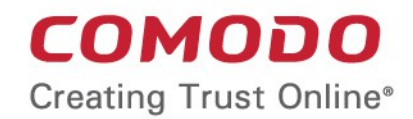

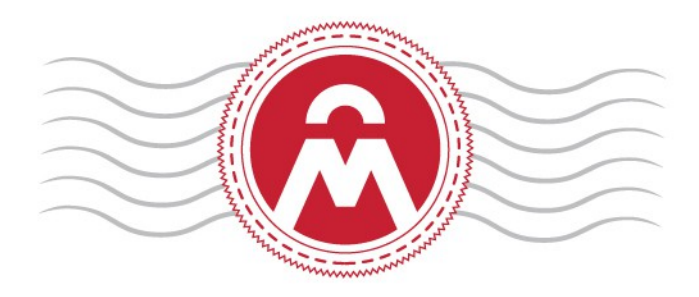

# Comodo Certificate Manager Version 5.9

#### MRAO Administrator Guide Guide Version 5.9.051517

Comodo CA Limited, 3rd Floor, 26 Office Village, Exchange Quay, Trafford Road, Salford, Greater Manchester M5 3EQ, United Kingdom

#### **Table of Contents**

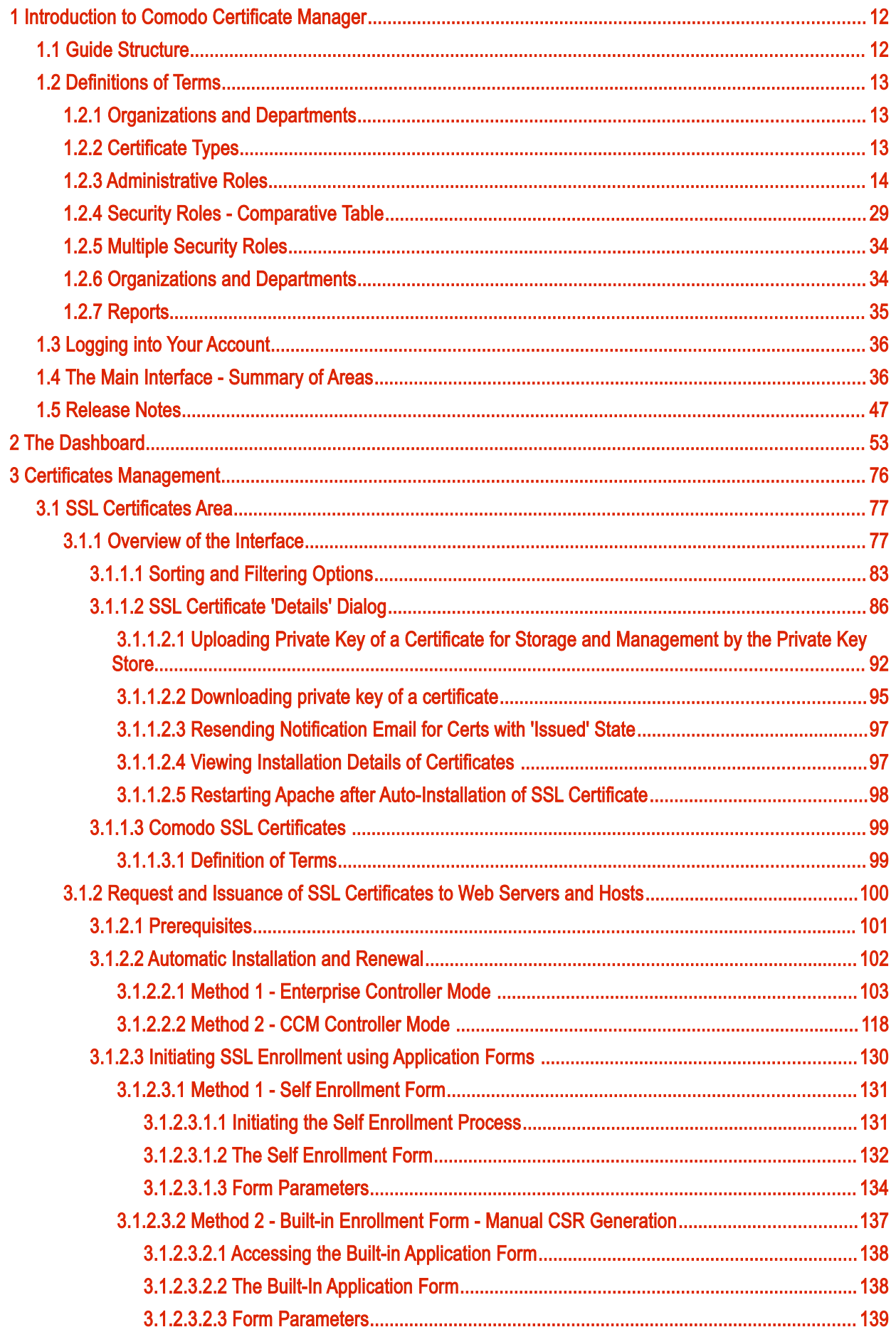

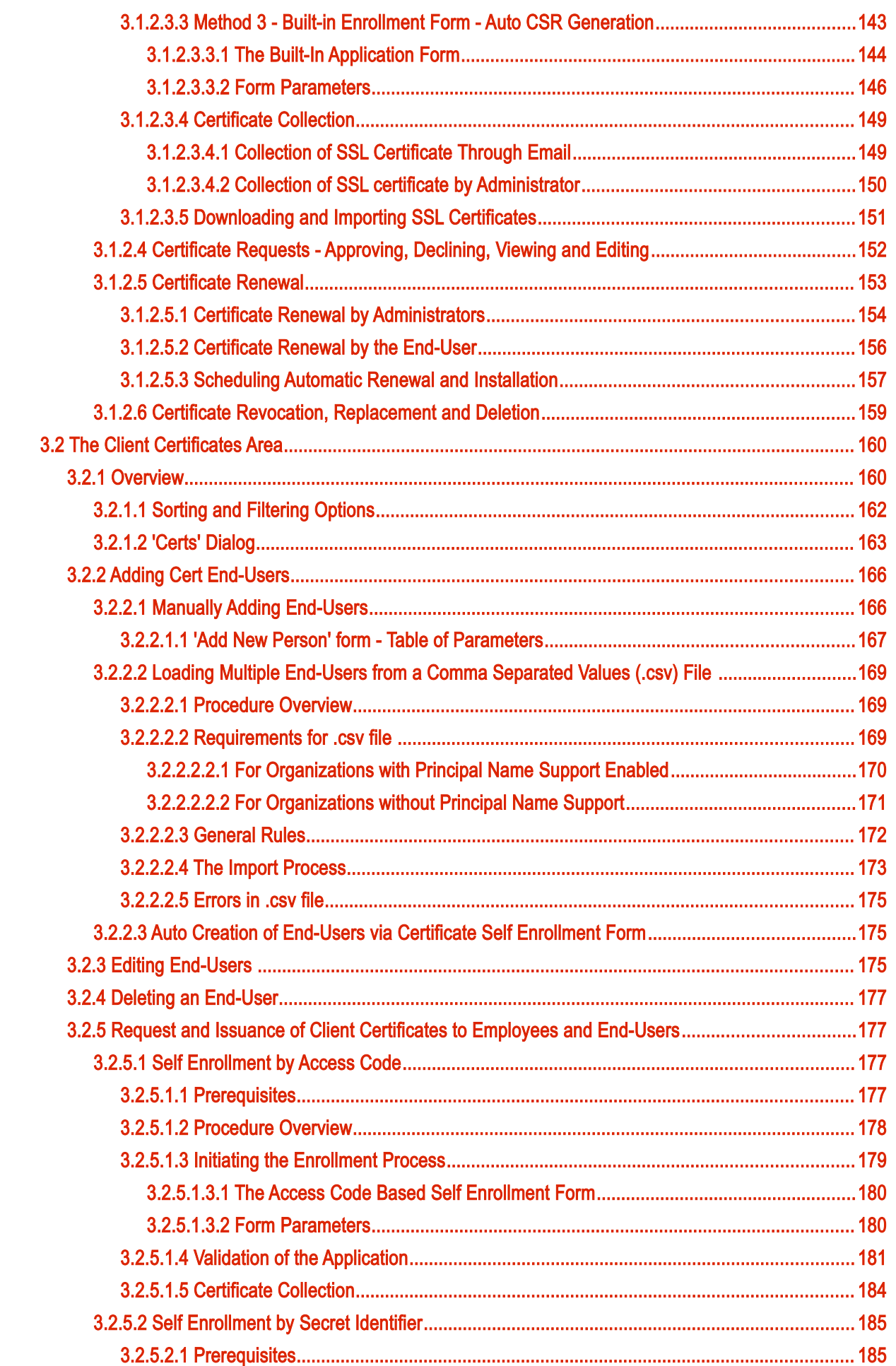

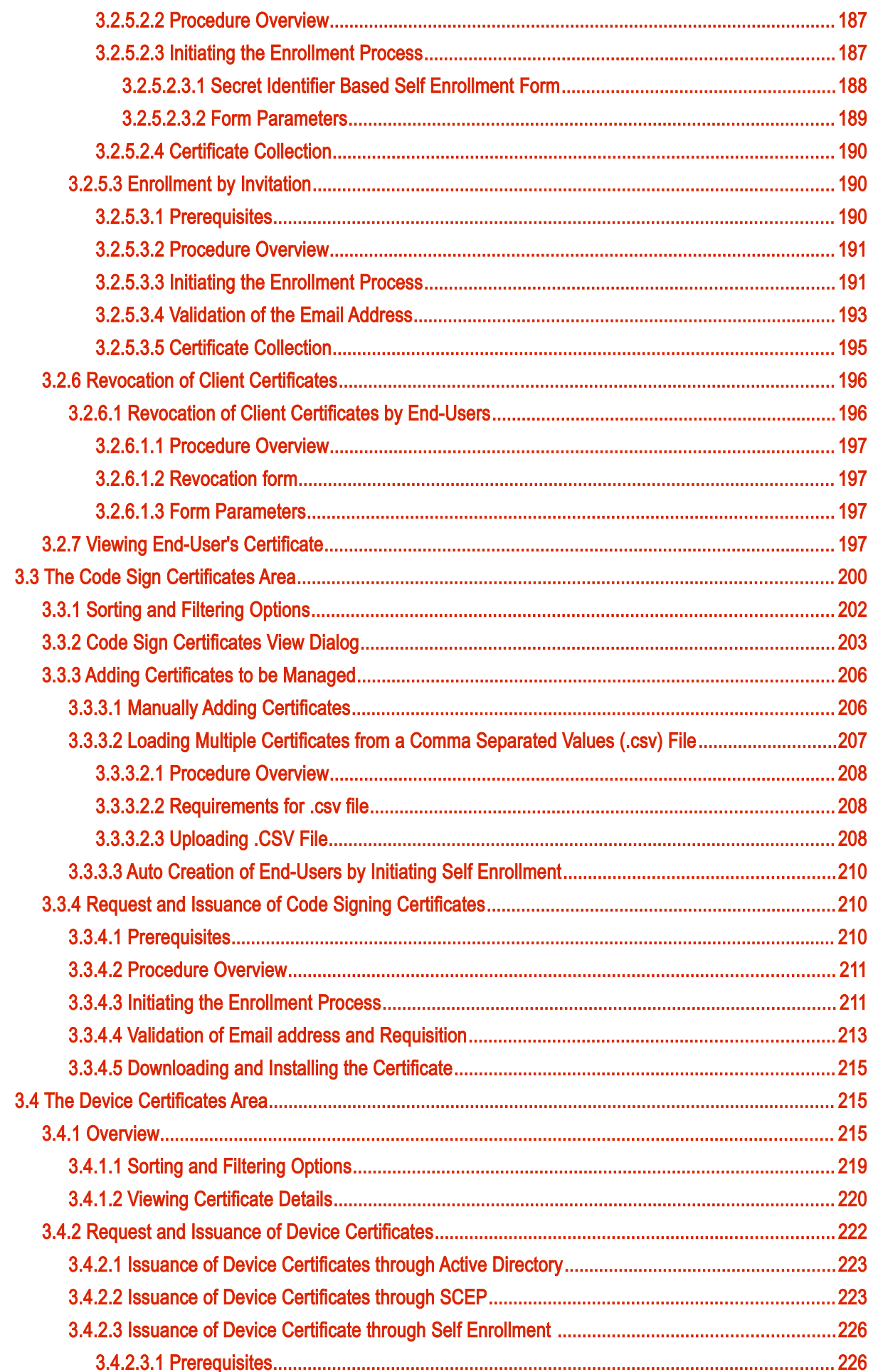

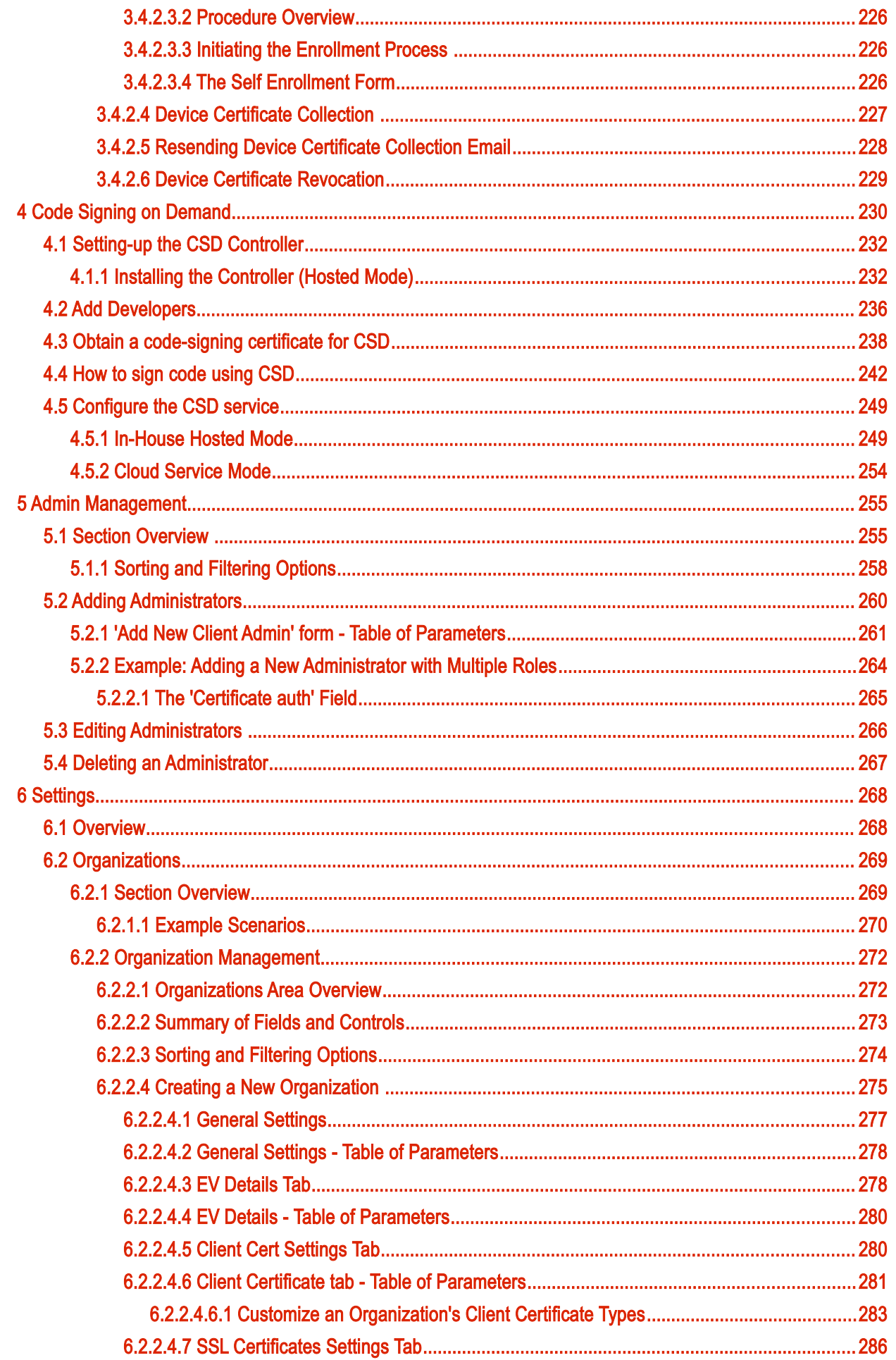

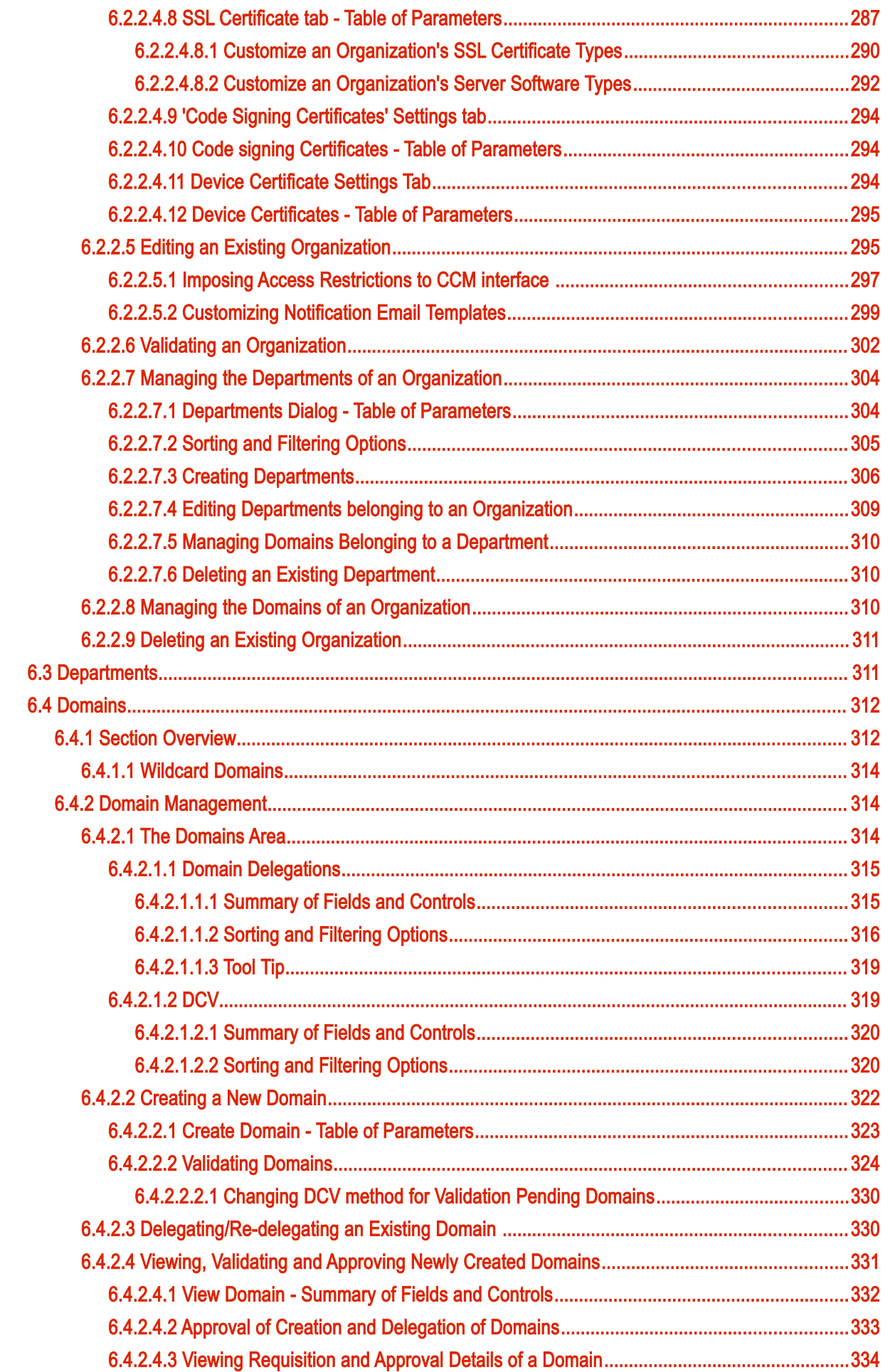

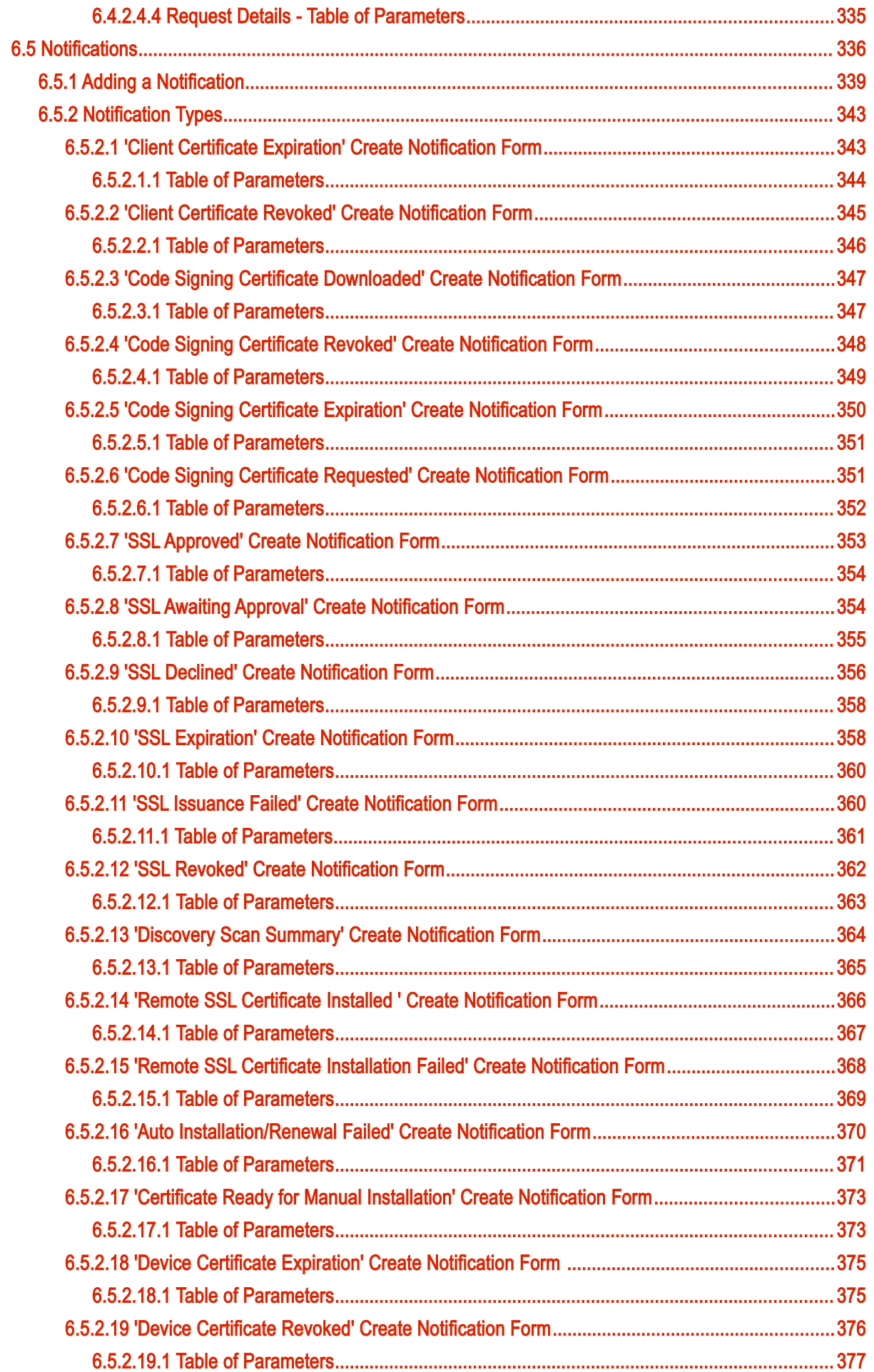

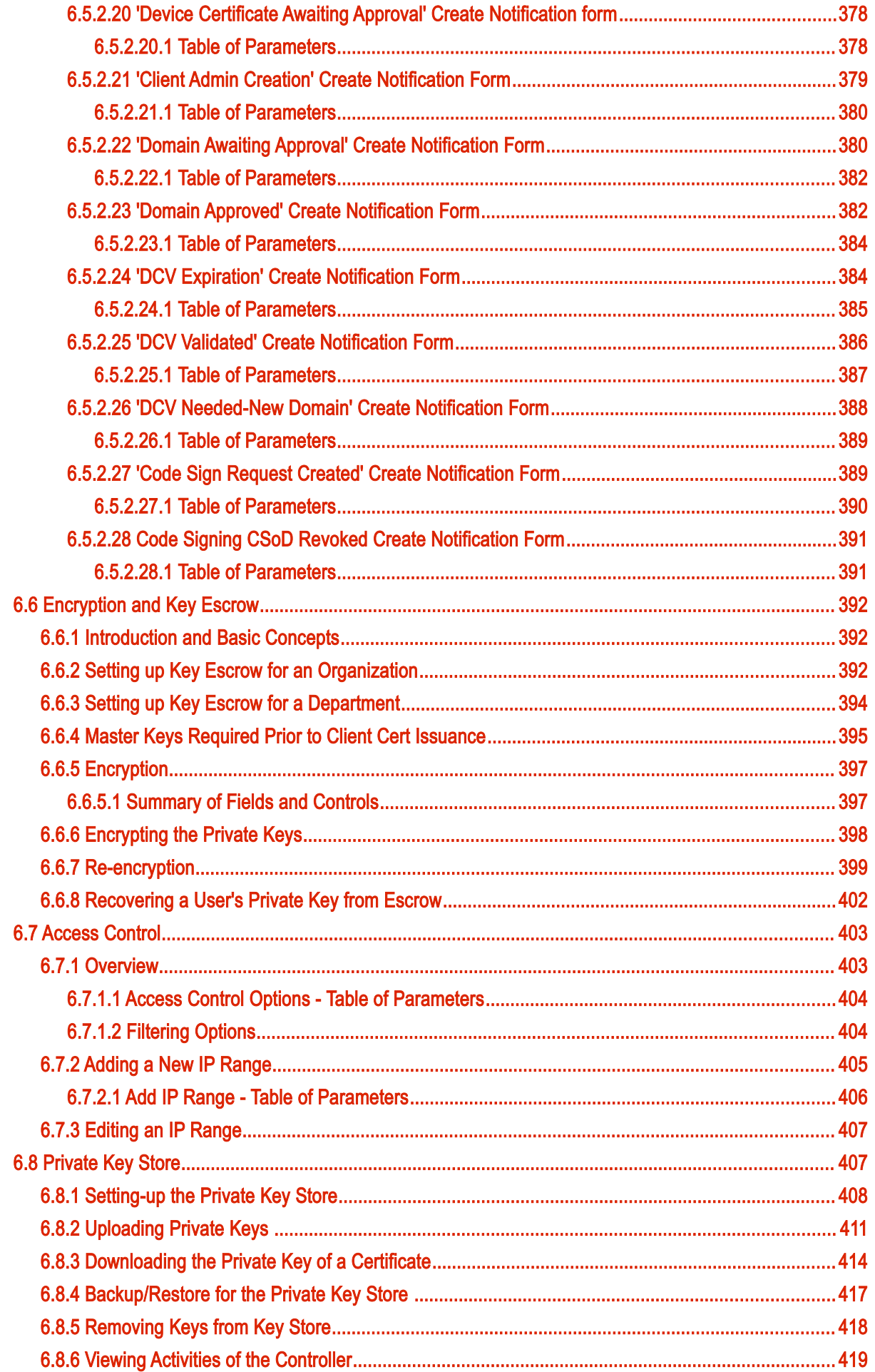

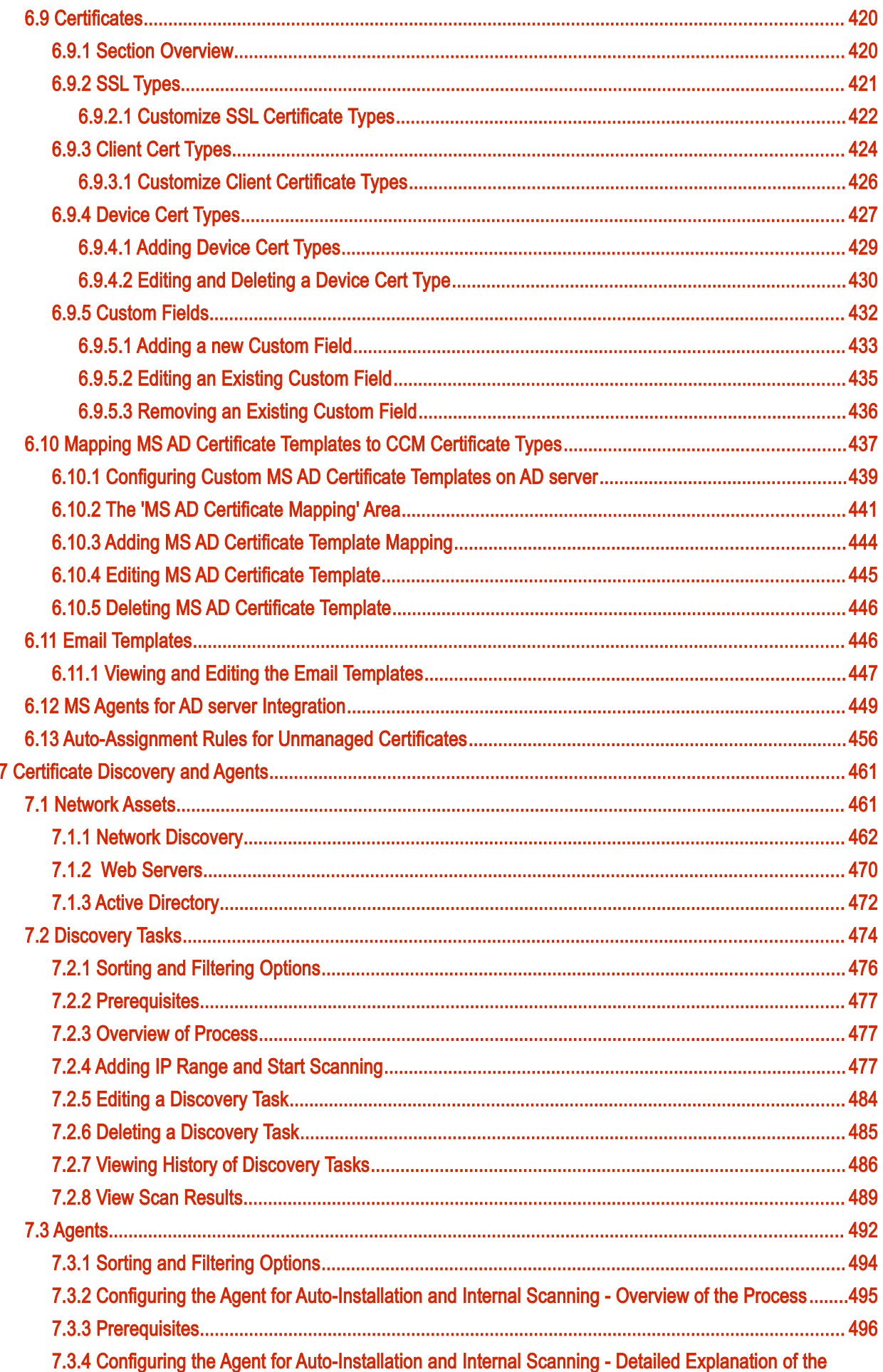

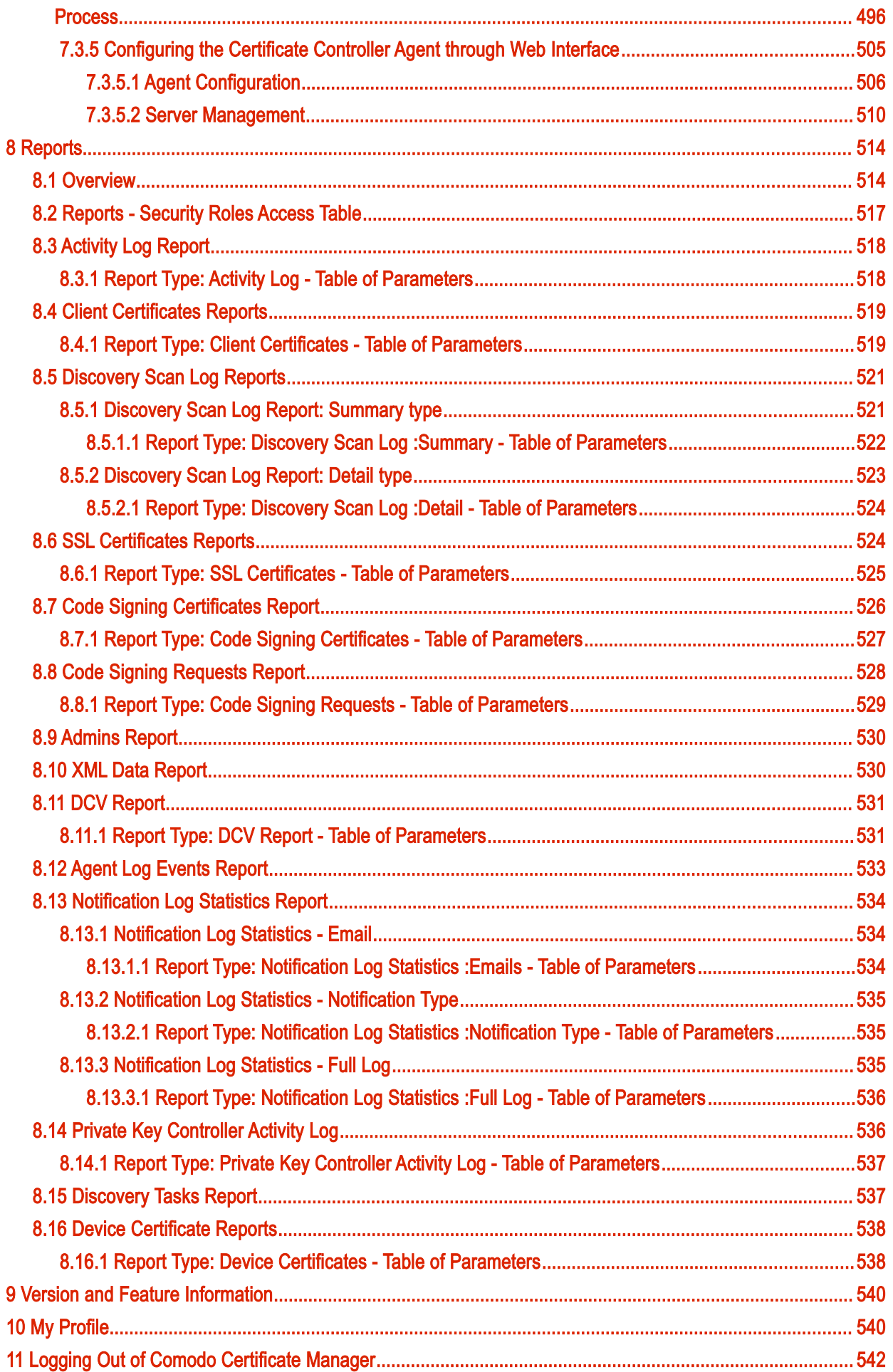

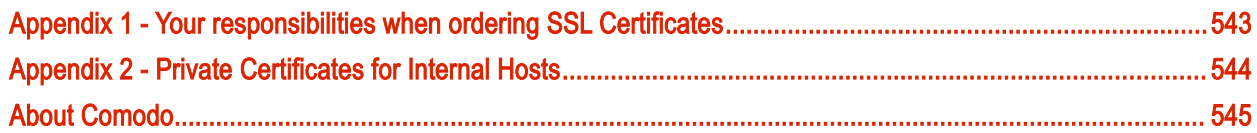

СОМОДО

# <span id="page-11-0"></span> 1 Introduction to Comodo Certificate Manager

Comodo Certificate Manager (CCM) centralizes and streamlines the life-cycle management of web server, S/MIME, code signing and device authentication certificates through a unified interface. The system features full integration with Comodo Certificate Authority and enables nominated administrators to manage the lifespan, issuance, deployment, renewal and revocation of certificates on an Organization, Department and per-user basis. By consolidating and automating the often disparate processes involved in complex enterprise wide PKI deployments, CCM reduces the need for manual certificate management and thus creates a more efficient, productive and secure certification environment.

#### <span id="page-11-1"></span>1.1 Guide Structure

This guide is intended to take you through the step-by-step process of Organization, configuration and use of Comod[o Certificate Manager](https://www.comodo.com/business-security/pki-management/certificate-manager.php) service.

- Section 1, **Introduction to Comodo Certificate Manager** Contains a high level overview of the solution and serves as an introduction to the main themes and concepts that are discussed in more detail later in the guide - including security roles, Organizations, Reports and a summary of the main areas of the interface.
- Section 2, [The Dashboard](#page-52-0)  Contains an overview of the dashboard that provides an at-a-glance graphical summary of key life-cycle information (such as certificates approaching expiry, certificates issued/requested and DCV status).
- Section 3, **Certificates Management** Contains an overview of the area's main functionality and detailed explanations on how to request, collect and manage SSL certificates for web servers and hosts, client certificates for employees and corporate clients (end-users) and code signing certificates for digitally signing executables and scripts.
- Section 4, [Code Signing on Demand](#page-230-0)  Contains an overview of the area's main functionality and detailed explanations on how to enroll developers, issue code signing certificates for them and code signing executables and script files without the need for developer downloading their certificate. The feature is available only is enabled for your account. Contact your Comodo Account manager if you wish to enable this feature for you.
- Section 5, **Admin Management** Covers the creation and management of Certificate Manager Administrators and the assigning of privileges and responsibilities to those Administrators.
- Section 6, [Settings](#page-268-1)  Contains overviews and tutorials pertaining to the functional areas housed under the 'Settings' tab, including guidance on how to create a [new Organization,](#page-275-0) [manage Organizations,](#page-272-1) add [domains](#page-312-1) and associate them with an Organization or Department, limit which IP addresses can access the CCM interface in **Access Control**, set up **Notifications**, setting up a [Private Key Store,](#page-407-0) customize overall and Organization based **SSL types** availability and manage **Encryption** settings. To view detailed information about each area, click on the links below:
	- **Organizations** (including full details on how to **Manage and Create Organizations**)
	- **[Departments](#page-311-0)**
	- **[Domains](#page-312-1)**
	- [Encryption and Key Escrow](#page-392-2)
	- **[Notifications](#page-336-0)**
	- **[Access Control](#page-403-1)**
	- **[Private Key Store](#page-407-0)**

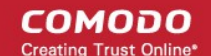

- [Certificates](#page-420-1)
- **[Email Templates](#page-447-0)**
- [MS Agents for AD Server Integration](#page-450-0)
- [Auto-Assignment Rules for Unmanaged Certificates](#page-457-0)
- Section 7, **Certificate Discovery** explains how to scan and monitor a network for all installed SSL certificates including certificates that may or may not have been issued using CCM, any third party vendor certificates and any self-signed certificates. This section also explains how to download and install agents that are used for automatic installation of certificates and for certificate scan.
- Section 8, [The Reports section](#page-516-1)  Contains an overview of the area, descriptions of each report type and guidance on how to access the required report type.
- Section 9, [Version and Feature information](#page-541-0)  explains how to view the version of CCM and the features enabled for the subscription.
- Section 10, [My Profile](#page-542-0)  explains how to changes the time format and the password.
- Section 11, [Logging out of Comodo Certificate Manager](#page-544-0) explains the process for logging out.
- Appendix 1 - [Your responsibilities when ordering SSL Certificate](#page-545-0) contains a very short summary of certificate issuance guidelines.

#### <span id="page-12-2"></span>1.2 Definitions of Terms

#### <span id="page-12-1"></span>1.2.1 Organizations and Departments

Organizations and Departments are created by administrators for the purposes of requesting, issuing and managing Comodo digital certificates. Each Organization can have multiple Departments.

Organizations are typically managed by a Registration Authority Officer (RAO) while Departments are typically managed by a Domain Registration Authority Officer (DRAO). A Master Registration Authority Officer (MRAO) can manage all Organizations and all Departments.

Once an Organization or Department has been created:

- Appropriately privileged officers can request and delegate domains to that Organization/Department
- Appropriately privileged officers can request, approve/decline requests and manage certificates on behalf of that Organization or Department.
- End-users can enroll into (or be assigned membership of) that Organization or Department and be provisioned with client certificates

#### <span id="page-12-0"></span>1.2.2 Certificate Types

Comodo Certificate Manager can be used to request and manage the following types of digital certificate:

SSL Certificates - SSL Certificates are used to secure communications between a website, host or server and endusers that are connecting to that server. An SSL certificate will confirm the identity of the Organization that is operating the website; encrypt all information passed between the site and the visitor and will ensure the integrity of all transmitted data.

Client Certificates - Client certificates are issued to individuals and can be used to encrypt and digitally sign email messages; to digitally sign documents and files and to authenticate the identity of an individual prior to granting them access to secure online services.

Code Signing Certificates - Code Signing Certificates are used to digitally sign software executables and scripts. Doing so helps users to confirm that the software is 'genuine' by verifying content source (authentication of the publisher of the software) and content integrity that the software has not been modified, corrupted or hacked since the time it was originally signed.

Device Certificates - Device authentication certificates are issued to desktop and mobile devices to authenticate those devices to networks and VPNs. Device certificates can be issued to devices that are enrolled to an AD server via NDES; by over-the-air enrollment through SCEP, by API integration or by self-enrollment form.

#### 1.2.3 Administrative Roles

There are 3 classes of Administrator in Comodo Certificate Manager:

- <span id="page-13-0"></span>Master Registration Authority Officer (MRAO) - The highest level of administrator in Comodo Certificate Manager (CCM) is the Master Registration Authority Officer (MRAO). An MRAO has access to all functional areas and may delegate control over the certificates, domains and notifications of any Organization or Department. An MRAO also has full rights over the creation and privileges of Registration Authority Officers (RAOs), Department Registration Authority Officers (DRAOs) and end-users of any Organization or Department.
- Registration Authority Office (RAO) A Registration Authority Officer (RAO) is an administrative role created by an MRAO for the purposes of managing the certificates and end-users belonging to one or more CCM Organizations. They have control over the certificates that are ordered on behalf of their Organization(s); over Domains that have been delegated to their Organization/Dept by an MRAO; over any Departments of their Organization and over that Organization's end-user membership. RAOs can also create peer RAOs for their Organizations and edit or remove existing RAOs of their Organizations, if appropriate privileges are assigned by the MRAO.
- Department Registration Authority Officer (DRAO) Department Registration Authority Officers are created by, and subordinate to, the RAO class of Administrator. They are assigned control over the certificates, users and domains belonging to a Department(s) of an Organization. DRAOs can also create peer DRAOs for their Departments and edit or remove existing RAOs of their Departments, if appropriate privileges are assigned by the MRAO or RAO.

The RAO and DRAO class of administrator are sub-divided into specific roles by certificate type:

- [RAO SSL administrators](#page-16-0)
- [RAO S/MIME administrators](#page-17-0)
- [RAO Code Signing administrators](#page-19-0)
- [RAO Device Cert administrators](#page-20-0)
- [DRAO SSL administrators](#page-22-0)
- [DRAO S/MIME administrators](#page-22-0)
- [DRAO Code Signing administrators](#page-24-0)
- [DRAO Device Cert administrators](#page-25-0)

Therefore, the privileges of any particular RAO or DRAO administrator are broadly defined by the elements described in sections [1.2.1,](#page-12-1) [1.2.2](#page-12-0) and [1.2.3:](#page-13-0)

- 1. The Organization or Department that they are delegated to
- 2. The specific type of certificate that they are delegated responsibility for
- 3. Their specific administrative class (whether they are an RAO or a DRAO)

CCM also uses the following terms to identify personnel:

- [End-User](#page-26-0)
- **[Owner](#page-27-2)**
- **[Requester](#page-27-1)**
- **[Developer](#page-27-0)**

**COMODO Creating Trust Online\*** 

The following table contains detailed summaries of the privileges that apply to each type of administrator and also features descriptions of the 'end-user', 'owner', 'requester' and 'Developer' types of personnel.

#### MRAO Administrator

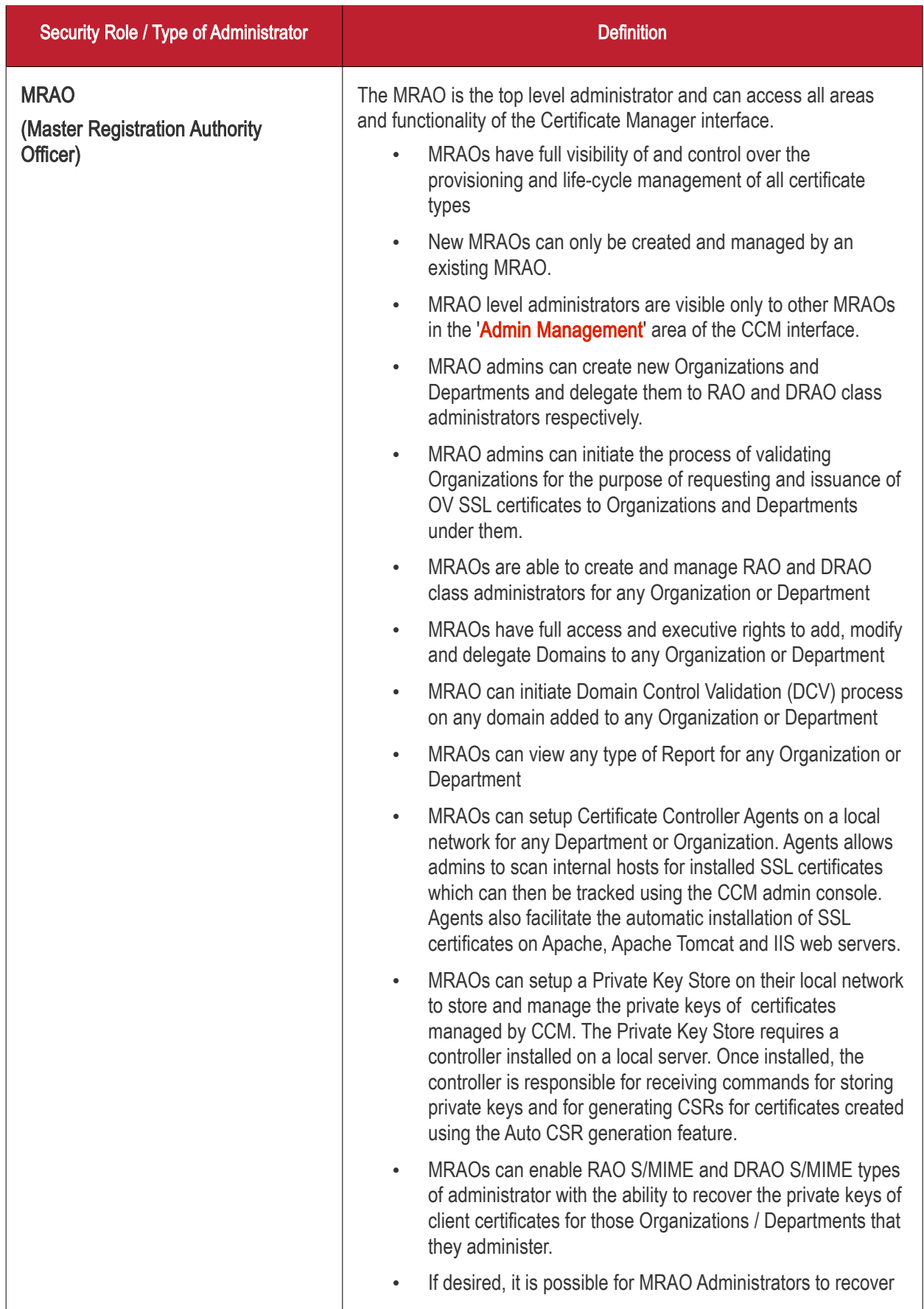

Security Role / Type of Administrator Definition Definition from escrow the private keys of client certificates that belong to any Organization or Department with key recovery (escrow) enabled on them. • MRAOs can view Activity Logs for all Organizations and **Departments** MRAOs are the only individuals with sufficient privileges to manage 'SSL Types' and 'Client Cert Types'. • MRAOs have privileges to add custom fields in the Built-in Application and Self-Enrollment Forms for SSL and Client certificates requisition. MRAOs can request their account manager for different types of client certificates with different capabilities to be added to their account. For example, 'Signing Only', 'Encryption Only', 'Dual Use' (Signing + Encryption), 'Smart Card Logon and Authentication' and more. It is also possible to create custom client certificate types with combinations of capabilities. MRAOs can restrict issuance of types of client certificates to end-users on per-organization basis. MRAOs can setup/configure the Code Signing on Demand (CSD) service / controller, can create developers and approve code signing requests generated by developers for all the Organizations and Departments. (Applicable only if CSD service is enabled for your account) MRAOs can integrate AD servers belonging to any Organization or Department by installing an MS Agent. MRAOs can view network assets such as certificates installed on various endpoints as identified by manual or scheduled discovery scans. • MRAOs can view AD objects and certificates installed on them which were identified by scans run by the MS agent. • MRAOs can map MS AD certificate templates from an AD server to private CA Certificate types in CCM, enabling CCM to issue private certificates with custom parameters. Custom parameters include key usage, extended key usages, key sizes, validity period and so on. MRAOs can assign unmanaged certificates identified by discovery/AD server scans to Organizations and Departments and so bring them under CCM management. MRAOs can approve device certificate requests from MS Agents (installed on AD servers with AD CS/NDES role) or requested directly from Devices via SCEP • MRAOs can enable Organizations / Departments for enrollment of device certificates via SCEP

#### RAO Administrators

СОМОДО **Creating Trust Online** 

<span id="page-16-0"></span>Security Role / Type of Administrator Definition Definition RAO SSL (Registration Authority Officer - SSL Certificates) Administrators with the security role 'RAO SSL' have privileges to request and manage SSL certificates for domains that have been delegated to their Organization RAO SSL admins have visibility and control over SSL certificates that belong to their delegated Organization. They can approve or decline requests for SSL certificates made using the **Self-Enrollment form** for their Organization(s) and sub-ordinate Department(s). They have no access to manage SSL certificates belonging to Organizations for which they have not been granted permissions. RAO SSL admins can only manage SSL Certificates and have no privileges to manage other certificate types (such as client certificates, code signing certificates and device certificates) - including those that belong to the Organization that he or she is the SSL Administrator of. RAO SSL admins will see only those Organizations that have been delegated to them in the 'Organizations' area. RAO SSL admins can upload private keys of SSL certificates belonging to their organizations and their sub-ordinate departments for management by Private Key Store, configured in the local network. They can also download the private keys of the certificates. It is possible for a MRAO to make the same individual as an 'RAO S/MIME ' an 'RAO SSL' AND an RAO Code Signing for an single Organization during the Administrator creation or editing process (for more details, see section Admin [Management\)](#page-255-1). RAO SSL admins cannot create new Organizations. Neither can they edit the General settings of any Organization even those Organizations of which they are SSL Certificate administrator. RAO SSL administrators can create Departments only within Organizations that have been delegated to them RAO SSL admins cannot approve or request the creation of administrators that have more privileges than themselves. They can: • Request the creation of fellow RAO SSL admins only for Organizations that have been delegated to them if MRAO has enabled this feature for them • Request and approve the creation of DRAO SSL admins • Cannot request or approve the creation of any type of administrator for Organizations that have not been delegated to them • Cannot request or approve creation of

СОМОДО on Trust Online

#### **COMODO Creating Trust Online\***

## Comodo Certificate Manager - Administrator Guide

<span id="page-17-0"></span>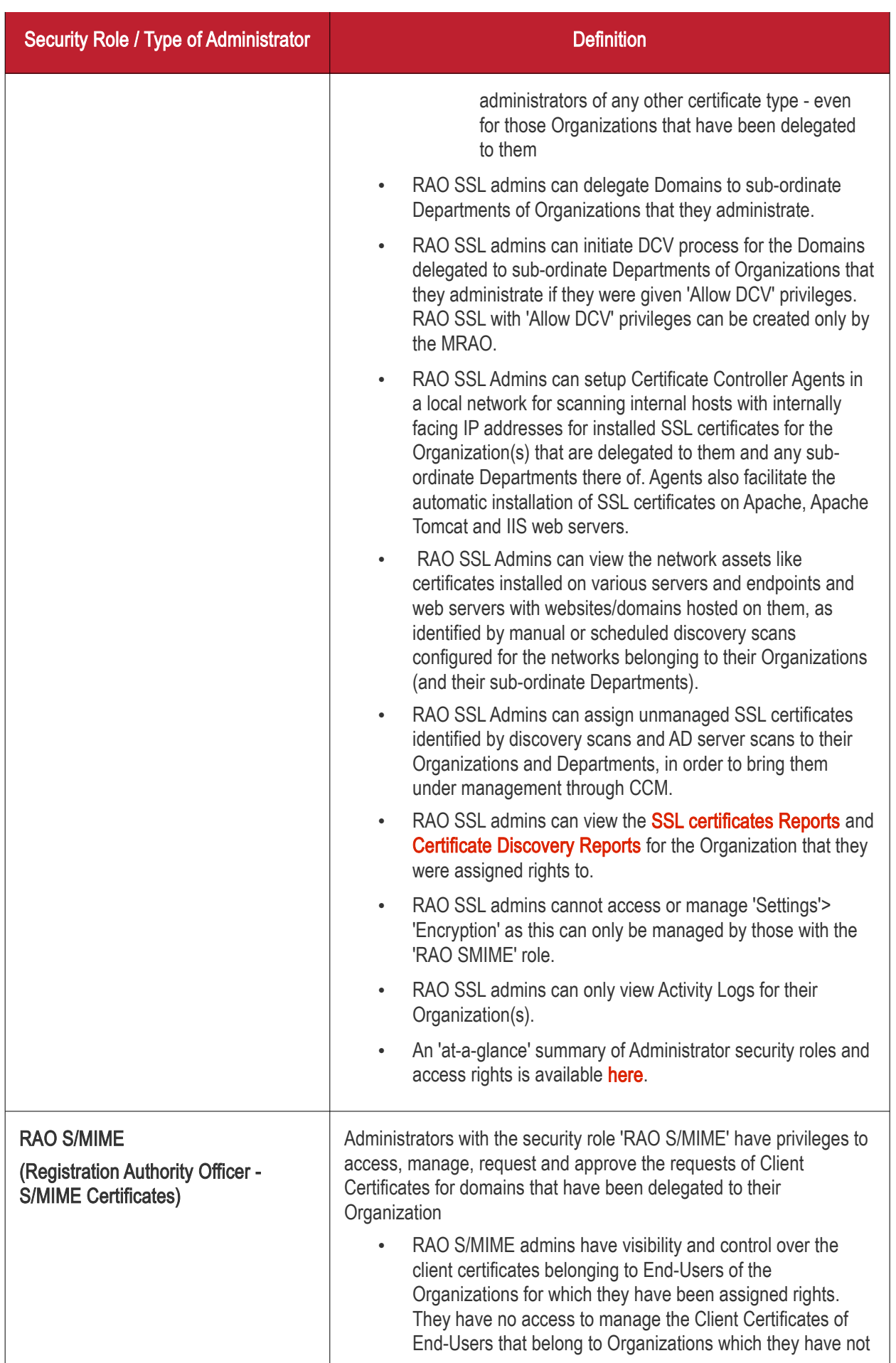

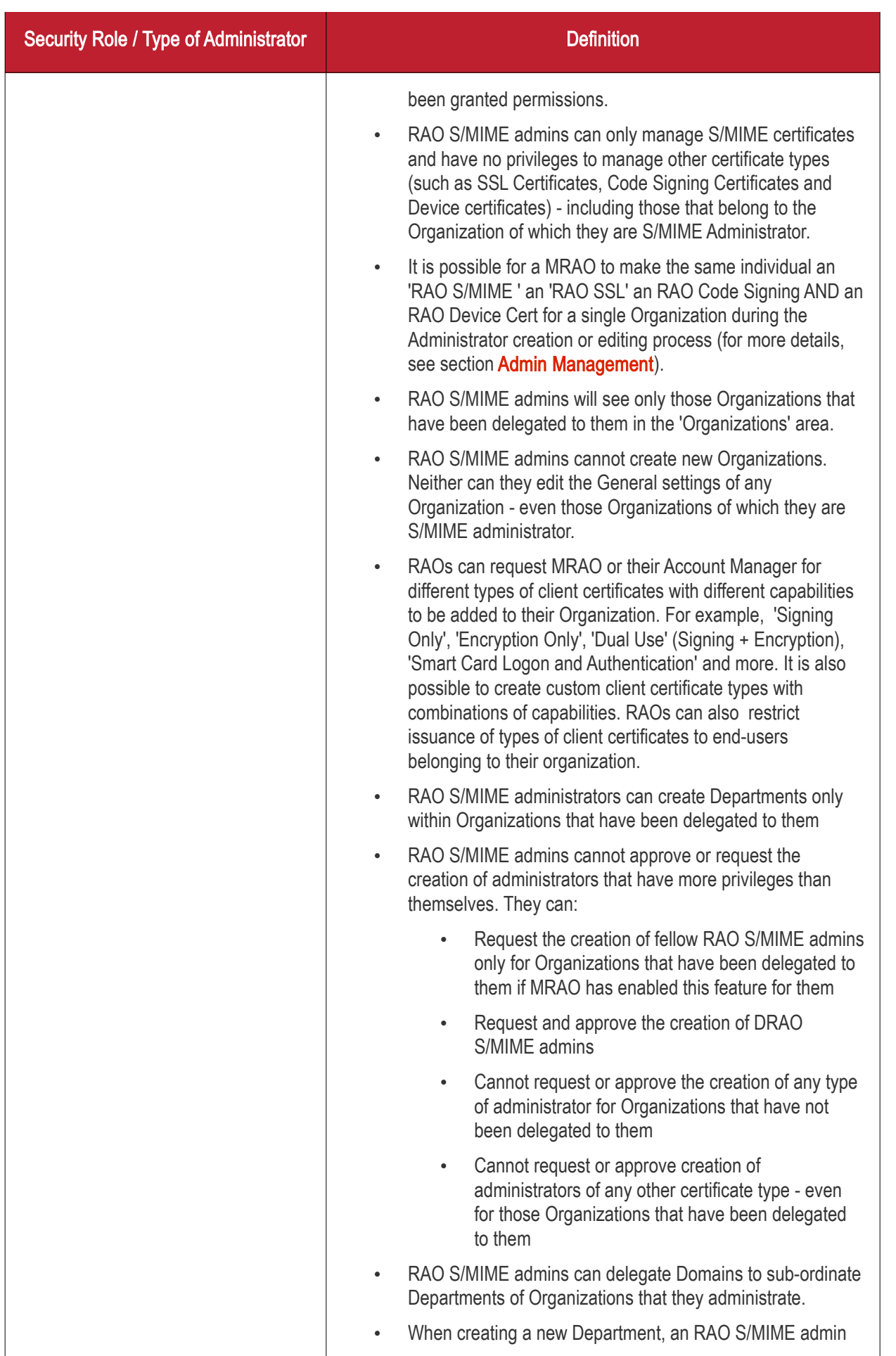

<span id="page-19-0"></span>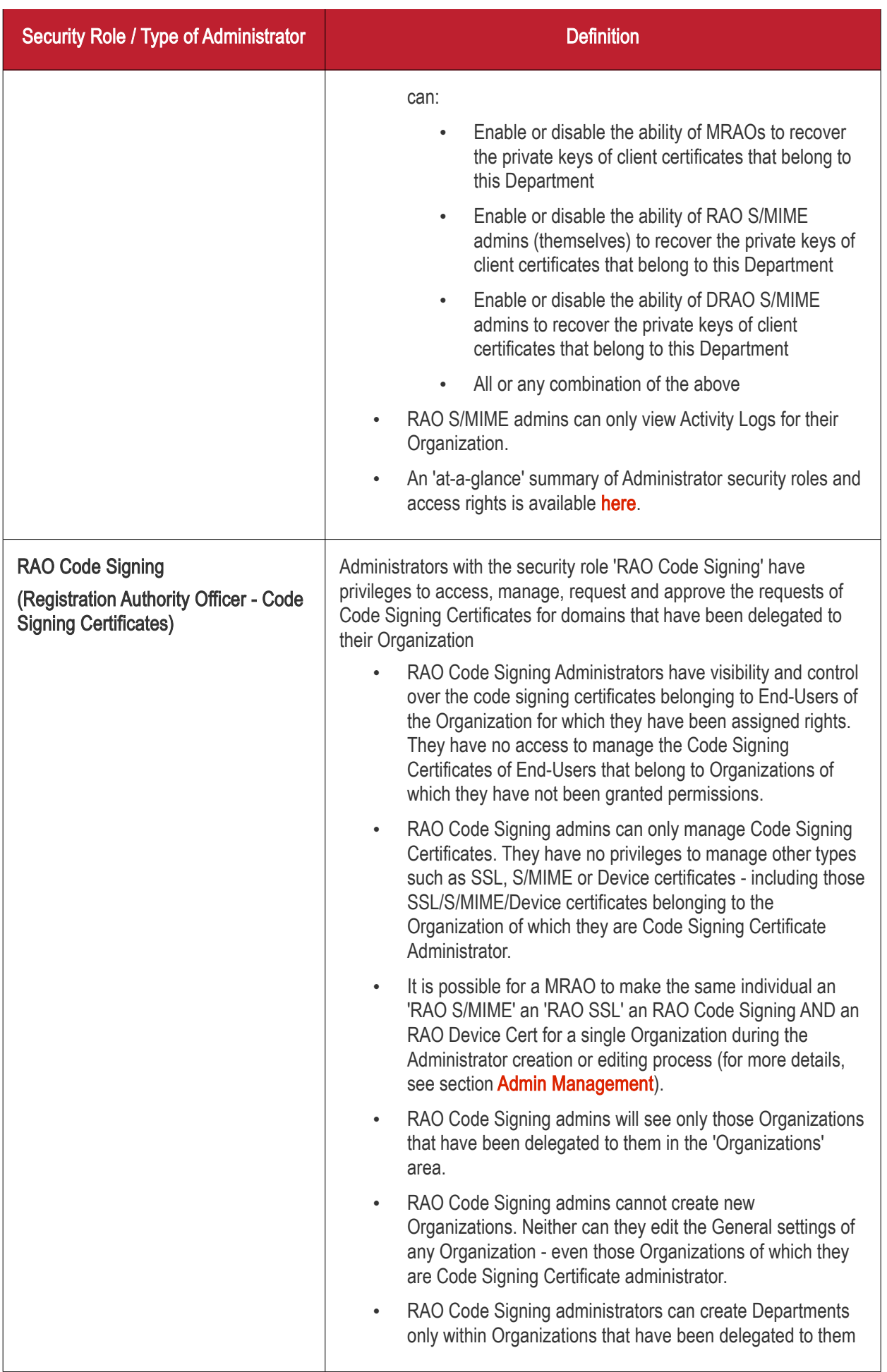

<span id="page-20-0"></span>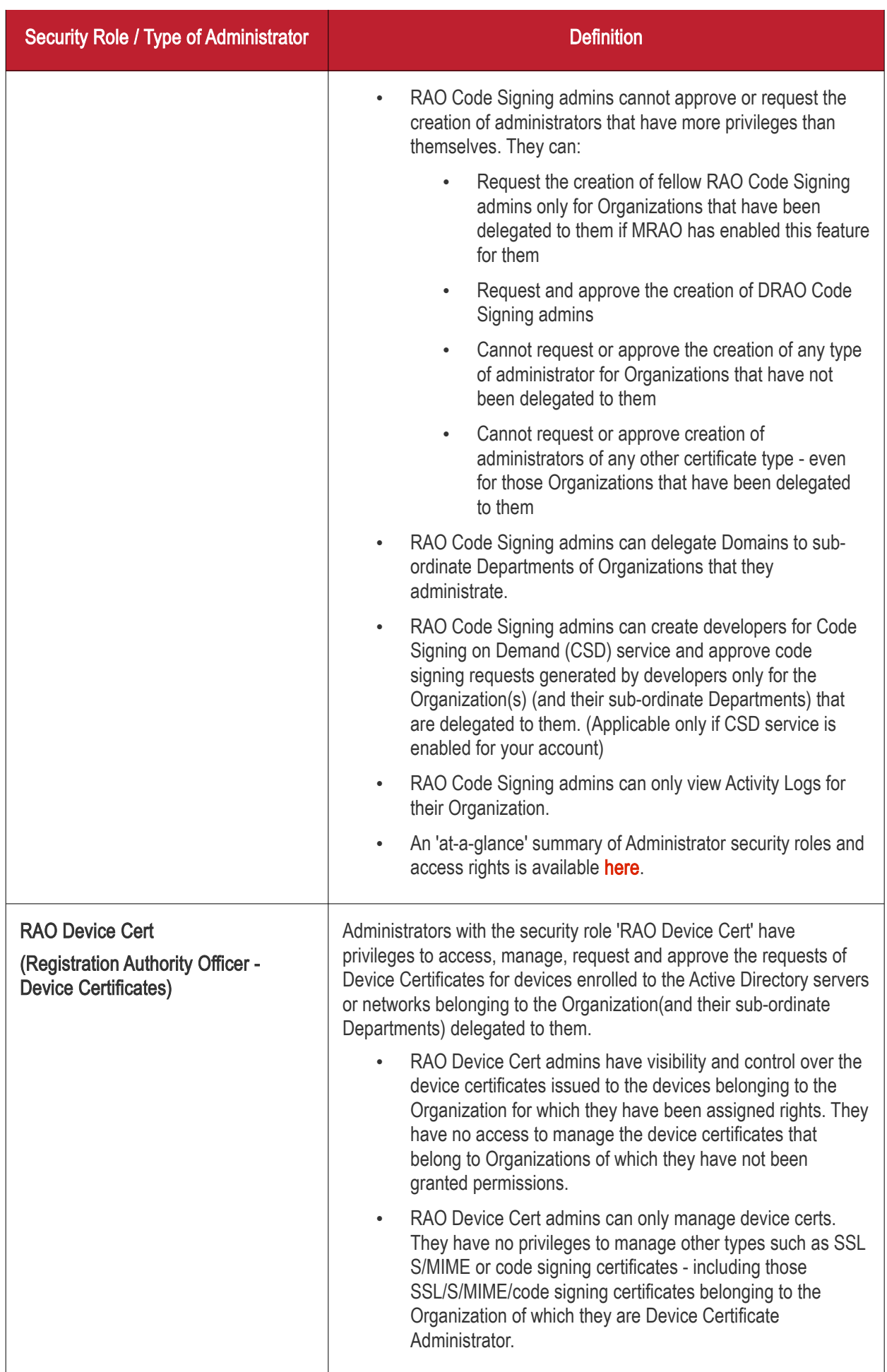

**COMODO Creating Trust Online\*** 

## Comodo Certificate Manager - Administrator Guide

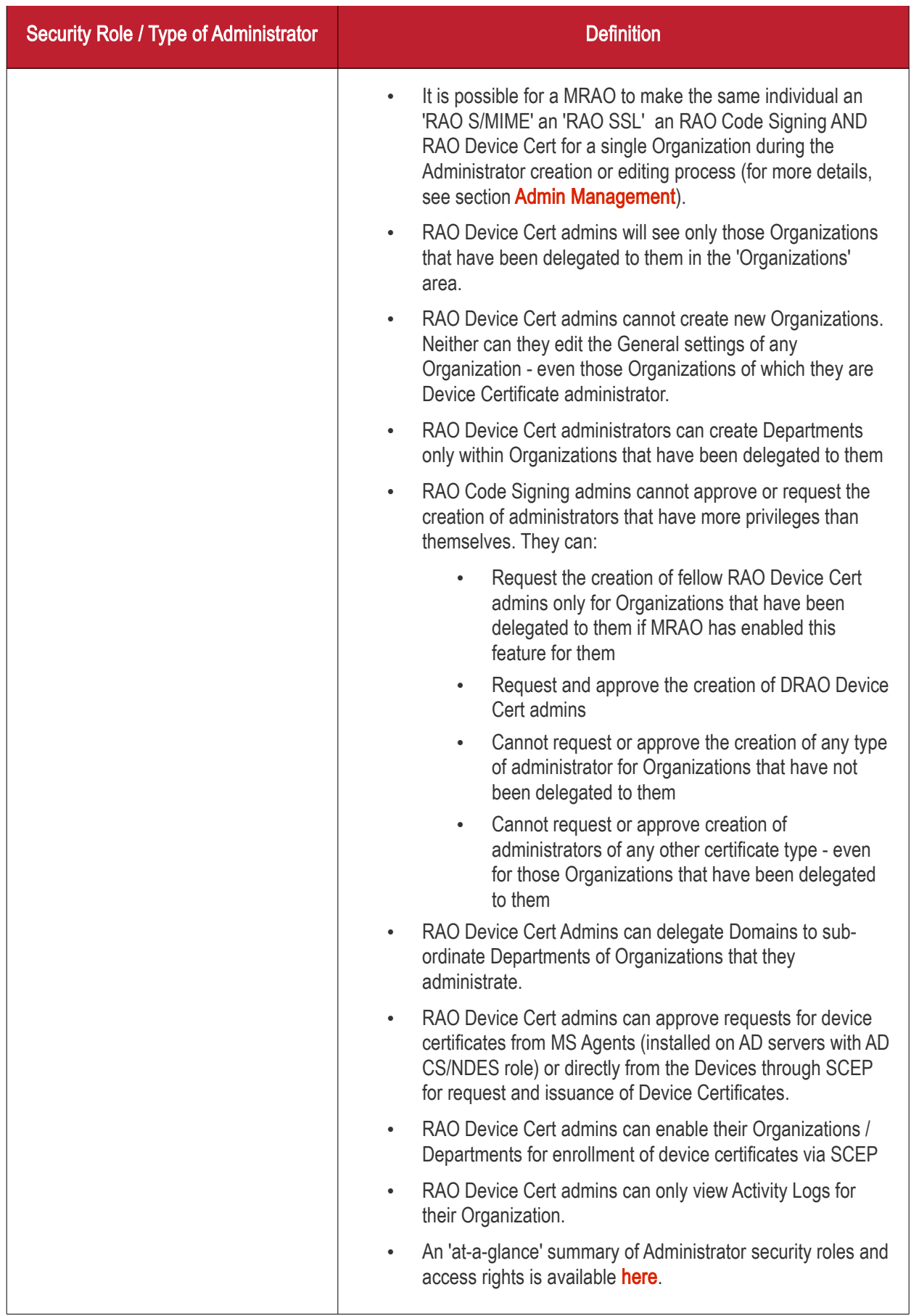

#### DRAO Administrators

<span id="page-22-0"></span>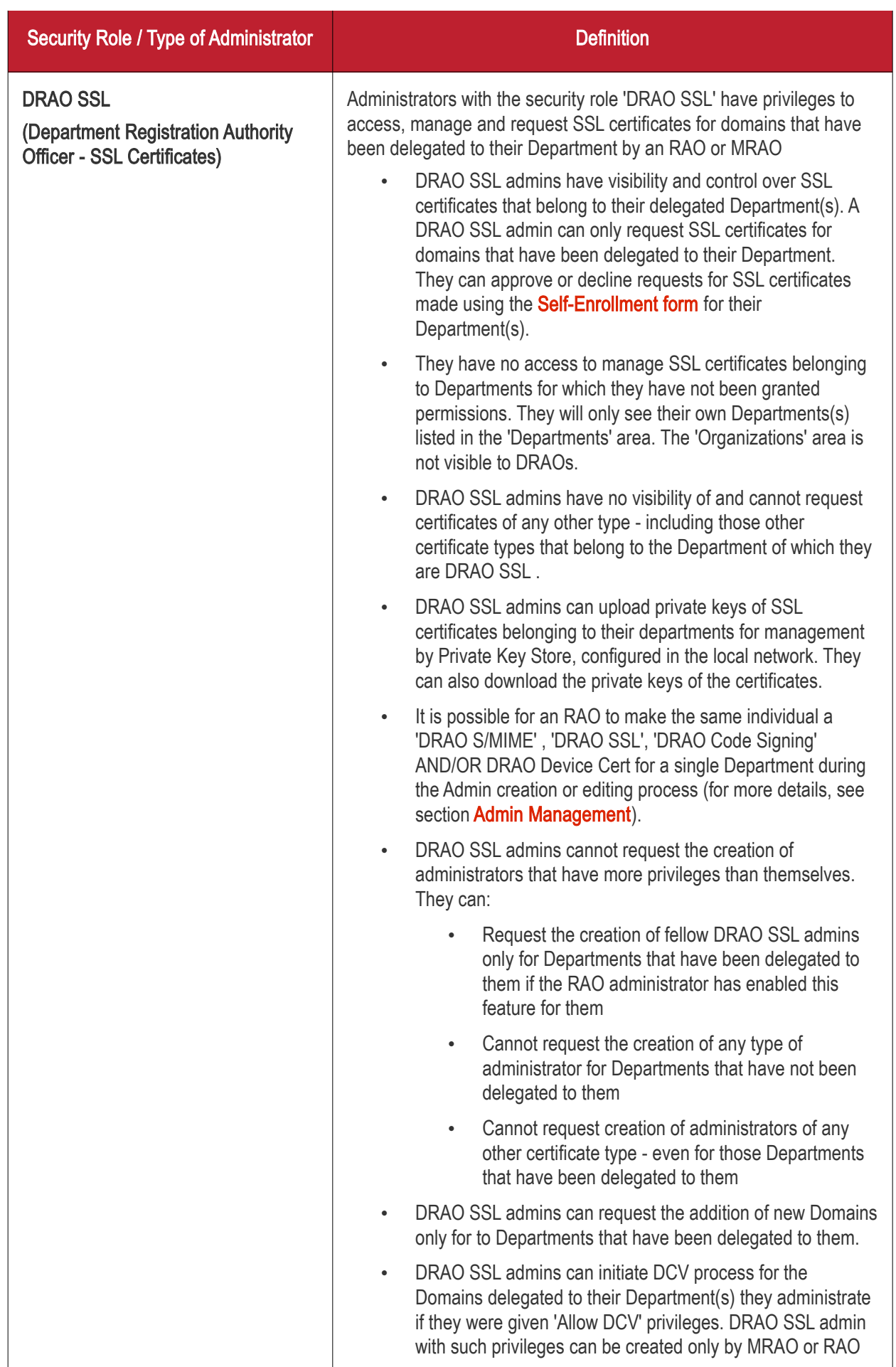

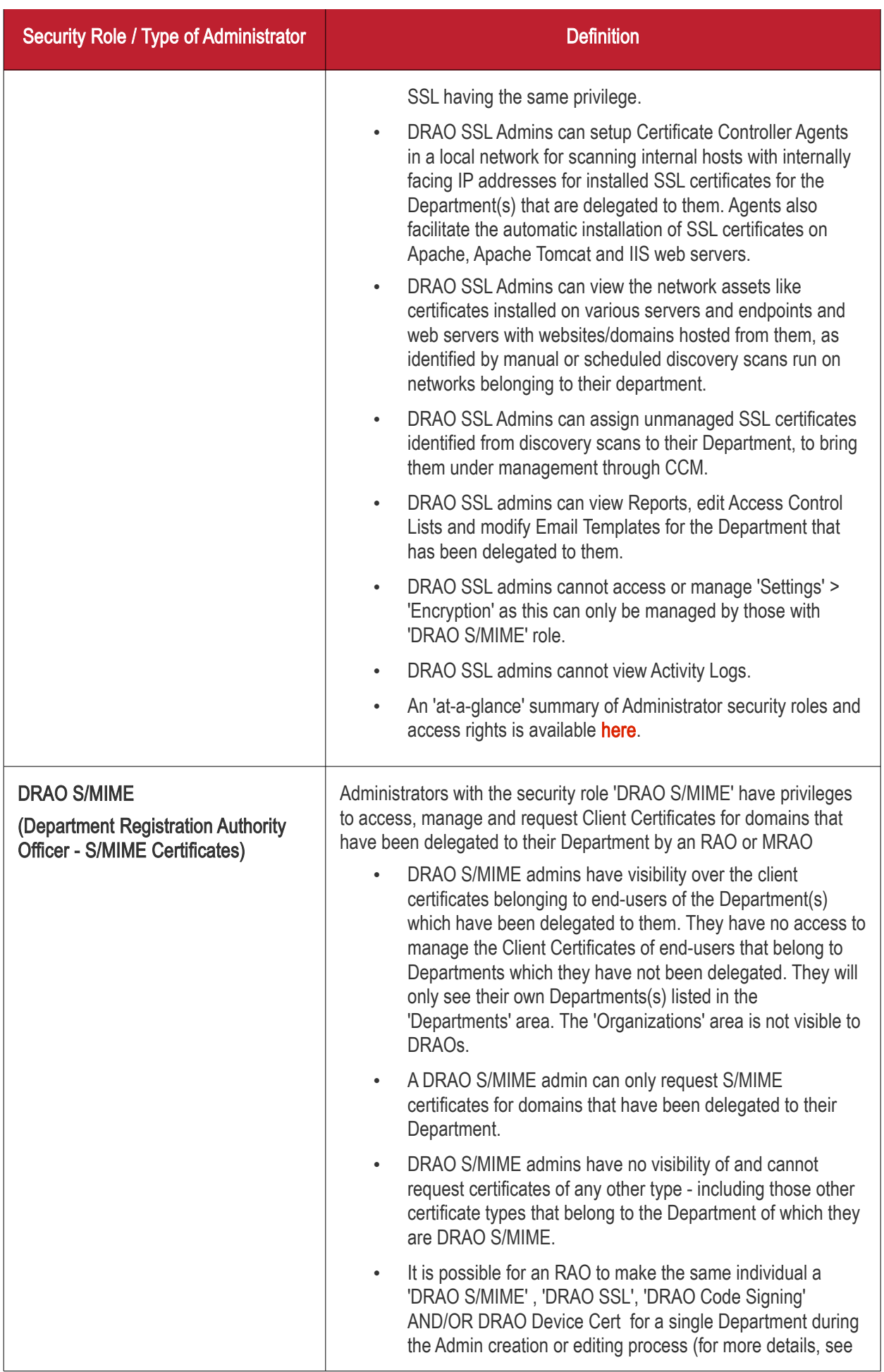

<span id="page-24-0"></span>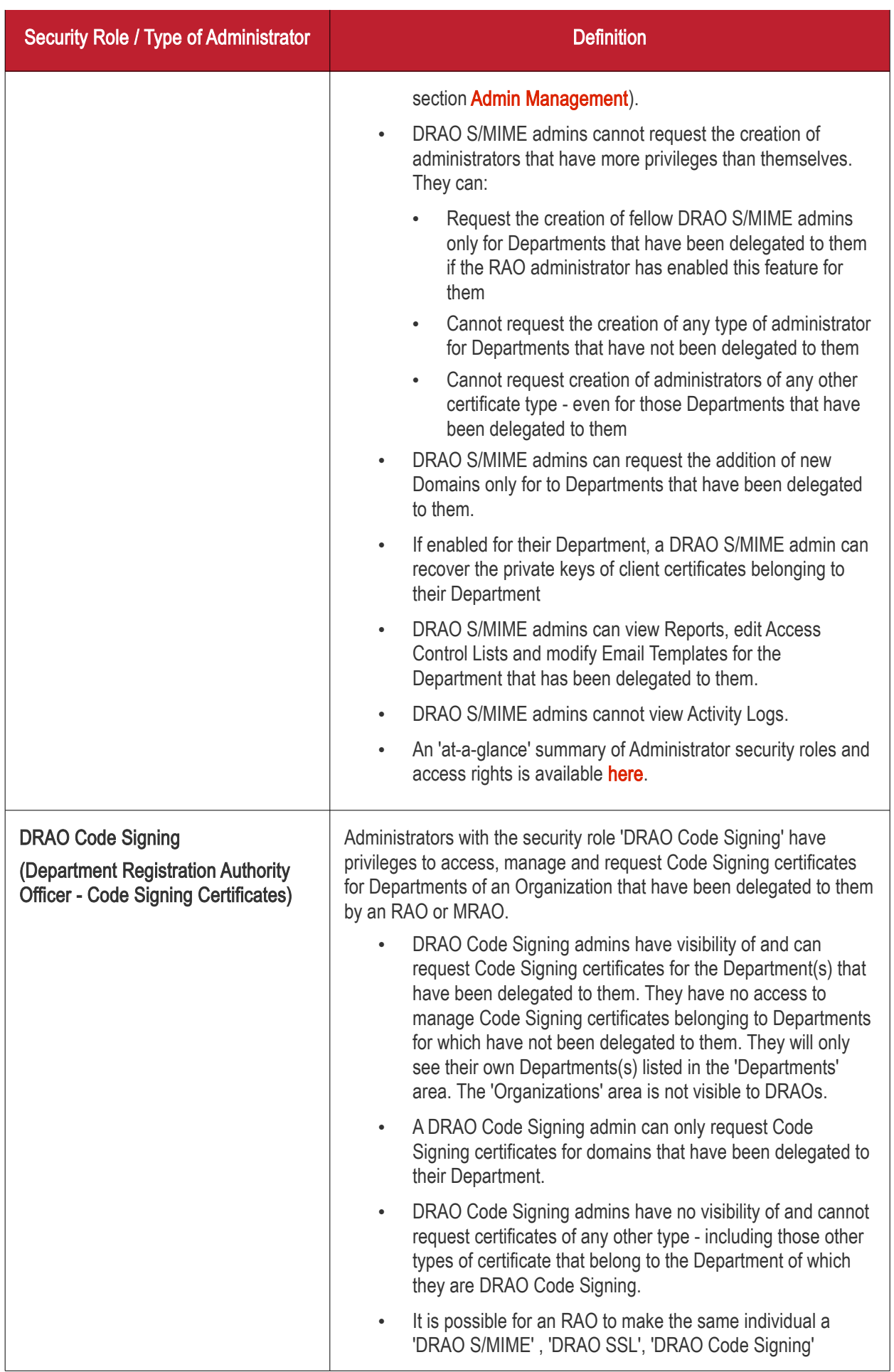

**COMODO** 

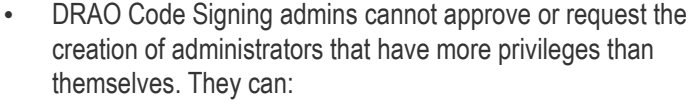

<span id="page-25-0"></span>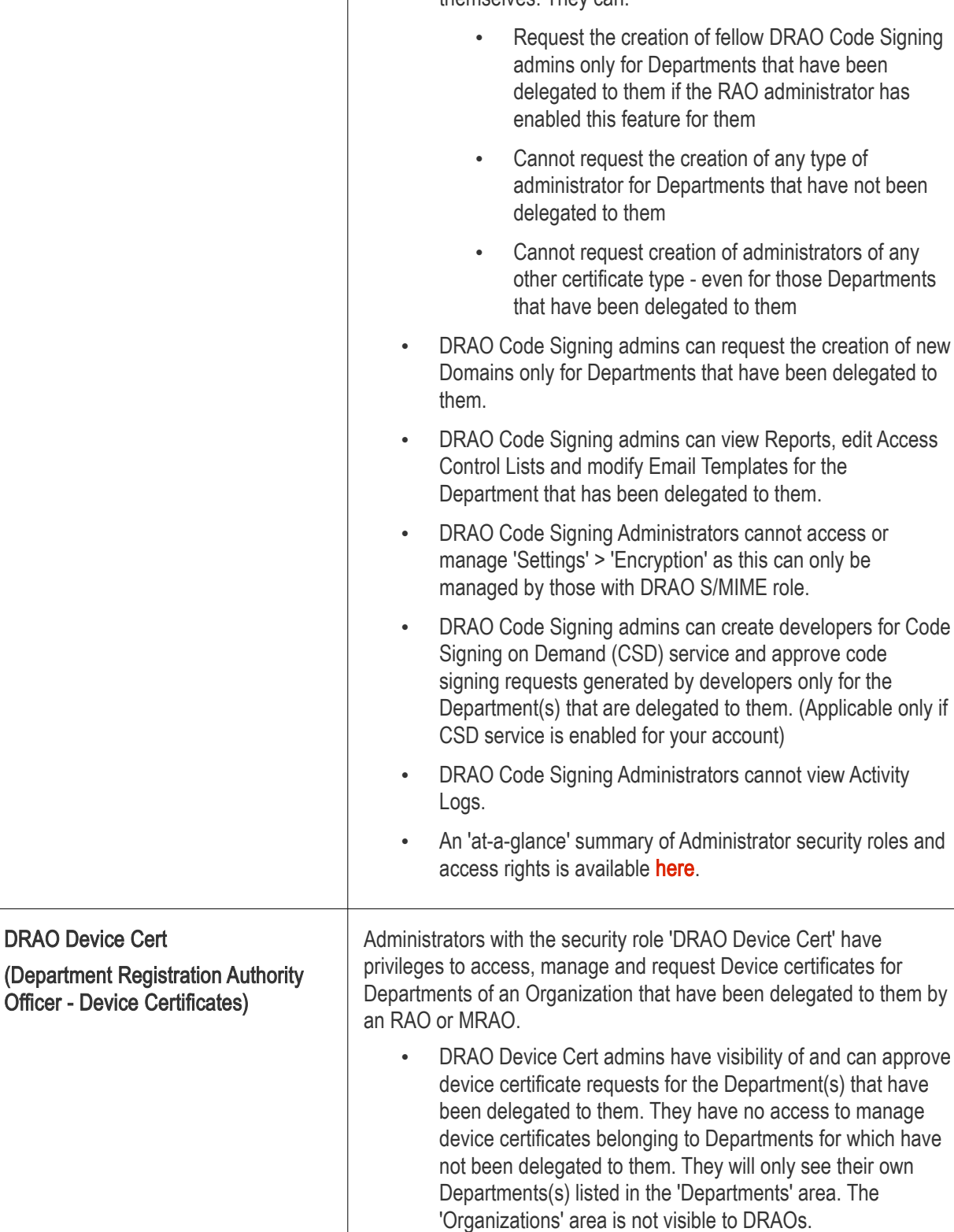

**COMODO Creating Trust Online\*** 

## Comodo Certificate Manager - Administrator Guide

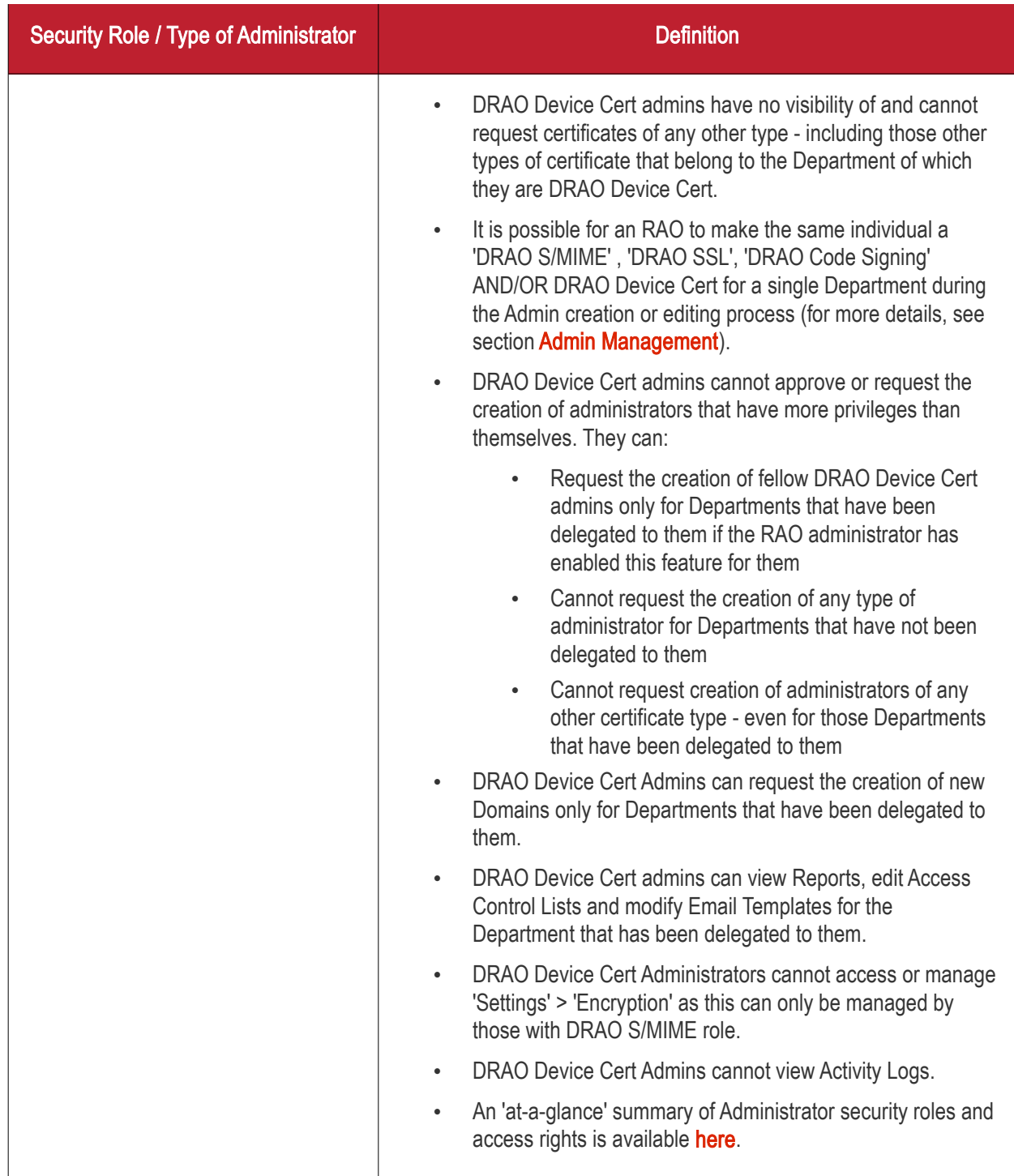

#### End-User, Owner, Requester and Developer

<span id="page-26-0"></span>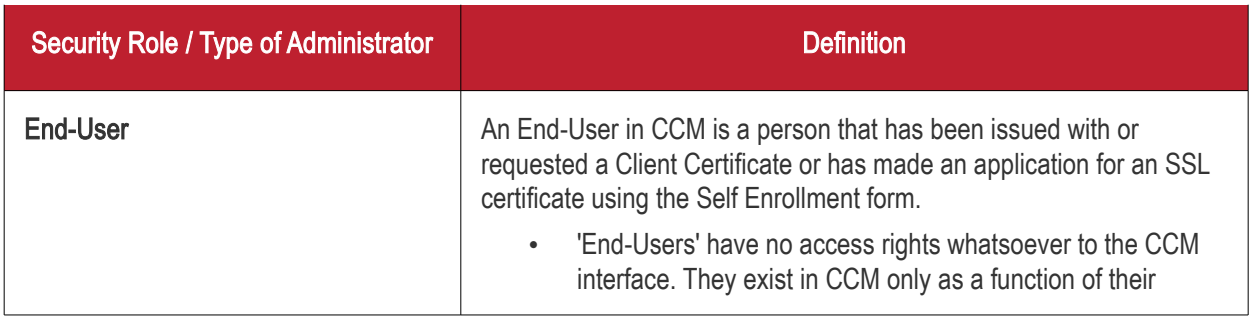

<span id="page-27-3"></span><span id="page-27-2"></span><span id="page-27-1"></span><span id="page-27-0"></span>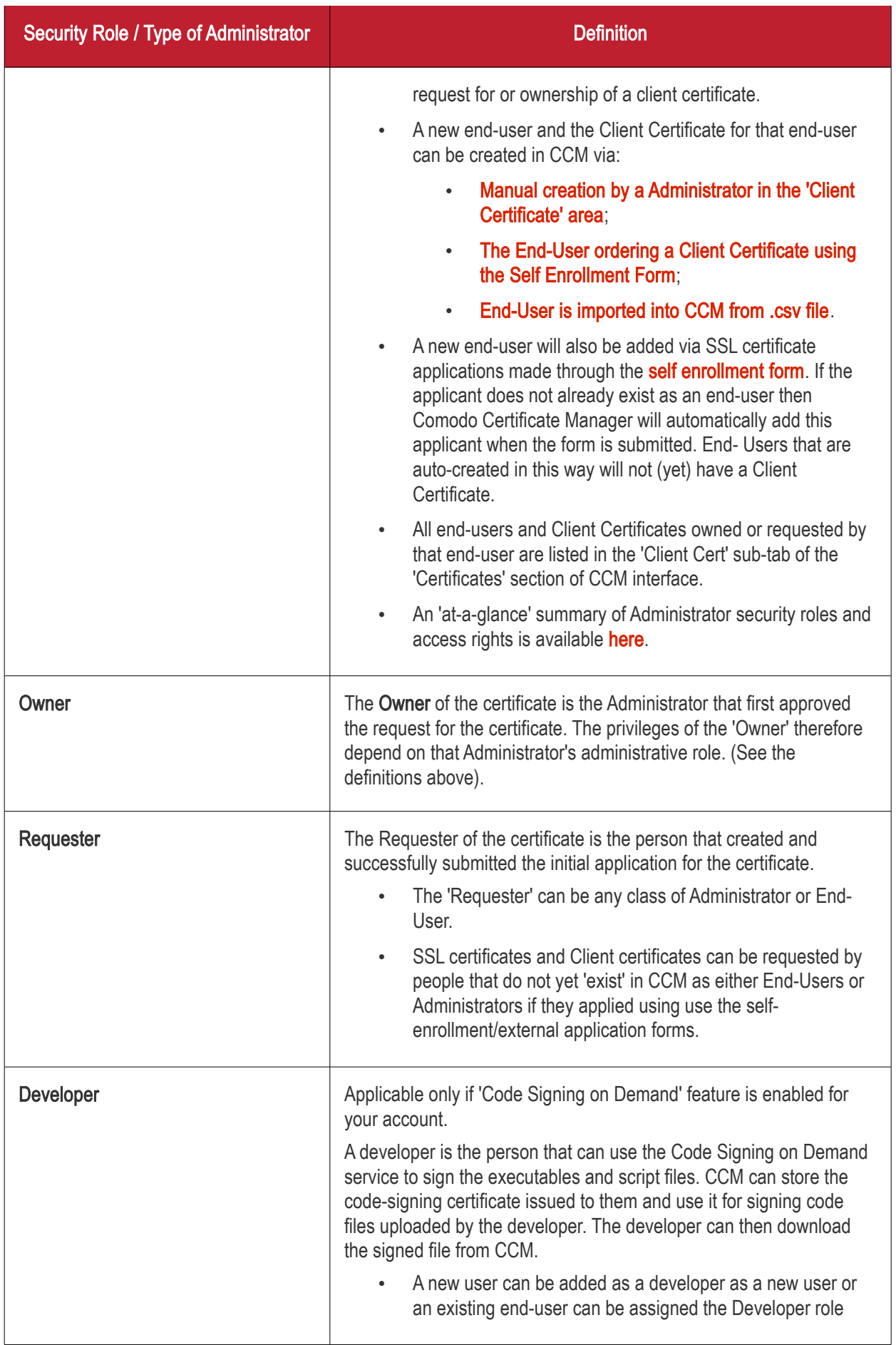

**COMODO Trust Online** 

#### <span id="page-28-0"></span>1.2.4 Security Roles - Comparative Table

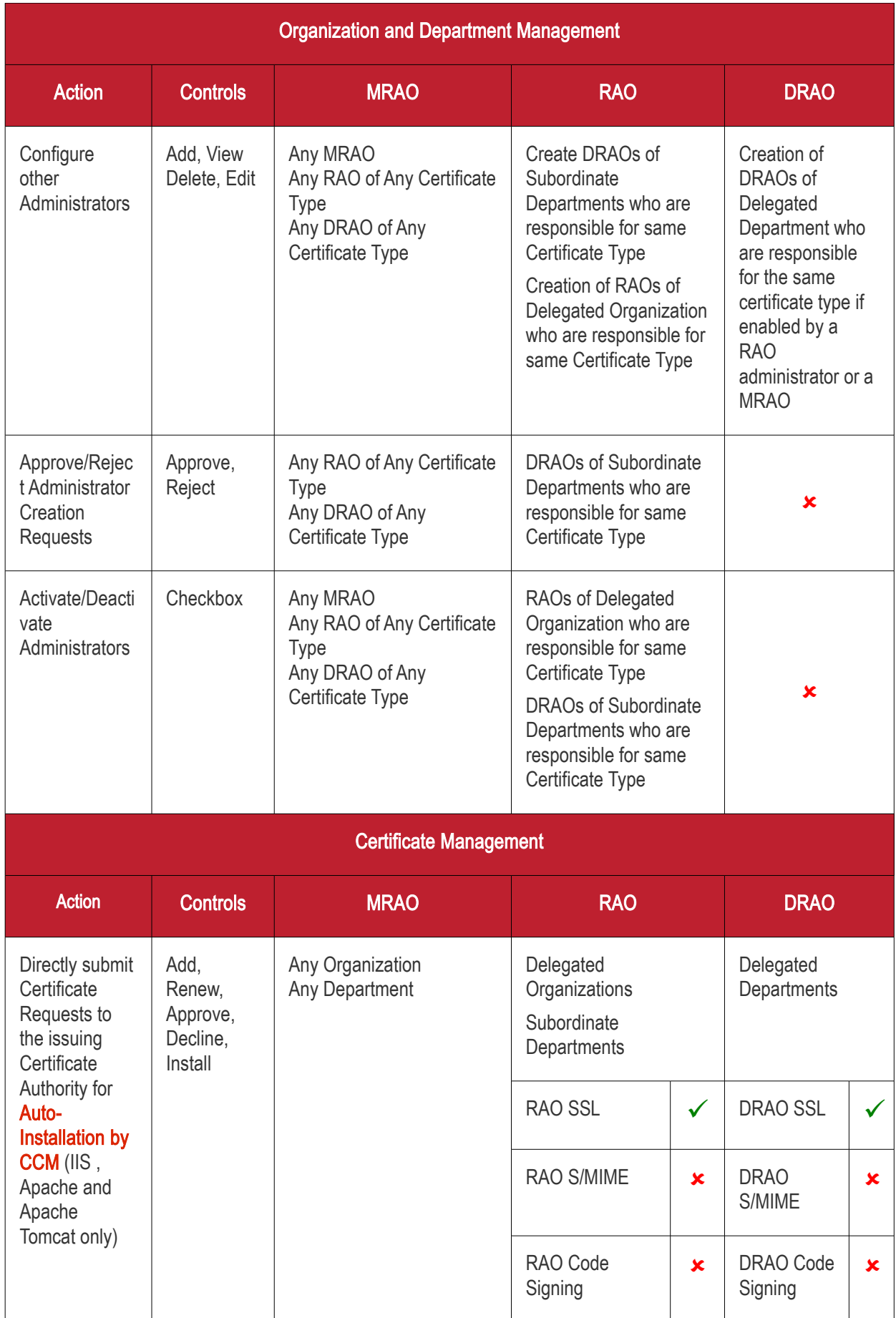

using the

[form](#page-137-1)

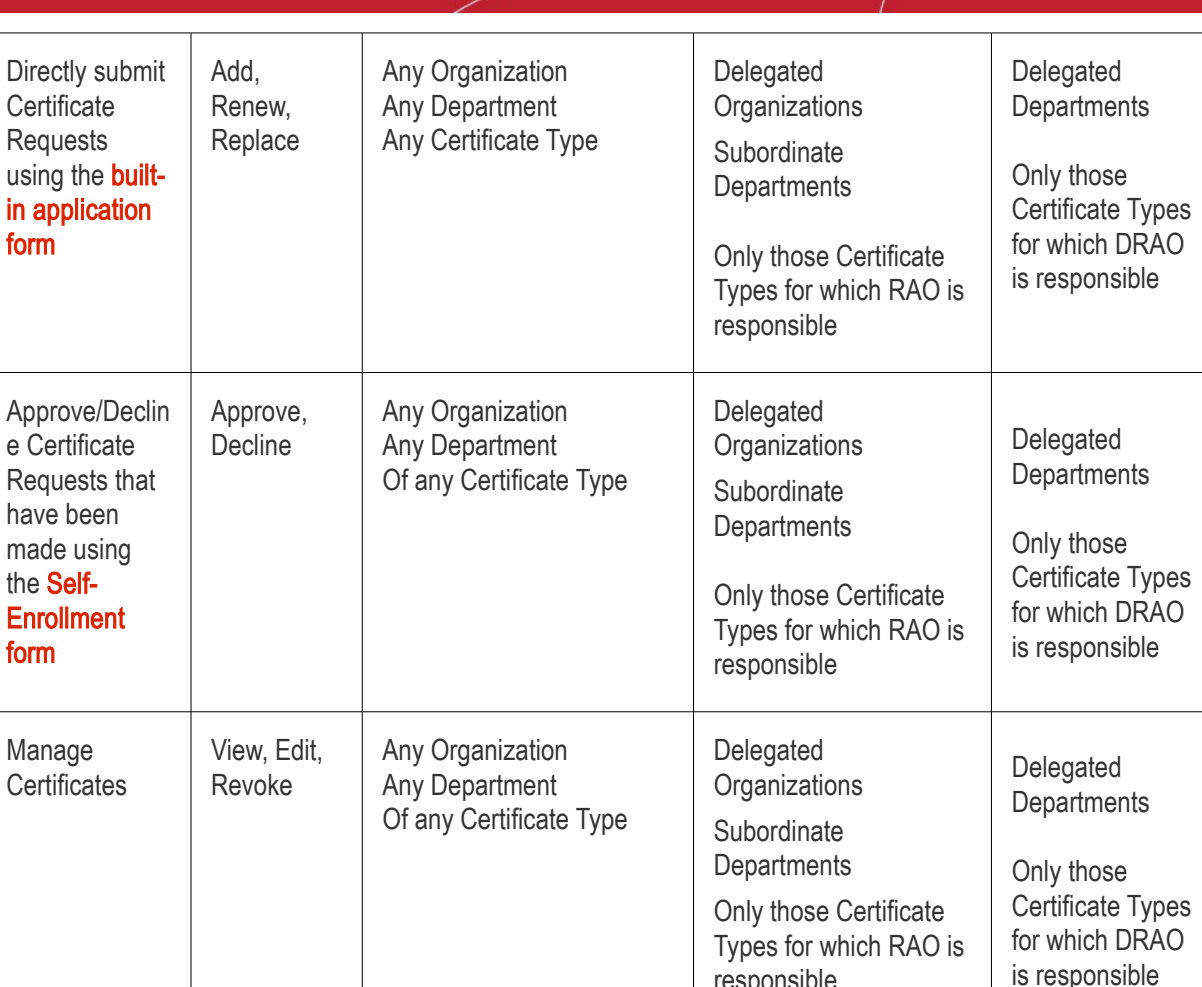

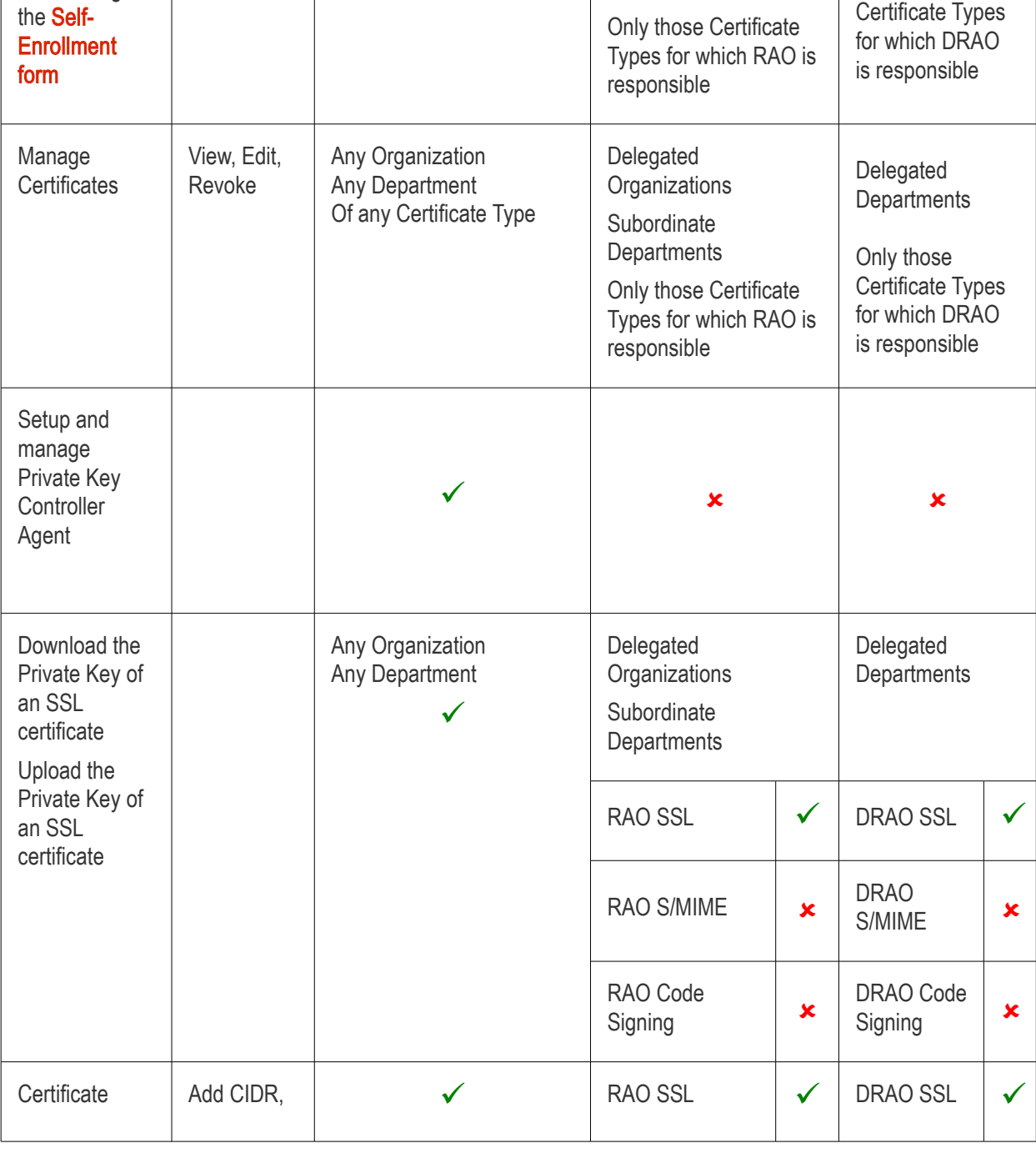

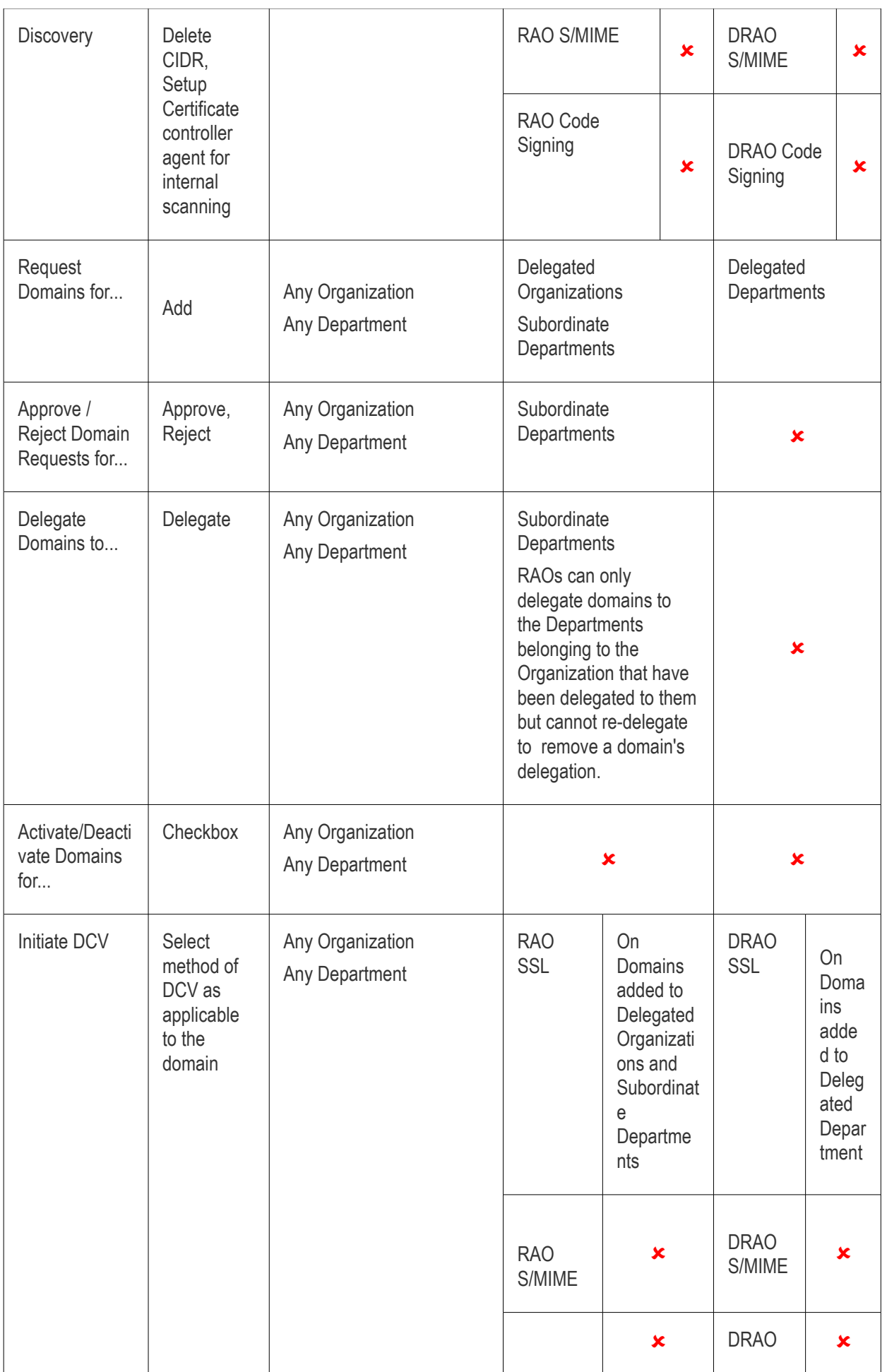

**COMODO** Online

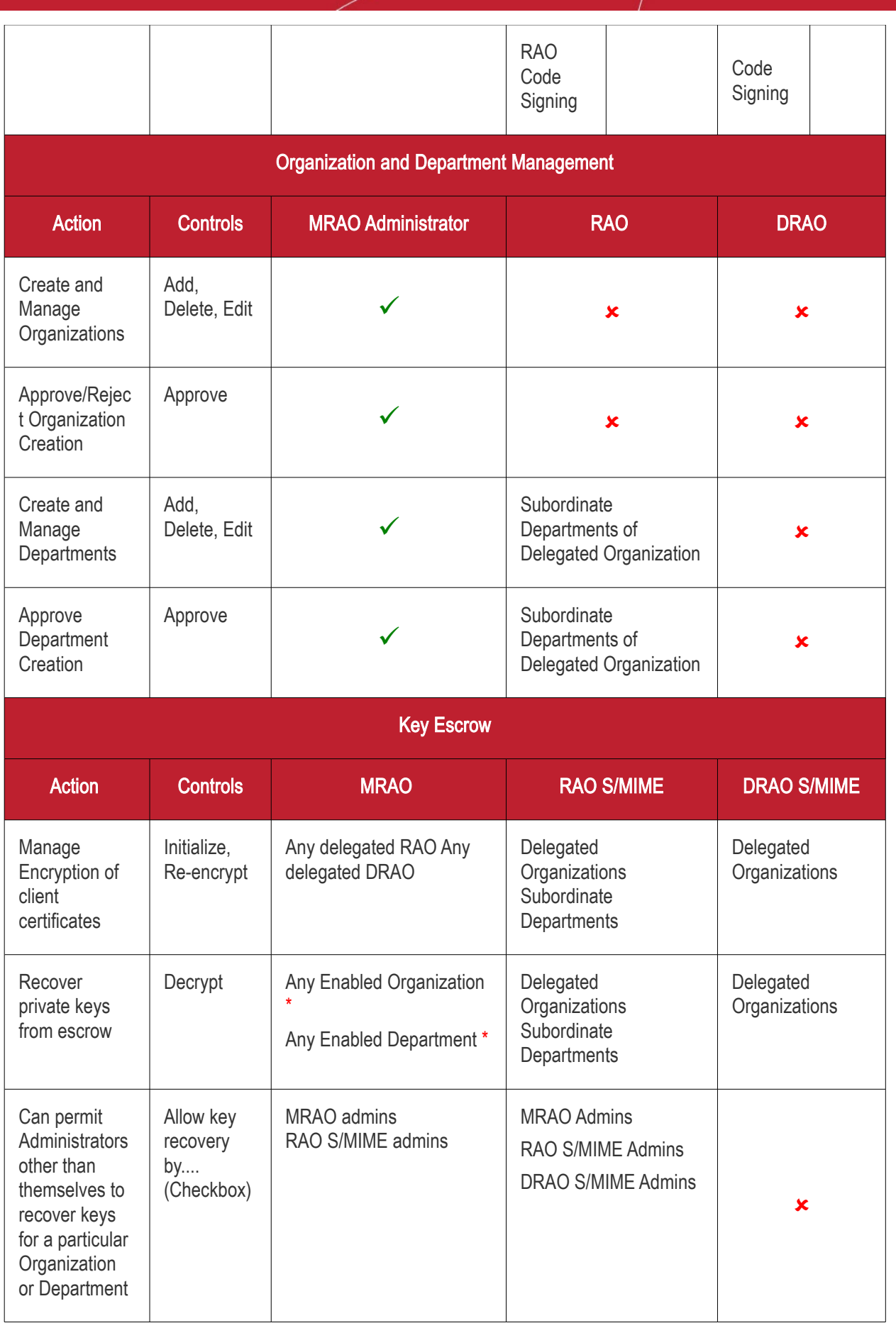

\* Escrow privileges are configured at the point of Organization / Department creation.

When setting up an Organization, the MRAO can specify any, all or none of the following:

- 1. Whether or not the MRAO (themselves) should have the ability to recover the private keys of client certificates of that Organization
- 2. Whether or not the RAO S/MIME admin of the Organization should have the ability to recover private keys of client certificates of that Organization

If granted escrow privileges above, the RAO S/MIME admin will be subsequently be able to specify any, all or none of the following for any Departments they create:

- 1. Whether or not the MRAO should have the ability to recover the private keys of client certificates of that **Department**
- 2. Whether or not the RAO S/MIME admin (themselves) should have the ability to recover the private keys of client certificates of that belonging to that Department
- 3. Whether or not the DRAO S/MIME admin should have the ability to recover the private keys of client certificates belonging to that Department

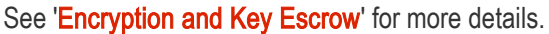

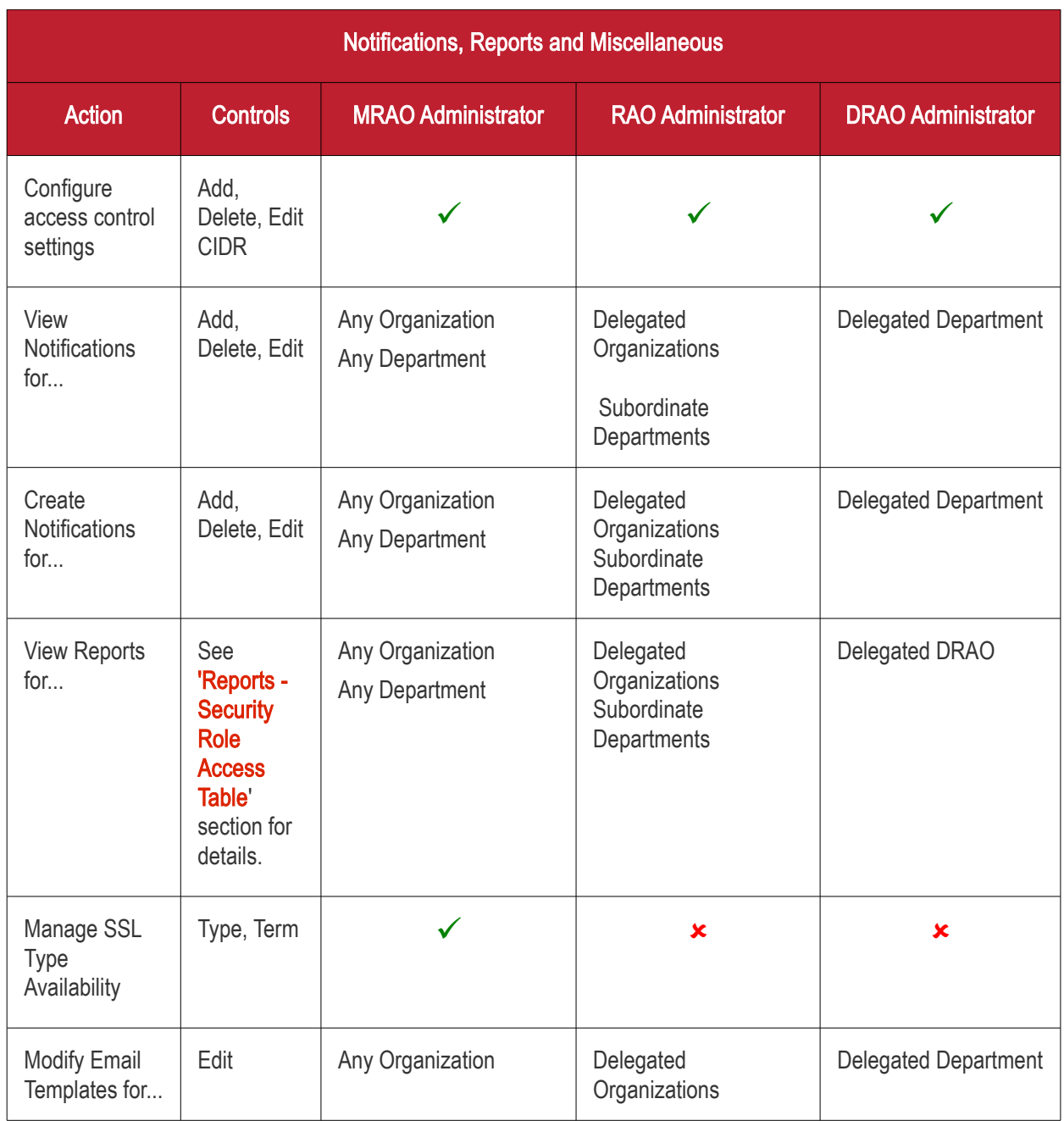

СОМОДО **Creating Trust Onlinet** 

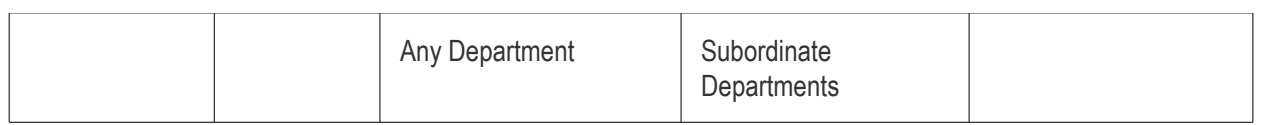

#### <span id="page-33-1"></span>1.2.5 Multiple Security Roles

Multiple security roles may be selected for any particular administrator. An MRAO can assign SSL, S/MIME and Code Signing administrative privileges to the same RAO for a particular Organization. An RAO that has been granted administrative rights over multiple certificate types can assign similar, multi-role, privileges to a sub-ordinate DRAO administrator for a particular Department.

#### <span id="page-33-0"></span>1.2.6 Organizations and Departments

The creation of an Organization and the delegation of a domain to that Organization is an important step towards the issuance and effective management of SSL, code signing or client certificates via the Certificate Manager interface.

Organizations and Departments are created by administrators for the purposes of requesting, issuing and managing certificates for domains and employees. Organizations can be sub-divided into Departments for the purposes of certificate and end-user management. (See section **Creating a New Organization** for more details).

Each Organization can have multiple Departments. Organizations are typically managed by a Registration Authority Officer (RAO). Departments are typically managed by a Department Registration Authority Officer (DRAO). A Master RAO (MRAO) can manage all Organizations and all Departments.

Once an Organization has been created:

- MRAOs can create (or assign existing) RAOs to manage that Organization
- MRAOs can initiate the process of validating Organizations for the purpose of requesting and issuance of OV SSL certificates to Organizations and Departments under them.
- MRAOs and RAOs can create multiple Departments within that Organization (See ['Organizations / Section](#page-269-0) **[Overview'](#page-269-0)** for more details).
- MRAOs can create (or assign existing) RAOs to manage individual Departments
- MRAOs can delegate domain(s) to the Organization or Department
- RAO and DRAO class administrators can directly request that certificates be issued to domains that have been delegated to their Organization(s) and/or Department(s). They can also approve/decline certificate requests from individuals using the external application form.
- End-users can be assigned membership of an Organization or Department and provisioned with client certificates for the domain that is associated with that Organization/Department.
- Administrators can manage the client certificates of end-users belonging to an Organization or Department via the 'Certificates Management - Client Certificates' interface and can manage SSL certificates for the Organization via the ['Certificate Managements - SSL Certificates'](#page-76-1) area. Code Signing Certificates are managed from the 'Code Signing' area
- A wide range of Organization and Department specific email notifications can be set up to alert personnel to changes in certificate status, changes to domain status, Discovery Scan Summaries, Admin creation and more.
- MRAOs, RAOs and DRAOs can utilize the **Certificate Discovery** feature to audit then monitor all existing certificates on the network by assigning them to either an Organization or one of its Departments.
- Certificate reports and activity logs can be viewed and exported for that Organization and/or specific Department.

#### <span id="page-34-0"></span>1.2.7 Reports

Certificate reports and activity logs can be viewed and exported for an Organization and/or Department via the [Reports](#page-34-0) section. Administrators can view reports which are appropriate for their security role. The following types of reports are available:

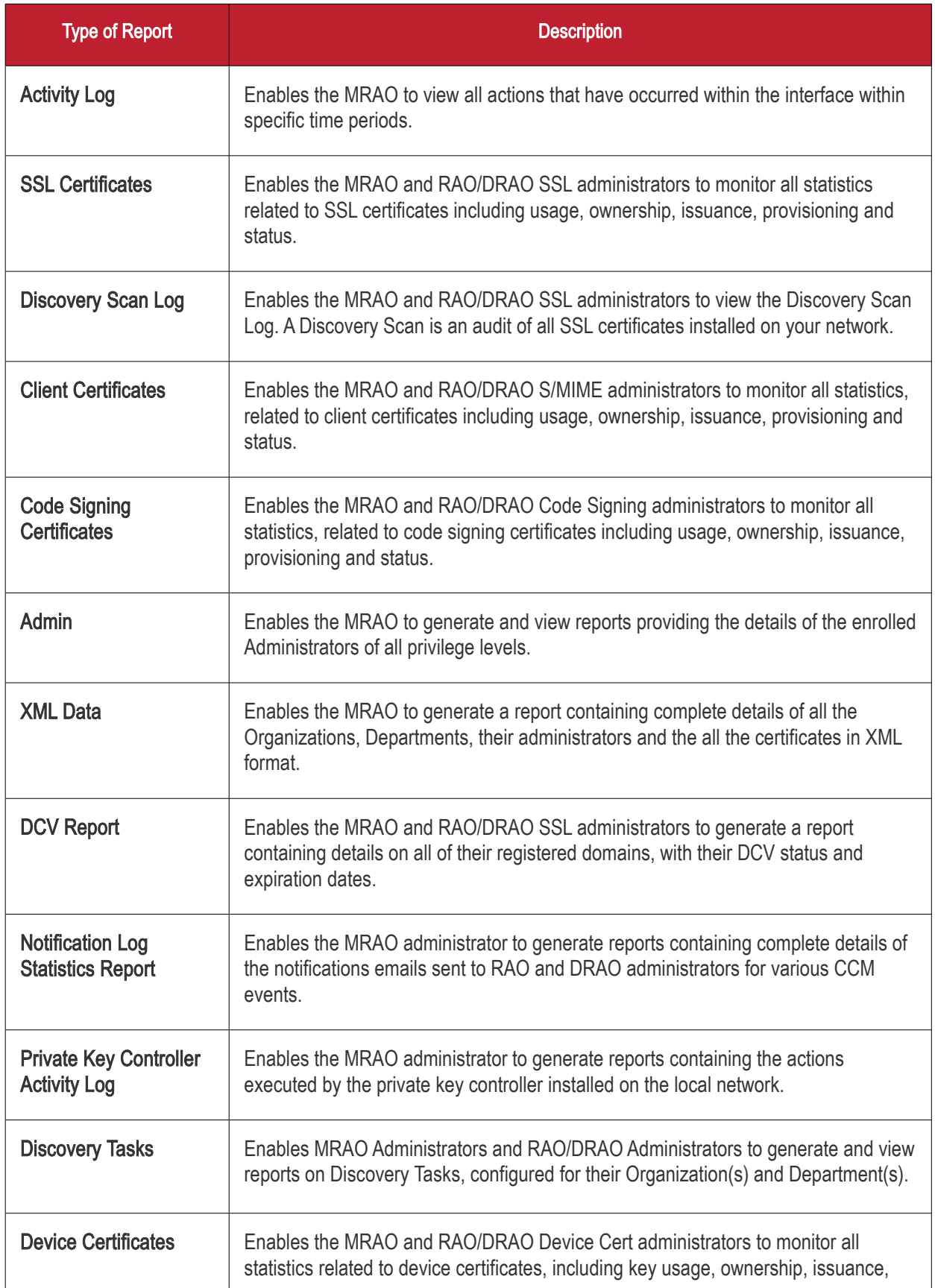

СОМОДО **Creating Trust Online** 

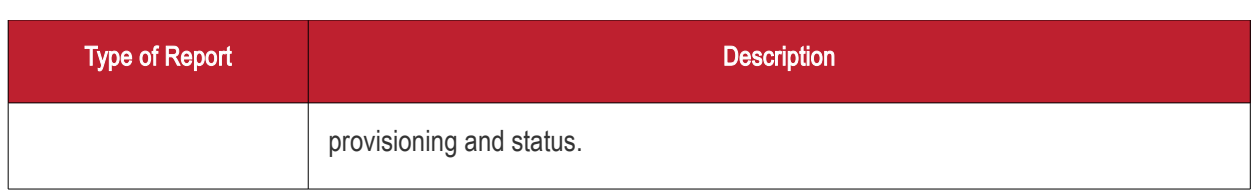

For more detailed information see the section ['Reports'](#page-34-0) of the guide.

#### <span id="page-35-1"></span>1.3 Logging into Your Account

Once your Organization has subscribed for a Comodo account, your Comodo account manager will provide you with a username, password and login URL for the Certificate Manager interface. By default, the format of this URL is: https://cert-manager.com/customer/[REAL CUSTOMER URI]/

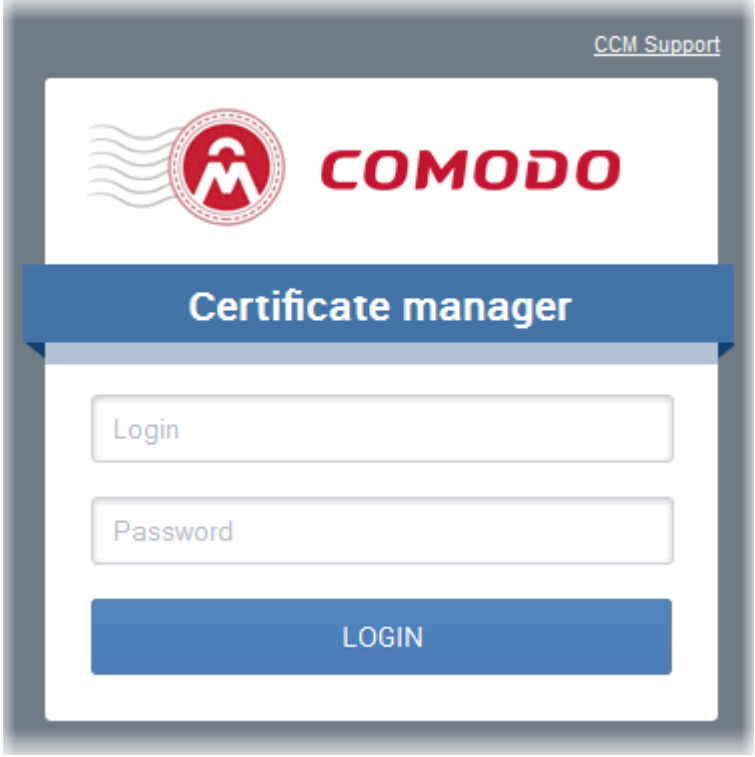

If you have not been supplied with your login details, please contact your Comodo account manager.

If you are not able to login with your login details, you can raise a support ticket at the Comodo Support portal by clicking 'Support link'. You can create an account for free and submit your ticket to get your login problems resolved.

Depending on the Access Control Settings specified by the administrator, you will be prompted to change your password after logging in for the first time. You may also change your password at any time via the ['My Profile'](#page-542-0) area.

#### <span id="page-35-0"></span>1.4 The Main Interface - Summary of Areas

Comodo Certificate Manager interface has a tab structure that facilitates access to all major settings.
**COMODO Creating Trust Onlinet** 

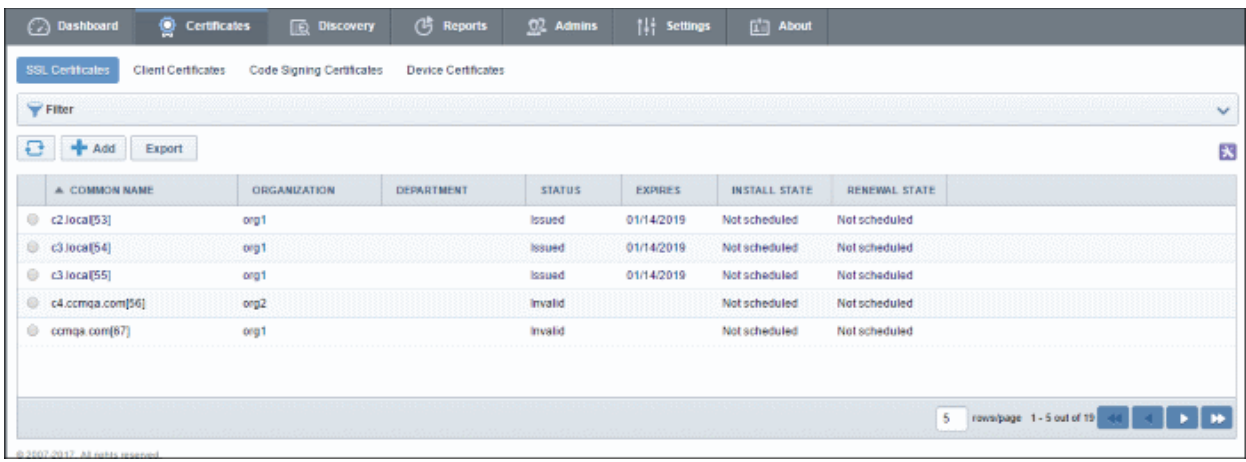

- There are (a maximum of) seven tabs that cover each of the main functional areas of the application. These are ['Dashboard'](#page-52-0), ['Certificates'](#page-75-0), ['Discovery](#page-462-0)', ['Code Signing on Demand''](#page-230-0), ['Reports'](#page-516-0), ['Admins'](#page-255-0), ['Settings'](#page-268-0) and ['About'](#page-541-0).
- The **['Certificates'](#page-75-0)** tab contains sub-sections for managing the certificate types that have been enabled for your company. There is therefore a maximum of four sub-sections - '[SSL Certificates'](#page-76-0), '[Client Certificates](#page-160-0)', [Code Signing Certificates'](#page-200-0) and ['Device Certificates'](#page-215-0).
- The ['Discovery'](#page-462-0) tab contains sub-sections for scanning the network for installed certificates and for managing Certificate Discovery (CD) agents. The sub-sections are '[Network Assets'](#page-462-1) [Discovery Tasks](#page-476-0) and [Agents.](#page-494-0)
- The [Code Signing on Demand](#page-230-0) tab is displayed only if the Code Signing on Demand (CSD) feature is enabled for your account. The tab contains sub-sections for configuring the CSD service for your account, adding and managing developers and handling code signing requests from the developers. The subsections are **Configuration**, **Requests** and **Developers**.
- The ['Settings'](#page-268-0) tab contains sub-sections for '[Organizations'](#page-269-0), '[Organizations'](#page-311-0), '[Domains'](#page-312-0), ['Notifications'](#page-336-0), ['Encryption'](#page-397-0), ['Access Control](#page-403-0)', ['Private Key Store'](#page-407-0), ['Certificates](#page-420-0)' [,Email Templates.](#page-447-0), [MS Agents](#page-450-0) and [Assignment Rules.](#page-457-0)
- The ['Reports'](#page-516-0) tab contains sub sections for generating reports for [Activity Log,](#page-521-1) [Client Certificates,](#page-521-0) [Discovery Scan Log,](#page-523-0) [SSL Certificates,](#page-527-0) [Code Signing Certificates,](#page-529-0) [Code Signing Requests,](#page-531-0) [Admins,](#page-532-0) [XML](#page-533-1)  [Data,](#page-533-1) [DCV Report,](#page-533-0) [Agent Log Events,](#page-535-0) [Notification Log Statistics,](#page-536-0) [Private Key Controller](#page-538-0) [,Discovery](#page-539-1)  [Tasks](#page-539-1) and [Device Certificates.](#page-539-0)
- The remainder of this introduction contains an introduction to each tabbed area and the Security Role requirements for access to that area. Full details of the actual usage and functionality of the tabbed areas listed above are in section[s 2. The Dashboard,](#page-52-0) [3. Certificates Management,](#page-75-0) 4. Code Signing on [Demand](#page-230-0)[, 5. Admin Management,](#page-255-0) [6. Settings,](#page-268-0) [7. Certificate Discovery and Agents,](#page-462-0) [8. Reports,](#page-516-0) [9. Version](#page-541-0) [and Feature Information,](#page-541-0) [10. My Profile](#page-542-0) and [10. Logging out of Comodo Certificate Manager.](#page-544-0)

[Dashboard:](#page-52-0) Contains graphs and charts that display snap-shot summaries of certificate key life-cycle information such as certificates approaching expiry, certificates issued/requested, DCV status, breakdown of certificates by types, issuers, and more.

**COMODO Creating Trust Online\*** 

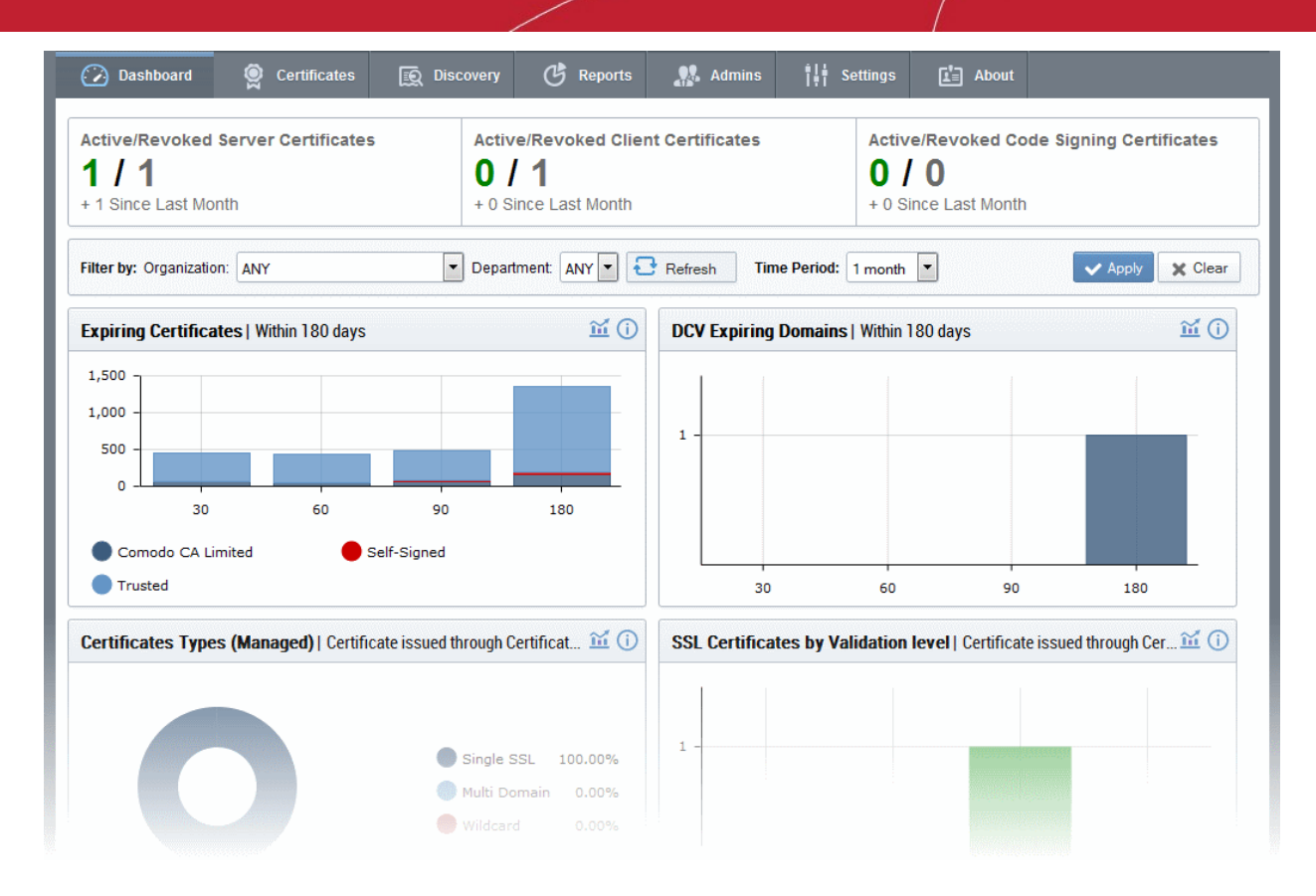

#### [Click here for more information about the Dashboard.](#page-52-0)

[Certificates Management:](#page-75-0) Contains up to three sub-sections for the management of SSL, Client and Code Signing certificates.

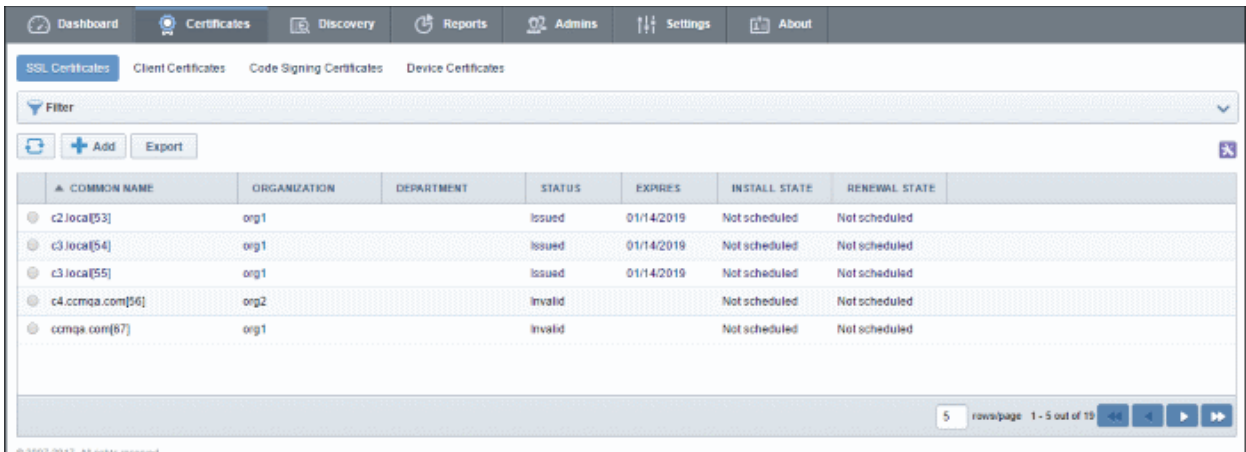

These sub-tabs are accessible according administrator security role privileges:

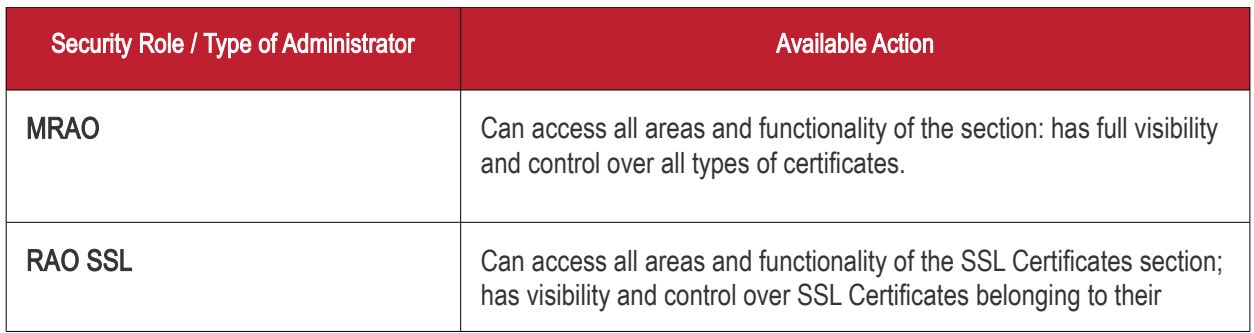

СОМОДО **Creating Trust Onlinet** 

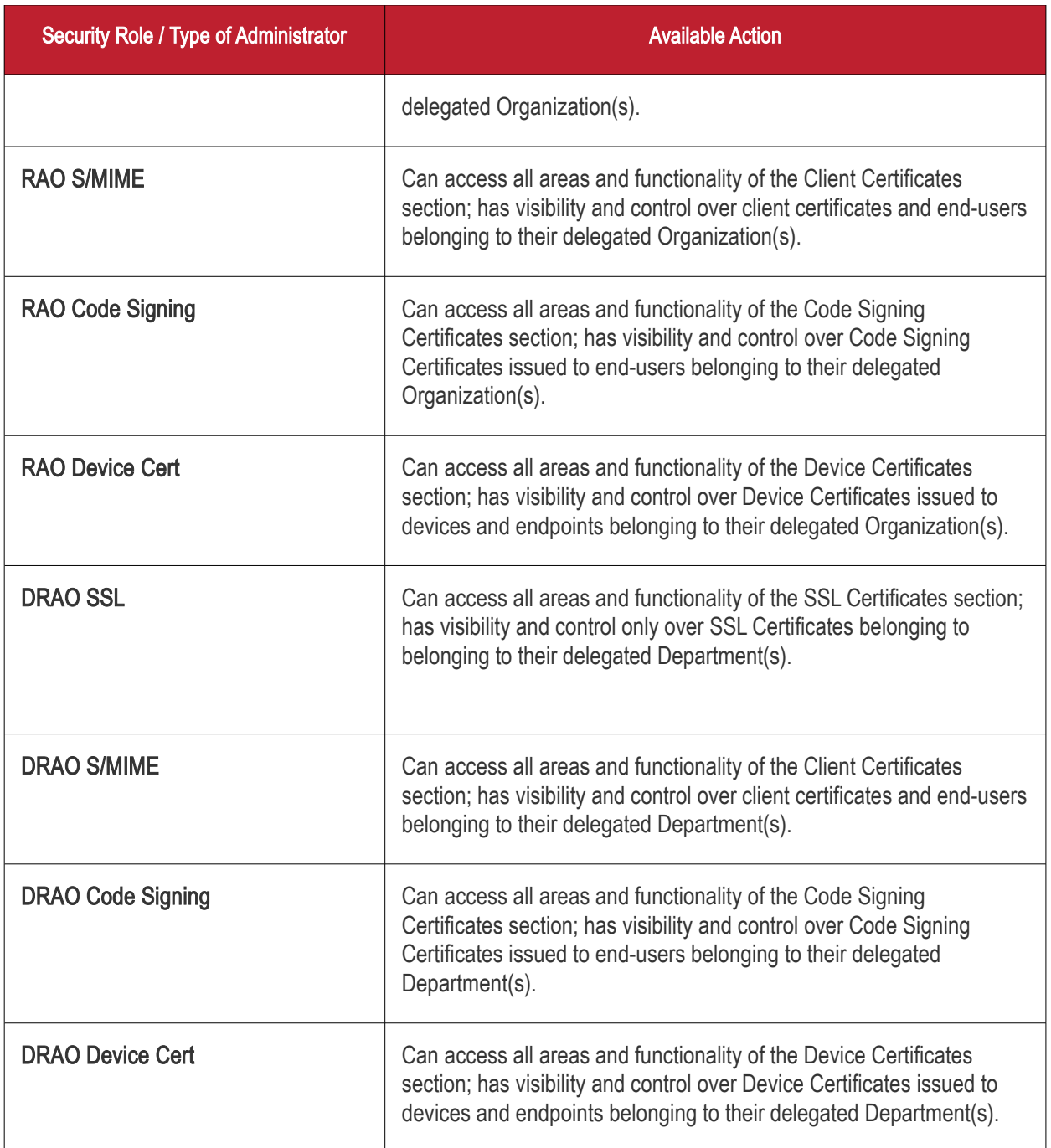

#### [Click here for more information about the Certificates Management section.](#page-75-0)

[Certificate Discovery and Agents:](#page-462-0) Certificate Discovery requires the installation of the Certificate Controller agent, a small piece of software that identifies certificates installed in the network. The agent is also required for automatic request and installation of SSL certificates on remote servers. The Discovery area enables administrators to configure certificate controller agents for the network and to commence certificate discovery tasks.

Discovery scan results are displayed in the 'Network Assets' area under the 'Discovery' tab. The results include 'Managed' certificates (those issued through CCM) and 'Unmanaged' certificates (those acquired from other CAs, Comodo certs not obtained through CCM and self-signed certificates). Administrators can assign unmanaged certificates to an Organization or Department to bring them under CCM management. The Network Assets area also displays web-servers and domains found on scanned networks. If AD servers are integrated to CCM, the Network Assets area displays all certificates found by scans run on the AD servers.

СОМОДО **Creating Trust Onlines** 

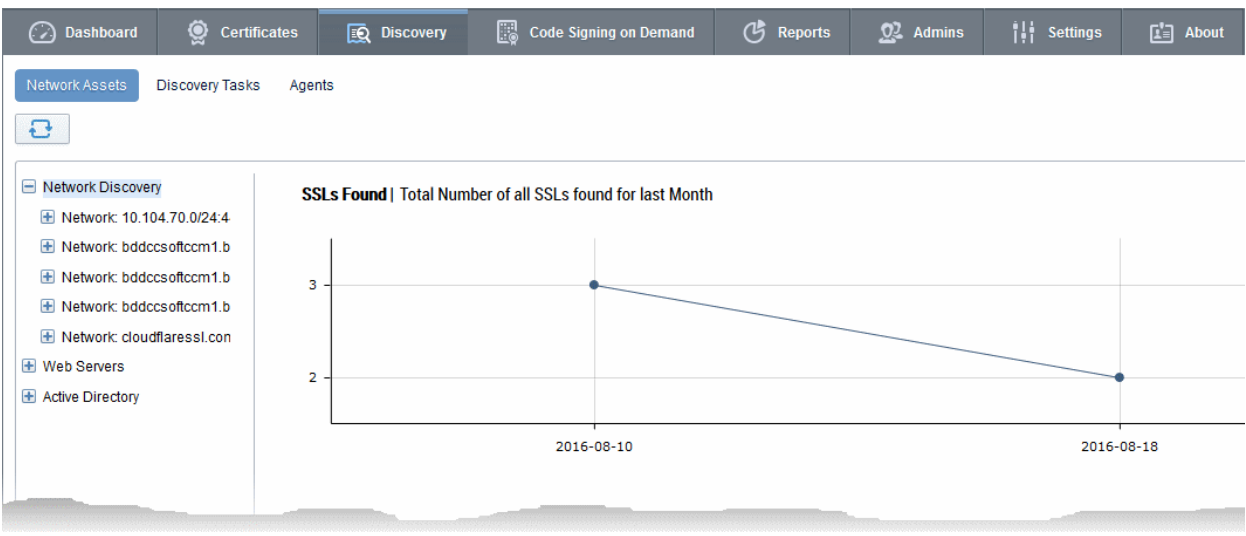

The 'Discovery' area is accessible only by MRAO, RAO SSL and DRAO SSL administrators.

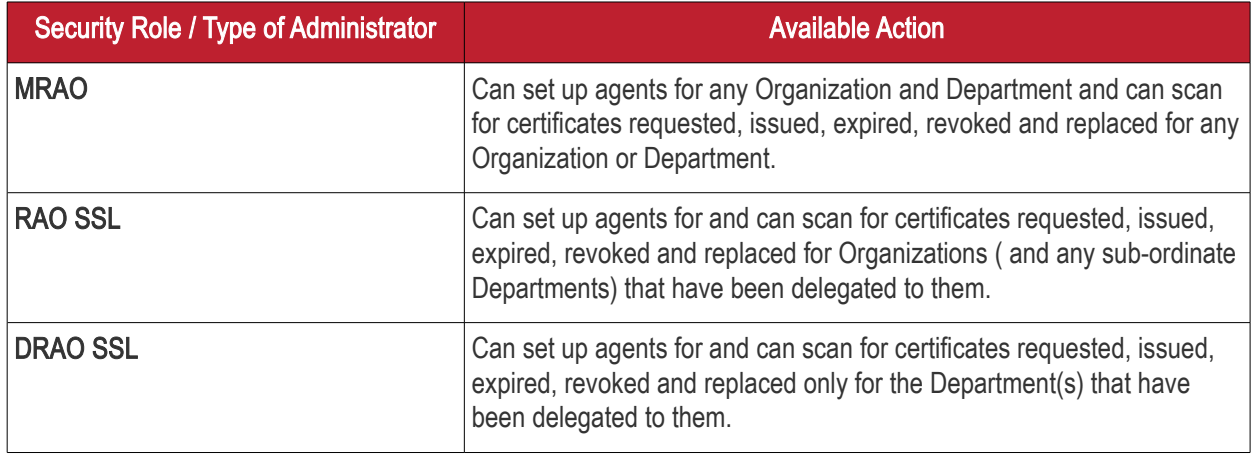

#### [Click here for more information about the Discovery section.](#page-462-0)

[Code Signing on Demand](#page-230-0) - The 'Code Signing on Demand' tab is visible only if the feature is enabled for your account. If you wish to enable this feature, contact your Comodo Account Manager.

- The CSD service is available in two modes:
	- In-House Hosted mode The CSD controller installed and configured at the local network generates Code Signing certificate requests for 'Developers' added to CCM, forwards the request to CCM. Once the certificate is issued, the controller downloads it and stores it local database. A developer can generate a code signing request by uploading the files to be signed by logging-in to the CSD service portal created by the agent. The controller signs the files using the certificate belonging to the user, upon approval from the respective administrator CCM sends a notification mail to the developer to download the signed files.
	- Cloud Service Mode The code signing process is performed within Comodo's highly secure cloud servers. After enrolling for a code signing certificate for a developer, the service generates the certificate request for the developer, submits the request to CCM, tracks the order and collects the certificate once issued. Developers can then upload files to the cloud portal for signing. Upon approval by the administrator, the service will sign the code and notify the developer to download the signed files.

(2) Dashboard Certificates **Q** Discovery **Code Signing on Demand の** Reports  $Q<sup>2</sup>$  Admins **ili** Settings  $\begin{bmatrix} \cdot \\ \cdot \end{bmatrix}$  About  $\ddot{\bullet}$ Configuration Pequeste Developers Controller Status Connected Last Activity just now Activity Log Show Controller Hostname/IP Address\* 10.0.34.83  $\circledcirc$ Database Password\* .......... Show Number of Keys Stored 0 Auto-Approve Code Signing Requests **Backup Configuration** SFTP location  $\odot$ **SFTP User** SFTP Password Show Backup File Password\* Show Frequency Manual ODaily Next backup at (UTC): 12 AM Backup Now **Restore Existing Code Signing Keys From Backup** SFTP File location\*  $\odot$ **SFTP User** SFTP Password Show Backup File Password\* Show Restore

The 'Code Signing on Demand' area is accessible only by MRAO, RAO Code Signing and DRAO Code Signing administrators.

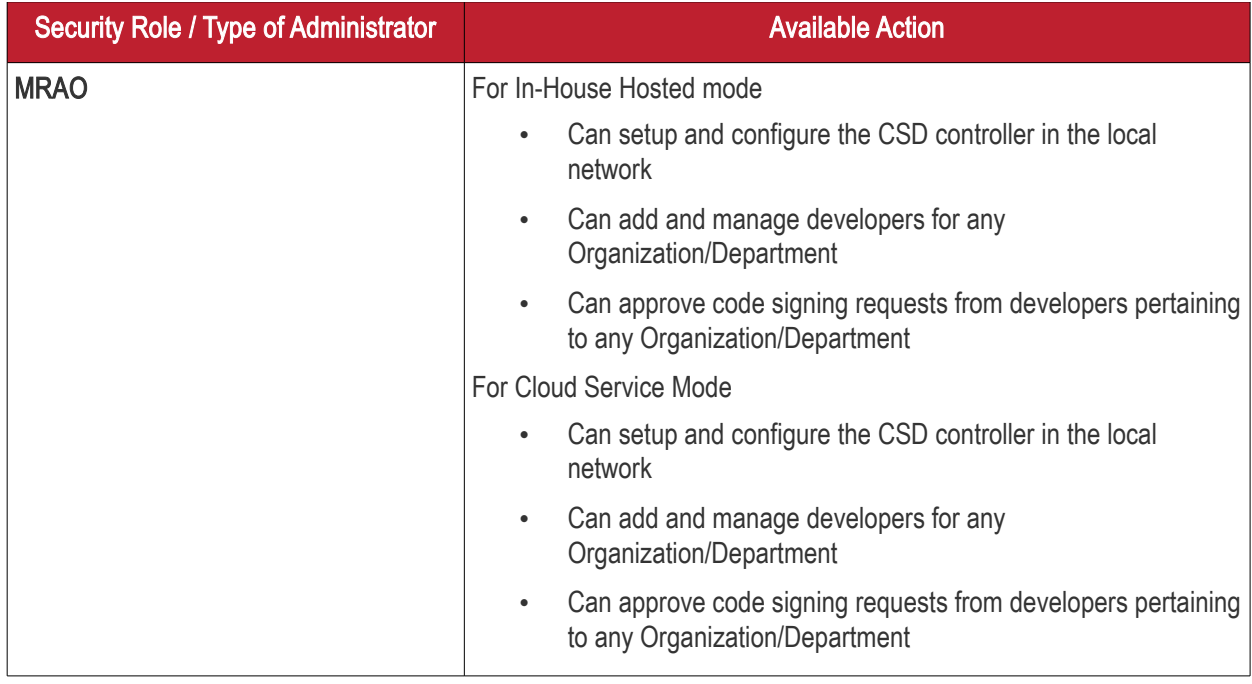

**COMODO Creating Trust Online\*** 

**COMODO Creating Trust Online\*** 

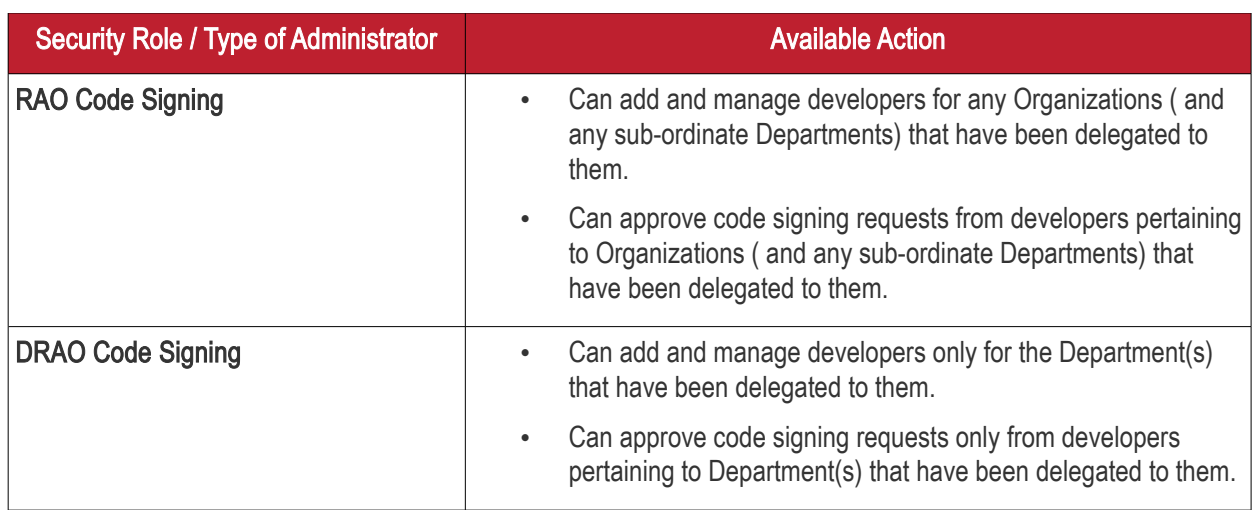

The ['Code Signing on Demand'](#page-230-0) area is fully explained in the section 'Code Signing on Demand".

[Report:](#page-516-0) Enables administrators to view a range of reports depending on their privilege level. The 'Reports' interface is fully explained in the Section ['Reports](#page-516-0)'.

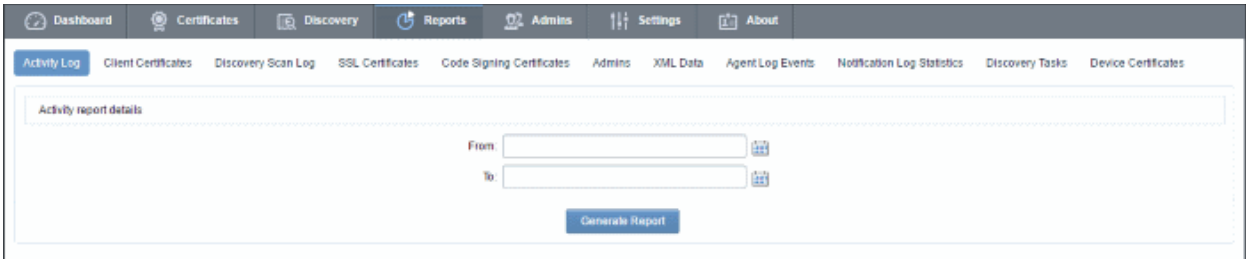

Available reports are 'Activity Log', 'Client Certificates', 'Discovery Scan Logs', 'SSL Certificates', 'Code Signing Certificates', 'Code Signing Requests', 'Admins', XML Data, DCV Report', 'Agent Log Events' 'Notification Log Statistics', 'Private Key Controller Activity Log' , 'Discovery Tasks' and 'Device Certificates'. The types of report available to a particular administrator is dependent on their security role:

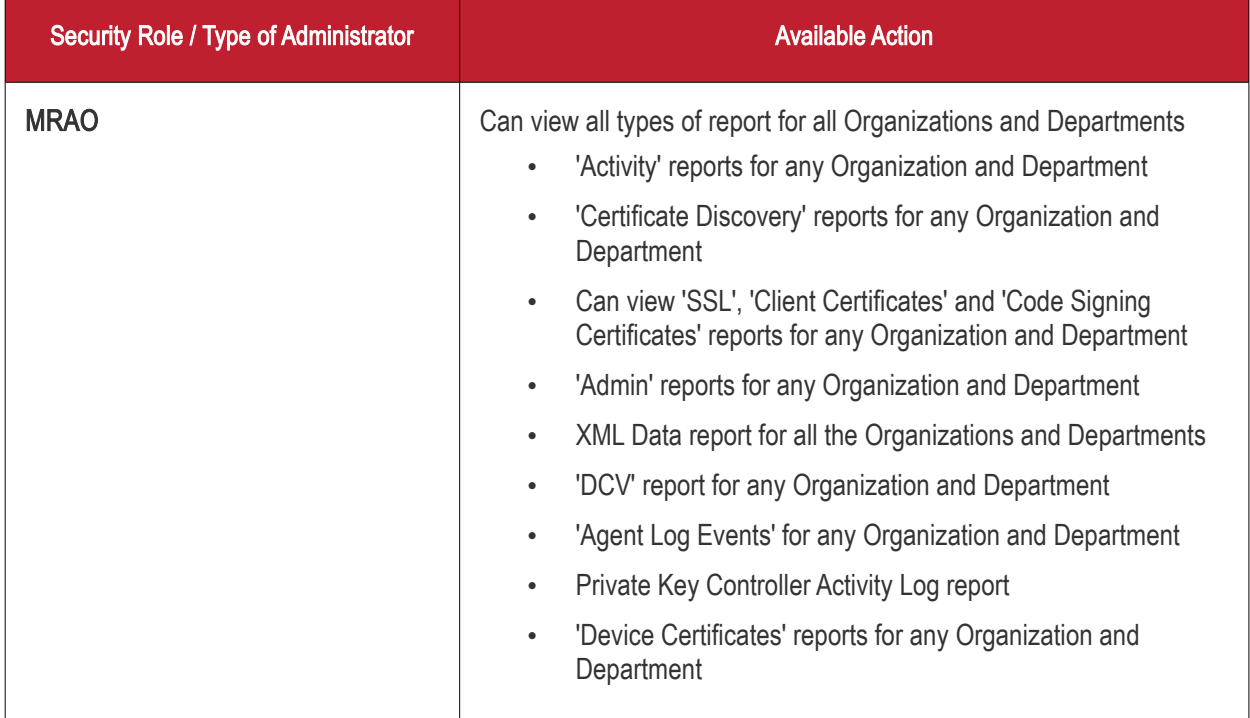

**COMODO Creating Trust Online\*** 

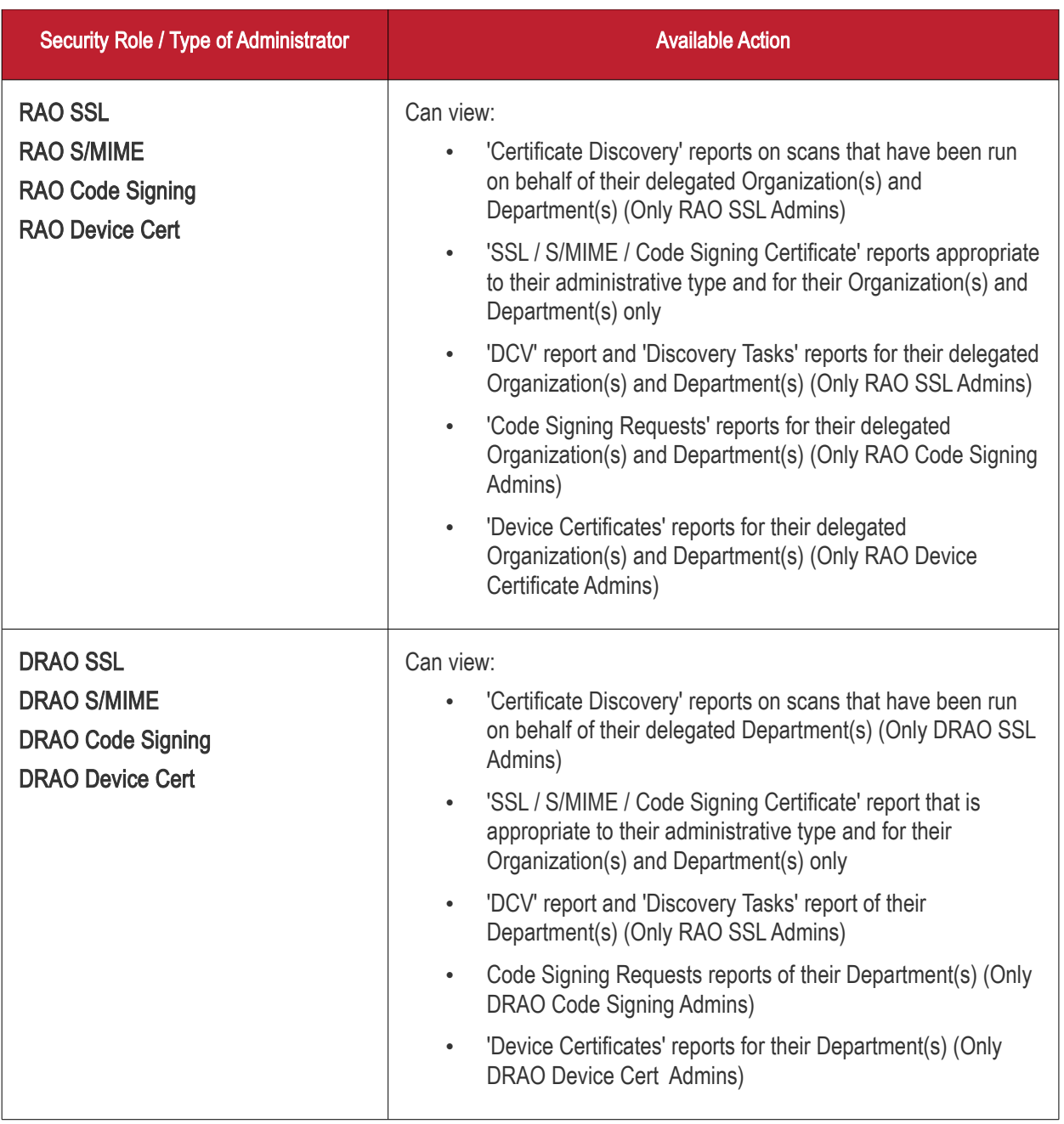

[Admin Management:](#page-255-0) Enables the currently logged-in administrator to view a list of administrative personnel. The 'Admin Management' interface is fully explained in Section [Admin Management.](#page-255-0)

**COMODO** a Trust Online'

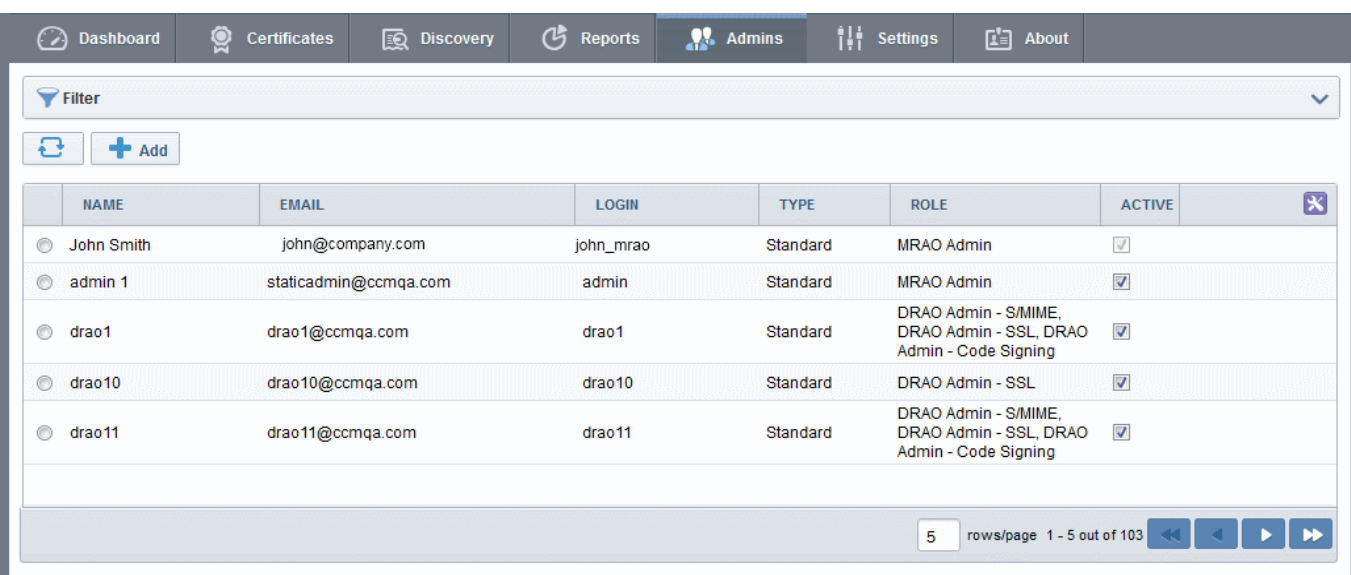

The visibility of other administrators and the availability of controls in this area is dependent on which type of administrator is currently logged in:

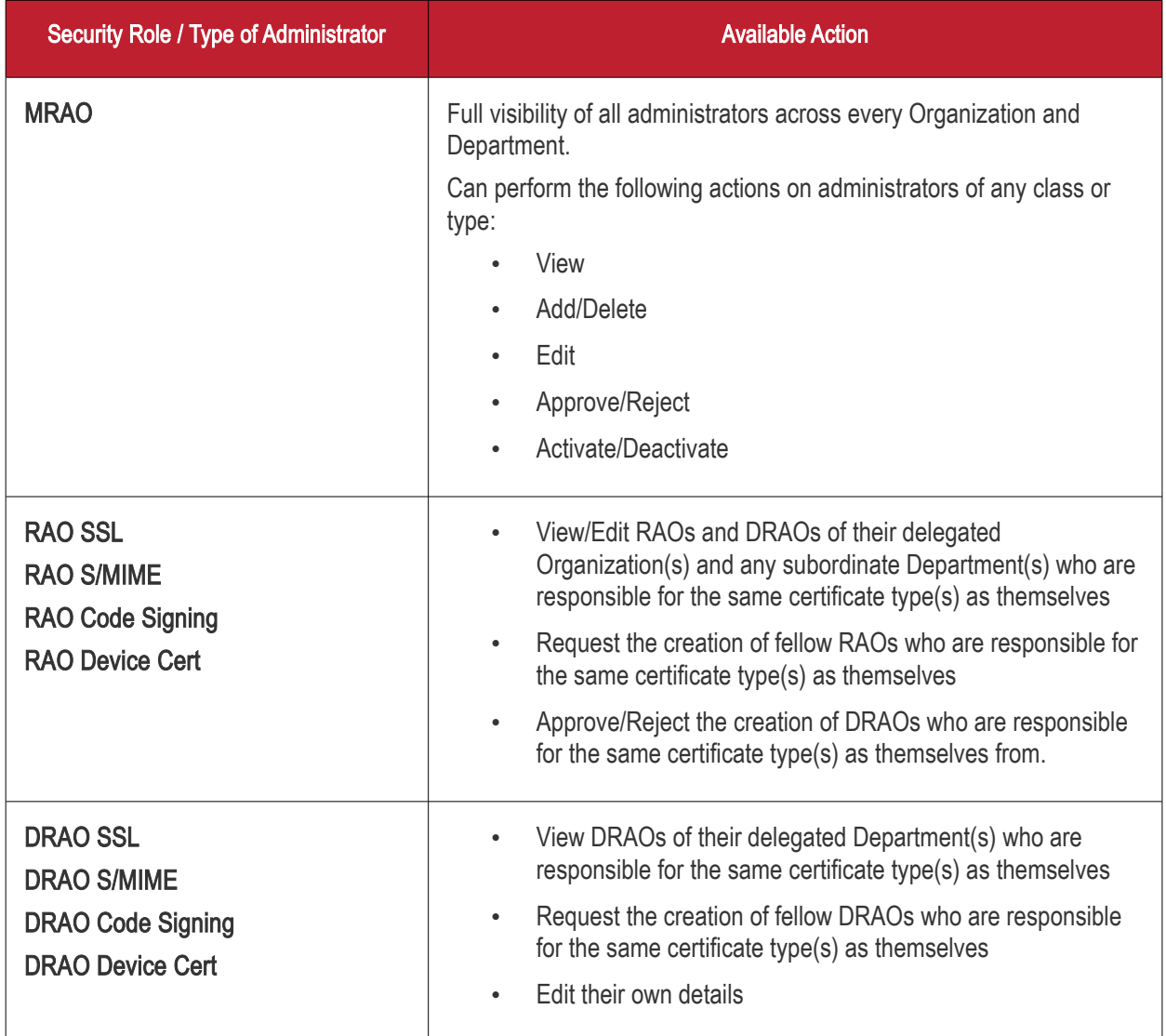

#### [Click here for more information about Admin Management section.](#page-255-0)

[Settings:](#page-268-0) The 'Settings' area contains several tabs relating to the overall configuration of CCM. The number of tabs

**III** Settings ashboard Code Signing on Demand (h) Reports  $Q<sup>2</sup>$  Admins  $\begin{bmatrix} 1 \\ 2 \end{bmatrix}$  About Certificates 图 Discovery Domains Notifications Encryption Access Control Email Template Certificates **MS Agents Assignment Rules**  $\blacktriangleright$  Filter v  $\Box$   $\blacklozenge$  Add Edit Departments Delete Domains Validate 図 VALIDATION STATUS **NAME CITY STATE COUNTRY** O Device Ora(3266) Device Org **US** Device Org Not Validated Dithers Organization [3267] Chennai TN IN. Not Validated SSL Support Team(3251) NJ. **US** Clifton Not Validated C Comodo SE(3259) US Clifton NJ Not Validated 15 rows/page 1 - 4 out of 4

that are visible to a particular administrator is dependent on their security role (MRAO, RAO or DRAO).

- (1) [Organizations:](#page-269-0) Visible only to MRAO and RAO class administrators. RAOs can view, edit, request new domains and add Departments to Organizations that have been delegated to them. MRAOs can view, edit, request new domains, create new Departments and delete any Organization or Department. MRAOs can initiate the process of validating Organizations for the purpose of requesting and issuance of OV SSL certificates to Organizations and Departments under them.
- (2) [Departments:](#page-311-0) Visible only to DRAO class administrators (DRAO's see a 'Departments' tab instead of the 'Organizations' tab). Allows DRAOs to view all Departments that have been delegated to them and to request new domains for those Departments.
- (3) [Domains:](#page-312-0) MRAOs can view all domains that have been requested or created; submit domain requests for validation, select the validation method, activate, deactivate, edit domains and delegate, a domain to any Organization or Department, delete a domain. RAOs can view domains for Organization that they control, can delegate domains to subordinate Departments and can request new domains for their Organization. DRAOs can view existing domains and request the addition of new ones.
- (4) [Notifications:](#page-336-0) Allows administrators to set up and manage email notifications to various personnel including notifications triggered by SSL certificate status, notifications triggered by Client Certificate status and Discovery Scan Summaries.
- (5) [Encryption:](#page-392-0) Allows administrators to initialize a new master key pair or to re-encrypt the private keys of client certificates held in escrow.
- (6) [Access Control:](#page-403-0) Allows the MRAO to grant access access to the CCM login page only for specified IP range.
- (7) [Private Key Store:](#page-407-0) Allows the MRAO to configure backup of the private keys of SSL certificates.
- (8) [Certificates](#page-420-0)  Allows MRAOs to customize the types and term lengths of SSL and Client certificates available through the Built-in application form and the Self Enrollment form. In addition to the standard fields that appear in the Built-in application form and the Self Enrollment form, MRAO admins can also configure to add additional custom fields in these forms.
- (9) **Email Templates**: Enables MRAO and RAO administrators to customize the content of templates for eventbased email notifications. DRAO administrators can edit templates for their Department via the 'Edit Department' dialog (Settings > Departments > Edit)
- (10) [MS Agents](#page-450-0)  Enables MRAO to add AD servers to CCM by installing the MS Agents on them. The MS Agent acts as CA proxy to issue Device Certs to the devices enrolled to the AD Server through NDES and periodically scans the AD server for installed certificates for reporting to CCM. The results are displayed under the 'Active Directory' category in the 'Discovery' > 'Network Assets' area.
- (11) **Assignment Rules** Enables MRAO and RAO administrators to define assignment rules for automatically assigning unmanaged certificates identified by discovery scans to required Organizations and Departments and apply the rules while configuring Discovery Scans.

#### [Click here for more information about the 'Settings' area](#page-268-0)

[About](#page-541-0) - Enables currently logged-in administrator to view the version of CCM and the features that are enabled and disabled for the account.

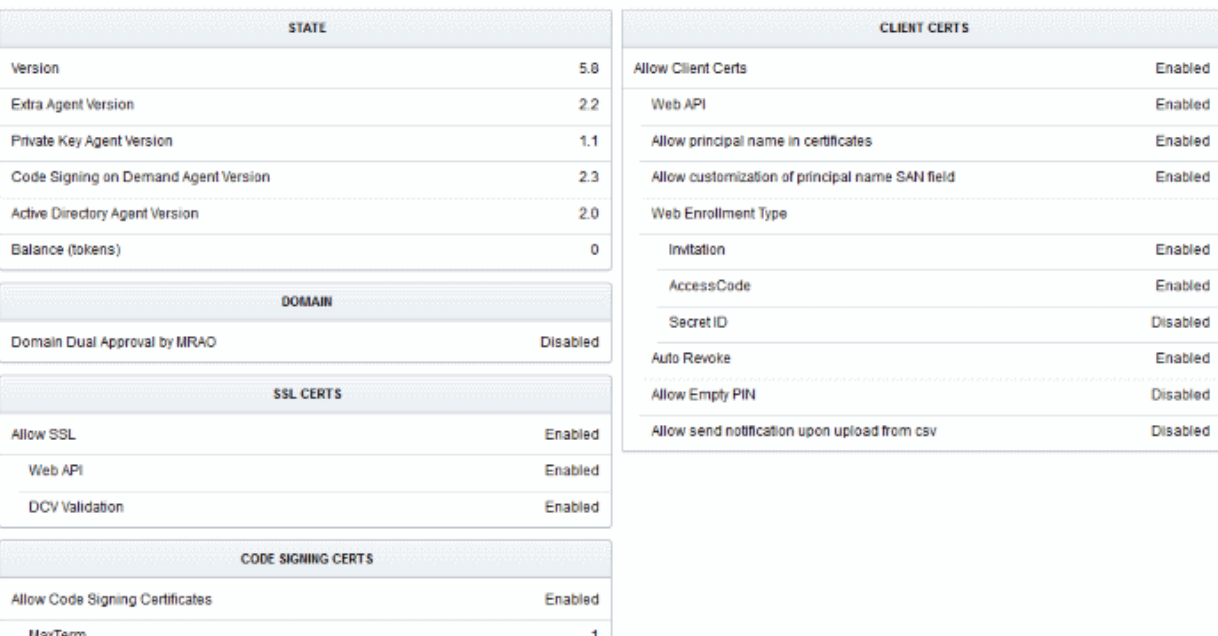

[My Profile](#page-542-0) - Enables currently logged-in administrator to view/edit address details, change the interface language, time format and change password.

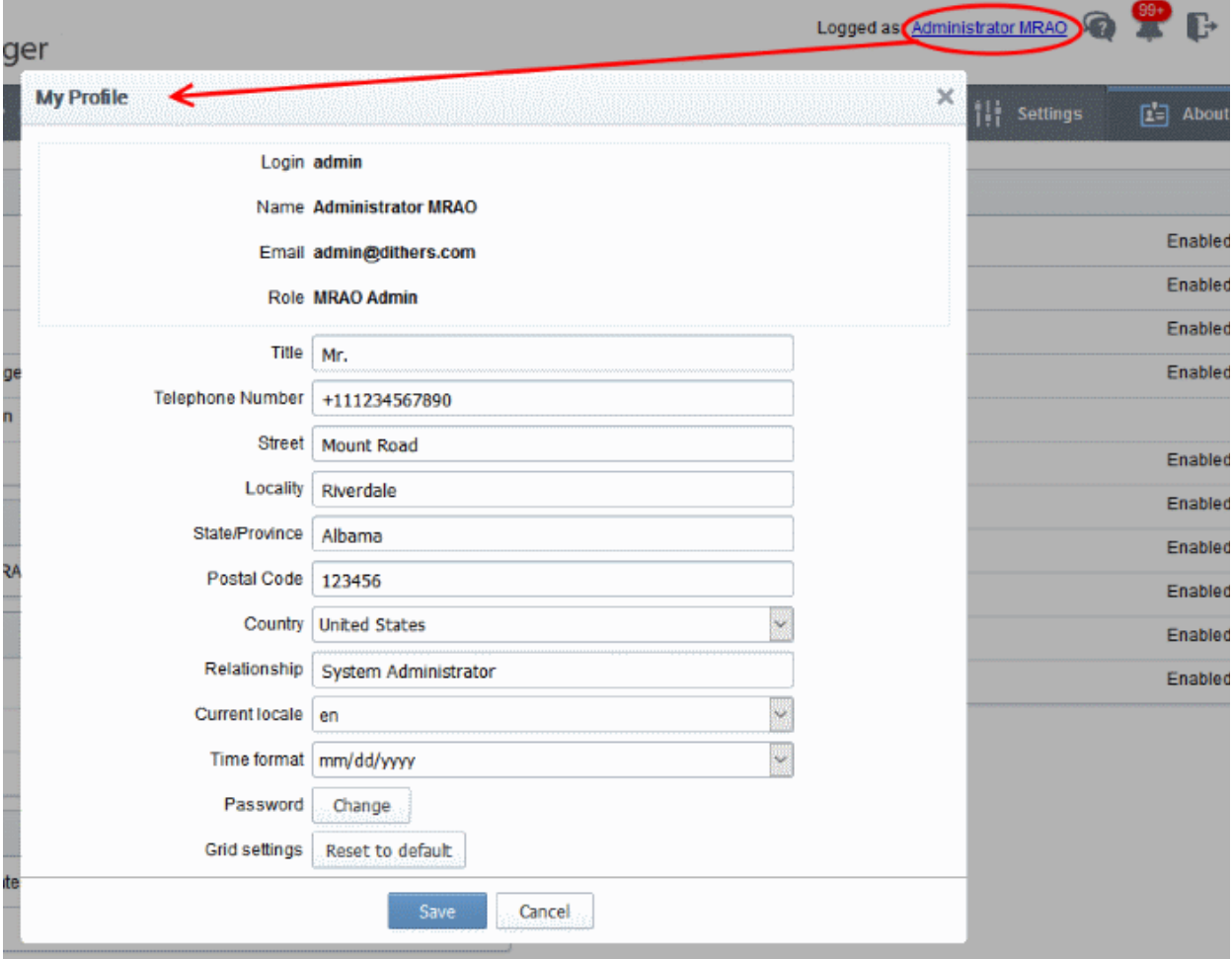

Support - Clicking the help icon **the support** comodo's support page at **https://support.comodo.com/**, the

**COMODO Creating Trust Online\*** 

Comodo support web page, an online knowledge-base and support ticketing system. The fastest way to get further assistance in case you find any problem using CCM management console.

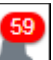

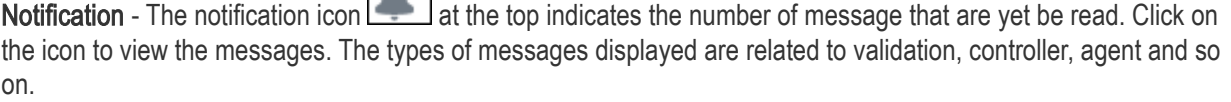

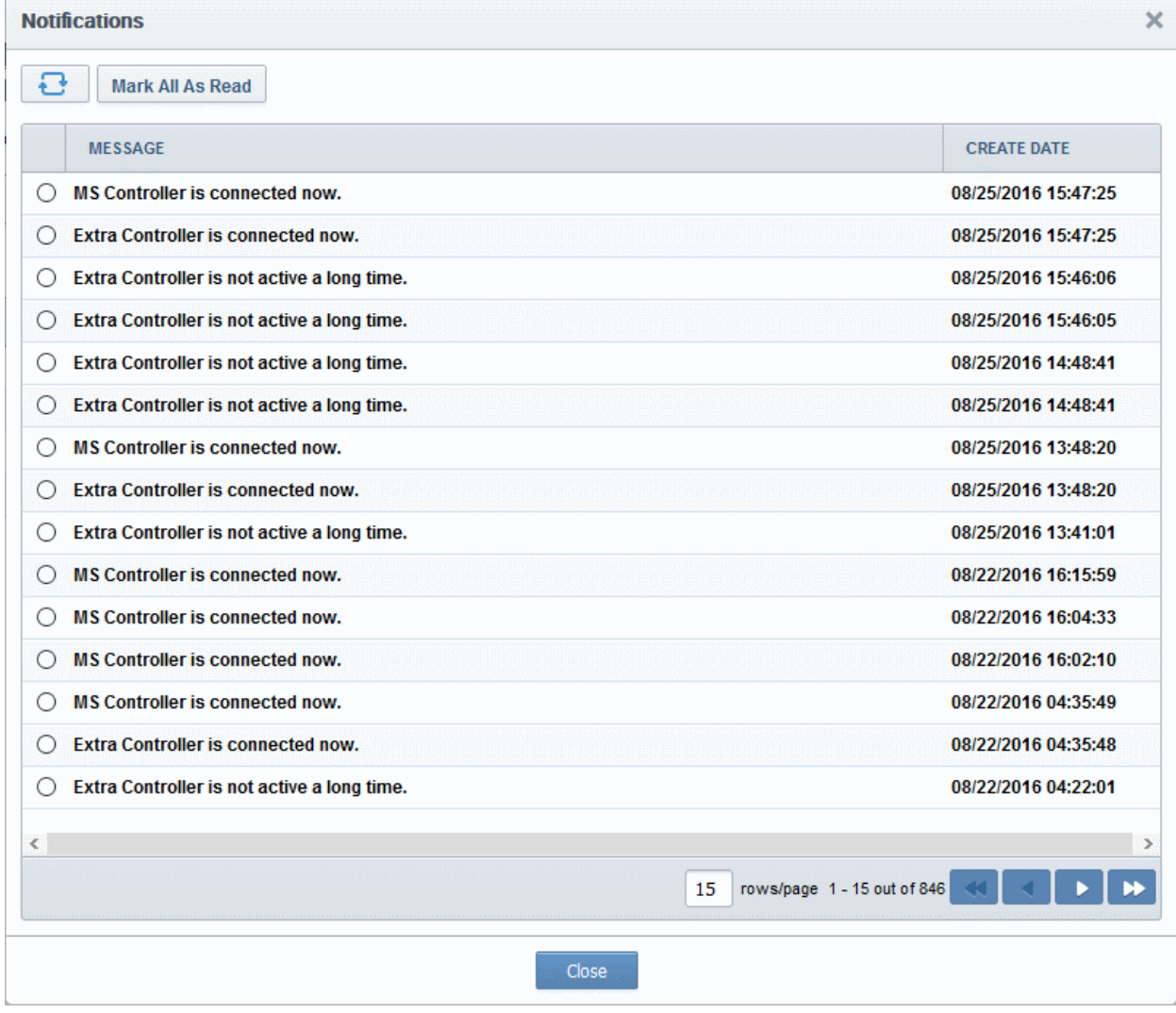

Unread messages will be in bold. To view a full message, select it and click the 'Details' button at the top. To remove a message from the list, select and click the 'Delete' button.

Logout:

• Click the **interpret of Comodo Certificate Manager.** 

### 1.5 Release Notes

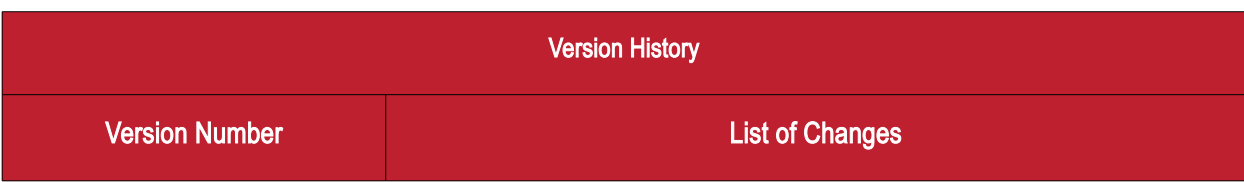

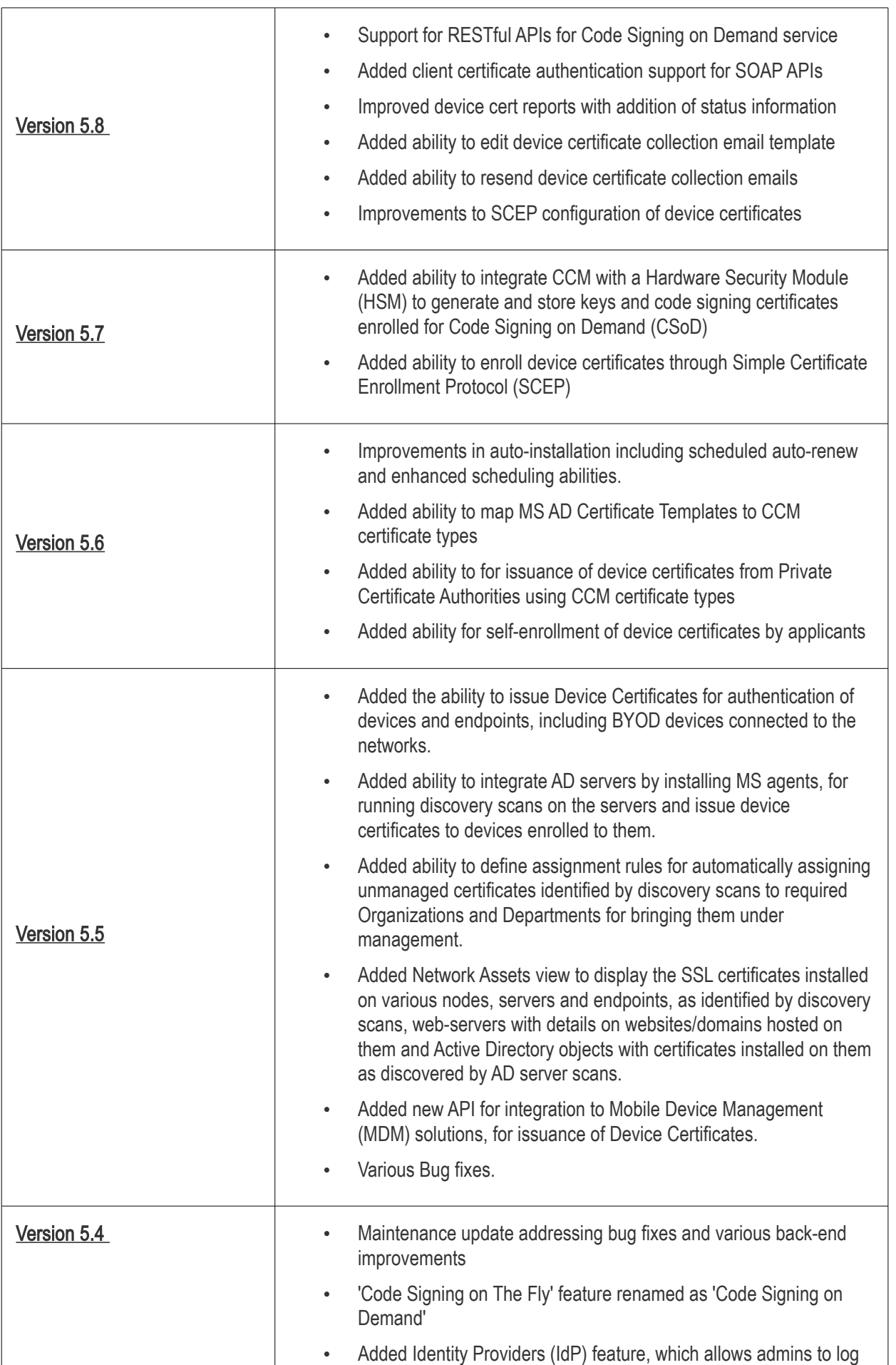

**COMODO Creating Trust Online\*** 

into CCM using credentials of his/her IdP. New admins can also be enrolled using the IdP method. Version 5.3 Added 'Code Signing On-The-Fly' feature that offers developers a faster, more intuitive and highly secure way to digitally sign their software. The service is available in both hosted and cloud versions. • Added Bulk DCV feature that enables validate multiple domains at once as long as all domains share a common email listed on the WhoIs record Version 5.1 Added Private Key Store feature that enables storage an management of private keys of managed SSL certificates at customers network. Certificates whose private keys are managed at the private key store can be imported in .p12 format for directly imported to any server(s) for installation. Version 5.0 • Redesigned User Interface. Support for issuance of certs to private domain names. • Improved Dashboard with drill-down statistical reports. Version 4.6 • Added the new Dashboard feature with graphs and charts that allow the administrator to quickly gain an overview of all SSL, S/MIME and code-signing certificates on the network. Version 4.5 • Added a new report type 'Notification log Statistics' to enable MRAO administrators to generate and view logs of automated notification emails sent to other administrators during various events • Added ability to external applicants to renew their SSL certificates through self-renewal form, by entering their certificate ID and Pass Phrase. • Various bug fixes and UI improvements Version 4.4 • Added new process of validating Organizations for the issuance of OV SSL certificates Improved the process of validating Organizations for the quick issuance of EV SSL certificates. • Added ability to create domains without delegating them to Organizations or Departments. Various bug fixes Version 4.3 **•** Streamlined the DCV process for a faster validation. Added ability to sort items in various interfaces by clicking the column headers

• Added ability to search and filter certificates based on requester in

СОМОДО Creating Trust Online

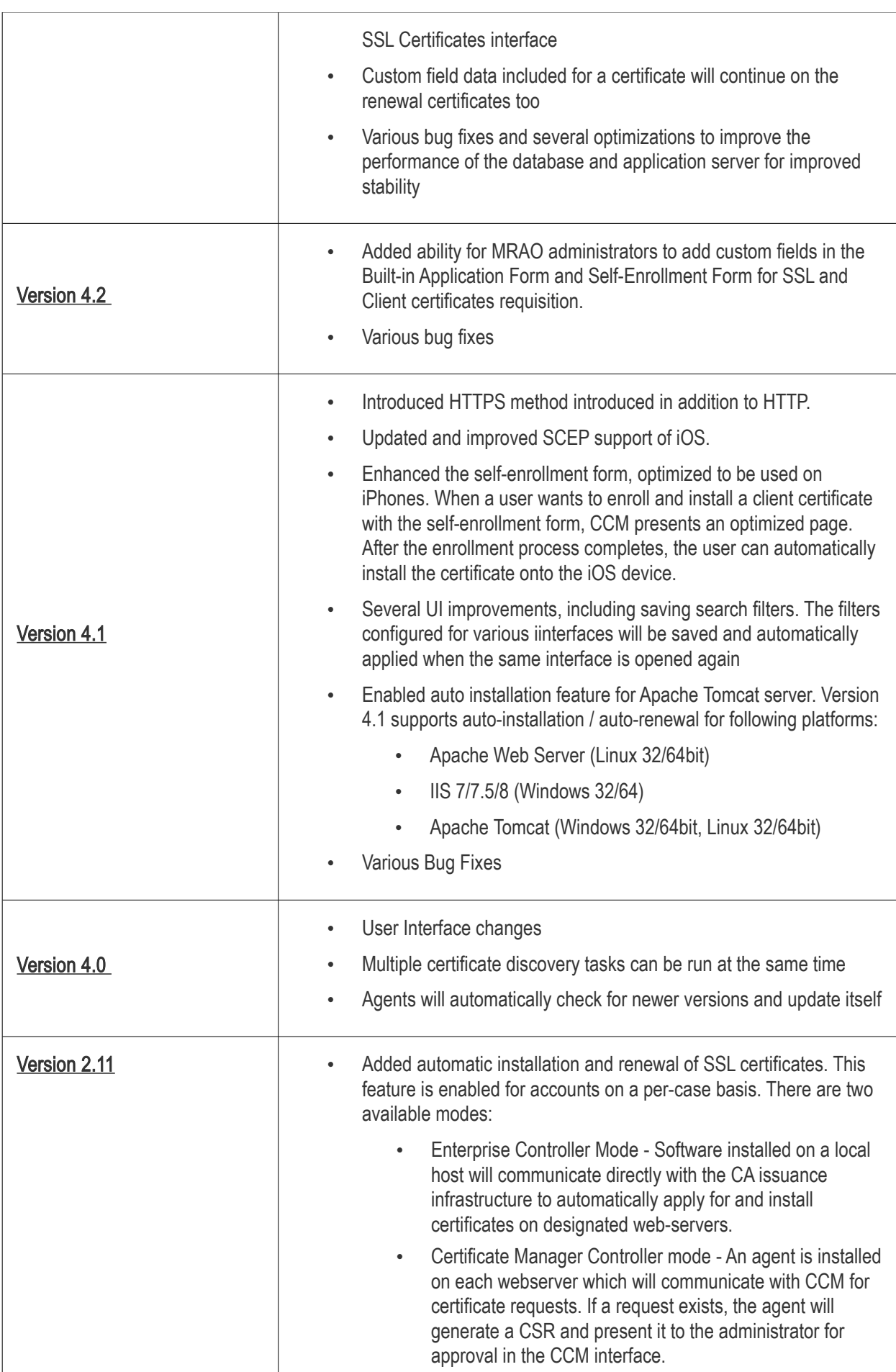

**COMODO** Creating Trust Online\*

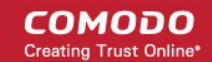

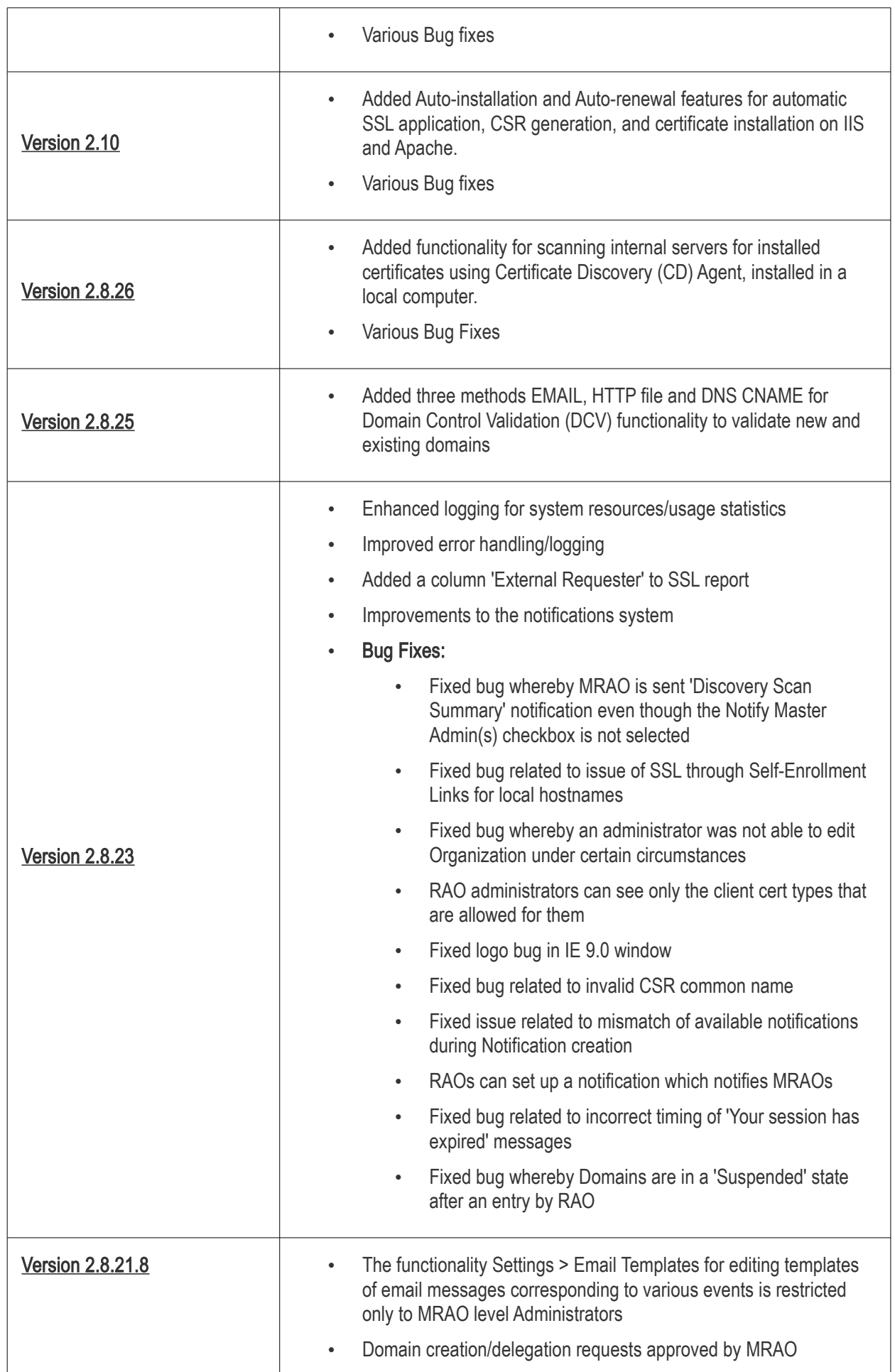

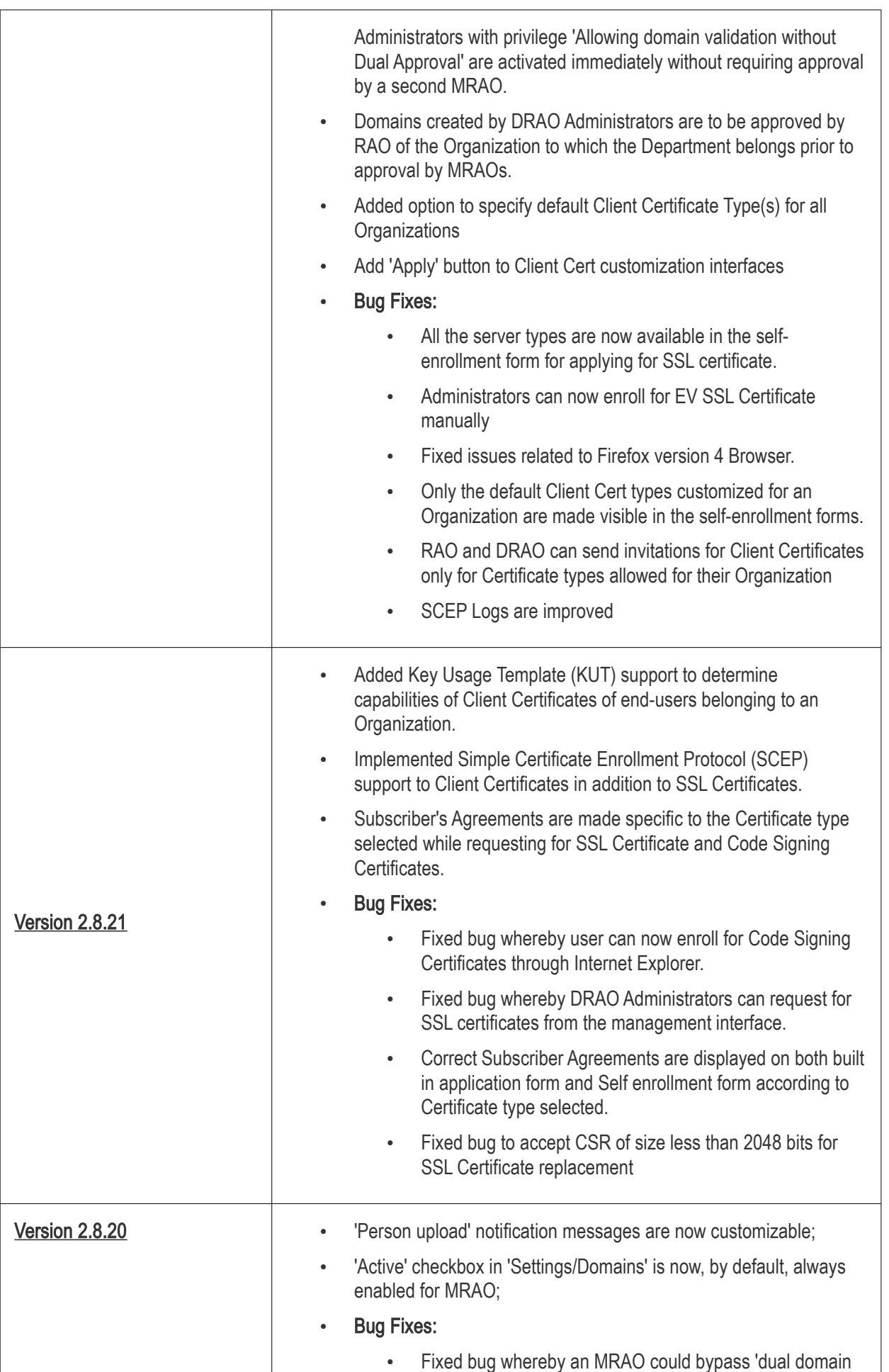

**COMODO Trust Online\*** 

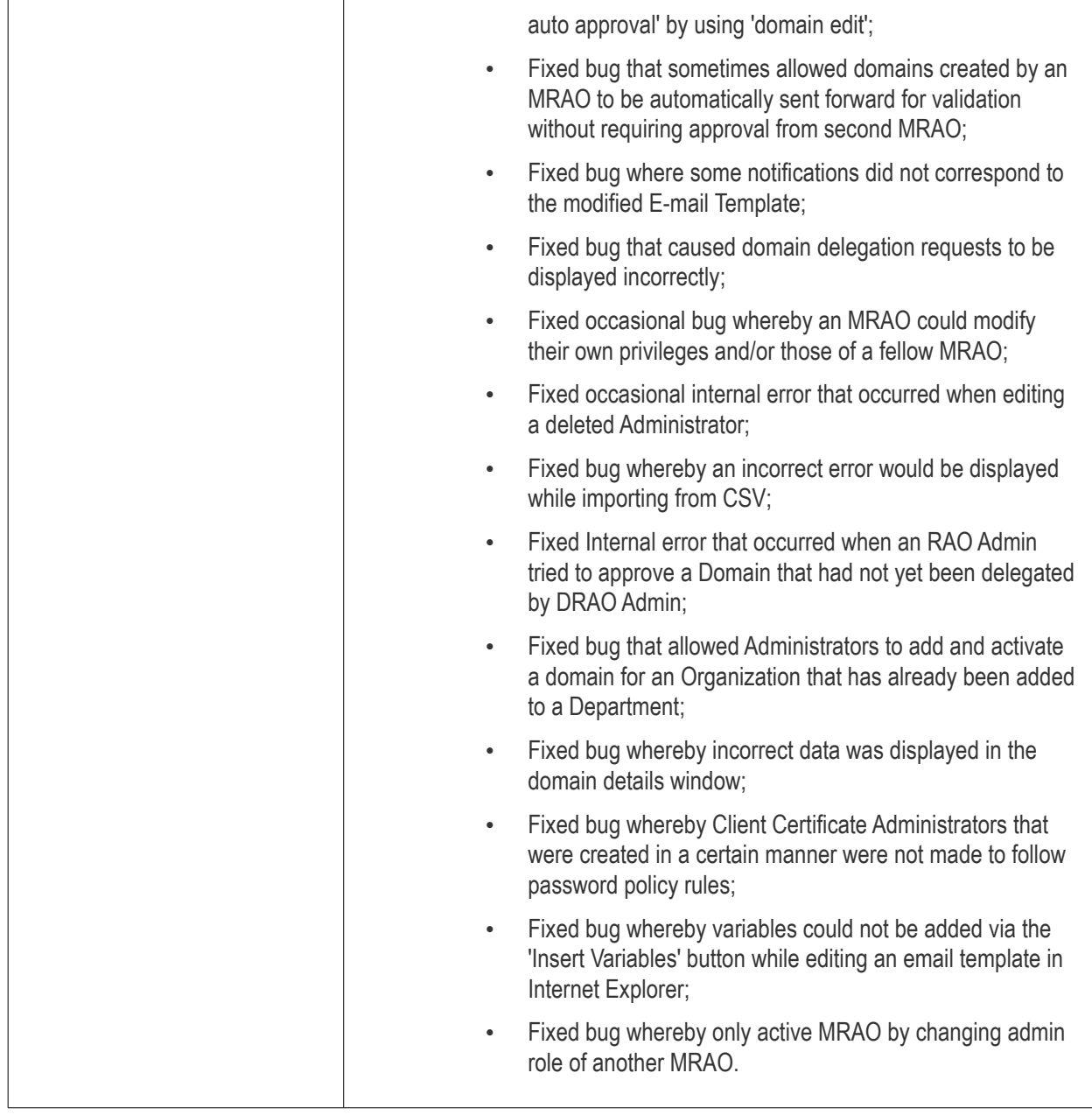

# <span id="page-52-0"></span>2 The Dashboard

The CCM Dashboard will be displayed by default when an administrator first logs into the CCM interface. The dashboard provides a heads-up-display which allows you to quickly gain an overview of all SSL, S/MIME and codesigning certificates on the network.

СОМОДО **Creating Trust Online** 

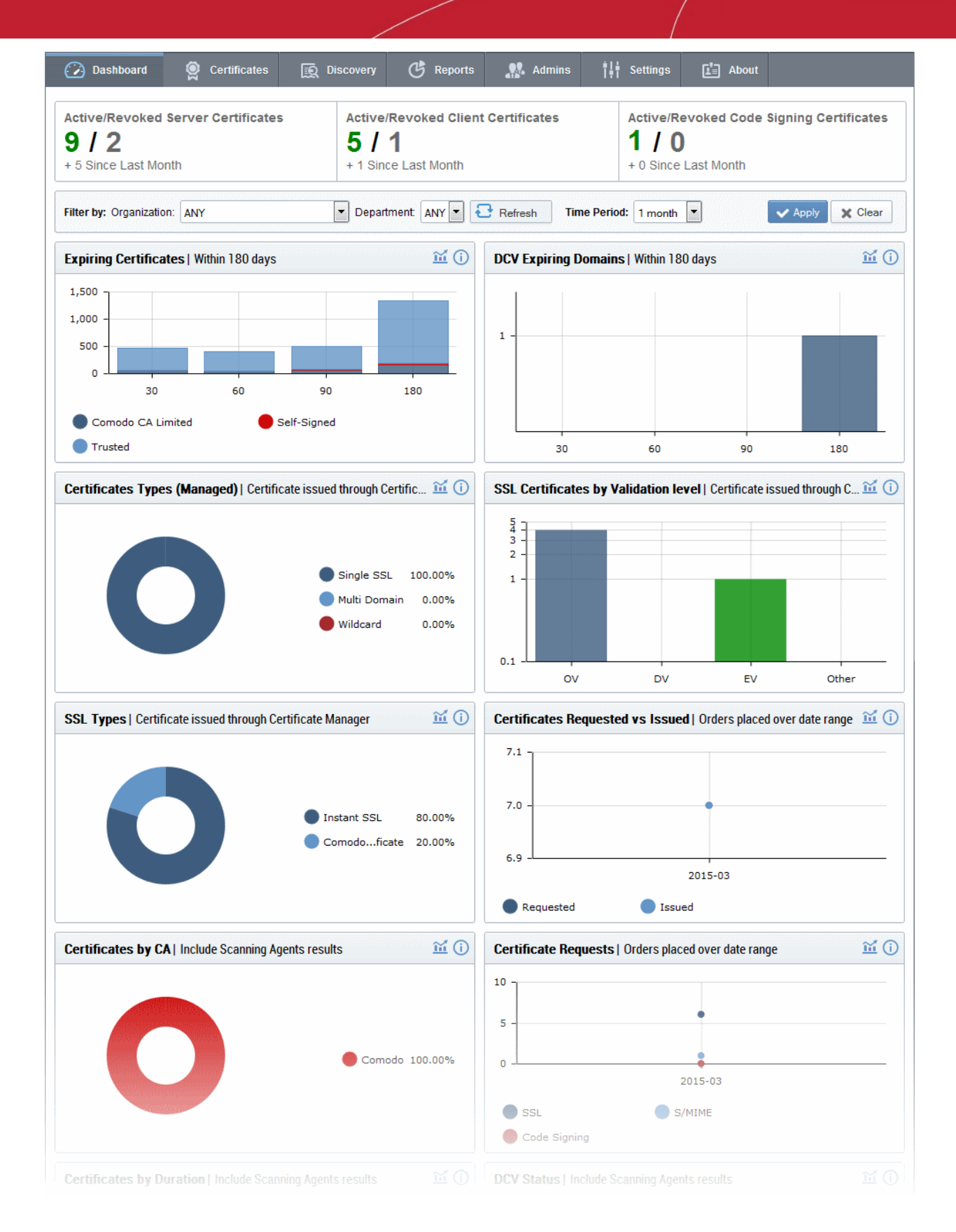

The charts and graphs in the dashboard provide an essential combination of key life-cycle information (such as certificates approaching expiry, certificates issued/requested and DCV status) as well as important technical insights like how many servers have support for perfect forward secrecy, renegotiation and RC4 suites.

Chart data is updated in real-time, so any modifications should be reflected in the dashboard near-instantly.

#### Security Roles:

• MRAO - can view charts for all certificate types, domains and web servers pertaining to all Organizations

and Departments.

- RAO SSL, RAO S/MIME and RAO Code Signing can view charts relevant to the certificate types, domains and web servers of the Organizations (and any sub-ordinate Departments) that have been delegated to them.
- DRAO SSL, DRAO S/MIME and DRAO Code Signing can view the charts relevant to the certificate types, domains and web servers of the Departments that have been delegated to them.

The area at the top of the dashboard displays a real-time summary of Active/Revoked certificates:

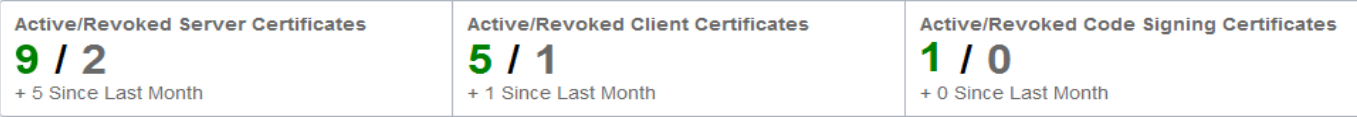

#### Filtering Options:

The statistics displayed in the dashboard can be filtered based on the time period and by Organization/Department:

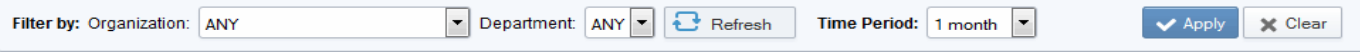

- To add a filter
	- Choose an Organization / Department from the respective drop-downs
	- Select the time period for which you wish to view statistics from the 'Time Period' drop-down
	- Click 'Apply'
- To reset the filters, click 'Clear'

Charts available in first release. Click any link to view more details:

- [Expiring Certificates by Issuer -](#page-55-0) Comodo, self-signed and 'Other Trusted' certificates expiring within 180 days
- **DCV Expiring Domains** Domains for which Domain Control Validation will expire within 180 days
- [Certificates Types \(Managed\)](#page-57-0)  Single Domain, Wildcard, Multi-Domain, UCC etc.
- [Certificates by Validation Level -](#page-58-0) EV, DV, OV.
- **SSL Certificate Types** Certificates issued through CCM and broken down by brand names like Instant SSL, Premium SSL, EV SSL etc.
- [Certificate Requests versus Certificates Issued](#page-60-0)
- [Certificates by CA](#page-61-0)  Comodo, VeriSign, GoDaddy, Thawte, self-signed etc.
- **Certificate Requests by Category of Certificate** SSL requests, S/MIME requests, Code signing requests
- **Certificates By Duration** How many of your certificates are 1 year, 2 year, 3 year etc
- **DCV Status** The current stage in the Domain Control Validation process held by your certificate-hosting domains
- **Certificates by Organization** Certificates broken down by the Organizations they are issued to.
- **[Certificates by Key Strength](#page-68-0)  Certificates by the strength of key with which they were signed (1024 bit,** 2048 bit etc)
- [Certificates by Signing Algorithm](#page-69-0)  Certificates by hashing and signing algorithms (e.g. SHA1withRSA)
- **Certificates by Public Key Algorithm** Certificates broken down by encryption algorithm (RSA, DSA etc)

Charts which are coming soon. Click any link to view more details:

• [EV Expiring Organizations](#page-72-0) - Organizations whose eligibility for accelerated EV validation will expire within

СОМОДО **Ating Trust Online** 

180 days.

- **Forward Secrecy** The degree to which forward secrecy is supported on the web-servers hosting your certificates
- [Hosted by OS](#page-72-1)  Details the server operating systems used to host your certificates (Windows, Linux etc)
- [RC4 Support](#page-73-1) The level of support for RC4 suites on the web-servers that host your certificates
- **Renegotiation Support** The level of renegotiation support on the web-servers that host your certificates
- **Supported Protocols** The types of encryption protocols supported by the web-servers that host your certificates
- **Certificates by port number** The port numbers used for SSL traffic on the web-servers that host your certificates

#### <span id="page-55-0"></span>Expiring Certificates

The 'Expiring Certificates' bar graph shows the number of certificates expiring within the next 30, 60, 90 and 180 days. Expiring certificates are further broken down according to signer. 'Trusted' certificates are those from other CAs which you may want to replace with Comodo certificates in order to benefit from CCM's management capabilities.

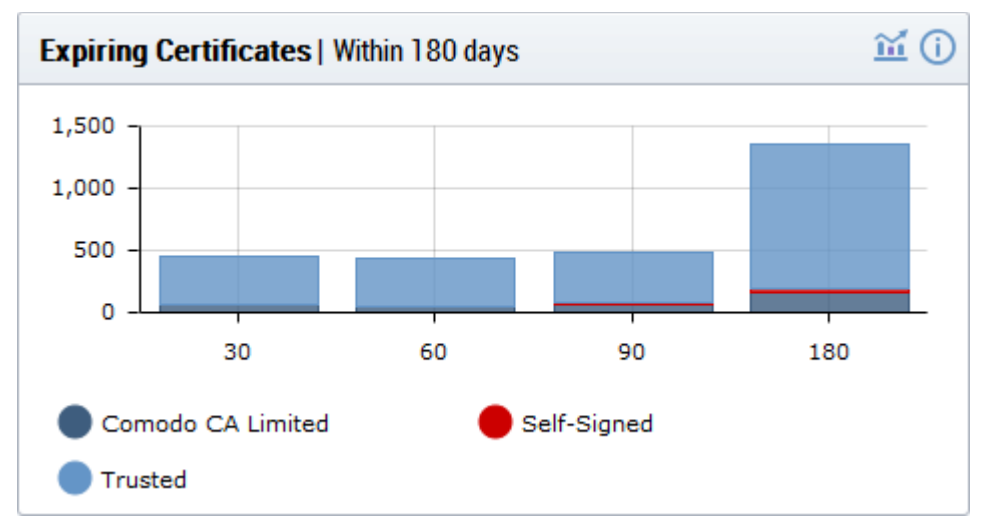

- Hovering the mouse cursor over a legend or graph displays the number of certificates in each category.
- Clicking on the information icon  $\bigoplus$  displays a tool tip explaining the chart
- Clicking on the graph icon  $\mathbf{u}$  displays a report with the breakdown of statistics shown in the chart:

**COMODO Creating Trust Online'** 

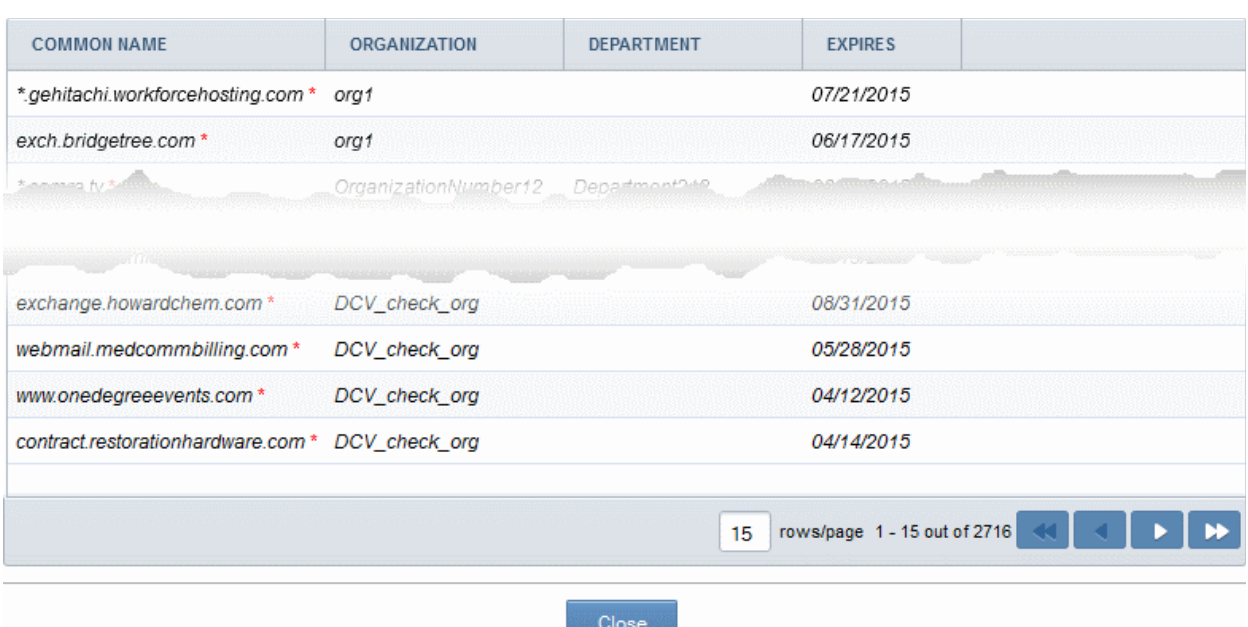

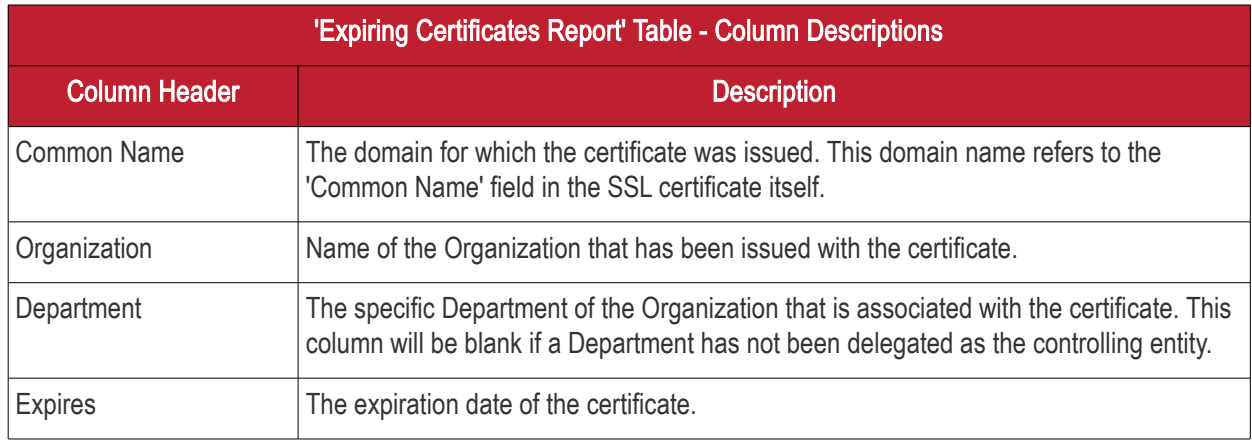

#### <span id="page-56-0"></span>DCV Expiring Domains

The chart indicates how many of your domains are within 30, 60, 90 and 180 days of DCV (domain control validation) expiry. DCV validity lasts for one year so it is possible DCV might be approaching expiry even though your certificate is not. If DCV is allowed to expire, it will not mean your certificate becomes invalid/stops functioning. However, your next application for that domain will need to pass DCV again.

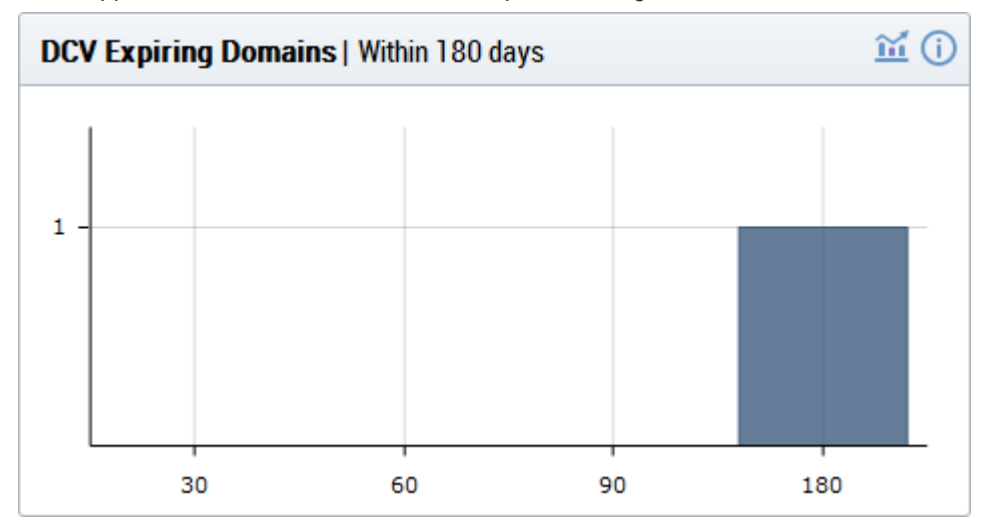

• Placing the mouse cursor over a legend or graph displays a tool-tip showing the number of domains within

СОМОДО

that time-frame.

- Clicking on the information icon  $\overline{O}$  displays a tool tip explaining the chart
- Clicking on the graph icon  $\mathbf{m}$  displays a report with the breakdown of statistics shown in the chart:

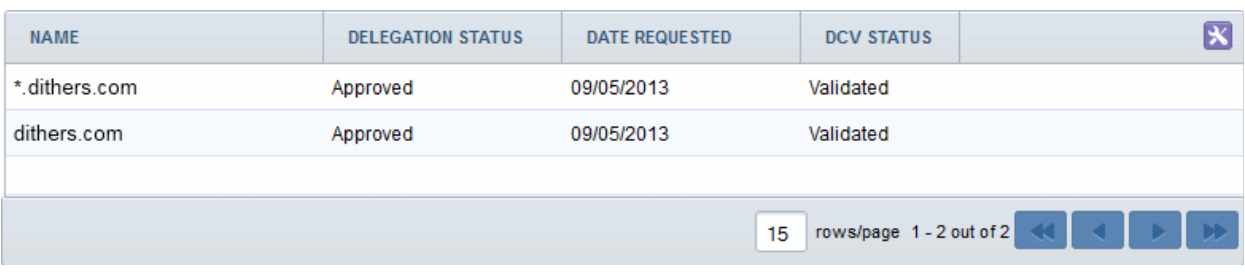

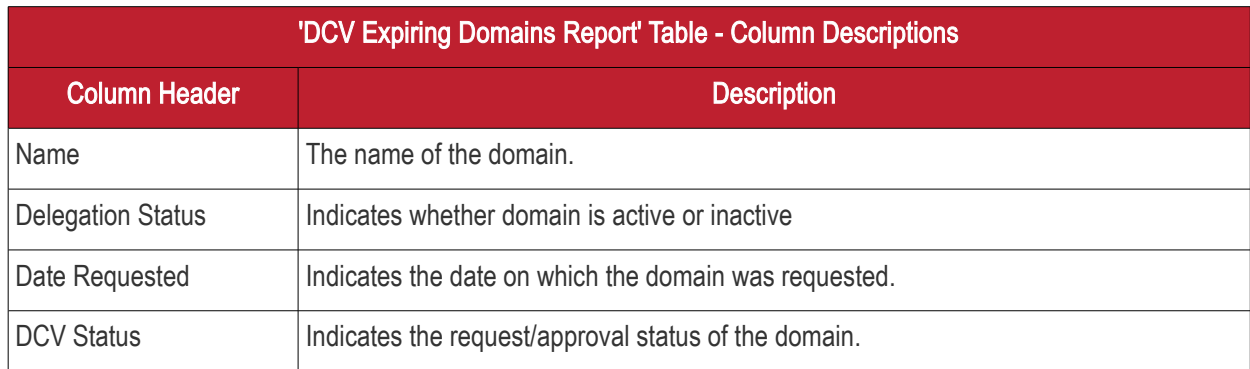

#### <span id="page-57-0"></span>Certificate Types (Managed)

The 'Certificate Types' pie chart summarizes the different types of SSL certificates installed on servers in your network. (single domain, wildcard, multi-domain etc). This chart covers only 'managed' certificates issued through CCM.

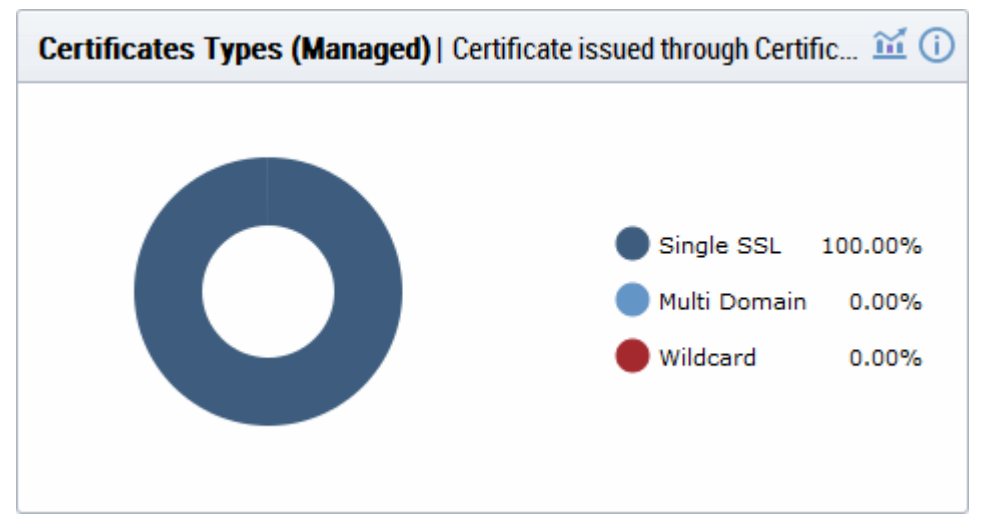

- Hovering your mouse cursor over a legend item or section displays additional details such as the actual quantity of certificates of that type.
- Clicking on the information icon  $\bigcirc$  displays a tool tip on the chart
- Clicking on the graph icon  $\blacksquare$  displays a report with the breakdown of statistics shown in the chart

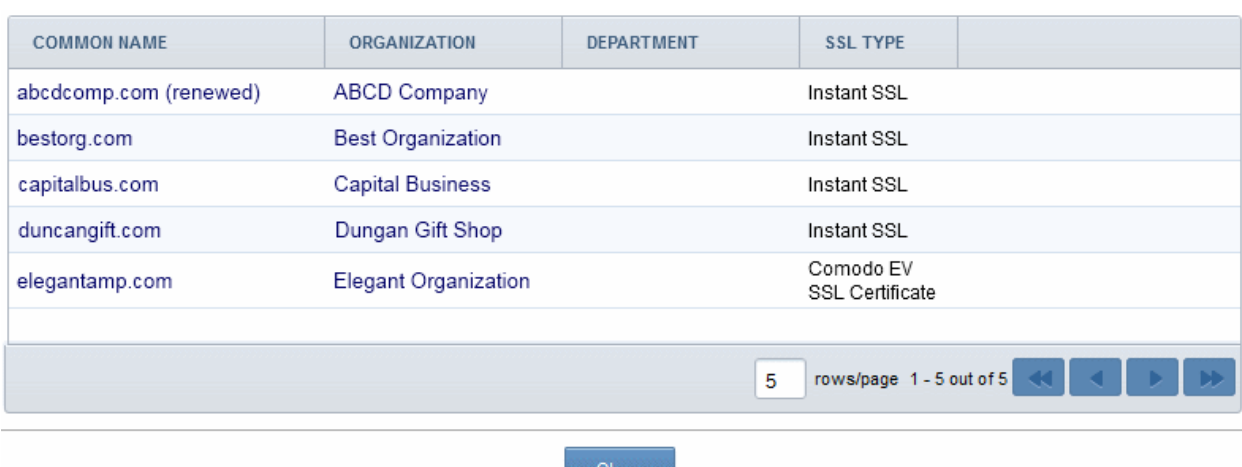

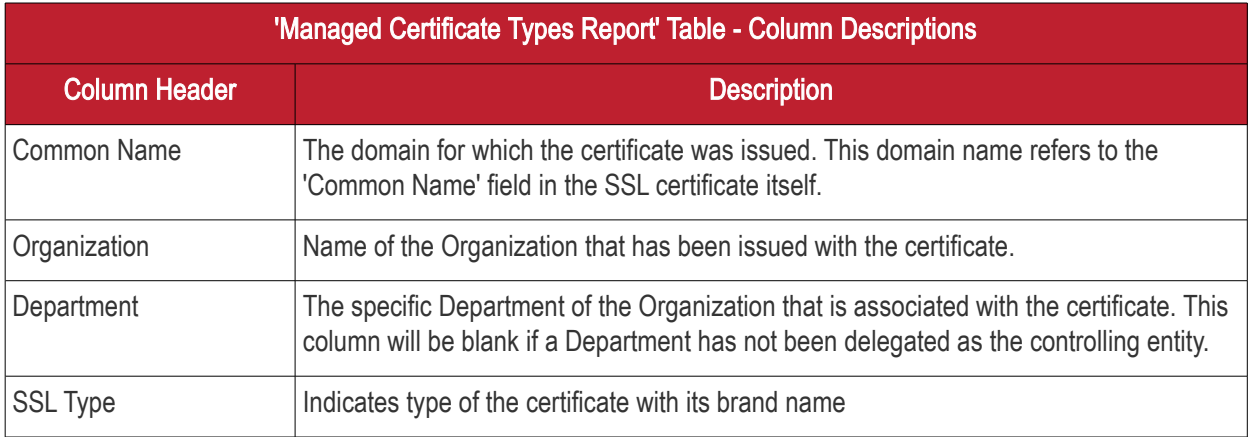

#### <span id="page-58-0"></span>Certificates by Validation Level

The chart displays the composition of your certificate portfolio according to certificate validation level. This includes the number of Domain Validated, Organization Validated and Extended Validation certificates on your network.

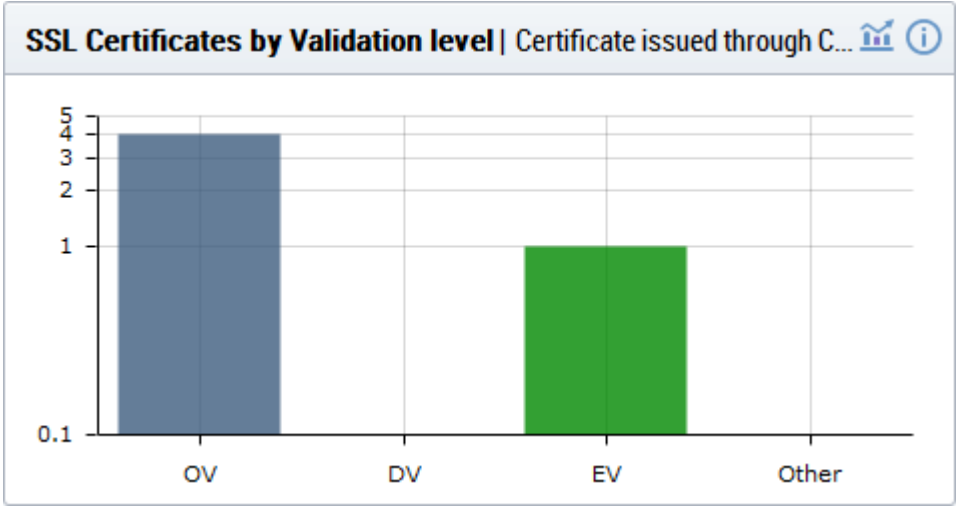

- Hovering the mouse cursor over a bar displays the exact number of certificates in that category.
- Clicking on the information icon  $\overline{u}$  displays a tool tip on the chart
- Clicking on the details icon **Did** displays a report with the breakdown of statistics shown in the chart

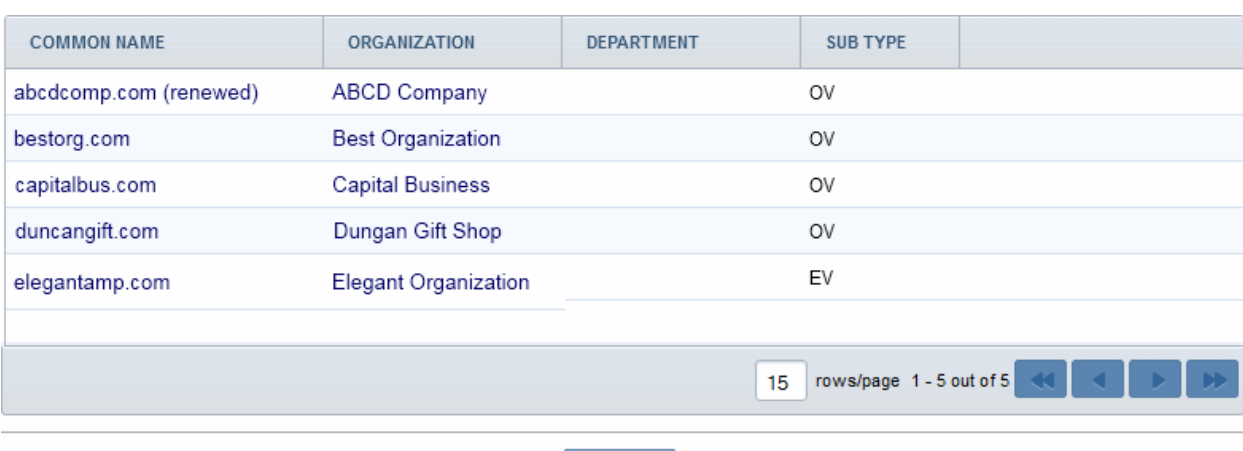

Close

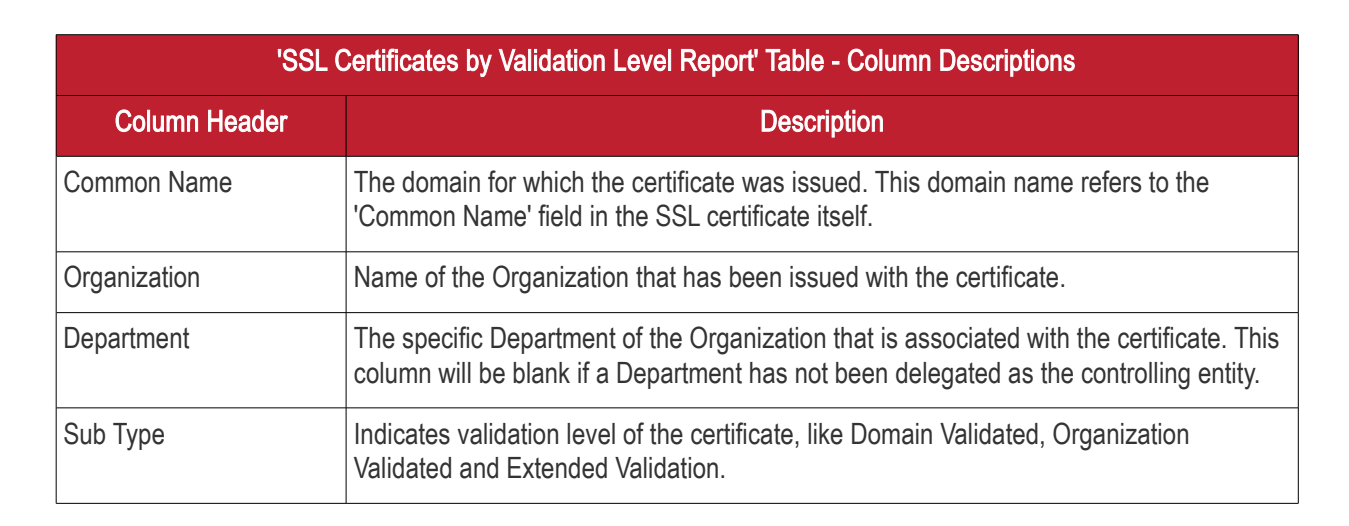

#### <span id="page-59-0"></span>SSL Types

The 'SSL Types' chart details the quantities of SSL certificates issued by CCM according to certificate brand name.

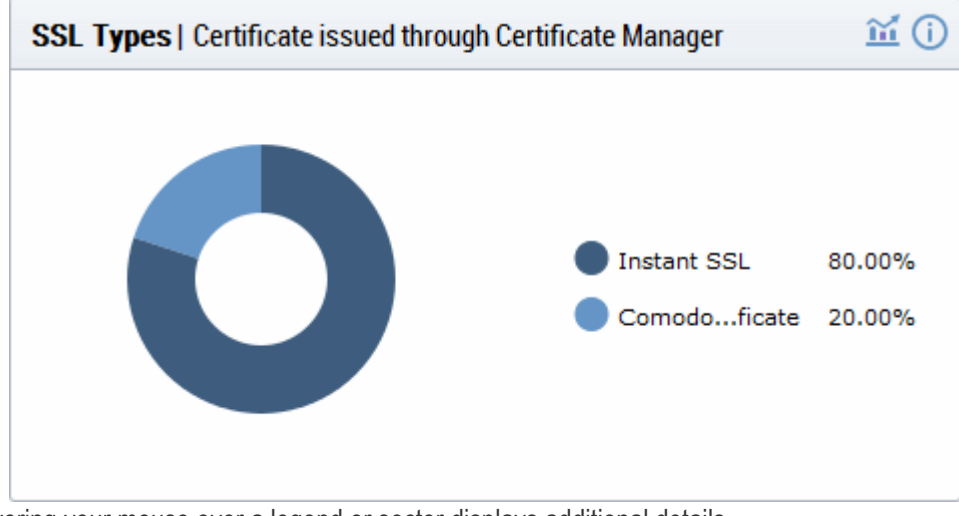

- Hovering your mouse over a legend or sector displays additional details.
- Clicking on the information icon  $\overline{O}$  displays a tool tip on the chart
- Clicking on the graph icon  $\mathbf{m}$  displays a report with the breakdown of statistics shown in the chart

**COMODO** ng Trust Online<sup>®</sup>

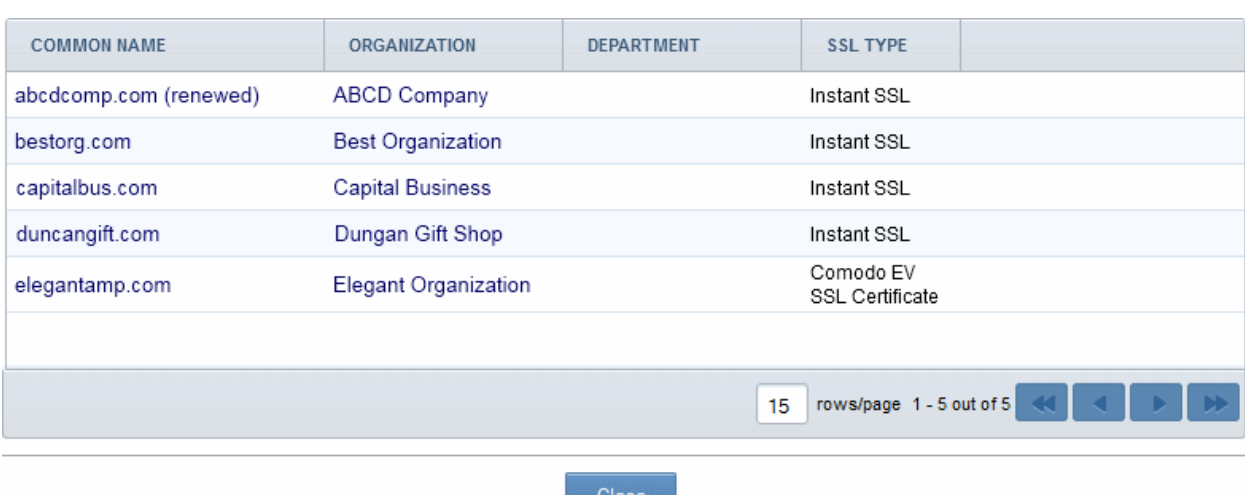

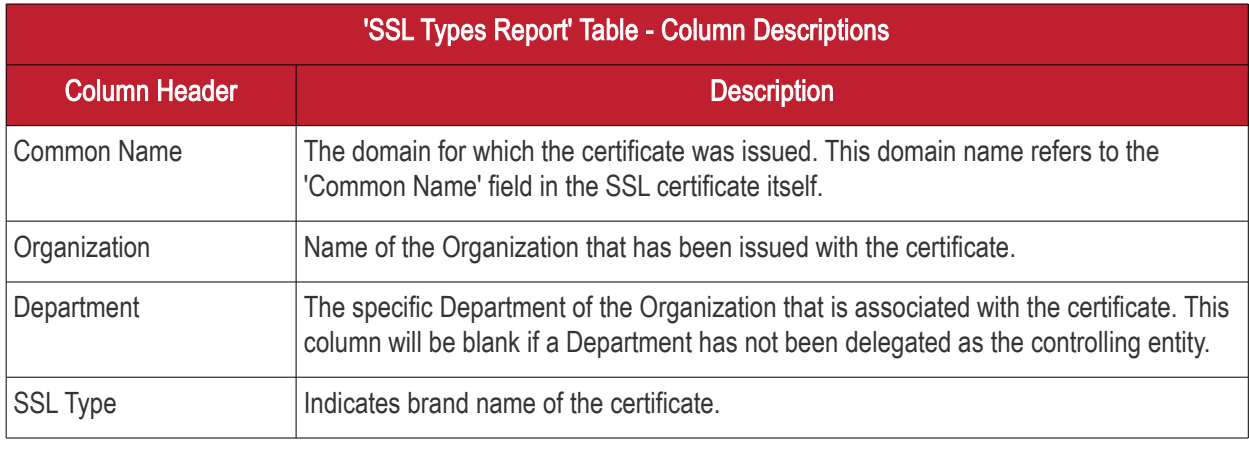

Note: Certificates with 'Issued' status are shown with blue text

#### <span id="page-60-0"></span>Certificates Requested vs Issued

The 'Certificates Requested vs Issued' graph allows you to view certificate issuance against certificate requests over time.

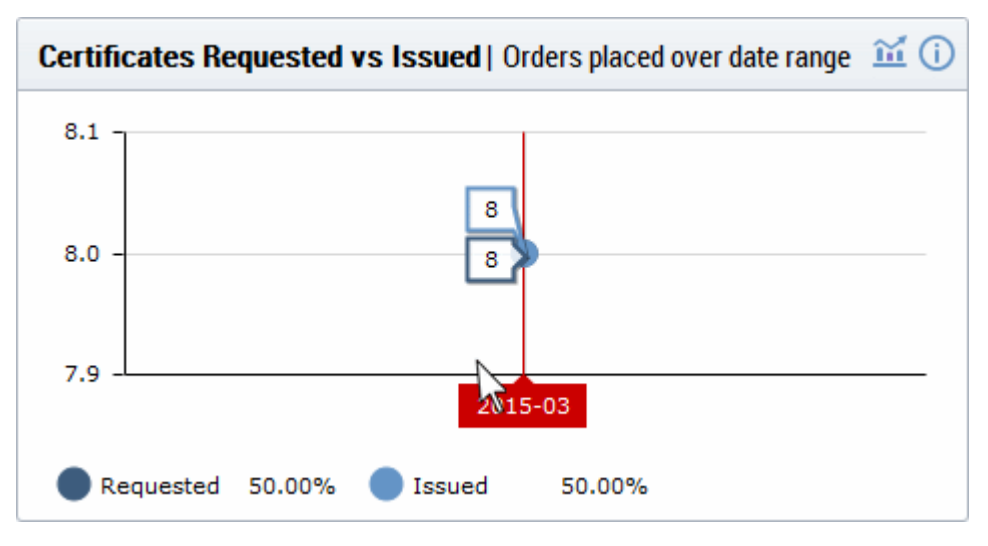

- Placing the mouse cursor over the graph nodes displays more details about the number of certificates that were requested and issued on that date.
- Clicking on the information icon  $\bigcirc$  displays a tool tip on the chart

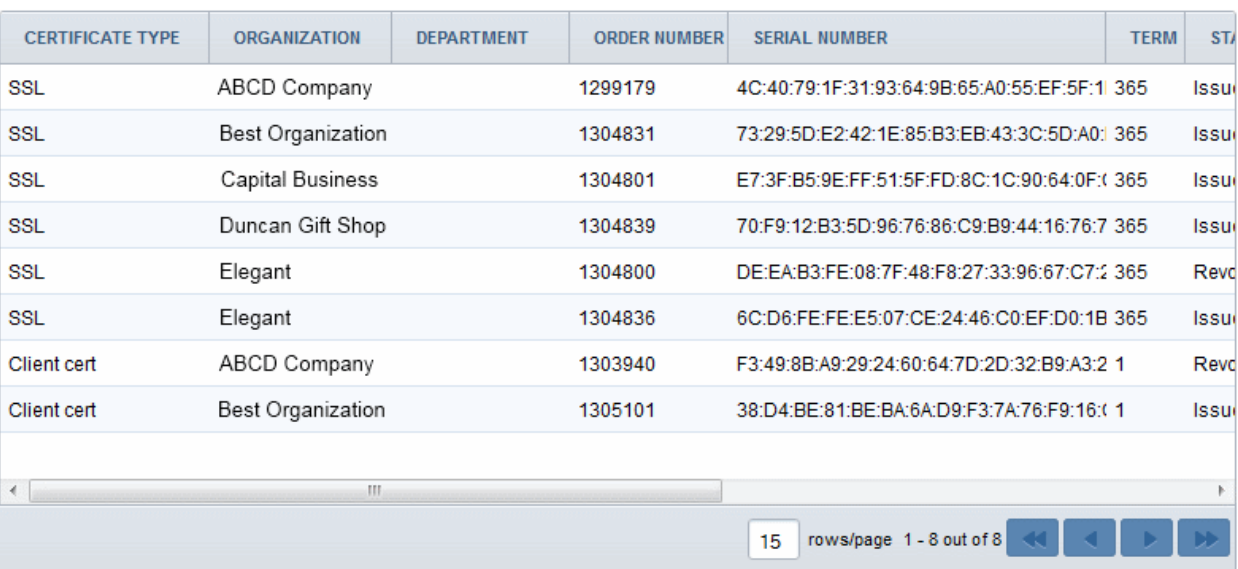

• Clicking on the details icon **displays a report with the breakdown of statistics shown in the chart** 

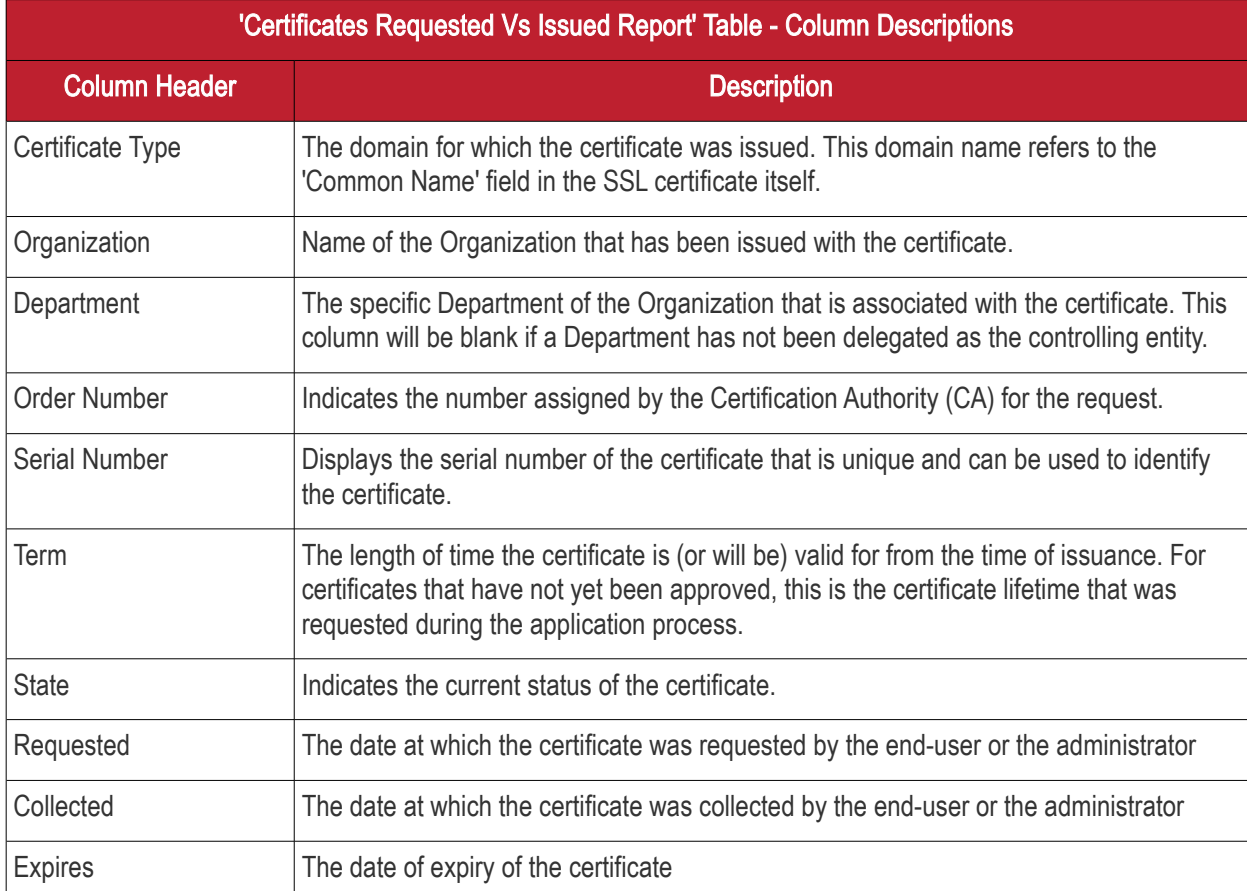

#### <span id="page-61-0"></span>Certificates by CA

The 'Certificates by CA' chart allows you to determine what percentage (%) of your certificates are publicly trusted by providing a break-down of certificates by signer. This includes all certificates signed by Certificate Authorities (CA) and those which are self-signed. It also highlights certificates from other CAs which you may want to replace with Comodo equivalents in order to benefit from CCM's management capabilities.

СОМОДО **Creating Trust Online'** 

СОМОДО

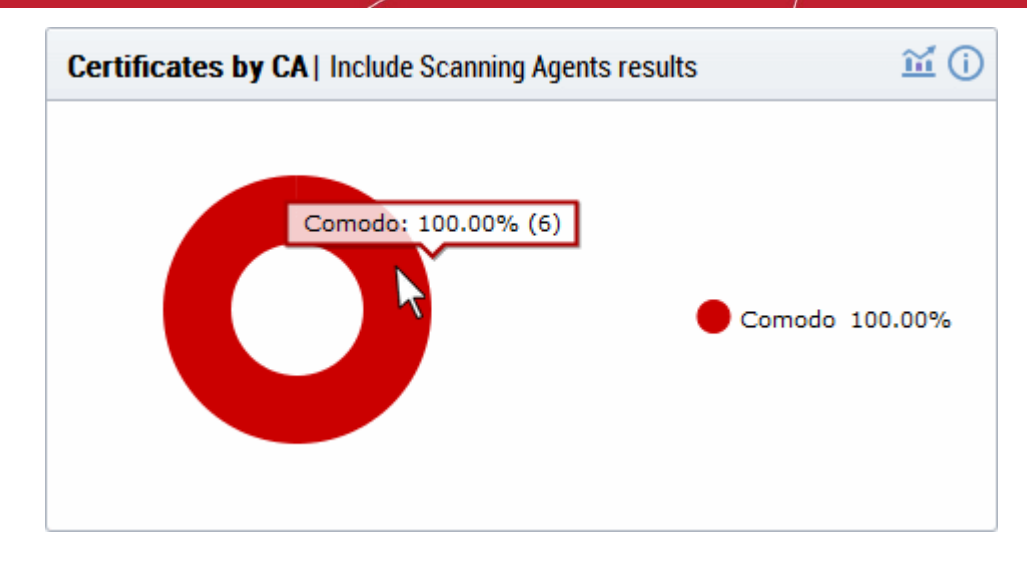

- Placing your mouse cursor over a legend or sector displays the number of certificates by that signer and their % of the total certificates.
- Clicking on the information icon  $\overline{O}$  displays a tool tip on the chart
- Clicking on the graph icon **Displays a report with the breakdown of statistics shown in the chart**

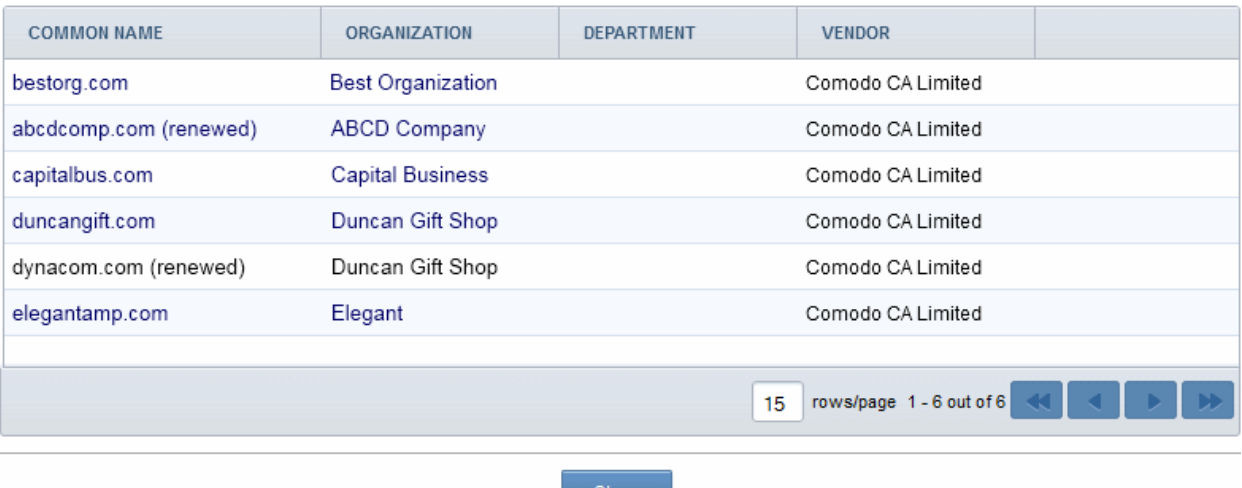

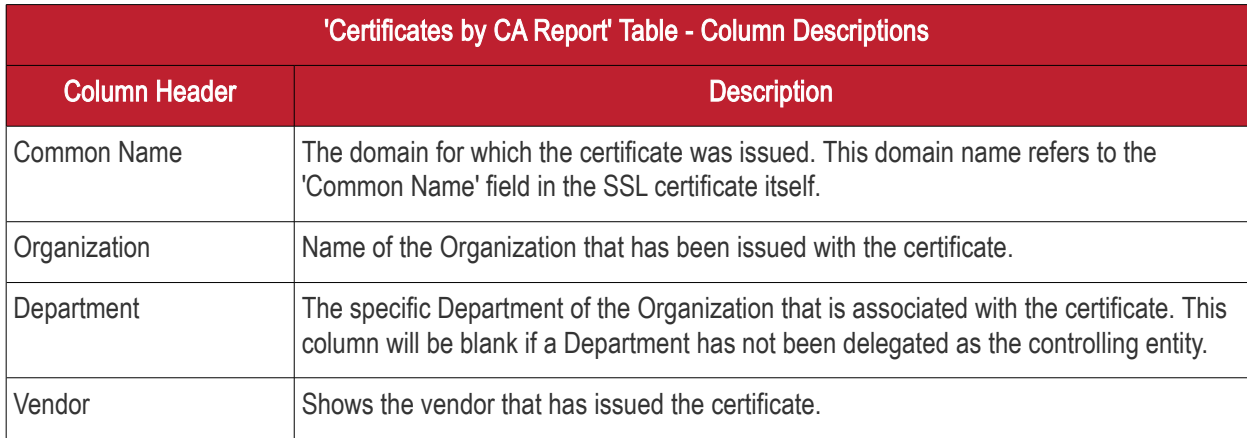

Note: Certificates with 'Issued' status are shown with blue text

#### <span id="page-63-0"></span>Certificate Requests

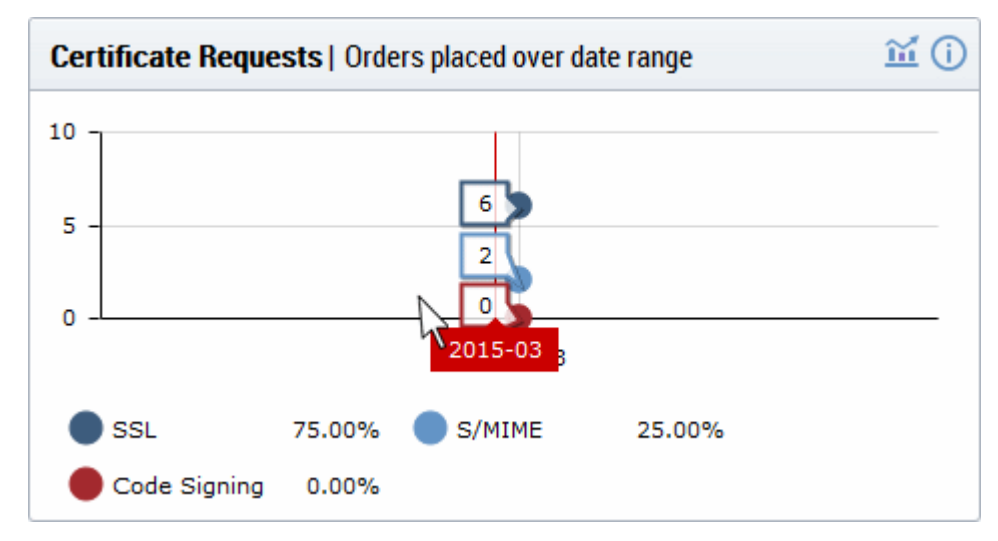

The 'Certificates Requests' graph displays the number of CCM orders placed over time for SSL, S/MIME and Code Signing certificates.

- Hovering the mouse cursor over the nodes on the graph displays the exact number of certificates that were requested.
- Clicking on the information icon  $\bigcirc$  displays a tool tip on the chart
- Clicking on the graph icon  $\mathbf{m}$  displays a report with the breakdown of statistics shown in the chart

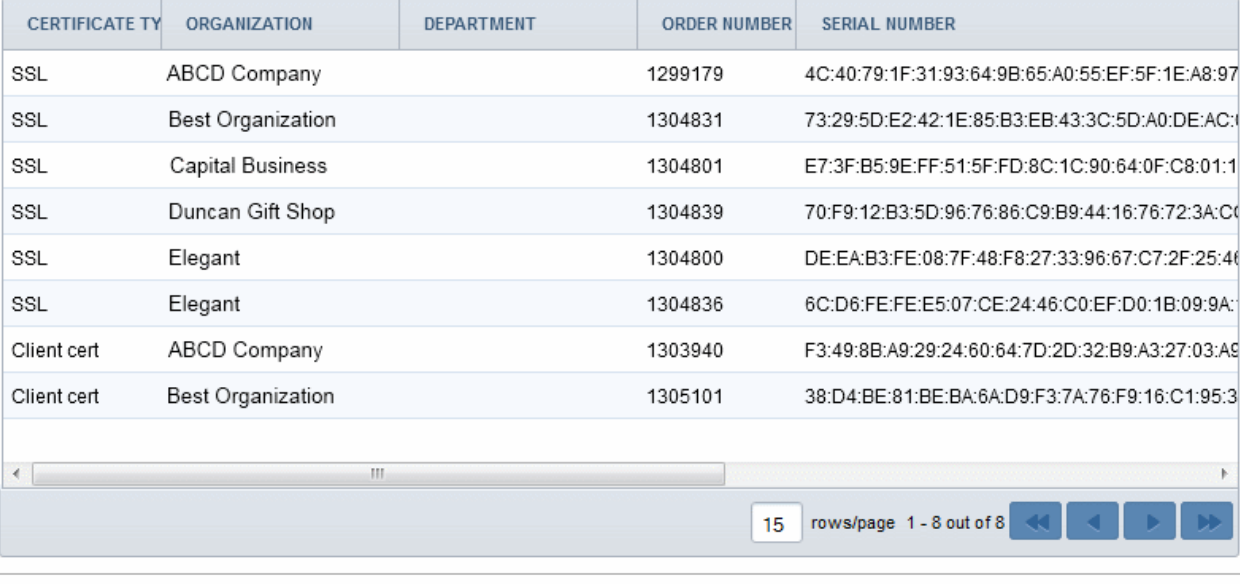

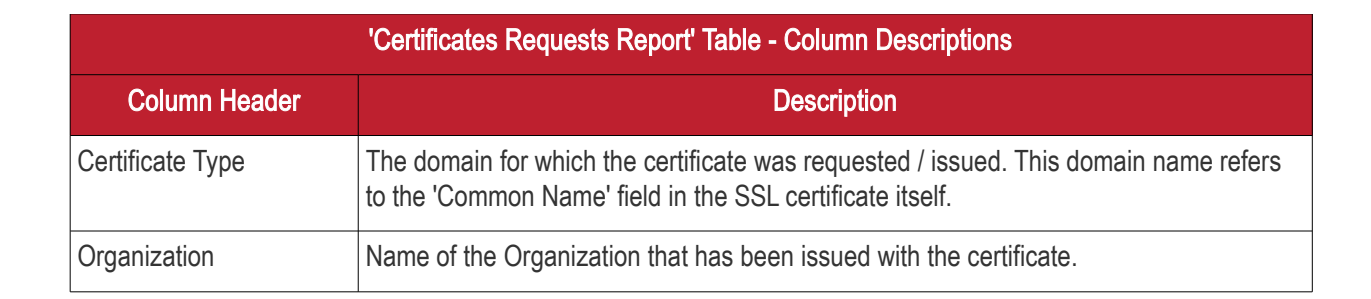

Close

СОМОДО o Trust Online

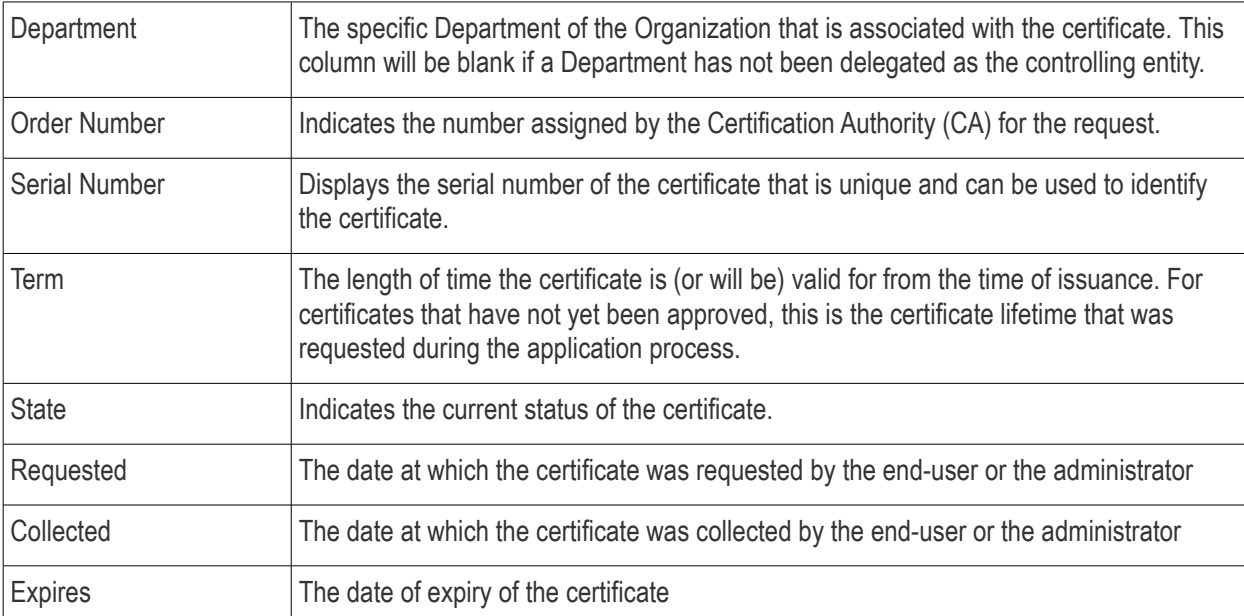

#### <span id="page-64-0"></span>Certificates by Duration

The 'Certificates by Duration' pie chart is a break-down of your certificates by term length.

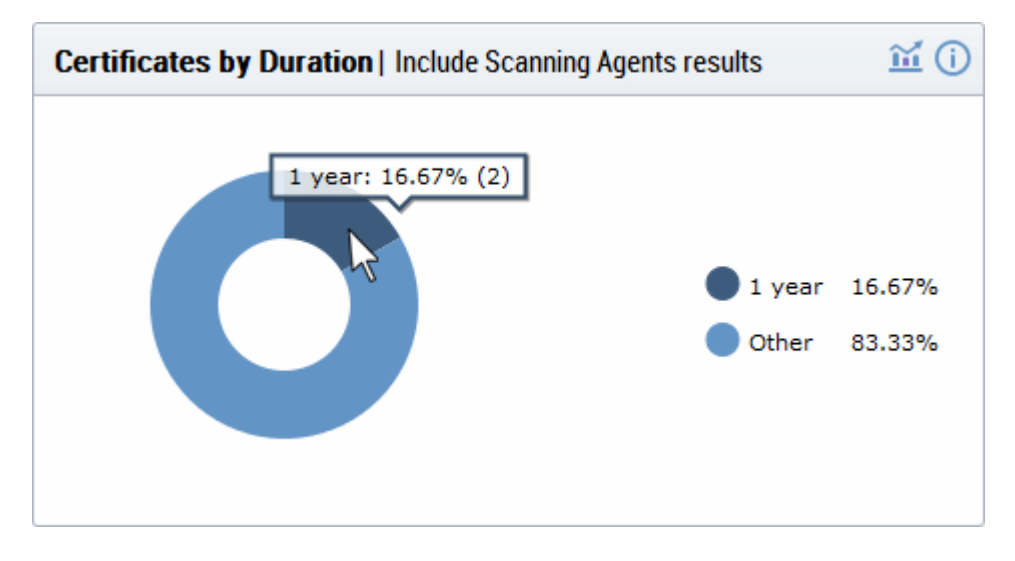

- Hovering your mouse cursor over a legend or section displays the exact number of certificates with that term length and their percentage of the total.
- Clicking on the information icon  $\overline{u}$  displays a tool tip on the chart
- Clicking on the graph icon  $\mathbf{m}$  displays a report with the breakdown of statistics shown in the chart

СОМОДО

**COMODO** a Trust Online'

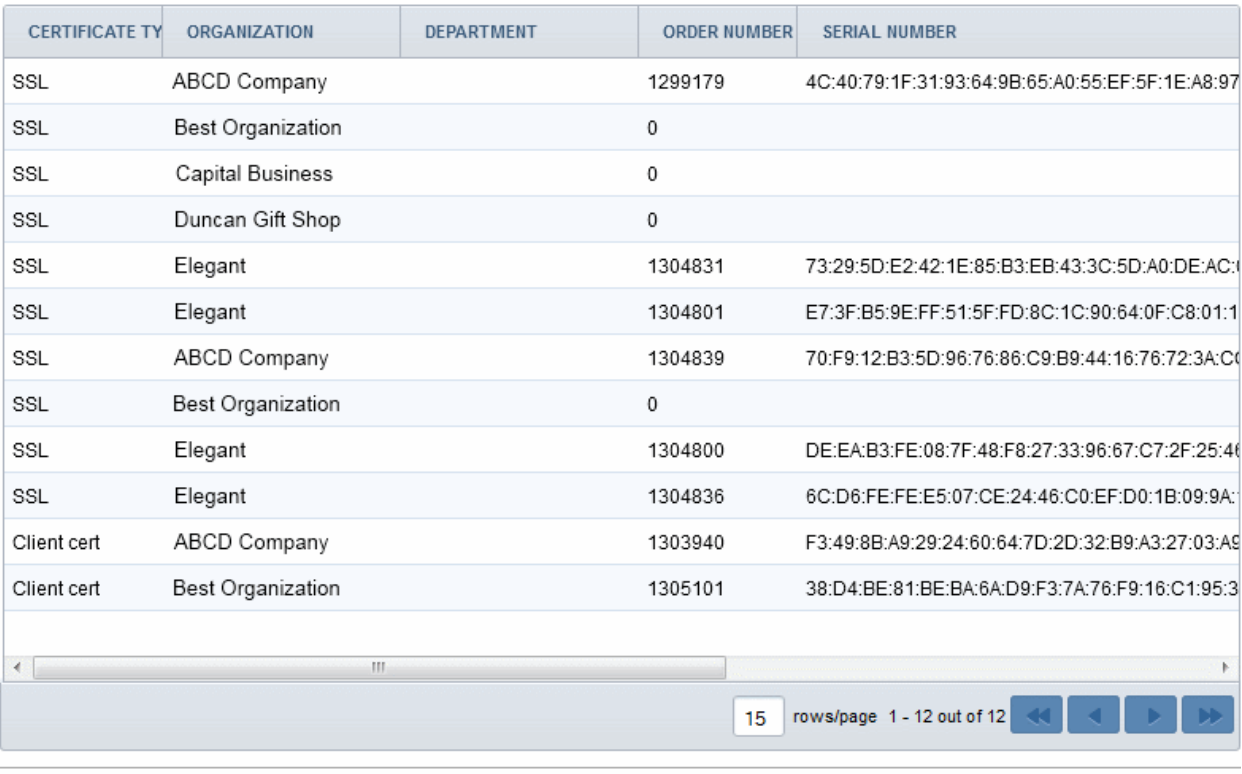

#### Close

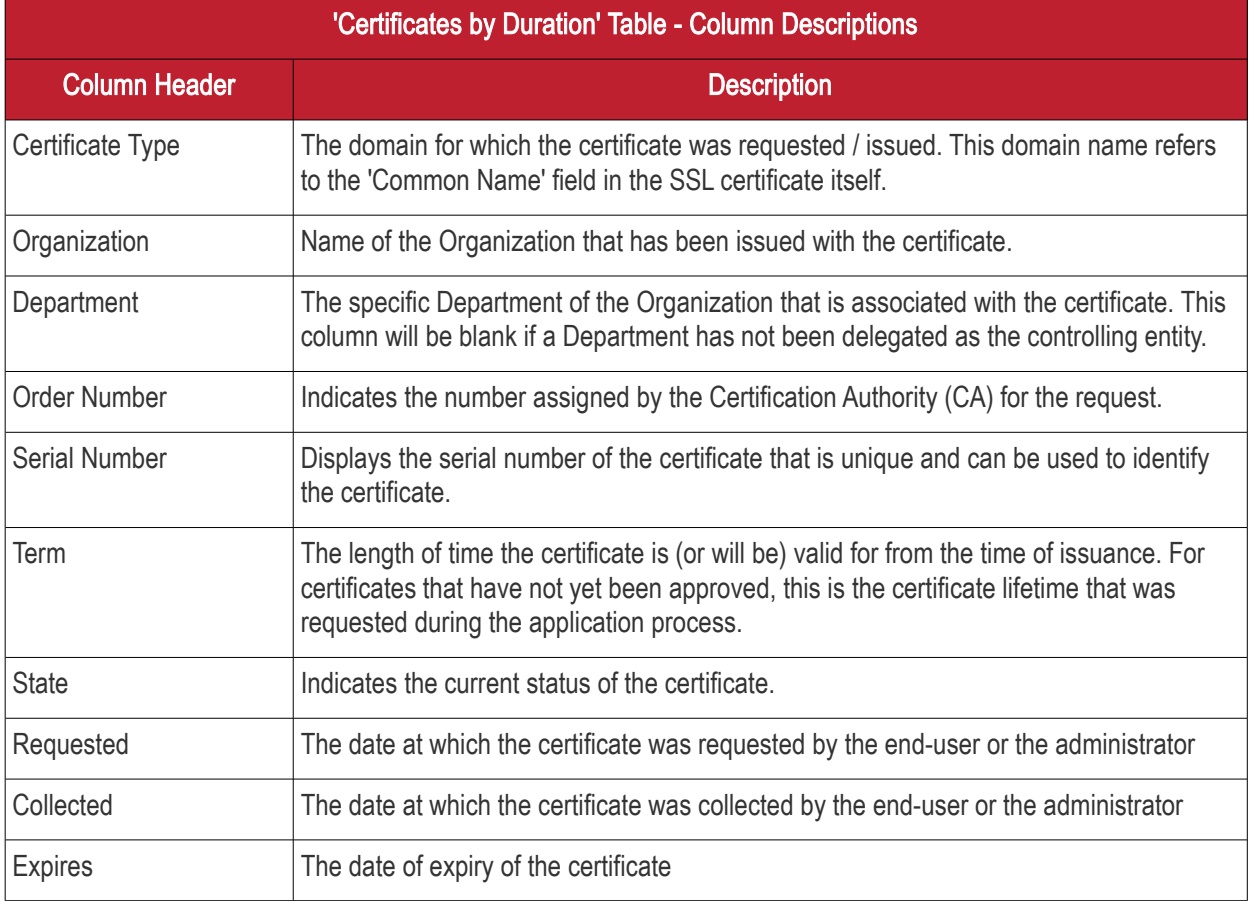

#### <span id="page-65-0"></span>DCV Status

The chart shows a summary of Domain Control Validation (DCV) status of domains registered within the CM. DCV is

Comodo Certificate Manager MRAO Administrator Guide | © 2017 Comodo CA Limited | All rights reserved 66

СОМОДО ting Trust Online

required in order for Comodo to issue certificates to your domains and sub-domains. We advise customers to first complete DCV on their registrable domain (e.g. domain.com). Once the domain has passed DCV, then future certificate applications will be faster, because all sub-domains, including wildcards, will also be considered complete.

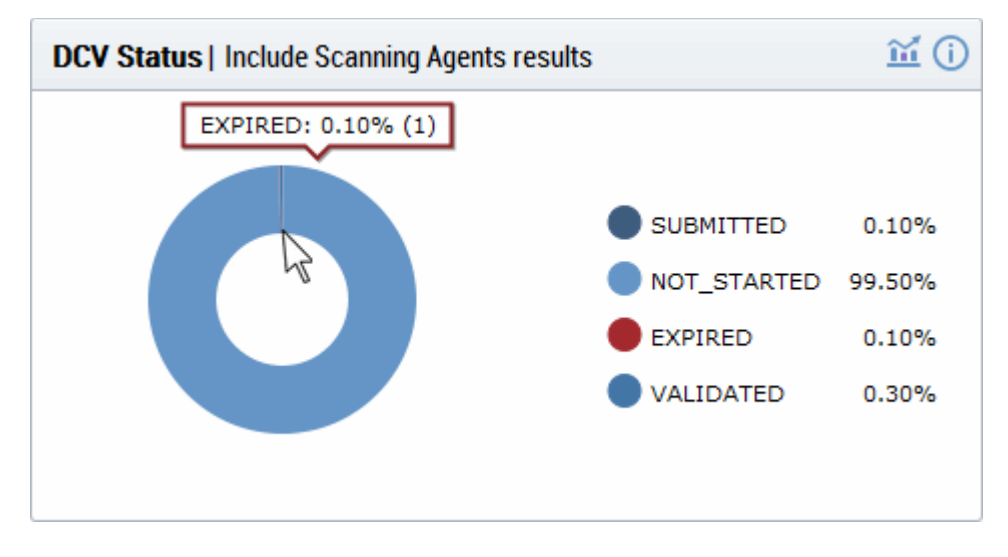

- Hovering your mouse cursor over a legend or section displays the quantity of domains with a particular status and their percentage of the total domains.
- Clicking on the information icon  $\bigcirc$  displays a tool tip on the chart
- Clicking on the graph icon  $\mathbf{m}$  displays a report with the breakdown of statistics shown in the chart

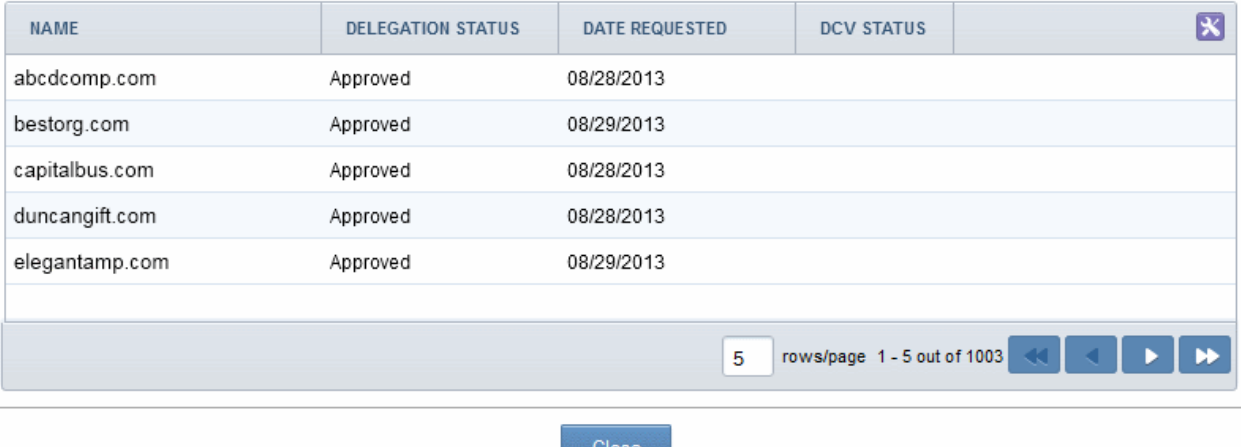

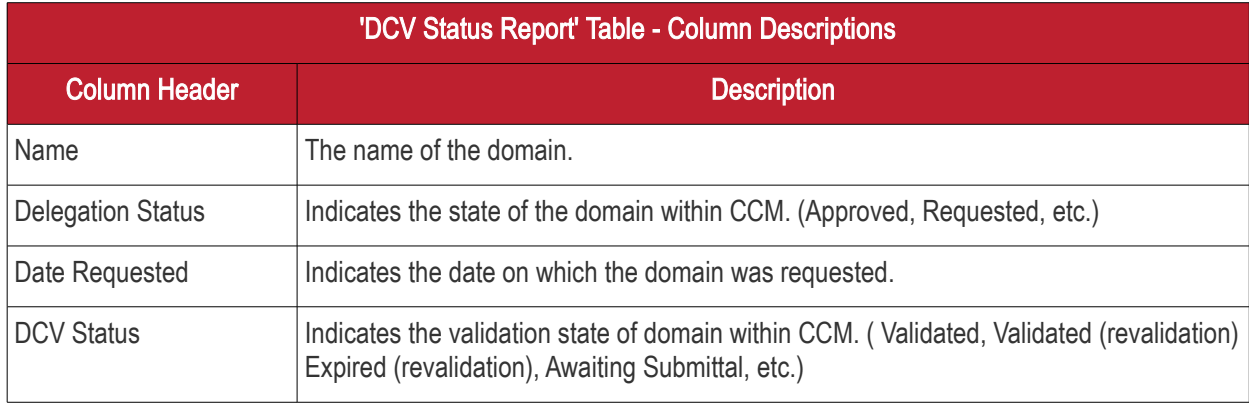

You can select the columns to be displayed by clicking the settings icon at the top right of the table and choosing the

columns.

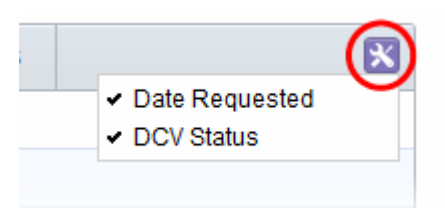

#### <span id="page-67-0"></span>Certificates by Organization

The 'Certificates by Organization' chart shows how many certificates have been issued to each Organization in your CCM account.

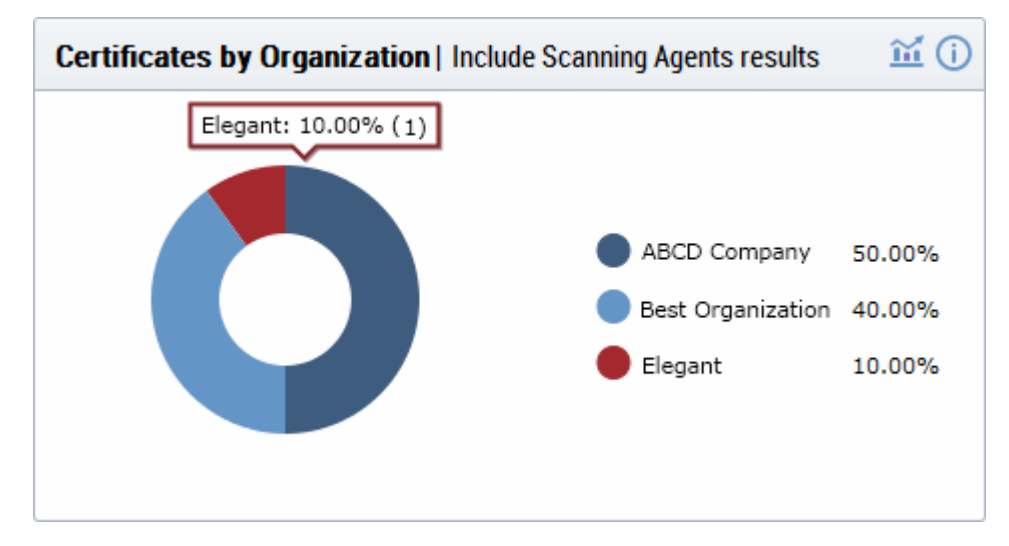

- Hovering your mouse cursor over a legend or section displays the precise number and percentage of total certificates issued to to a particular Organization.
- Clicking on the information icon  $\overline{u}$  displays a tool tip on the chart
- Clicking on the graph icon  $\blacksquare$  displays a report with the breakdown of statistics shown in the chart

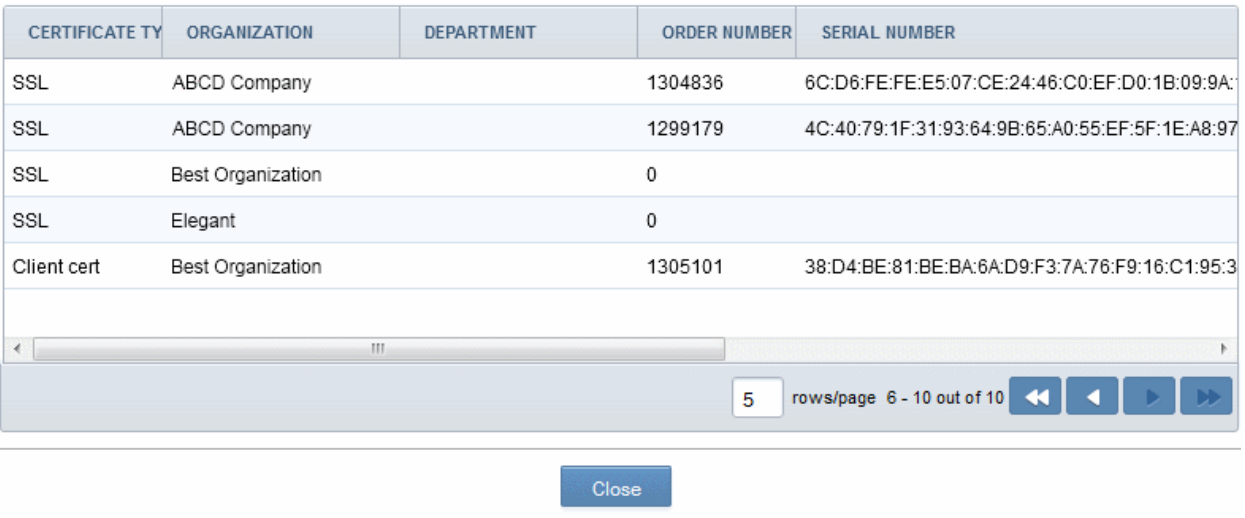

СОМОДО o Trust Online

СОМОДО ng Trust Online

### Comodo Certificate Manager - Administrator Guide

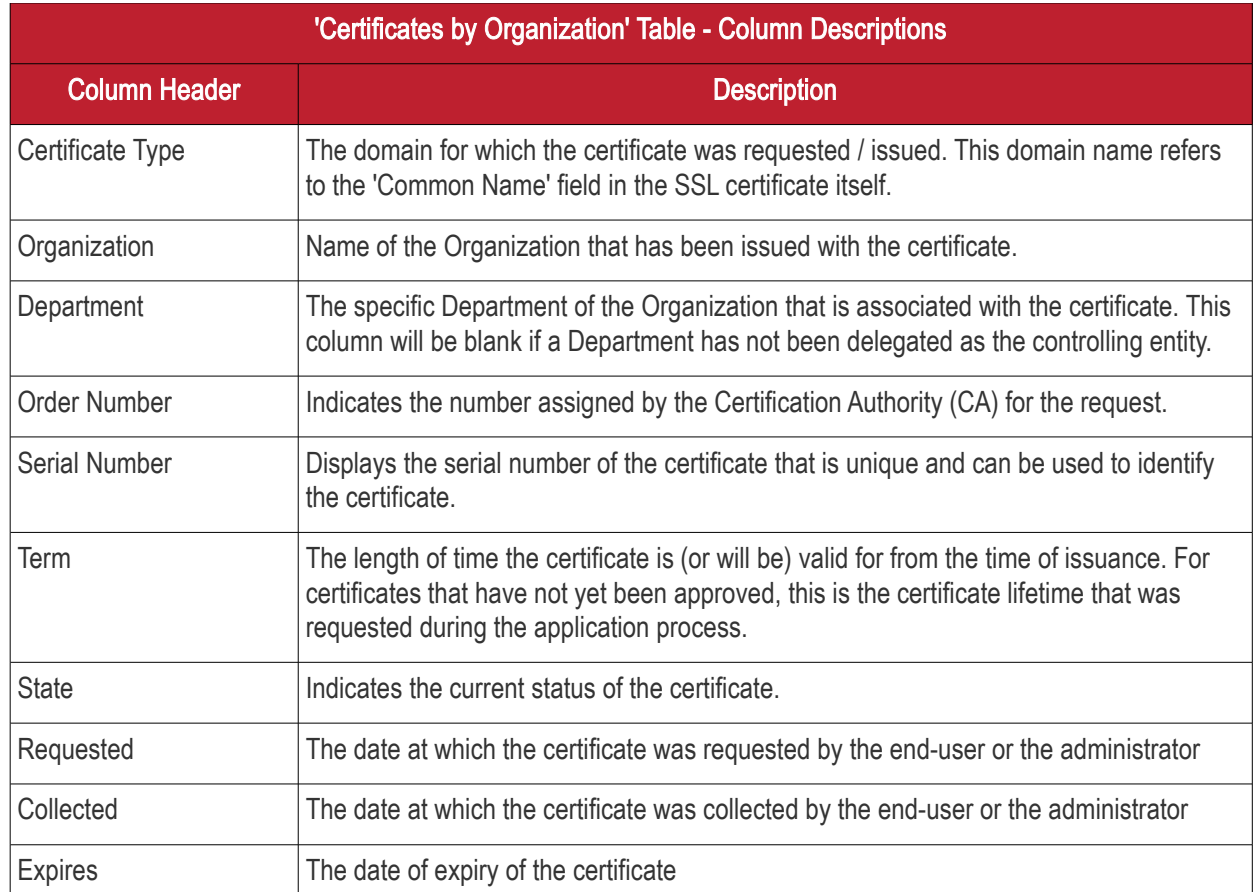

#### <span id="page-68-0"></span>Key Strength

The 'Key Strength' chart shows the composition of your certificate portfolio based on the size of their signature. This can be useful for identifying certificates which need to replaced in order to be compliant with National Institute of Standards (NIST) recommendations. NIST has stated that all certificates, using the RSA algorithm, issued after 1st January 2014 should be of at least 2048 bit in key length.

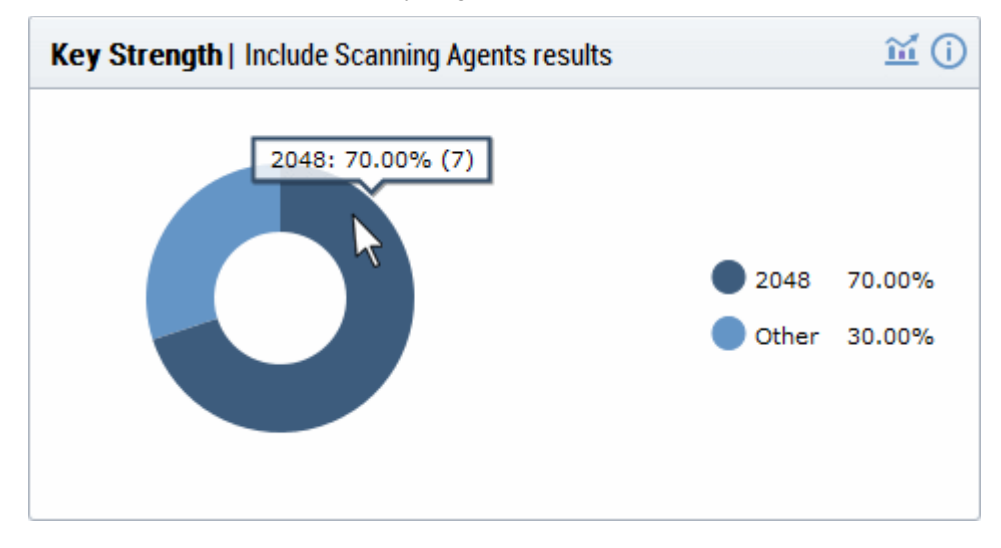

- Placing your mouse cursor over a legend or sector displays the exact number of certificates with a particular signature size and their percentage of the total certificates.
- Clicking on the information icon  $\overline{u}$  displays a tool tip on the chart
- Clicking on the graph icon  $\blacksquare$  displays a report with the breakdown of statistics shown in the chart

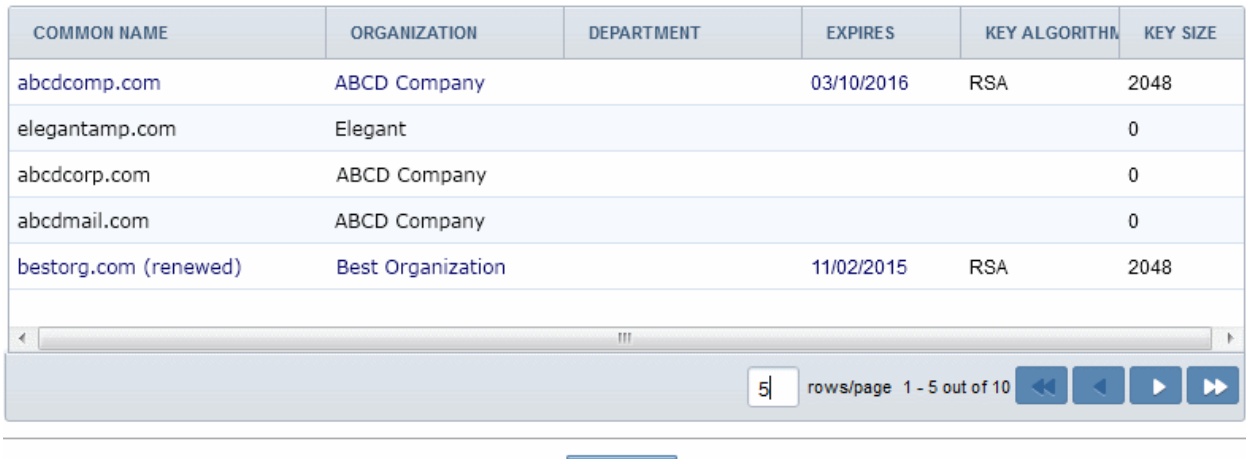

Close

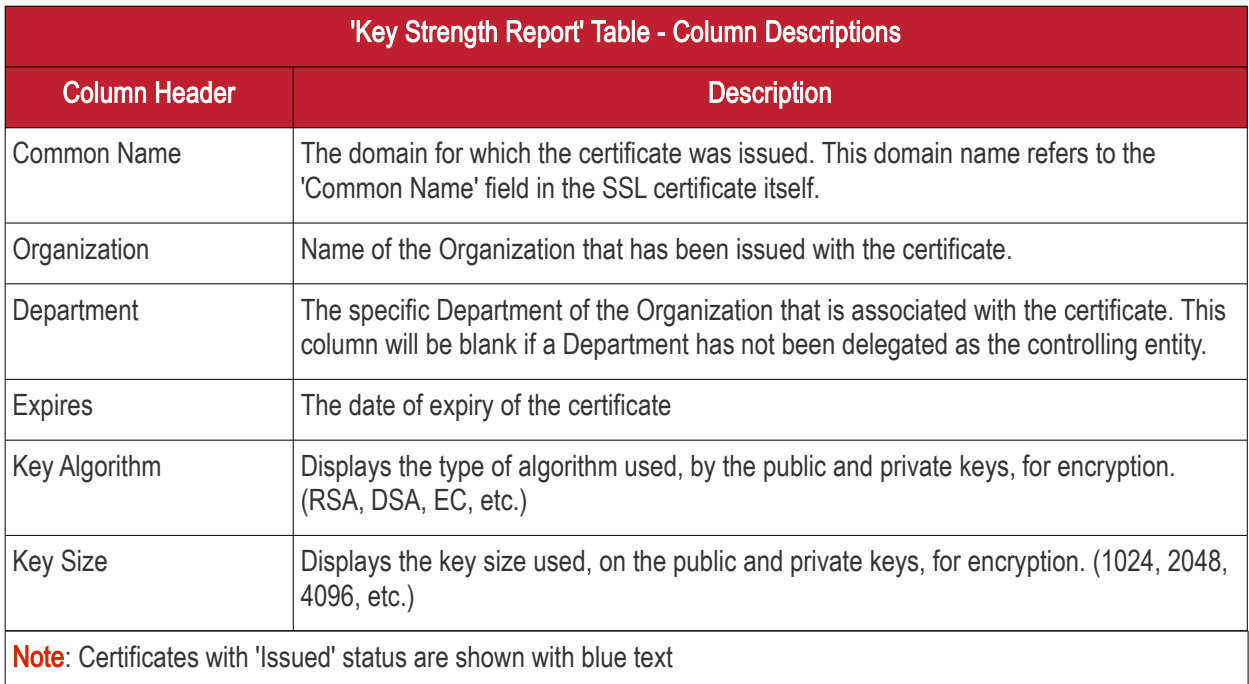

### <span id="page-69-0"></span>Signature Algorithm

The chart provides an overview of the algorithms used by your certificates to hash and sign data. This chart can be useful for identifying certificates using weaker algorithms which may need to be replaced before their expiry dates. Comodo recommends SHA-256 and upwards. MD5 has been proven insecure and Microsoft has stated its products will stop trusting SHA-1 code-signing and SSL certificates in 2016 and 2017 respectively.

СОМОДО **Creating Trust Online** 

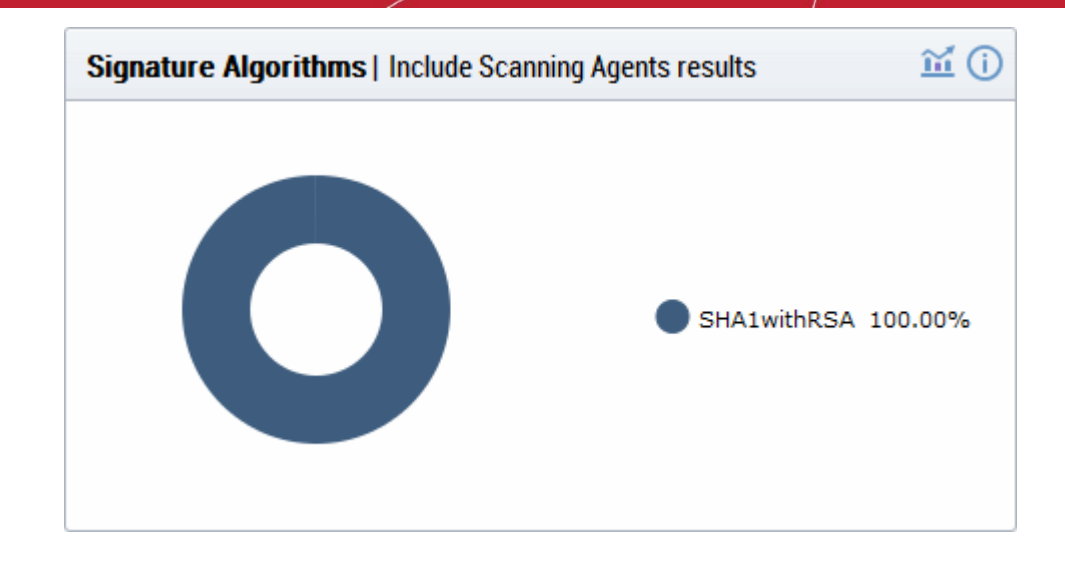

For more details, see<http://www.comodo.com/e-commerce/SHA-2-transition.php>

- Placing your mouse cursor over a legend or sector displays the exact number of certificates using a particular signature algorithm and their percentage of the total certificates.
- Clicking on the information icon  $\overline{u}$  displays a tool tip on the chart
- Clicking on the graph icon  $\mathbf{m}$  displays a report with the breakdown of statistics shown in the chart

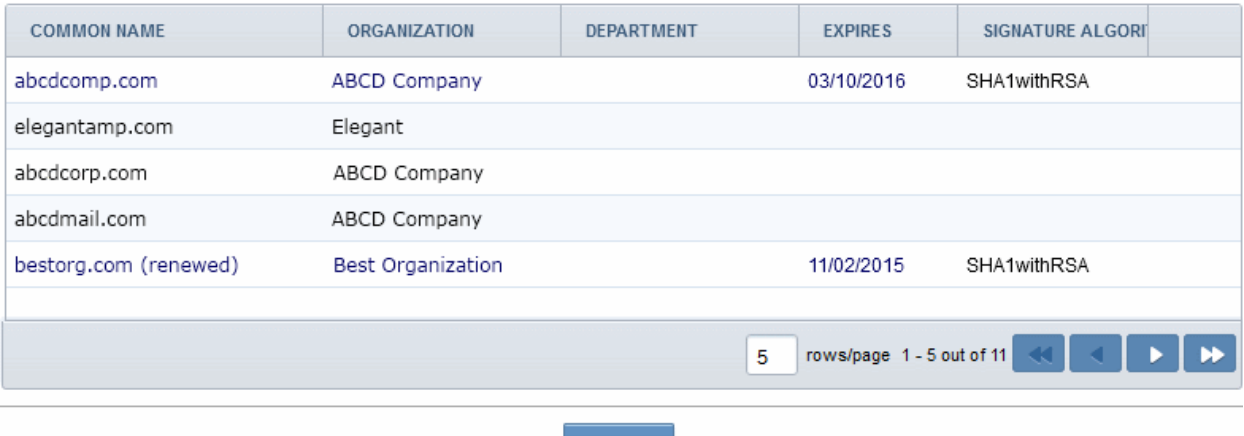

Close

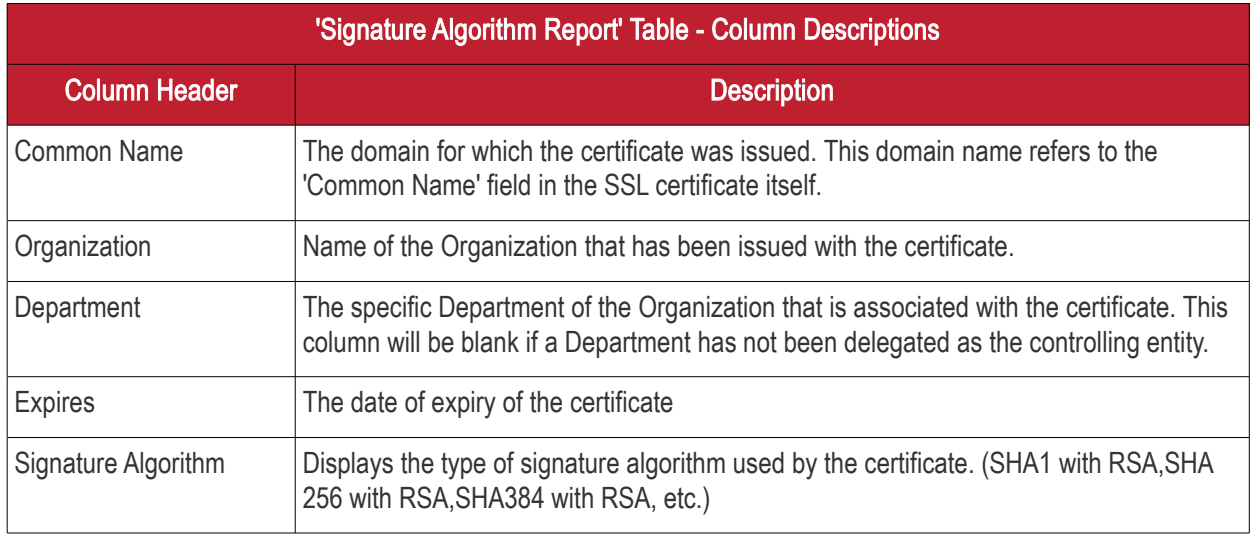

#### <span id="page-71-0"></span>Public Key Algorithm

This chart provides an overview of the algorithms used to encrypt data by certificates on your network. Example algorithms include RSA, DSA and ECC.

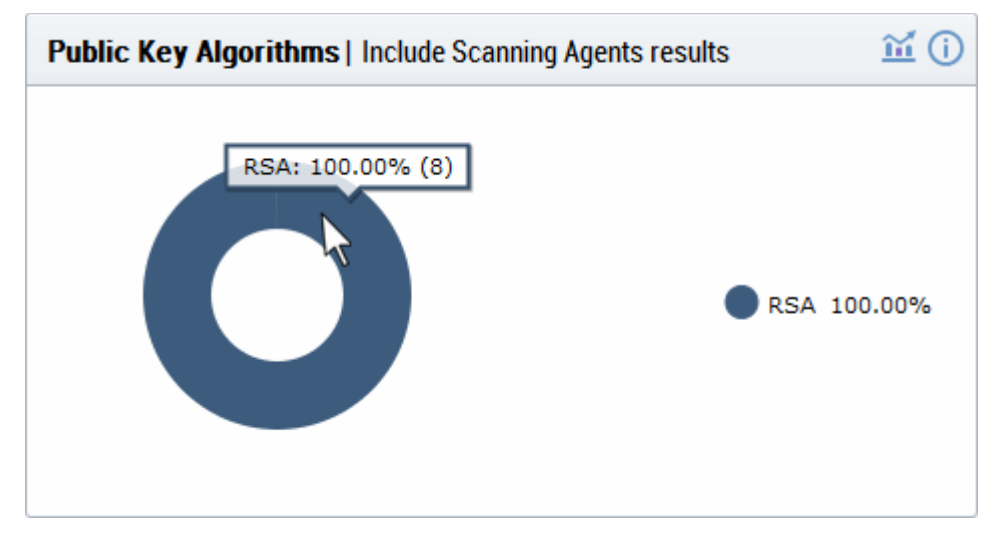

- Placing your mouse cursor over a legend or sector displays the exact number of certificates using a particular public key algorithm and their percentage of the total certificates.
- Clicking on the information icon  $\overline{u}$  displays a tool tip on the chart
- Clicking on the graph icon  $\blacksquare$  displays a report with the breakdown of statistics shown in the chart

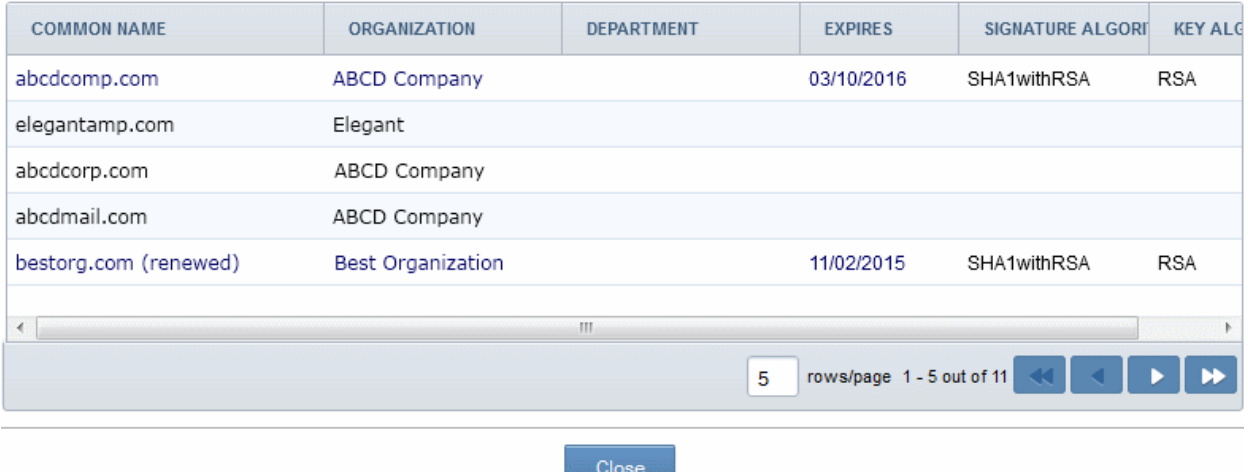

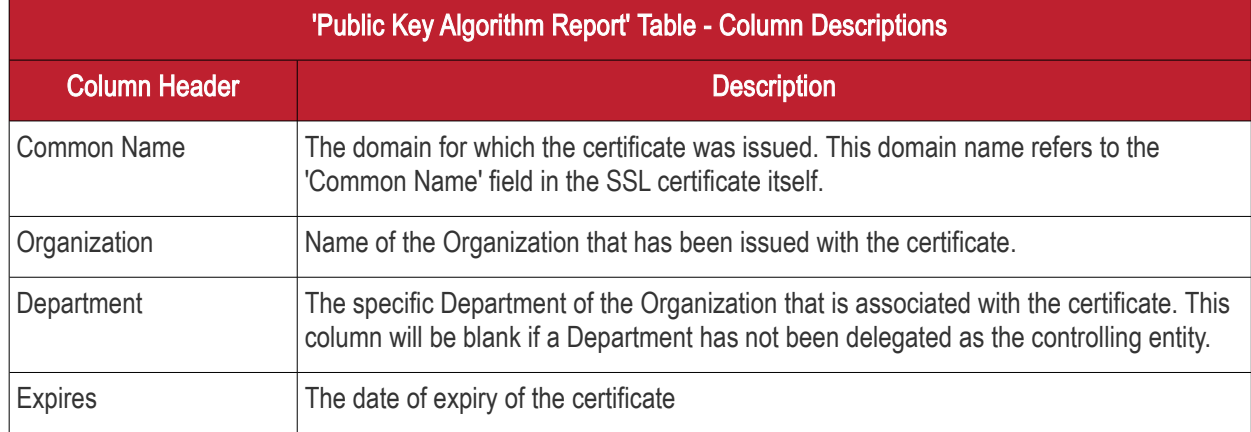

СОМОДО
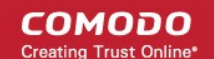

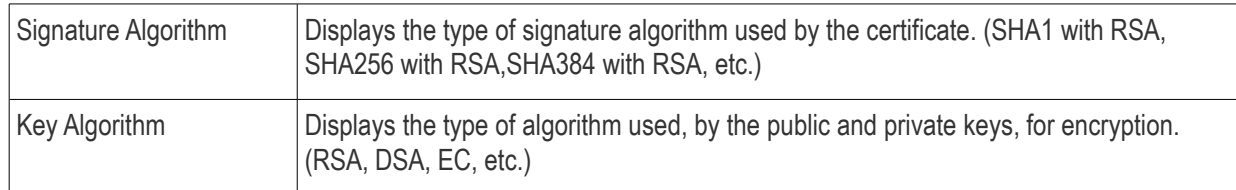

#### EV Expiring Organizations - coming soon

The chart displays the percentage of Organizations for which accelerated validation of one or more EV certificates will expire within 30, 90 and 180 days. Once an EV certificate has been validated for the high level domain (e.g. domain.com) it qualifies for EV Express and subsequent EV applications for that domain and it's sub-domains will be issued much more quickly (assuming address and contact details are not changed). EV Express status lasts for 13 months before it must be renewed by re-validating the details of the certificate on the high level domain.

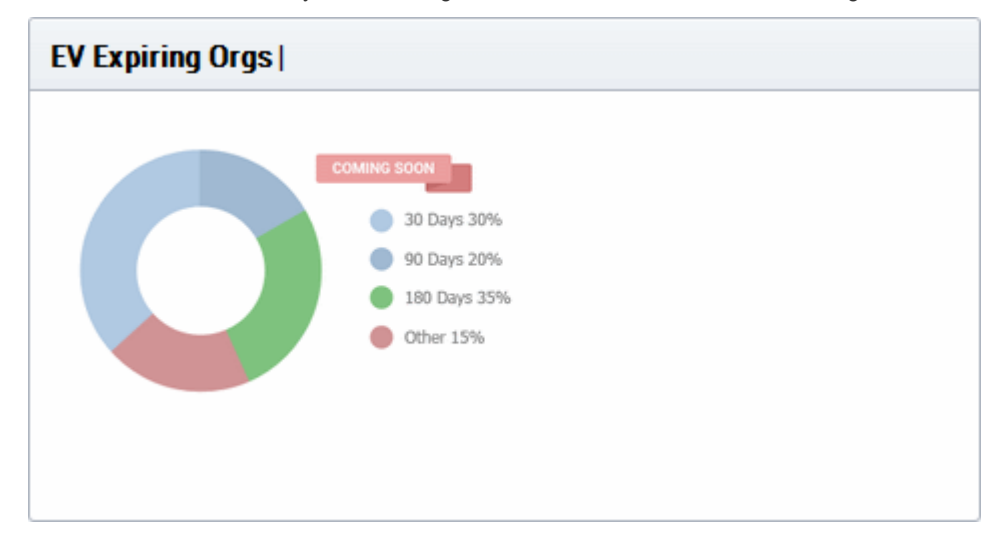

### Forward Secrecy Enabled - coming soon

The chart displays the percentage of certificates which are hosted on web-servers which have perfect forward secrecy fully or partially enabled. Forward secrecy prevents encrypted data from previous sessions from being decrypted in the event that the private key of the certificate is compromised.

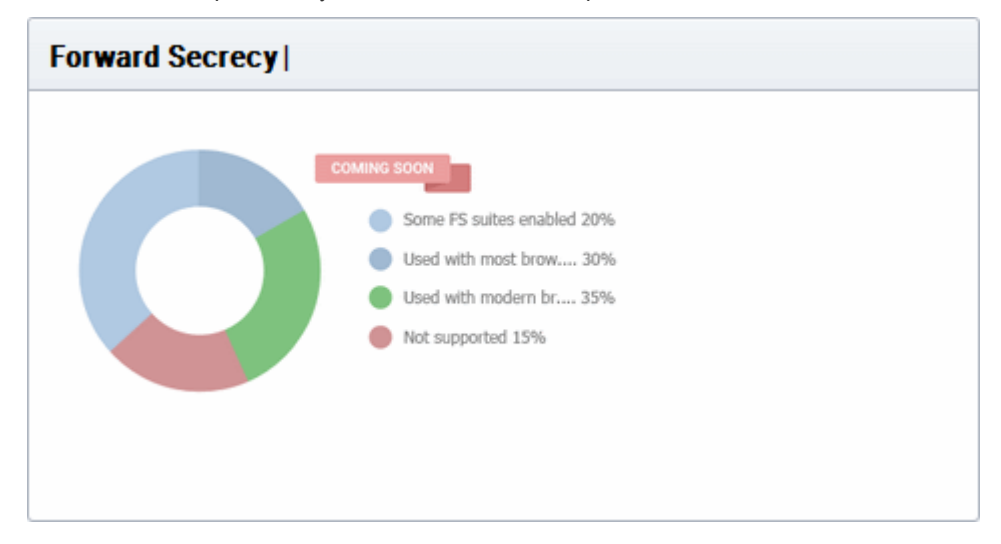

### Hosted by OS - coming soon

The chart provides a visual break-down of the server operating systems used to host your certificates.

**COMODO Creating Trust Online'** 

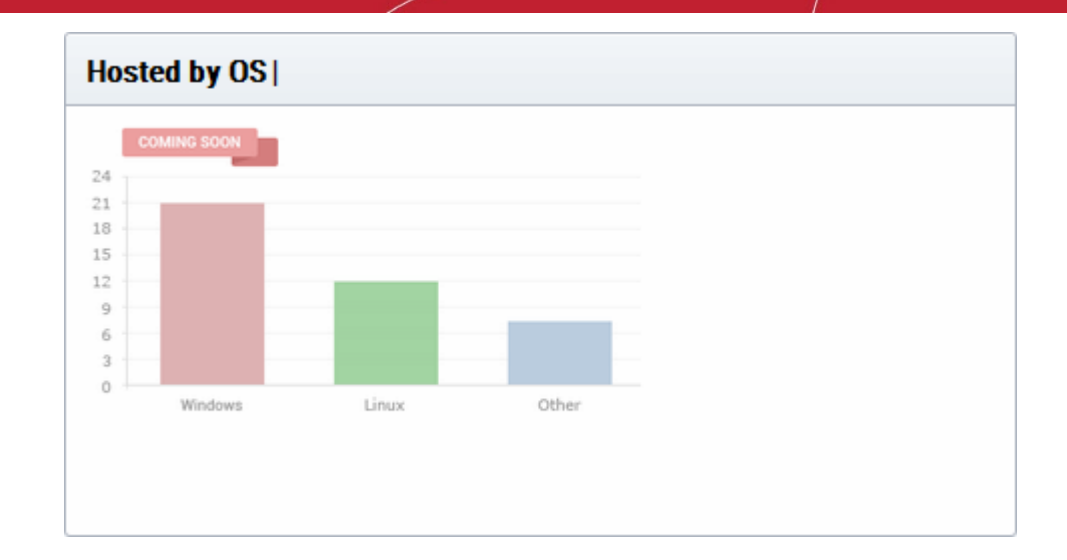

### RC4 - coming soon

The chart indicates the degree to which the RC4 streaming cipher is supported by servers hosting your certificates. If your environment can operate without RC4, it is best practice to disable it.

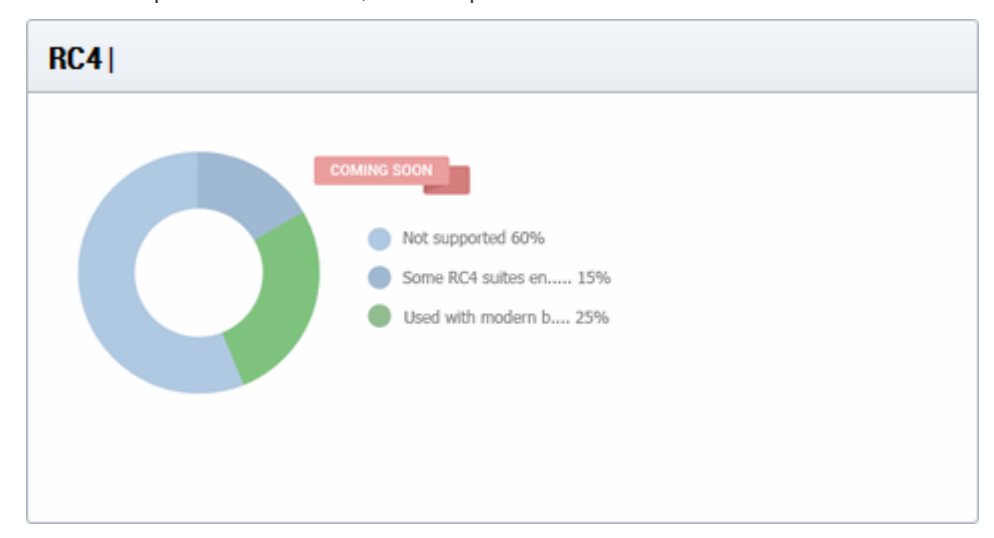

#### Renegotiation Support - coming soon

Renegotiation is a feature that makes it possible to adjust the parameters of an SSL connection without disrupting the user experience by requiring an entirely new session. Take, for example, the case of an anonymous user browsing an e-commerce website who adds some products to the shopping cart then decides to login and purchase. Renegotiation allows the data from the 'anonymous' session to be transposed in a fluid and secure fashion. Unfortunately, security flaws were discovered in renegotiation in TLS 1 / SSL 3 which required a patch to fix. Unpatched web servers are shown here as 'Insecure renegotiation'.

**COMODO Creating Trust Online\*** 

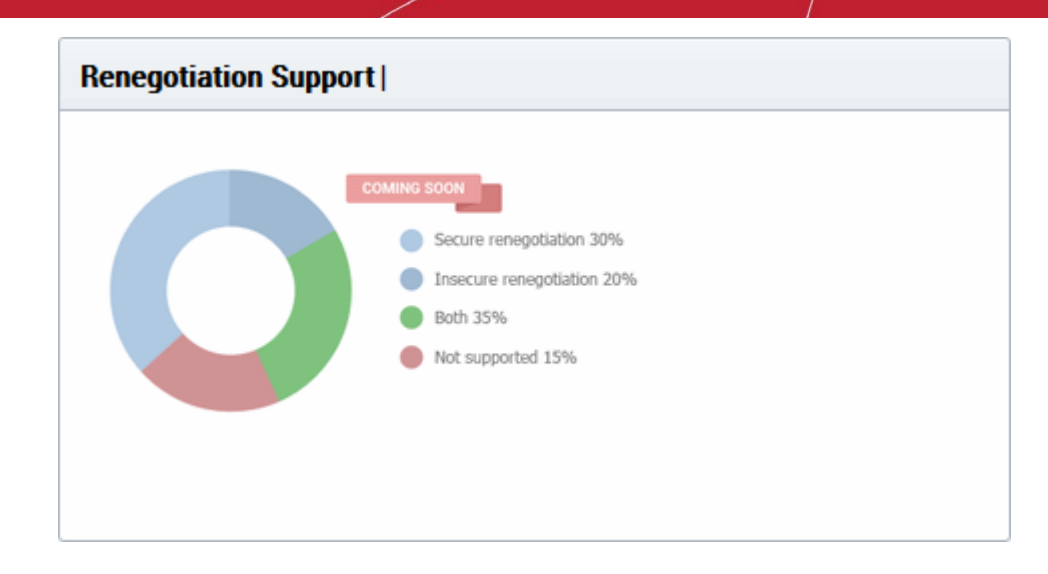

### Supported Protocol - coming soon

Shows the support for various cryptographic protocols on the web servers which are used to host your certificates. While we recommend each customer to investigate the precise impact of disabling a given protocol by analyzing the browsers used by their visitors, Comodo would recommend the following:

- TLS 1.1, 1.2 Enable
- SSL 3.0 / TLS 1.0 Discretionary. Disable preferred \*
- SSL 2.0 Disable

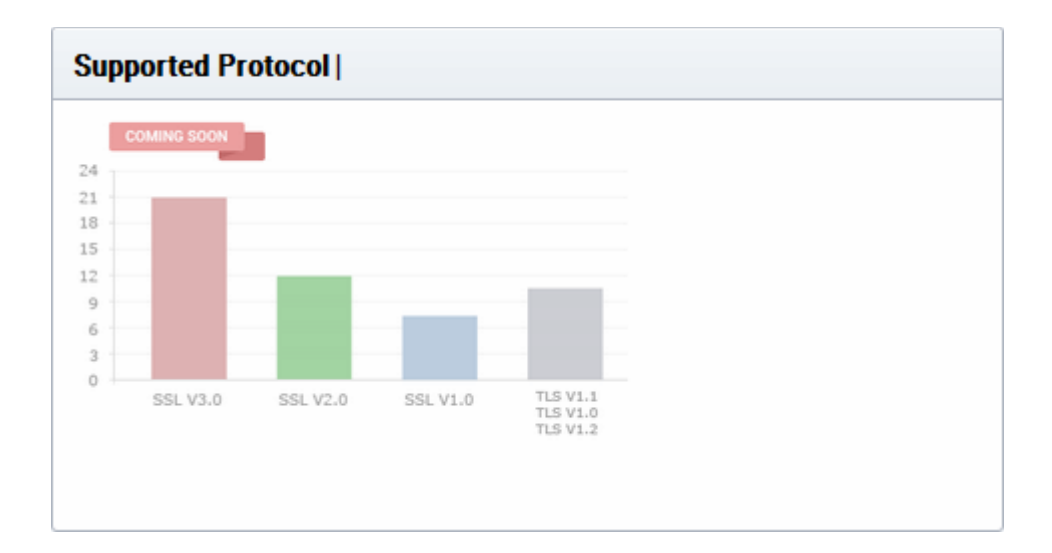

\* SSL 3.0 / TLS 1.0 is needed mainly for Windows XP / Internet Explorer 6.0 users. Microsoft have discontinued support for these systems and their use by the public has waned significantly. However, CCM customers may want to retain support in the short-medium term if widely supported by their user base.

#### Certificates by Port Number - coming soon

The chart shows the port numbers that are used for secure connections on web-servers that host your certificates.

СОМОДО **Creating Trust Online** 

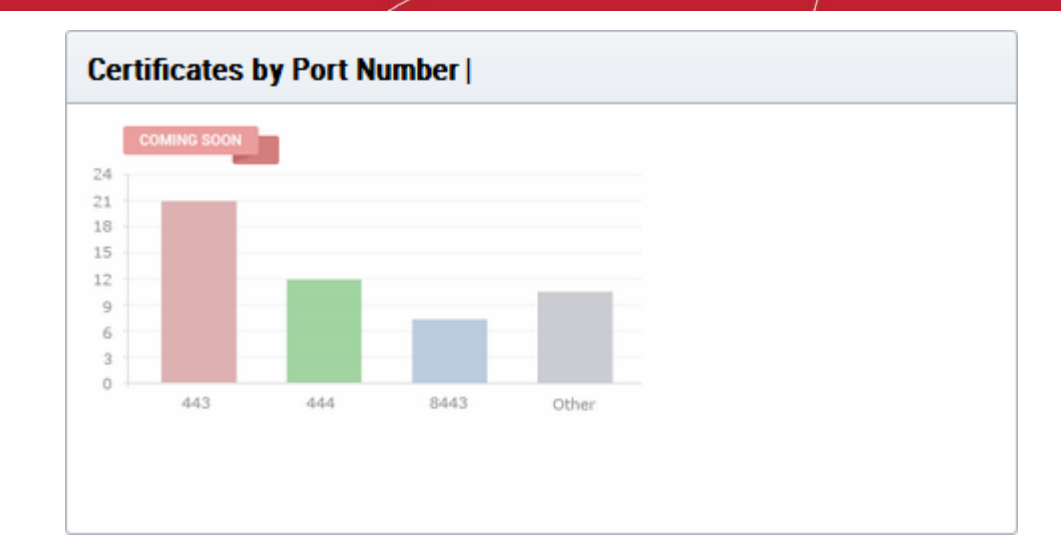

# 3 Certificates Management

The 'Certificates' tab provides appropriately privileged administrators with the ability to request, collect, revoke and manage SSL, Client and Code Signing certificates.

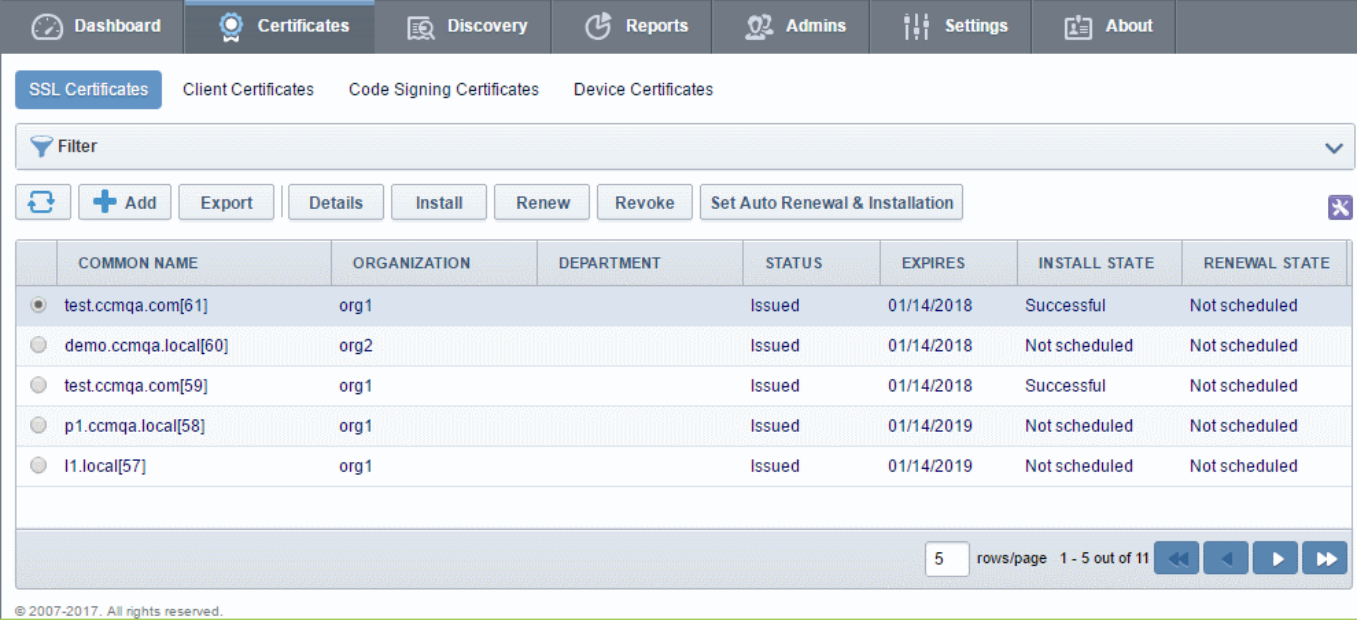

It is divided into three main administrative areas, namely the SSL Certificates tab, the Client Certificates tab and the Code Signing Certificates tab.

This chapter provides guidance on the Certificates Management interface and explains the processes behind the administration and provisioning of SSL certificates, client certificates and code signing certificates. This chapter is divided into the following sections:

[3.1 The SSL Certificates area](#page-76-0) - High level introduction to the SSL interface. Contains brief explanations of functionality and an overview of Comodo SSL certificate types.

<span id="page-75-0"></span>[3.1.2 Request and Issuance of SSL Certificates to Web Servers and Hosts](#page-75-0) - Detailed explanations of the entire application, provisioning and life management of SSL web server certificates.

[3.2 The Client Certificates area](#page-160-0) - Introduction to the Client Certificate interface that covers basic interface functionality and the creation, import and management of certificate end-users.

СОМОДО

[3.2.5 Request and Issuance of Client Certificates to Employees and End-Users](#page-177-0) - Detailed explanations of the initiation, application, provisioning, collection and management of Client Certificates.

[3.3 The Code Signing Certificates area -](#page-200-0) Introduction to the Code Sign Certificate interface that covers basic interface functionality and the application, import and management of code signing certificates.

[3.3.4 Request and Issuance of Code Signing Certificates](#page-210-0) - Explains the initiation, application, requisition, collection and management of Code Signing Certificates.

**3.4. The Device Certificates Area** - Introduction to Device Certificates interface and covers explanations on viewing and managing Device Certificates issued to devices for authenticating themselves for secure connections like VPN.

3.4.2. Request and Issuance of Device Certificates - Explains the processes of enrollment of Device Certificates by Active Directory (AD) integration, SCEP enrollment and Web API.

Note: Administrators can also run a 'Discovery Scan' on their servers which will audit and monitor their entire network for all installed SSL certificates (including certificates issued by other vendors). Once completed, all discovered certificates are automatically imported into the 'Certificates Management' area. This feature is covered in greater detail in the **Certificate Discovery** section of this guide.

### <span id="page-76-0"></span>3.1 SSL Certificates Area

### 3.1.1 Overview of the Interface

The SSL Certificates Area provides MRAOs and nominated RAO / DRAO SSL administrators with the information and controls necessary to manage the life-cycle of SSL certificates for an Organization.

- MRAOs can request and manage SSL certificates for any Organization/Department. Can approve or decline certificate requests made for automatic installation and using the external application form for any Organization or Department.
- RAO SSL admins can request and manage certificates for their delegated Organization(s). Can approve or decline certificate requests made for automatic installation and using the external application form for their Organization.
- DRAO SSL admins can request SSL certificates for domains belonging to their delegated Department(s). Can approve or decline certificate requests made for automatic installation and using the external application form for their Organization.

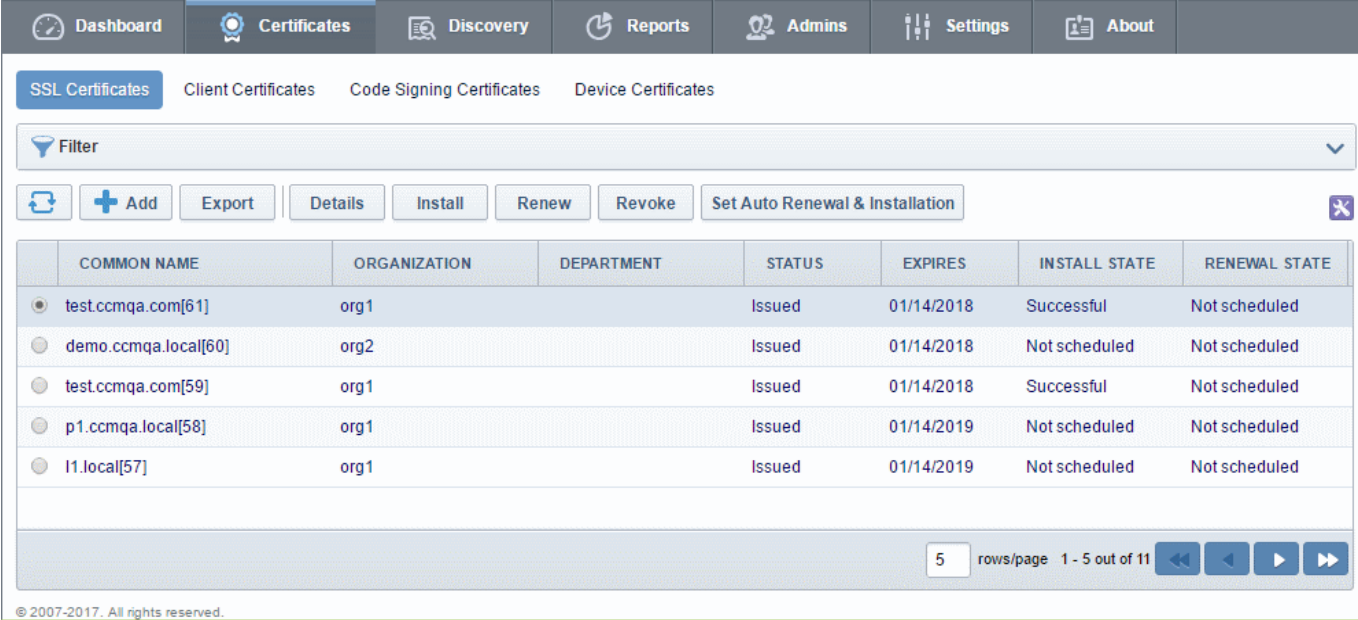

Note: The SSL Certificates area is visible only to MRAO Administrators and RAO / DRAO SSL administrators. For more details refer to [1.2.3 Administrative Roles.](#page-13-0)

<span id="page-77-0"></span>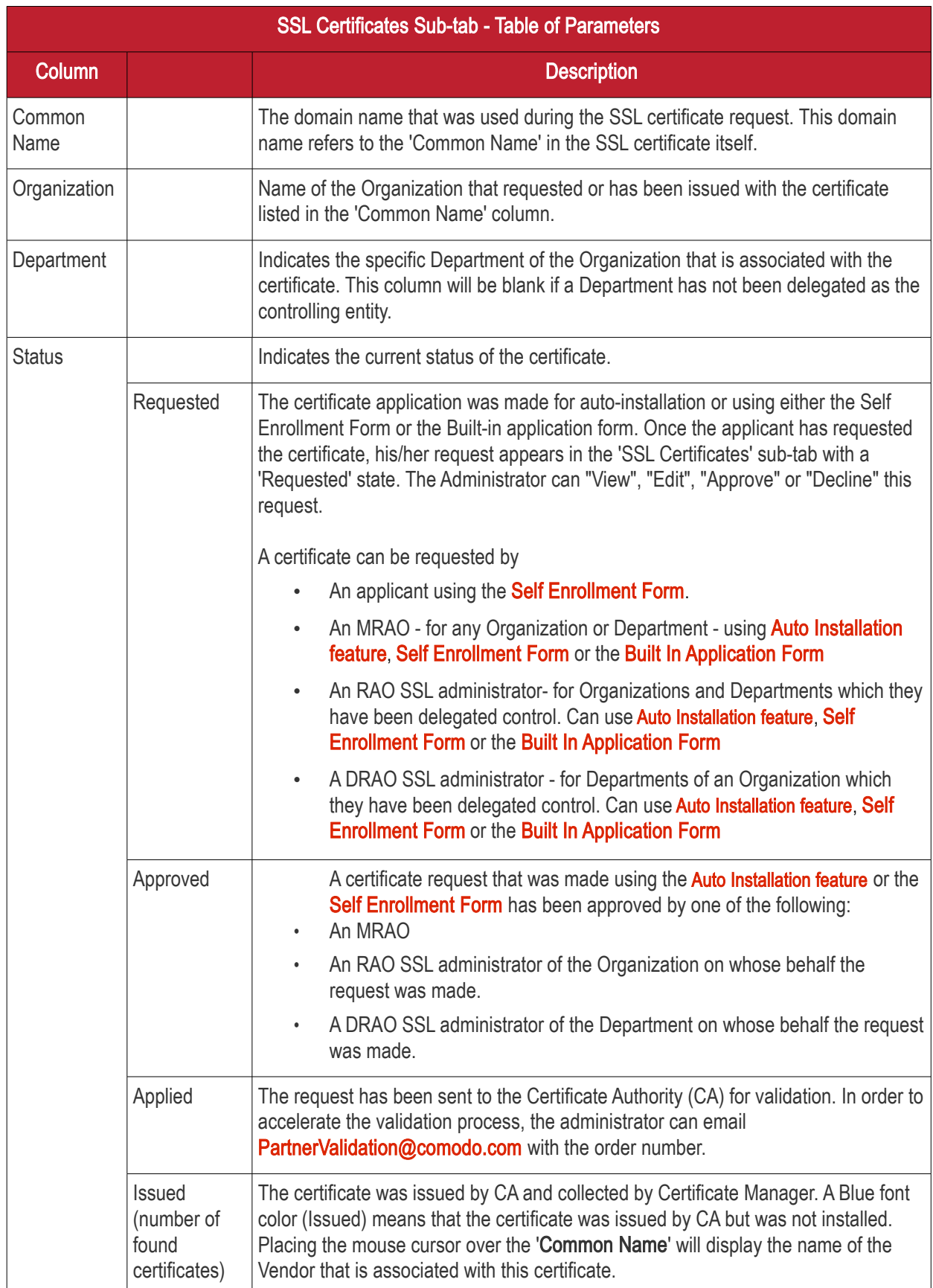

#### **COMODO Trust Online**

# Comodo Certificate Manager - Administrator Guide

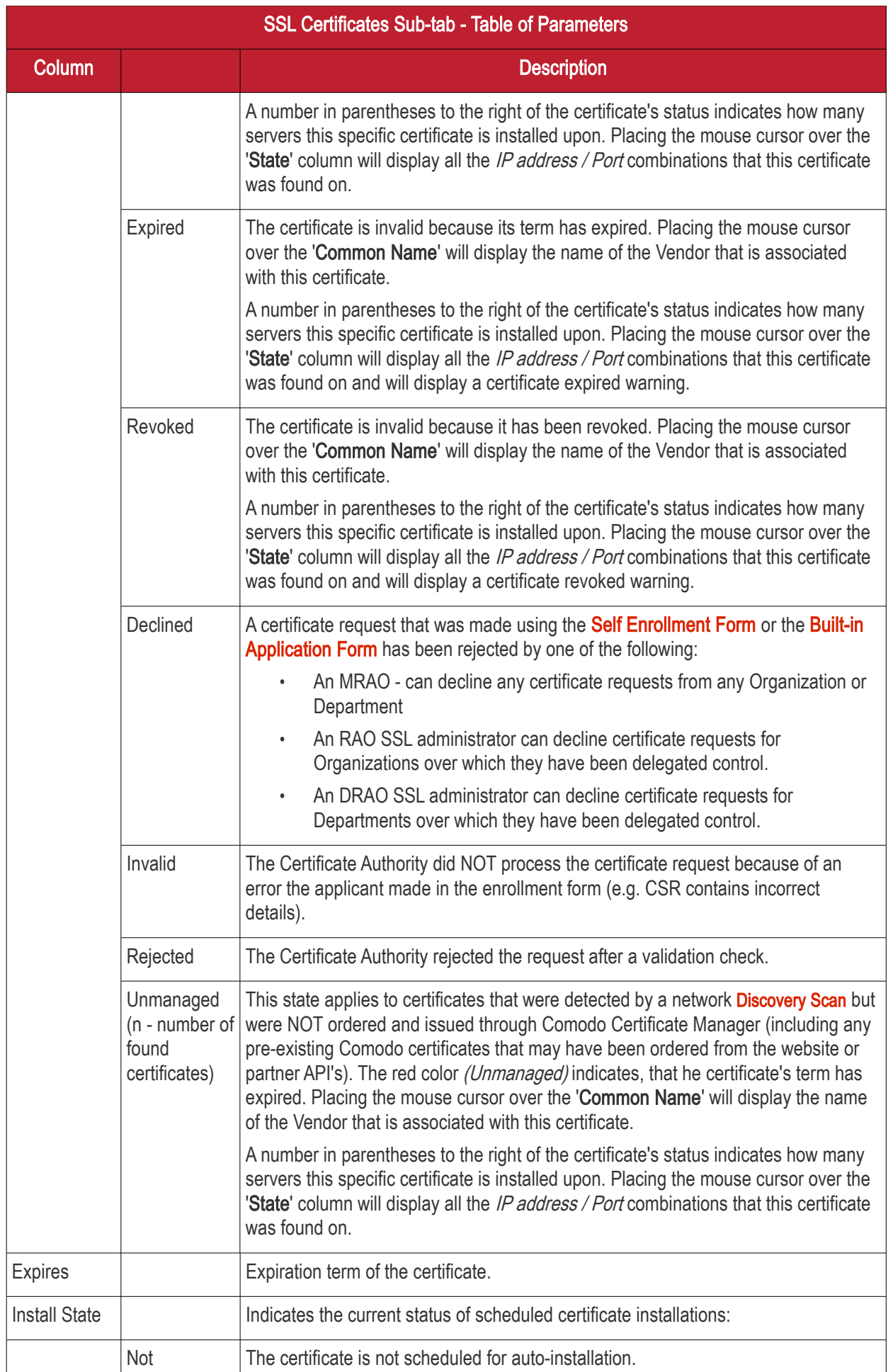

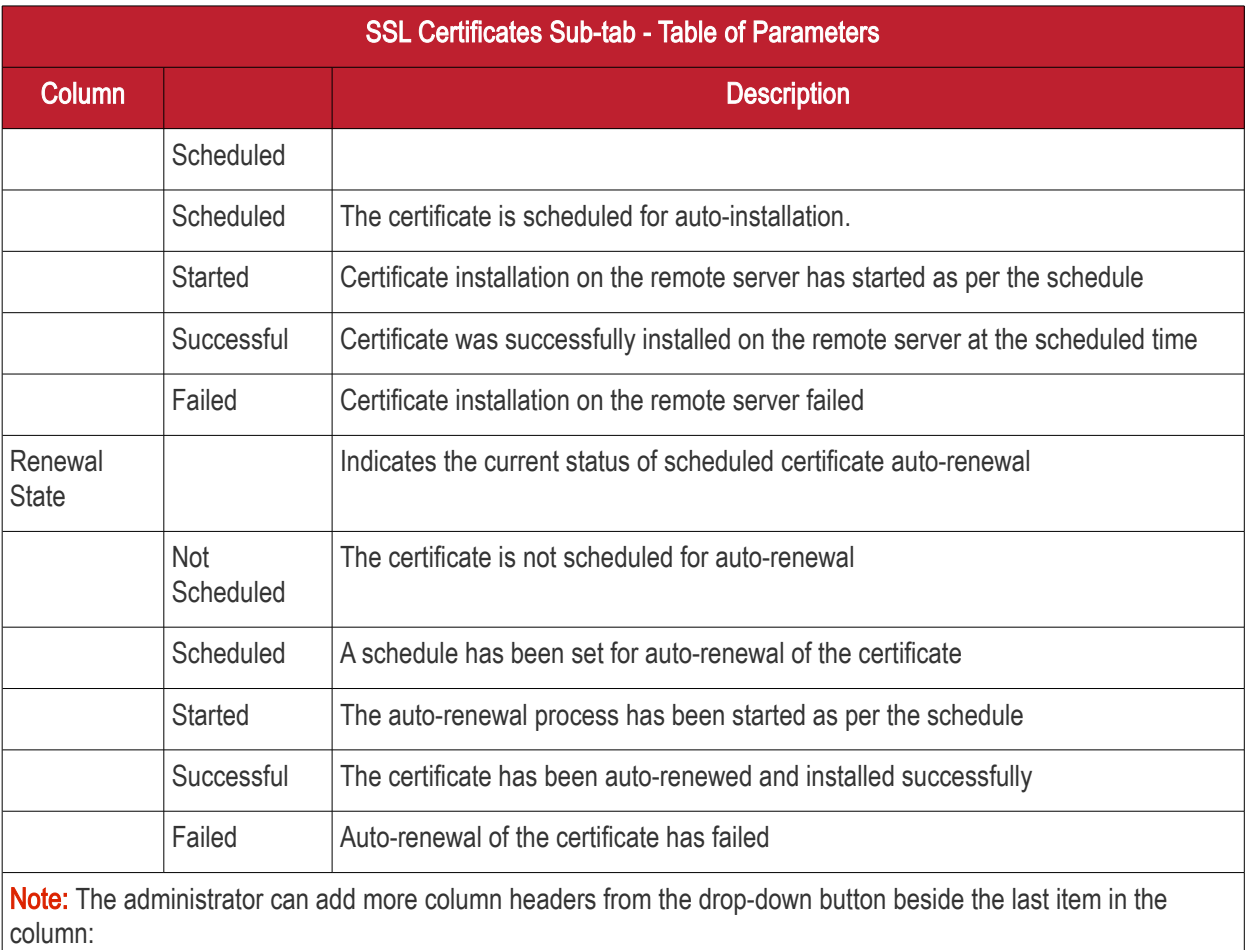

**COMODO Creating Trust Online\*** 

**COMODO Creating Trust Online\*** 

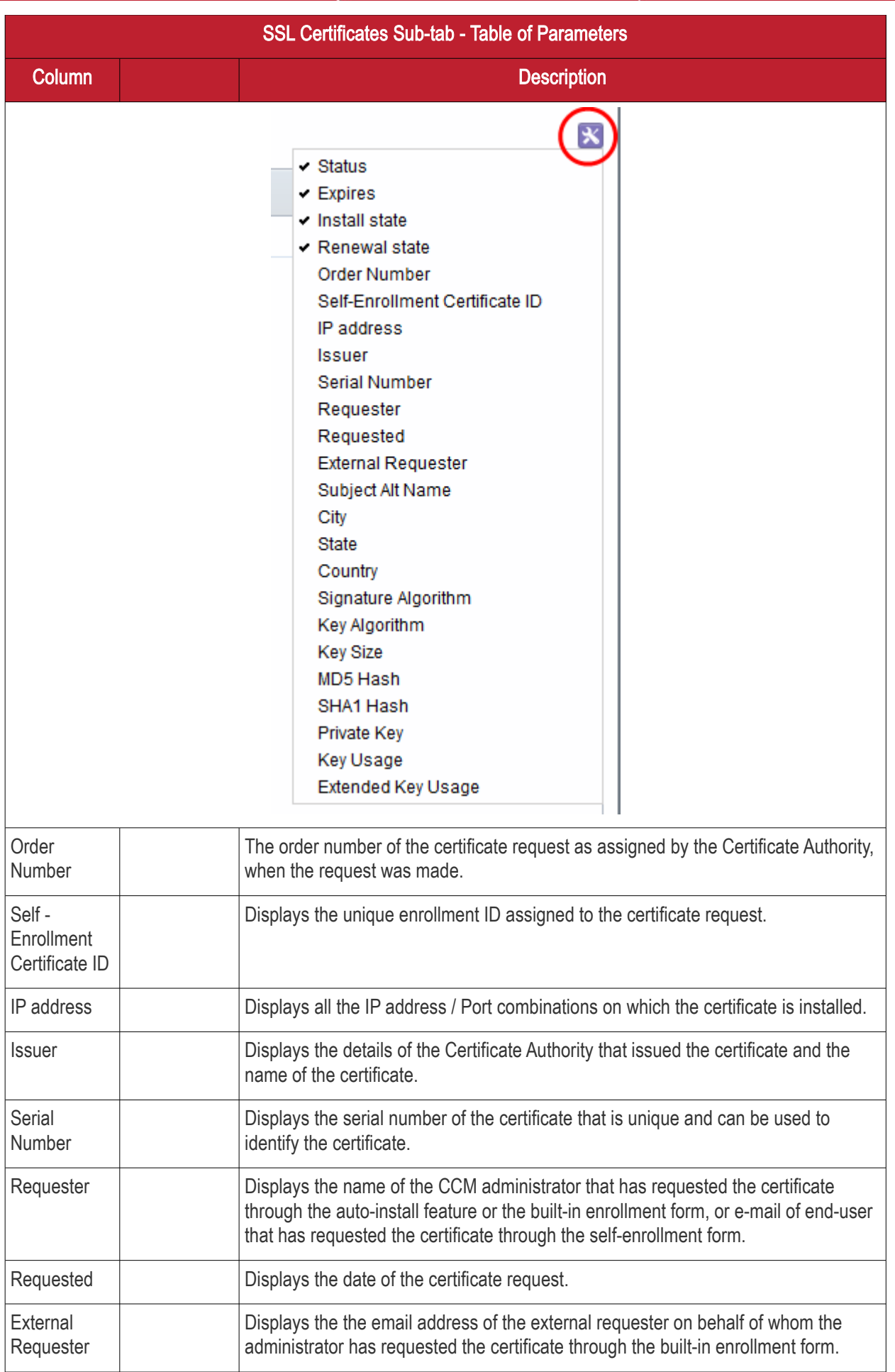

SSL Certificates Sub-tab - Table of Parameters **Column Description** Subject Alt Name Displays the names of domain(s) for which the certificate is used for. City Displays the name of the city entered while creating the Organization / Department. State **Displays the name of the state/province entered while creating the Organization /** Department. Country Displays the name of the country entered while creating the Organization / Department. **Signature** Algorithm Displays the signature algorithm of the public key of the certificate. Key Algorithm Displays the type of algorithm used for the encryption. Key Size  $\vert$  Displays the key size used by certificate for the encryption. MD5 Hash | Displays the MD5 hash (thumbprint/fingerprint) for the certificate. SHA1 Hash | Displays the SHA1 hash (thumbprint/fingerprint) for the certificate. Private Key Indicates whether the private key of the certificate is managed by CCM Key Usage Indicates the capabilities of the certificate, in other words, the purposes served by the certificate, like website authentication, encryption and more. Extended Key Usage Indicates the extended capabilities of the certificate. **Control Buttons** Note: The type of control buttons that are displayed above the column header depends on the state of the selected certificate Details  $\blacksquare$  Allows the administrator to view information about the certificate (see **SSL** [certificate 'Details' dialog d](#page-85-0)escription). Revoke Revokes the certificate. Install Uses the auto-installer feature to install the certificate on the target web server. See the section **Automatic Installation and Renewal** for more details. Replace  $\blacksquare$  Replaces the existing certificate with a new one. Note: You will be prompted to specify new CSR. Approve Approves certificate requests that were made for Auto Installation and using the [auto-installation feature](#page-101-0) or the [Self Enrollment Form](#page-130-0) and sends the request for the certificate to Comodo CA (the issuing Certificate Authority). Once submitted, the certificate State will change to 'Applied'. If the request is approved by Comodo CA, the certificate's state will change to 'Issued'. If the request was declined by Comodo CA because of incorrect enrollment details (for example, a mistake in the CSR or other form value), then 'State' will be listed as 'Invalid'. If the request was declined by Comodo CA for legal reasons then the certificate will have a status of 'Rejected'. Certificate requests can be approved by: An MRAO An RAO SSL administrator of the Organization on whose behalf the request was made.

**COMODO Creating Trust Online'** 

**COMODO Creating Trust Online'** 

## Comodo Certificate Manager - Administrator Guide

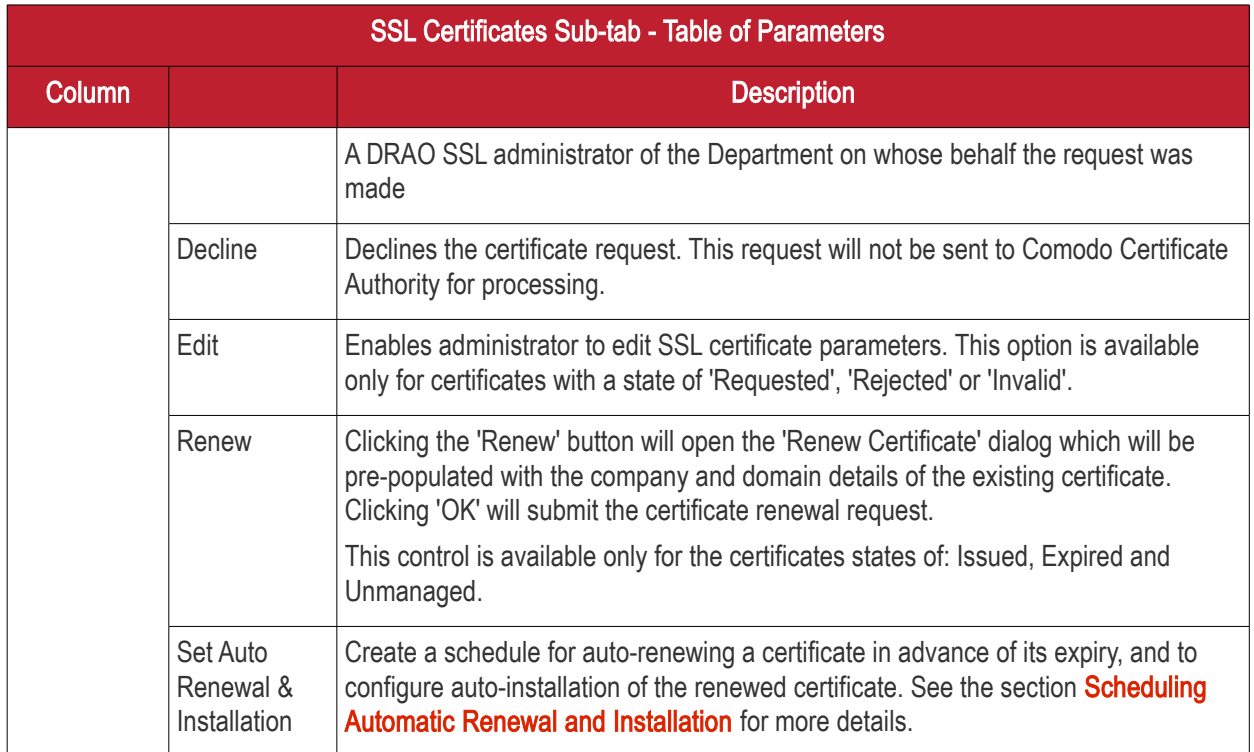

### 3.1.1.1 Sorting and Filtering Options

• Clicking on a column header sorts the items in the alphabetical order of the entries in the respective column.

Administrators can search for particular SSL certificates using filters.

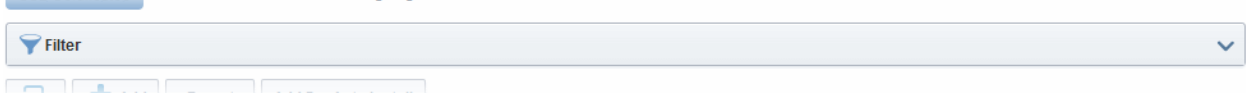

To apply filters, click on the down arrow at the right end of the 'Filters' stripe. The filter options will be displayed. You can add filters by selecting from the options in the 'Add Filter' drop-down and group the results with other options that appears depending on the selection from the 'Add Filter' drop-down.

#### To add a filter

• Select a filter criteria from the 'Add Filter' drop-down

**COMODO Creating Trust Online\*** 

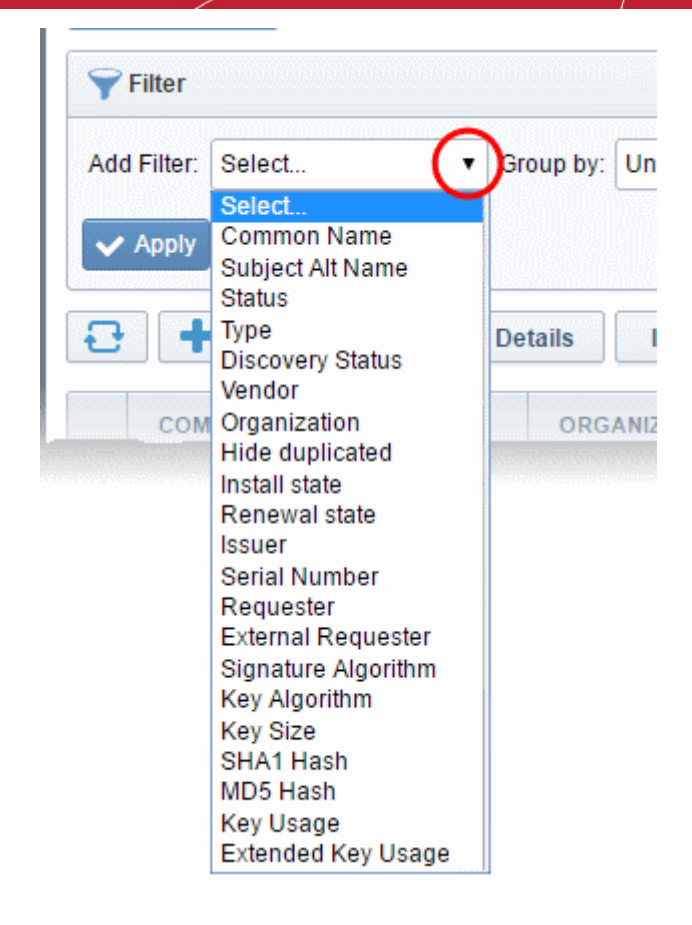

Enter or select the filter parameter as per the selected criteria.

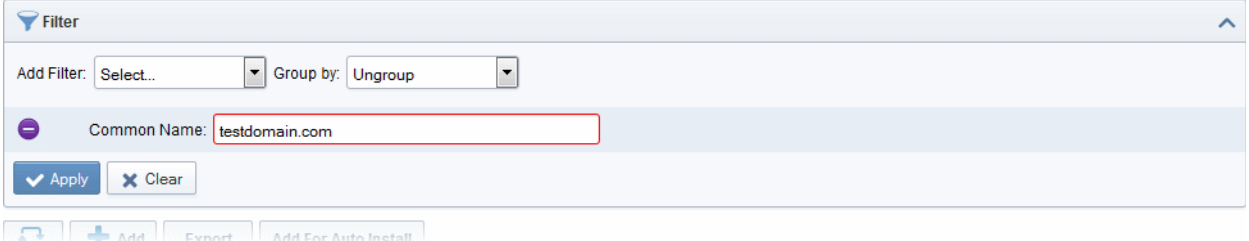

The available filter criteria and their filter parameters are given in the following table:

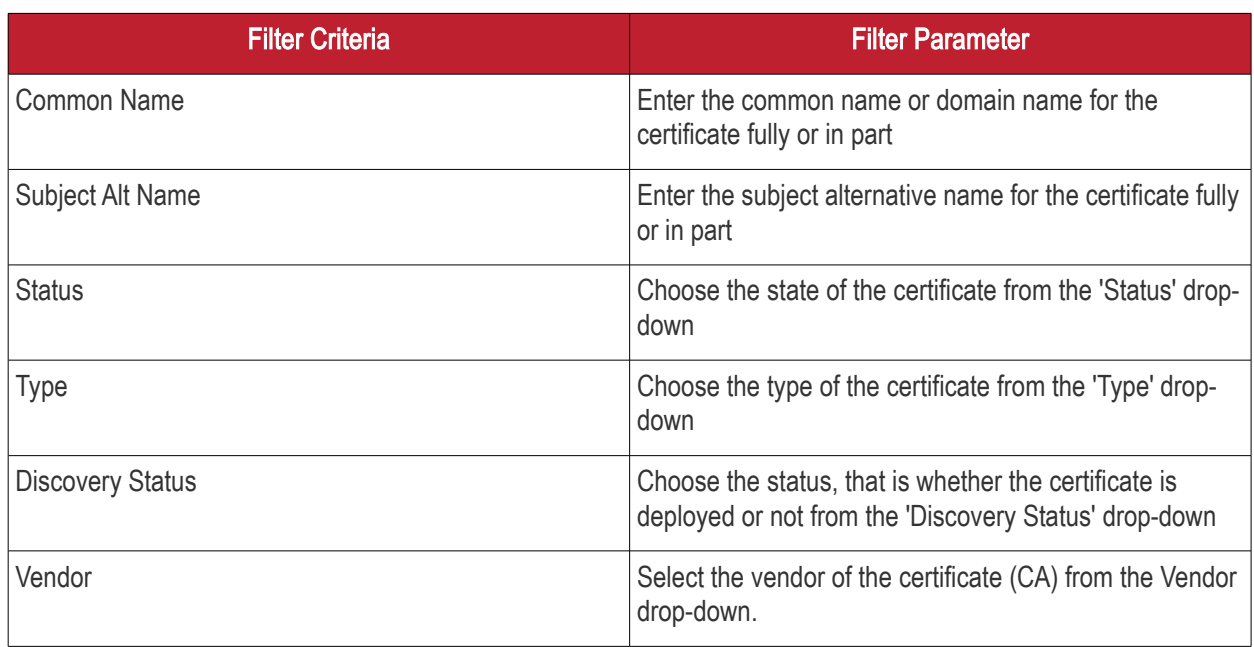

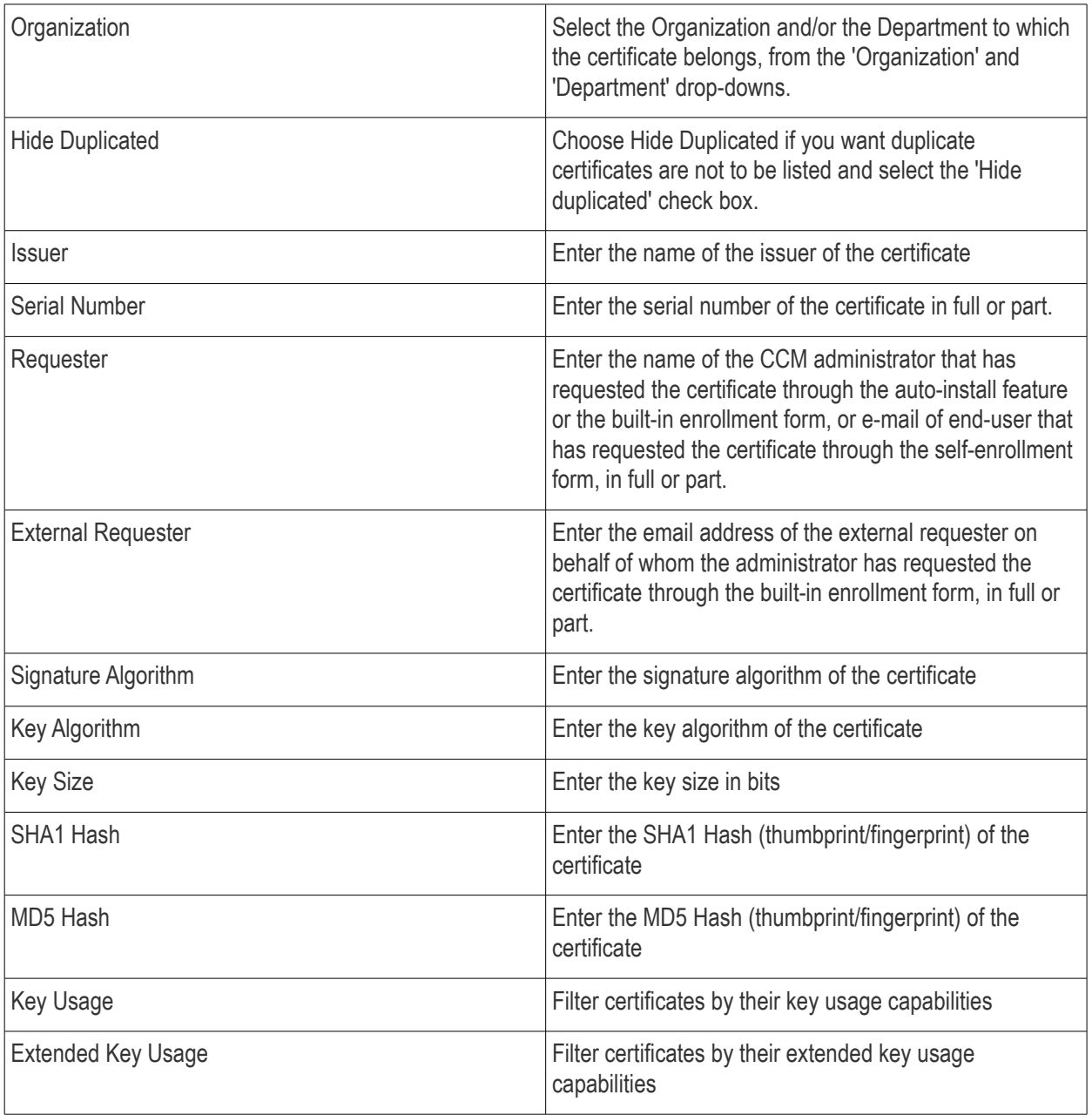

Tip: You can add more than one filter at a time to narrow down the filtering. To remove a filter criteria, click the '-' button to the left if it.

• Select the criteria by which the results are to be grouped from the 'Group by' drop-down and enter or select the grouping parameter

**COMODO Creating Trust Online\*** 

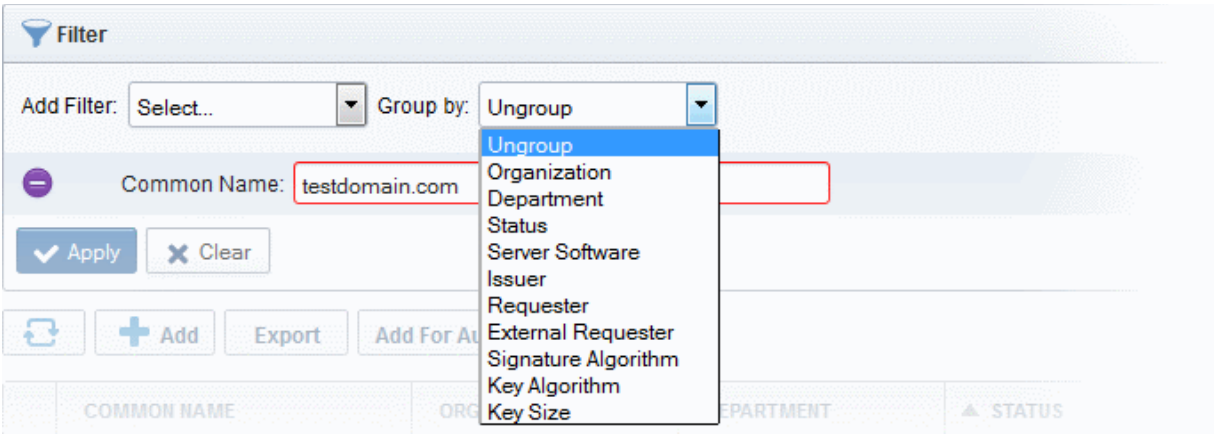

For example, if you want to filter the certificates with a specific Common Name starting with 'testdomain.com' and group the results by their 'Status', then select 'Common Name' from the 'Add Filter' drop-down, enter 'testdomain.com' and select 'Status' from the 'Group by' drop-down. The certificates, having 'testdomain.com' in their common name will be displayed as a list, grouped based on their 'status'.

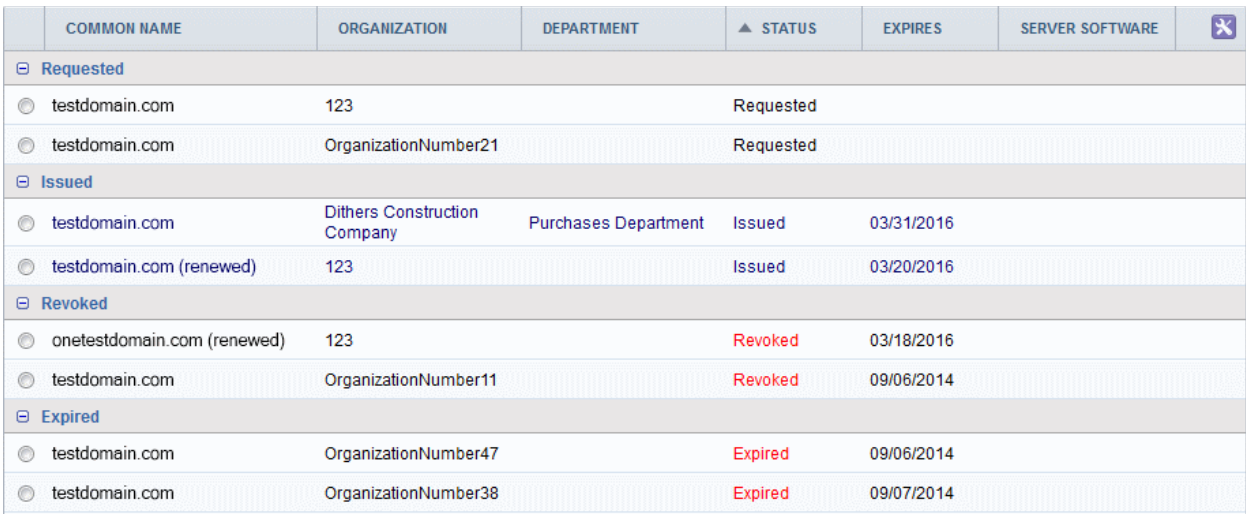

• To remove the filter options, click the 'Clear' button.

Note: The search filters once configured for the interface will be automatically saved. When you are re-opening the 'SSL certificates' interface in future, the configured filters will be in action and only the search results will be displayed. If you do not want the filters to be saved, click the 'Clear' button.

### <span id="page-85-0"></span>3.1.1.2 SSL Certificate 'Details' Dialog

The SSL Certificate Details dialog displays complete certificate details and also allows administrators to:

- Download the certificate in different formats for installation onto servers
- Upload the private key of the certificate for storage and management by the Private Key Store
- Download the private key of the certificate from the Private Key Store
- View the full certificate chain and installation details
- Resend the notification email to the requester of the issued certificate
- Restart Apache after auto-installation of the certificate

To view the SSL certificate details dialog, select the certificate from the Certificates > SSL certificates interface and

**COMODO Creating Trust Online** 

#### click the 'Details' button at the top.

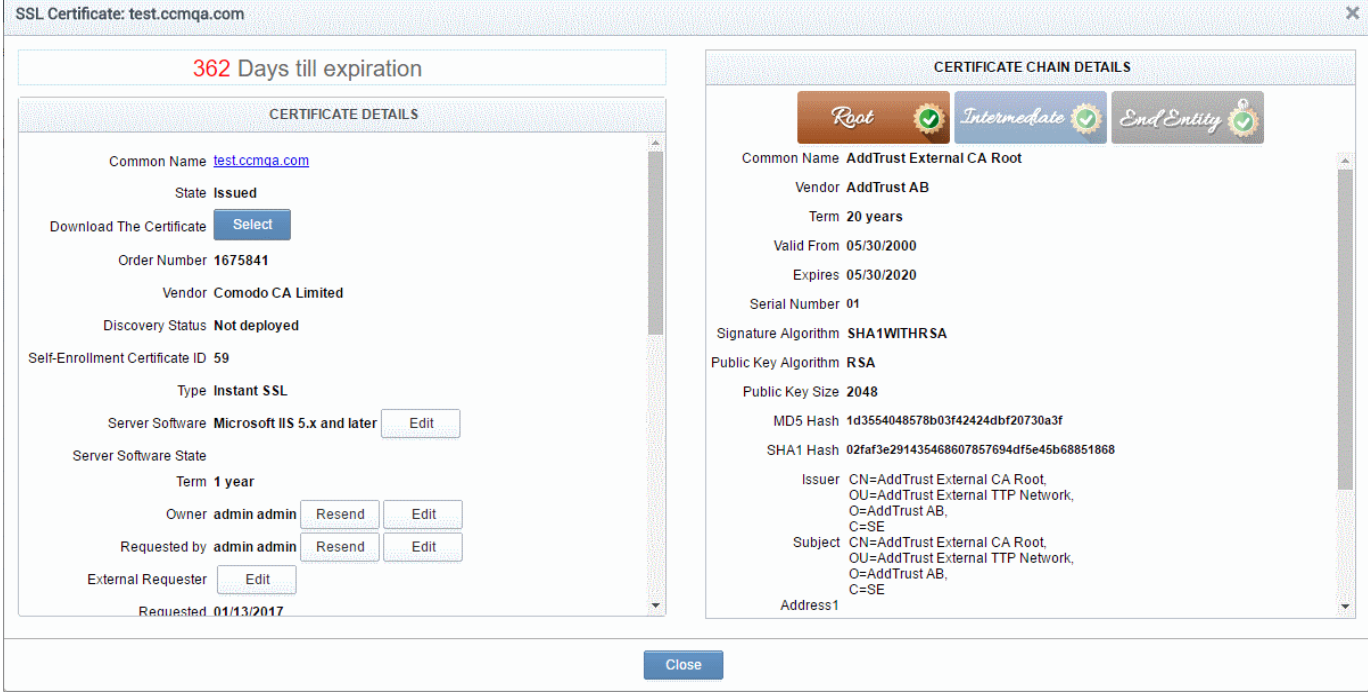

The certificate details dialog contains two panes:

- **[Certificate Details](#page-86-0)**
- **[Certificate Chain Details](#page-90-0)**

#### <span id="page-86-0"></span>Certificate Details

The top of the 'Certificate Details' pane displays the number of days remaining before the certificate expires. The lower section shows CCM and server related information about the certificate and contains various other controls. The precise contents of the 'Certificate Details' pane is dependent on the current 'State' of the certificate:

**COMODO Creating Trust Online\*** 

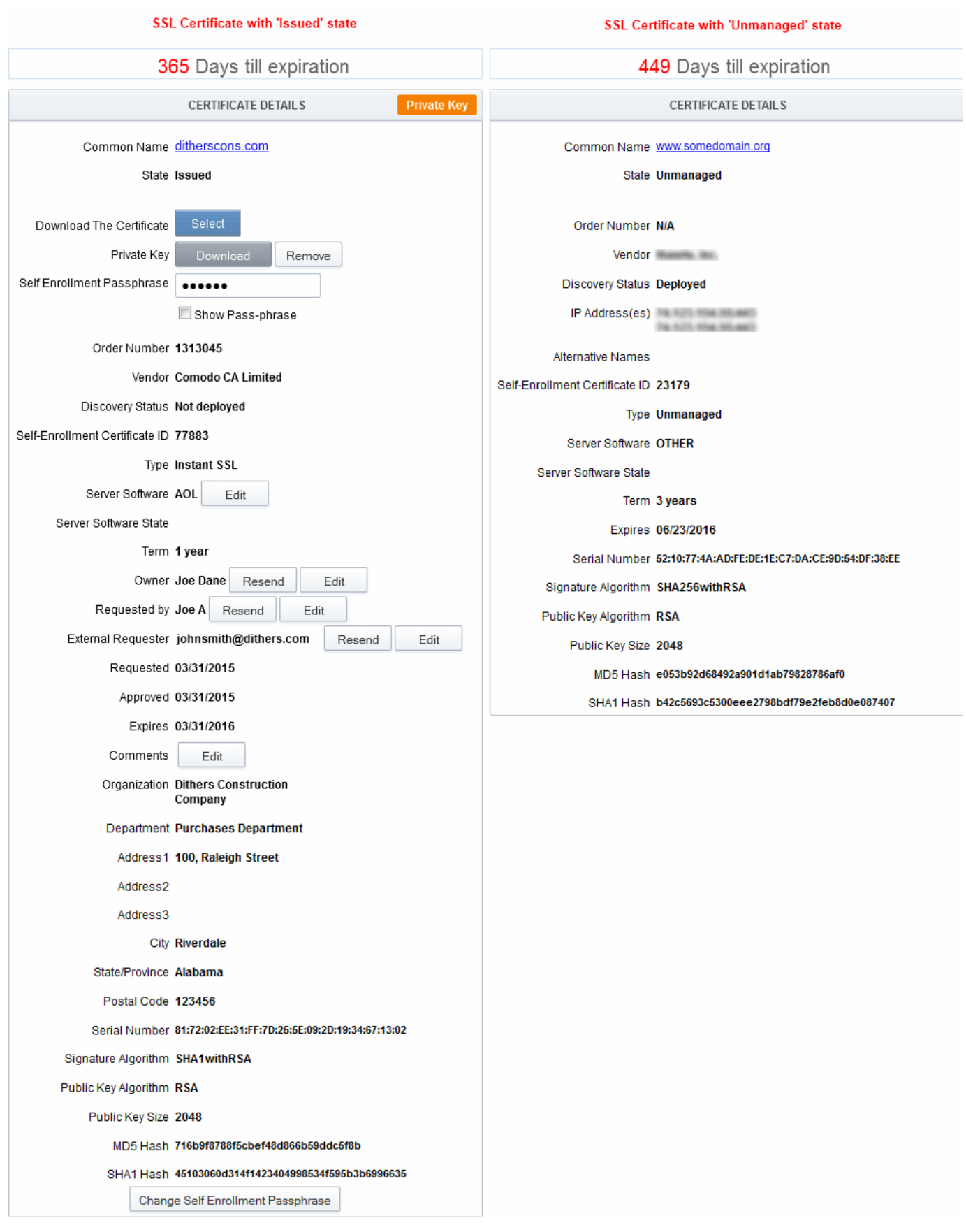

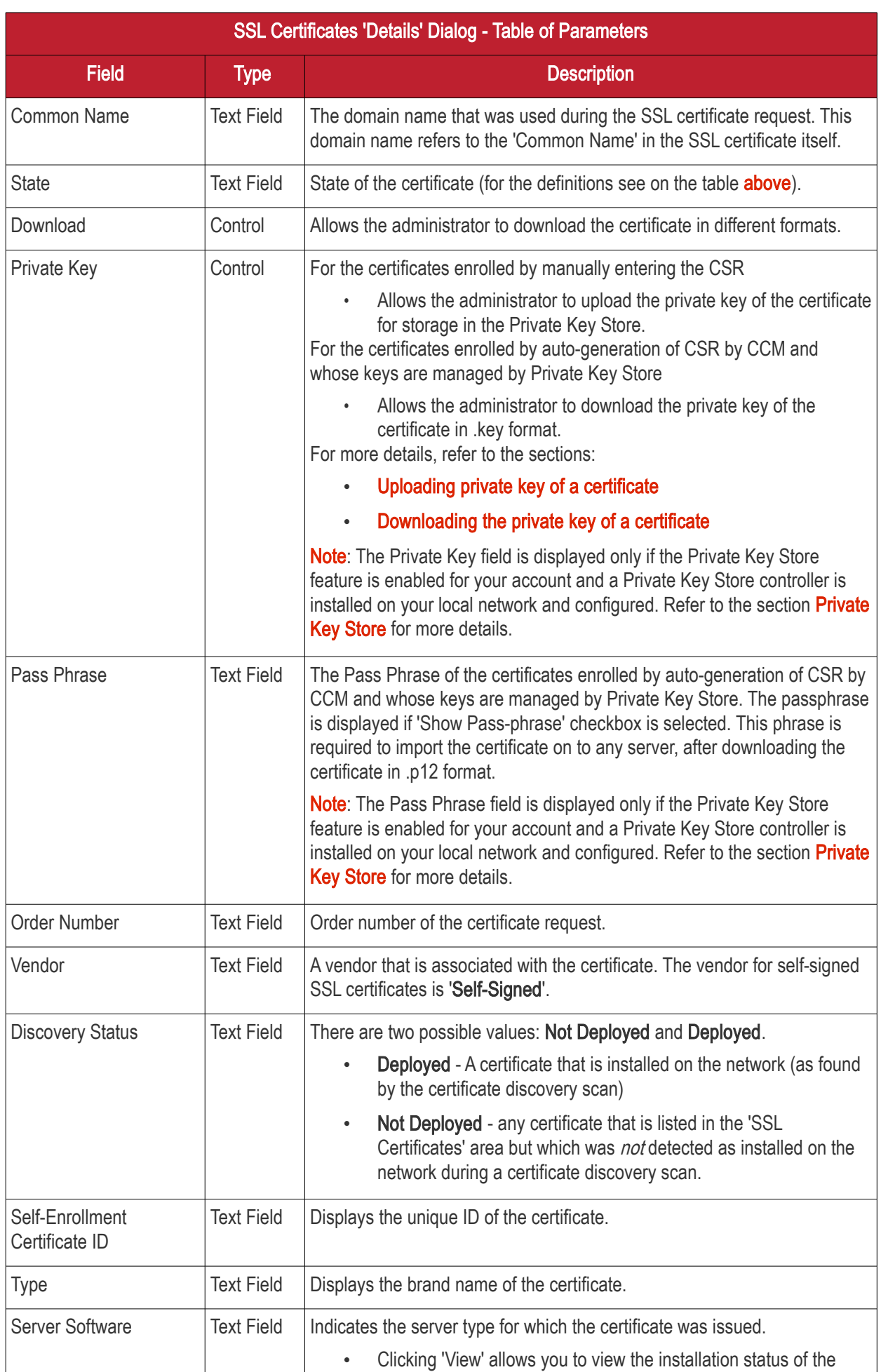

**COMODO Trust Online®** 

<span id="page-89-0"></span>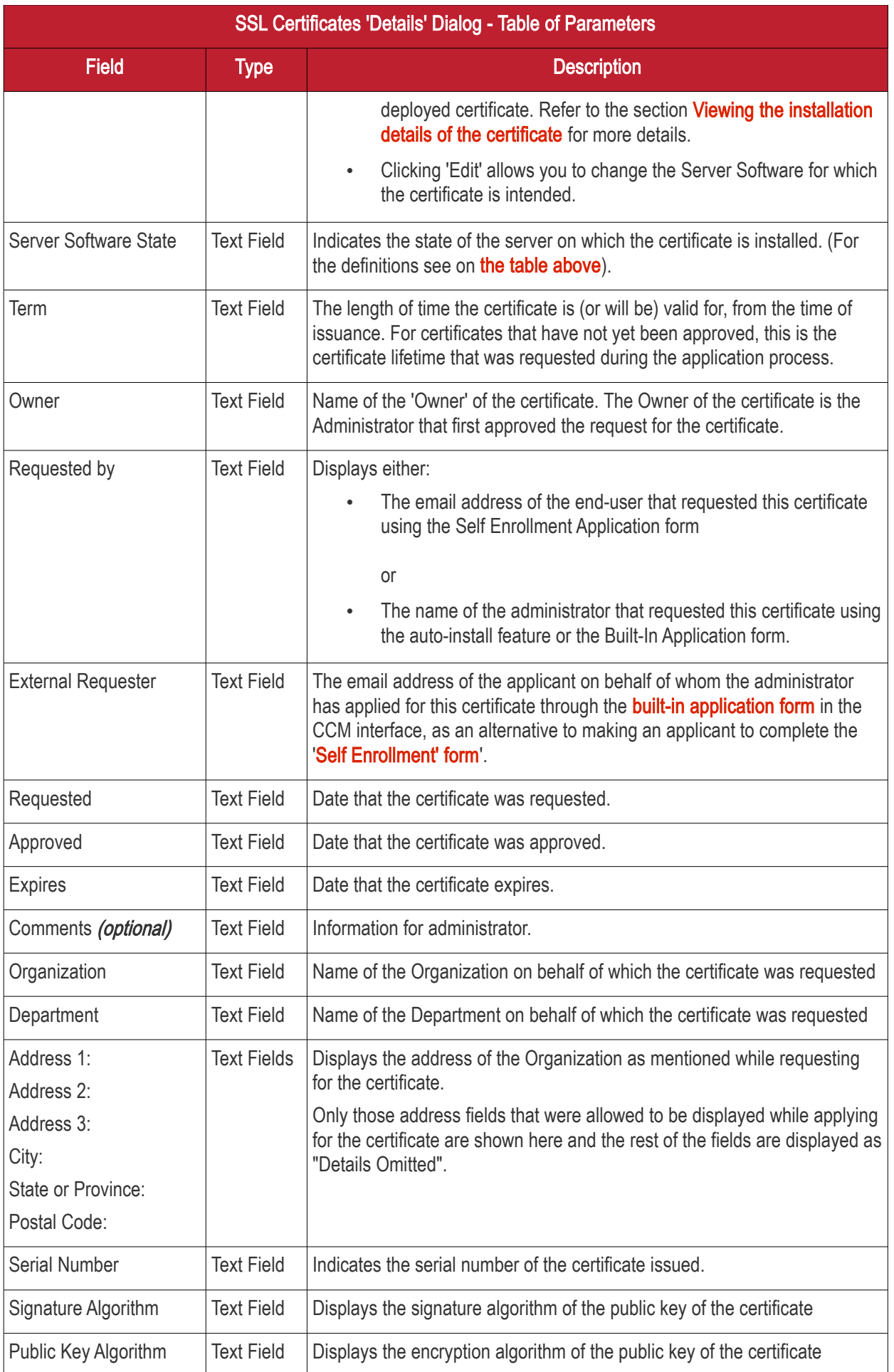

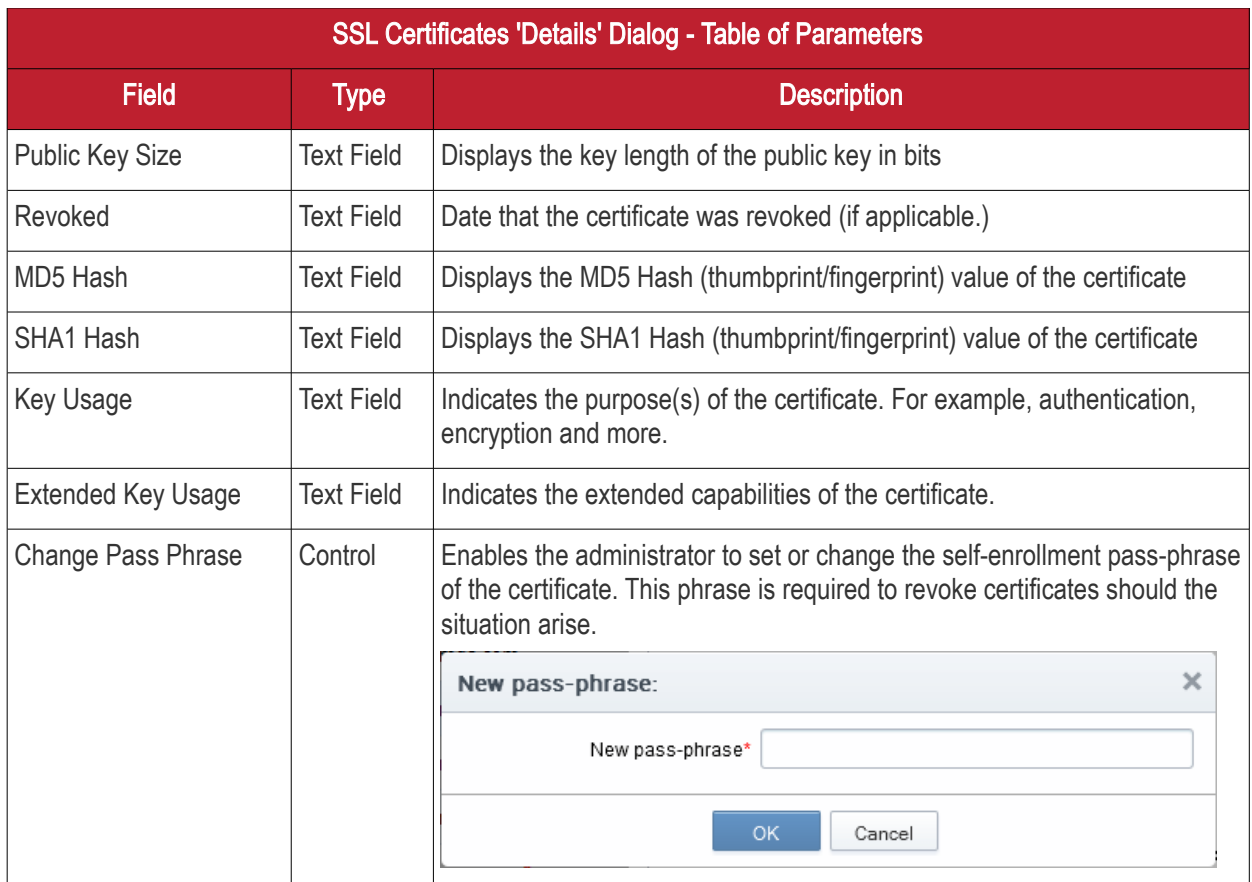

Following sections explain in detail on the tasks that can be accomplished from the 'Certificate Details' pane.

- [Uploading private key of a certificate for storage and management by the Private Key Store](#page-91-0)
- [Downloading private key of a certificate](#page-94-0)
- [Resending Notification Email for Certs with 'Issued' State](#page-96-1)
- [Viewing Installation Details of Certificates](#page-96-0)
- [Restarting Apache after Auto-Installation of SSL Certificate](#page-97-0)

### <span id="page-90-0"></span>Certificate Chain Details

The 'Certificate Chain Details' pane displays the details of the 'Root' and 'Intermediate' certificates linked to the SSL certificate chain.

• Clicking on the 'Root', 'Intermediate' and the 'Personal' tabs, displays the certificate details of the Root, Intermediate and the self SSL certificate respectively.

**COMODO Creating Trust Online** 

СОМОДО ng Trust Online

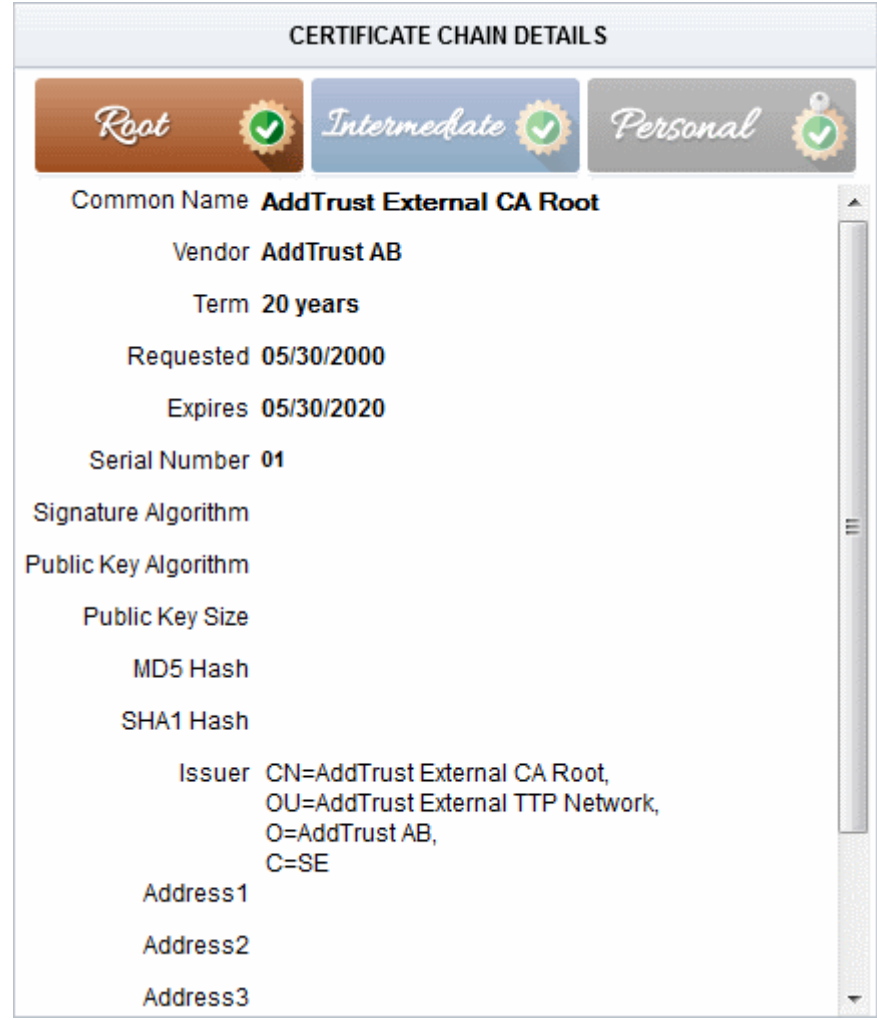

### <span id="page-91-0"></span> 3.1.1.2.1 Uploading Private Key of a Certificate for Storage and Management by the Private Key **Store**

The 'Details' dialog for SSL certificates with 'Issued' state allows the administrator to upload the private key associated with it, for storage and management by the Private Key Store configured in their local network. Managing the private key in the key store facilitates:

- Downloading the certificate in .pfx/.p12 format for importing on to any server
- Auto-uploading of the CSR during certificate renewal process

Prerequisite - Your account should have been enabled for Private Key Store feature. The Private Key Store controller should have been installed on your local network and configured from the Settings > Private Key Store interface. Refer to the section [Private Key Store](#page-407-0) for more details.

The 'Certificate Details' pane of the details dialog for the SSL certificate with the Issued state, displays a 'Upload' button beside the 'Private Key' field.

СОМОДО **Creating Trust Online** 

#### SSL Certificate: ditherscons.com

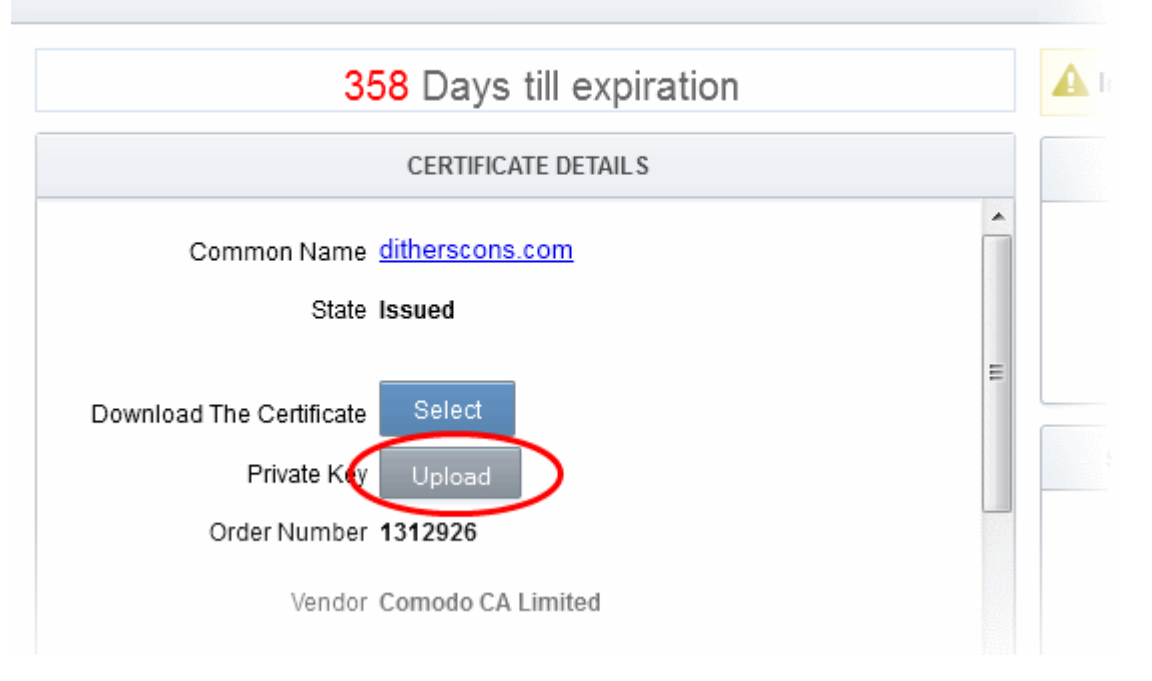

• Clicking the 'Upload' button will open the 'Upload Private Key' dialog.

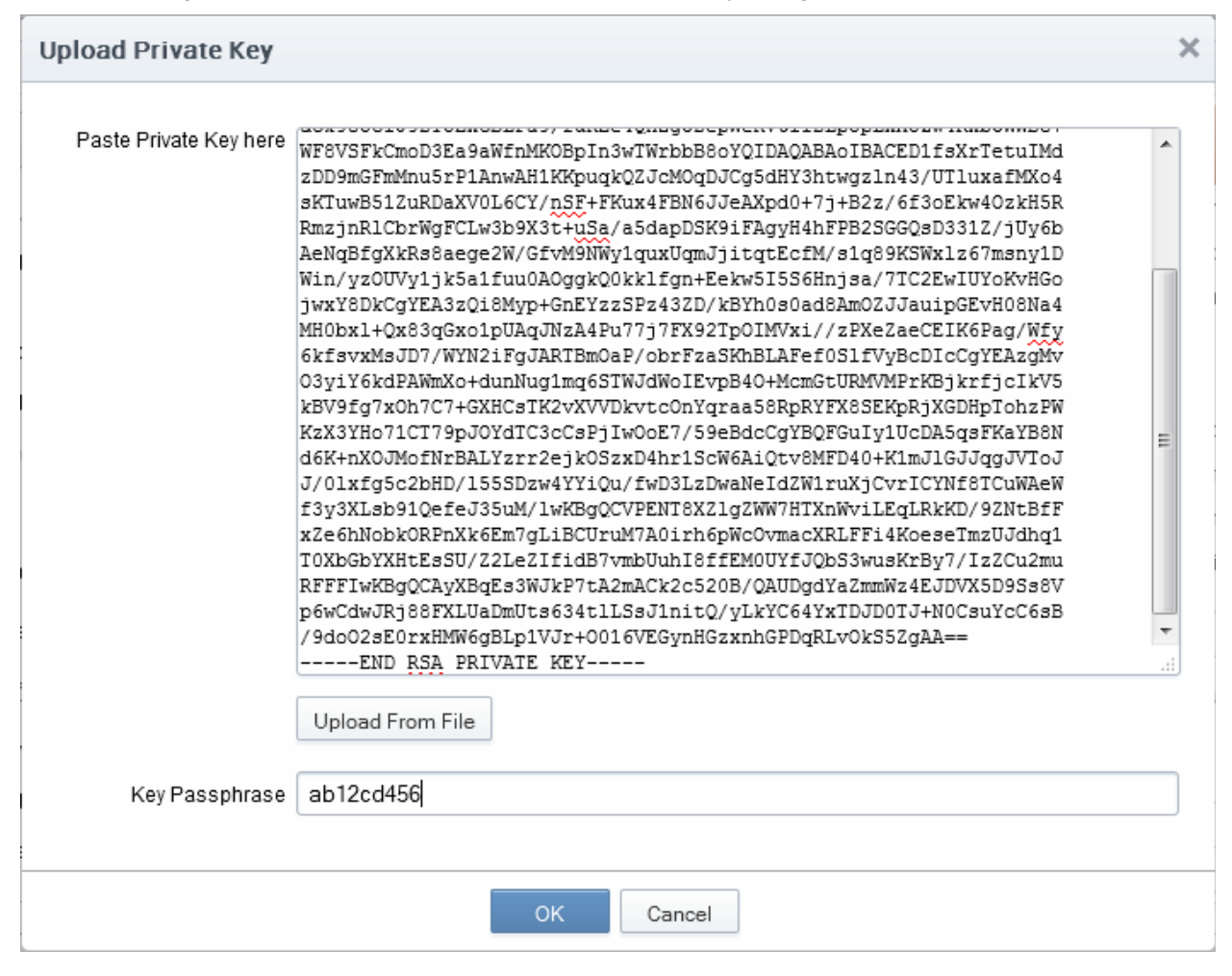

• Enter the Private Key of the certificate

You can enter the private key associated with the certificate in two ways:

СОМОДО

- 1. Directly paste the private key in the 'Paste Private Key here' text box
- 2. Save the private key as a text file and upload the file by clicking the 'Upload From File' button

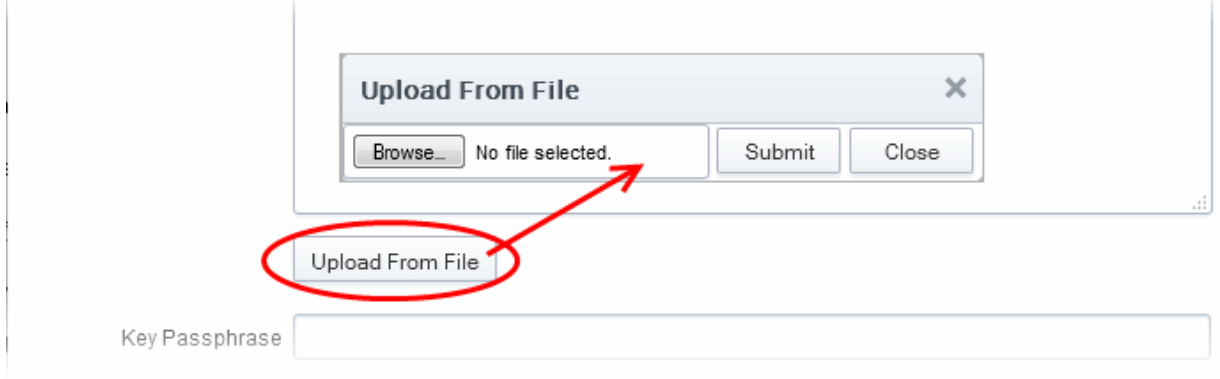

• Enter a passphrase for the key

This passphrase is required for importing the certificate with the key pair on to the server for installation.

- Click 'OK'
- Close the 'Certificate Details' dialog

CCM will send a command to the controller to store the Private Key. The private key is now stored and managed by the Private Key Store. It will be indicated under the Private Key column in the 'SSL Certificates' area.

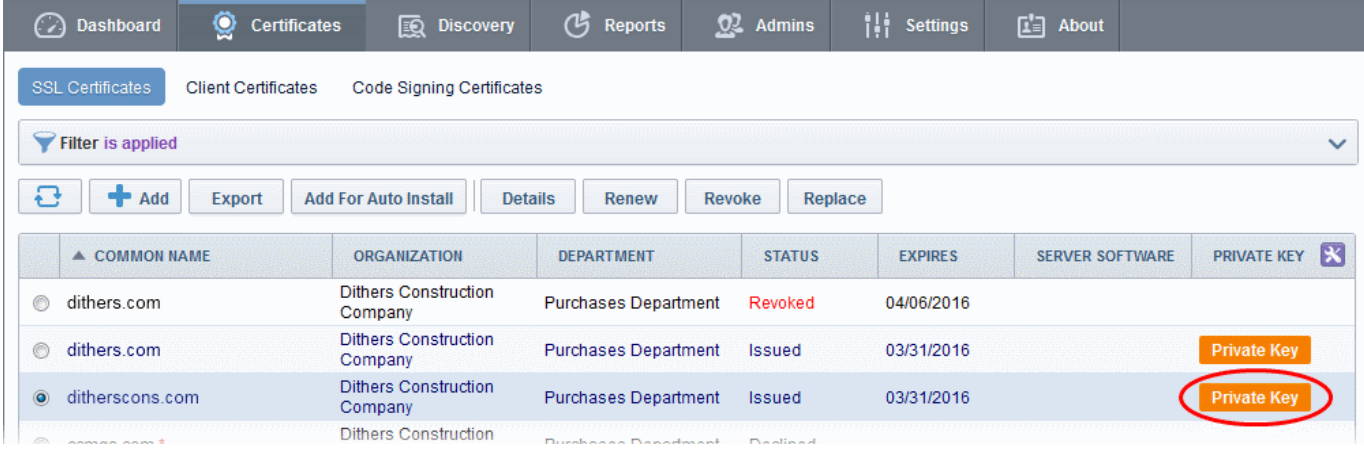

Also, you can download the private key from the 'Certificate Details' dialog.

СОМОДО **Ating Trust Online** 

### Comodo Certificate Manager - Administrator Guide

#### SSL Certificate: ditherscons.com

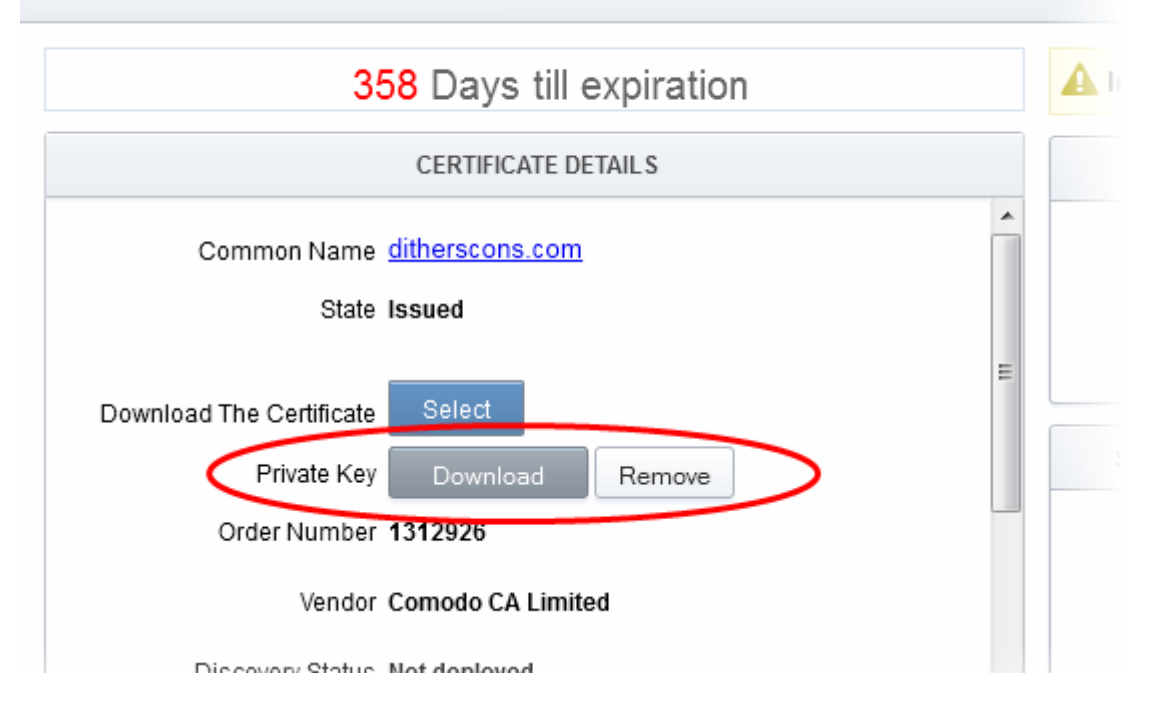

### <span id="page-94-0"></span>3.1.1.2.2 Downloading private key of a certificate

The 'Details' dialog for SSL certificates with Private Keys stored at the Private Key Store allows the administrator to download the private key in .key format.

Limitations - The private key can be downloaded only for the certificates whose private keys are managed by the private key store. This includes:

- Certificates applied using auto-CSR generation feature in CCM. Refer to the section Method 3 Built-in **Enrollment Form - Auto CSR Generation** for more explanation on using the Auto-CSR generation feature.
- Certificates for which the private keys were manually uploaded to the Private Key Store. Refer to the section [Uploading Private Key of a Certificate for Storage and Management by the Private Key Store](#page-91-0) for more details.

In order to download a private key, the administrator should have been logged-in to CCM through a computer in the same local network on which the Private Key Store controller is installed and should have a personal authentication certificate installed on the computer.

During the download process, CCM sends a download command to the controller. The controller requests for authentication of the administrator and checks for authentication certificate. Once authenticated, the private key controller enables the administrator to download the private key in .key format directly from it, without uploading it to CCM. This ensures that the private key does not leave your network though CCM initiates the download.

The 'Certificate Details' pane of the details dialog for the SSL certificate with managed private key, displays a 'Download' button beside the 'Private Key' field.

**COMODO Creating Trust Online®** 

## Comodo Certificate Manager - Administrator Guide

 $\sim$ 

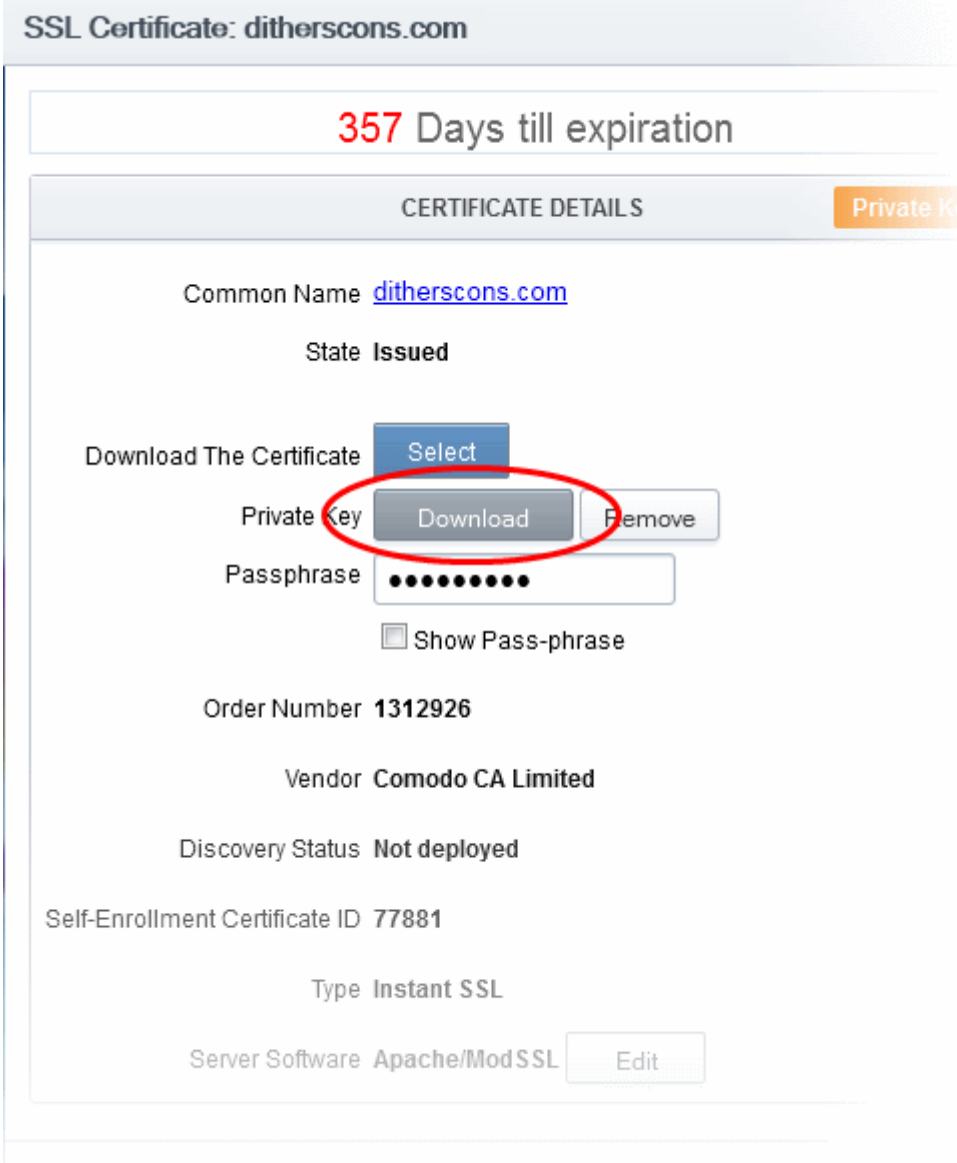

• Clicking the 'Download' button will send a command to the Private Key Store controller.

The private key storage controller will request for authentication and search for the personal authentication certificate of the administrator in the computer from which the administrator has logged-in. If more than one certificate is found, the Select Certificate dialog will be displayed for the administrator to choose the certificate.

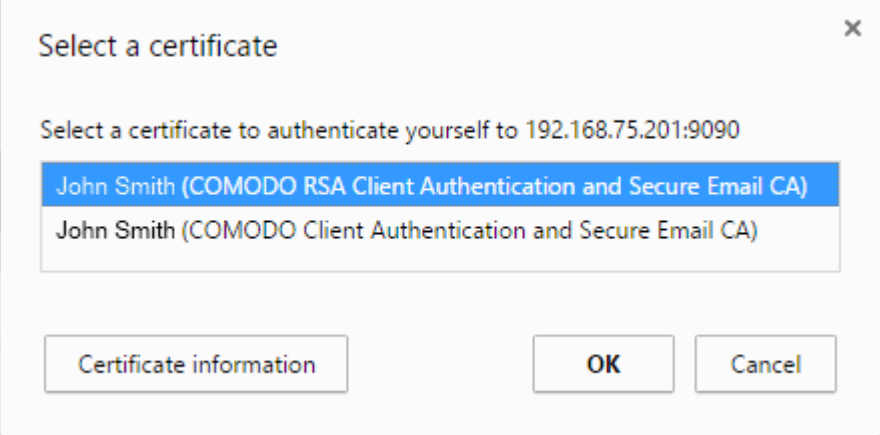

• Choose the certificate for authentication and click OK.

Upon authentication verification, the download dialog will be displayed, enabling the administrator to download the private key in .key format.

#### <span id="page-96-1"></span>3.1.1.2.3 Resending Notification Email for Certs with 'Issued' State

The 'Details' dialog for SSL certificates with 'Issued' state allows the administrator to resend the 'Certificate Enrolled' notification to the domain control administrator. the applicant that applied for the certificate through the Self [Enrollment Form](#page-130-0) and/or the applicant on behalf of whom the administrator has applied for the certificate through the [Built-in Enrollment Form.](#page-137-0)

An automated notification email for collection of certificate will be sent to the Domain Administrator once CCM issues the Certificate. However, if the certificate is not downloaded by the domain administrator for a long time, CCM administrator can resend the notification for certificate collection.

The 'Certificate Details' pane of the details dialog for the SSL certificate with the Issued state, displays a 'Resend' button beside the Owner and Requested by and External Requester (if applicable) fields.

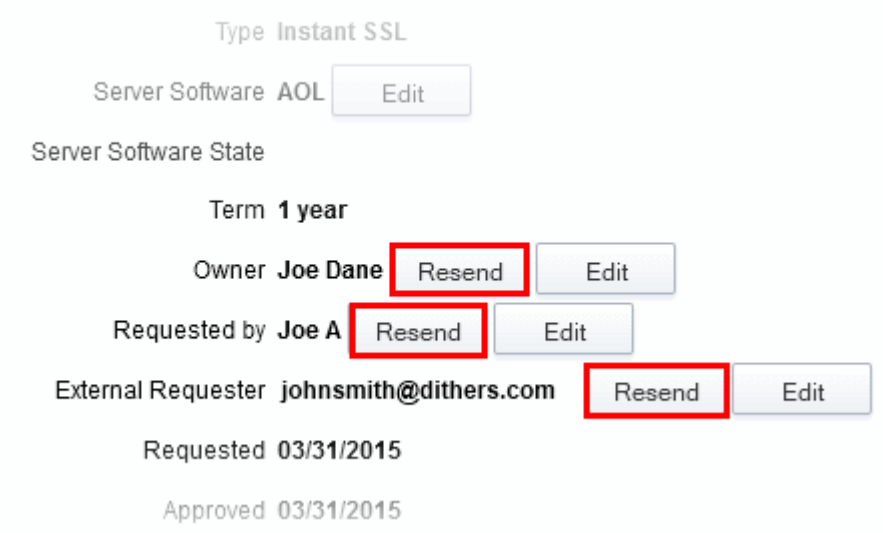

• Clicking the 'Resend' button will create a schedule for CCM to resend the notification email.

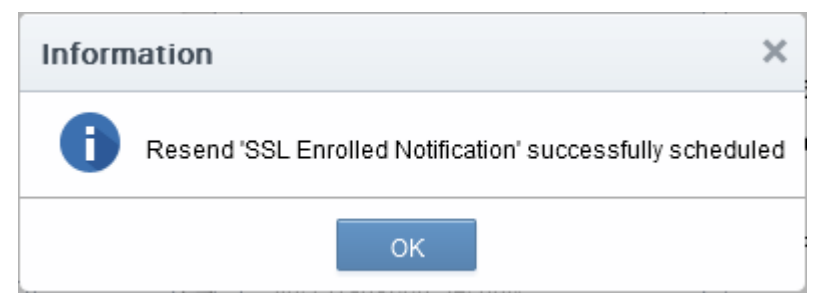

### <span id="page-96-0"></span>3.1.1.2.4 Viewing Installation Details of Certificates

The 'Details' dialog for SSL certificates added for auto installation to IIS or Apache, allows the administrator to view the installation state of the certificate.

• The 'Certificate Details' pane of the details dialog for the SSL certificate added for auto installation, displays a 'View' button beside the 'Server Software' field.

**COMODO Creating Trust Online** 

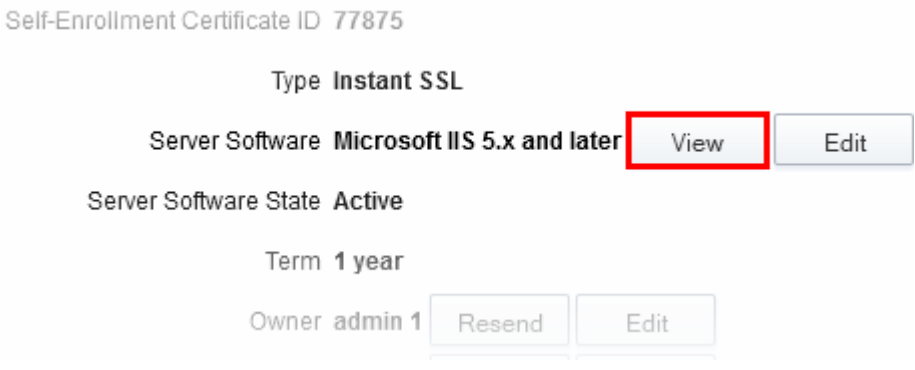

• Clicking the 'View' button will display a Nodes dialog that provides the details on the Agent responsible for auto-installation, the node server upon which the certificate is installed and the installation status.

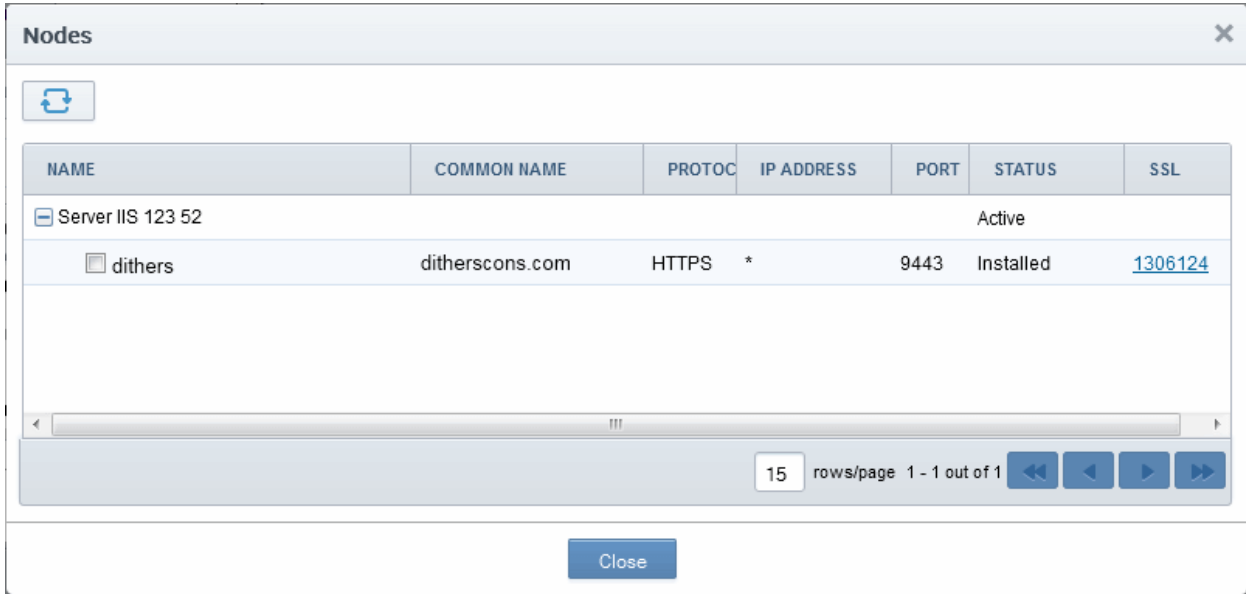

### <span id="page-97-0"></span>3.1.1.2.5 Restarting Apache after Auto-Installation of SSL Certificate

The Apache will need to be restarted to finalize the installation of the SSL certificate. Administrators can do this remotely from the CCM interface by clicking the 'Restart' button on the 'Certificate Details' pane of the details dialog.

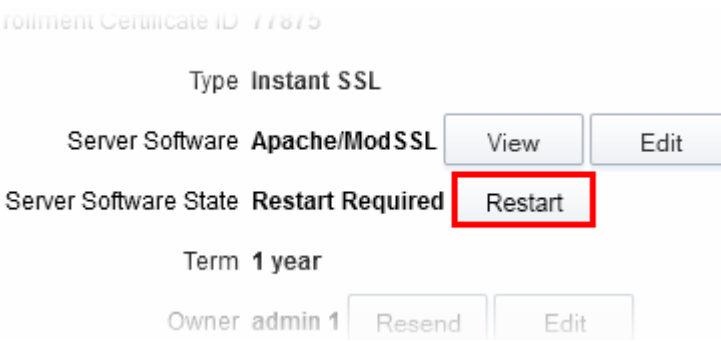

• Clicking 'Restart' will reboot the server. After rebooting, the 'Server Software State' will change to 'Active'.

### <span id="page-98-0"></span>3.1.1.3 Comodo SSL Certificates

### 3.1.1.3.1 Definition of Terms

### Validation Levels

OV: Organization Validated certificates include full business and company validation from a certificate authority using currently established and accepted manual vetting processes.

<span id="page-98-1"></span>EV: Browsers with EV support display more information for EV certificates than for previous SSL certificates. Microsoft Internet Explorer 7, Mozilla Firefox 3, Safari 3.2, Opera 9.5, and Google Chrome all provide EV support.

### Certificate Types

SDC: Single Domain Certificates will secure a single fully qualified domain name.

WC: Wildcard Certificates will secure the domain and unlimited sub-domains of that domain.

MDC: Multi-Domain Certificates will secure up to 100 different domain names on a single certificate.

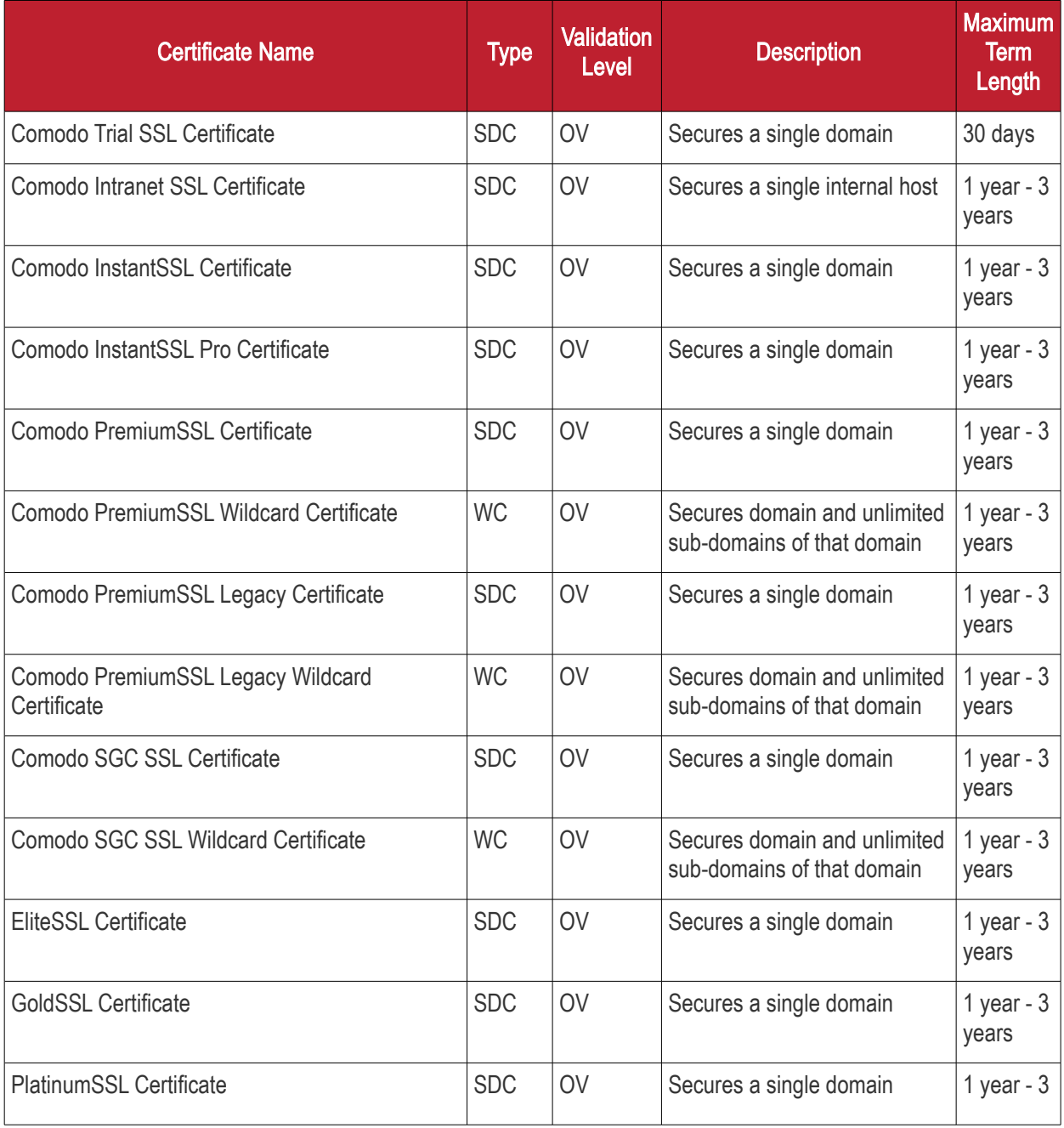

СОМОДО **Creating Trust Onlinet** 

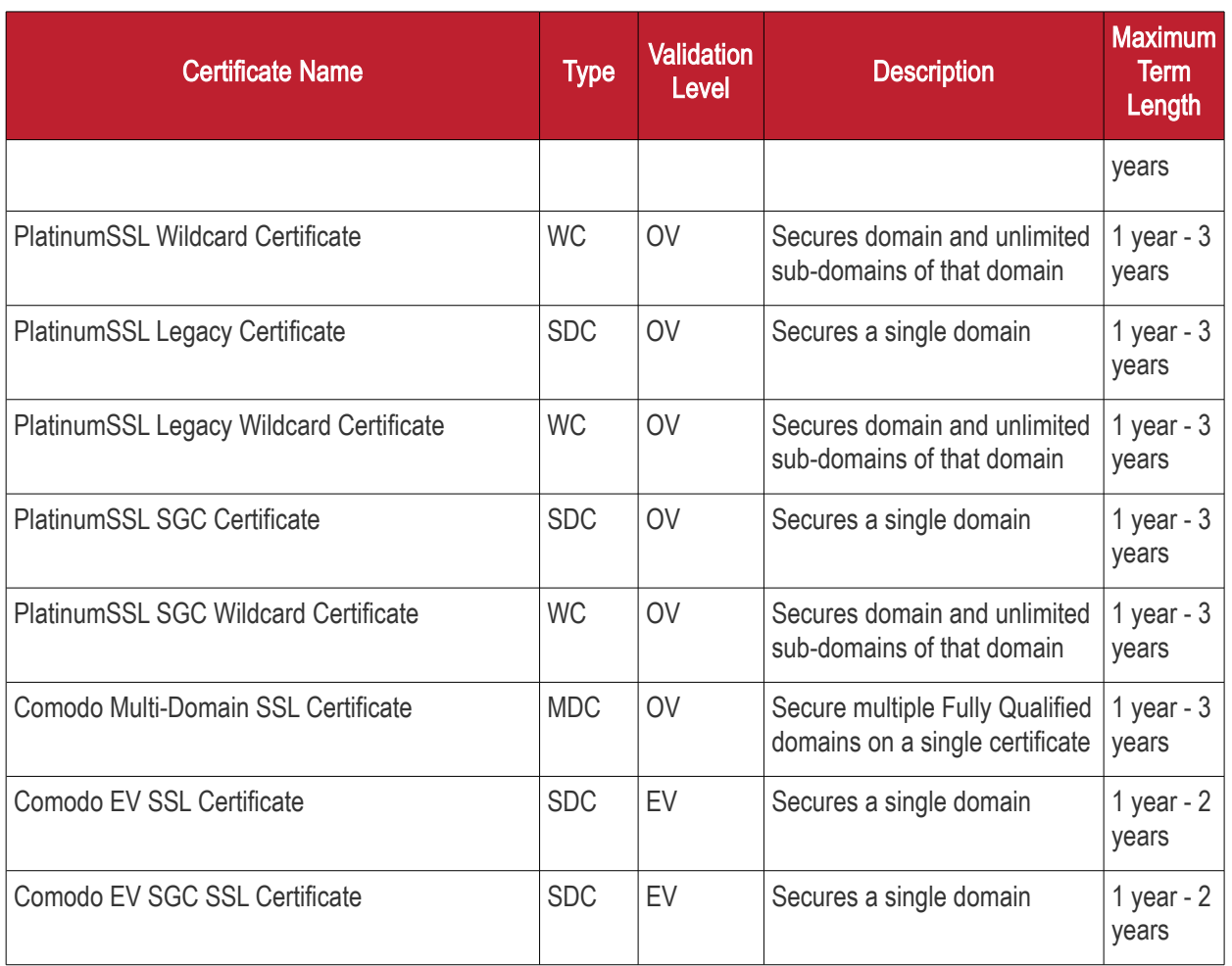

### 3.1.2 Request and Issuance of SSL Certificates to Web Servers and **Hosts**

<span id="page-99-0"></span>There are two broad methods an SSL administrator can use to request and install certificates:

- Automatic installation Administrators can configure CCM to automatically create certificate requests for their domains and then automatically install the certificate on the web server. When a certificate is nearing expiry, a CSR is automatically generated and forwarded for administrative approval. Once issued by CA, the certificate will be collected and automatically installed on the web server. The auto-installation feature must be enabled for your account. Refer to the section **Automatic Installation and Renewal** for more details.
- <span id="page-99-1"></span>• Manual Installation - SSL administrators, or the applicants authorized by them, can also obtain certificates via CCM's applications forms. The applicant will then need to manually install the certificate on the target web server. Refer to the section [Request, Installation and Renewal using Application Forms](#page-99-1) for more details.

Summary of steps for requesting and issuing an SSL certificate:

- Applicant confirms completion of the **prerequisites**;
- A certificate request is made via the certificate auto-installer or an application form as explained **above**.
- The certificate will appear in the 'SSL Certificates' area of Comodo Certificate Manager with the state 'Requested'. The MRAO, RAO SSL or DRAO SSL administrator (as applicable) will receive an email notification that a certificate request is awaiting approval.
- The certificate request will then need to be checked and approved or declined by appropriately privileged

SSL Administrator. If it is approved then the request will be forwarded to Comodo CA for validation and issuance or rejection.

- If the certificate is applied through CCM interface for automatic installation, the certificate will be issued and its state will be changed to 'Issued' in the 'Certificates Management' area. The administrator can choose to install the certificate remotely by clicking the 'Install' button in the CCM interface.
- If the certificate is applied through the an application form, a collection mail will be sent to the applicant which contains a link to the certificate collection form (see section [Certificate Collection](#page-149-0) for more details). The applicant can manually download and install the certificate.
- Once an administrator has approved the request, that administrator becomes the 'Owner' of the request. At this stage, the administrator can also choose to 'View', 'Edit' or 'Decline' the request. See Certificate [Request Approval](#page-152-0) for more details.
- The applicant will be designated as 'Requester' of the certificate. If the applicant does not exist then CCM will automatically add this applicant as a new 'End-user' at the time the certificate enrollment form is successfully submitted.

### 3.1.2.1 Prerequisites

- <span id="page-100-1"></span><span id="page-100-0"></span>• The domain for which the SSL certificate is to be issued has been enabled for SSL certificates, has been pre-validated by Comodo through [DCV](#page-100-1) process and that the domain has been activated for account by your Comodo account manager. All certificate requests made on 'pre-validated' domains or sub-domains thereof are issued automatically. If you request a certificate for a brand new domain, then this domain will first have to undergo validation by Comodo. Once validated, this new domain will be added to your list of pre-validated domains and future certificates will be issued immediately.
- For applications using Enterprise Controller mode, the administrator has installed the Certificate Controller on a control server and configured it to communicate with the remote hosts. (See the section [Agents](#page-494-0) for more details.)
- For applications using CCM Controller mode, the administrator has installed the agent on all hosts on which certificates are to be automatically installed. The Agent is responsible for creating the CSR, fetching the certificates and installing it in the host. (See the section **Agents** for more details.)
- The administrator has created at least one Organization/Department that the domain will belong to. (See chapter ['Settings - Organizations'](#page-269-0)- for more details.)
- If the administrator wishes to enable **external SSL applications**, that the administrator has checked the 'Self Enrollment' box in the **SSL tab** of the 'Create/Edit' Organizations dialog box (see screen-shot below)

СОМОДО **Creating Trust Onlinet** 

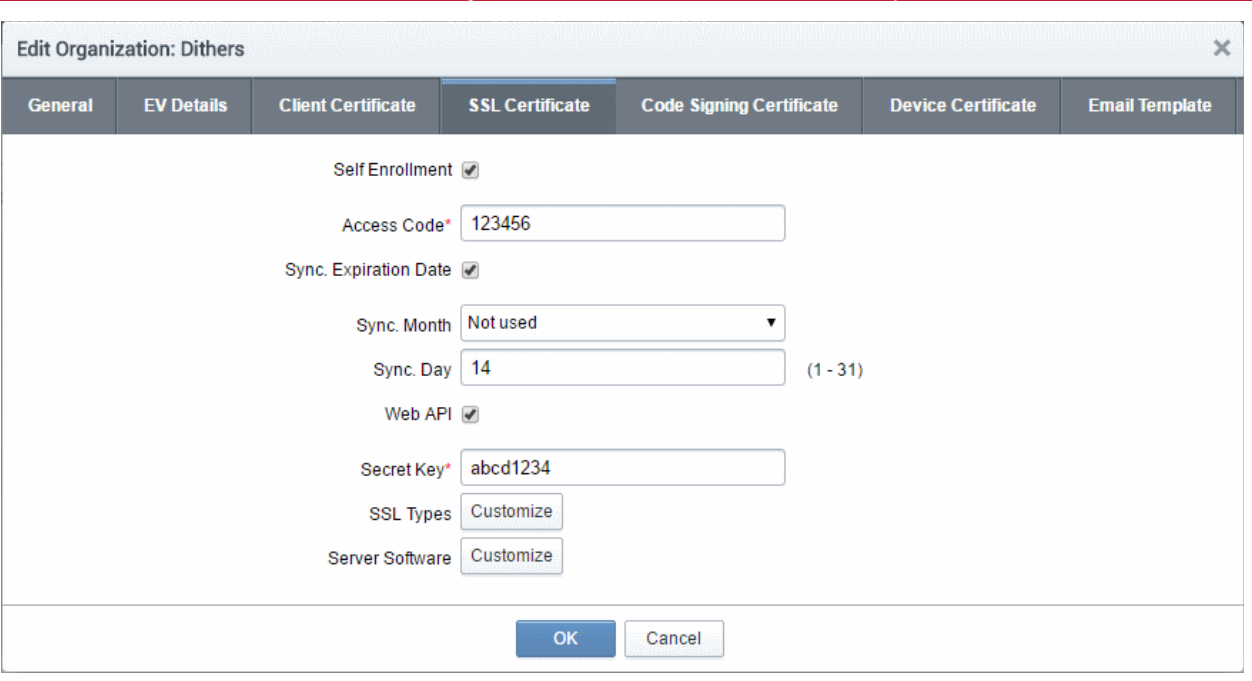

- If the administrator wishes to enable external SSL application using the Self Enrollment Form, that the administrator has specified an **Access Code** in the **SSL tab** of the 'Create/Edit' Organizations dialog box (see screen-shot). Comodo recommends using a mixture of alpha and numeric characters that cannot not easily be guessed.
- For the Built-in and the Self Enrollment Forms, the applicant has already created the Certificate Signing Request (CSR) using their web server software prior to beginning the application. This helps avoid potential errors on the certificate application form by allowing the common name (CN) to be automatically drawn from the CSR. Please note that CSR must be at least 2048 bit and must contain at least the following fields:

Common Name (Fully Qualified Domain Name) **Organization** Organization Unit **Locality** State/Province Country (2 character ISO code)

Optional: The administrator has checked the ['Sync. Expiration Date'](#page-288-0) box and specified the day of the month upon which the certificate will expire.

### <span id="page-101-0"></span>3.1.2.2 Automatic Installation and Renewal

Comodo Certificate Manager has the ability to automatically install SSL certificates on Apache Tomcat, Apache/ModSSL ApacheSSL, and IIS servers. There are two available modes:

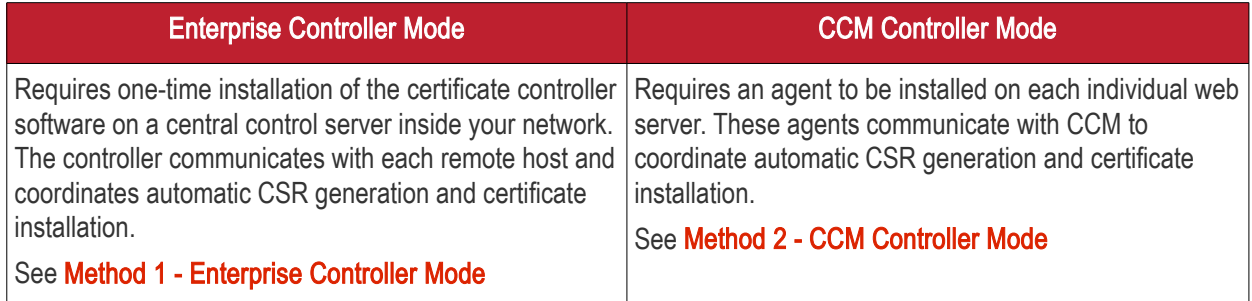

СОМОДО

Note: Currently CCM supports auto-installation only for 'Instant SSL' from Comodo CA. Other certificate types will be enabled for auto-installation in future versions. For more details on Comodo SSL Certificate types, refer to the section [Comodo SSL Certificates.](#page-98-0)

- 1. Enterprise Controller Mode
	- i. Certificate Controller software is installed on a host in your network. This controller will communicate with your remote web-hosts and will automatically apply for and install certificates on them. The controller is configured through a web-interface and can be configured to communicate directly with Comodo CA infrastructure through a proxy server.
	- ii. The controller periodically polls CCM for certificate requests for remote servers. If a request exists, it will automatically generate a CSR for the web server and present the application for administrator approval via the CCM interface. On approval, the agent will submit the CSR to Comodo CA and track the order number. Once the certificate is issued by CA, the controller will download the certificate and allow the administrator to install the certificate from the CCM interface.
	- iii. Auto-installation/renewal is available for the following server types:
		- Apache/Mod SSL
		- Apache SSL
		- Apache Tomcat
		- Microsoft IIS 1.x to 4.x (Server 2000 2008R2)
		- Microsoft IIS 5.x and above (Server 2000 2008R2)

Refer to the section **Method 1 - Enterprise Control Mode** for a tutorial on automatic installation of Certificates on remote web servers

#### 2. CCM Controller Mode

- i. This mode requires an agent to be installed on each of the web servers for which certificate autoinstallation/renewal is required.
- ii. The agent periodically polls CCM for certificate requests for web servers enabled for automatic certificate installation. If a request exists, it will automatically generate a CSR for the web server and present the application for administrator approval via the CCM interface. On approval, the agent will submit the CSR to Comodo CA and track the order number. Once the certificate is issued by the CA, the agent will download the certificate and allow the administrator to install the certificate from the CCM interface.
- iii. The auto-installation/renewal is available for the following server types:
	- Apache/Mod SSL
	- Apache SSL
	- Apache Tomcat
	- Microsoft IIS 1.x to 4.x (Server 2000 2008R2)
	- Microsoft IIS 5.x and above (Server 2000 2008R2)

<span id="page-102-1"></span>Refer to the section [Method 2 - CCM Controller Mode](#page-117-0) for a tutorial on automatic installation of Certificates on web servers.

Background Note: It is possible for one Organization to have multiple certificates for different domain names. See the section [5.2.2.4.2 General Settings - Table of Parameters](#page-102-1) if you would like to read more about this at this time.

#### <span id="page-102-0"></span>3.1.2.2.1 Method 1 - Enterprise Controller Mode

Enterprise Controller mode enables administrators to automatically install certificates on any remote server on the network. Certificate Controller software needs to be installed on a control server and this software will communicate with web-hosts on your network. If a new certificate is requested, the controller will coordinate with the host to generate a CSR, submit it to Comodo CA, collect the certificate and install it. The certificate controller software is accessible through a dedicated web-interface and can be configured to communicate with Comodo CA through a company owned proxy server for additional security.

Certificate Manager Administrator can add remote servers for automatic installation of certificates through the Discovery > Agents interface.

Note: The Certificate Controller software should have been installed on the control server prior to the application for a certificate for a remote server. Refer to the section **Agents** for more details on installing the controller and the section [Configuring the Certificate Controller Agent through Web Interface](#page-507-0) for more details on configuring the controller to connect to Comodo CA through a proxy server (optional).

### To add remote servers to the certificate controller

• Click the 'Discovery' tab and choose the 'Agents' sub-tab

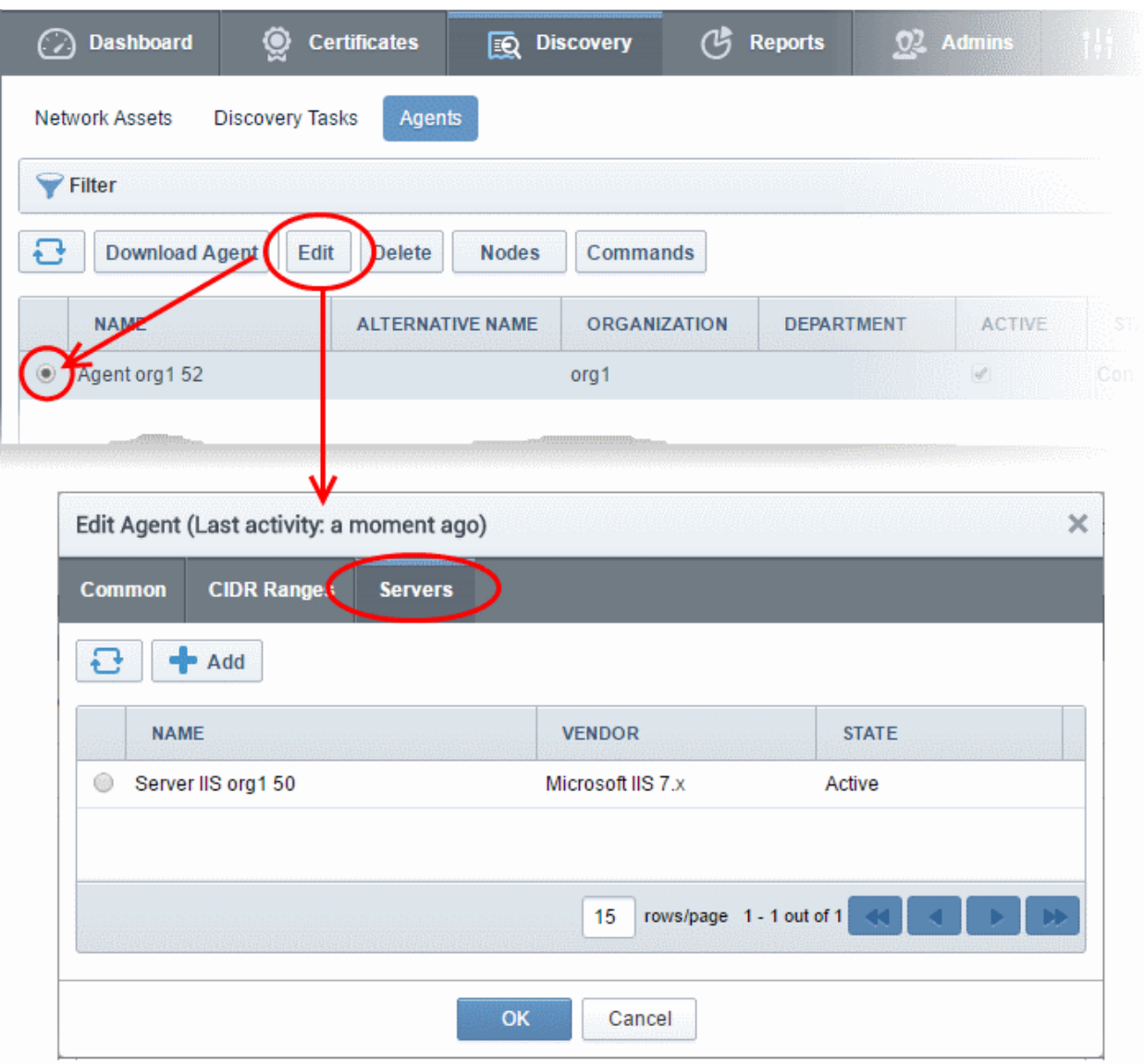

• Select the controller, click 'Edit' at the top to open the 'Edit Agent' dialog and open the 'Servers' tab

The server on which the controller is installed will be displayed in the list of servers.

• Click 'Add' to associate a remote server with the controller. The 'Add Web Server' dialog will open.

**COMODO Creating Trust Online\*** 

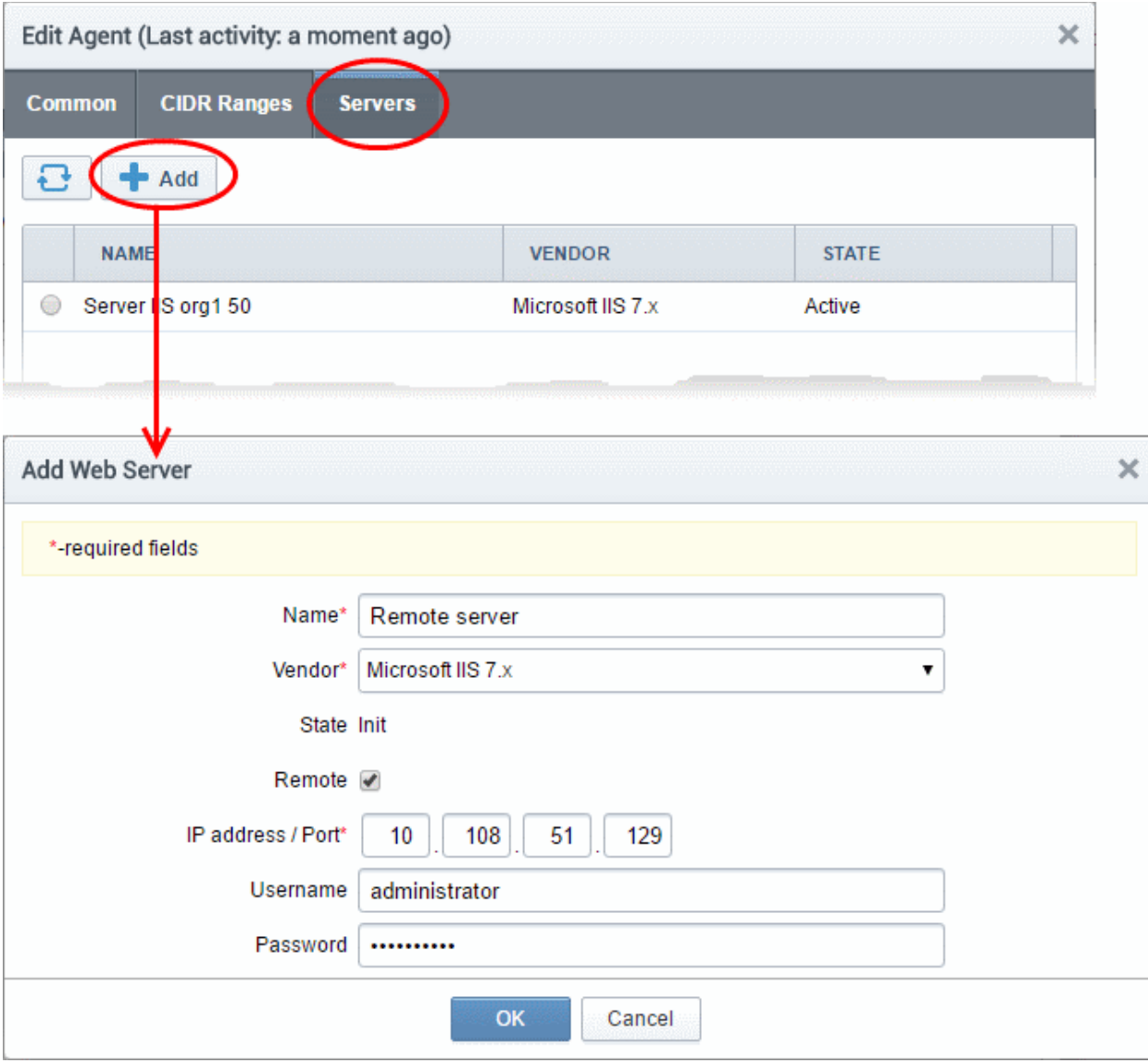

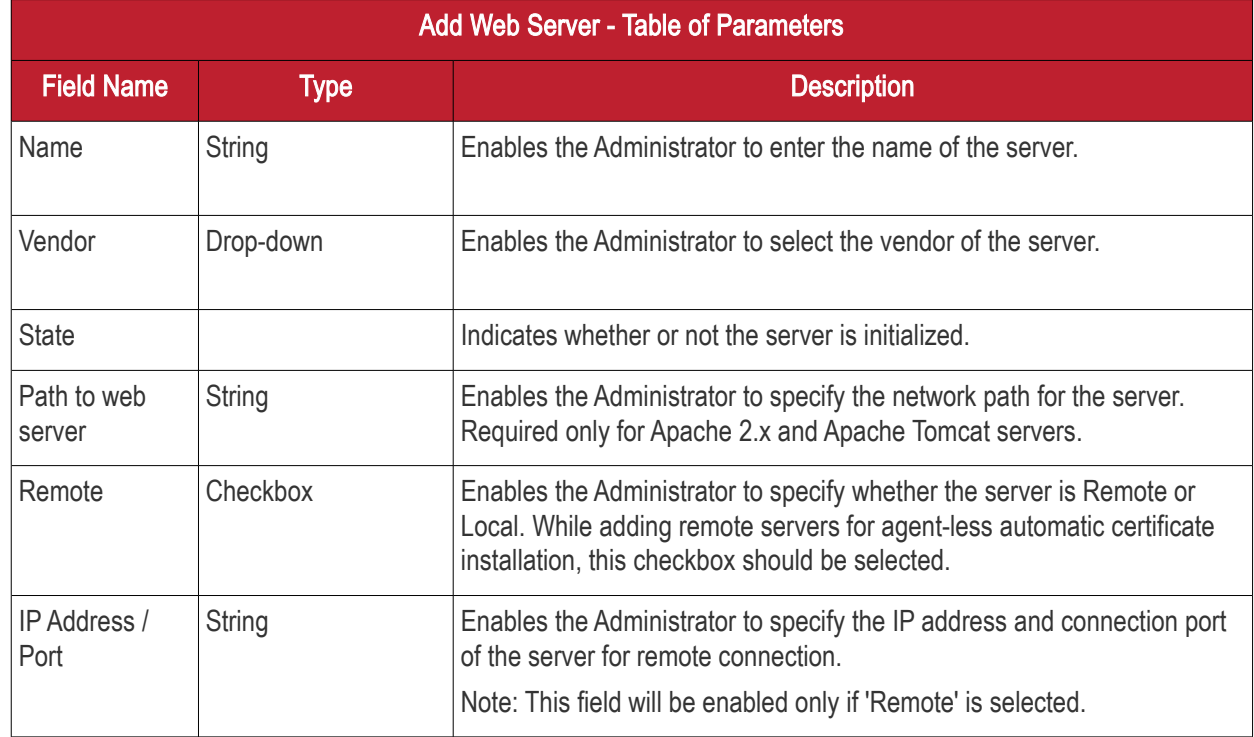

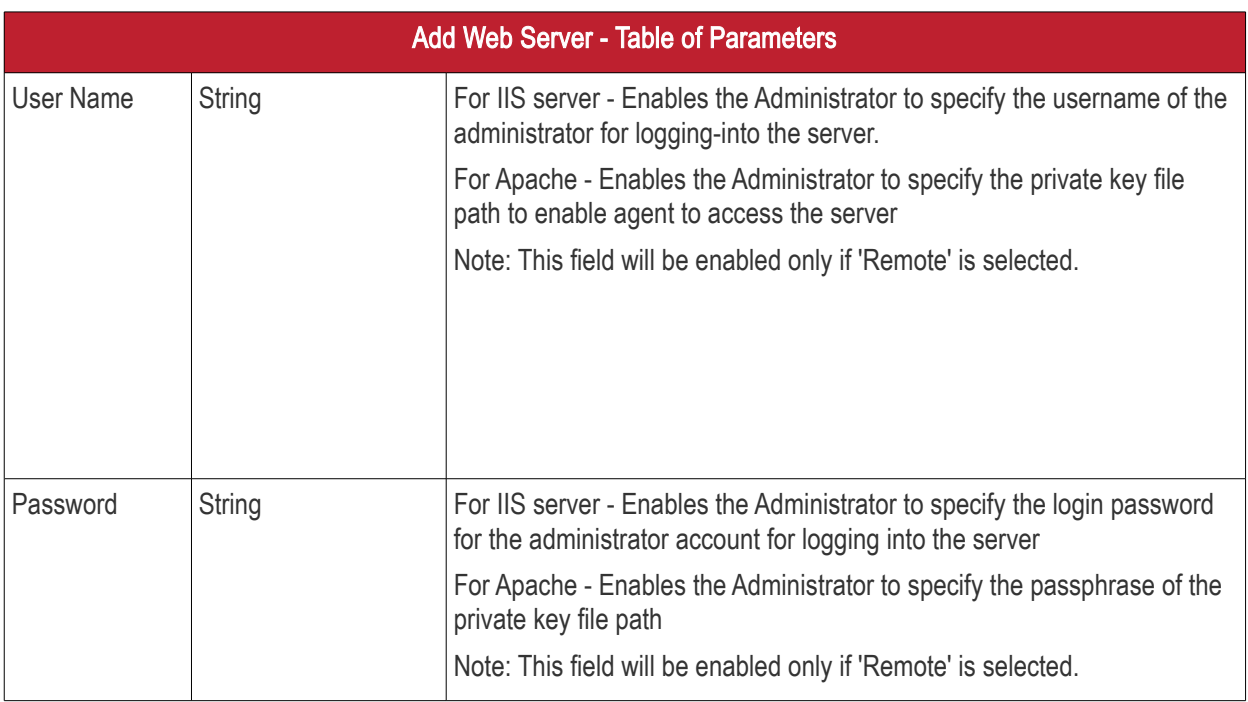

• Enter the parameters and click 'OK'. The server will be added to the controller. It will take a few minutes for the server to become 'Active'.

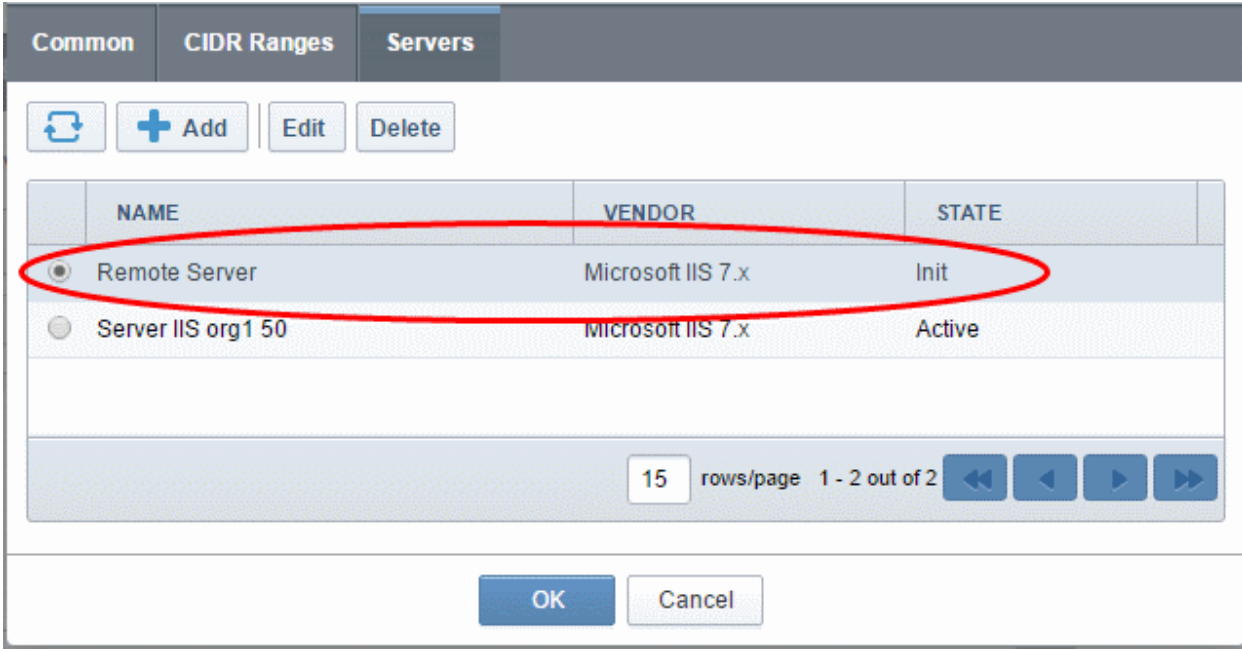

Once the remote server is added to the controller, administrators can apply for certificates for domains on the server in the 'Certificates Management' > 'SSL Certificates' area.

• Repeat the process to add more remote servers

#### To enroll a certificate for auto-installation

- Click the 'Certificates' tab and choose the 'SSL Certificates' sub-tab
- Click the 'Add' button

The built-in application form for SSL Enrollment will appear.

**COMODO** 

**COMODO Creating Trust Online\*** 

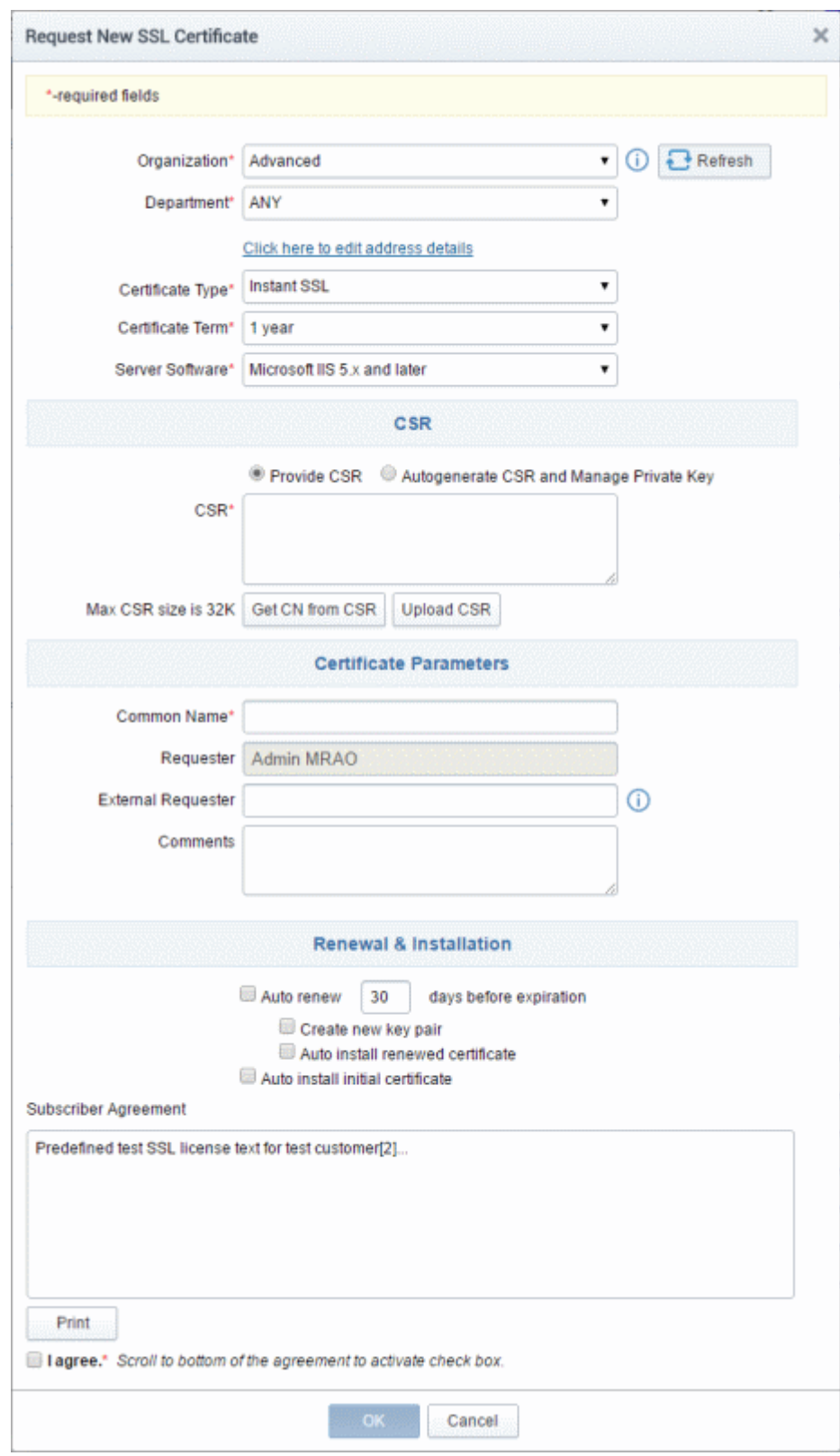

**COMODO Creating Trust Online\*** 

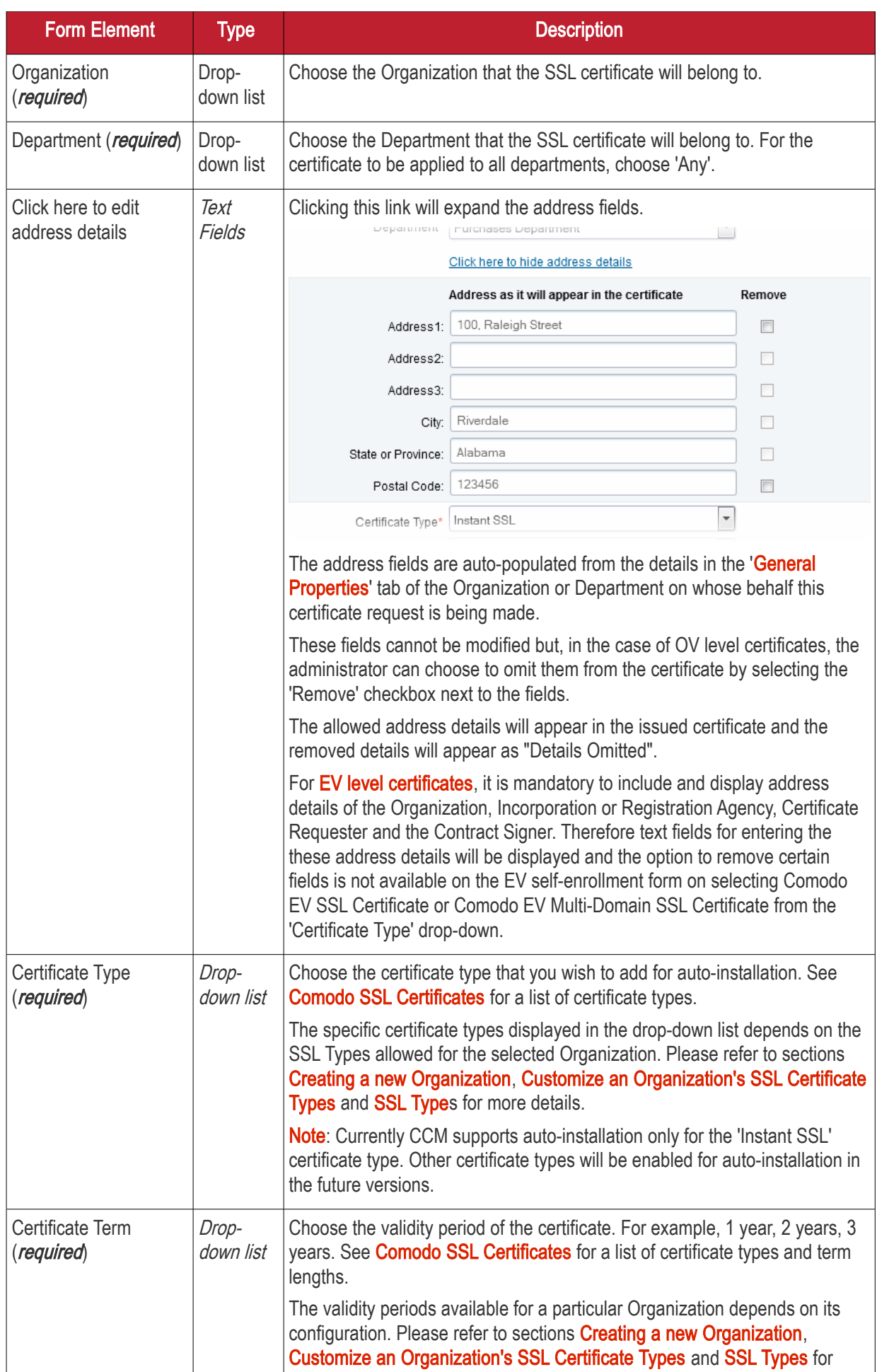
<span id="page-108-0"></span>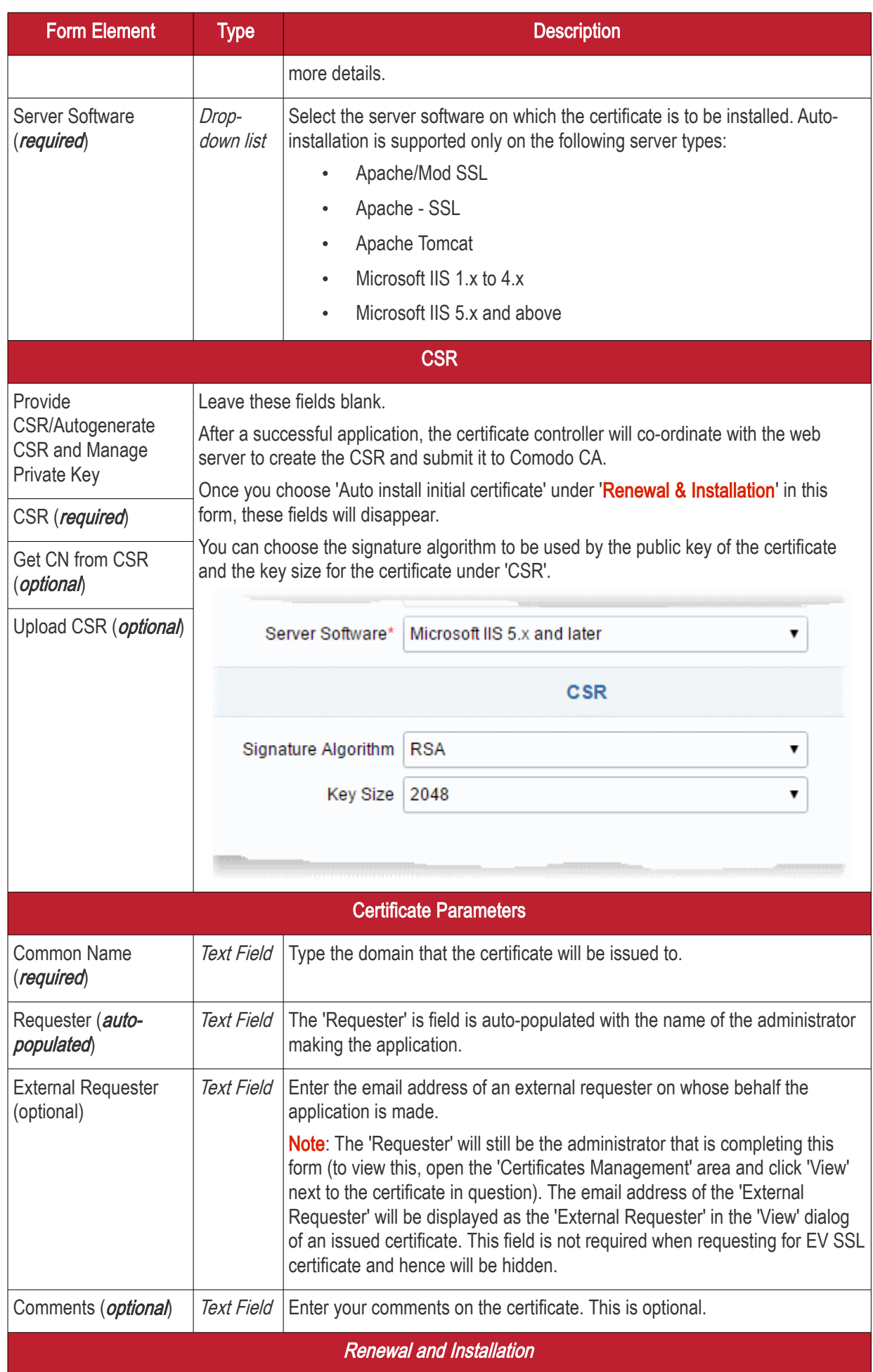

Form Element Type Type Description Auto Renew Checkbox and text field Enable to auto-renew the certificate when it is nearing expiry. You can also choose the number of days in advance of expiry that the renewal process should start. On the scheduled day, the certificate controller will automatically generate a new CSR using the same certificate parameters as the existing certificate and submit it to the CA. Create new key pair  $|$  Checkbox Select this option if you want a new key pair is to be generated for the renewal certificate. Leaving it unselected means CCM will re-use the existing key pair of the expiring certificate. Auto install renewed certificate  $Checkbox$  Select this option if you want the renewed certificate be auto-installed. Auto install initial certificate  $Checkbox$  Select this option to mark this certificate for auto-installation. After completing the form, the auto-installation wizard will allow you to select the nodes on which the certificate should be installed and to create an installation schedule. Subscriber Agreement (required) Control You must accept the terms and conditions before submitting the form by reading the agreement and clicking the 'I Agree' checkbox.

#### • Click 'OK' to submit the application

The 'Set Auto Renewal & Installation' dialog will be displayed with the 'Nodes' interface opened. The 'Nodes' interface displays a tree structure of servers associated with the Certificate Controller and the domains hosted on them.

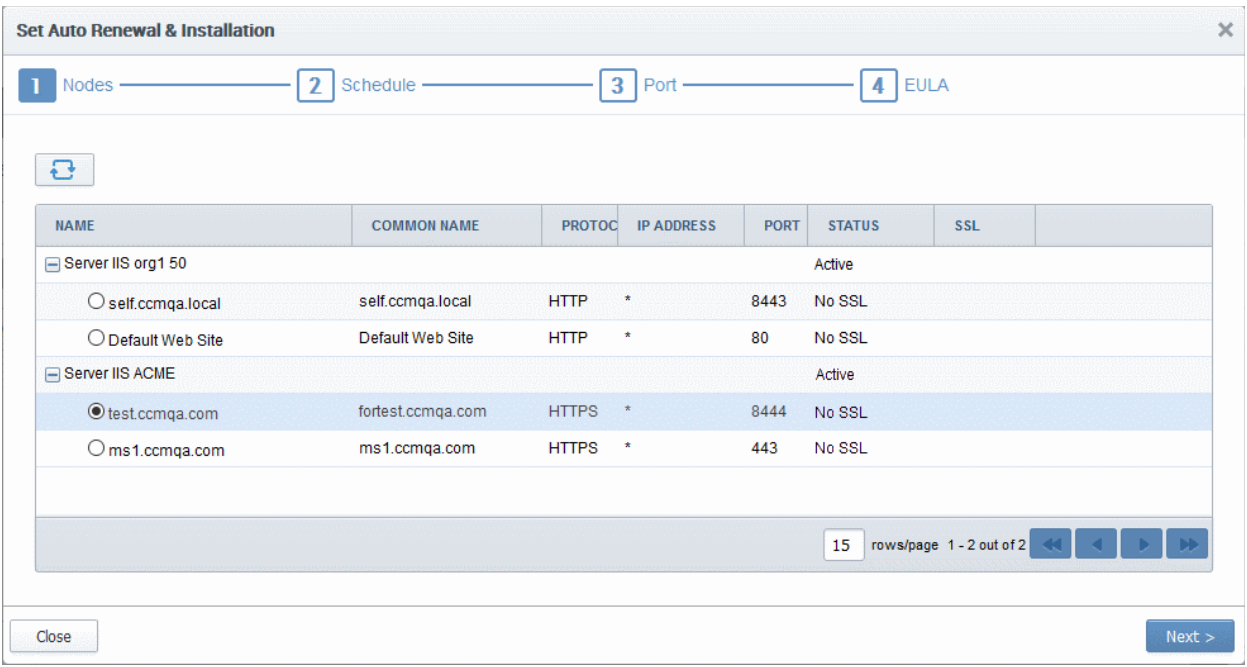

• Select the domain from the remote server for which you wish to install a SSL certificate and click 'Next'.

The 'Schedule' interface will be displayed enabling you to choose whether you wish to manually install the certificate from the CCM interface or set a schedule for auto-installation.

**COMODO** 

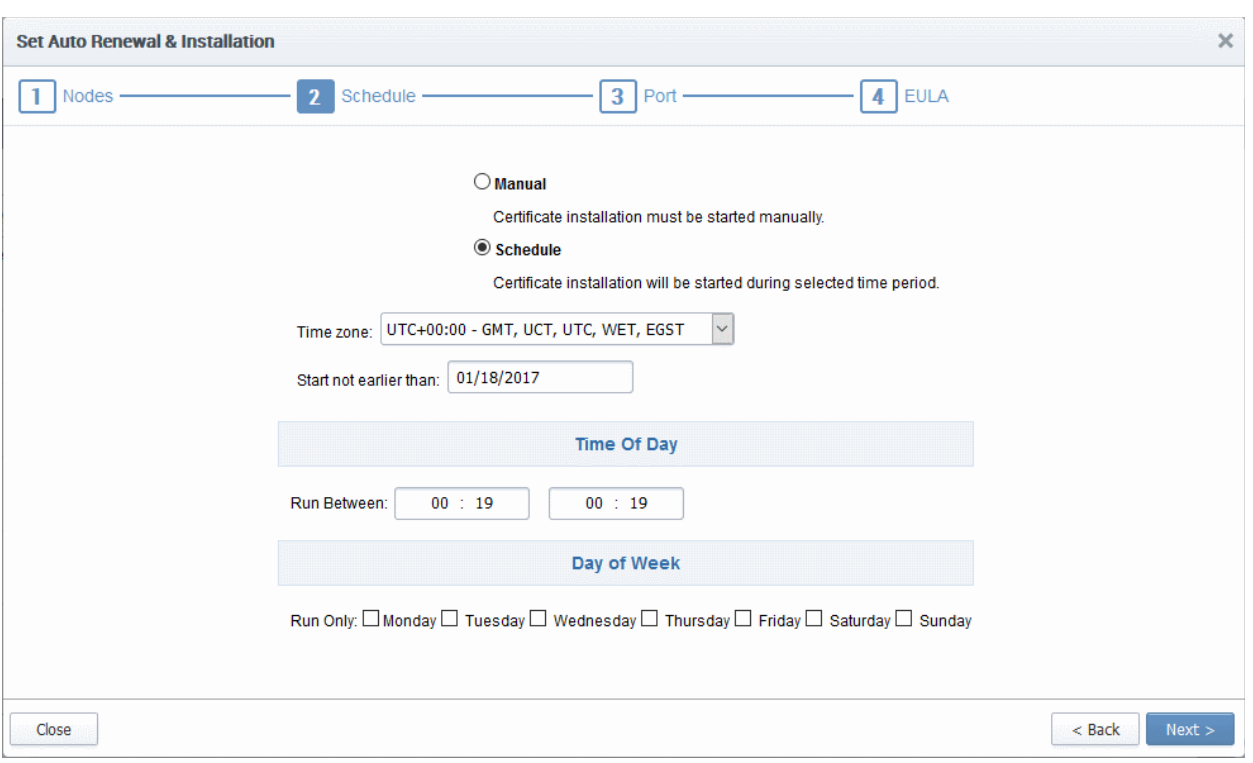

- If you want to manually install the certificate from the CCM interafce, select 'Manual'
- If you want to install the certificate at a scheduled time, select 'Schedule', select your time zone, and set a time period. The controller will generate the CSR and submit it to Comodo the next time it polls CCM after the scheduled time.
- Click 'Next'.

The 'Port' interface will open.

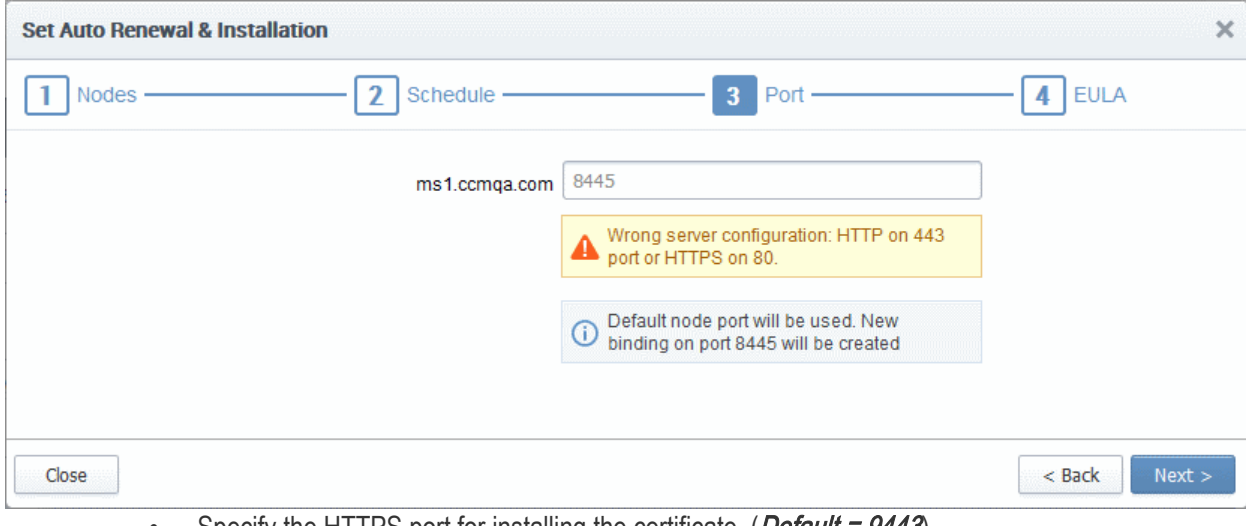

- Specify the HTTPS port for installing the certificate, (*Default = 9443*)
- Click 'Next'. The EULA interface will open.

**COMODO Creating Trust Online'** 

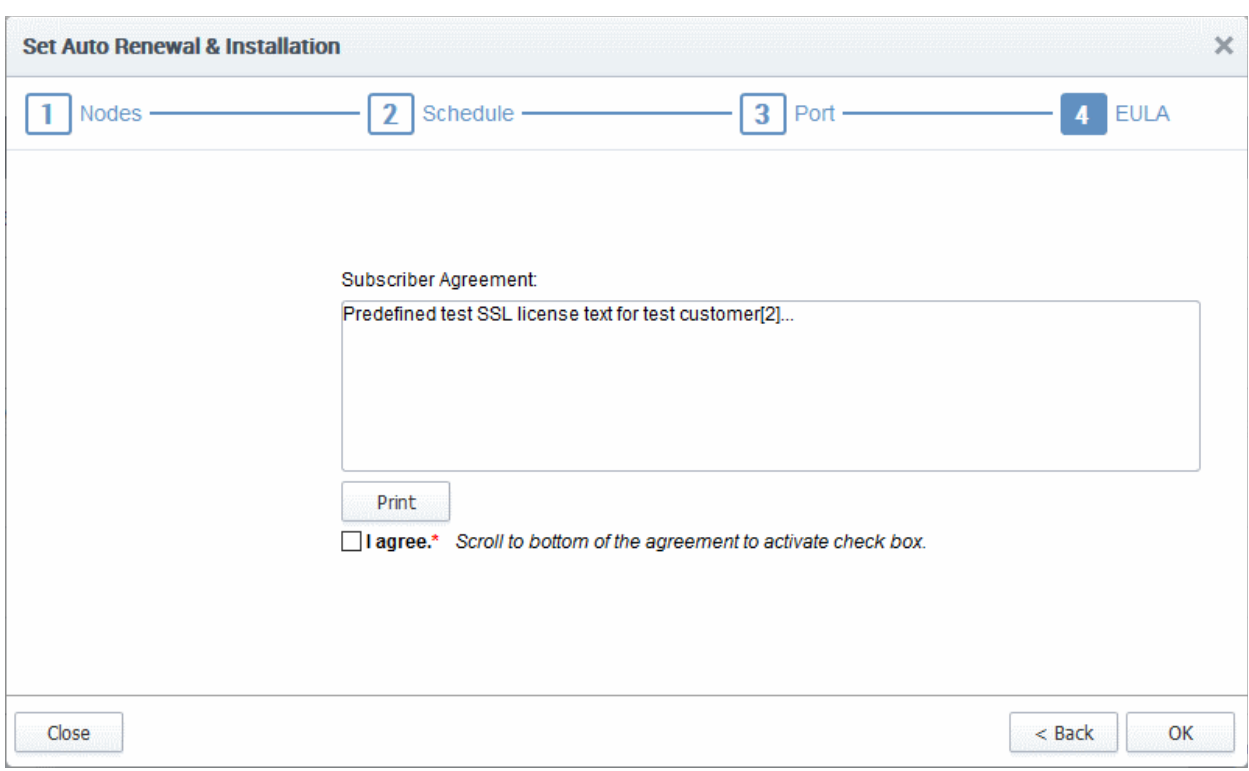

- Read the EULA fully and accept to by the selecting 'I Agree' checkbox.
- Click 'OK' to save your application.

The certificate will be added to the SSL Certificates interface and its status will be displayed as 'Requested'.

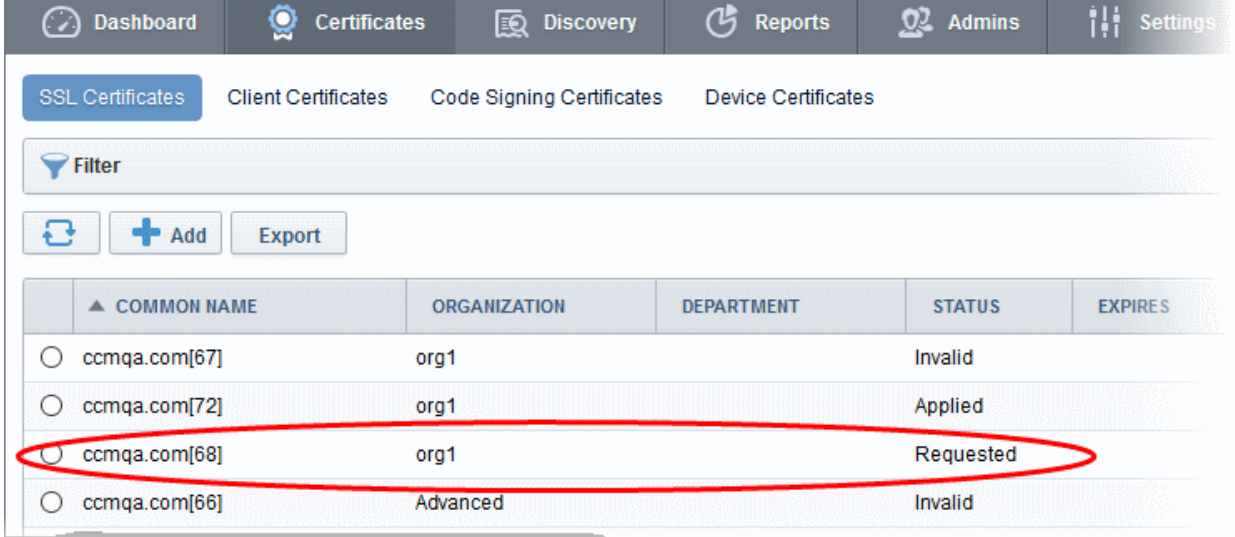

• The CSR for the requested certificate will be generated automatically. After the CSR has been created, the 'Approve' button will appear at the top when you select the certificate in the list:

**COMODO** 

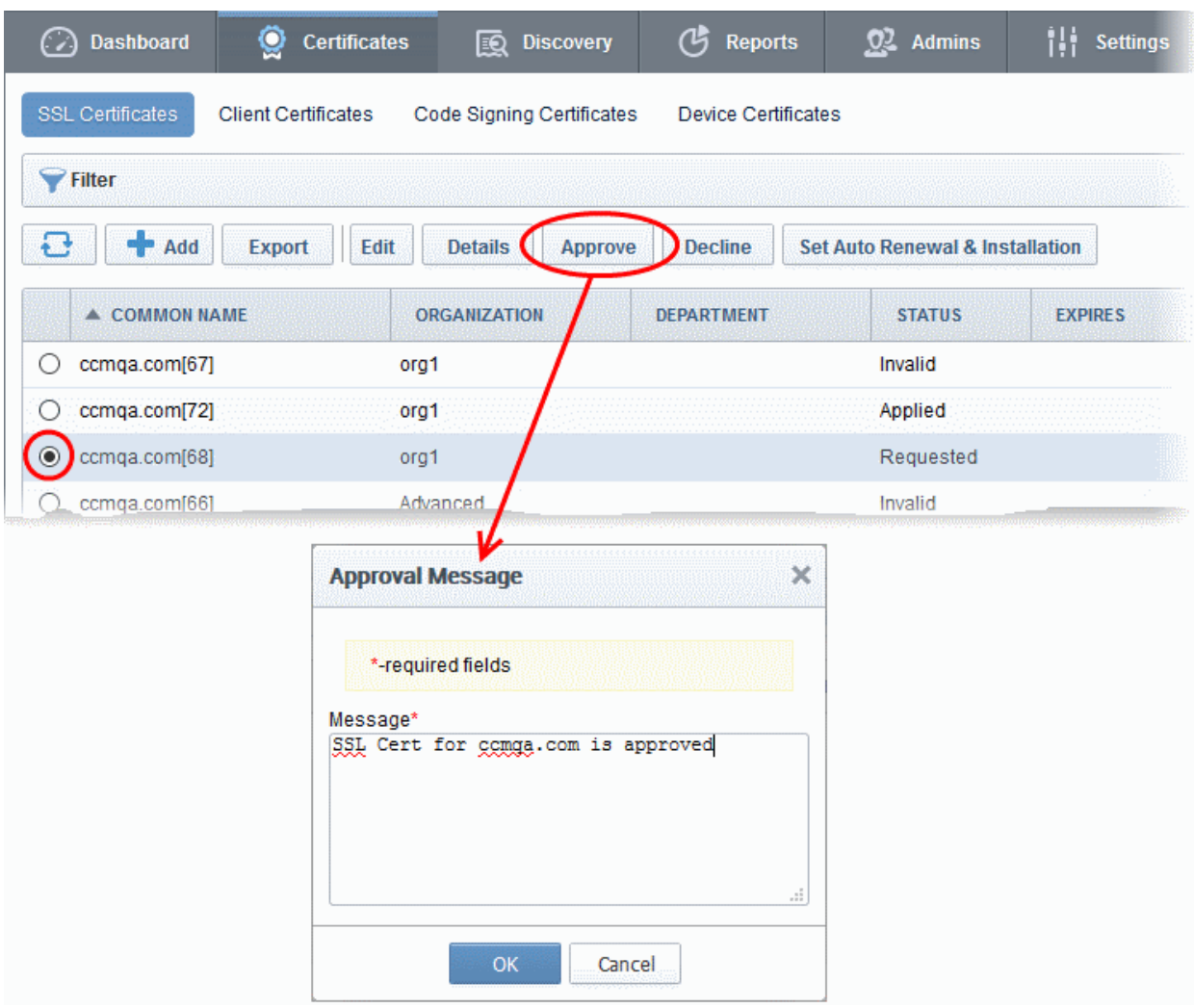

• Click the 'Approve' button to approve the request, enter an approval message and click 'OK'.

On approval, the CSR will be submitted to Comodo CA to apply for the certificate. The certificate status will change to 'Applied'.

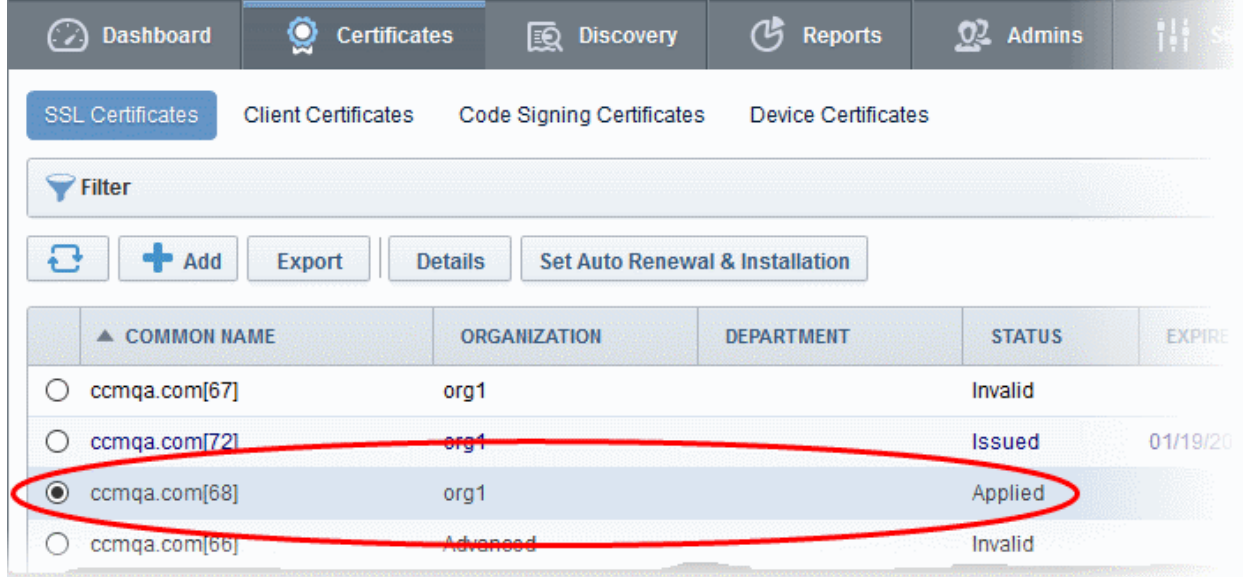

The controller will track the order number and will download the certificate once it is issued. The certificate will stored and its status will change to 'Issued'.

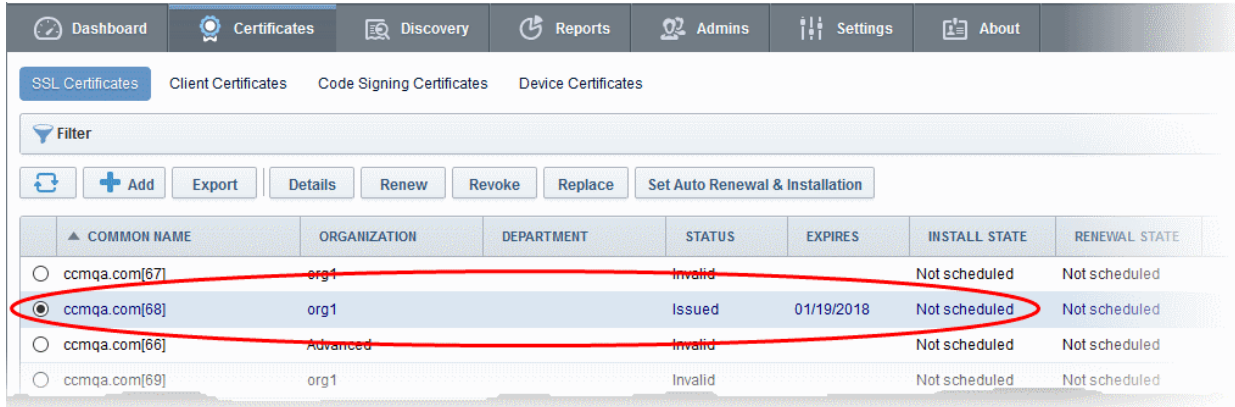

To check whether the Certificate Controller has stored the certificate

- Click 'Discovery' > 'Agents'
- Select the controller and click 'Commands' button

You will see successful execution of 'Store Certificate' command.

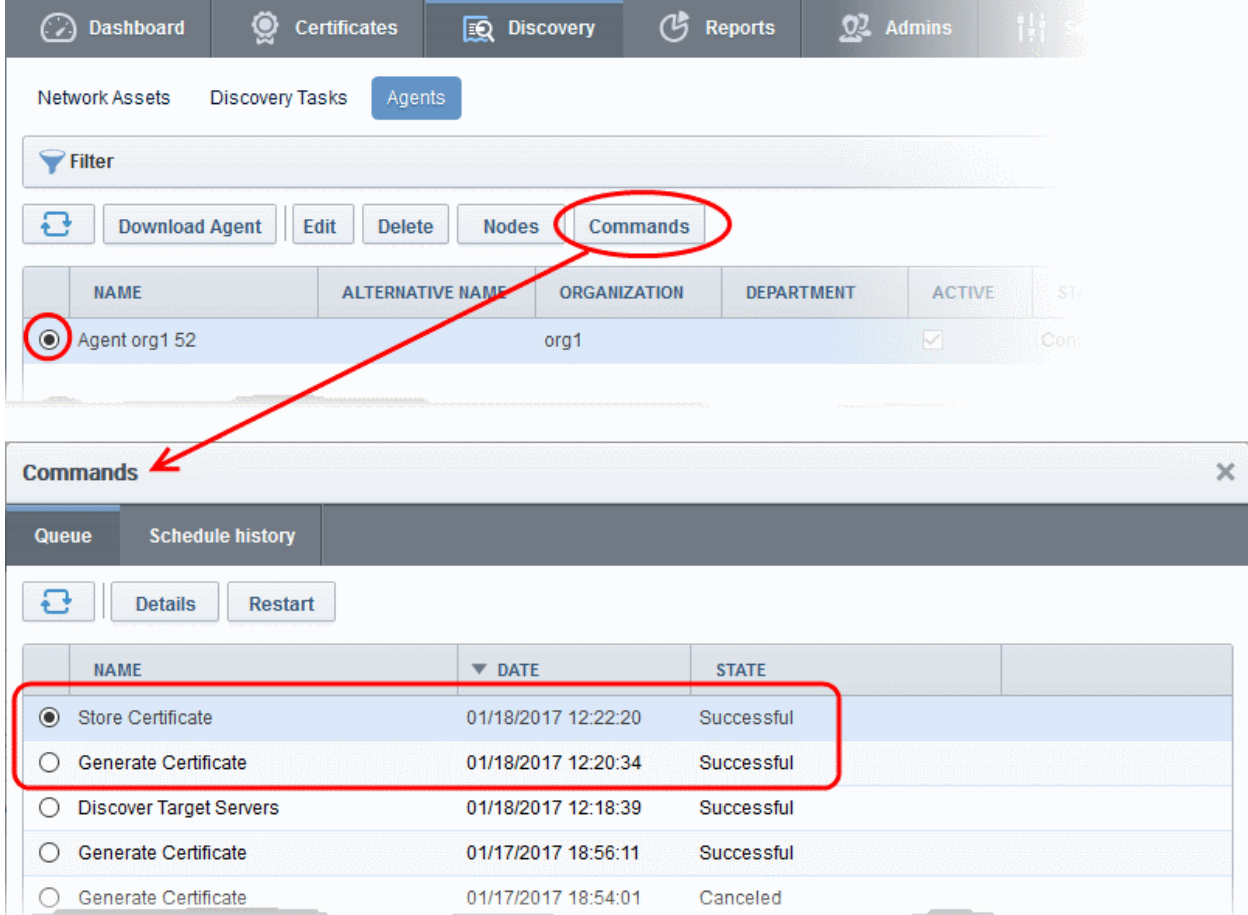

The certificate is stored on the server by the agent. If you have set a schedule for automatic installation in the Schedule step while applying for the certificate, it will be installed automatically at the scheduled time. If you have selected 'Manual' in the Schedule step, you can manually initiate the installation process or schedule for autoinstallation, from the 'Certificates' > 'SSL Certificates' interface of the CCM console.

#### To manually initiate auto-installation of a certificate

• Select the certificate from the 'Certificates' > 'SSL Certificates' interface and click 'Install' **Bashboard** C Certificates [ Discovery (片 Reports  $Q<sup>2</sup>$  Admins SSL Certificates **Client Certificates** Code Signing Certificates Device Certificates  $\blacktriangleright$  Filter  $+$  Add  $\overline{c}$ Export **Details** Install Renew Revoke Set Auto Renewal & Installat  $\triangle$  COMMON NAME GANIZATION DEPARTMENT **STATUS** EXPL  $\bullet$ ccmqa.com[68] 01/19/2 org1 Issued  $\bigcirc$  ccmga.local[52] org1 Issued  $01/14/2$ Ò demo o Issued **Install Certificate**  $\times$ Nodes  $2$  Port 3 Schedule Installing cert order number 1676867. Select the node to install.  $\mathbf{B}$ **NAME COMMON NAME** PROTOC **IP ADDRESS** PORT **STATUS** ssL Server IIS org1 50 Active  $\Box$ test.ccmga.com fortest.ccmga.com **HTTPS** 8444 Failed 1675873  $\Box$ ms1.ccmga.com ms1.ccmga.com **HTTPS** 443 No SSL □ ccmqa.com ccmqa.com **HTTPS** 8443 No SSL Default Web Site Default Web Site **HTTP**  $\star$ 80 No SSL 15 rows/page 1 - 1 out of 1 Close

The 'Install Certificate' wizard will start with the 'Nodes' interface. The node upon which the certificate is to be installed is pre-selected.

- If you want to install the same certificate to additional nodes or to a different node, select the node(s) as required
- Click 'Next'.

The 'Ports' interface will open.

СОМОДО **Creating Trust Online'** 

СОМОДО **Creating Trust Online** 

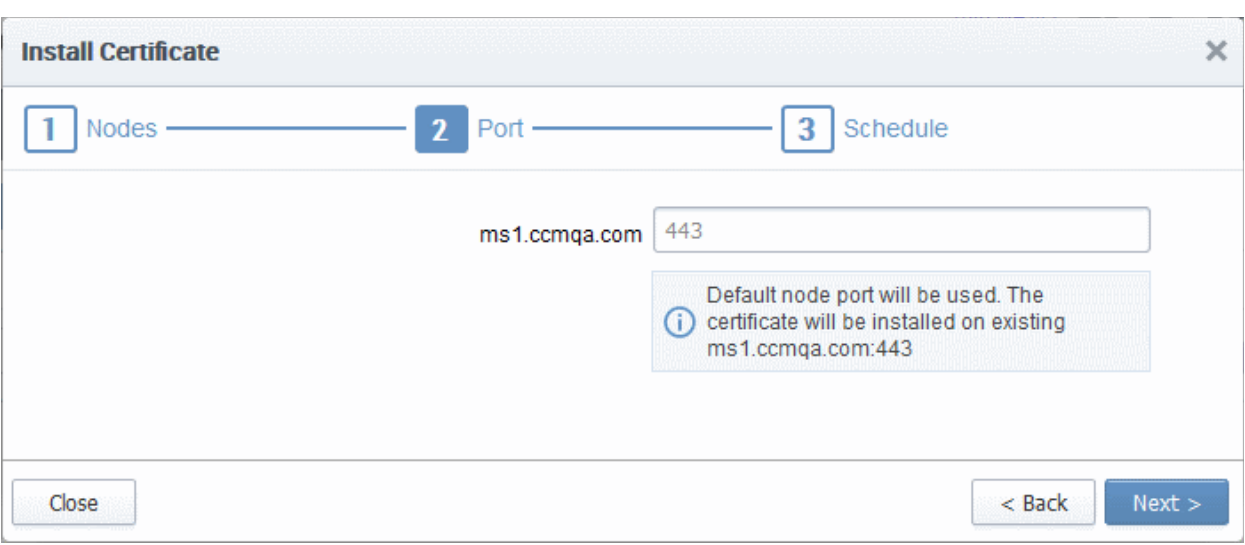

• Specify the port and click 'Next'. The 'Schedule' interface will open.

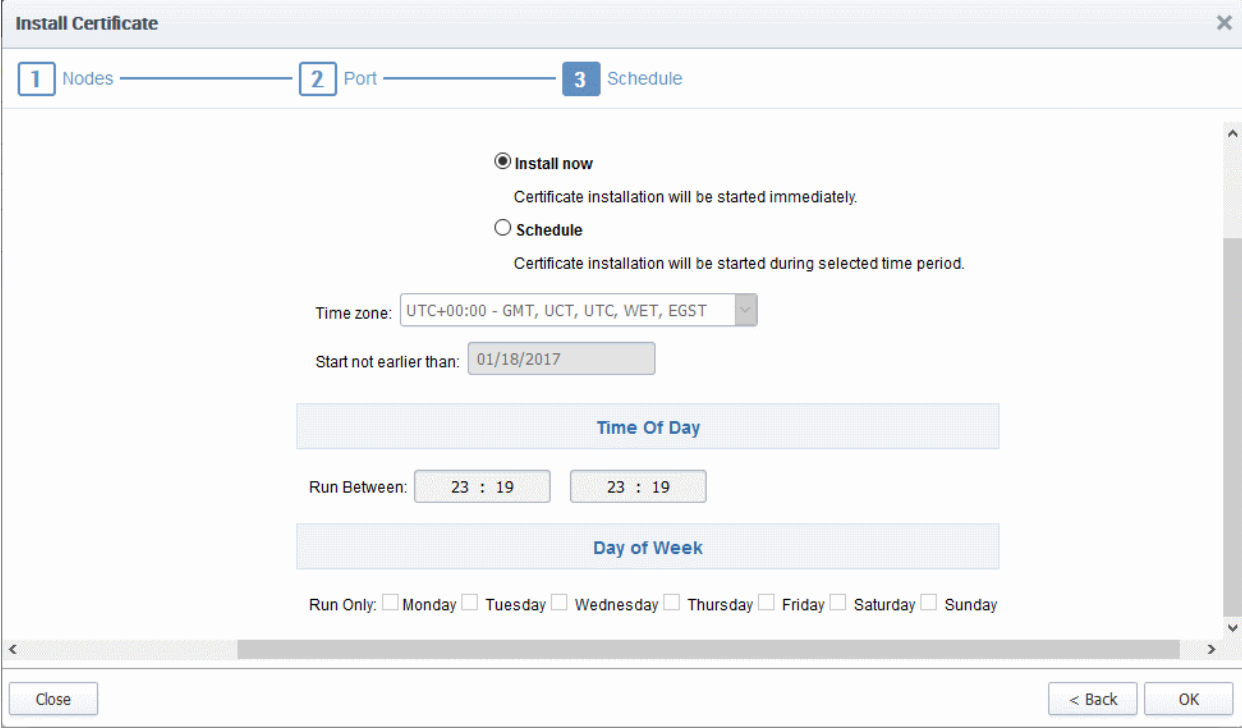

- If you want to instantly install the certificate, select 'Install now'
- If you want to install the certificate at a later time, select 'Schedule', then select your time zone, and set a time period. The certificate will be installed on the remote server when the certificate controller polls CCM for the first time, within the set time period.
- Click 'OK'

The certificate installation will begin instantly or at the scheduled time as set in the 'Schedule' interface. Once the installation commences, the 'Install State' of the certificate will change to 'Started'.

**COMODO** n Trust Online

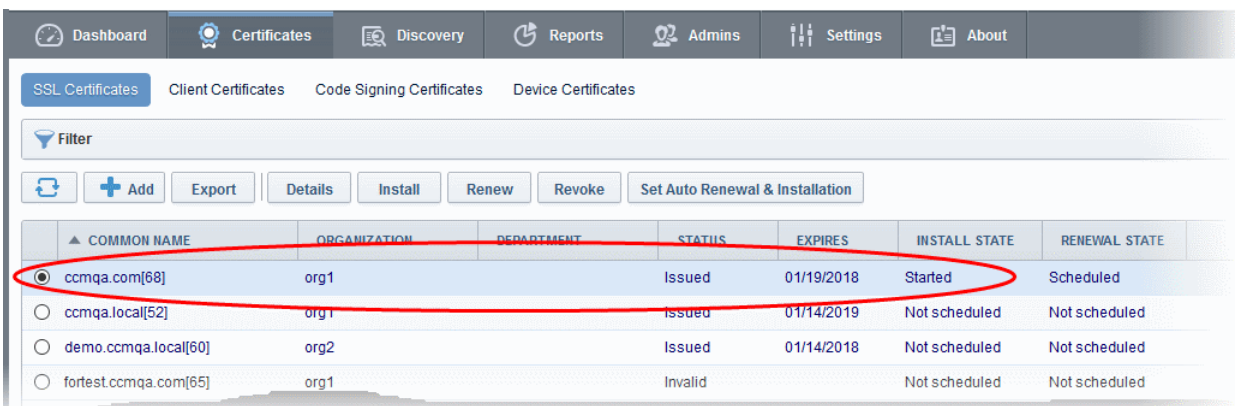

When installation is complete:

• IIS servers and Tomcat servers - The certificate will be activated immediately and the install state will change to 'Successful'.

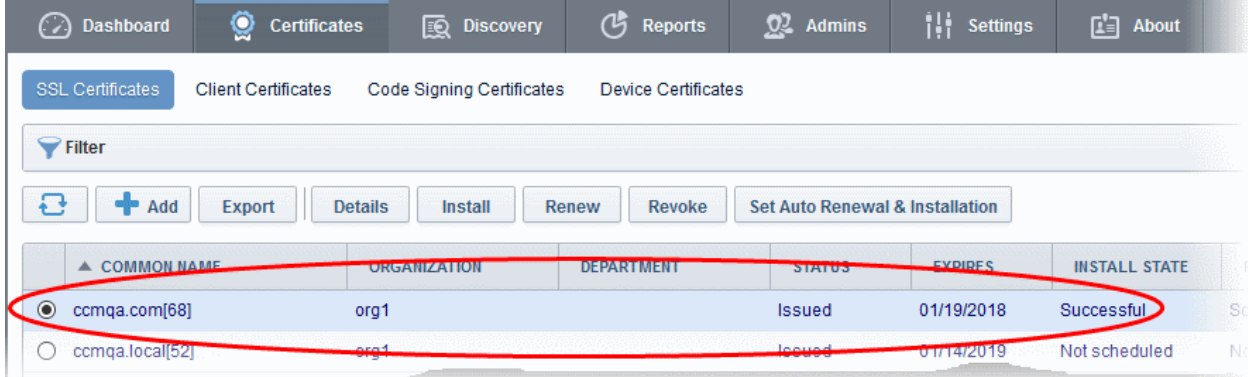

• Apache servers - The certificate will become active after the server is restarted. The install state will change to 'Restart Required'.

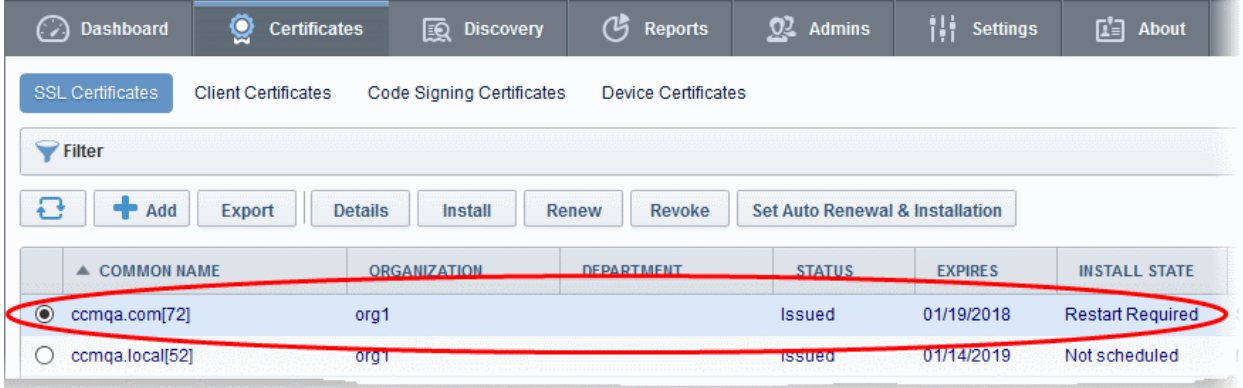

Tip: The server can be restarted from CCM through the [Certificate Details](#page-85-0) dialog. For more details, refer to the section [Restarting Apache after Auto-Installation of SSL Certificate.](#page-97-0)

After restarting the server, the certificate will activated and the 'Install State' will change to 'Successful'.

- To check whether the controller has installed the certificate, click Discovery > Agents
- Select the controller and click the 'Commands' button

You will see successful execution of 'Install Certificate' command.

**COMODO Creating Trust Onlinet** 

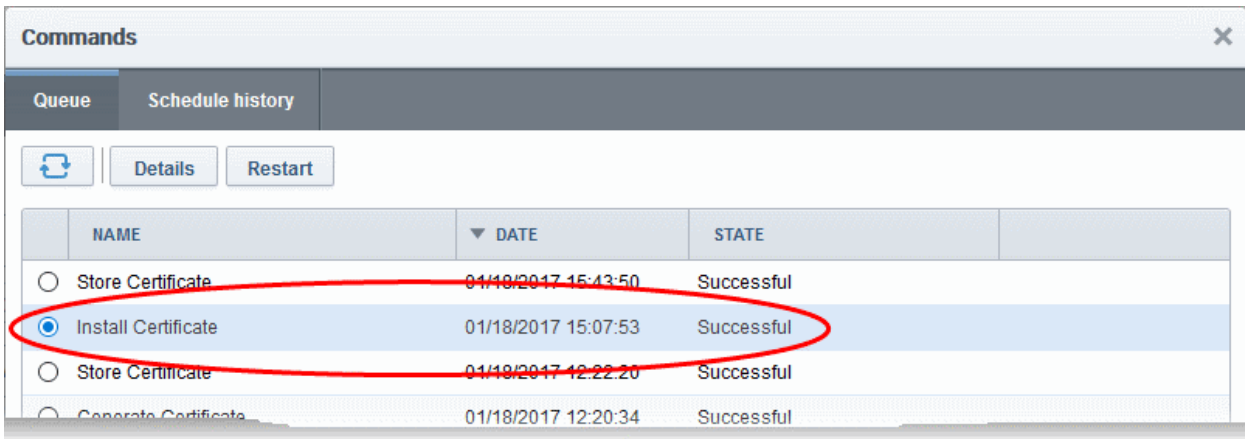

• To view command details, select the command and click the 'Details' button at the top.

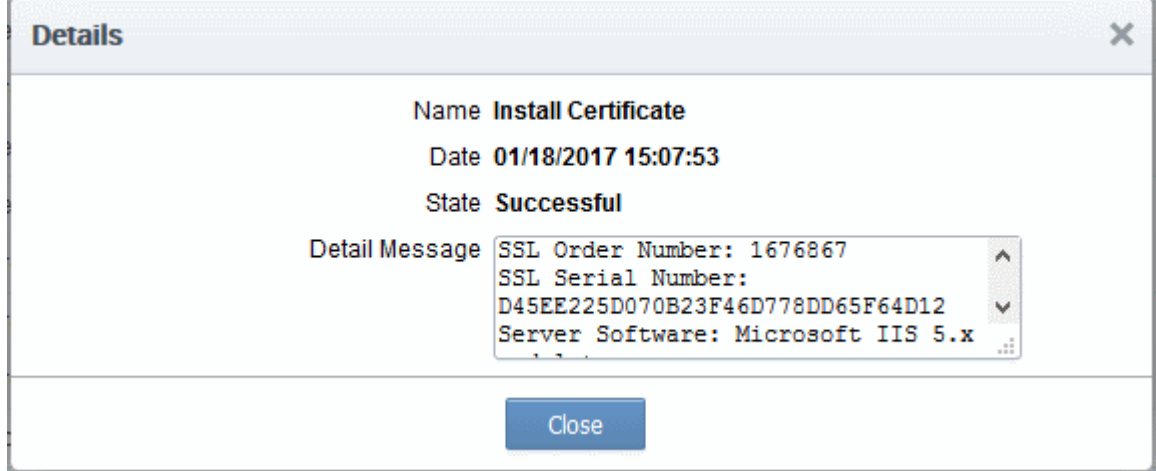

#### 3.1.2.2.2 Method 2 - CCM Controller Mode

Administrators can request and install new certificates for domains hosted on different web servers from the 'Certificate Management - SSL Certificates' area. 'CCM Controller Mode' requires an agent to be installed on each web server upon which the certificates are to be auto-installed/renewed. Refer to the section **Agents** for more details on installing the agent.

#### To enroll a certificate for auto-installation

- Click the 'Certificates' tab and choose the 'SSL Certificates' sub-tab
- Click the 'Add' button

The built-in application form for SSL Enrollment will appear.

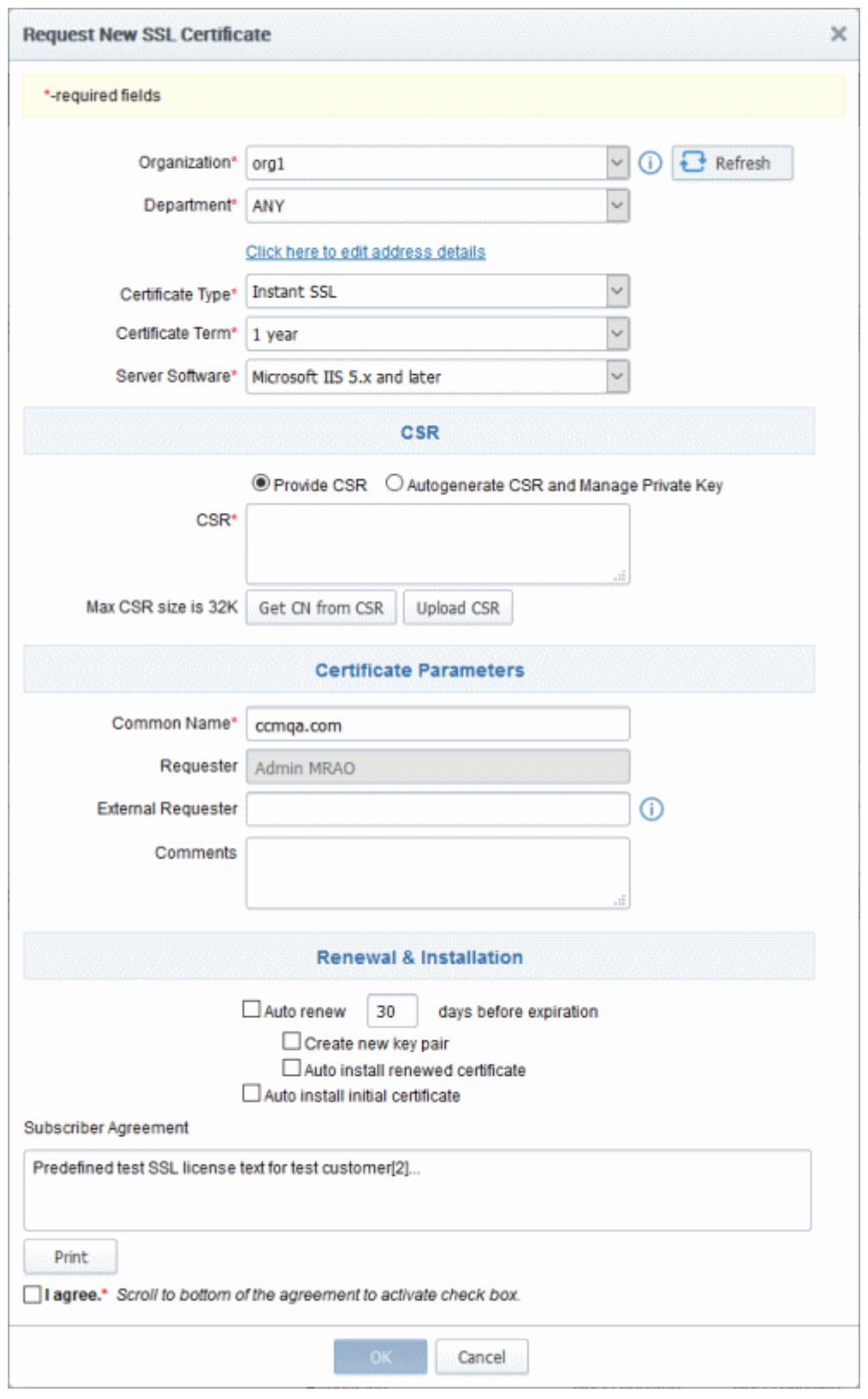

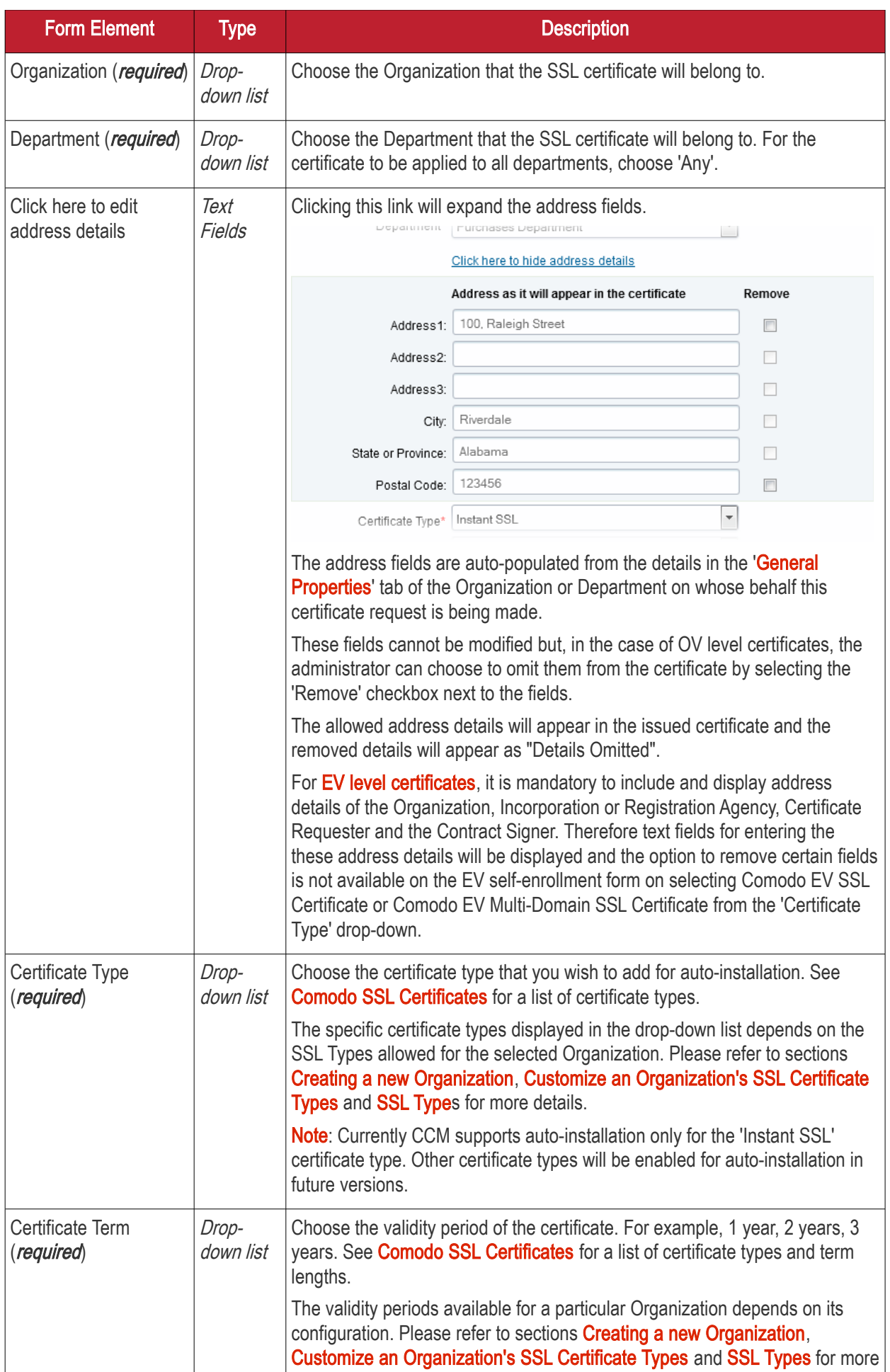

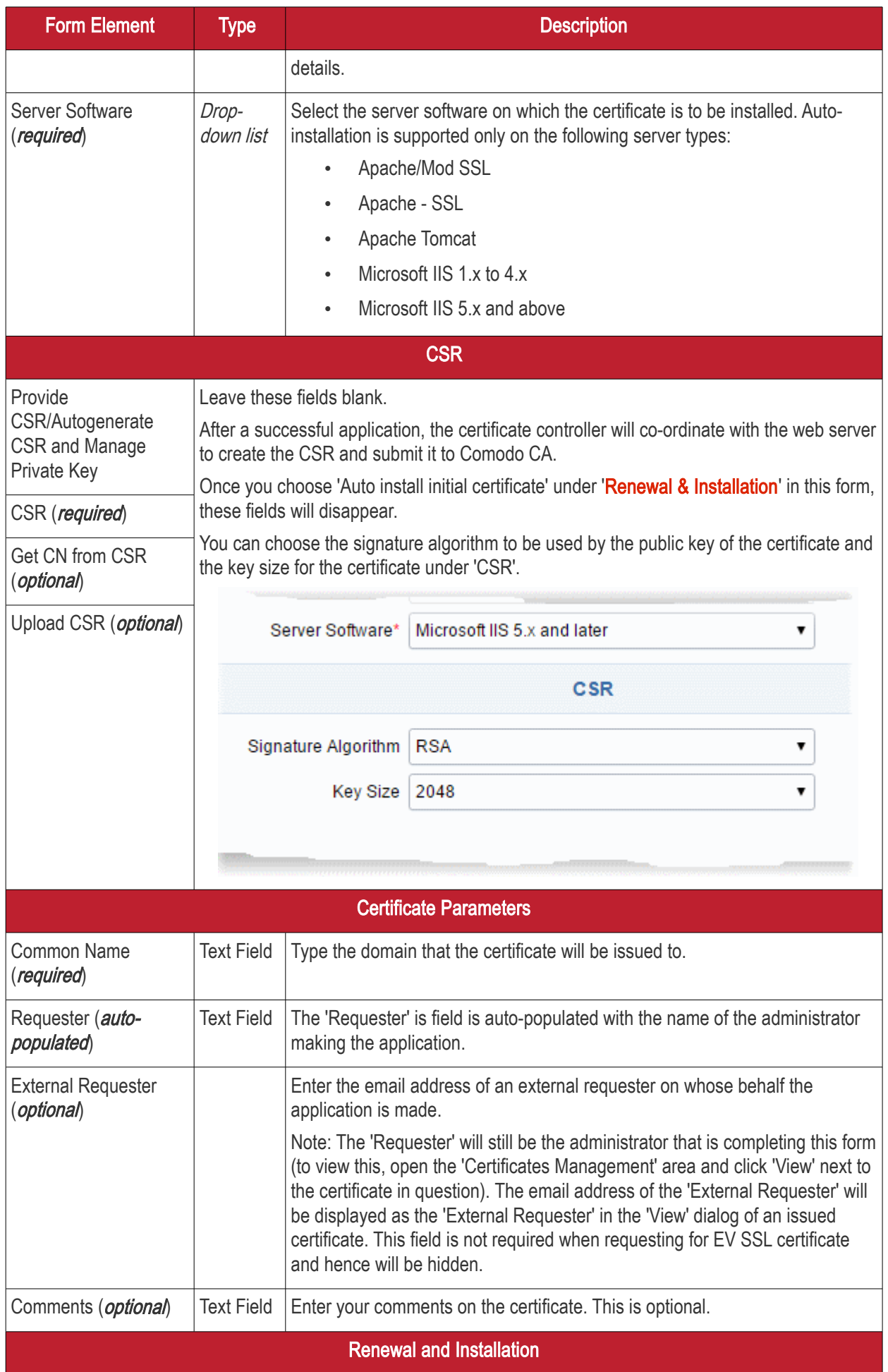

**COMODO** o Trust Online

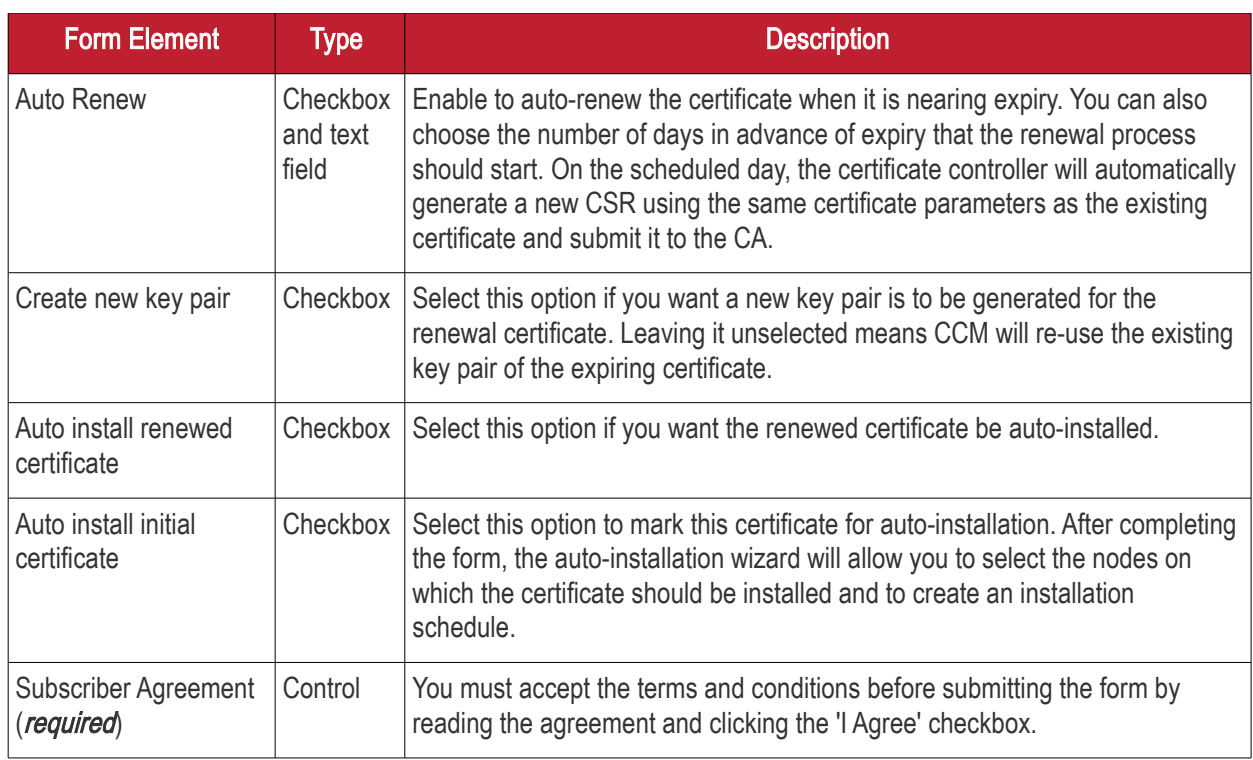

#### • Click 'OK' to submit the application

The 'Set Auto Renewal & Installation' dialog will be displayed with the 'Nodes' interface open. The 'Nodes' interface displays a list of agents installed on your servers for different Organizations and Departments. A list of server nodes is shown under each Agent.

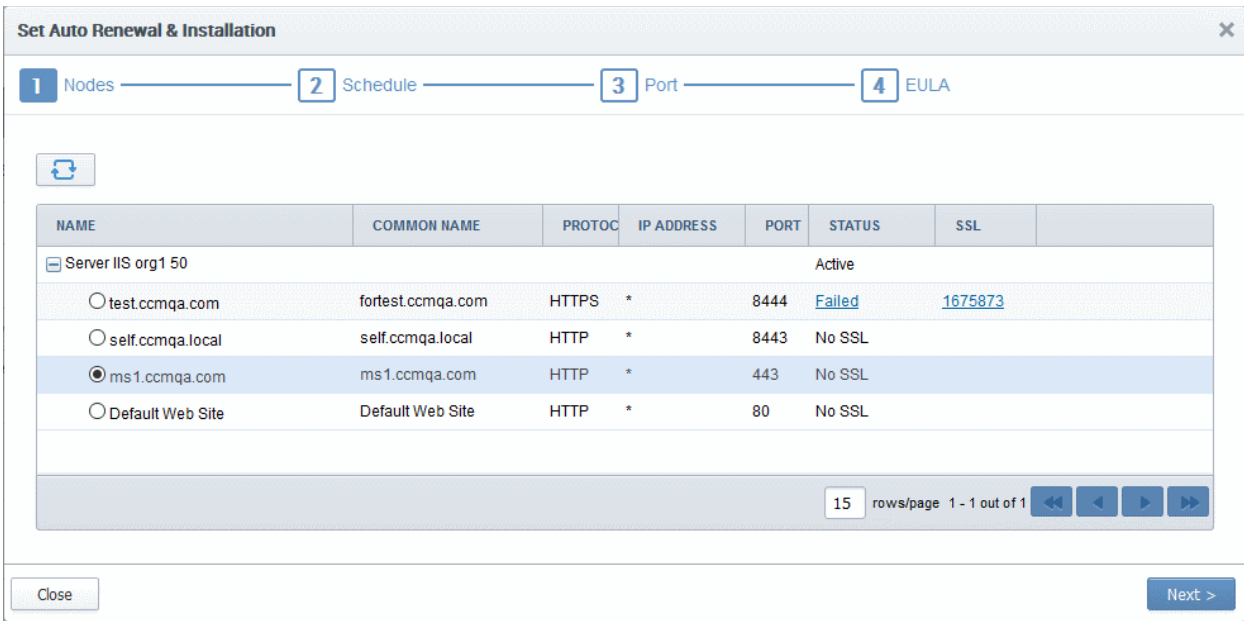

• Select the domain on which you wish to install a certificate and click Next.

The 'Schedule' interface will open, allowing you to install the certificate manually from the CCM interface or to set a schedule for auto-installation.

**COMODO Creating Trust Online** 

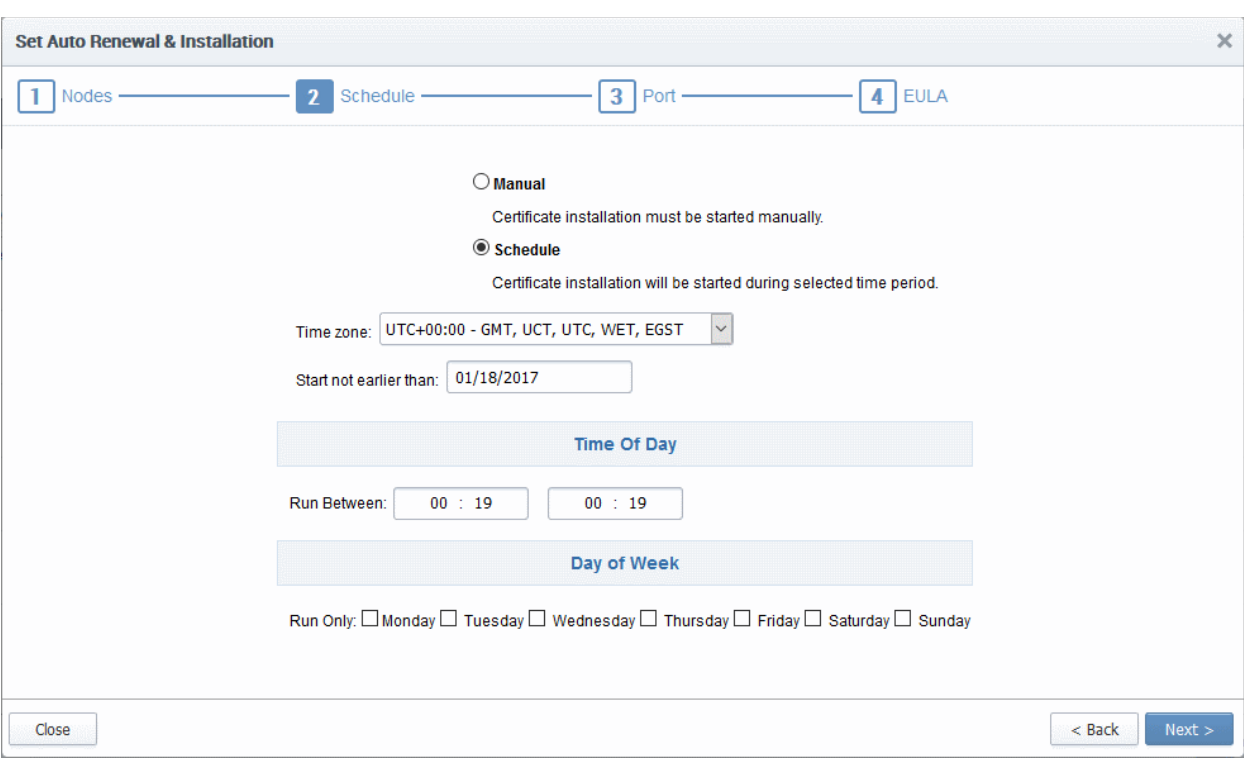

- If you want to manually install the certificate from the CCM interface, select 'Manual'
- If you want to install the certificate at a scheduled time, select 'Schedule' then select your time zone and a 'not earlier than' time. The controller will generate a CSR and submit it to Comodo CA the first time it polls CCM after the 'not earlier than' time. Use the check-boxes at the bottom to limit which days of the week that the installation should run.
- Click 'Next'.

The 'Port' interface will open.

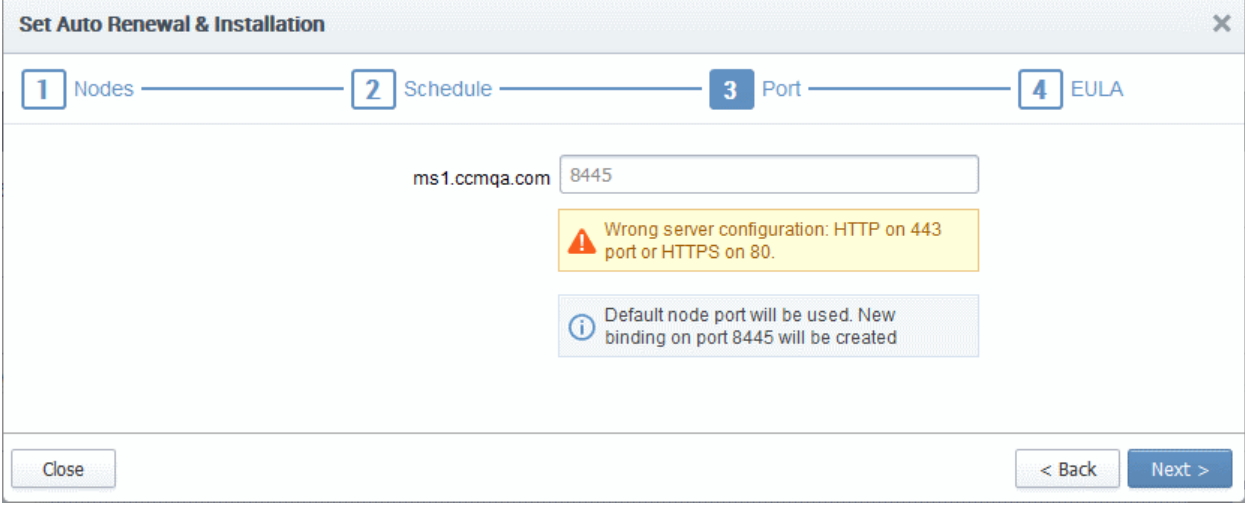

- Specify the HTTPS port for installing the certificate,  $(\textit{Default} = 9443)$
- Click 'Next'. The EULA interface will open.

**COMODO** ng Trust Online<sup>®</sup>

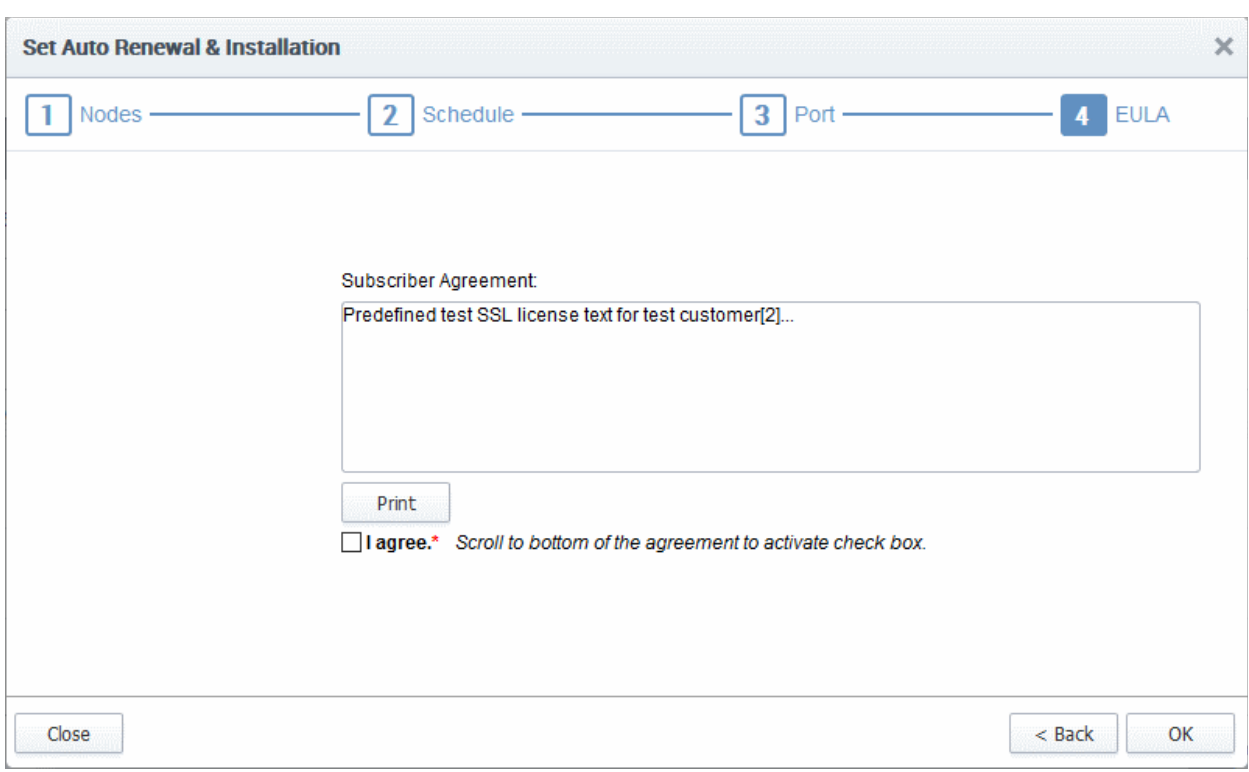

- Read the EULA fully and accept it by selecting the 'I Agree' checkbox.
- Click 'OK' to save your application.

The certificate will be added to the SSL Certificates interface and its status will change to 'Requested'.

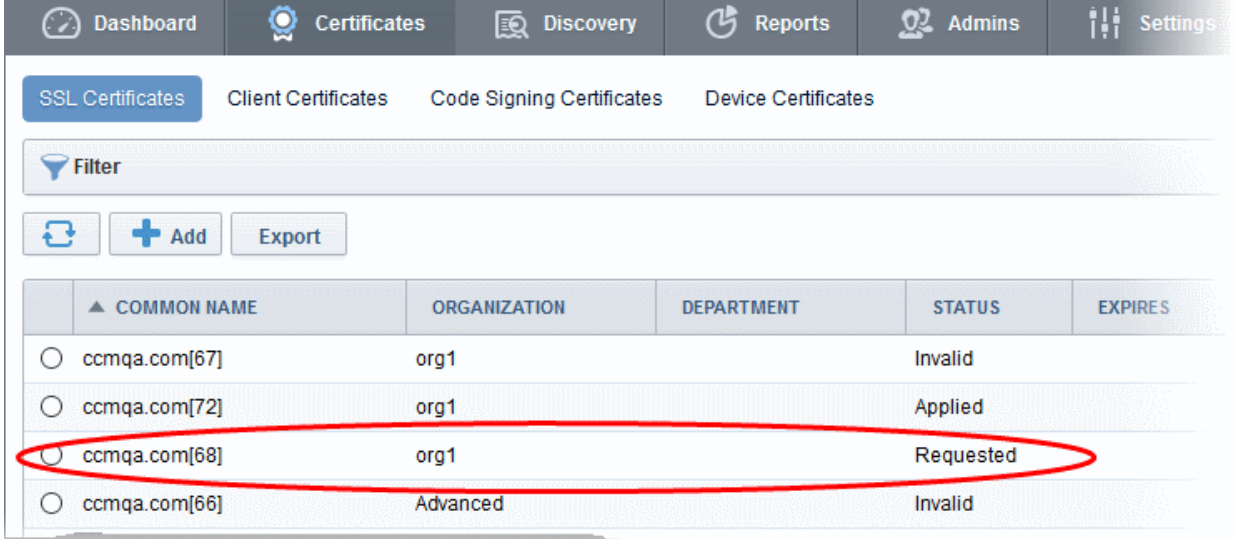

• The CSR for the requested certificate will be generated automatically. After the CSR is created, the approve button will appear at the top when you select the certificate in the list.

**COMODO Trust Online\*** 

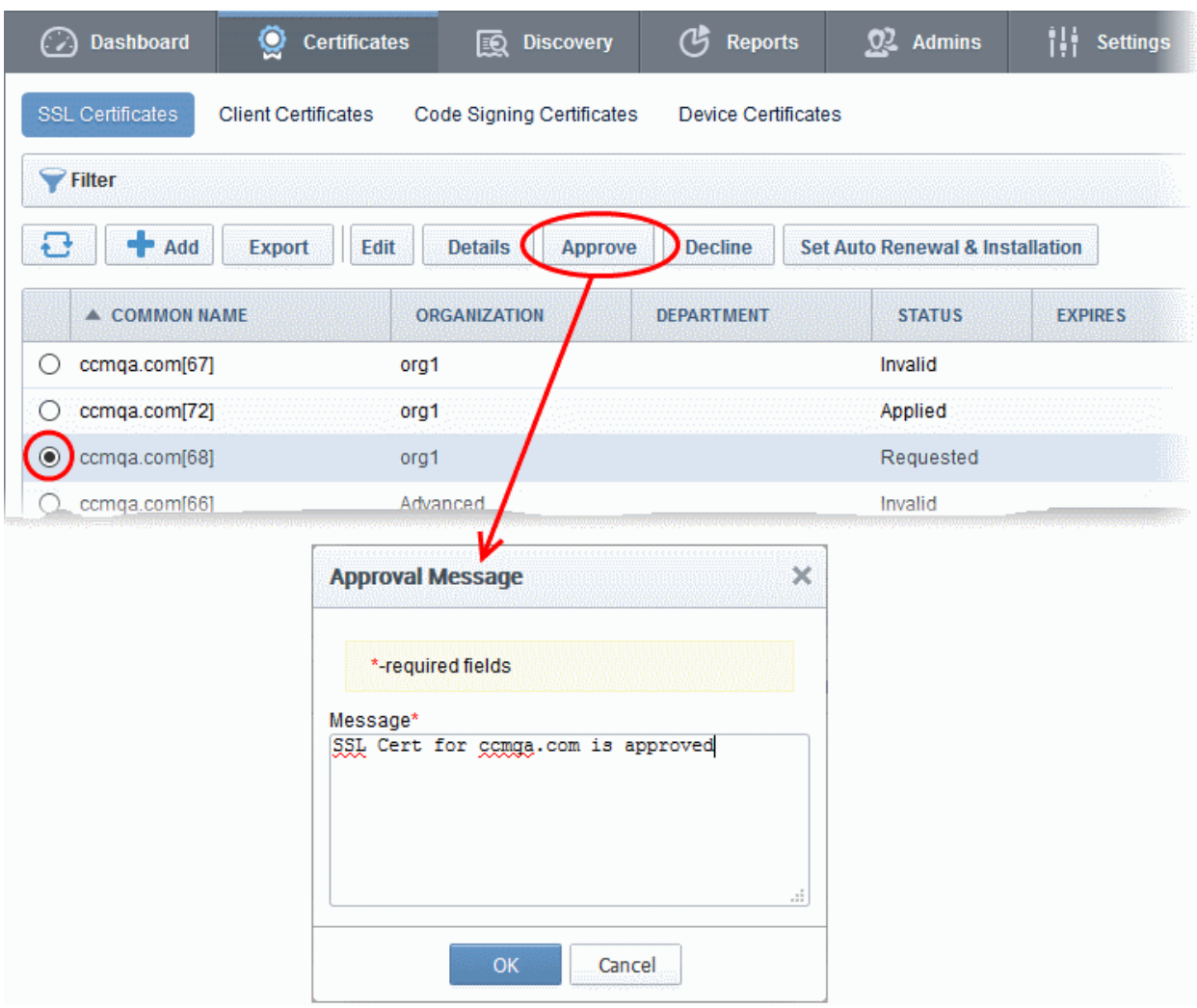

• Click the 'Approve' button to approve the request, enter the approval message in the 'Approval Message' dialog and click 'OK'.

On approval, the CSR will be submitted to Comodo CA to apply for the certificate. The certificate status will change to 'Applied'.

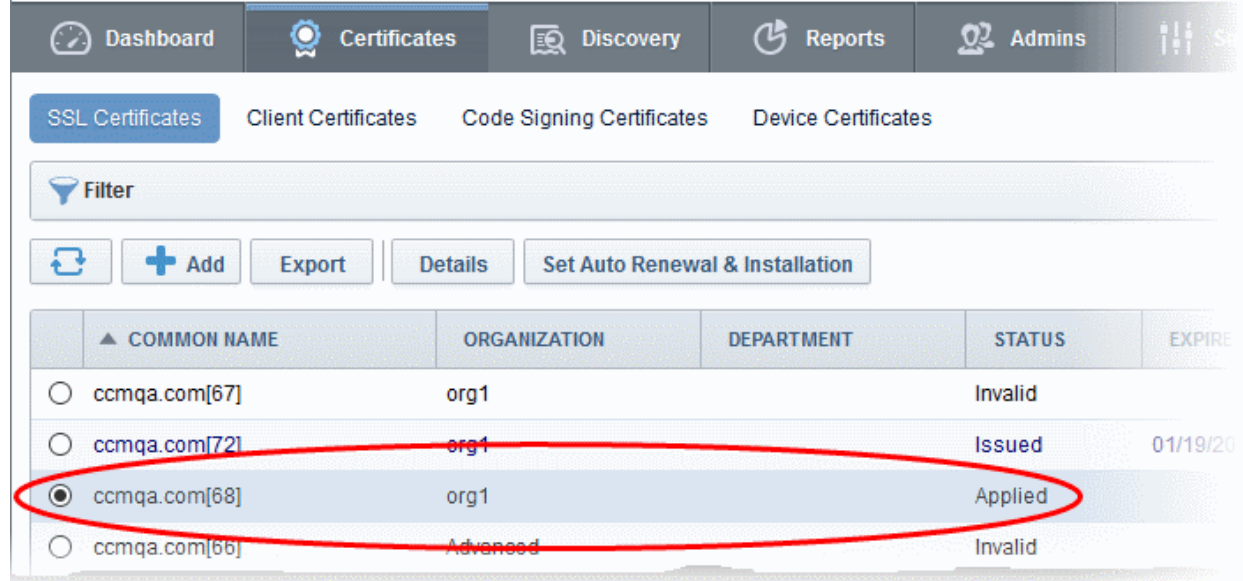

The controller will track the order number then collect and store the certificate once it is issued. The certificate status

СОМОДО **Creating Trust Online'** 

will change to 'Issued'.

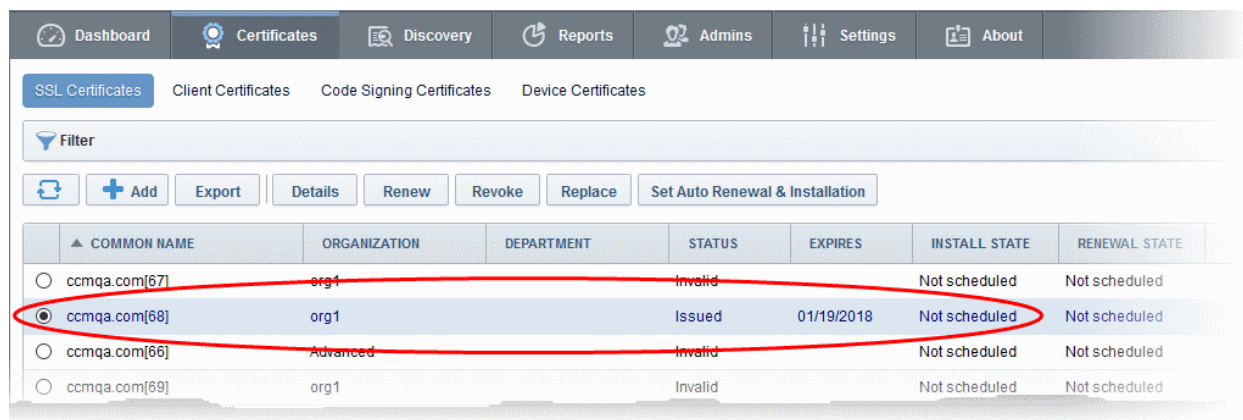

To check whether the controller has stored the certificate:

- Click 'Discovery' > 'Agents'
- Select the controller and click the 'Commands' button

You will see successful execution of 'Store Certificate' command.

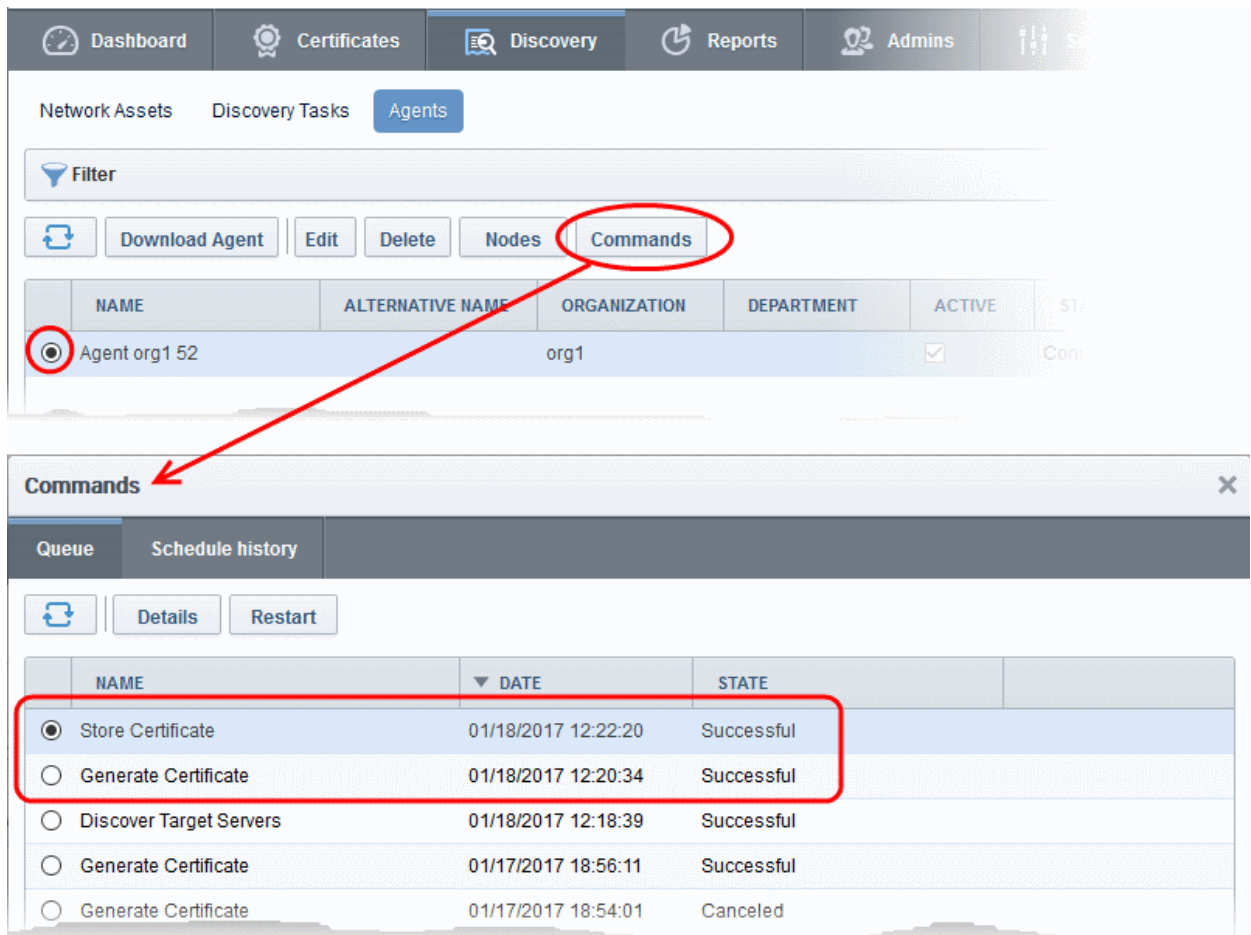

The certificate is stored on the server by the agent. If you created a schedule for automatic installation in the Schedule step, it will be installed automatically at the scheduled time. If you selected 'Manual', you can initiate the auto-installation process from the 'Certificates' > 'SSL Certificates' interface:

#### To manually initiate auto-installation of a certificate

• Select the certificate from the 'Certificates' > 'SSL Certificates' interface and click 'Install'

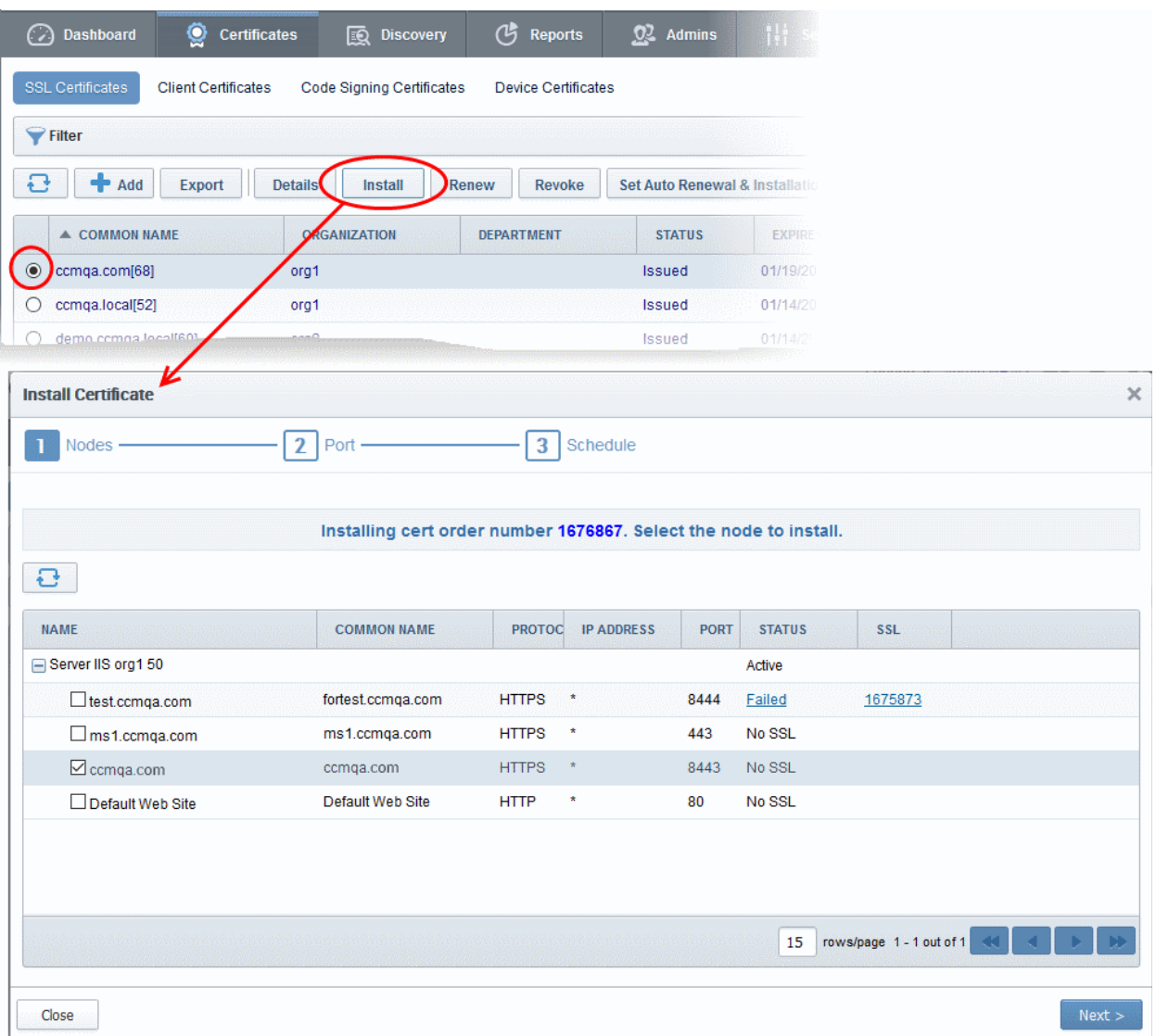

The 'Install Certificate' wizard will start with the 'Nodes' interface. The node upon which the certificate is to be installed is pre-selected.

- If you want to install the same certificate to additional nodes or to a different node, select the node(s) as required
- Click 'Next'.

The 'Ports' interface will open.

СОМОДО **Creating Trust Online** 

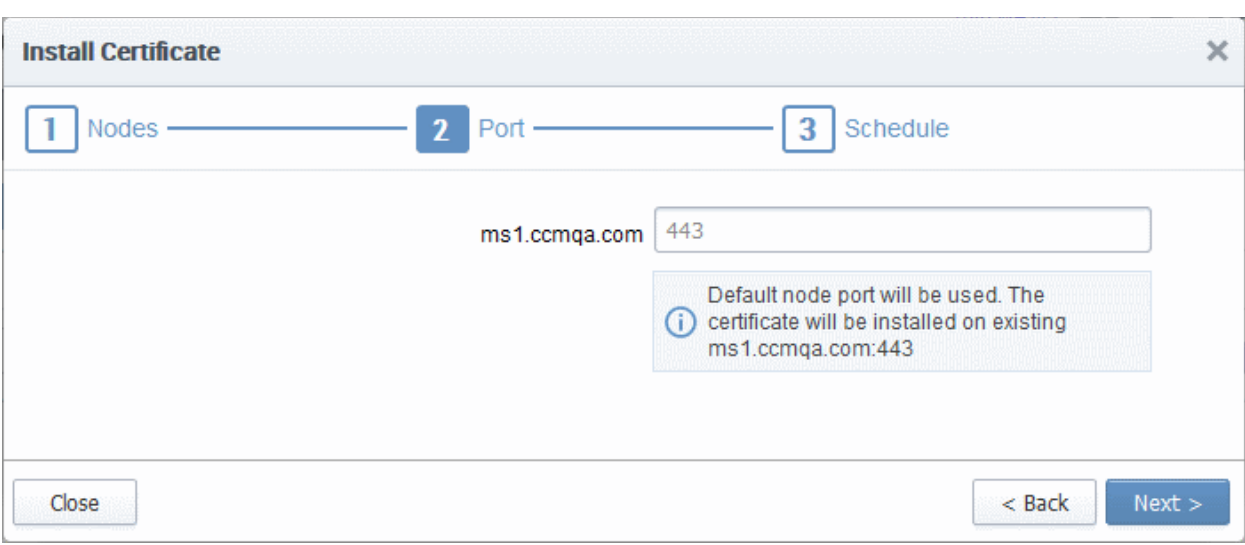

• Specify the port and click 'Next'. The 'Schedule' interface will open.

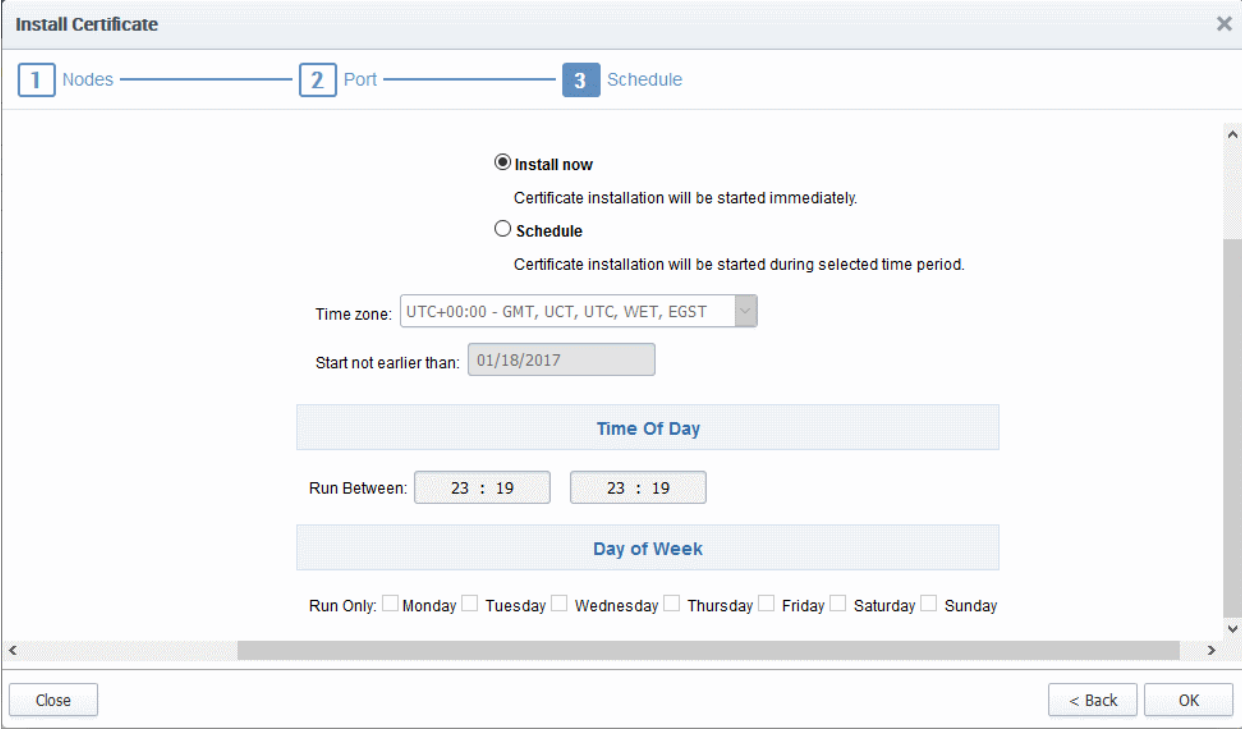

- If you want to instantly install the certificate, select 'Install now'
- If you want to install the certificate at a later time, select 'Schedule', then select your time zone, and set a 'not earlier than' date. The certificate will be installed on the server when the controller polls CCM for the first time after the 'Not earlier than' date.
- Click 'OK'

Once installation commences, the 'Install State' of the certificate will change to 'Started':

СОМОДО n Trust Online

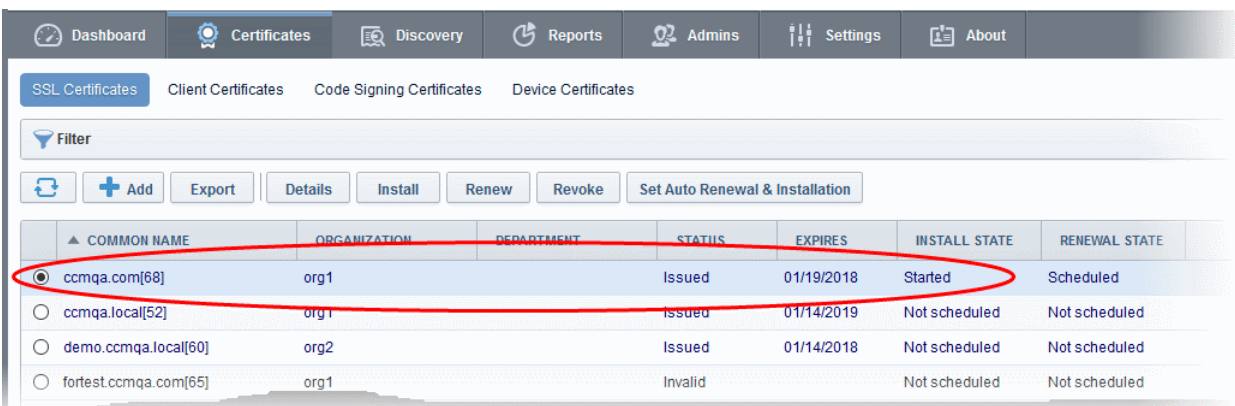

When installation is complete:

• IIS servers and Tomcat servers - The certificate will be activated immediately and the install state will change to 'Successful'.

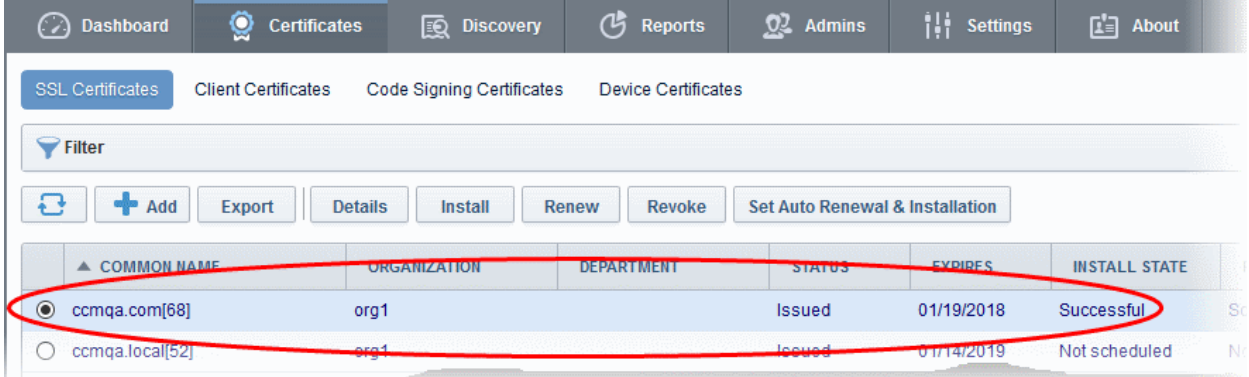

• Apache servers - The certificate will become active after the server is restarted. The install state will change to 'Restart Required'.

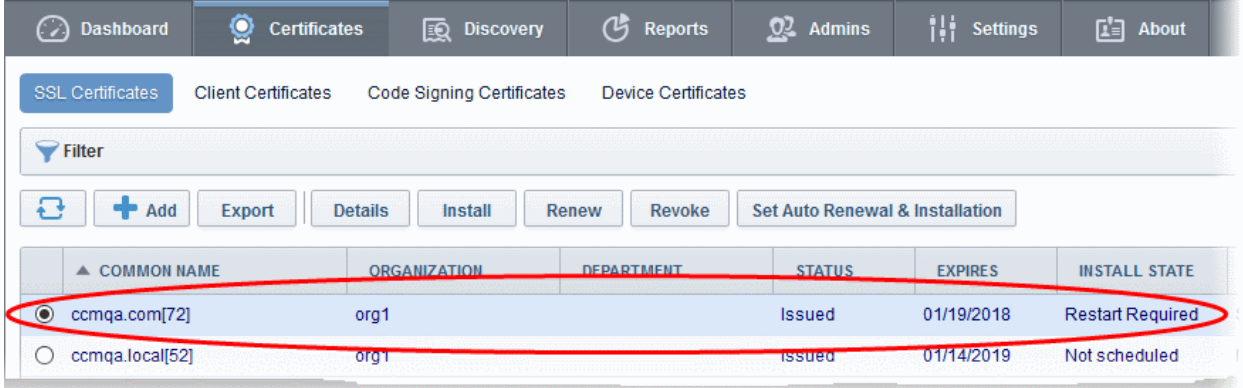

Tip: The server can be restarted from CCM through the [Certificate Details](#page-85-0) dialog. For more details, refer to the section [Restarting Apache after Auto-Installation of SSL Certificate.](#page-97-0)

After restarting the server, the certificate will activated and the 'Install State' will change to 'Successful'.

- To check whether the controller has installed the certificate, click Discovery > Agents
- Select the controller and click the 'Commands' button

You will see successful execution of 'Install Certificate' command.

СОМОДО **Ating Trust Online** 

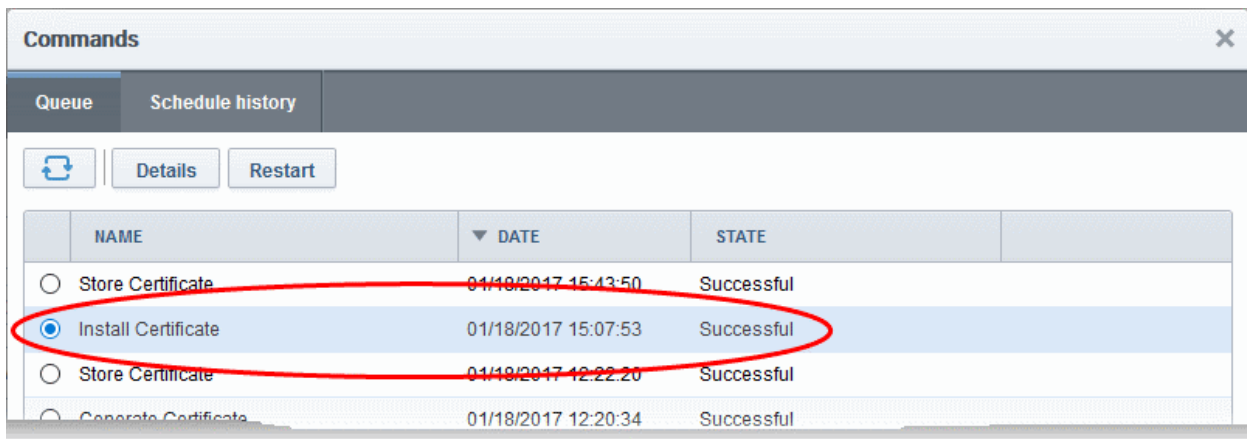

• To view command details, select the command and click the 'Details' button at the top.

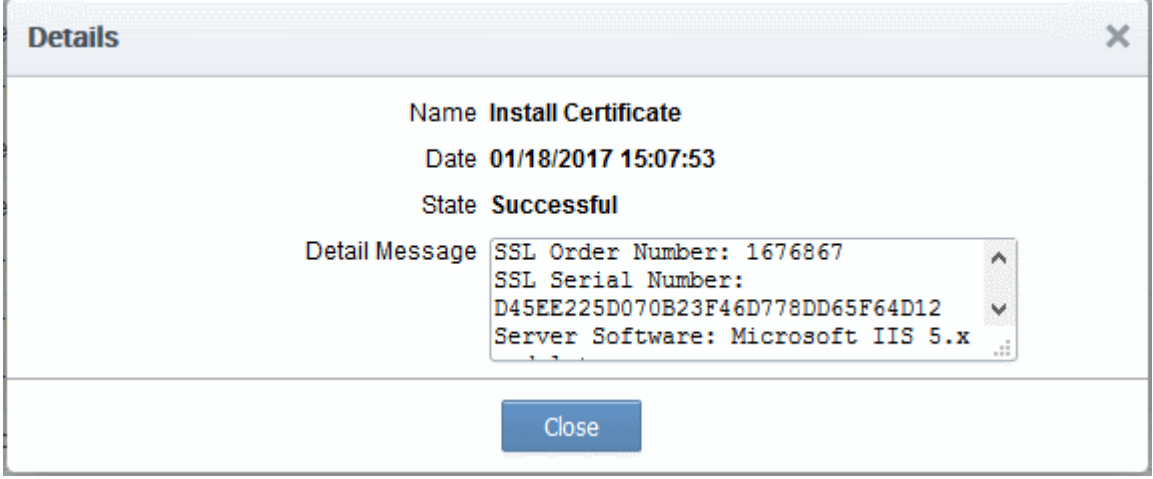

#### 3.1.2.3 Initiating SSL Enrollment using Application Forms

The SSL Administrators or the applicants authorized by them can make request for certificates to be installed on to the web servers by submission of application forms. On successful submission and validation by Comodo CA, the certificate will be issued and a notification email will be sent to the applicant. The applicant can download the certificate and install it on to respective web server.

CCM offers two types of SSL application forms:

- 1. The Self Enrollment Form Administrators can apply or direct applicants to the request form to order SSL certificates. Applicants using this method must validate their application to Certificate Manager by:
	- i. Entering the appropriate [Access Code](#page-288-0) for the Organization or Department. The Access Code is a mixture of alpha and numeric characters that the applicant needs to provide in order to authenticate the request to Certificate Manager. and
	- ii. The email address they enter must be from the domain that the certificate application is for. This domain must have been assigned to the Organization or Department.

Refer to the section **Method 1 - Self Enrollment Form** for a tutorial on applying for and installing certificates through the self-enrollment form.

- 2. The Built-in Application Form Administrators can login and request SSL certificates using the built-in application form available at the Certificates Management > SSL Certificates area. The Built-in application form allows the administrator to enroll for SSL certificates in two ways:
	- i. Manual CSR Generation The administrator needs to generate the certificate signing request (CSR) at

СОМОДО **Creating Trust Online\*** 

the server on which the certificate needs to be installed and enter the CSR in to the application form. Refer to the section [Method 2 - Built-in Enrollment Form - Manual CSR Generation](#page-137-0) for a tutorial on applying for and installing certificates.

ii. Auto CSR Generation - CCM can generate the CSR for the domain name with the private key stored by the Private Key Store controller installed on a server at the customer premises. On completion of certificate issuance, the administrator can download the certificate with the public/private key pair from CCM and import to the server(s) on which it needs to be installed. Refer to the section **Method 3 - Built**[in Enrollment Form - Auto CSR Generation](#page-137-0) for a tutorial on applying for and installing certificates.

On successful completion of application submission, the certificate will be added to the Certificates Management > SSL Certificates area with the status 'Requested'. An appropriately privileged SSL administrator should **approve** the request. On approval, CCM will forward the application to Comodo CA. After validating the application, the CA will issue the certificate and the certificate status will be changed to 'Issued'. A collection email will be sent to the administrator or the applicant. The applicant can collect, download and install the certificate in the respective web server. For more details on collection of the certificate, refer to the section **Certificate Collection**. For more details on downloading and installing the certificate, refer to the section [Downloading and Importing SSL Certificates.](#page-151-0)

<span id="page-130-1"></span>Background Note: It is possible for one Organization to have multiple certificates for different domain names. See [5.2.2.3.2 General Settings - Table of Parameters](#page-130-1) if you would like to read more about this at this time.

#### <span id="page-130-0"></span>3.1.2.3.1 Method 1 - Self Enrollment Form

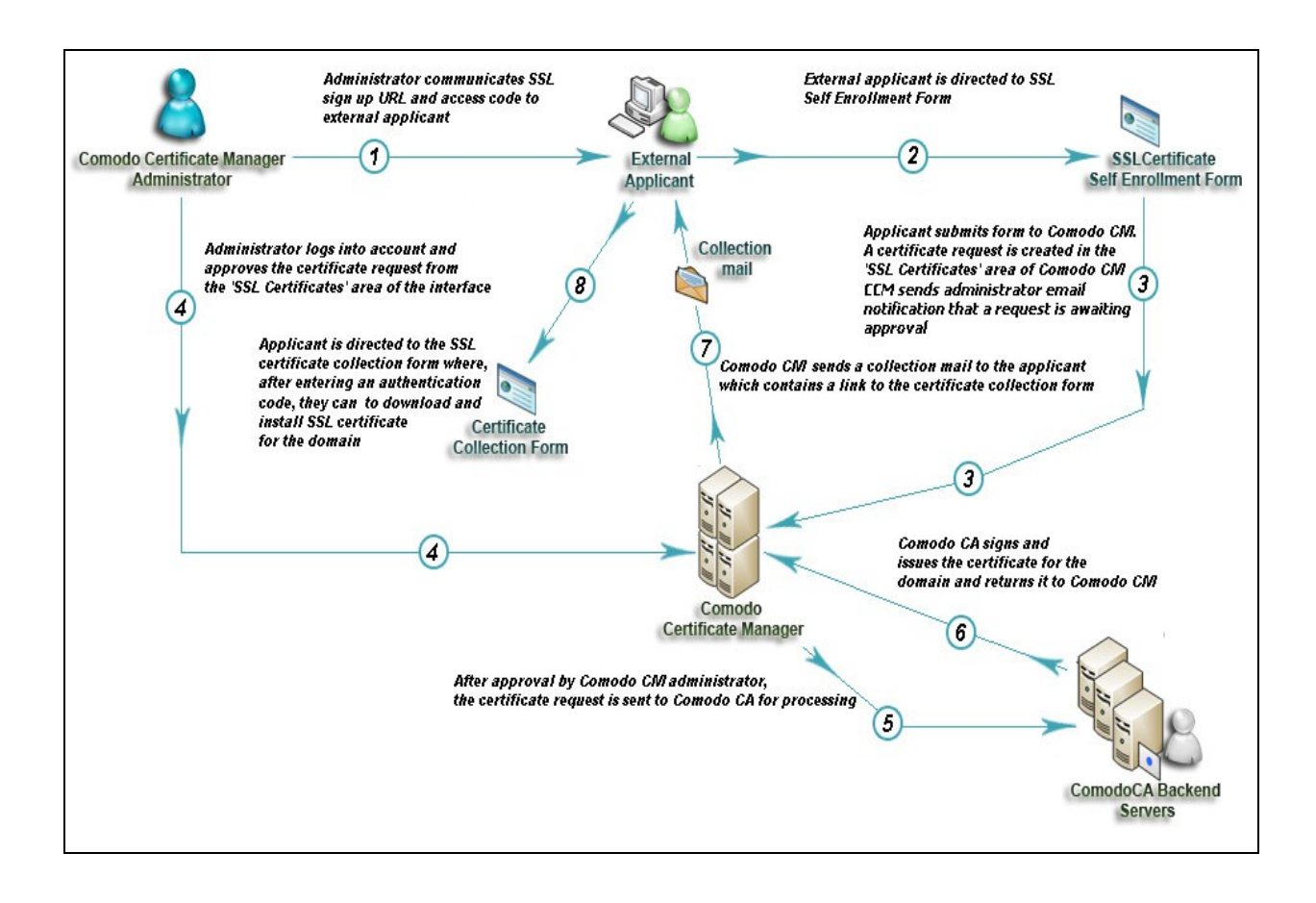

#### <span id="page-130-2"></span>3.1.2.3.1.1 Initiating the Self Enrollment Process

After completing the **prerequisite steps**, the administrator needs to communicate enrollment details to all and any end-users they wish to issue SSL certificates to (for example, via email). The communication must contain the

СОМОДО **Creating Trust Online** 

following information:

- 1. A link to the Self Enrollment Form https://cert-manager.com/customer/[REAL CUSTOMER URI]/ssl
- 2. The Access Code specified in the Organization or Department's **SSL settings tab**.

Furthermore, the email address that the applicant enters at the self-enrollment form must match a domain that has been assigned to the Organization or Department.

#### 3.1.2.3.1.2 The Self Enrollment Form

The application form for SSL certificates is hosted, by default, at: https://cert-manager.com/customer/[REAL CUSTOMER URI]/ssl

End-users should be directed to this page using the administrators preferred communication method. Please refer to the preceding section, [Initiating the Self Enrollment Process](#page-130-2) for more details.

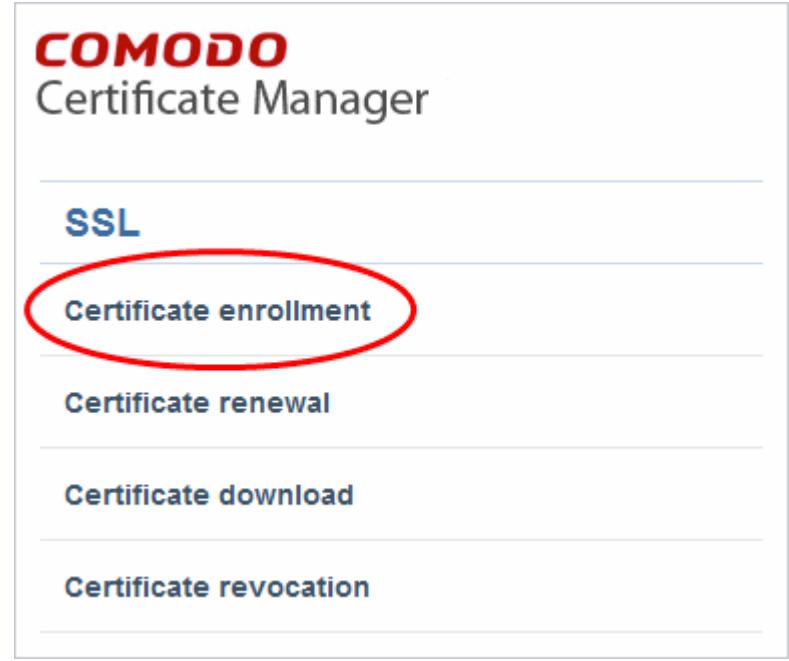

• Clicking the 'Certificate enrollment' link will open the self enrollment form

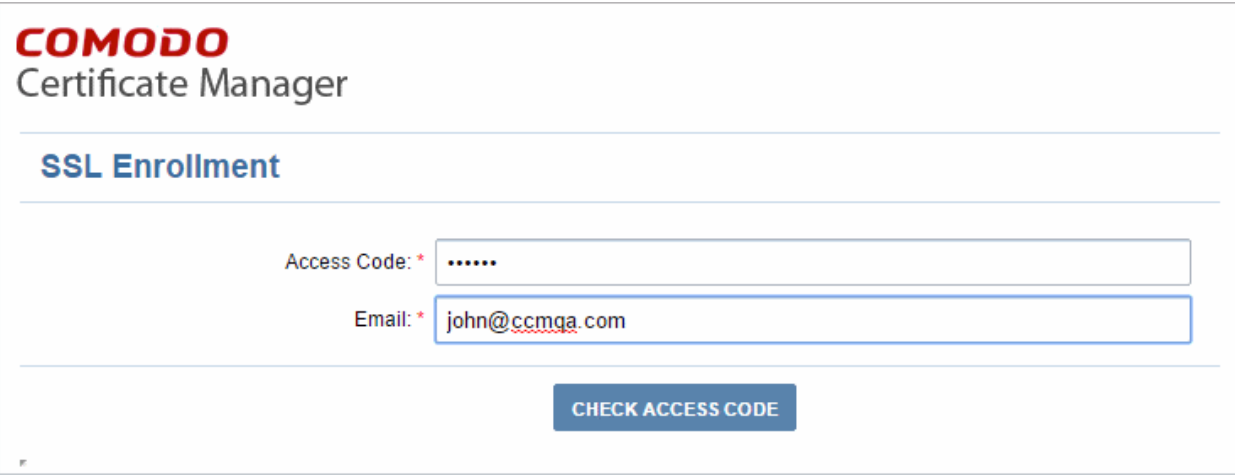

- Before proceeding to the full application form, the applicant has to authenticate the request by:
	- Entering the correct Access Code for the Organization or Department
	- Entering an email address from a domain that has been assigned to that Organization or Department.

- СОМОДО **Trust Online®**
- Clicking the 'Check Access Code' will contact CCM to authenticate that the applicant has the right to apply for a certificate
- If both Access Code and E-mail address are successfully verified then the applicant will move onto the full certificate application form:

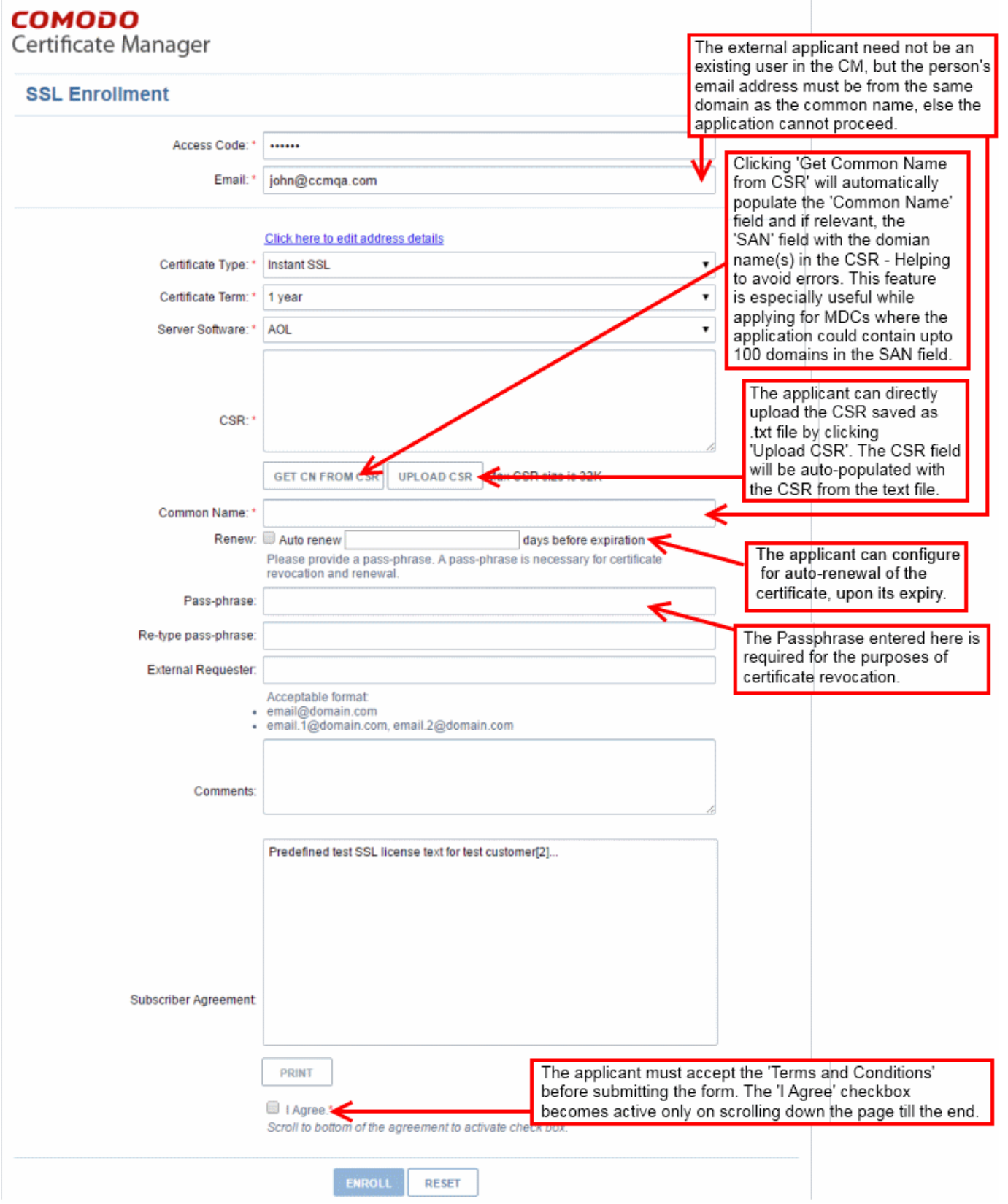

- The 'Access Code' and 'E-mail' address fields will be pre-populated.
- The domain that the user specifies in the 'CN' field must be the same domain as the applicant's E-mail

СОМОДО **Creating Trust Online'** 

address. The applicant MUST be able to receive emails at this address.

- Comodo provide a range of CSR generation documents designed to assist Administrators and external applicants through the CSR creation process. For a list of these documents, please visit: [https://support.Comodo.com/index.php?](https://support.Comodo.com/index.php?_m=knowledgebase&_a=view&parentcategoryid=1&pcid=0&nav=0) [\\_m=knowledgebase&\\_a=view&parentcategoryid=1&pcid=0&nav=0](https://support.Comodo.com/index.php?_m=knowledgebase&_a=view&parentcategoryid=1&pcid=0&nav=0) . (Select 'CSR generation' section and web server software).
- It is possible for Certificate Manager Account holders to use their own, custom form templates rather than the default form supplied by Comodo. Contact your account manager for more details on enabling this functionality and for submitting custom banners for application forms

#### 3.1.2.3.1.3 Form Parameters

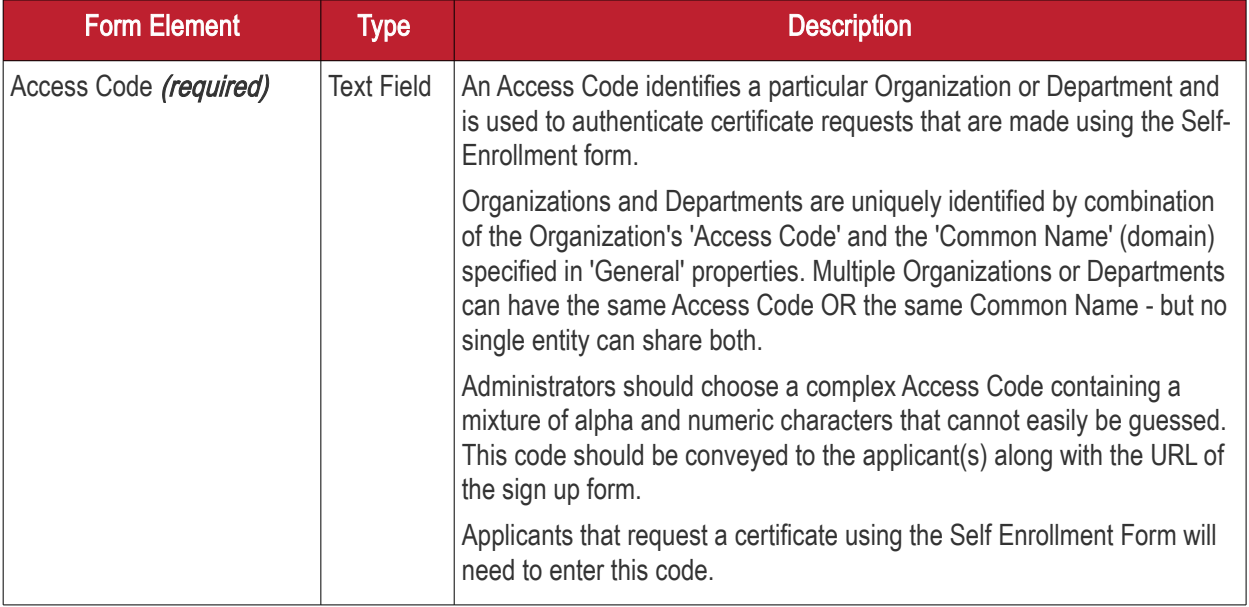

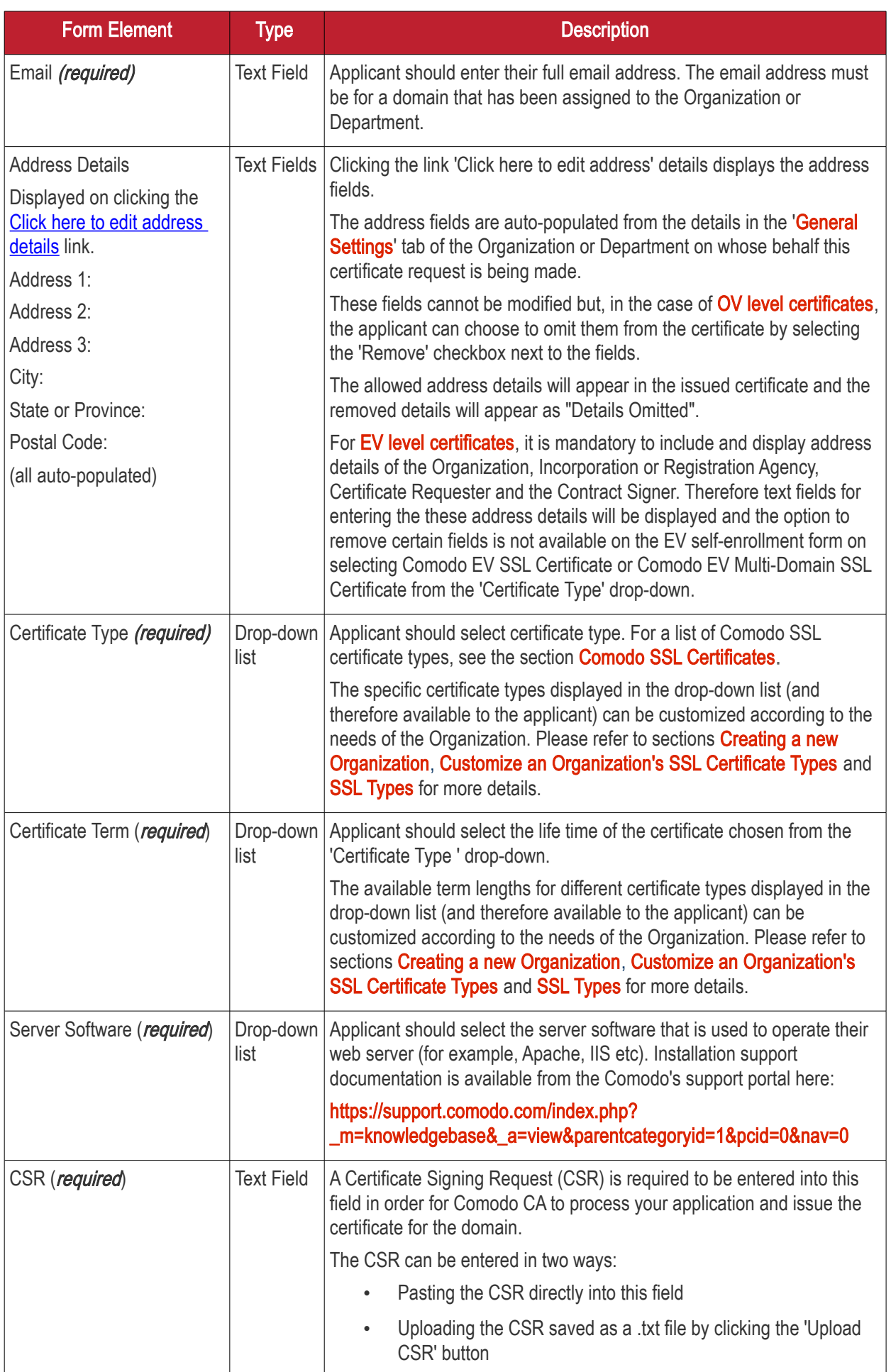

**COMODO** ating Trust Online<sup>®</sup>

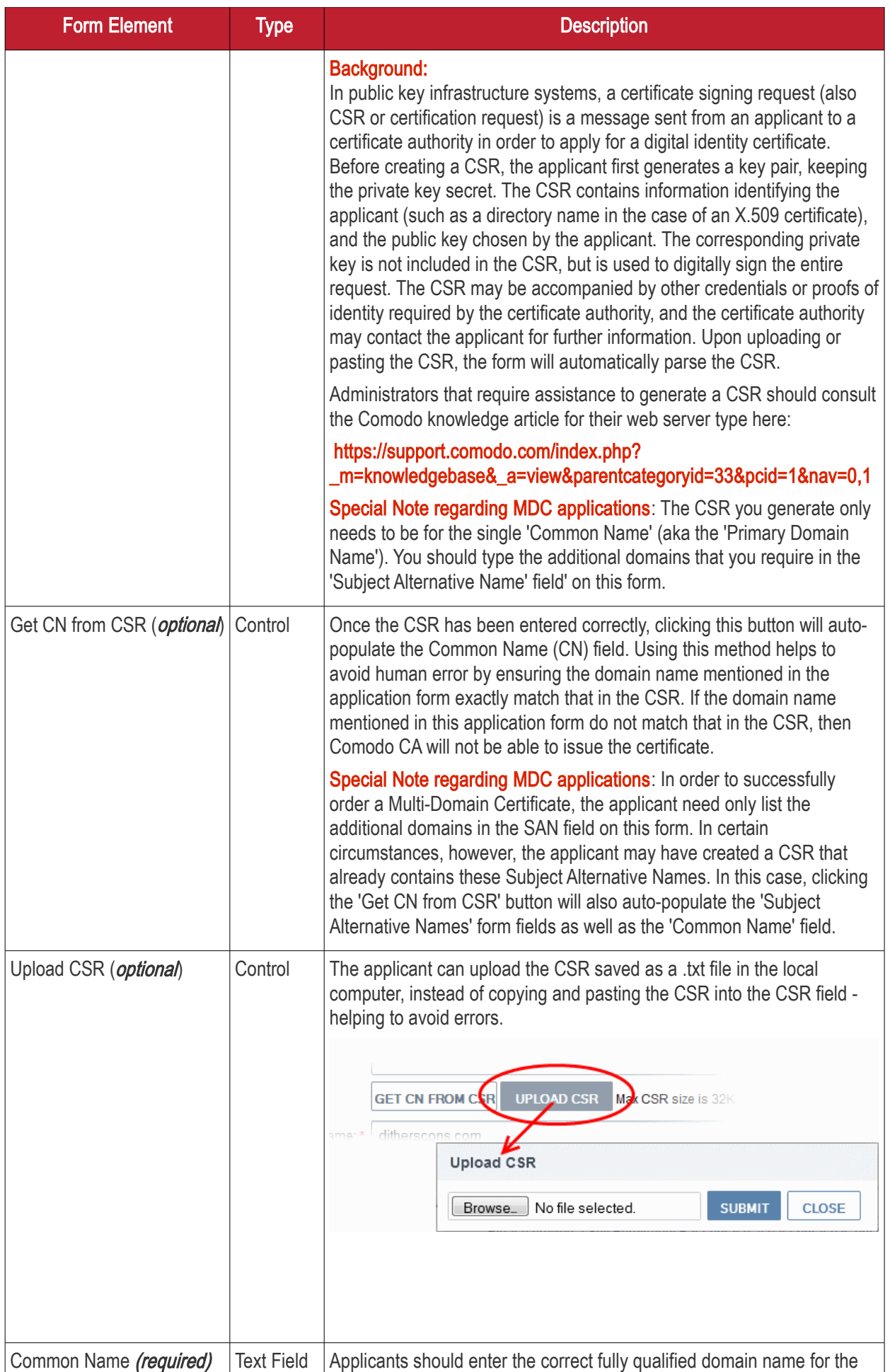

**COMODO Creating Trust Online\*** 

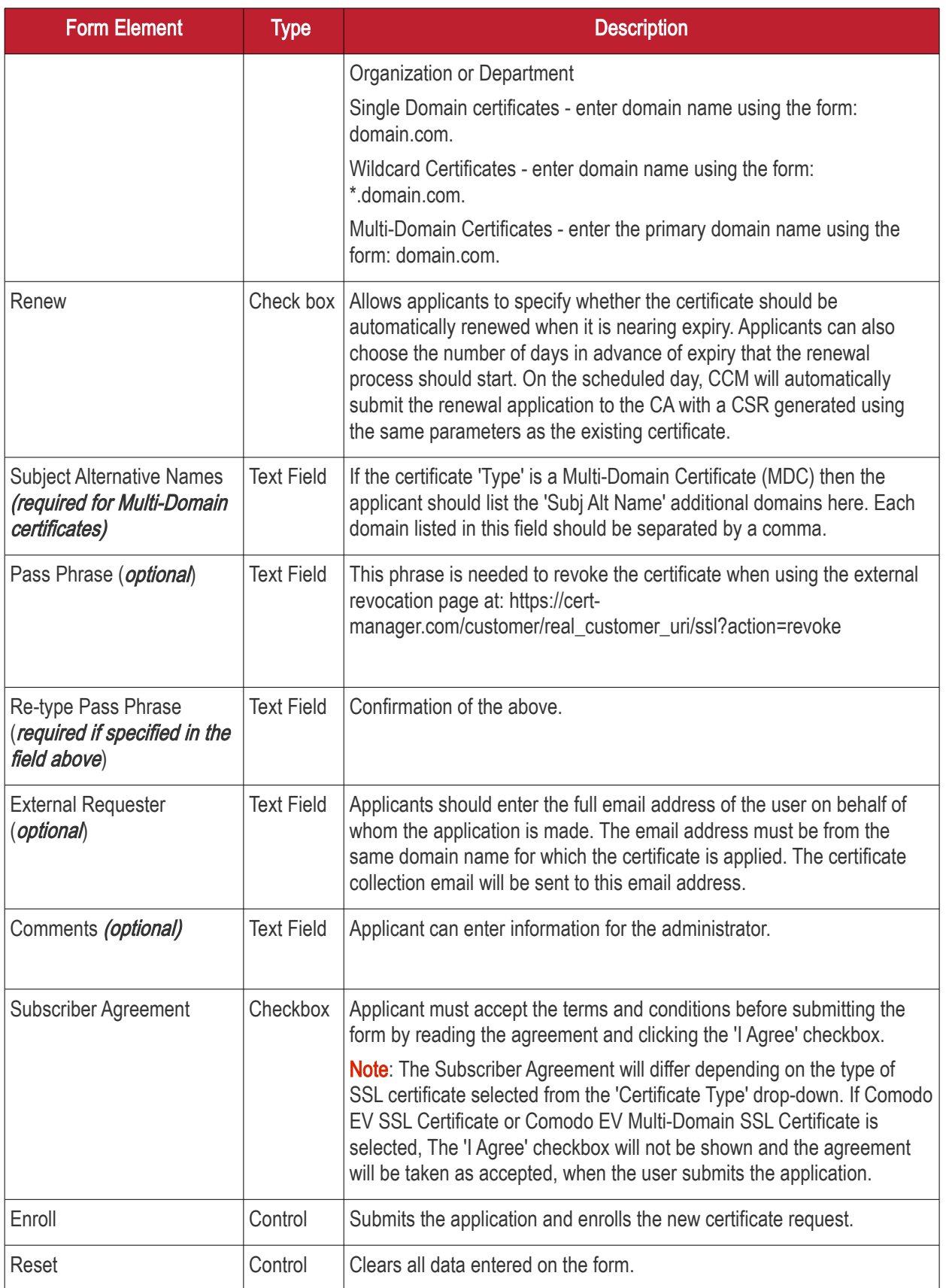

Note: In addition to the standard fields in the Self Enrollment form, custom fields such as 'Employee Code, Telephone' can be added by the MRAO Administrator. Refer to the section [Custom Fields](#page-433-0) for more details.

СОМОДО **Creating Trust Online\*** 

#### <span id="page-137-0"></span>3.1.2.3.2 Method 2 - Built-in Enrollment Form - Manual CSR Generation

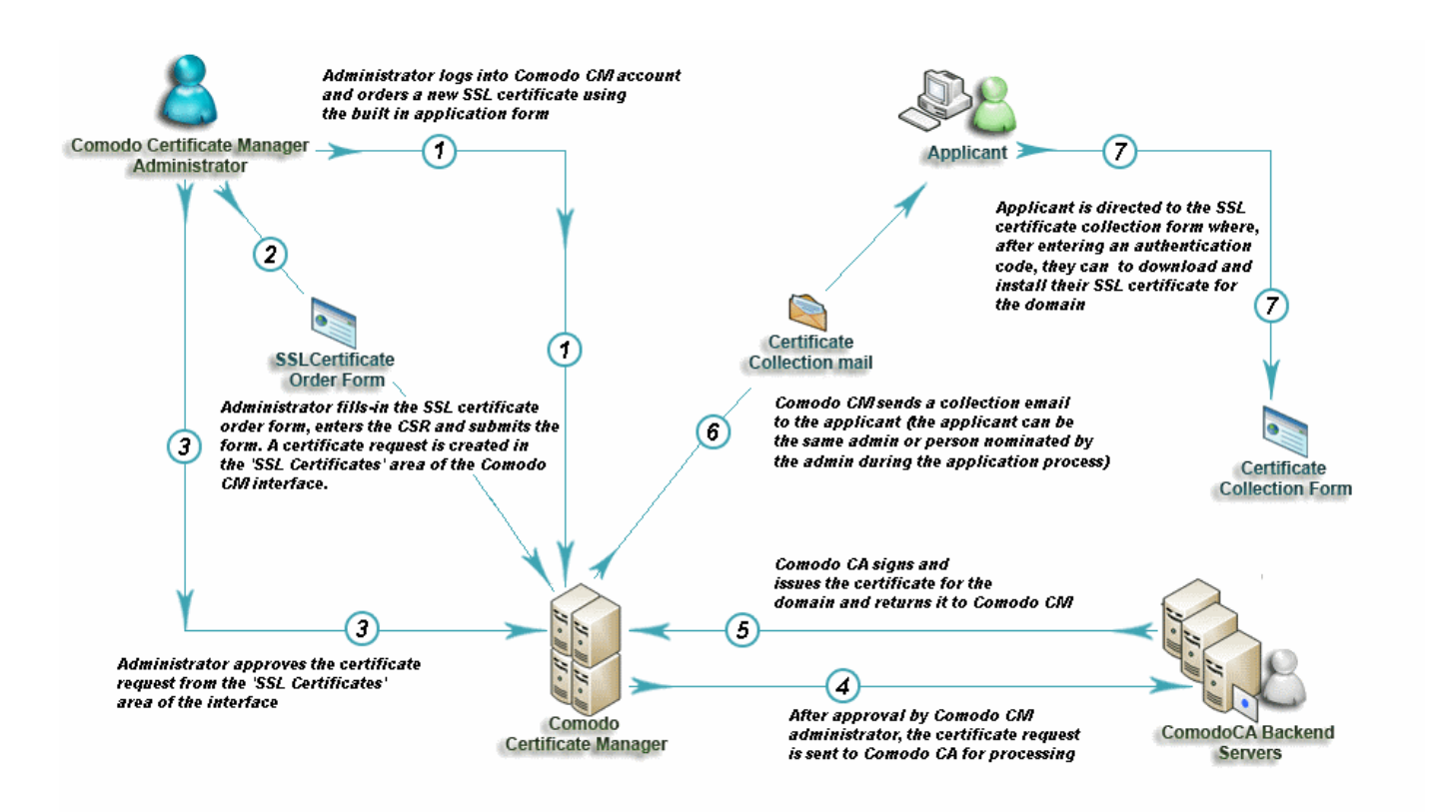

#### 3.1.2.3.2.1 Accessing the Built-in Application Form

Certificate Manager administrators can apply for new certificates directly from the 'Certificate Management - SSL Certificates' area by clicking the 'Add' button (as shown).

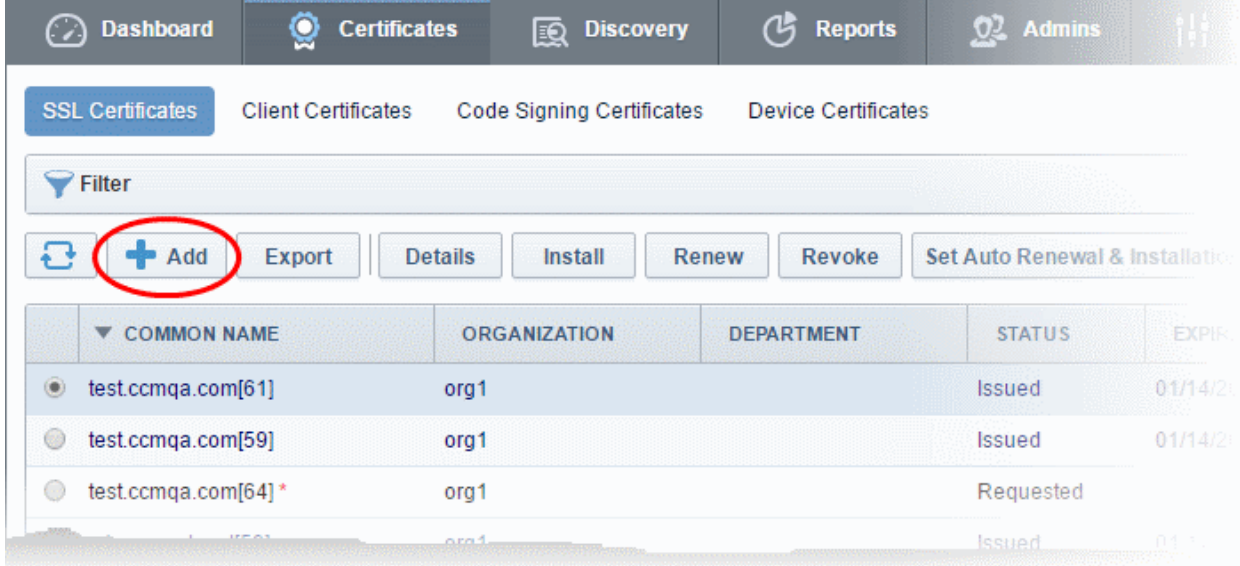

Clicking the 'Add' button will open the built-in 'Request New SSL Certificate' form. The next sections of this guide will explain this form in more details.

**COMODO Creating Trust Online\*** 

#### 3.1.2.3.2.2 The Built-In Application Form

The built in SSL certificate application form is very similar to the Self Enrollment Form but does not require an Access Code:

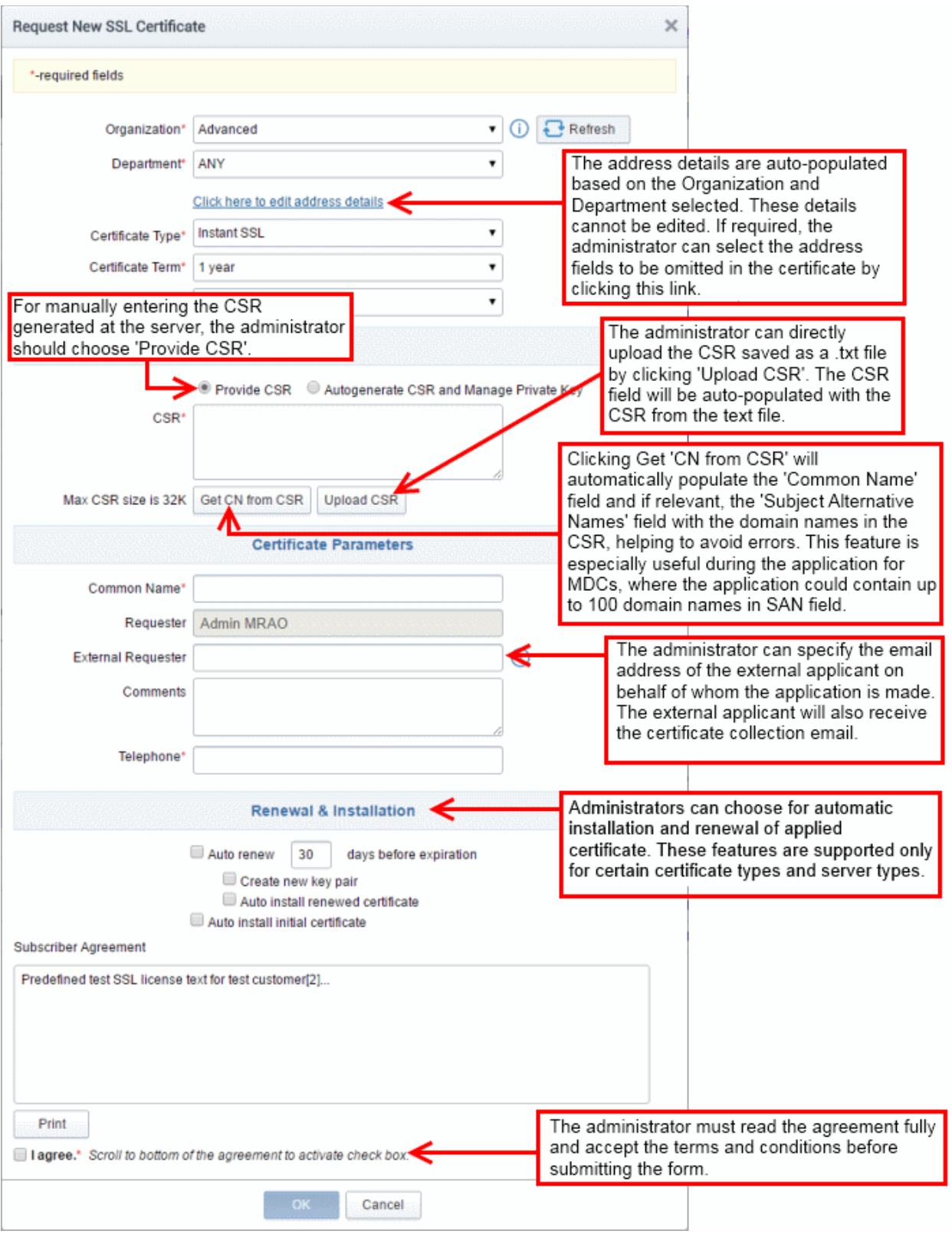

Note: Each type of certificate has a slightly different form.

**COMODO Creating Trust Online\*** 

3.1.2.3.2.3 Form Parameters

Form Element Type Type Description Organization (required) Drop-Administrators should choose the Organization that the SSL certificate will down list belong to. Department (required) Drop-Administrators should choose the Department that the SSL certificate will down list belong to. Click here to edit Text Clicking this link will expand the address fields. address details Fields Department | Furchases Department Click here to hide address details Address as it will appear in the certificate Remove Address1: 100, Raleigh Street  $\overline{\phantom{a}}$ Address2:  $\Box$ Address3:  $\Box$ City: Riverdale  $\Box$ State or Province: Alabama  $\Box$ Postal Code: 123456  $\overline{\phantom{a}}$  $\overline{\phantom{a}}$ Certificate Type\* | Instant SSL The address fields are auto-populated from the details in the 'General **[Properties'](#page-277-0)** tab of the Organization or Department on whose behalf this certificate request is being made. These fields cannot be modified but, in the case of OV level certificates, the administrator can choose to omit them from the certificate by selecting the 'Remove' checkbox next to the fields. The allowed address details will appear in the issued certificate and the removed details will appear as "Details Omitted". For **EV level certificates**, it is mandatory to include organization name, address, incorporating or registration agency, certificate requester and contract signer. It is not possible to remove these fields from the Comodo EV or Comodo EV MDC forms. Certificate Type Drop-Type of the certificate that the applicant wishes to order. See section **Comodo** down list (required) **SSL Certificates** for a list of certificate types. The specific certificate types displayed in the drop-down list (and therefore available to the applicant) can be customized according to the needs of the Organization. Please refer to sections **Creating a new Organization**, [Customize an Organization's SSL Certificate Types a](#page-283-0)n[d SSL Types](#page-421-0) for more details. Certificate Term Drop-Administrators should select the term length of the certificate. See section (required) down list [Comodo SSL Certificates](#page-98-0) for a list of certificate types and term lengths. The term lengths of specific certificate types displayed in the drop-down list (and therefore available to the applicant) can be customized according to the needs of the Organization. Please refer to sections **Creating a new** [Organization](#page-275-0)[, Customize an Organization's SSL Certificate Types](#page-290-0) and [SSL](#page-421-0)  **Types** for more details. Server Software Drop-The administrator should select the server software that is used to operate (required) down list their web server (for example, Apache, IIS etc). Installation support

documentation is available from Comodo support portal here:

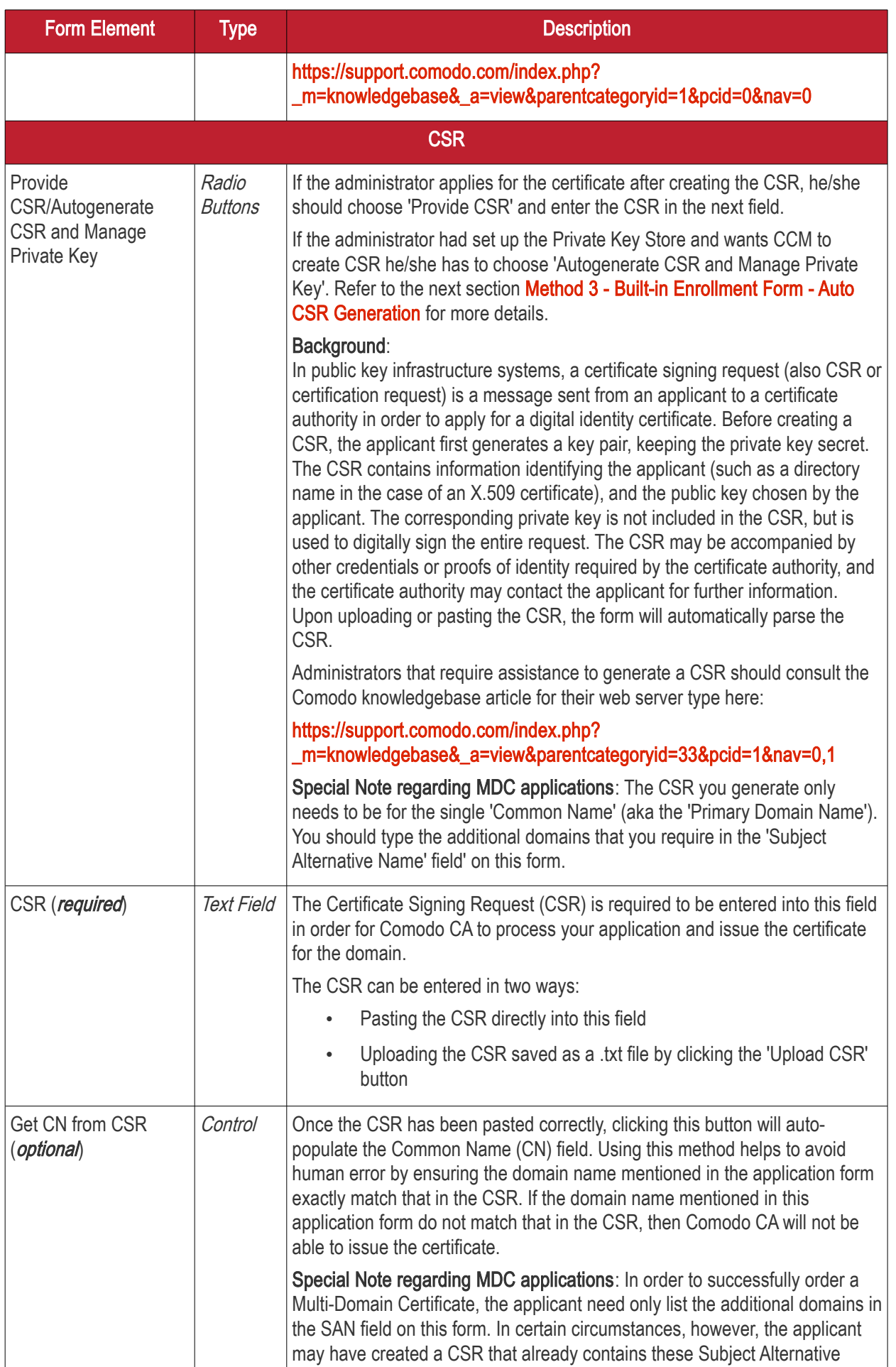

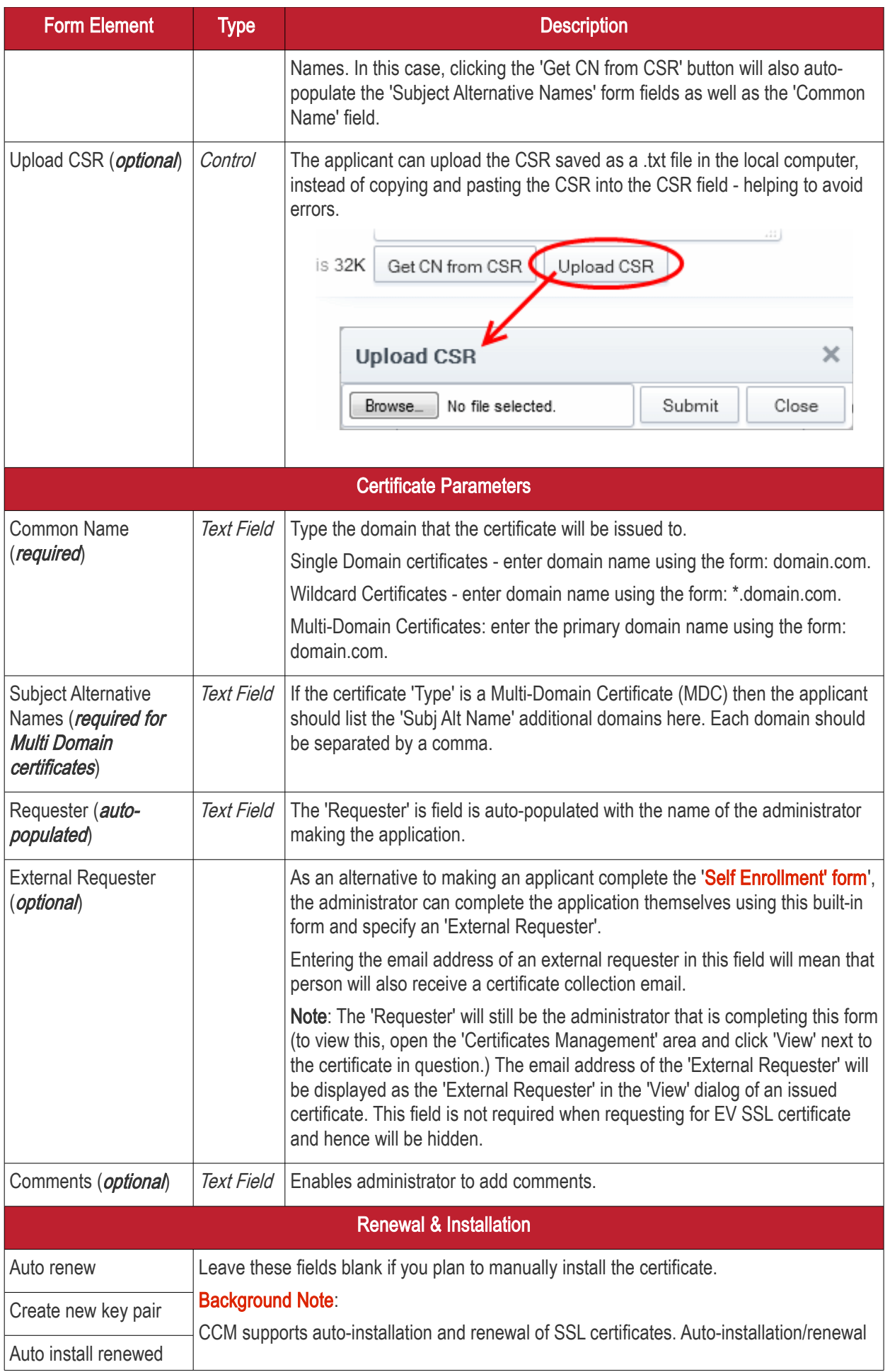

СОМОДО

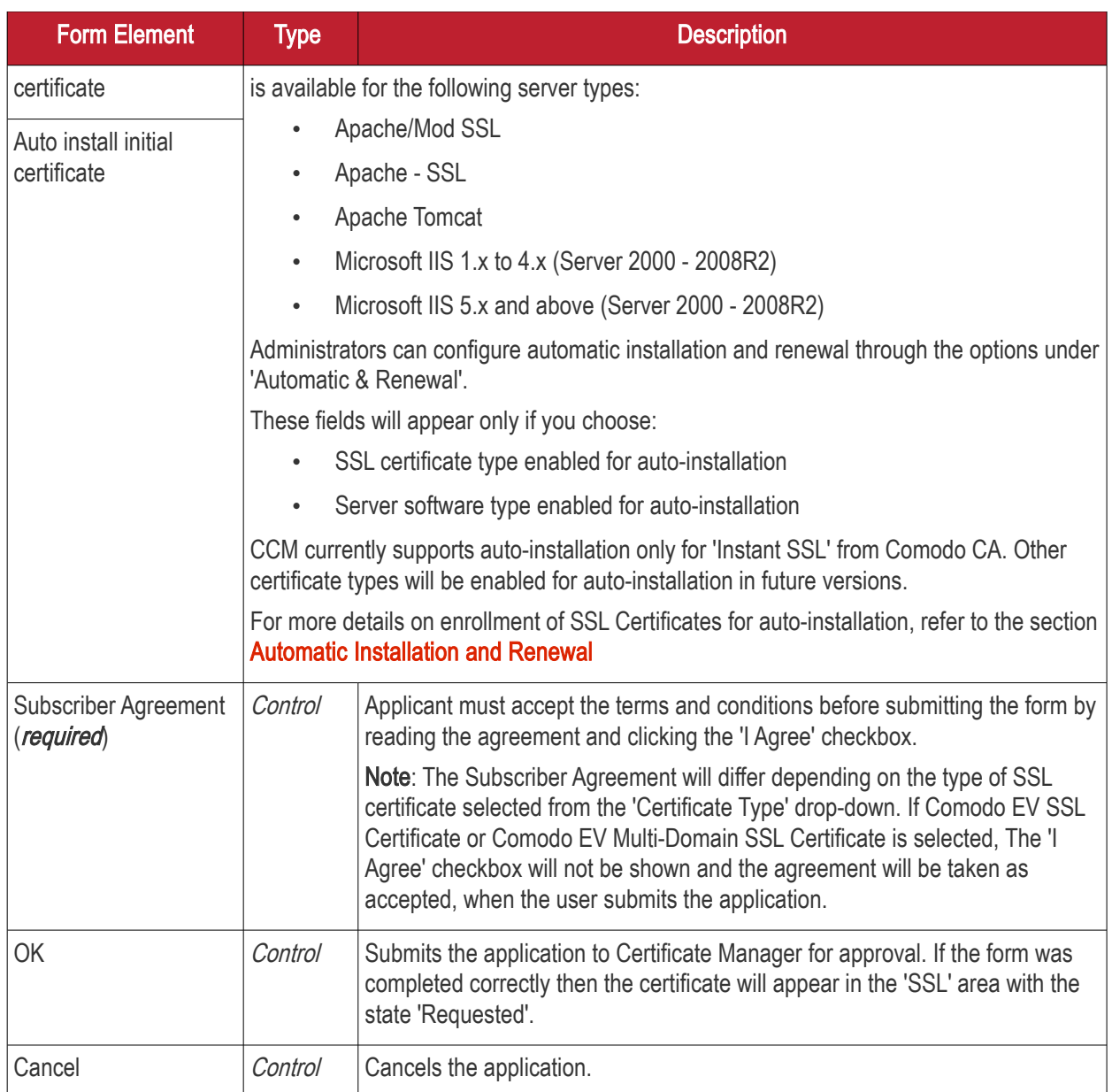

Note: In addition to the standard fields in the Enrollment form, custom fields such as 'Employee Code, Telephone' can be added by the MRAO Administrator. Refer to the section [Custom Fields](#page-433-0) for more details.

#### <span id="page-143-0"></span>3.1.2.3.3 Method 3 - Built-in Enrollment Form - Auto CSR Generation

As an alternative to manually generating a CSR, CCM can automatically generate a CSR at the point of application. CCM will generate a CSR using the details entered in the Organization/Department, Common name, and server software fields of the application. During the CSR generation process, CCM sends a command to generate the private key for the certificate to the Private Key Store controller. This controller is installed on a local server in the customer network and configured from the 'Settings' > 'Private Key Store' interface. The private key is stored in a database created by the controller on the local server and does not leave your network. It is not uploaded to CCM.

Upon approval and issuance, the certificate can be collected by the administrator or the applicant from the 'Certificate Details' dialog or from the collection form. During collection, CCM retrieves the private key from the Private Key Store through an encrypted channel and integrates with the certificate, enabling the certificate to be downloaded in .pfx or .p12 format. The certificate can be imported and installed on to any server(s).

**Prerequisite** - The auto-CSR generation feature needs the Private Key Store controller installed on a local server
**COMODO Creating Trust Online\*** 

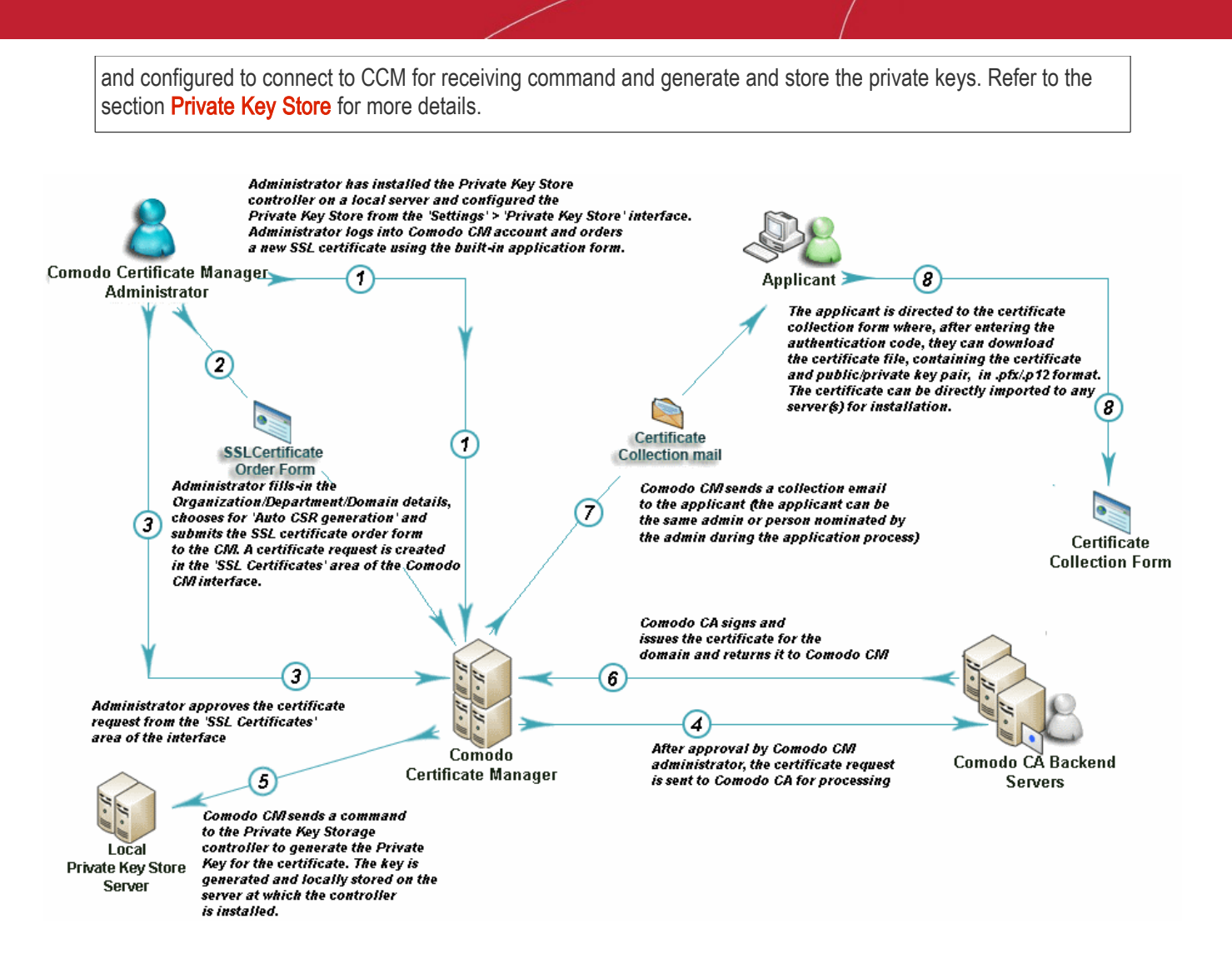

#### 3.1.2.3.3.1 The Built-In Application Form

#### To access the Built-in application form

• Click the 'Certificates' tab and choose 'SSL Certificates'

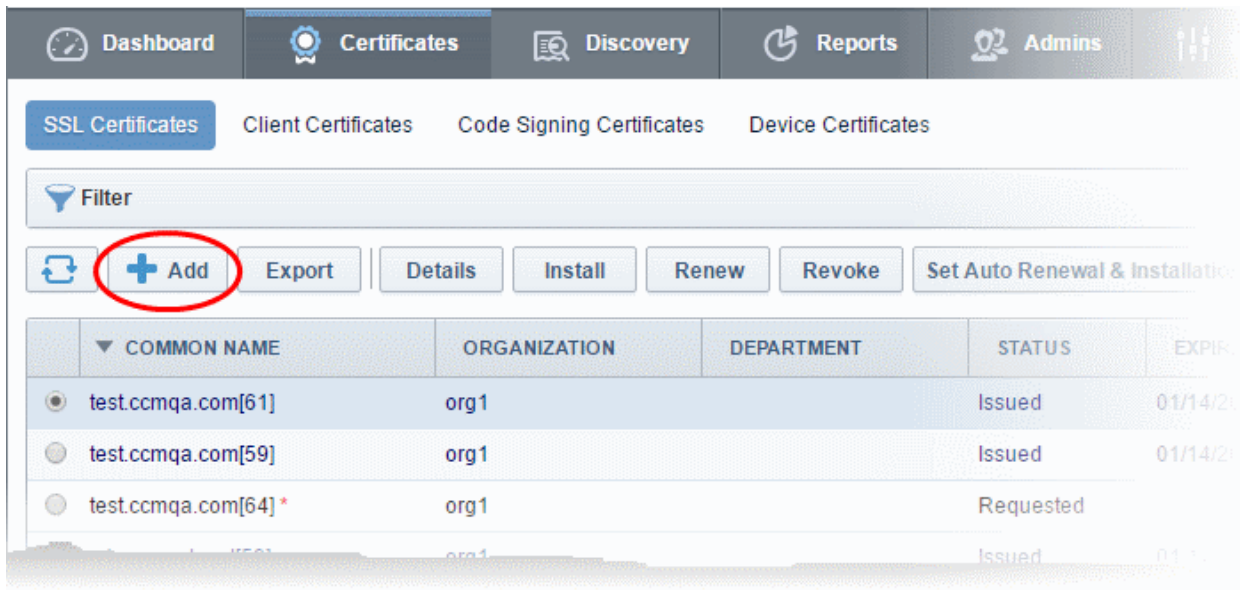

**COMODO Creating Trust Online\*** 

٦

• Click the 'Add' button to open the built-in 'Request New SSL Certificate' form. The next sections of this guide will explain this form in more detail.

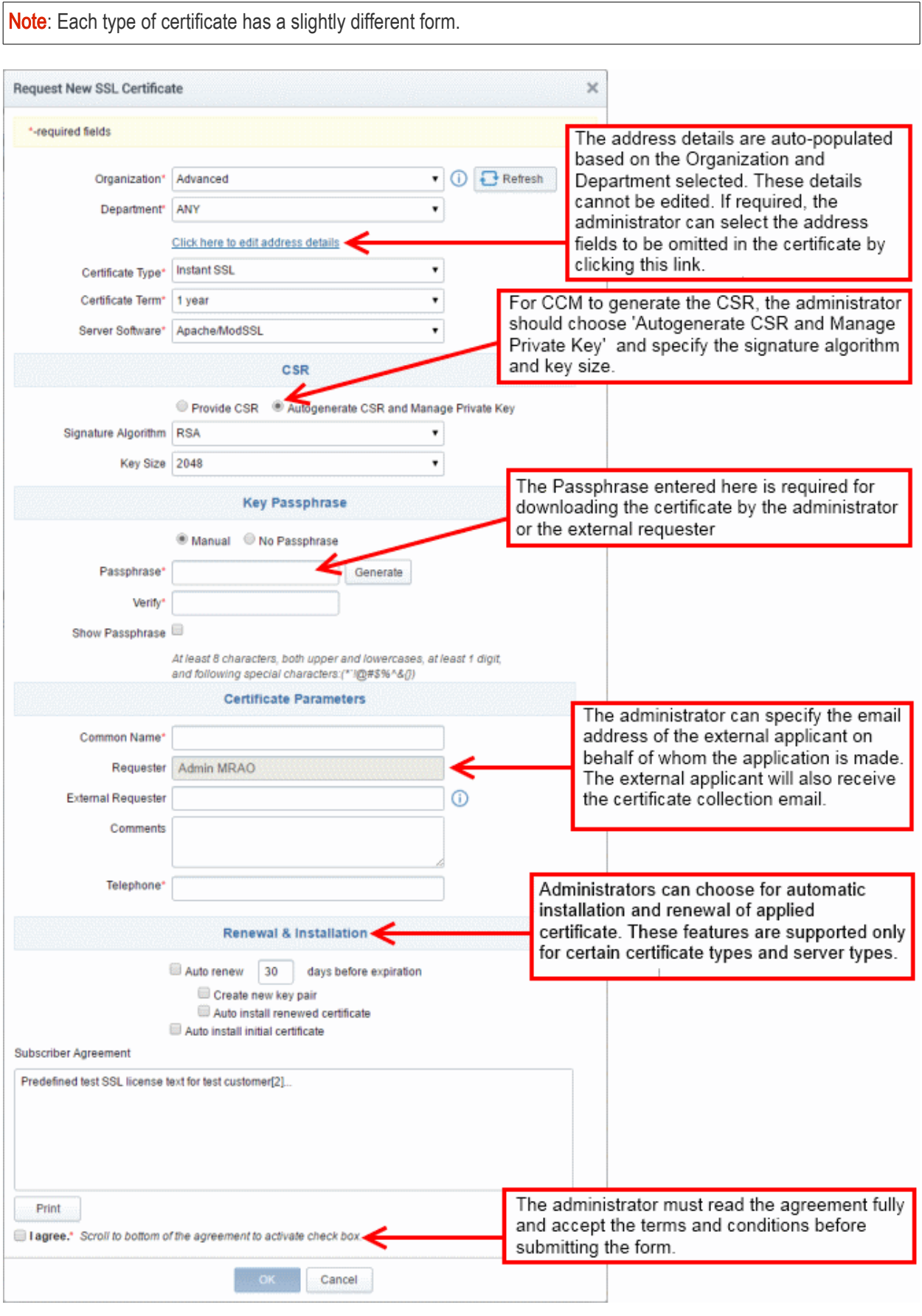

### 3.1.2.3.3.2 Form Parameters

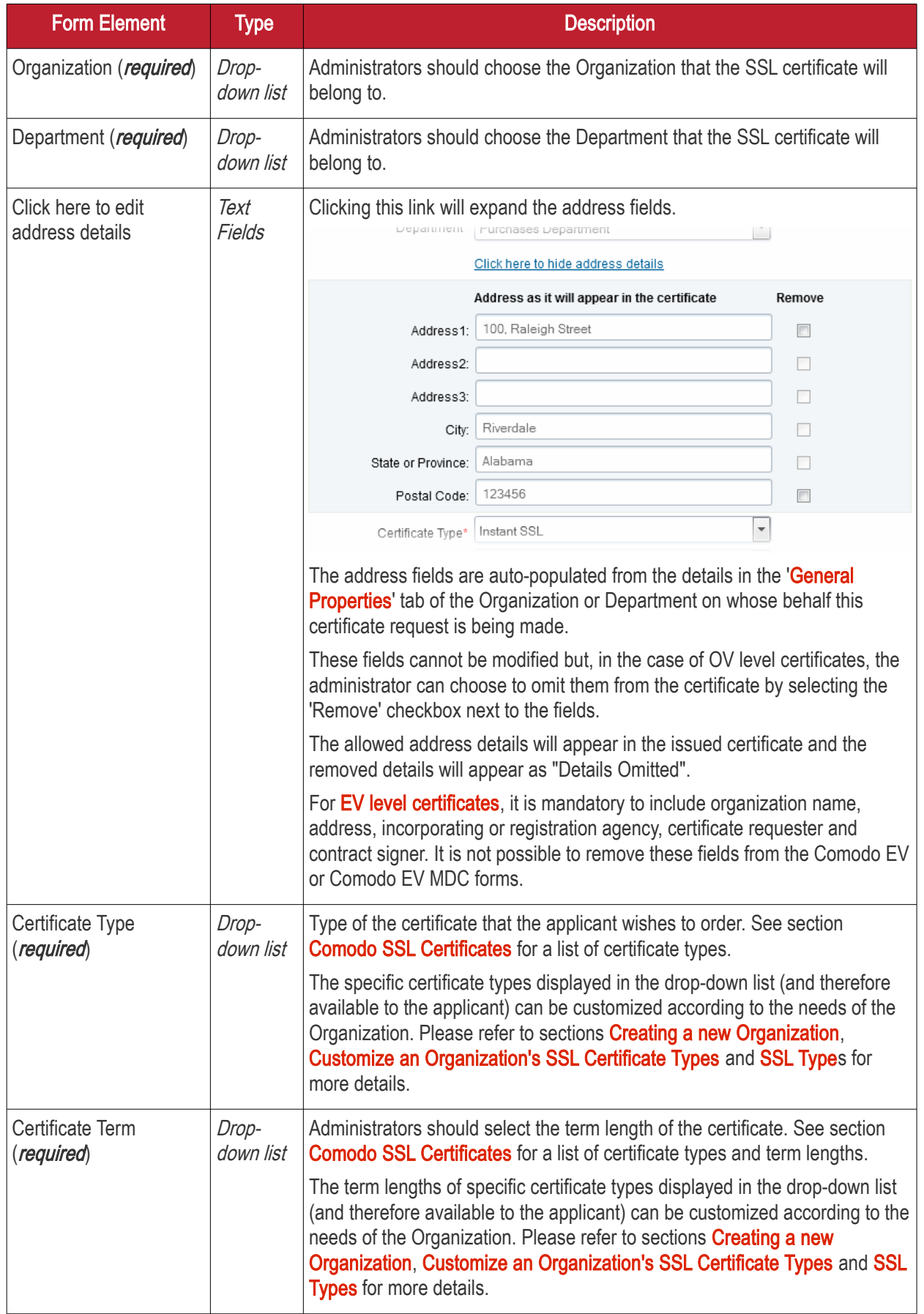

Form Element Type Type Description Server Software (required) Dropdown list The administrator should select the server software that is used to operate their web server (for example, Apache, IIS etc). Installation support documentation is available from Comodo support portal here: [https://support.comodo.com/index.php?](https://support.comodo.com/index.php?_m=knowledgebase&_a=view&parentcategoryid=1&pcid=0&nav=0) [\\_m=knowledgebase&\\_a=view&parentcategoryid=1&pcid=0&nav=0](https://support.comodo.com/index.php?_m=knowledgebase&_a=view&parentcategoryid=1&pcid=0&nav=0) **CSR** Provide CSR/Autogenerate CSR and Manage Private Key Radio **Buttons** For CCM to automatically generate the CSR for the certificate, the administrator should choose 'Autogenerate CSR and Manage Private Key'. Signature Algorithm | Dropdown The administrator should choose the signature algorithm to be used by the certificate. Key Size Dropdown The administrator should choose the key size for the certificate. Key Passphrase Key Phrase Manual/No Passphrase Radio buttons Allows the administrator to provide passphrase protection for downloading the certificate. The passphrase can be manually entered or auto generated. • Choose 'Manual' to provide pass-phrase protection • Choose No Pass-phrase, to allow the certificate to be downloaded without entering the pass-phrase Pass-Phrase  $\vert$  *Text Field*  $\vert$  Enter the pass-phrase if Manual is chosen. For CCM to automatically generate the passphrase, click 'Generate'. You need to store the passphrase in a safe location, as it is needed to download the certificate. To view the passphrase, select 'Show Passphrase' checkbox. Verify Verify  $\lceil \text{Text Field} \rceil$  Reenter the passphase for confirmation, if chosen to be manually specified. Certificate Parameters Common Name (required) Text Field  $\vert$  Type the domain that the certificate will be issued to. Single Domain certificates - enter domain name using the form: domain.com. Wildcard Certificates - enter domain name using the form: \*.domain.com. Multi-Domain Certificates: enter the primary domain name using the form: domain.com. Subject Alternative Names (*required for* Multi Domain certificates) Text Field If the certificate 'Type' is a Multi-Domain Certificate (MDC) then the applicant should list the 'Subj Alt Name' additional domains here. Each domain should be separated by a comma. Requester (autopopulated) Text Field  $\vert$  The 'Requester' is field is auto-populated with the name of the administrator making the application.

**COMODO** Creating Trust Online\*

Form Element Type Type Description External Requester (optional) As an alternative to making an applicant complete the **'Self Enrollment'** [form'](#page-130-0), the administrator can complete the application themselves using this built-in form and specify an 'External Requester'. Entering the email address of an external requester in this field will mean that person will also receive a certificate collection email. Note: The 'Requester' will still be the administrator that is completing this form (to view this, open the 'Certificates Management' area and click 'View' next to the certificate in question.) The email address of the 'External Requester' will be displayed as the 'External Requester' in the 'View' dialog of an issued certificate. This field is not required when requesting for EV SSL certificate and hence will be hidden. Comments (*optional*) | Text Field | Enables administrator to add comments. Renewal & Installation Auto renew Leave these fields blank if you plan to manually install the certificate. Background Note: CCM supports auto-installation and renewal of SSL certificates. Auto-installation/renewal is available for the following server types: • Apache/Mod SSL • Apache - SSL • Apache Tomcat • Microsoft IIS 1.x to 4.x (Server 2000 - 2008R2) • Microsoft IIS 5.x and above (Server 2000 - 2008R2) Administrators can configure automatic installation and renewal through the options under 'Automatic & Renewal'. These fields will appear only if you choose: • An SSL certificate type enabled for auto-installation • Server software type enabled for auto-installation CCM currently supports auto-installation only for 'Instant SSL' from Comodo CA. Other certificate types will be enabled for auto-installation in future versions. For more details on enrollment of SSL Certificates for auto-installation, refer to the section [Automatic Installation and Renewal](#page-101-0) Create new key pair Auto install renewed certificate Auto install initial certificate Subscriber Agreement (required) Control Applicant must accept the terms and conditions before submitting the form by reading the agreement and clicking the 'I Agree' checkbox. Note: The Subscriber Agreement will differ depending on the type of SSL certificate selected from the 'Certificate Type' drop-down. If Comodo EV SSL Certificate or Comodo EV Multi-Domain SSL Certificate is selected, The 'I Agree' checkbox will not be shown and the agreement will be taken as accepted, when the user submits the application. OK Control Submits the application to Certificate Manager for approval. If the form was completed correctly then the certificate will appear in the 'SSL' area with the state 'Requested'.

Cancel Control Cancels the application.

СОМОДО Creating Trust Online

Note: In addition to the standard fields in the Enrollment form, custom fields such as 'Employee Code, Telephone' can be added by the MRAO Administrator. Refer to the section [Custom Fields](#page-433-0) for more details.

### <span id="page-149-0"></span>3.1.2.3.4 Certificate Collection

After Comodo CA has issued the certificate applied through the Built-in application form or the Self-enrollment form, the next stage of the provisioning process is for the applicant to download their certificate. Once the certificate has been issued, Comodo Certificate Manager will automatically send a collection email to the applicant. The certificate can be downloaded by the applicant by clicking the link in the email. Also, the issued SSL certificate can be downloaded by an MRAO, RAO SSL or DRAO SSL administrator from the **SSL Certificate Details dialog** accessed from the 'Certificates Management' > 'SSL certificates' tab.

#### 3.1.2.3.4.1 Collection of SSL Certificate Through Email

1. Once the certificate has been issued, Comodo Certificate Manager will automatically send a collection email to the applicant. This can be either an external applicant using the self enrollment method or a CCM administrator using the built-in application form.) The email will contain a summary of the certificate details, a link to the certificate collection form and a unique certificate ID that will be used for validation.

СОМОДО **Creating Trust Online** 

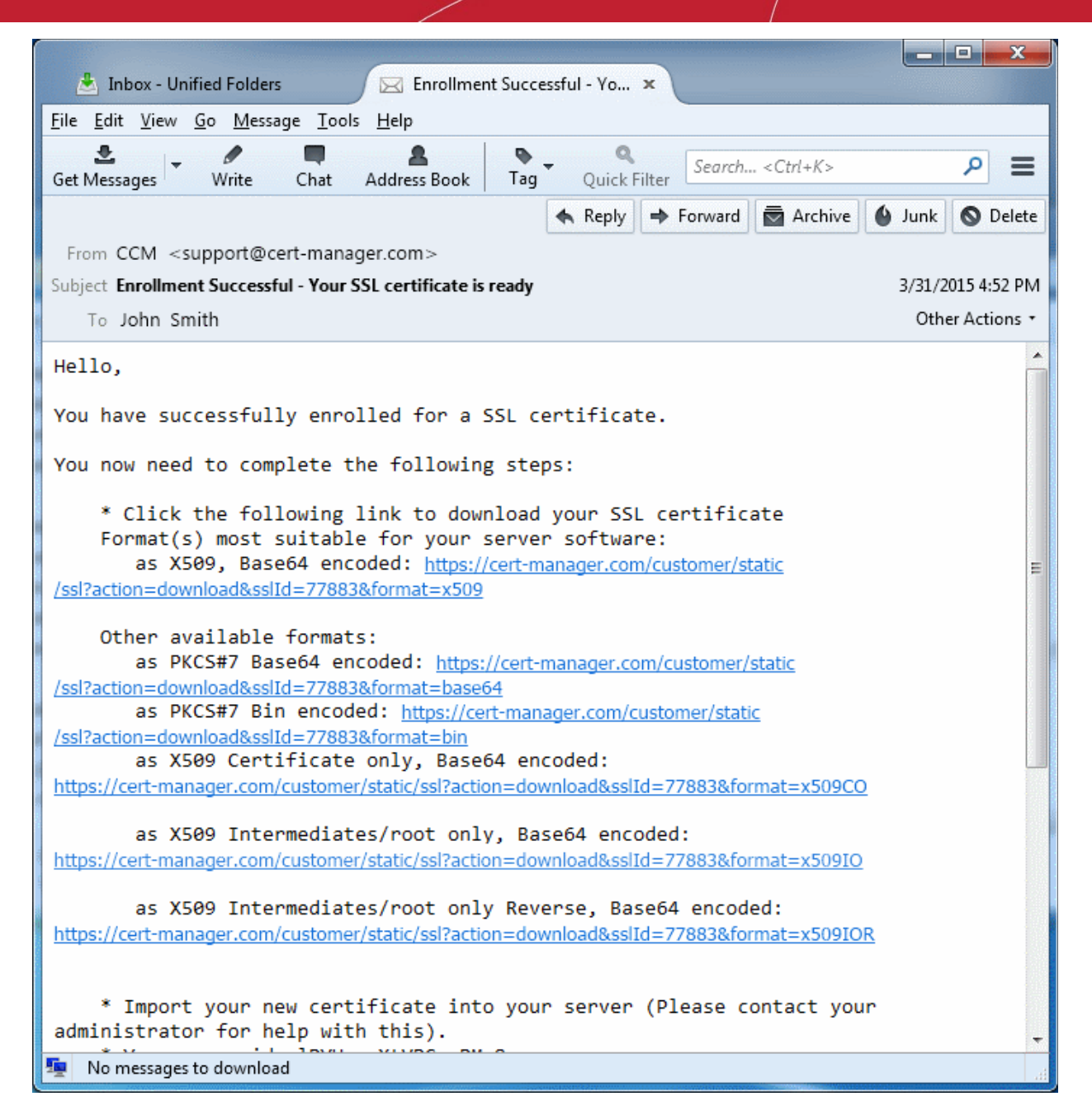

2. Having clicked the link in the collection email, the end-user will be able to download the certificate file.

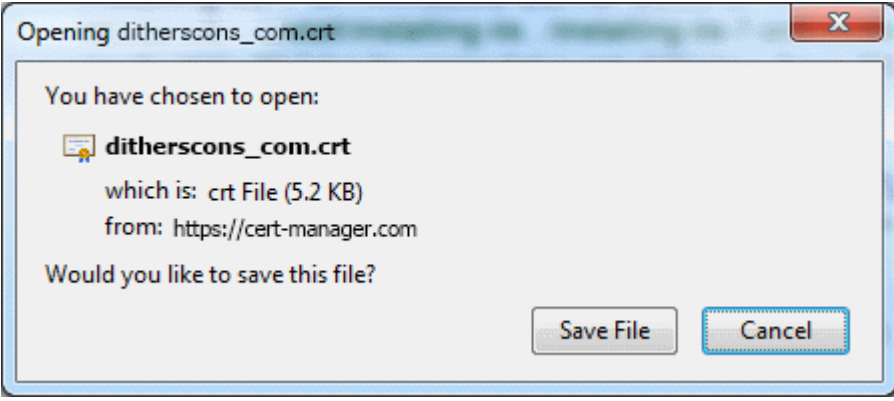

#### 3.1.2.3.4.2 Collection of SSL certificate by Administrator

The issued certificate can also be downloaded and provided to the applicant from the SSL Certificate Details [dialog.](#page-85-0) Click the 'Details' button at the top after selecting the issued certificate from the SSL Certificates tab of the

СОМОДО a Trust Online<sup>®</sup>

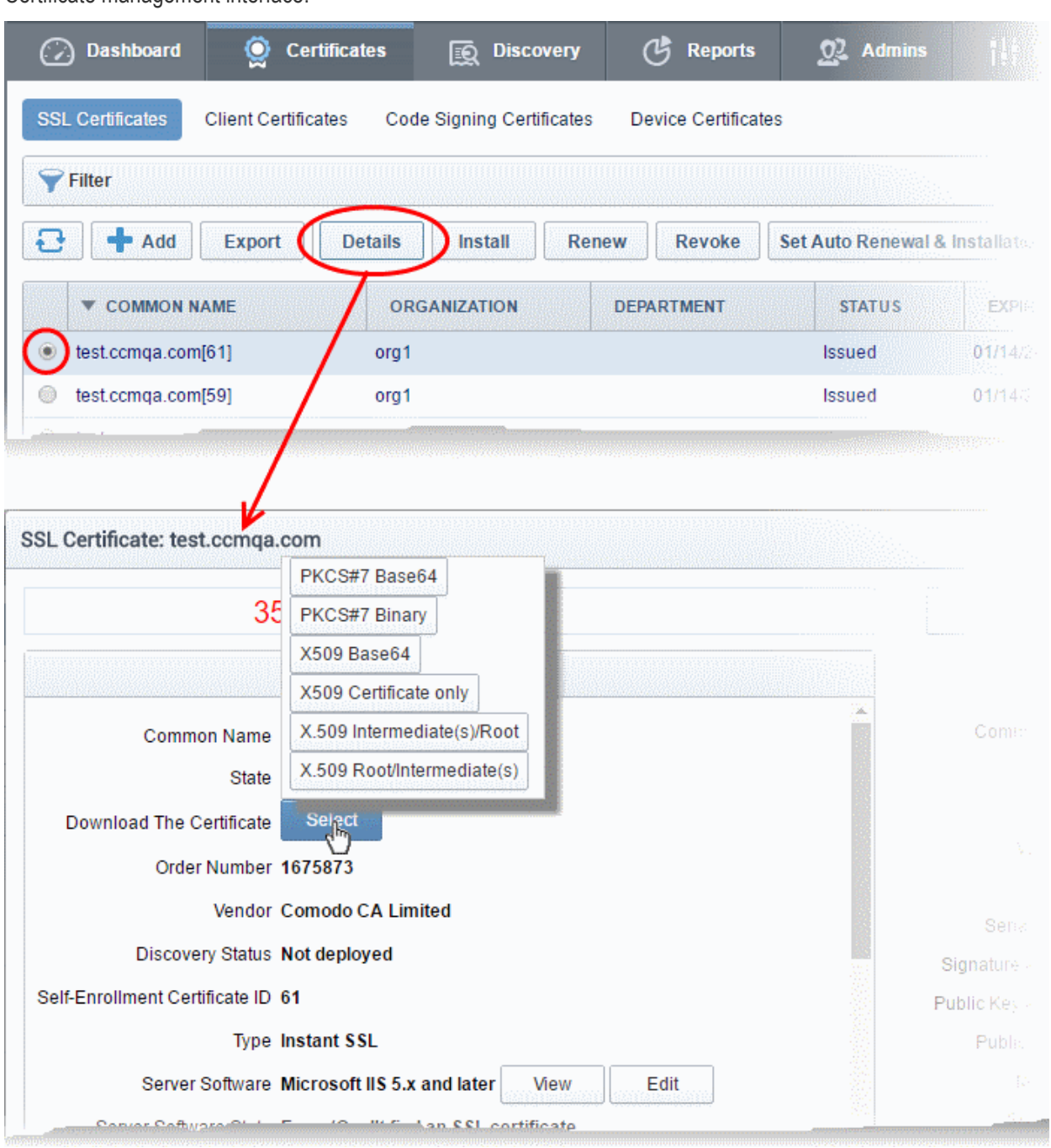

Certificate management interface.

The resulting dialog contains options to download the issued certificate in several formats at its top:

- Click the 'Select' button
- Click the appropriate button to download the certificate in desired format.

If the private key of the certificate is managed by CCM at the Private Key Store configured at the local network, the administrator then have the option to download certificates in .pfx/.p12 format containing the public/private key pair so, for example, it may be exported to another web server.

Only the administrators that are authenticated by their client certificate at the computer from which they are accessing the CCM, can download the certificate in .p12 format.

### 3.1.2.3.5 Downloading and Importing SSL Certificates

Once the application process has been successfully completed, the applicant needs to download the certificate,

СОМОДО **Creating Trust Online** 

save it to a secure place on their hard drive and import it into the certificate store of their computer.

The precise installation process depends on the web server type and a range of installation guides are available at the Comodo support website at:

#### [https://support.Comodo.com/index.php?\\_m=knowledgebase&\\_a=view&parentcategoryid=1&pcid=0&nav](https://support.Comodo.com/index.php?_m=knowledgebase&_a=view&parentcategoryid=1&pcid=0&nav)

First select the Comodo certificate type and then choose the appropriate web server software to view a detailed guide explaining the import process.

### <span id="page-152-0"></span>3.1.2.4 Certificate Requests - Approving, Declining, Viewing and Editing

A certificate request will appear in the 'SSL Certificates' area after the applicant has successfully applied for a certificate using either the [Auto Installer,](#page-99-0) the [Self Enrollment Form](#page-130-0) or the [Built-in application form.](#page-137-0) Use the filter option to view all the certificates that are in 'Requested' state. Select the certificate that you want to approve, decline, view or edit.

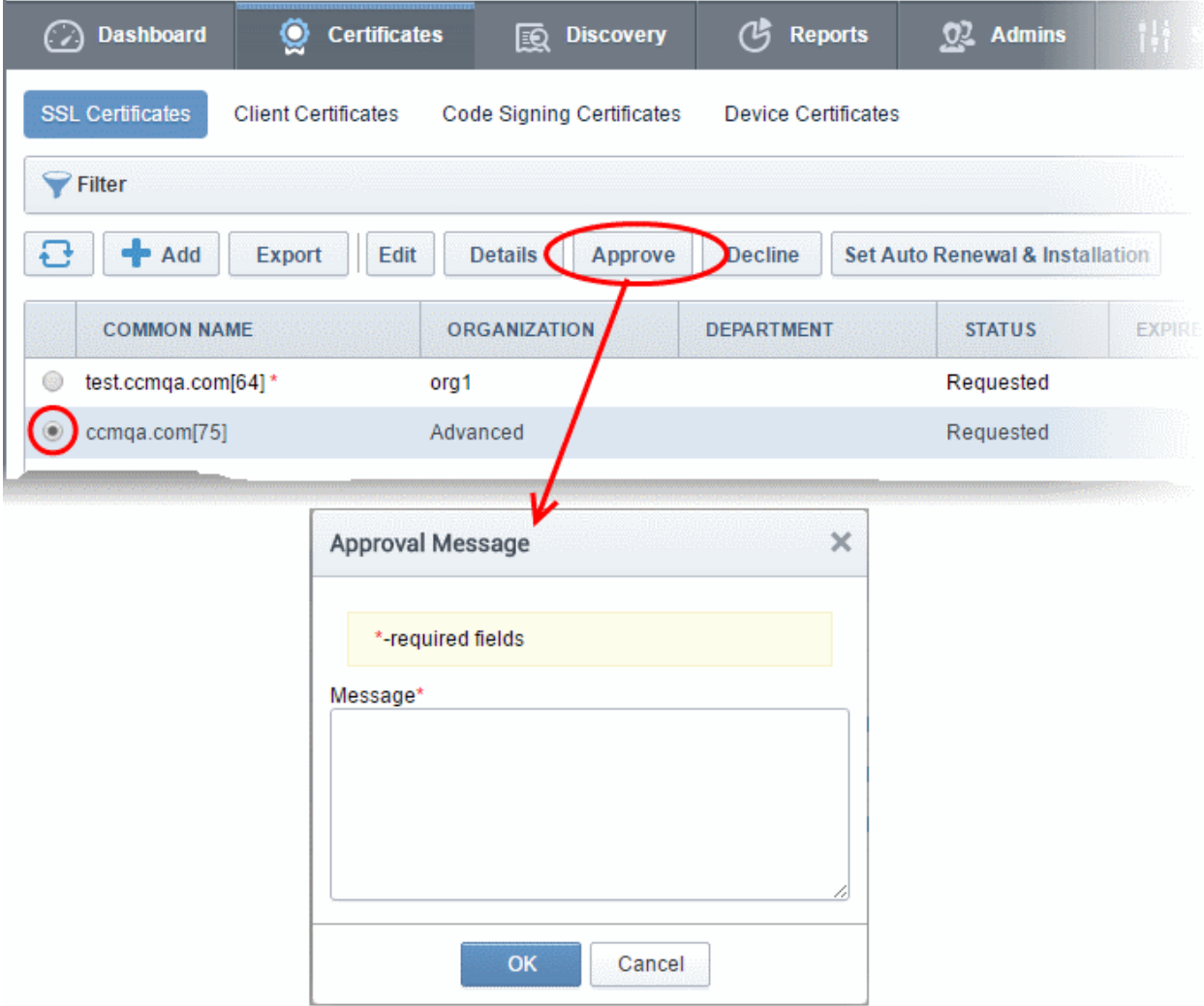

• At this point, the certificate request has NOT been submitted to Comodo CA and is pending approval from a Certificate Manager administrator. (If the application was made by an administrator, that administrator can, of course, approve their own request.)

If the administrator does not want to submit this request, they should click the 'Decline' button.

Note: Declining a certificate request will change the certificate status to 'Declined'. If an ['SSL Declined'](#page-356-0) Notification has been set up then an email will be automatically sent to the requester informing them that the request has been declined.

СОМОДО

Comodo Certificate Manager - Administrator Guide

However, this request can still be 'Approved' at any time in the future by a 'MRAO', 'RAO SSL' or 'DRAO SSL' administrator with appropriate privileges.

- If the administrator wishes to view the details of the request, they should click the 'Details' button at the top after selecting the checkbox next to the certificate name.
- If the administrator wishes to modify the request they should click the 'Edit' button. (for example, administrators may wish to correct certain request fields in the application before submitting to Comodo CA for processing).
- To approve the request and submit the application to Comodo CA for processing, administrators should click the 'Approve' button at the top.
	- After clicking the 'Approve' button, an 'Approval Message' box will be displayed. This allows the Administrator to type a message that will be sent along with the approval notification email.

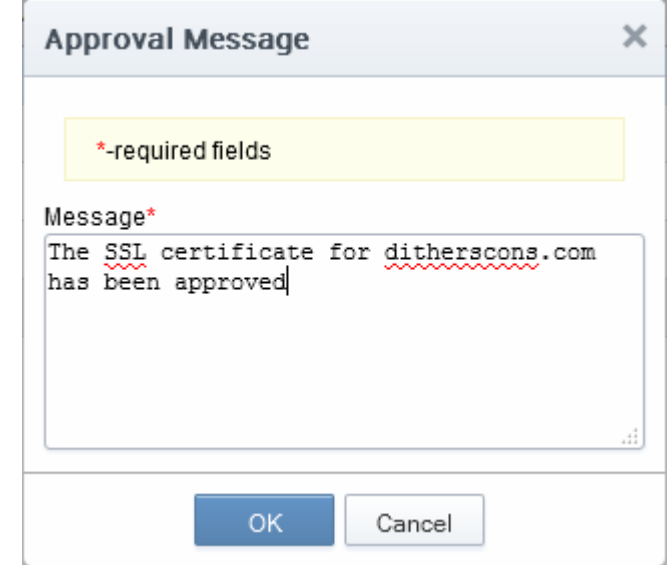

• Click 'OK' to add the message and send the approval email.

Note: The [SSL Approved Notification](#page-353-0) should have been set up for the requester to receive the email notification.

• Once the Administrator has approved the request and submitted it to Comodo CA,the certificate state will be displayed as 'Approved'. If the request has applied by Comodo CA, the state of the certificate is changed to the proper value - 'Applied' (It also can be rejected by CA). Next, if validation is successful, then Comodo will send a [Certificate Collection](#page-149-0) email to the certificate requester and the 'State' of the certificate will change to one of 'Issued'.

Please see the ['SSL Certificates'](#page-76-0) chapter for full details of the options available in this area.

### 3.1.2.5 Certificate Renewal

SSL certificates can be renewed manually or automatically:

#### **Manual**

There are two broad ways to manually renew certificates via CCM:

- SSL administrators can renew certificates from the SSL certificates interface. Jump to Certificate Renewal [by Administrators](#page-154-0) for more details.
- External applicants can renew using the self-renewal form. Jump to [Certificate Renewal by the End-User](#page-156-0) for more details.

#### Automatic

СОМОДО **ating Trust Online** 

Administrators can configure automatic renewal of SSL certificates. Jump to **Scheduling Automatic Renewal and** [Installation](#page-157-0) for more details.

#### <span id="page-154-0"></span>3.1.2.5.1 Certificate Renewal by Administrators

The SSL Certificates interface allows administrators to renew both managed certificates and unmanaged certificates. As the name suggests, unmanaged certificates are those are listed in CCM but which are not currently managed by CCM. These are usually certificates identified during discovery scans but not originally ordered using CCM. The processes for renewing managed and unmanaged certificates are different.

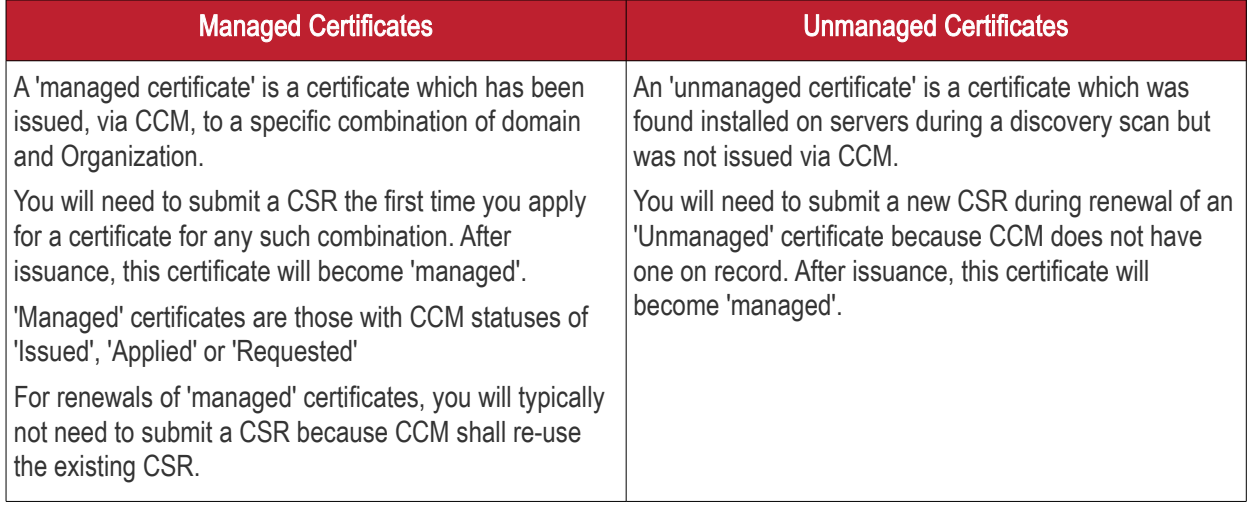

General note: If you moved a domain from one Organization to another or modified the address details of an Organization, then you are effectively creating a new certificate application, not 'renewing' a certificate. In these circumstances, you will also have to submit a new CSR.

### Renewing a 'Managed' Certificate

If the administrator wishes to renew a managed certificate, they should select the radio button beside it and click the 'Renew' button at the top.

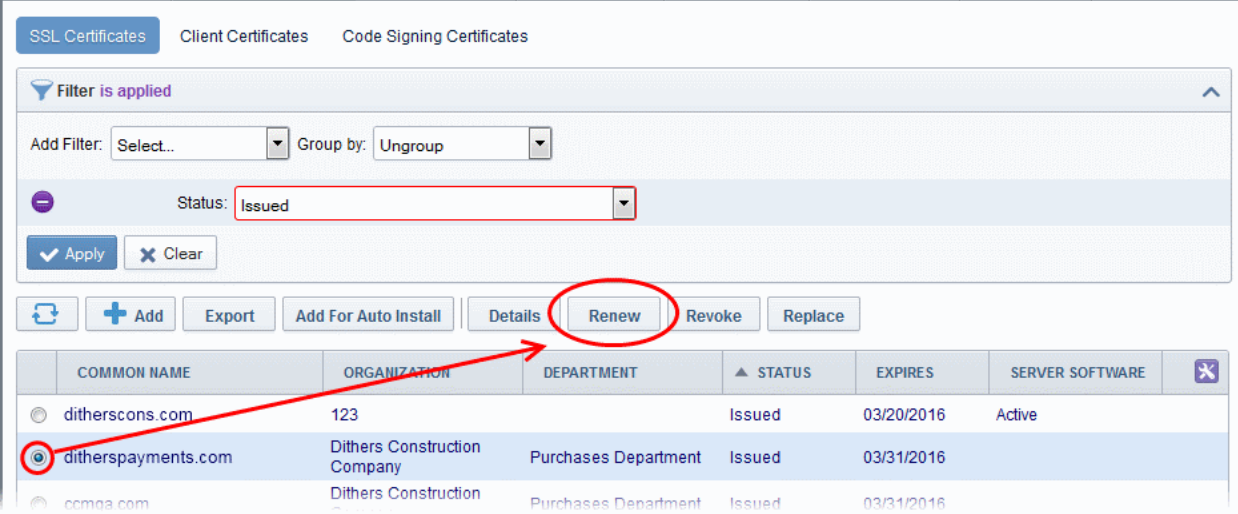

- On clicking 'Renew', CCM will automatically request a renewal with the same details as the existing certificate.
- Once issued, the renewed certificate will become available for collection and installation. Refer to the

**COMODO Creating Trust Online** 

section **Certificate Collection** for more details.

#### Renewing an 'Unmanaged' Certificate

If the administrator wishes to renew an unmanaged certificate, they should select the radio button beside it and click the 'Renew' button at the top.

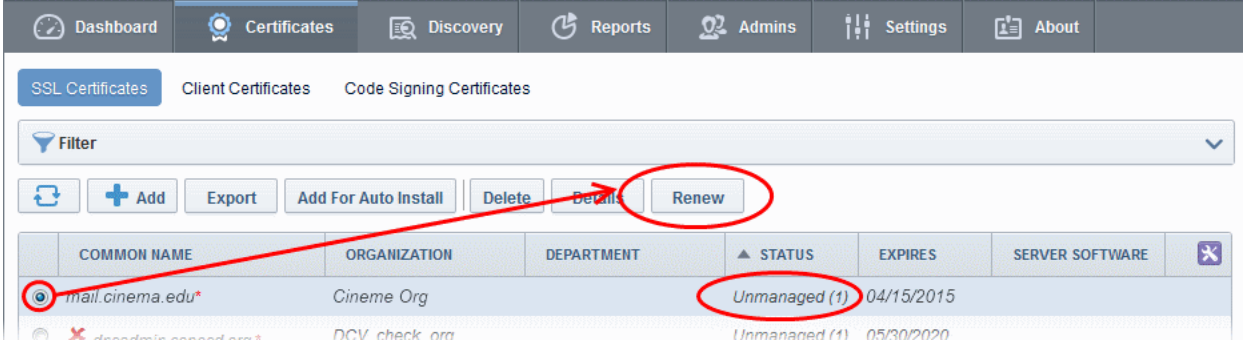

Clicking the 'Renew' button will open the 'Renew SSL Certificate' form. This form is similar to the **Built-in** [Enrollment form](#page-131-0) with the company and domain details pre-populated from the existing certificate. If needed, administrators can select a new certificate type and edit its details.

СОМОДО **Creating Trust Online\*** 

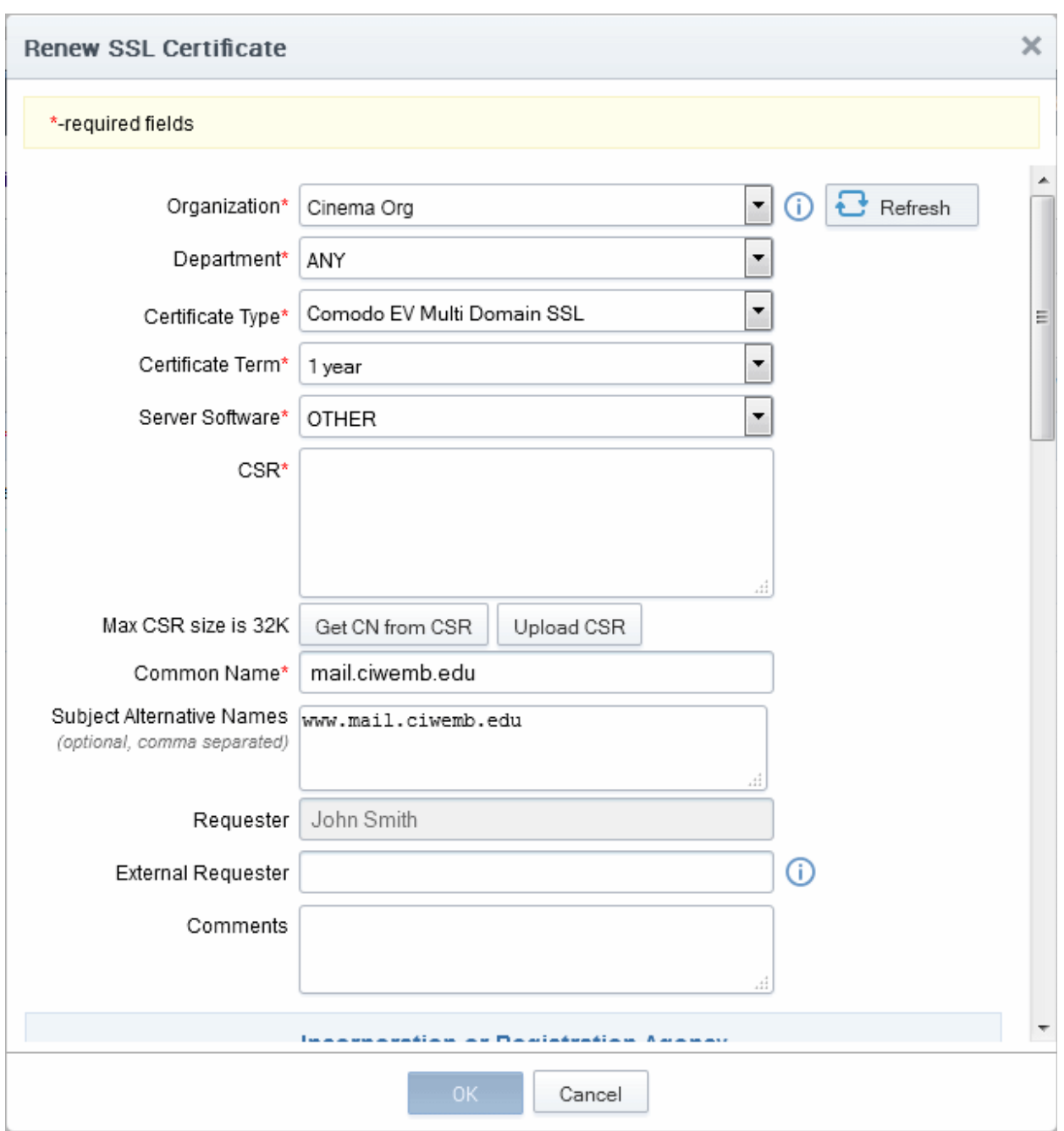

- Administrators should next paste or upload a new CSR, accept the Certificate Subscriber Agreement and click the OK button.
- CCM will place a request for the new certificate
- Once issued, the renewed certificate can be collected and installed. Refer to the section Certificate [Collection](#page-149-0) for more details. After installation, the status of the certificate changes to 'Managed'.

### <span id="page-156-0"></span>3.1.2.5.2 Certificate Renewal by the End-User

End-users can renew their certificates through the self renewal application form.

• The self renewal form is hosted by default at https://cert-manager.com/customer/[REAL CUSTOMER URI]/ssl.

СОМОДО o Trust Online

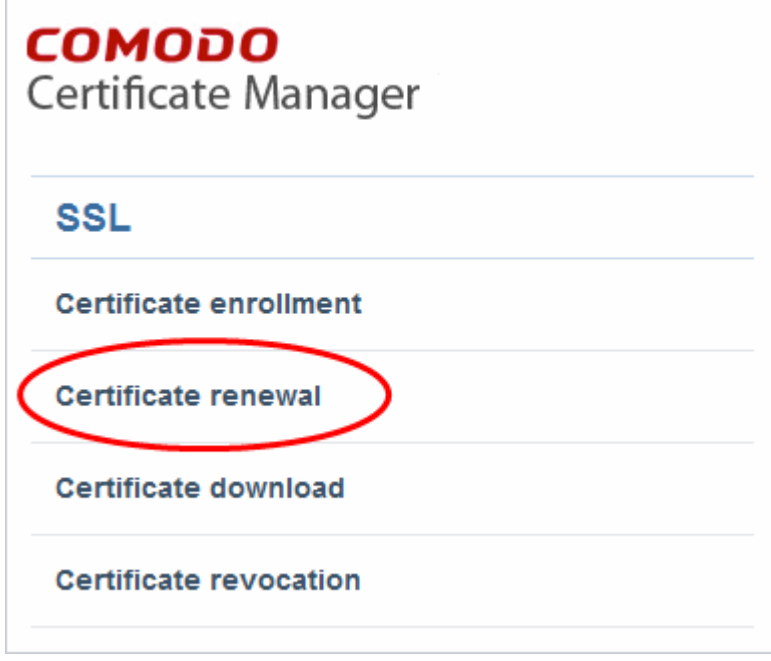

• Clicking the Certificate renewal link will open the self renewal form

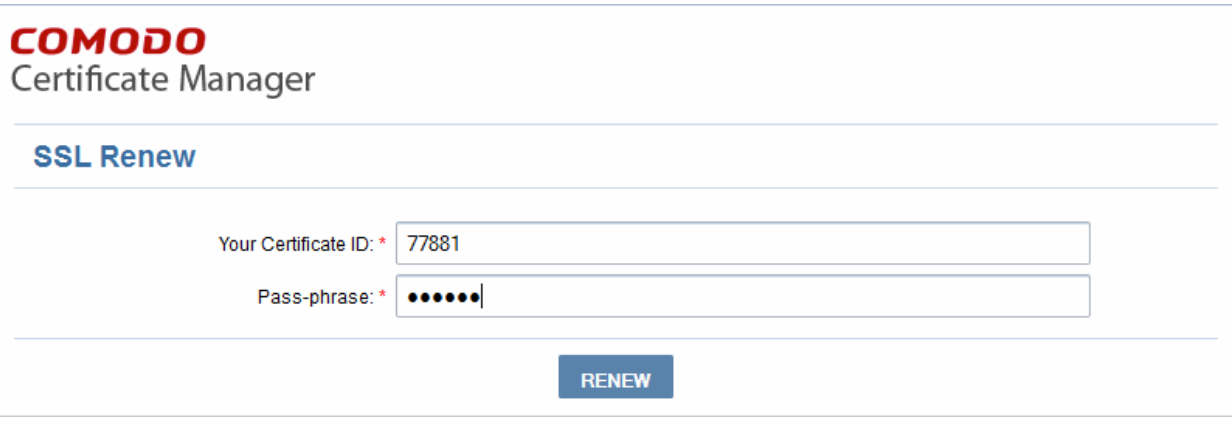

- Before proceeding to the full renewal application form, the user has to authenticate the request by:
	- Entering the correct certificate ID. The certificate ID is available from the certificate collection email and in the 'Certificates' > 'SSL' interface. Administrators may need to communicate the certificate ID to external applicants.
	- Entering the certificates renewal/revocation passphrase. This phrase was created during enrollment for the original certificate..
- Clicking 'Renew' will automatically renew the certificate with the same details as in the existing certificate.
- Once issued, the renewal certificate can be collected and installed. Refer to the section **Certificate Collection** for more details.

#### <span id="page-157-0"></span>3.1.2.5.3 Scheduling Automatic Renewal and Installation

To configure auto-renewal (and optionally auto-installation):

- Go to 'Certificates' > 'SSL Certificates' > select a certificate > Click the 'Set Auto-renewal and Installation' button.
- This dialog allows administrators to enable auto-renewal and to specify the number of days in advance of expiry that the renewal process should begin.
- Selecting 'Auto-installation' will start a configuration wizard. Auto-installation is possible only for managed

СОМОДО **Creating Trust Online'** 

certificates and requires the installation of controller software. A full run-down of how to set up auto-installation can be found at [Automatic Installation and Renewal.](#page-101-0)

#### To configure auto-renewal of an SSL Certificate

- Click the 'Certificates' tab and choose 'SSL Certificates'
- Select the certificate you want to auto-renew and click the 'Set Auto-Renewal & Installation' button:

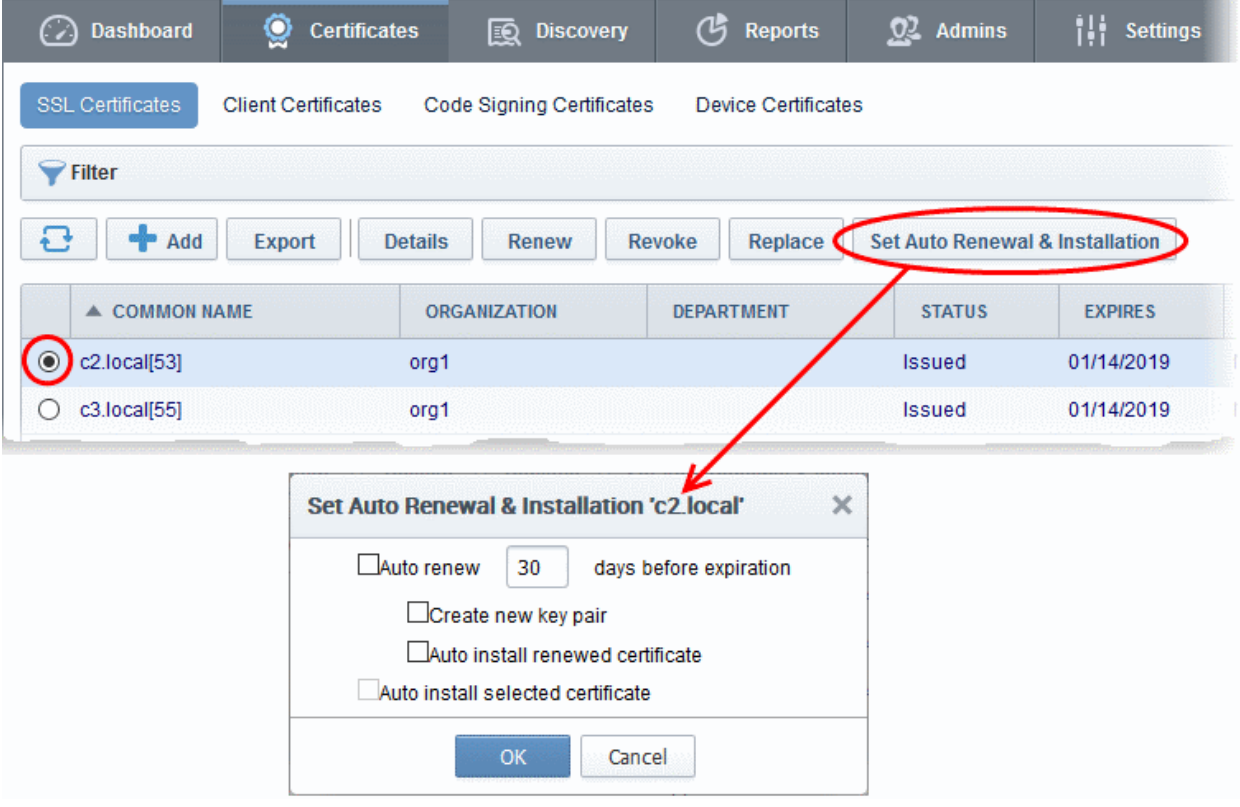

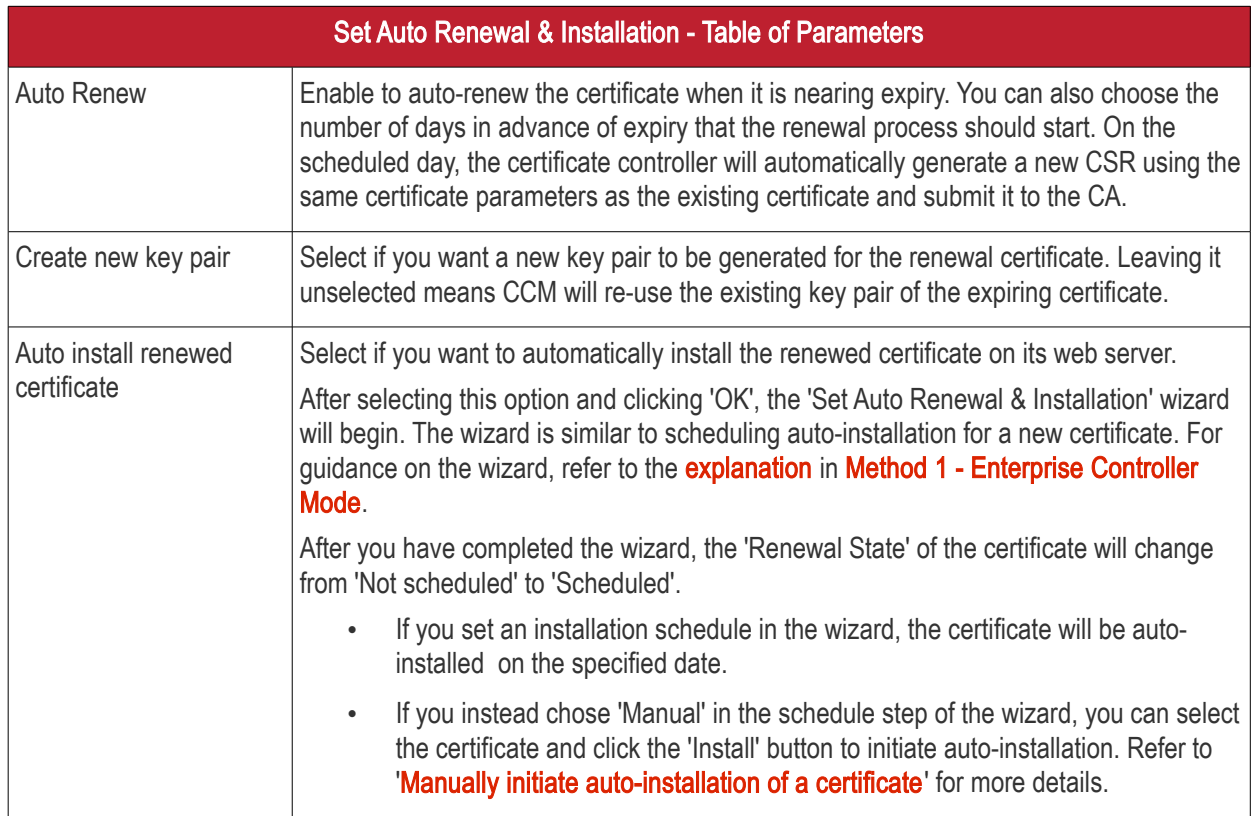

СОМОДО **Creating Trust Online** 

## Comodo Certificate Manager - Administrator Guide

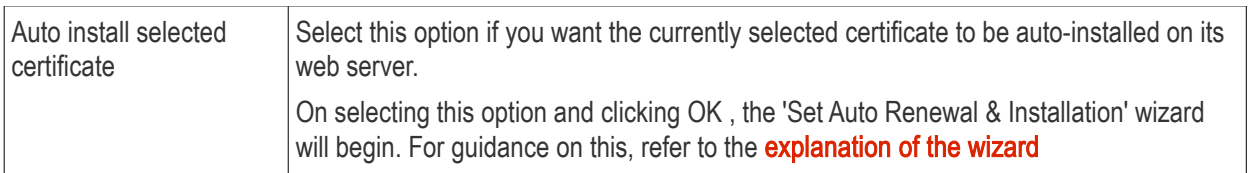

### 3.1.2.6 Certificate Revocation, Replacement and Deletion

In the 'SSL Certificates' sub-tab of 'Certificates' interface explained **above**, the administrator has also the option to revoke, renew, replace or delete a certificate.

- If the Administrator wishes to revoke a certificate, they should first select the certificate and click the 'Revoke' button at the top.
	- After clicking the 'Revoke' button, a 'Revoke reason' message box will be displayed. This allows the administrator to type a message that will be sent along with the revoke notification email.

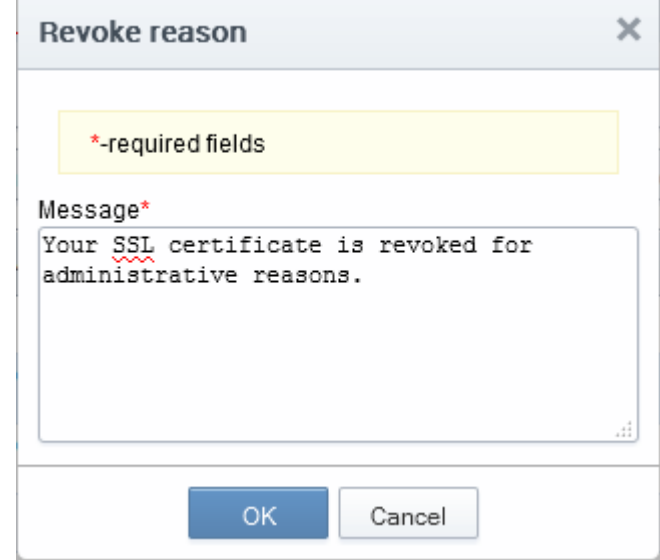

• Click 'OK' to add the message and send the revoke email.

Note: The [SSL Revoked Notification](#page-362-0) should have been set up for the requester to receive the email notification.

If the administrator wishes to replace an existing certificate, they should select the checkbox beside it and click the 'Replace' button at the top. Clicking the 'Replace' button will open the 'Replace existing SSL' dialog which requires a new CSR and reason for replacing the certificate.

СОМОДО

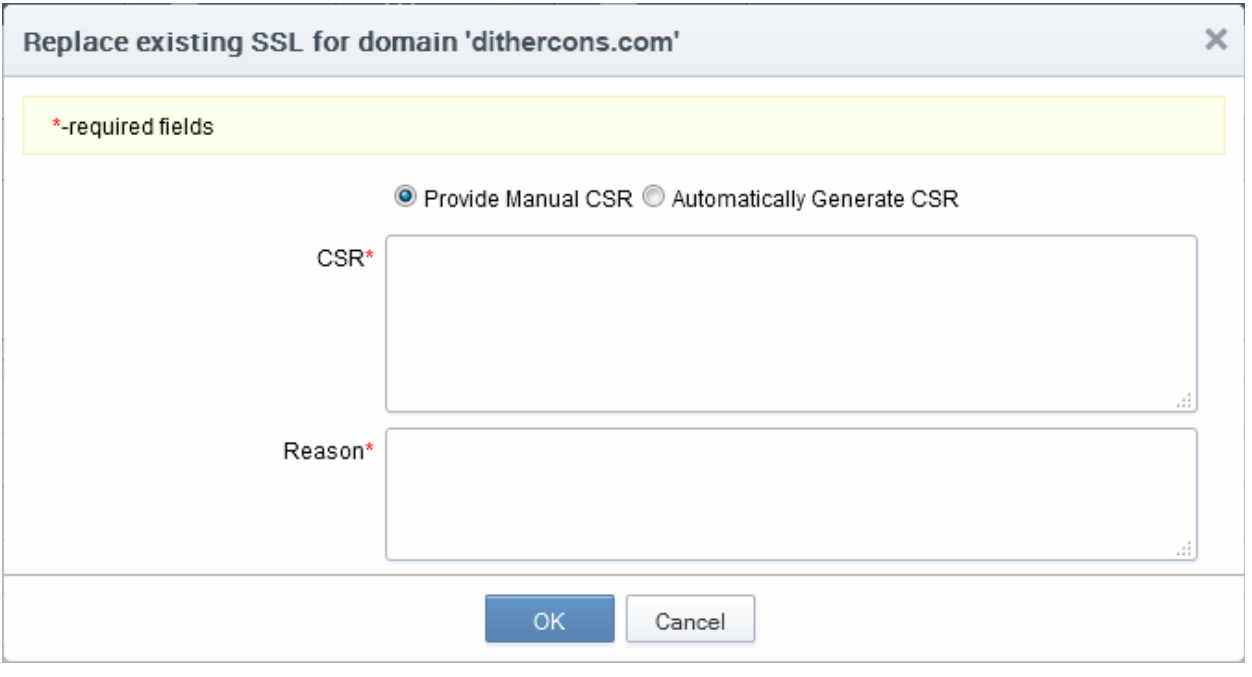

The administrator can choose to:

- Manually upload a new CSR for the new certificate. Refer to the section Method 2 Built-in [Enrollment Form - Manual CSR Generation](#page-137-0) for more details
- Instruct CCM to generate a CSR and manage the private key associated with the new certificate at the Private Key Store configured at the local network. Refer to the section Method 3 - Built-in [Enrollment Form - Auto CSR Generation](#page-143-0) for more details
- If the administrator wishes to delete a certificate, they should should select the checkbox beside it and click the 'Delete' button at the top.

Please see the ['SSL Certificates'](#page-76-0) chapter for full details of the options available in this area.

### <span id="page-160-0"></span>3.2 The Client Certificates Area

### 3.2.1 Overview

The 'Client Certificates' area allows administrators to manage end-users client certificates and their owners' details.

Visibility of the 'Client Certificates' area is restricted to:

- MRAO administrators can view the client certificates and end-users of any Organization or Department.
- RAO S/MIME administrators can view the client certificates and end-users of Organizations (and any subordinate Departments) that have been delegated to them.
- DRAO S/MIME administrators- can view the client certificates and end-users of Departments that have delegated to them.

**COMODO Creating Trust Online** 

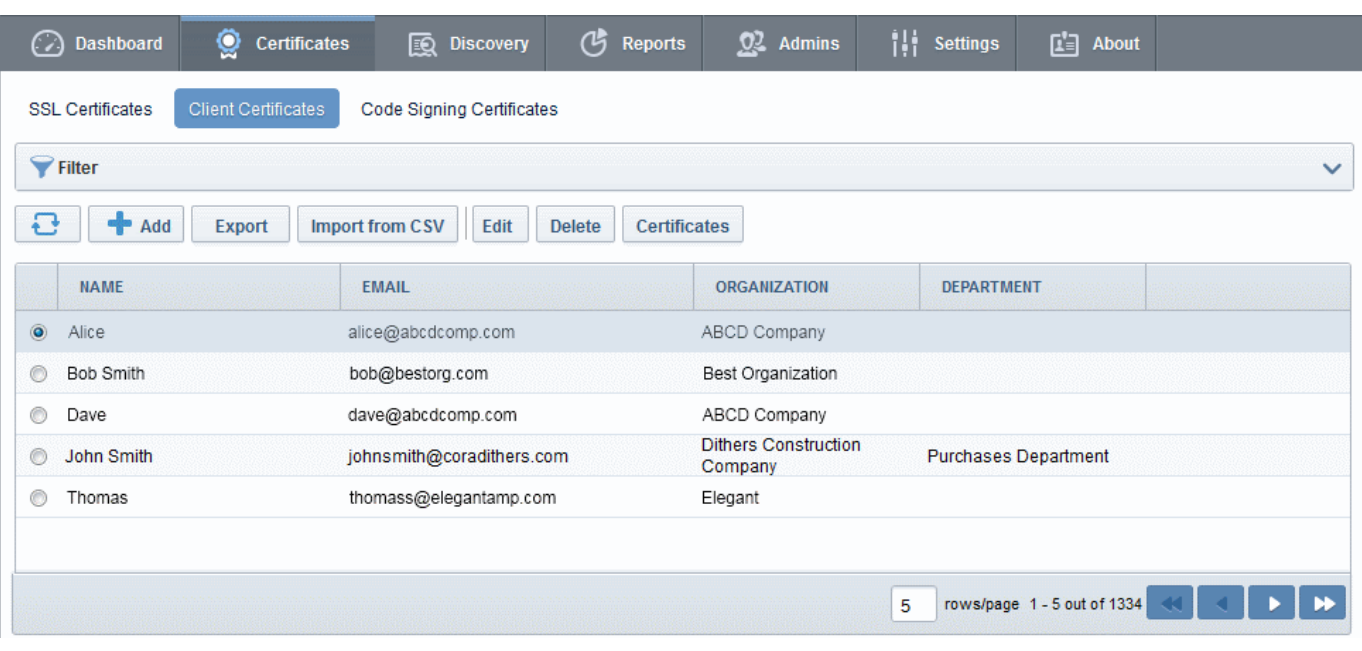

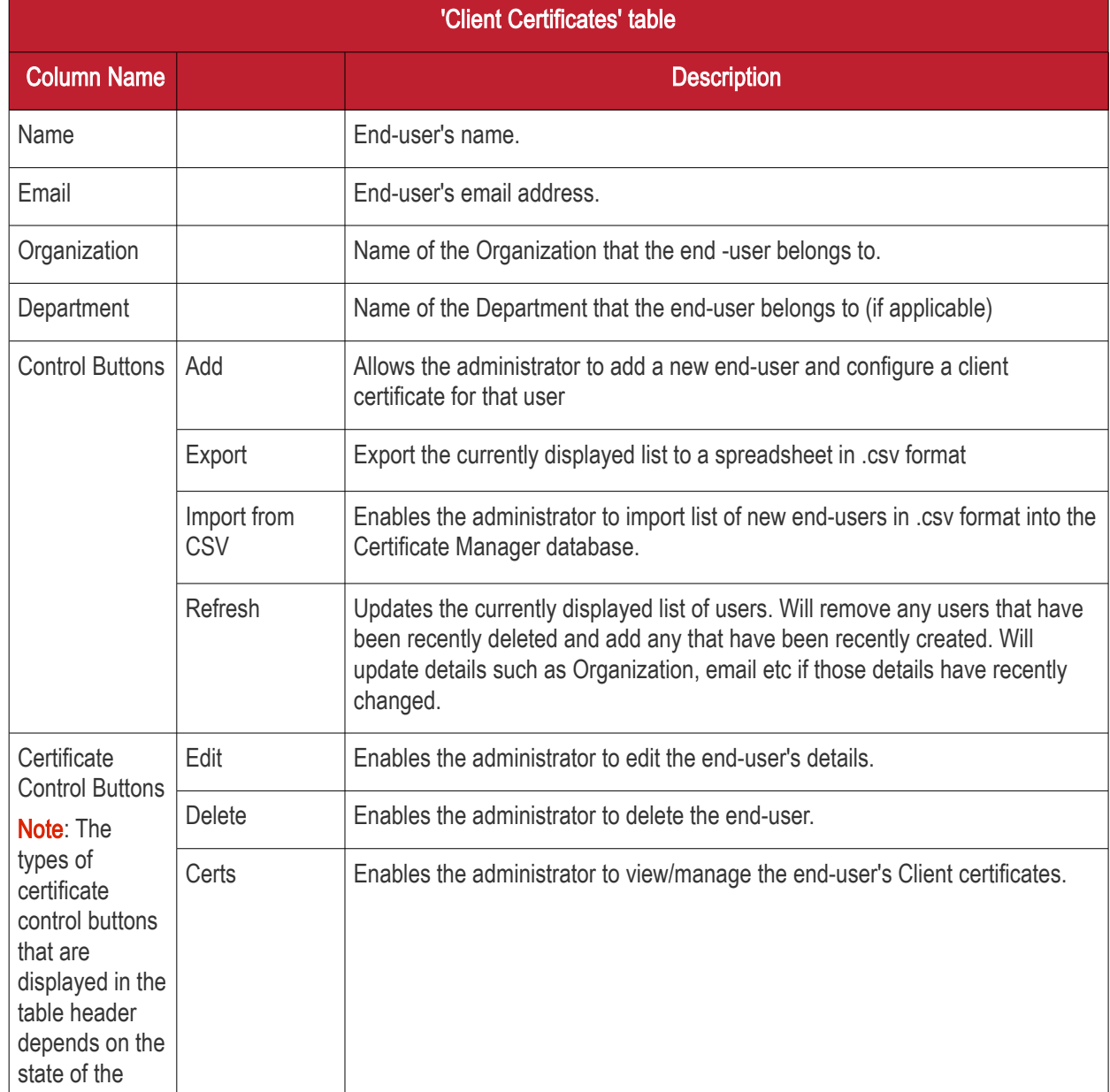

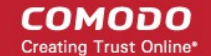

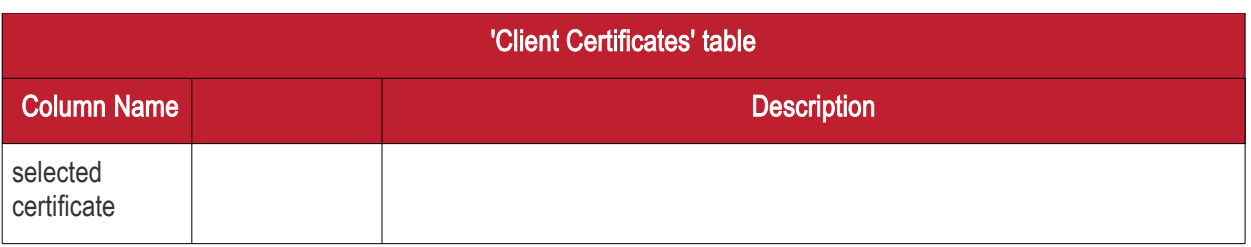

### 3.2.1.1 Sorting and Filtering Options

• Clicking on a column header sorts the items in the alphabetical order of the entries in the respective column.

Administrators can search for particular client certificates by using filters.

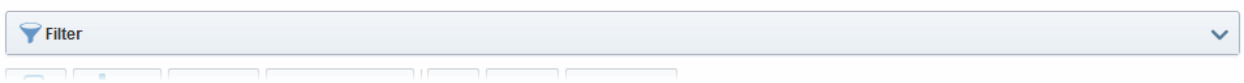

To apply filters, click on the down arrow at the right end of the 'Filters' stripe. The filter options will be displayed. You can add filters by selecting from the options in the 'Add Filter' drop-down and group the selection with other options that appears depending on the selection from the 'Add Filter' drop-down.

For example, if you want to filter the certificates with 'Name' and group with 'Organization', select 'Name' from the 'Add Filter' drop-down:

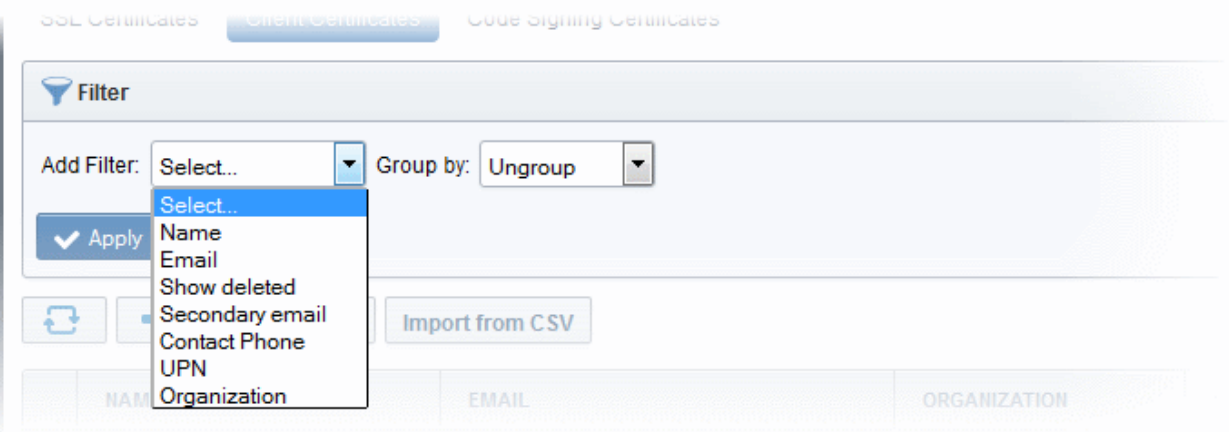

Tip: You can add more than one filter at a time to narrow down the filtering. To remove a filter criteria, click the '-' button to the left if it.

- Enter part or full name in the Name field.
- Select 'Organization' from the 'Group by' drop-down.

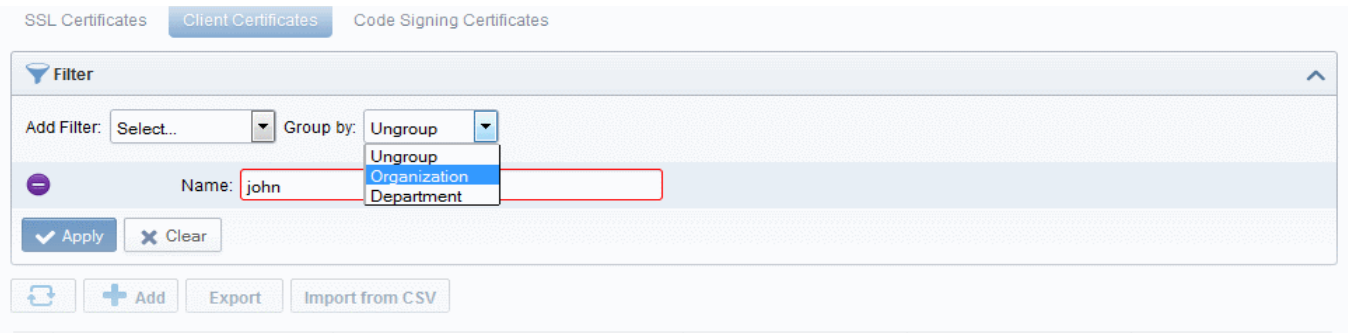

СОМОДО o Trust Online

• Click the 'Apply' button.

The filtered items based on the entered parameters will be displayed:

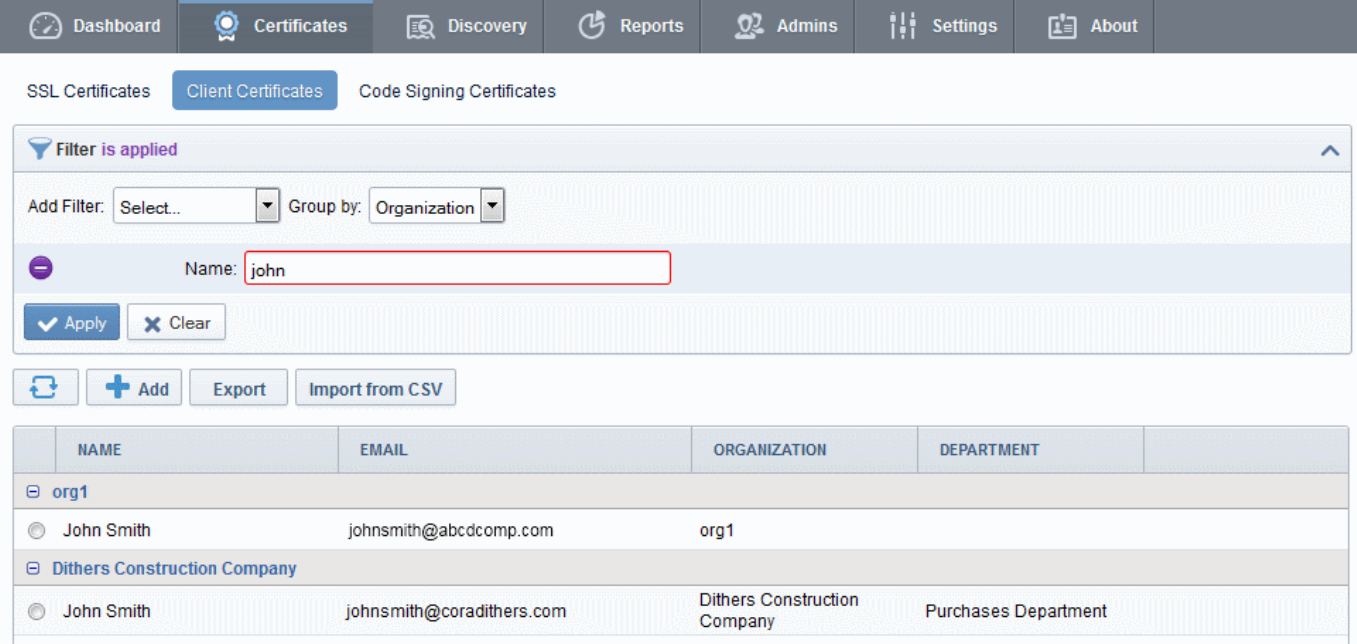

• To remove the filter options, click the 'Clear' button.

Note: The search filters once configured for the interface will be automatically saved. When you are re-opening the 'Client Certificates' interface in future, the configured filters will be in action and only the search results will be displayed. If you do not want the filters to be saved, click the 'Clear' button.

### 3.2.1.2 'Certs' Dialog

Clicking the 'Certs' button at the top after selecting the check box next to a end-user's name will list all the client certificates belonging to that end-user. Certificates are listed in chronological order (newest first). If a certificate has been revoked, then the date of revocation is displayed in the 'Revoked' column.

This interface allows the administrator to revoke, download, view and send invitation for that certificate. (See below).

СОМОДО

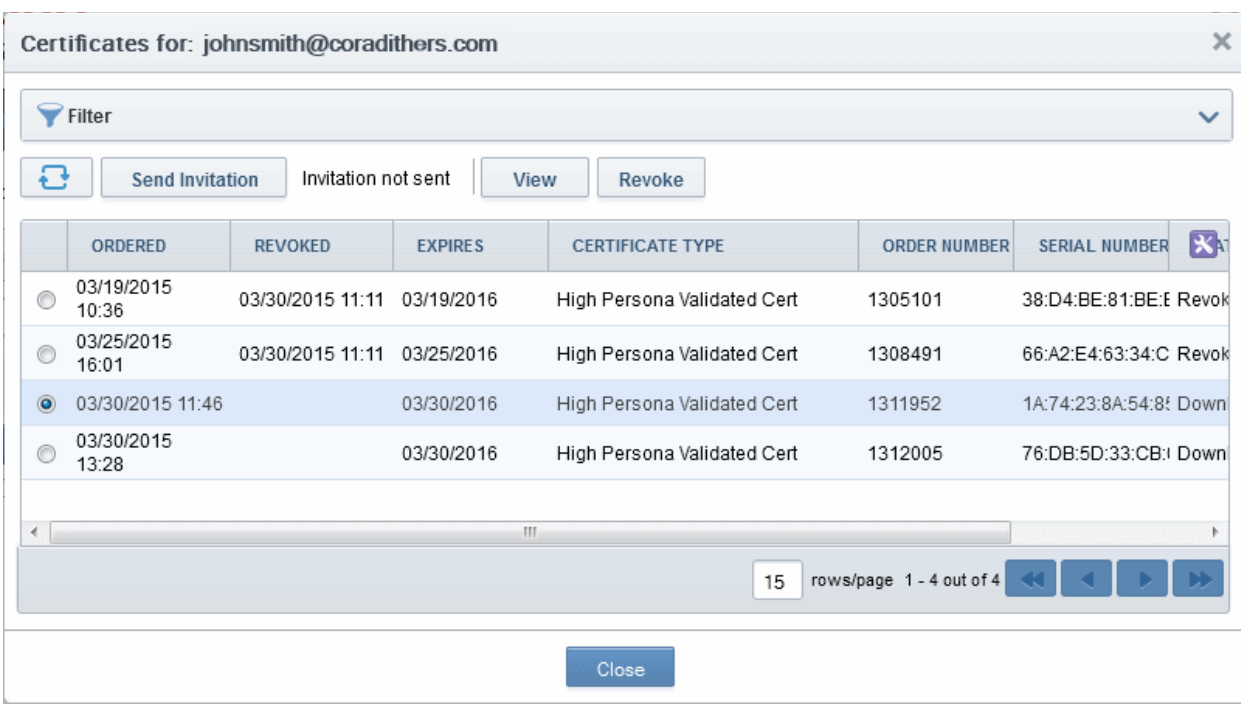

#### Sorting and Filtering Options

• Clicking on a column header sorts the items in the alphabetical order of the entries in the respective column.

Administrators can search for a particular certificate by using filters.

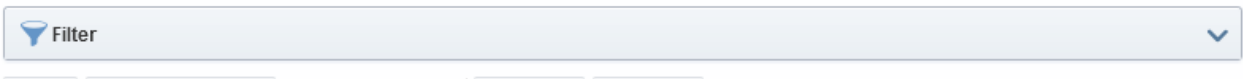

To apply filters, click on the down arrow at the right end of the 'Filters' stripe. The filter options will be displayed. You can add filters by selecting from the options in the 'Add Filter' drop-down.

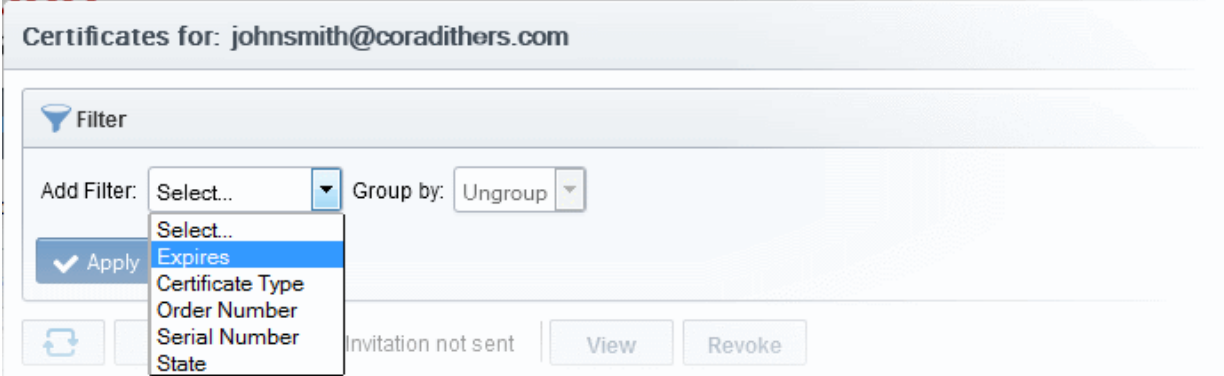

The options available are:

- Expires Allows you to filter certificates that are expiring in next 3, 7, 14, 30, 60 and 90 days
- Certificate Type Allows you to filter certificates based on their validation type
- Order Number Allows you to search for a certificate with a specific order number
- Serial Number Allows you to search for a certificate with a specific serial number
- State Allows you to filter certificates based on their states
- Choose the filter and enter the parameters.
- Click the 'Apply' button. The results will displayed based on the filters selected / entered.
- To remove the filter options, click the 'Clear' button.

Note: The search filters once configured for the interface will be automatically saved. When you are re-opening the 'Certificates' interface in future, the configured filters will be in action and only the search results will be displayed. If you do not want the filters to be saved, click the 'Clear' button.

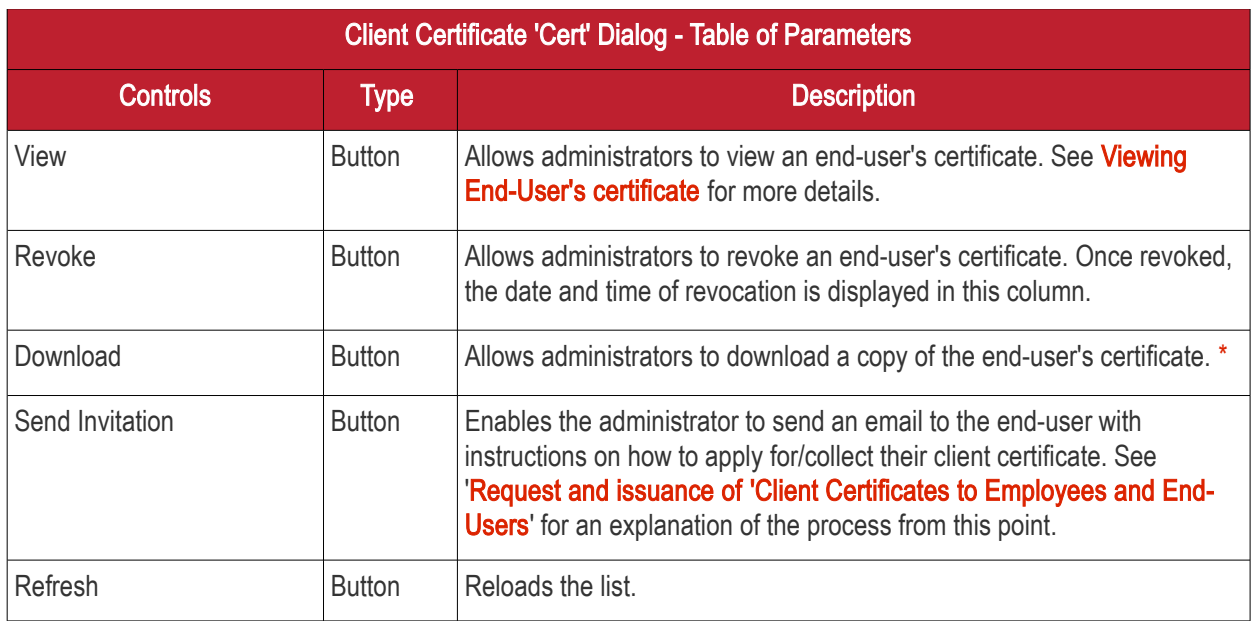

\*Comodo Certificate Manager creates a copy of each end-user's certificate which it saves on the server. This duplicate certificate is protected in two ways:

The key pair of each end-user's certificate is encrypted by a master public key. See the 'Encryption and Key **[Escrow'](#page-392-0)** section for more details:

• Password protected with an administrator set password. The end-user will be asked for this password every time he wish to download a certificate.

Comodo Certificate Manager stores the individual private keys of end-user's client certificates so that they can be retrieved at a later date by the administrator or end-user. Due to the highly sensitive and confidential nature of this feature, all end-users' key pairs are stored in encrypted form so that they cannot be easily stolen or compromised. Each end-user's key pair is encrypted using a 'master' public key that is stored by CCM. In order to decrypt this enduser's key pair the administrator must paste the corresponding 'master' private key into the space provided. Admin can set a password to protect access to private key in .p12 file as well. The Administrator is able to bypass the PIN but should be aware that not all programs will subsequently allow the certificate to be imported if they do so. The following is a summary of browsers in which it is possible to import .p12 with empty password field.

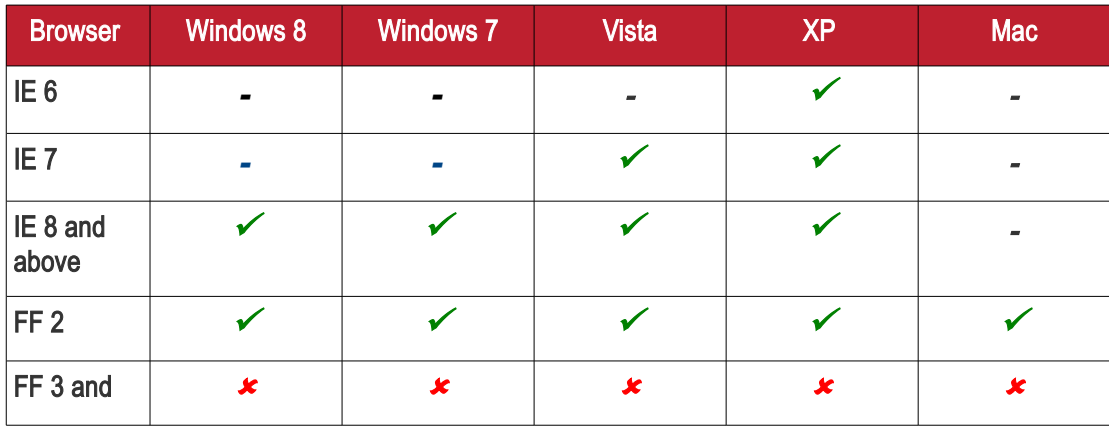

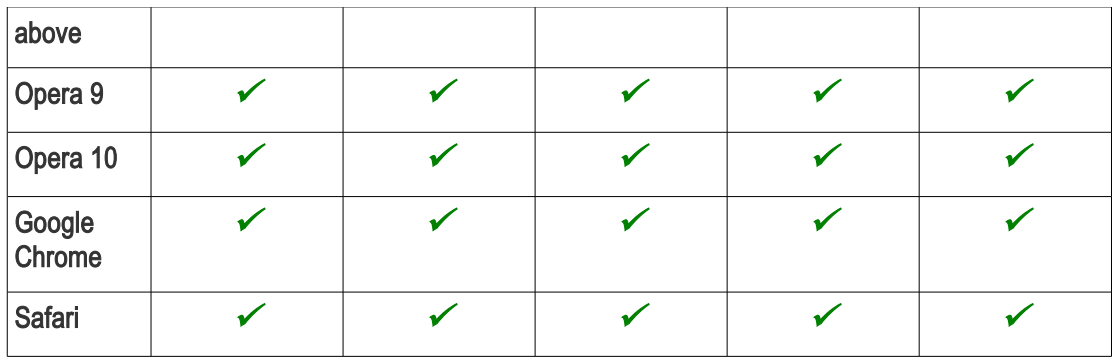

**WARNING!** If an administrator downloads an end-user's certificate, this certificate will be revoked.

### 3.2.2 Adding Cert End-Users

There are several methods of adding end-users to Organizations in Certificate Manager.

- [Manually adding end-users](#page-166-1)
- <span id="page-166-0"></span>• [Loading multiple end-users from a comma separated values \(.csv\) file](#page-166-0)
- [Auto Creation of end-users via certificate Self Enrollment Forms](#page-175-0)

Note: A new End-User will also be created and added to this interface when an SSL certificate application is made through the SSL Self Enrollment form. If the applicant does not already exist as an end-user when the form is submitted then a new end-user will be created with the name 'requesterSSL <DOMAIN.com>' (where DOMAIN.com = the domain name for which the application is being made) This End-User will automatically be assigned membership of the Organization that the SSL Certificate was ordered for but will not own a Client Certificate.

### 3.2.2.1 Manually Adding End-Users

- <span id="page-166-1"></span>• Click 'Certificates Management' - > 'Clients Cert' at the top left of the CCM interface;
- Click the 'Add' button to open the 'Add New Person' form:

СОМОДО **Creating Trust Online** 

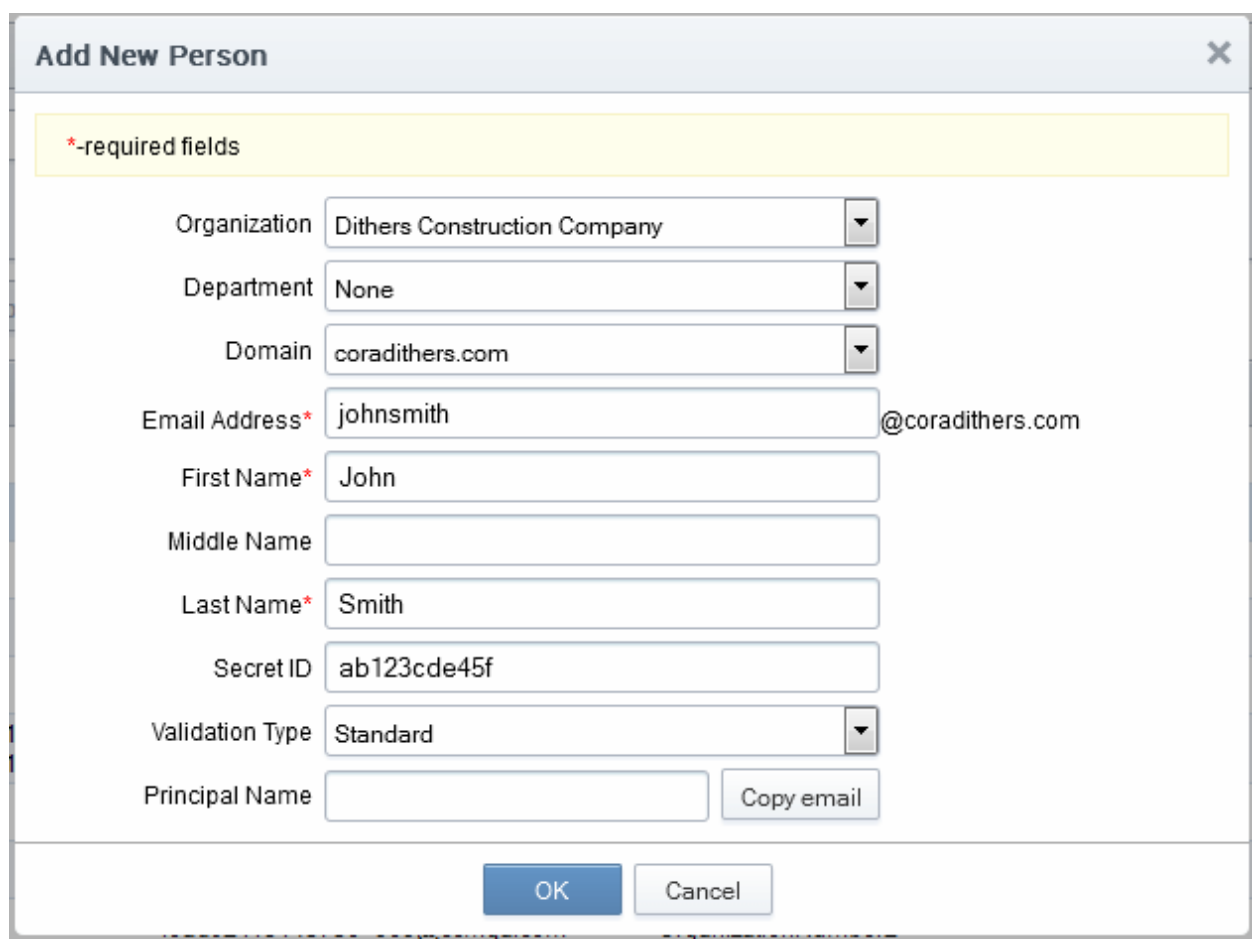

- Click 'OK' to add the end-user to Comodo Certificate Manager.
- An end-user's details can be modified at any time by clicking the 'Edit' button at the top after selecting the checkbox next to their name in the main list of end-users. If any information in this dialog is changed, with the exception of Secret ID, any previously issued client certificates for this email address shall be automatically revoked. CCM maintains a username history. If the username is changed, the Administrator will still be able to search for the client certificates using both the old name and the new name.
- <span id="page-167-0"></span>• 'Validation Type' drop down will only be visible if enabled by your Comodo account manager.

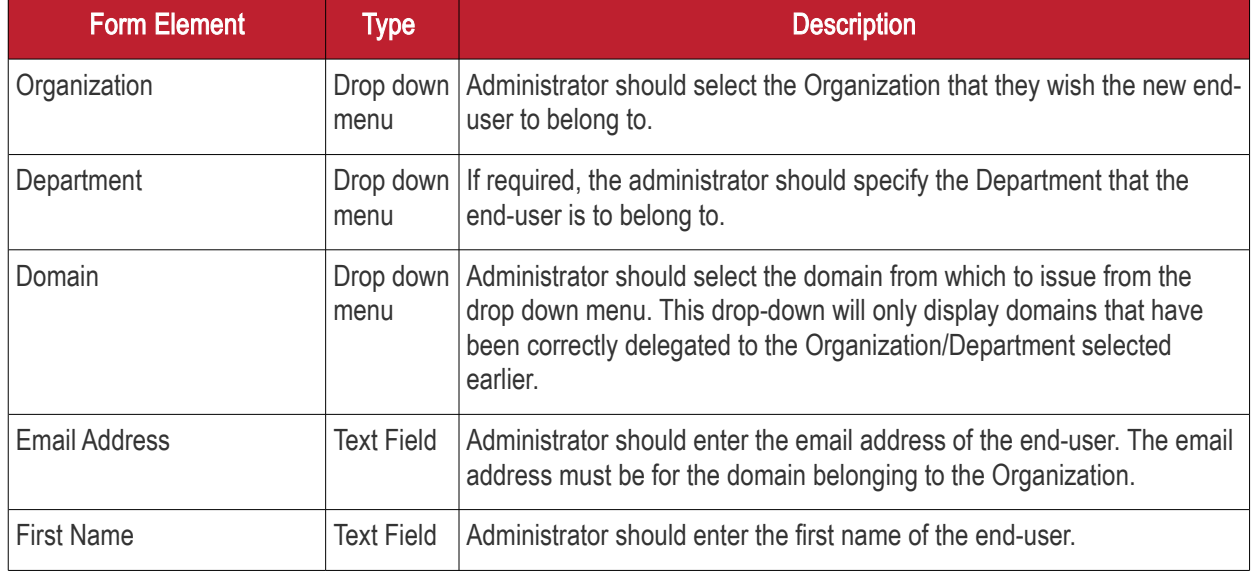

### 3.2.2.1.1 'Add New Person' form - Table of Parameters

**COMODO Creating Trust Online\*** 

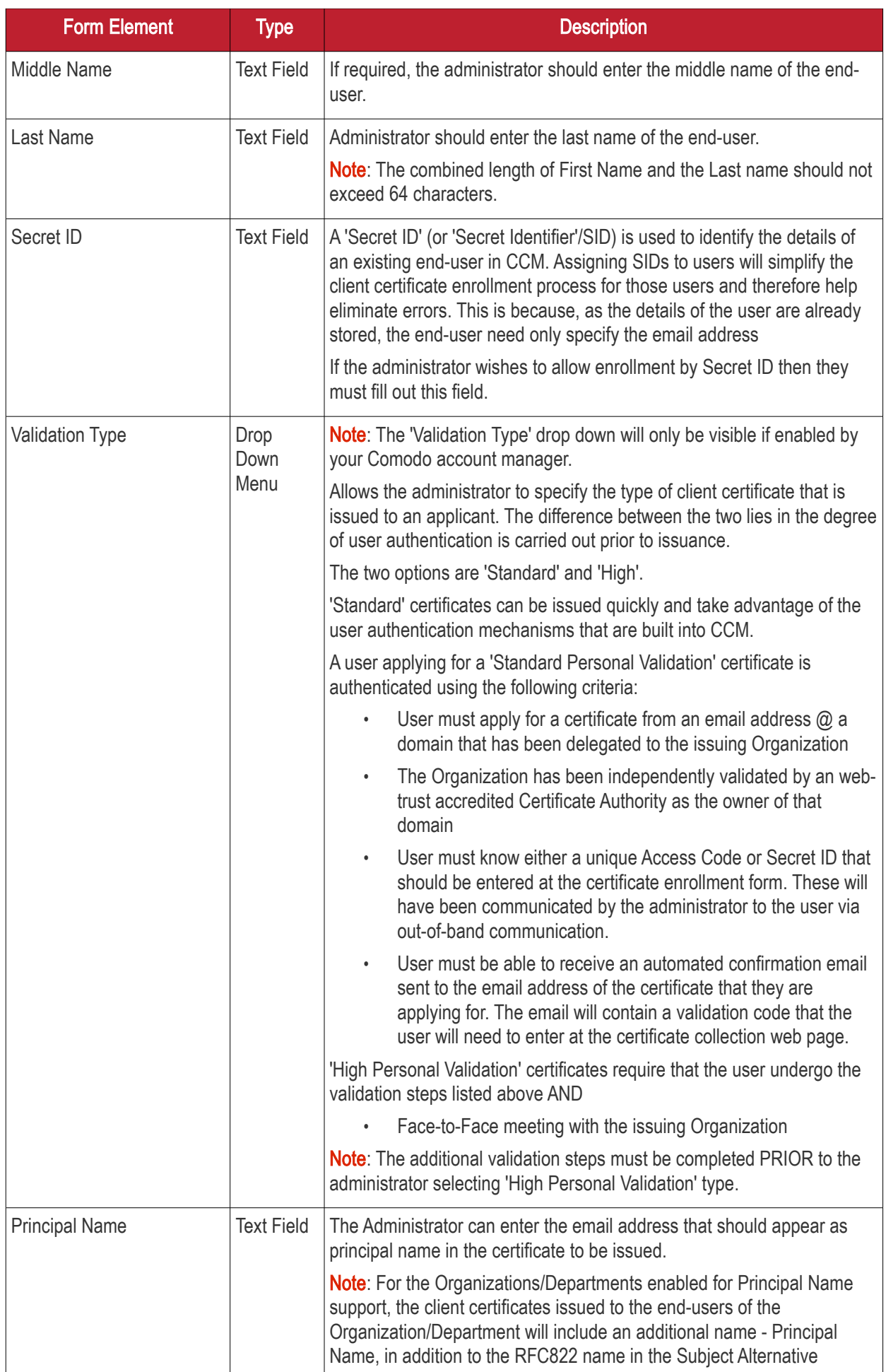

СОМОДО **Creating Trust Onlinet** 

## Comodo Certificate Manager - Administrator Guide

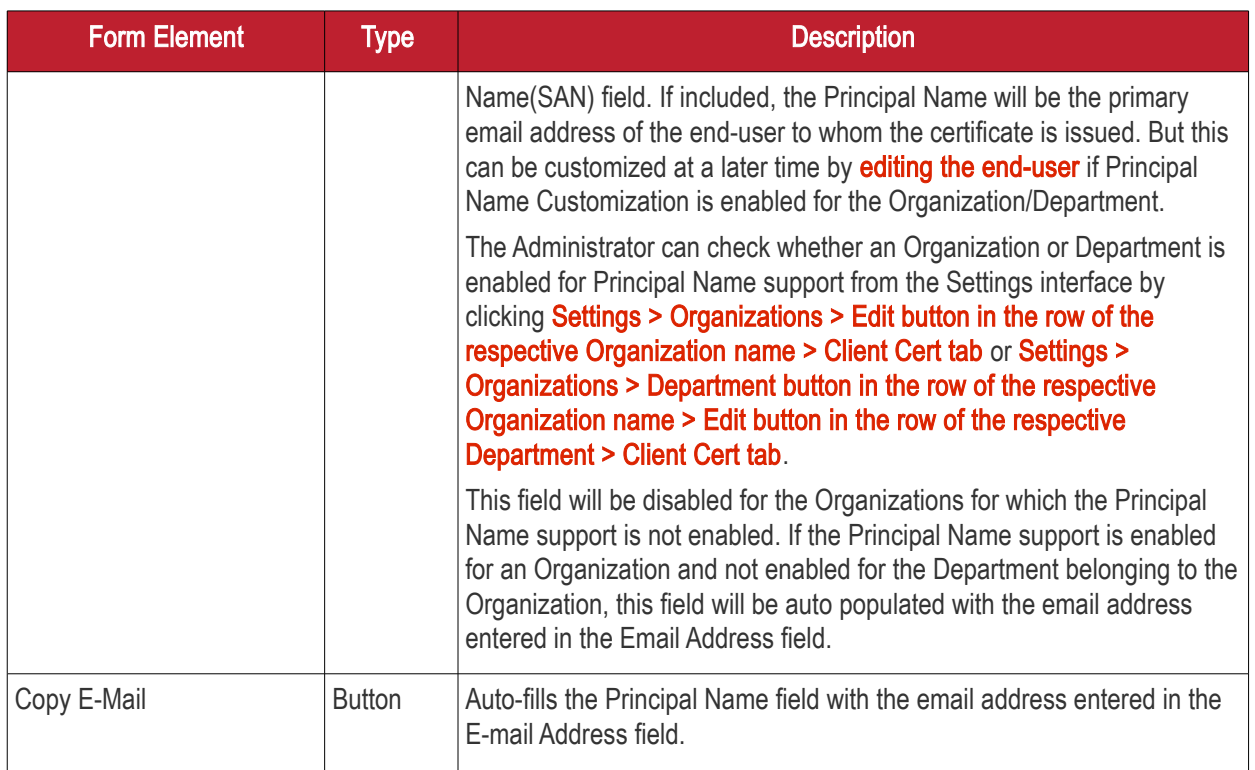

### 3.2.2.2 Loading Multiple End-Users from a Comma Separated Values (.csv) File

Administrators can import list of end-users into CCM in comma separated values (.csv) format. After importing the list, your employees then only need to complete the self enrollment with their secret code.

Note: The ability to loading multiple end-users from a .csy file functionality is only available to MRAO, RAO S/MIME and DRAO S/MIME administrators.

### 3.2.2.2.1 Procedure Overview

Summary of required steps for adding end-users by loading a .csv file:

- 1. Administrator generates a .csv file using containing a list of end-users. .csv files can be exported directly from spreadsheet programs such as Excel or Open Office Calc.
- 2. Administrator loads the .csv file by clicking the 'Load from CSV' button in the 'Certificates Management' > 'Client Certificates' interface
- 3. CCM sends an email notification containing a link to the self-enrollment form and the secret identifier to each end-user included in the .csv file.

Note: For the CM to automatically send the notification emails to the end-users, the administrator should have configured for this by selecting the checkbox 'Send invitations on successful upload' in the Import persons from CSV dialog while loading the .csv file. If not configured, the administrator should manually send an email containing a link to the self-enrollment form and the secret identifier to each end-user. For more details refer to section [The Import Process.](#page-173-0)

<span id="page-169-0"></span>4. End-users collect and install their certificates.

### 3.2.2.2.2 Requirements for .csv file

The fields per user in the .csv differs for Organizations depending on whether or not the Principal Name Support is enabled for the Organization. For more details on the principal Name Support, refer to Settings > Organisations > [Creating a New Organisation > Client Cert Settings tab.](#page-280-0)

СОМОДО **Creating Trust Online** 

#### 3.2.2.2.2.1 For Organizations with Principal Name Support Enabled

There are 12 potential fields per user that can be imported via .csv. 6 are mandatory and there is one conditionally mandatory value. The 12 potential fields are as follows:

#### First Name

Middle Name

Last Name

Email Address (Primary)

Alternative Email Address(es)

Validation Type

**Organization** 

**Department** 

Secret Identifier

Phone

#### **Country**

#### Principal Name

- Each entry should have 12 fields. Even the optional fields without values must be included but should be left blank ("").
- 'Department' will be mandatory if the administrator that is importing is a DRAO S/MIME. MRAO, RAO S/MIME (and DRAO S/MIME administrators that are also MRAO or RAO S/MIME administrators) have the option to leave this field blank. See 3.2.2.2.3. General Rules for more details.
- The 'Secret ID' value can be used to add a layer of authentication to the process. If specified, the user will need to type the identifier at the certificate enrollment form to complete the process.
- With the exception of the 'Secret ID' and 'Phone', make sure the fields are imported using characters as specified below. (including commas (,) and quotation marks (" ") ).

The following table explains the requirements and formats of the values.

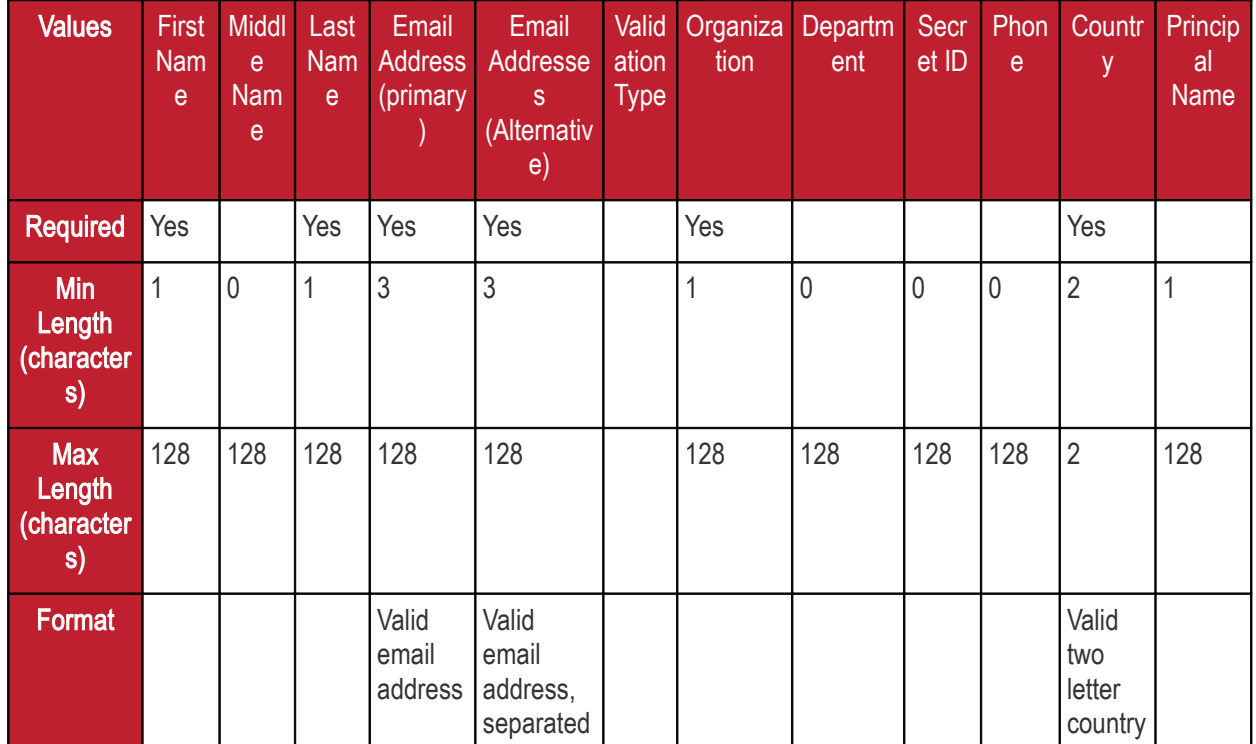

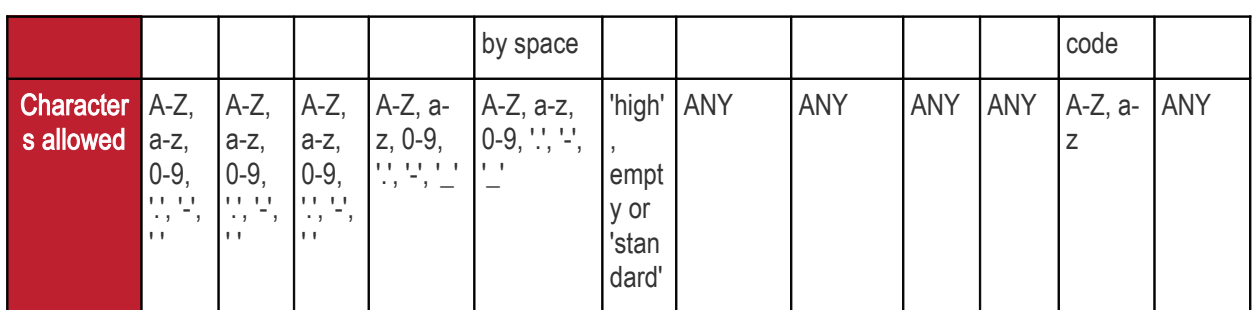

Example:

"First1","Middle1","Last1","User----1-al@abc.com","User----1-secal@abc.com","standard","System","sysdep,"Secret1",380487000001,"UA","User----1-al@abc.com"

Note: If an Organization is enabled for Principal Name support and a Department belonging to the Organization is not enabled for Principal Name support, when loading end-users of the Department, the Principal Name field must be included but should be left blank.

The Administrator can check whether an Organization or Department is enabled for Principal Name support from the Settings interface by clicking [Settings > Organizations > Edit button in the row of the respective Organization](#page-295-0) [name > Client Cert tab](#page-295-0) or [Settings > Organizations > Department button in the row of the respective](#page-309-0)  [Organization name > Edit button in the row of the respective Department > Client Cert tab.](#page-309-0).

#### 3.2.2.2.2.2 For Organizations without Principal Name Support

There are 11 potential fields per user that can be imported via .csv. 6 are mandatory and there is one conditionally mandatory value. The 11 potential fields are as follows:

- First Name Middle Name Last Name Email Address (Primary) Alternative Email Address(es) Validation Type **Organization Department** Secret Identifier Phone **Country**
- Each entry should have 11 fields. Even the optional fields without values must be included but should be left blank ("").
- 'Department' will be mandatory if the administrator that is importing is a DRAO S/MIME. MRAO, RAO S/MIME (and DRAO S/MIME administrators that are also MRAO or RAO S/MIME administrators) have the option to leave this field blank. See 3.2.2.2.3. General Rules for more details.
- The 'Secret ID' value can be used to add a layer of authentication to the process. If specified, the user will need to type the identifier at the certificate enrollment form to complete the process.
- With the exception of the 'Secret ID' and 'Phone', make sure the fields are imported using characters as specified below. (including commas (,) and quotation marks (" ") ).

The following table explains the requirements and formats of the values.

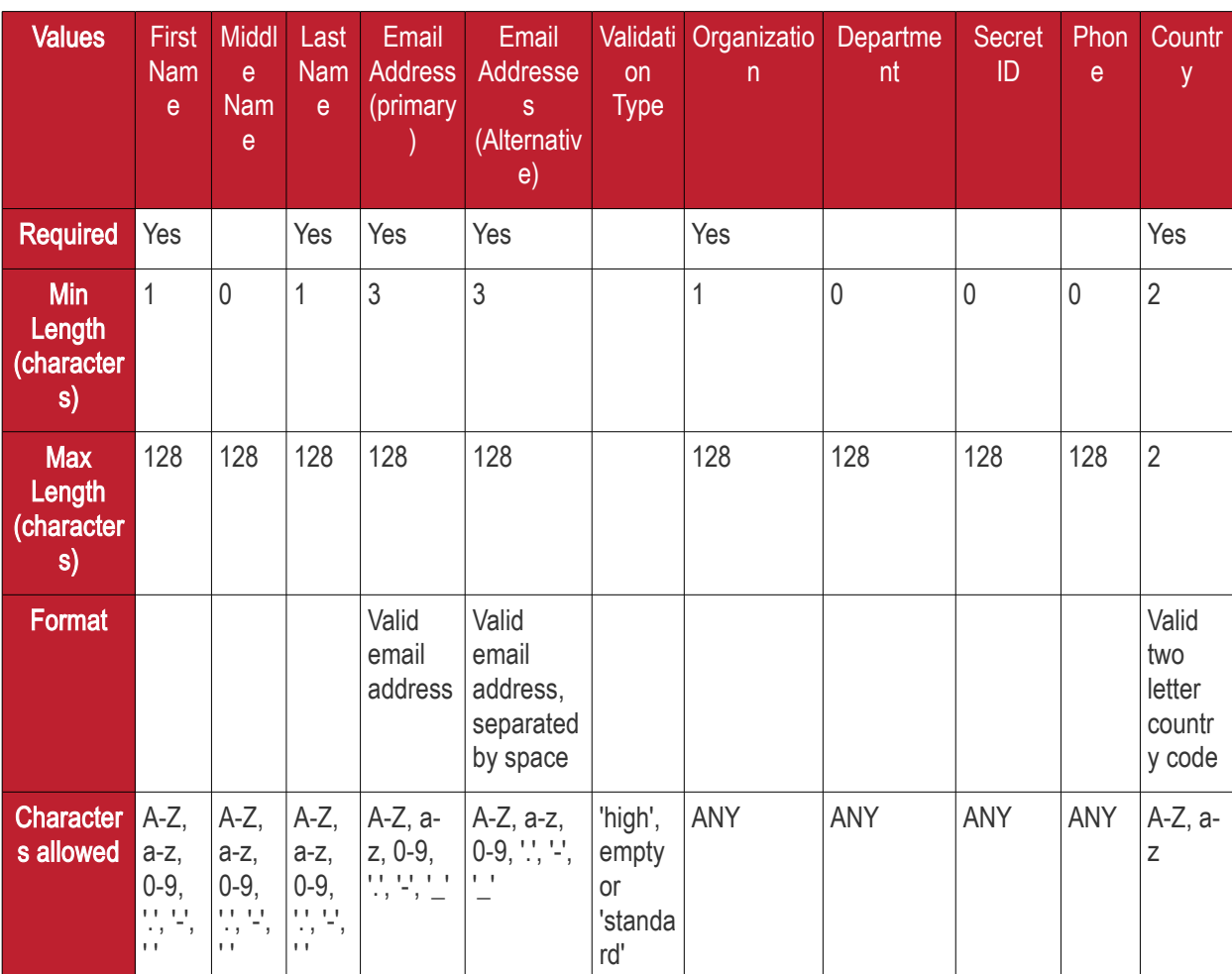

Example:

<span id="page-172-0"></span>"First1","Middle1","Last1","User----1-al@abc.com","User----1-secal@abc.com","standard","System","sysdep,"Secret1",380487000001,"UA",

### 3.2.2.2.3 General Rules

The import will fail if:

- All the lines are not having the 12/11 fields as required.
- Any mandatory field as explained in 2.2.2.2.2. Requirements for .csv file is missing
- The Organization does not exist
- The Department, if present, does not exist
- The Department, if present, does not exist for the specified Organization
- The Primary Email Address is not in a valid format or the email domain cannot be determined
- The domain of the Primary Email Address is not delegated to the Organization or is not active.
- The domain of the Primary Email Address is not delegated to the Department (if Department is supplied)
- The Secondary Email Address (if supplied) is not in a valid format or the email domain cannot be determined
- The domain of the Secondary Email Address is not delegated to the Organization or is not activate.
- The domain of the Secondary Email Address is not delegated to the Department (if Department is supplied)

СОМОДО

- The administrator attempting the import does not have the correct permissions for the Organization and/or Department:
	- MRAO administrators have permission to import for any valid Organization or Department. MRAOs may leave the 'Department' field blank.
	- RAO S/MIME administrators have permission to import for Organizations (and any subordinate Departments) that have been delegated to them. RAO S/MIME may leave the 'Department' field blank.
	- DRAO S/MIME administrators have permission to import for Departments that have delegated to them. DRAO S/MIME administrators *cannot* leave the 'Department' field blank unless they are also an RAO S/MIME for the same Organization.

#### <span id="page-173-0"></span>3.2.2.2.4 The Import Process

To load the .csv file

• Click 'Import from CSV' in 'Certificates Management' > 'Client Certificates' interface

The 'Import from CSV' dialog will appear.

• Click the 'Browse' button and navigate to the .csv file

СОМОДО

**COMODO Trust Online** 

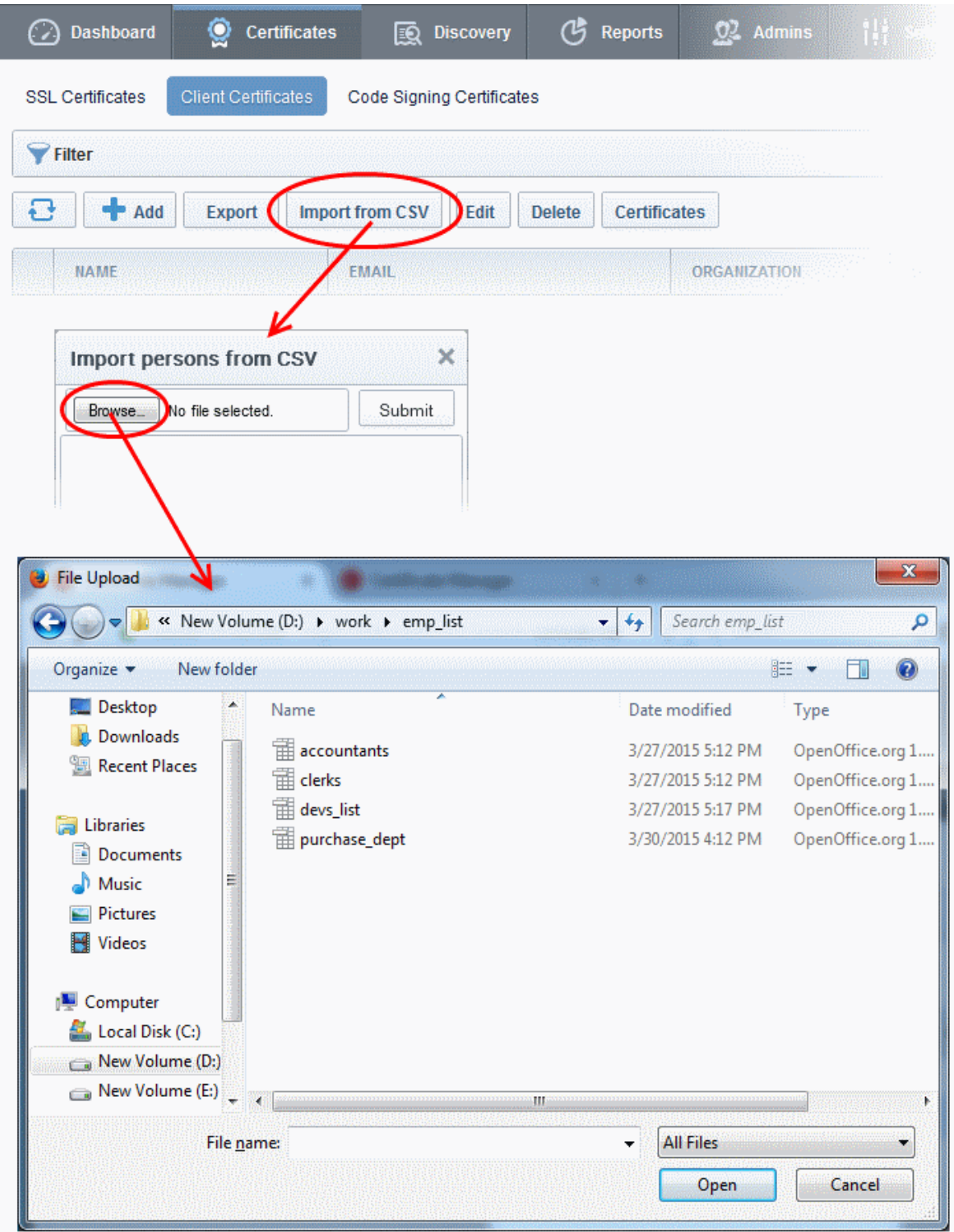

• Click 'Submit'.

The import status will be indicated. You will see a progress bar indicating that information is being uploaded:

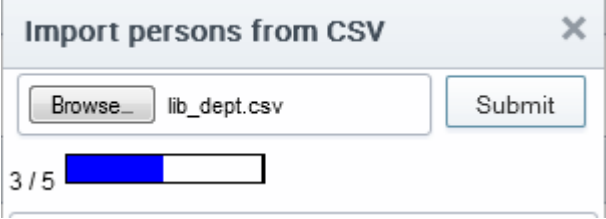

СОМОДО ating Trust Online

CCM will inform you when the process is finished:

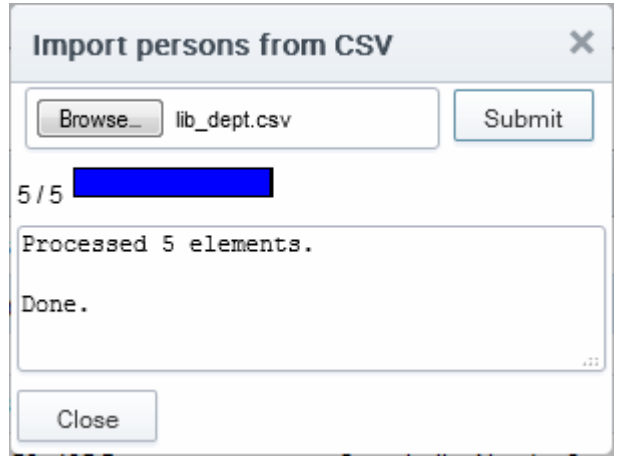

All imported users appear in the list of end-users in the 'Client Certificates' section and notification emails containing a link to the [self-enrollment form a](#page-185-0)nd the secret ID will be automatically sent to the imported end-users, if the checkbox 'Send invitations on successful upload' is selected.

#### 3.2.2.2.5 Errors in .csv file

CCM will inform you if there is an error in the .csv file (mandatory fields are missing, for example).

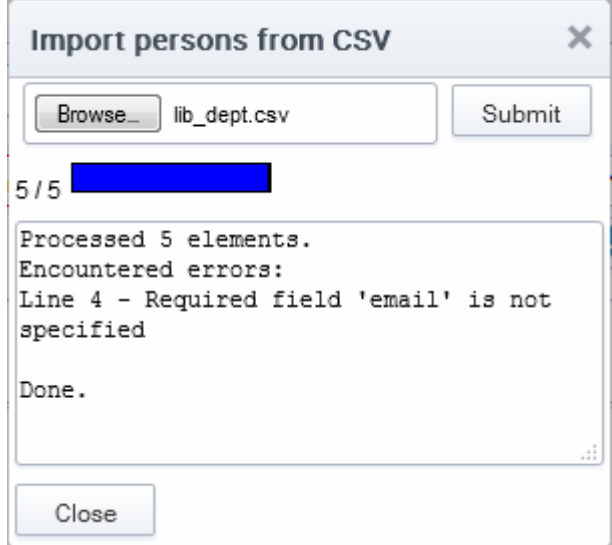

Only the end-users included in the lines without errors will be loaded to CCM and the end-users included in the lines with errors will not be loaded.

### <span id="page-175-0"></span>3.2.2.3 Auto Creation of End-Users via Certificate Self Enrollment Form

End-users applying via the SSL or Client Certificate enrollment form are automatically added to the 'Certificate Management - Client Certificates' area.

For more details see: [Request and issuance of client certificates to employees and end-users](#page-177-0)

### <span id="page-175-1"></span>3.2.3 Editing End-Users

All end-user details can be modified at any time by clicking the 'Edit' button after selecting the end-user's name.

СОМОДО

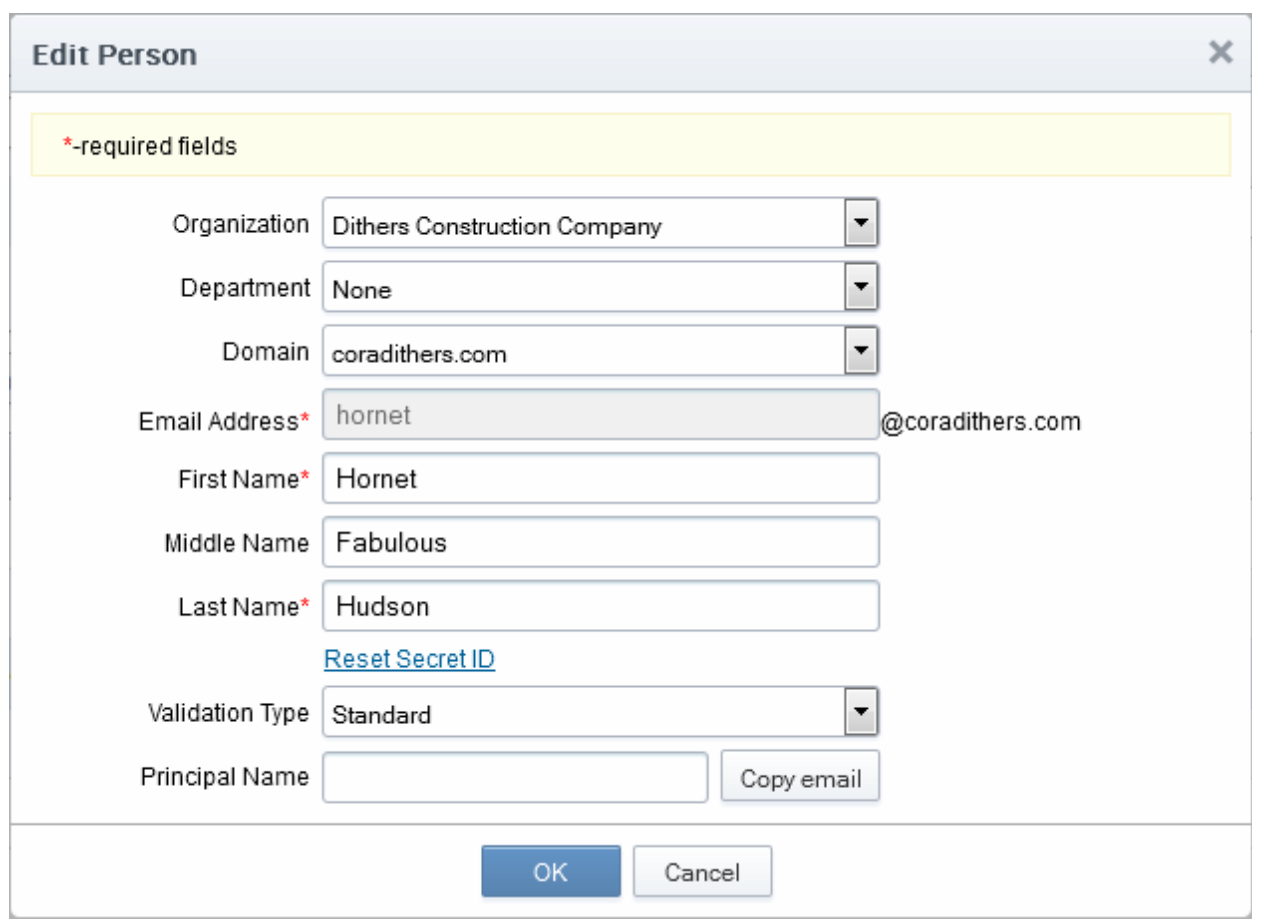

- If any information in this dialog is changed, with the exception of 'Secret ID', any previously issued client certificates for this email address shall be automatically revoked.
- For security reasons, the 'Secret ID' field is not displayed. If the SID needs to be changed, administrator can click the Reset Secret ID link.
	- On clicking the link, the Secret ID text box will be displayed, enabling the administrator to specify a new SID.

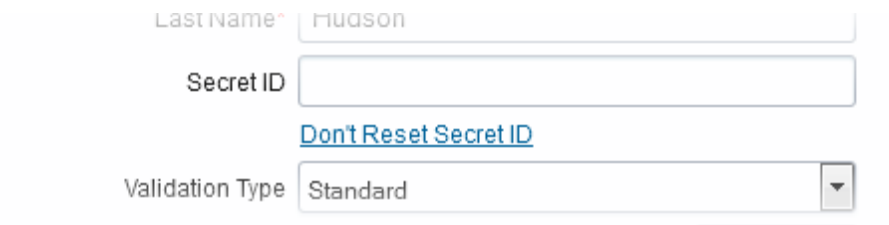

- To change the SID, the administrator can type a new SID in this field.
- To retain the existing SID, the administrator can click the Don't Reset Secret ID link.
- 'Validation Type' drop down will only be visible if enabled by your Comodo account manager. For an explanation of validation types, see 'Validation Type' in the ['Add New Person](#page-167-0)' table of parameters.
- Renaming an end-user does not affect the search and filtering actions in the Client Certificates Interface. CCM allows the administrators to search for particular user or client certificates using both the old name and the new name in case a username is changed.
- To customize the Principal Name for the end-user, type the new Principal Name as it should appear in the in the Subject Alternative Name (SAN) field of the certificate in the Principal Name field. To revert the Principal Name to the email address of the end-user, click the 'Copy E-Mail' button. This button will be available only if this feature is enabled for your account.

СОМОДО

Full details of the fields available when editing an existing end-user are available in the section **'Add New Person'** [form - table of parameters.](#page-167-0)

### 3.2.4 Deleting an End-User

An Administrator can delete any end-user by clicking 'Delete' button after selecting the end-user's name.

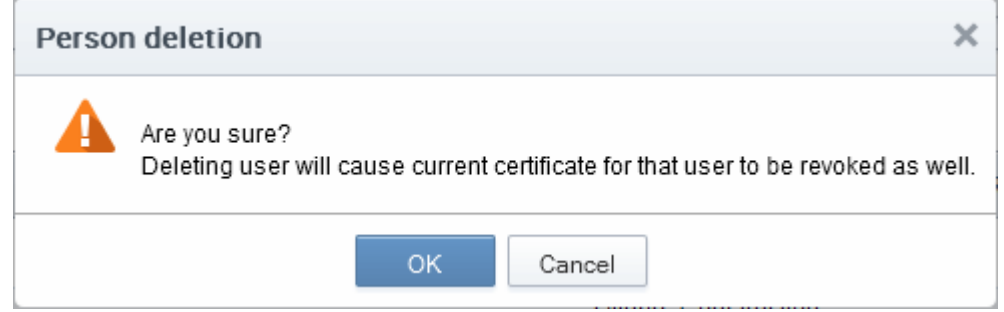

Once the end-user is deleted, their certificate will be revoked.

### <span id="page-177-0"></span> 3.2.5 Request and Issuance of Client Certificates to Employees and End-Users

End-users can be enrolled for client certificates (a term which covers email certificates, end-user authentication certificates and dual-use certificates) in three ways:

- [Self Enrollment of End-Users by Access Code](#page-177-1)  Involves directing the end-users to apply for their own client certificate by accessing the self enrollment form. The Administrator has to inform the end-user of the URL at which the self-enrollment form is hosted and the access code of the Organization to which the enduser belongs. This should be done by out-of-band communication such as email. See the section **Self [Enrollment by Access Code](#page-177-1) for more details.**
- **Self Enrollment of End-Users by Secret Identifier** Involves directing the end-users to apply for their own client certificate by accessing the self enrollment form. The Administrator has to inform the end-user of the URL at which the self-enrollment form is hosted and the Secret Identifier of the Organization to which the end-user belongs. This should be done by out-of-band communication such as email. See the section **Self** [Enrollment by Secret Identifier](#page-185-0) for more details.
- **Enrollment by Administrator's Invitation**-Involves sending invitation mails to end-users previously added to CCM. The Administrators can send the invitation mail from the CCM interface itself. The invitation mail will contain a validation link and instructions for the end-users to download and install their certificates. See the section **Enrollment by Invitation** for more details.

### <span id="page-177-1"></span>3.2.5.1 Self Enrollment by Access Code

This section explains how the administrator can direct the end-user for self-enrollment using the access code specified for the Organization and how the end-user can apply for, collect, download and install their certificate.

### 3.2.5.1.1 Prerequisites

• The domain from which the client certificate is to be issued has been enabled for S/MIME certificates, has been pre-validated by Comodo and that the domain has been activated by your Comodo account manager. (i.e. if you wish to issue client certs to end-user@mycompany.com, then mycompany.com must have been pre-validated by Comodo).

However, if you request a certificate for a brand new domain, then this domain will first have to undergo validation by Comodo. Once validated, this new domain will be added to your list of pre-validated domains and future certificates will be issued immediately.

- The domain from which the client certificates are to be issued has been delegated to the Organization or Department. See [Creating a New Organization](#page-275-0) and [Editing an Existing Organization](#page-295-0) for more details on adding a domain to an Organization.
- The RAO S/MIME or DRAO S/MIME administrator has been delegated control of this Organization or **Department**
- The administrator has checked the 'Self Enrollment' box in the '[Client Cert' tab](#page-280-0) of the 'Create/Edit' Organizations dialog box.

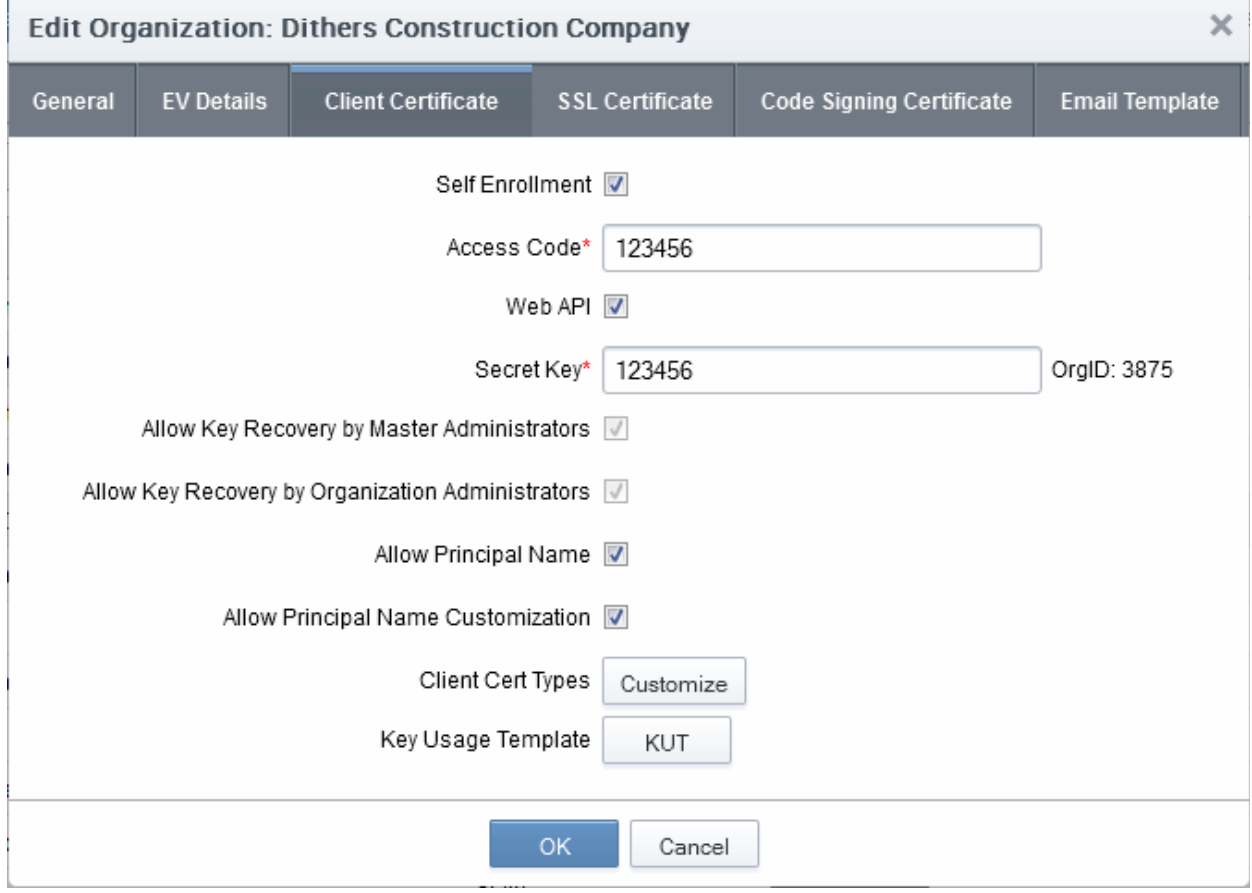

The administrator has specified an Access Code in the ' [Client Cert' tab](#page-280-0) of the 'Create/Edit' Organizations dialog box. This should be a mixture of alpha and numeric characters that cannot easily be guessed.

#### 3.2.5.1.2 Procedure Overview

- 1. Administrator confirms completion of the **prerequisite steps**.
- 2. Administrator directs the personal certificate applicant to the 'Access Code' based Self Enrollment Form making sure the application is done from the end-user's computer (see section Initiating the enrollment [process\)](#page-179-0).
- 3. Applicant completes then submits the Self Enrollment Form, specifying the correct Access Code for the Organization's domain. (See section [The Self Enrollment Form\)](#page-180-0)
- 4. CCM sends a validation mail to the applicant which contains a link to the Account Validation form and a request code. (See section **Validation of the Application** for more details)
- <span id="page-178-1"></span><span id="page-178-0"></span>5. Applicant completes the Account Validation form. The certificate request is sent to Comodo CA servers. If the application is successful, the applicant will be able to download and install their personal certificate. (See section [Certificate Collection.](#page-178-1)[.\)](#page-178-0)
- 6. If the applicant already exists as an 'End-User' (viewable in the '[Client Certificates](#page-160-0)' area of 'Certificates

СОМОДО

Management' section) then the certificate will be added to their account. If the applicant does not exist as an 'End-User' then CCM will automatically add this applicant as a new 'End-user' at the point of certificate issuance. If the applicant already exists as an Administrator (visible in ['Admin Management'](#page-255-0)) but not as as a (client certificate) 'End-User' then CCM will automatically add this applicant as a new 'End-user' to the 'Client Certificates' area'. [\(Click here](#page-185-1) for further details)

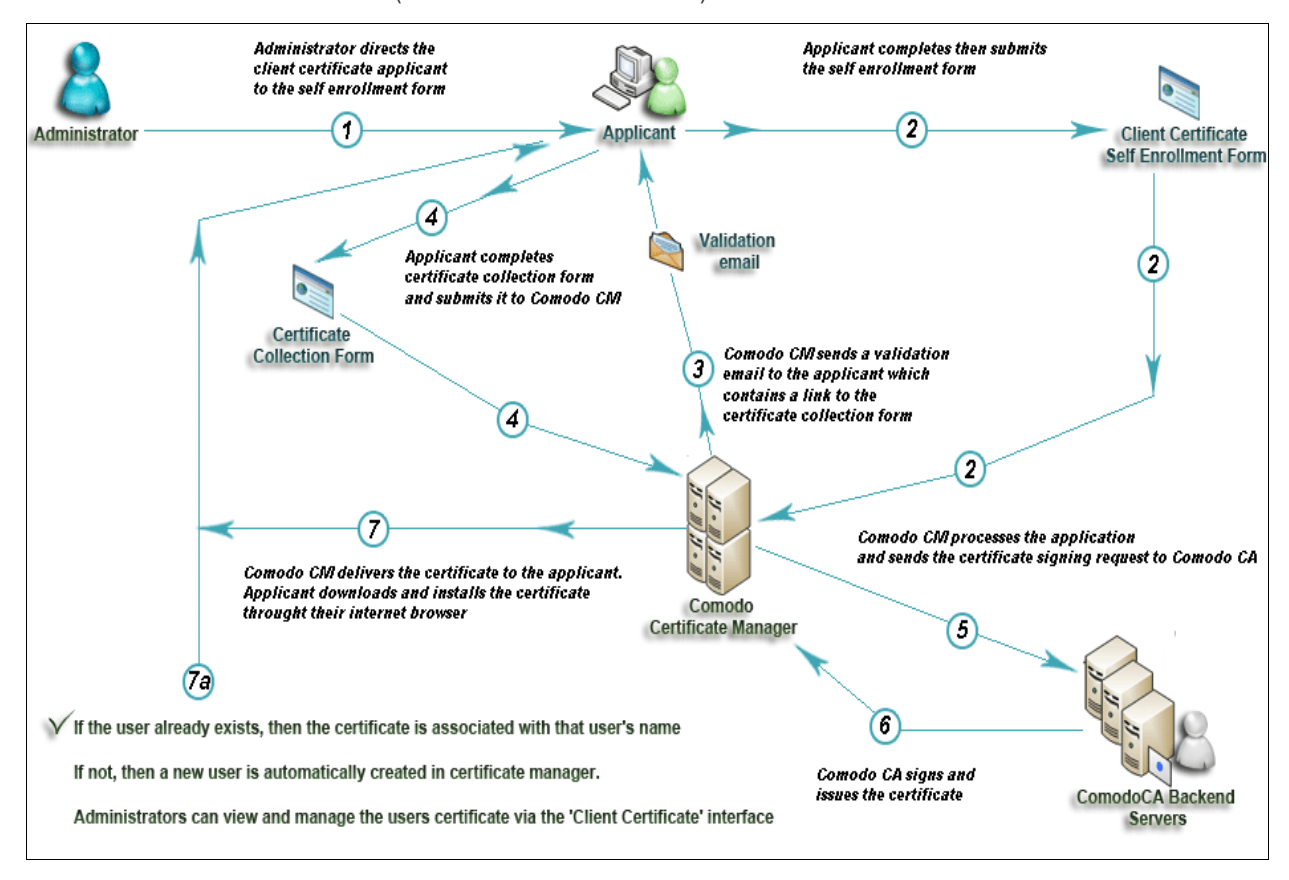

### <span id="page-179-0"></span>3.2.5.1.3 Initiating the Enrollment Process

After completing the **prerequisite** steps, administrators need to communicate enrollment details to all and any endusers they wish to issue client certificates to. The communication must contain the following information:

- 1. A link to the Access Code based Self Enrollment Form https://cert-manager.com/customer/[REAL CUSTOMER URI]//smime?action=enroll&swt=ac
- 2. The client access code specified in that Organization's **Client Cert settings tab**.

These details can be informed to the applicant by the any preferred out-of-band communication method like email. The end-user can access the form at the given URL, fill-in with the necessary details and submit it.

#### Please Note:

The domain of the email address that the end-user specifies in the Self Enrollment Form MUST match a 'Common Name' (domain) associated with an **Organization or Department within an Organization**. The applicant MUST be able to receive emails at this address.

The access code the end-user enters at the Self Enrollment Form MUST match the access code specified by the administrator for that specific Organization.

СОМОДО **Creating Trust Online®**
<span id="page-180-0"></span>3.2.5.1.3.1 The Access Code Based Self Enrollment Form

**COMODO Creating Trust Online\*** 

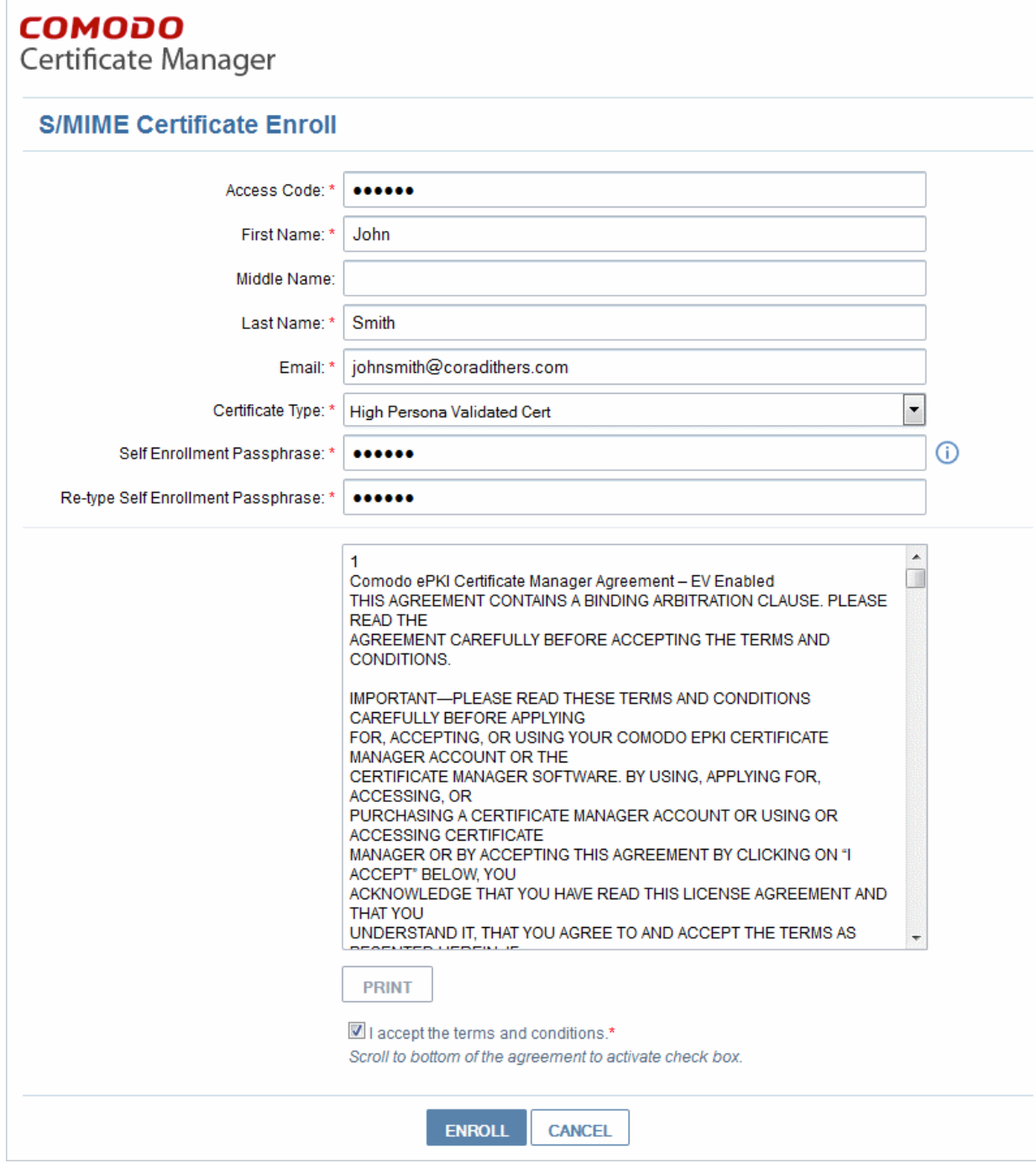

#### 3.2.5.1.3.2 Form Parameters

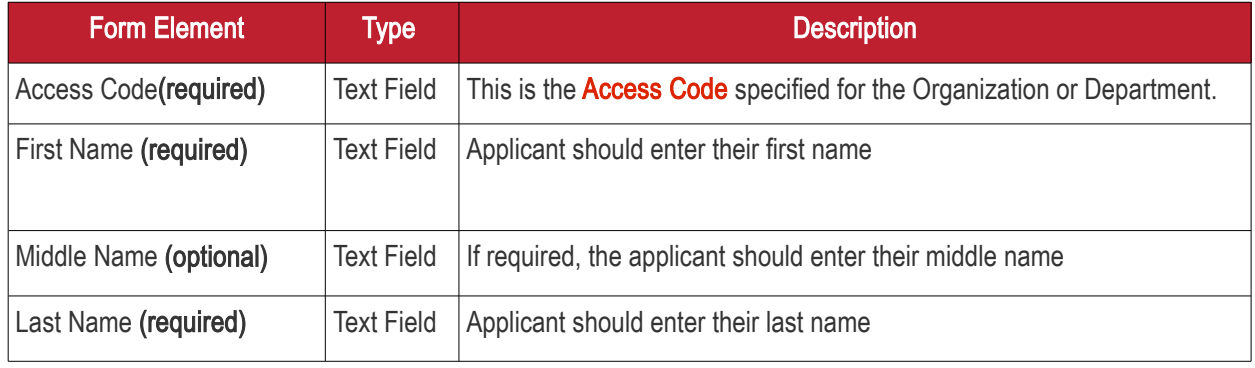

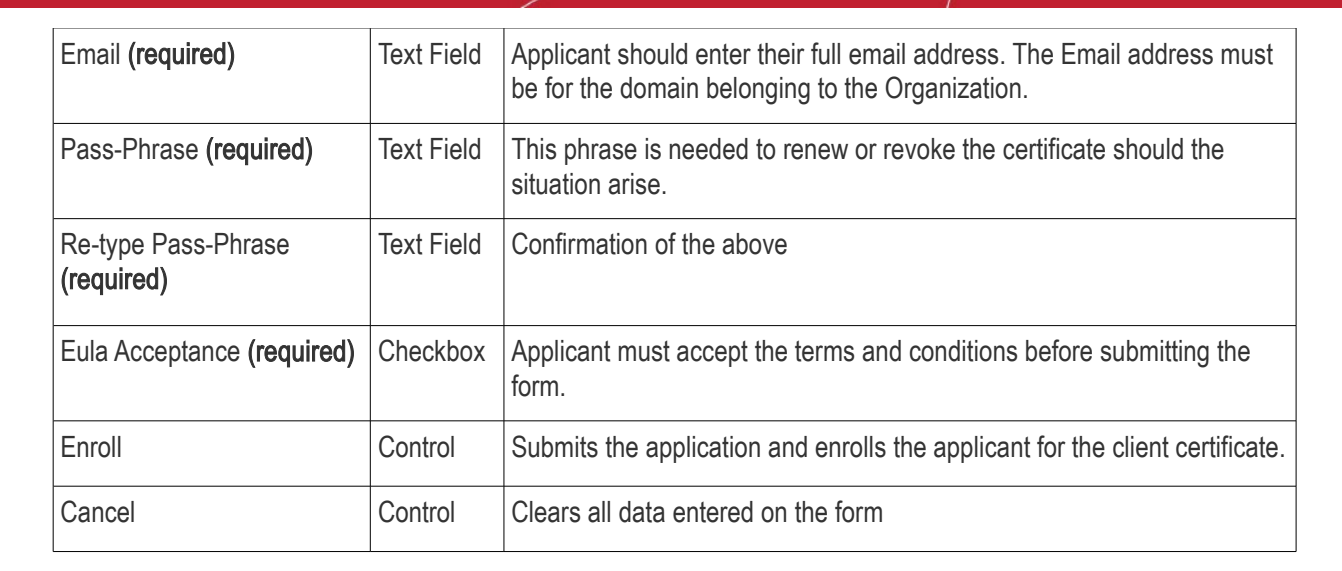

Note: In addition to the standard fields in the Enrollment form, custom fields such as 'Employee Code, Telephone' can be added by the MRAO Administrator. Refer to the section **Custom Fields** for more details.

After completing the form and clicking the 'Enroll' button, a confirmation dialog will be displayed...

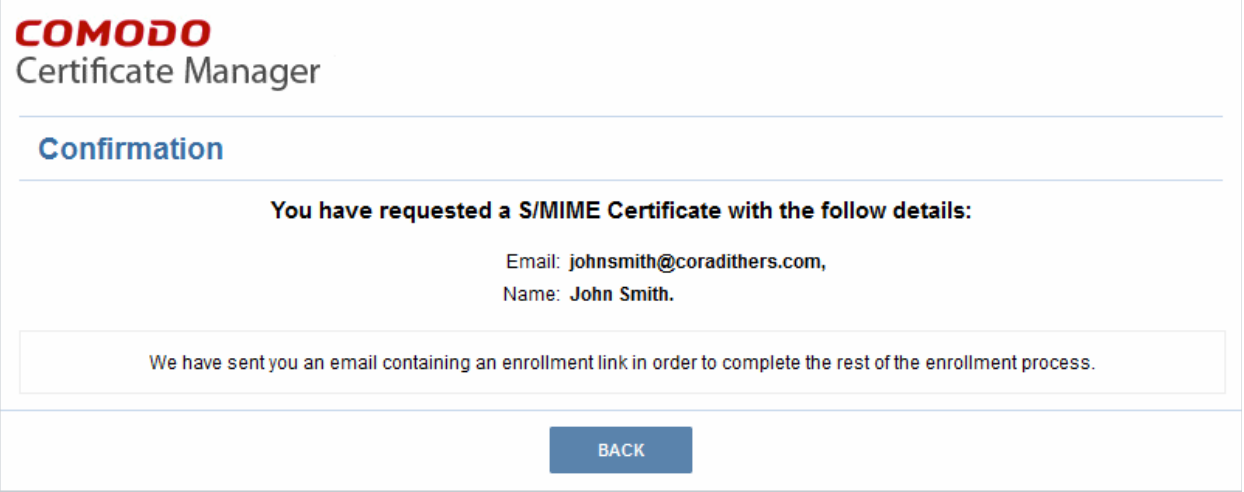

...and the applicant will receive an email containing a URL for validating the application, a request validation code and instructions for downloading the certificate. Upon clicking the link, the end-user will be taken to the Account Validation form. See the section **Validation of the Application** for more details. On completion of the validation process, a certificate collection form will appear, enabling the end-user to download and save the certificate. See the section **Certificate Collection** for more details.

### <span id="page-181-0"></span>3.2.5.1.4 Validation of the Application

The applicant will receive a validation email on successful submission of the [Self Enrollment Form](#page-180-0) and after being processed at Comodo.

The validation email will contain a link to the Account Validation form. The link will also contain a randomly generated 'Request Code' that the end-user will need in order to validate that they are the correct applicant. Simply clicking on the link in the email will automatically populate the request 'Code' and 'Email' fields in the Account Validation form.

СОМОДО **Creating Truet Onlinet** 

**COMODO** a Trust Online'

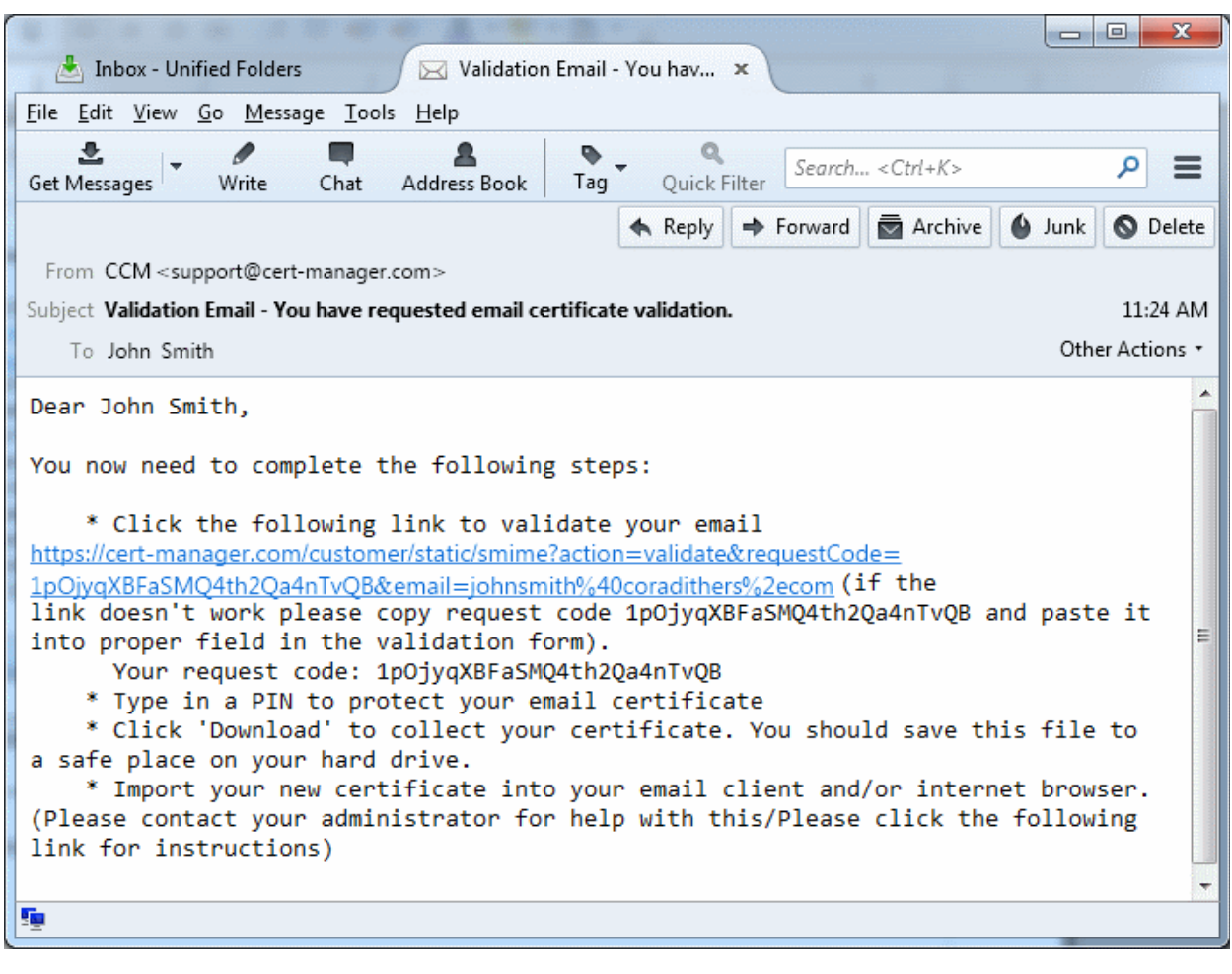

Note: It is possible for administrators to modify the contents of these emails in the ['Email Templates'](#page-447-0) area under the 'Settings' tab.

Upon clicking the link the applicant will be taken to the validation form.

**COMODO Creating Trust Online\*** 

### **COMODO**

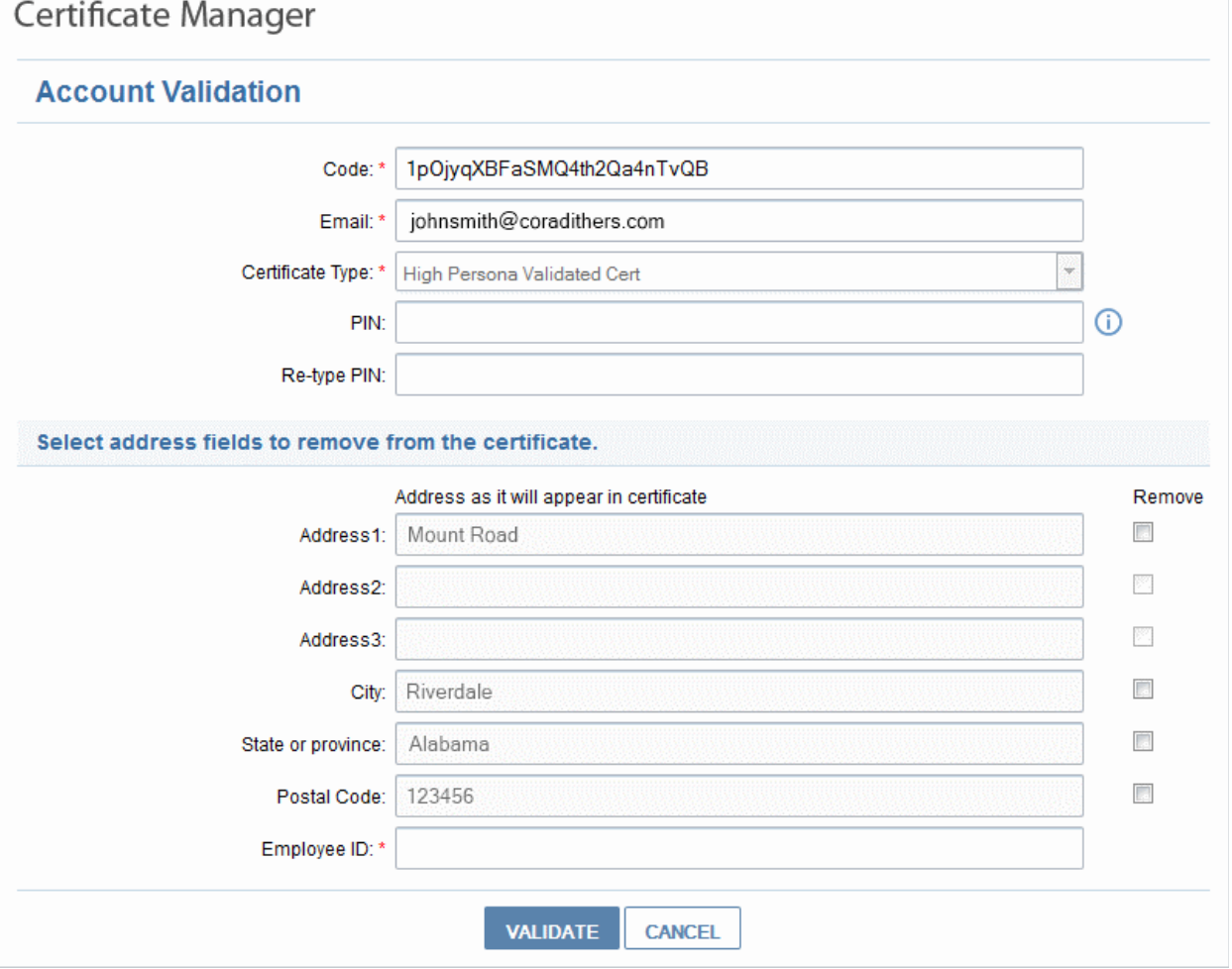

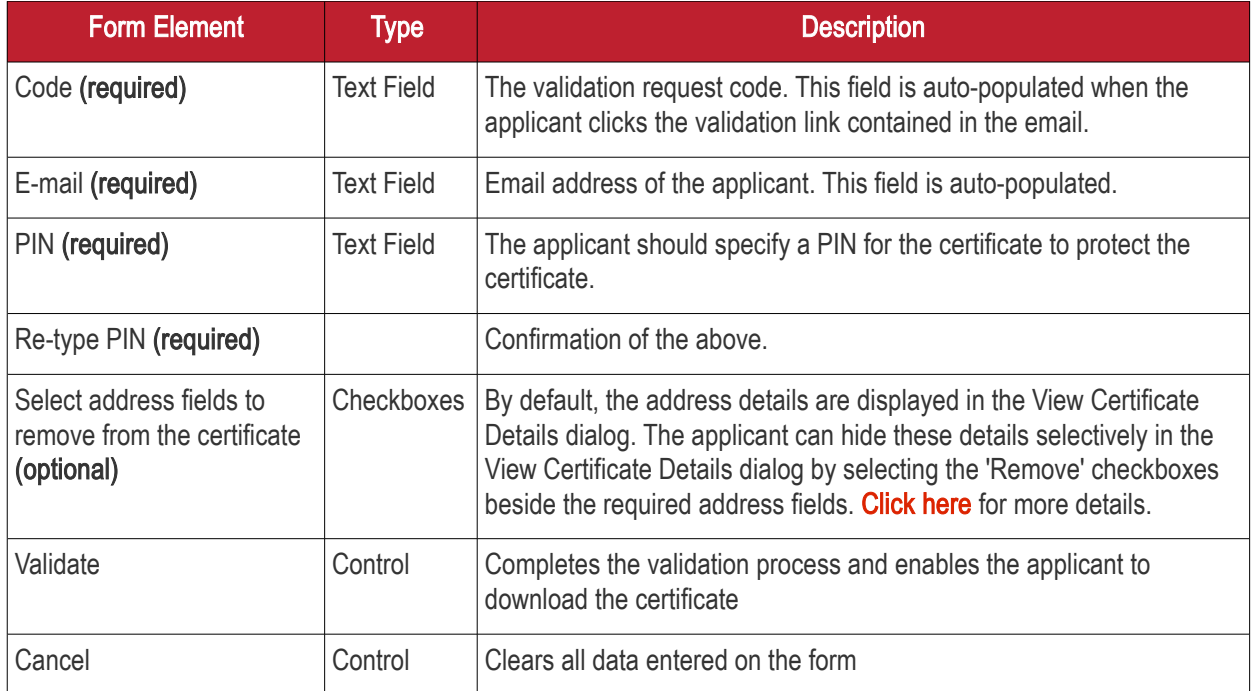

### <span id="page-183-0"></span>Selecting Address Fields to be Removed from the Certificate

The following address fields...

- Address1;
- Address2:
- Address3:
- City;
- State/Province;
- Postal Code.

...are automatically populated with the address details of the Organization or Department that the user belongs to. The applicant can choose to remove these details from the client certificate by selecting the 'Remove' checkboxes below beside the corresponding field. The selected details will not be included in the certificate that is issued. The 'View Certificate Details' dialog will state 'Details Omitted' next to these fields.

### 3.2.5.1.5 Certificate Collection

Upon successful submission of the Account Validation form, a download dialog will be displayed enabling the applicant to download and save the certificate.

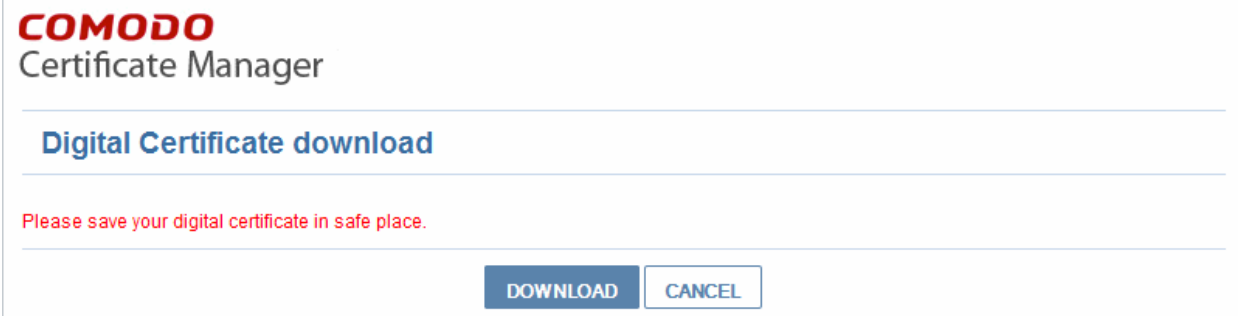

The applicant can collect the certificate by clicking 'Download' and save the file in a safe location in his/her computer.

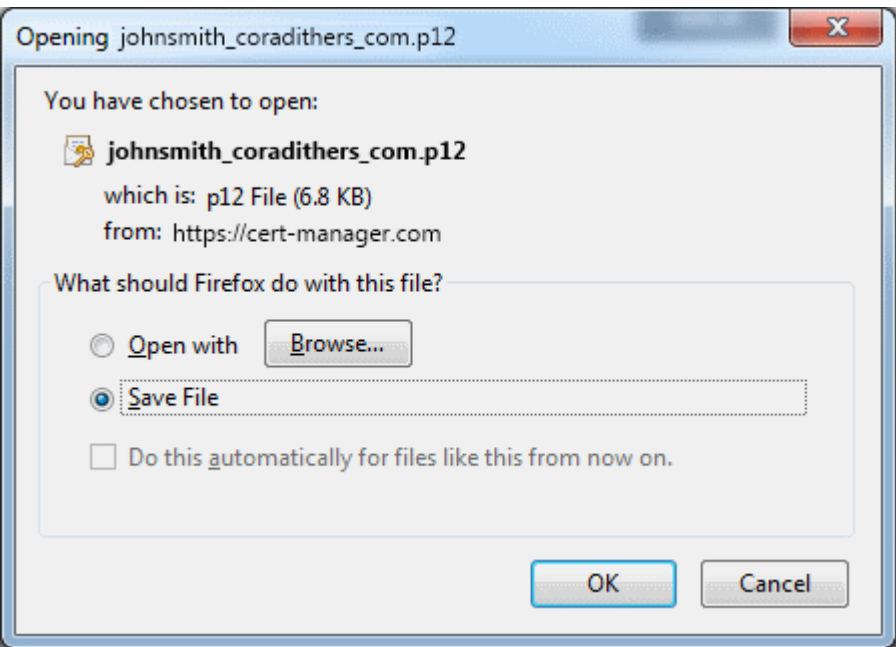

CCM will deliver the certificate to the end-user in PKCS#12 file format (.p12 file). The PIN specified in the PIN fields is used to protect access to this .p12 file. The end-user will be asked for this PIN when he/she imports the certificate into the certificate store of their machine.

New end-users: If the end-user does not already exist in Certificate Manager (viewable in the 'Client Certificates' area of 'Certificates Management' section) then he/she will be automatically created and added as a new end-user belonging to the Organization for which the certificate was issued. This new end-user will now be viewable in the [Client Certificates Sub-tab](#page-160-0) of the interface with the following parameters:

- Name: The name that the end-user specified at the **Client Self Enrollment Form**
- Email: The email address that the certificate was issued to (as specified at the **Client Self Enrollment** [Form\)](#page-180-0)
- Organization: Name of the Organization to which this end-user belongs to.
- **Existing end-users**: If the end-user already exists, then the certificate will be associated with their end-user name.

See section **The Client Certificates Area'** for more information regarding end-user and client certificate management.

### 3.2.5.2 Self Enrollment by Secret Identifier

This section explains how the administrator can direct the end-user for self-enrollment using the Secret Identifier specified for the Organization and how the end-user can apply for, collect, download and install their certificate.

#### 3.2.5.2.1 Prerequisites

• The domain from which the client certificate is to be issued has been enabled for S/MIME certificates, has been pre-validated by Comodo and that the domain has been activated by your Comodo account manager. (i.e. if you wish to issue client certs to end-user@mycompany.com, then mycompany.com must have been pre-validated by Comodo).

However, if you request a certificate for a brand new domain, then this domain will first have to undergo validation by Comodo. Once validated, this new domain will be added to your list of pre-validated domains and future certificates will be issued immediately.

- The domain from which the client certificates are to be issued has been delegated to the Organization or Department. See [Creating a New Organization](#page-275-0) and [Editing an Existing Organization](#page-295-0) for more details on adding a domain to an Organization.
- The RAO S/MIME or DRAO S/MIME administrator has been delegated control of this Organization or **Department**
- The administrator has checked the "Web API' box in the ['Client Cert' tab](#page-280-0) of the 'Create/Edit' Organizations dialog box.

СОМОДО

**COMODO Creating Trust Online\*** 

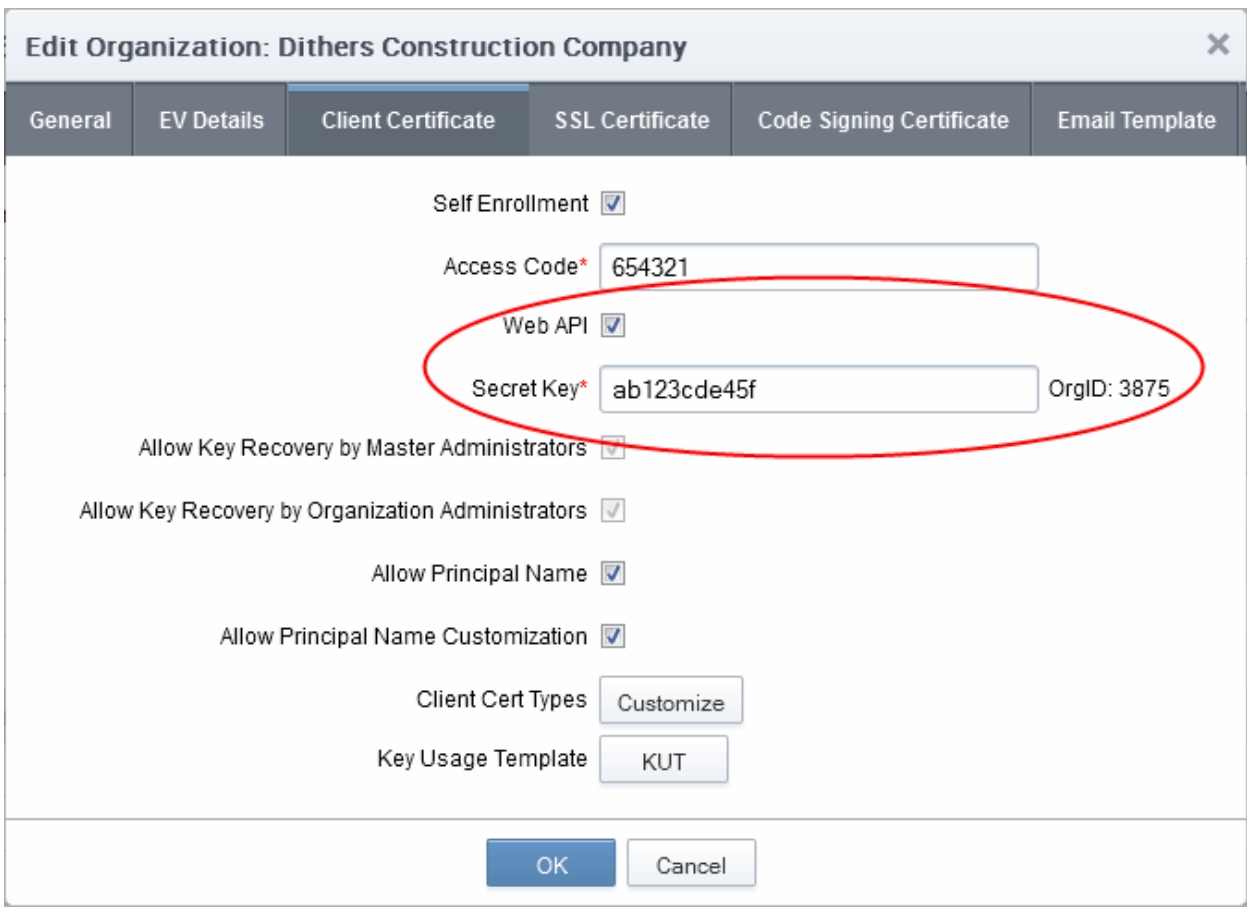

• The administrator has specified a Secret ID for the user using either the '[Add User](#page-166-0)' or ['Edit User](#page-175-0)' dialog boxes or when '[Importing from .csv'](#page-169-0) .The secret code should be a mixture of alpha and numeric characters that cannot easily be guessed.

СОМОДО **Creating Trust Onlinet** 

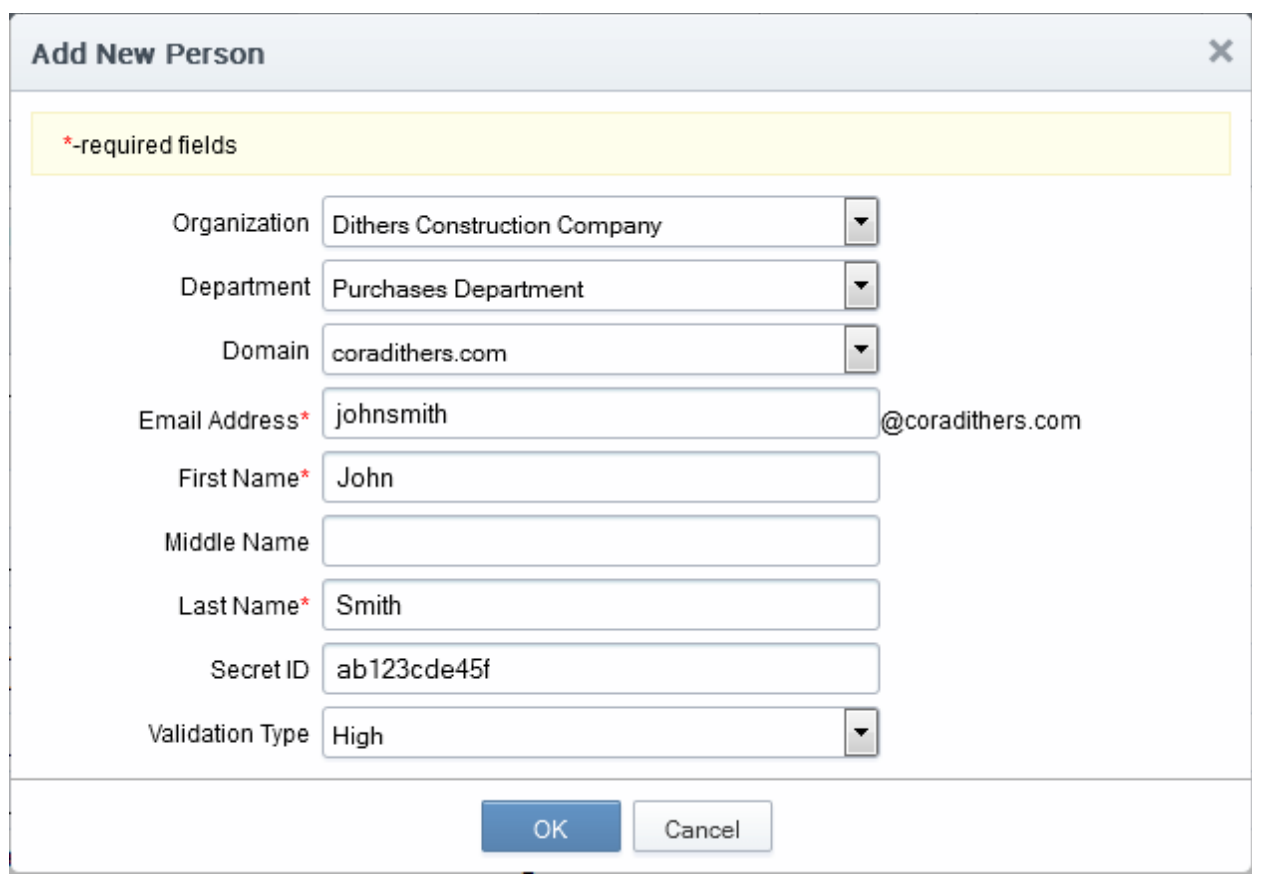

#### 3.2.5.2.2 Procedure Overview

- Administrator confirms completion of the **[prerequisite steps](#page-100-0)**.
- Administrator directs the personal certificate applicant to the 'Secret Identifier' based Self Enrollment Form - making sure the application is done from the end-user's computer (see section Initiating the enrollment [process](#page-179-0)).
- Applicant completes then submits the Self Enrollment Form, specifying the correct Secret Identifier assigned to him/her. (See section [The Self Enrollment Form](#page-188-0) )
- The certificate request is sent to Comodo CA servers. If the application is successful, the applicant will be able to download and install their personal certificate. (See the section [Certificate Collection](#page-149-0))

### 3.2.5.2.3 Initiating the Enrollment Process

After completing the **prerequisite steps**, administrators need to communicate enrollment details to each end-user, they wish to issue client certificates to. The communication must contain the following information:

- 1. A link to the Secret Identifier based Self Enrollment Form https://cert-manager.com/customer/[REAL CUSTOMER URI]/smime?action=enroll&swt=si
- 2. The secret identifier specified for the end-user.

These details can be informed to the applicant by the any preferred out-of-band communication method like email. The end-user can access the form at the given url, fill-in with the necessary details and submit it.

Please Note: The domain of the email address that the end-user specifies in the Self Enrollment Form MUST match a 'Common Name' (domain) associated with an [Organization or Department within an Organization.](#page-269-0) The applicant MUST be able to receive emails at this address.

The Secret Identifier the end-user enters at the Self Enrollment Form MUST match the identifier specified for him/her by the administrator.

**COMODO Creating Trust Online\*** 

#### <span id="page-188-0"></span>3.2.5.2.3.1 Secret Identifier Based Self Enrollment Form

The applicant needs to fill the application form, shown below.

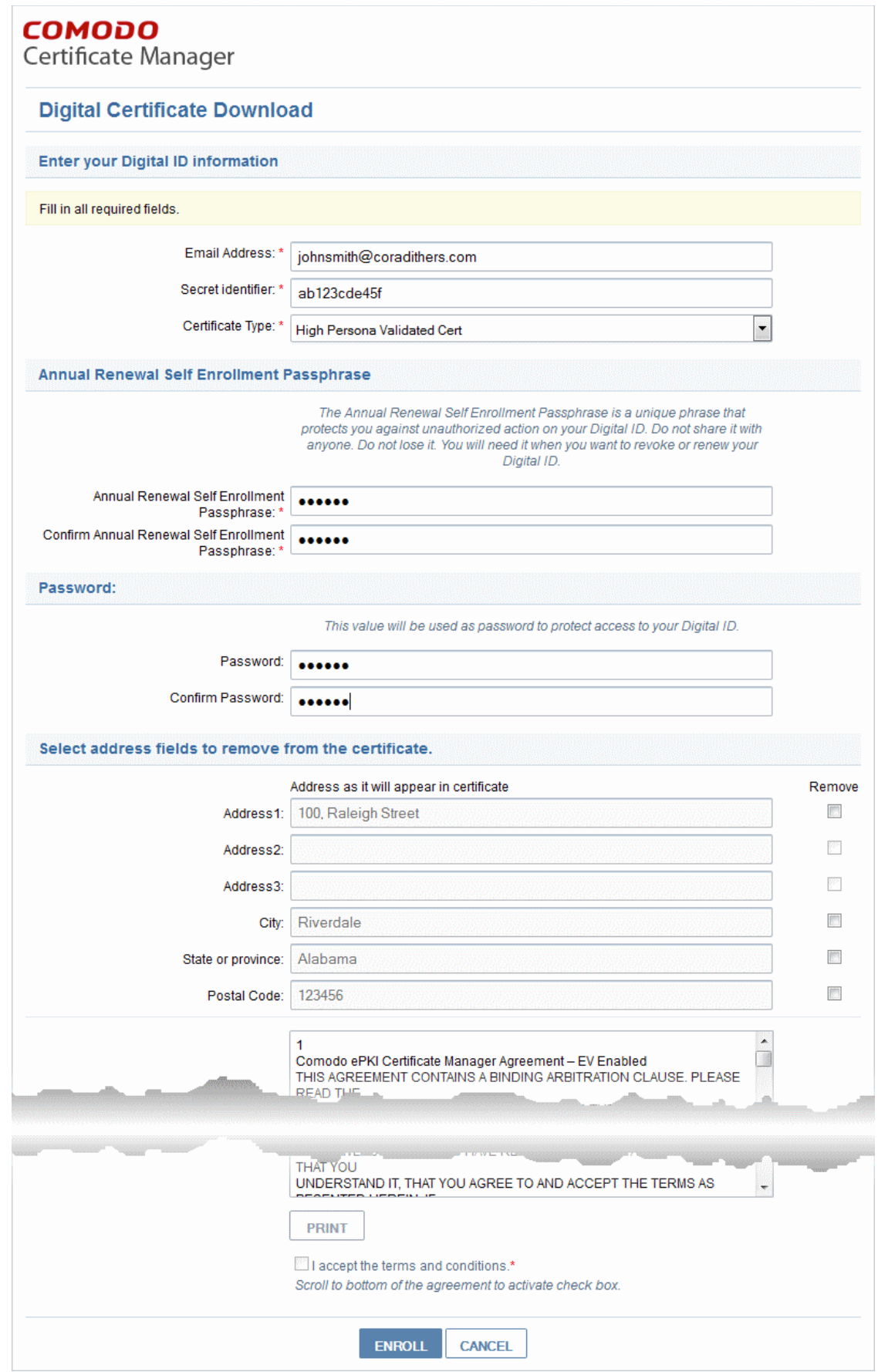

3.2.5.2.3.2 Form Parameters

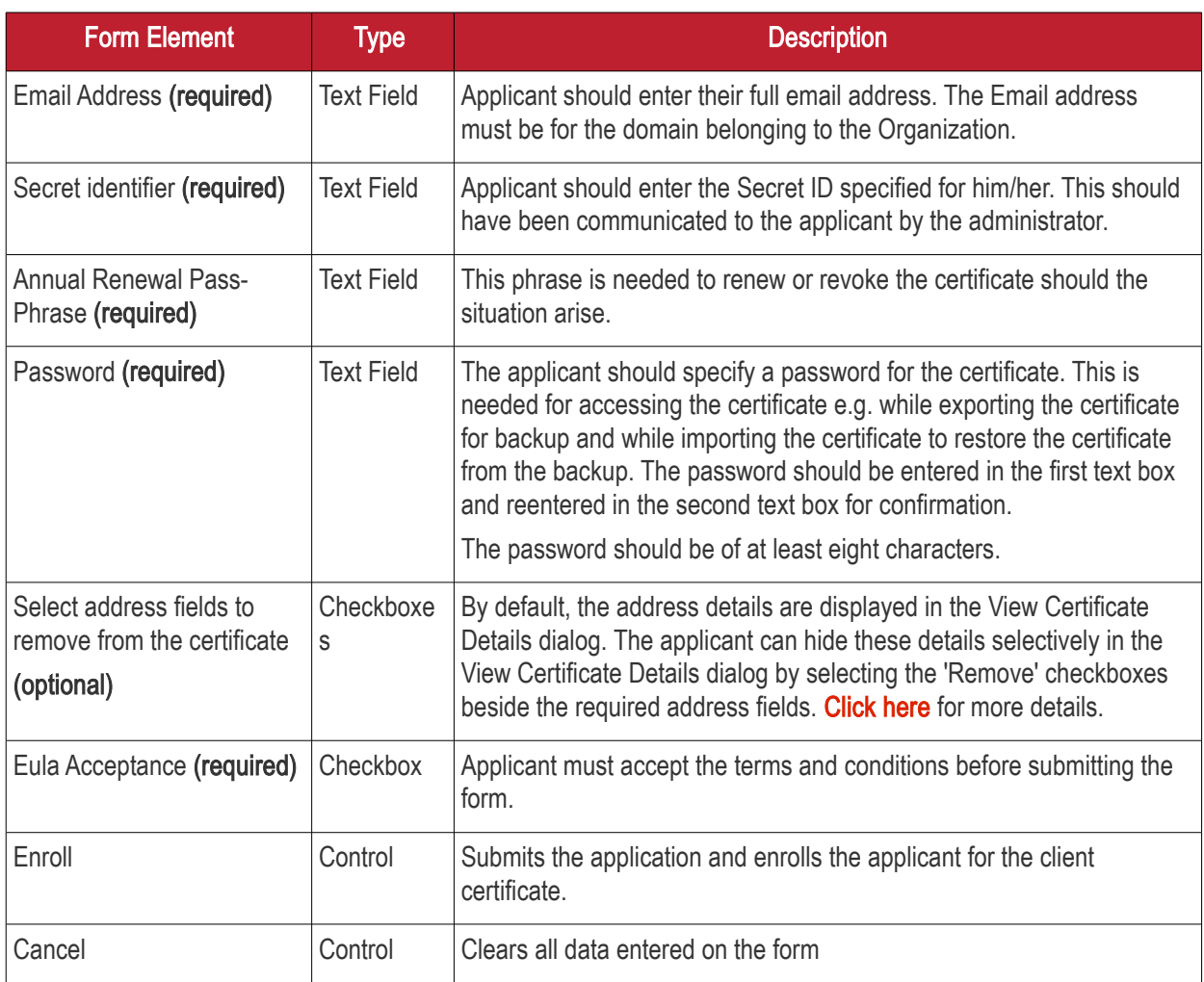

Note: In addition to the standard fields in the Enrollment form, custom fields such as 'Employee Code, Telephone' can be added by the MRAO Administrator. Refer to the section **Custom Fields** for more details.

### <span id="page-189-0"></span>Selecting Address Fields to be Removed from the Certificate

The following address fields...

- Address1:
- Address2:
- City;
- State/Province;
- Postal Code.

...are automatically populated with the address details of the Organization or Department that the user belongs to. The applicant can choose to remove these details from the client certificate by selecting the 'Remove' checkboxes below beside the corresponding field. The selected details will not be included in the certificate that is issued. The 'View Certificate Details' dialog will state 'Details Omitted' next to these fields.

After completing the form and clicking the 'Submit' button a certificate collection form will appear, enabling the enduser to download and save the certificate. See the section **Certificate Collection** for more details.

Note: It is possible for CCM Account holders to use their own, custom form templates rather than the default form supplied by Comodo. See your Comodo account manager for more details on enabling this functionality.

СОМОДО **Creating Trust Onlinet** 

### 3.2.5.2.4 Certificate Collection

Once the enrollment form is submitted, a download dialog will be displayed enabling the applicant to download and save the certificate.

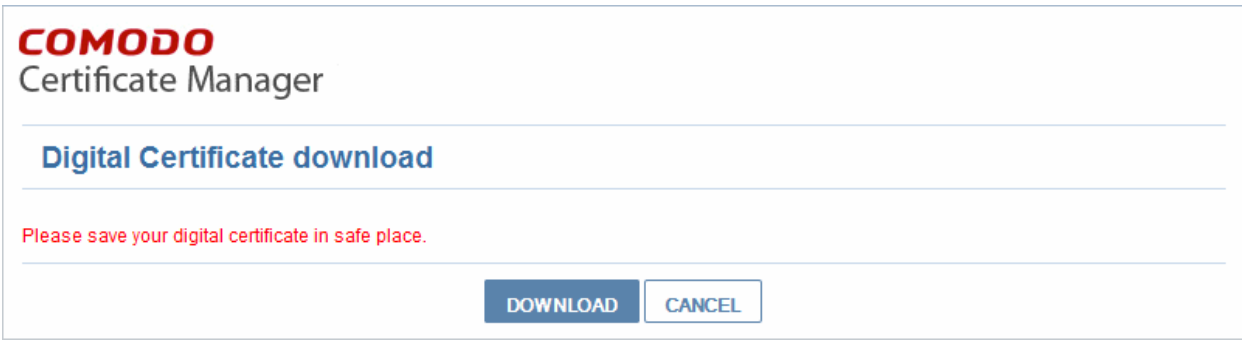

The applicant can collect the certificate by clicking 'Download' and save the file in a sale location in his/her computer.

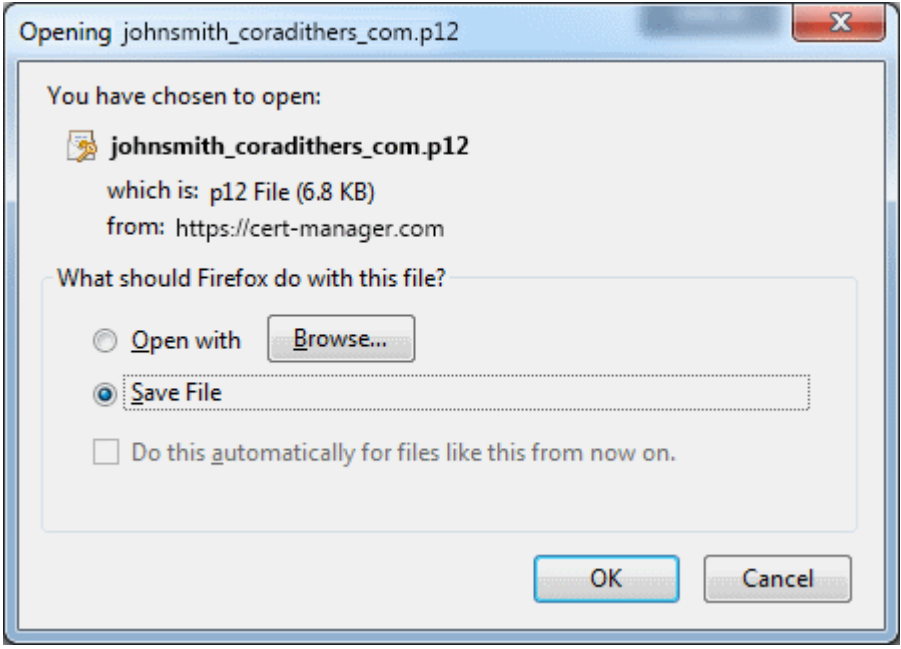

CCM will deliver the certificate to the end-user in PKCS#12 file format (.p12 file). The PIN specified in the password fields is used to protect access to this .p12 file. The end-user will be asked for this PIN when he/she imports the certificate into the certificate store of their machine.

### 3.2.5.3 Enrollment by Invitation

This section explains how the administrator can invite the end-user for enrollment from the CCM interface and how the end-user can apply for, collect, download and install their certificate.

### 3.2.5.3.1 Prerequisites

• The domain from which the client certificate is to be issued has been enabled for S/MIME certificates, has been pre-validated by Comodo and that the domain has been activated by your Comodo account manager. (i.e. if you wish to issue client certs to end-user@mycompany.com, then mycompany.com must have been pre-validated by Comodo).

However, if you request a certificate for a brand new domain, then this domain will first have to undergo validation by Comodo. Once validated, this new domain will be added to your list of pre-validated domains and future certificates will be issued immediately.

- The domain from which the client certificates are to be issued has been delegated to the Organization or Department. See [Creating a New Organization](#page-275-0) and [Editing an Existing Organization](#page-295-0) for more details on adding a domain to an Organization.
- The RAO S/MIME or DRAO S/MIME administrator has been delegated control of this Organization or **Department**
- The administrator has added the end-user(s) to the Certificates Management > Client Certificates area of CCM.

### 3.2.5.3.2 Procedure Overview

Client certificates can be provisioned to the employees and end-users by inviting them for enrollment.

Overview of stages:

- 1. Administrator confirms completion of the **prerequisite steps**.
- 2. Administrator sends invitation for enrollment to the end-users from the Comodo CM interface. (see section [Initiating the Enrollment Process](#page-179-0))
- 3. CCM sends an Invitation mail to the end-user which contains a link to the User Registration Form. (See section [Validation of the Email Address](#page-193-0) for more details)
- 4. The end-user completes the User Registration form. The certificate request is sent to Comodo CA servers. If the registration is successful, the end-user will be able to download and install their personal certificate. (See the section [Certificate Collection\)](#page-149-0)

### 3.2.5.3.3 Initiating the Enrollment Process

After completing the **prerequisite steps**, administrators need to send invitations to the end-users.

To send invitation administrator should:

- Click Certificate Management > Client Certificates. The list of end-users added previously will be displayed.
- Click 'Certs' button at the top after selecting the checkbox beside the end-user's name;
- In the dialog that appears press 'Send Invitation' button. (See screenshot below).

СОМОДО

**COMODO Creating Trust Online'** 

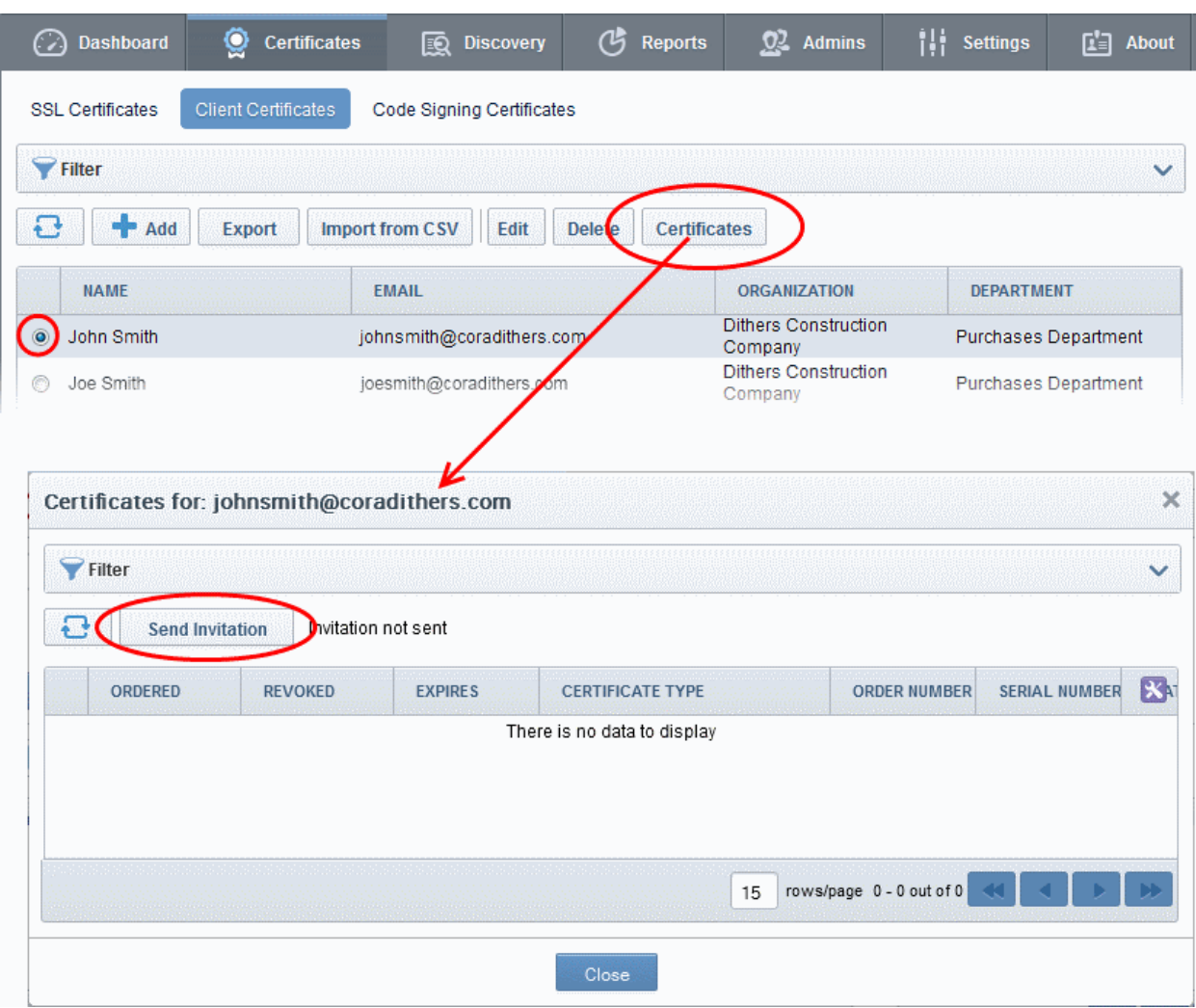

After clicking 'Send Invitation', the 'Confirm Invitation' dialog will be displayed:

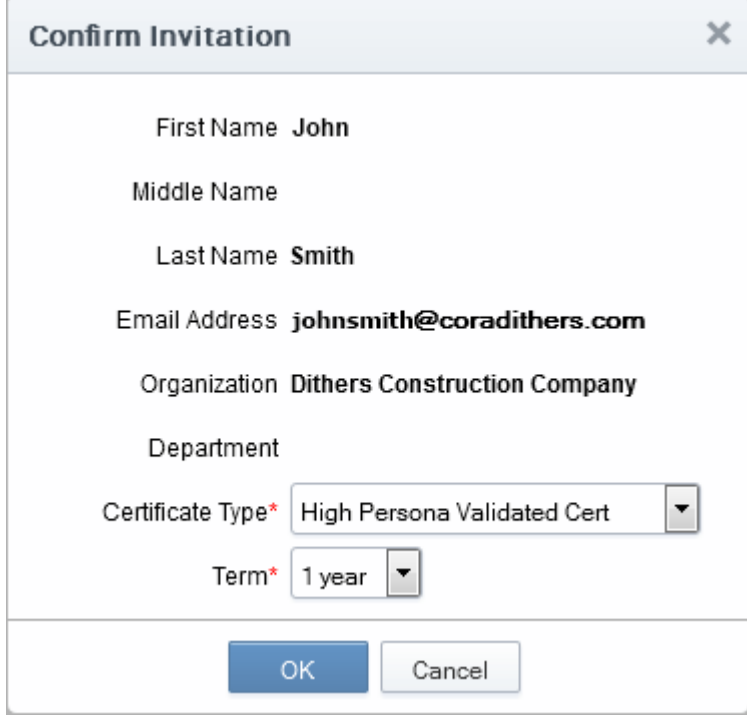

The confirmation dialog displays the details of the user and allows the administrator to choose the client certificate

type and the term.

- Certificate Type If your Organization's account has been enabled for High Personal Validated Certificates AND the administrator has specified a 'Validation Type' of 'High' \* for this user THEN the 'Certificate Type' value will be a drop down menu rather than flat text. This menu will offer a choice between sending an invitation for a 'High Personal Validated' or a "Standard Personal Validated' certificate. The default choice is 'High Personal Validated'.
- Certificate Term You can choose the term length for the certificate to be issued to the end-user. The 'Term' drop-down displays the term options allowed for your Organization.
- Upon clicking 'OK', an invitation email will be sent to the end-user.

The email will contain the URL of the certificate validation form, a request validation code and instructions for downloading the certificate. The request code will be contained within the URL so that applicants can simply click the link or copy and paste the URL in their browser. See the section Validation of the Email Address for more details. On completion of the validation and user registration processes, a certificate collection form will appear, enabling the end-user to download and save the certificate. See the section **Certificate Collection** for more details.

### <span id="page-193-0"></span>3.2.5.3.4 Validation of the Email Address

The end-user will receive an Invitation email on the administrator clicking the 'Send Invitation' button.

The invitation email will contain a link to the User Registration form. The link will also contain a randomly generated 'Request Code' that the end-user will need in order to validate that they are the correct applicant. Simply clicking on the link in the email will automatically populate the request 'Code' and 'Email' fields in the User Registration form.

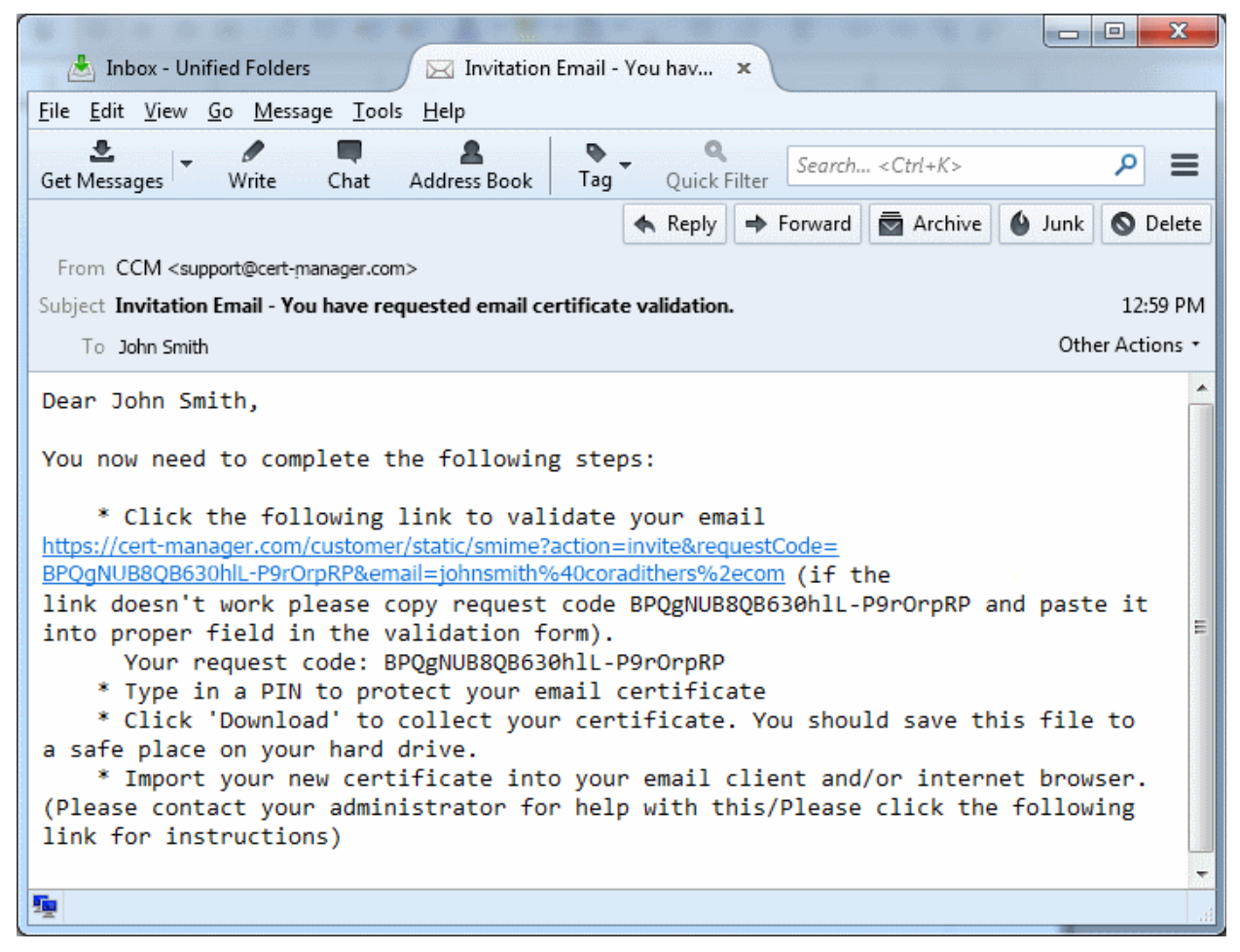

Note: It is possible for administrators to modify the contents of these emails in the ['Email Templates'](#page-447-0) area under the 'Settings' tab.

СОМОДО **Creating Trust Online** 

СОМОДО **Creating Trust Online\*** 

<span id="page-194-0"></span>Upon clicking the link the applicant will be taken to the user registration form.

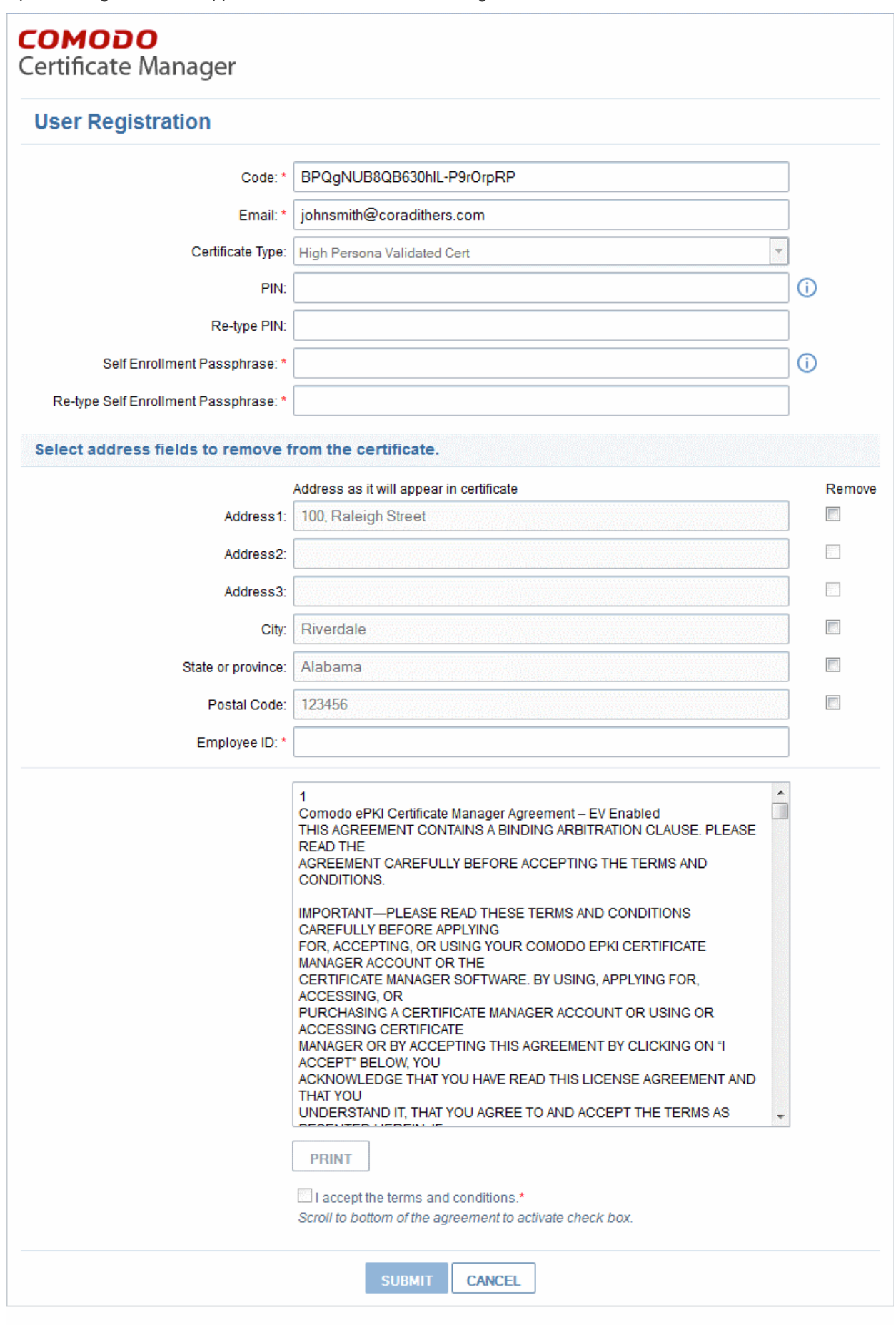

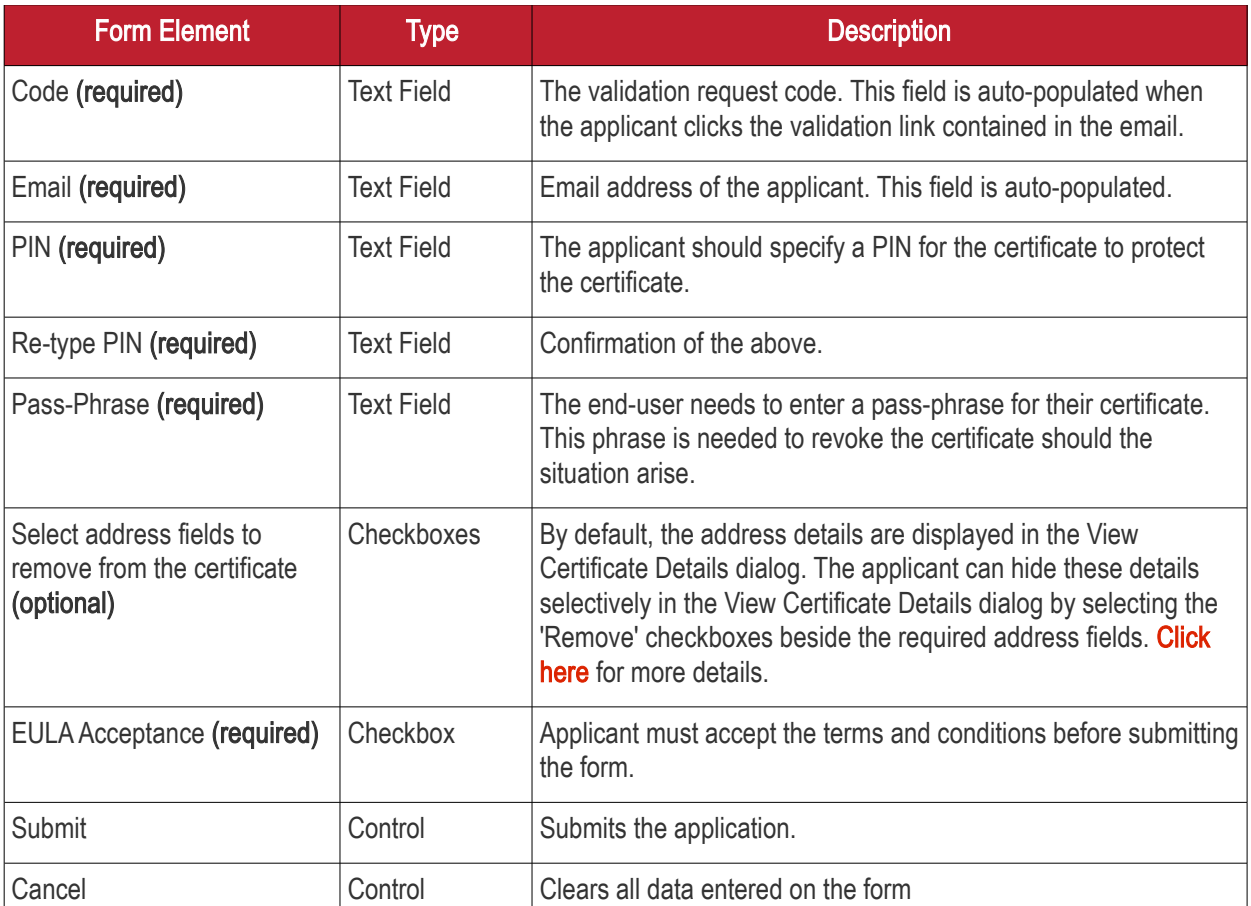

### <span id="page-195-0"></span>Selecting Address Fields to be Removed from the Certificate

The following address fields...

- Address1:
- Address2:
- Address3:
- City;
- State/Province;
- Postal Code.

...are automatically populated with the address details of the Organization or Department that the user belongs to. The applicant can choose to remove these details from the client certificate by selecting the 'Remove' checkboxes below beside the corresponding field. The selected details will not be included in the certificate that is issued. The 'View Certificate Details' dialog will state 'Details Omitted' next to these fields.

### 3.2.5.3.5 Certificate Collection

Upon successful submission of the Account Validation form, a download dialog will be displayed enabling the applicant to download and save the certificate.

СОМОДО **Creating Trust Online** 

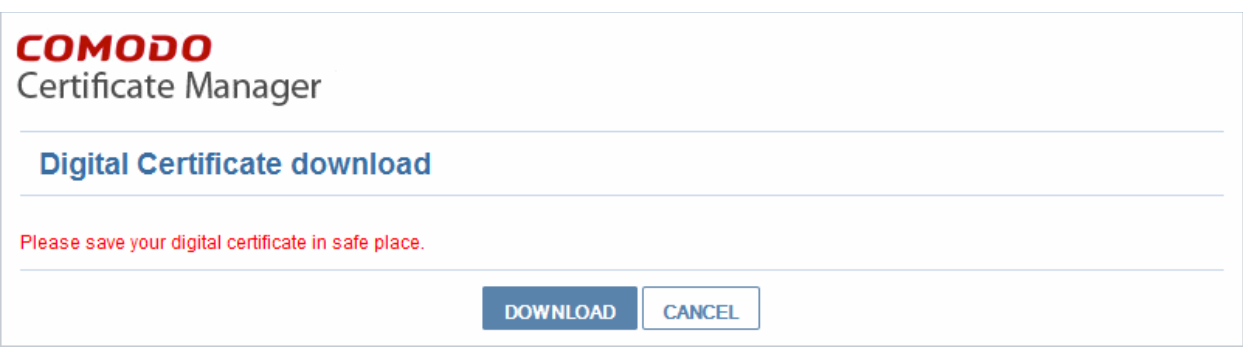

The applicant can collect the certificate by clicking 'Download' and save the file in a sale location in his/her computer.

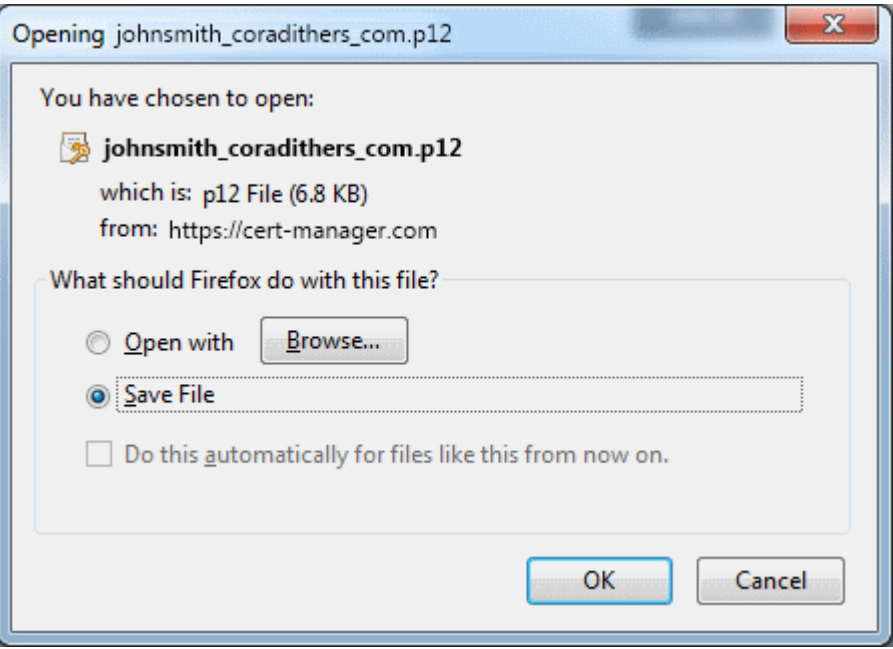

CCM will deliver the certificate to the end-user in PKCS#12 file format (.p12 file). The pass-code specified in the PIN fields is used to protect access to this .p12 file. The end-user will be asked for this PIN when he/she imports the certificate into the certificate store of their machine.

See section ['The Client Certificates Area'](#page-160-0) for more information regarding end-user and client certificate management.

## 3.2.6 Revocation of Client Certificates

The client certificates belonging to any end-user can be revoked by two ways:

- The Administrator can revoke the client certificate belonging to any end-user, from the Certs dialog accessible by clicking **Certificates Management > [Client Certificates](#page-160-0) >** clicking **Certs** button at the top after selecting the checkbox beside the end-user's name. See the section ['Certs' Dialog](#page-163-0) for more details;
- The end-user can directly revoke their client certificate. See the section Revocation of Client Certificates [by End-Users](#page-196-0) for more details.

### <span id="page-196-0"></span>3.2.6.1 Revocation of Client Certificates by End-Users

End-users can revoke their client certificates on their own, when a necessity arises. On such an occasion, the enduser can request the administrator. The Administrator can direct the end-user to access the revocation interface hosted at [https://cert-manager.com/customer/Comodo/S/MIME?action=revoke.](https://cert-manager.com/customer/incommon/smime?action=revoke) The pass-phrase set for the certificate is required for revoking the certificate by the end-user.

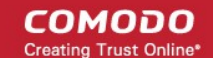

#### 3.2.6.1.1 Procedure Overview

- 1. The end-user requests for access to the self revocation interface to the Administrator.
- 2. The Administrator directs the end-user to the revocation interface hosted at https://certmanager.com/customer/[REAL CUSTOMER URI]/S/MIME?action=revoke
- 3. The end-user accesses the revocation interface and fills the revocation form with the email address and the pass-phrase set by him/her during self-enrollment or User Registration and submits the form.
- 4. The client certificate is revoked.

### 3.2.6.1.2 Revocation form

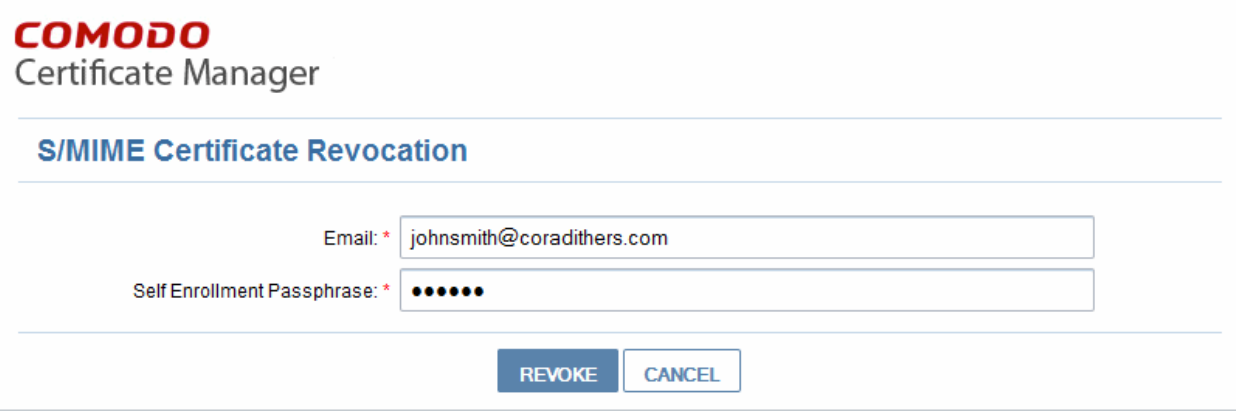

### 3.2.6.1.3 Form Parameters

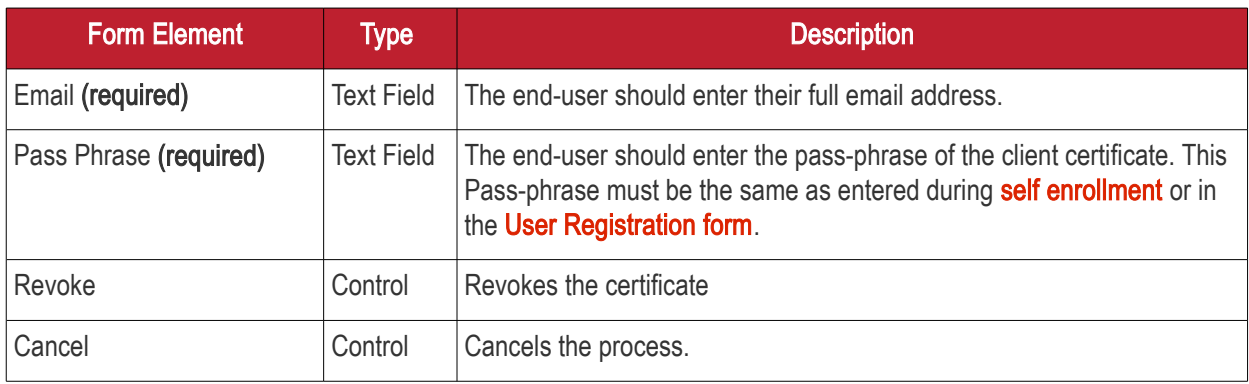

## 3.2.7 Viewing End-User's Certificate

Administrators can view the certificates applied for, downloaded by or issued to the end-users from the Client Certificates area.

Selecting the person whose certificate is to be viewed and clicking the 'Certs' button at the top will open the 'Certificates for...' dialog.

**COMODO** a Trust Online'

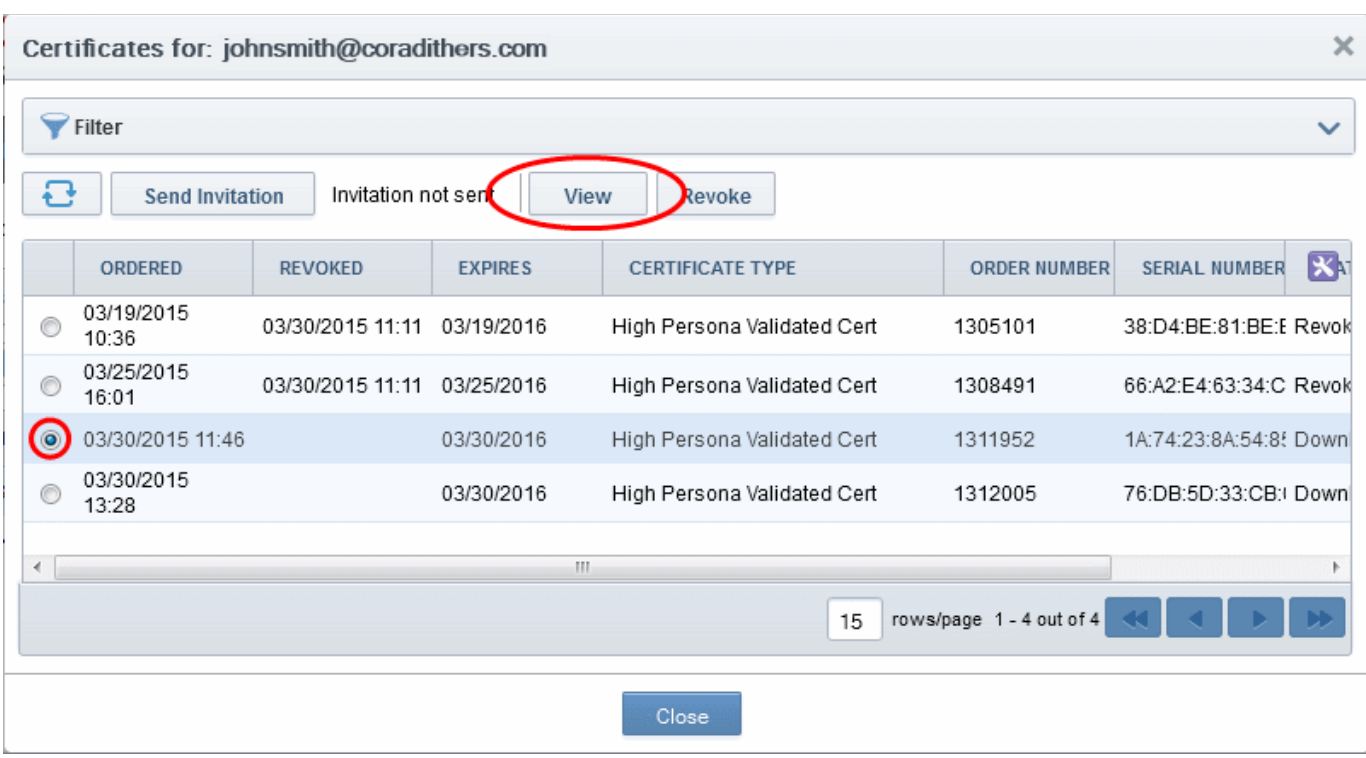

• Select the certificate that you want to view the details and click the 'View' button at the top.

**COMODO Creating Trust Online\*** 

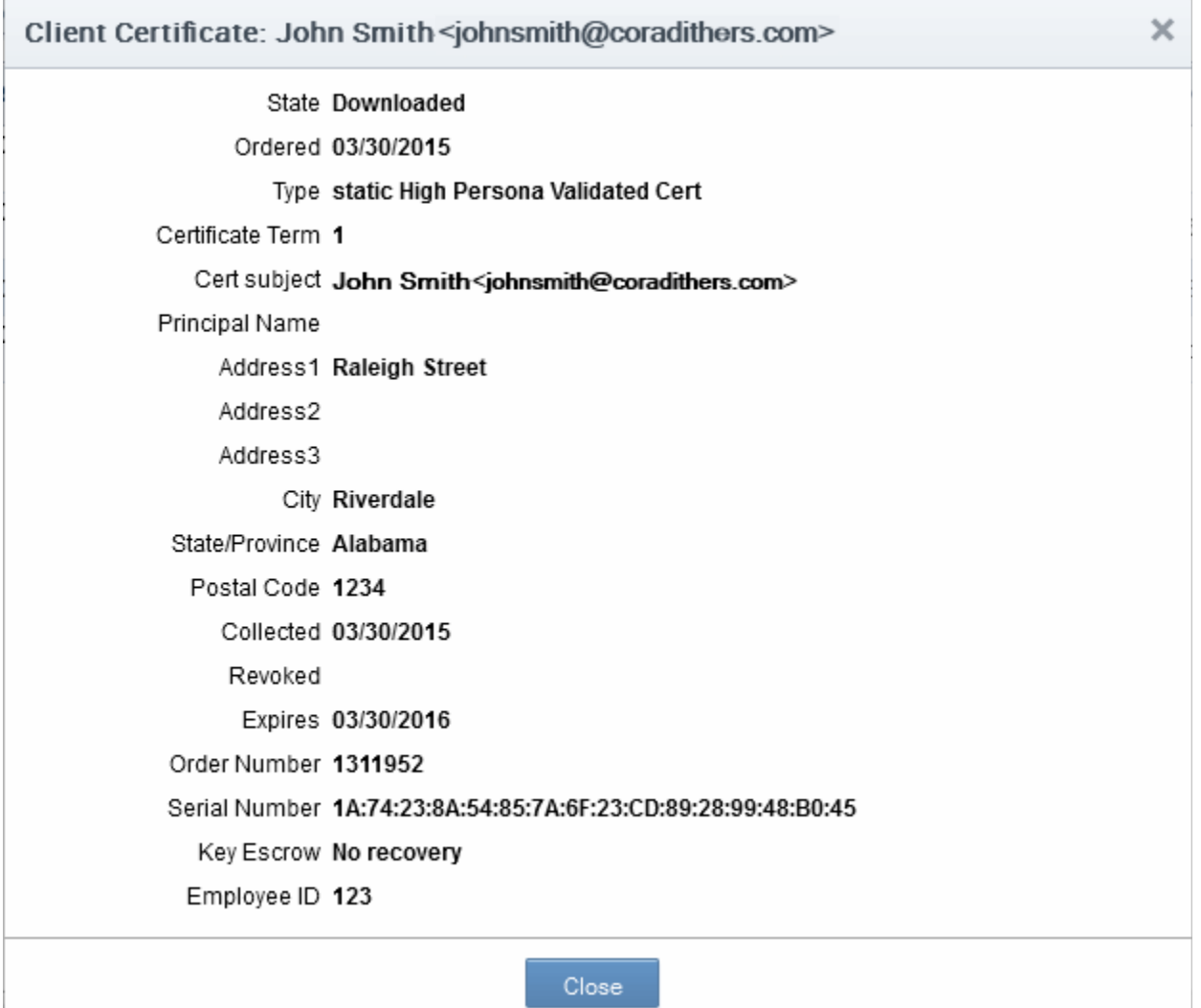

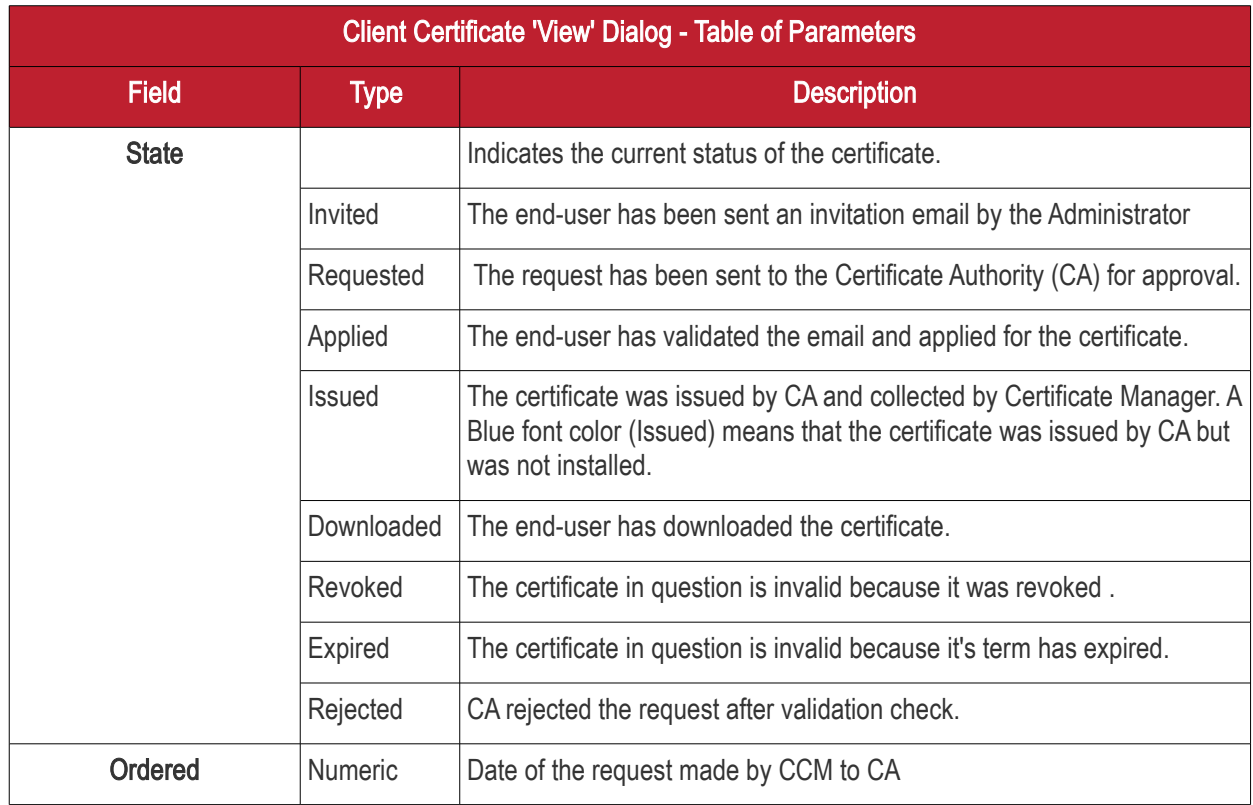

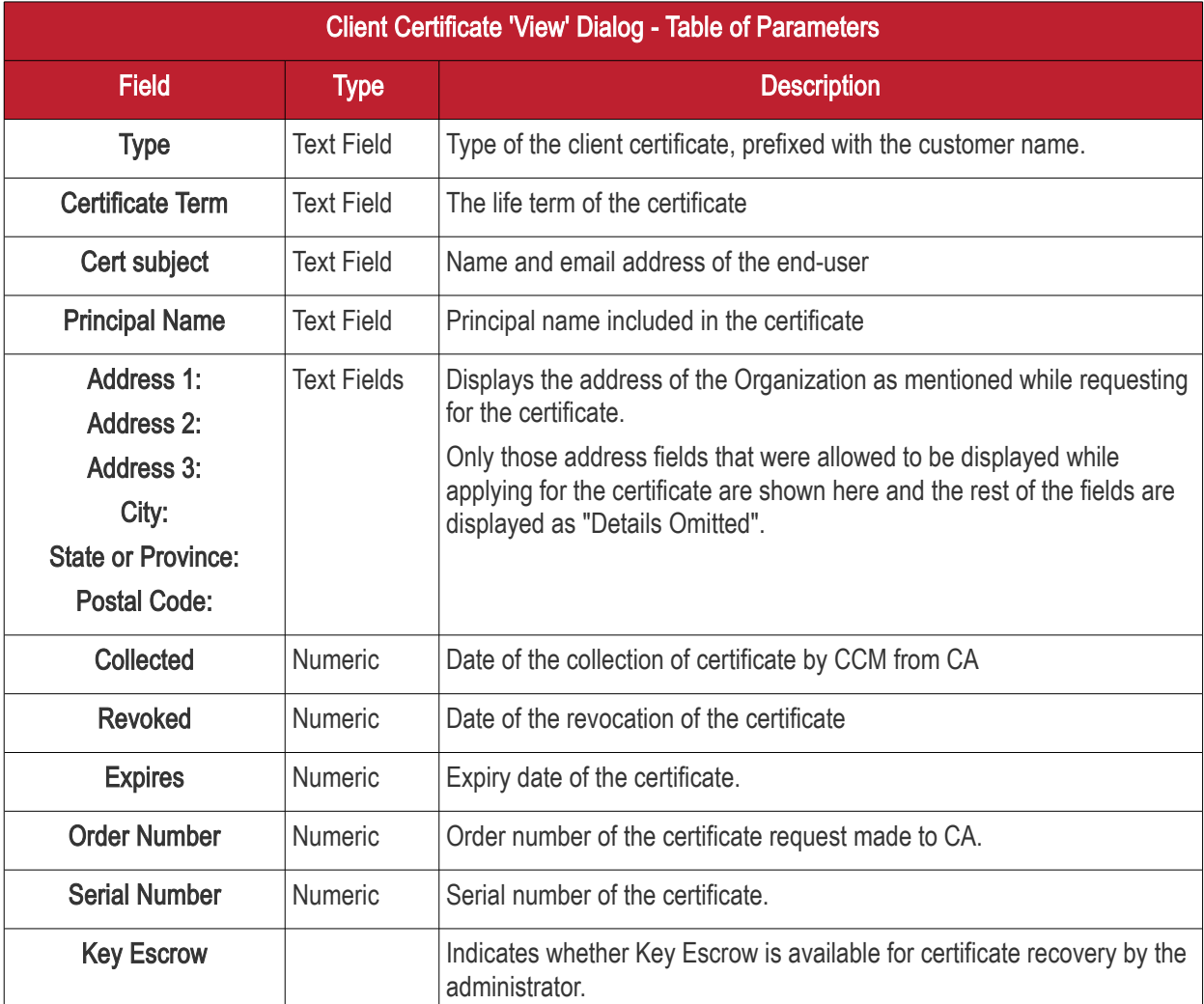

## 3.3 The Code Sign Certificates Area

The Code Signing Certificates area provides administrators with the information and controls necessary to issue and manage the life-cycle of code signing certificates for their respective Organization/Department.

### Visibility of the 'Code Signing Certificates' area is restricted to:

- MRAO administrators can request, issue and manage the code signing certificates and their end-users of any Organization or Department.
- RAO Code Signing administrators can request, issue and manage the code signing certificates and their end-users of Organizations (and any subordinate Departments) that have been delegated to them.
- DRAO Code Signing administrators can request, issue and manage the code signing certificates and their end-users of Departments that have been delegated to them.

Note: Comodo also offer the ability for companies to simplify the code signing process using our Code Signing on [Demand](#page-230-0) service. The service is available in both hosted and cloud versions can sign .EXE, .DLL, .CAB, .MSI, .JS, .VBS, .PS1, .OCX, .SYS, .WSF, .CAT, .MSP, .CPL, .EFI. formats. Please contact your account manager if you wish to enable this feature.

СОМОДО o Trust Online

#### **COMODO Creating Trust Online\***

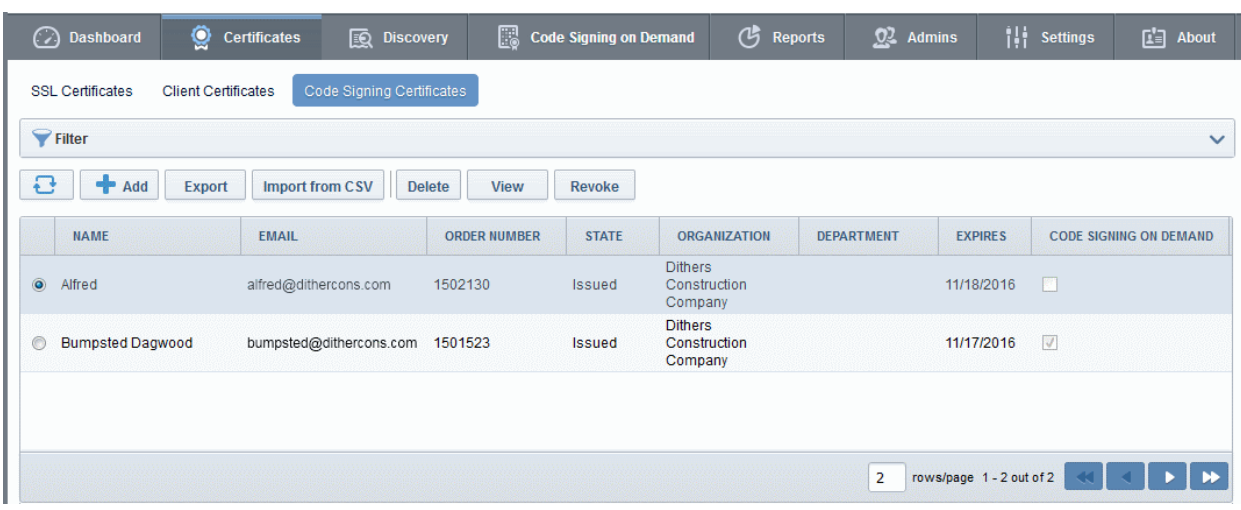

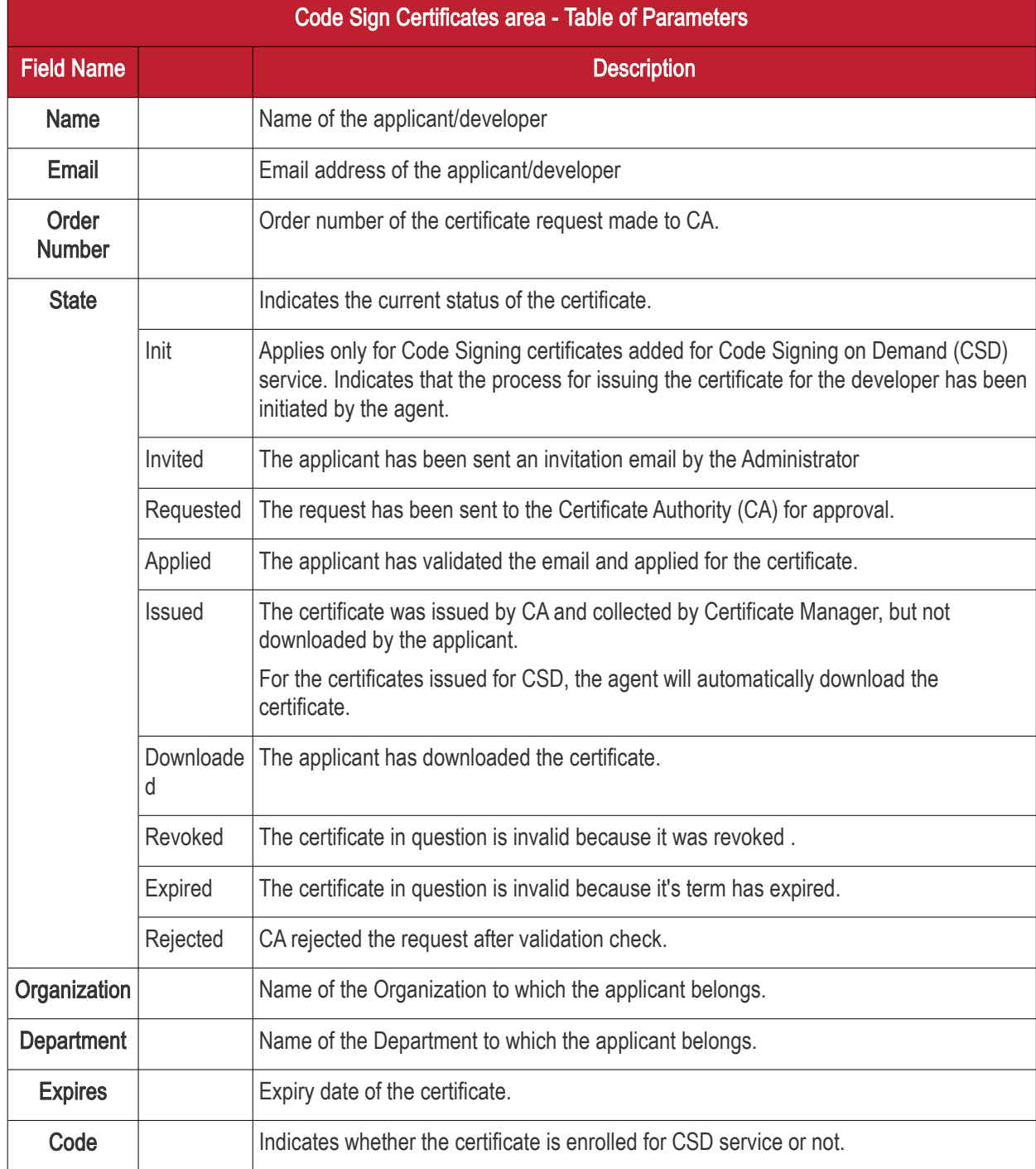

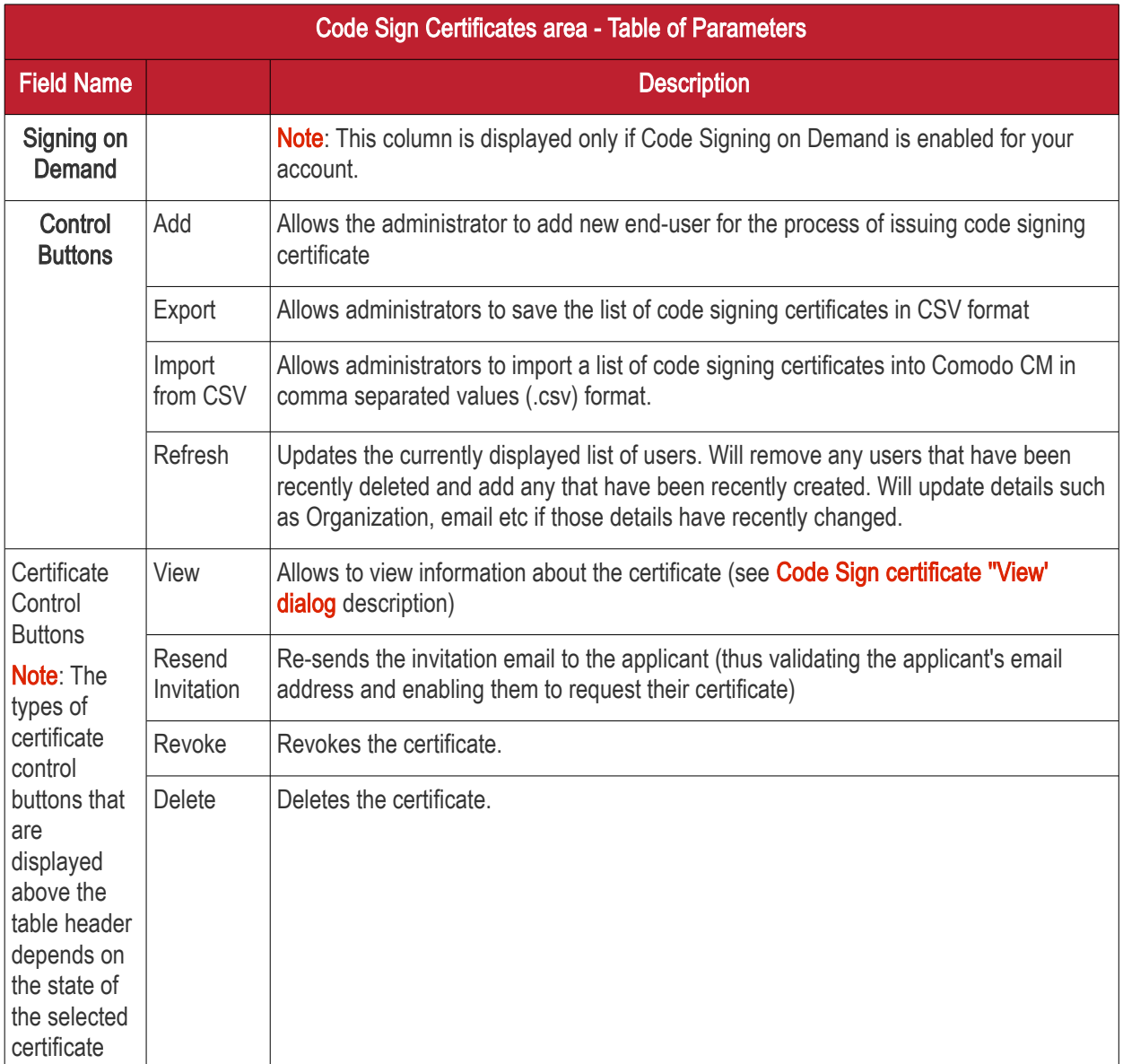

### 3.3.1 Sorting and Filtering Options

• Clicking on a column header sorts the items in the alphabetical order of the entries in the respective column.

Administrators can search for particular code signing certificate by using filters.

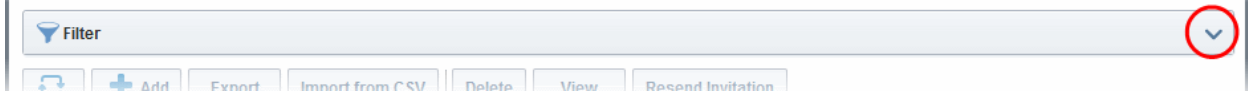

To apply filters, click on the down arrow at the right end of the 'Filters' stripe. The filter options will be displayed. You can add filters by selecting from the options in the 'Add Filter' drop-down and group the selection with other options that appears depending on the selection from the 'Add Filter' drop-down.

СОМОДО **Creating Trust Online\*** 

СОМОДО ating Trust Online

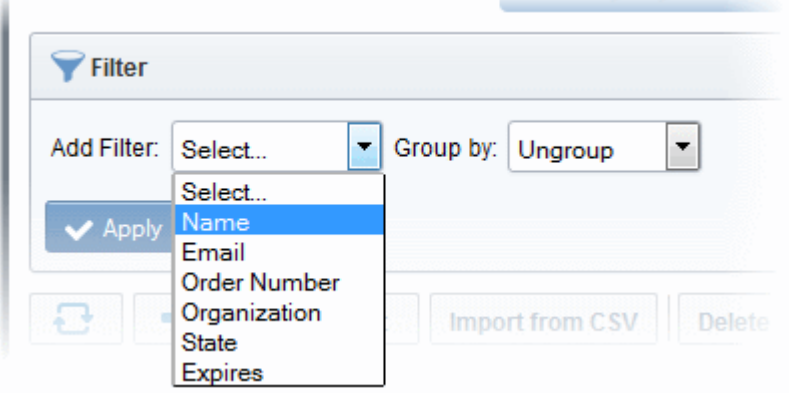

For example, if you want to filter the certificates with 'Name' and group with 'Organization', select 'Name' from the 'Add Filter' drop-down:

- Enter part or full name in the Name field.
- Select 'Organization' from the 'Group by' drop-down.

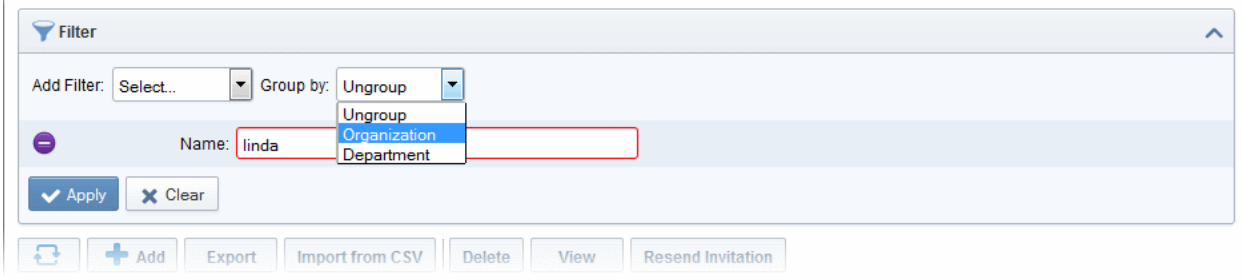

• Click the 'Apply' button.

The filtered items based on the entered parameters will be displayed.

To remove the filter options, click the 'Clear' button.

Note: The search filters once configured for the interface will be automatically saved. When you are re-opening the 'Code Signing Certificates' interface in future, the configured filters will be in action and only the search results will be displayed. If you do not want the filters to be saved, click the 'Clear' button.

### <span id="page-203-0"></span>3.3.2 Code Sign Certificates View Dialog

Clicking the 'View' button after selecting a certificate listed in the Code Sign Certificates tab will open a panel containing a summary of that certificate's details.

**COMODO Creating Trust Online\*** 

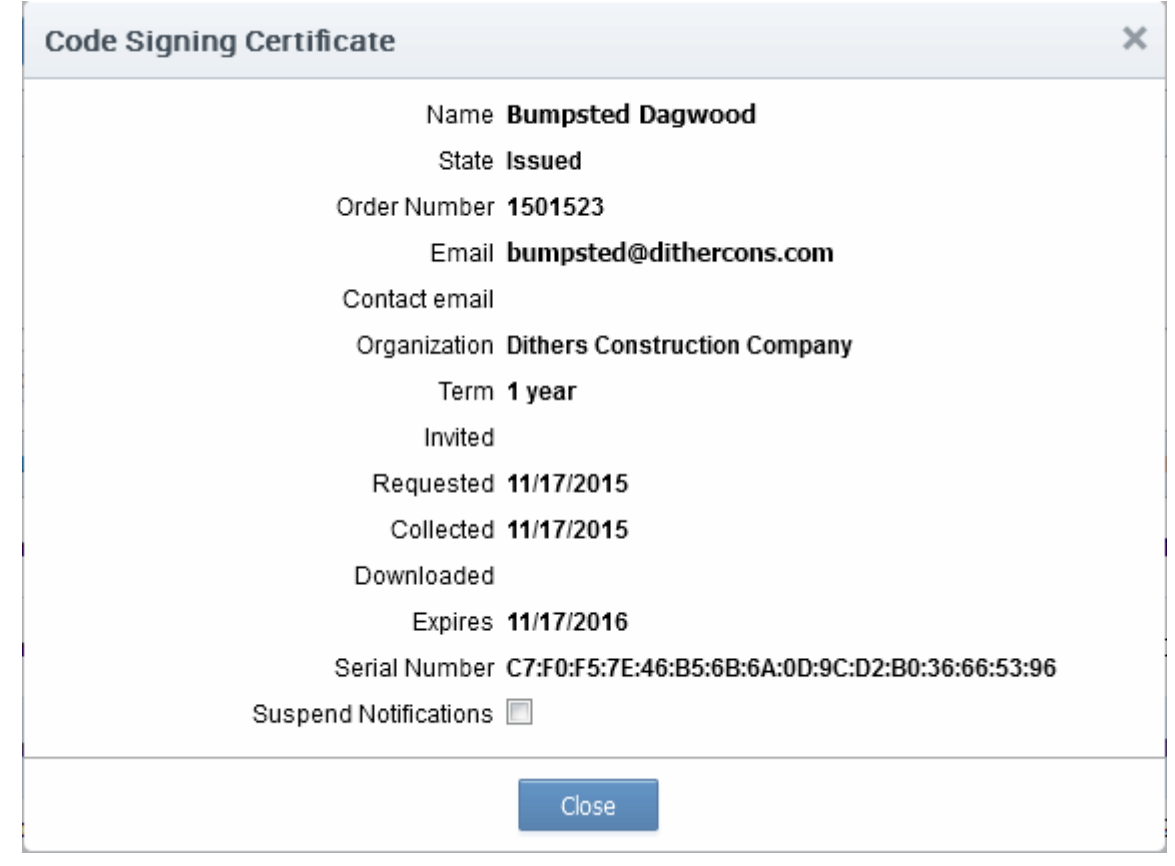

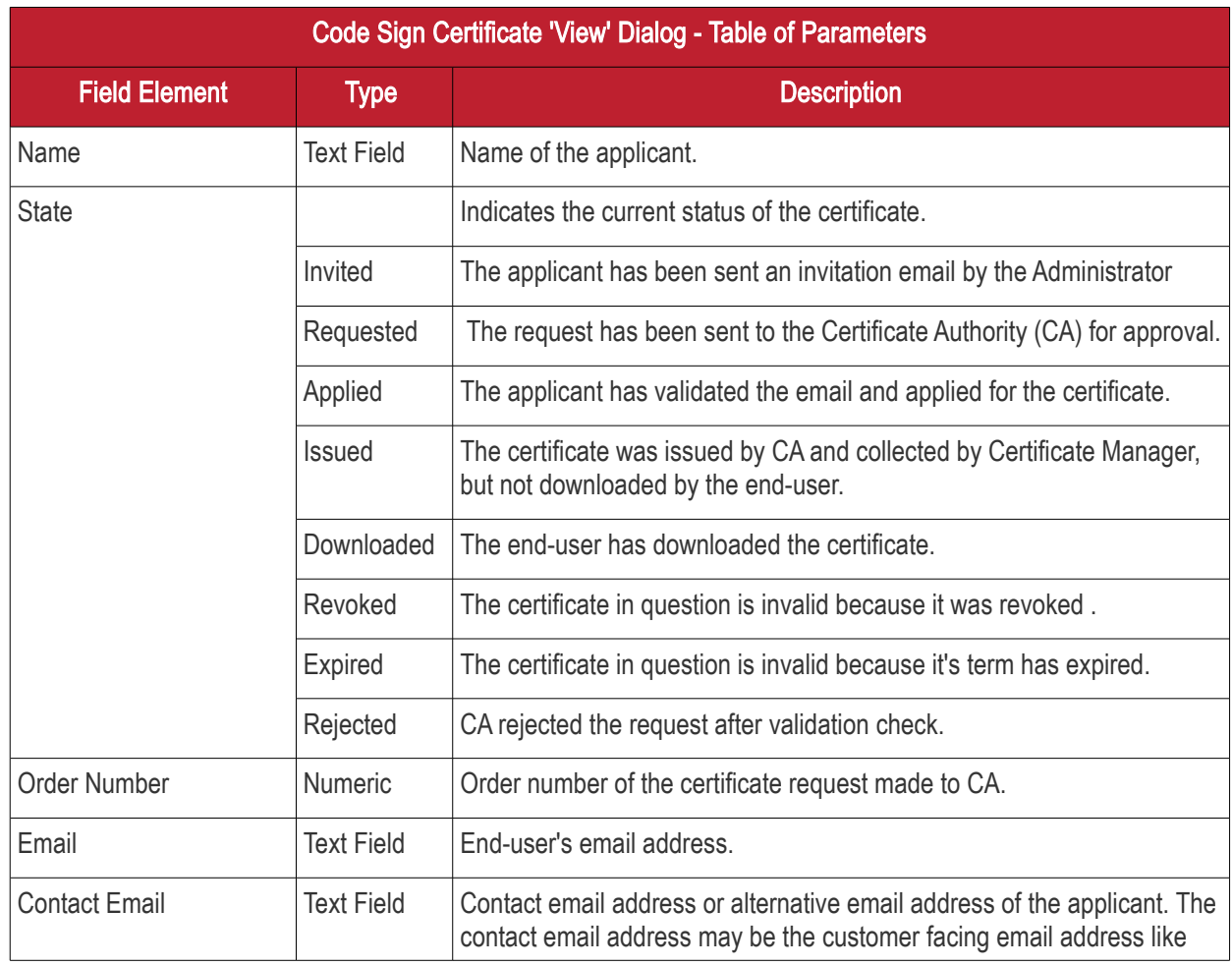

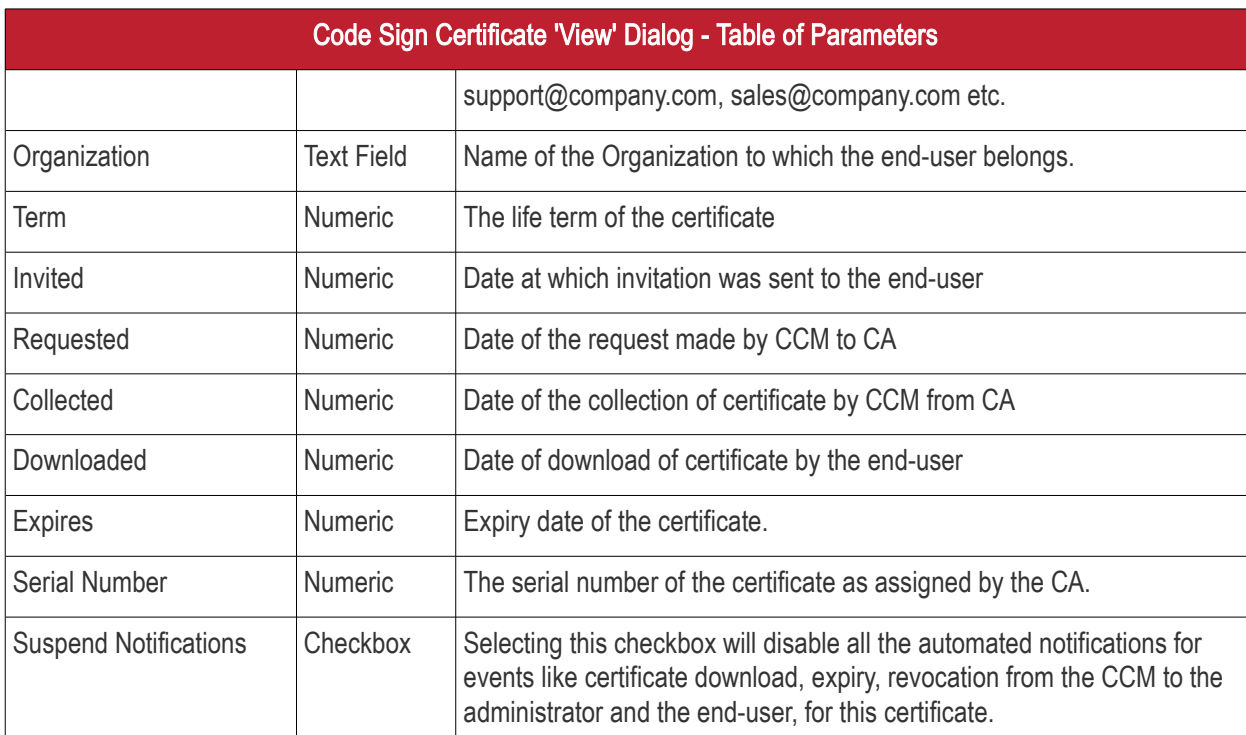

**COMODO Creating Trust Online\*** 

<span id="page-206-0"></span>СОМОДО **Truet Online** 

## 3.3.3 Adding Certificates to be Managed

There are several methods of adding certificates to the Code Sign Certificates area of Certificate Manager.

- [Manually adding certificates](#page-206-1)
- [Loading multiple certificates from a comma separated values \(.csv\) file](#page-206-0)
- <span id="page-206-1"></span>• [Auto Creation of end-users by initiating self enrollment](#page-210-0)

### 3.3.3.1 Manually Adding Certificates

The code signing certificates for both 'Code Signing on Demand' (CSD) and manual signing can be added from the 'Certificates' > 'Code Signing Certificates' interface.

- Click 'Certificates' > 'Code Signing Certificates'
- Click the 'Add' button to open the 'Add New Code Signing Certificate' form.

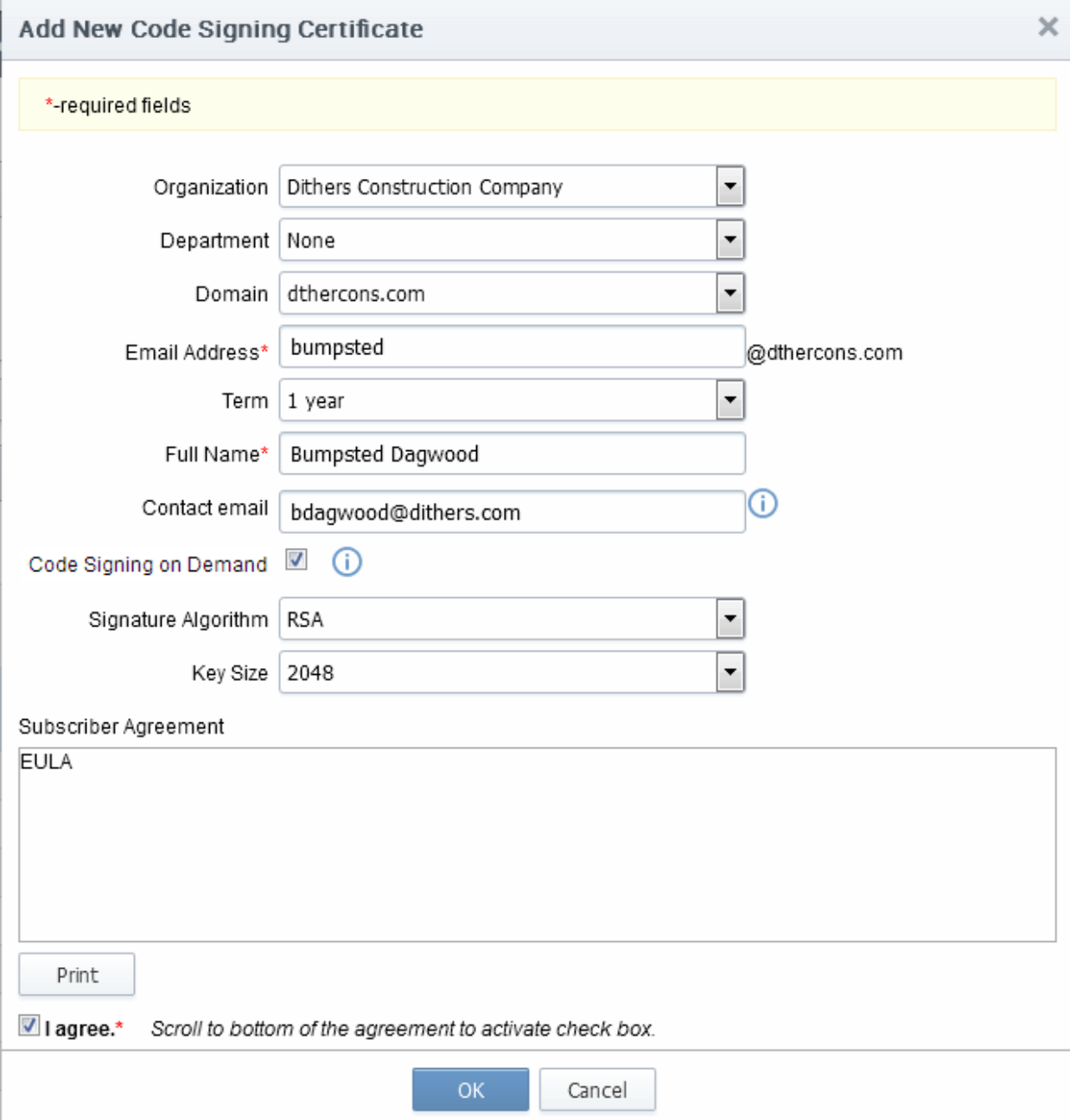

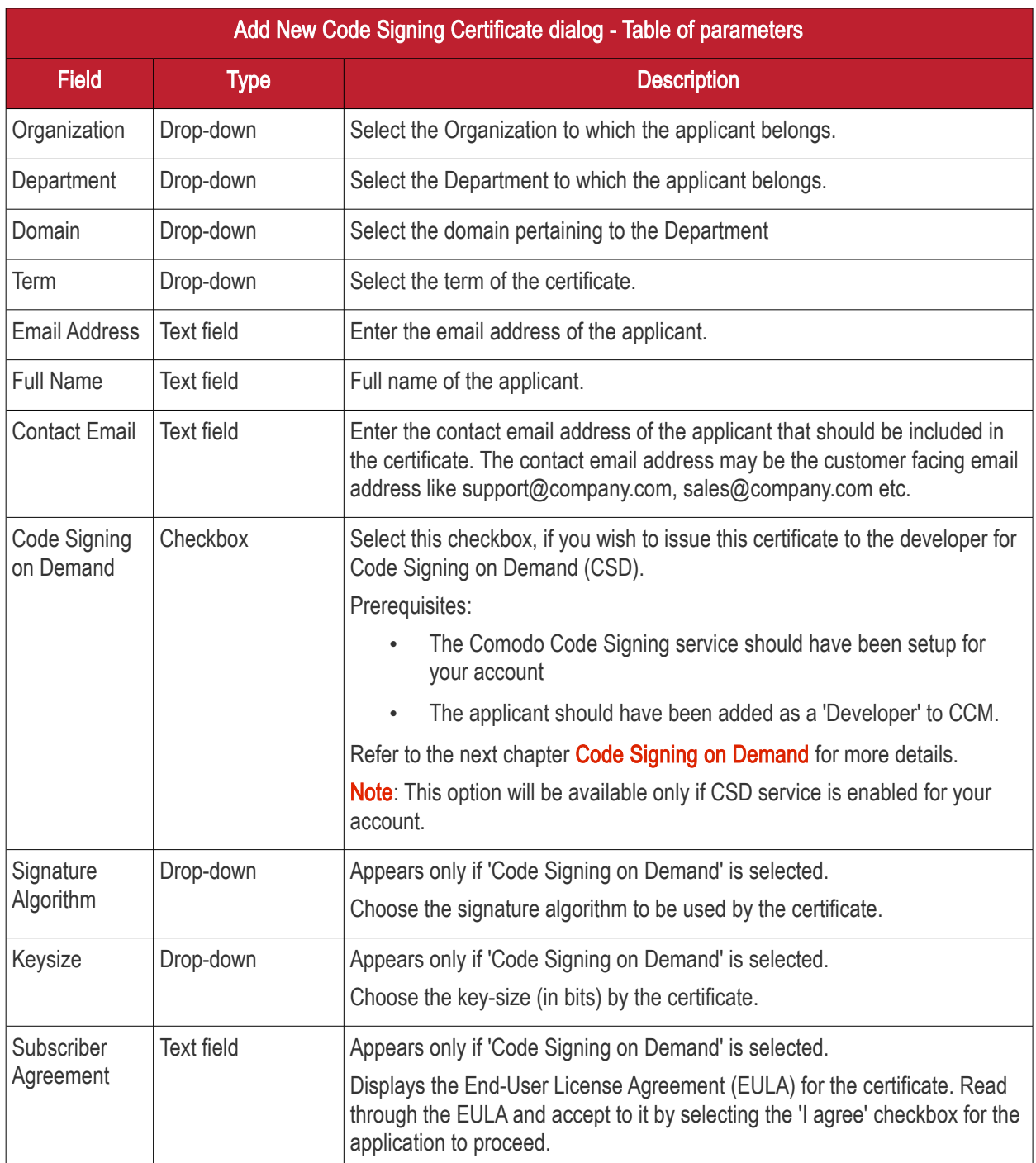

- Complete the 'Add New Code Signing Certificate' form.
- Click 'OK'.

If the applicant is an existing user, the corresponding certificate will be automatically added to CCM. If the applicant is a new user, an invitation mail will be sent to initiate self enrollment process. Refer to Request and issuance of [code signing certificates](#page-210-1) for more details on self enrollment.

### <span id="page-207-0"></span>3.3.3.2 Loading Multiple Certificates from a Comma Separated Values (.csv) File

Administrators can import a list of code signing certificates into Comodo CM in comma separated values (.csv) format. After importing the list, the certificates belonging to existing users will be automatically added and invitation emails will be sent to new users automatically to initiate the self enrollment process, Refer to [Request and issuance](#page-210-1) [of code signing certificates](#page-210-1) for more details on self enrollment.

СОМОДО **Creating Trust Online** 

Note: Only the certificates for manual signing can be added by importing the users from a .csv file. The developers for issuance of certificates for Code Signing on Demand cannot be imported from a .csv file.

### 3.3.3.2.1 Procedure Overview

Summary of required steps for adding certificates by loading a .csv file:

- 1. Administrator generates a .csv file using containing a list of the certificates. .csv files can be exported directly from spreadsheet programs such as Excel or Open Office Calc.
- 2. Administrator loads the .csv file to CCM by clicking 'Load from CSV' in 'Certificates Management' > 'Code Sign Certificates' interface.

### 3.3.3.2.2 Requirements for .csv file

- <span id="page-208-0"></span>There are 6 potential values per certificate that can be imported in CCM, but 4 are mandatory. As long as each user listed in the .csv file has at least these four elements then they can be added into the system.
- The 6 potential values are as follows. Mandatory values are highlighted in red. Make sure to export with the commas (,) and the quotation marks ("") as specified below

"Organization","Department","Term","Email Address","Full Name","Contact Email Address"

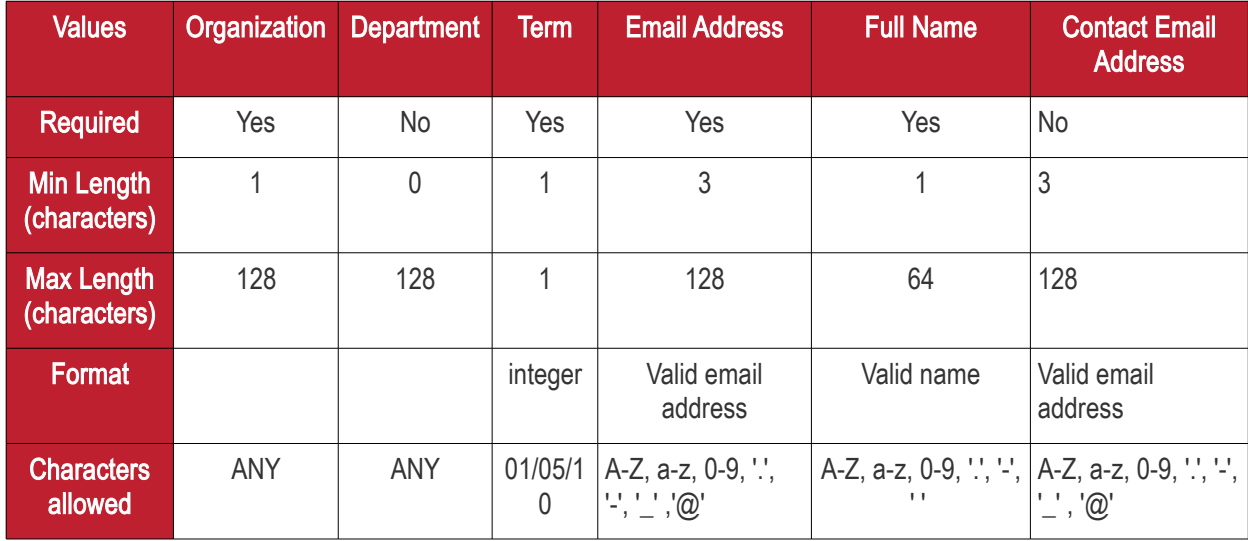

The following table explains the requirements and formats of the values.

Example:

"Test Organization","Test Department","1","jsmith@example.org","JOHN SMITH","jsmith@alternativeemail.com"

### 3.3.3.2.3 Uploading .CSV File

The CSV file containing the list of users in the format described in the section [above,](#page-208-0) can be uploaded to CCM, for importing the applicants from it.

To upload the .csv file

• Click the 'Import from CSV' button above the table header in the 'Certificates' > 'Code Signing Certificates' interface.

The 'Import CSCerts from CSV' dialog will appear.

• Click the 'Browse' button, and navigate to the in .csv file, and click on 'Submit'.

**COMODO Creating Trust Online'** 

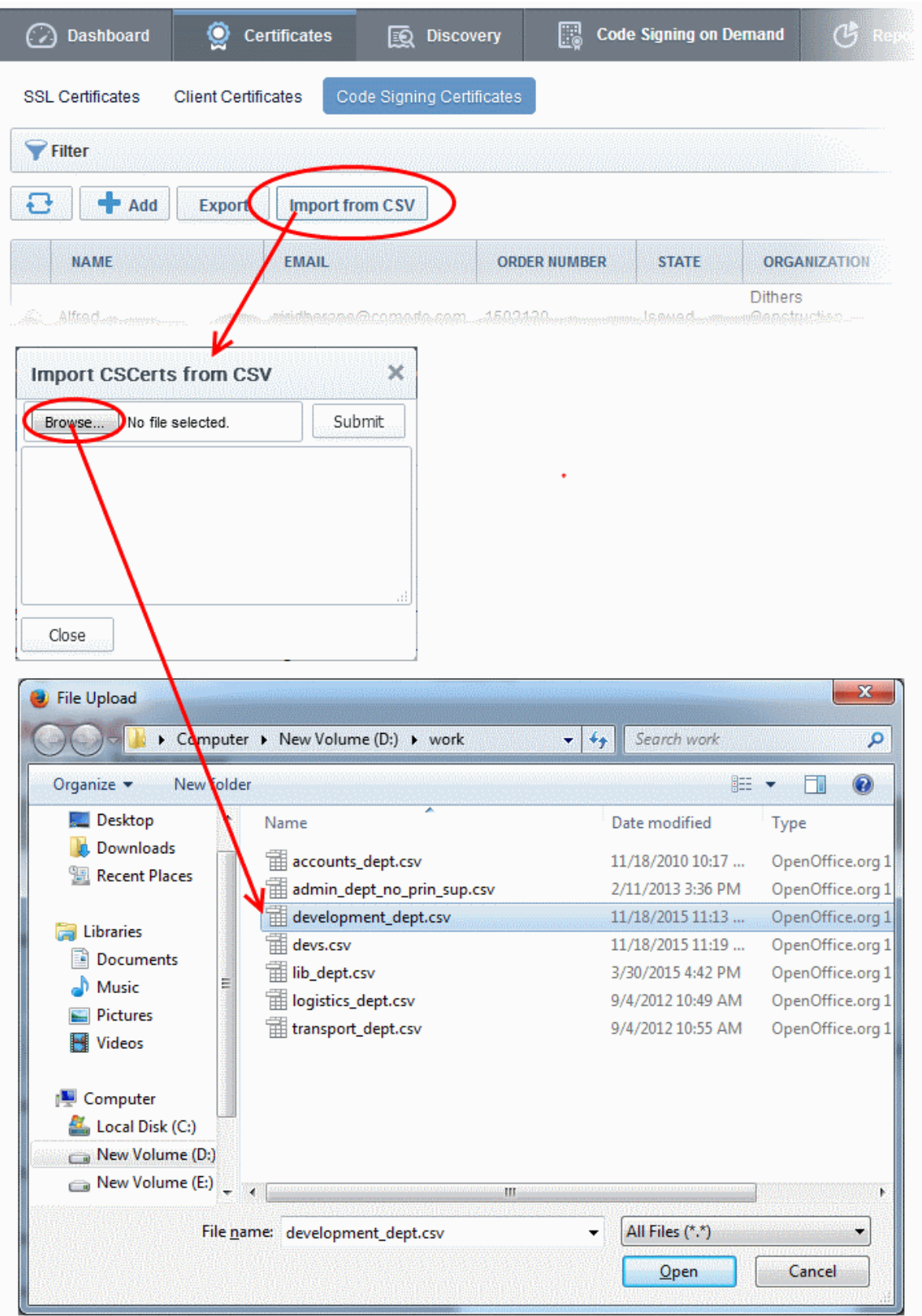

An import status dialog box is displayed. You will see a progress bar indicating that information is being uploaded. On successful completion, all the imported data will appear in the list of certificates in 'Code Sign Certificates' and 'Organization' areas.

СОМОДО **Creating Trust Onlines** 

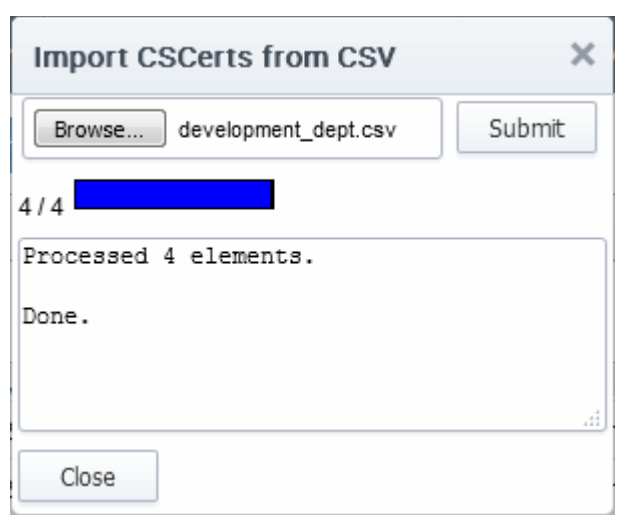

### <span id="page-210-0"></span>3.3.3.3 Auto Creation of End-Users by Initiating Self Enrollment

Certificates issued to end-users by the self enrollment process initiated by an Administrator are automatically added to the 'Certificate Management - Code Sign Certificates' area. For more details see: Request and issuance of code [signing certificates.](#page-210-1)

## <span id="page-210-1"></span>3.3.4 Request and Issuance of Code Signing Certificates

### 3.3.4.1 Prerequisites

The domain for which the code signing certificate is to be issued has been enabled for Code Signing certificates, has been pre-validated by Comodo and that the domain has been made activated by your Comodo account manager. (i.e. if you wish to issue code signing certs to end-user@mycompany.com, then mycompany.com must have been pre-validated by Comodo.) All certificate requests made on 'prevalidated' domains or sub-domains thereof are issued automatically.

However, if you request a certificate for a brand new domain, then this domain will first have to undergo validation by Comodo. Once validated, this new domain will be added to your list of pre-validated domains and future certificates will be issued immediately.

- The domain from which the client certificates are to be issued has been delegated to the Organization or Department. See [Creating a New Organization](#page-275-0) and [Editing an Existing Organization](#page-295-0) for more details on adding a domain to an Organization.
- The RAO Code Signing or DRAO Code Signing administrator has been delegated control of this Organization or Department
- The MRAO or delegated RAO administrator has enabled Code Signing Certificates for the Organization by selecting the 'Enabled' checkbox in the ['Code Signing tab'](#page-294-0) of the 'Add New/Edit' Organizations dialog box (see screen-shot below)

СОМОДО

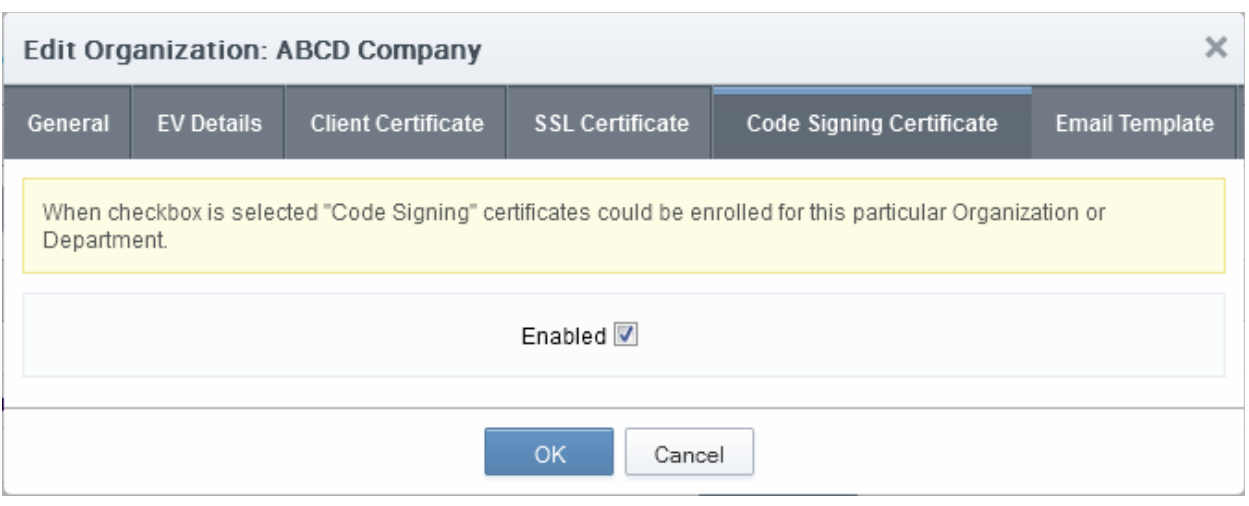

### 3.3.4.2 Procedure Overview

The Code Signing Certificates can be provisioned to the employees and end-users using a self-enrollment process.

#### Overview of stages:

- 1. The administrator confirms the completion of the **prerequisite steps**.
- 2. The administrator sends an invitation email to the end-user for enrollment.
- 3. End-user validates the email address, completes the online form for auto-generation of CSR and requests for the certificate.
- 4. The certificate request is sent to Comodo CA servers by CCM.
- 5. If the application is successful, CCM sends an email with a download link to the end-user, enabling to download the certificate.
- 6. The certificate will be automatically added to the end-user account in CCM and will be manageable form the 'Code Sign Certificates' area.

### 3.3.4.3 Initiating the Enrollment Process

After completing the **prerequisite steps**, Administrators need to send an invitation to the end-user.

To send invitation and initiate the process

• Click the Add button from the 'Code Sign Certificates' area. This will open 'Add New Code Signing Certificate' dialog.

**COMODO Creating Trust Online\*** 

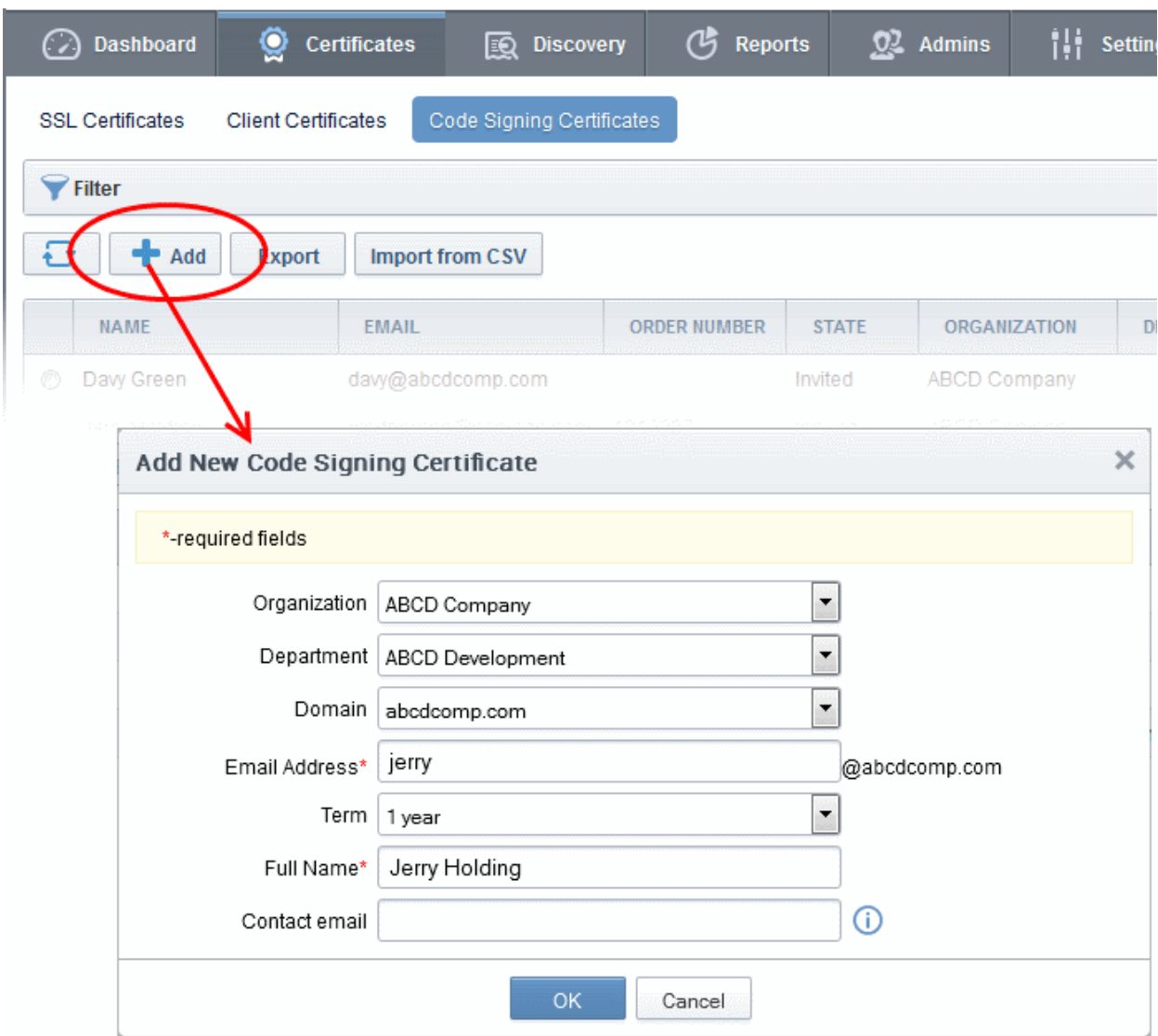

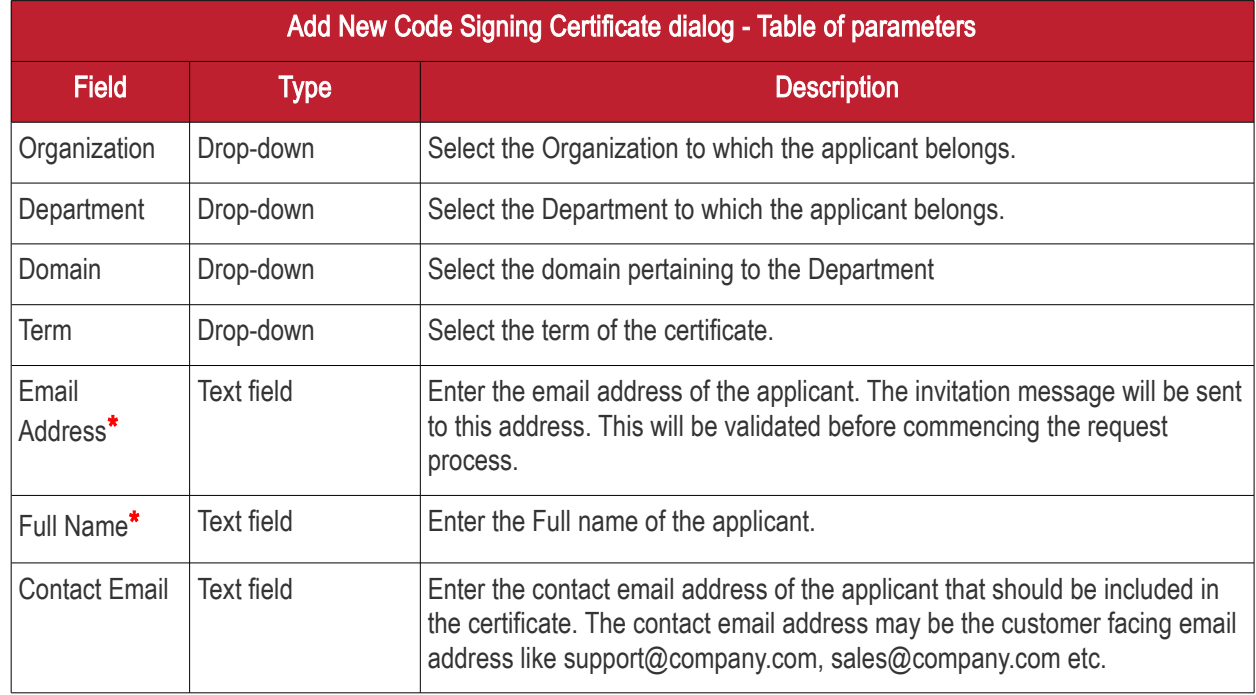

Fields marked with\*are mandatory.

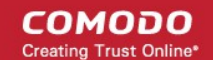

• Fill the necessary details and click 'OK'.

An invitation email will be automatically sent to the applicant. The certificate status will be set to 'INVITED' and added to 'Code Signing Certificates' area of CCM.

Note: For the new applicants added by *importing a .csv file*, the invitations will be sent automatically.

### 3.3.4.4 Validation of Email address and Requisition

The applicant will receive an invitation email with a link to validate his/her email address. An example is shown below.

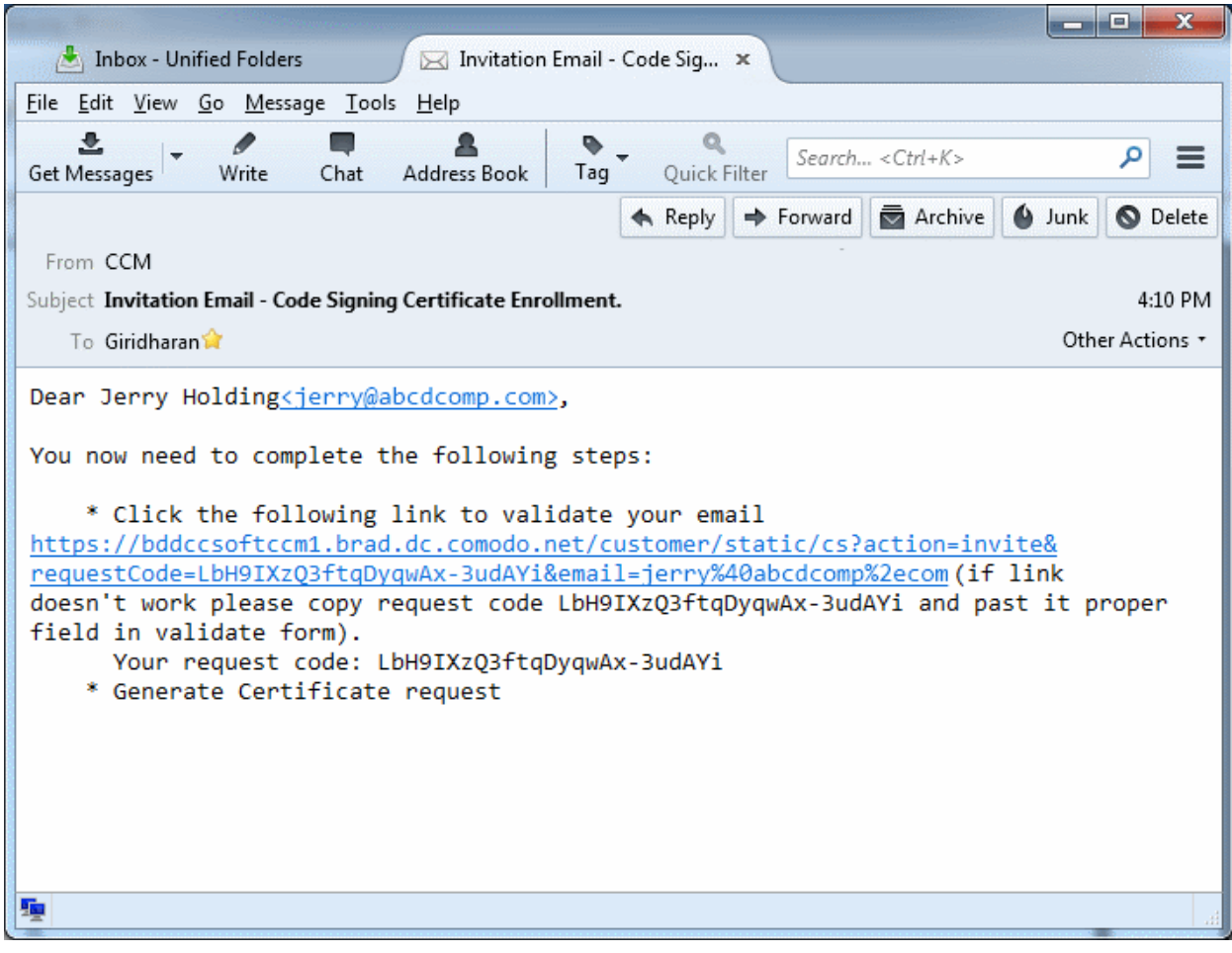

Note: It is possible for administrators to modify the contents of these emails in the ['Email Templates'](#page-447-0) area under the 'Settings' tab.

Upon clicking the link in the mail, the email address will be validated and the applicant will be taken to user registration page.

**COMODO Creating Trust Online\*** 

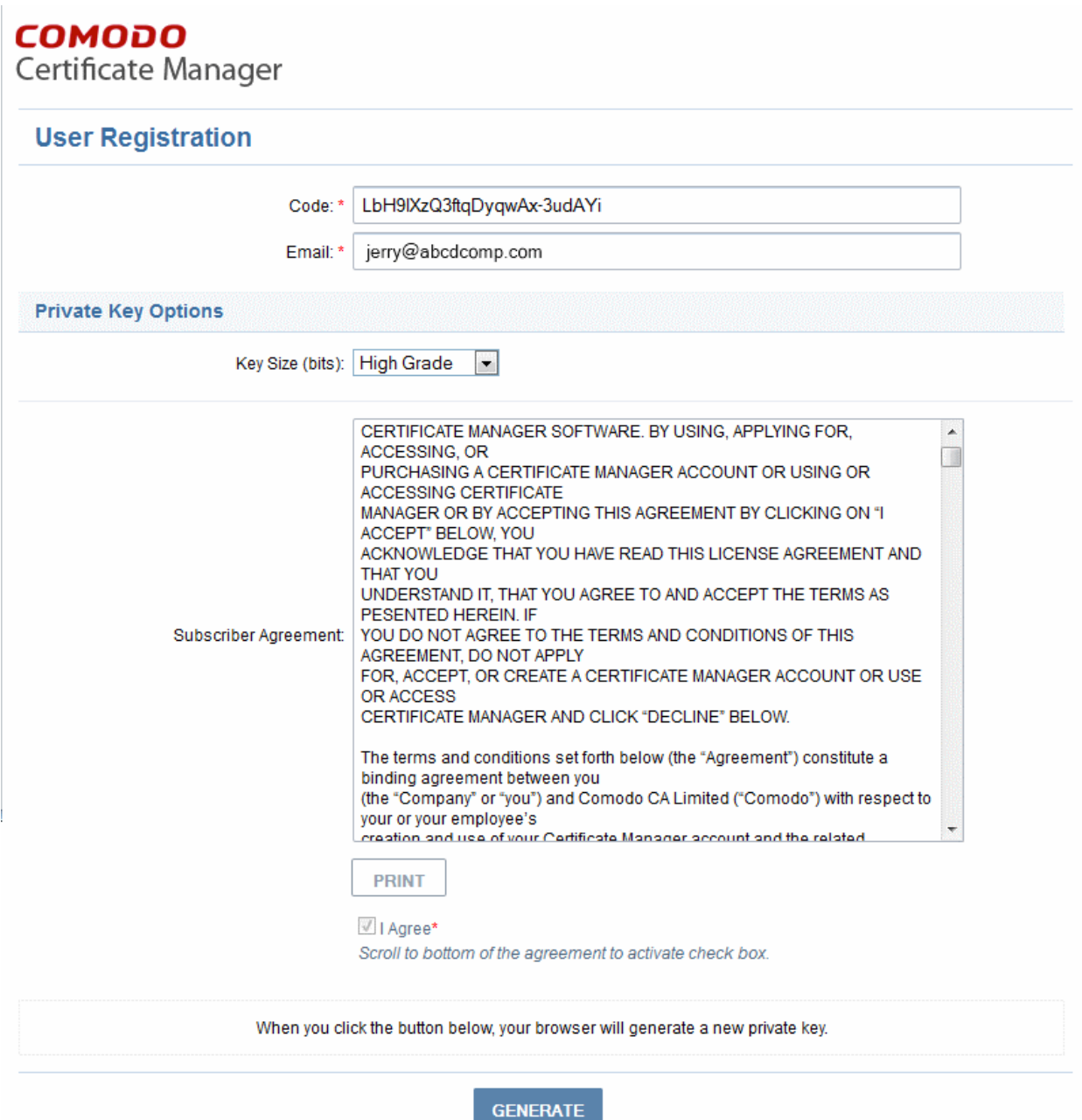

#### Form Parameters

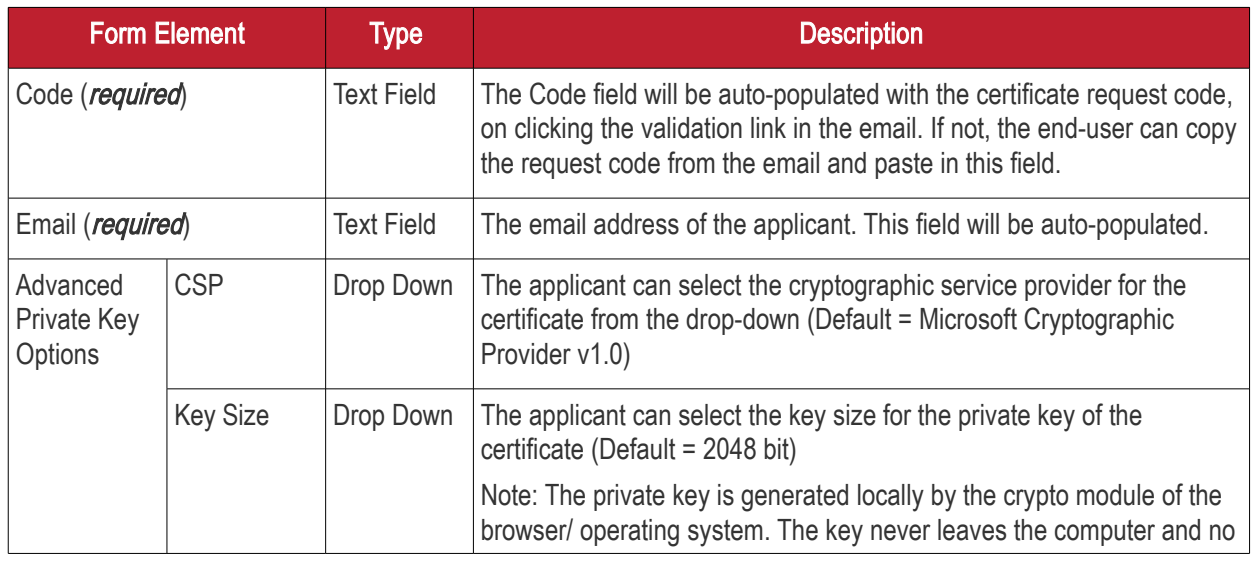

СОМОДО

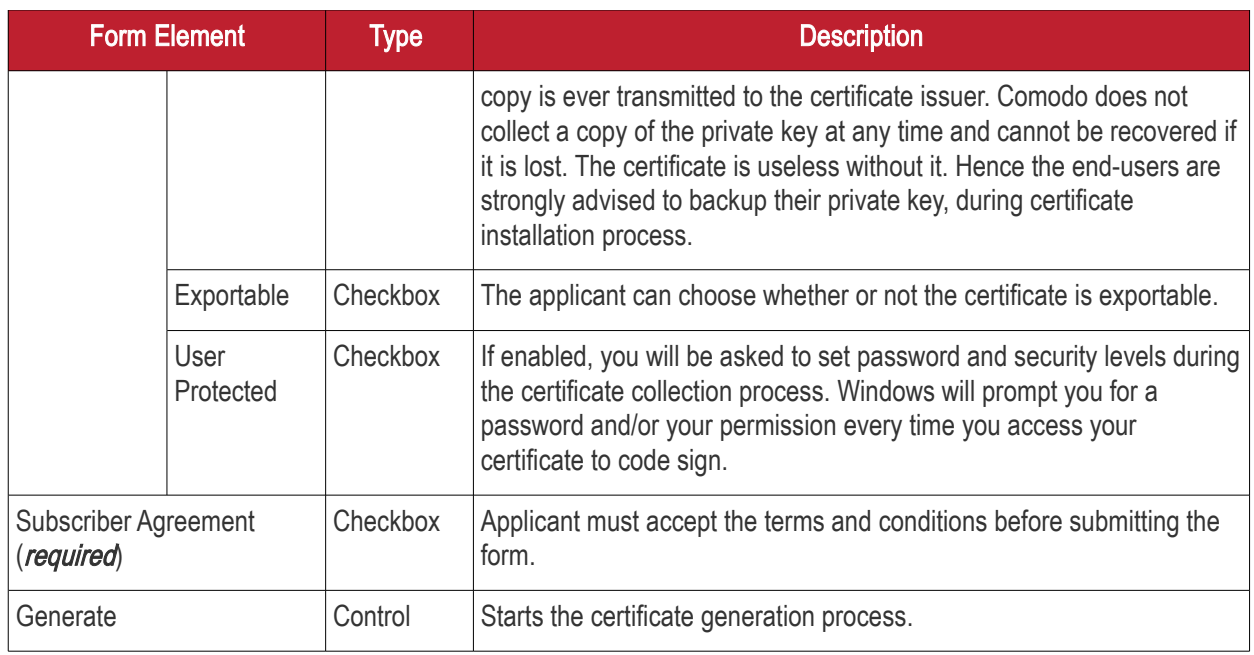

The applicant needs to fill-in the form, accept to the subscriber agreement by reading it and selecting the checkbox 'I Agree' and click the 'Generate' button. The certificate request will be automatically generated and a request will be sent to CCM.

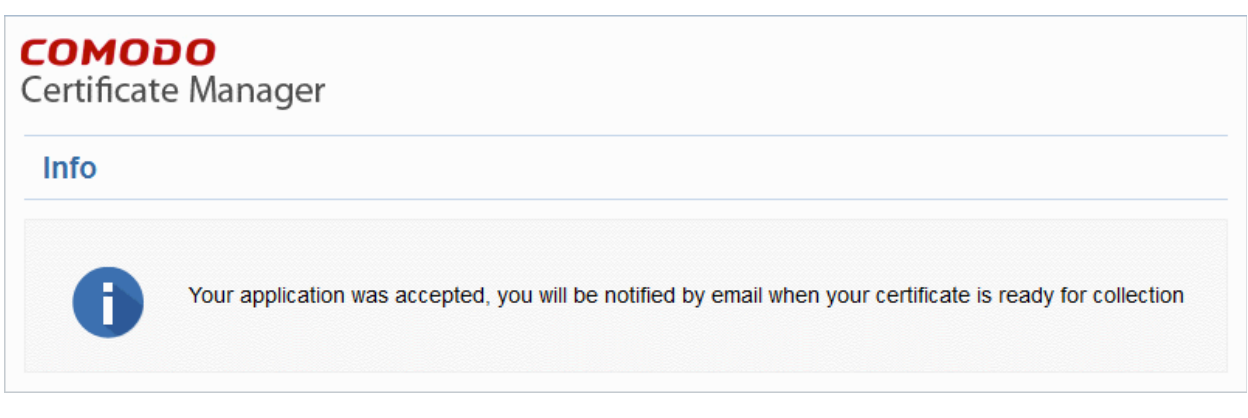

The certificate status will be set to 'REQUESTED' in the Code Sign Certificates area. CCM will process the request and send a certificate request to Comodo CA Server. The certificate status will be set to 'APPLIED'

### 3.3.4.5 Downloading and Installing the Certificate

The CCM will collect the certificate from the server and send a notification mail to the applicant with a link to download the certificate. The certificate status will be changed to 'ISSUED' in Code Sign Certificates area. The applicant can follow the link and download the certificate. The certificate status will be changed to 'DOWNLOADED' in CCM. The certificate can be installed by the user and used to digitally sign the executables.

## 3.4 The Device Certificates Area

### 3.4.1 Overview

The 'Device Certificates' area allows administrators to manage certificates issued to devices that have been enrolled to CCM via Active Directory or self-enrollment. In addition to the request and issuance of device certificates, CCM is capable of issuing certificates from Private Certificate Authorities. Please contact your Comodo account manager to add a Private CA to your CCM account.
Note: Device certificates are not enabled by default. Please contact your Comodo account manager if you would like to add them to your account.

Device certificates can be issued via Active Directory/NDES, SCEP, self enrollment or by API. See 'Request and **[Issuance of Device Certificates'](#page-222-0)** for more details.

Visibility of the 'Device Certificates' area is restricted to:

- MRAO administrators can view device certificates and end-users of any Organization or Department.
- RAO Device Cert administrators can view the device certificates of Organizations (and any subordinate Departments) that have been delegated to them.
- DRAO Device Cert administrators- can view the device certificates of Departments that have delegated to them.

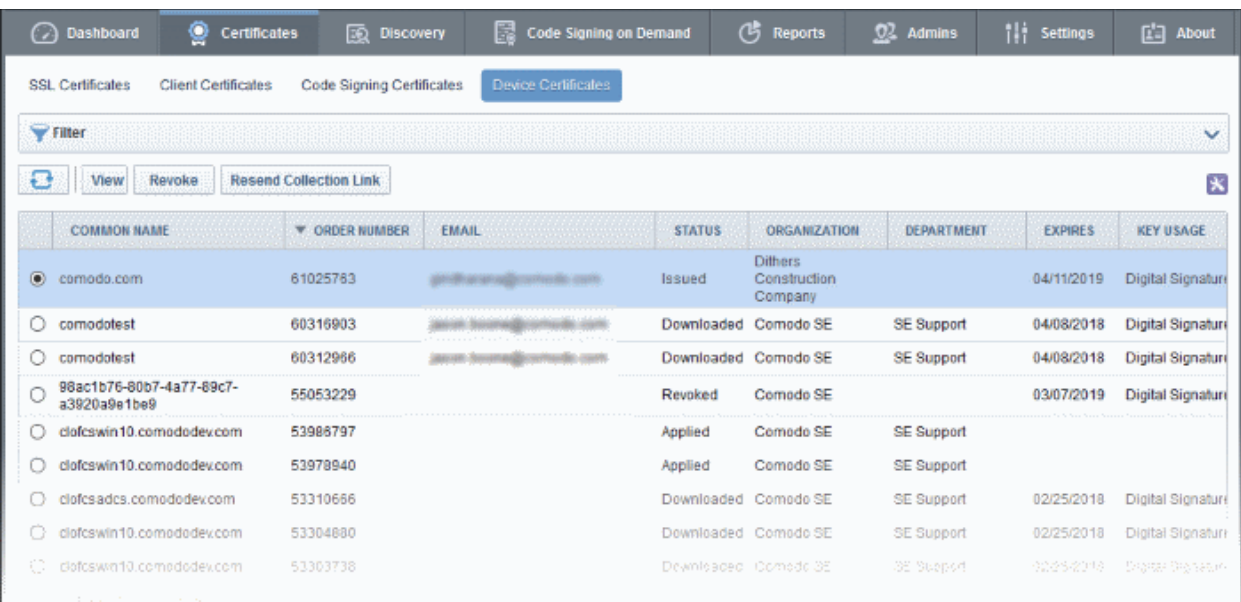

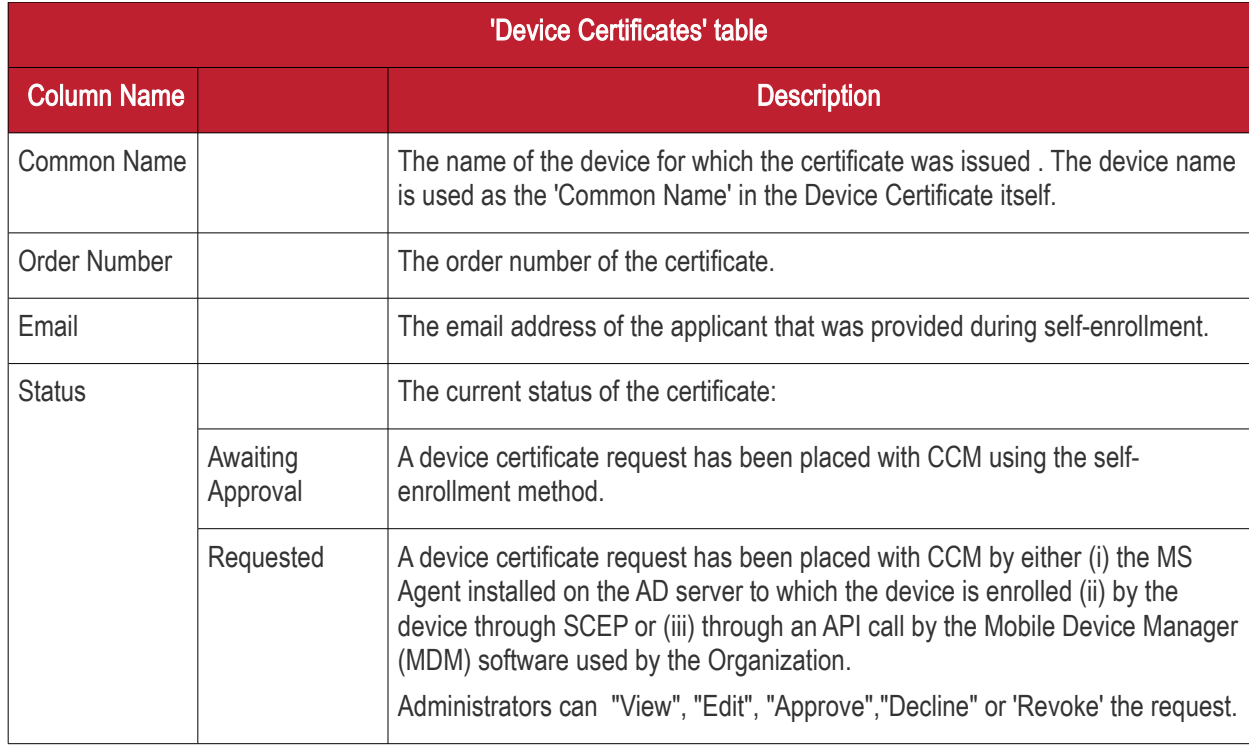

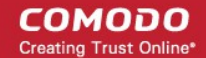

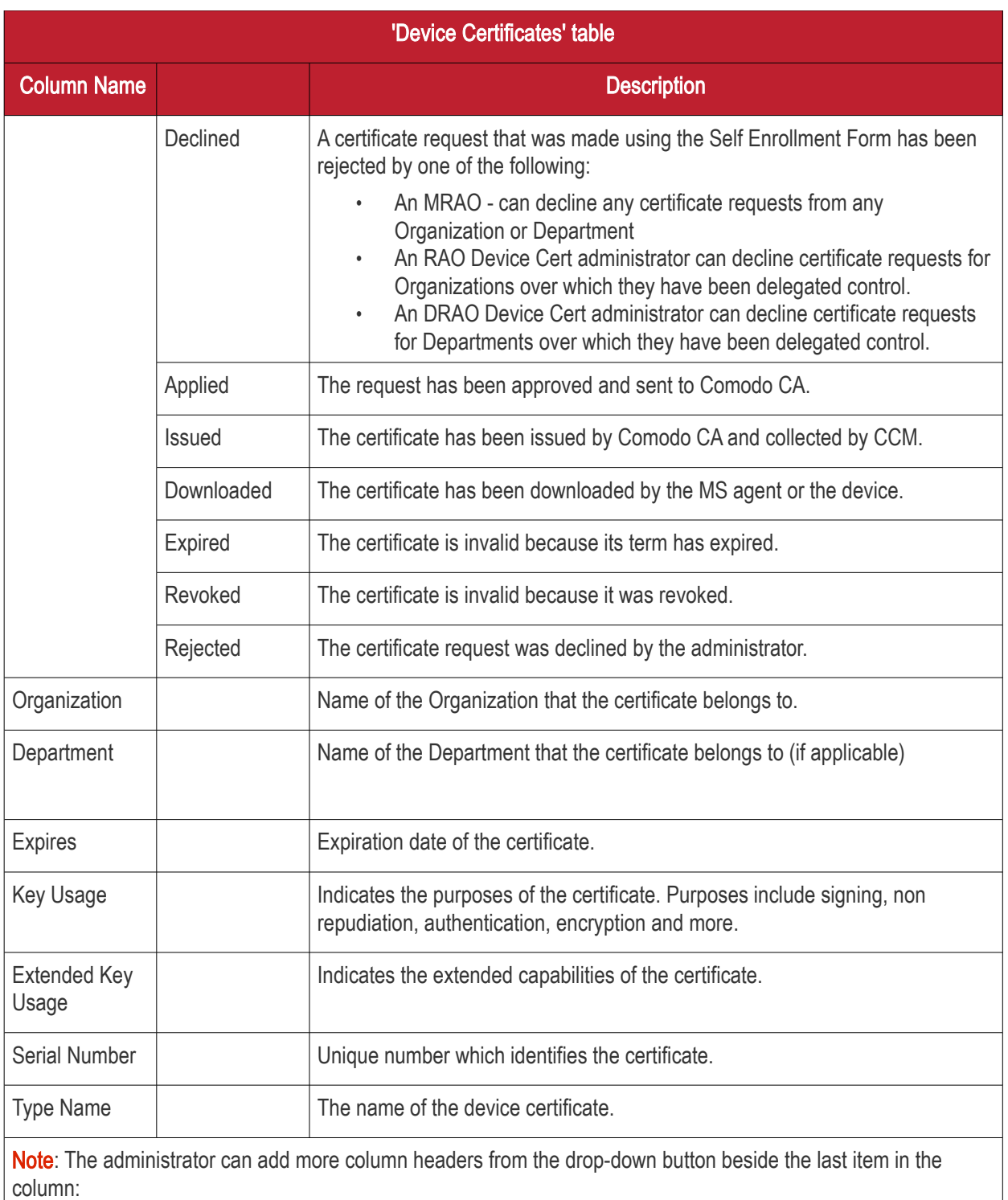

**COMODO Creating Trust Online\*** 

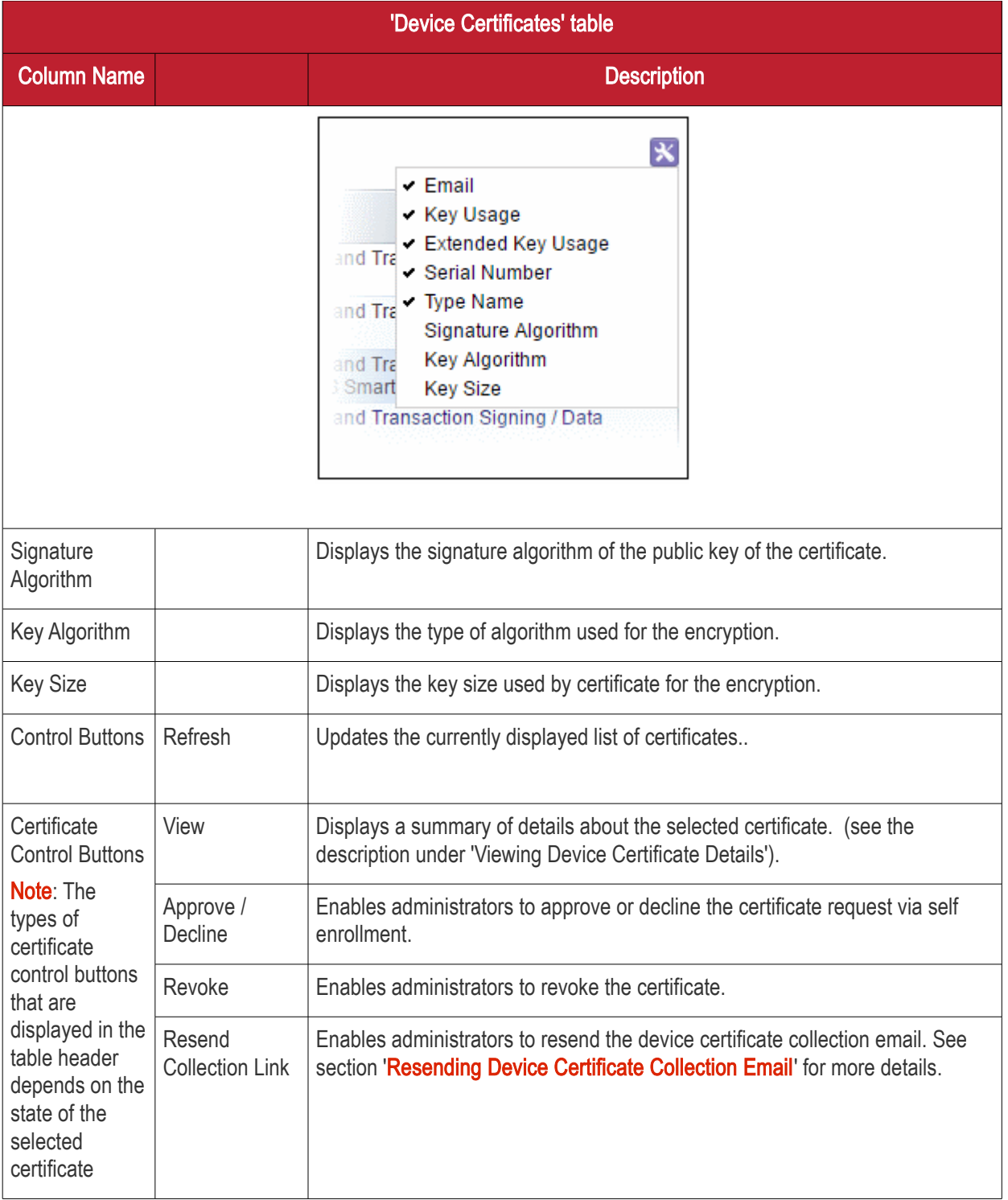

СОМОДО n Trust Online

### 3.4.1.1 Sorting and Filtering Options

- Clicking on any column header except the 'Common Name' sorts items in alphabetical order.
- Administrators can search for particular device certificates using filters.

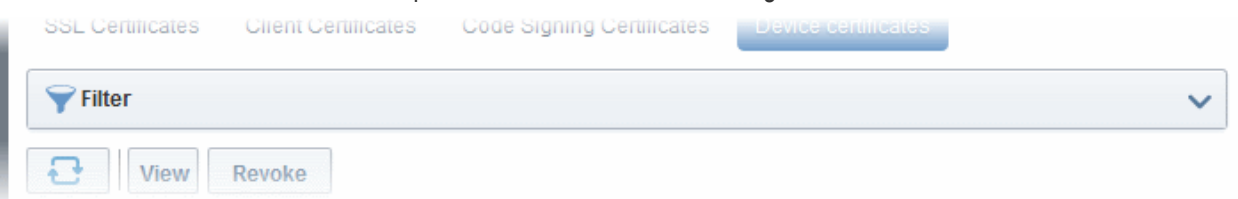

To apply filters, click anywhere on the 'Filters' stripe. The filter options will be displayed. You can add filters by selecting from the options in the 'Add Filter' drop-down and group the results with other options that appears depending on the selection from the 'Add Filter' drop-down.

#### To add a filter

• Select a filter criteria from the 'Add Filter' drop-down

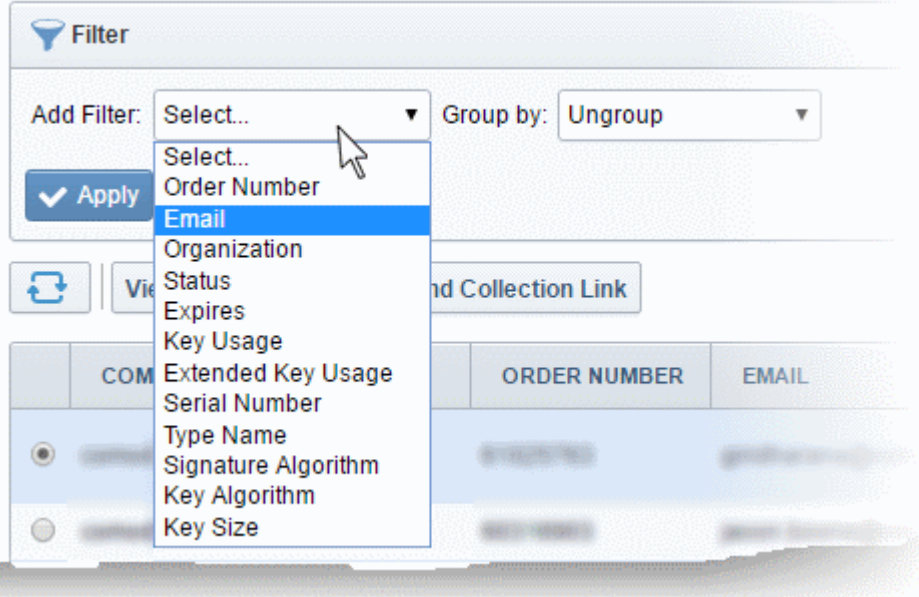

Enter or select the filter parameter as per the selected criteria.

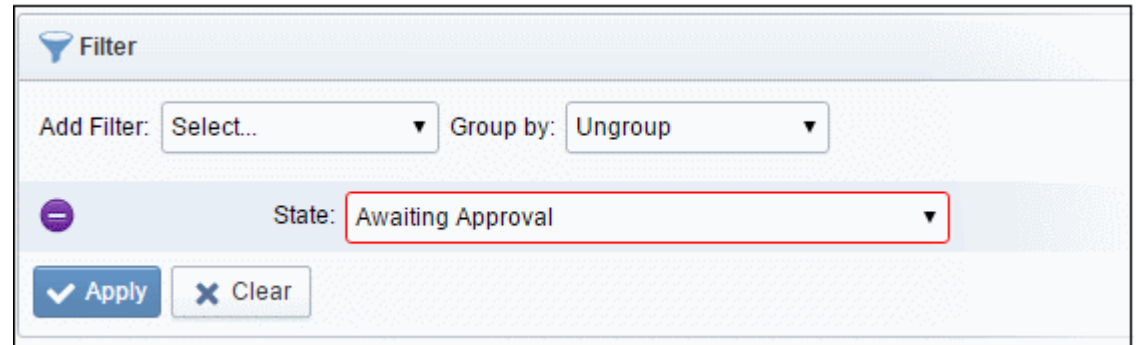

The available filter criteria and their filter parameters are given in the following table:

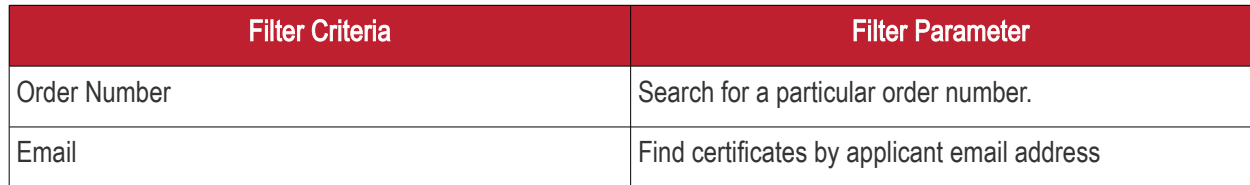

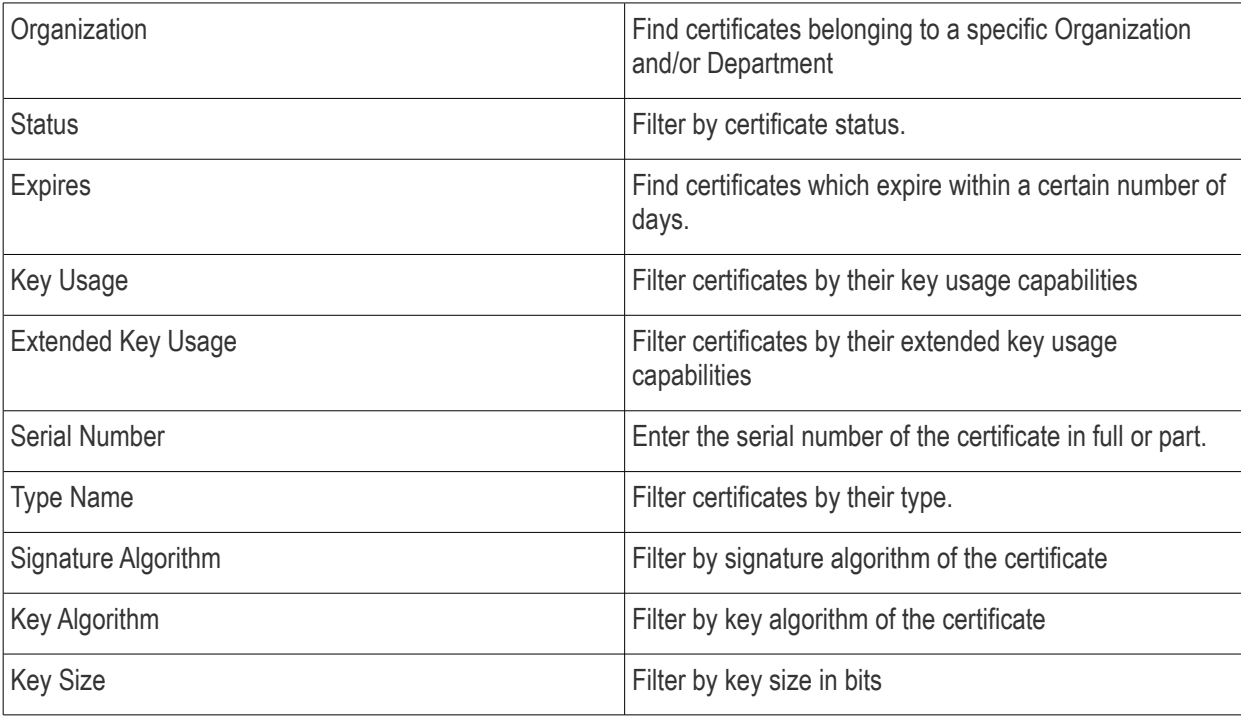

Tip: You can add more than one filter at a time to narrow down your search. To remove a filter criteria, click the '-' button to the left if it.

• Select the criteria by which the results are to be grouped from the 'Group by' drop-down and enter or select the grouping parameter

For example, if you want to find certificates whose type names start with 'test' and group the results by their 'Status', then select 'Type Name' from the 'Add Filter' drop-down, enter 'test' and select 'Status' from the 'Group by' dropdown.

To remove the filter options, click the 'Clear' button.

Note: The search filters once configured for the interface will be automatically saved. When you re-open the 'Device certificates' interface in future, the configured filters will be in action and only the search results will be displayed. If you do not want the filters to be saved, click the 'Clear' button before exiting.

### 3.4.1.2 Viewing Certificate Details

Click the 'View' button after selecting a certificate in the 'Device Certificates' tab to open a panel containing a summary of that certificate's details.

СОМОДО **Creating Trust Onlinet** 

**COMODO Creating Trust Online\*** 

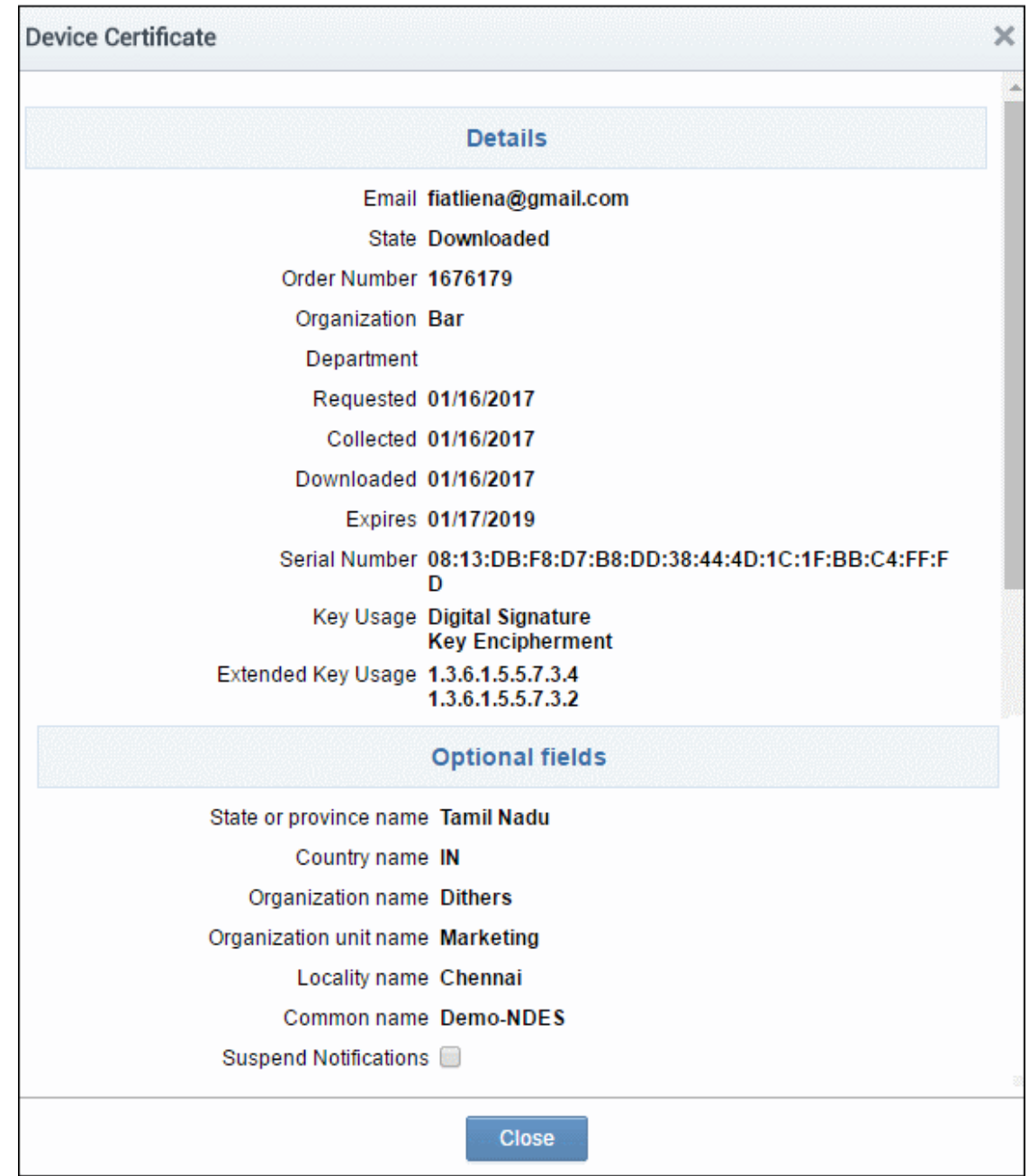

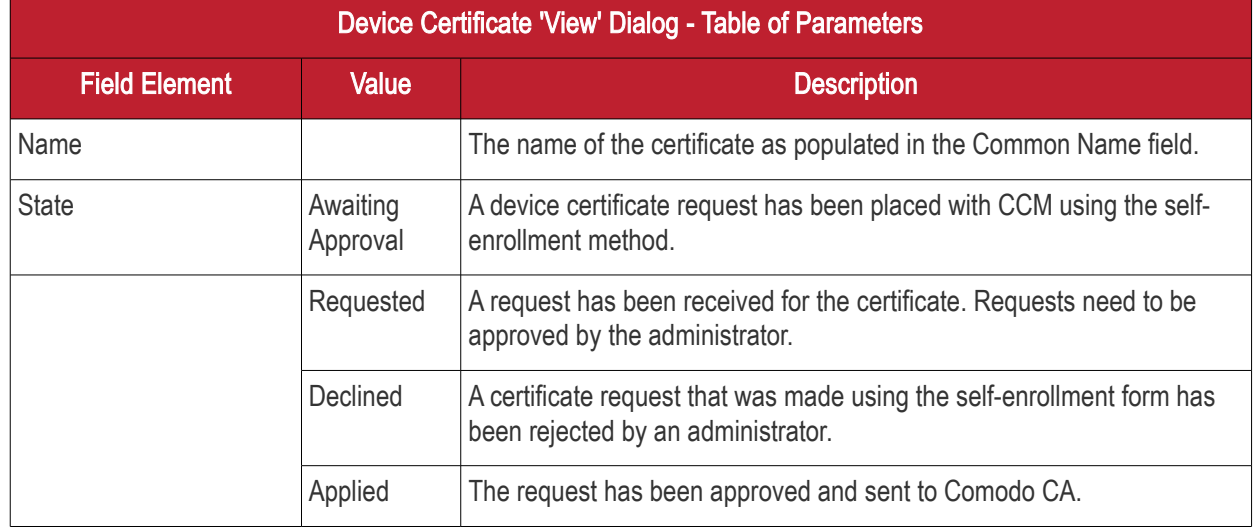

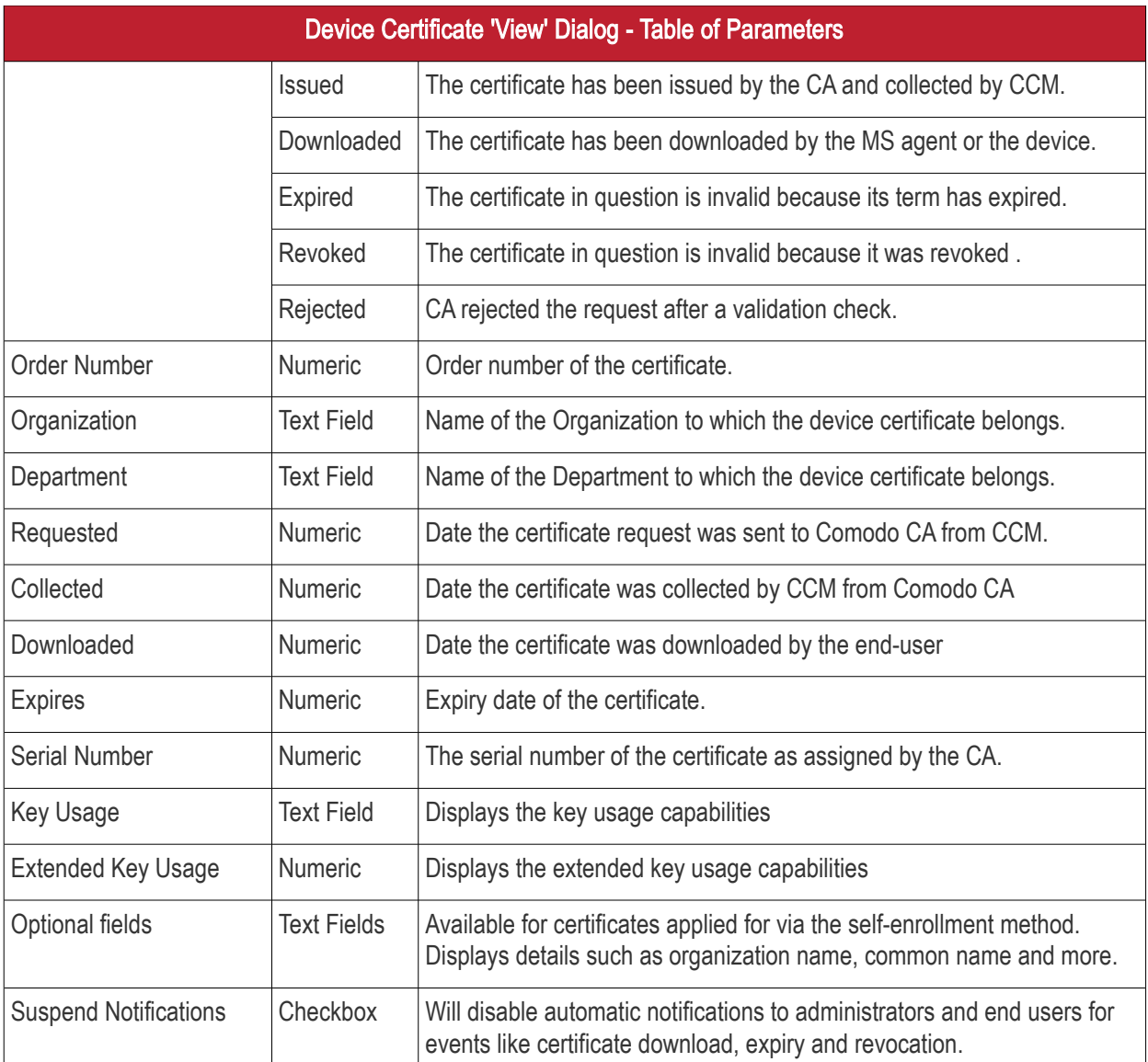

### <span id="page-222-0"></span>3.4.2 Request and Issuance of Device Certificates

Device Certificates can be issued to devices in four ways:

- Through Active Directory The device certificates can be requested for and issued to devices that are enrolled to the Active Directories added to CCM, through Network Device Enrollment Service (NDES). See the section for **Issuance of Device Certificates through Active Directory** more details.
- Through SCEP CCM has the SCEP server integrated. Administrators can push a configuration profile to the devices for enrollment of certificates to CCM. See the section for **Issuance of Device Certificates** [through SCEP](#page-223-0) more details.
- Through API Integration Mobile Device Management (MDM) solutions can be integrated to CCM through API. Administrators can apply configuration profiles to managed devices to enroll for certificates to CCM. For details on API integration refer to the document at [https://help.comodo.com/uploads/helpers/CCM\\_Device\\_Cert\\_Enroll\\_API.pdf](https://help.comodo.com/uploads/helpers/CCM_Device_Cert_Enroll_API.pdf)
- Through Self Enrollment Device certificates can be requested by applicants using the self-enrollment form. The self-enrollment form will be available by clicking the link provided by an administrator. See [Issuance of Device Certificate through Self-Enrollment](#page-226-0) for more details.

СОМОДО **Creating Trust Onlinet** 

### <span id="page-223-1"></span>3.4.2.1 Issuance of Device Certificates through Active Directory

### Prerequisites:

- The Active Directory Certificate Service (AD CS) has been installed on the AD server with NDES role
- The AD server has been added to CCM by installing the MS Agent and must be connected. The Agent must have been enabled as CA Proxy during its installation. Refer to the section for MS Agents for AD [server Integration](#page-450-0) more details.
- An RAO/DRAO Device Cert administrator has been delegated control of this Organization or Department

### Procedure Overview:

- The AD Domain Administrator creates a Group Policy Object (GPO) with a certificate template and applies to the devices.
- The Devices generate the certificate request and forward them to NDES configured with the MS Agent as CA Proxy.
- NDES forwards the certificate requests to the MS Agent. The Agent creates certificate requests and forwards them to CCM.
- The certificate requests are added to the Certificates > Device Certificates interface for Approval. The state of the certificate will be 'Requested'.
- An MRAO, RAO or DRAO with appropriate privileges approves the request so that CCM forwards the request to Comodo CA. The status of the certificate changes to 'Applied'. Upon issuance of the certificate, CCM collects the certificates. The status of the certificate will change to 'Issued'.
- The MS Agent tracks the order. Once the certificate is issued, the Agent downloads the certificates and forwards them to NDES server. The status of the certificate is changed to 'Downloaded'
- The NDES server pushes the certificates to the target devices.

### External References:

For an overview of basic deployment steps for NDES, see the page: [https://technet.microsoft.com/en](https://technet.microsoft.com/en-us/library/hh831498.aspx)[us/library/hh831498.aspx.](https://technet.microsoft.com/en-us/library/hh831498.aspx)

For detailed explanation of deployment of NDES, see the page:

[http://social.technet.microsoft.com/wiki/contents/articles/9063.network-device-enrollment-service-ndes-in](http://social.technet.microsoft.com/wiki/contents/articles/9063.network-device-enrollment-service-ndes-in-active-directory-certificate-services-ad-cs.aspx)[active-directory-certificate-services-ad-cs.aspx](http://social.technet.microsoft.com/wiki/contents/articles/9063.network-device-enrollment-service-ndes-in-active-directory-certificate-services-ad-cs.aspx)

### <span id="page-223-0"></span>3.4.2.2 Issuance of Device Certificates through SCEP

CCM allows administrators to issue device certificates by creating configuration profiles which are pushed to target devices. The configuration profile can be created using software like the iOS Configuration Utility.

To issue device certificates through SCEP, administrators can create new device certificate types and enable them for SCEP enrollment. Each device certificate type is assigned with a Device Type ID to identify it in the configuration profile applied to the devices. For more details on creation and management of device certificate types, refer to the section [Device Cert Types.](#page-427-0).

### Prerequisites:

1. Private CAs must be enabled for your account in order to add device certificate types. Please contact your Comodo account manager for more details.

2. SCEP enrollment needs to be enabled for an Organization/Department and an access code specified. This can be done while adding a new Organization/Department or by editing an Organization/Department.

To enable SCEP enrollment for an Organization:

СОМОДО o Trust Online

- Click the 'Settings' tab and choose 'Organizations'
- In the 'Organizations' screen, click the 'Add' button or select an organization and click the 'Edit' button
- In the 'Add New Organization' or 'Edit Organization' dialog, click the 'Device Certificate' tab.
- Check the 'SCEP Enabled' checkbox:

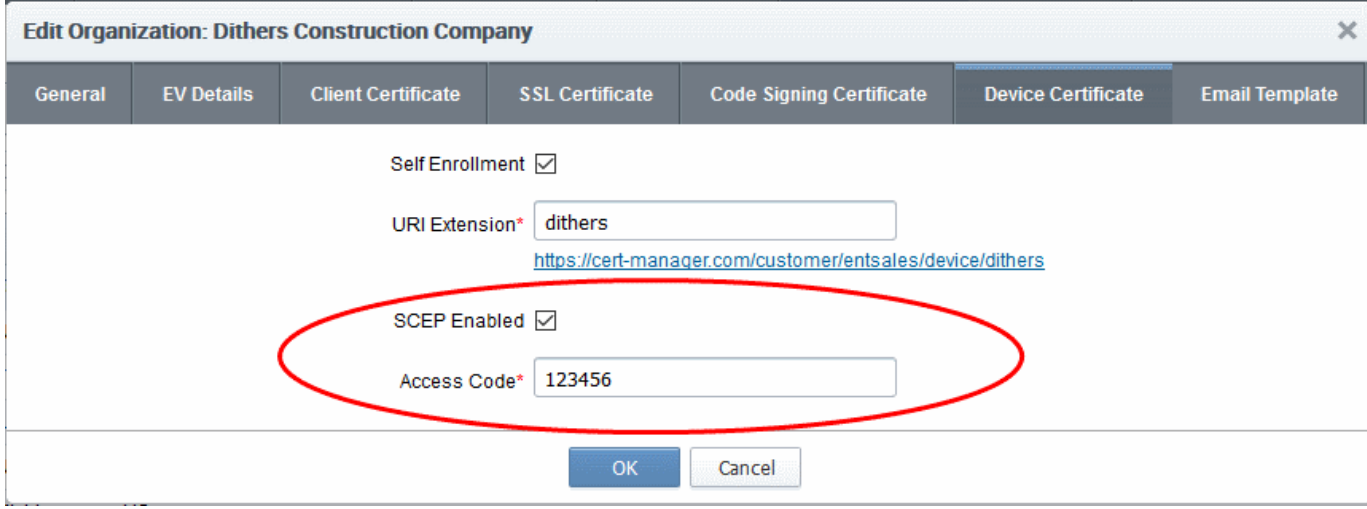

The 'Access Code' field will appear.

• Type an access code in the field. This should be a mixture of alpha and numeric characters that cannot easily be guessed.

Note: The access code for the organization should be entered as the 'challengePassword' parameter in the profile applied to devices which belong to that organization.

• Click 'OK'.

To enable SCEP enrollment for Departments:

- Click the 'Settings' tab and choose 'Organizations'
- In the 'Organizations' screen, select an organization and click the 'Departments' tab to view its departments
- In the 'Departments' dialog, click the 'Add' button, or select an existing department and click 'Edit'
- In the Add/Edit department dialog, click the 'Device Certificate' tab.
- Check the 'SCEP Enabled' checkbox.

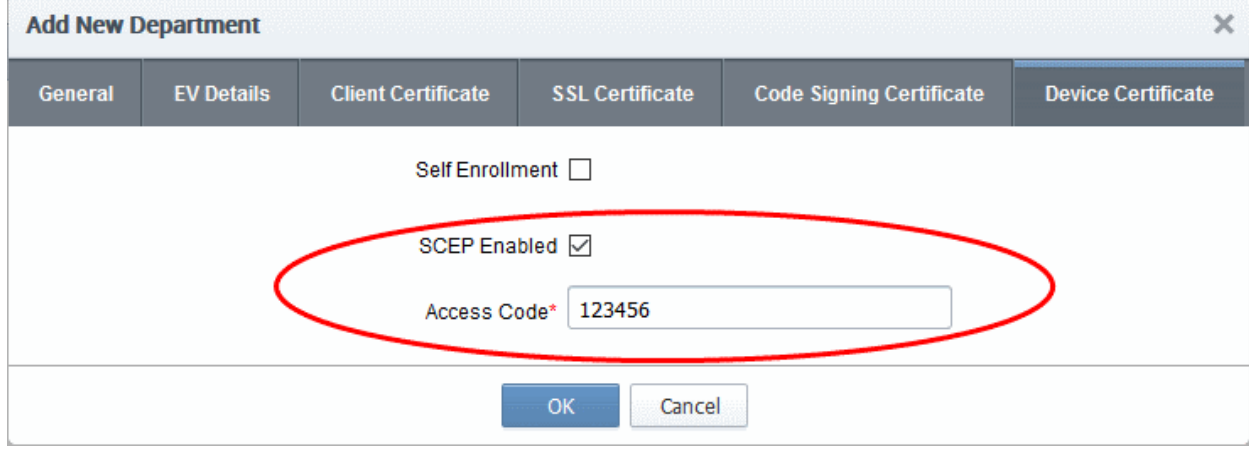

The 'Access Code' field will appear.

- СОМОДО
- Enter the access code in the field. This should be a mixture of alpha and numeric characters that cannot easily be guessed.
- Click 'OK'.

### SCEP Server URL for Device Certificate Enrollment

You need to include the URL of the SCEP server in the configuration profile for OTA enrollment. The URL should be in this format:

http://<*CCM Server*>/customer/<*customer name*>/scep/device:deviceTypeId=<*DeviceTypeId*>/pkiclient.exe

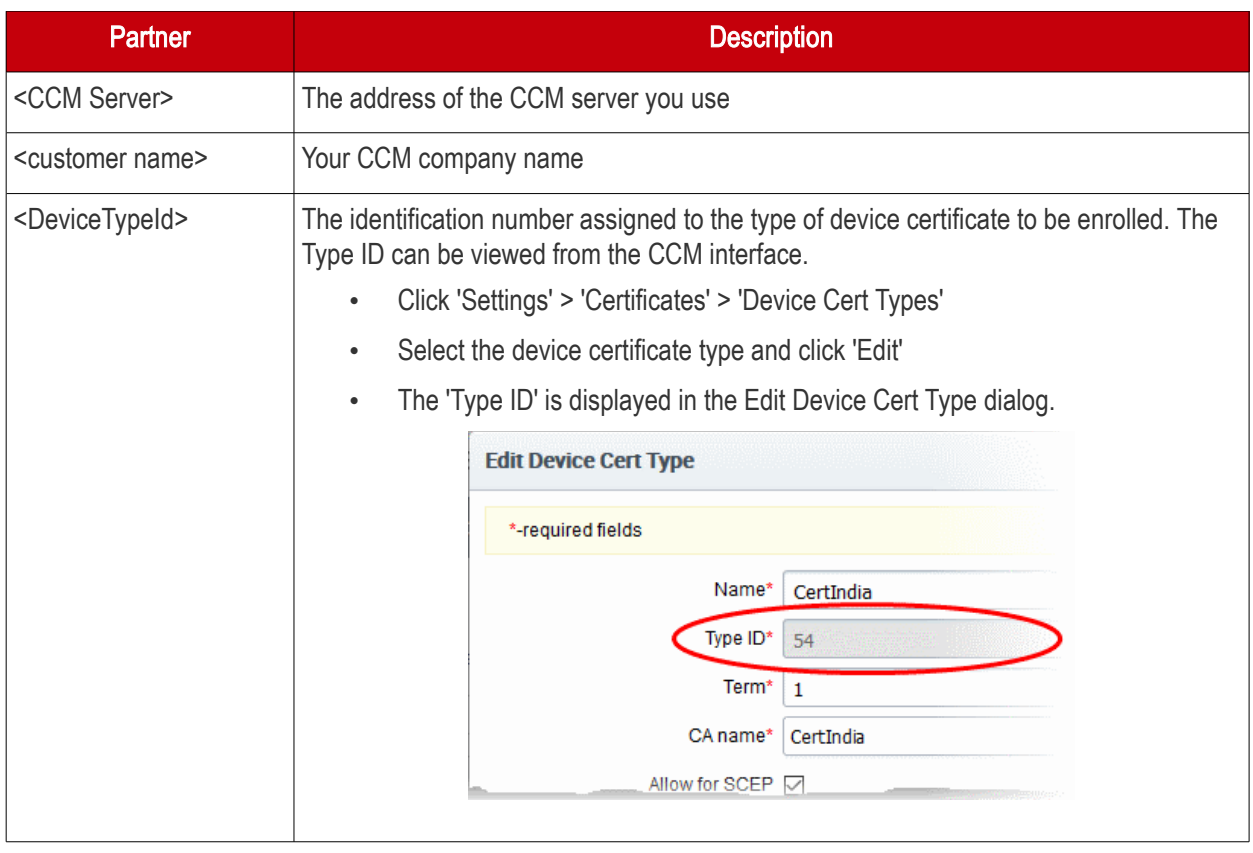

Tip: The URI protocol should be 'http' and not 'https' since the SCEP protocol relies on signed messages during a transaction.

For example: http://cert -manager.com/customer/AcmeCorporation/scep/device;deviceTypeId=54/pkiclient.exe

#### Overview of the process:

- Administrators generate a configuration profile for OTA enrollment using configuration software then apply the profile to target devices. The SCEP enrollment 'Access Code' specified for the Organization/Department is included in the profile. This means the certificate request generated by the device contains the Access Code as the challengePassword parameter.
- Once applied, the device generates the certificate request and forwards it to CCM.
- The certificate requests are added to the Certificates > Device Certificates interface for Approval. The state of the certificate is indicates as 'Requested'.
- A RAO or DRAO with appropriate privileges approves the request so that CCM forwards the request to Comodo CA. The status of the certificate changes to 'Applied'. Upon issuance of the certificate, CCM

collects the certificates. The status of the certificate will change to 'Issued'.

The SCEP server pushes the certificates to the target devices for installation.

Note: For more details on values of parameters to be specified in the Configuration Profile, please contact your Comodo Account Manager.

### <span id="page-226-0"></span>3.4.2.3 Issuance of Device Certificate through Self Enrollment

The self-enrollment method allows applicants to request device certificates from Comodo as well as from Private Certificate authorities which have been added to the CCM account. Please contact your Comodo account manager to add a Private Certificate authority to your CCM account.

### 3.4.2.3.1 Prerequisites

- <span id="page-226-1"></span>The issuance of device certificates is enabled for your account
- Device certificates are set to be available for self-enrollment in 'Settings' > 'Certificates' > 'Device Cert Types'
- The issuance of device certificate through self-enrollment is enabled for the organization/department under 'Settings' > 'Organizations' / 'Department' > 'Add' or 'Edit' button > 'Device Certificate' tab
- The RAO Device Cert or DRAO Cert administrator has been delegated control of this Organization or **Department**

#### 3.4.2.3.2 Procedure Overview

- Administrator confirms completion of the **prerequisite steps**.
- Administrator sends the self-enrollment link to the applicant (see section Initiating the enrollment [process\)](#page-226-3).
- Applicant completes then submits the Self Enrollment Form (See section [The Self Enrollment Form](#page-226-2))
- The certificate request has to be approved by appropriate administrators.
- If the application is successful, the applicant will be able to download and install their device certificate. (See the section [Certificate Collection\)](#page-227-0)

### <span id="page-226-3"></span>3.4.2.3.3 Initiating the Enrollment Process

After completing the **prerequisite steps**, administrators need to communicate enrollment link details to each enduser, they wish to issue device certificates to. These details can be informed to the applicant by any preferred outof-band communication method like email. The end-user can access the form at the given url, fill-in with the necessary details and submit it.

### <span id="page-226-2"></span>3.4.2.3.4 The Self Enrollment Form

Applicants need to complete the application form on the given URL, as shown below:

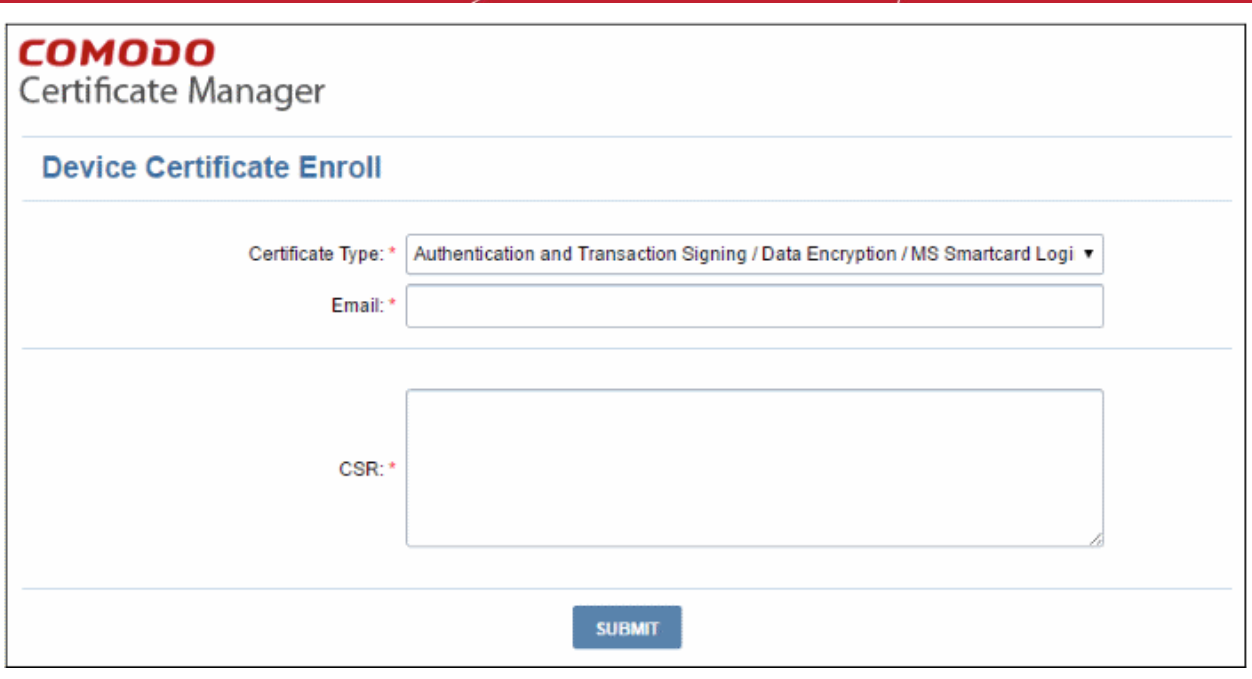

Please note the fields in the form above are the default fields. There may be more if custom fields have been defined for the form. See the section **['Custom Fields](#page-433-0)'** for more details.

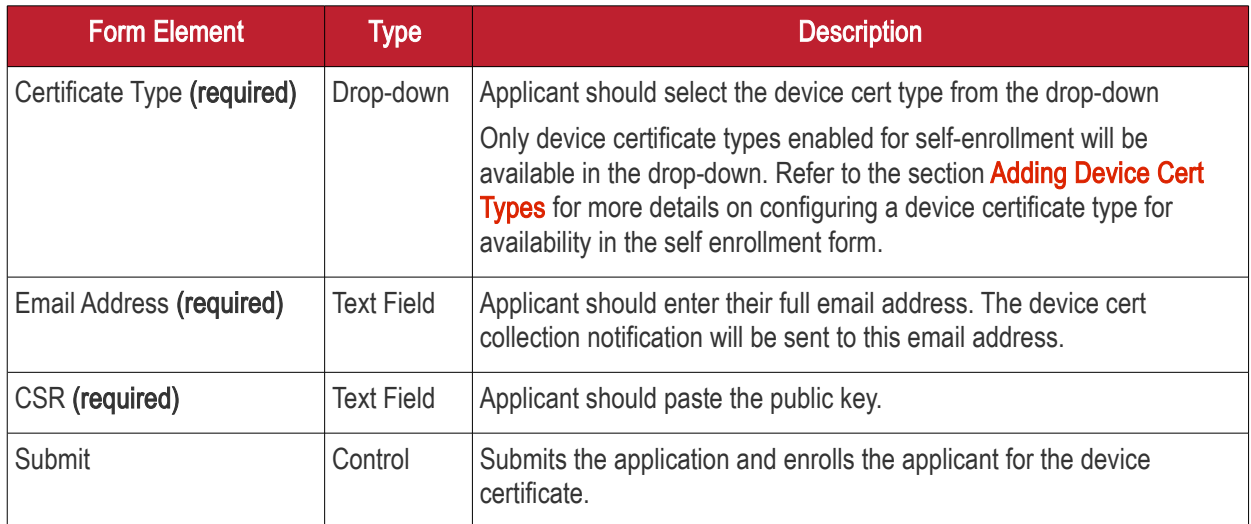

After clicking the 'Submit' button, a confirmation button will displayed.

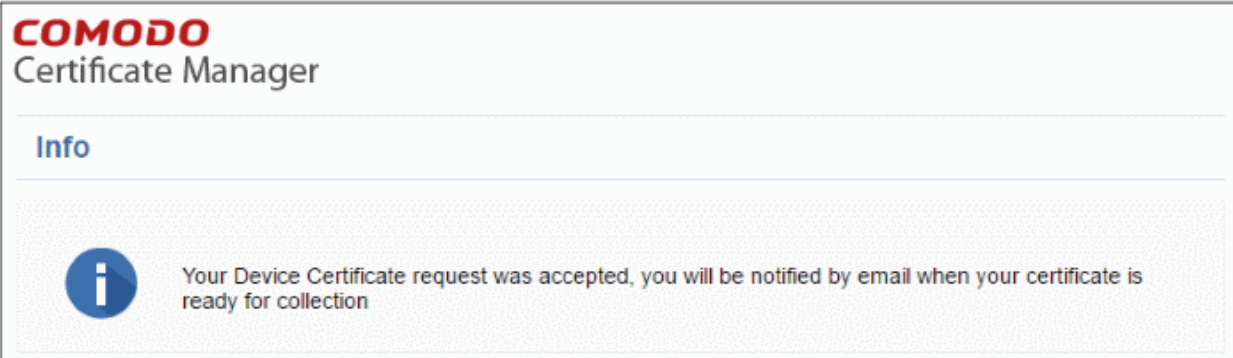

### <span id="page-227-0"></span>3.4.2.4 Device Certificate Collection

Once the enrollment form is submitted and approved by appropriate administrators, the device certificate collection

СОМОДО **Creating Trust Online'** 

mail will be sent to the application to the email address provided in the enrollment form.

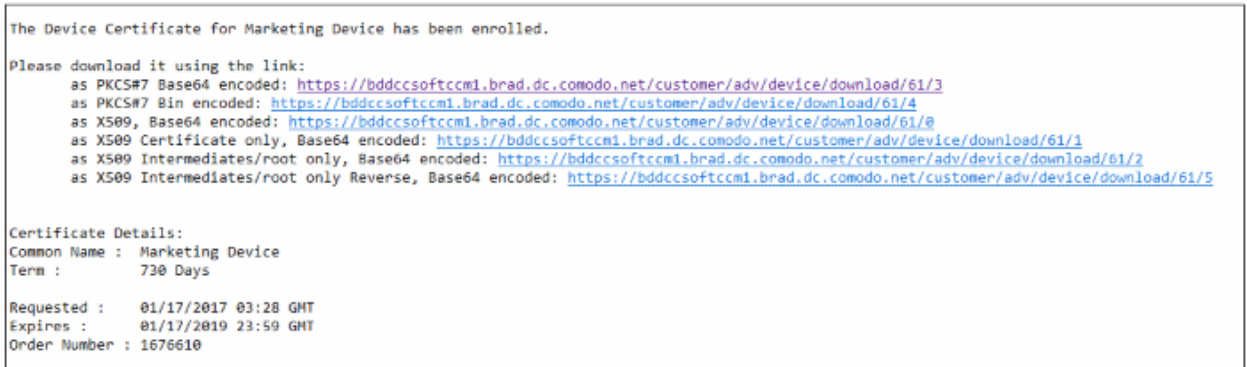

CCM will deliver the certificate to the applicant in PKCS#7 and X509 formats. The applicant can collect the certificate by clicking the required link and saving the file in a safe location in his/her device.

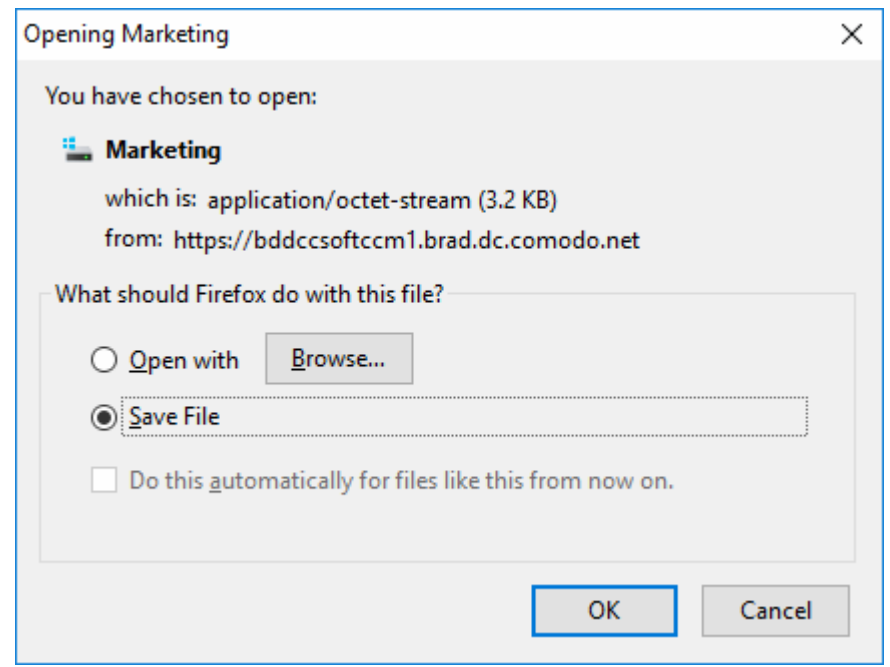

### <span id="page-228-0"></span>3.4.2.5 Resending Device Certificate Collection Email

CCM automatically sends a collection email to end-users once a device certificate has been issued. However, if the certificate is not downloaded for a long time, then administrators may want to resend the mail. The resend dialog also allows you to change the recipient email address if the device has been registered to a different user.

To resend the certificate collection email:

- Click the 'Certificates' tab and then choose 'Device Certificates'
- Select the certificate for which you want to resend the collection mail. The certificate must have a status of 'Issued'
- Click the 'Resend Collection Link' button

СОМОДО

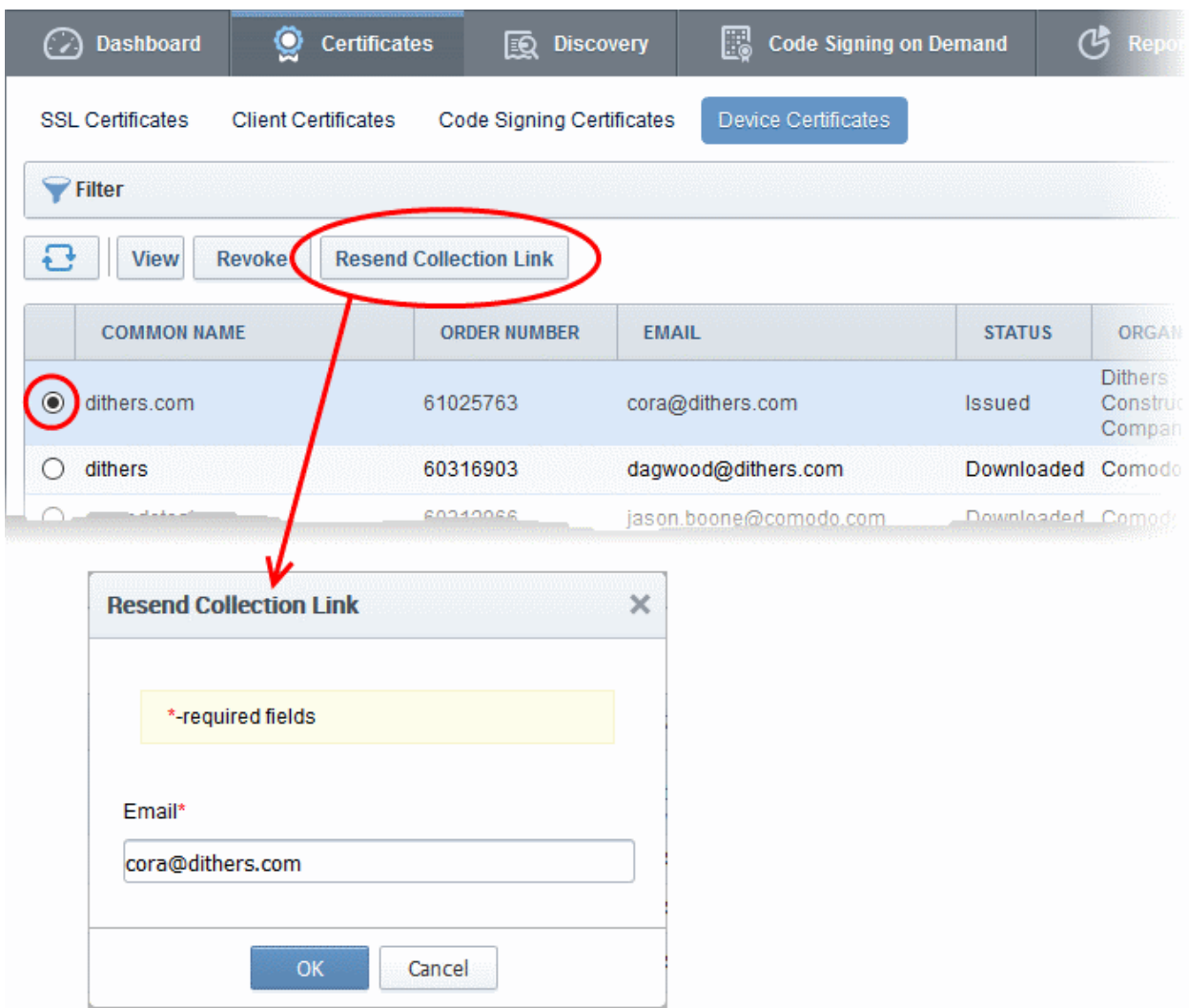

The 'Resend Collection Link' dialog will be displayed. The recipient email address will default to the address entered during certificate enrollment.

- If you want to send the mail to a different address, enter the new address in the 'Email' field.
- Click 'OK'.

The collection mail will be sent to the specified address. Users can download and install the certificate by clicking the links in the mail (PKCS#7 and X509 formats are available).

### 3.4.2.6 Device Certificate Revocation

The device certificate issued to users can be revoked by appropriate administrators any time before certificate expiry date.

To revoke a device certificate go to 'Certificates' > 'Device Certificate', then select the certificate from the list and click 'Revoke' at the top.

СОМОДО n Trust Online

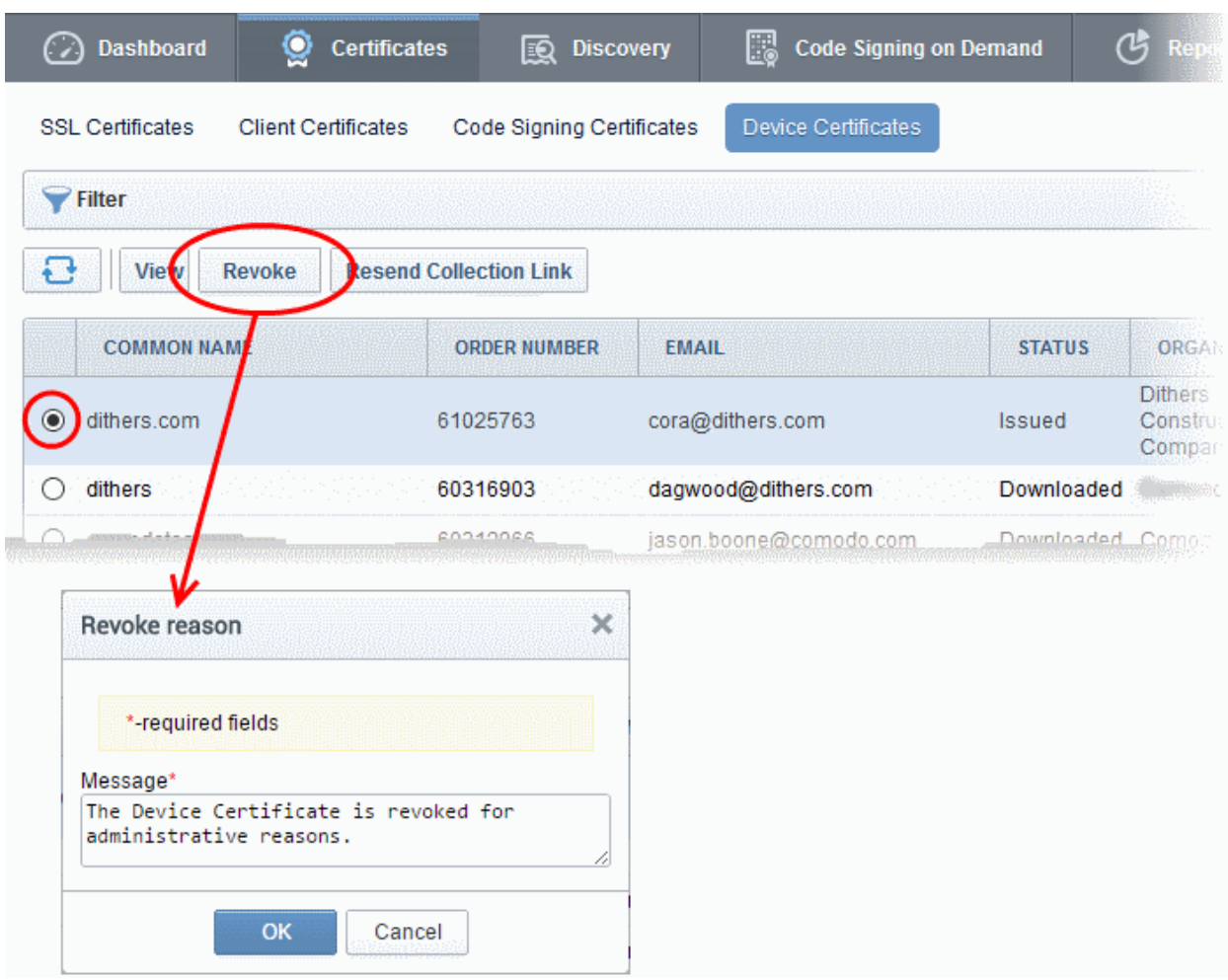

• In the 'Revoke reason' enter appropriate message and click 'OK'.

The certificate will be displayed as 'Revoked' under 'Status' in the interface.

# 4 Code Signing on Demand

Code Signing on Demand (CSD) offers customers a faster, more intuitive and highly secure way to digitally sign their software. The service is available in both hosted and cloud versions and is capable of signing EXE .DLL .CAB .MSI .OCX .SY, JAVA JAR and Android application files. The CSD service is available in two modes:

- In-House Hosted Mode Developers upload software to a local portal. The code signing process is handled by a locally installed controller. After enrolling for a code signing certificate for a developer, the controller generates the certificate request for the developer and submits the request to CCM. The controller tracks the order number. Once the certificate is issued, the controller will download the certificate and store it in your local network. The developer can then upload the files to the local portal for signing. Upon approval by the administrator, the controller signs the file and notifies the developer. Private keys are generated and stored in encrypted format within the host's network. CCM also allows you to configure the controller to generate and store the code-signing certificate on a Hardware Security Module (HSM) connected to the local network.
- Cloud Mode Developers upload software to Comodo Certificate Manager. The code signing process is performed within Comodo's highly secure cloud servers. After enrolling for a code signing certificate for a developer, the service generates the certificate request for the developer, submits the request to CCM, tracks the order and collects the certificate once issued. Developers can then upload files to the cloud portal for signing. Upon approval by the administrator, the service will sign the code and notify the developer to download the signed files. Private keys are generated and stored in encrypted format in

Comodo's data-center for the lifetime of the certificate, tightly protected by Comodo's military grade security infrastructure. You can also opt to store the keys on a Hardware Security Module (HSM).

Both modes require you to create a new 'Developer' role in CCM. The developer will be responsible for uploading software and collecting the signed code (after administrator approval).

Note: The CSD service will be available only if this feature is enabled for your account. If you wish to add this service, please contact your Comodo account manager.

#### Integration with a HSM

CCM allows you to use a HSM device to generate the keys for the CS certificates. The keys will be generated in PKCS # 11 format and saved in an unextractable format on the HSM device.

HSM integration is available for both In-House mode and Cloud Mode:

- **In-House Hosted Mode** You can configure the controller software to generate the key pair on a HSM device on your local network for each CS certificate enrollment. Refer to the section **Installing the** [Controller \(Hosted Mode\)](#page-232-0) for more details.
- Cloud Mode Contact your Account Administrator to setup HSM integration for your account

#### The 'Code Signing on Demand' Interface

The 'Code Signing on Demand' area allows you to configure the service controller, add and manage 'Developers', and manage developer signing requests.

The 'Code Signing on Demand' area is divided into three main administrative areas, namely:

- The 'Configuration' tab Allows you to download the agent required for hosted mode
- The 'Requests' tab Allows you to view and approve/decline code signing requests from developers
- The 'Developers' tab Allows you to add and manage 'Developer' accounts in CCM

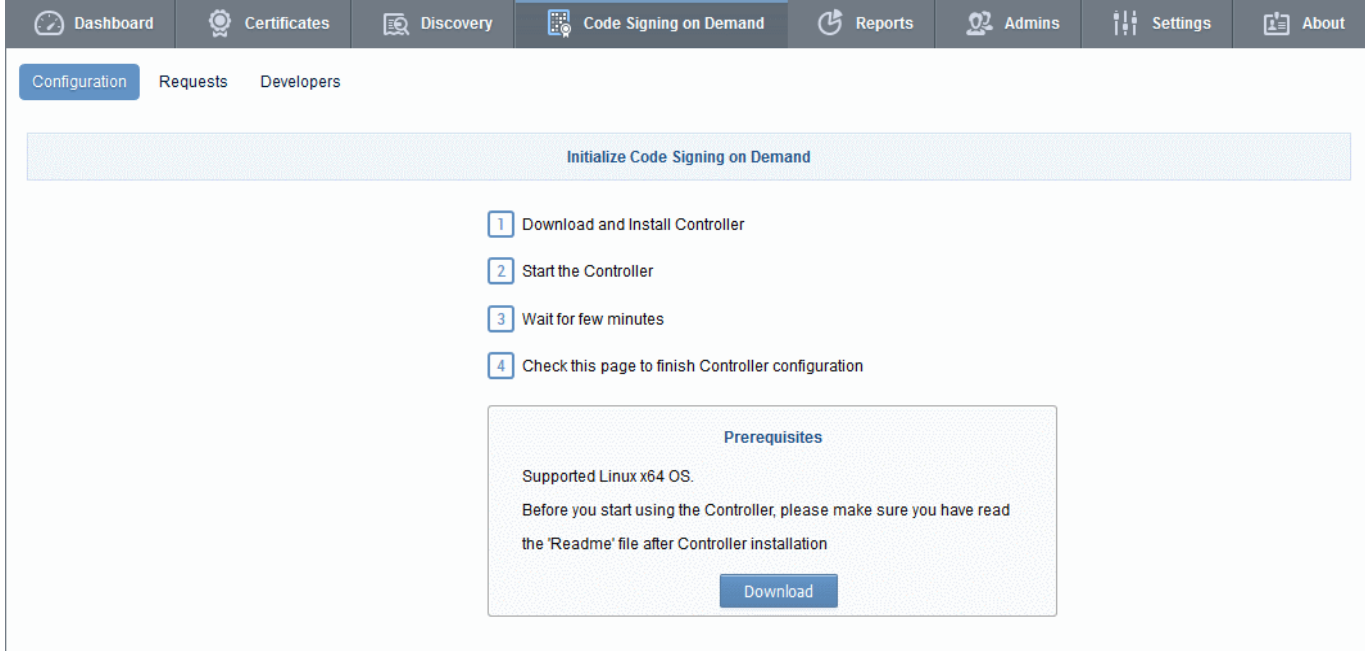

Visibility of the 'Code Signing on Demand' area is restricted to:

- MRAO administrators can configure the controller and add developers and manage code signing requests for any Organization or Department.
- RAO Code Signing administrators can add developers and manage code signing requests only for Organizations (and any subordinate Departments) that have been delegated to them.

СОМОДО

СОМОДО **Creating Trust Online** 

• DRAO Code Signing administrators - can add developers and manage code signing requests only for Departments that have been delegated to them.

This chapter contains the following sections:

- [Setting up the CSD controller](#page-232-2)
- [Add Developers](#page-236-0)
- [Obtain a Code Signing Certificate For CSD](#page-238-0)
- [How to sign code using CSD](#page-242-0)
- <span id="page-232-2"></span>• [Configure the CSD service](#page-238-0)

### 4.1 Setting-up the CSD Controller

- In-House Hosted Mode Download the controller software from the 'Code Signing on Demand' > 'Configuration' area and install it on a server within your local network. Once installed and connected, the service can be configured from the same interface. See **Installing the controller (Hosted Mode)** and [Configure the CSD service](#page-249-0)
- <span id="page-232-0"></span>• For Cloud Service Mode - Configure the service from the 'Code Signing on Demand' > 'Configuration' area of the CCM interface. See ['Configure the CSD service'](#page-249-0) for more details.

### 4.1.1 Installing the Controller (Hosted Mode)

Setting up the Code Signing on Demand (CSD) controller involves two steps:

- [Installing the CSD Controller](#page-232-1)
- [Installing the Osslsigncode tool](#page-233-0)

### <span id="page-232-1"></span>Installing the CSD Controller

You can download the setup file for the CSD controller from the CCM interface as a .bin file and install it on the Linux server through command line. The controller can be configured to generate the private and public keys for the CS certificates. You may also elect to generate the keys on a Hardware Security Module (HSM).

#### To download and install the controller setup file

• Click the 'Code Signing on Demand' tab then click 'Configuration'

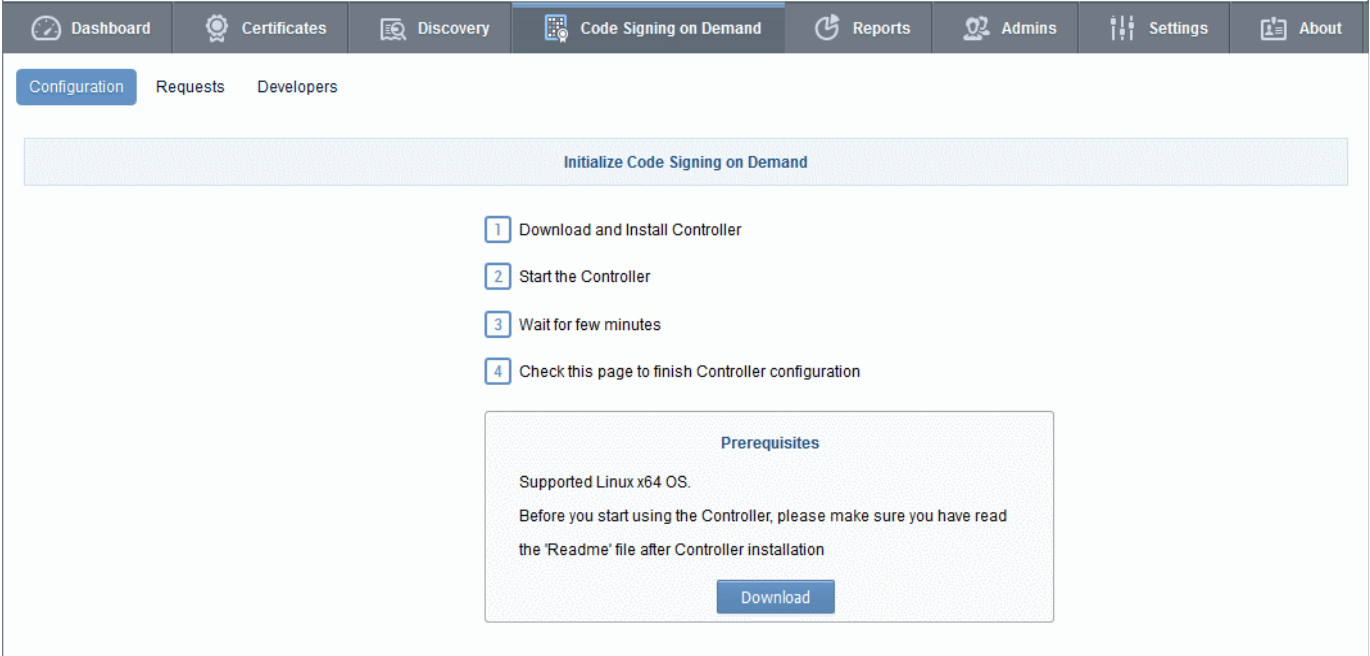

СОМОДО n Trust Online

Click the 'Download' button.

- Transfer the file to your Linux server.
- Install the CSD Controller on the Linux server from the command line.

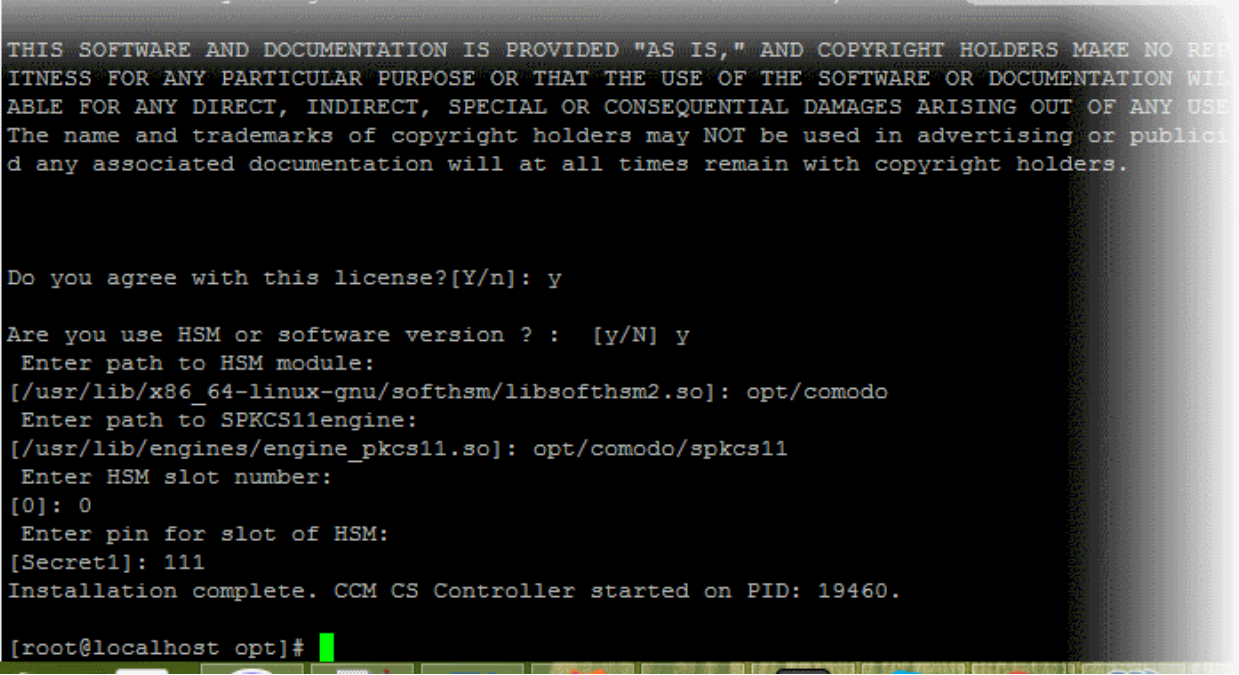

- After accepting to the EULA, the option for setting the HSM integration will appear.
- Enter 'Y' if you want to use a HSM or 'N' if you wish the controller to generate and store the keys in its vault
- If you elect to use a HSM, enter the following parameters one by one:
	- Network path to the HSM module
	- Path to SPKCS 11 Engine
	- HSM Slot Number to be used
	- PIN number for the HSM Slot

Upon successful connection, the controller will be installed and will connect to the CCM server. You can configure the controller from the CCM interface. Refer to the section **In-House Hosted Mode** for more details.

Note: Your HSM appliance may need some additional configuration to generate keys. Refer to the instructions in the owner's manual of your appliance.

#### <span id="page-233-0"></span>Installation of Osslsigncode tool

• Download the tool from<http://sourceforge.net/projects/osslsigncode/>

The tool's installation procedure depends on the distributive version and your environment.

Note: It is recommended to install the ossisigncode tool into /usr/bin. Otherwise, the CSD Controller may not have access to it and you will need to provide it manually.

#### 1. Latest CentOS

yum install gcc intltool libxml2-devel glib2-devel libcurl\* openssl\* bzip2\* gdk\*

wget<http://ftp.gnome.org/pub/GNOME/sources/libgsf/1.14/libgsf-1.14.34.tar.xz>

tar -xf libgsf-1.14.30.tar.xz

СОМОДО

cd libgsf-1.14.30 ./configure --prefix=/usr make make install cp /usr/lib/pkgconfig/libgsf-1.pc /usr/lib64/pkgconfig/libgsf-1.pc pkg-config libgsf-1 --modversion cd .. cd osslsigncode-1.7.1 ./configure make ; make install

#### 2. Latest Debian

apt-get install libbz2-dev libgdk-pixbuf2.0-dev glib2.0-dev libxml2-dev intltool libcurl4-openssl-dev libssl-dev wget<http://ftp.gnome.org/pub/GNOME/sources/libgsf/1.14/libgsf-1.14.34.tar.xz>

tar -xf libgsf-1.14.34.tar.xz cd libgsf-1.14.34 ./configure --prefix=/usr make make install cd .. cd osslsigncode-1.7.1 ./configure

#### 3. Other Linux

make ; make install

- i. Download and unzip osslsigncode-1.7.1.tar.gz from http://sourceforge.net/projects/osslsigncode/
- ii. See README.txt. The usual installation has 3 steps:

./configure

make

make install

Note: Usually the installation will require extra dependencies that should be previously installed.

#### Environment Tuning

1. Configure Controller's Web Server

The controller out of the box contains self signed certificate installed on Jetty Web Server. In case if client's browser restricts access to Sites without public trust certificates, you need to update Jetty Web Server certificate.

Please follow the instructions:

- i. Get or Enroll public trust SSL Certificate.
- ii. Put the Certificate and Private key into Java Key Store (JKS) with password. E.g. file 'cs-agent.jks' and

СОМОДО o Trust Online

password '12345'

- iii. Copy the file into 'conf' directory inside the Controller. Usually: '/opt/comodo/ccmcscontroller/conf'
- iv. Update 'agent.properties' file which is located in 'conf' directory inside Agent.

Usually: '/opt/comodo/ccmcscontroller/conf/agent.properties'. Specify JKS file and password ssl.keystore=cs-agent.jks

ssl.keystore.password=12345

- v. Restart the Controller. Usually: '/etc/init.d/ccmcscontroller stop' and '/etc/init.d/ccmcscontroller start'
- 2. The Controller needs to accept incoming requests. Check that the default Controller's port 9092 is open.
- 3. Make sure that the 'hostname' command returns a valid Hostname.

On completion of installation, the controller will automatically establish connection to CCM and start running immediately.

During the first run, the controller connects to CCM, obtains the configuration files updates its configuration and generates a password for its database.

The 'Code Signing on Demand ' > 'Configuration' area will display the status as 'Connected' and shows the IP address of the server upon which the controller is installed. The controller periodically polls CCM and obtains the commands from it for execution.

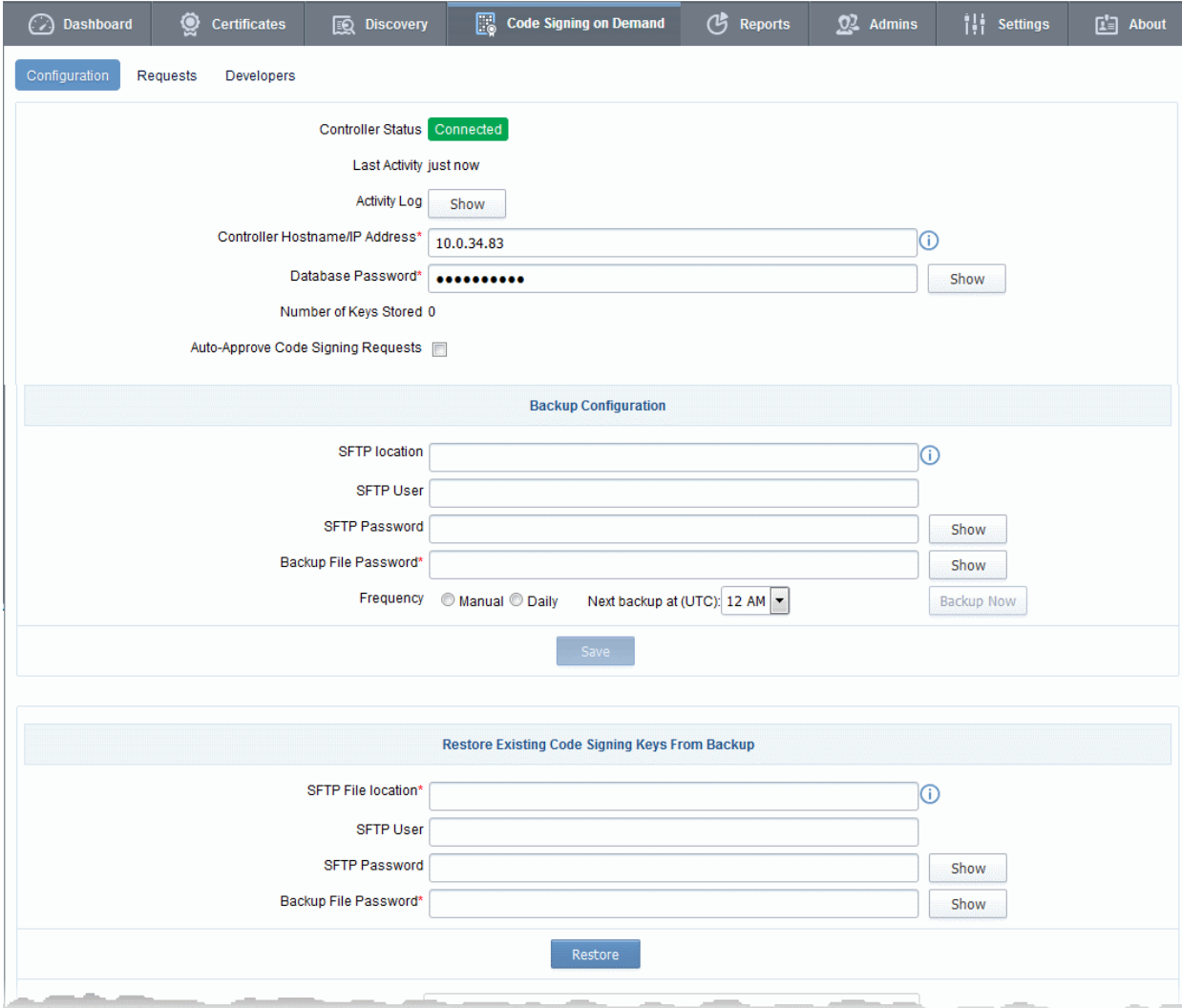

#### Code Signing on Demand - Configuration Interface - Table of Fields and Controls

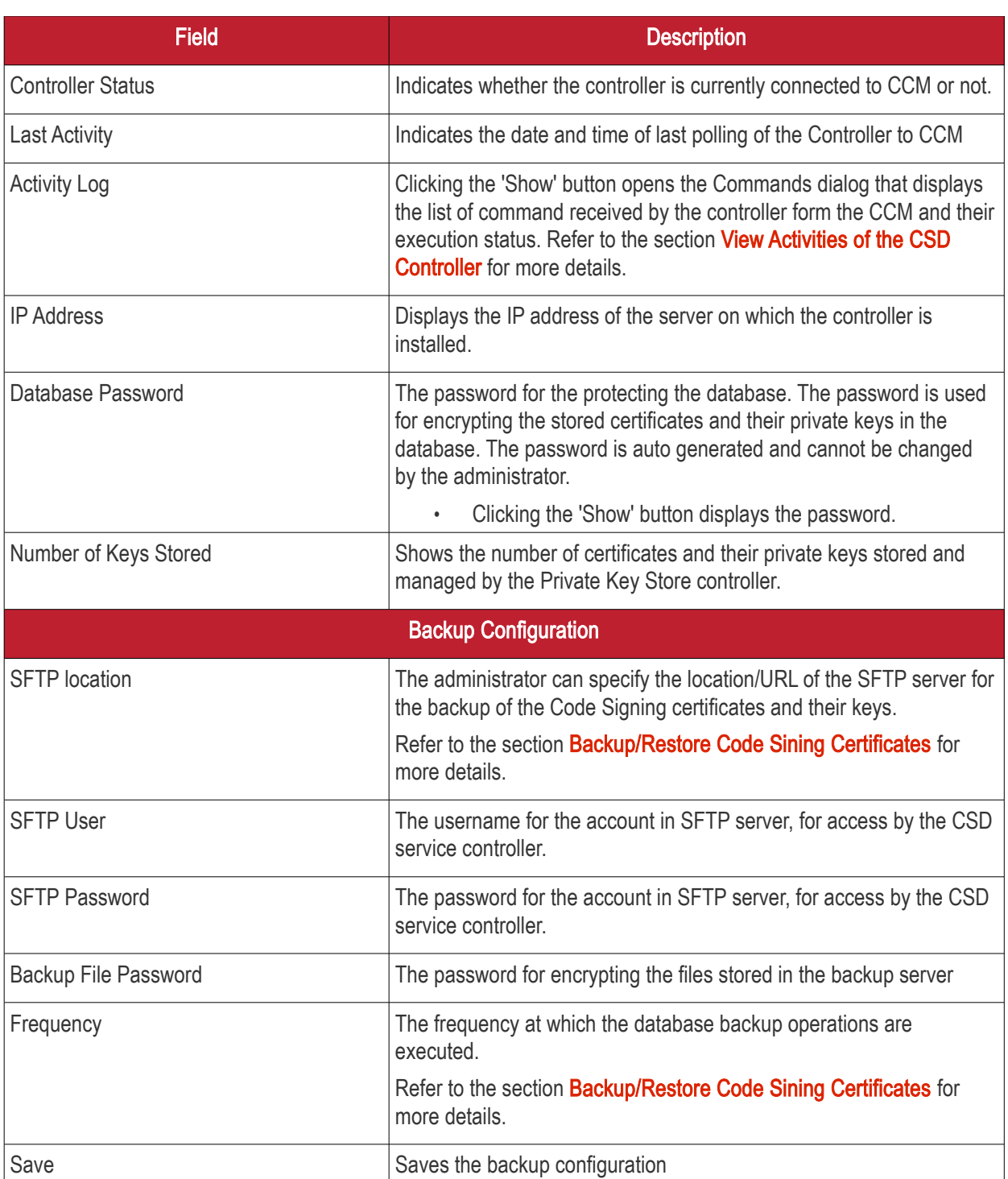

### <span id="page-236-0"></span>4.2 Add Developers

A 'Developer' is a role in CCM with permission to:

- Login to the CSD service
- Upload files for code-signing
- Download code-signed files

You can create a developer as a new user, or add developer privileges to an existing CCM user. An MRAO or RAO administrator will need to approve the developer's actual signing requests, unless you enable auto-approve in the CSD configuration screen.

СОМОДО **Creating Trust Online** 

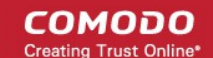

### To add a developer

- Open the 'Developers' interface by clicking 'Code Signing on Demand' > 'Developers'
- Click the 'Add' button. This will open 'Add New Developer' dialog.

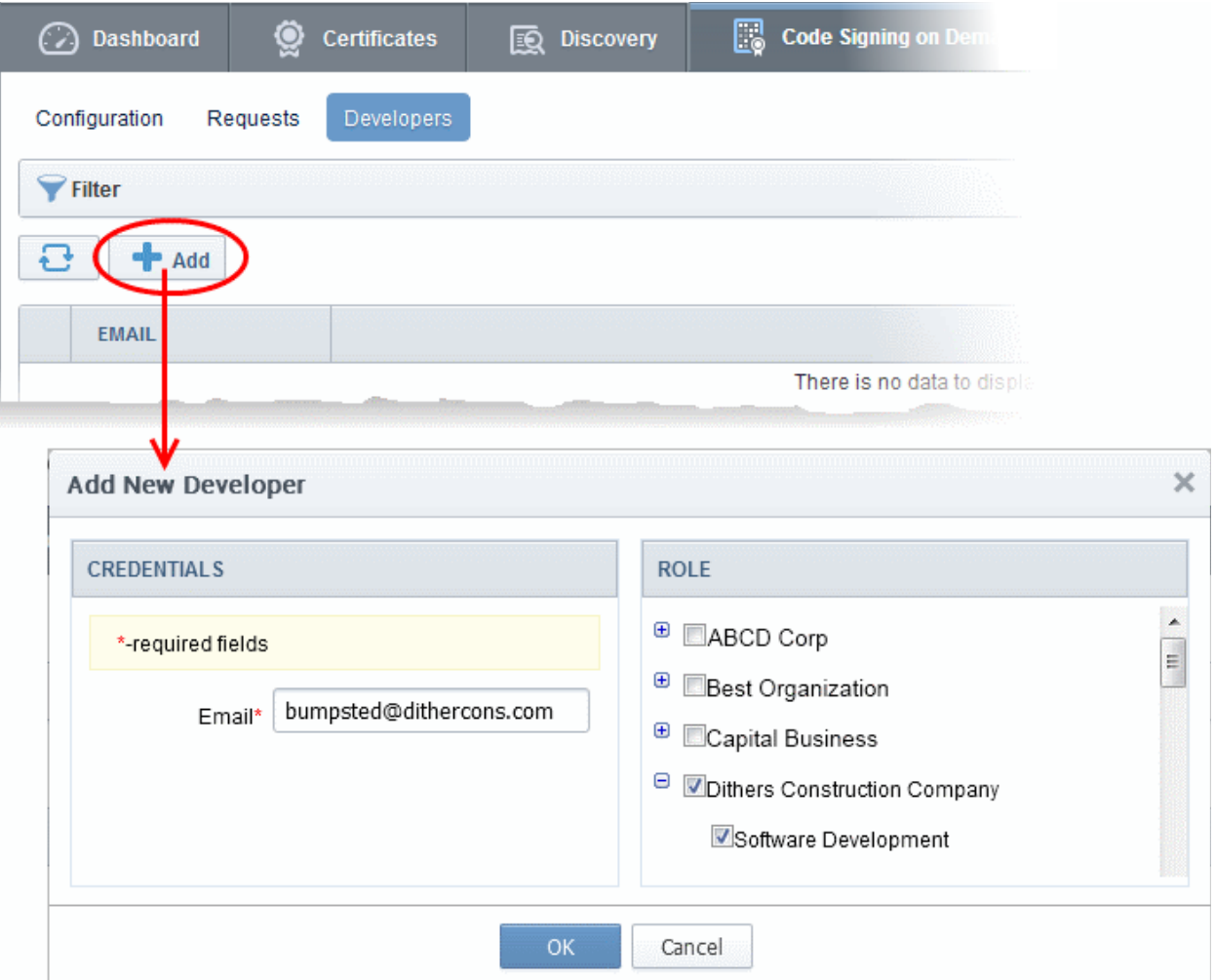

- Type the email address of the developer in the email field.
- Select the Organization(s) / Department(s) to which the developer should belong on the right
- Click 'OK' to confirm your selection.

The developer will be added to the list. You can edit the user to change their Organization/Department, reset their password or remove the developer.

#### СОМОДО **Creating Trust Online**

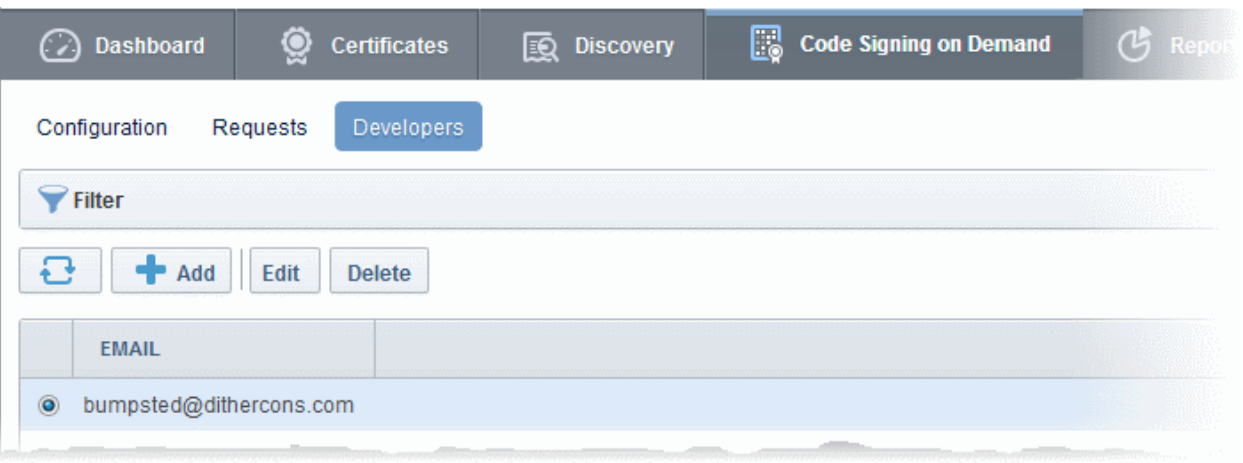

A notification email will be sent to the developer with the credentials to access the CSD service. An example is shown below:

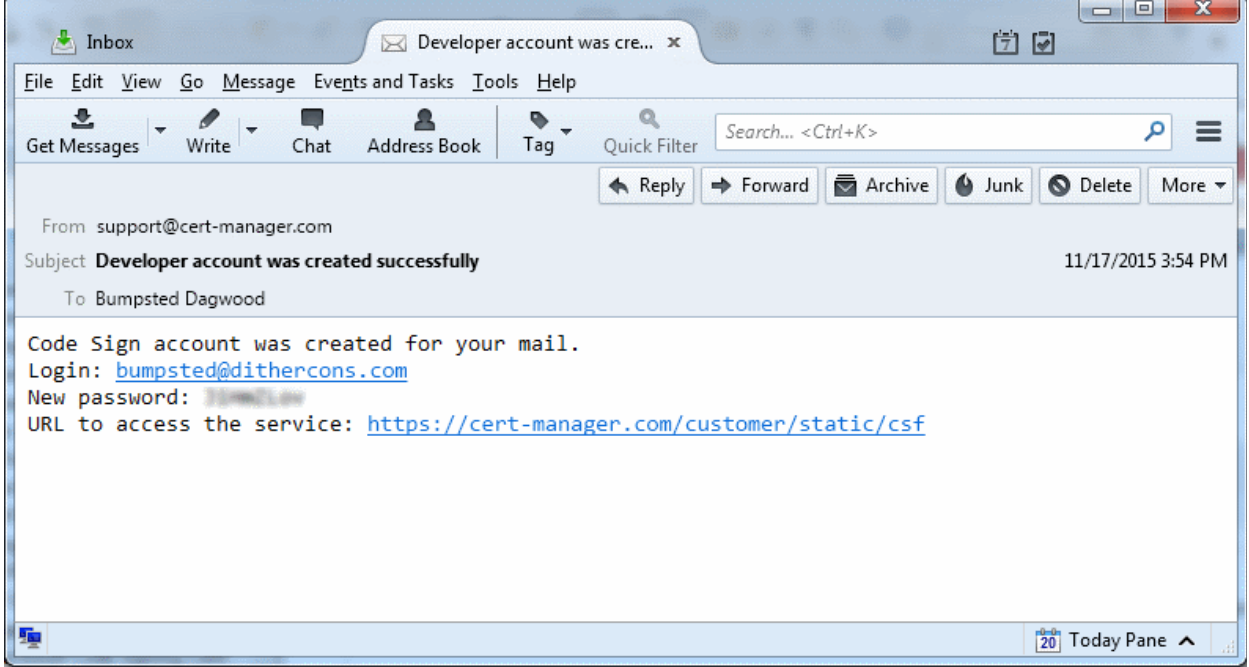

### <span id="page-238-0"></span>4.3 Obtain a code-signing certificate for CSD

<span id="page-238-1"></span>Prerequisites:

- You have created a 'Developer' role as explained in the preceding section.
- The domain for which the code signing certificate is to be issued has been enabled for Code Signing certificates and that the domain has been made activated by your Comodo account manager. For example, if you wish to issue code signing certs to end-user@mycompany.com, then mycompany.com must have been validated by Comodo. All certificate requests made on validated domains or sub-domains are issued automatically. Certificate requests for new domains will first have to undergo validation by Comodo.
- The domain from which the code signing certificates are to be issued has been delegated to the Organization or Department. See [Creating a New Organization](#page-275-0) and [Editing an Existing Organization](#page-295-0) for more details on adding a domain to an Organization.
- The RAO Code Signing or DRAO Code Signing administrator has been delegated control of this Organization or Department.

• The MRAO or delegated RAO administrator has enabled Code Signing Certificates for the Organization by selecting the 'Enabled' check-box in the ['Code Signing tab'](#page-294-0) of the 'Add New/Edit' Organizations dialog box (see screen-shot below)

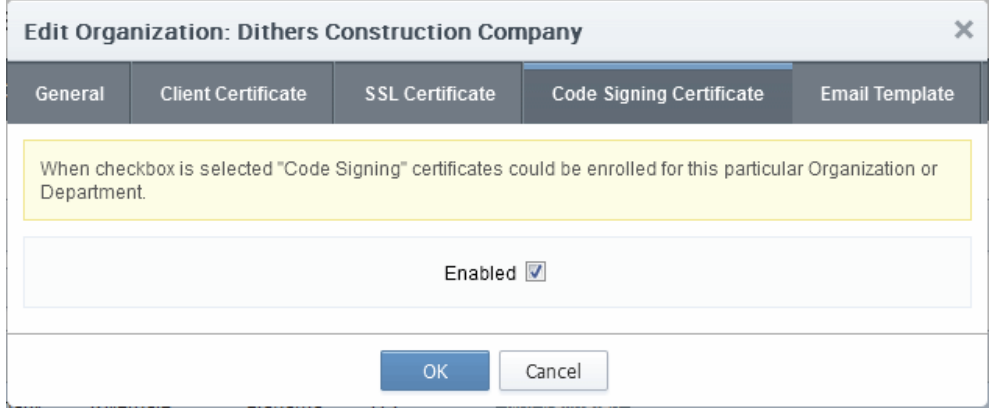

- For Hosted mode, the CSD service controller also needs to be installed on the local network and connected to CCM.
- Optional. The controller is configured to generate and store keys on a HSM appliance.

#### Procedure Overview:

- 1. The administrator confirms the completion of the **prerequisite steps**.
- 2. The administrator adds a new code-signing certificate for the Developer from the 'Certificates' > 'Code Signing Certificates' interface, with 'Code Signing on Demand' enabled for the certificate.
	- For Hosted Mode The CSD controller generates and stores the key pair locally and submits the CSR to Comodo CA. Once the certificate is issued, the CSD controller automatically downloads the certificate and stores it in your local network. If a HSM appliance is used, the key pair is generated and stored on the HSM. On issuance of the certificate, the controller downloads the certificate and stores it on the HSM appliance.
	- For Cloud Mode The CSD cloud service generates and stores the key pair and submits the CSR to Comodo CA. Once the certificate is issued, the service collects the certificate and stores it in Comodo data center. If the HSM service is used, the key pair is generated and stored on the HSM. On issuance of the certificate, the service collects the certificate and stores it on the HSM.

#### To enroll a code signing certificate for the developer

- Open the 'Code Signing Certificates' interface by clicking 'Certificates' > 'Code Signing Certificates'
- Click the 'Add' button to open the code-signing certificate application form.
- Complete all required fields on the form, making sure:
	- The correct developers email address is used.
	- The correct Organization and Department are specified for the developer.
	- The 'Code Signing on Demand' box is checked.

СОМОДО

**COMODO Creating Trust Online\*** 

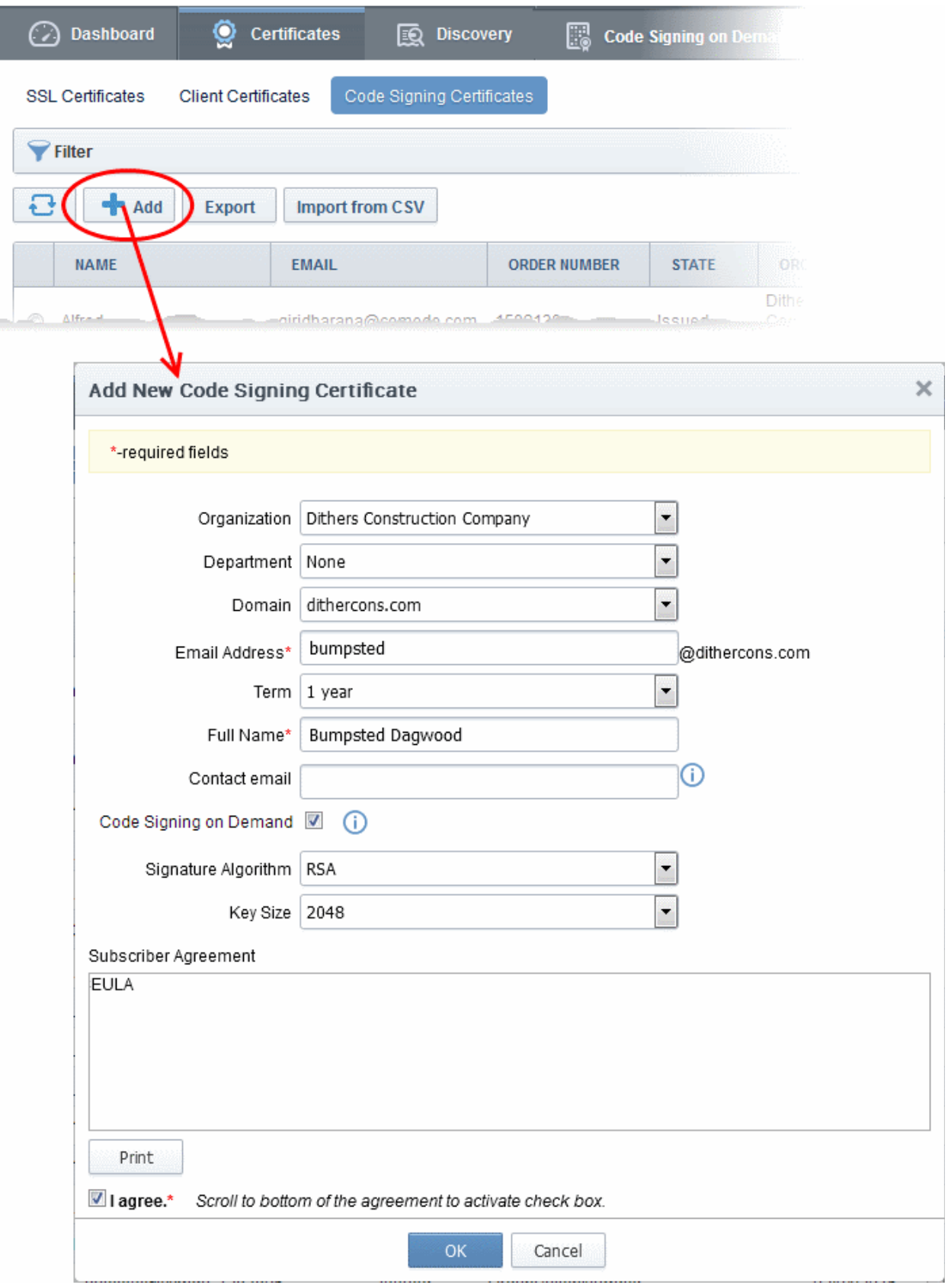

The following table explains the fields on the form:

СОМОДО **Creating Trust Online'** 

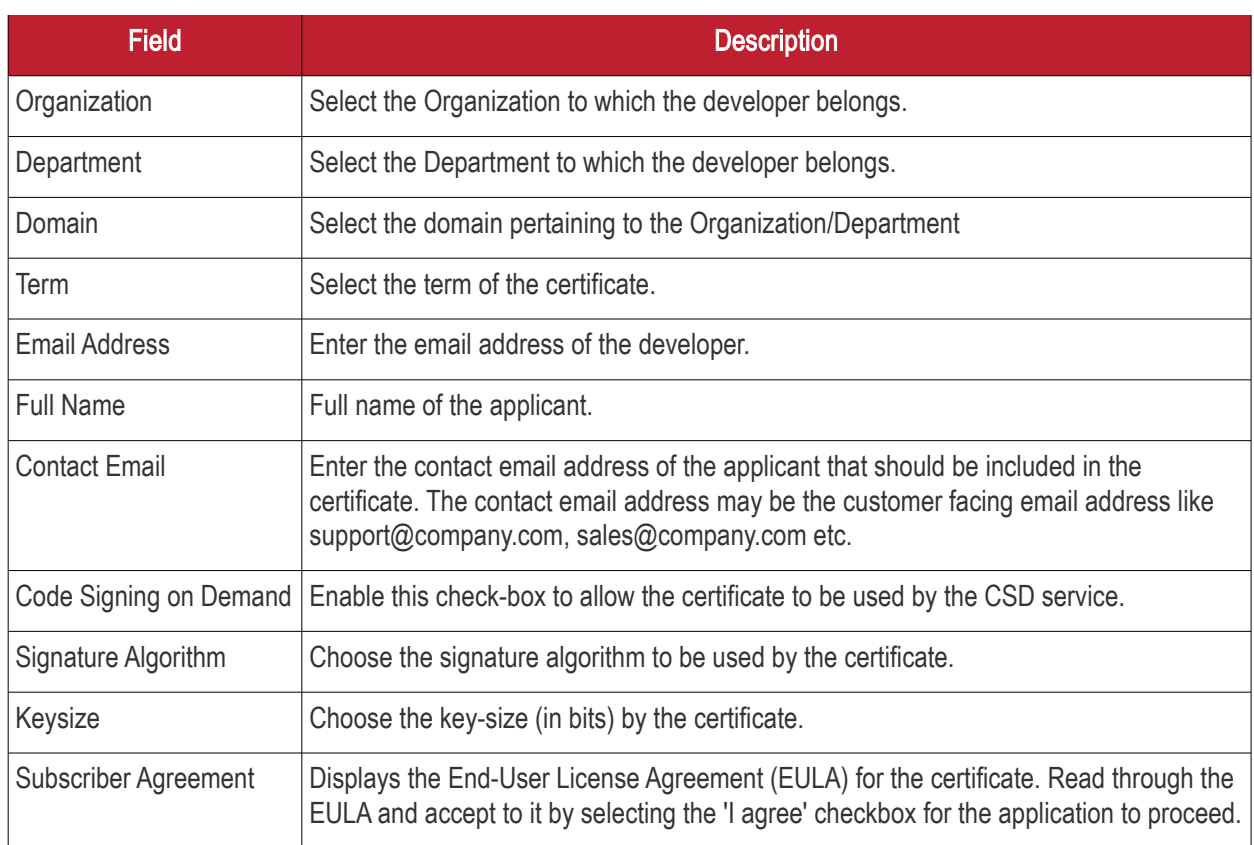

• Click 'OK' to submit the request.

The certificate will be added with the state 'init' indicating that the certificate enrollment has been initiated.

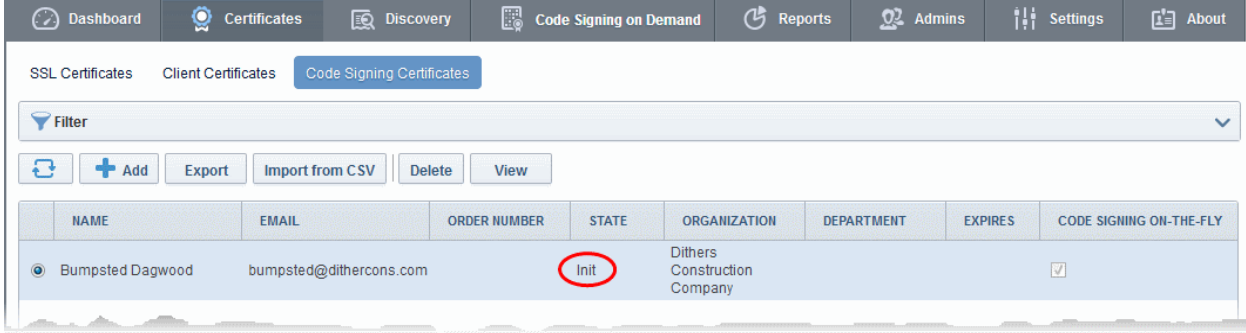

Once issued, the state of the certificate will change to 'Issued':

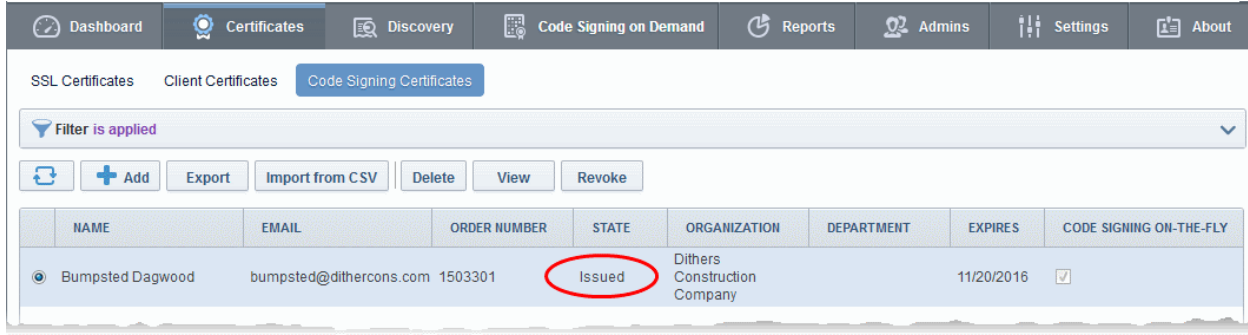

The certificate can now be used to sign code submitted by your developer. Each signing action will, however, need to be approved by an administrator UNLESS you enable 'Auto-approve code signing requests' in [CSD](#page-249-0)  [Configuration.](#page-249-0)

### <span id="page-242-0"></span>4.4 How to sign code using CSD

Once you have [created a developer](#page-236-0) and [obtained at least one CSD enabled code-signing certificate,](#page-238-0) your developer is ready to upload files for signing.

#### Checklist:

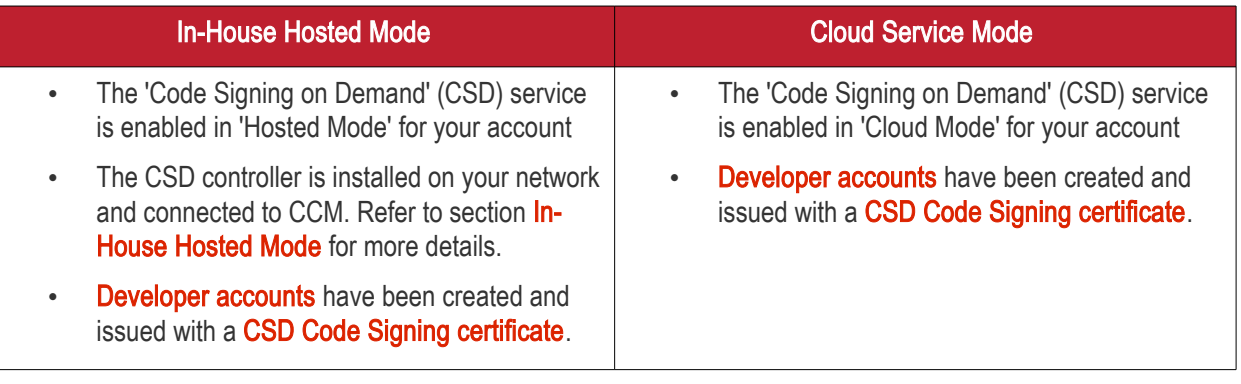

Overview of steps:

- [Step 1 Upload the files to be Signed](#page-242-1)  The developer logs-in to the CSD service portal, enters the details of the file(s) to be signed, selects the signing service and uploads the files. This will create a request which can be viewed in the 'Code Signing on Demand' > 'Requests' interface. See [Step 1 - Upload the files to be](#page-242-1) [Signed](#page-242-1) for more details.
- **Step 2 Approve the Code Signing Request** (optional) The Administrator views the request, checks the files to be signed and approves the request from the 'Code Signing on Demand' > 'Requests' interface. See [Step 2 - Approve the Code Signing Requests](#page-243-0) for more details. Note - this step can be skipped if 'Auto-Approve Code Signing Requests' is enabled in 'Configuration'.
- [Step 3 Download Code-Signed files](#page-247-0)  Once approved and digitally signed, the status of the request will change to 'Signed'. A notification mail is sent to the developer with a URL to download the signed files. See [Step 3 - Download Code Signed Files](#page-247-0) for more details.

### <span id="page-242-1"></span>Step 1 - Upload the files to be Signed

Once a developer has been added to CCM they will be able to login to CCM using the link in their confirmation email. By default, the format of this URL is: https://cert-manager.com/customer/[REAL CUSTOMER URI]/csd.

After logging in they can upload files using the following form:

СОМОДО **Creating Trust Online** 

### **COMODO**

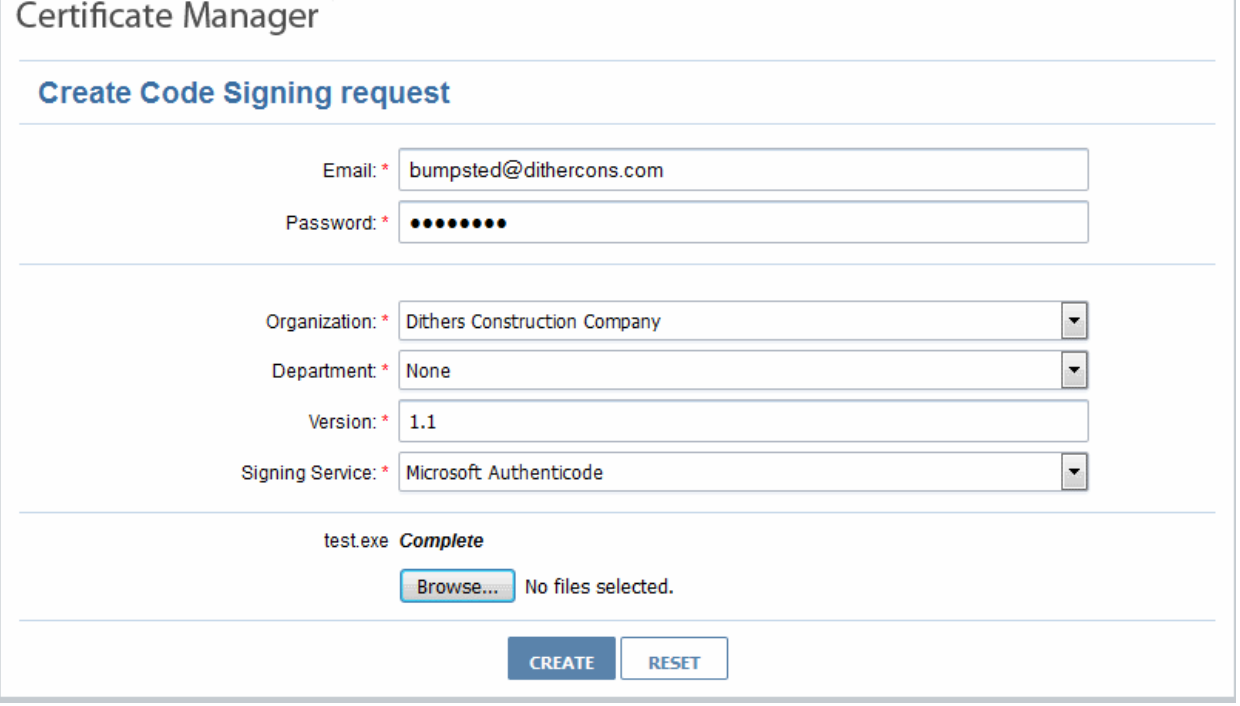

- Organization Displays the organization(s) to which the developer belongs. The organization selected here will be shown in the certificate as the publisher of the software.
- **Department** Allows the developer to choose a department If departmental information is also required in the certificate.
- Version Developer should type the version number of the software they wish to sign
- Signing Service Select the signing service. Choices are 'Microsoft Authenticode', 'Java' and 'Android'.
- **Browse...** Developer should choose the files they wish to upload and sign.

One all fields are complete and the file has been selected, click the 'Create' button to submit the signing request to the CSD service. A confirmation dialog will be displayed:

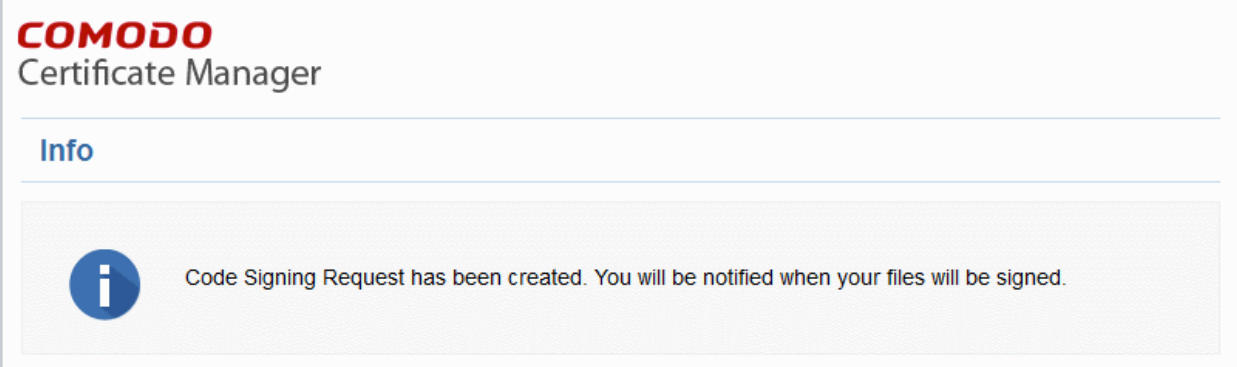

A code signing request will be created in the 'Code Signing on Demand' > 'Requests' interface. By default, the request needs to be approved by the appropriate MRAO, RAO or DRAO administrator before the code-signing action will take place. If 'Auto-Approval' of Code Signing Requests is enabled, the service starts the signing process immediately. See 'Configuration' to enable this feature.

### <span id="page-243-0"></span>Step 2 - Approve the Code Signing Request

After the files have been uploaded the developer, a code signing request will appear in the 'Code Signing on Demand' > 'Requests' area. Under the default settings, an administrator needs to review and approve the request

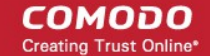

before the service will actually sign the files.

#### To view and approve/decline the code signing requests

• Click 'Code Signing on Demand' tab and choose the 'Requests' sub tab.

A list of requests will be displayed.

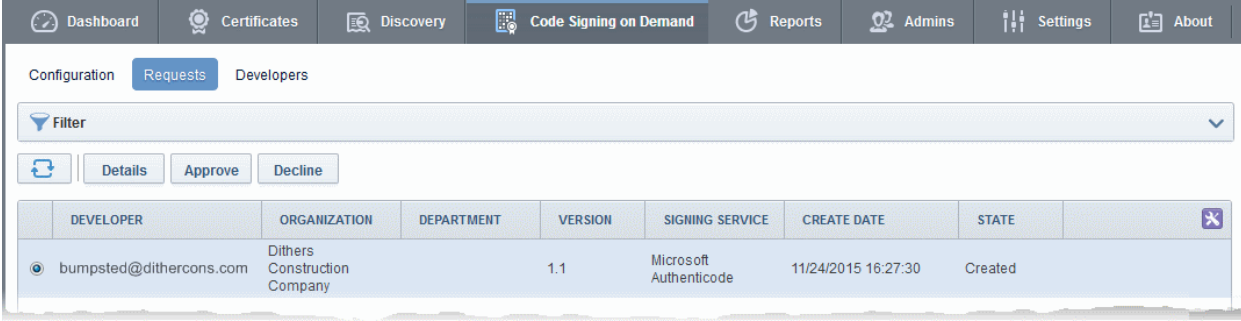

• To view the details of a request and check the files, choose the request and click 'Details'.

**COMODO** ng Trust Online<sup>®</sup>

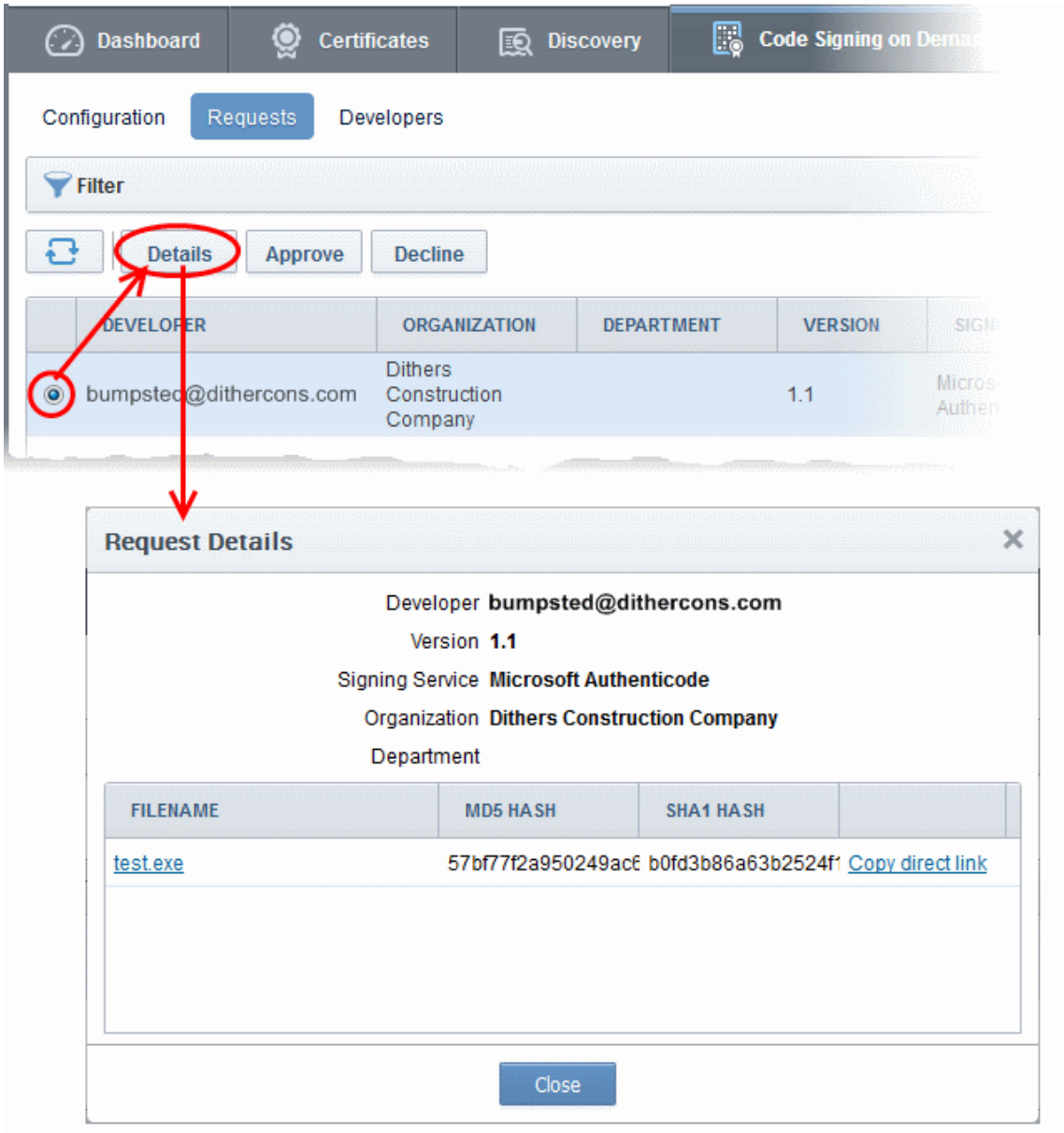

The 'Request Details' dialog displays the developer's name and the file details along with the MD5 and SHA1 hash values of the files.

- To download the file for examination, click the file name.
- To approve the code signing request, select the request and click 'Approve':

**COMODO Creating Trust Online'** 

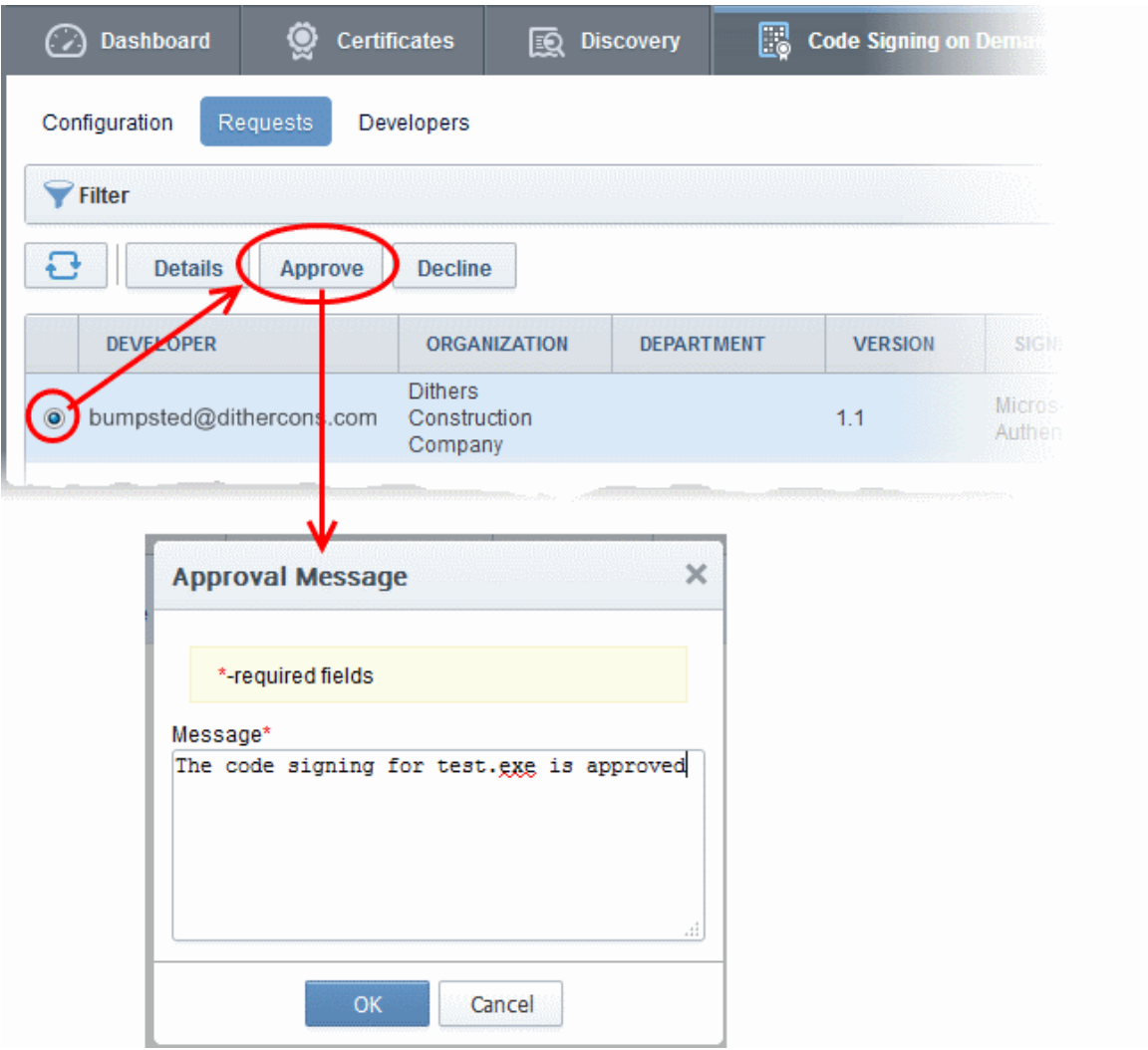

• Enter an approval message and click OK.

The request will be approved and its state will change to 'In Progress':

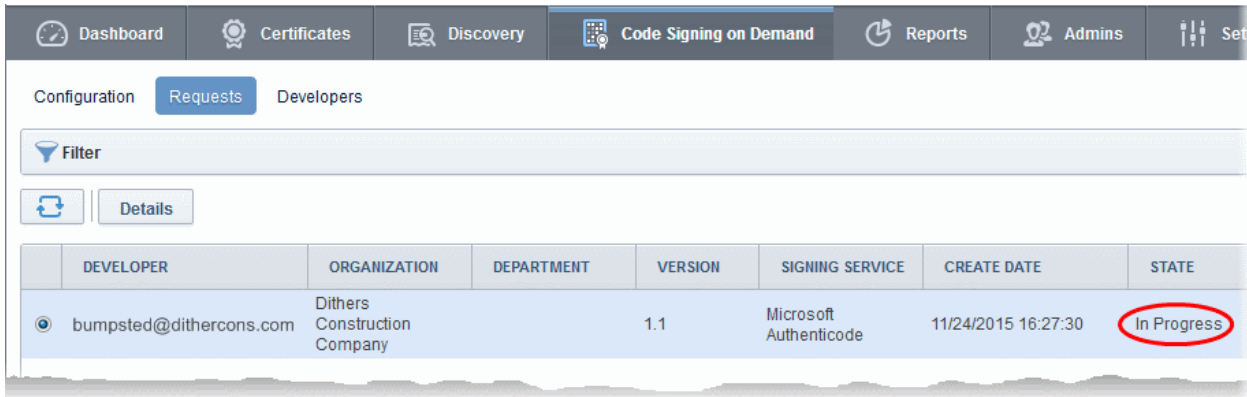

Once the code-signing process has completed, the request state will change to 'Signed' and a notification mail will be sent to the developer to download the signed file.

The Developer must download the signed files within three days of the notification. The files will be removed from the database after three days after signing. If required, administrators can resend this notification by clicking the 'Resend Signed Notification' button:

#### СОМОДО **Creating Trust Online'**

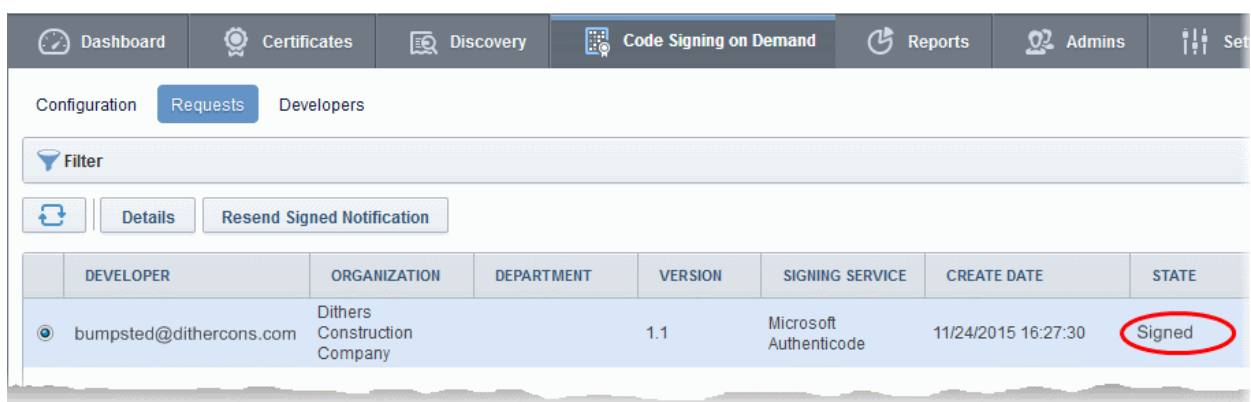

Note. As mentioned earlier, administrators have the option to forgo the approval process by enabling 'Auto-Approve Code Signing Requests' in the 'Configuration' interface.

#### <span id="page-247-0"></span>Step 3 - Download Code-Signed files

On successful completion of the signing process, the developer will receive a notification email with links to download each signed file. An example is shown below.

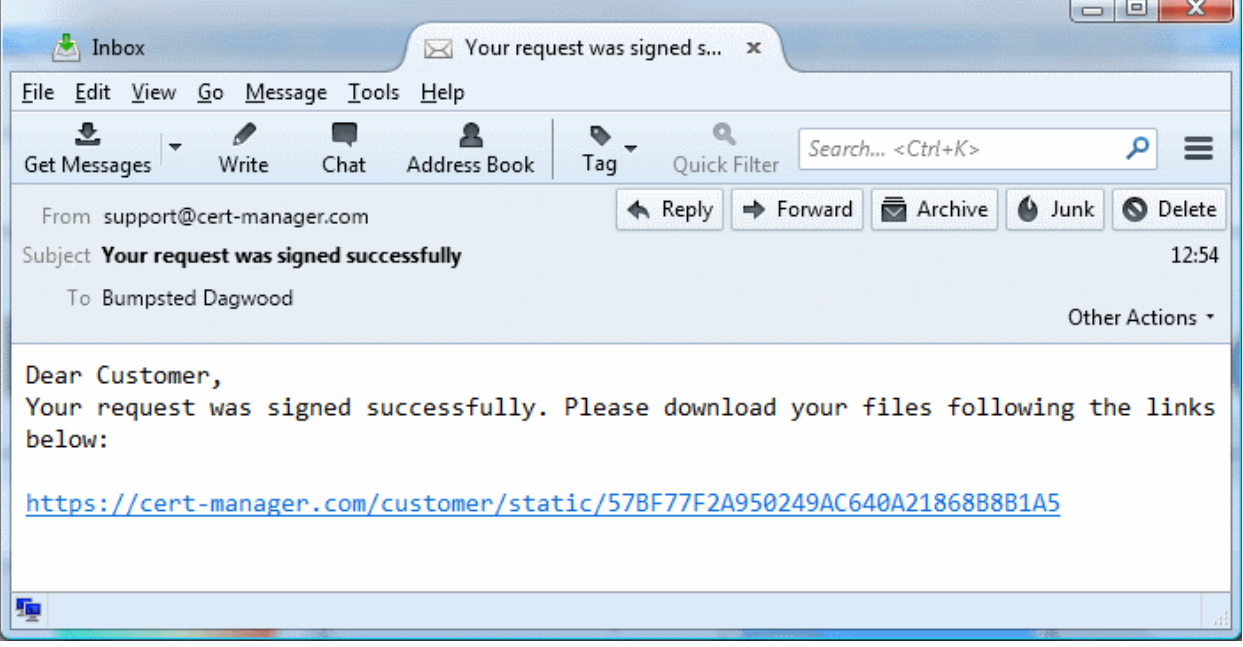

The developer can click the links and download the signed files.

Note: The Developer must download the signed files within three days of the notification. The files will be removed from the database after three days from the date of signing.

Administrators can also download signed files from the 'Details' dialog of the request.

• Choose the request from the 'Code Signing on Demand' > 'Requests' interface and click 'Details'

#### **COMODO Creating Trust Online\***

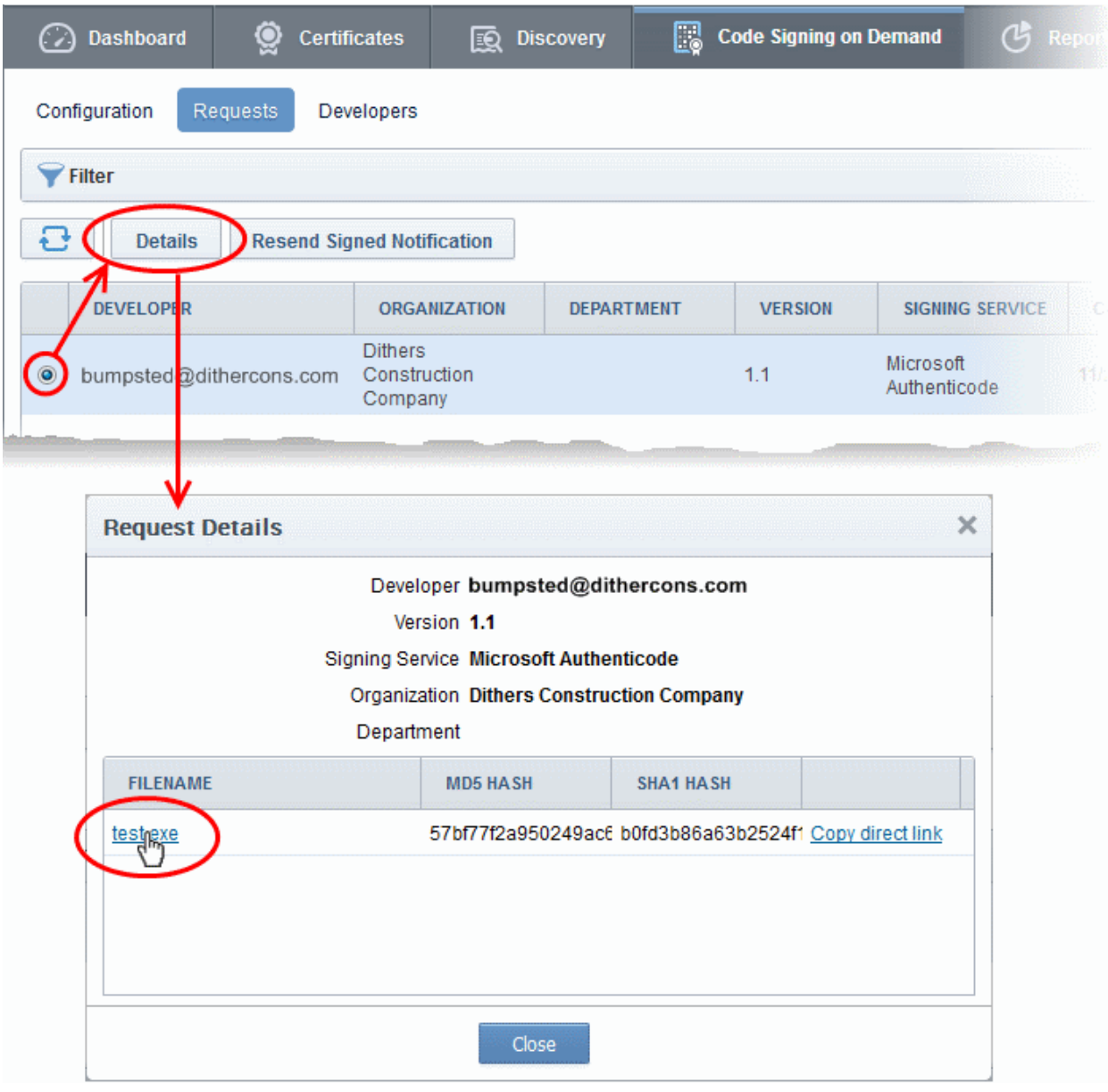

• Click the file name in the 'Request Details' dialog to download the signed file.

To check whether the file is signed

- Right click on the file and choose 'Properties'
- Choose the 'Digital Certificates' tab

СОМОДО **Iting Trust Online** 

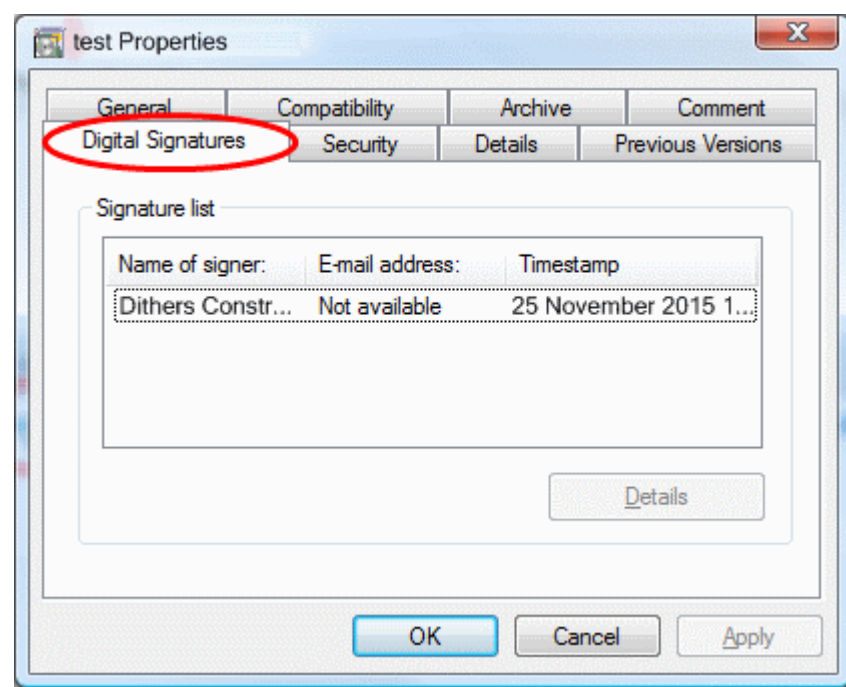

<span id="page-249-0"></span>The details of the signer will be displayed.

### 4.5 Configure the CSD service

The CSD service can be configured for local database password protection, backup and restore operations and auto-approval of code-signing requests from the developers. The configuration parameters depend on the mode of service enabled for your account. The following sections explain the configuration on:

- [In-House Hosted Mode](#page-249-1)
- <span id="page-249-1"></span>• [Cloud Service Mode](#page-254-0)

### 4.5.1 In-House Hosted Mode

In Hosted mode, the CSD controller creates an encrypted database on your network which is used to store your certificates and private keys. This area allows you to configure the controller to automatically backup this database to a specified location and to enable auto-approval of certificate requests.

To configure the CSD controller, click the 'Code Signing on Demand' tab and choose 'Configuration' sub tab.

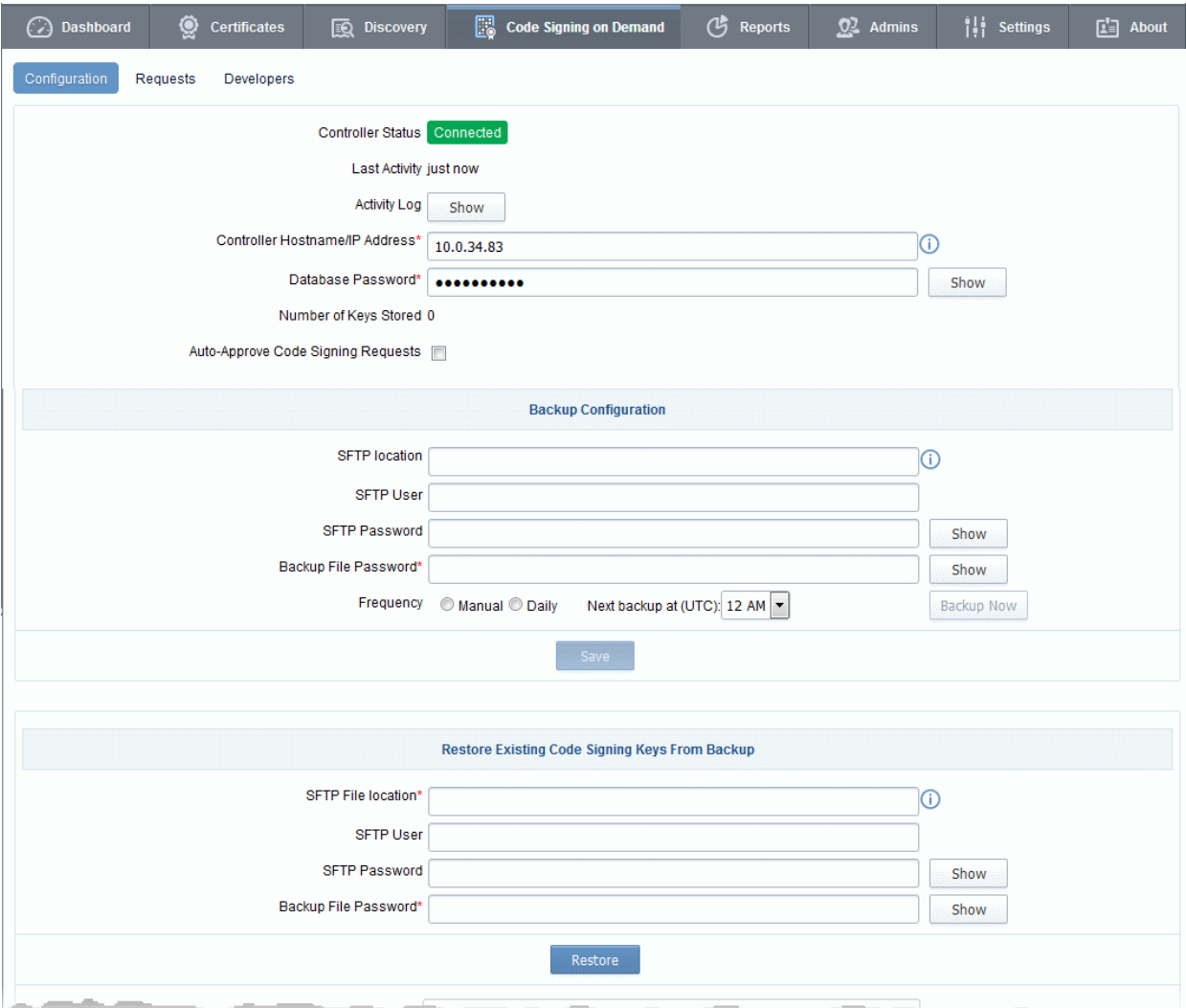

The 'Code Signing on Demand' > 'Configuration' interface allows you to:

- [View the activities of the CSD controller](#page-250-0)
- [Configure for auto approval of code signing requests](#page-252-0)
- [Backup/Restore Code Signing Certificates and their private keys](#page-253-0)

#### <span id="page-250-0"></span>View the Activities of the CSD Controller

Once the controller is installed on your local network it automatically connects with CCM. The connection status is displayed in the upper pane of the 'Code Signing on Demand' > 'Configuration' interface. You can view the list of commands received by the controller from the CCM and their execution status at any time.

• Clicking the 'Show' button beside 'Activity Log' in the 'Code Signing on Demand' > 'Configuration' interface, opens the 'Commands' dialog with the list of commands received by the controller in chronological order.

СОМОДО **Creating Trust Online'** 

**COMODO Creating Trust Online'** 

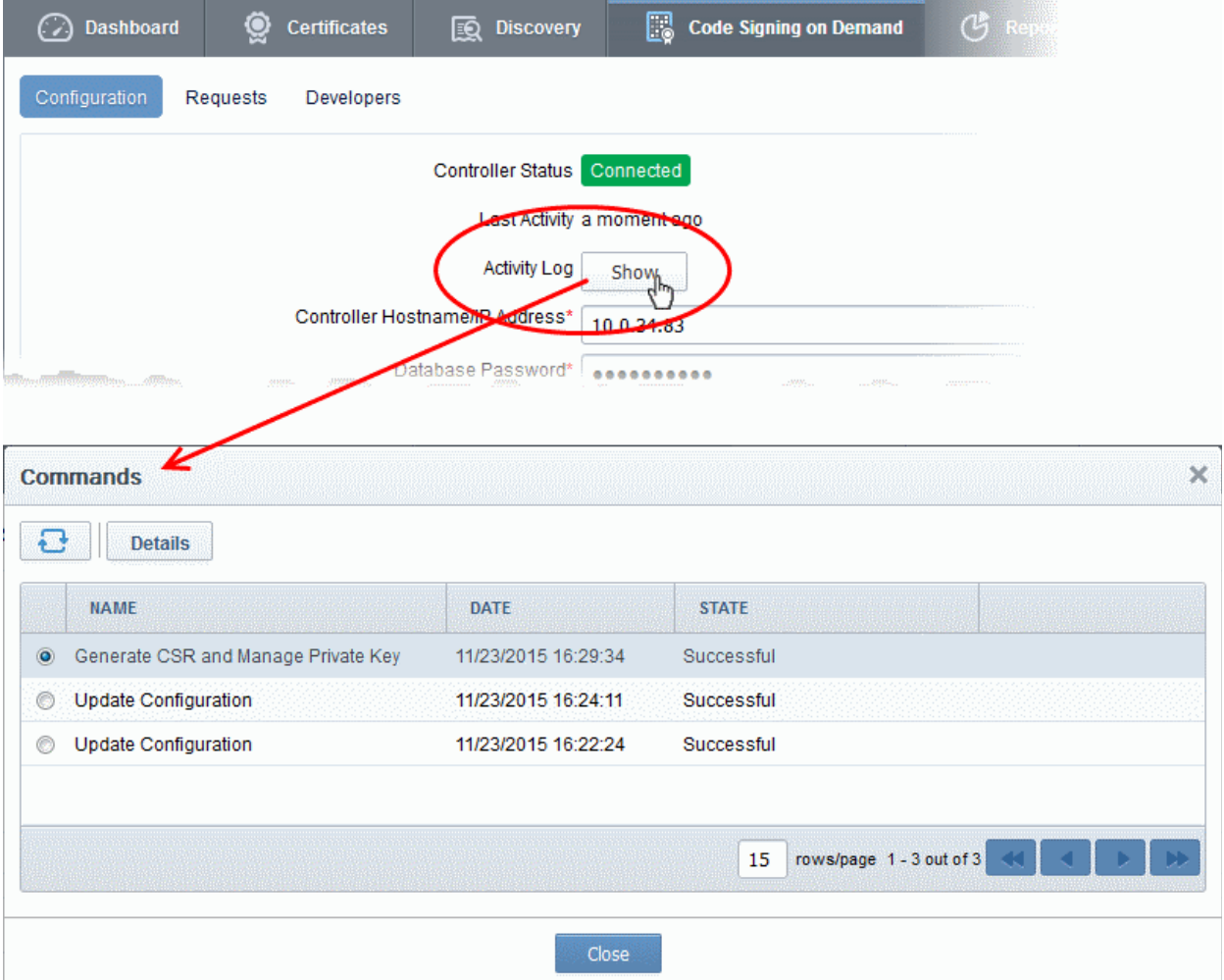

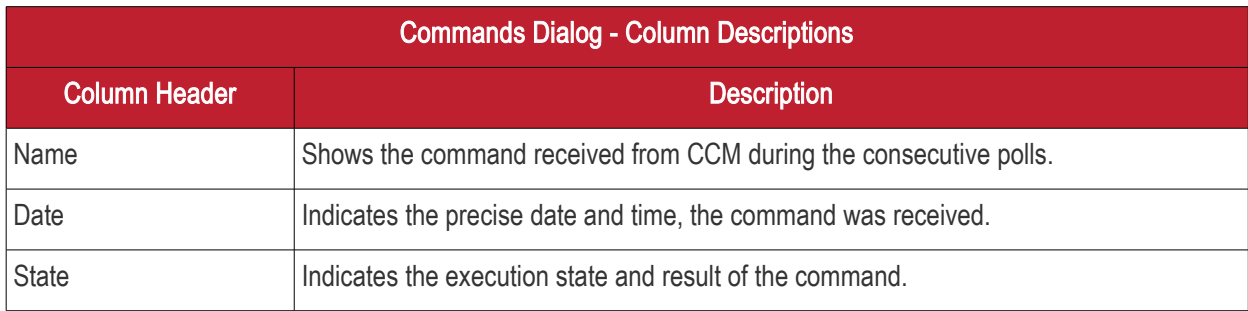

• Choosing a command and clicking the 'Details' button at the top, displays the details of the command.
**COMODO Creating Trust Online\*** 

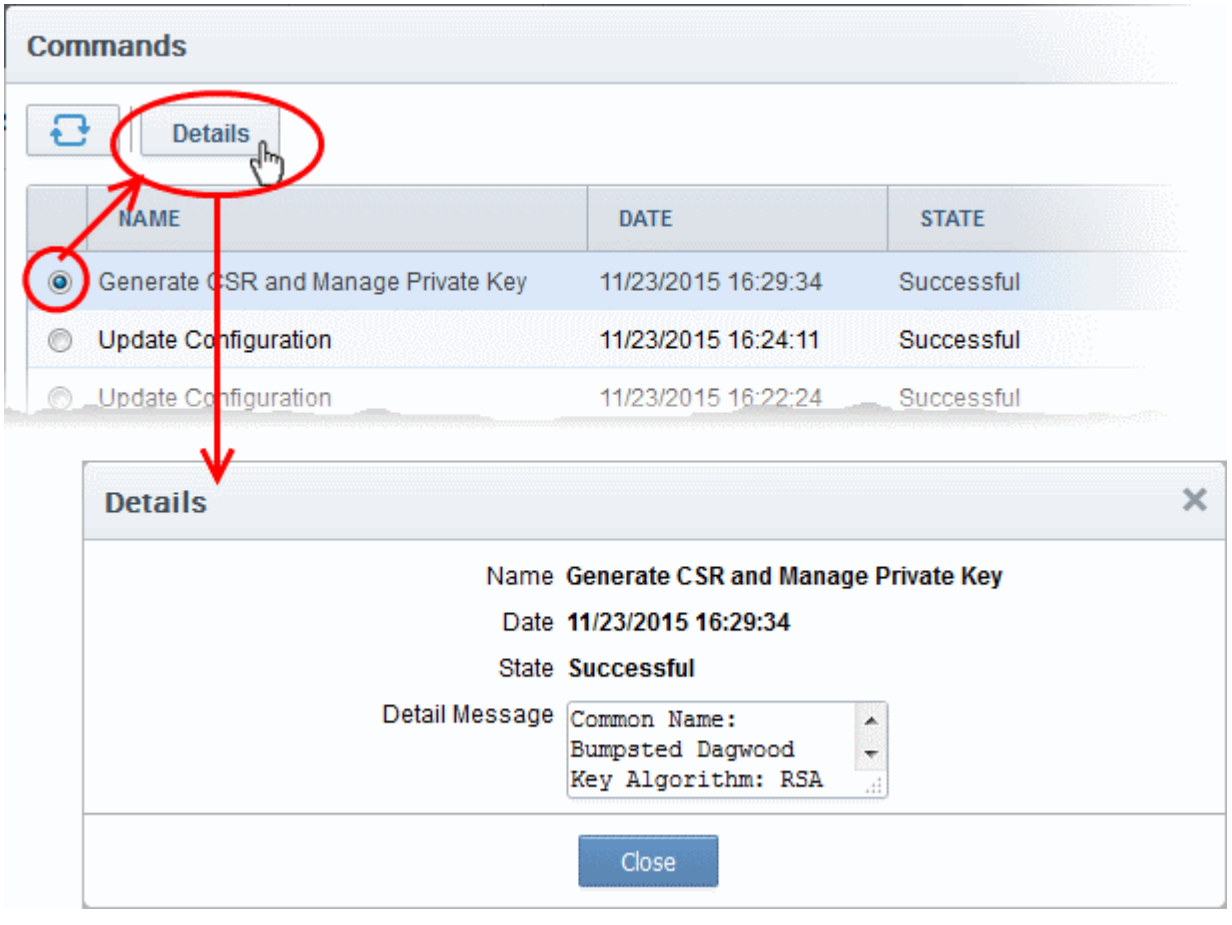

### Configure for Auto Approval of Code Signing Requests

By default, the code signing requests, generated by the developers by uploading the files to be signed, are to be approved by the MRAO, RAO or the DRAO administrator for the CSD service controller to sign the code file. The administrator can view, manage and approve the requests from the 'Code Signing on Demand' > 'Requests' interface. You can configure the controller for auto-approval, If you want the requests to be auto-approved without the manual approval of the administrator to speed up the process. The controller will start the signing processes, once the files are uploaded by the developer. Refer to the section **How to sign code using CSD** for more details.

• To enable auto-approval of code signing requests, select the 'Auto-Approve Code Signing Requests' checkbox in the 'Code Signing on Demand' > 'Configuration' interface.

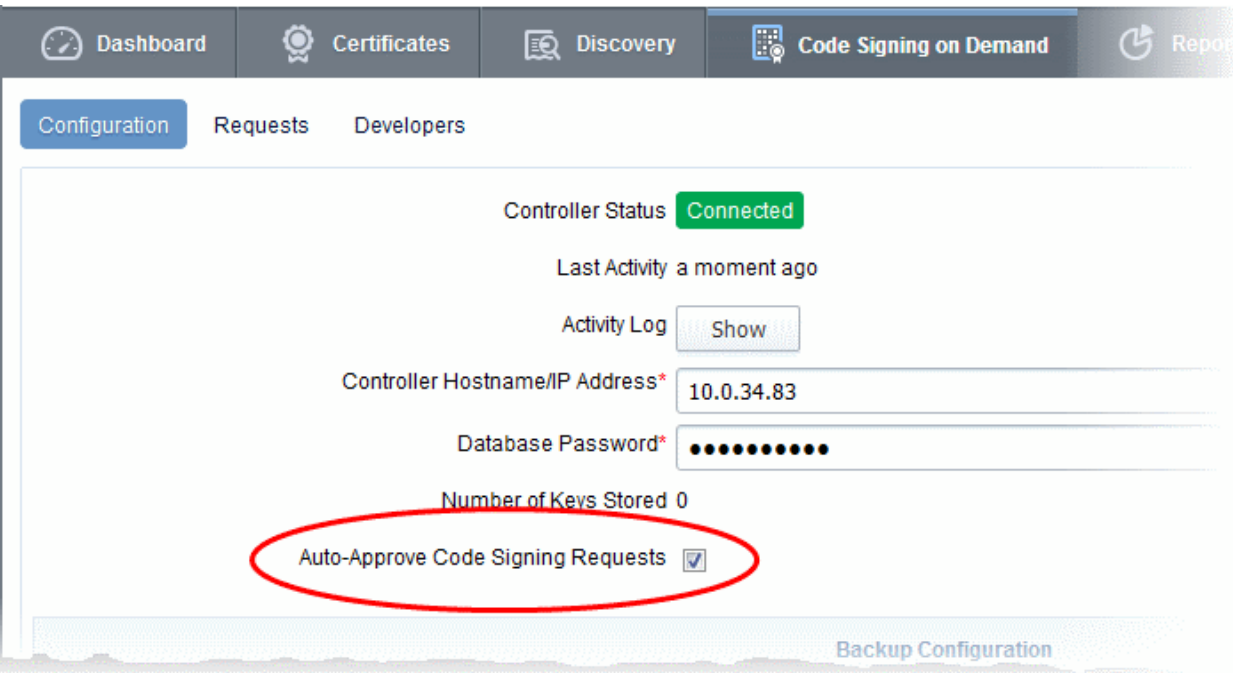

### Backup/Restore Code Signing Certificates and Their Private Keys

The administrator can configure backup for the CSD database at a remote SFTP server and schedule periodic backup operations or run backups manually. In case the code signing certificates belonging to the developers and their private keys are lost, they can be restored from the backup.

#### To configure for backup

- Click 'Code Signing on Demand' > 'Configuration' to open the 'Configuration' interface
- Enter the details of the SFTP server to be configured as the backup location, under 'Backup Configuration'

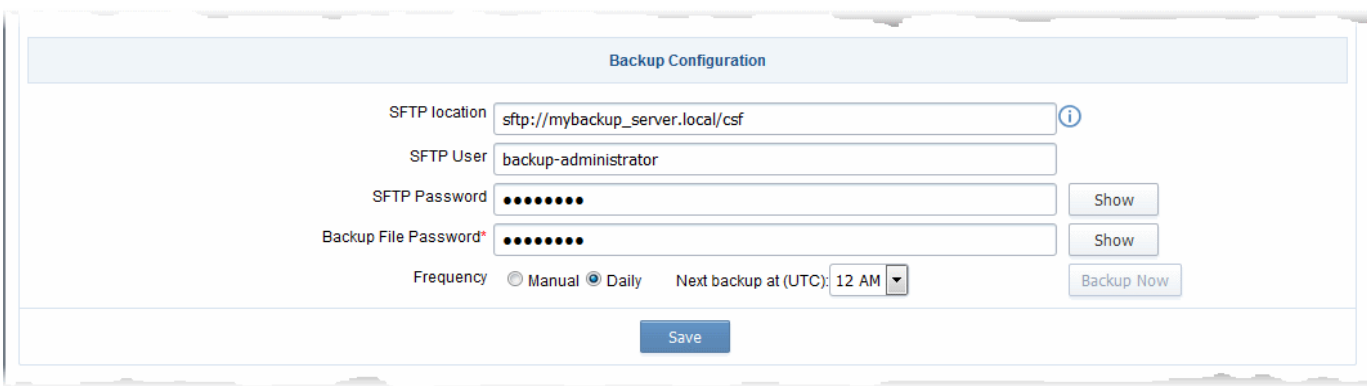

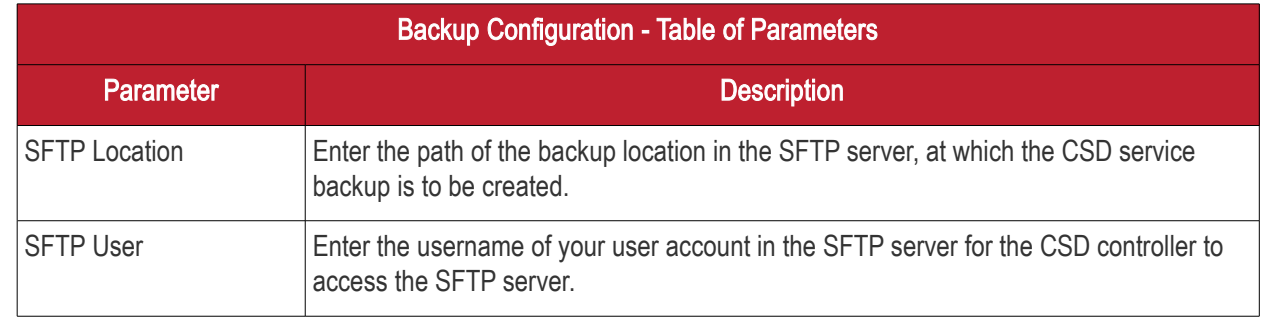

**COMODO** ating Trust Online'

гоморо

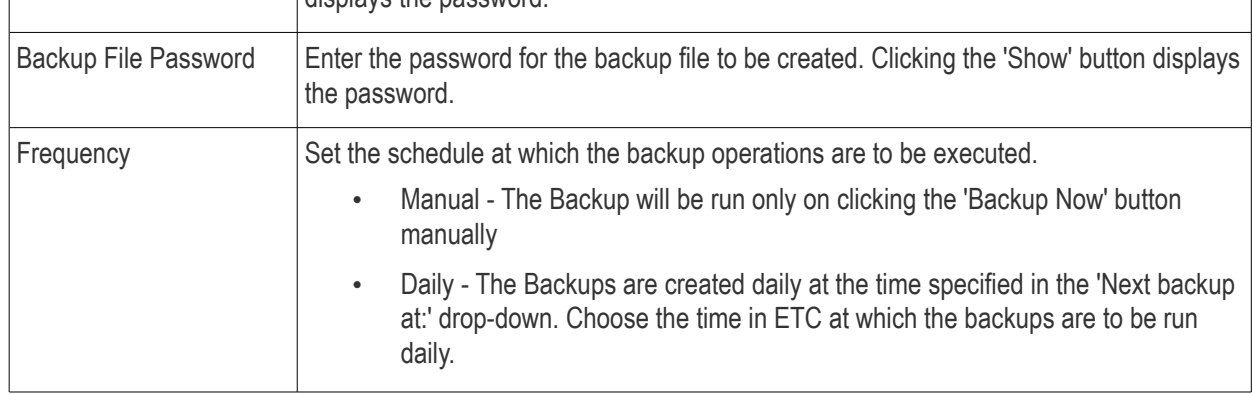

- Click 'Save' for your configuration to take effect.
- To run an instant backup, click the 'Backup Now' button.

The Backup is configured. You can run the backup any time you want by clicking the 'Backup Now' button from the 'Code Signing on Demand' > 'Configuration' interface or the backup operations will be executed as per the schedule.

In case the CSD controller and/or the code signing certificates with their private keys are lost from the server for some reason, you can restore them from the backup, by installing another controller in the same or a different server in your local network and configuring it from the 'Code Signing on Demand' > 'Configuration' interface

### To restore the keys

• Download the setup file for the new controller, by selecting the operating system of your server from the 'Code Signing on Demand' > 'Configuration' interface and install it on your network. Refer to the section [Installing the Controller \(Hosted Mode\)](#page-232-0) for more details.

Upon successful installation, the controller will connect to CCM and its state will be displayed as 'Connected' in the 'Code Signing on Demand' > 'Configuration' interface.

• Enter the SFTP details of the remote SFTP server configured as backup location under 'Restore Existing Code Signing Keys From Backup' and click 'Restore'.

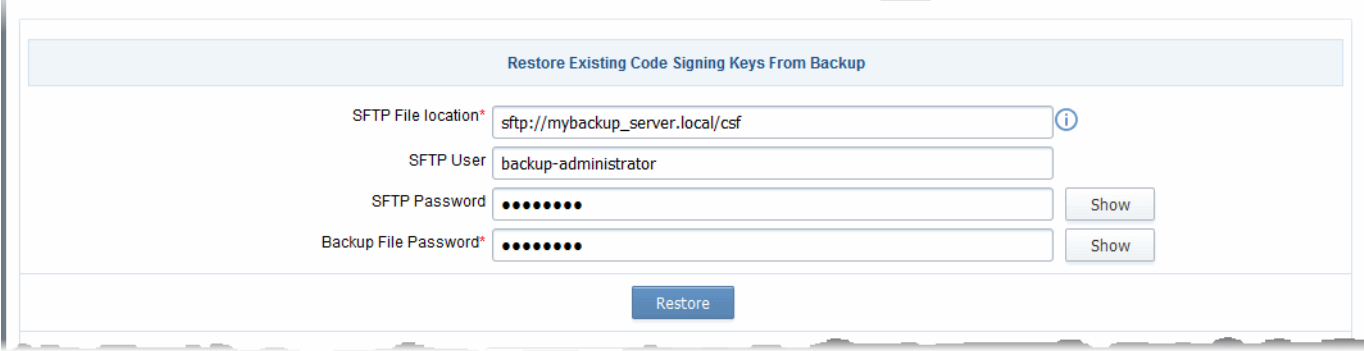

The code signing certificates and their keys will be restored to the database created by the new controller.

### 4.5.2 Cloud Service Mode

### To configure the CSD service

• Click the 'Code Signing on Demand' tab then 'Configuration'

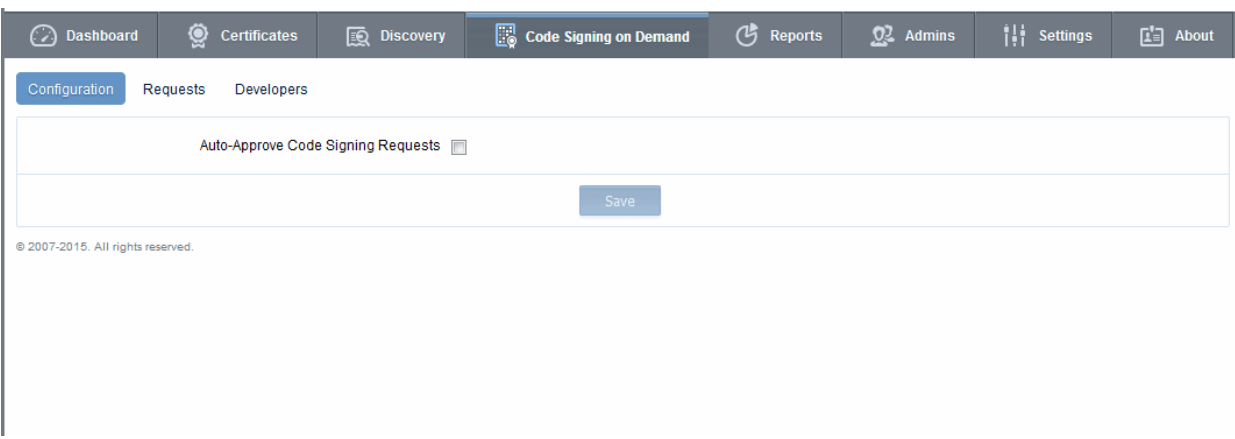

• Auto-Approve Code Signing Requests - By default, code signing requests from developers must be approved by an administrator before the actual signing will take place. Administrators can view, manage and approve requests from the 'Code Signing on Demand' > 'Requests' interface.

If you want signing to commence without administrator approval, enable the 'Auto-Approve Code Signing Requests' check-box. The service will start the signing processes immediately after files are uploaded by the developer. Refer to the section **How to sign code** using CSD for more details.

# 5 Admin Management

### <span id="page-255-0"></span>5.1 Section Overview

The 'Admins' tab allows administrators to create, manage and edit permissions for new and existing administrators. There are 9 types of administrator:

- Master Registration Authority Officer (MRAO)
- Registration Authority Officer (RAO) SSL
- Registration Authority Officer (RAO) S/MIME
- Registration Authority Officer (RAO) Code Signing
- Registration Authority Officer (RAO) Device Cert
- Department Registration Authority Officer (DRAO) SSL
- Department Registration Authority Officer (DRAO) S/MIME
- Department Registration Authority Officer (DRAO) Code Signing
- Department Registration Authority Officer (DRAO) Device Cert

### <span id="page-255-1"></span>Administrative Roles:

### Master Registration Authority Officer (MRAO)

- The MRAO is the top level administrator and can access all areas and functionality of the CCM interface.
- MRAO admins are visible only to other MRAO Admins in the 'Admin Management' area of the CCM interface.
- The MRAO can delegate control over the certificates, domains and notifications of any Organization or Department.

• The MRAO also has full rights over the creation and privileges of Registration Authority Officers (RAOs), Department Registration Authority Officers (DRAOs) and end-users of any Organization or Department. [Click here for more details.](#page-13-0)

### Registration Authority Officer (RAO)

- A Registration Authority Officer (RAO) is an administrative role created by an MRAO or fellow RAO for the purposes of managing the certificates and end-users belonging to one or more CCM Organizations.
- They have control over the certificates that are ordered on behalf of their Organization(s); over Domains that have been delegated to their Organization/Dept by an MRAO; over any Departments of their Organization and over that Organization's end-user membership.
- The RAOs can create Departments and DRAO Administrators within their own Organization, but they should be approved by the MRAO.
- RAO Administrators cannot create a new Organization or edit the General settings of any Organization even those Organizations to which they have been delegated control. [Click here for more details.](#page-13-0)

### Department Registration Authority Officer (DRAO)

- Department Registration Authority Officers are created by, and subordinate to, the RAO class of Administrator.
- They are assigned control over the certificates, users and domains belonging to a Department(s) of an Organization.
- DRAOs have privileges to access, manage and request certificates for Departments of a Organization that have been delegated to them by a RAO.
- DRAOs have no Admin creation rights. They can edit only self or fellow DRAO administrators of the Department(s) that they administrate.
- DRAOs have visibility of and can request certificates only for the Department(s) that have been delegated to them. They have no access to manage certificates belonging to Organizations or Departments for which they have not been granted permissions. [Click here for more details.](#page-13-0)

It is also possible to create an Administrator with more than one Admin privileges. Further details about the privileges and security roles of these administrator types can be found in section [1.2.3. Administrative Roles.](#page-13-0) The remainder of this chapter contains detailed explanations of the controls available from the 'Admins' tab.

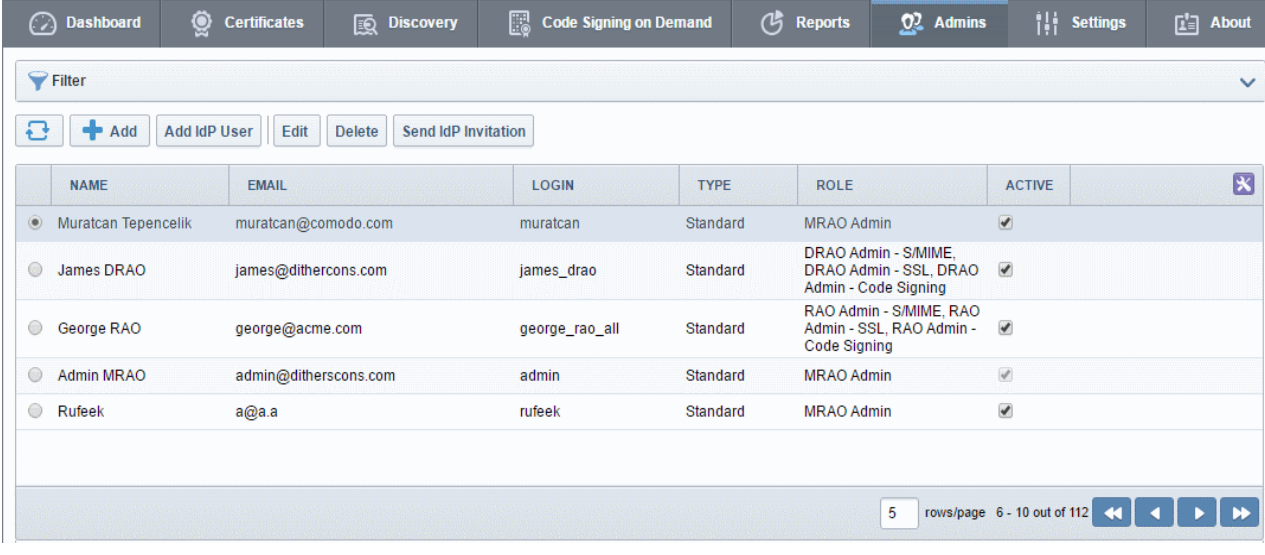

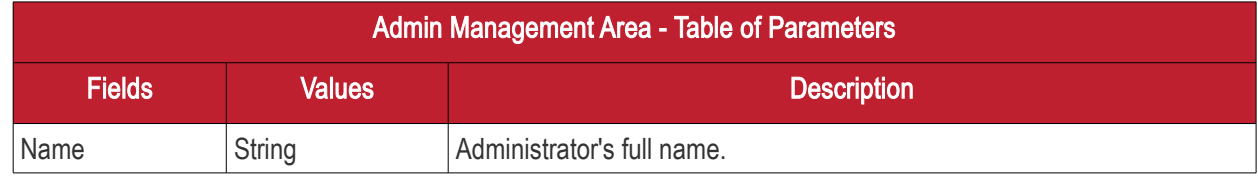

**COMODO Creating Trust Online\*** 

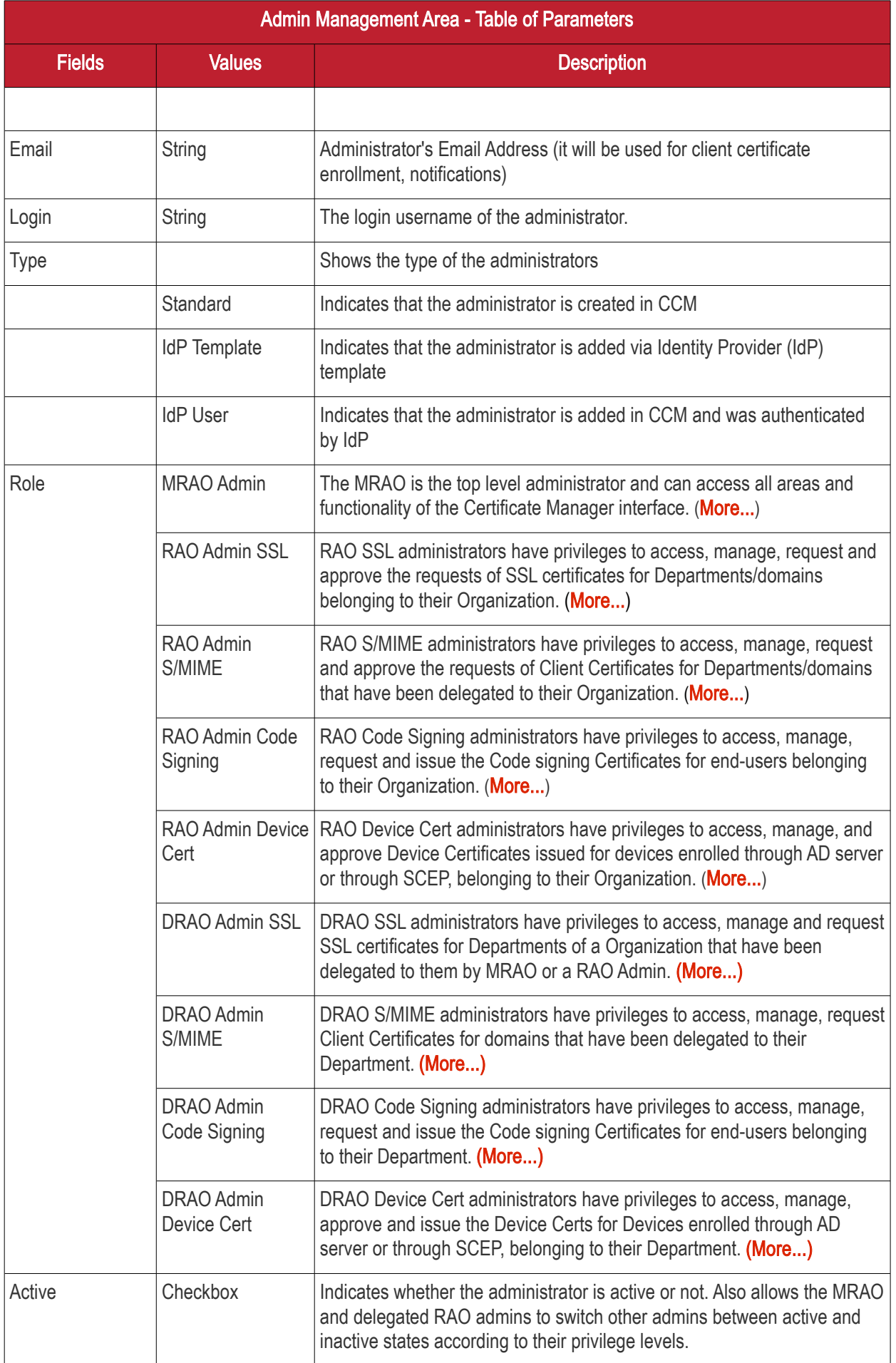

**COMODO Creating Trust Online** 

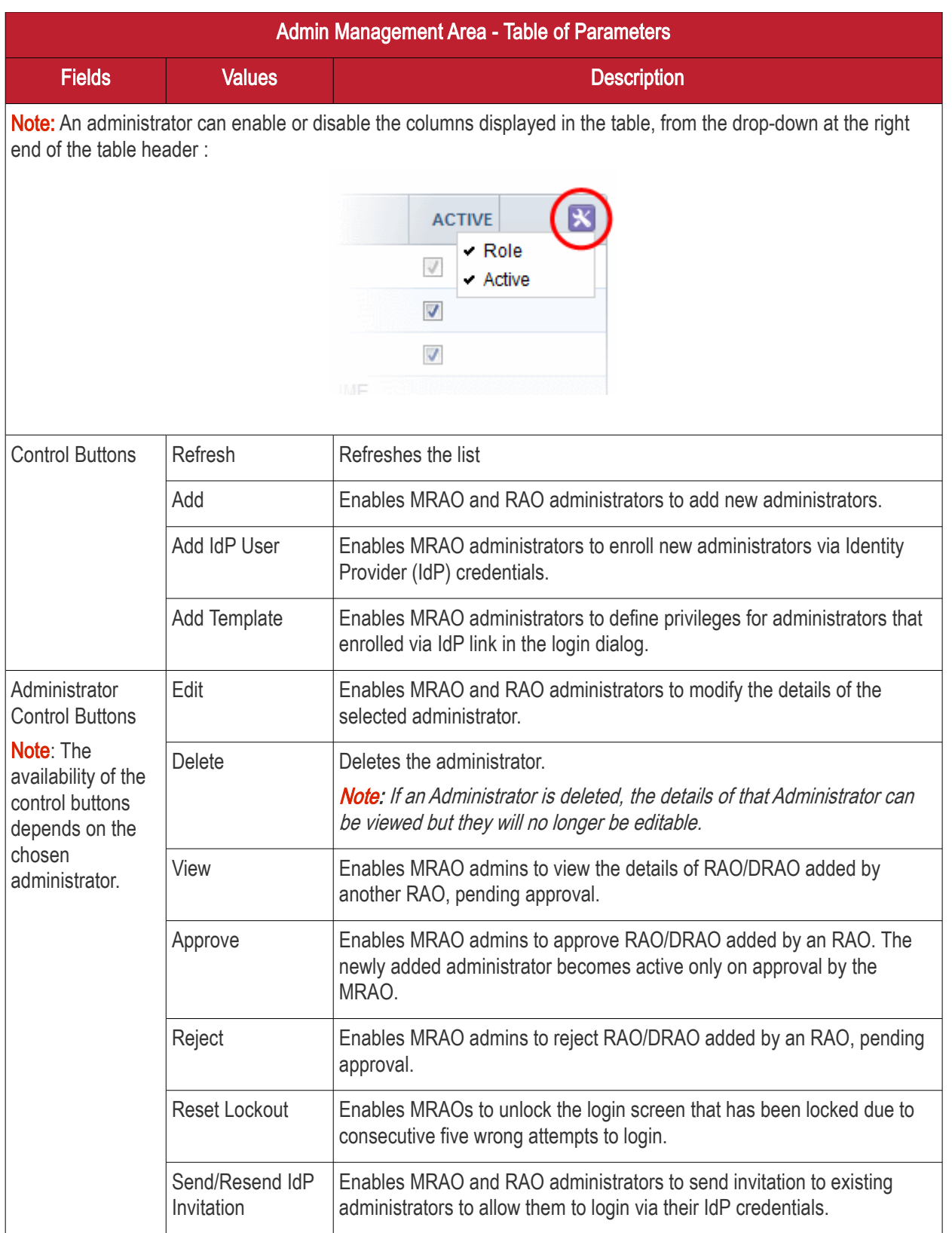

### 5.1.1 Sorting and Filtering Options

• Clicking on the column header 'Name', 'Email' or Type sorts the items in the alphabetical order of the entries in the respective column.

Administrators can search for particular administrator by using filters:

СОМОДО **Creating Trust Online** 

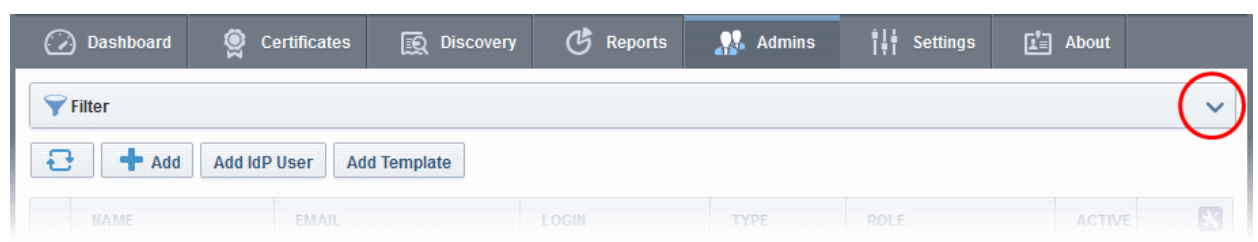

To apply filters, click on the down arrow at the right end of the 'Filters' stripe. The filter options will be displayed. You can add filters by selecting from the options in the 'Add Filter' drop-down and group the selection with other options that appears depending on the selection from the 'Add Filter' drop-down.

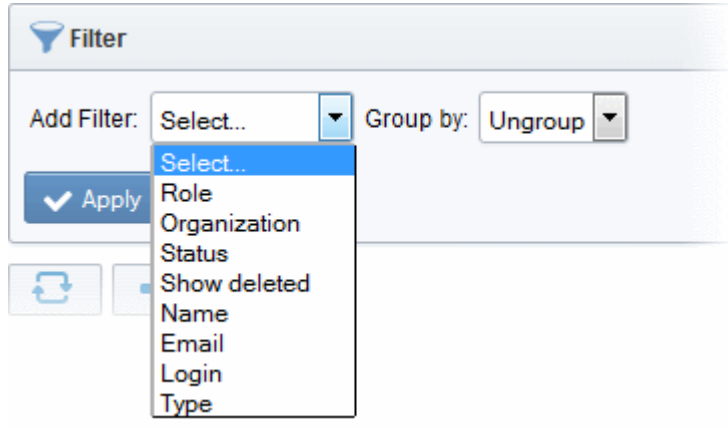

For example if you want to search for DRAO SSL administrators belonging to 'org1' Organization and 'dept1' Department and group them based on their types:

- Choose 'Role' from the 'Add Filter' drop-down
- Choose 'Organization' from the 'Add Filter' drop-down

The Organization and Department filters will be displayed.

- Choose 'org1' Organization and 'dept1' Department from the 'Organization' and 'Department' drop-downs respectively
- Choose 'Type' from the 'Group by' drop-down

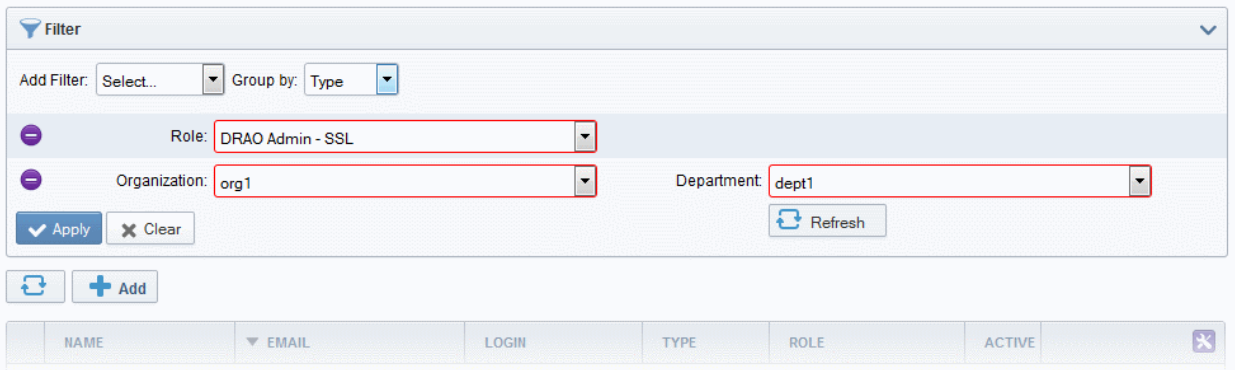

• Click the 'Apply' button.

The filtered items based on the entered and selected parameters will be displayed:

СОМОДО **Creating Trust Online** 

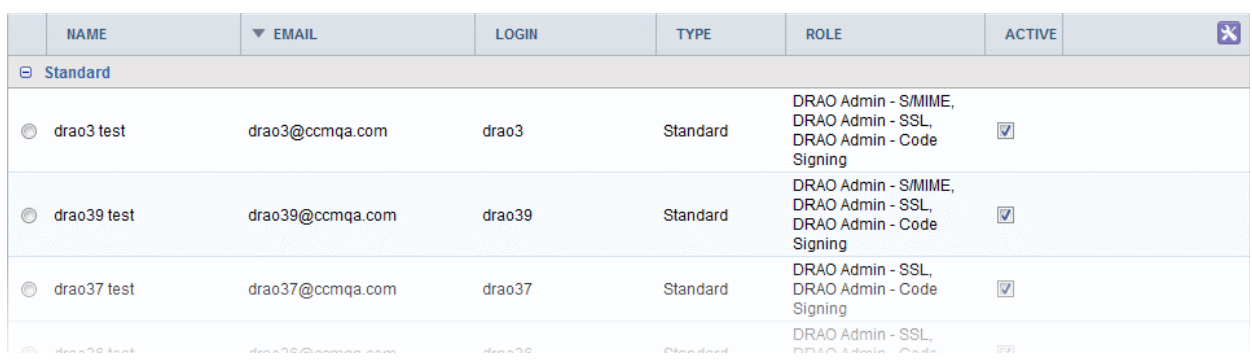

To remove the filter options, click the 'Clear' button.

Note: The search filters once configured for the interface will be automatically saved. When you are re-opening the 'Admins' interface in future, the configured filters will be in action and only the search results will be displayed. If you do not want the filters to be saved, click the 'Clear' button.

### 5.2 Adding Administrators

CCM allows administrators to add new admin users in two ways: 1. Manually adding administrators and 2. Inviting them to login via Identity Provider credentials. The IdP method is an optional feature and should be enabled for your account. Please contact your account manager to enable this option. The following method describes how to manually add administrators.

- 1. Click the 'Admins' tab from the top of the Certificate Manager interface
- 2. Click the 'Add' button to open the 'Add new Client Admin' form.
- 3. Complete the 'Add New Client Admin' form.

**COMODO** 

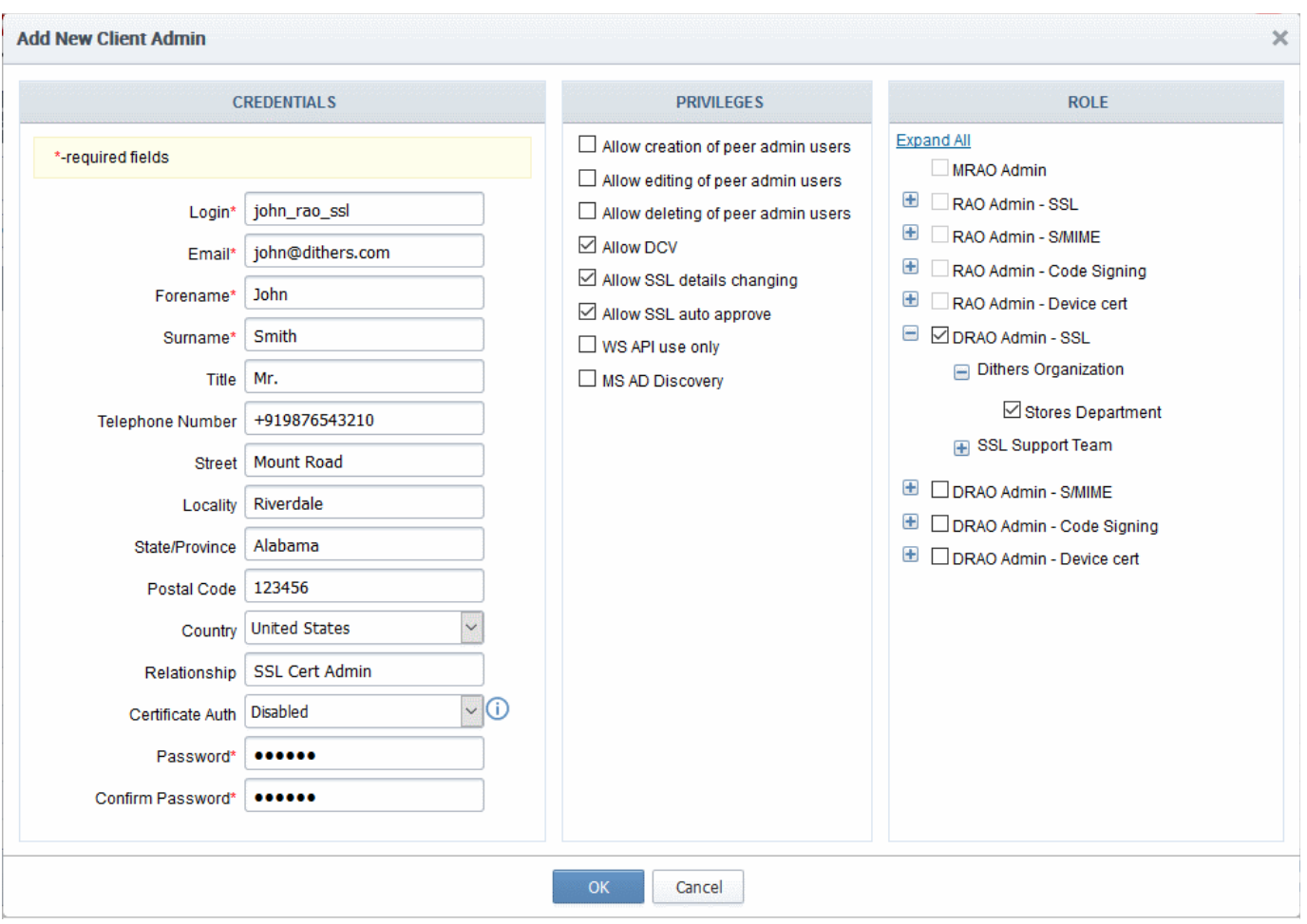

4. Click 'OK' to add the administrator to the Certificate Manager.

### 5.2.1 'Add New Client Admin' form - Table of Parameters

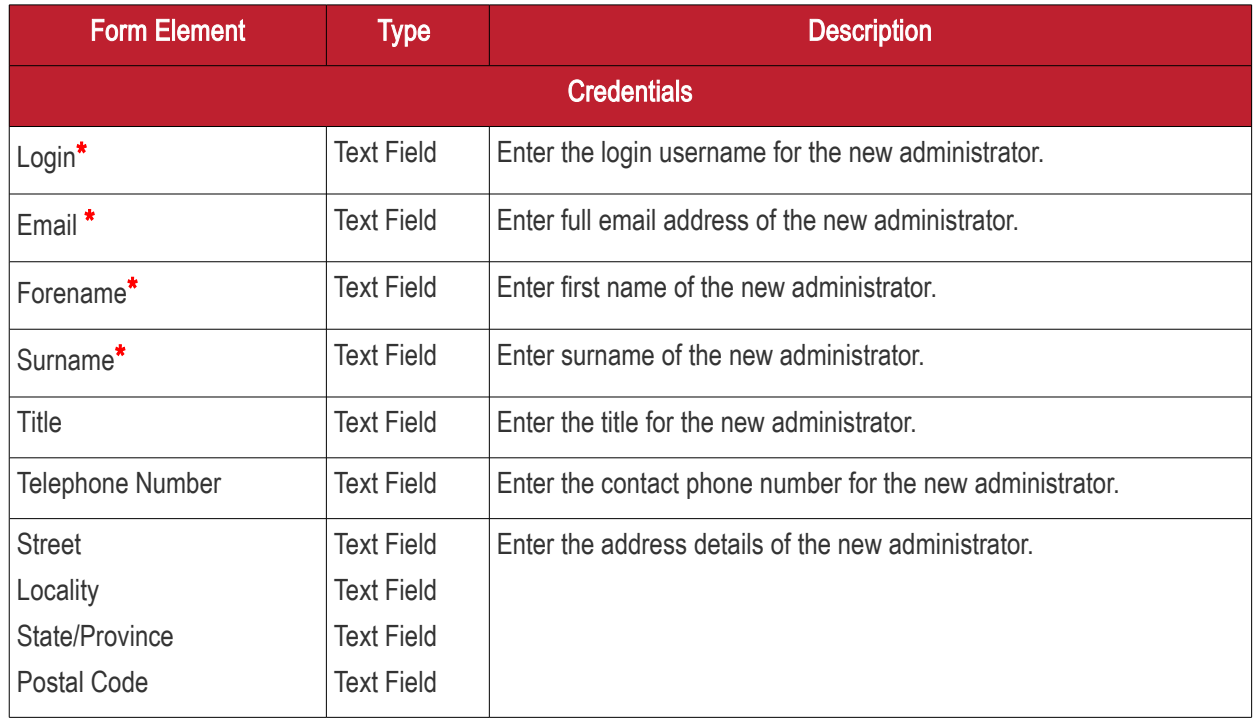

**COMODO Creating Trust Online\*** 

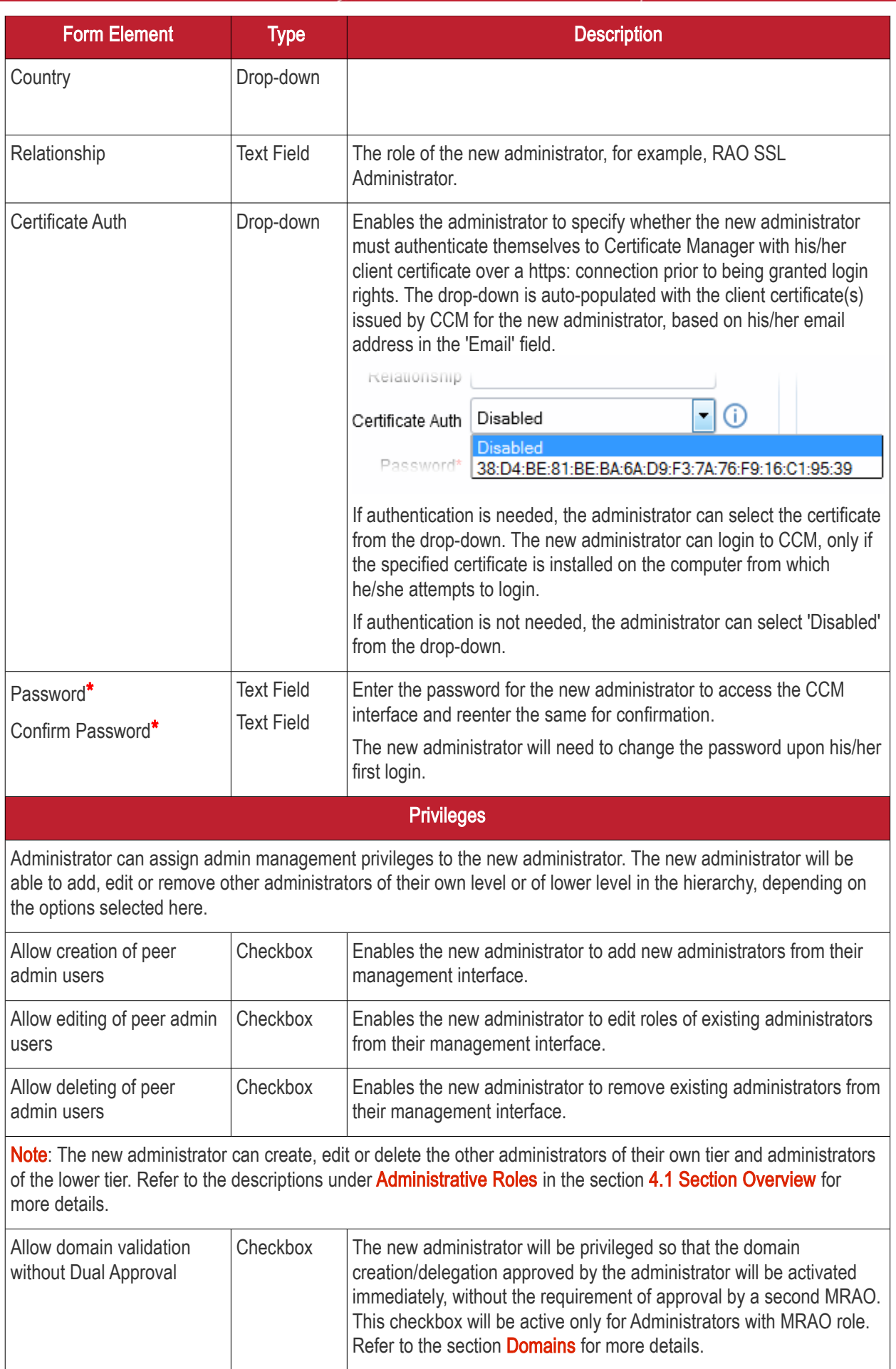

**COMODO Creating Trust Online** 

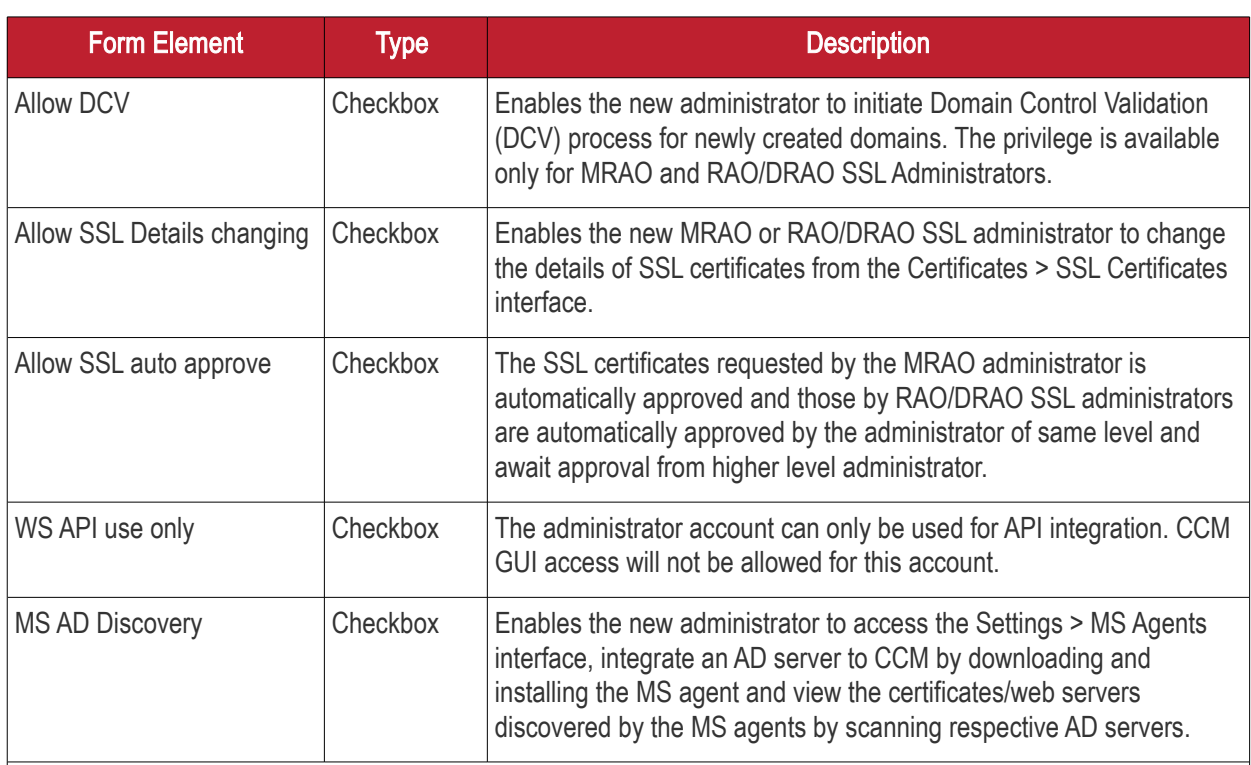

Note: 'Allow domain validation without Dual Approval' and 'Allow DCV' fields will only be visible if the features are enabled for your account.

#### Role

Administrator can assign the role to the new administrator. For more details on the roles, refer to the section [Administrative Roles.](#page-13-0)

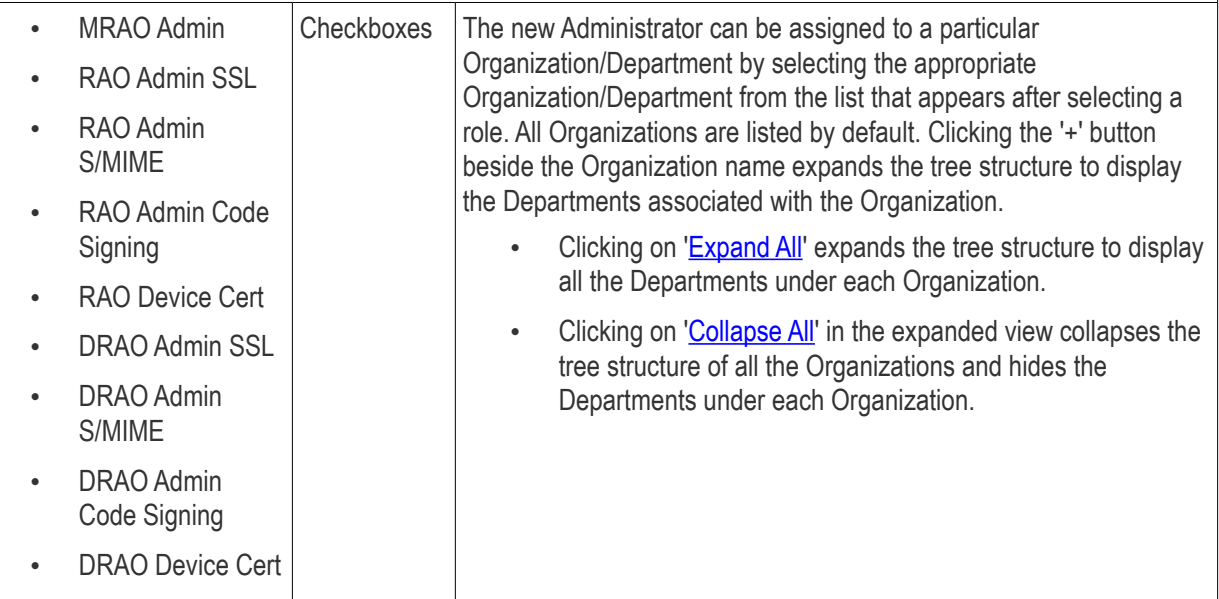

Note: Fields marked with \* are mandatory.

Important Note: The administrators created by the MRAOs and RAOs with the Admin Creation Privileges are immediately added to the CCM. But the administrators created by other RAOs will await approval from the MRAO. The new administrators will be added to CCM only if the MRAO approves them by selecting the administrator and

clicking the 'Approve' button at the top in the Admin Management area of the CCM interface.

The details of the new administrator created by an MRAO can be modified at any time by selecting the administrator and clicking the 'Edit' button at the top. The details of the new administrator created by an RAO can be edited at any time after the new administrator has been approved by the MRAO.

### 5.2.2 Example: Adding a New Administrator with Multiple Roles

- 1. Click the 'Admin Management' tab at the top left of the Certificate Manager interface.
- 2. Click the 'Add' button to open the 'Add new Client Admin' form (as shown below).

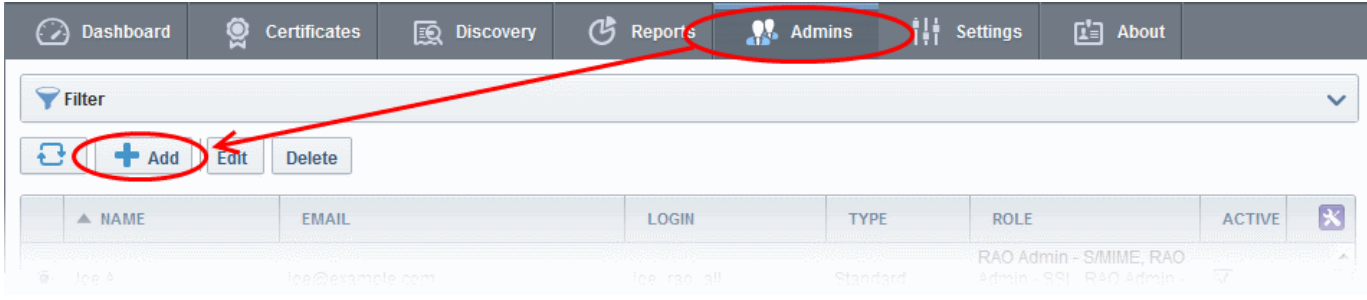

3. Complete the 'Add New Client Admin' form.

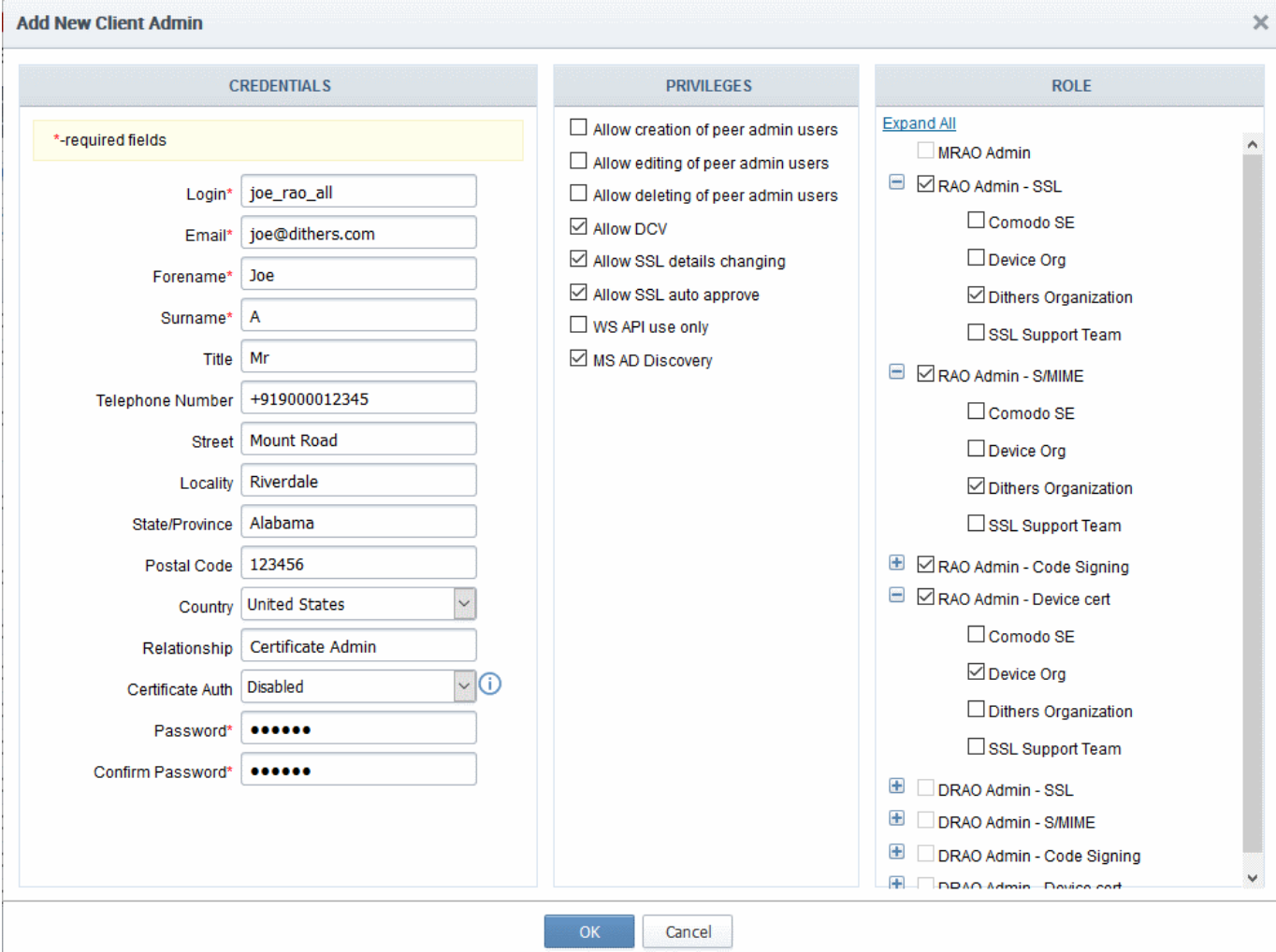

**COMODO Creating Trust Online\*** 

СОМОДО

# Comodo Certificate Manager - Administrator Guide

- Fill out the contact, login details and password and select the privileges that should apply to the new administrator
- Next, you should specify the new administrator's security role:

A new administrator can be:

- MRAO Admin Will be able to manage ALL certificates for ALL listed Organizations, (this is disables the Organization selection checkboxes.)
- RAO Admin SSL Will be able to manage ONLY SSL certificates and ONLY for selected Organization(s).
- RAO Admin S/MIME Will be able to manage ONLY client certificates and ONLY for selected Organization(s).
- RAO Admin Code Signing Will be able to manage ONLY the code signing certificates issued to end-users belonging to the selected Organization(s).
- RAO Admin Device Cert Will be able to manage ONLY the device authentication certificates issued to devices belonging to the selected Organization(s).
- DRAO Admin SSL Will be able to manage ONLY SSL certificates and ONLY for selected Departments(s).
- DRAO Admin S/MIME Will be able to manage ONLY client certificates and ONLY for selected Departments(s).
- DRAO Admin Code Signing Will be able to manage ONLY the code signing certificates issued to end-users belonging to the selected Department(s).
- DRAO Admin Device Cert Will be able to manage ONLY the device authentication certificates issued to devices belonging to the selected Department(s).

The same RAO can be assigned as RAO SSL, RAO S/MIME and RAO Code Signing as required. Similarly, same DRAO can be assigned as RAO SSL, RAO S/MIME and RAO Code Signing as required. Further details about the privileges and security roles of these administrator types can be found in section [1.2.3. Administrative Roles](#page-13-0)

4. Select the Organization/Department to which the new administrator will have access as shown above.

If the single RAO is chosen as RAO SSL, RAO S/MIME and/or RAO Code Signing, he or she can have the multiple privileges only for a particular Organization. Similarly, If the single DRAO is chosen as DRAO SSL, DRAO S/MIME and/or DRAO Code Signing, he or she can have the multiple privileges only for a particular Department.

5. Click 'OK' to save all changes and finish the process.

### 5.2.2.1 The 'Certificate auth' Field

If enabled, the administrators currently being created will only be able to login to Certificate Manager after authenticating themselves with an certificate. This means, that the Certificate Manager Server will request the certificate specified during creation of the administrator in addition to their login and password details.

If Certificate Manager does not detect the authentication certificate specified during adding an admin, an error will be displayed and the administrator will not be able to login.

**COMODO** ating Trust Online'

# Comodo Certificate Manager - Administrator Guide

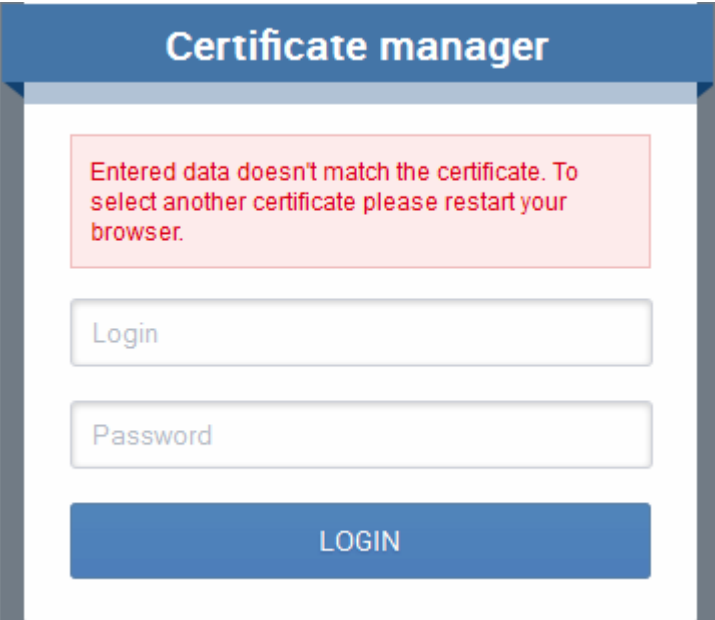

Note: In the event that an administrator has replaced their certificate used for 'Certificate Auth', Certificate Manager needs to re-sync their certificate information. You will need to re-select the appropriate certificate. To do this:

- Open the Admins interface by clicking the 'Admins' tab
- Click 'Edit' button at the top after selecting the radio button next to the administrator's name to re-open the administrator configuration dialog
- Select the new authentication certificate from the 'Certificate Auth' drop down.
- Save by clicking 'OK'.

### 5.3 Editing Administrators

All parameters of any administrator can be modified at any time by selecting the administrator under the 'Admins' tab and clicking the 'Edit' button at the top.

**COMODO Creating Trust Online'** 

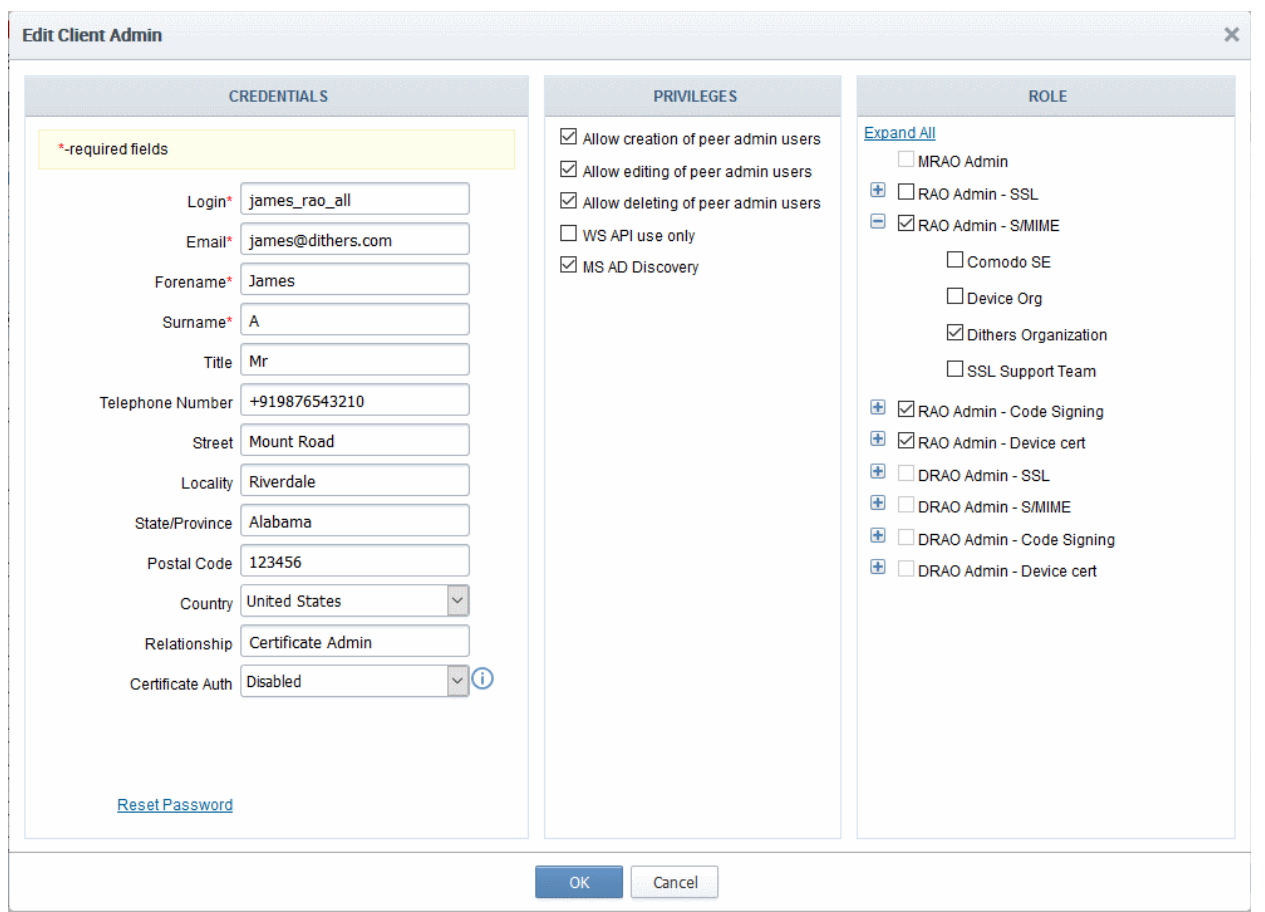

Full details of the options available when editing an existing administrator are available in the section 'Add New [Client Admin' form - table of parameters'](#page-160-0).

### 5.4 Deleting an Administrator

Master administrator can delete any administrator by selecting the administrator and clicking the 'Delete' button at the top.

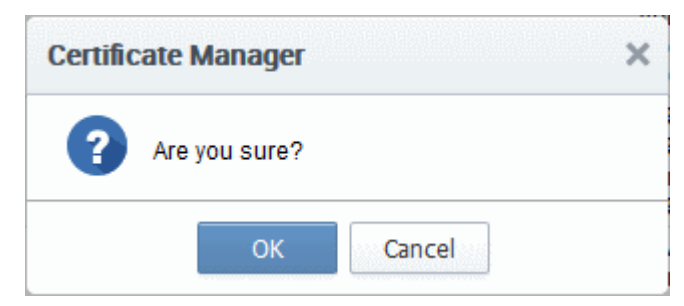

• Click OK to delete the Administrator.

Note: There must always be at least one MRAO Administrator. It is not possible to delete the 'last' Master Administrator.

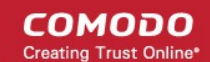

# 6 Settings

## 6.1 Overview

The 'Settings' tab contains a maximum of eleven sub-tabs. The number of tabs available depends on the privilege level of the currently logged-in Administrator.

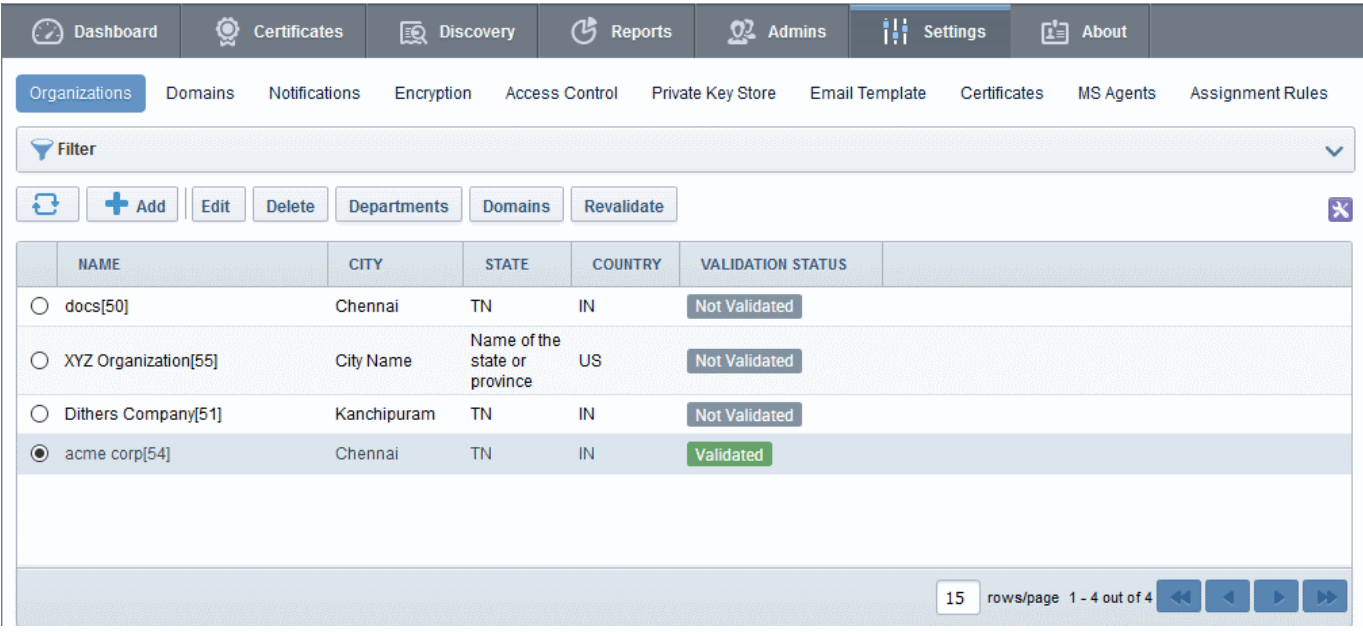

- **Organizations** Enables MRAO and RAO administrators to view the list of Organizations, add/edit/delete Organizations and assign Departments and Domains to the Organizations. MRAOs can initiate the process of validating Organizations for the purpose of requesting and issuance of OV SSL certificates to Organizations and Departments under them.
- **Departments** Visible only to DRAO class administrators (DRAO's see a 'Departments' tab instead of the 'Organizations' tab). Allows DRAOs to view all Departments that have been delegated to them and to request new domains for those Departments.
- **Domains** Contains a list of all domains that have been created in CCM. This interface allows administrators to add new domains, edit domain details, activate or deactivate a domain, delegate the domain to a particular Organization or Department of an Organization, select the validation type and to filter viewed domains using a range of parameters.
- **Notifications** Allows administrators to precisely define email notifications to various personnel based on a range of parameters - including notifications triggered by SSL certificate status, notifications triggered by Client Certificate status and notifications triggered by Discovery Scan Summaries.
- **[Encryption and Key Escrow](#page-392-0)** Overview of key escrow processes.

Note: MRAO and RAO/DRAO S/MIME Administrators are strongly advised to familiarize themselves with the information in this section before creating their first Organization or Department. Once key escrow options have been set they cannot be reversed.

- [Access Control](#page-403-0)  Enables administrator to grant access only for specified IP range.
- **Email Template** Allows MRAO and RAO administrators to directly edit the content of the automated notification emails issued by CCM. DRAO administrators can edit templates for their Department via the 'Edit Department' dialog (Settings > Departments > Edit)
- **Private Key Store** Allows the MRAO to configure the controller software which manages the private keys

СОМОДО

and their backups.

- **Certificates** Enables MRAO admins to select the types and term length of certificates which will be available through the built-in application form and/or Self Enrollment form. MRAO admins can also add additional custom fields to these forms. **Note**: The custom fields can be added only if this feature is enabled for your account. Please contact your Comodo account manager for enabling this feature.
- **MS Agents** Enables MRAO admins download the agent, view existing agents and modify agent settings. Once installed, MS agents fetch details about the network and all types of certificates installed on all servers, devices and AD objects in the network.
- **Assignment Rules** Allows MRAO admins to create rules which will assign certificates found during a discovery scan to a specific organization or department.

## <span id="page-269-0"></span>6.2 Organizations

### <span id="page-269-1"></span>6.2.1 Section Overview

The creation of Organizations and Departments and the association of these entities with a domain is an important step towards the issuance and effective management of SSL, code signing, S/MIME and device authentication certificates via the CCM interface.

- Organizations are umbrella entities created by administrators for the purposes of requesting, issuing and managing certificates for domains and employees.
- Organizations can be sub-divided into Departments for the purpose of certificate and end-user management.
- Each Organization can have multiple Departments. Furthermore, each Organization and each Department can have multiple domains delegated to it.
- It is possible to assign Organization level administrators (RAO Admins) and Department level administrators (DRAO Admins).
- Depending on their roles, Organization level administrators can manage certificates, domains and users belonging to their Organization *and* any of its sub-Departments. They are also able to create new Departments and appoint Department administrators.
- Depending on their roles, Department level administrators can view and manage only those certificates, domains and users belonging to the Department for which they have been delegated responsibility.

Comodo Certificate Manager uses the following naming conventions for Organizations and Administrators:

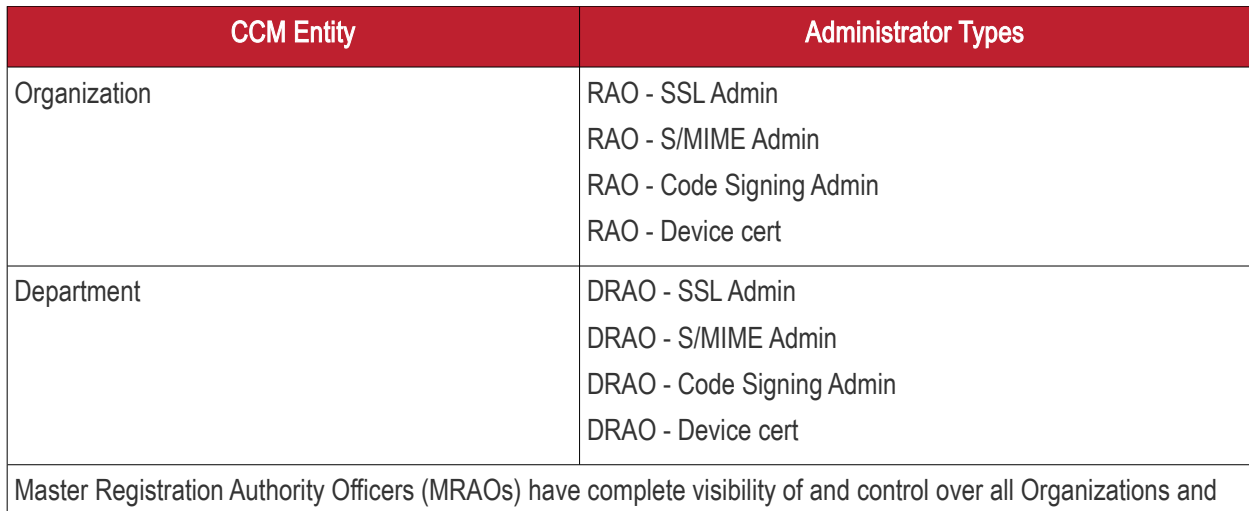

### Departments.

Although we strongly advise Administrators to plan any Organizational and administrative structure beforehand, it is, of course, possible to rearrange and tweak it later. Organizations, Departments, Domains and Administrators are each created and configured as independent entities in CCM. It is the association and delegation of these entities into a coherent superstructure which forms the key to an effective certificate management hierarchy for your enterprise. If you would like further advice on setting up an Organizational structure and administrative chains-ofcommand then please contact your Comodo account manager. Our representatives have years of experience in PKI management infrastructures and will be pleased to help you find the correct deployment strategy for your company.

### 6.2.1.1 Example Scenarios

In order to maximize the effectiveness of your CCM implementation, it is important that you first decide the structure of your Organizational and administrative hierarchy. CCM's flexibility allows you to create and delegate hierarchies that are as simple or sophisticated as you require.

The examples listed below are merely workable suggestions for reasonably straightforward situations. Administrators should, of course, follow their own policies when determining how to setup and manage domains between Organizations and Departments. Each example outlines a hypothetical issuance scenario followed by two or three alternative solutions that are possible through CCM:

### Example 1:

Scenario: You wish to issue only SSL certificates for a single first level domain and two sub-domains.

Solution 1 - Simple:

- Create a single Organization
- No Departments
- Delegate all the domain and the sub-domains to this single Organization
- The MRAO manages all SSL certificates for all domains

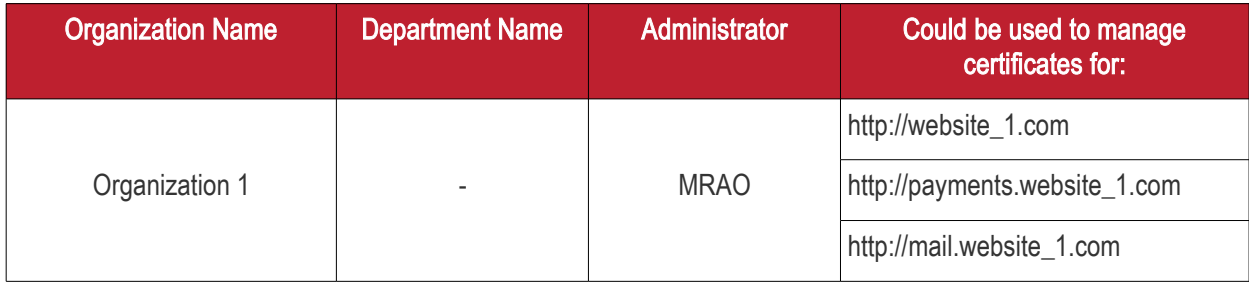

#### Solution 2 - Intermediate:

- Create three Organizations
- No Departments
- Delegate each domain to a separate Organization
- Create three RAO SSL Admins
- Delegate one RAO SSL Admin to each of the Organizations

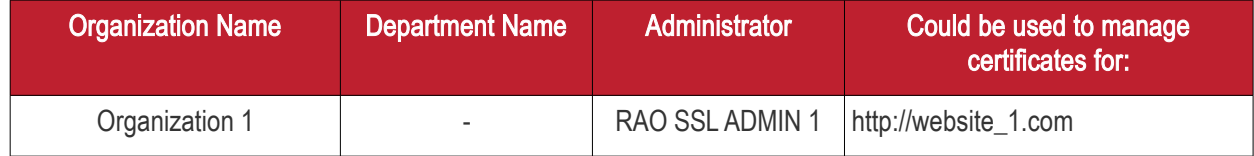

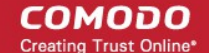

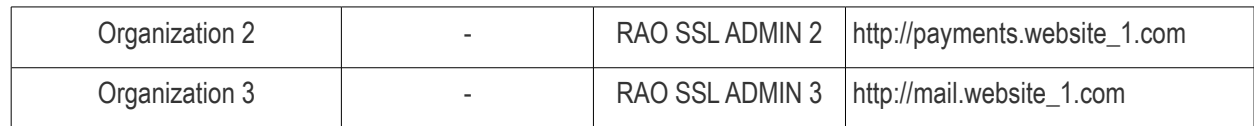

Solution 3 - Intermediate:

- Create a single Organization
- Create three Departments under this Organization
- Delegate each Domain to one of these Departments
- Create one RAO SSL Admin
- Delegate the RAO SSL to control the Organization (and therefore also its Departments)
- Create three DRAO SSL Admins
- Delegate one DRAO SSL Admin to each of the Departments

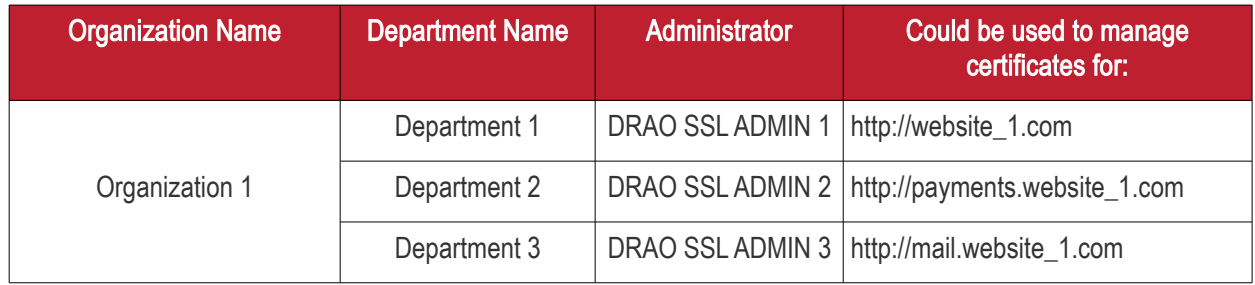

#### Example 2:

Scenario: Your company issues both SSL certificates and S/MIME certificates. Your company operates 2 distinct websites, each with it's own unique first level domain name and two sub-domains.

Solution 1 - Very Simple:

- Create a single Organization
- No Departments
- Delegate both first level domains and all sub-domains to this single Organization
- The MRAO manages all SSL certificates and all S/MIME certificates for all domains

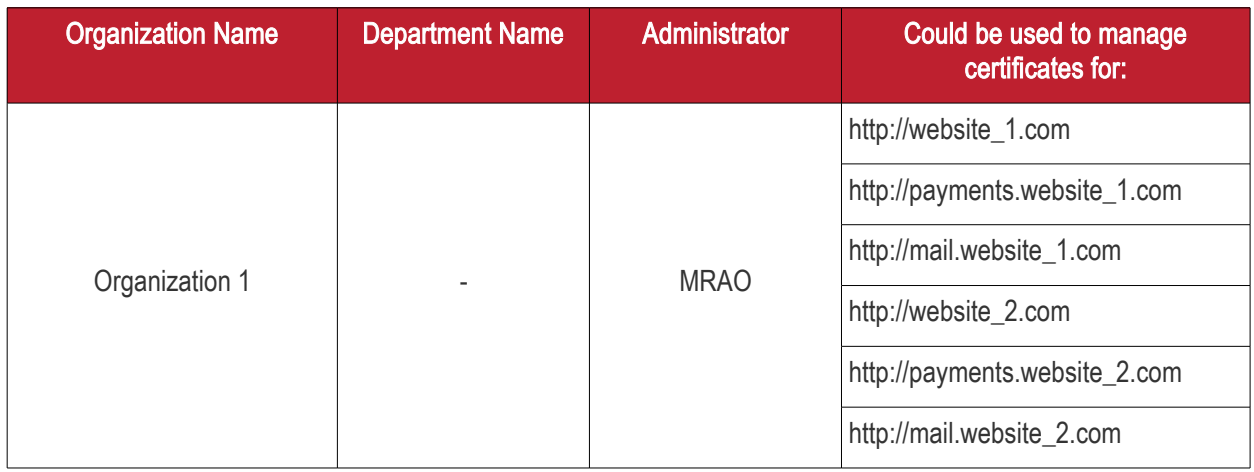

Solution 2 - Sophisticated:

- **Create two Organizations**
- Create three Departments in each Organization

СОМОДО ng Trust Online

# Comodo Certificate Manager - Administrator Guide

- Delegate one first level Domain and it's sub domains to each of the three Departments in an **Organization**
- Create one RAO Admin. Assign this single RAO with SSL and S/MIME Administrative roles
- Delegate the RAO to control both Organizations (and therefore all Departments, domains and subdomains)
- Create three DRAO SSL Admins
- Create six DRAO S/MIME Admins
- Delegate one DRAO Admin per certificate type to each of the three Departments

This means that you will have 2 Organizations, each with three Departments. Each of these Departments is associated with a distinct first level domain or sub-domain. Each Department has two Departmental Administrators each responsible for a particular certificate type. All of these Department Administrators (DRAOs) are sub-ordinate to the Organization Admin (RAO) who is, in turn, sub-ordinate to the MRAO.

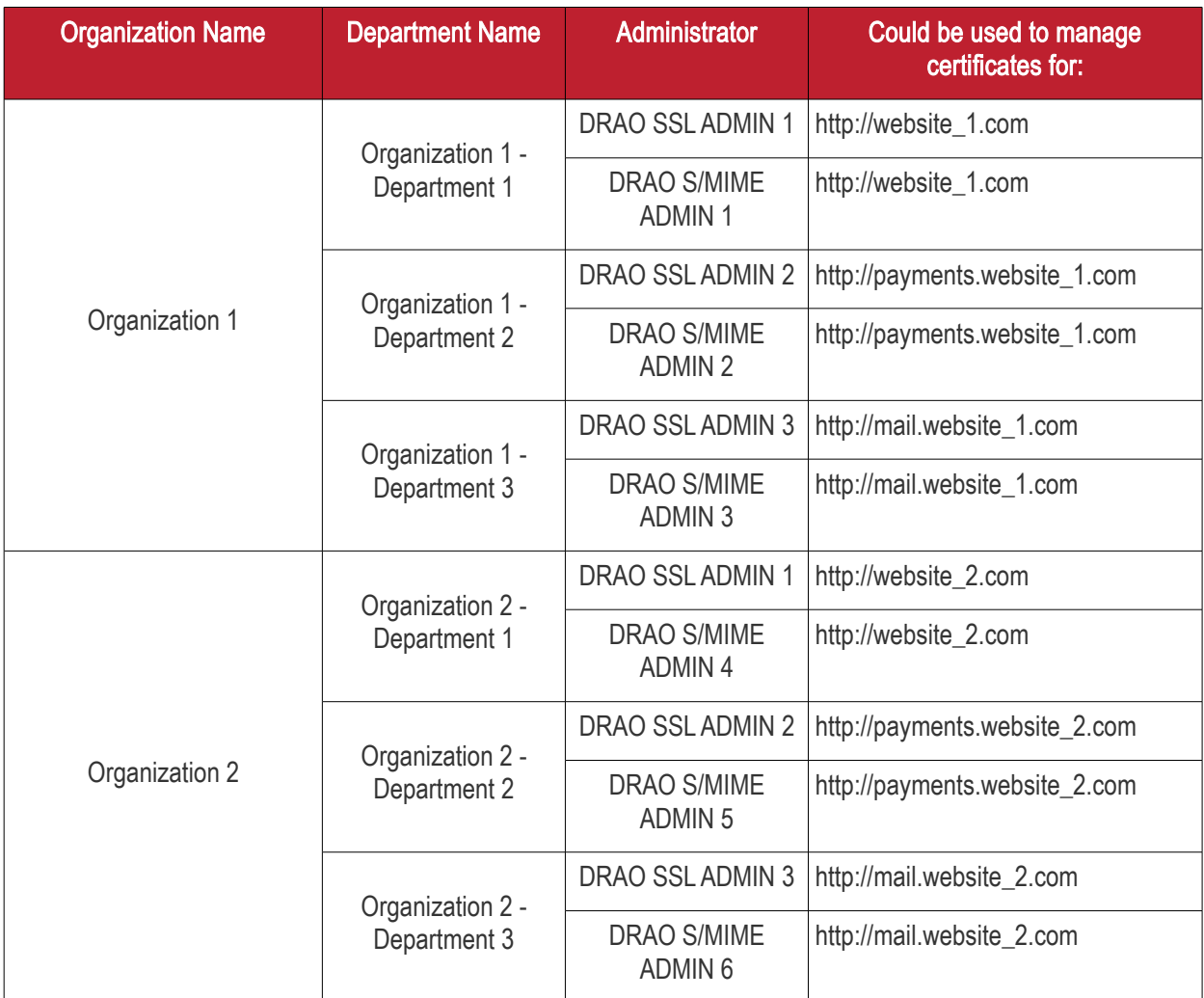

### 6.2.2 Organization Management

### 6.2.2.1 Organizations Area Overview

To open the 'Organizations' management area, click the 'Organizations' sub-tab under the 'Settings' tab. The 'Organizations' tab is not visible to a DRAO (they see the 'Departments' tab instead).

СОМОДО **Ating Trust Online** 

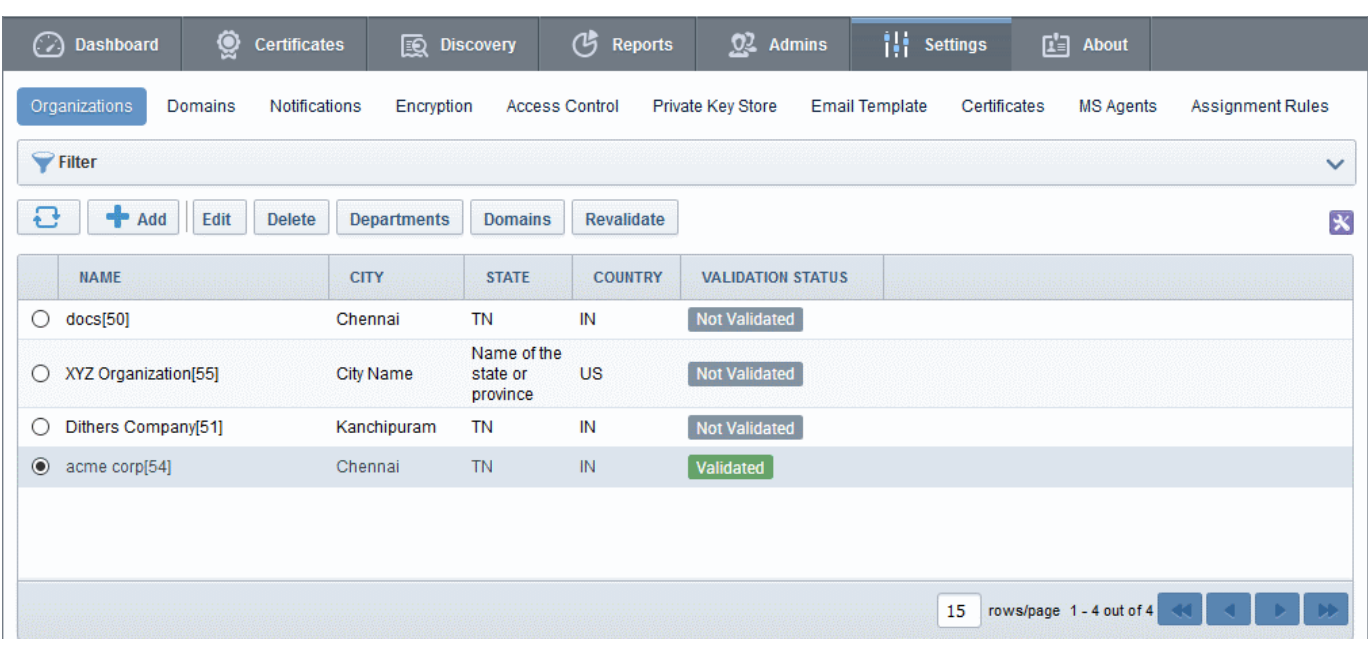

This area :

- Lists all Organizations available to an Administrator as per their privilege level
- Facilitates the creation and deletion of Organizations and Departments
- Facilitates the modification of settings for any existing Organization or Department
- Allows Administrators to delegate Domains to an Organization or Department
- Allows Administrators to initiate the Organization validation process
- Allows Administrators to search and filter Organizations by Name and Department.

Administrative Roles:

- MRAO Administrators Can see a list of all the Organizations and their Departments in the Organizations area. They can create new Organizations and Departments and have full control over the management of all the Organizations and Departments. They can initiate the process of validating Organizations for the purpose of requesting and issuance of OV SSL certificates to Organizations and Departments.
- RAO Administrators Can only see their own Organization(s) in the 'Organizations' area. They cannot create new Organizations but can manage and create Departments for the Organization(s) that has/have been delegated to them.
- DRAO Administrators cannot view the 'Organizations' area. They have visibility only of the 'Departments' tab. They have the rights to manage only the Department(s) that has/have been delegated to them.

The following table provides a summary of the ability of Administrator types to manage Organizations and Departments:

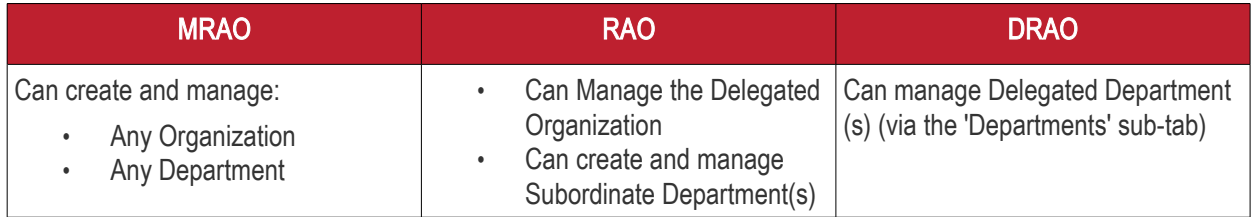

### 6.2.2.2 Summary of Fields and Controls

**COMODO** ng Trust Online<sup>®</sup>

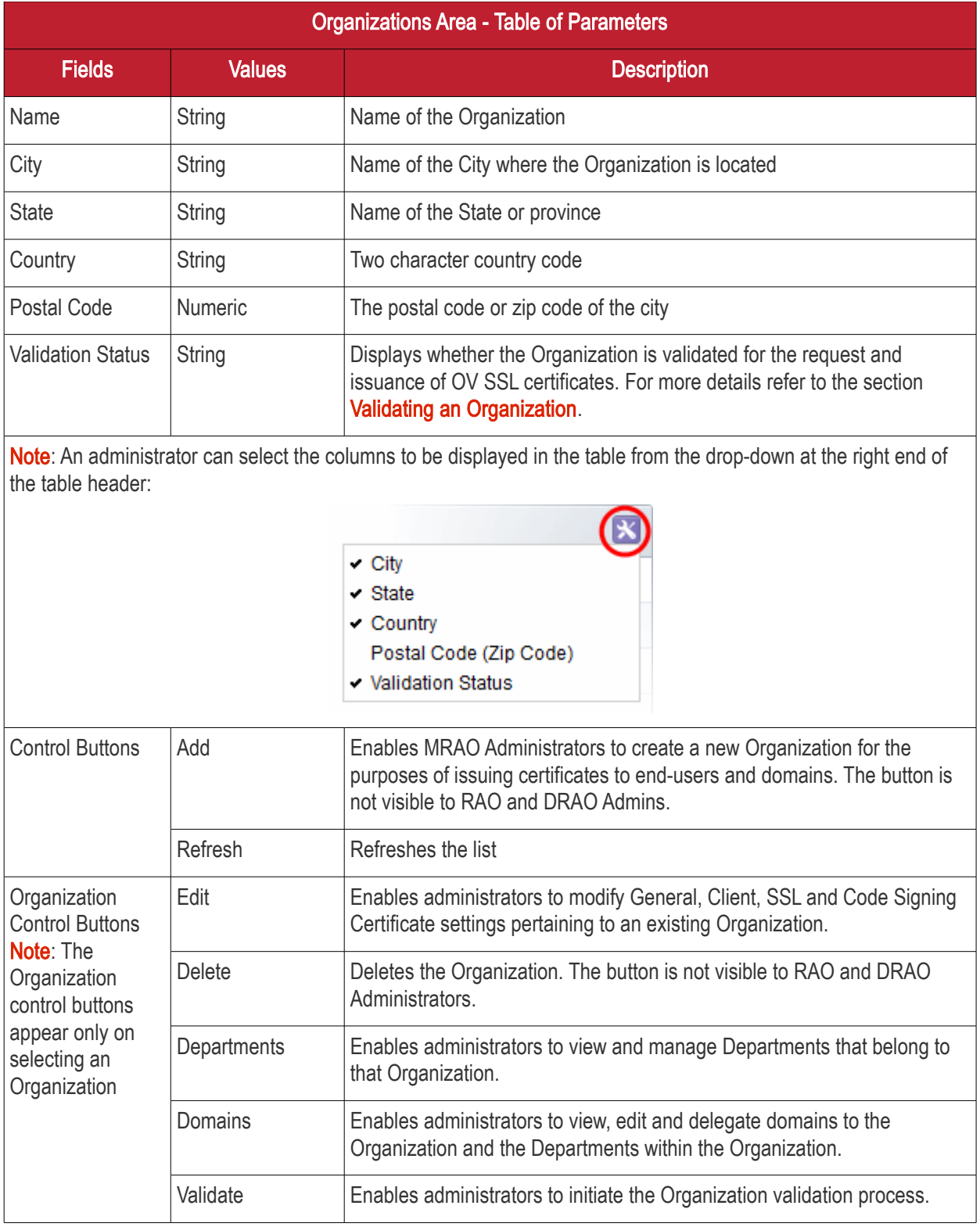

### 6.2.2.3 Sorting and Filtering Options

• Clicking on the column header 'Name' sorts the items in the alphabetical order of the names of the Organizations.

Administrators can search for particular Organization by using the filters.

СОМОДО

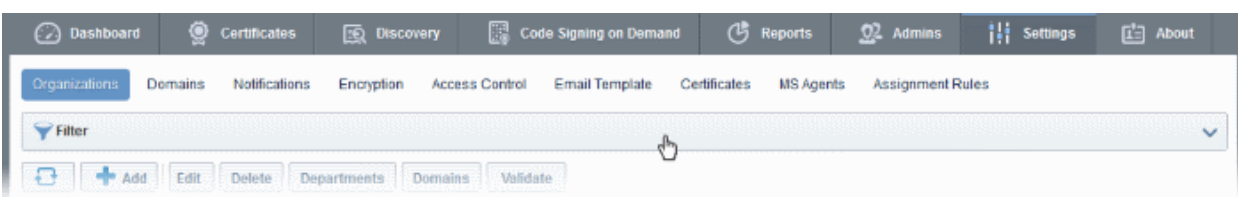

To apply filters, click anywhere on the 'Filters' stripe. The filter options will be displayed. You can add filters by selecting from the options in the 'Add Filter' drop-down and group the selection with other options that appears depending on the selection from the 'Add Filter' drop-down.

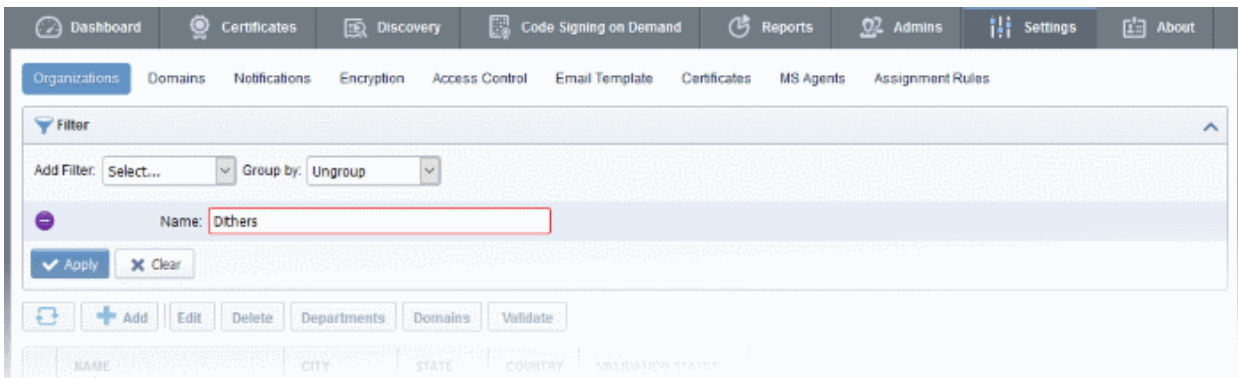

• Enter part of or full name in the 'Name' field and click the Apply button.

The filtered items based on the entered parameters will be displayed.

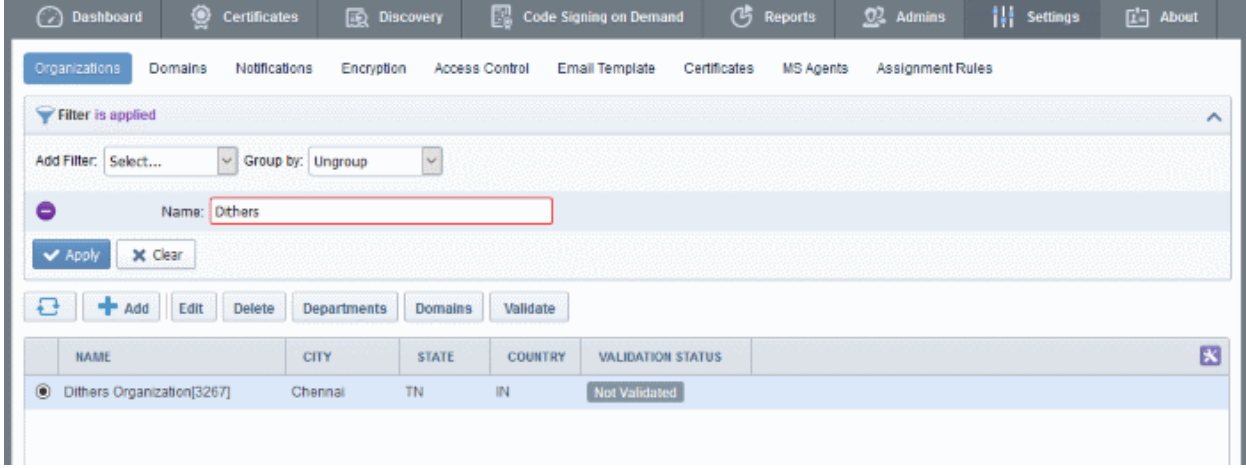

To remove the filter options, click the 'Clear' button.

Note: The search filters once configured for the interface will be automatically saved. When you are re-opening the 'Organizations' interface in future, the configured filters will be in action and only the search results will be displayed. If you do not want the filters to be saved, click the 'Clear' button.

### 6.2.2.4 Creating a New Organization

In order to provide certificates to employees, for websites, for code signing or for devices, the MRAO should first create an 'Organization'. Organizations are uniquely identified by combination of the Organization's 'Access Code' and the Common Name specified in 'General' properties. More than one Organization can share either the same Access Code or the same Common Name but no two Organizations can share both.

If OV certificates are enabled for the CCM account, the Organizations for which OV certificates are requested, need to be validated by Comodo. For more details on Organization Validation please refer to the section Validating an [Organization.](#page-302-0)

Once an Organization is created, an appropriately privileged Administrator can:

- Request SSL certificates using the CCM interface for the domain that is associated with that Organization and can approve or reject certificate requests
- Create multiple Departments within an Organization and associate each Department with a distinct domain(s). (See ['Organizations / Section Overview'](#page-269-1) for more details)
- Assign membership of that Organization to end-users and provision them with client certificates for the Common Name (domain) that is associated with that Organization. (List of end-users is viewable in the 'Client Certificates' area of 'Certificates Management' section)
- Manage the client certificates of end-users belonging to that Organization via the 'Client Certificates' subtab of CCM interface
- Manage SSL certificates for the Organization via the 'SSL certificates' area
- Manage Code Signing certificates for the Organization via the 'Code Signing' area
- Manage device certificates for the Organization via the 'Device Certificates' area
- Edit the General, Client Certificate and SSL Certificate parameters that apply to that Organization by clicking the 'Edit' button at the top after selecting the checkbox next to its name in the 'Organizations' sub area of 'Settings'
- Utilize the **Certificate Discovery** feature to audit, then monitor all certificates on the network
- Configure a wide range of email notifications for that Organization
- View, filter and export a variety of reports and activity logs for that Organization

The MRAO admin can add a new Organization at any time by clicking the 'Add' button located at the top of the 'Organizations' area:

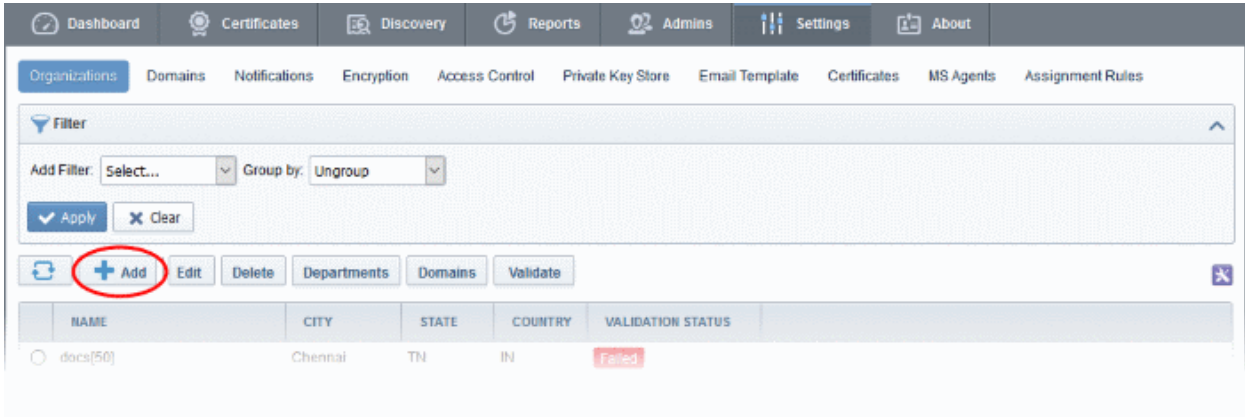

This will open the 'Add New Organization' dialog.

The dialog contains a maximum of six tabs:

- **[General](#page-277-0)**
- **[EV Details](#page-278-0)**
- **[Client Cert](#page-280-0)**
- **SSL**
- [Code Signing](#page-294-1)
- **[Device Certificate](#page-294-0)**

The next six sections of this guide will explain these tabs in more detail.

### <span id="page-277-0"></span>6.2.2.4.1 General Settings

'General' settings allows the MRAO to configure high level details relating to the new Organization:

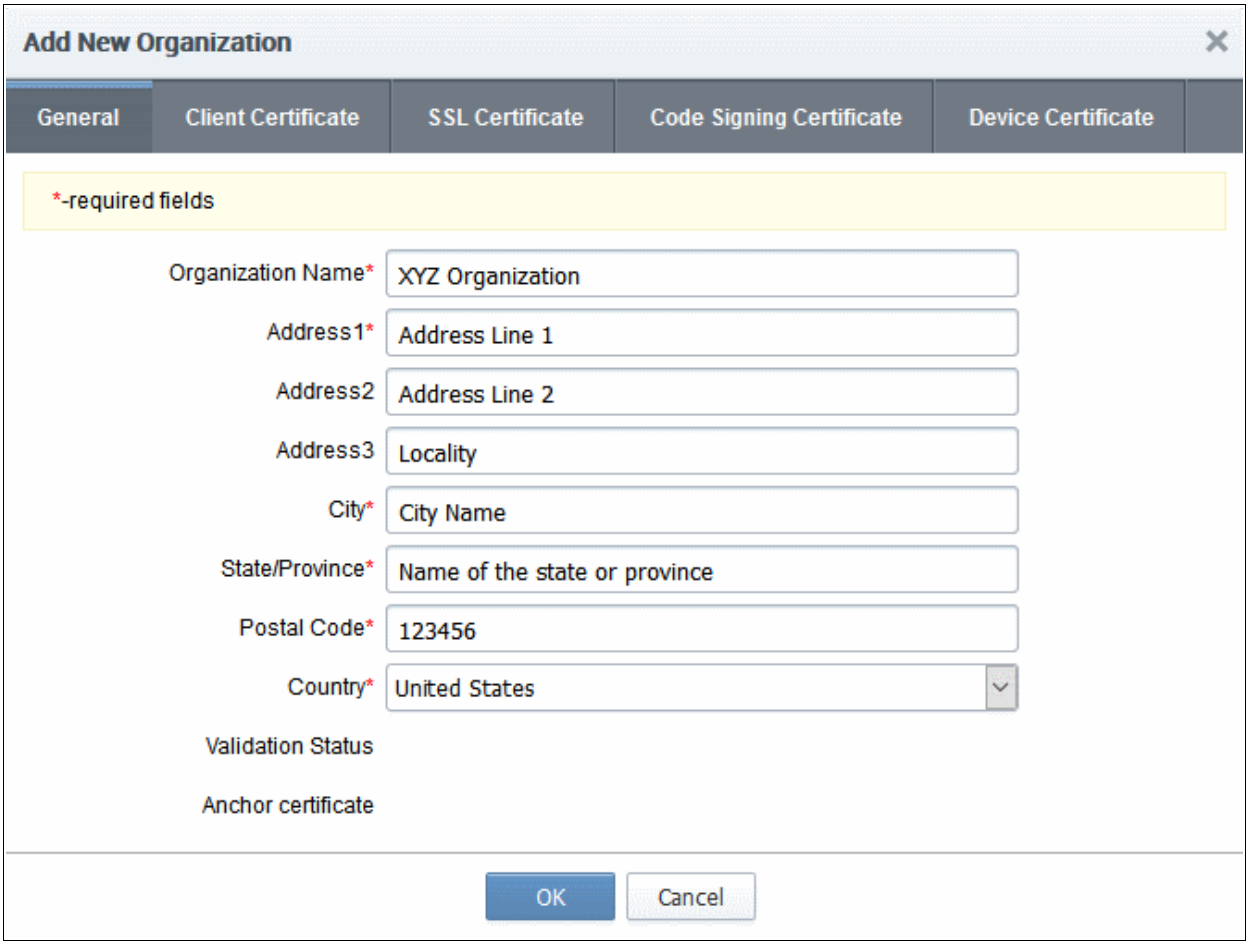

- The 'Organization Name' and 'Address' information specified for an Organization will be used to populate the 'Subject' field of any SSL certificates requested and issued for this Organization.
- It is important that Administrators make sure that the details above match those used when generating their CSR.
- Fields marked with "\*' are mandatory and an Organization cannot be created without filling them out.
- The details entered in the 'General' section are used for Client, SSL and Code Signing Certificates requested on behalf of that Organization.
- In order to issue Organization Validated (OV) SSL certificates for Organizations and Departments under them your CCM should have been enabled for OV certificates and the Organization should be validated by Comodo. The validation process for newly created Organizations can be initiated by MRAOs and when the process is completed successfully, the 'Validation Status' field will display 'Validated'. The Anchor Certificate will display as ON and this will be used for OV reference by CCM whenever an Organization Validated SSL certificate is requested for an Organization or Departments under it.

The various stages of validation status are:

- Not Validated The validation process not started.
- Validated The Organization is validated and anchor certificate issued.
- Pending Validation process started and not completed.
- Failed The validation process failed for the Organization.
- Expired The validation period of 36 months is expired for the Organization.

For more details on Organization Validation, refer to the section [Validating an Organization.](#page-302-0)

- Client and SSL certificates may only be automatically issued to common names of domains (and subdomains) delegated to the Organization which Comodo CA has pre-validated that you have the right to use. If you apply for certificates on a new domain, then Comodo CA will first need to validate your ownership of the domain before the certificate can be issued for it. See **Delegating Domains to Organizations** for more details.
- <span id="page-278-1"></span>For more details on these fields, see '[General Settings' - table of parameters'](#page-278-1)
- For background information on Organizations and Departments, see ['Organizations / Section Overview'](#page-269-1)

### 6.2.2.4.2 General Settings - Table of Parameters

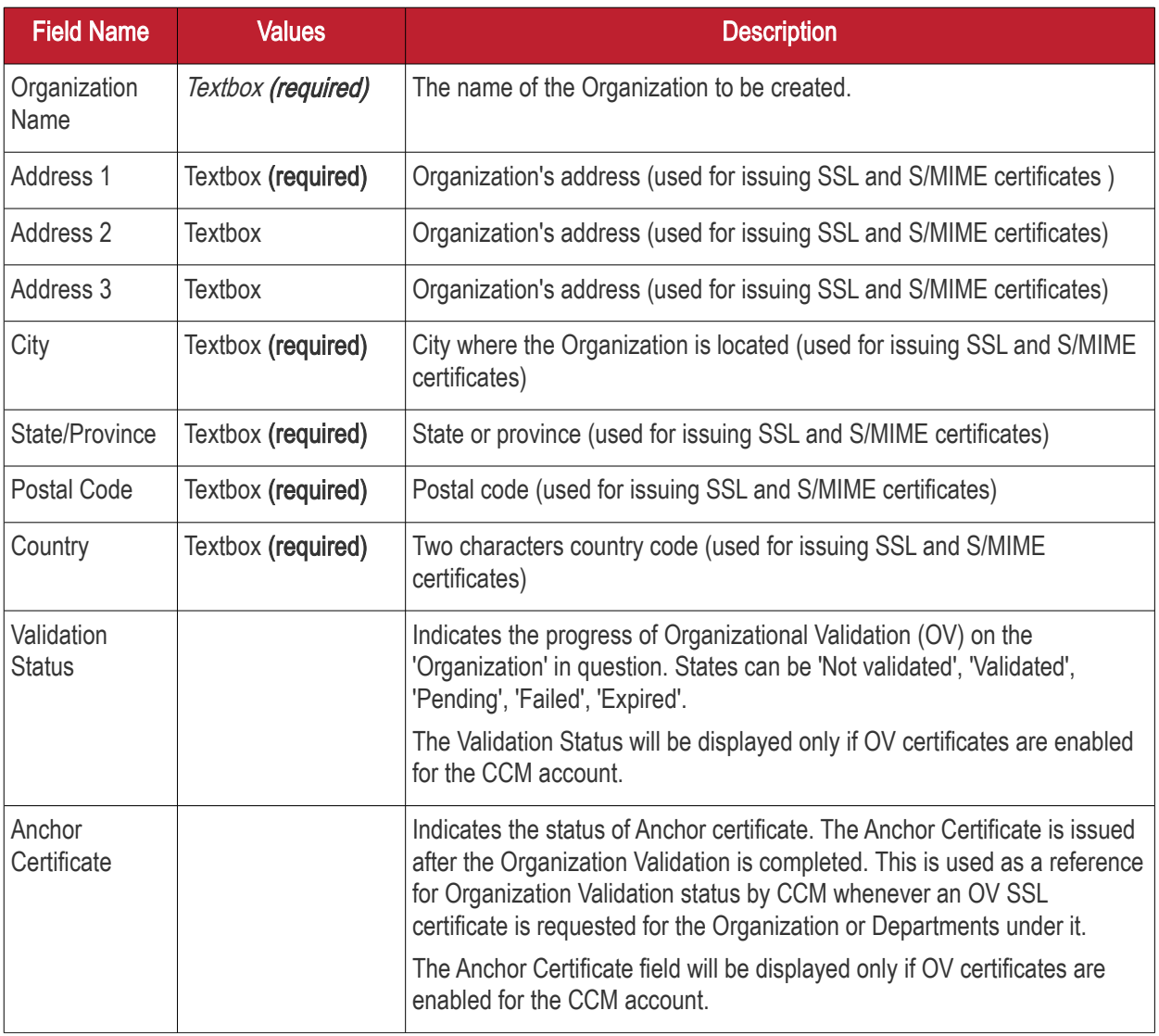

### <span id="page-278-0"></span>6.2.2.4.3 EV Details Tab

The EV Details tab allows appropriately privileged administrators to enter the details of the Organization that are required for validation purpose before the issuance of EV SSL certificates for the Organization and / or Departments under it. The details provided in these fields will be auto populated in the EV SSL certificate request form. The administrator can also leave these fields blank and the details will be fetched from the EV SSL certificate request form and automatically filled when the request is submitted.

Note: The EV details tab is displayed only if Extended Validation Registration Authority (EVRA) feature is enabled for your CCM account. Contact your CCM account manager for enabling this feature.

**COMODO Creating Trust Online\*** 

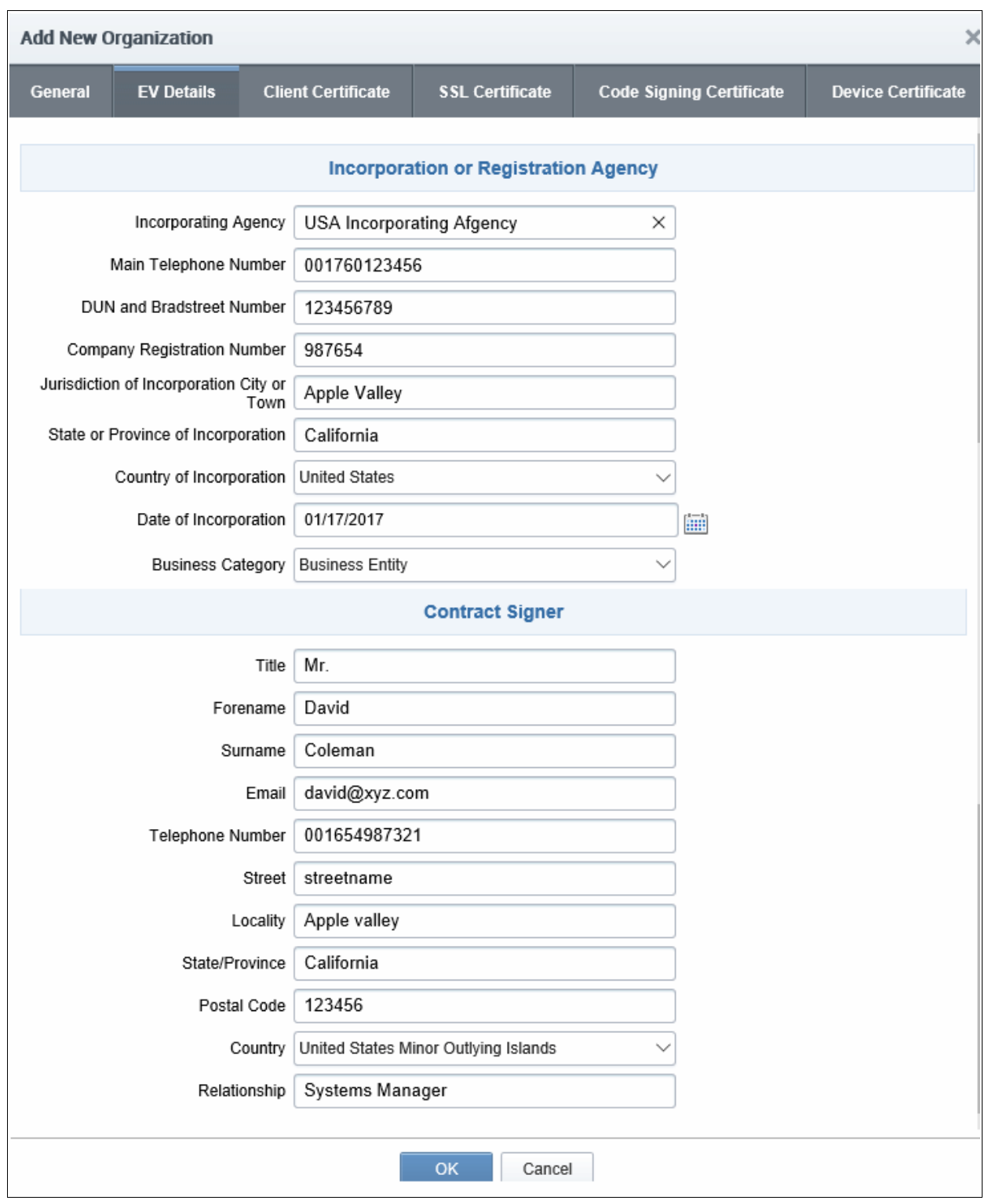

**COMODO Creating Trust Online\*** 

### 6.2.2.4.4 EV Details - Table of Parameters

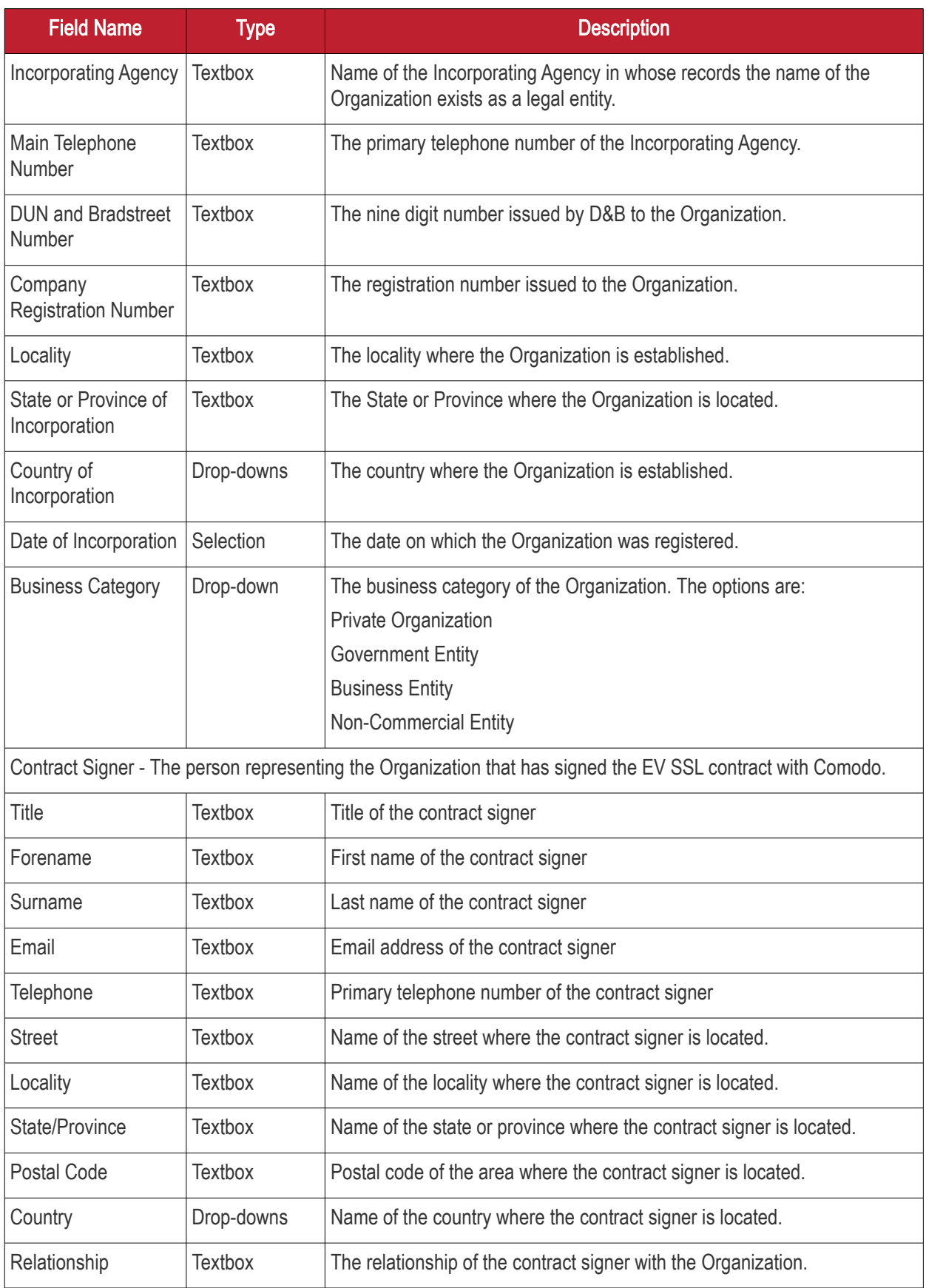

### <span id="page-280-0"></span>6.2.2.4.5 Client Cert Settings Tab

The Client Cert tab allows appropriately privileged administrators to configure enrollment and term settings relating to S/MIME (email and client) certificates issued to end-users. The settings chosen in this section relate only to those

**COMODO Creating Trust Online\*** 

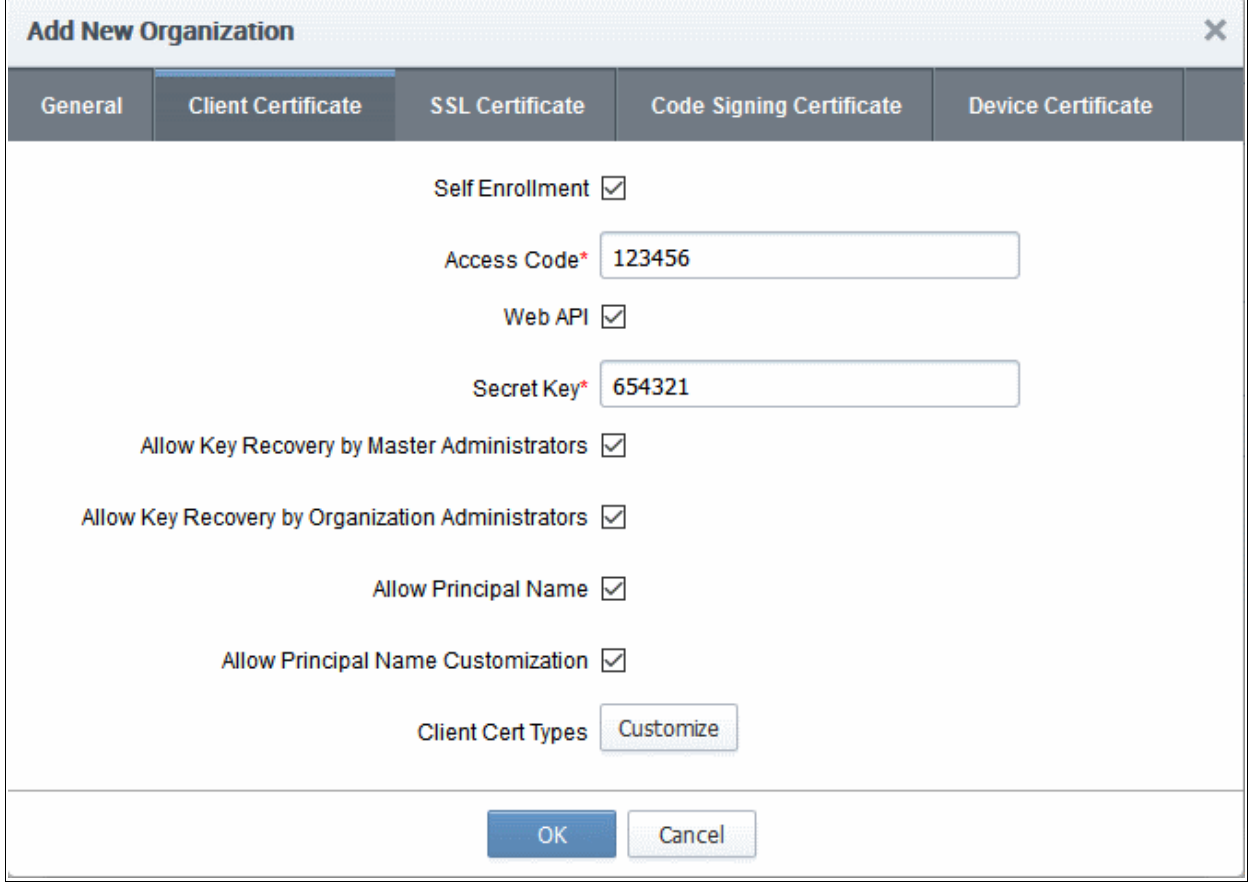

client certificates issued to the domain associated with the currently selected Organization.

### 6.2.2.4.6 Client Certificate tab - Table of Parameters

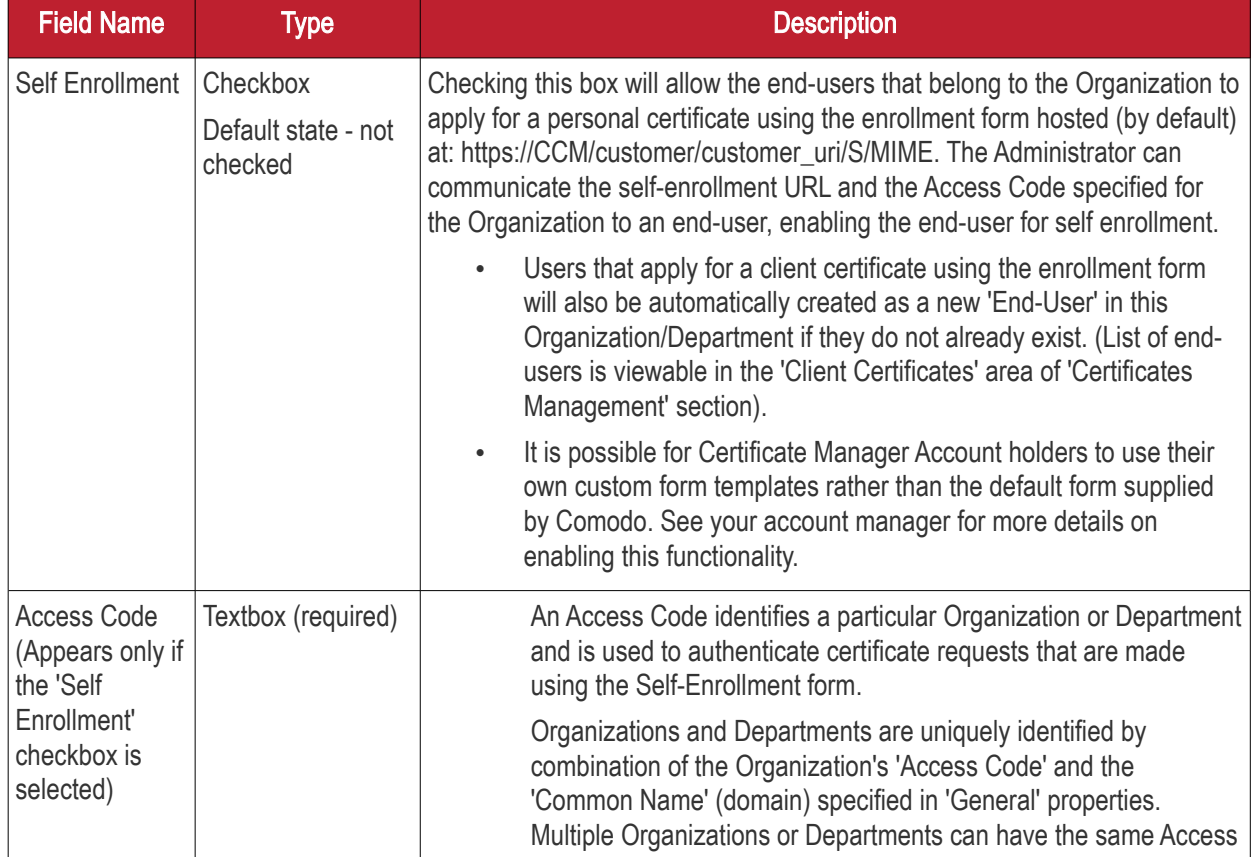

**COMODO Creating Trust Online\*** 

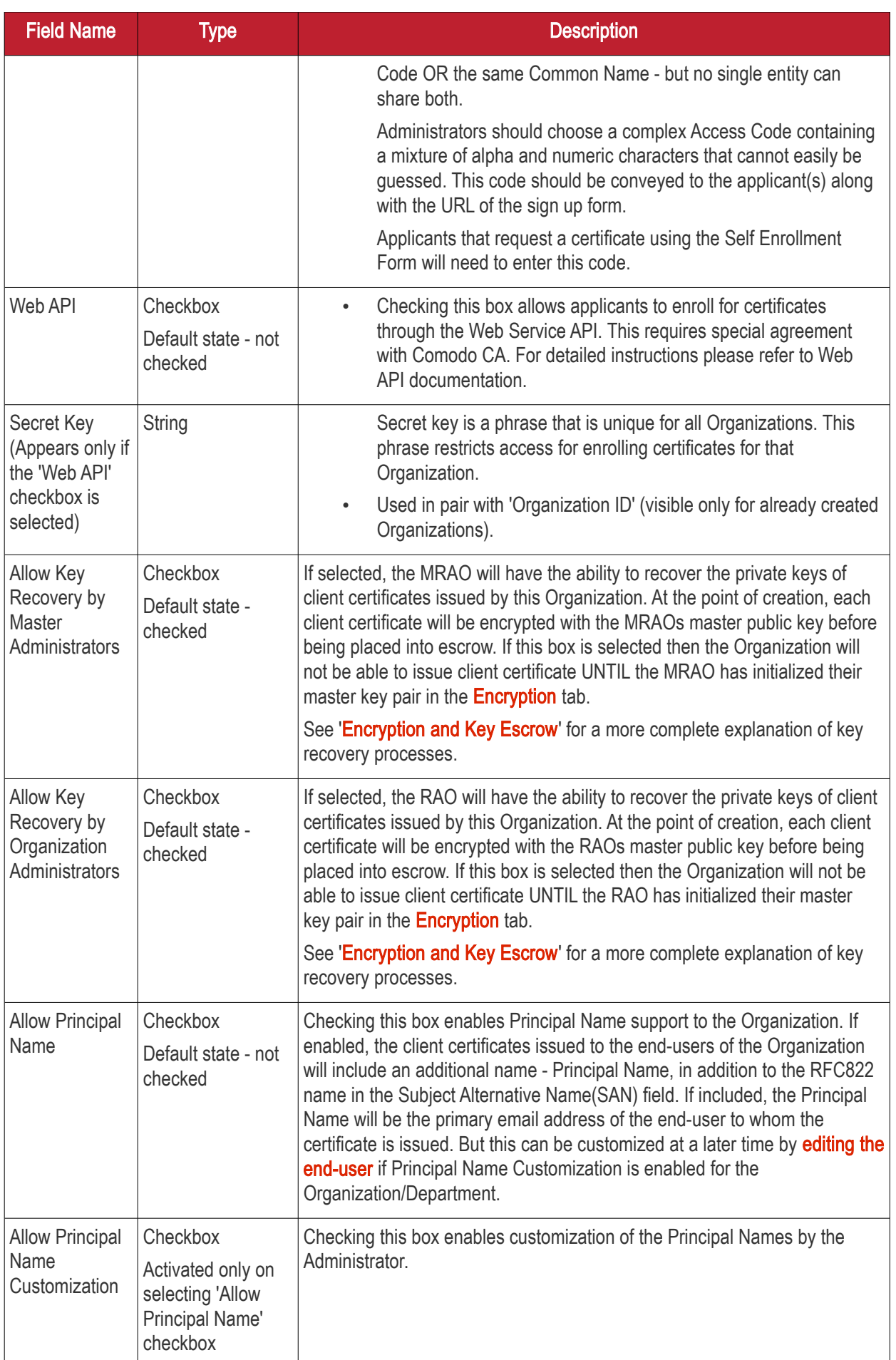

Field Name Type Type The Contract of the Description Client Cert **Types** Button 'customize' The Client Cert types customization options allow the administrator to specify the Client Certificate types and term lengths that will be available for this Organization through the Self Enrollment Forms. Refer to the section [Customize an Organization's Client Certificate](#page-283-0) Types for more details. • Clicking the 'customize' button will open the 'Bind Client Cert Types' interface. • All choices made in the 'Bind Client Cert Types' interface will apply only to this specific Organization. The more powerful ['Client Cert Types'](#page-424-0) area contains a very similar interface that allows MRAO Administrators to determine universal certificate type and term lengths that apply to ALL Organizations If a particular certificate type or term is not visible in the 'Bind Client' Cert Types' area then it may need enabling in the 'Client Cert [Types'](#page-424-0) area.

### <span id="page-283-0"></span>6.2.2.4.6.1 Customize an Organization's Client Certificate Types

### Security Roles:

- MRAO can customize client certificate type availability for all Organizations and Departments
- RAO S/MIME can customize client certificate type availability only for the Organizations and Departments belonging to the Organizations that are delegated to them.
- DRAO S/MIME cannot customize client certificate type availability.

The types and term lengths of client certificates that are available to any particular Organization can be customized using the 'Customize Client Cert Types' interface. Creating a targeted 'certificate roster' simplifies the certificate selection procedure at the application forms and helps avoid applications for certificates which are inappropriate for that Organization.

Comodo offers different types of Client certificates depending on their purpose. For example, 'Signing Only', 'Encryption Only', 'Dual Use' (Signing + Encryption), 'Smart Card Logon and Authentication' and more. MRAO administrators can request their Comodo Account Manager to enable multiple types of client certificates for their account. It also possible to create custom client certificate types with combinations of capabilities depending on the requirements of your organization. Administrators can view the list of client certificate types enabled for their account, and restrict their availability on global basis, from the Settings > Certificates > 'Client Cert Types' interface. Refer to the section **Client Cert Types** for more details.

To access the 'Customize Client Cert Types' interface, click the 'Customize' button under the 'Client Cert' tab of the Add New/Edit Organization interface:

СОМОДО **Creating Trust Onlinet** 

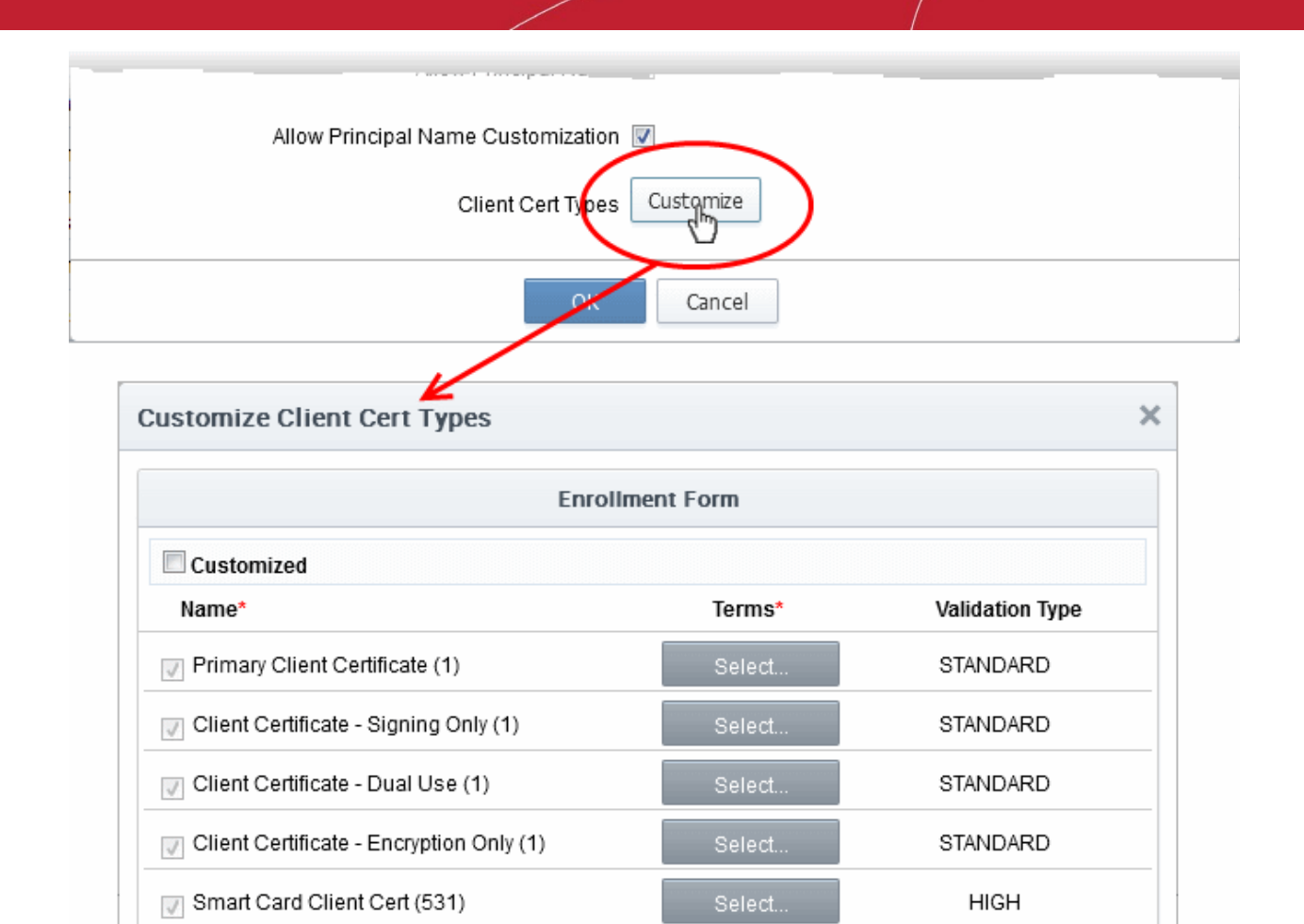

This will open the 'Customize Client Cert Types' interface for that Organization, that enables to restrict the Client Cert types that will be available to applicants using the [Self Enrollment Form](#page-177-0) for that Organization.

Cancel

ОK

By default, the 'Customized' option is left unchecked so that all the certificate types are available through the self enrollment forms (both Access Code and Secret ID based application forms).

Prior to customization, MRAO Administrators can also view the Client Cert Type customization as imposed by the RAO Administrator of an Organization and can modify the same. Refer to Viewing Pre-imposed Client Certificate [Type Customization for an Organization](#page-286-1) for more details.

#### To restrict the Client Cert types and their term lengths:

Standard Assurance Client Certificate

Standard Assurance Client Certificate - Dual

 $\Box$  (SHA-2) (531)

Use (362)

- 1. Select the 'Customized' checkbox.
- 2. Check the names of the certificates you wish to be available for the Organization leave the others unchecked.
- 3. Click the 'Select' button next to the certificate name to choose which terms will be available. If you want to set the selected term as default term for the selected certificate type, select 'Default' radio button.

The Validation types for each cert type is shown in the 'Validation Type' column. The two types of validation are 'Standard' and 'High'.

View

G)

СОМОДО

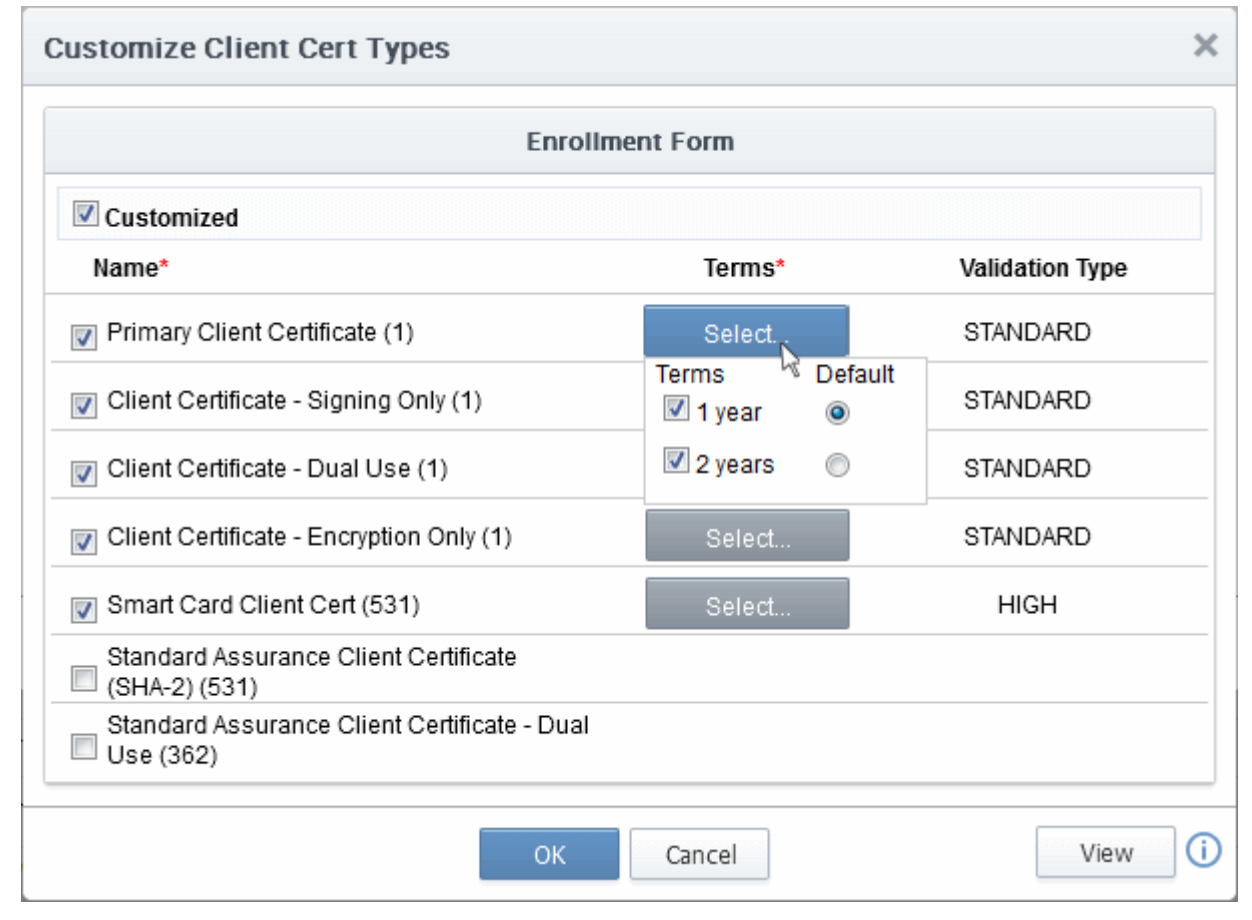

Note: The validation type for each client cert type are as configured by the MRAO in 'Settings' > 'Certificates' > 'Client Cert Types' and apply to all Organizations. The type cannot be changed for each Organization. Refer to the section [Client Cert Types](#page-424-0) for more details.

''Standard' validation type can be completed quickly and takes advantage of the user authentication mechanisms that are built into CCM.

Under 'Standard Personal Validation' type, the user is authenticated using the following criteria:

- User must apply for a certificate from an email address  $@$  a domain that has been delegated to the issuing **Organization**
- The Organization has been independently validated by an web-trust accredited Certificate Authority as the owner of that domain
- User must know either a unique Access Code or Secret ID that should be entered at the certificate enrollment form. These will have been communicated by the administrator to the user via out-of-band communication.
- User must be able to receive an automated confirmation email sent to the email address of the certificate that they are applying for. The email will contain a validation code that the user will need to enter at the certificate collection web page.

'High Personal Validation' type requires that the user undergo the validation steps listed above AND

• Face-to-Face meeting with the issuing Organization

Note: The additional validation steps must be completed PRIOR to the administrator selecting 'High Personal Validation' type.

4. Click 'OK'.

СОМОДО **Creating Trust Online** 

Comodo Certificate Manager - Administrator Guide

The administrator needs to log out then back in again for the customization options to take effect.

Only the types and terms of client certificates that are selected in the 'Bind Client Cert Types' interface will now be available in the 'Type' drop-down field of the Self Enrollment form.

### <span id="page-286-1"></span>Viewing Pre-imposed Client Certificate Type Customization for an Organization

While editing an existing Organization, MRAO Administrators can view the Client Cert Type customization imposed by the RAO Administrator of the Organization, before imposing his/her own customization, by clicking the 'View' button at the bottom right of the 'Bind Client Cert Types' interface.

Note: The 'View' button will be active only when the 'Customized' checkbox is not selected in the 'Customize Client Cert Types' interface.

Clicking the 'View' button will display the 'Bind Client Cert Types' dialog as displayed to the RAO Administrator of the respective Organization.

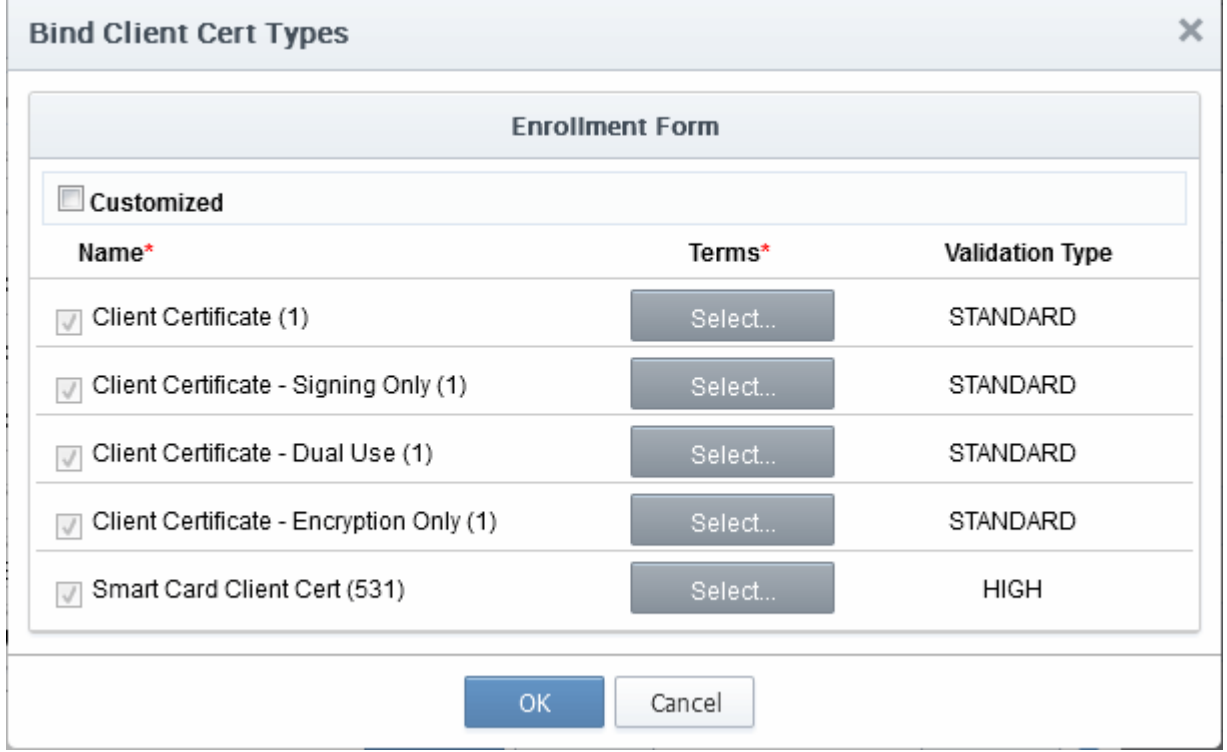

This interface also allows the MRAO Administrator to modify the customization of client certificate type availability for the Organization by the RAO Administrator.

### Notes:

- All choices made in the 'Bind Client Cert Types' interface will apply only to this specific Organization.
- The more powerful ['Client Cert Types](#page-424-0)' area contains a very similar interface that allows MRAO to determine universal certificate type and term lengths that apply to ALL Organizations.

### <span id="page-286-0"></span>6.2.2.4.7 SSL Certificates Settings Tab

The 'SSL' tab allows the MRAO to specify Self Enrollment, certificate types and term lengths, Web API capabilities and expiry synchronization settings relating to the SSL certificates issued to the domain associated with the Organization (or Department of the Organization). The settings chosen in this section relate only to those certificates

**COMODO Creating Trust Online'** 

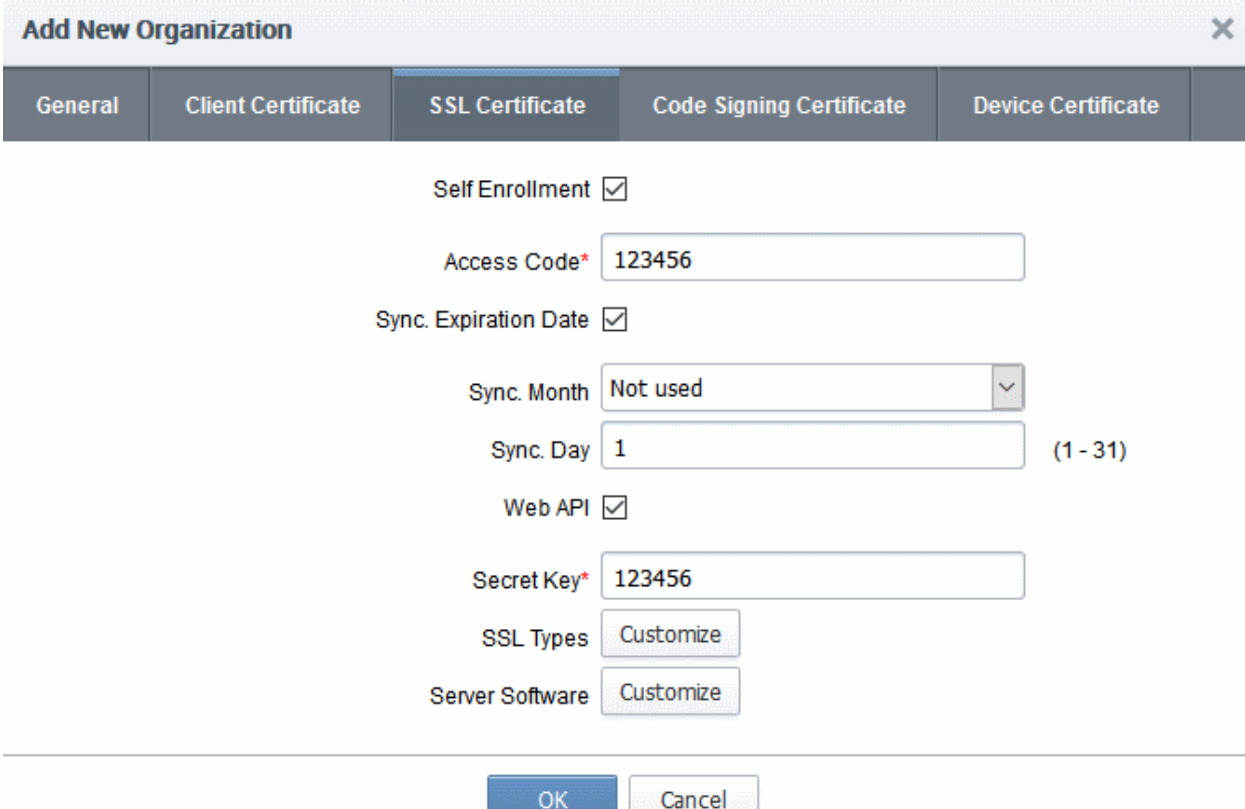

issued to the domain associated with the currently selected Organization.

### 6.2.2.4.8 SSL Certificate tab - Table of Parameters

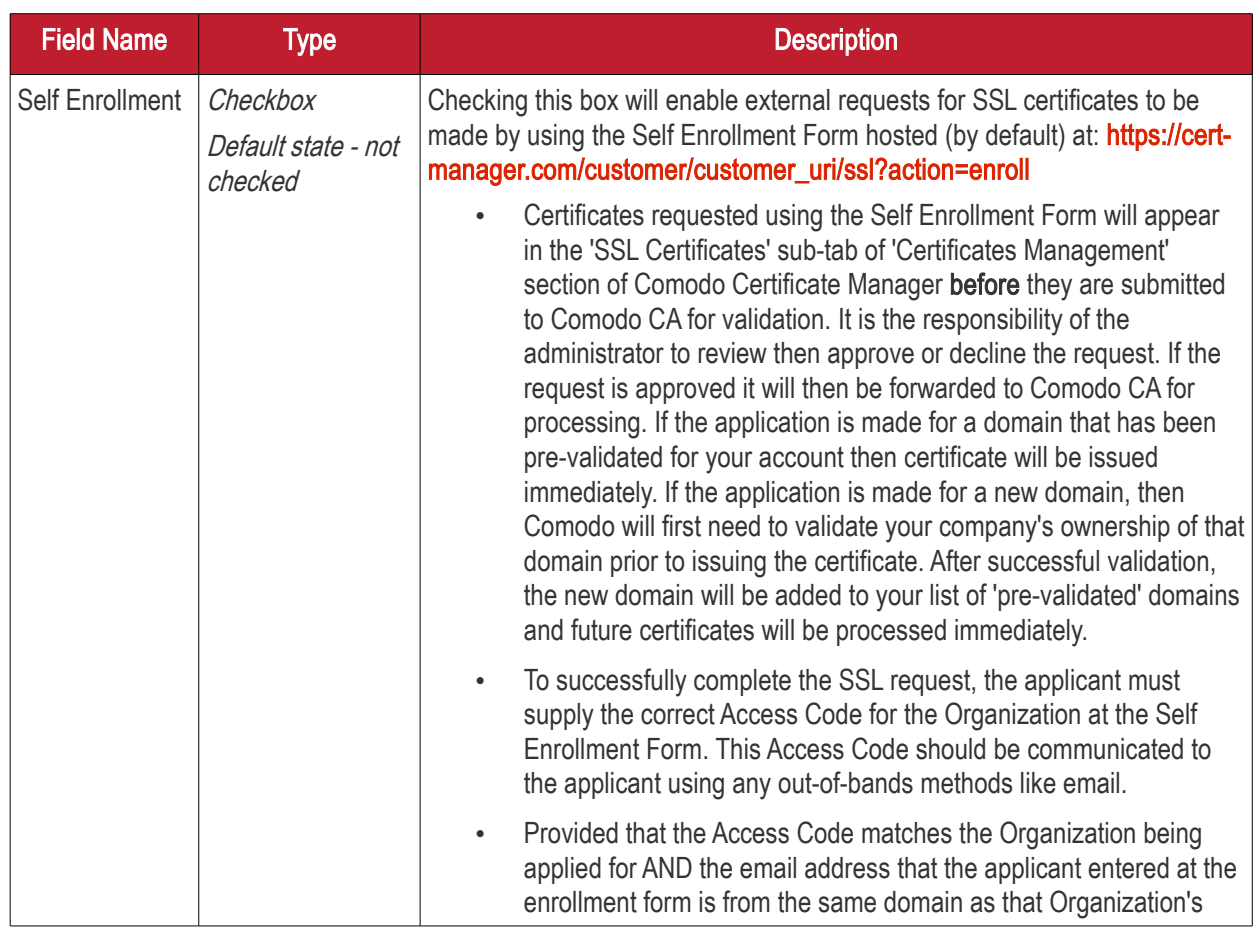
#### **COMODO Creating Trust Online\***

# Comodo Certificate Manager - Administrator Guide

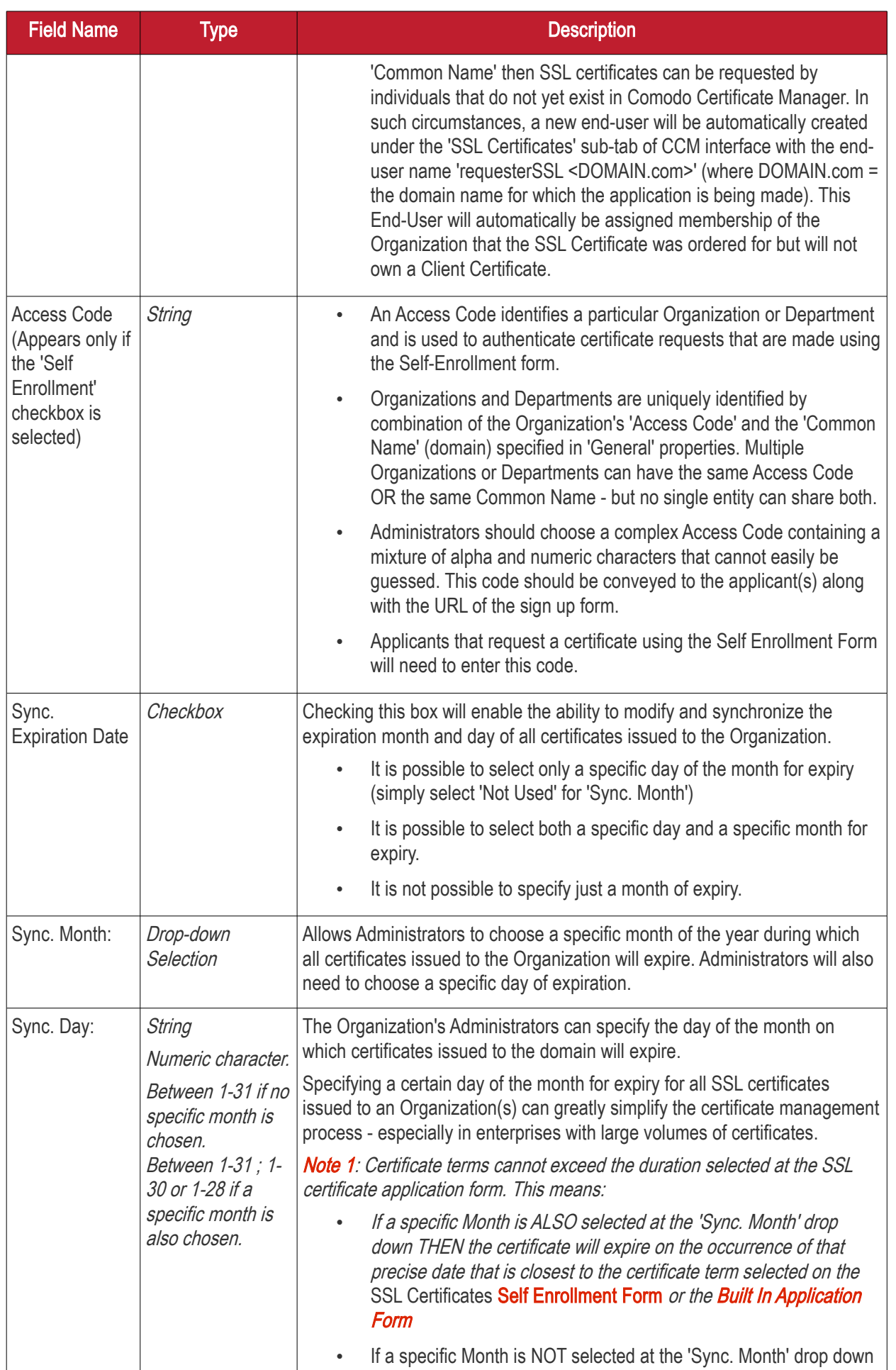

#### **COMODO Creating Trust Online\***

# Comodo Certificate Manager - Administrator Guide

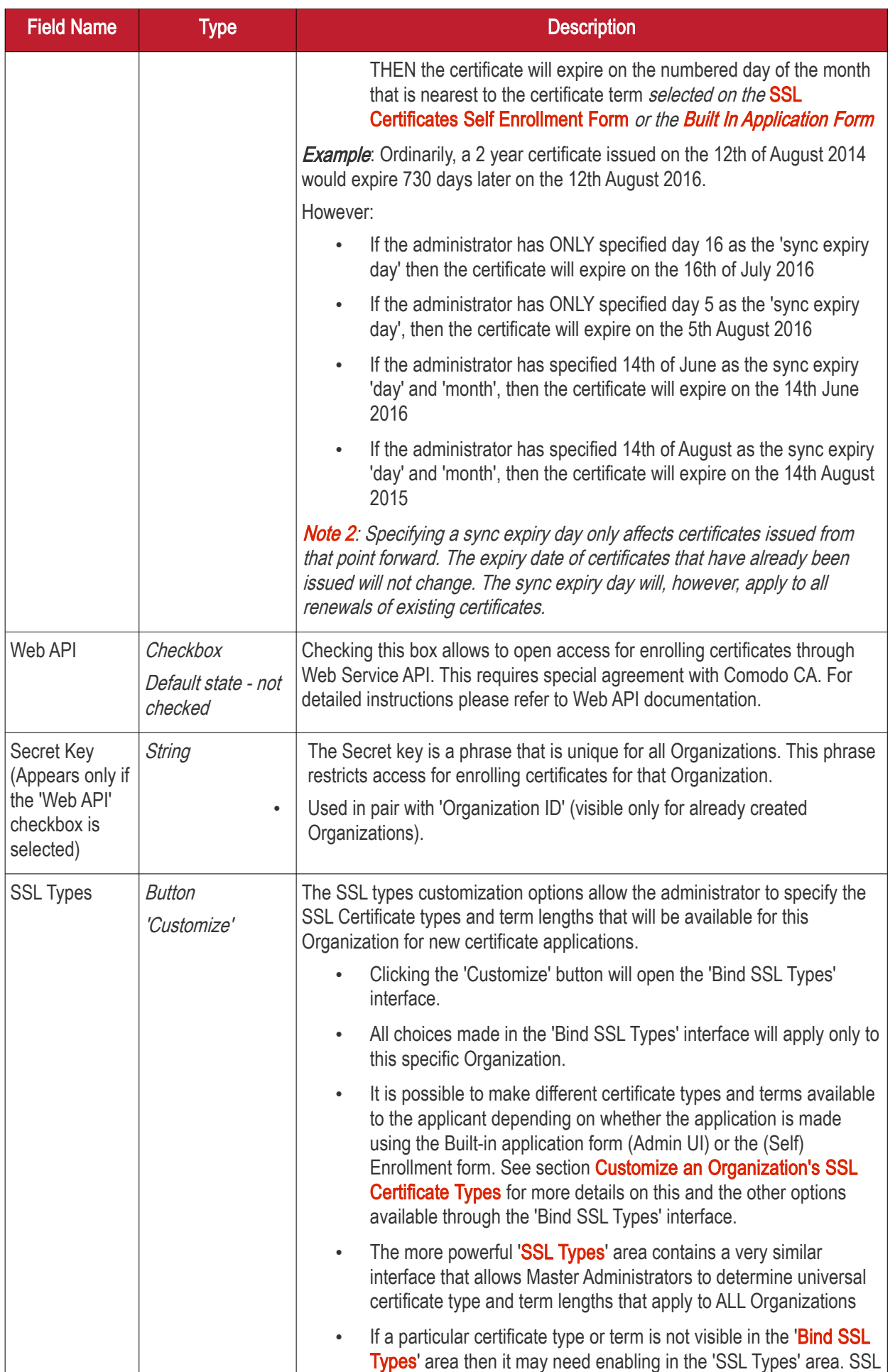

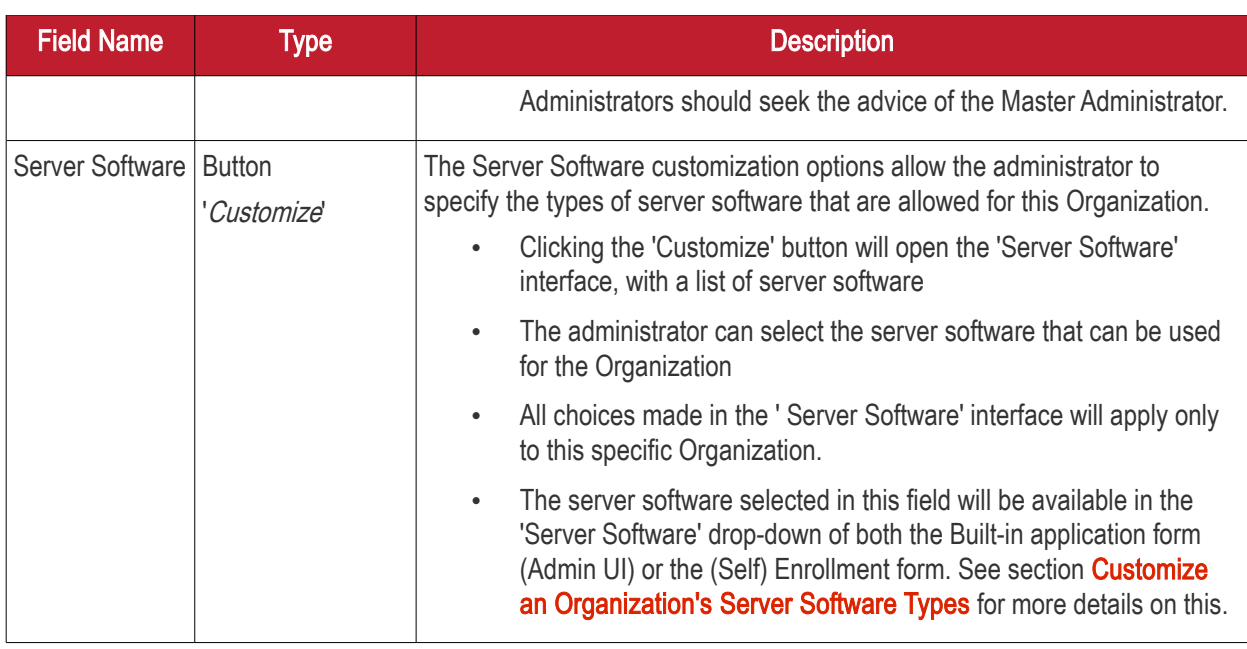

## 6.2.2.4.8.1 Customize an Organization's SSL Certificate Types

## Security Roles:

- <span id="page-290-0"></span>MRAO - can customize SSL certificate type availability for all Organizations and Departments
- RAO SSL can customize SSL certificate type availability only for Organizations (and any subordinate Departments) that are delegated to them.
- DRAO cannot customize SSL certificate type availability.

(i.e. RAO/DRAO SSL Admins cannot change which SSL certificates are available to Organizations or Departments that they control).

The types and term lengths of SSL certificates that are available to any particular Organization can be customized using the 'Bind SSL Types' interface. Creating a targeted 'certificate roster' simplifies the certificate selection procedure at the application forms and helps avoid applications for certificates which are inappropriate for that Organization.

To access the 'Bind SSL Types' interface, click the 'Customize' button beside SSL Types under the SSL tab of the Add New/Edit Organization interface. This will open the 'Bind SSL Types' for that Organization.

СОМОДО **Creating Trust Online** 

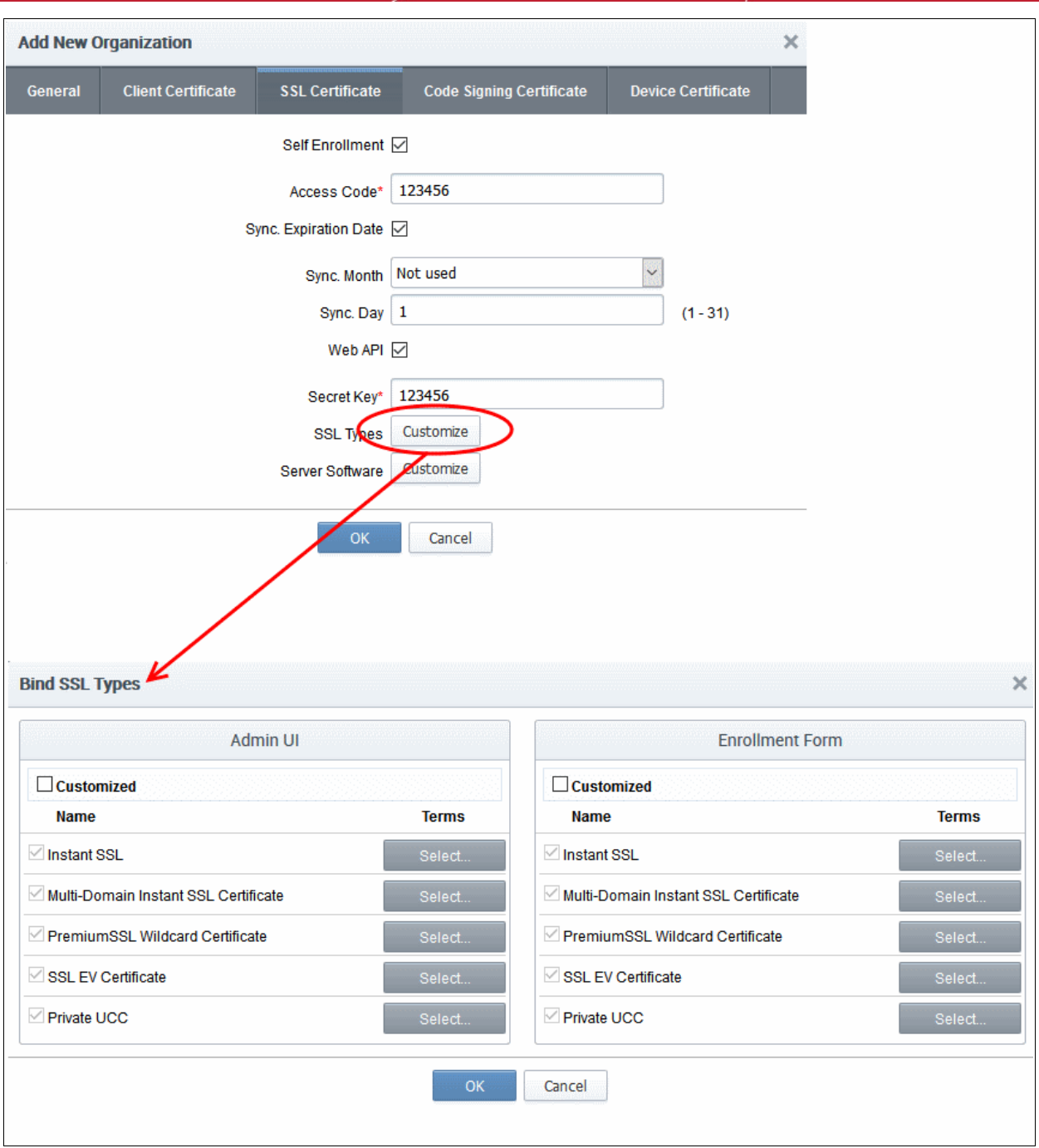

- Admin UI Determines the SSL certificate types that will be available to applicants using the Built-In [Application form](#page-137-0) for that Organization.
- Enrollment Form Determines the SSL certificate types that will be available to applicants using the Self [Enrollment Form](#page-130-0) for that Organization.
- It is therefore possible to choose a different selection of certificate availabilities for an Organization depending on whether the Built-in or Self-Enrollment form is to be used.

By default, the 'Customized' option is left unchecked so that all the certificate types are available through both types of application form.

## To restrict the SSL types and their terms

- 1. Select the 'Customized' option below either or both 'Admin UI' or 'Enrollment Form'.
- 2. Check the names of the certificates you wish to be available to that Organization and leave the others unchecked.

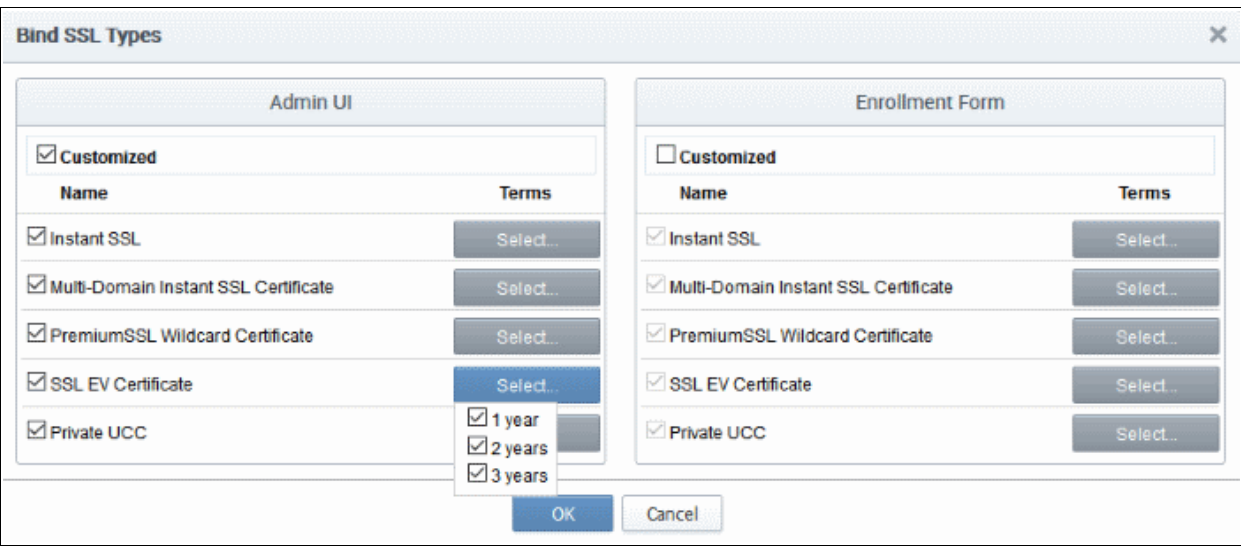

4. Click 'OK'.

The MRAO needs to log out then back in again for the customization options to take effect.

The types and terms of SSL certificates that are selected in the 'Bind SSL Types' interface will now be available in the 'Type' and 'Term' drop-down fields of this Organization's application forms.

### Notes:

- All choices made in the 'Bind SSL Types' interface will apply only to this specific Organization.
- The more powerful ['SSL Types](#page-421-0)' area contains a very similar interface that allows MRAO to determine universal certificate type and term lengths that apply to ALL Organizations.

## <span id="page-292-0"></span>6.2.2.4.8.2 Customize an Organization's Server Software Types

### Security Roles:

- MRAO can customize server software types that can be used for all Organizations and Departments
- RAO SSL can customize server software types that can be used for only for Organizations (and any subordinate Departments) that are delegated to them.
- DRAO cannot customize server software types.

The types of server software that can be used to any particular Organization can be customized using the 'Server Software' interface. Only those allowed server software will be listed in the Server Software drop down of both the [Self Enrollment](#page-131-0) and the [Built-in Application](#page-138-0) forms for adding new SSL certificate for that Organization.

To access the 'Server Software' interface, click the 'Customize' button beside 'Server Software', under the SSL tab of the Add New/Edit Organization interface. This will open the 'Server Software' for that Organization.

СОМОДО **Iting Trust Online** 

**COMODO** ng Trust Online

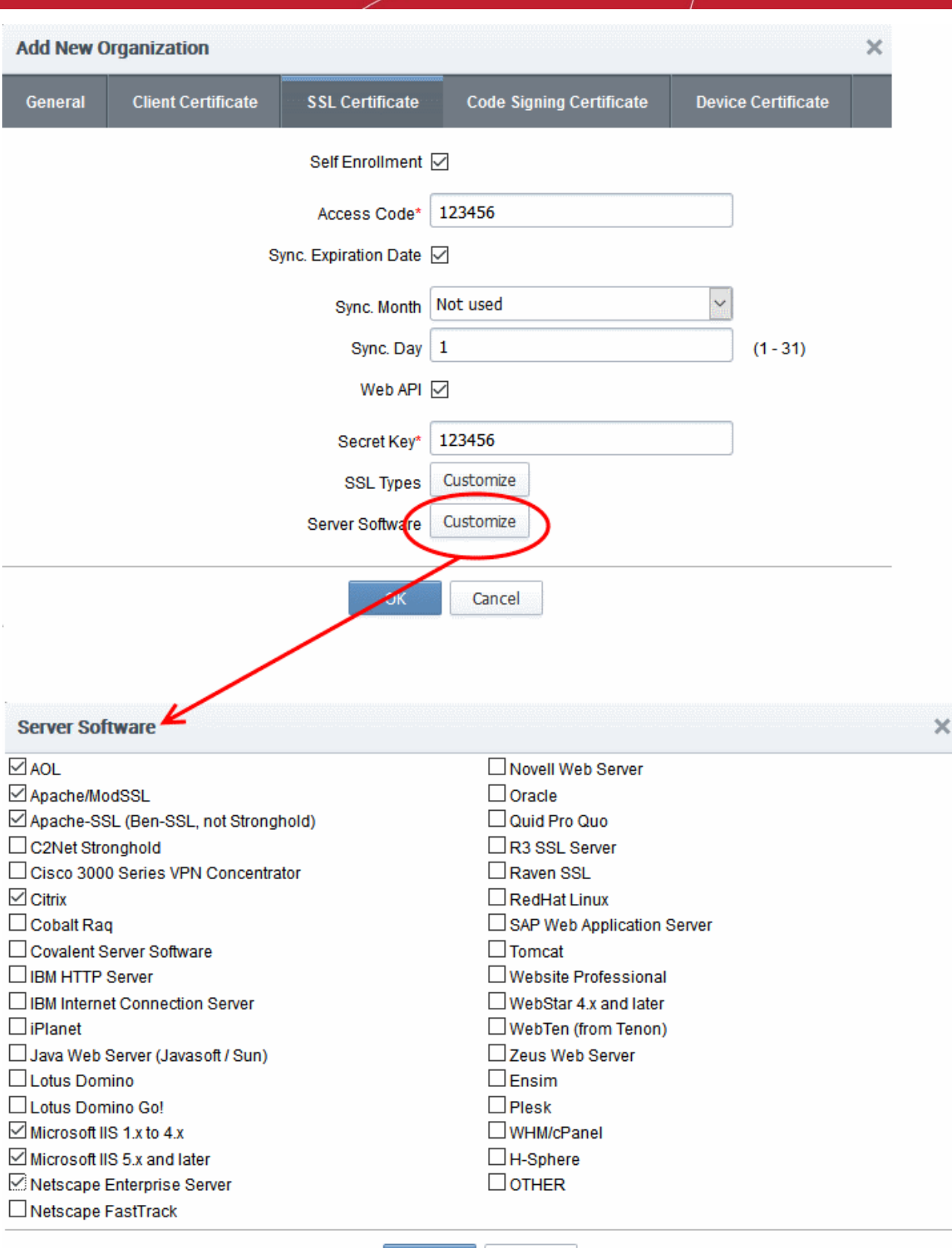

By default, no server software will be selected.

• To restrict the Server Software types select the names of the server software you wish to allow for that Organization and leave the others unchecked. Click OK to save the selection.

Cancel

The MRAO needs to log out then back in again for the customization options to take effect.

OK

Note: All choices made in the 'Server Software' interface will apply only to this specific Organization.

## <span id="page-294-1"></span>6.2.2.4.9 'Code Signing Certificates' Settings tab

The 'Code Signing' tab allows the Administrators to enable request/issuance of Code Signing Certificates for the Organization. The setting in this section relate only to those certificates issued to the domain associated with the currently selected Organization.

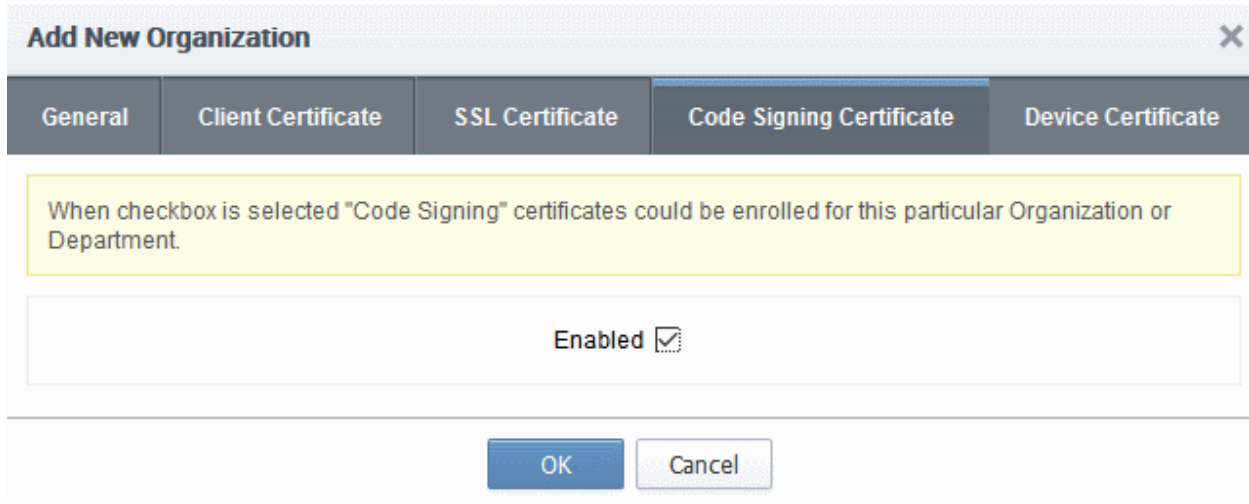

## 6.2.2.4.10 Code signing Certificates - Table of Parameters

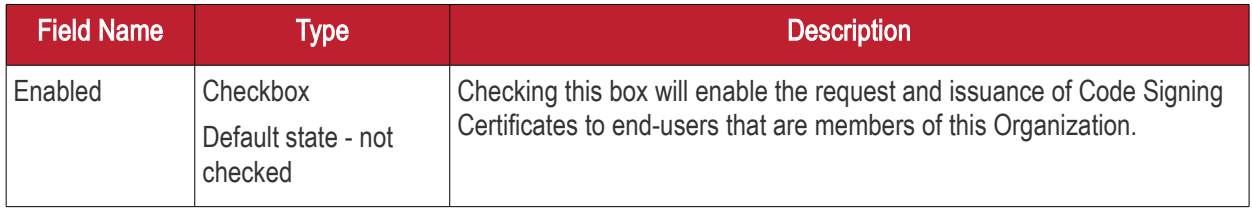

## <span id="page-294-0"></span>6.2.2.4.11 Device Certificate Settings Tab

The 'Device Certificate' tab allows admins to enable device certificates for an organization. Devices certs can be obtained using the self-enrollment forms or via SCEP.

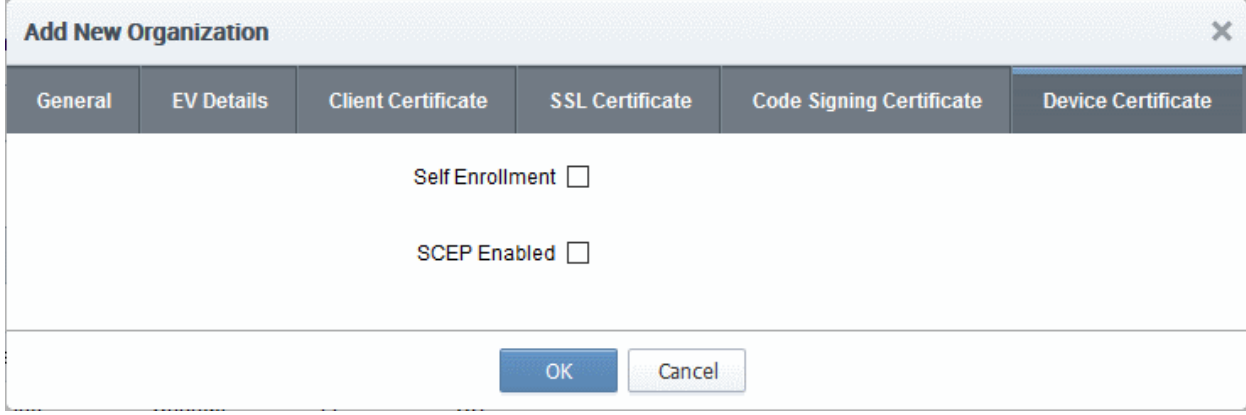

- Self Enrollment Users can request device certificates via the self-enrollment application forms. If enabled, you need to specify the URI extension
- SCEP Enabled Apply for device certificates for an organization using SCEP. An access code is required.

**COMODO** ating Trust Online<sup>®</sup>

## 6.2.2.4.12 Device Certificates - Table of Parameters

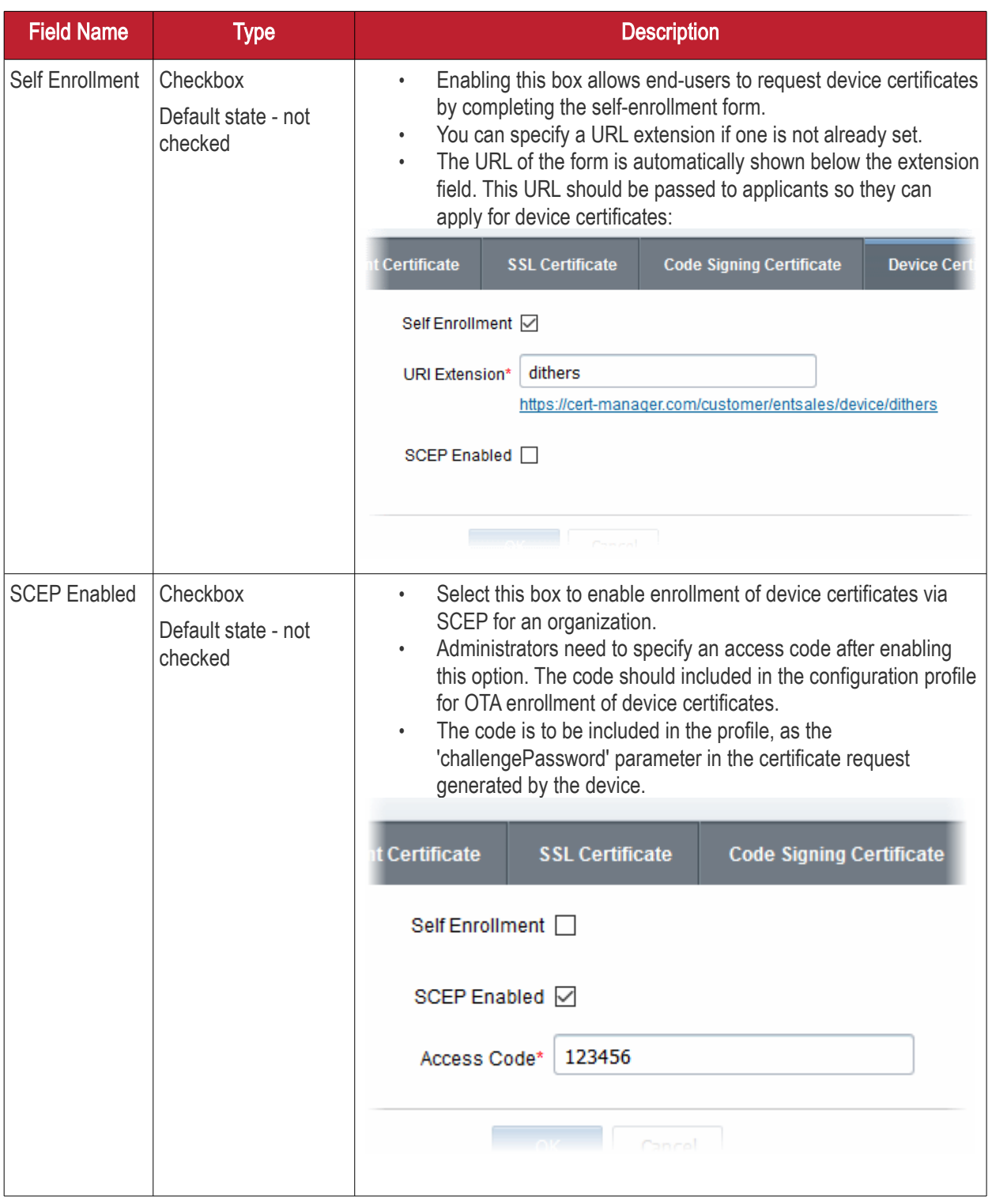

## 6.2.2.5 Editing an Existing Organization

Selecting an Organization and clicking the 'Edit' button at the top will open the Edit Organization dialog.

#### СОМОДО **Creating Trust Onlinet**

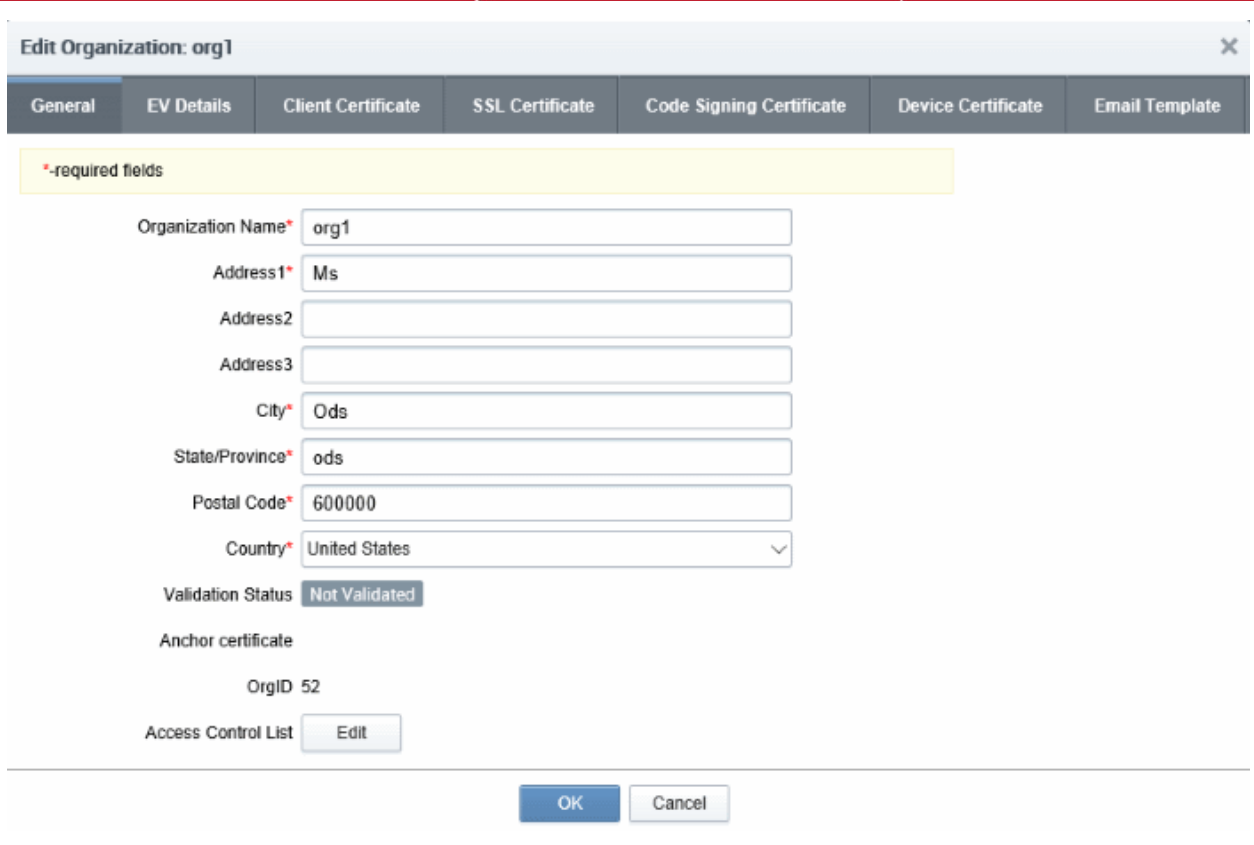

The 'Edit' Organization dialog enables administrators to view/modify the 'General', 'EV Details', 'Client Cert' , 'SSL' and Code Signing Certificate details pertaining to an existing Organization at any time.

- MRAO Administrators can view and edit details under all the tabs
- RAO Administrators can view and edit details under all the tabs except 'General Settings' . The details under General Settings tab are visible to the RAO but cannot be edited.

Full details of the options available when editing an existing Organization are available in the previous section, ['Creating a new Organization](#page-275-0)'. Additionally the 'Email Template' tab allows the Administrator to directly edit the content of the automated notification emails as set by him/her in the Notifications area. For more details, refer to the **Email Templates** section of this guide.

## General Settings

The General Settings area under Edit Organization dialog is similar to that in the '[Create New Organization](#page-275-0)' dialog except for an additional Access Control List option.

- <span id="page-296-0"></span>• Access Control List: Enables the administrator to configure and limit incoming access to the CCM interface to certain IP addresses and ranges. This is very useful if they want to grant access only to certain IP addresses and so prevent unauthorized or unsecured access to the CCM interface. After specifying one or more IP addresses or ranges in CIDR notation, only administrators attempting to login from these specified addresses will be allowed access.
- The MRAO can access a more powerful **Access Control** area by clicking Settings > Access Control, which has a similar interface and allows to limit incoming access to the CCM interface. The Access Control settings made by the MRAO through 'Settings' > 'Access Control' will over-rule any settings made through 'Edit Organization' area. Also RAO/DRAO can restrict access only to IP ranges that fall within the range that the MRAO has set in the 'Settings' > 'Access Control' area.
- For details on other options in the [General Settings](#page-277-0) Area, see **General Settings**
- For details on the EV Details tab, see [EV Details Tab](#page-278-0)
- For details on the Client certificate tab, see [Client Cert Settings Tab](#page-280-0)

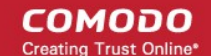

- For details on the SSL certificate tab, see [SSL Certificates Settings Tab](#page-286-0)
- For details on the Code Signing certificate tab, see [Code Signing Certificates Settings tab](#page-294-1)
- For details on the Device certificate tab, see [Device Certificate Settings Tab](#page-294-0)
- For details on the Email Template, see [Customizing Notification Email Templates](#page-299-0)

Note: Any changes you make to the settings of an existing Organization will NOT affect certificates that have already been issued to domains belonging to that Organization.

## 6.2.2.5.1 Imposing Access Restrictions to CCM interface

#### Security Roles:

- MRAO Access restrictions imposed by MRAO will apply for the management of the certificates, administrators, end-users and settings for all the Organizations and Departments.
- RAO Access restrictions imposed by RAOs will apply for the management of the certificates, administrators, end-users and settings for the Organizations (and any subordinate Departments) that have been delegated to them.
- DRAO Access restrictions imposed by DRAOs will apply for the management of the certificates, endusers and settings for the Departments that have been delegated to them.

### To limit incoming access to the CCM interface

• Click the Edit button beside 'Access Control List' from the 'Settings' > 'Organizations' > 'Edit Organization' dialog. The 'Access Control' dialog will appear.

Country\* United States  $\smallsmile$ Validation Status Not Validated Anchor certificate OrgID 52 Access Control Lis Edit  $OK$ Cancel **Access Control for: org1** ×  $\blacktriangleright$  Filter  $+$  Add **CIDR DESCRIPTION** No data 15 rows/page No Cidr Found!

Close

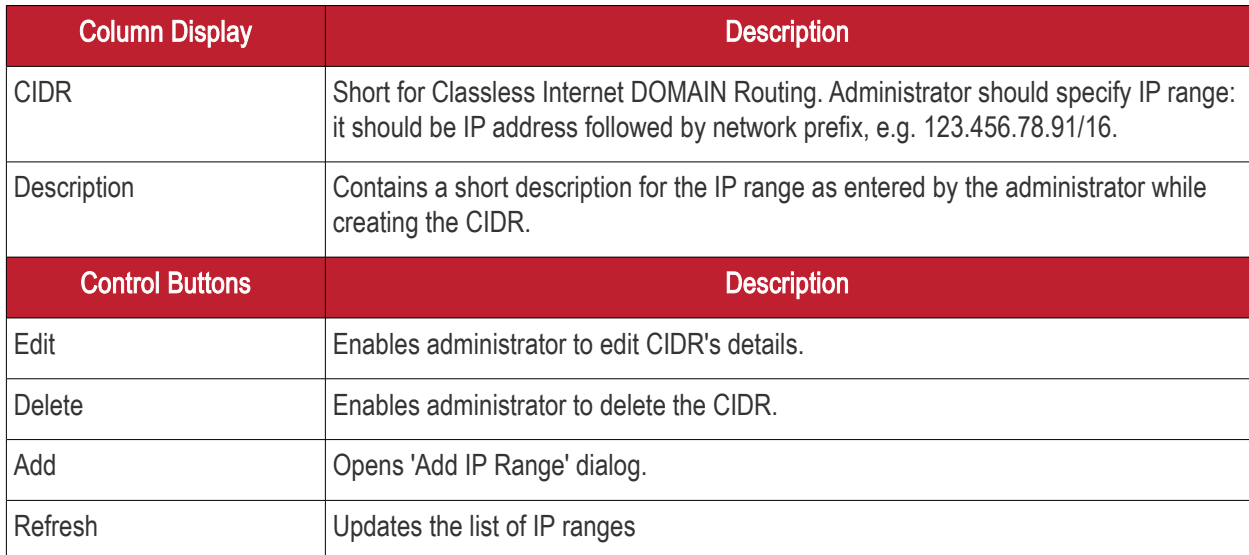

**COMODO Creating Trust Online\*** 

## To add a new IP Range

• Click 'Add'. The 'Add IP Range' dialog will appear.

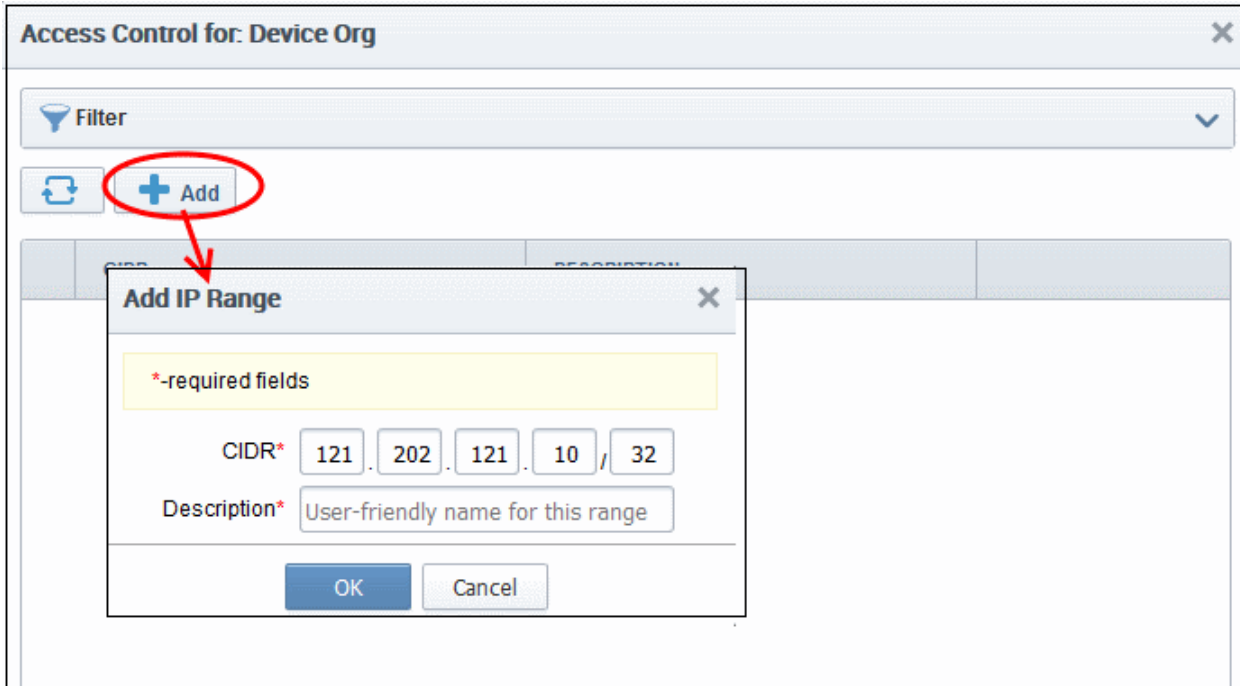

- Enter the IP range, followed by network prefix, e.g. 123.456.78.91/16.
- Enter a short description for the IP range
- Click 'OK'.

The IP range will be added as a new CIDR and the access to CCM from the new IP range will be allowed.

## 6.2.2.5.2 Customizing Notification Email Templates

- <span id="page-299-0"></span>• CCM can send automatic email notifications to certificate applicants, administrators and end-users after events like certificate approval, collection and revocation.
- • [Notifications](#page-336-0) are set by administrators in the **Notifications** area.
- While [global email templates](#page-447-0) are configured in Settings > Email Template, this interface allows you to customize email templates for a particular Organization / Department.
- If no custom email template is configured for an Org/Dept, then the global email template will apply.

To customize the email template for an Organization:

- Go to Settings > Organizations
- Select an organization

OR

- Select an organization then click 'Departments' and select a department
- Click 'Edit'

The procedure for editing mail templates is the same for both organizations and departments. Click the 'Email Template' tab.

**COMODO** Trust Online\*

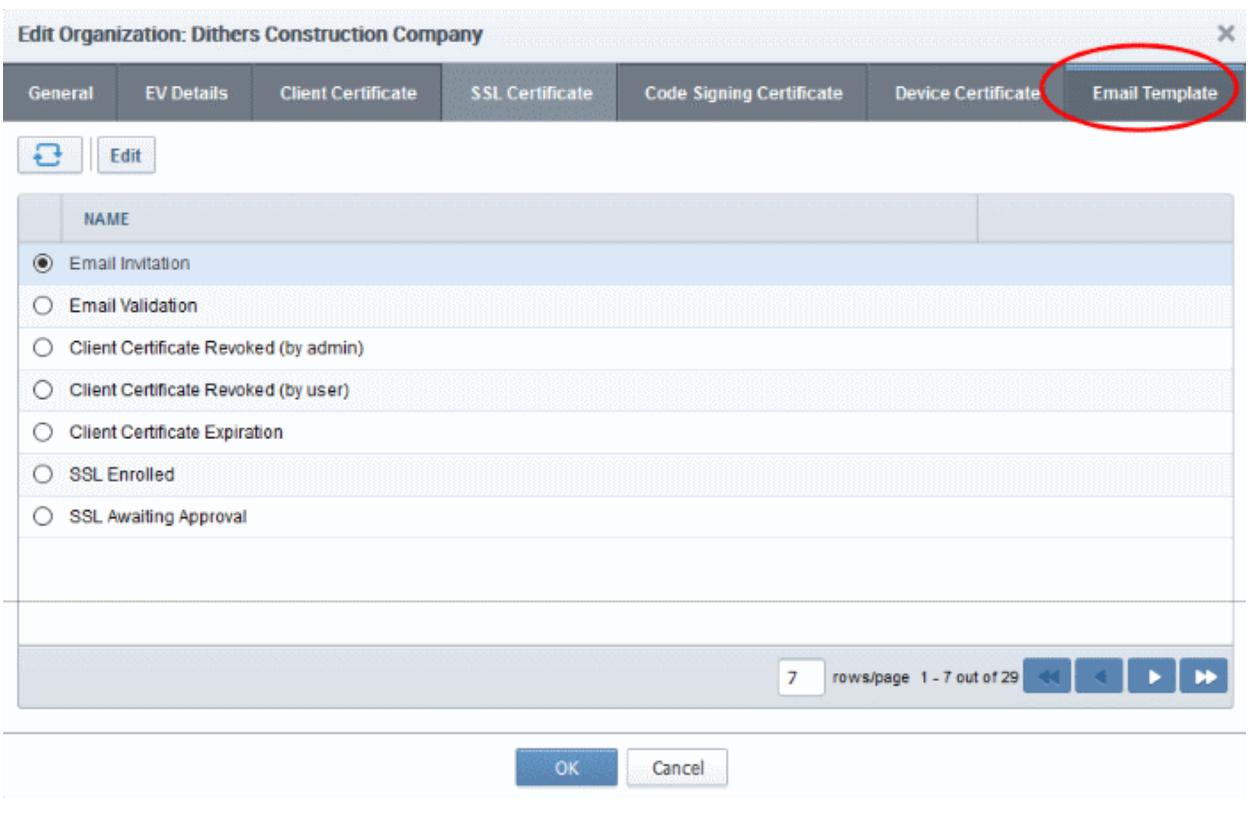

Select the email template and click the 'Edit' button at the top. An example is shown below:

СОМОДО

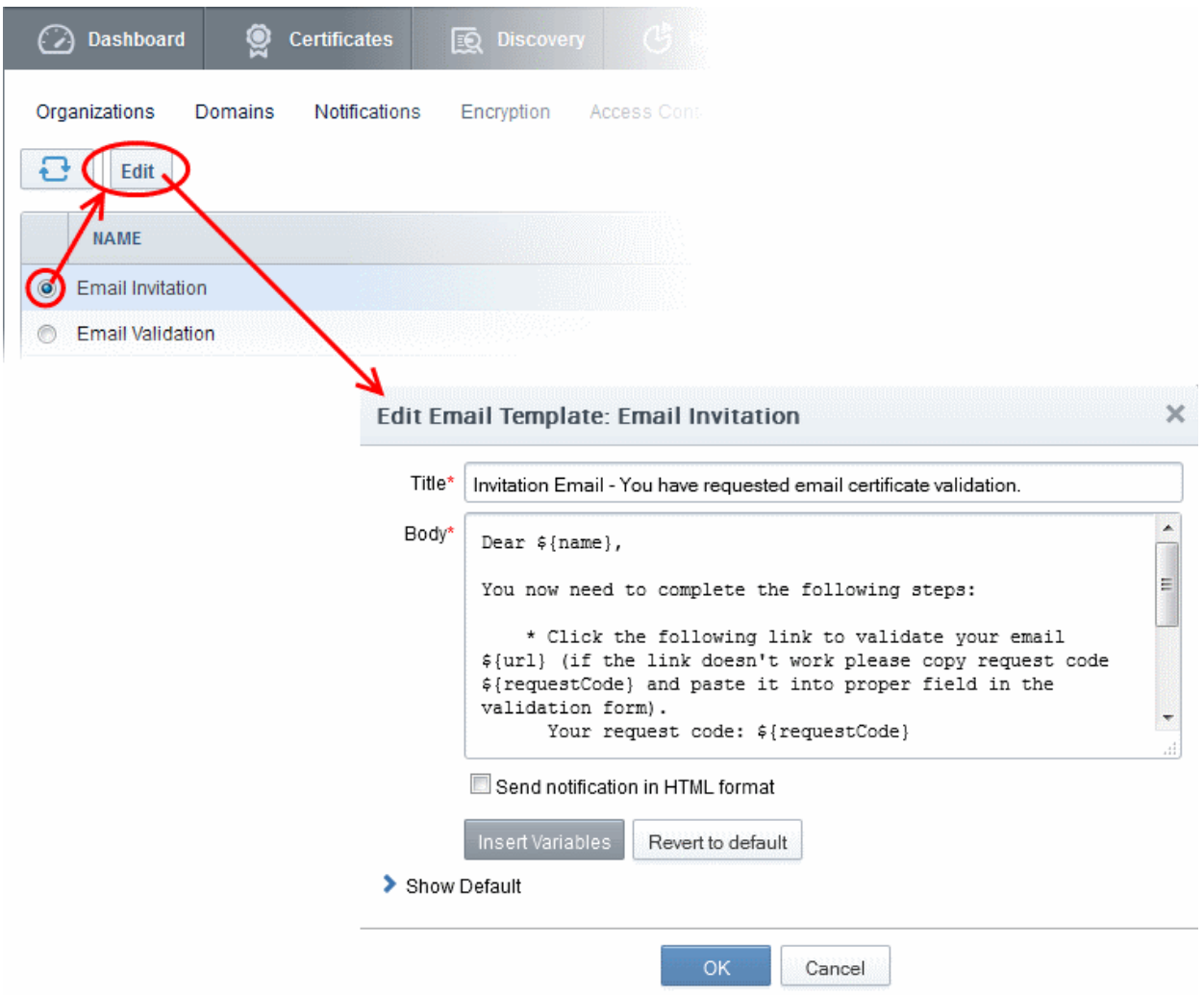

The 'Title' field displays the subject line of the email. The 'Body' section contains the message and variables which will be replaced with the exact values of the certificate/domain concerned. You can customize the content as required.

- Selecting the checkbox 'Send notification in HTML format' will send automated email notifications to administrators, applicants and end-users in HTML format.
- Clicking 'Insert Variables' will display a list of the variables used in the specific template. The administrator can select the variable to be inserted into the content from the list. This is useful if the administrator has accidentally deleted variable(s) which are essentially required in the template.

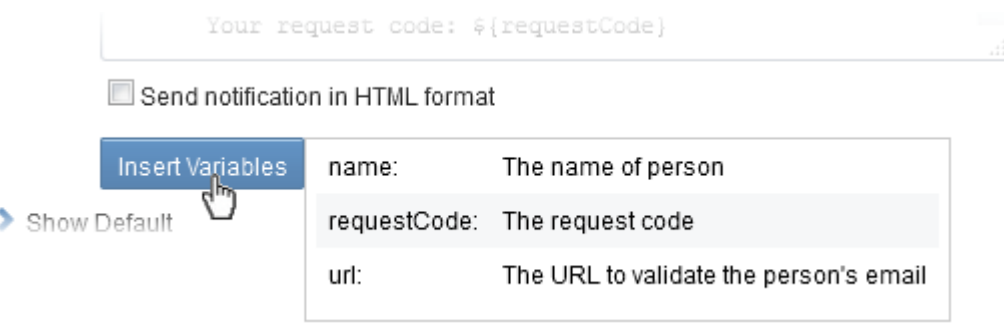

• Clicking 'Revert to default' enables the administrator to reset to the default content as shipped with CCM.

СОМОДО

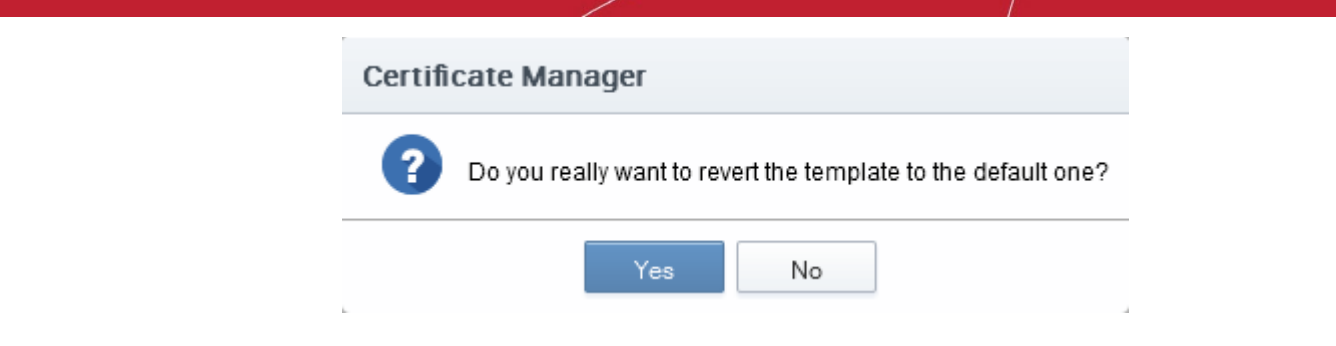

• Clicking 'Show Default' will display the default content for administrator to refer.

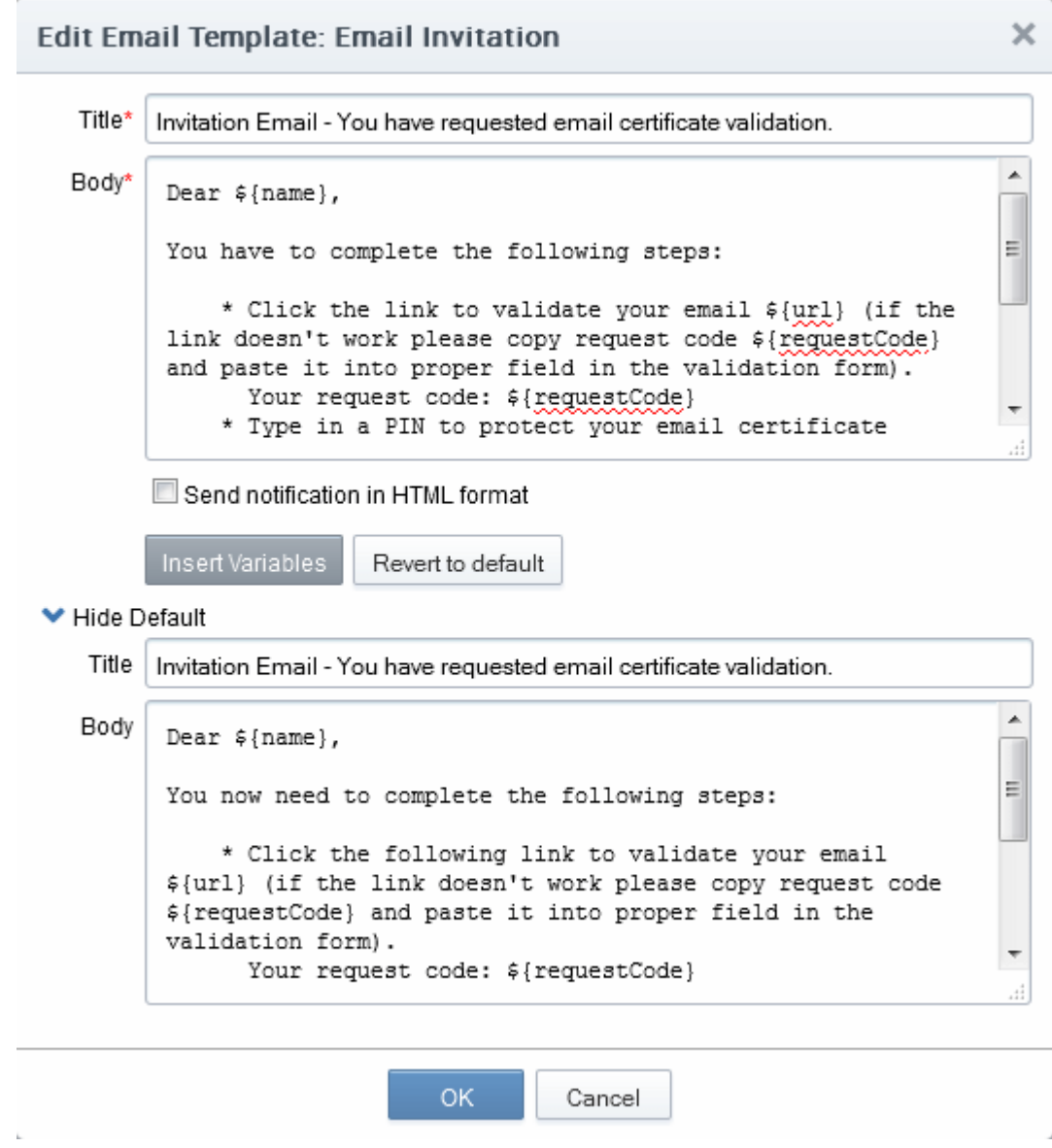

• Click 'OK' for your changes to take effect.

## <span id="page-302-0"></span>6.2.2.6 Validating an Organization

Before you can issue Organization Validated (OV) SSL certificates for an Organization (or Department), the

Organization must first be validated by Comodo.

Note: The request and issuance of OV certificates for Organizations or Departments require OV certificates enabled for your CCM account. If not enabled previously, contact your CCM account manager for enabling this feature.

The 'Validation Status' of new Organizations will initially be 'Not Validated' and the 'Anchor Certificate' field will be blank. MRAOs can initiate the validation process by selecting the Organization and clicking the 'Validate' button. Validation Status will change to 'Validated' after successful validation and the 'Anchor Certificate' status will be 'ON'. This certificate will be used as a reference by CM whenever an OV SSL certificate is requested for the Organization or any Department under it. Address details entered in the 'General' tab of 'Add or Edit Organization' are used for the validation process and they cannot be edited while the validation status is 'Pending'. Details can be edited again only when the validation status is 'Validated', 'Expired' or 'Failed'.

When a new Department is added under a validated Organization, its address details will be fetched from the Organization's anchor certificate and these will auto-populate the Department's 'General' tab. The Department name will be blank for the administrator to complete and this will be shown as the 'Organizational Unit' (OU) in the final certificate. If a Department was added with different address details before the parent Organization was validated, then these details will be replaced with those in the anchor certificate the next time an OV certificate is ordered for the Department.

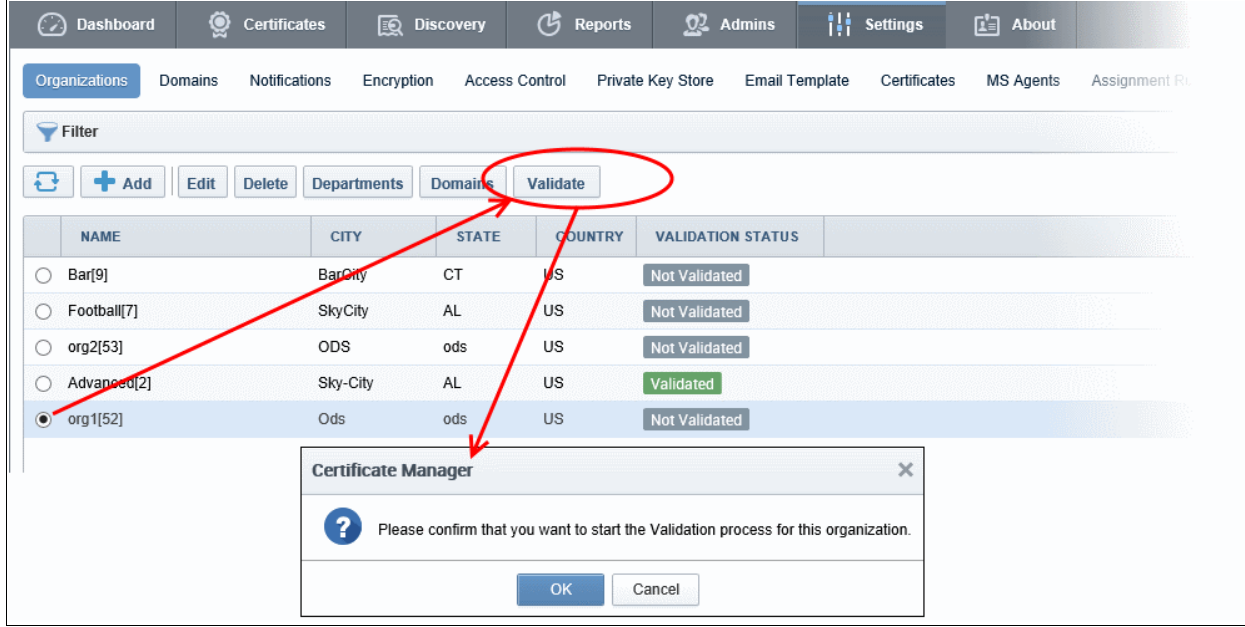

To validate an Organization, select it and click the 'Validate' button:

Click 'OK' to confirm starting the validation process.

The validation process will begin and when completed successfully, 'Validation Status' will display 'Validated' in the 'Edit' > 'General' tab for the Organization.

The various stages of validation status are:

- Not Validated The validation process not started. MRAOs can start the process of validation by selecting an Organization and clicking the 'Validate' button at the top.
- Validated The Organization is validated and anchor certificate issued. The Organization and Departments under it can request for OV SSL certificates.
- Pending Validation process started and not completed. The address details of the Organization in the 'General' tab is locked and non-editable.
- Failed The validation process failed for the Organization. MRAOs can initiate the validation process again

**COMODO Creating Trust Online'** 

by clicking the 'Validate' button.

• Expired - The validation period of 36 months is expired for the Organization. MRAOs can initiate the validation process by clicking the 'Validate' button.

## <span id="page-304-0"></span>6.2.2.7 Managing the Departments of an Organization

MRAO and RAO Administrators can view and edit Departments belonging to an Organization by selecting it and clicking the 'Departments' button at the top. This will open a dialog that lists all Departments belonging to the Organization and controls to Edit, Delete, Add and manage Domains.

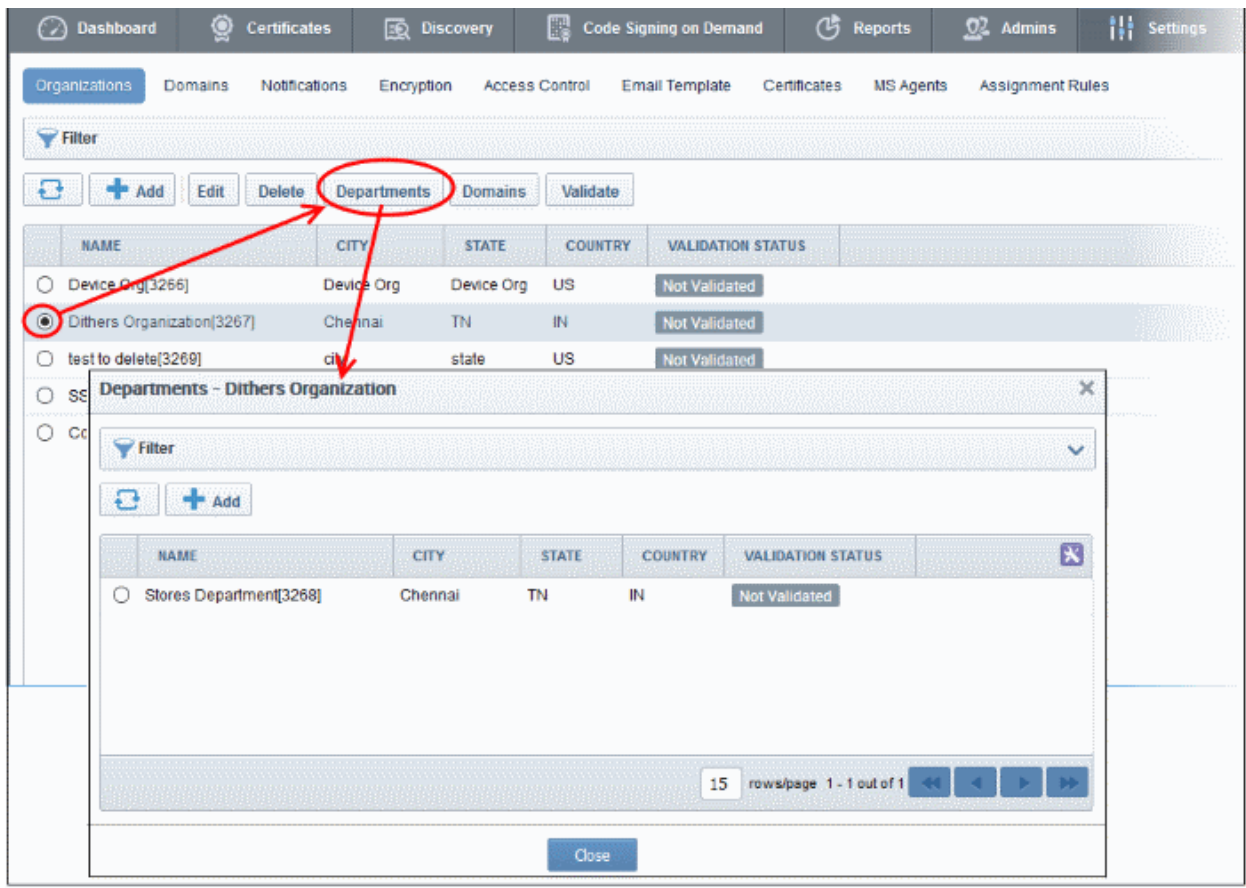

## 6.2.2.7.1 Departments Dialog - Table of Parameters

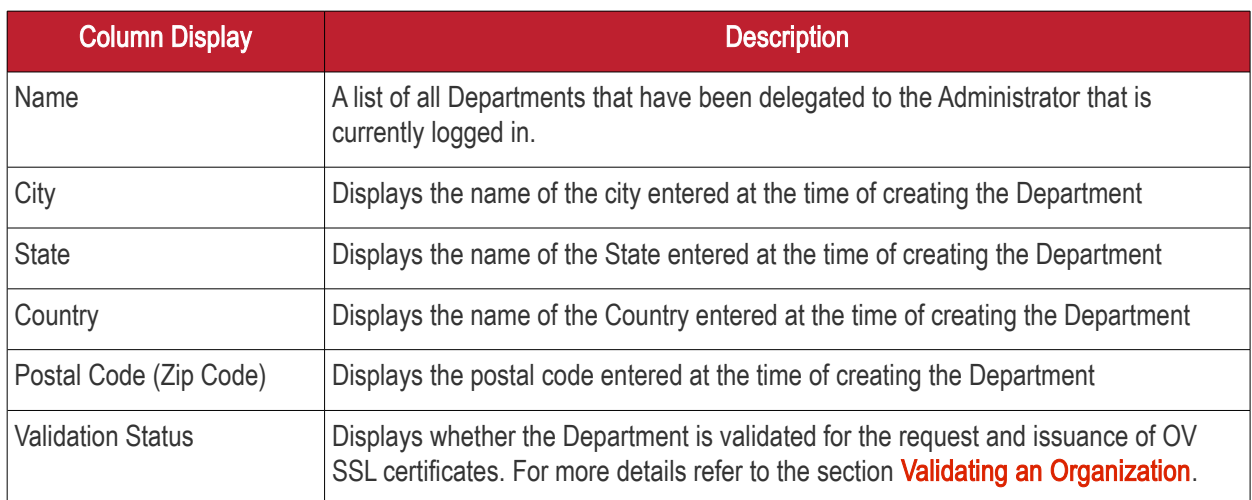

Note: An administrator can enable or disable the columns from the drop-down button beside the last item in the table header:

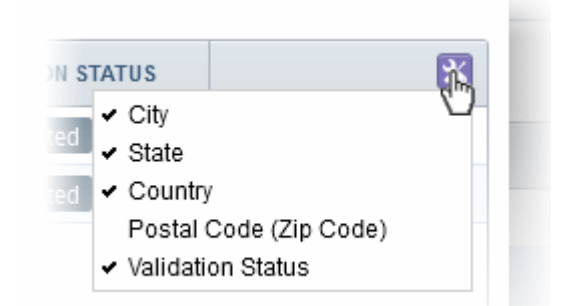

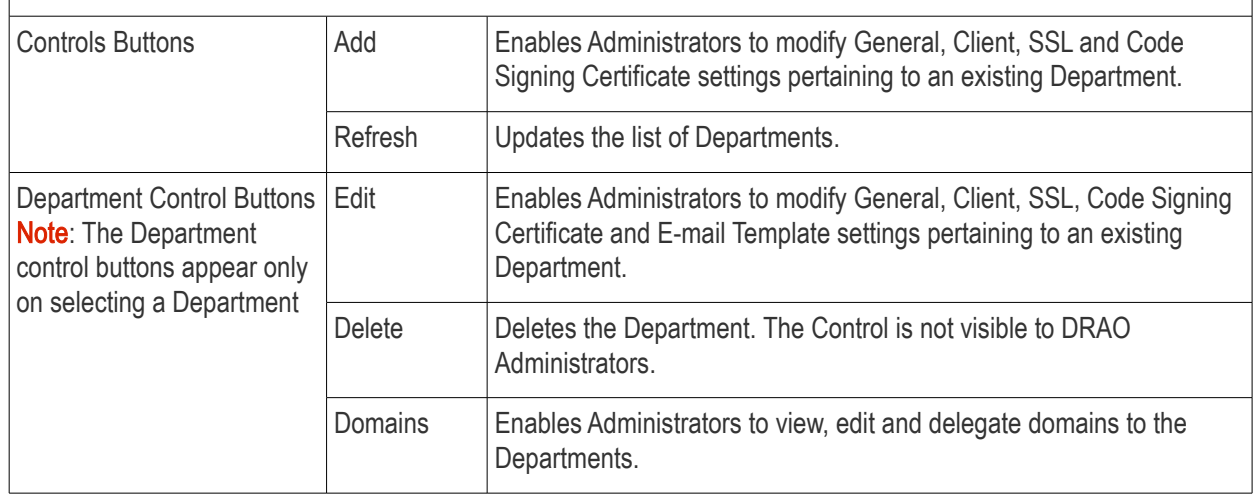

## 6.2.2.7.2 Sorting and Filtering Options

• Clicking on the column header 'Name' sorts the items in the alphabetical order of the names of the Departments.

Administrators can search for particular Department by using filters.

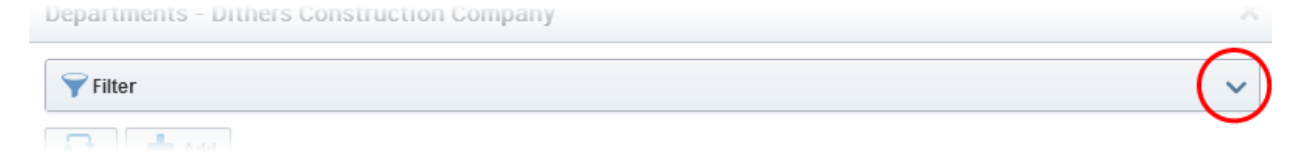

To apply filters, click on the down arrow at the right end of the 'Filters' stripe. The filter options will be displayed. You can add filters by selecting from the options in the 'Add Filter' drop-down and group the selection with other options that appears depending on the selection from the 'Add Filter' drop-down. For example, if you want to filter the Department by 'Name':

СОМОДО **Creating Trust Online** 

СОМОДО **ating Trust Online** 

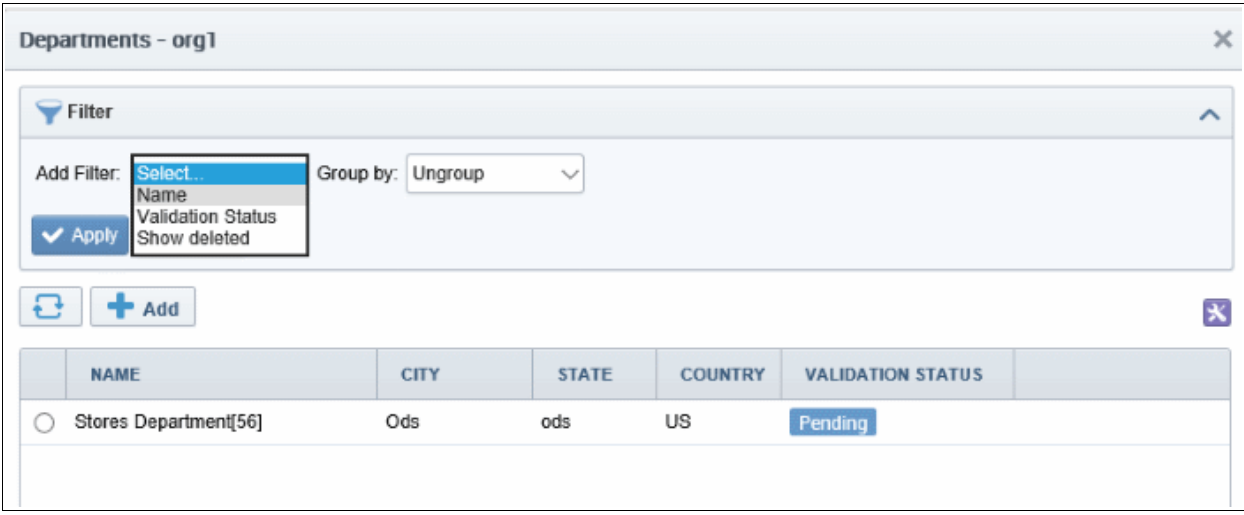

• Enter the name of the Department in part or full in the 'Name' field.

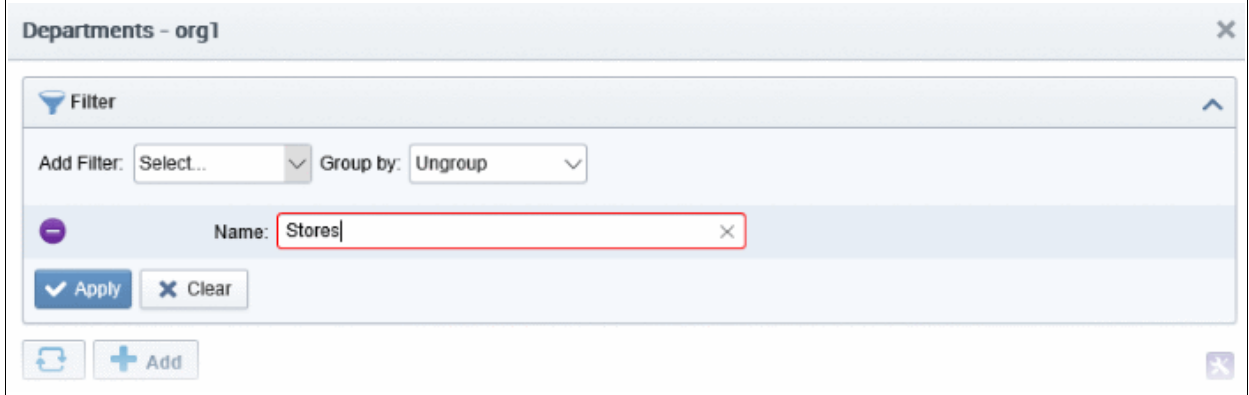

• Click the 'Apply' button.

The filtered items based on the entered parameters will be displayed:

To remove the filter options, click the 'Clear' button.

Note: The search filters once configured for the interface will be automatically saved. When you are re-opening the 'Departments' interface in future, the configured filters will be in action and only the search results will be displayed. If you do not want the filters to be saved, click the 'Clear' button.

## <span id="page-306-0"></span>6.2.2.7.3 Creating Departments

An Organization may consist of sub-ordinate Departments, managed by DRAO Administrators. In order to provide certificates to the employees, end-users or websites pertaining to the Departments, the MRAO or the RAO Administrators can should first create the Departments under the Organization and associate domains to the Departments.

MRAO and RAO Administrators can add a new Department at any time by clicking the 'Add' button located at the top of the 'Departments' dialog:

#### СОМОДО **Creating Trust Online\***

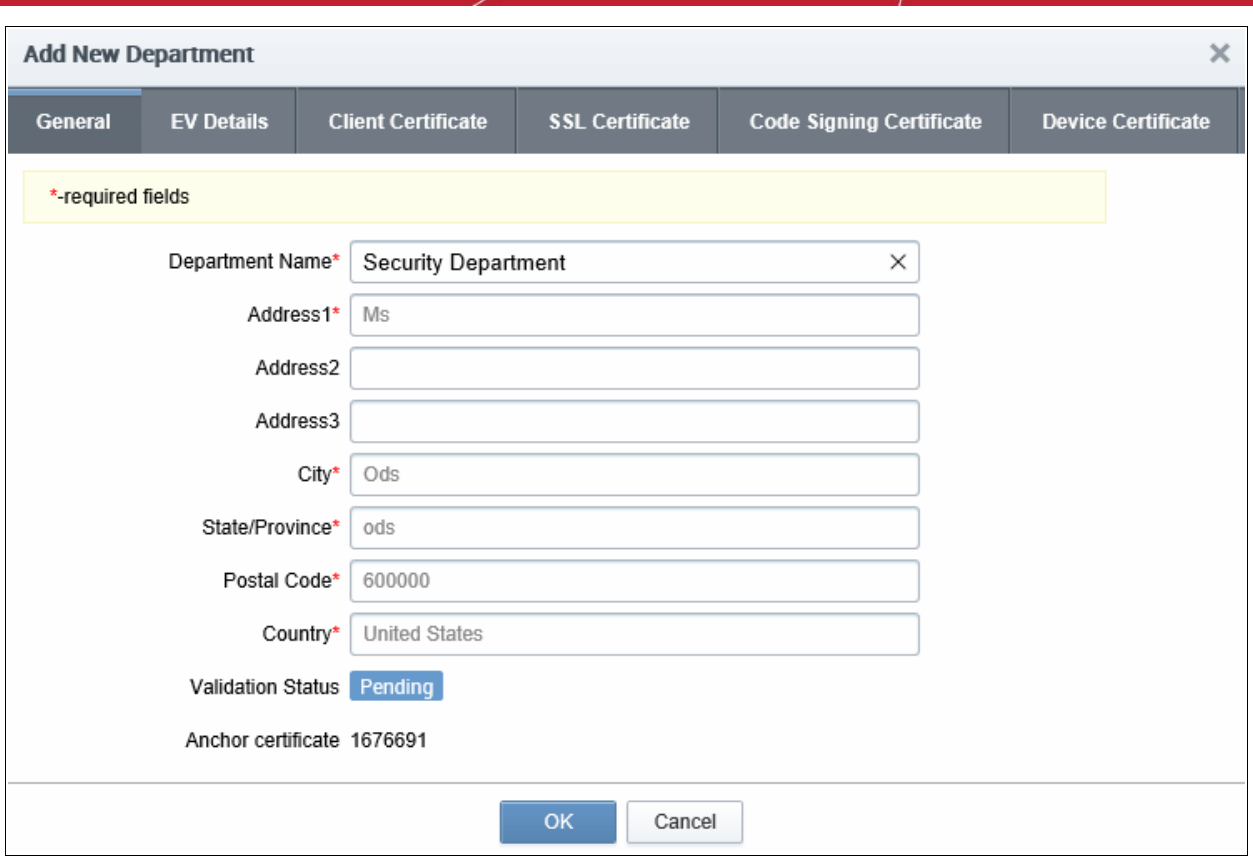

The dialog contains five tabs - General, EV Details, Client Cert, SSL and Code Signing. Apart from 'Client Certificates', these tabs are the same as those in the 'Add New Organization' dialog. If the parent Organization is already validated by Comodo for the request and issuance of OV SSL certificates, the address details except the Department Name will be auto populated with the parent Organization's address. Refer to the section Validating an **Organization** for more details.

- The 'General' tab see **General Settings** for more details
- The 'EV Details' tab see **EV Details Tab** for more details.
- The 'SSL Certificate' tab see **SSL Certificate Settings tab** for more details
- The 'Code Signing' tab see [Code Signing Certificates Settings tab](#page-294-1) for more details
- The 'Device Certificate' tab see [Device Certificate Settings Tab](#page-294-0) for more details.

#### <span id="page-307-0"></span>Client Certs tab

The Client Certificate tab is the same as that explained in **Client Certificate Settings Tab** but contains an additional setting related to key recovery:

#### **COMODO Creating Trust Online\***

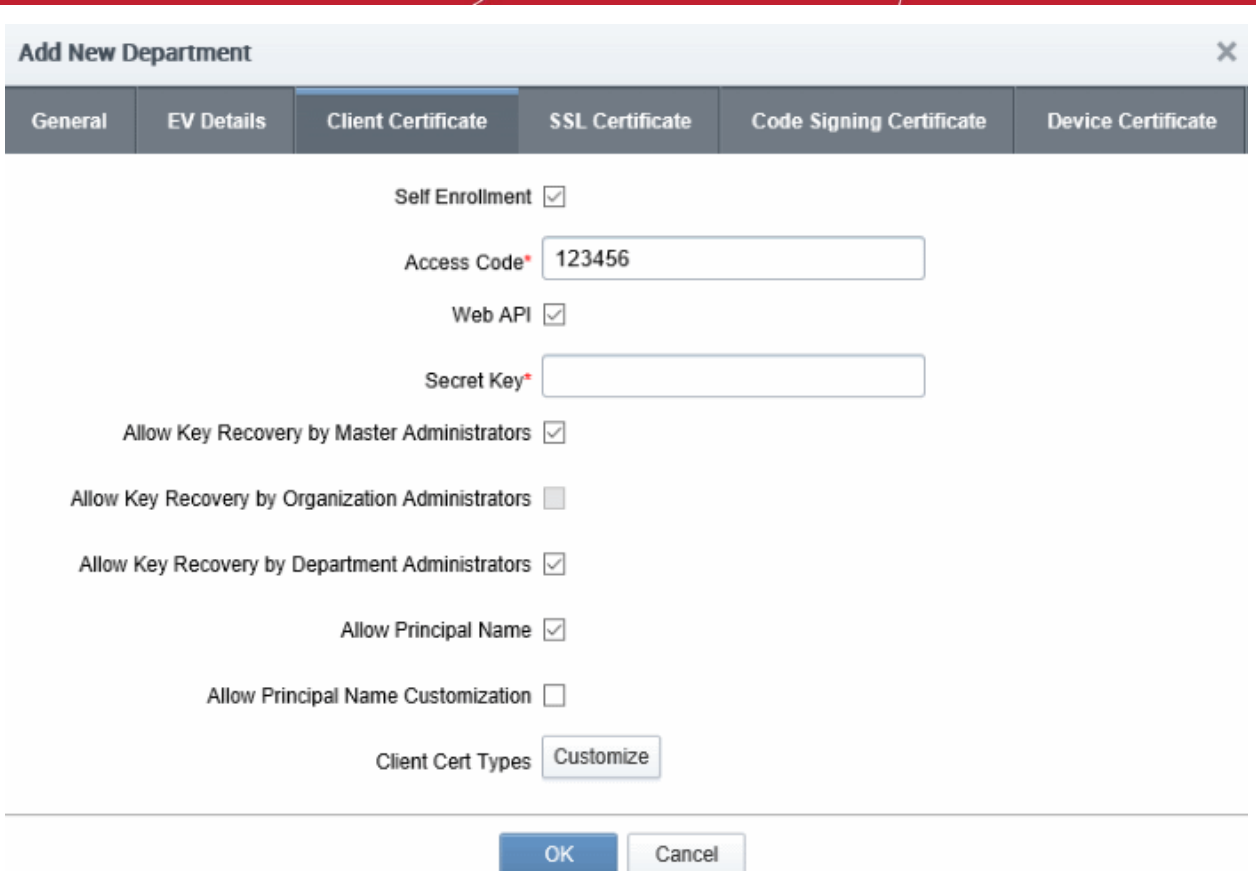

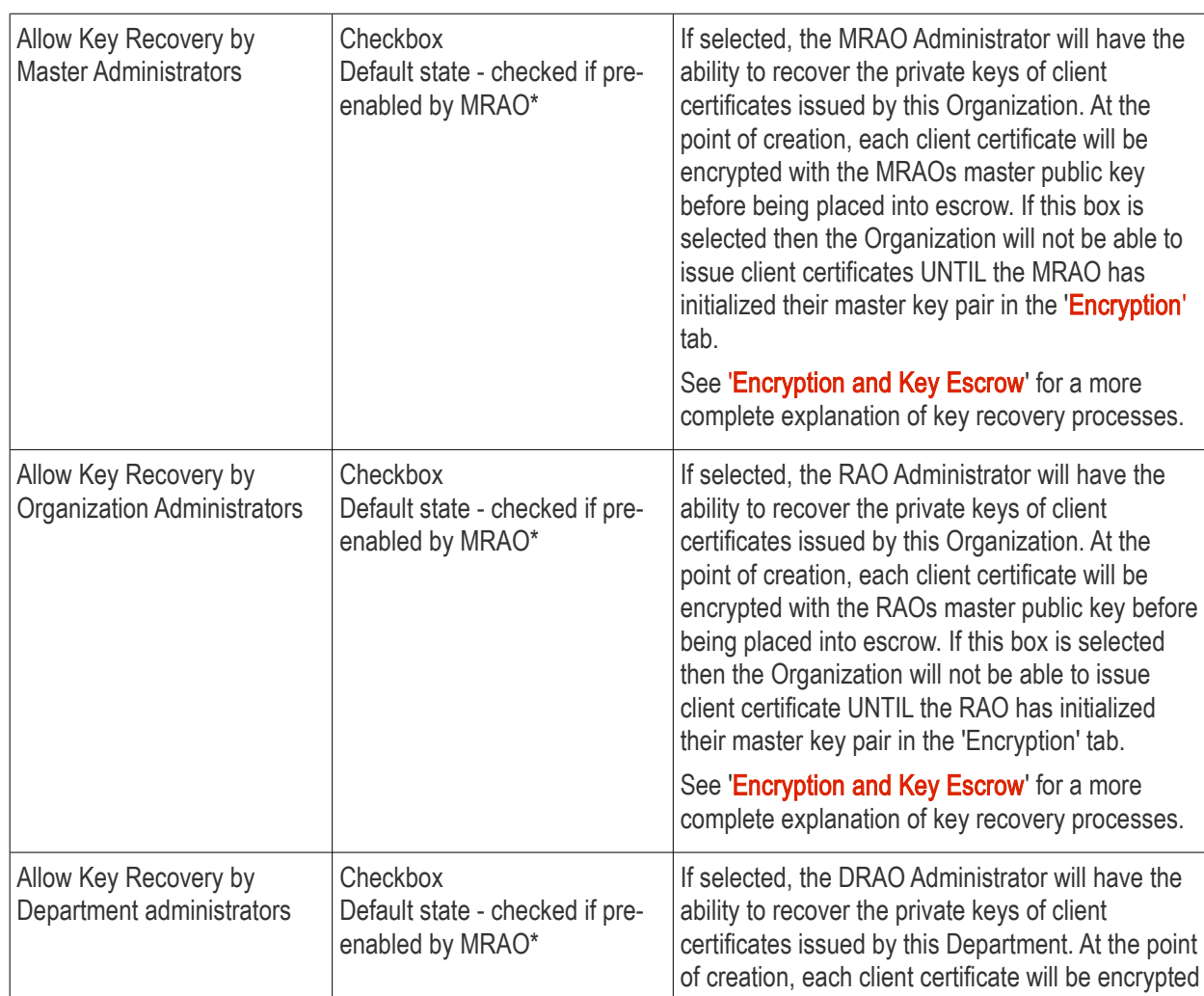

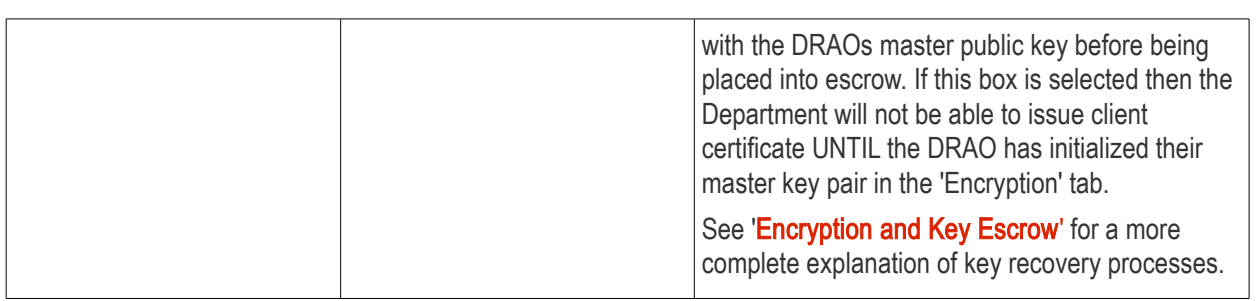

• The settings outlined above will be active ONLY IF the MRAO has enabled the appropriate key recovery options when [configuring Client Certificate options](#page-280-0) for the Organization.

## 6.2.2.7.4 Editing Departments belonging to an Organization

The existing Departments under any Organization can be edited by the appropriately privileged administrator at any time by selecting the Department and clicking the Edit button at the top in the 'Departments' interface.

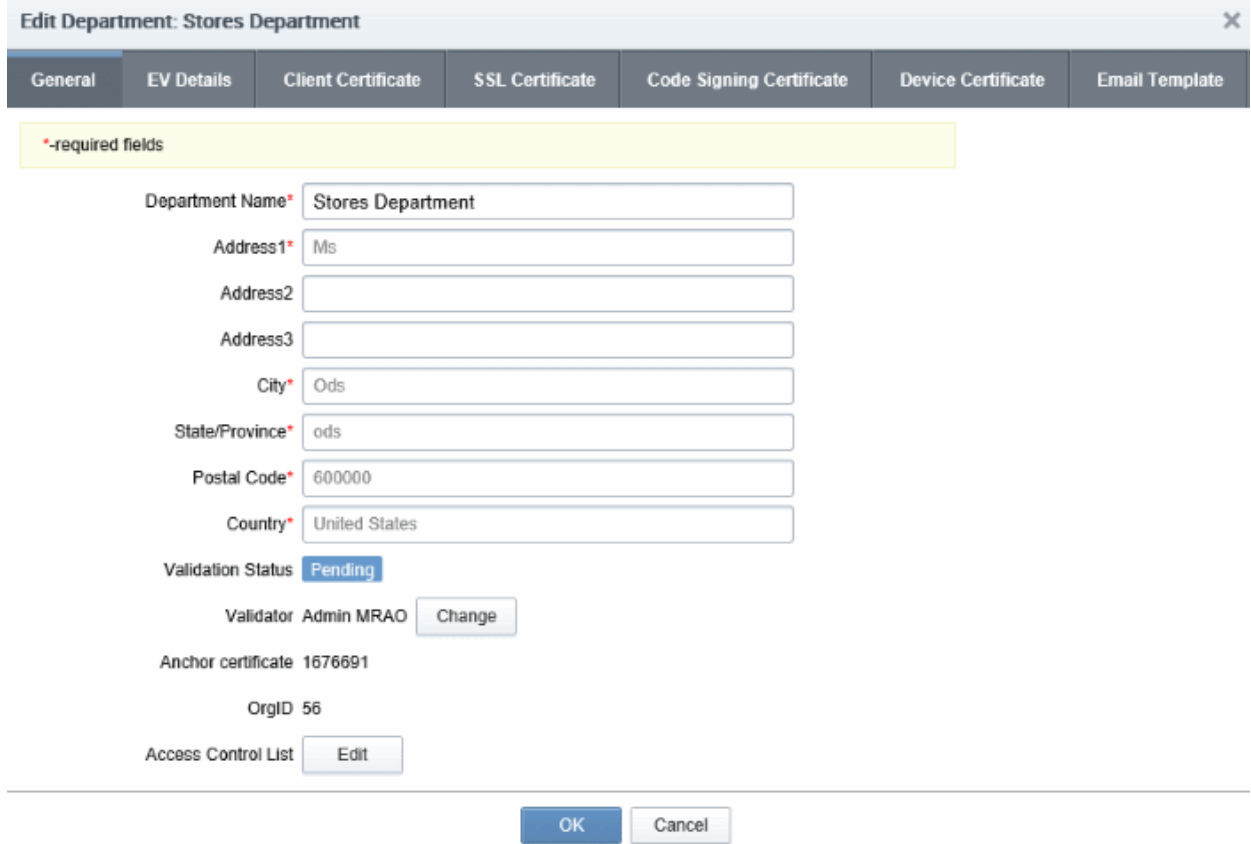

The Edit Department dialog will appear.

## General Tab

The 'General' settings area is similar to general settings in the [Create New Department](#page-306-0) dialog except for an additional option - 'Access Control List'.

- For details on other options, see [General Settings Table of Parameters](#page-277-0)
- For more details on ACL, see [Imposing Access Restrictions to CCM interface](#page-296-0)
- For more details on the 'EV Details' tab, see [EV Details Tab](#page-278-0)
- For more details on the 'Client Certs' tab, see [Client Certs tab](#page-307-0) under [Creating Departments](#page-306-0)
- For more details on the 'SSL Certificate' tab, see [SSL Certificate Settings tab](#page-286-0)

- For more details on the 'Code Signing Certificate' tab, see **[Code Signing Certificates Settings tab](#page-294-1)**
- For more details on the 'Device Certificate' tab, see [Device Certificate Settings Tab](#page-294-0)
- For more details on the 'Email Template' tab, see [Customizing Notification Email Template](#page-299-0)

## 6.2.2.7.5 Managing Domains Belonging to a Department

The domains delegated to a Department can be viewed and managed by selecting the Department and clicking the 'Domains' button from the top. The 'Domains' dialog enables appropriately privileged Administrators to view, edit and delegate any Domains attached to the Department.

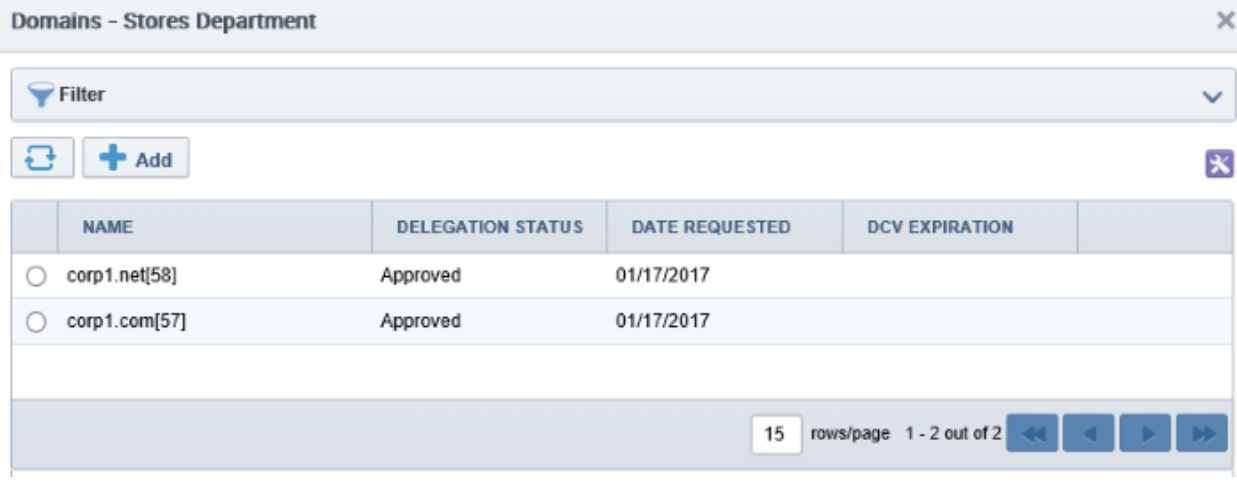

A detailed explanation on this area is available in section: [5.4.2.1 Domains Area Overview](#page-310-0)

## <span id="page-310-0"></span>6.2.2.7.6 Deleting an Existing Department

The Administrator can remove a Department if he/she no longer wishes to issue certificates from it, by selecting it and clicking the 'Delete' button from the top.

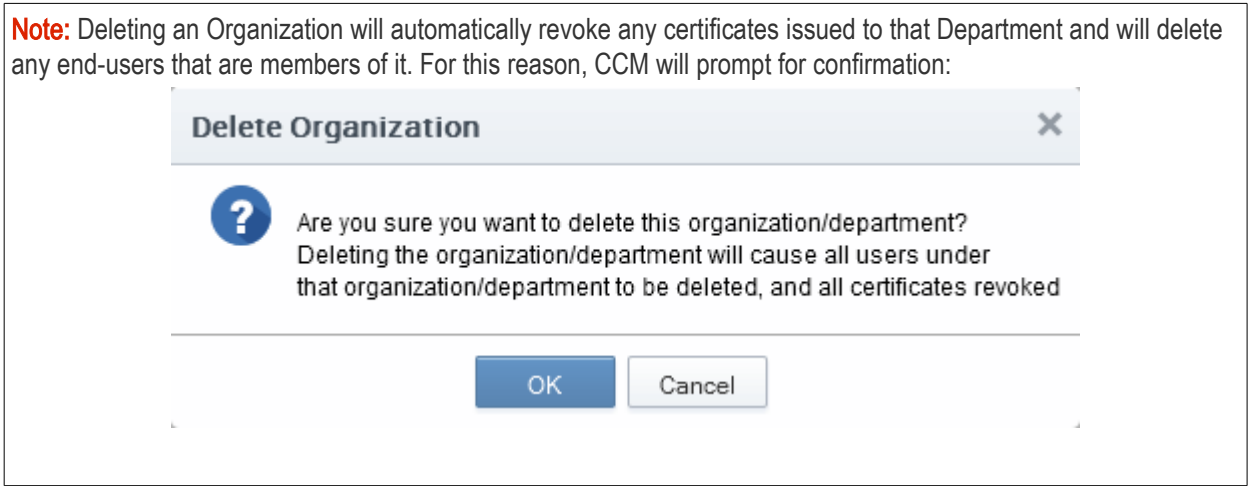

## 6.2.2.8 Managing the Domains of an Organization

The Administrators can view an manage the domains delegated to an Organization by selecting it and clicking the 'Domains' button at the top. The 'Domains' dialog displays a list of Domains attached to the Organization and the Departments under that Organization.

**COMODO Creating Trust Online'** 

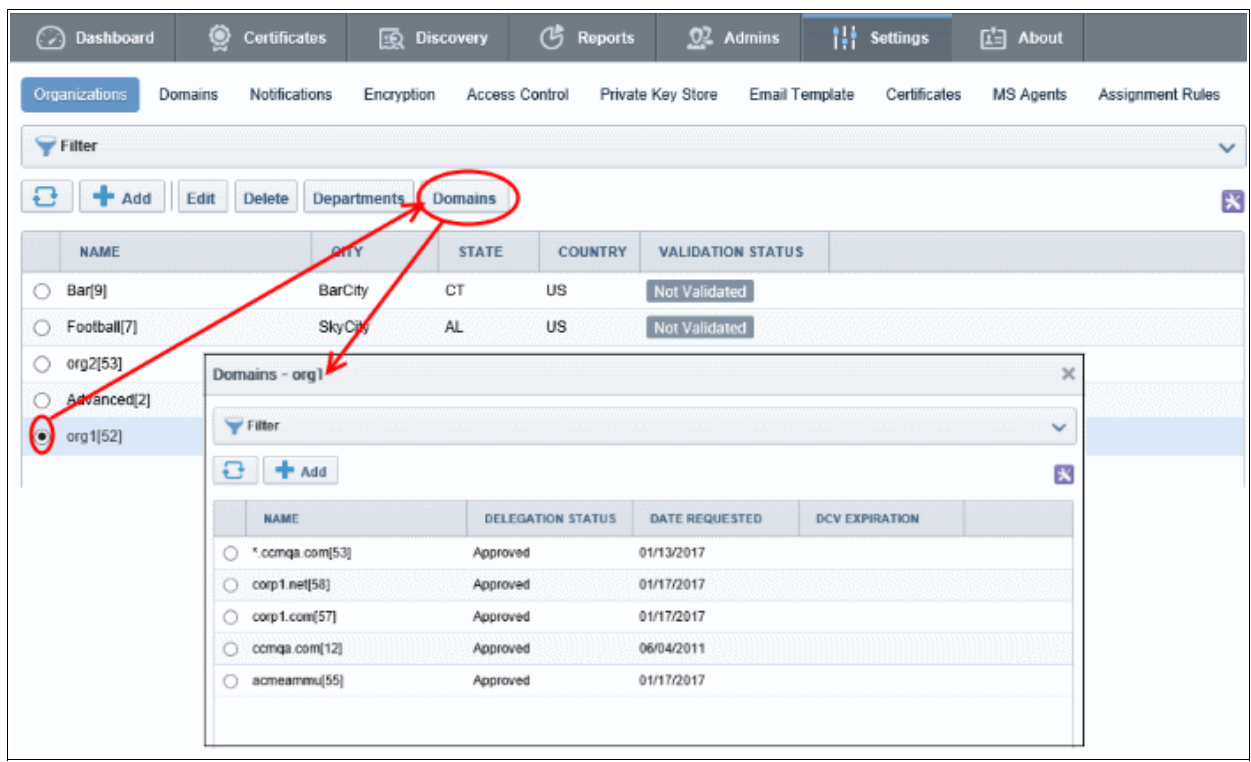

A detailed explanation of the controls available in this area is available in section [5.4.Domains](#page-312-0)

## 6.2.2.9 Deleting an Existing Organization

The Administrator can remove an Organization, if he/she no longer wishes to issue certificates from it, by selecting it and clicking the 'Delete' button from the top.

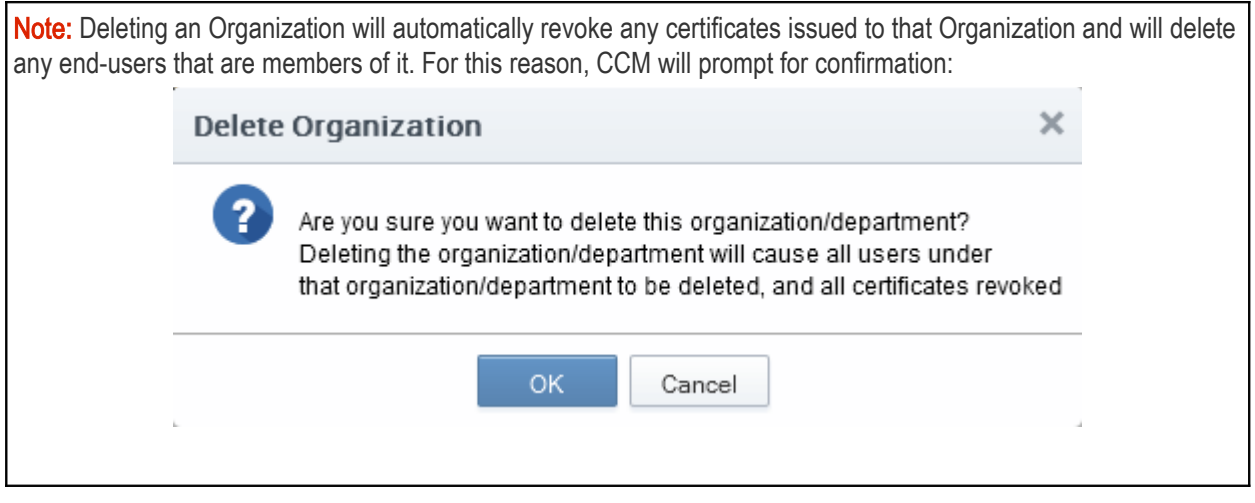

Note: The Delete control will not be visible for RAOs and DRAOs.

## 6.3 Departments

The Departments tab allows DRAO Administrators to manage existing domains and add new domains to the Departments that are delegated to them. Clicking the 'Edit' button at the top after selecting a Department will allow the DRAO Administrator to alter the general and email template settings for the Department for which they have been delegated control.

СОМОДО

Important Note: The 'Departments' area is visible only to DRAO Administrators. MRAOs and RAOs will instead see the 'Organizations' tab and can manage the Departments associated with any specific Organization (for which they are assigned rights to) by clicking the Departments button after selecting it beside the Organization name from the Organizations interface. Refer to [5.2.2.7 Managing Departments of an Organization](#page-304-0) for more details. The 'Departments' area is, in effect, a limited view of the information available in 'Organizations' area - containing data and controls relating to the Department that the DRAO is responsible for.

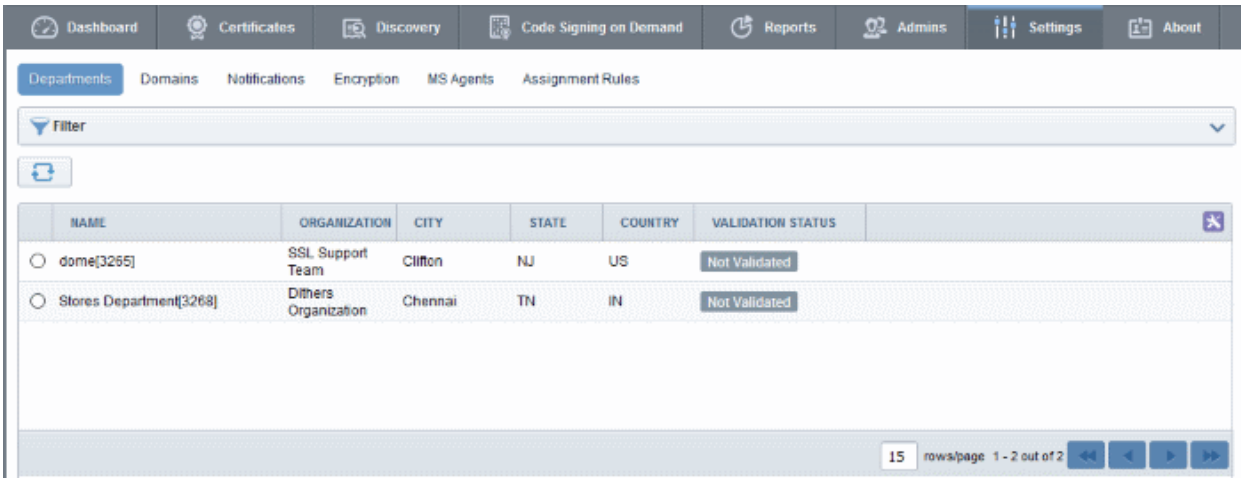

The 'Departments' area is similar to the 'Departments' dialog that appears on clicking the Departments button for a selected Organization from the 'Organizations' interface. Detailed explanations on the options and controls in this area are available at [4.2.2.7 Managing Departments of an Organization.](#page-304-0)

## <span id="page-312-0"></span>6.4 Domains

## 6.4.1 Section Overview

The 'Domains' tab allows Administrators to view the list of domains associated with the Organizations that are enrolled with CCM and the Departments within the Organizations. The Administrators can also create new domains, initiate Domain Control Validation (DCV) and delegate/re-delegate existing domains to the required Organizations/Departments and restrict the certificate types that can be offered for the domains, depending on the purpose(s) for which its use is authorized, from this interface.

СОМОДО

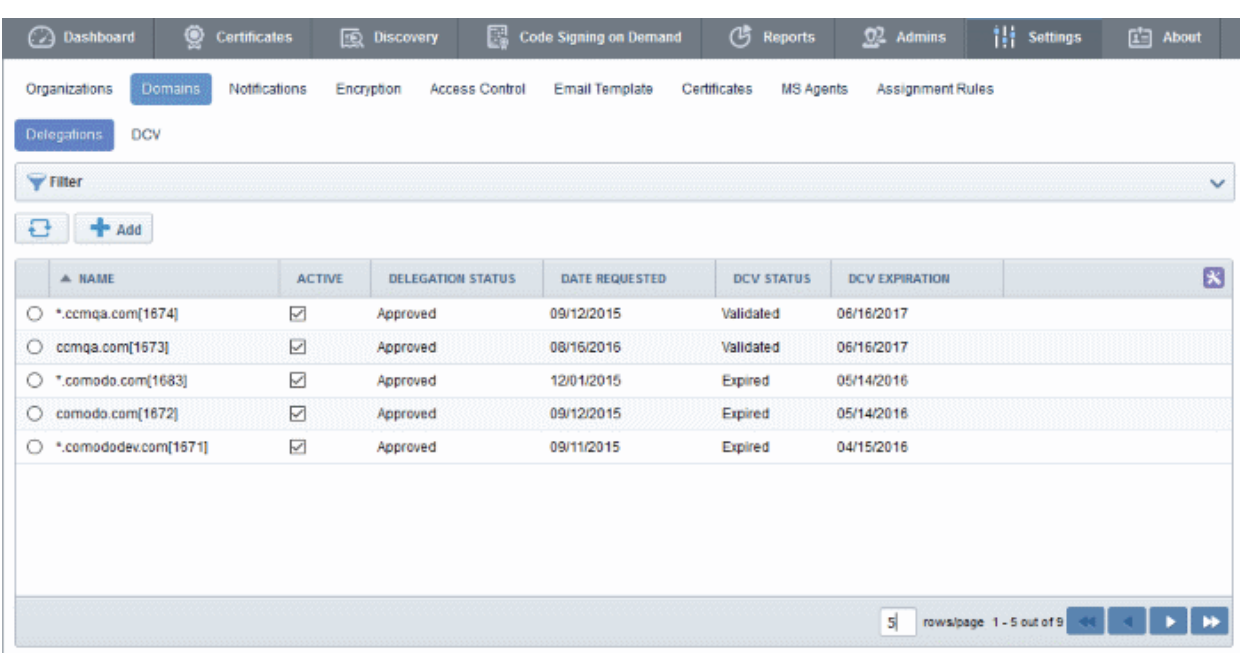

- MRAO Administrator Can create, edit and delegate a domain to any Organization or Department. They can also request, approve and manage certificates for any domain. The domains created by MRAO are automatically approved.
- RAO Administrator Can create, edit and delegate domains to Organizations (and any subordinate Departments) that have been delegated to them. Can also initiate DCV, request, approve and manage certificates for such domains. The domains created or approved by RAO are to be validated and approved by two MRAOs with appropriate privileges. The delegation can also be approved by a single MRAO with 'Domain validation without Dual Approval' privileges.
- DRAO Administrator Can create, edit and delegate domains to the Department that have been delegated to them. Can initiate DCV, request, approve and manage certificates for such domains. The domains created by DRAO are to be validated and approved first by the RAO of the Organization to which the Department belongs and then by two MRAOs with appropriate privileges. The delegation can also be approved by a single MRAO with 'Domain validation without Dual Approval' privileges. The 'Domain Awaiting Approval' notification will be sent to MRAO only after the domain created by DRAO is first approved by RAO.

Note: Dual MRAO Approval for created Domains and Domain Control Validation (DCV) options will be visible only if the respective features are enabled for your account.

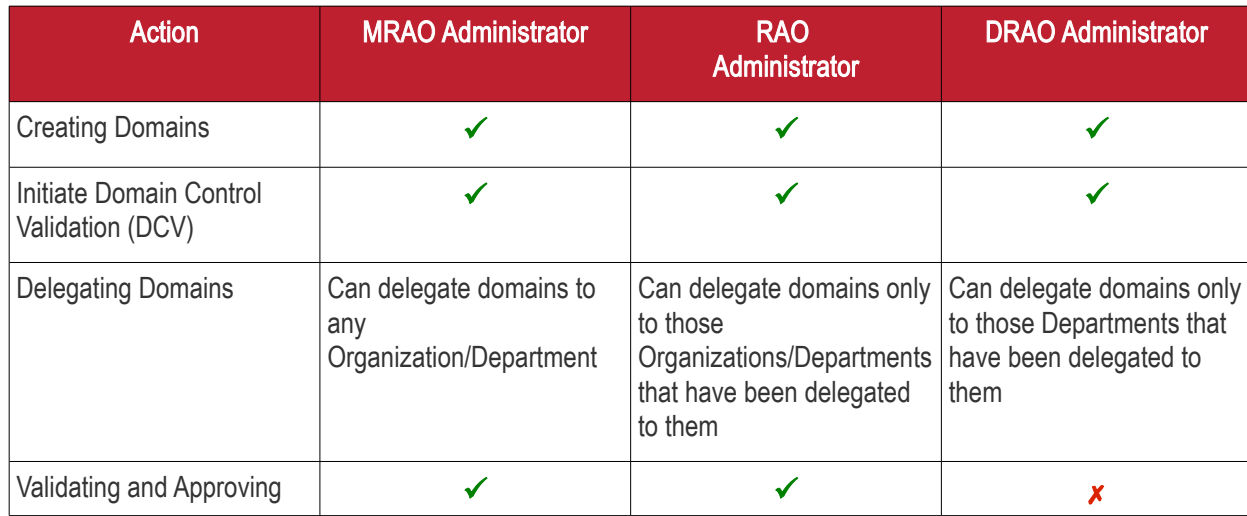

The following table provides a summary of the ability of Administrator types to manage Domains:

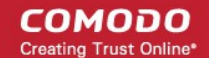

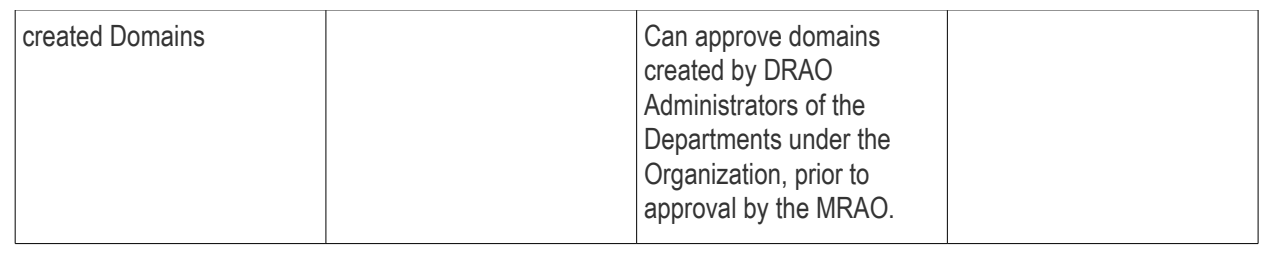

Note: A single domain can be delegated to more than one Organization/Department as per requirements.

## 6.4.1.1 Wildcard Domains

When a wildcard domain is created and delegated to an Organization or a Department, and is validated by MRAO, then the primary domain and all the sub-domains belonging to it are automatically validated only for the same Organization or the Department. For example, if \*.example.com is delegated and validated for a specific Organization 'Test Organization', then all the sub-domains such as anything.example.com and something.example.com are automatically validated and approved for the 'Test Organization'.

If the sub-domains of a primary domain delegated to an Organization or Department are to be delegated to other Organizations or Departments, they need to be validated and approved by the MRAO. For example, if \*.example.com is delegated and validated for a specific Organization 'Test Organization' and:

- If an RAO wants to re-delegate the sub-domain(s) such as anything example.com and something.example.com to other Organization 'Demo Organization' then the re-delegation needs to be validated and approved by the MRAO.
- If a DRAO wants to re-delegate the sub domain(s) such as anything example.com and something.example.com to a Department 'Test Department' (a Department that belongs to the same Organization) then the re-delegation needs to be validated and approved by the RAO.

## 6.4.2 Domain Management

## 6.4.2.1 The Domains Area

To open the Domain management area click the 'Domains' sub-tab under the 'Settings' tab.

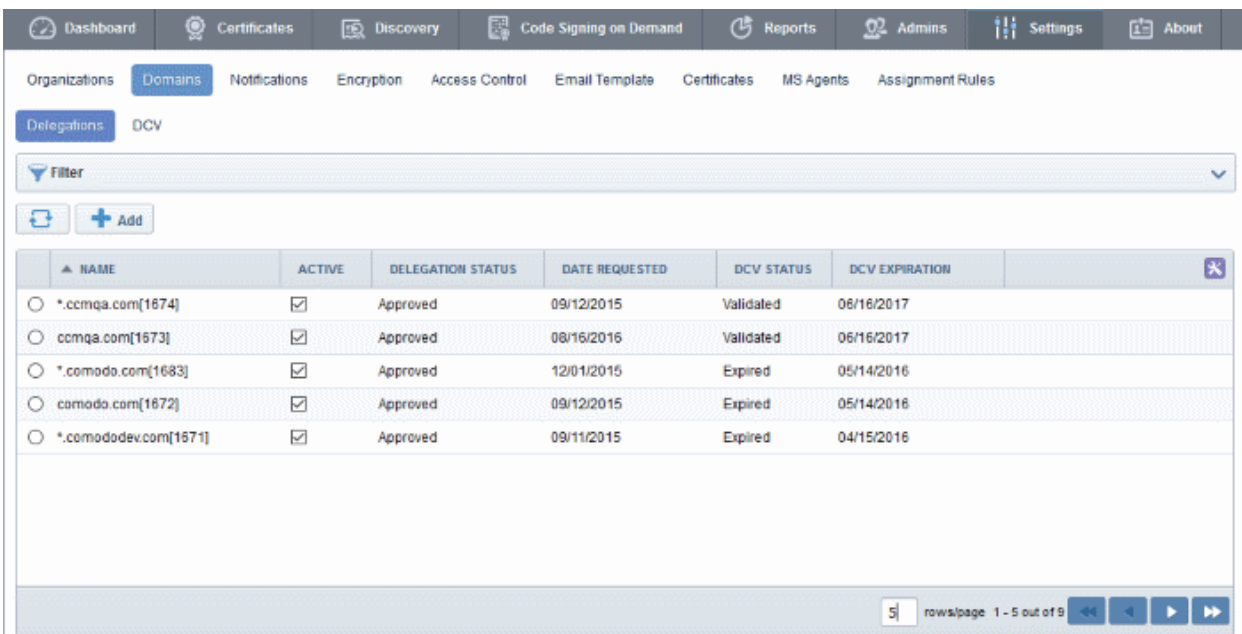

The Domain management area is divided into two areas accessible by clicking the respective tabs at the top left:

- [Delegations](#page-315-1)  Displays a list of all enrolled domains with their delegation status and controls to approve delegate/re-delegate them.
- [DCV](#page-319-0) Displays list of enrolled domains as a tree structure with their Domain Control Validation (DCV) status and controls to initiate the DCV process.

Note: Domain Control Validation (DCV) tab will be visible only if the DCV feature is enabled for your account.

## <span id="page-315-1"></span>6.4.2.1.1 Domain Delegations

The Domain Delegations area is displayed by default under 'Domains' > 'Settings' and displays a list of requested and approved domains.

- MRAO Administrator Can add new domains, view all the requested and approved domains with their delegation and DCV status. The MRAO Administrator can also view the full details of a domain, delegate/re-delegate domains to required Organizations/Departments and approve domains requested by RAO and DRAO Administrators. Domains added by MRAO Administrators are automatically approved. MRAO administrators can also view domains without delegation that were added by RAO and DRAO administrators and delegate to required Organizations/Departments.
- RAO Administrator Can add new domains to the Organizations that have been delegated to them, view the requested and approved domains delegated to their Organizations with their delegation and DCV status. The RAO Administrator can also view the full details of a domain, delegate/re-delegate domains to their Organizations/Departments and approve domains requested by DRAO Administrators. The domains created or approved by RAO are to be approved by two MRAOs with appropriate privileges. If ['Allow](#page-315-0)  [domain validation without Dual Approval'](#page-315-0) was selected during the MRAO creation process, then requests can be approved by just a single MRAO'.
- <span id="page-315-0"></span>DRAO Administrator - Can add new domains to the Departments that have been delegated to them, view the requested and approved domains delegated to their Departments with their delegation and DCV status. The DRAO Administrator can also view the full details of a domain and delegate/re-delegate domains to their Departments. The domains created by DRAO are to be validated and approved first by the RAO of the Organization to which the Department belongs and then by two MRAOs with appropriate privileges. If 'Allow domain validation without Dual Approval' was selected during the MRAO creation process, then requests can be approved by just a single MRAO'. The 'Domain Awaiting Approval' notification will be sent to MRAO only after the domain created by DRAO is first approved by RAO.

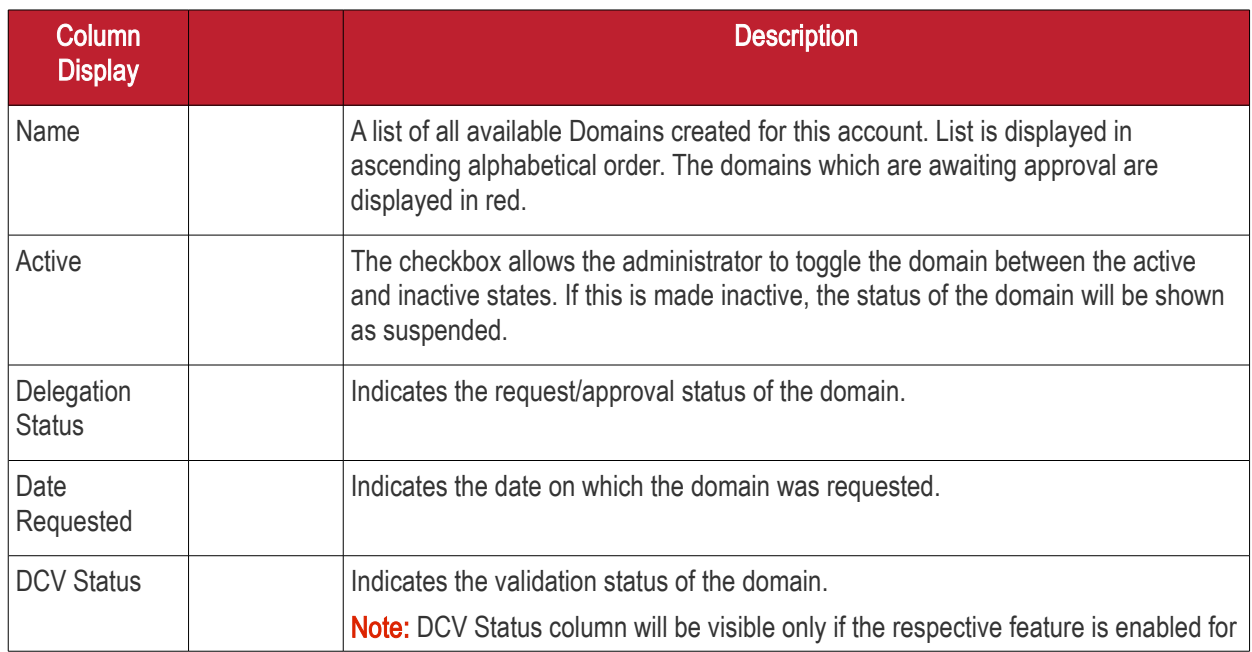

## 6.4.2.1.1.1 Summary of Fields and Controls

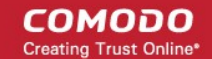

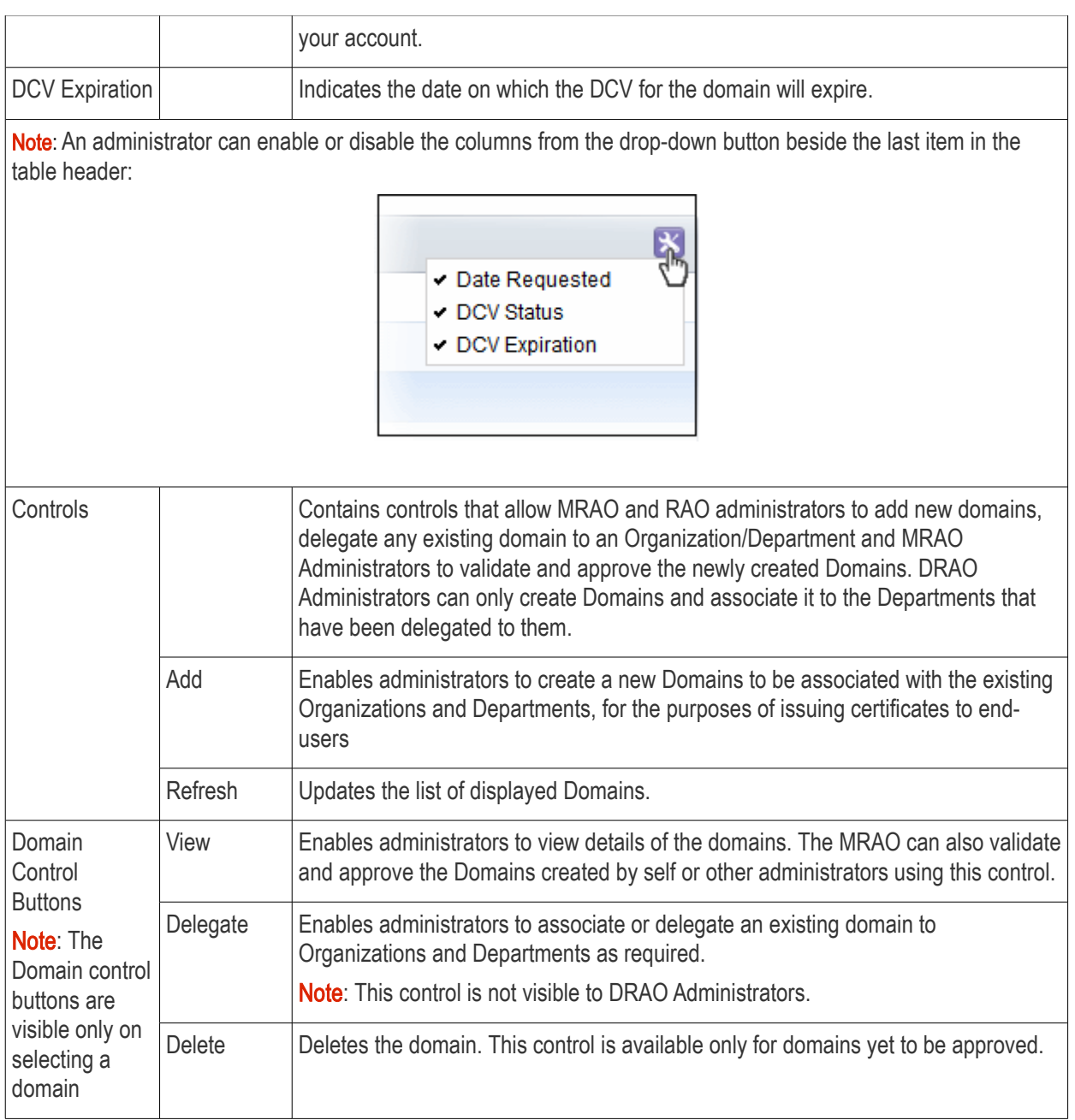

### 6.4.2.1.1.2 Sorting and Filtering Options

• Clicking on a column header sorts the items in the alphabetical order of the entries in the respective column

Administrators can search for particular domain by using filters:

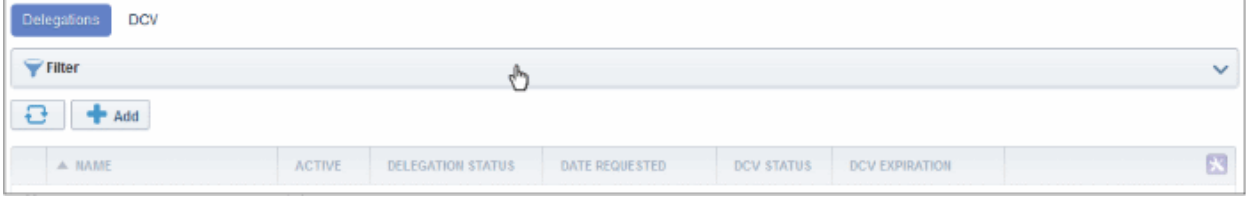

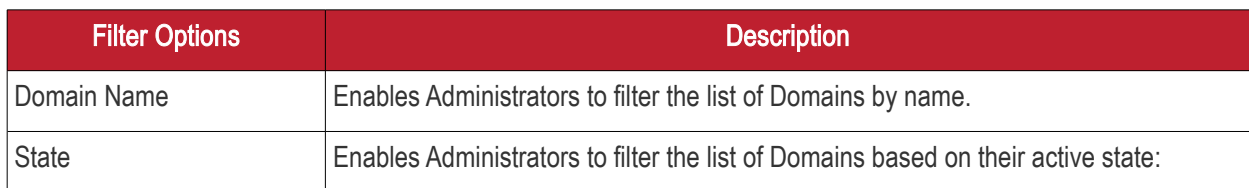

**COMODO Creating Trust Online\*** 

# Comodo Certificate Manager - Administrator Guide

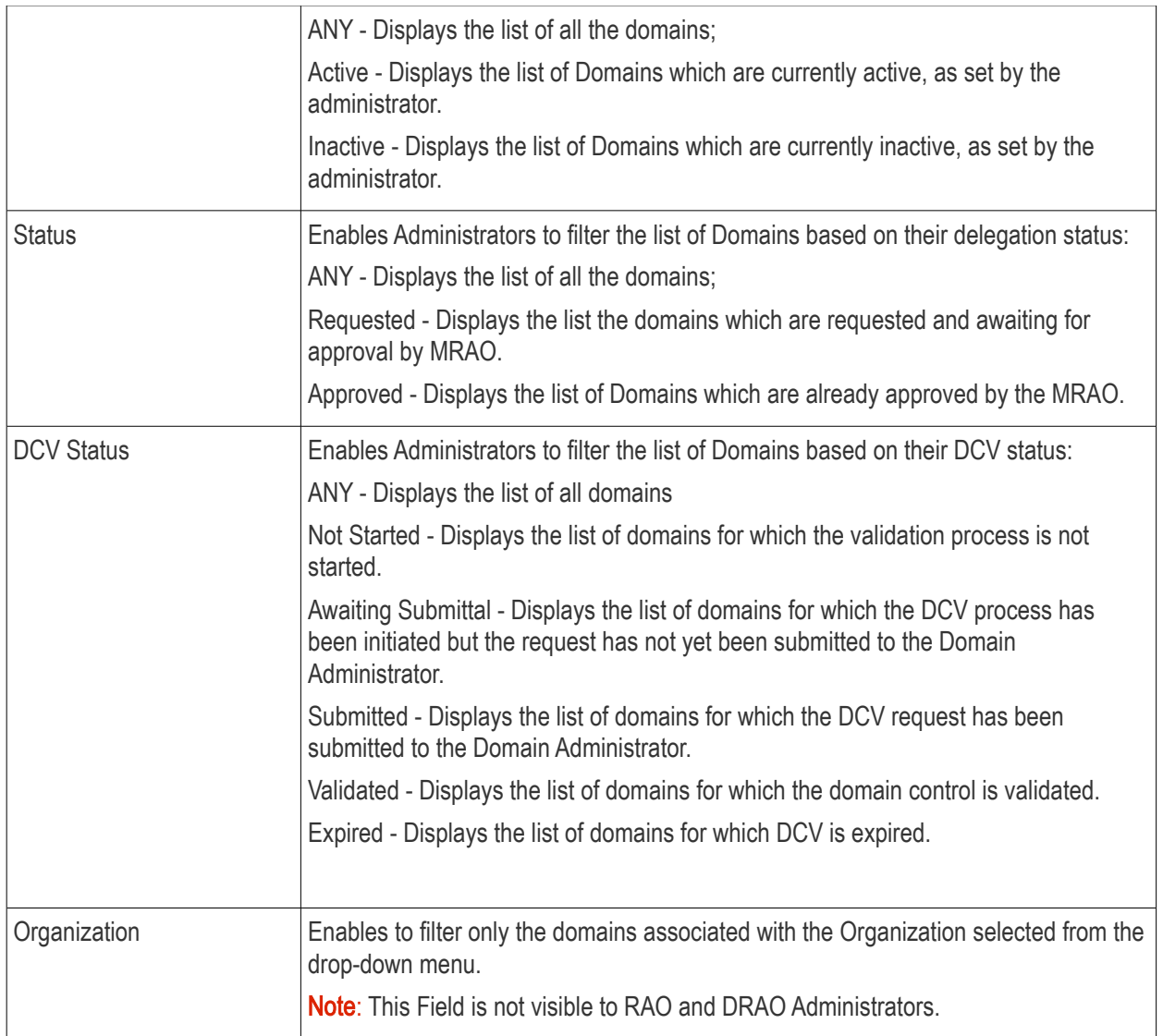

You can add filters by selecting from the options in the 'Add Filter' drop-down. For example, if you want to filter the domain with the domain name, select 'Domain Name':

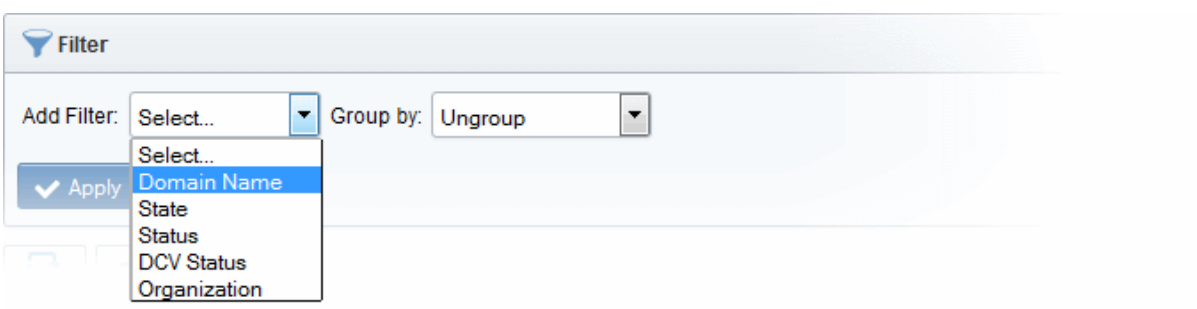

• Enter the domain name in part or full in the 'Name' field.

**COMODO** 

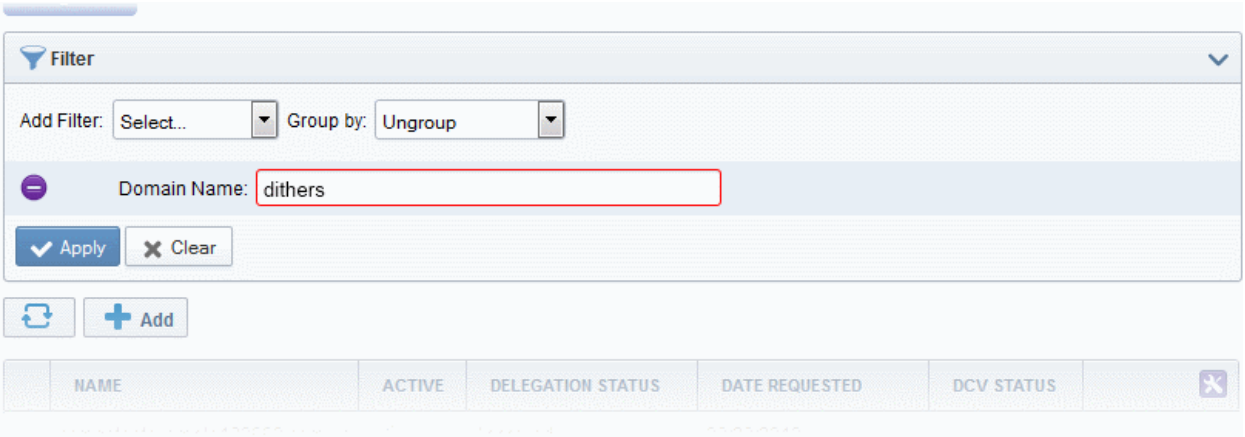

• If you want to group the results based on their delegation status or their DCV status, select the option from the 'Group by' drop-down.

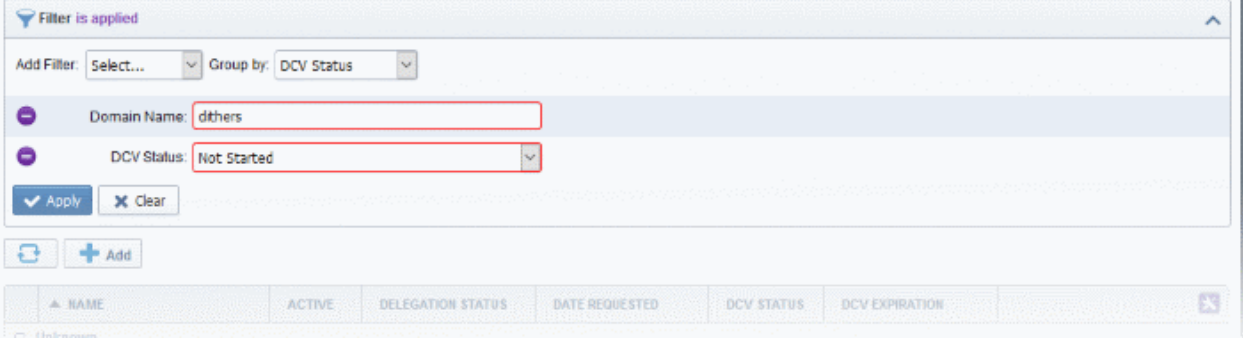

• Click the 'Apply' button.

The filtered items based on the entered parameters will be displayed:

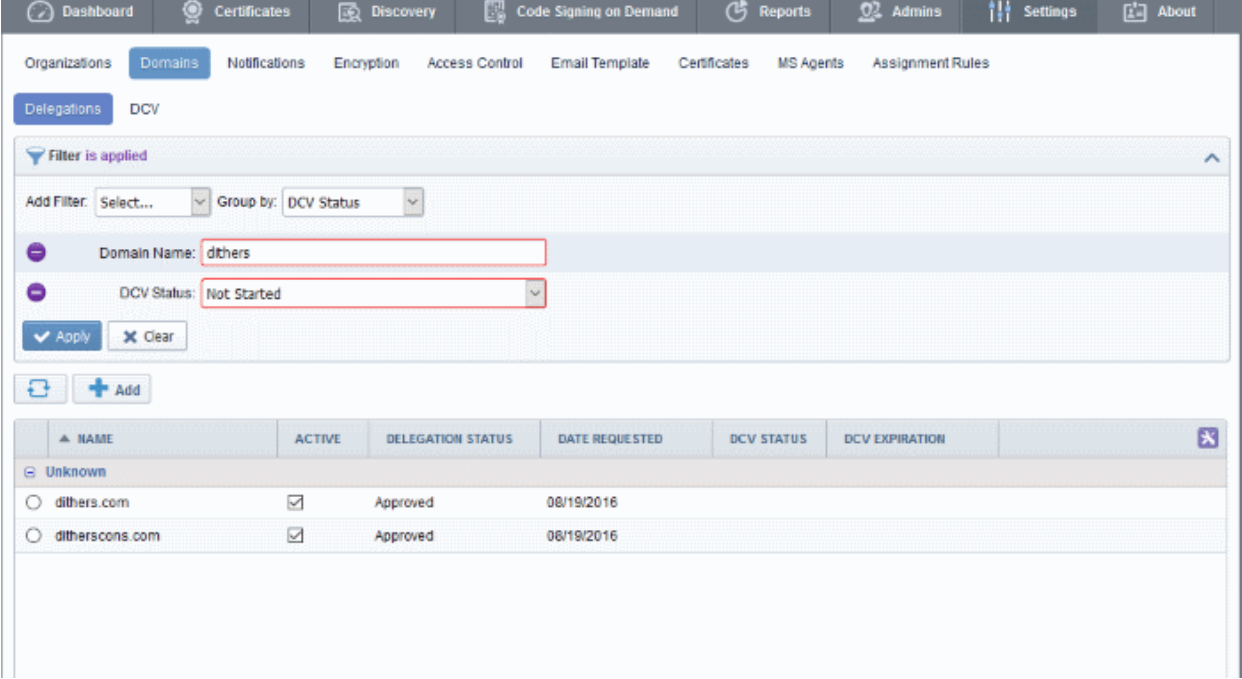

• To remove the filter options, click the 'Clear' button.

Note: The search filters once configured for the interface will be automatically saved. When you are re-opening the

СОМОДО **Sting Truet Onlinet** 

'Domains' interface in future, the configured filters will be in action and only the search results will be displayed. If you do not want the filters to be saved, click the 'Clear' button.

## 6.4.2.1.1.3 Tool Tip

On pointing the mouse cursor over a domain, the Organizations/Departments to which the domain is delegated is displayed as a tool tip. Also if the domain is re-delegated to another Organization/Department, and awaits approval from the MRAO, the awaiting status is also displayed.

Delegated To:

. Dithers Construction Company o Purchases Department

## <span id="page-319-0"></span>6.4.2.1.2 DCV

The DCV area of the Domains interface displays a list of registered domains along with their DCV status and expiration dates. From this interface, MRAOs can initiate the DCV process on any domain. Domains enrolled by RAO/DRAO SSL Administrators are to be approved by MRAO Administrators before being subject to validation.

- MRAO Administrator Can initiate DCV process for all registered Domains.
- RAO Administrator Can initiate DCV process for the domains delegated to the Organizations that are administrated by them.
- DRAO Administrator Can initiate DCV process for domains delegated to the Departments that are administrated by them.

The Administrator can choose anyone from the three methods to initiate DCV process for a domain:

- Email CCM will send an automated email with a validation link to the email address of the domain administrator. The domain will be validated on the domain administrator visiting the validation link in the mail.
- DNS CNAME CCM will send a hash value that must be entered as DNC CNAME for the domain. CCM will validate by checking the DNS CNAME of the domain
- <span id="page-319-1"></span>• HTTP/HTTPS File - CCM will send a .txt file which is to be placed at the root of the web server. CCM will validate the domain based on the presence of the sent file

If a wildcard domain is created and delegated to an Organization or a Department, CCM will validate only the registered High Level Domain (HLD). If the HLD is successfully validated, all the sub domains within the name space of the HLD will be considered validated.

For more details on initiating DCV process, refer to the section **Validating the Domain.** 

СОМОДО **Creating Trust Online\*** 

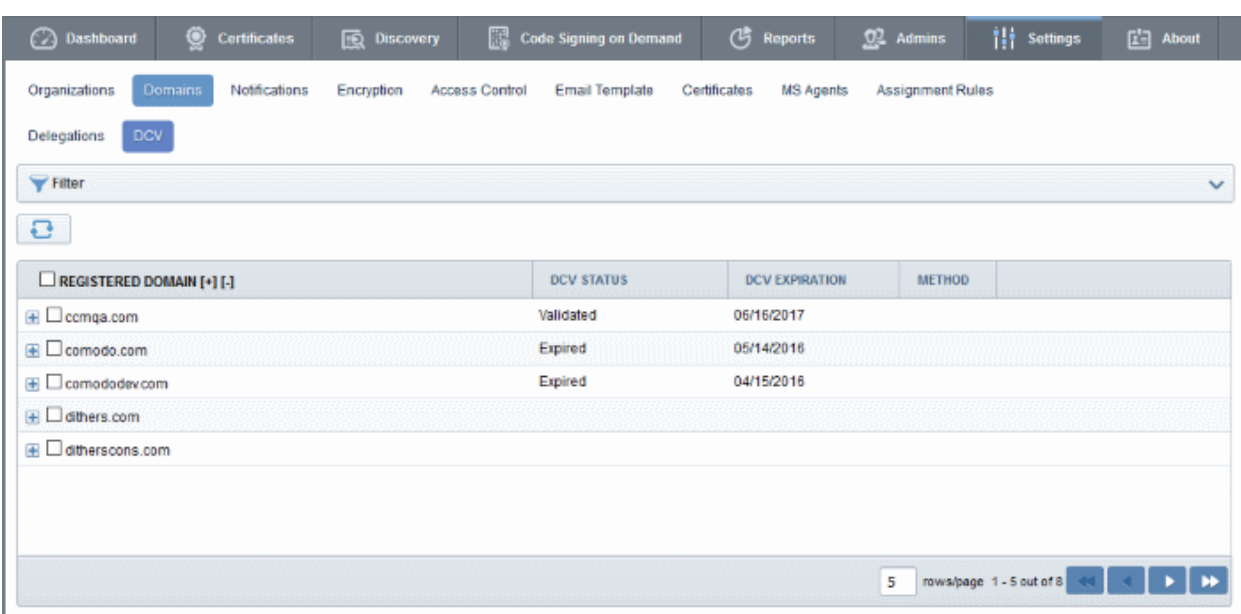

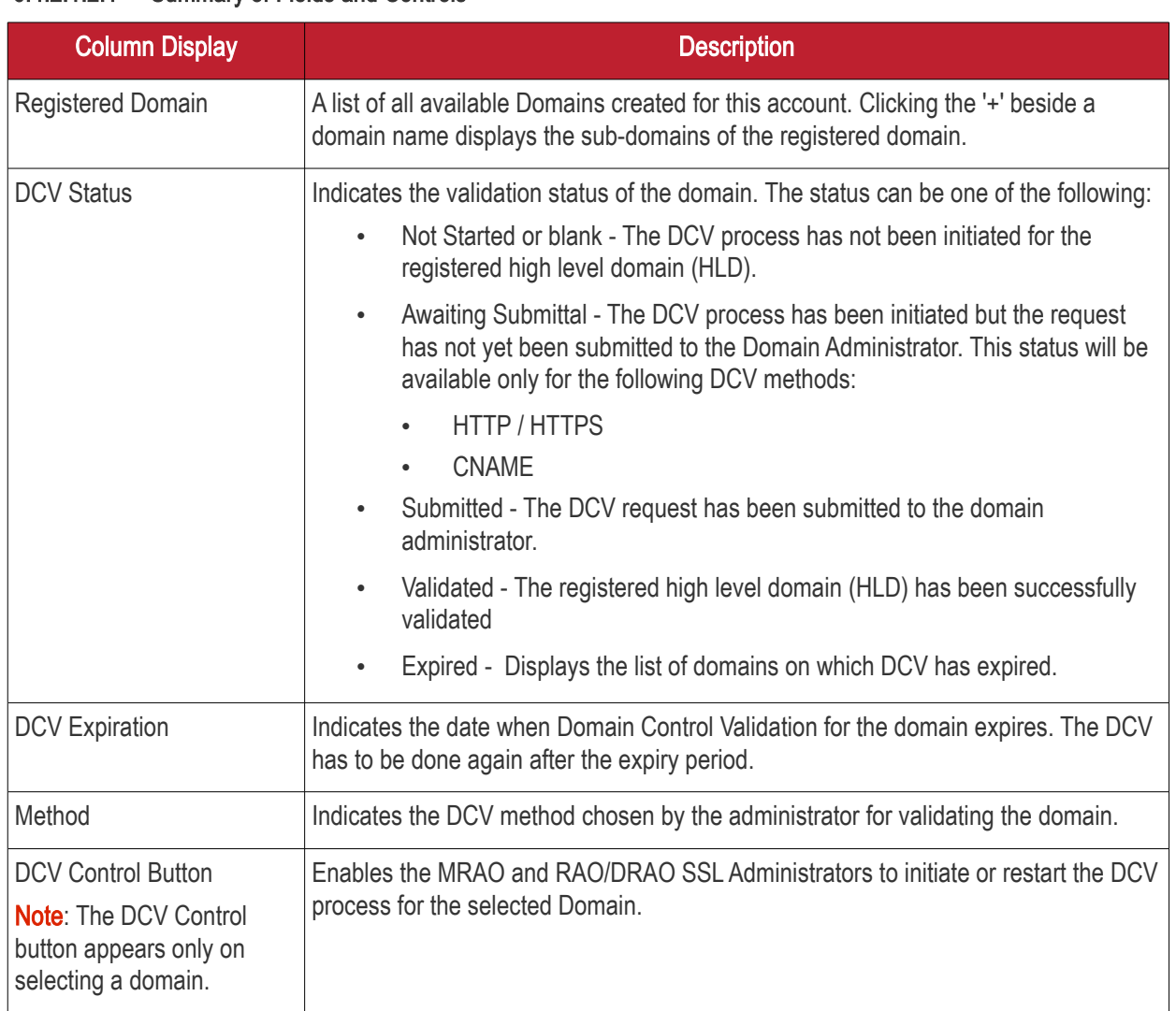

## 6.4.2.1.2.1 Summary of Fields and Controls

## 6.4.2.1.2.2 Sorting and Filtering Options

• Clicking on a column header sorts the items in the alphabetical order of the entries in the respective

**COMODO** ng Trust Online<sup>®</sup>

#### column

Administrators can search for particular domain by using filters:

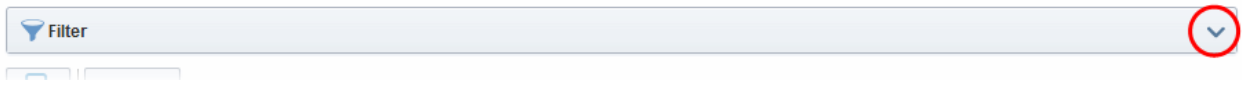

To apply filters, click on the down arrow at the right end of the 'Filters' stripe. The filter options will be displayed. You can add filters by selecting from the options in the 'Add Filter' drop-down and group the selection with other options that appears depending on the selection from the 'Add Filter' drop-down.

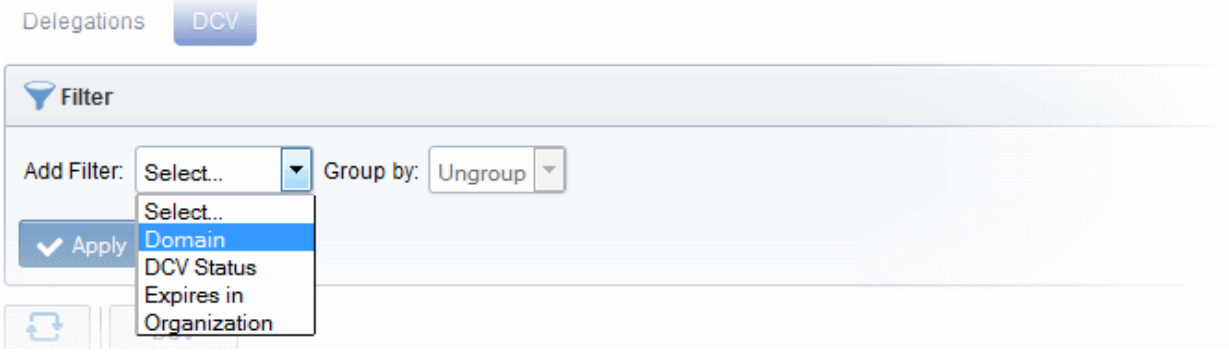

• Enter name of the domain in part or full in the Name field.

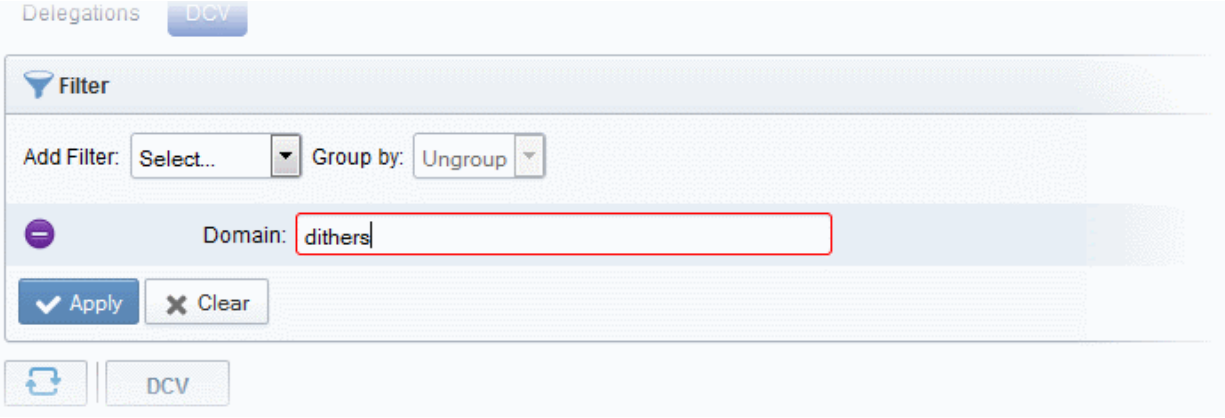

The available filter criteria and their filter parameters are given in the following table:

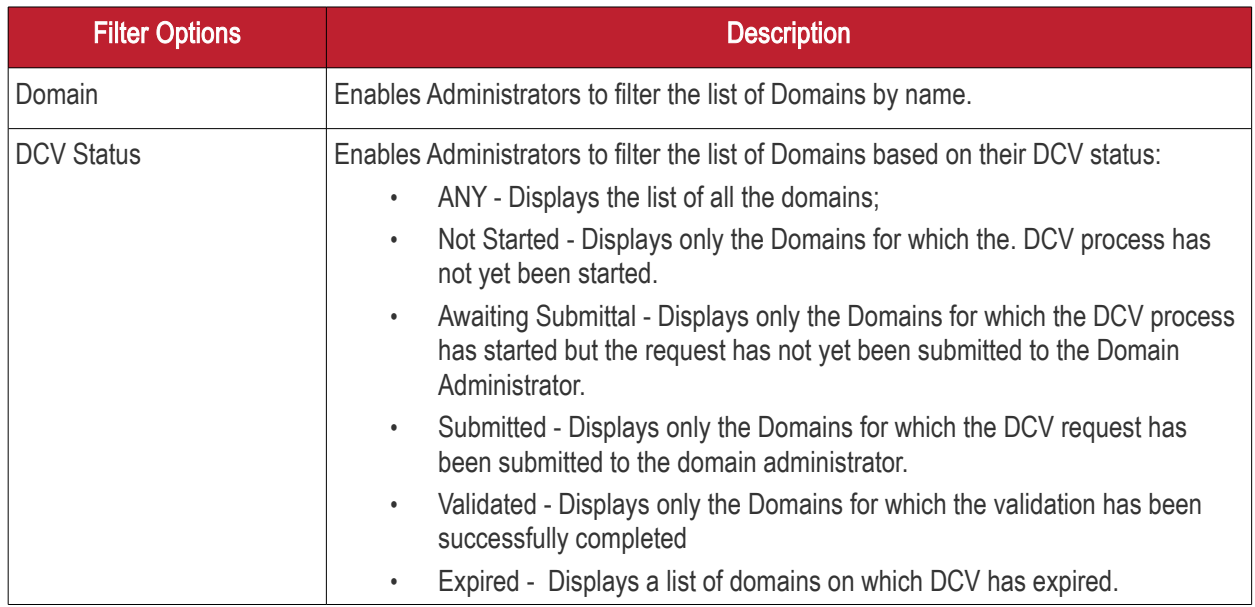

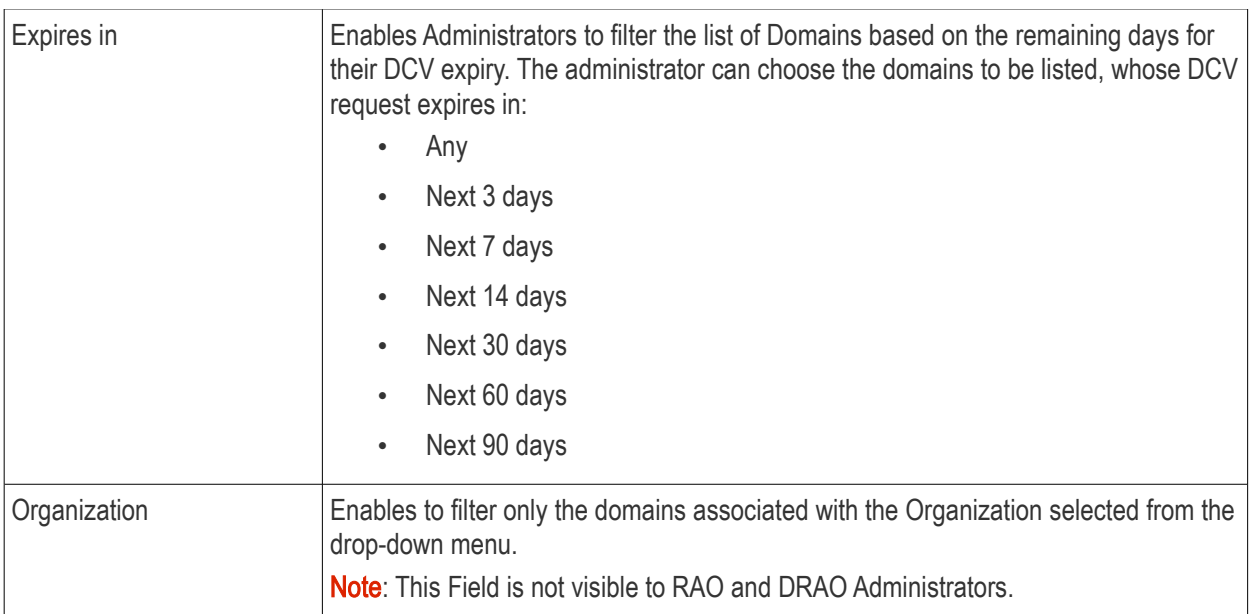

Click the 'Apply' button.

The filtered items based on the entered parameters will be displayed:

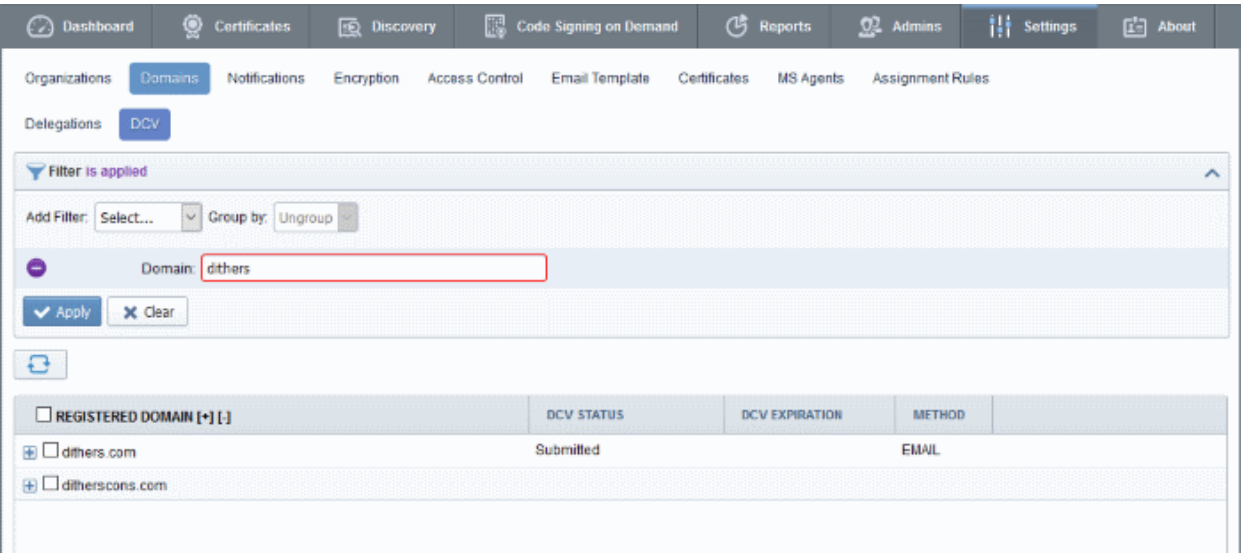

To remove the filter options, click the 'Clear' button.

Note: The search filters once configured for the interface will be automatically saved. When you are re-opening the 'Domains' > 'DCV' interface in future, the configured filters will be in action and only the search results will be displayed. If you do not want the filters to be saved, click the 'Clear' button.

## 6.4.2.2 Creating a New Domain

In order to request, approve and manage all the company's certificates, the administrator should first create domains corresponding to different Organizations/Departments of the company. These domains are to be delegated to respective Departments and/or Organizations delegated to them. The delegated domains are to be validated through Domain Control Validation (DCV) process, which is to be initiated by MRAO or an RAO/DRAO SSL with the sufficient privileges. Only approved and validated domains are facilitated for the request and approval of the SSL certificates and the issuance of client certificates to the end-users falling within the domain. The administrator can also restrict the certificate types that can be requested for the domain depending on the purpose for which its use is authorized.

СОМОДО

**COMODO Trust Online** 

To create a new domain click the 'Add' button located at the top of the 'Domains' area. This will open the 'Create domain' dialog.

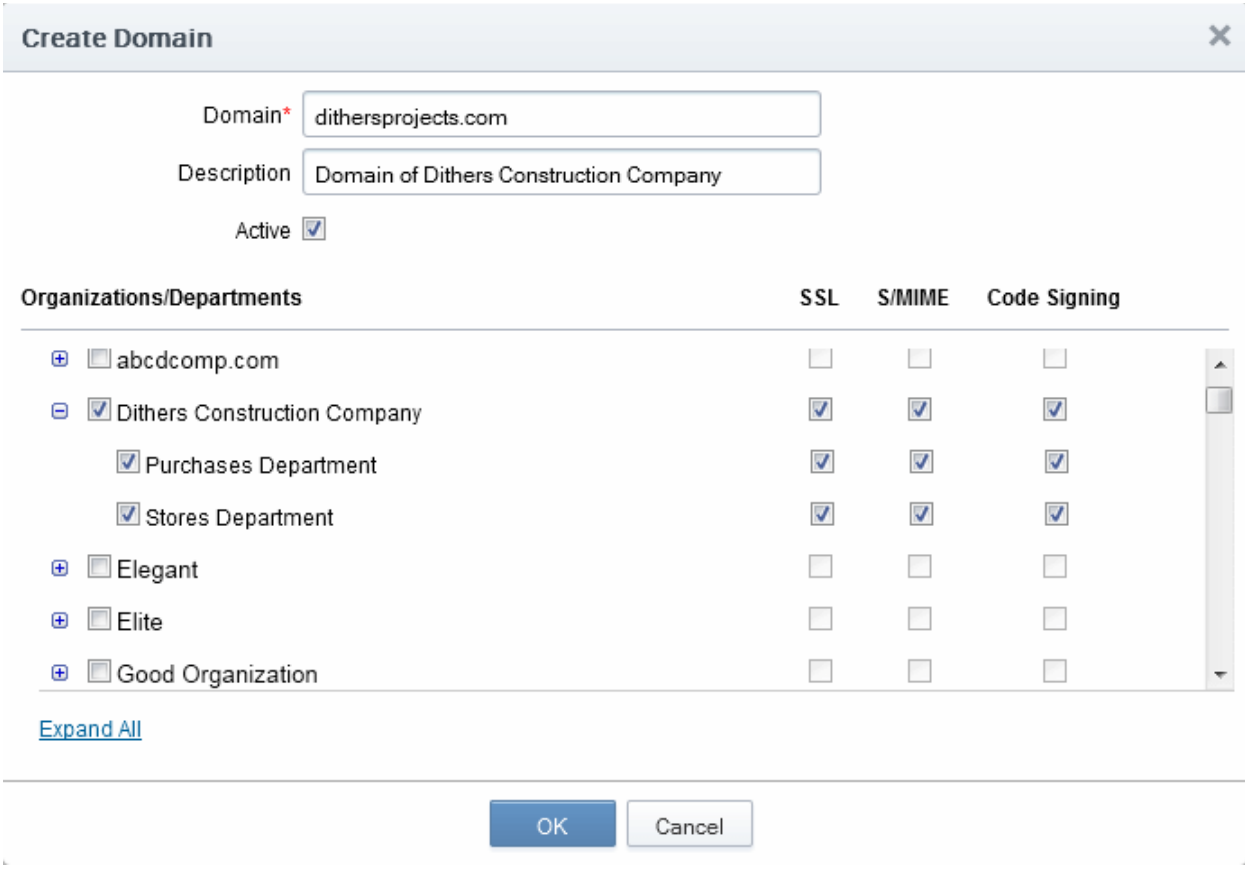

## 6.4.2.2.1 Create Domain - Table of Parameters

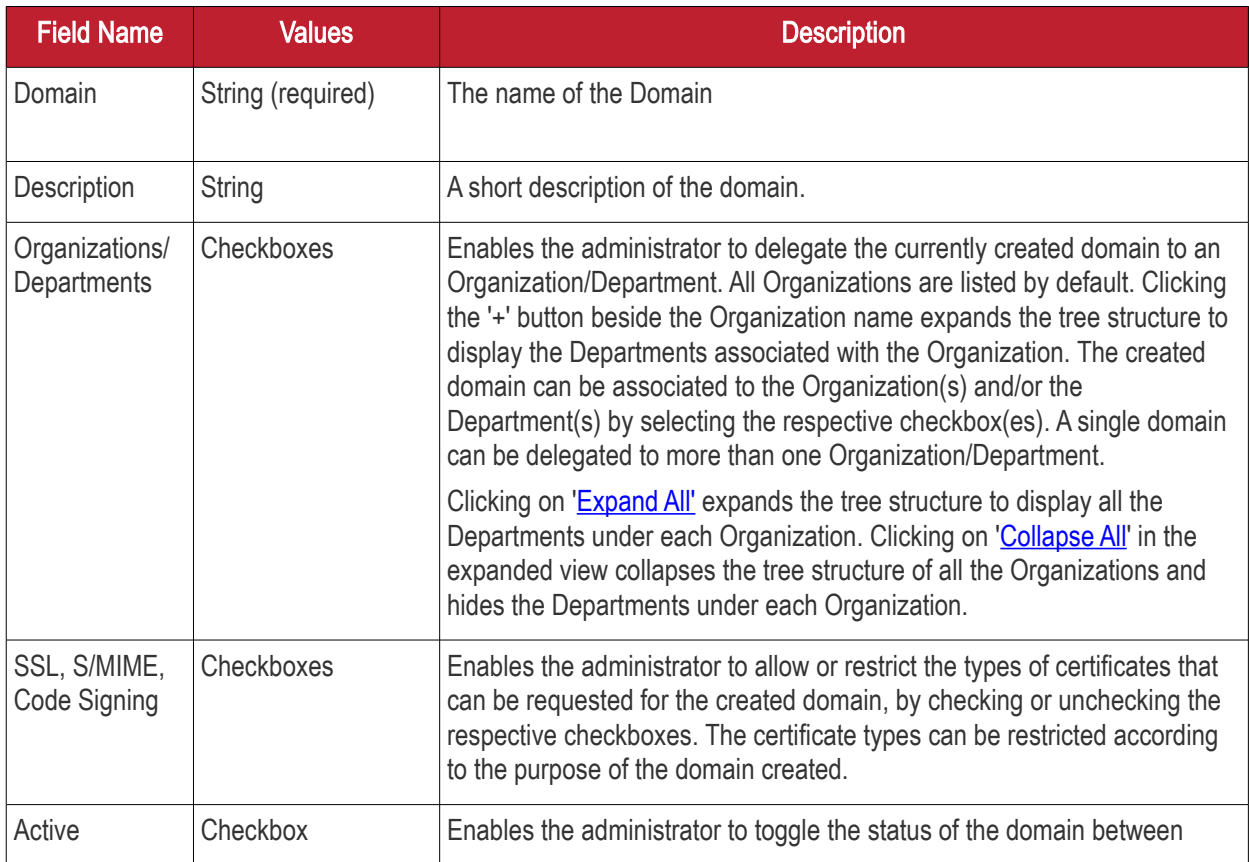
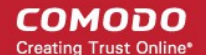

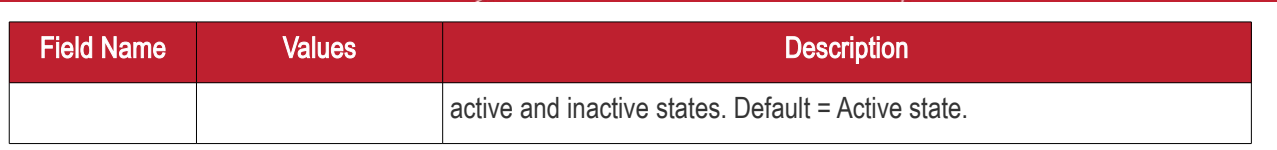

#### 6.4.2.2.2 Validating Domains

All new domains added to CCM must pass Domain Control Validation (DCV) before Comodo can issue them with certificates. Administrators can initiate DCV on an individual basis or, if all domains share a common 'WhoIs' email record, may initiate DCV on multiple domains at once.

- MRAO Administrator Can initiate DCV process for all registered Domains.
- RAO Administrator Can initiate DCV process for the domains delegated to the Organizations that are administrated by them.
- DRAO Administrator Can initiate DCV process for domains delegated to the Departments that are administrated by them.

CCM enables the Administrator to initiate DCV process by three methods:

- Email CCM will send an automated email with a validation link to the selected email address of the domain administrator. The domain will be validated on the domain administrator visiting the validation URL in the mail. The Email method can be used for both validating a single domain and multiple domains at a time.
- DNS CNAME CCM will send a hash value that must be entered as DNC CNAME for the domain. CCM will validate by checking the DNS CNAME of the domain.
- HTTP/HTTPS File CCM will send a .txt file which is to be placed at the root of the web server. CCM will validate the domain based on the presence of the sent file.

If a wildcard domain is created and delegated to an Organization or a Department, CCM will validate only the registered High Level Domain (HLD). If the HLD is successfully validated, all the sub domains within the name space of the HLD will be considered validated.

The following sections explain on:

- [Validating a single domain](#page-324-0)
- [Validating multiple domains at a time](#page-328-0)

#### <span id="page-324-0"></span>Validating a Single Domain

#### To initiate DCV for a Domain

- 1. Open the DCV interface by clicking 'Settings' > 'Domains' > 'DCV'.
- 2. Next, initiate DCV by selecting the domain and clicking the 'DCV' button that appears at the top. This will open the DCV wizard:

**COMODO Creating Trust Online\*** 

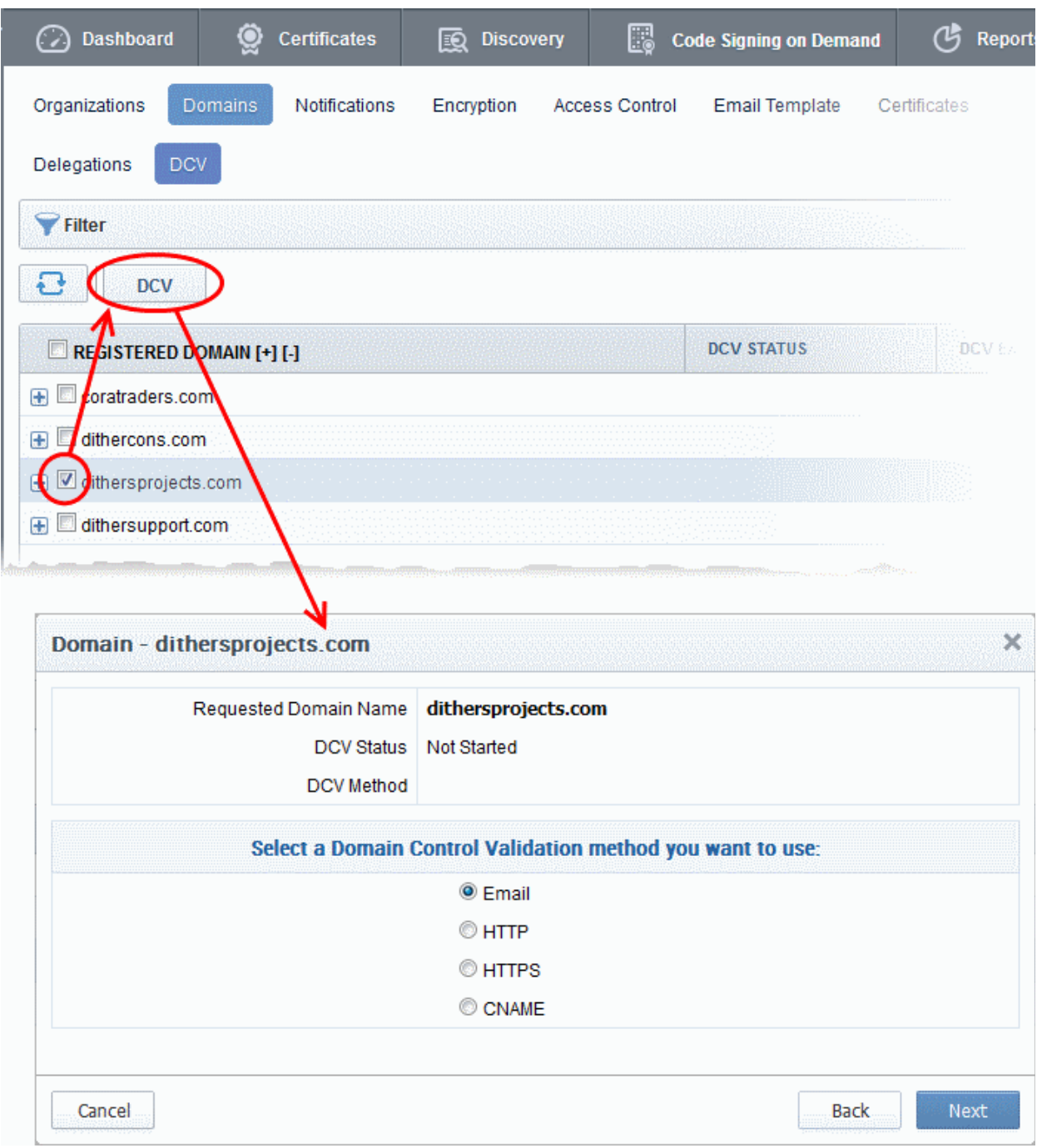

Select the DCV method from:

- [Email](#page-325-0)
- [HTTP/HTTPS](#page-327-0)
- [CNAME](#page-328-1)

… and click 'Next'.

#### <span id="page-325-0"></span>Email

On selection of EMAIL method, the next step allows you to select the email address of the Domain Administrator for sending the validation email.

**COMODO** 

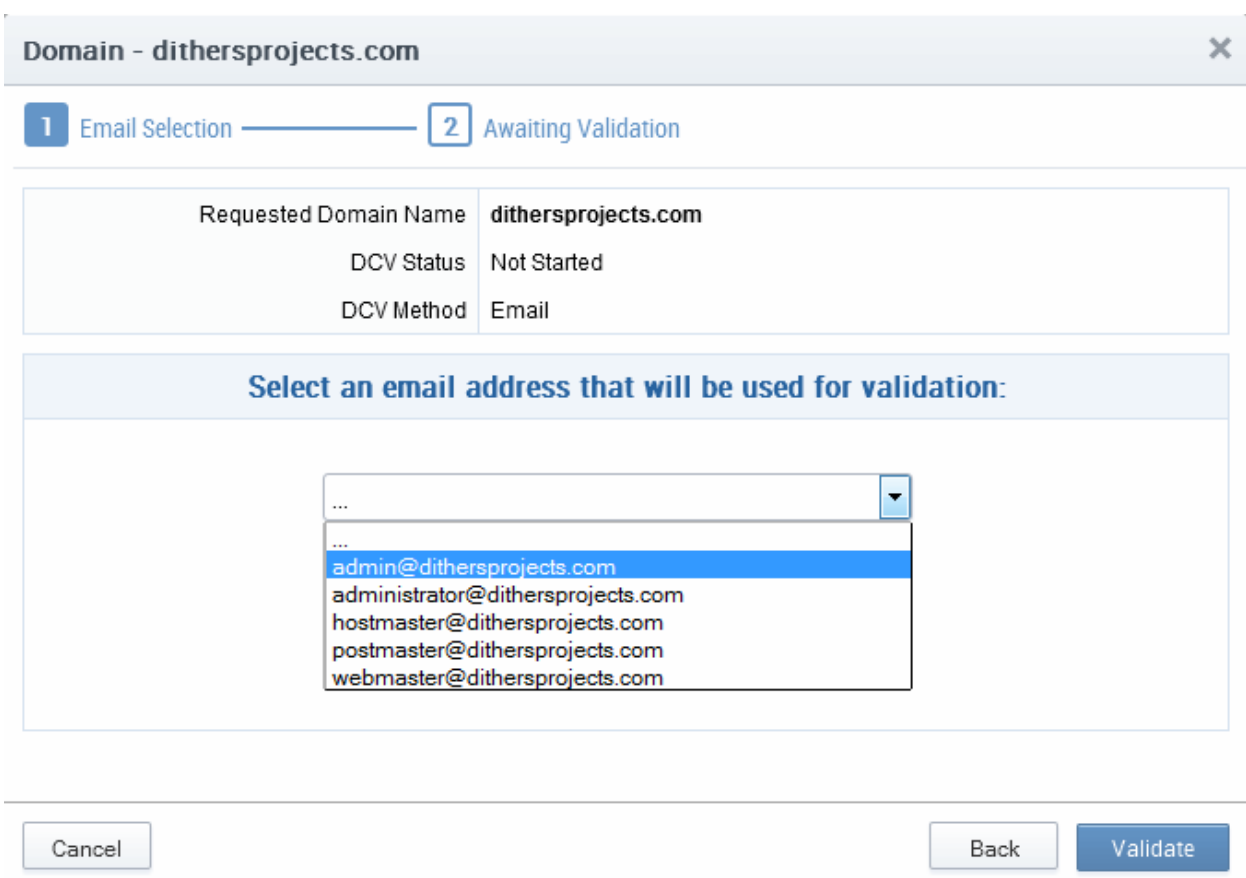

3. Select the email address of the administrator who can receive and respond to the validation mail from the drop-down and click 'Validate'.

An automated email will be sent to the selected Domain Administrator email address. The DCV status of the Domain will change to 'Submitted'.

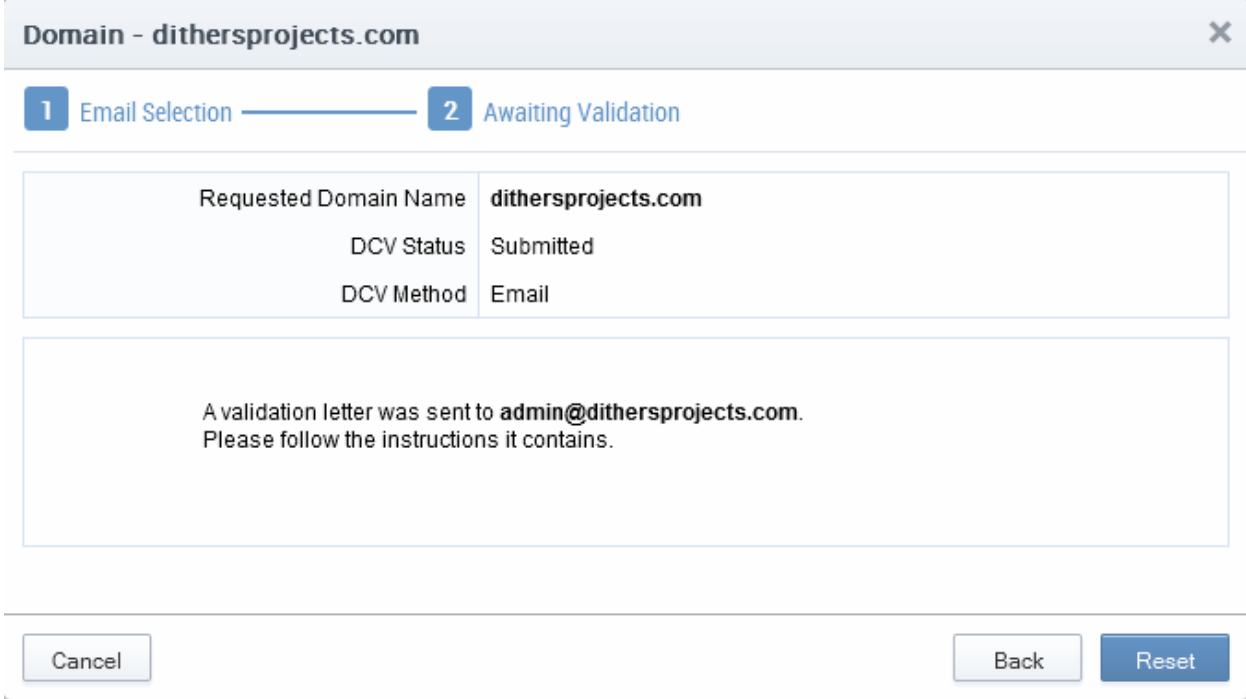

On receiving the email, the domain administrator should click the validation link in it and enter the validation code in

the validation from that appears on clicking the validation link in order to complete the validation process. Once completed, the DCV status of the Domain will change to 'Validated'

#### <span id="page-327-0"></span>HTTP/HTTPS

On selection of HTTP or HTTPS method, the next step allows you to download the .txt file for sending to the Domain Administrator. CCM creates a Hash value for the .txt file and stores it for future reference on validating the domain. The DCV status of the Domain will be changed to 'Awaiting Submittal'.

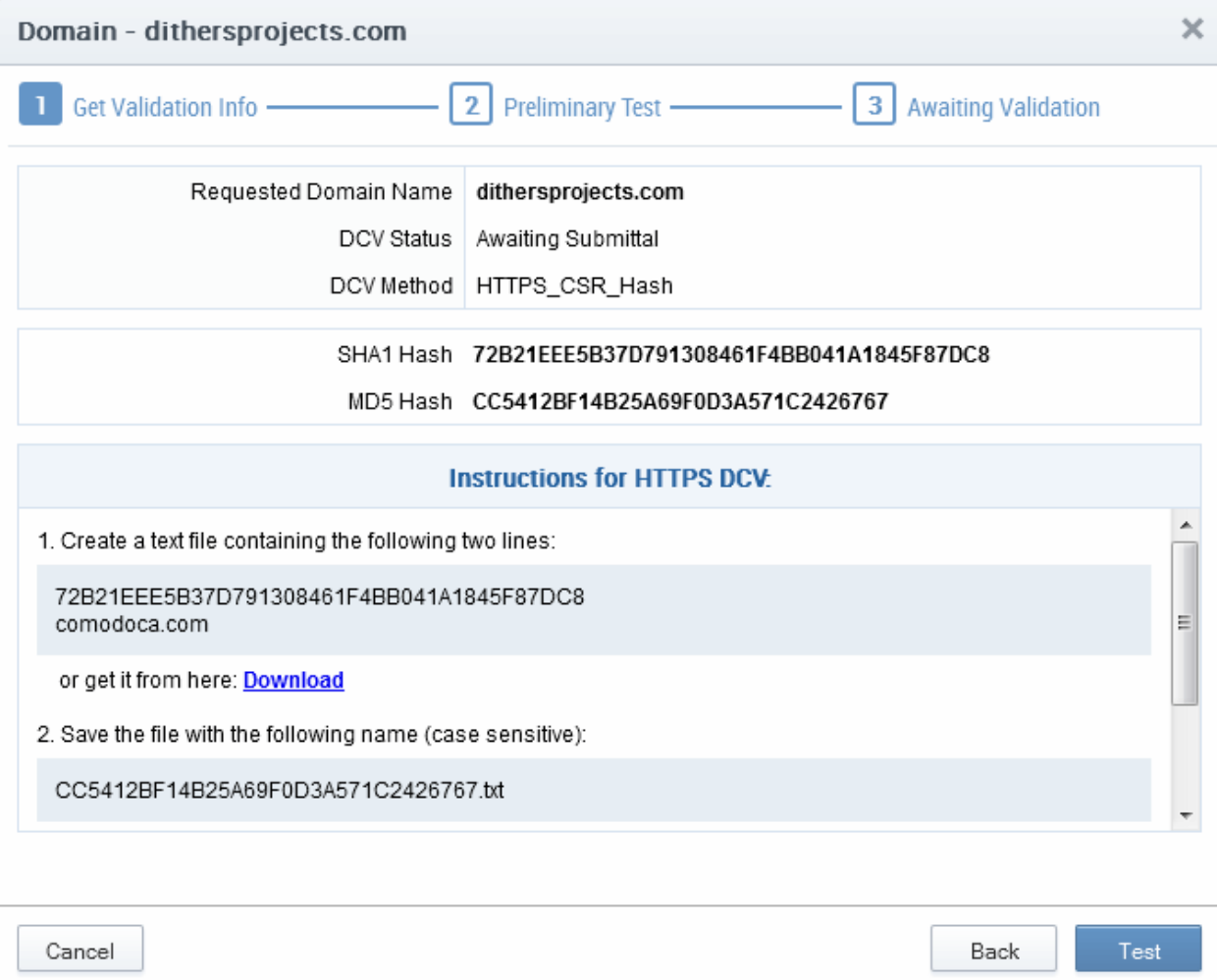

- 3. Click 'Download' and save the .txt file or create a new notepad file, copy and paste the string given in item 1 and save the file with the name given in item 2.
- 4. Click Close. CCM will save the hash value generated for future comparison.
- 5. Send the .txt file to the Domain Administrator through any out-of-band communication method like email and request the domain administrator to place the file in the root of the HTTP/HTTPS server, so that the file is accessible by one of the paths specified in item 3.
- 6. Once the Domain Administrator has placed the .txt file on the HTTP HTTPS server, open the DCV interface by clicking 'Settings' > 'Domains' > 'DCV' tab
- 7. Resume the DCV process by clicking the DCV button in the row of the Domain
- 8. Click 'Test' to check whether the file has been placed in the web server root. If the file is present, the 'DCV Submission dialog' will appear. Click 'Submit'. The DCV status of the domain will change to 'Submitted'.
- 9. CCM will validate the Domain on successful submission and the DCV status of the domain will change to 'Validated'.

### <span id="page-328-1"></span>DNS CName

On selection of CNAME method, CCM creates a DNS CNAME record for the requested domain and stores its hash value for future reference. The next step allows you to get the DNS CNAME record for the requested domain. The DCV status of the Domain will be changed to 'Awaiting Submittal'.

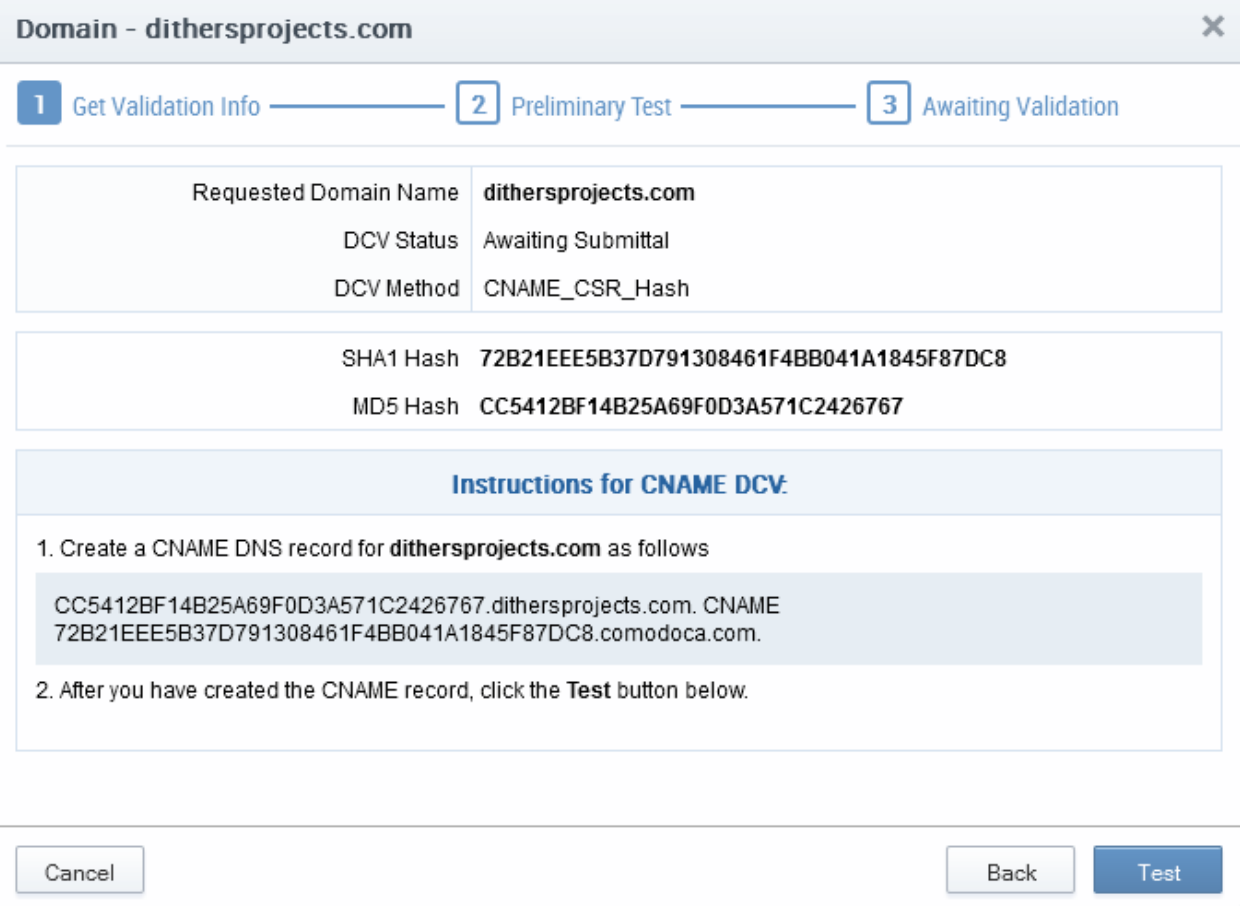

- 3. Copy the CNAME DNS record given in item no. 1 and pass it to the domain administrator through any outof-band communication method like email and request the domain administrator to create the record for the domain.
- 4. Click Close. CCM will save the hash value generated for future comparison.
- 5. After the Domain Administrator has created the record, open the DCV interface by clicking 'Settings' > 'Domains' > 'DCV' tab
- 6. Resume the DCV process by clicking the 'DCV' button in the row of the Domain.
- 7. Click 'Test' to check whether the record has been created. If it is created, the 'DCV Submission' dialog will appear. Click 'Submit'. The DCV status of the domain will change to 'Submitted'.
- 8. CCM will validate the Domain on successful submission and the DCV status of the domain will change to 'Validated'.

#### <span id="page-328-0"></span>Validating Multiple Domains at a time

Domain Control Validation (DCV) can be initiated for multiple domains that share a common domain administrative email account in the WhoIs database, at once.

#### To initiate Bulk DCV for multiple domains

СОМОДО **a Trust Online** 

- 1. Open the DCV interface by clicking 'Settings' > 'Domains' > 'DCV'.
- 2. Select the domains that share common domain administrator email address
- 3. Click the 'DCV' button

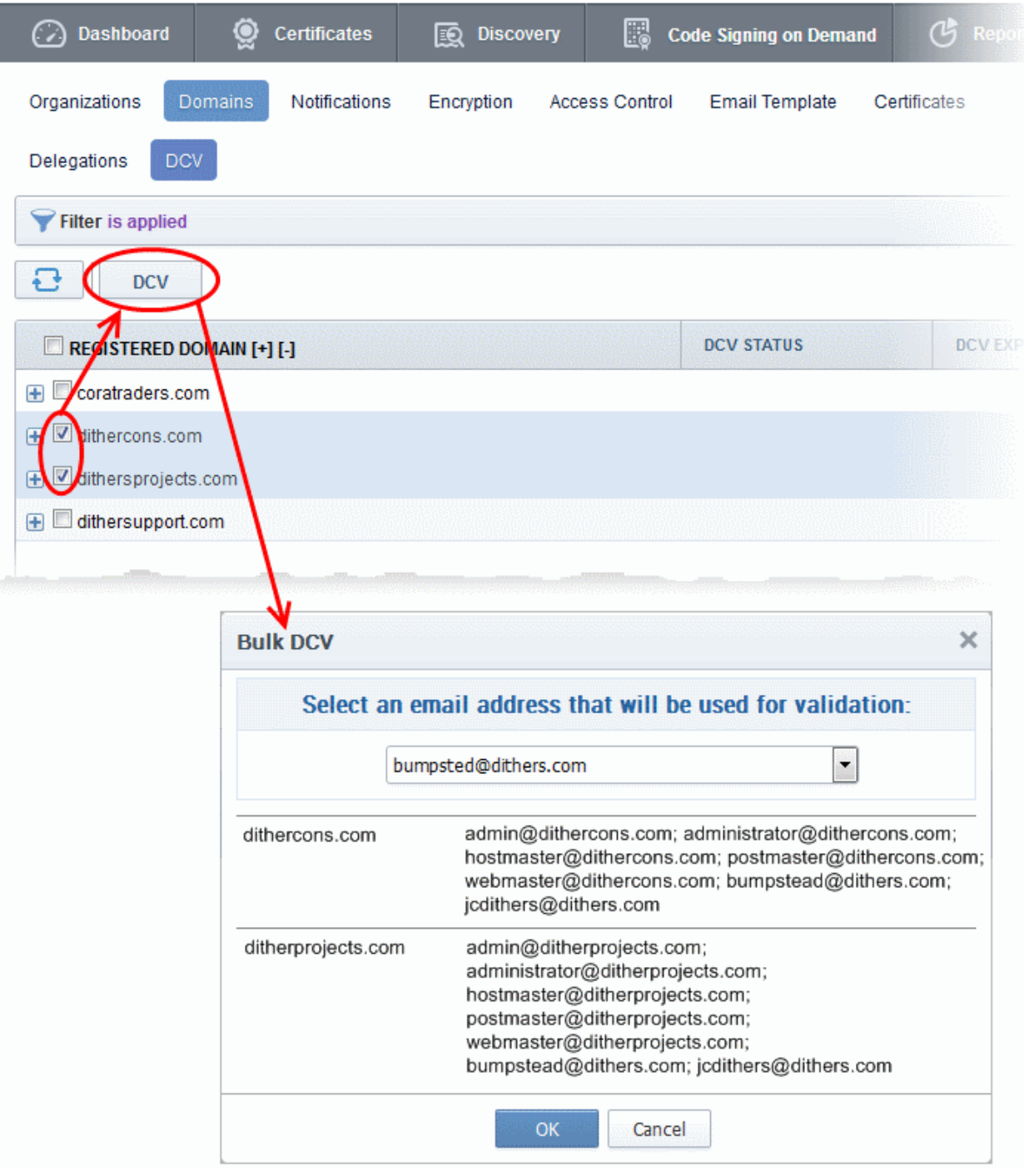

The Bulk DCV dialog will open. The dialog contains lists of possible domain administrator email addresses and the email addresses fetched from the WhoIs database for each domain. Common email addresses identified from the lists are displayed in the drop-down at the top.

СОМОДО

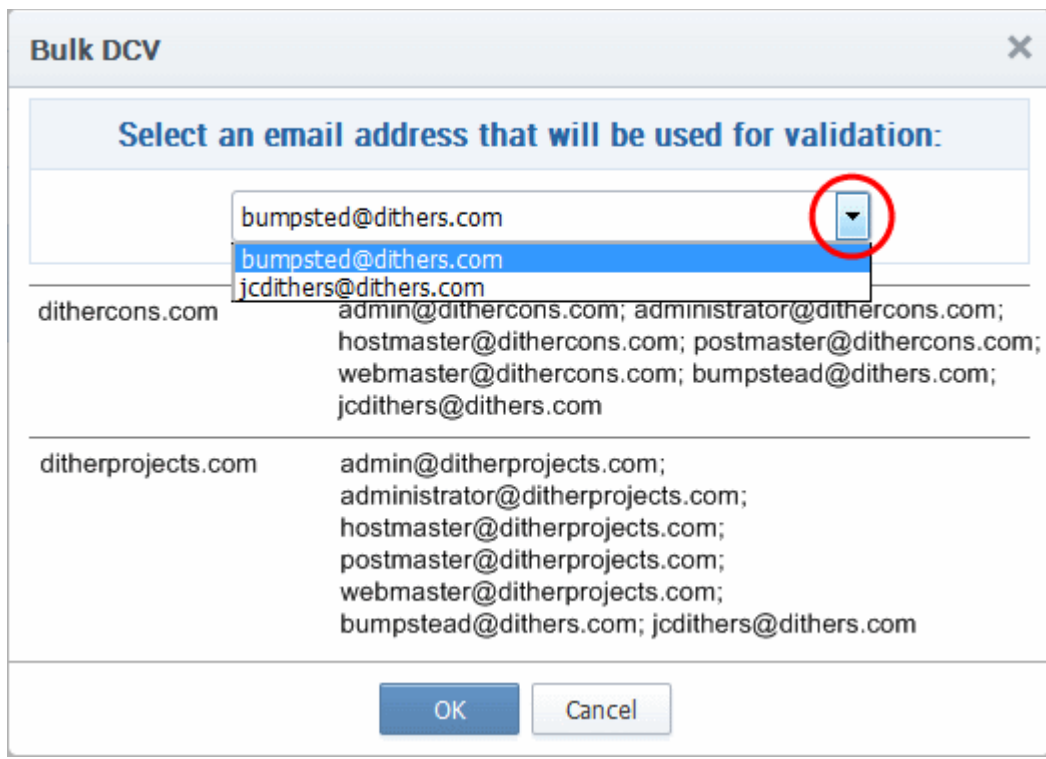

4. Select the email address of the administrator who can receive and respond to the validation mail from the drop-down and click 'OK'.

An automated email will be sent to the selected Domain Administrator email address. The DCV status of the Domain will change to 'Submitted'.

On receiving the email, the domain administrator should click the validation link in it to open the validation form and enter the validation code contained in the email, in order to complete the validation process. Once completed, the DCV status of the Domains will change to 'Validated'.

### 6.4.2.2.2.1 Changing DCV method for Validation Pending Domains

The MRAO or RAO/DRAO SSL Administrator with appropriate privileges can change the DCV method for the domains whose validation is pending, from the DCV interface.

To change the validation method

- 1. Open the DCV interface by clicking 'Settings' > 'Domains' > 'DCV'.
- 2. Click the 'DCV' button in the row of the domain with DCV status is 'Awaiting Submittal' or 'Submitted'. The DCV wizard will start.
- 3. Click 'Back' The wizard will move to the previous step of selecting the DCV method
- <span id="page-330-0"></span>4. Select the new DCV method and continue the process as explained in the section **Validating the Domain**.

### 6.4.2.3 Delegating/Re-delegating an Existing Domain

The administrator can delegate or re-delegate the domain to Organizations/Departments according to the requirement from the 'Domains' > 'Delegate' area. Selecting the domain and clicking 'Delegate' button from the top opens the 'Delegate Domain' interface that allows the administrator to delegate or re-delegate the domain. The screen also displays domains that were added by RAO and DRAO administrators without delegating them to any Organizations/Departments. The administrator can delegate these domains to the required Organizations/Departments. The administrator can also select the certificates to be made available for the domain on delegation to the specific Organization/Department based on purpose of delegating the domain to the Organization/Department.

СОМОДО **Creating Trust Online** 

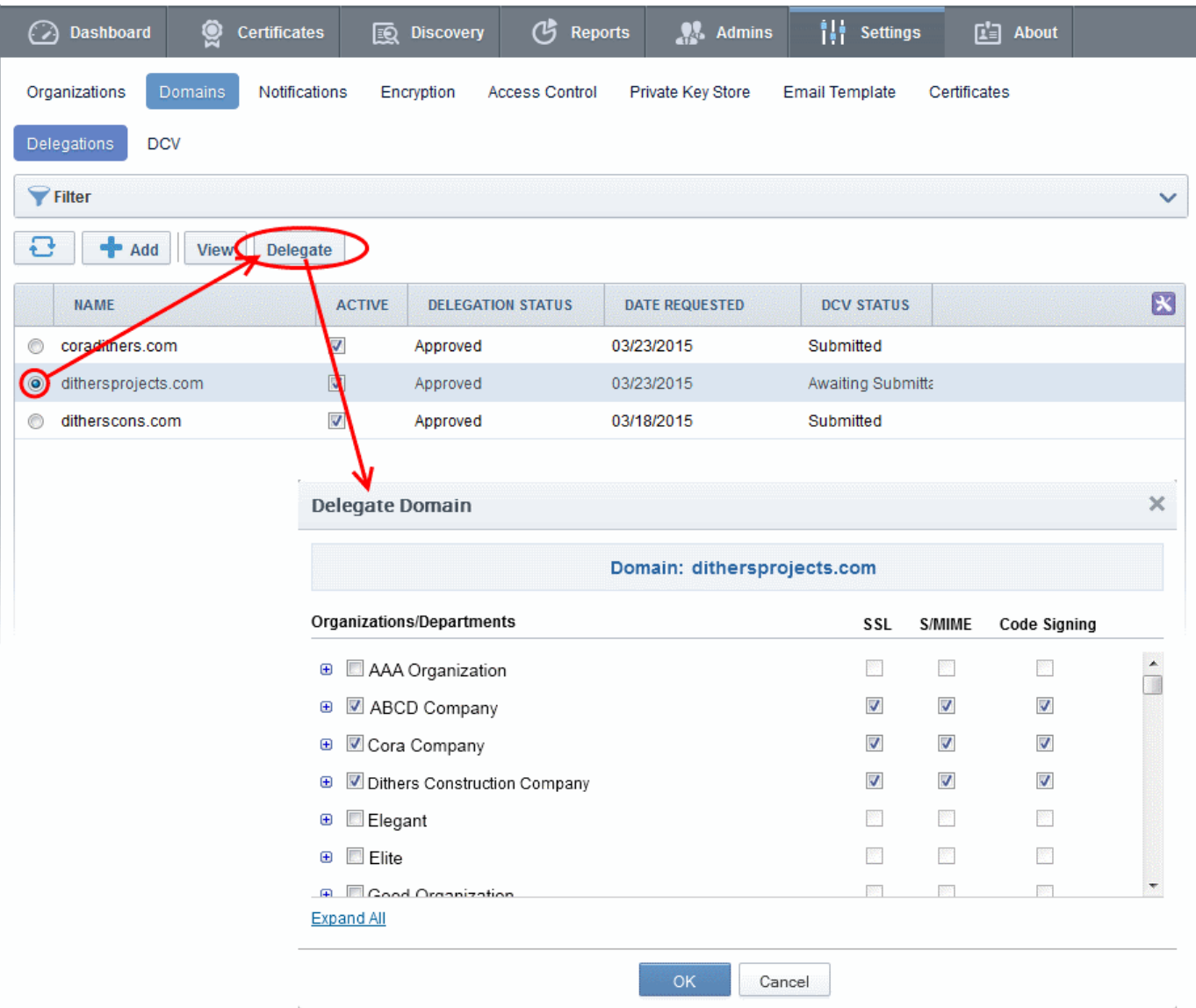

Also the administrator can validate the domain before delegating/re-delegating it specific Organization/Department by clicking the 'Validate' link. Clicking the link enables the administrator to send an automated email to the domain control administrator to check the domain control authority. See **Validating the Domain** for more details.

<span id="page-331-1"></span>The domains delegated/re-delegated by the MRAO is activated immediately, but the domains delegated by other administrators are to be approved by the MRAO to become active.

Full details on delegating a domain are available in the previous section, ['Create Domain - Table of Parameters'](#page-331-0)

### <span id="page-331-0"></span>6.4.2.4 Viewing, Validating and Approving Newly Created Domains

The list of the Organization(s) and Department(s) to which a domain has been delegated and the certificate types enabled for them can be viewed by the appropriately privileged administrator by selecting the domain and clicking the 'View' button from the top. The view dialog also enables the administrators to view the requisition details of the domain and MRAO to validate and approve the domains created by other administrators. The domain becomes active only after the MRAO approves it and only then it enables for request and issuance of SSL certificates, Client certificates and Code Signing certificates.

**COMODO Creating Trust Online\*** 

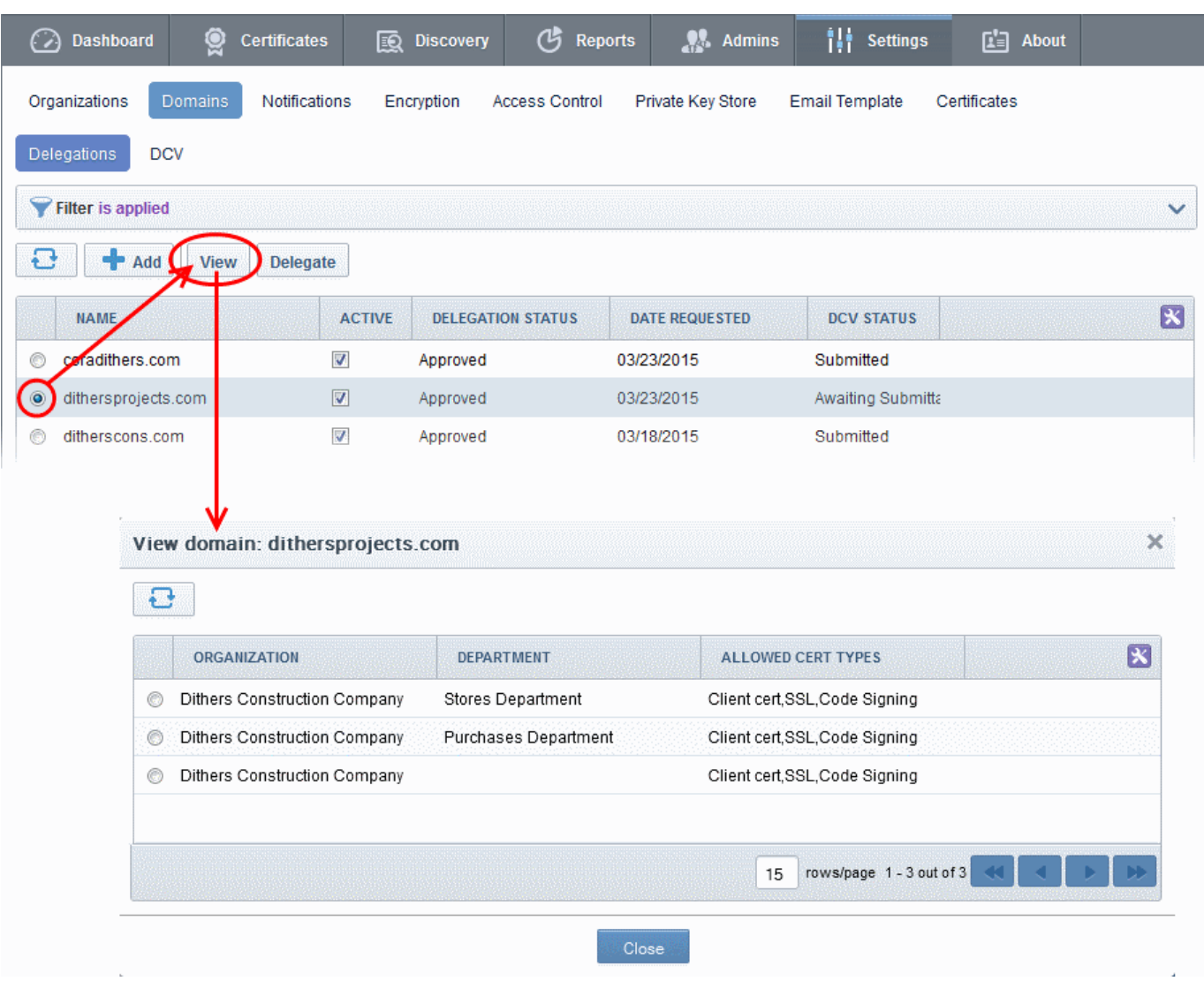

### 6.4.2.4.1 View Domain - Summary of Fields and Controls

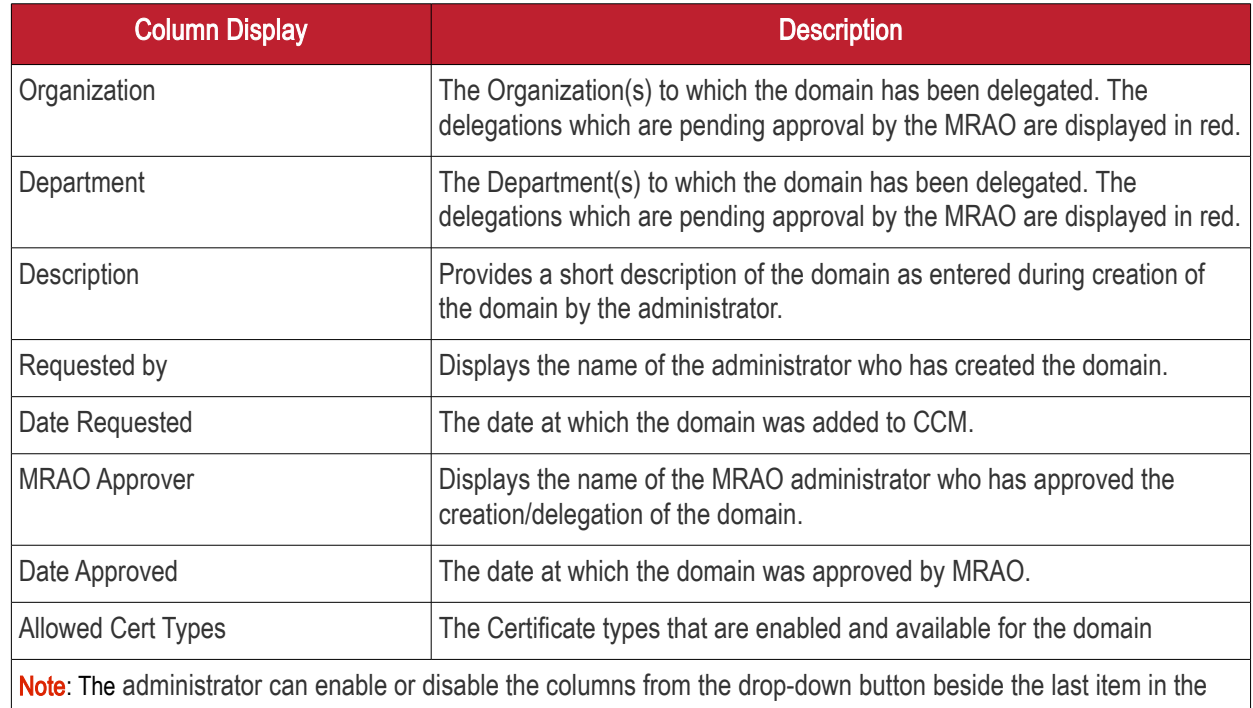

<span id="page-333-1"></span>СОМОДО

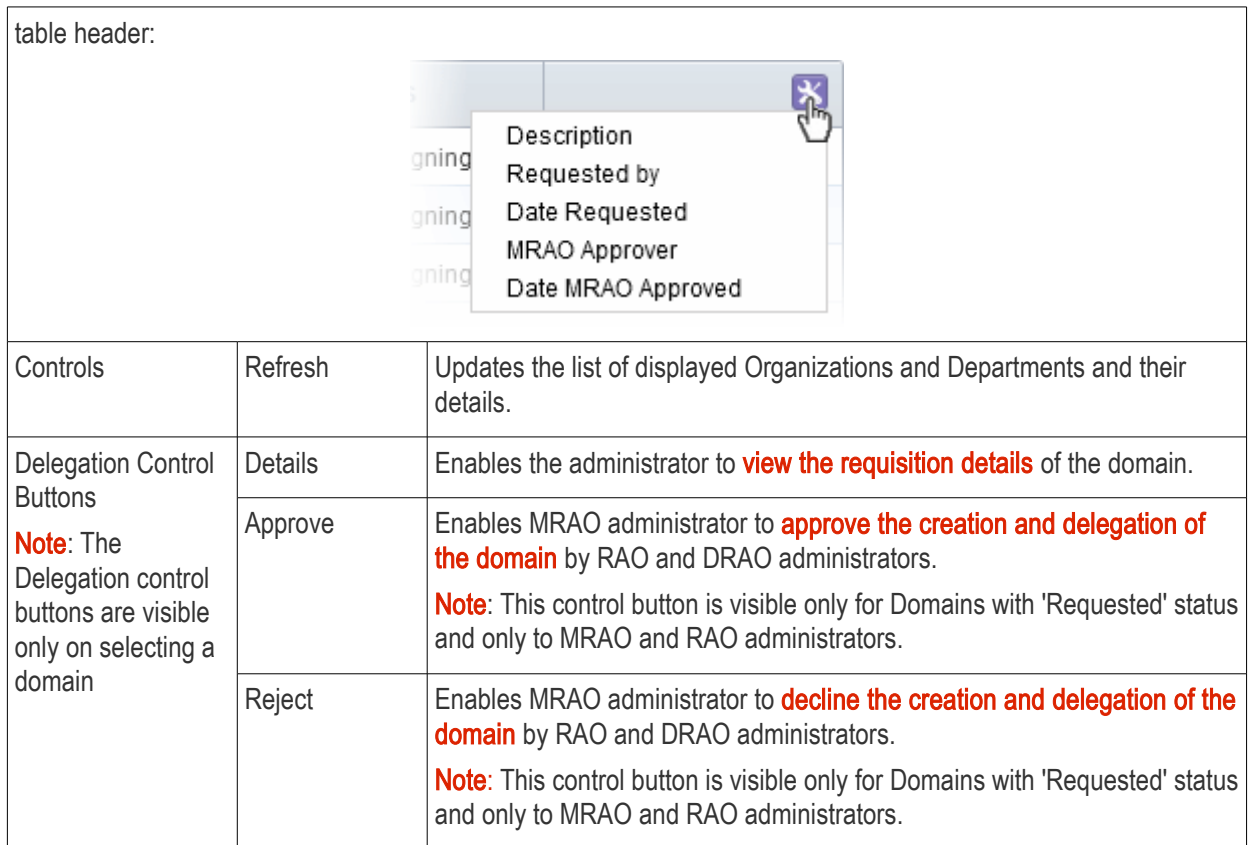

### <span id="page-333-0"></span>6.4.2.4.2 Approval of Creation and Delegation of Domains

Domains that are created and delegated by:

- MRAO Administrators are automatically validated and approved;
- RAO Administrators are to be validated by the MRAO to become active;
- DRAO Administrators are to be first validated and approved by the RAO Administrator of the Organization to which the Department delegated with the domain belongs and then by the MRAO to become active.

Domains which are awaiting approval are displayed in red color in the Domains area of the CCM interface.

The MRAO and RAO Administrator can check the validity of the Domain and approve/reject the request for the Domain.

#### To approve or reject a domain delegation

- Open the 'View Domain' dialog
- Select the Organization/Department for which the domain delegation has been requested
- Click 'Approve' or 'Reject' button from the top

СОМОДО on Trust Online

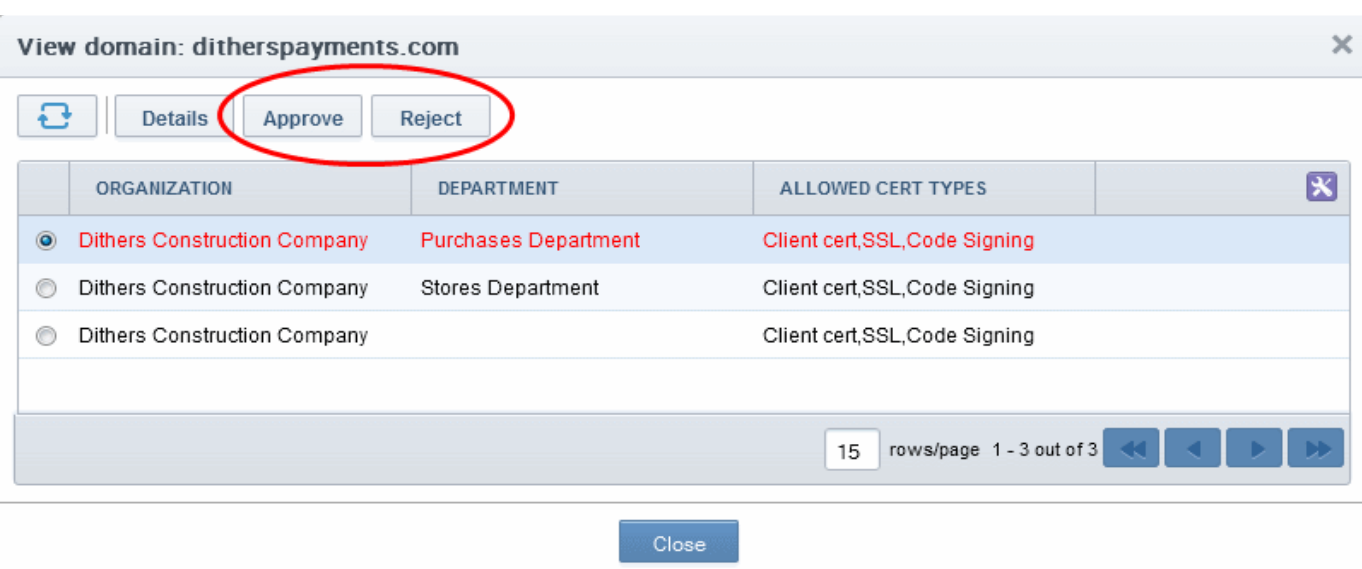

If a domain is created/delegated by a DRAO Administrator, it will be displayed in red only to the RAO Administrator of the Organization to which the Department belongs, indicating it is awaiting approval, in the 'Domains' area of the CCM interface. Once it is validated and approved by the RAO Administrator, it becomes visible to the MRAOs for validation/approval.

If a domain is created by an RAO Administrator, it will be displayed in red to the MRAO Administrators indicating that it is awaiting validation/approval.

Once a requested domain is validated and approved by the MRAO a domain approval notification will be sent and the domain will be enabled for request and issuance of SSL certificates, client certificates and Code Signing certificates.

#### 6.4.2.4.3 Viewing Requisition and Approval Details of a Domain

The administrator can view the request and approval details of the domain delegation by selecting an Organization or a Department and clicking the 'Details' button from the 'View Domain' interface.

**COMODO Creating Trust Online'** 

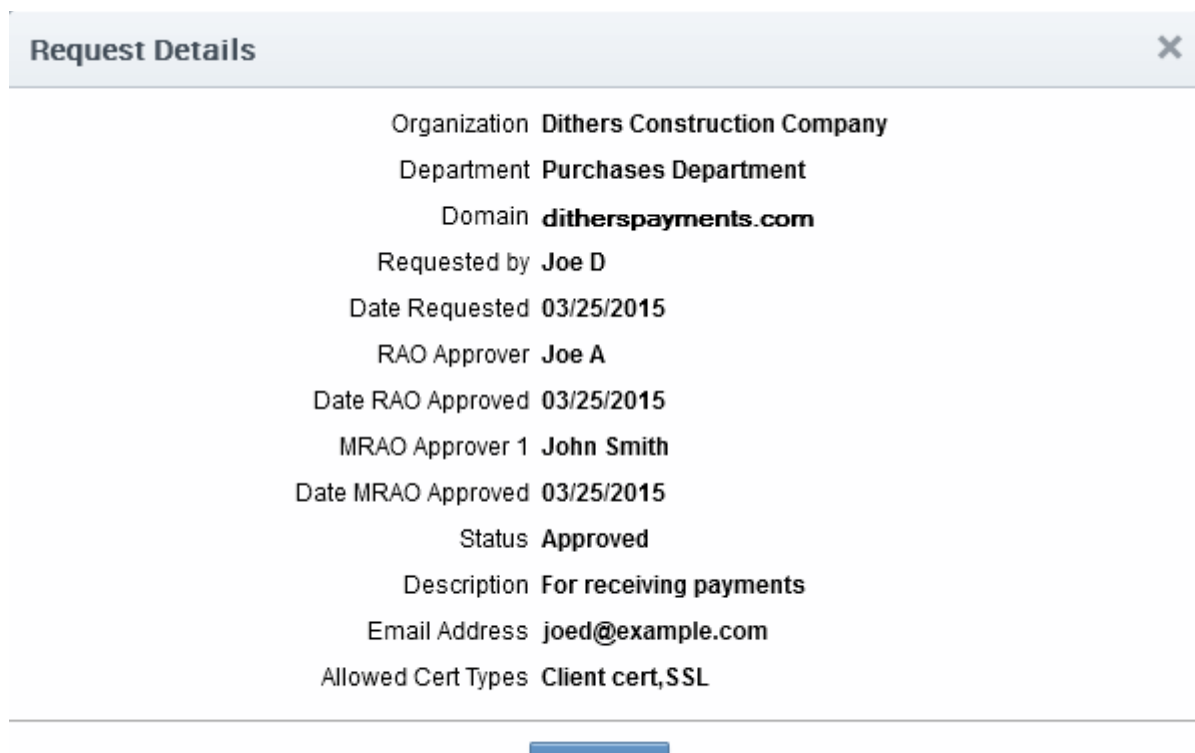

Close

6.4.2.4.4 Request Details - Table of Parameters

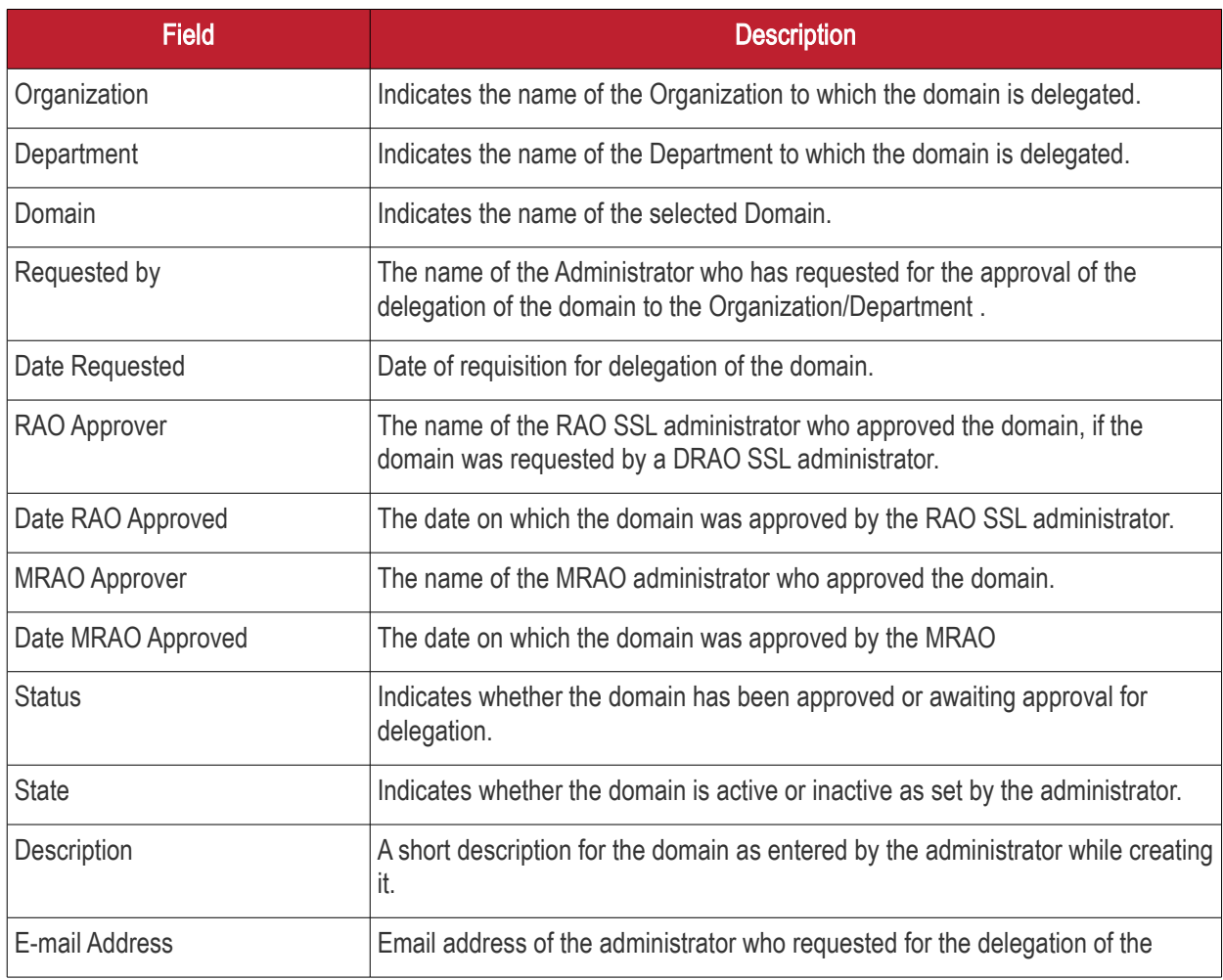

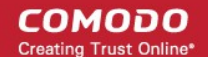

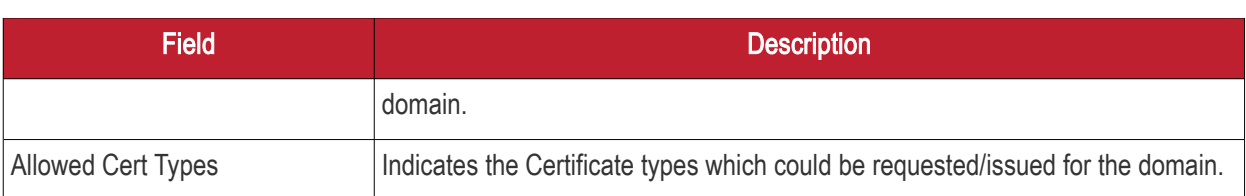

### 6.5 Notifications

The 'Notifications' interface enables MRAO, RAO and DRAO Administrators to set up and manage email notifications to various personnel - including notifications triggered by events like requisition, issuance, download, installation, expiry of certificates, requisition, approval and validation of domains and their delegations, creation of administrators, certificate discovery scan reports and more.

Tip: CCM also enables the Administrators to customize the email templates of the notifications as required. Refer to **Email Templates** for more details.

Administrative Roles:

- MRAO Can see a list of all the notification types set by them, RAO Administrators and DRAO Administrators. They can create new notification types and can edit settings for notification for any Organization and any Department.
- RAO Can only view the notification set by them for the users belonging the Organizations (and any subordinate Departments) that have been delegated to them. They can create and manage notifications only for the notification types on which they have authority AND only for the Organization (and any subordinate Departments) that have been delegated to them.
- DRAO Can only view the notifications setup for the users belonging to Department(s) delegated to them. They can create and manage notifications only for the notification types on which they have authority AND only for the Departments that have been delegated to them.

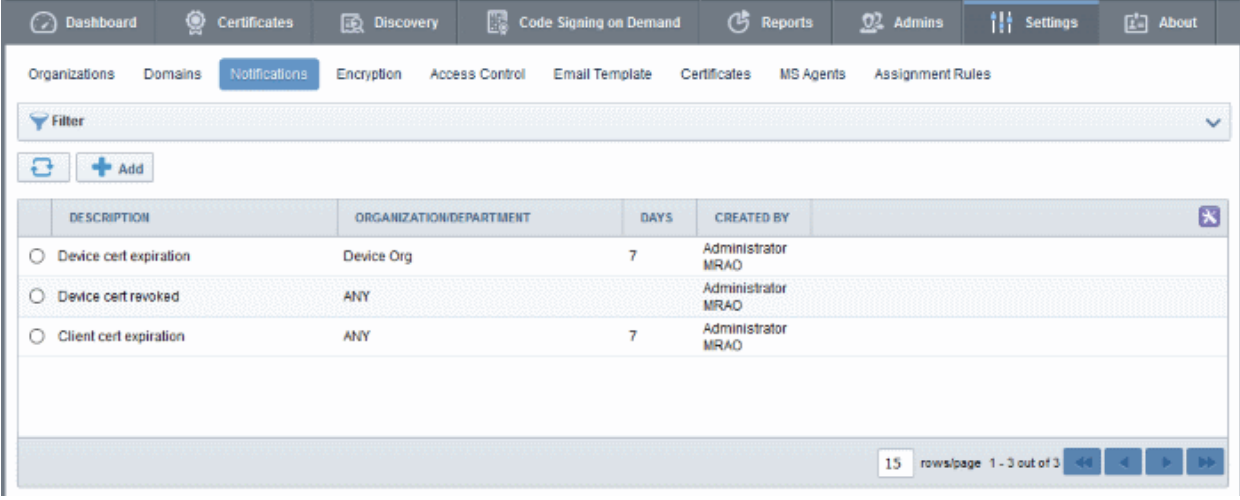

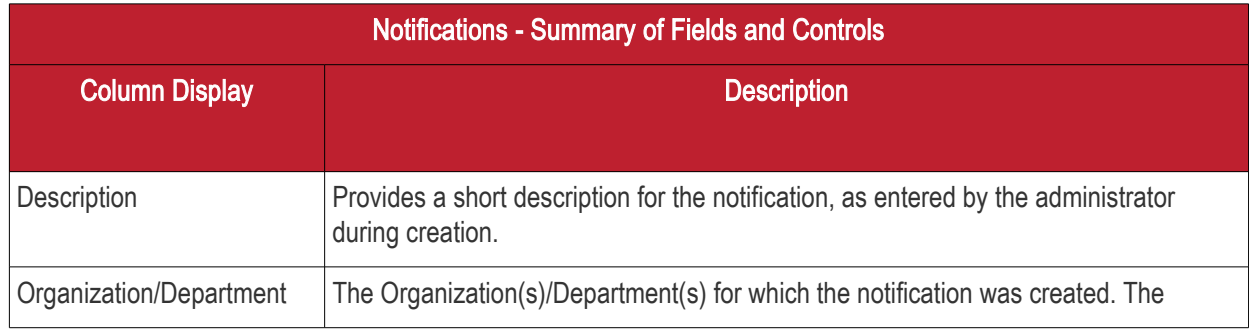

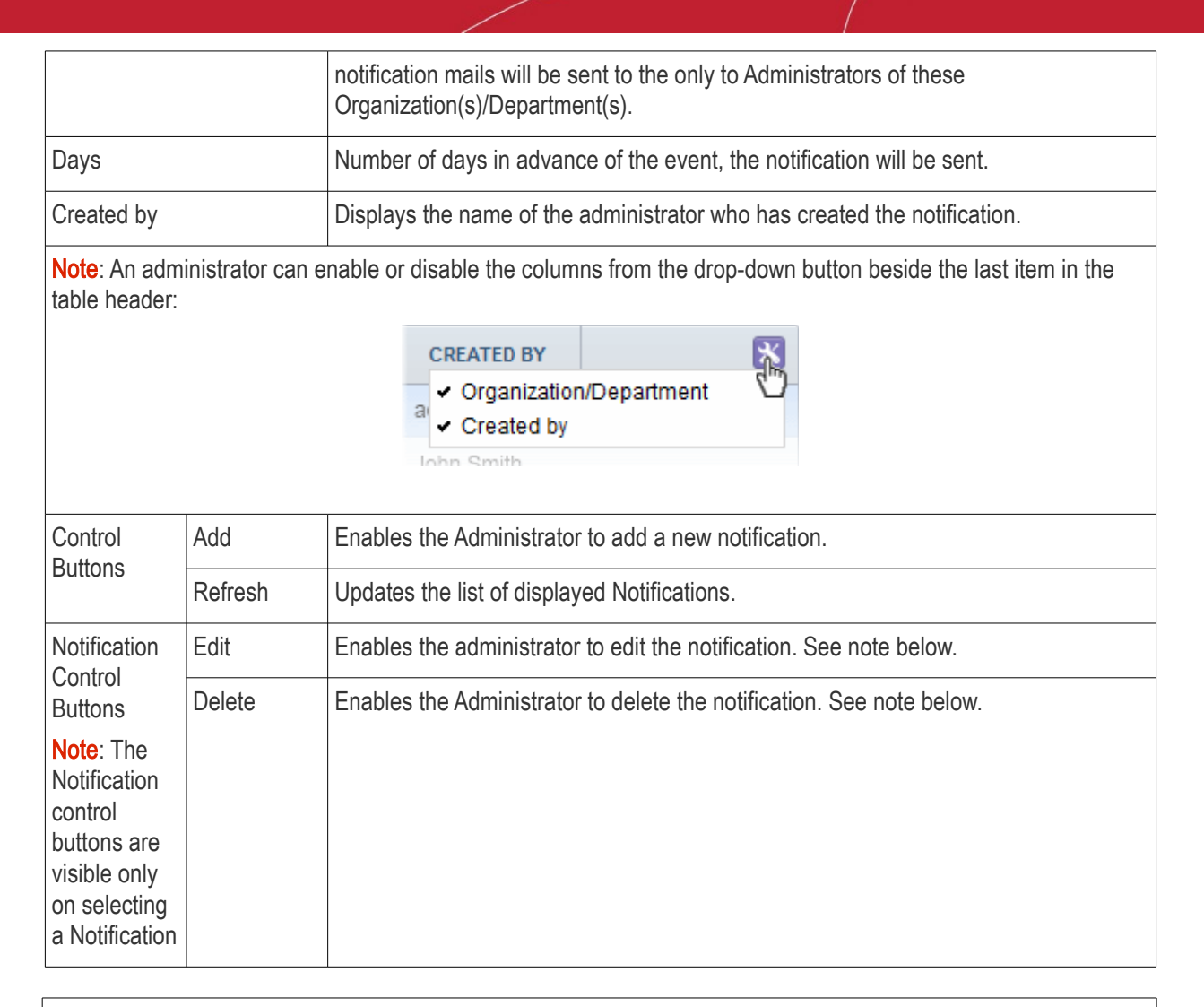

#### Important Notes:

An administrator can either edit or delete an existing notification when all the following conditions are true:

- The administrator has authority for all of the Organizations and Departments contained within the scope of the notification.
- The administrator has authority for the notification type.
- The creator of the notification is of the same or lower administrative level than that of the administrator.

#### Sorting and Filtering Options

• Clicking on a column headers 'Description' and 'Days' sorts the items in the alphabetical order of the entries in the respective column.

Administrators can search for a particular notification from the list by using the filters:

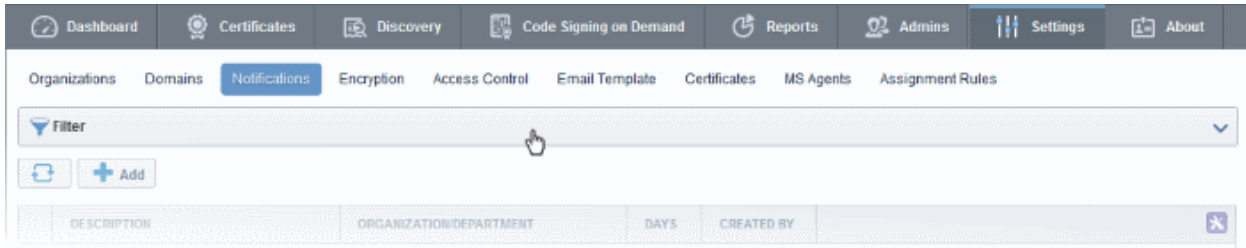

**COMODO Creating Trust Online'** 

To apply filters, click anywhere on the 'Filters' stripe. The filter options will be displayed. You can add filters by selecting from the options in the 'Add Filter' drop-down and group the selection with other options that appears depending on the selection from the 'Add Filter' drop-down. For example, if you want to filter the notification type set for an Organization/Department, select 'Organization' from the 'Add Filter' drop-down:

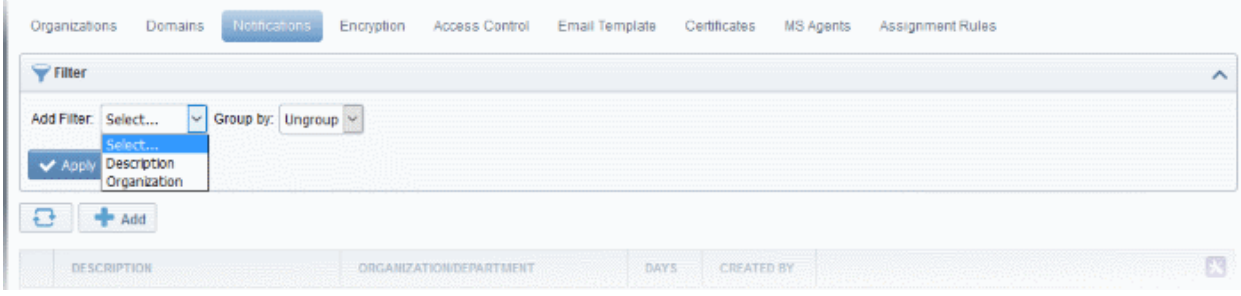

• Select the Organization and the Department from the 'Organization' and 'Department' drop-downs.

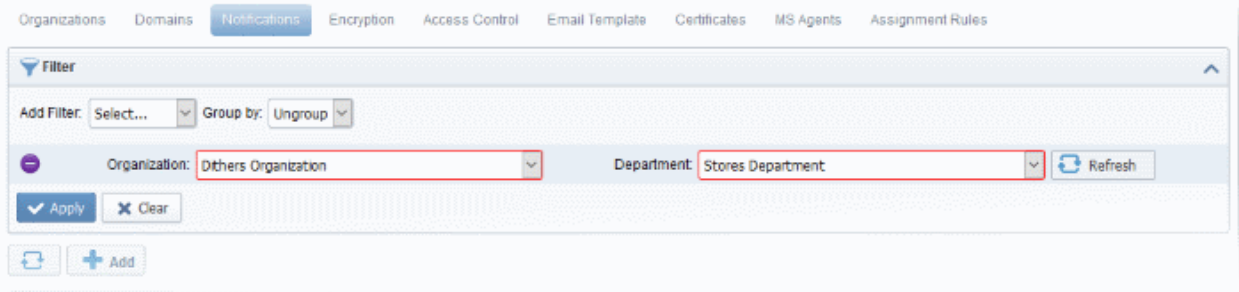

To group the results based on the days parameter, select 'Days' from the 'Group by' drop-down.

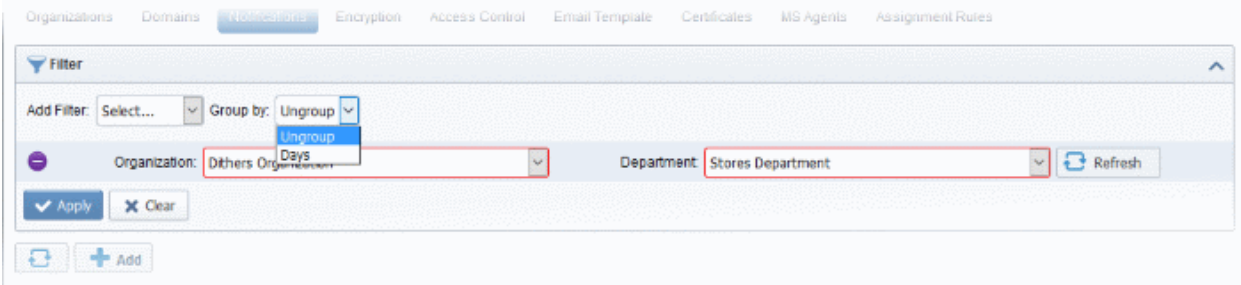

• Click the 'Apply' button.

The filtered items based on the selected parameters will be displayed:

**COMODO Creating Trust Online** 

**COMODO Creating Trust Online'** 

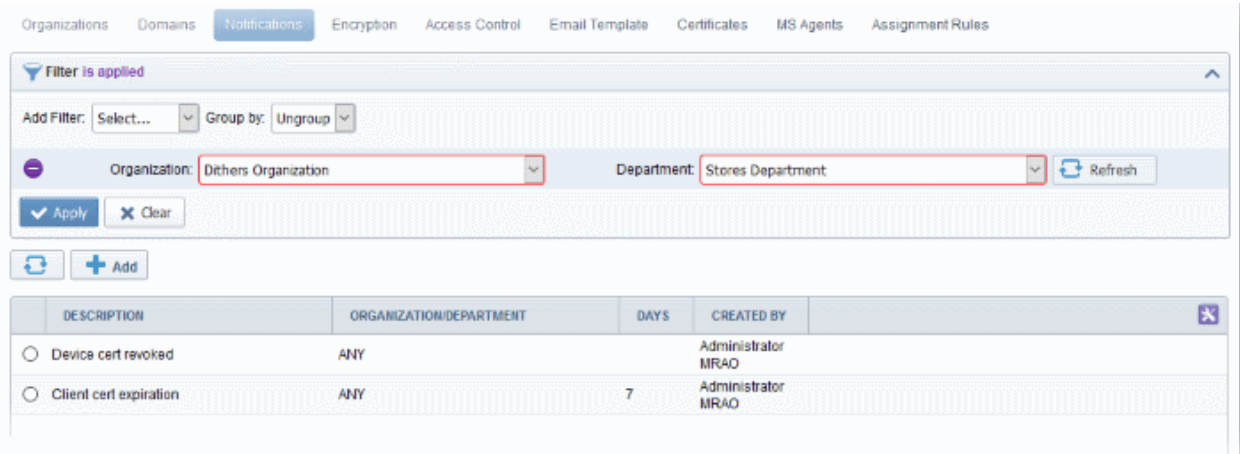

• To remove the filters, click the 'Clear' button.

Note: The search filters once configured for the interface will be automatically saved. When you are re-opening the 'Notifications' interface in future, the configured filters will be in action and only the search results will be displayed. If you do not want the filters to be saved, click the 'Clear' button.

### 6.5.1 Adding a Notification

Administrators can add a new notification by clicking the 'Add' button under the 'Notifications' sub-tab and filling out the form that appears.

**COMODO Creating Trust Online** 

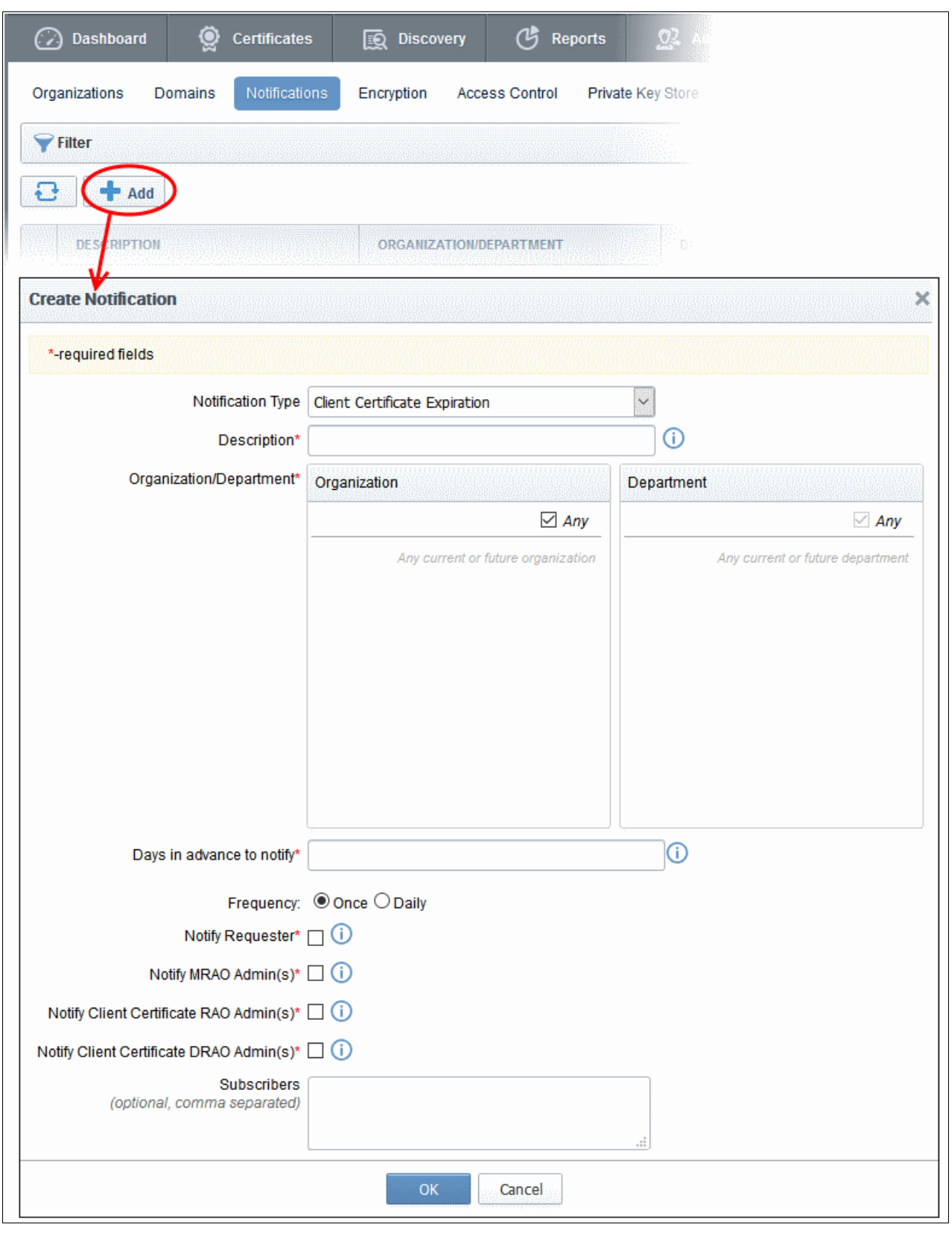

When adding a notification administrator should first select a Notification Type.

There are several types of notifications available for selection. The list of notification types in the drop-down is dependent on the role of the administrator. For example, RAO SSL and DRAO SSL administrators will see the options corresponding only to SSL certificates and so on.

An administrator can create notifications when he/she has authority for all of the Organizations and Departments contained within the scope of the notification and the administrator has authority for the notification type.

**COMODO Creating Trust Online'** 

Similarly, an administrator can view existing notifications when he/she has authority for any of the Organizations or Departments contained within scope of the notification and the administrator has authority for the notification type.

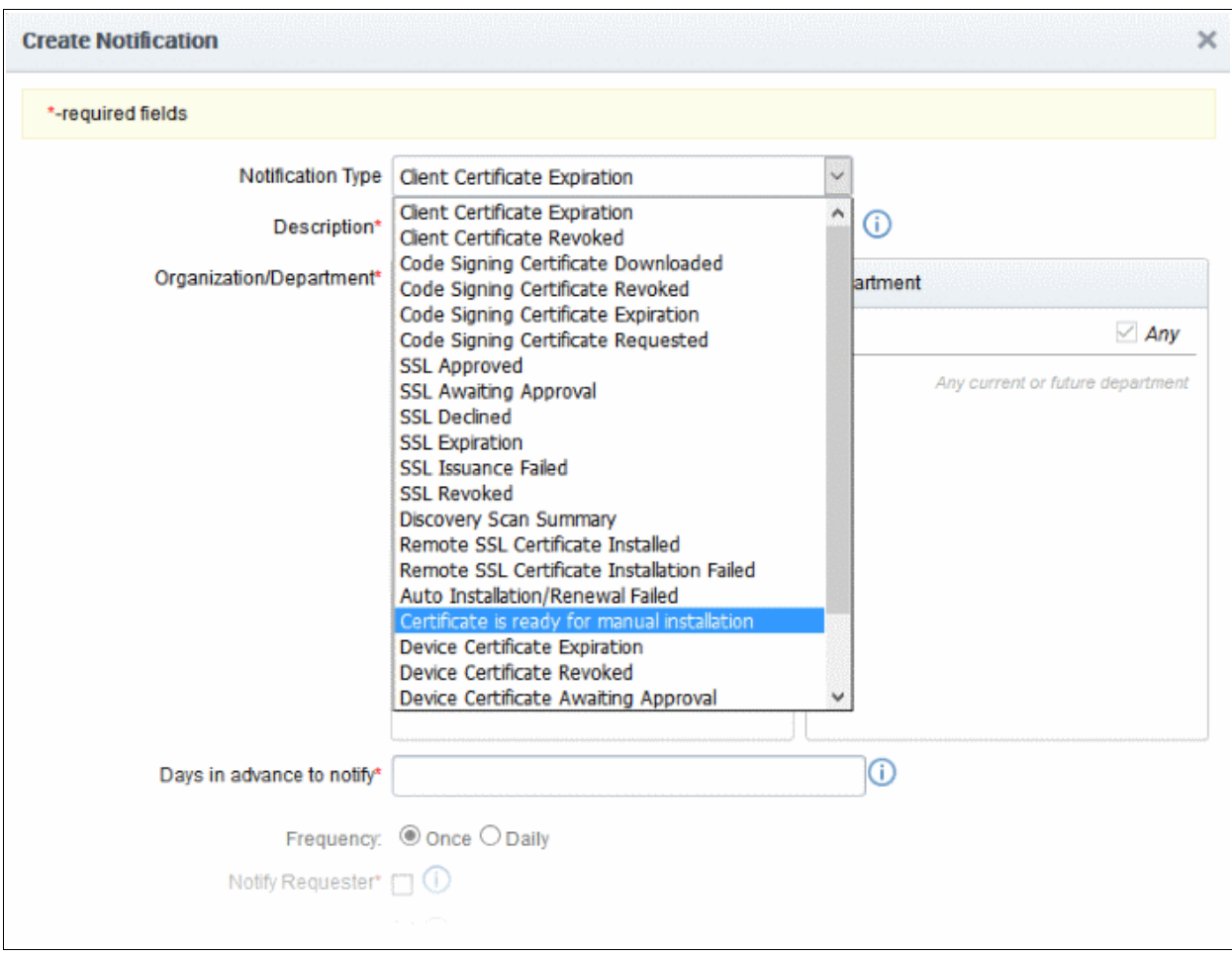

The following table explains the notification types that are available for administrators according to their administrative roles.

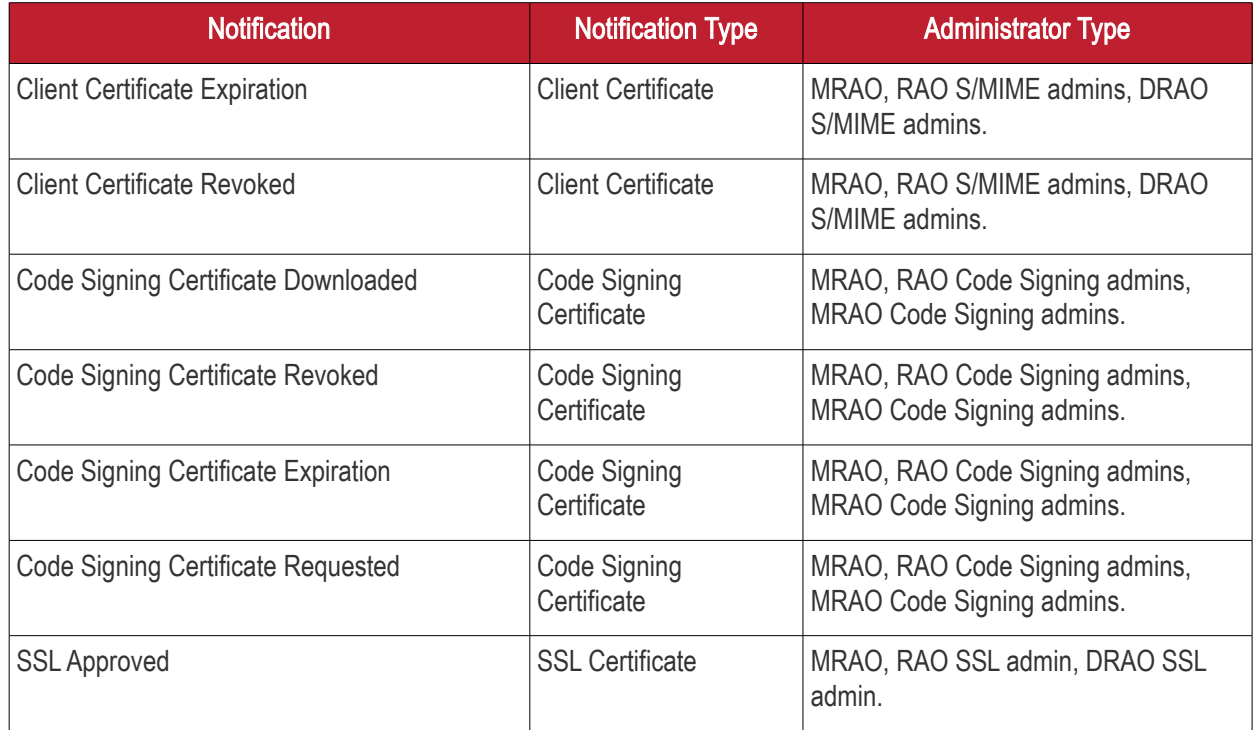

**COMODO Creating Trust Online\*** 

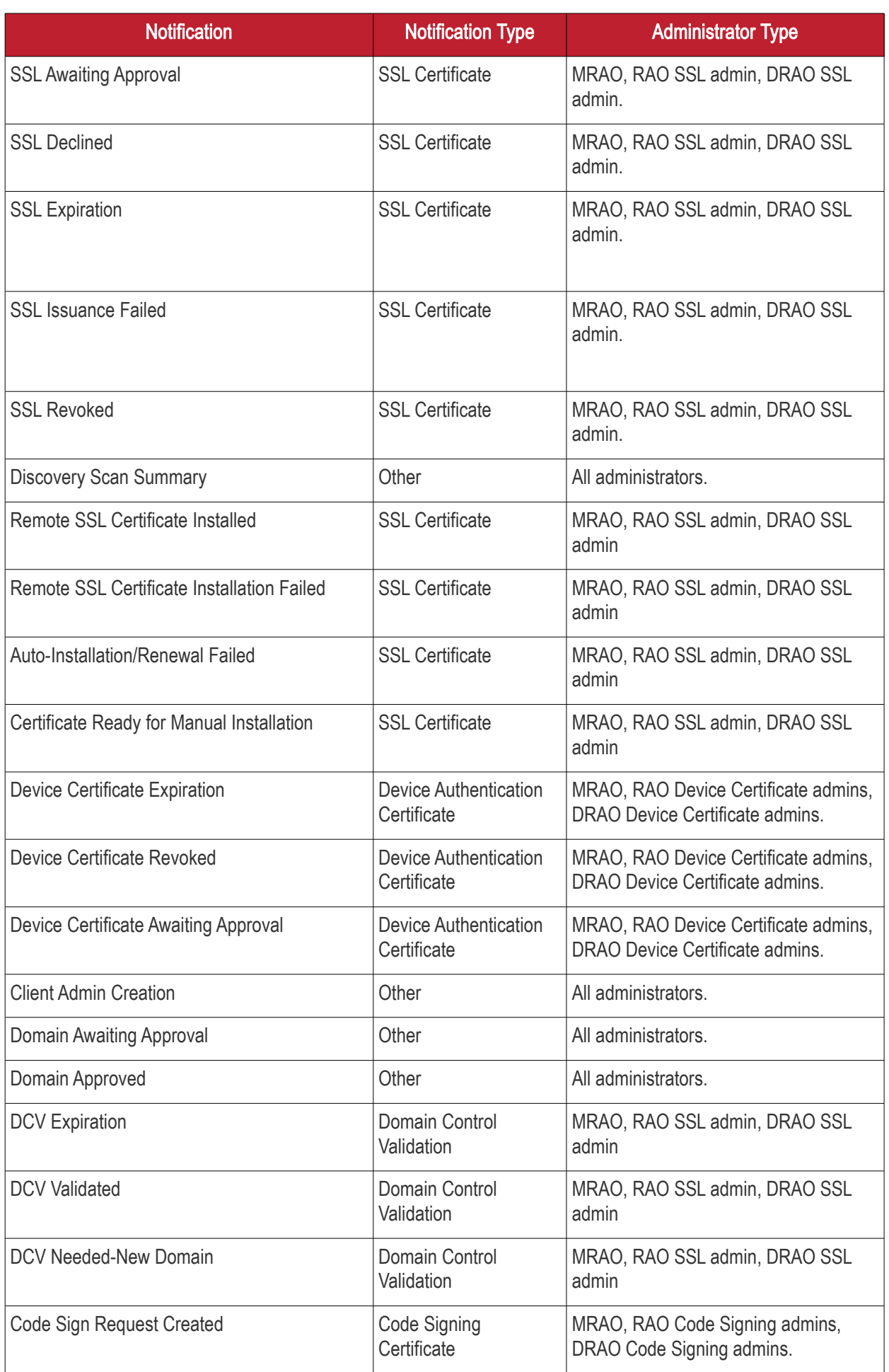

**COMODO Trust Online** 

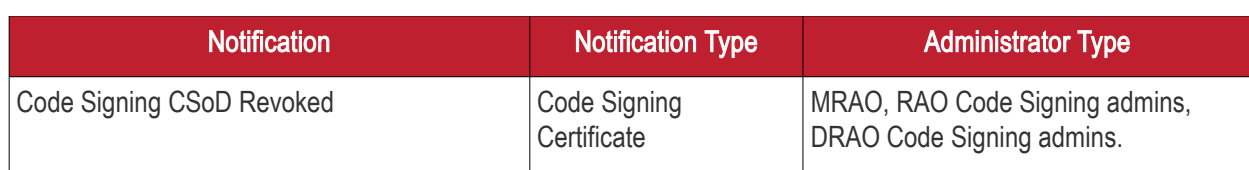

Note: The Notification Types related to DCV will be available only if the DCV feature is enabled for your account.

Detailed description of each type of form is given below. The 'Create Notification' form varies pursuant to the selected 'Notification Type'.

### 6.5.2 Notification Types

### 6.5.2.1 'Client Certificate Expiration' Create Notification Form

Enables administrator to set notification about terms of expiration of client certificates.

**COMODO** ng Trust Online'

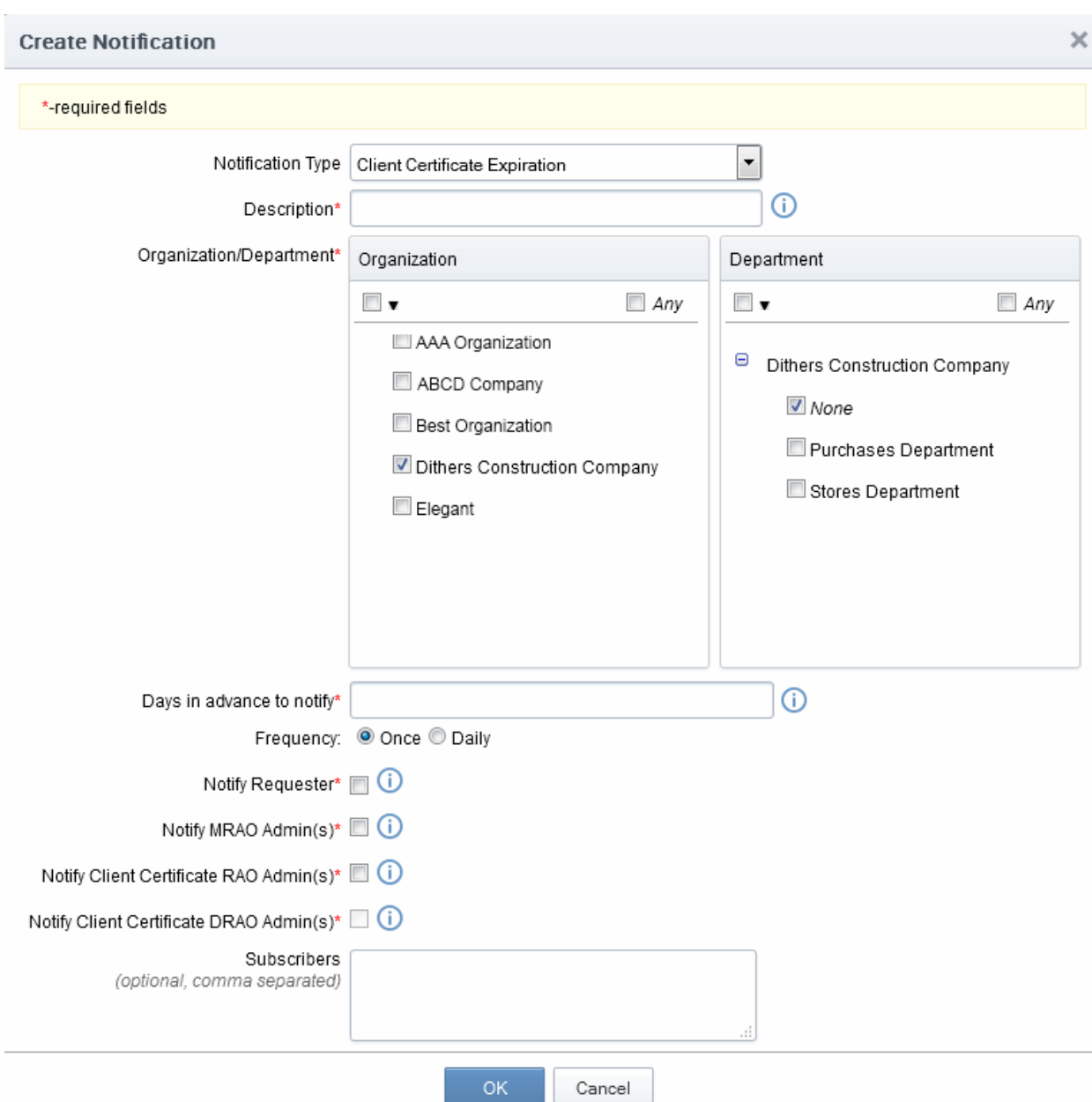

### 6.5.2.1.1 Table of Parameters

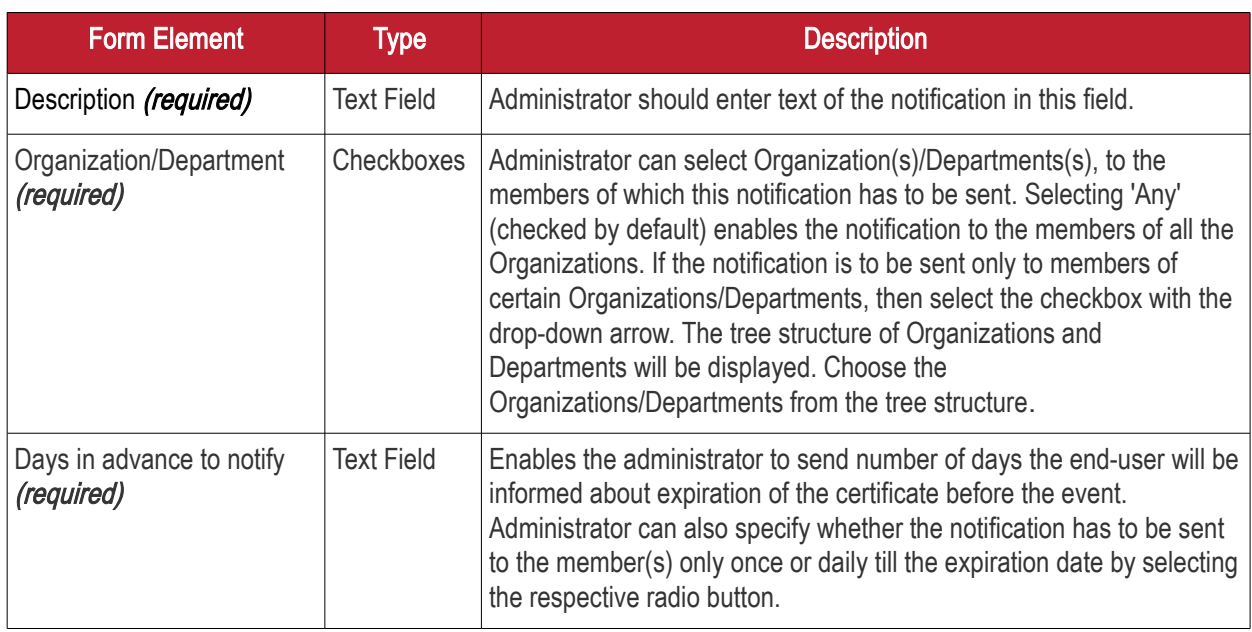

**COMODO Trust Online** 

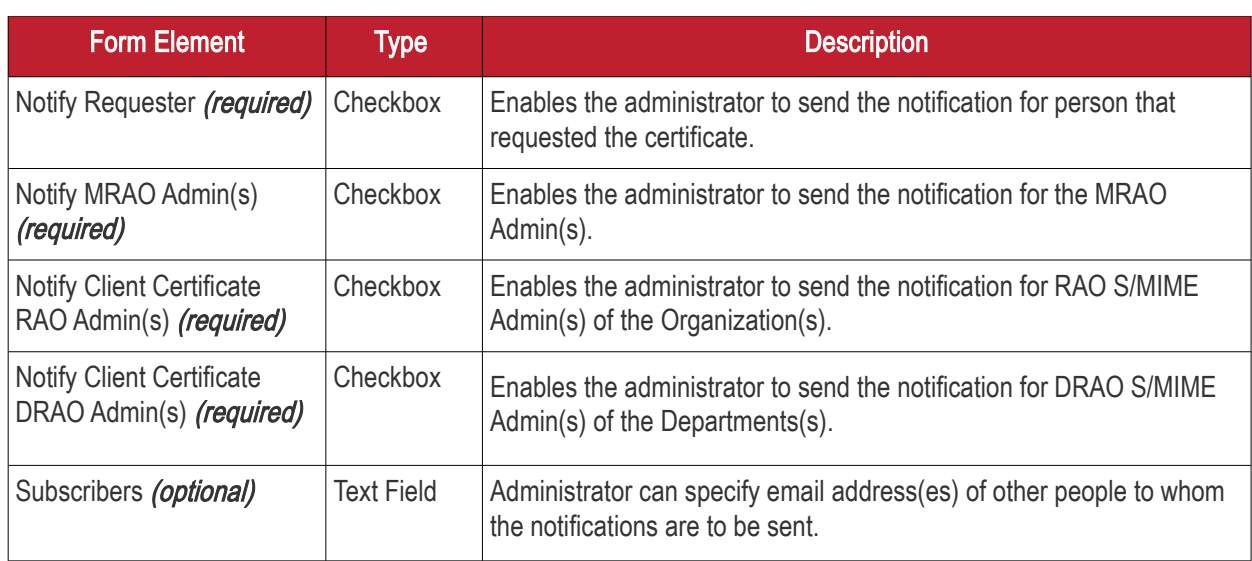

### 6.5.2.2 'Client Certificate Revoked' Create Notification Form

Enables the Administrator to create a notification that will be sent to selected personnel upon revocation of a client certificate.

**COMODO** na Trust Online'

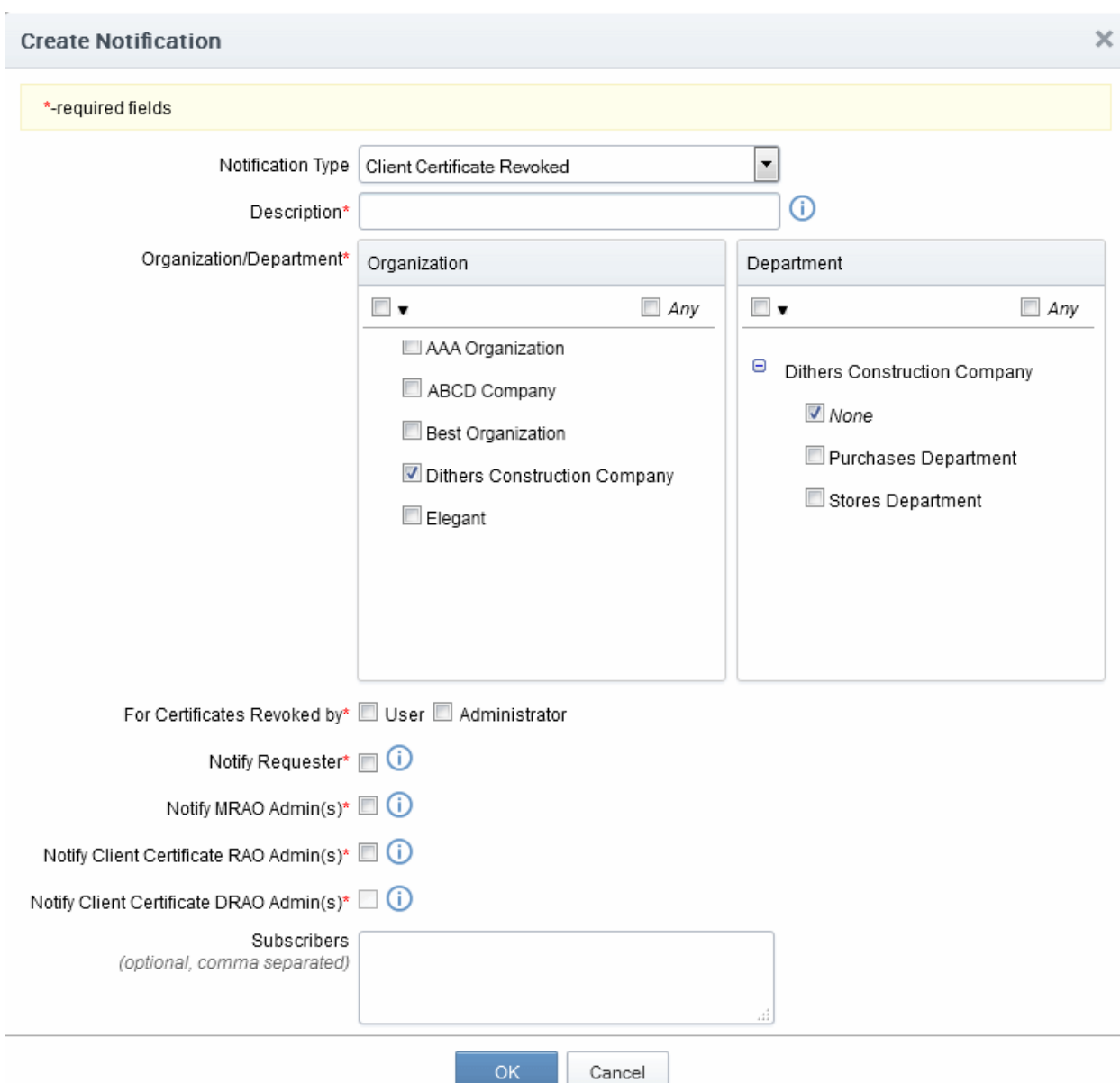

### 6.5.2.2.1 Table of Parameters

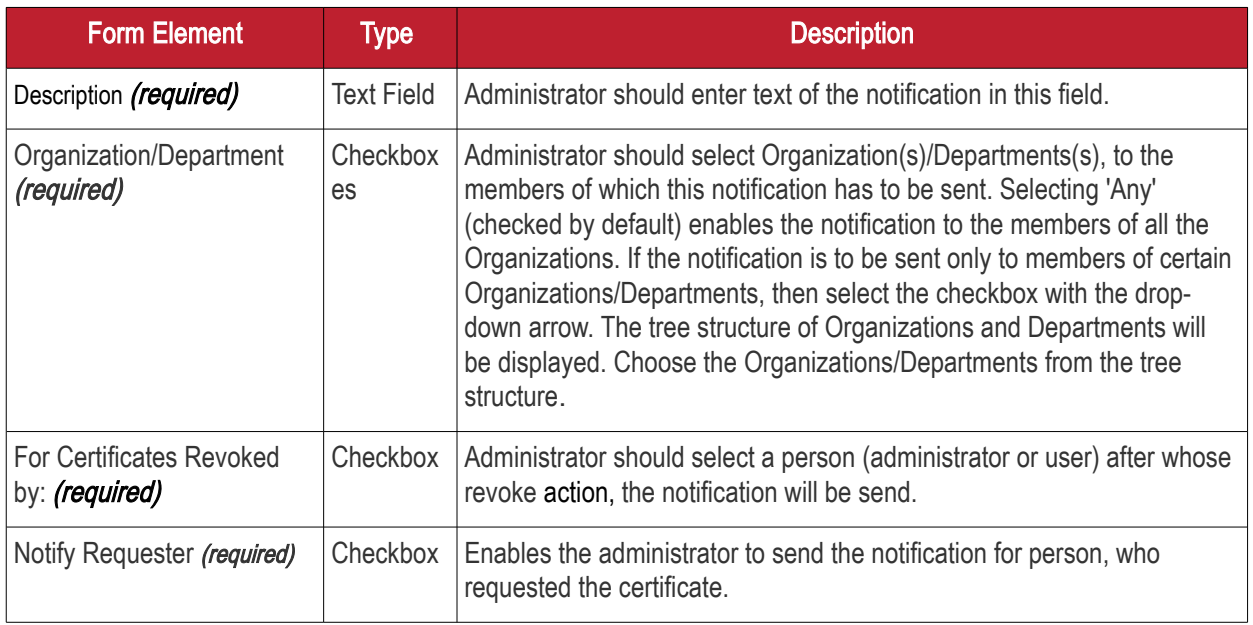

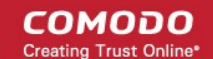

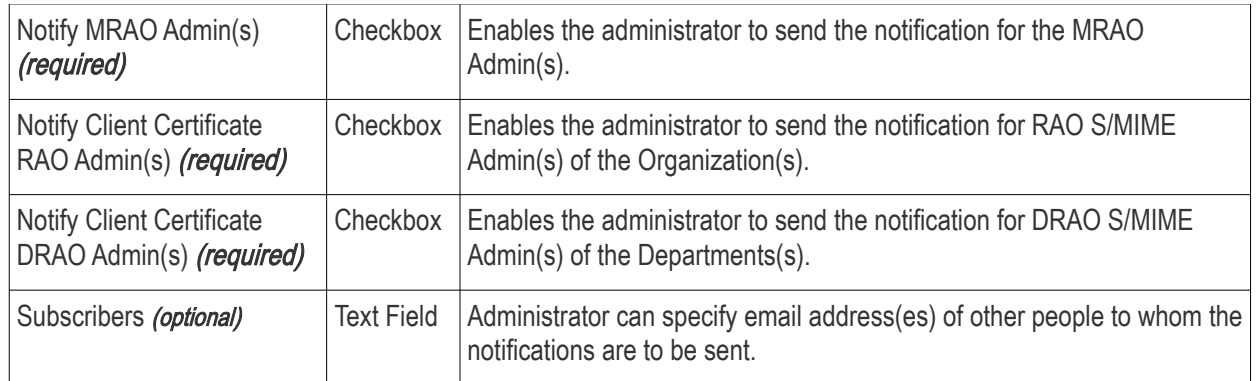

### 6.5.2.3 'Code Signing Certificate Downloaded' Create Notification Form

Enables the Administrator to create a notification that will be sent to selected personnel whose Code Signing Certificate was downloaded by the Administrator.

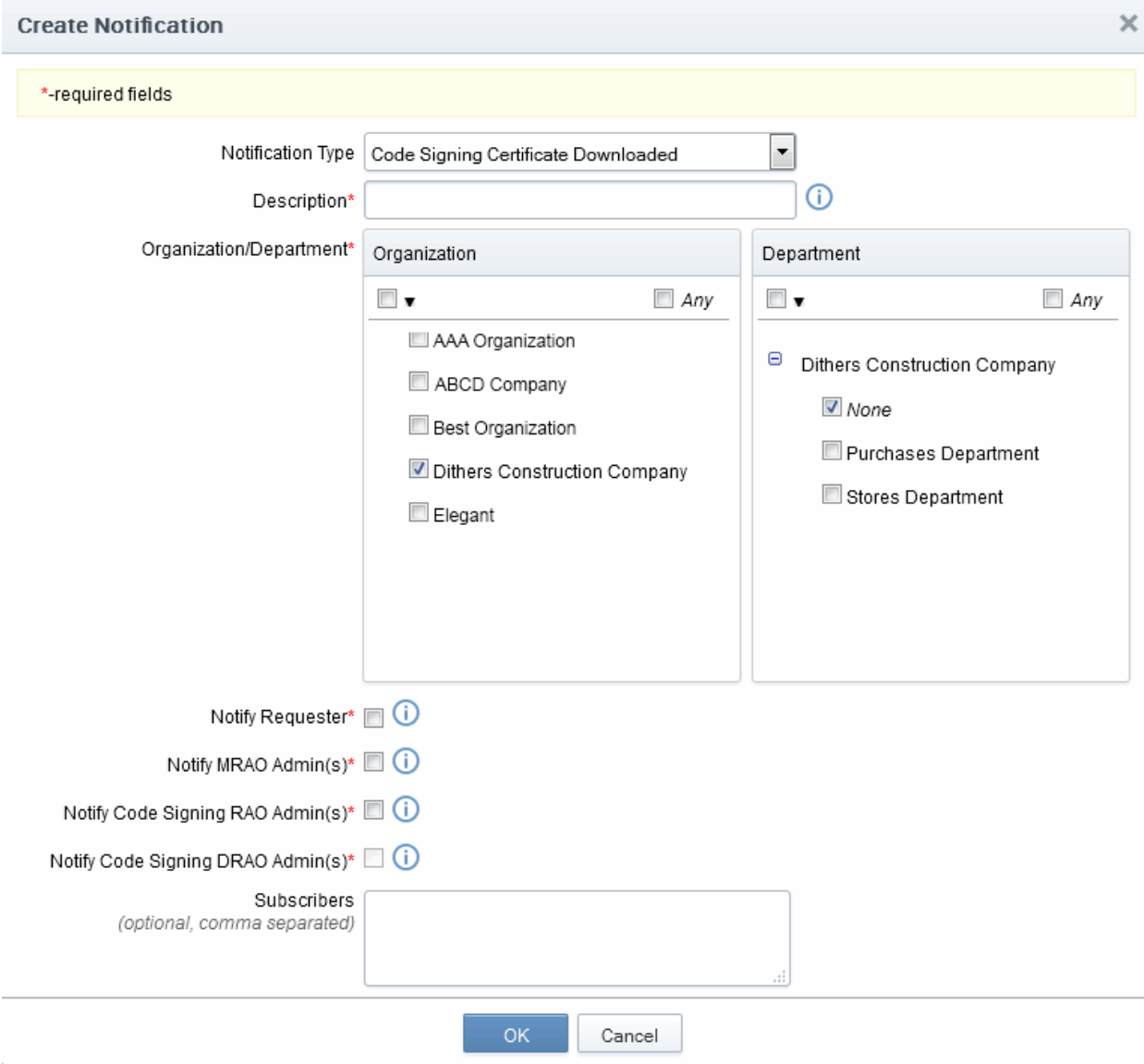

6.5.2.3.1 Table of Parameters

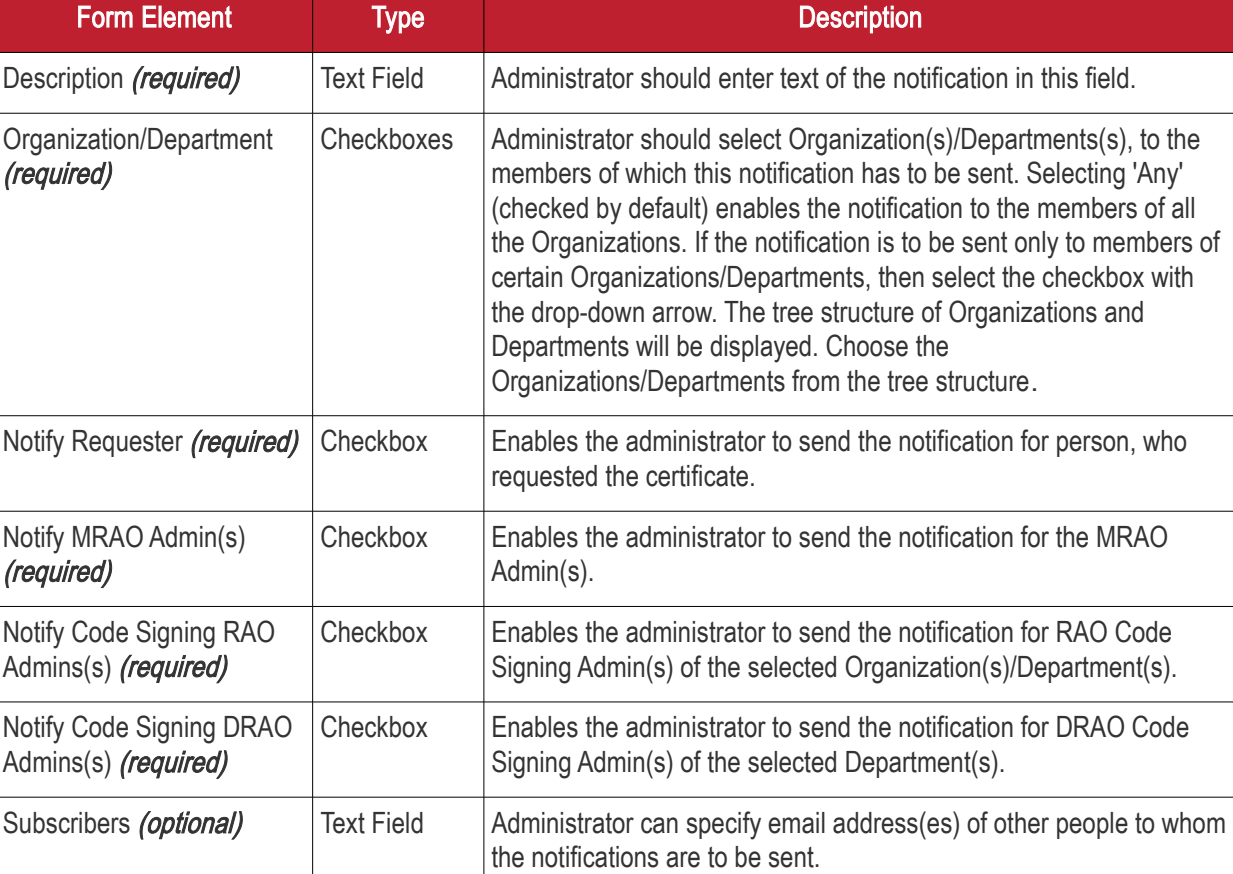

### 6.5.2.4 'Code Signing Certificate Revoked' Create Notification Form

Enables the Administrator to create a notification that will be sent to selected personnel whose Code Signing Certificate was revoked.

**COMODO Creating Trust Online'** 

**COMODO Creating Trust Online\*** 

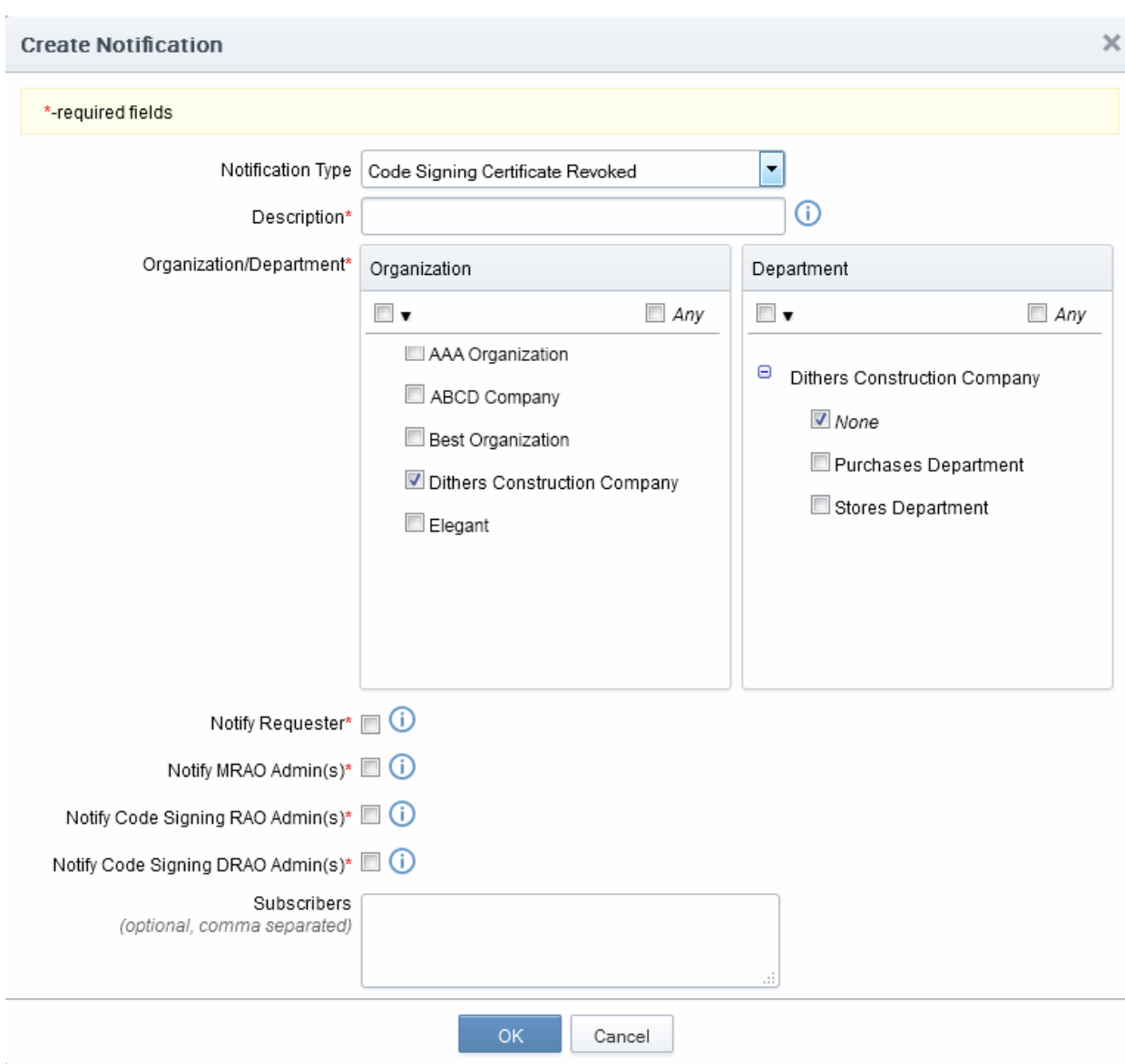

### 6.5.2.4.1 Table of Parameters

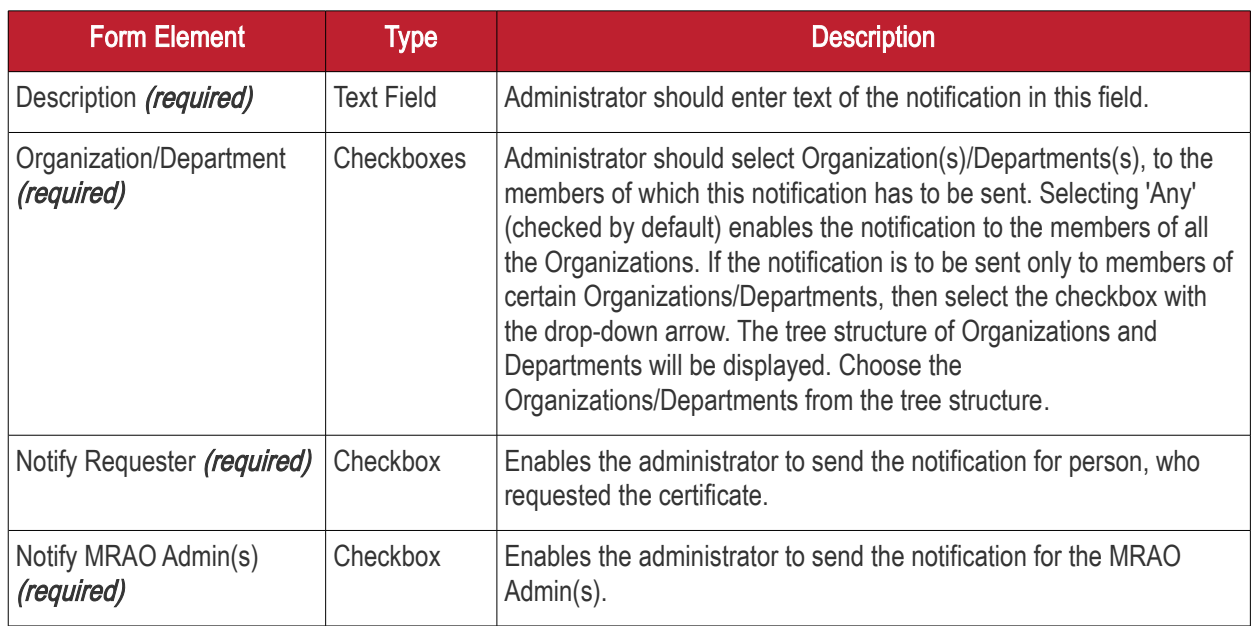

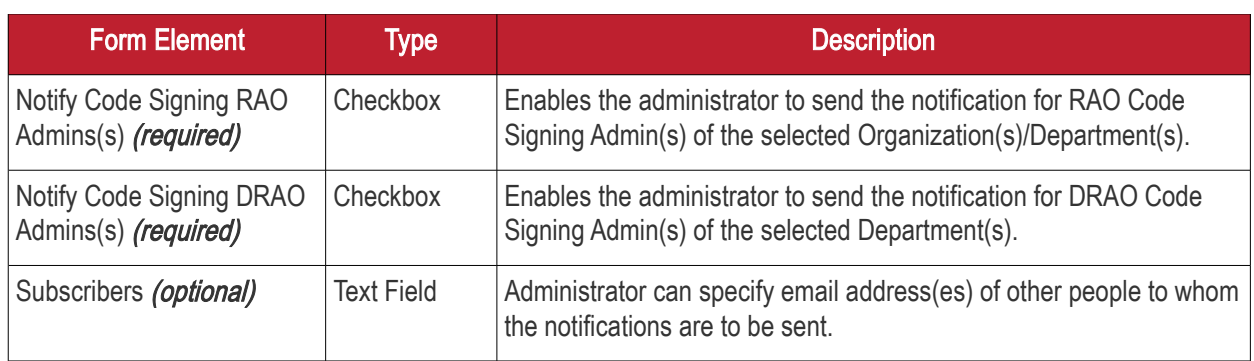

### 6.5.2.5 'Code Signing Certificate Expiration' Create Notification Form

Enables the Administrator to create a notification that will be sent to selected personnel whose Code Signing Certificate is due to expire.

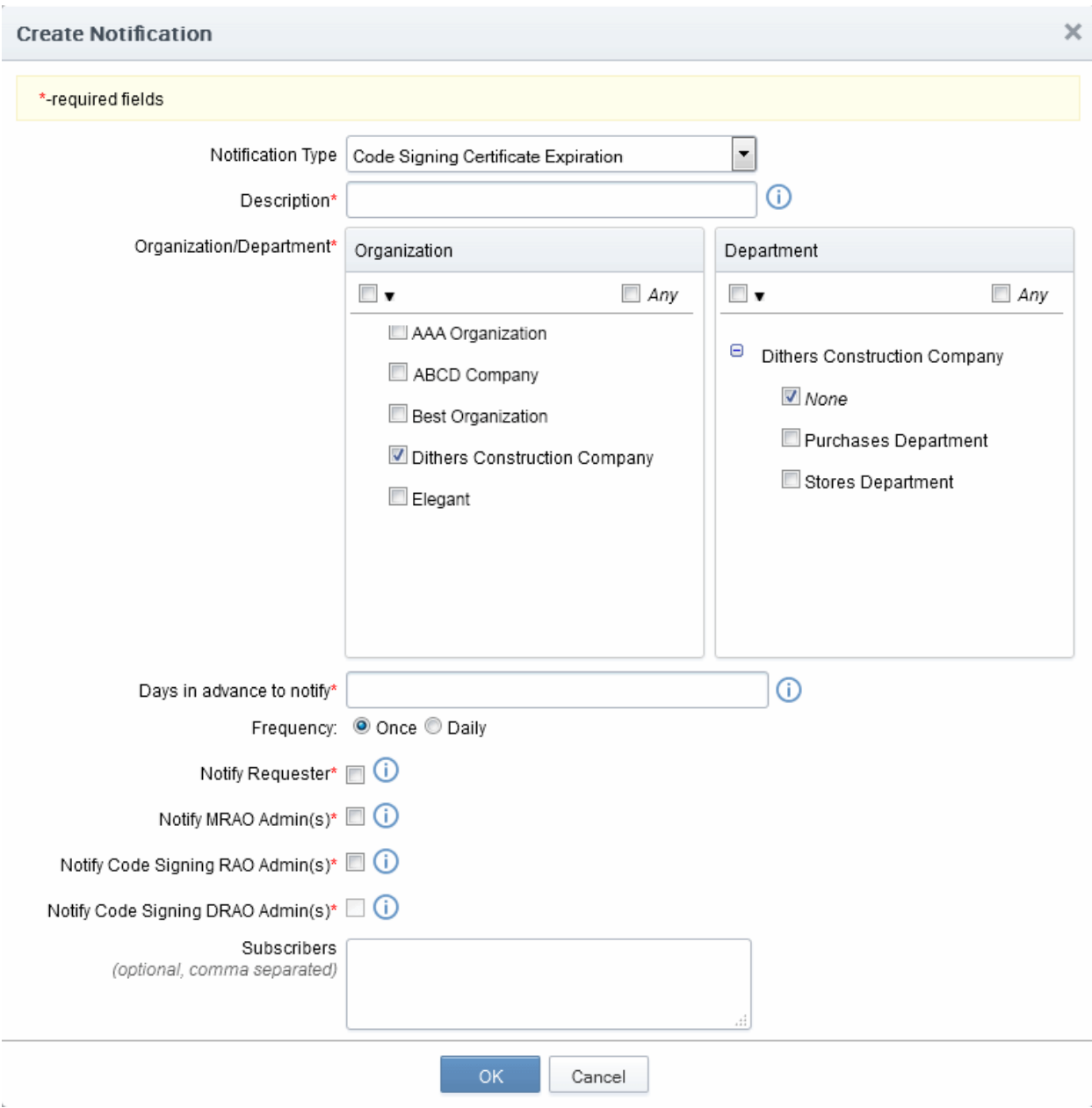

### 6.5.2.5.1 Table of Parameters

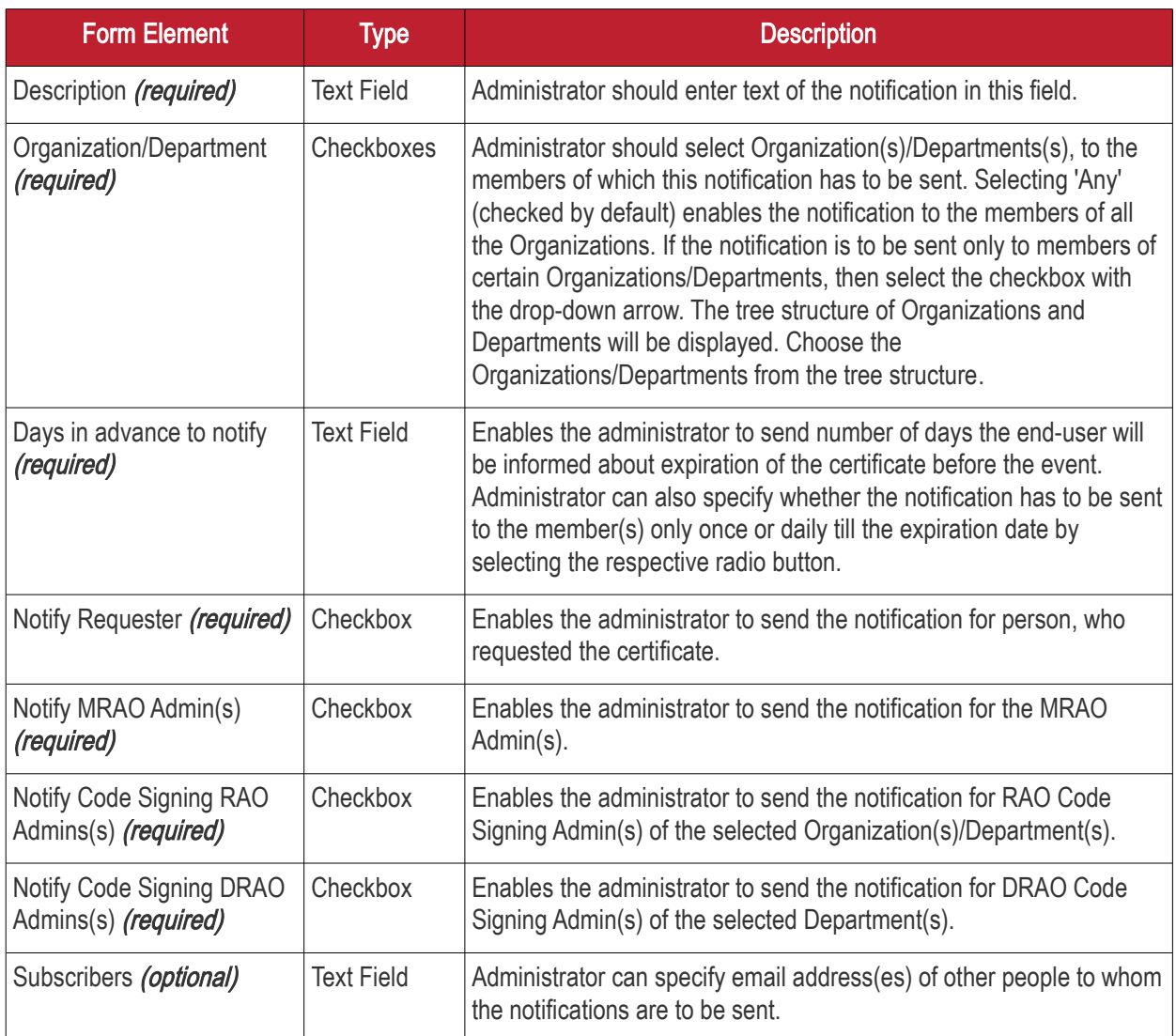

### 6.5.2.6 'Code Signing Certificate Requested' Create Notification Form

Enables the Administrator to create a notification that will be sent to selected personnel whose Code Signing Certificate is been requested by the Administrator to the CA.

**COMODO Creating Trust Online\*** 

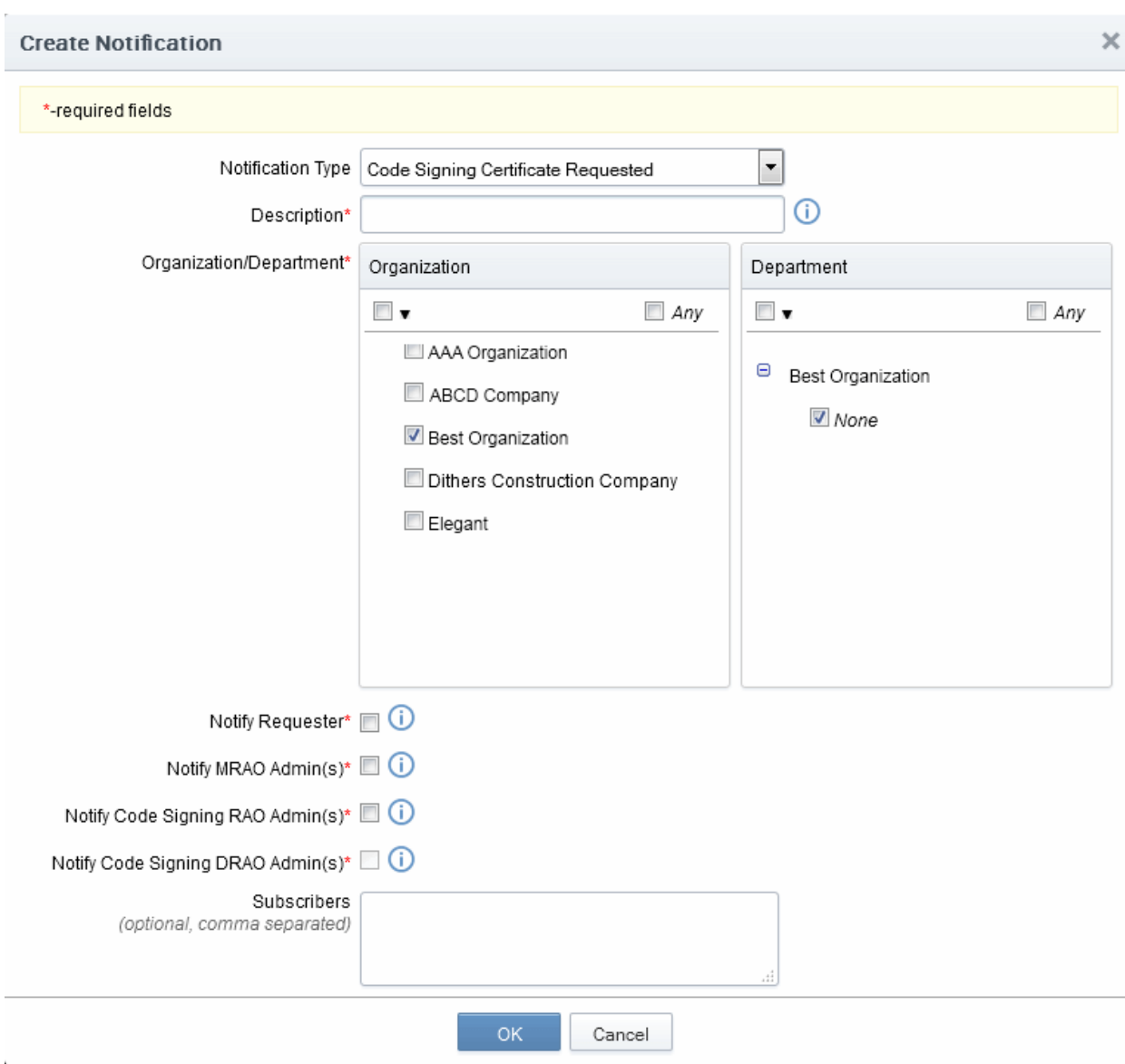

### 6.5.2.6.1 Table of Parameters

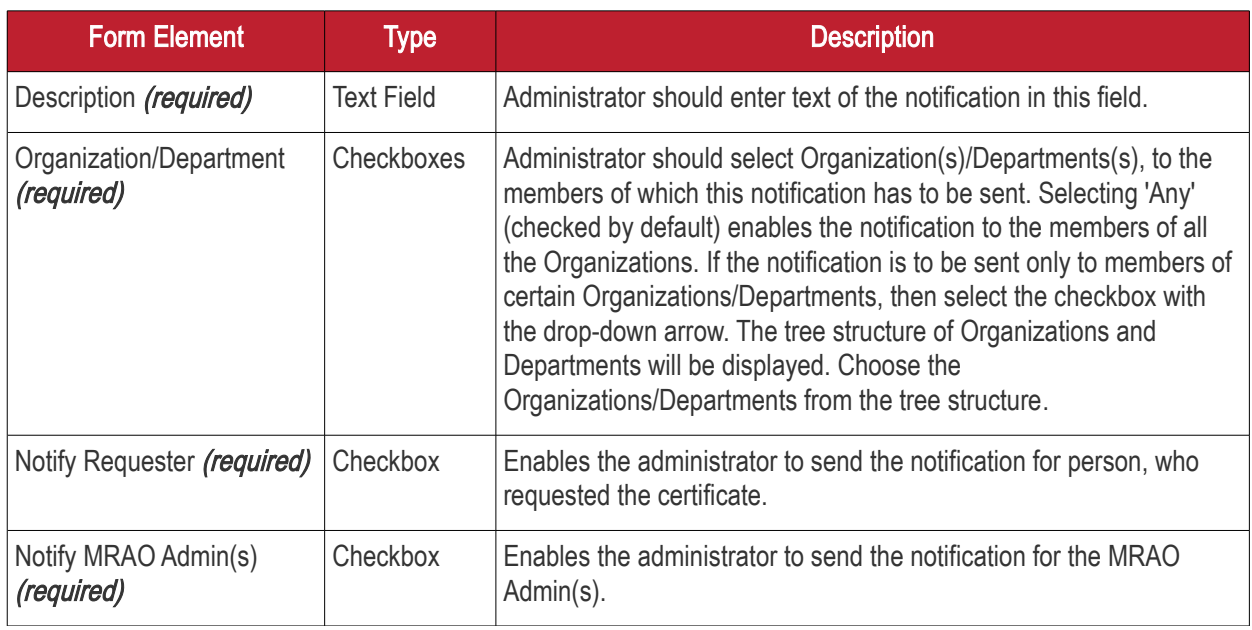

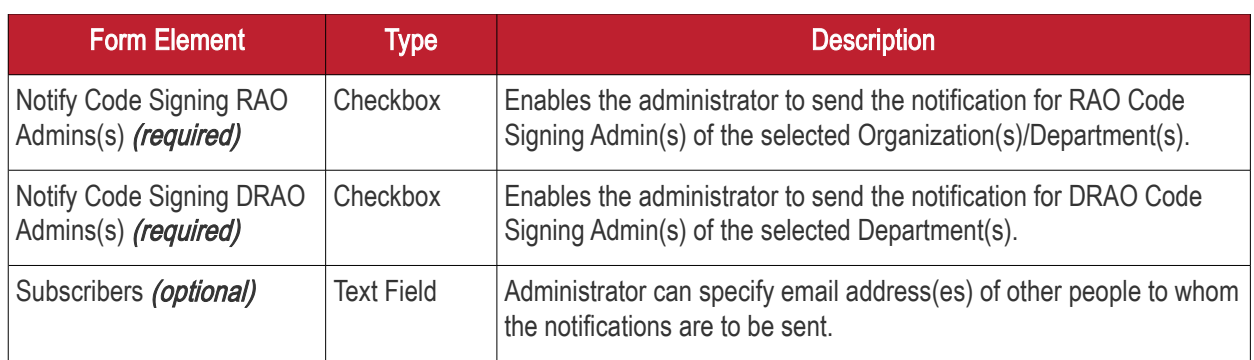

### 6.5.2.7 'SSL Approved' Create Notification Form

Enables the Administrator to create a notification that will be sent to selected personnel upon Approval of an SSL certificate request by an Administrator.

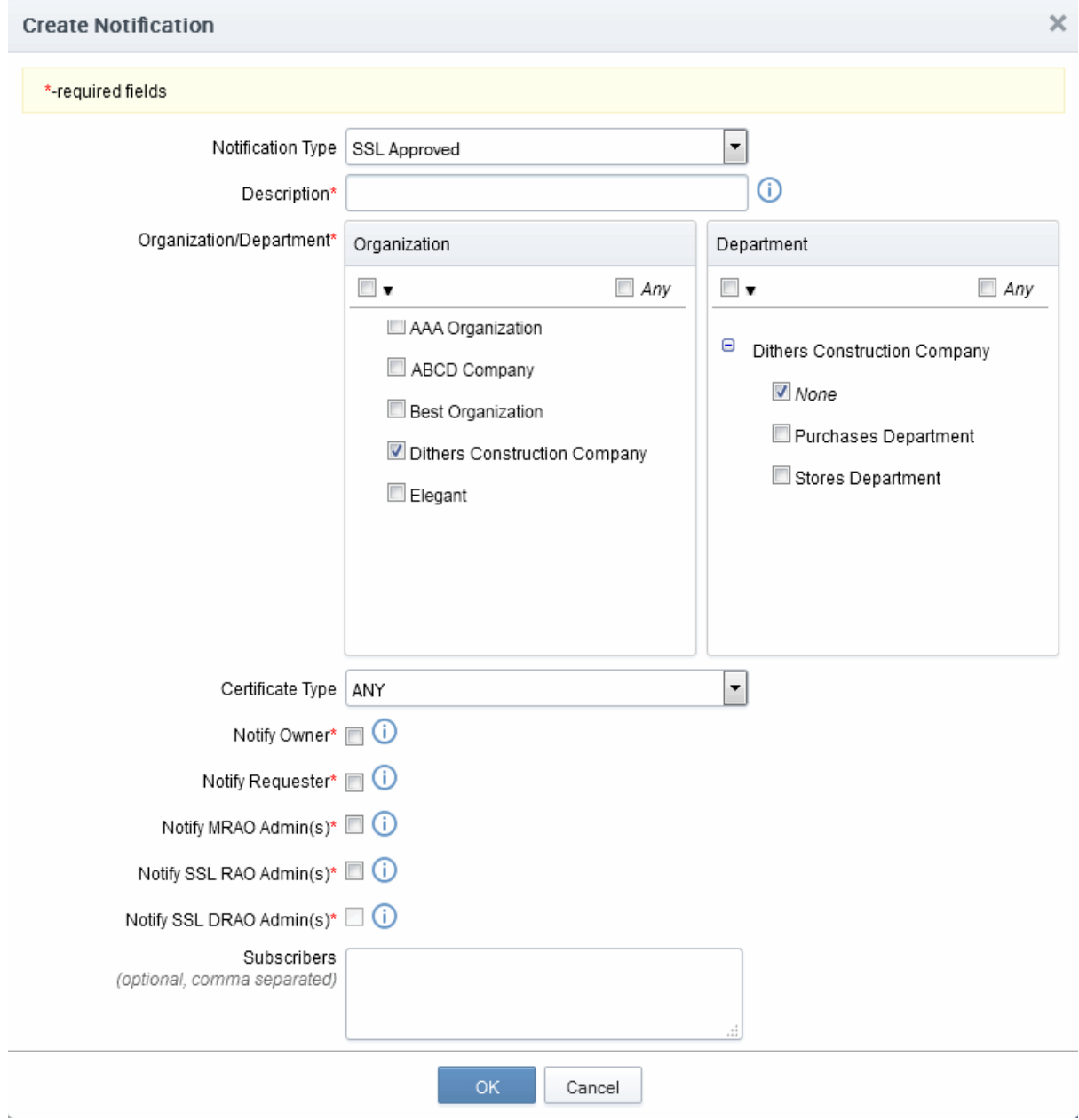

### 6.5.2.7.1 Table of Parameters

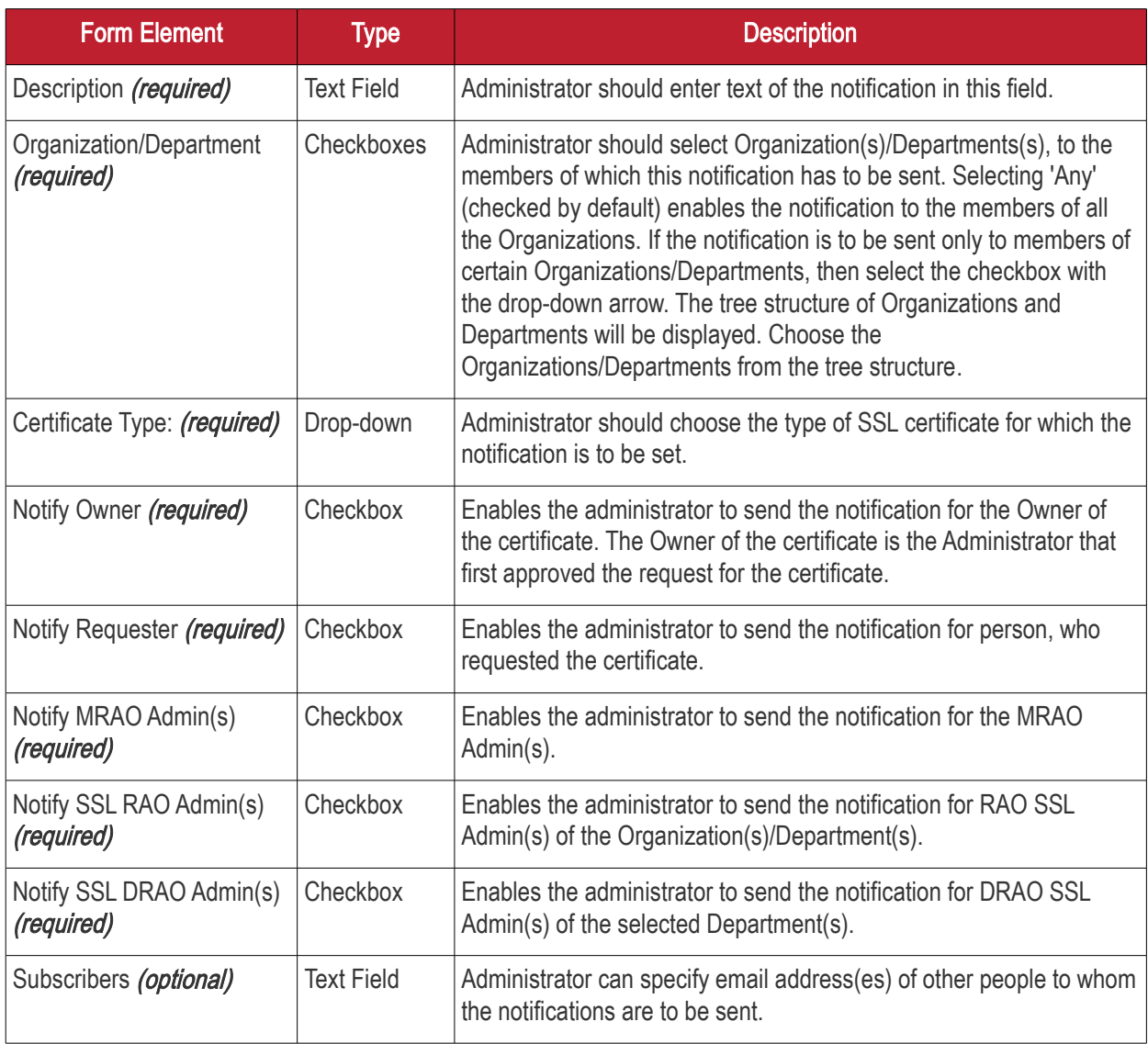

### 6.5.2.8 'SSL Awaiting Approval' Create Notification Form

Enables the administrator to send a notification about an SSL certificate state after the certificate was requested. An SSL certificate request must be approved by the administrator. Before the request is approved, its state is 'Awaiting Approval'.

**COMODO Creating Trust Online\*** 

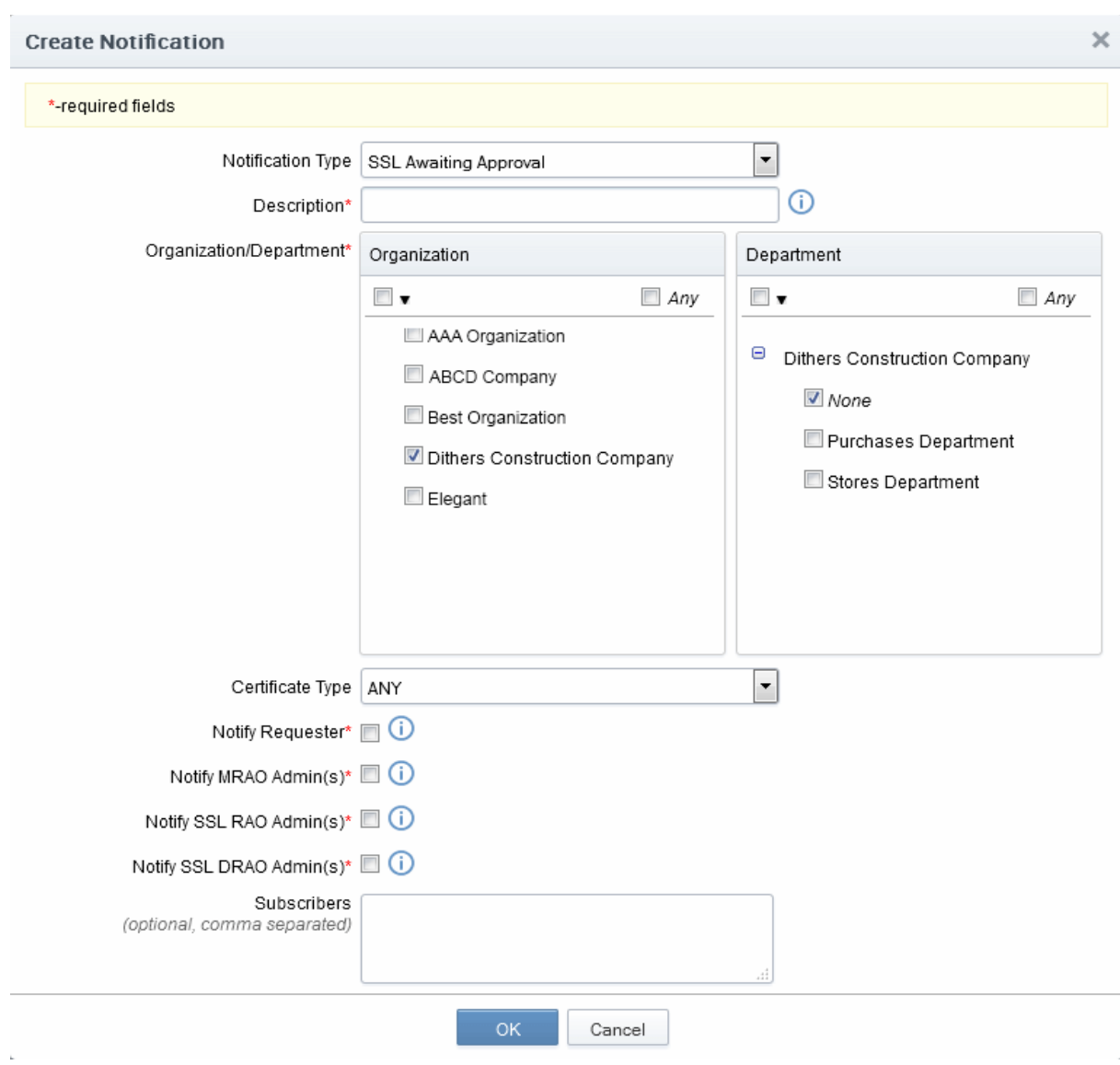

#### 6.5.2.8.1 Table of Parameters

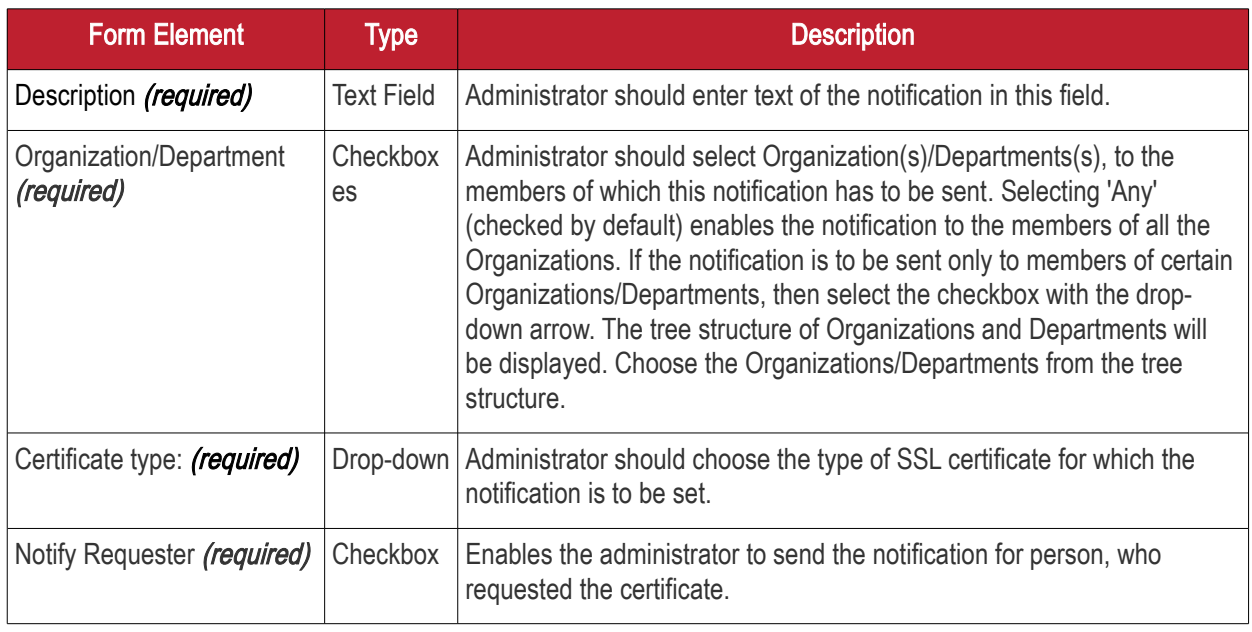

**COMODO Creating Trust Online\*** 

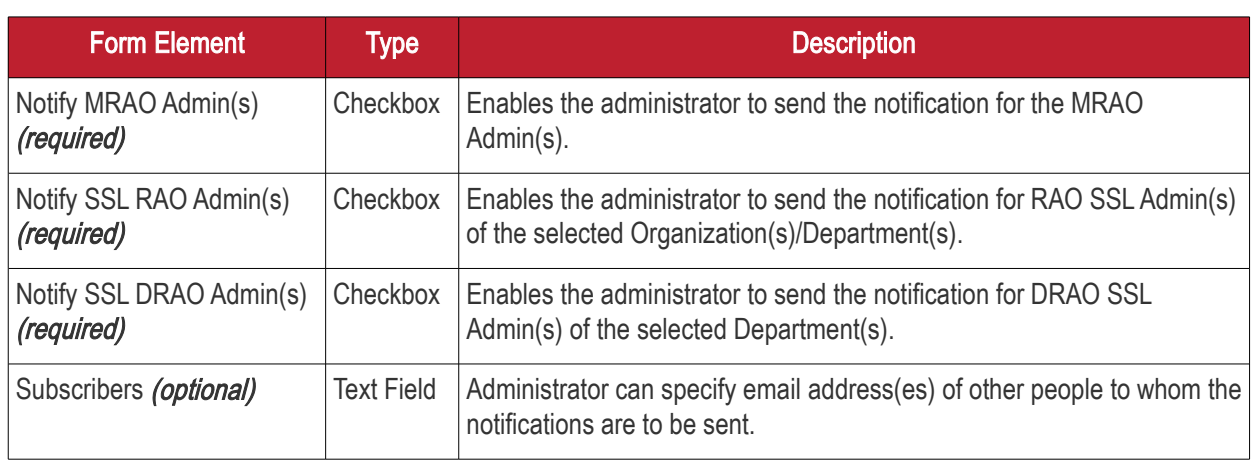

### 6.5.2.9 'SSL Declined' Create Notification Form

Enables the Administrator to create a notification that will be sent to selected personnel whose SSL Certificate request was declined by the Administrator.

**COMODO Creating Trust Online\*** 

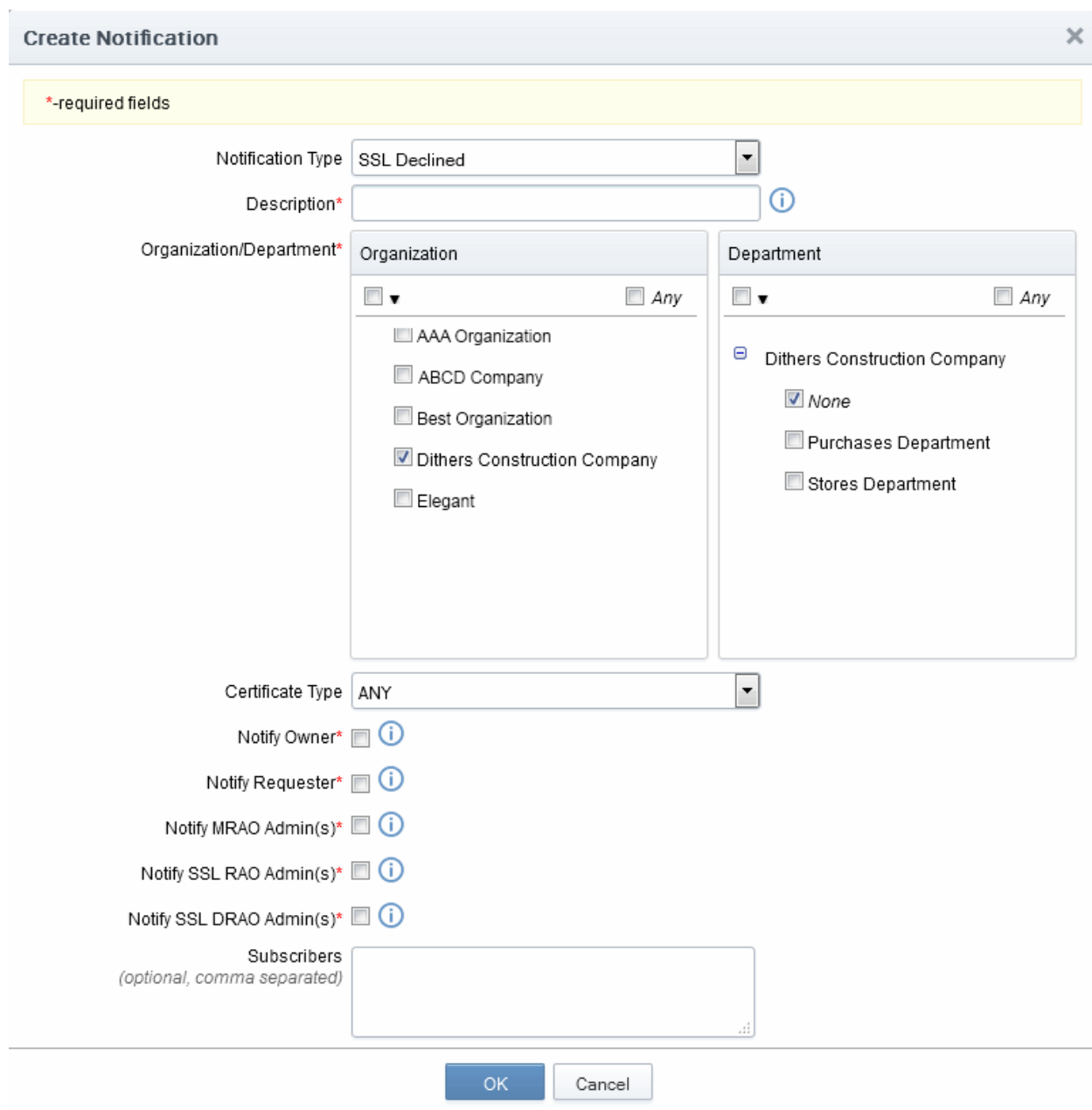

### 6.5.2.9.1 Table of Parameters

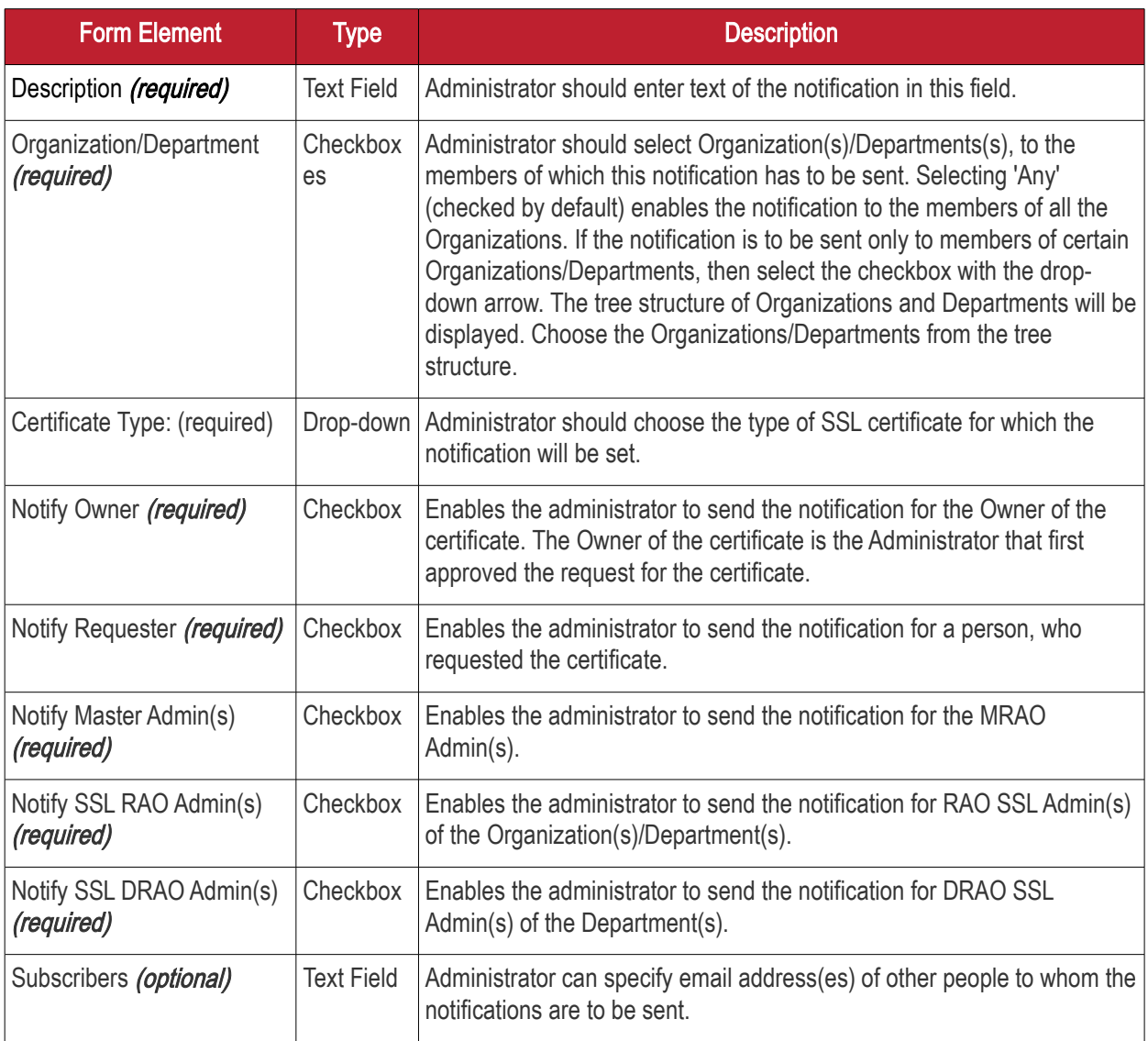

### 6.5.2.10 'SSL Expiration' Create Notification Form

Enables the Administrator to create a notification that will be sent to selected personnel whose SSL Certificates are due to expire, in advance.

**COMODO Creating Trust Online\*** 

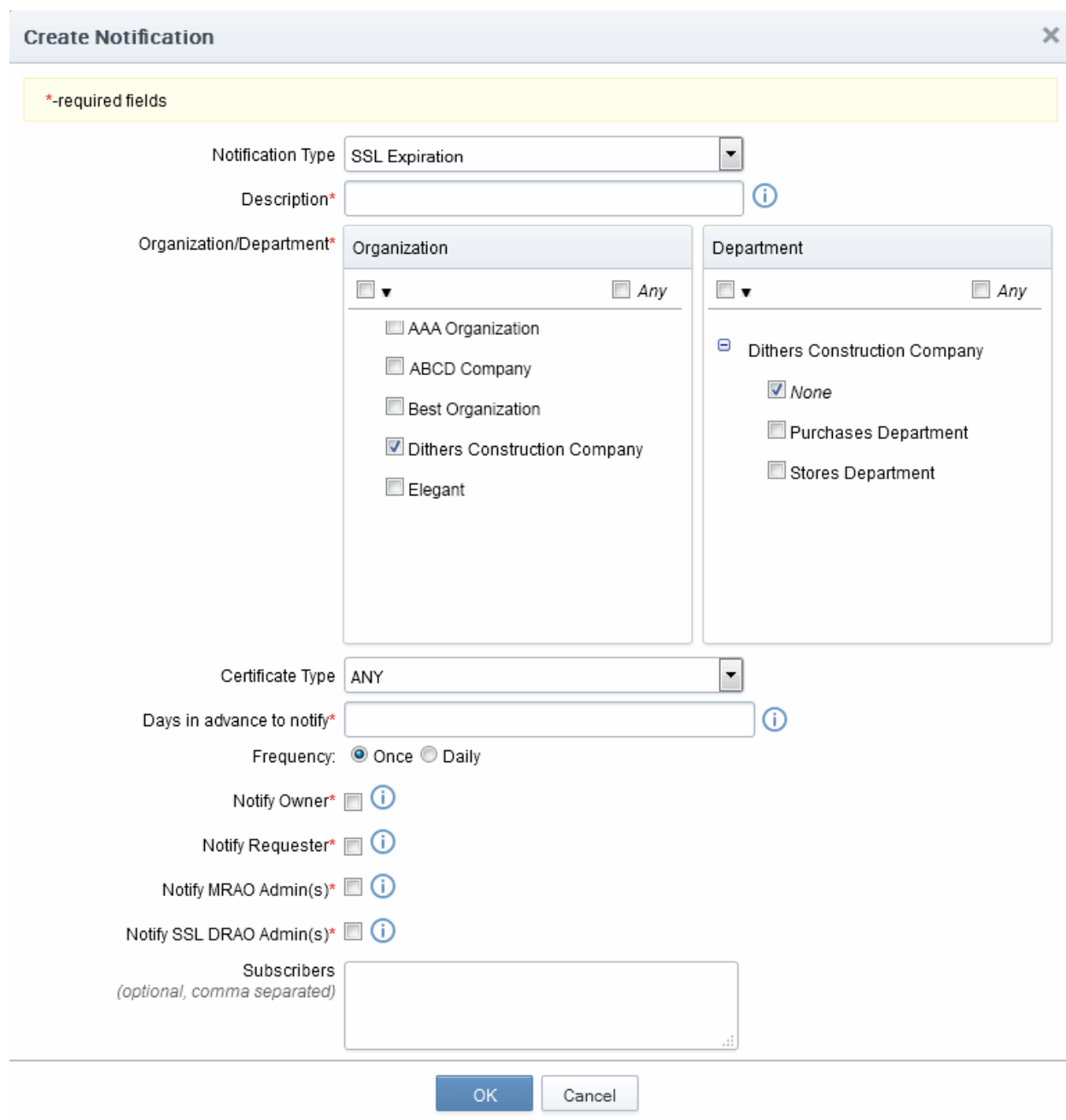
#### 6.5.2.10.1 Table of Parameters

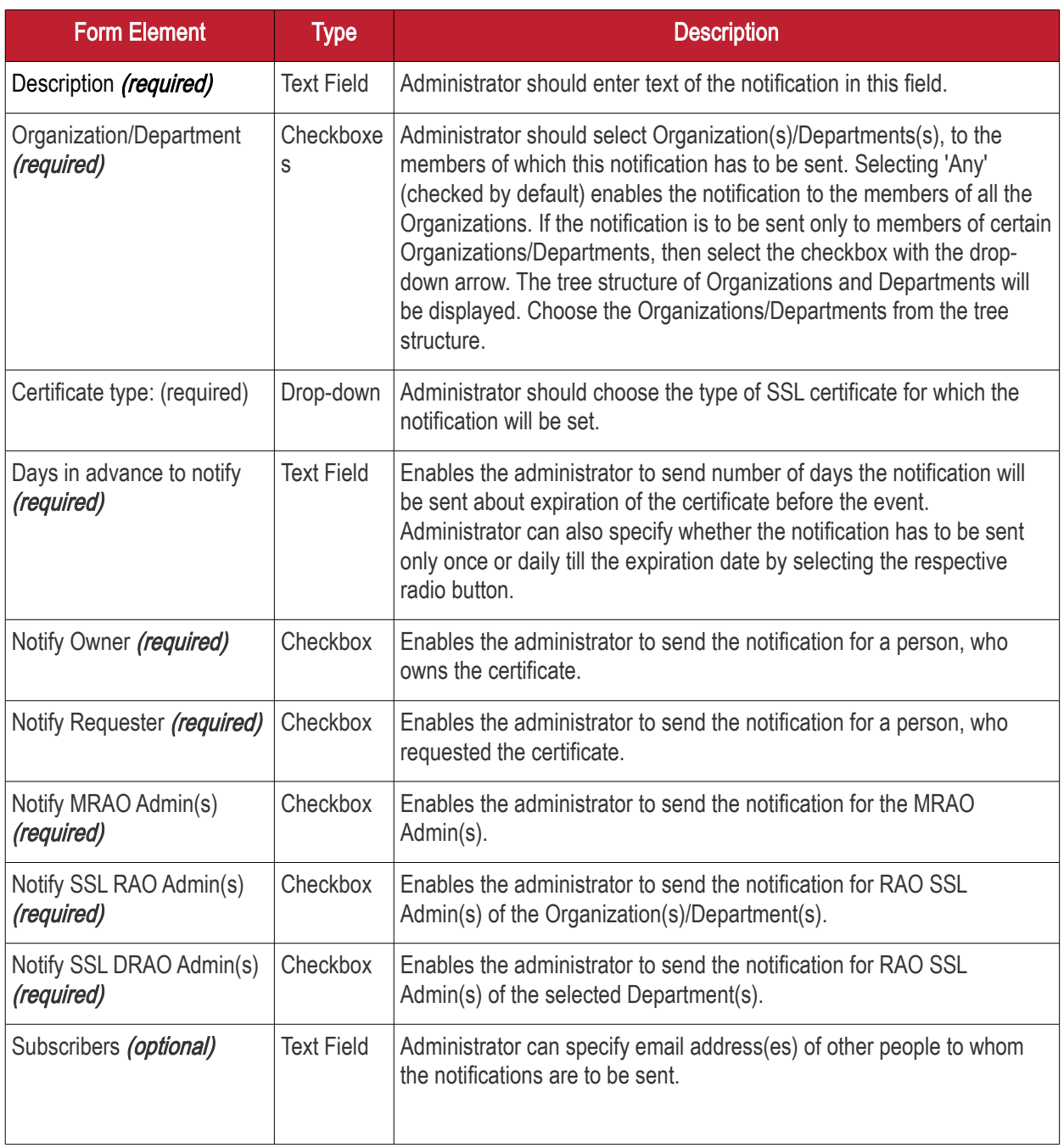

### 6.5.2.11 'SSL Issuance Failed' Create Notification Form

Enables the Administrator to create a notification that will be sent to selected personnel for whom the SSL Certificate issuance has failed.

**COMODO** a Trust Online'

**COMODO** Creating Trust Online\*

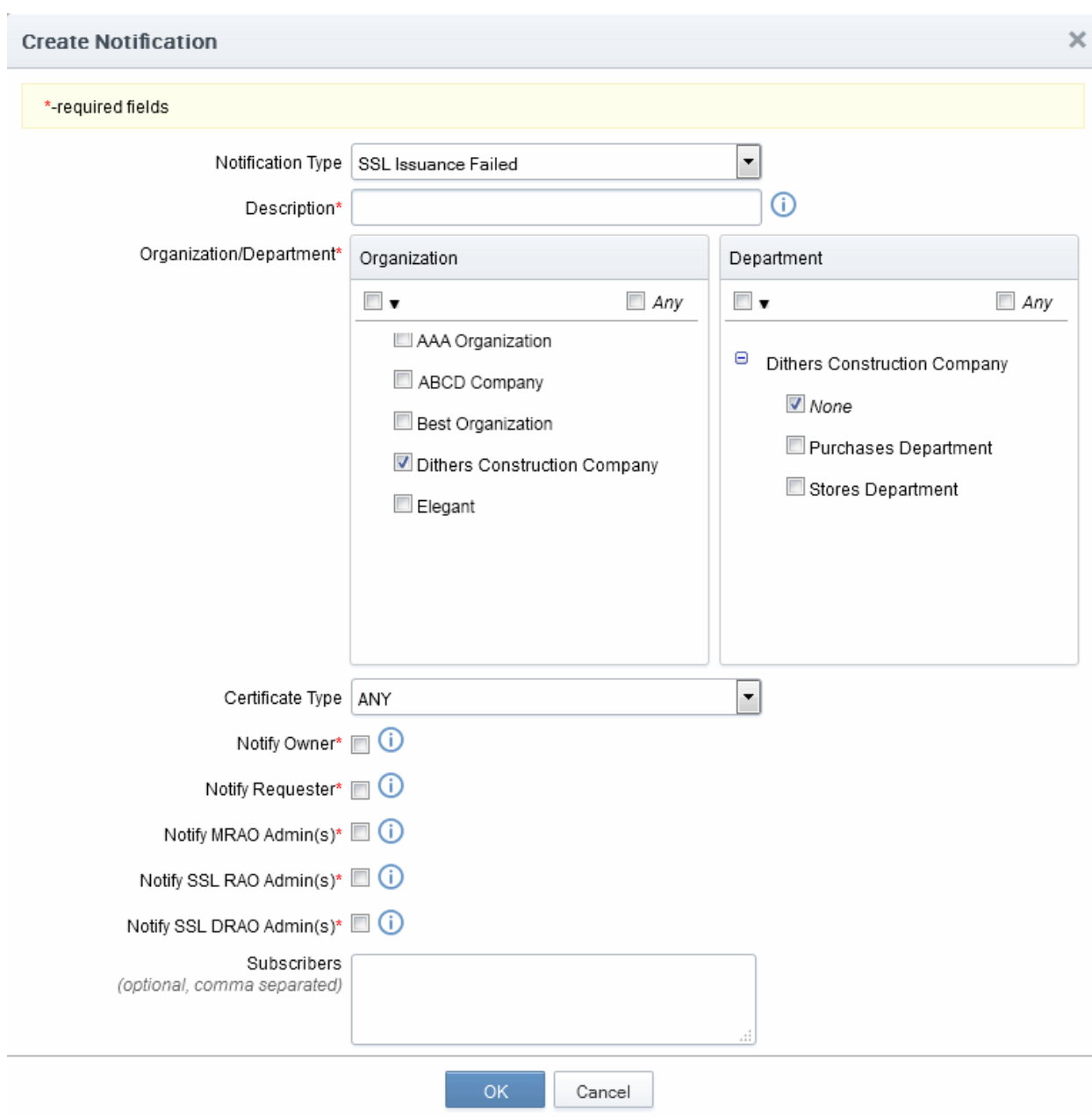

#### 6.5.2.11.1 Table of Parameters

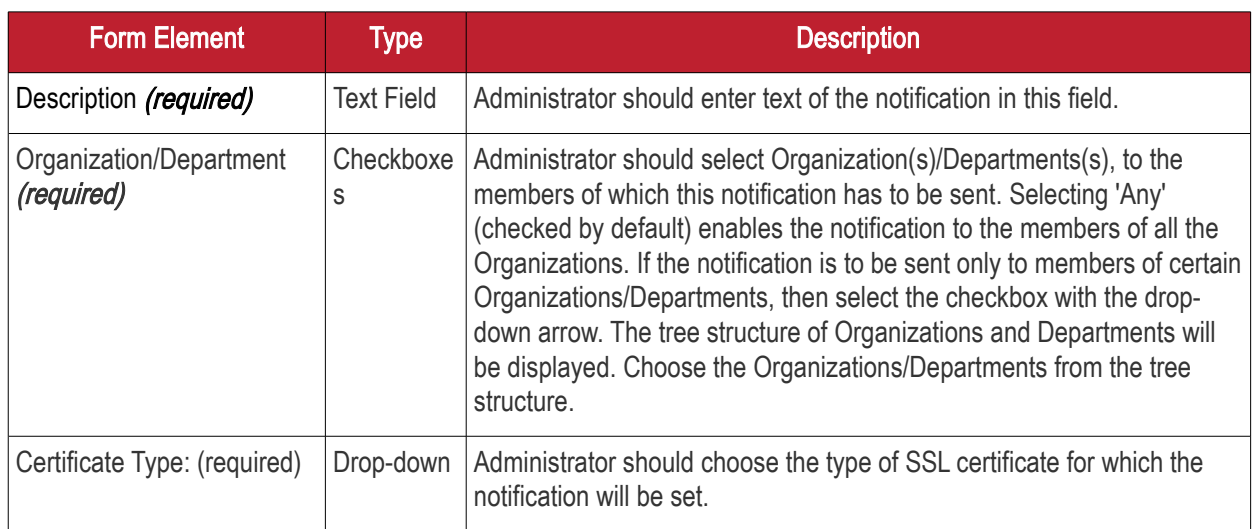

**COMODO Creating Trust Online\*** 

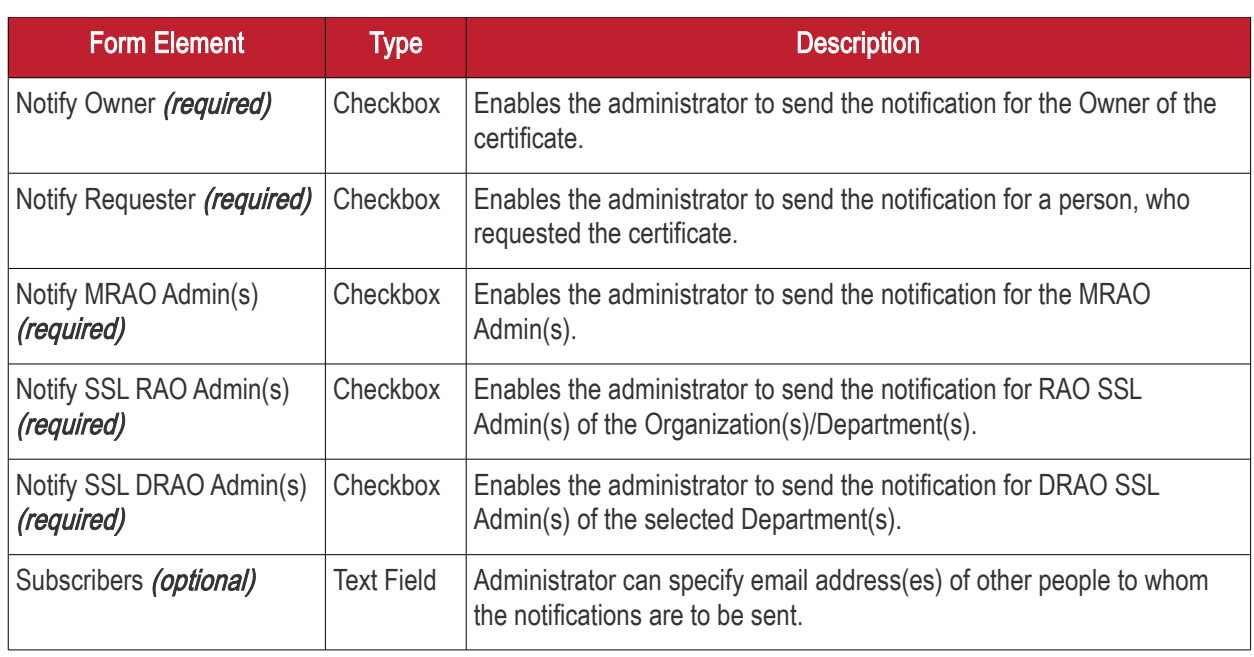

### 6.5.2.12 'SSL Revoked' Create Notification Form

Enables the administrator to set the notification about SSL certificates 'Revoke' action (the certificate could be revoked by the administrator or by the end-user).

СОМОДО **Creating Trust Online\*** 

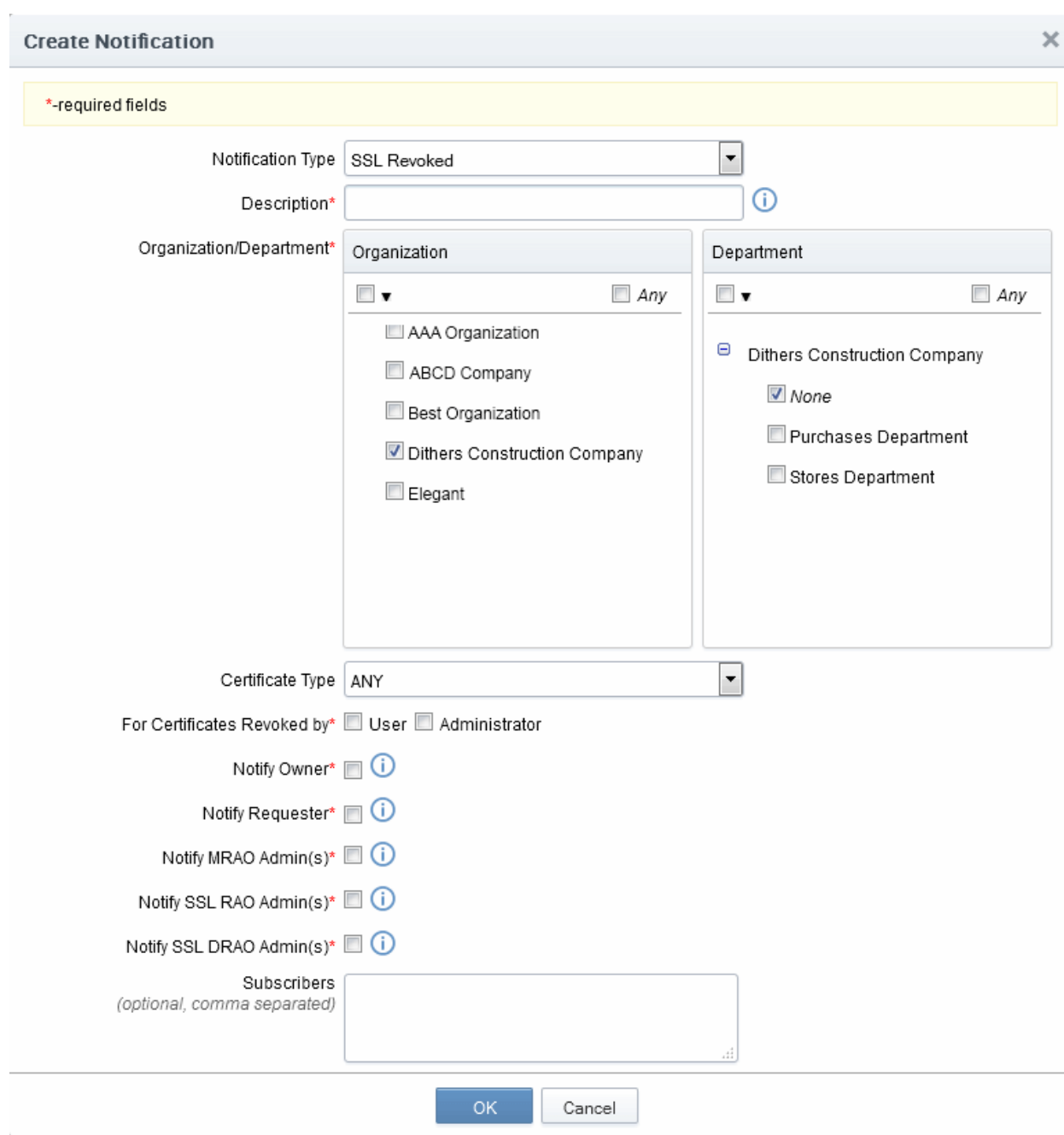

#### 6.5.2.12.1 Table of Parameters

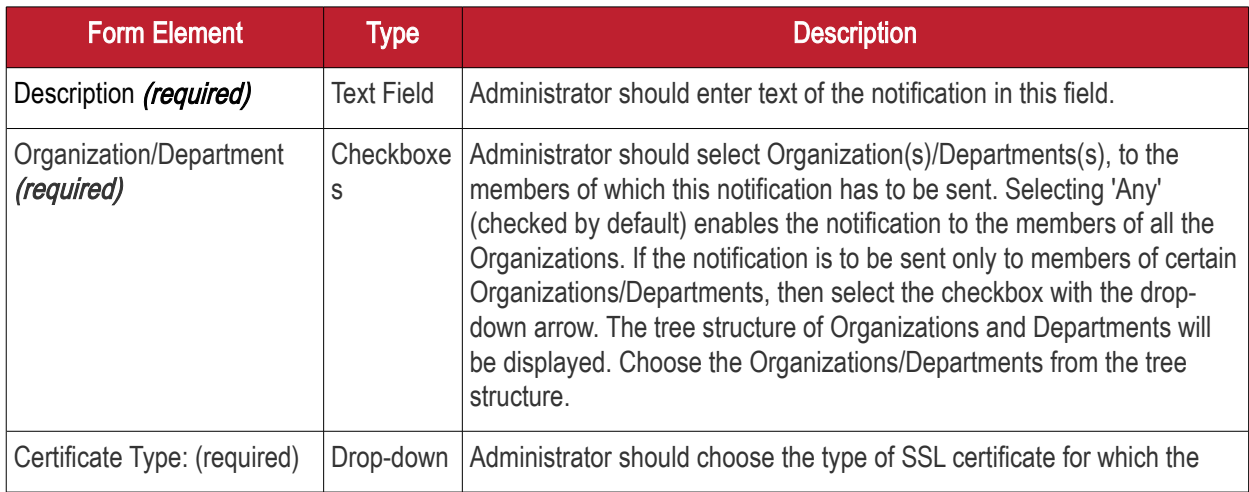

**COMODO Creating Trust Online\*** 

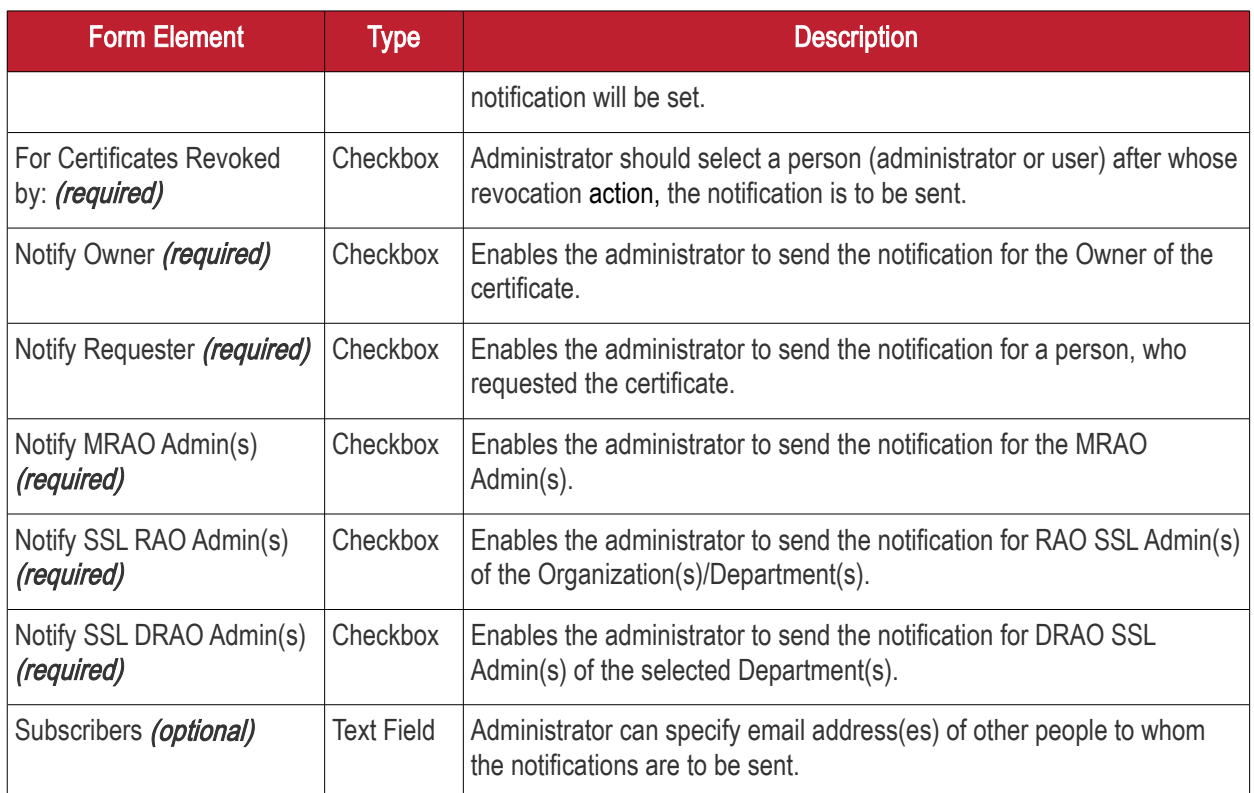

### 6.5.2.13 'Discovery Scan Summary' Create Notification Form

Enables the Administrator to create a notification with a summary of certificate discovery scan results, for sending to selected personnel.

**COMODO Creating Trust Online\*** 

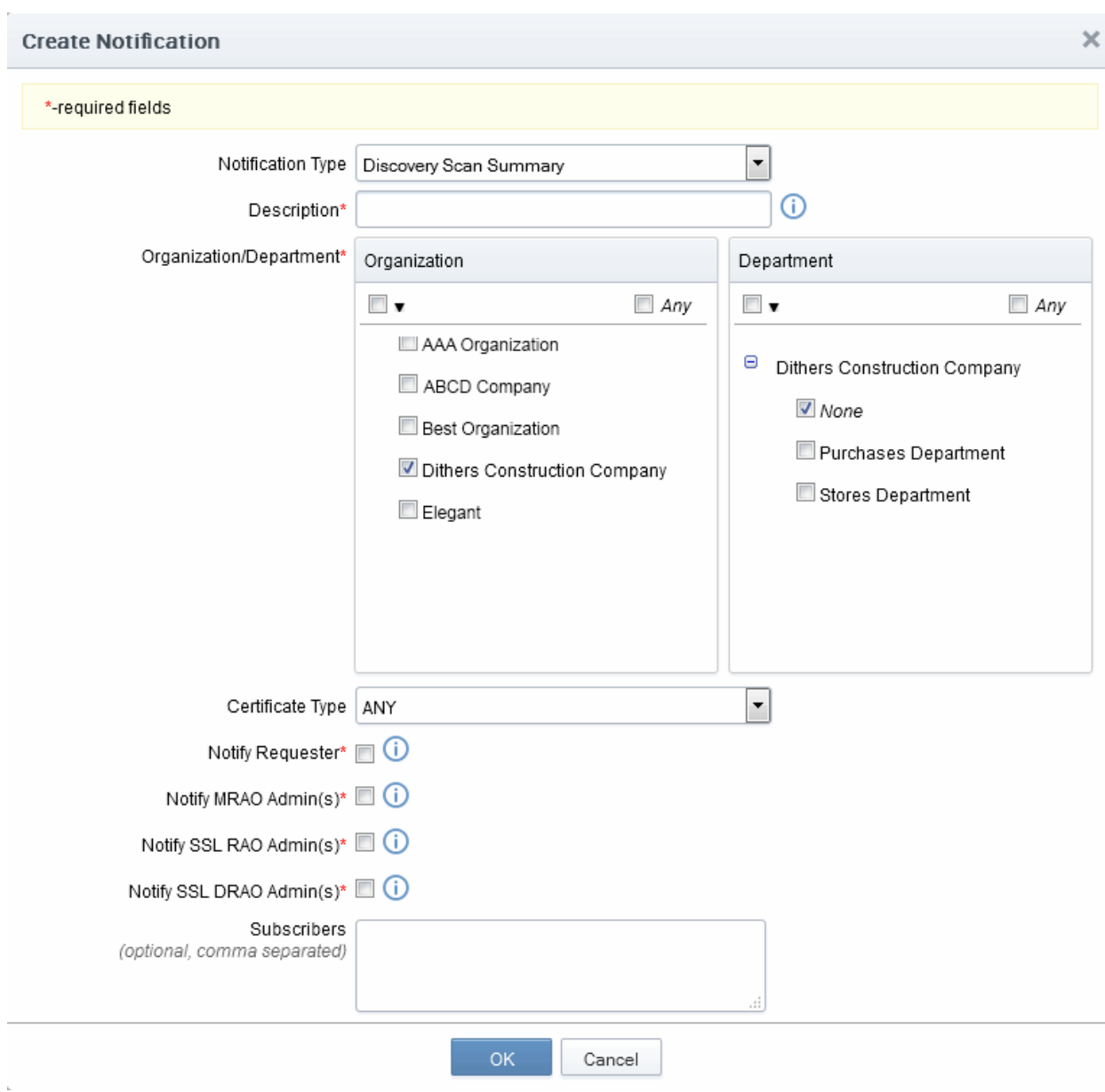

#### 6.5.2.13.1 Table of Parameters

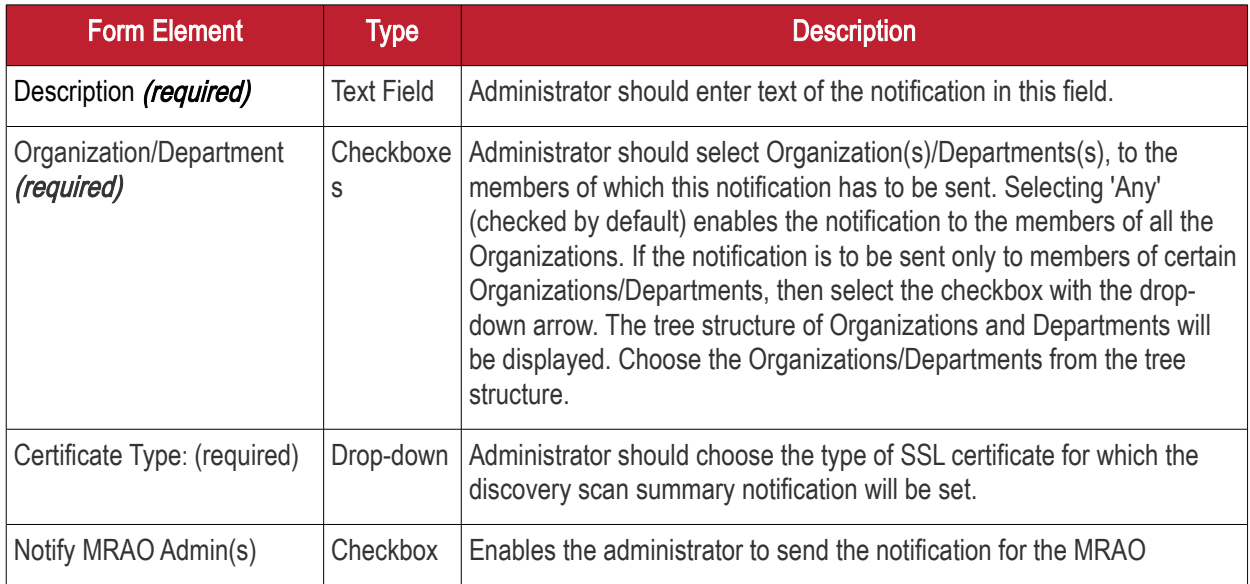

**COMODO Creating Trust Online\*** 

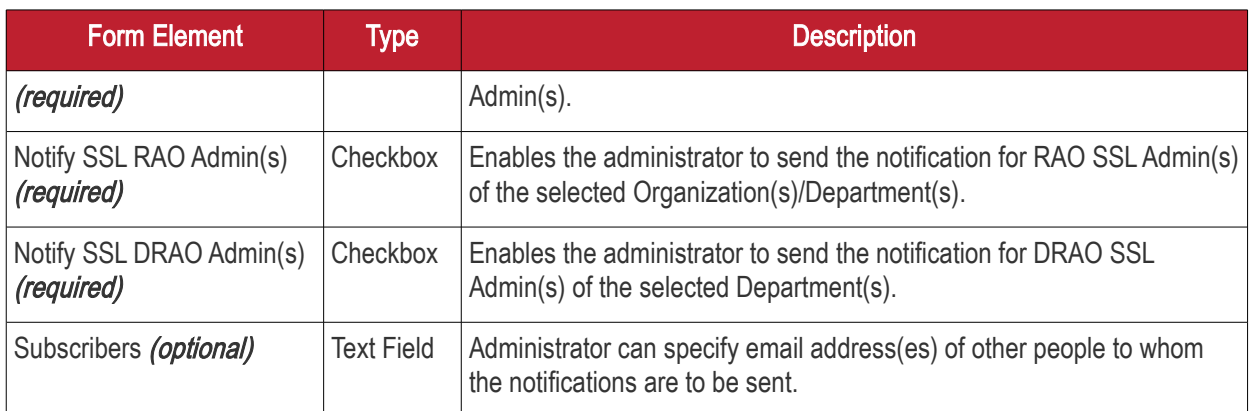

#### 6.5.2.14 'Remote SSL Certificate Installed ' Create Notification Form

Enables the Administrator to create a notification that will be sent to selected personnel whose SSL Certificate was remotely installed by the Administrator.

СОМОДО **Creating Trust Online\*** 

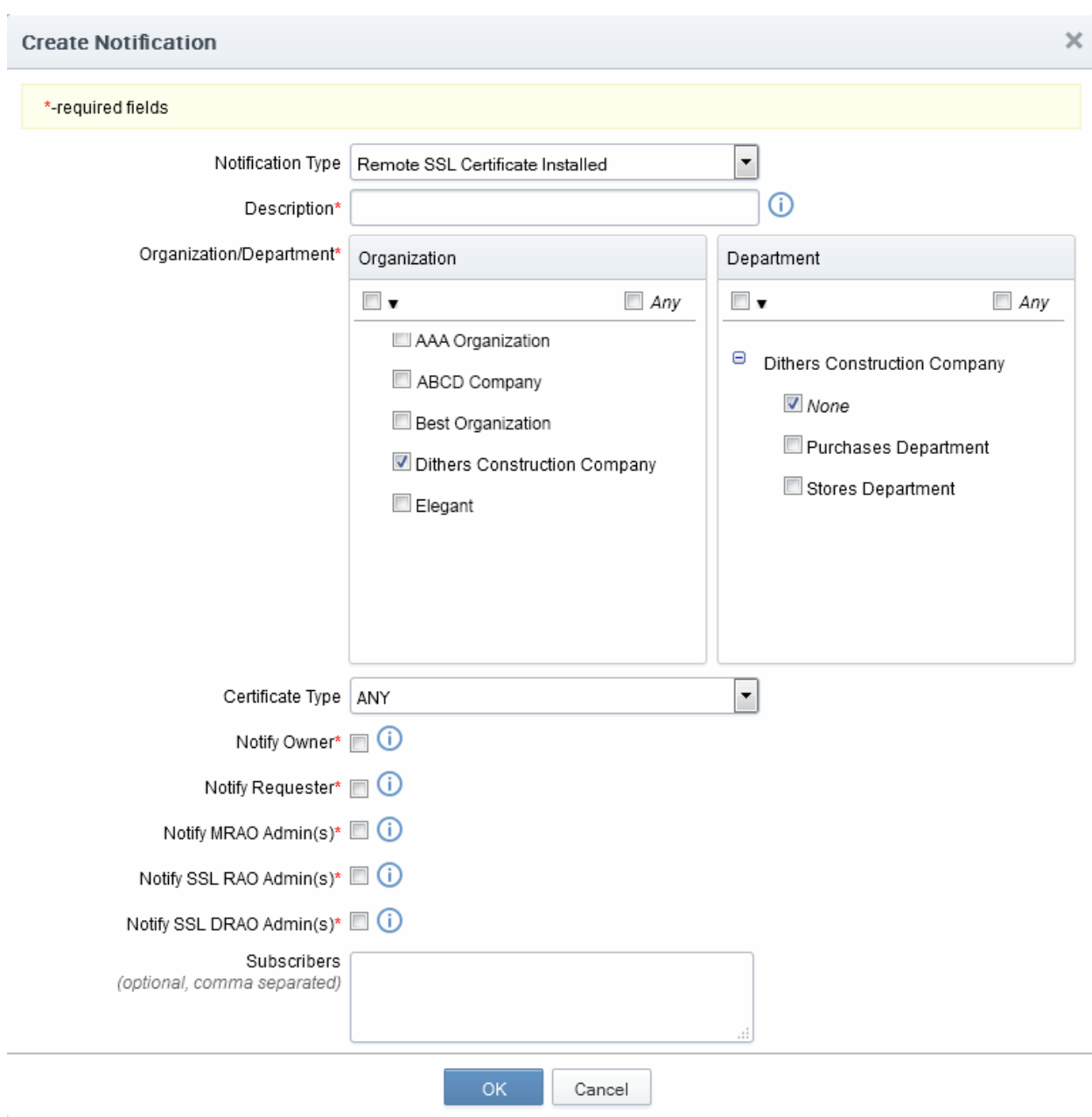

#### 6.5.2.14.1 Table of Parameters

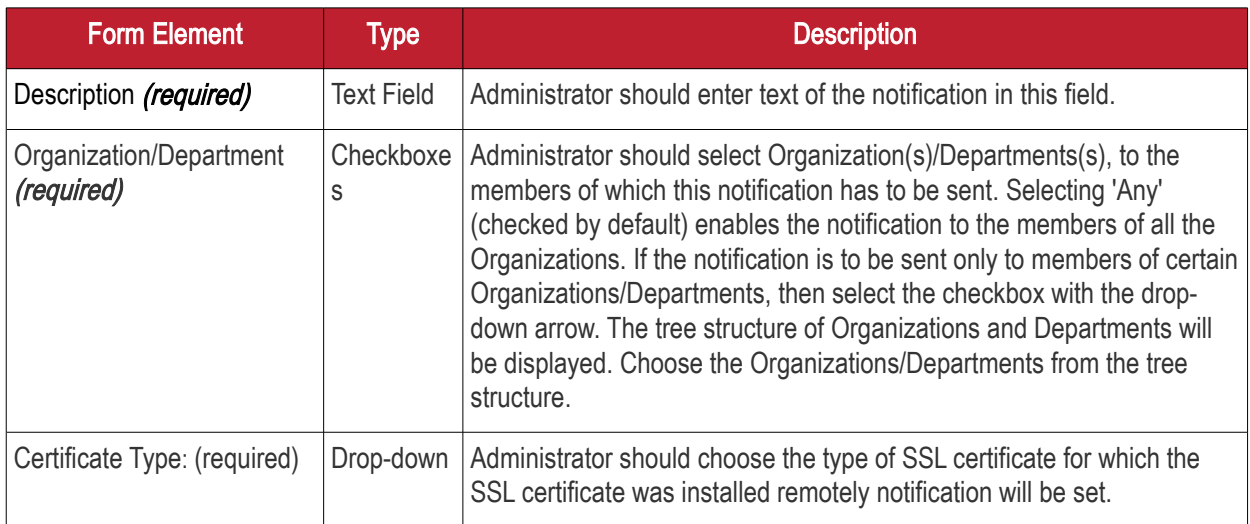

**COMODO Creating Trust Online\*** 

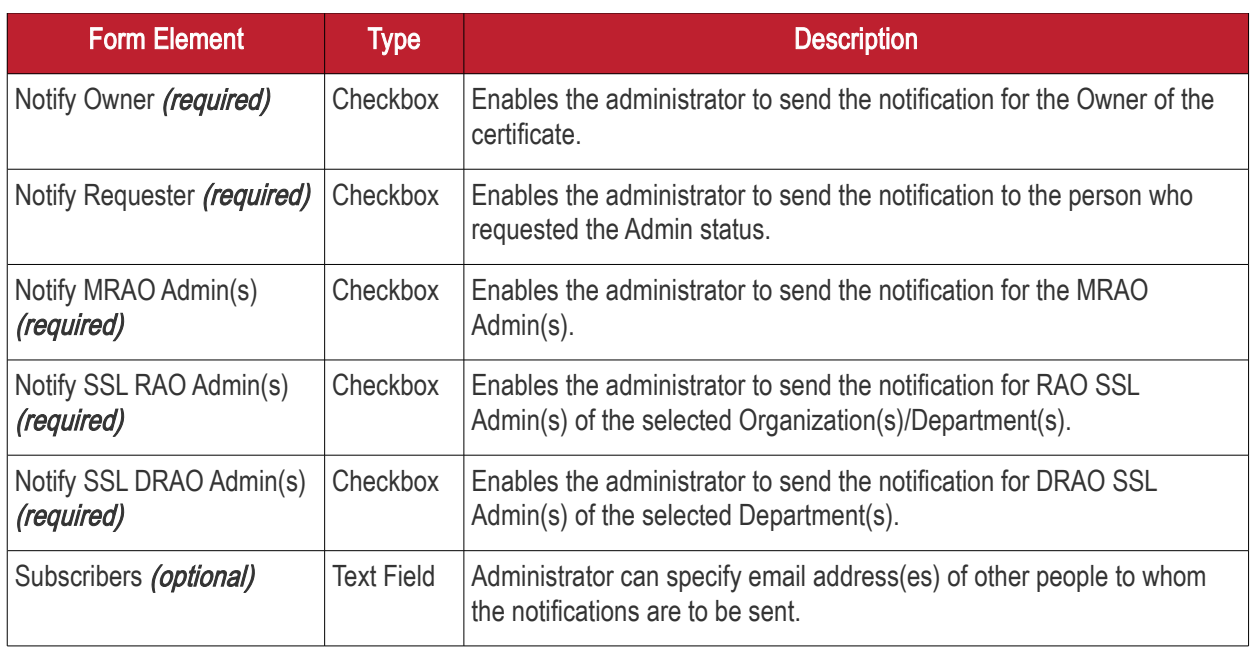

### 6.5.2.15 'Remote SSL Certificate Installation Failed' Create Notification Form

Enables the Administrator to create a notification that will be sent to selected personnel whose remote SSL Certificate installation failed.

**COMODO Creating Trust Online\*** 

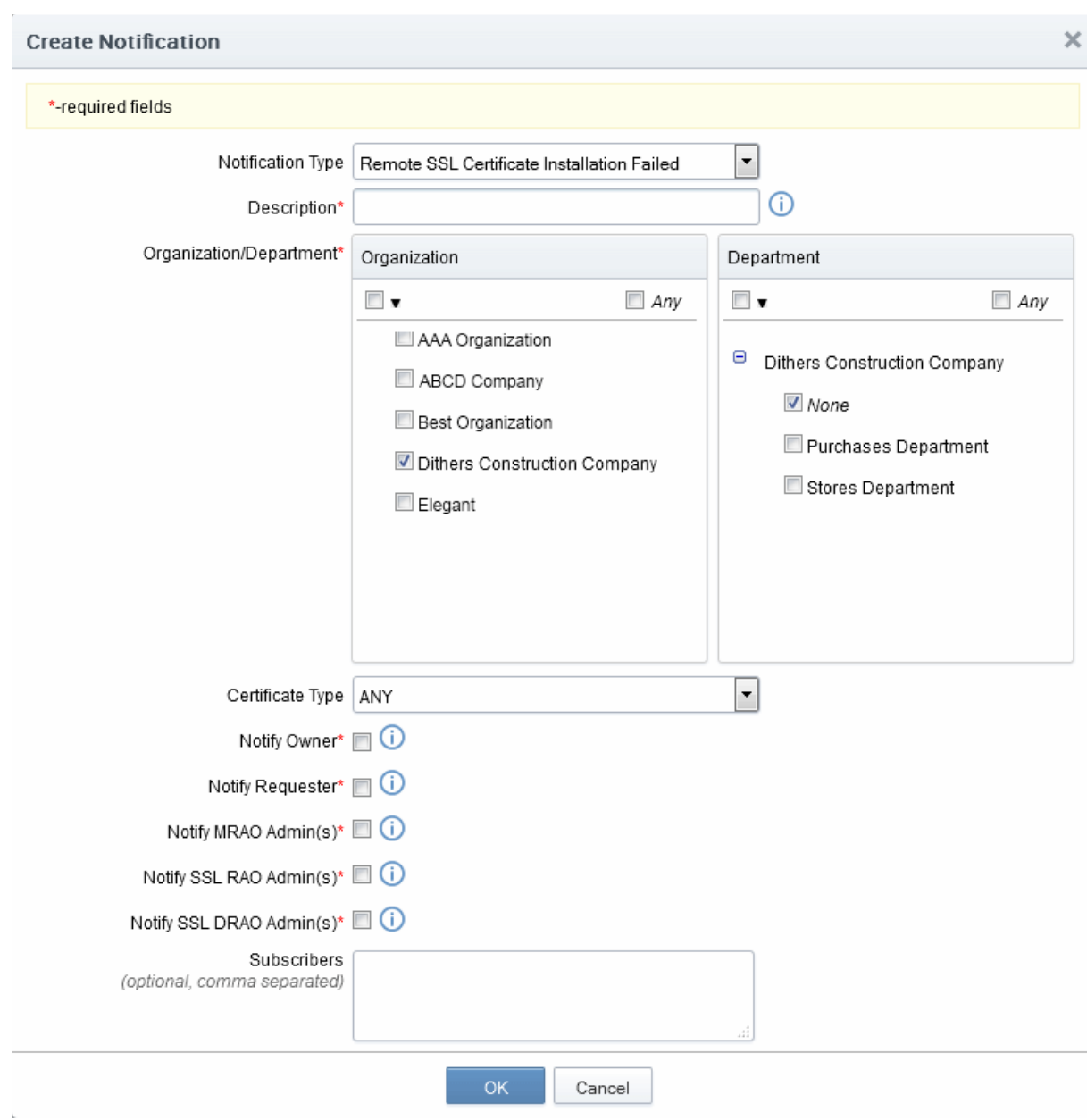

#### 6.5.2.15.1 Table of Parameters

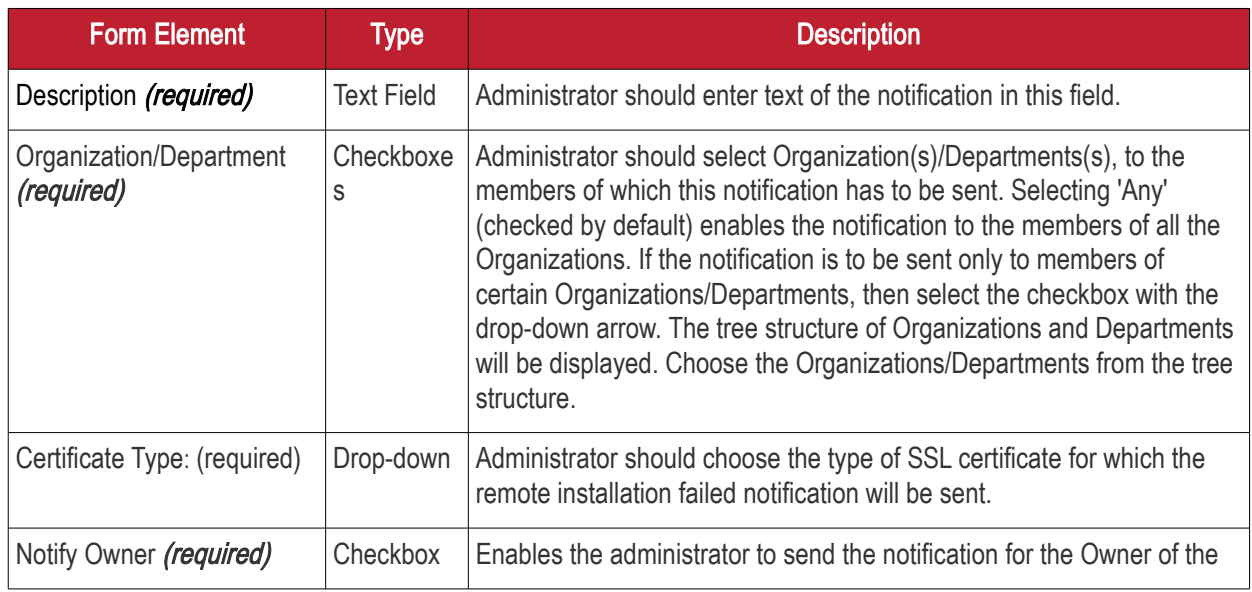

**COMODO Creating Trust Online'** 

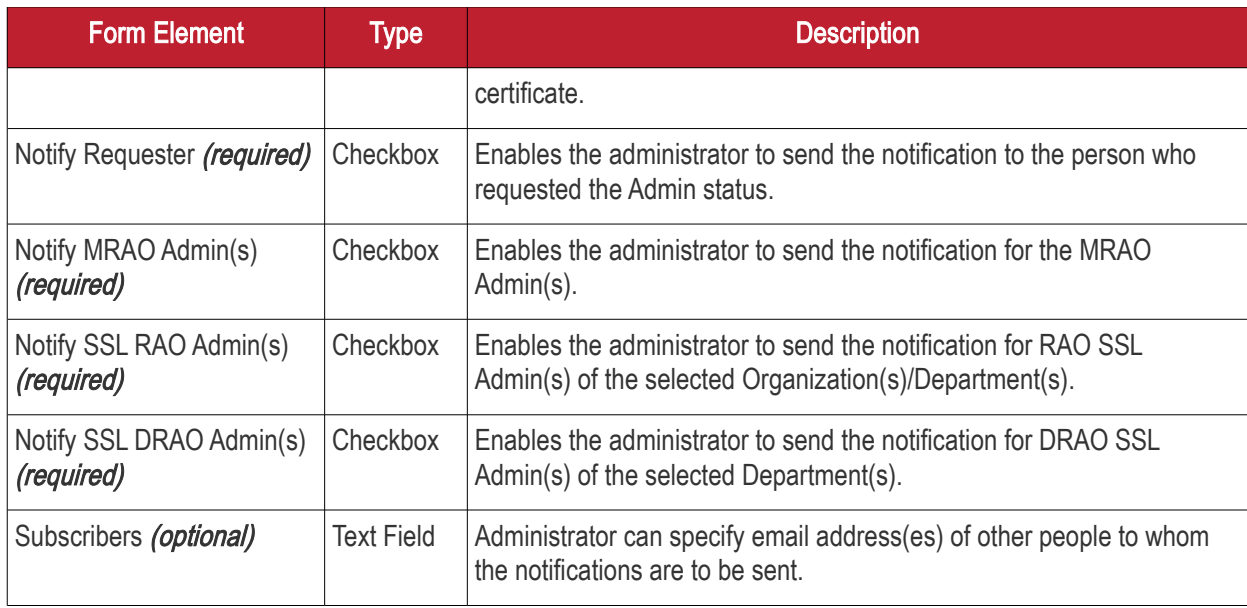

### 6.5.2.16 'Auto Installation/Renewal Failed' Create Notification Form

Enables the Administrator to create a notification that will be sent to selected personnel for whom auto installation/renewal has failed.

**COMODO Creating Trust Online\*** 

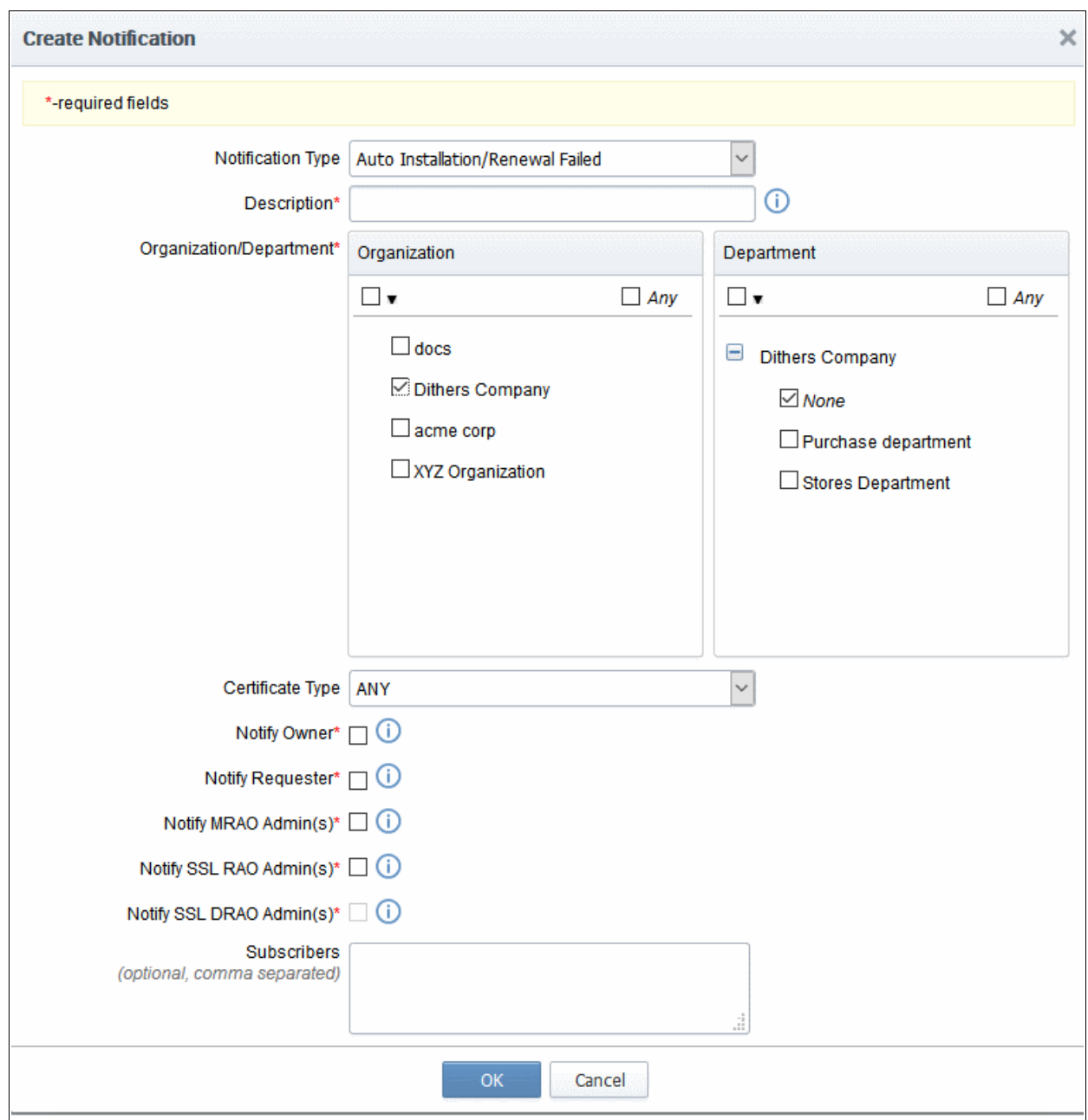

#### 6.5.2.16.1 Table of Parameters

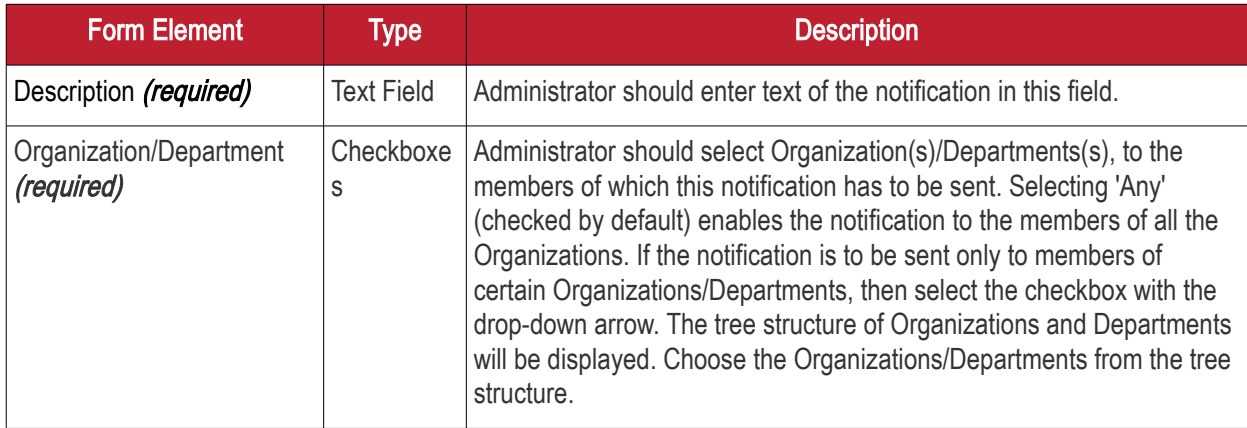

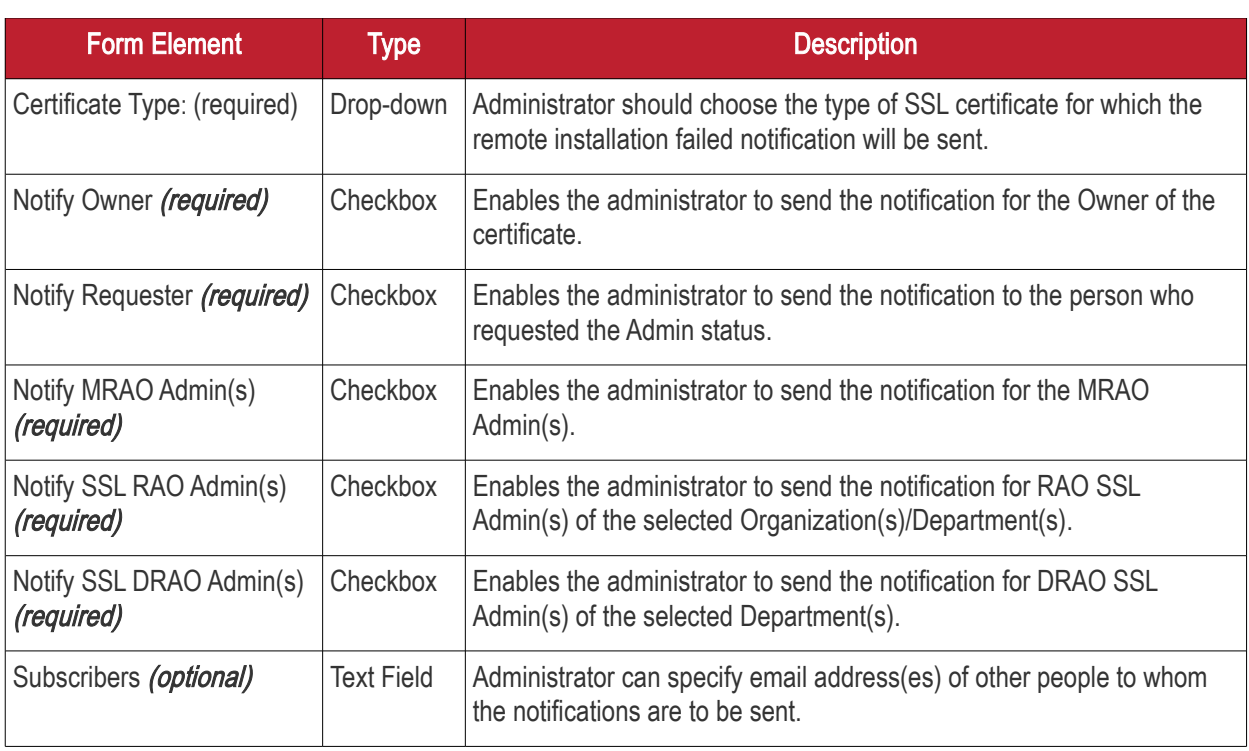

6.5.2.17 'Certificate Ready for Manual Installation' Create Notification Form

Enables the Administrator to create a notification that will be sent to selected personnel for whom certificate is ready for manual installation.

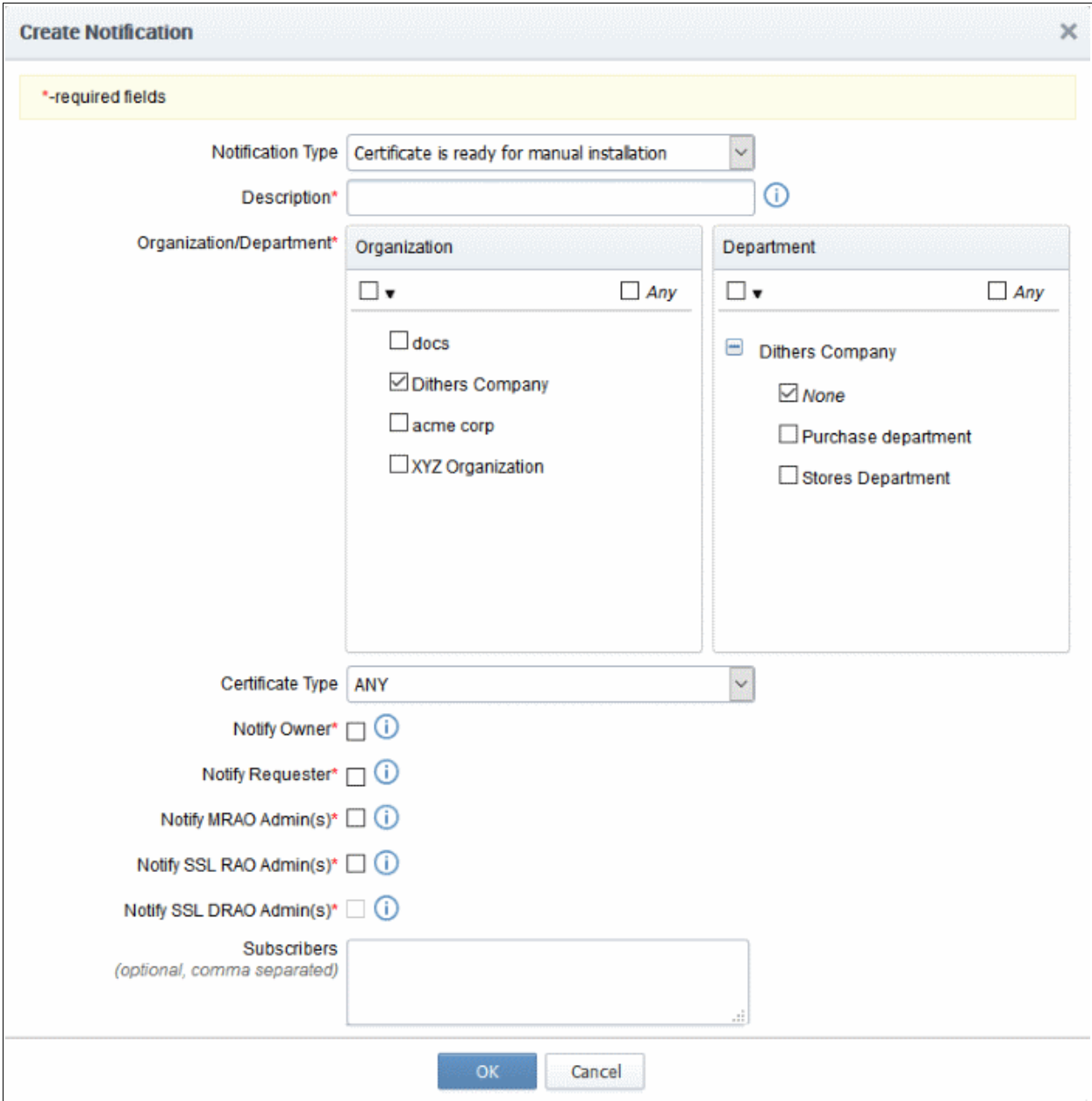

#### 6.5.2.17.1 Table of Parameters

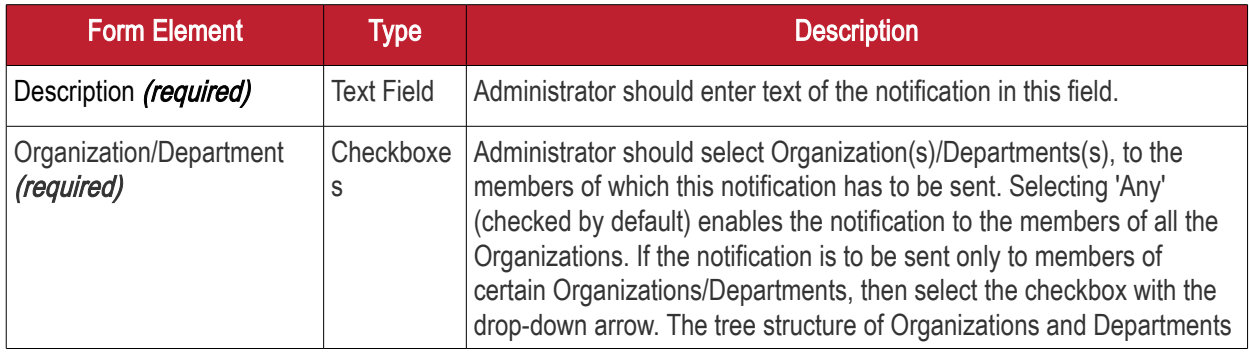

**COMODO** n Trust Online

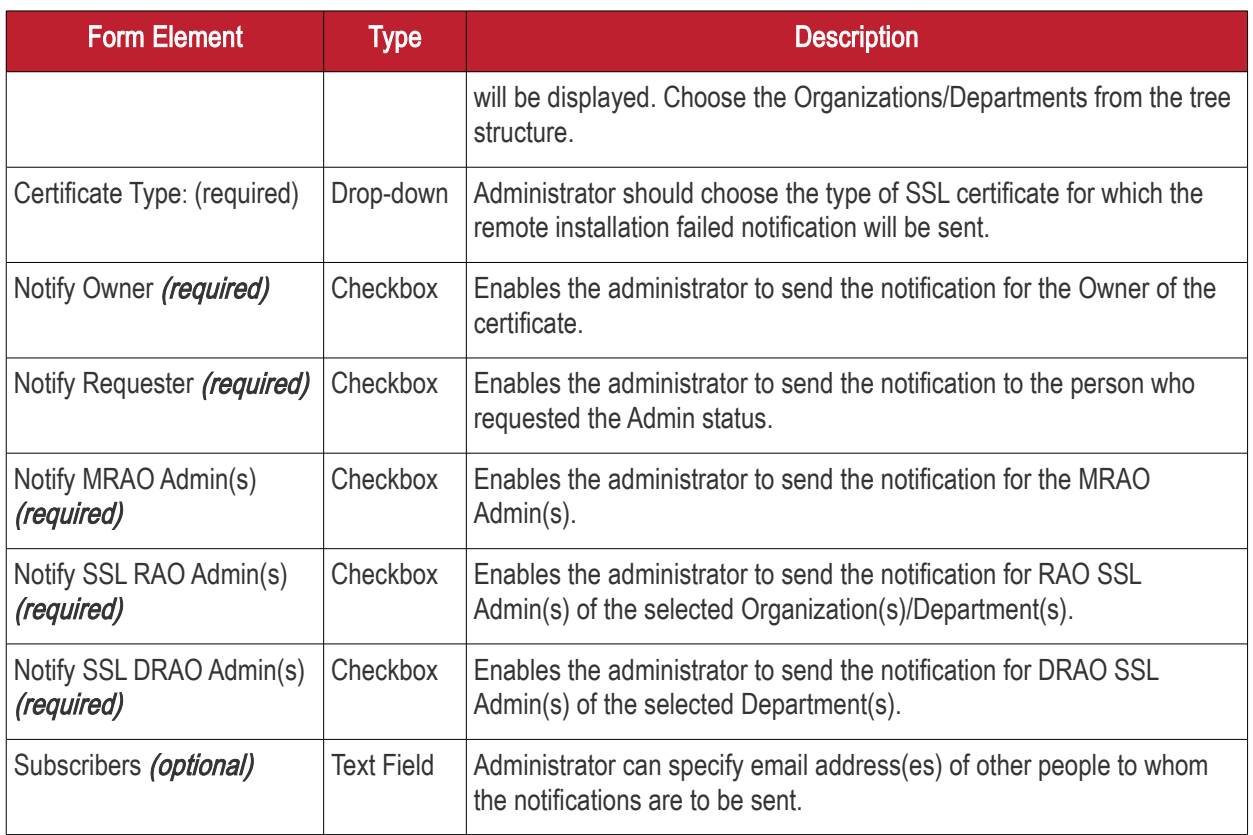

**COMODO Trust Online** 

### 6.5.2.18 'Device Certificate Expiration' Create Notification Form

Enables administrator to set notifications about expiring device certificates.

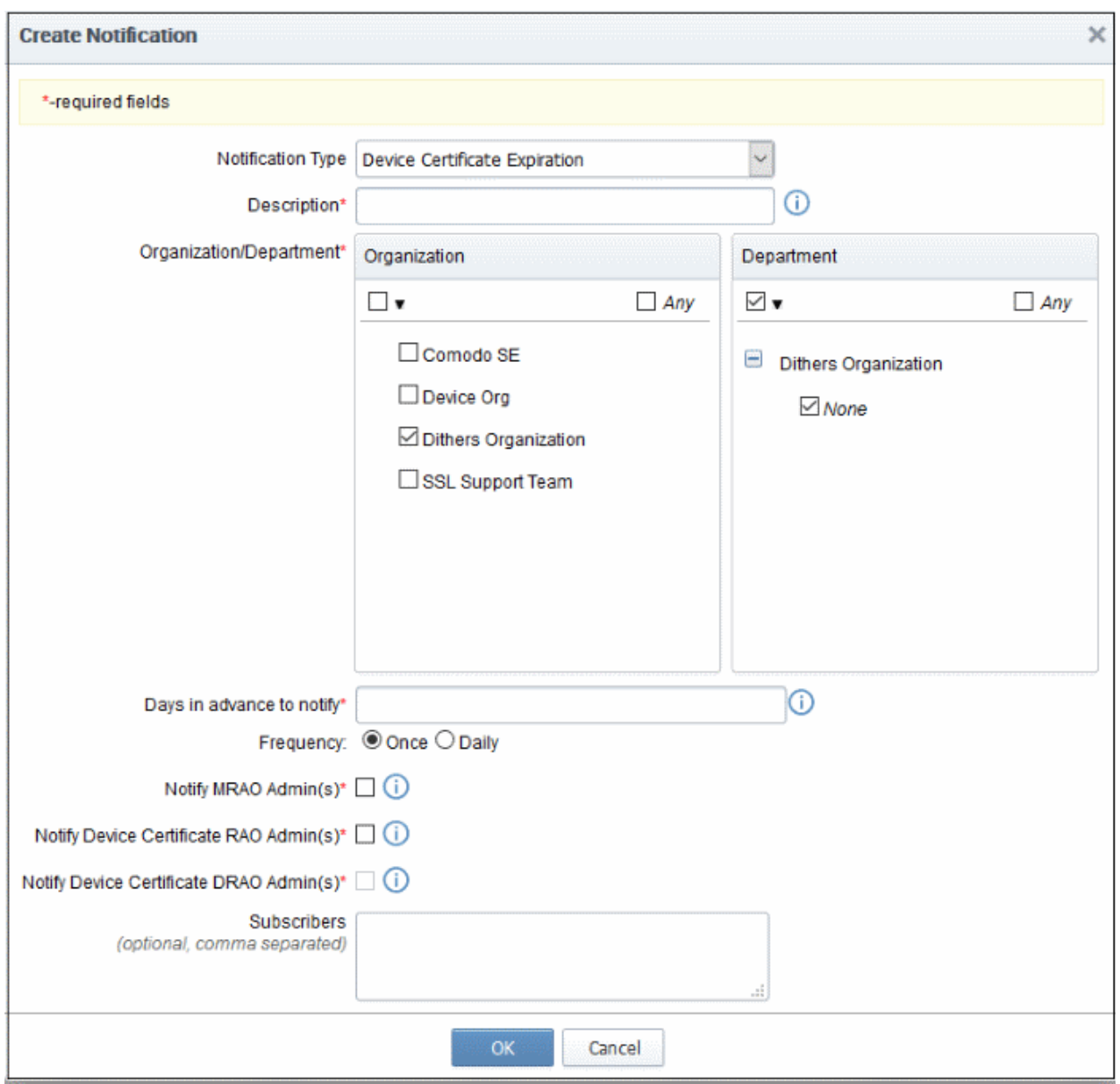

#### 6.5.2.18.1 Table of Parameters

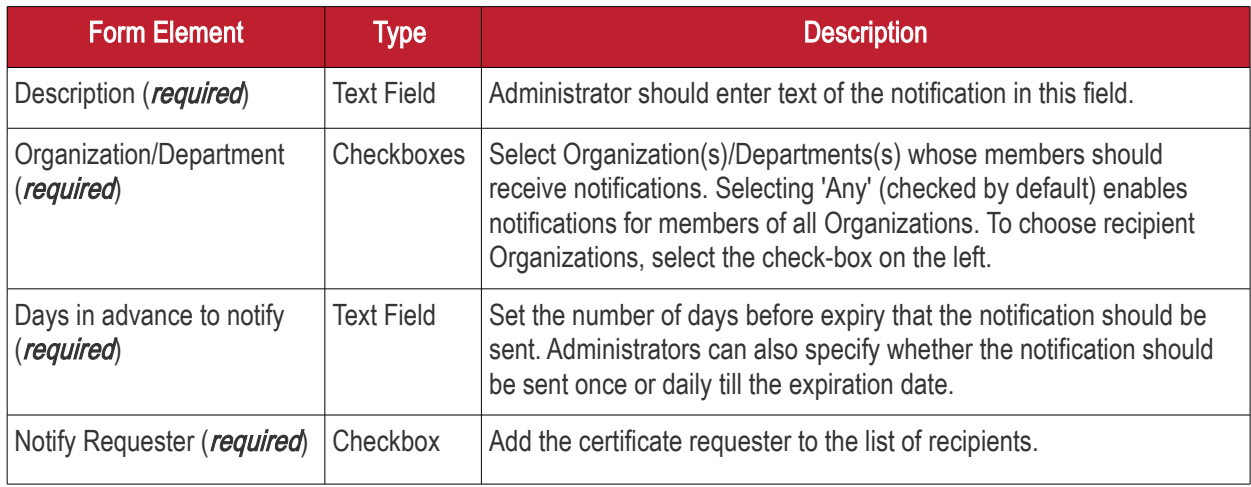

**COMODO Creating Trust Online\*** 

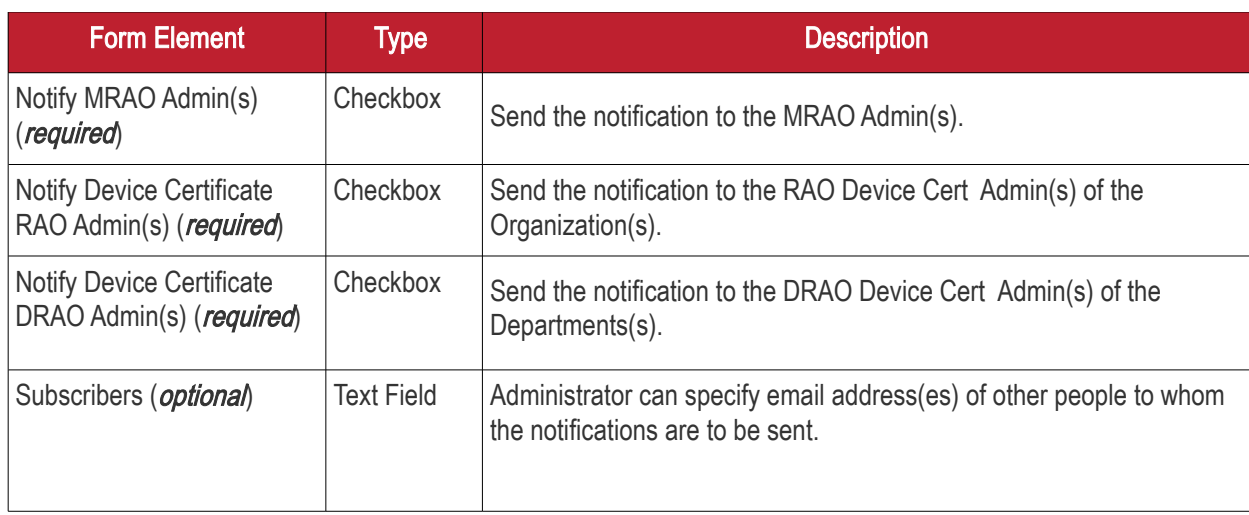

### 6.5.2.19 'Device Certificate Revoked' Create Notification Form

Enables the Administrator to create a notification that will be sent to selected personnel upon revocation of a device certificate.

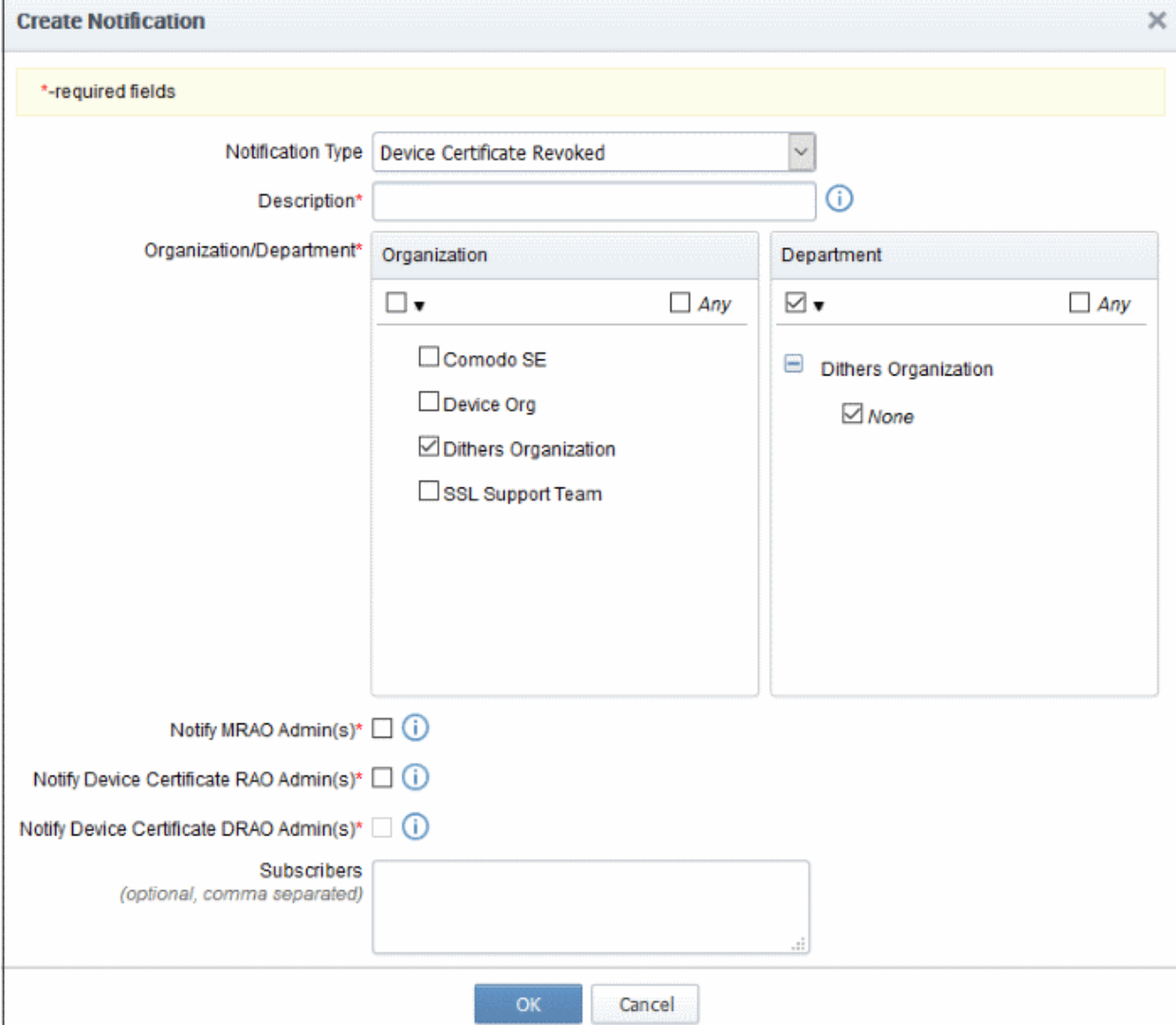

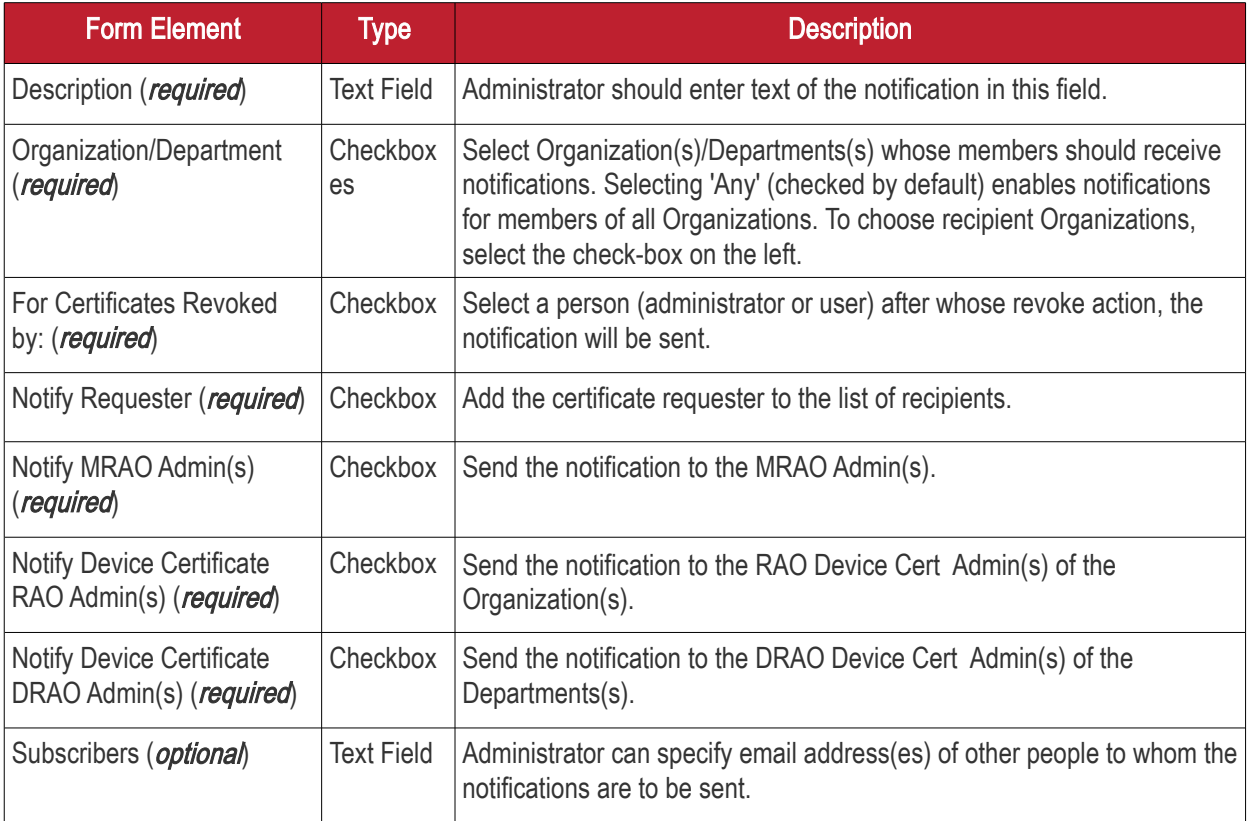

### 6.5.2.20 'Device Certificate Awaiting Approval' Create Notification form

Enables the Administrator to set a notification about a request of a device certificate to selected personnel. The device certificate request must be approved by the MRAO/RAO Administrator. Before the request is approved, its state is 'Awaiting Approval'.

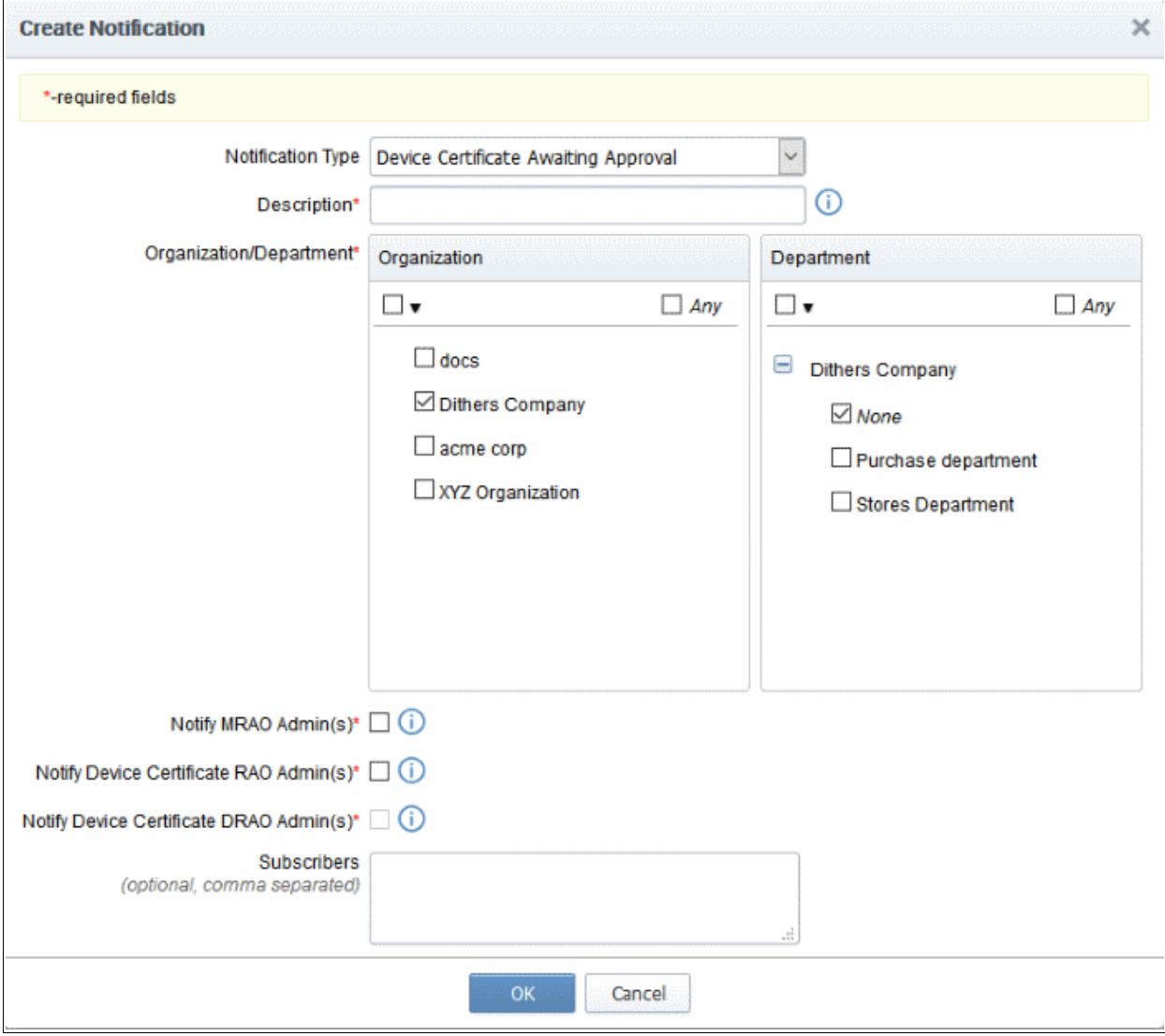

#### 6.5.2.20.1 Table of Parameters

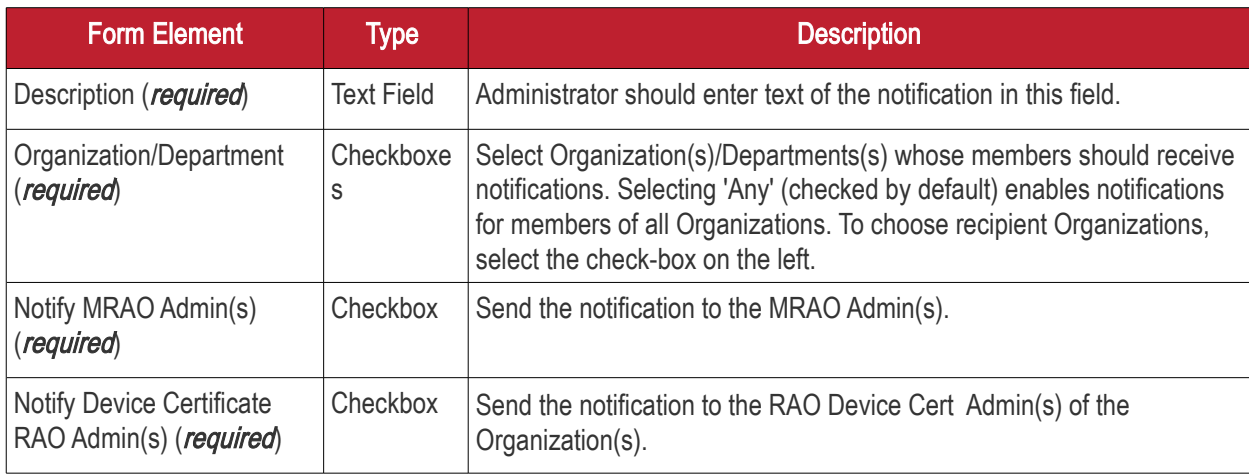

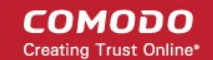

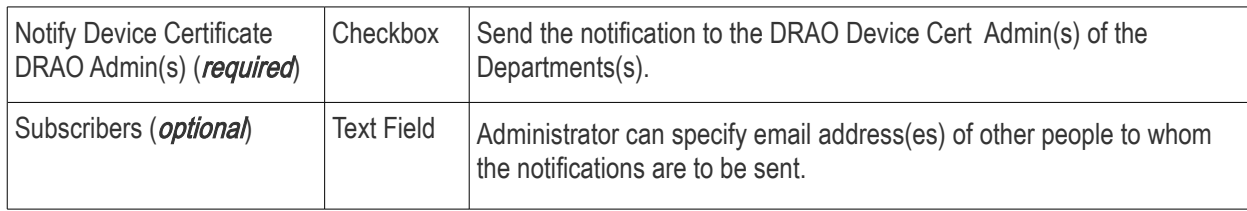

### 6.5.2.21 'Client Admin Creation' Create Notification Form

Enables the Administrator to create a notification to selected personnel upon creation of new MRAO, RAO or DRAO Administrators.

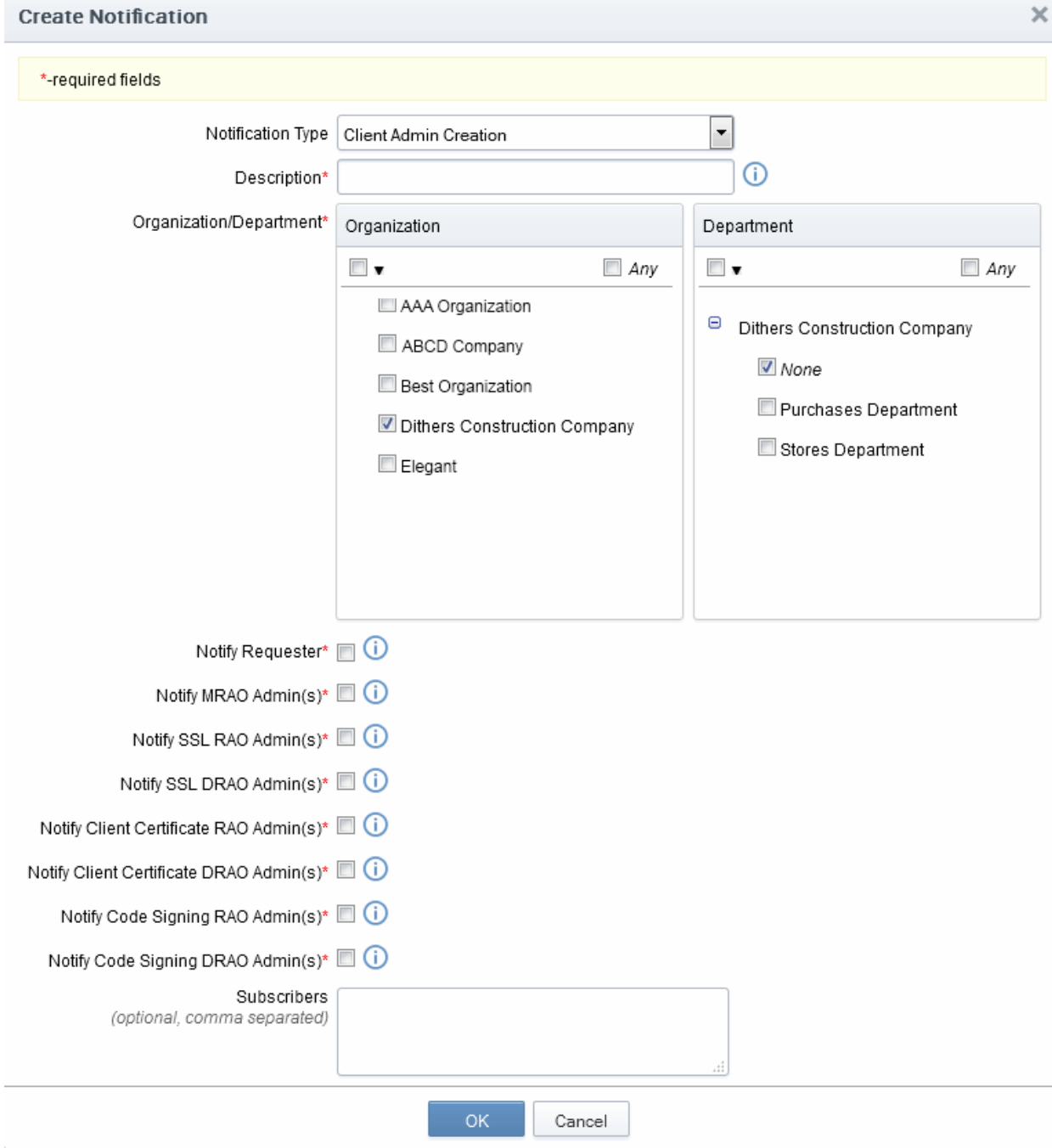

#### 6.5.2.21.1 Table of Parameters

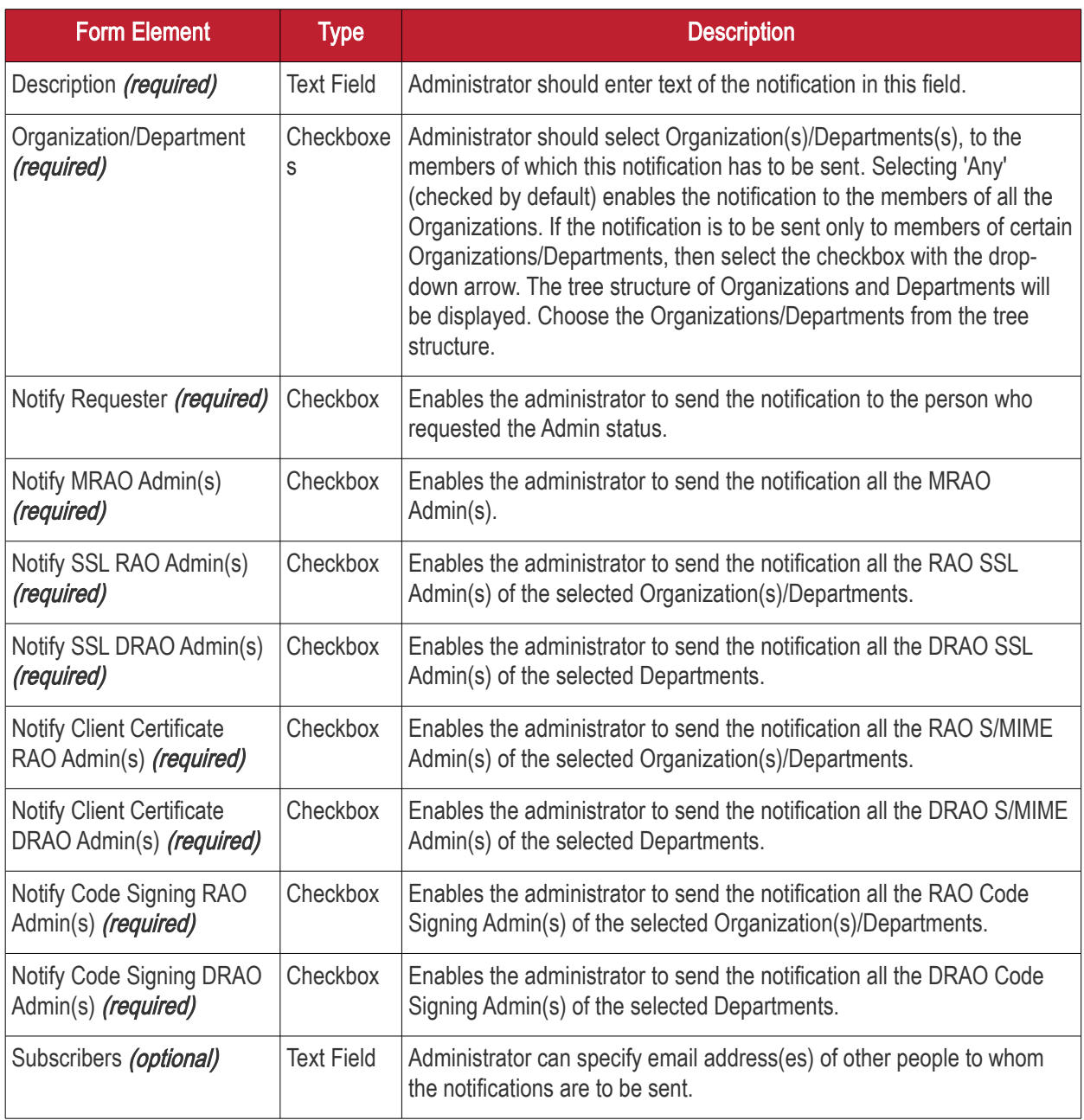

### 6.5.2.22 'Domain Awaiting Approval' Create Notification Form

Enables the administrator to set a notification about a request of a domain delegation to an Organization/Department. The Domain delegation request must be approved by the MRAO/RAO Administrator. Before the request is approved, its state is 'Awaiting Approval'.

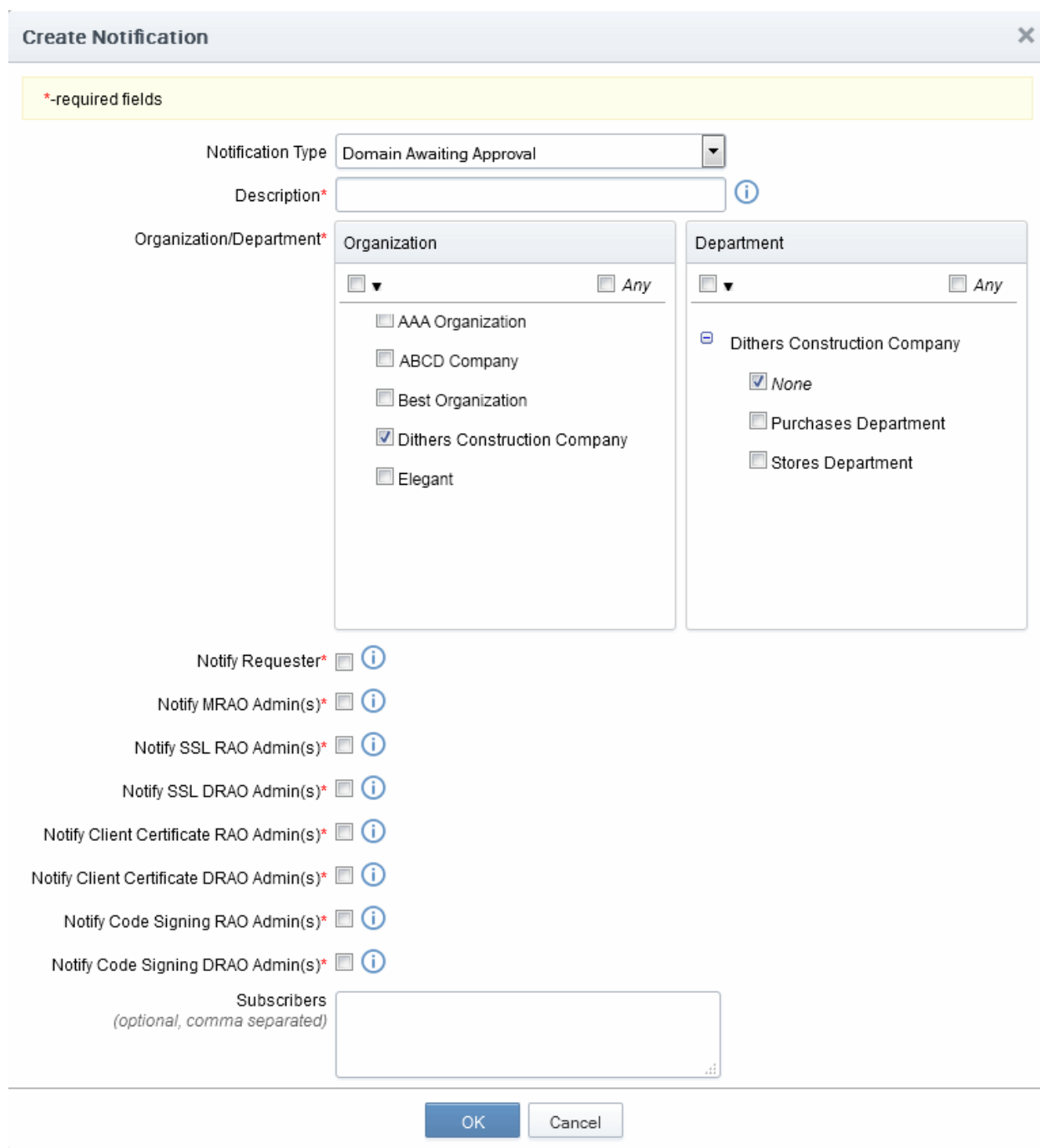

6.5.2.22.1 Table of Parameters

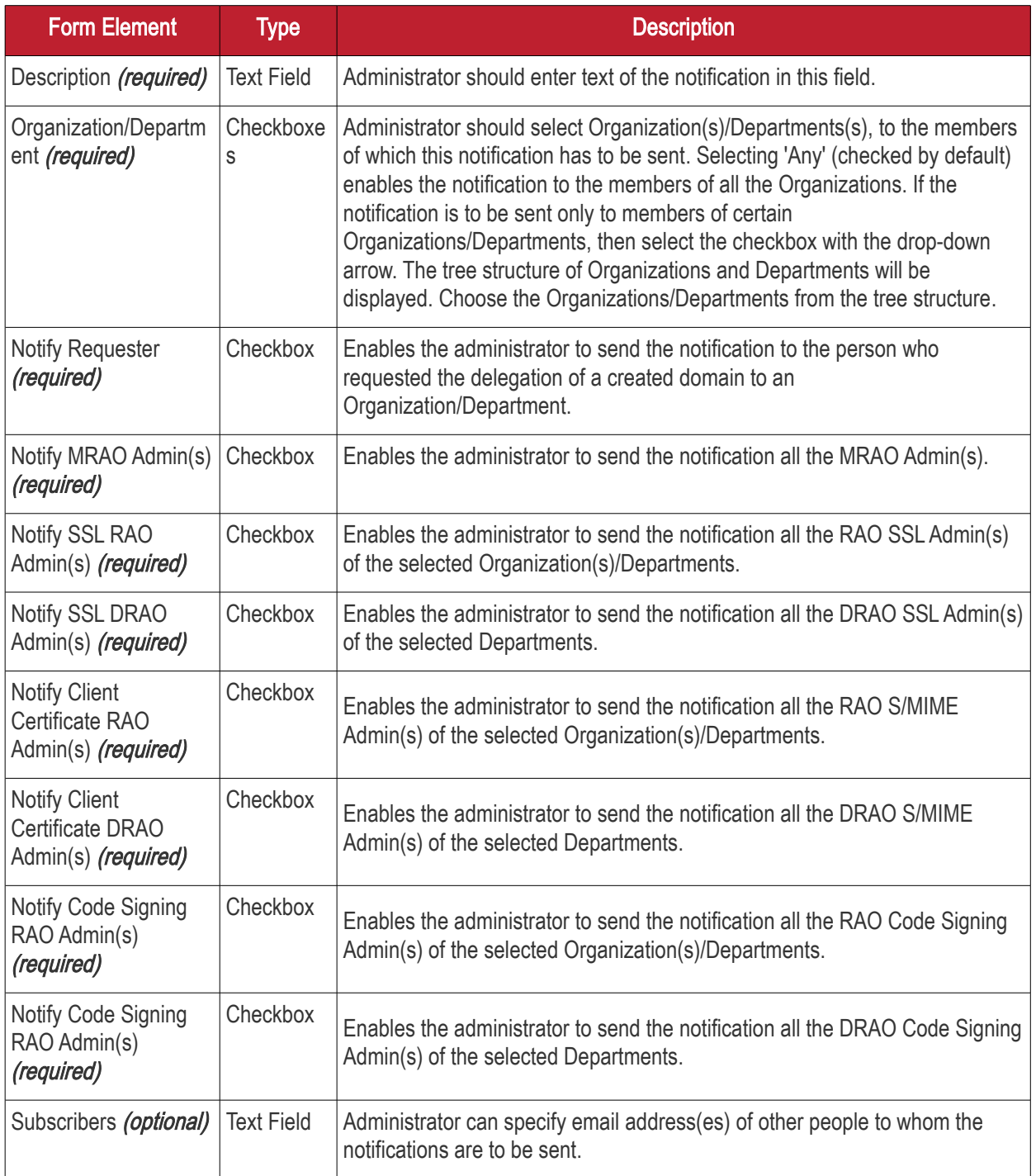

Important Note: The 'Domain Awaiting Approval' notification will be sent to MRAO only after the requested domain requested by a DRAO is approved by RAO.

#### 6.5.2.23 'Domain Approved' Create Notification Form

Enables the Administrator to create a notification that will be sent to selected personnel upon Approval of creation and delegation of a domain to an Organization/Department.

Important Note: The 'Domain Approved' notification will be sent only after the request has been approved by two MRAOs with appropriate privileges. If 'Allow domain validation without Dual Approval' was selected during the MRAO creation process, then requests can be approved by just a single MRAO'

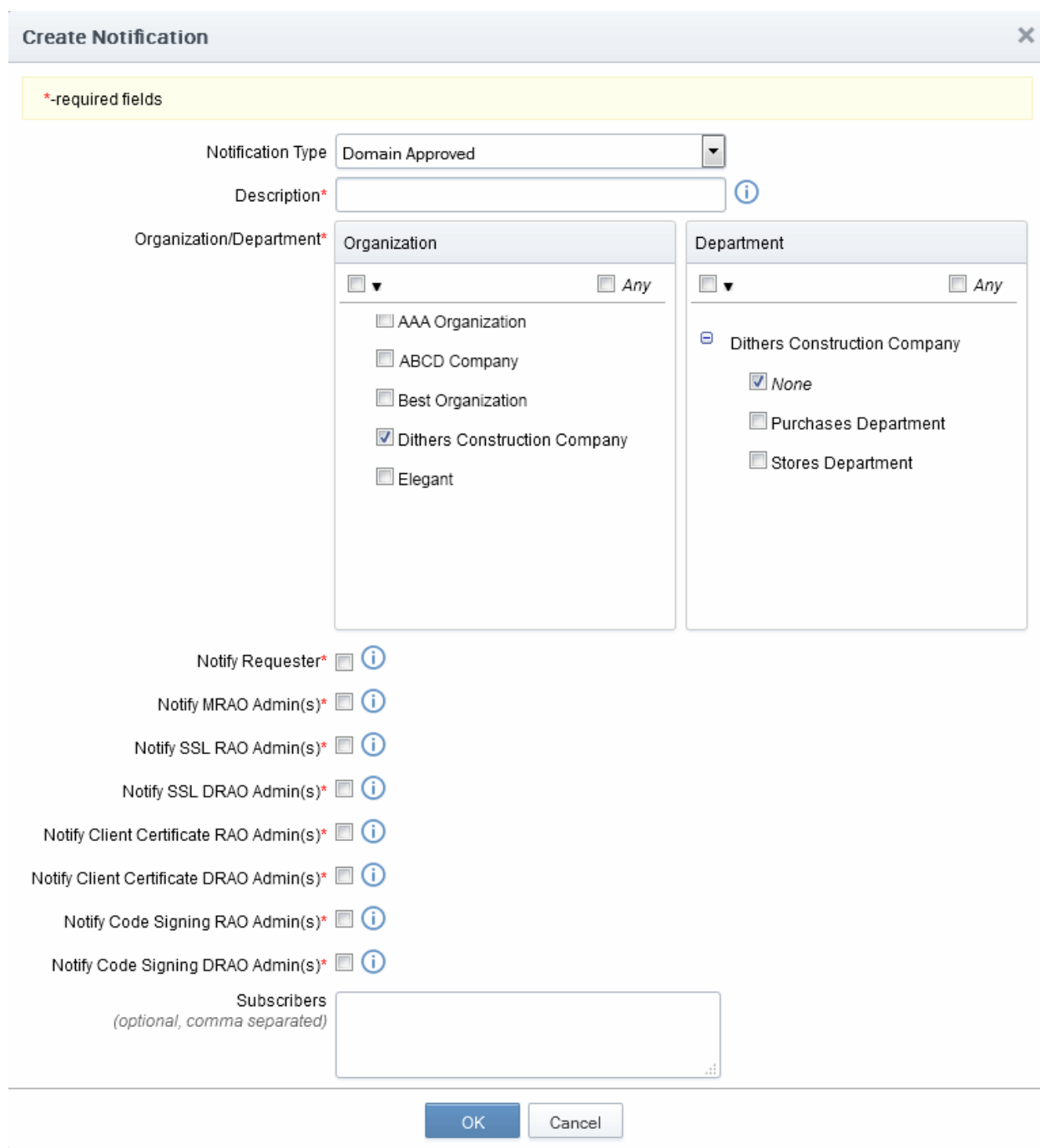

#### 6.5.2.23.1 Table of Parameters

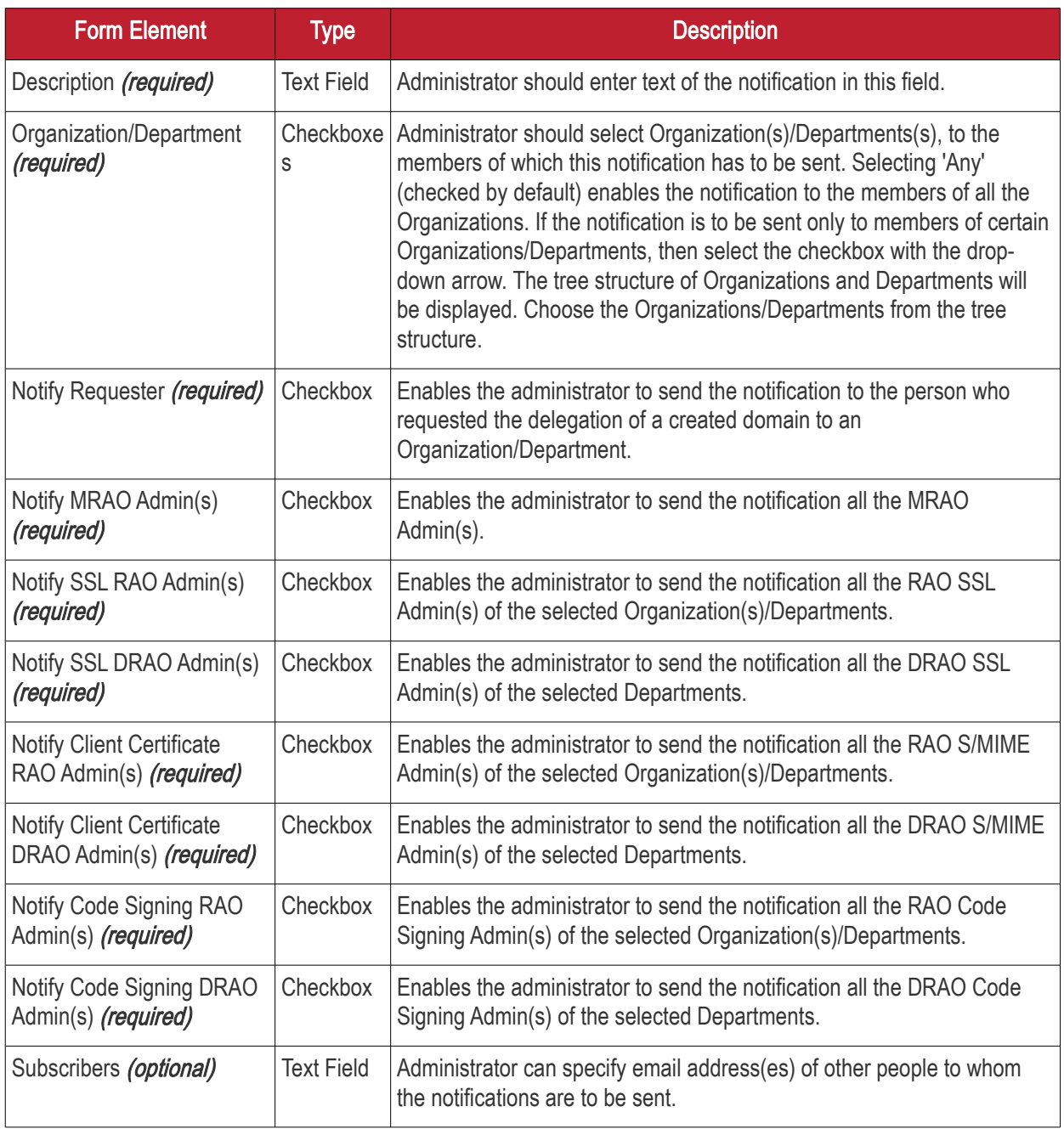

### 6.5.2.24 'DCV Expiration' Create Notification Form

Enables administrator to set notification about expiration of domain control validation if it is due to expire.

**COMODO** ng Trust Online'

**COMODO Creating Trust Online\*** 

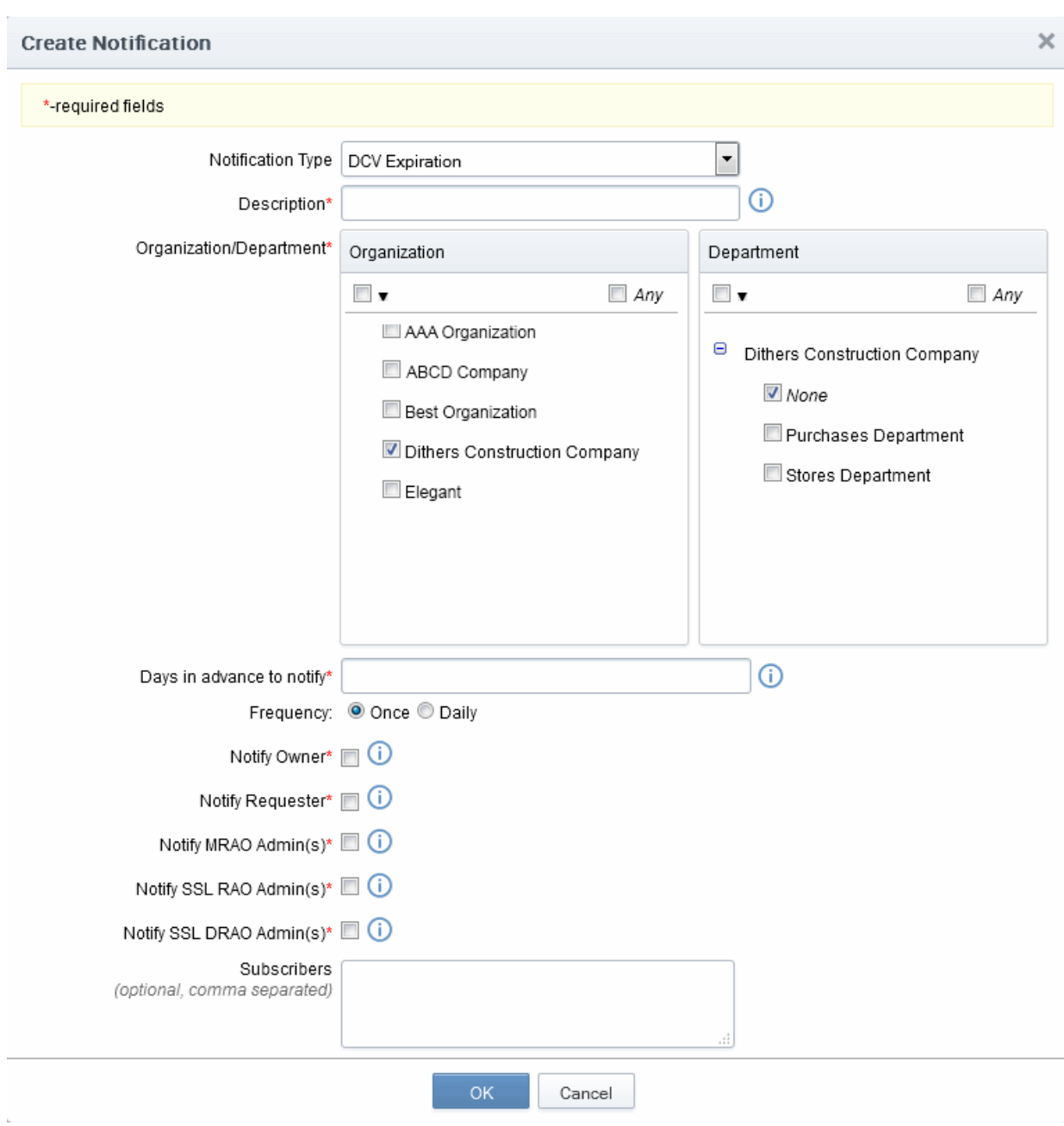

#### 6.5.2.24.1 Table of Parameters

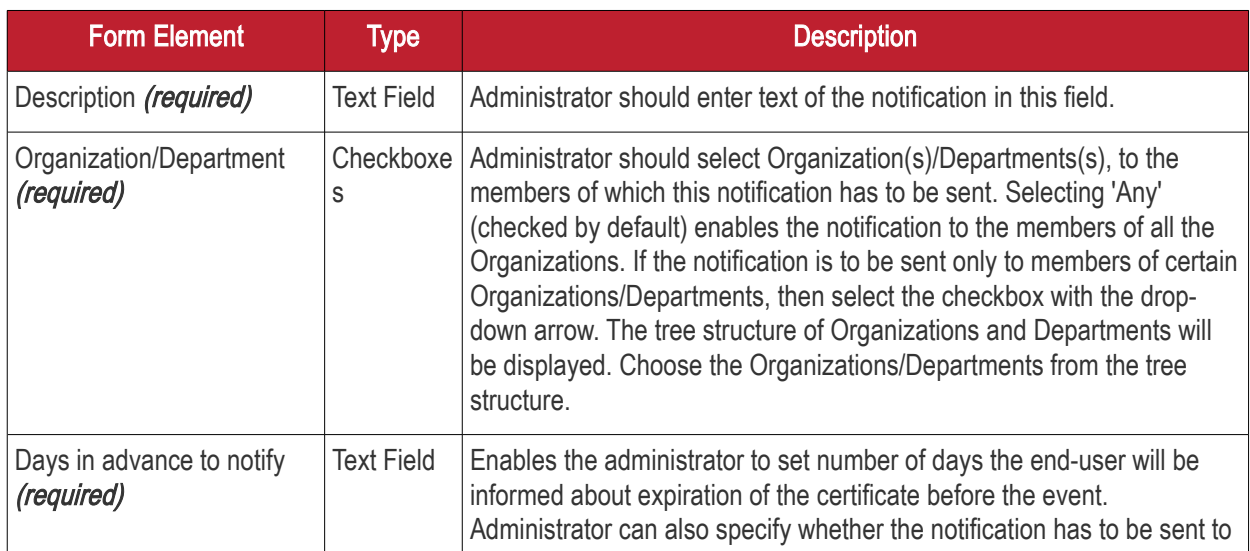

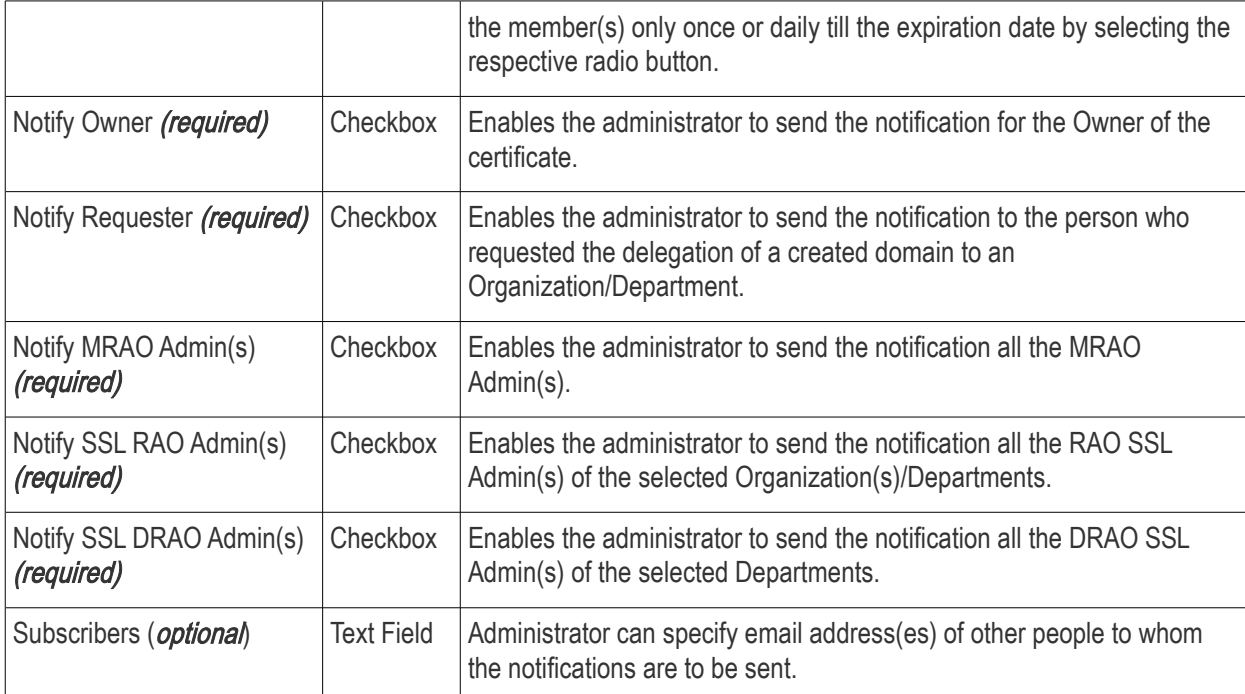

### 6.5.2.25 'DCV Validated' Create Notification Form

Enables the Administrator to create a notification that will be sent to selected personnel on successful completion of Domain Control Validation (DCV).

**COMODO** Creating Trust Online\*

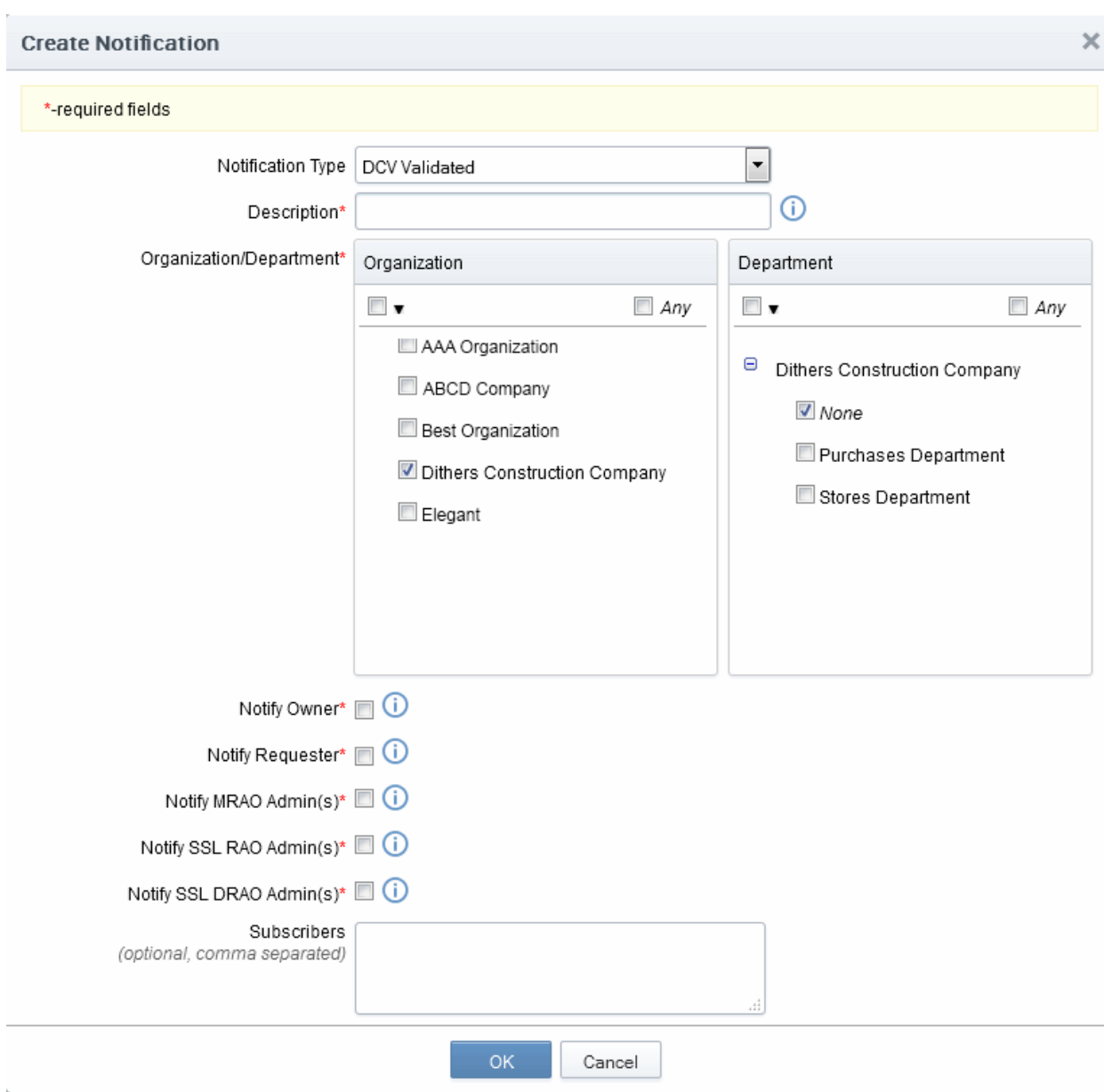

#### 6.5.2.25.1 Table of Parameters

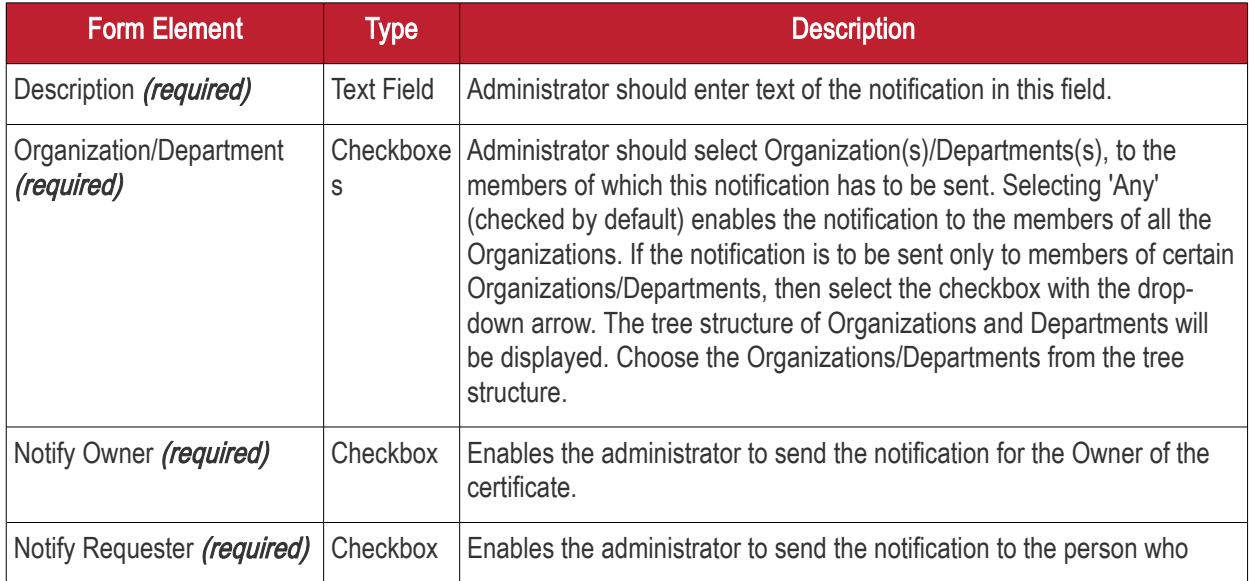

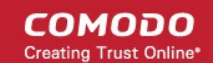

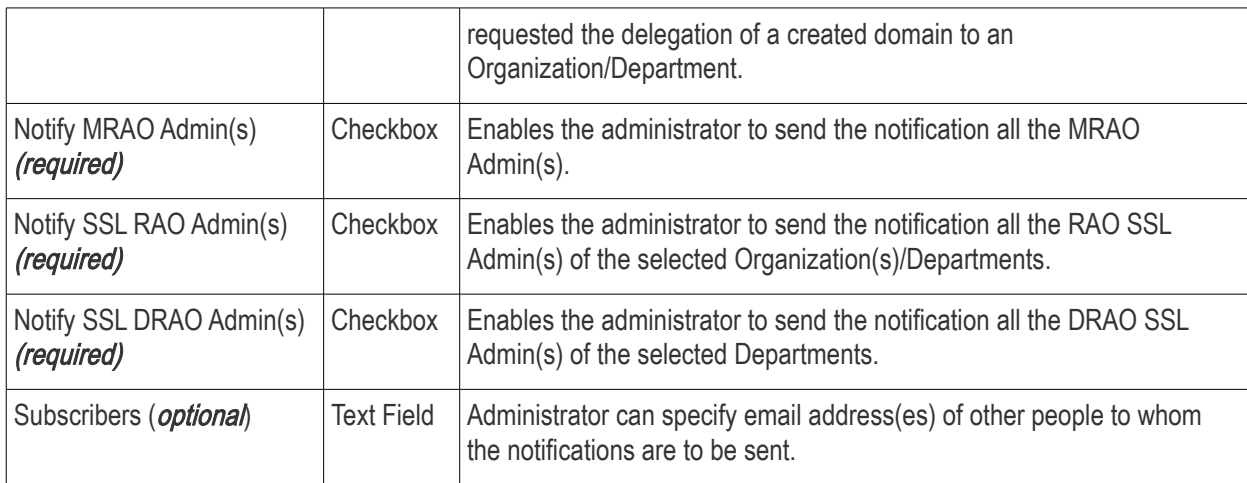

#### 6.5.2.26 'DCV Needed-New Domain' Create Notification Form

Enables the Administrator to create a notification that will be sent to those personnel selected when a new domain is created and awaiting validation.

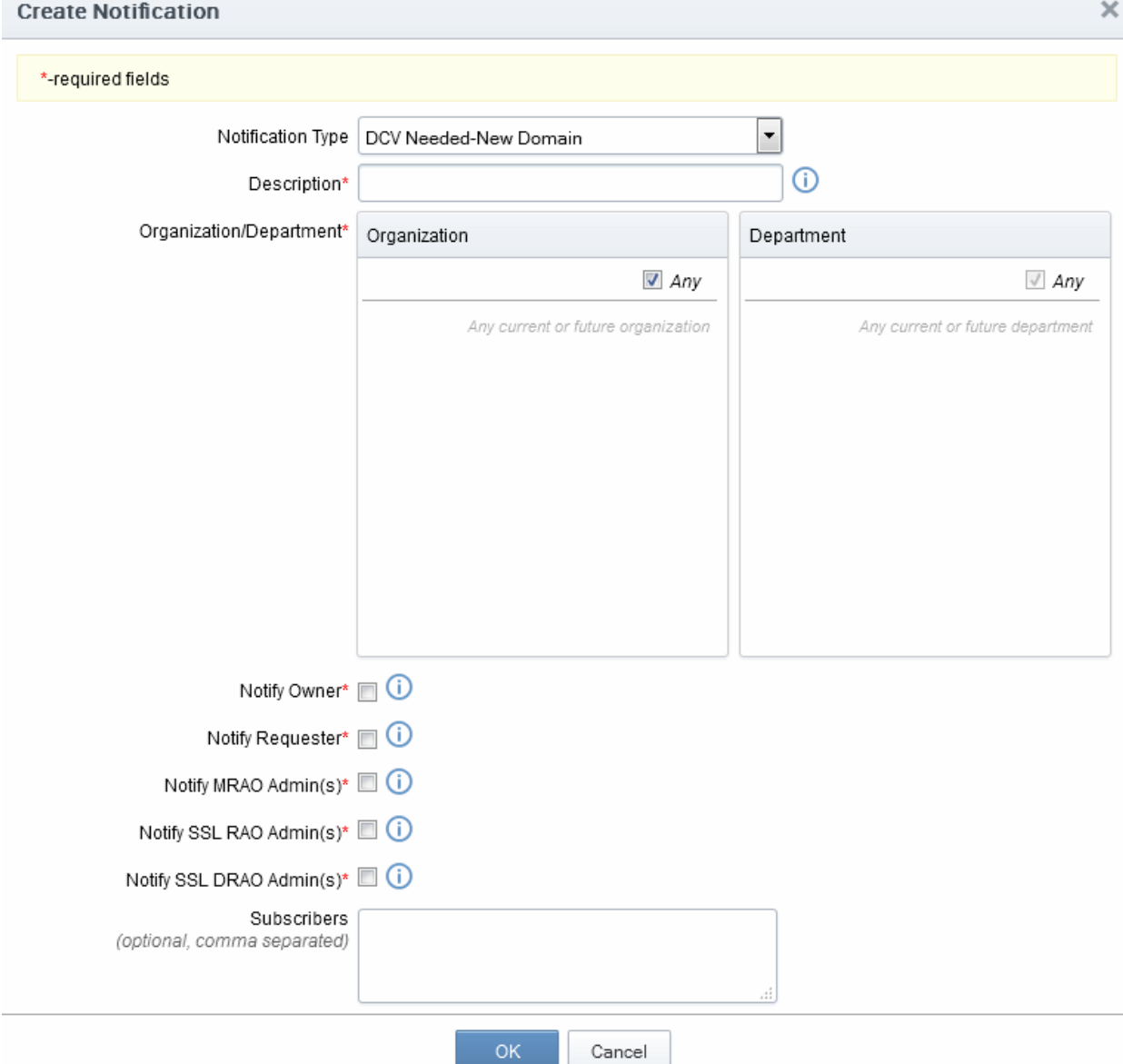

#### 6.5.2.26.1 Table of Parameters

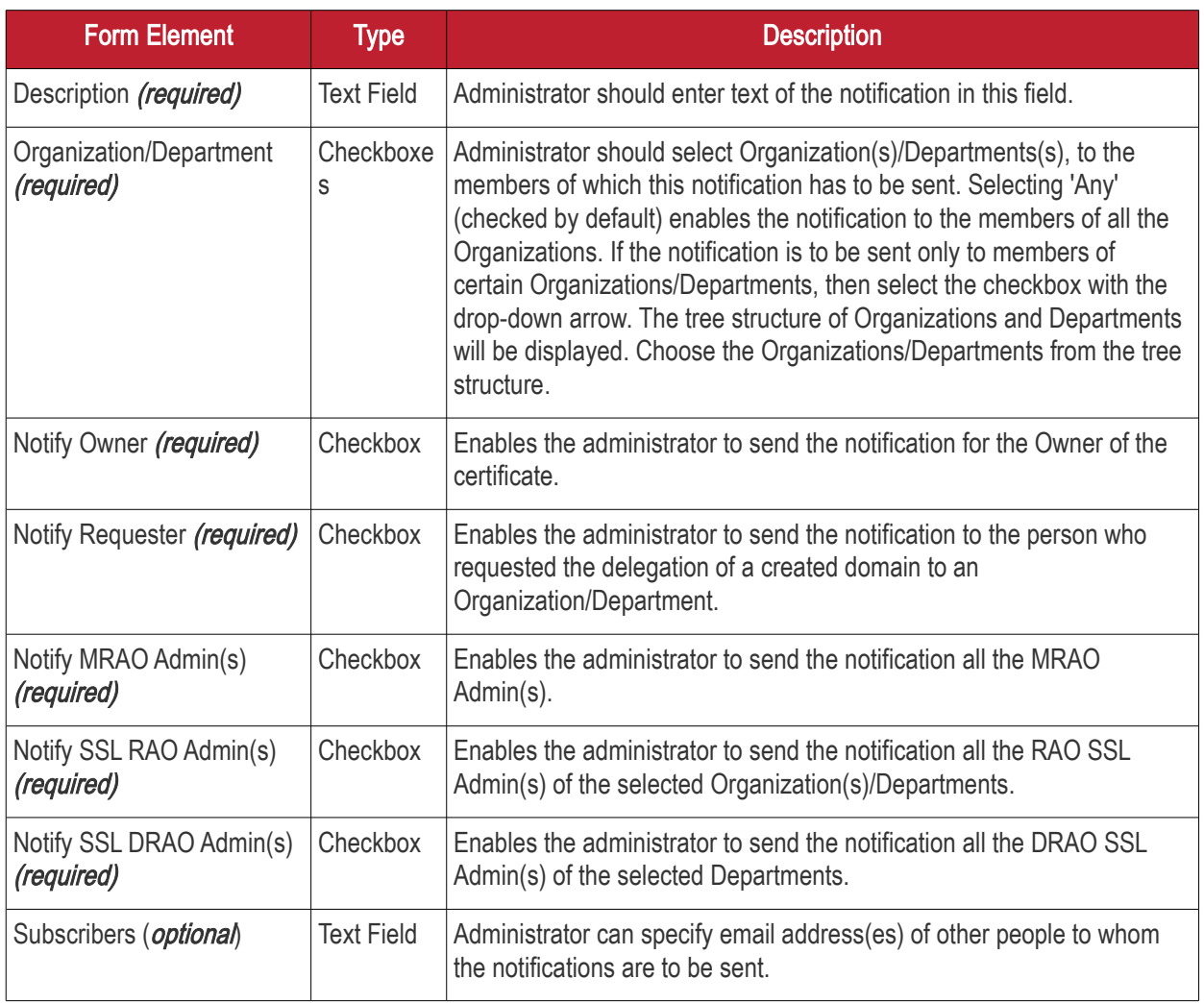

### 6.5.2.27 'Code Sign Request Created' Create Notification Form

Enables the Administrator to create a notification that will be sent to selected personnel when a 'Code Signing on Demand' request has been created by a developer for a software.

**COMODO Creating Trust Online\*** 

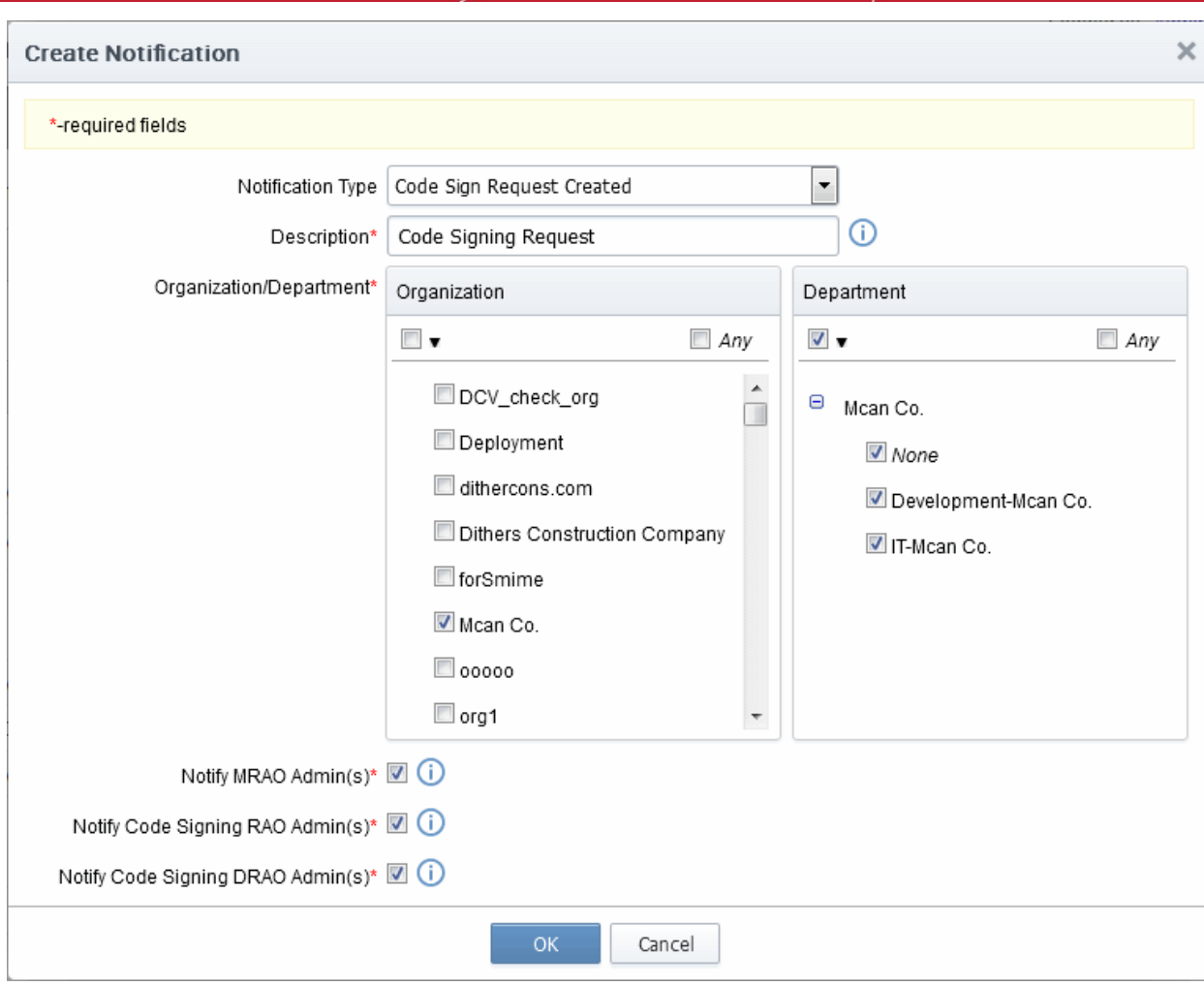

#### 6.5.2.27.1 Table of Parameters

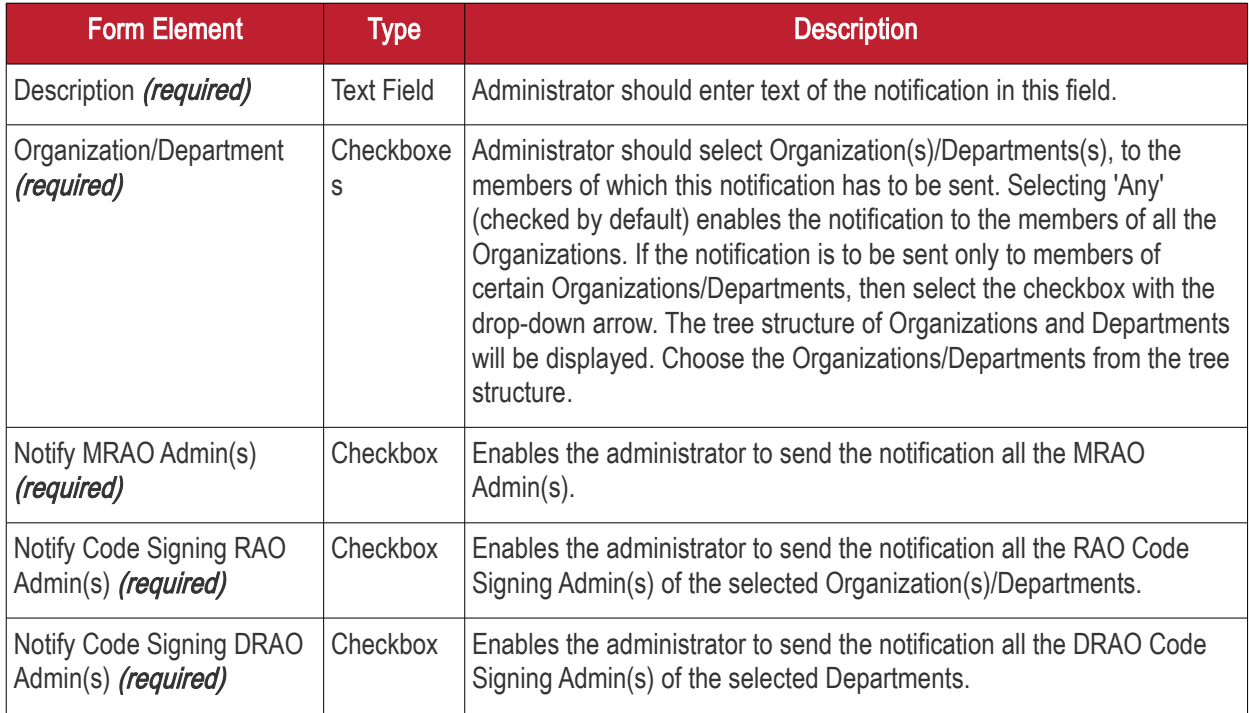

6.5.2.28 Code Signing CSoD Revoked Create Notification Form

Enables the Administrator to create a notification that will be sent to selected personnel when a 'Code Signing on Demand' request has been revoked by an administrator.

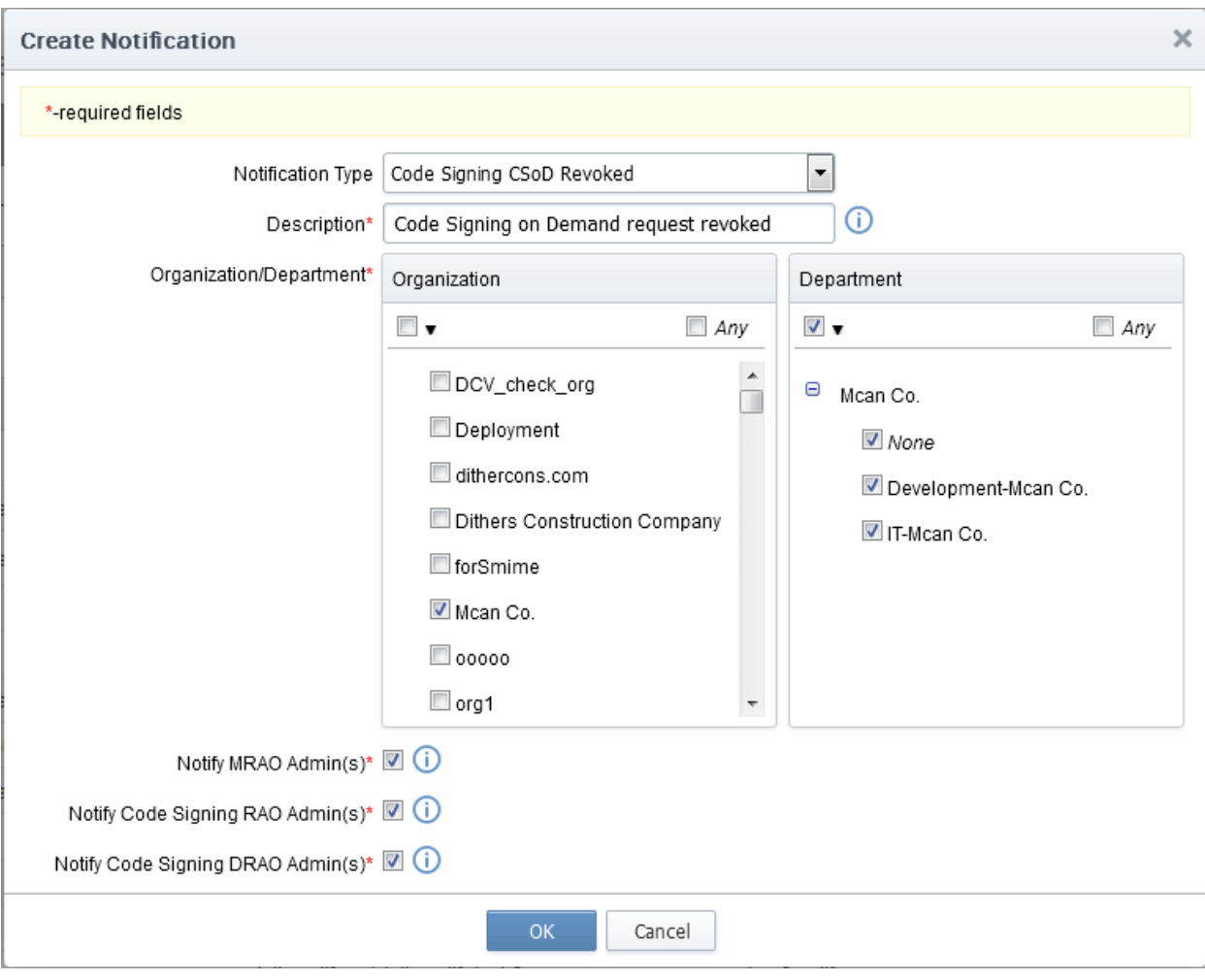

#### 6.5.2.28.1 Table of Parameters

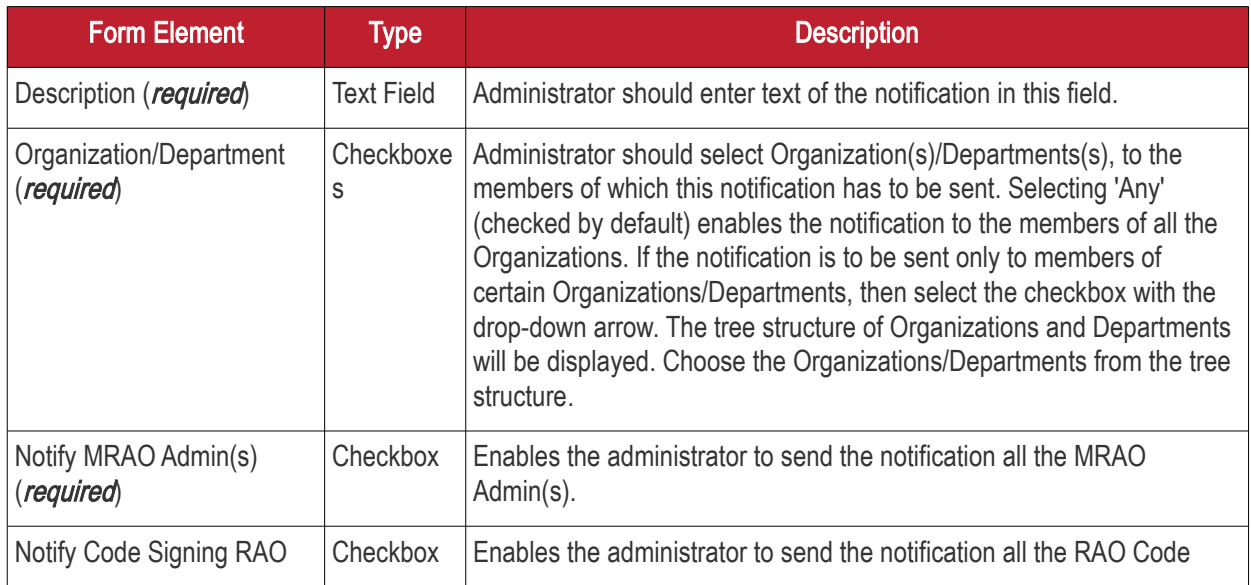

**COMODO** ating Trust Online<sup>®</sup>

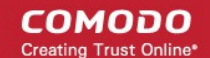

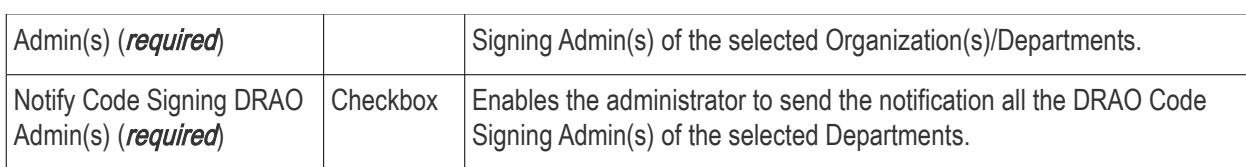

## 6.6 Encryption and Key Escrow

### 6.6.1 Introduction and Basic Concepts

Comodo Certificate Manager can store the individual private keys of end-user's client certificates so that they can be recovered at a later date by appropriately privileged Administrators. Due to the highly sensitive and confidential nature of this feature, all end-user client certificates are stored in encrypted form so that they cannot be easily stolen or compromised.

- It is possible to specify that keys in escrow be independently retrieved by any of the three levels of Administrator - MRAO and/or RAO S/MIME and/or DRAO S/MIME Administrators.
- Therefore, it is possible for CCM to store up to 2 encrypted versions of the private keys of client certificates of an Organization and up to 3 versions for a Department. Each version will be separately encrypted by three different 'master' public keys - the MRAO master key, the Organization master key and the Departmental master key.
- These master public keys are stored by CCM. The corresponding master private keys are not stored in CCM (the master 'private' key is required for decryption/retrieval). These keys must be saved in a secure location by the Administrator that is creating the Organization/Department.
- There is one master key pair per Organizational tier and these are generated (if required) during the creation of that Organizational tier (e.g. during Organization creation or during Department creation). Therefore, one master key pair will be used by all RAO S/MIME Administrators of a particular Organization - the Organization Master Key. Similarly, if key retrieval is required at the Departmental level then one pair of master keys will be used by all DRAO S/MIME Admins of a particular Department - the Department Master Key.
- IF 'Allow key recovery by MRAO/RAO/DRAO' is enabled at the point of Organization/Department creation THEN these master key pairs [must be initialized](#page-397-0) prior to issuing client certificates. It is not possible to issue client certificates UNTIL the master private keys have been initialized. See 'Master Keys Required **[Prior to Client Cert Issuance'](#page-395-0) for more details.**
- Retrieving the private key of a user's client certificate from escrow will cause the revocation of that certificate. This is true if any one of the aforementioned administrative types chooses to retrieve from escrow. A private key can is retrieved from escrow by clicking the 'Download' button next to the chosen certificate. See [Recovering a User's Private Key from Escrow](#page-402-0) for more details.

## 6.6.2 Setting up Key Escrow for an Organization

- Key recovery options are chosen during the creation of an Organization. Once chosen, these settings cannot be reversed.
- This section will deal purely with the key recovery elements of Organization creation. The key recovery settings are just one part of the overall Organization creation process. Administrators are therefore advised to treat this section as an information gathering exercise on key escrow prior to creating a new Organization. For a full outline of all steps and options involved in the creation an Organization, please see [Creating a New Organization.](#page-275-0)
- Only an MRAO Administrator is able to specify key recovery settings for an Organization. This is because only an MRAO is able to create an Organization.

To set key recovery options:

**COMODO** ting Trust Online'

- Select 'Settings' > 'Organizations' > 'Add'. This will open the 'Add New Organization' dialog box.
- Click the 'Client Cert' tab to view and configure key recovery options:

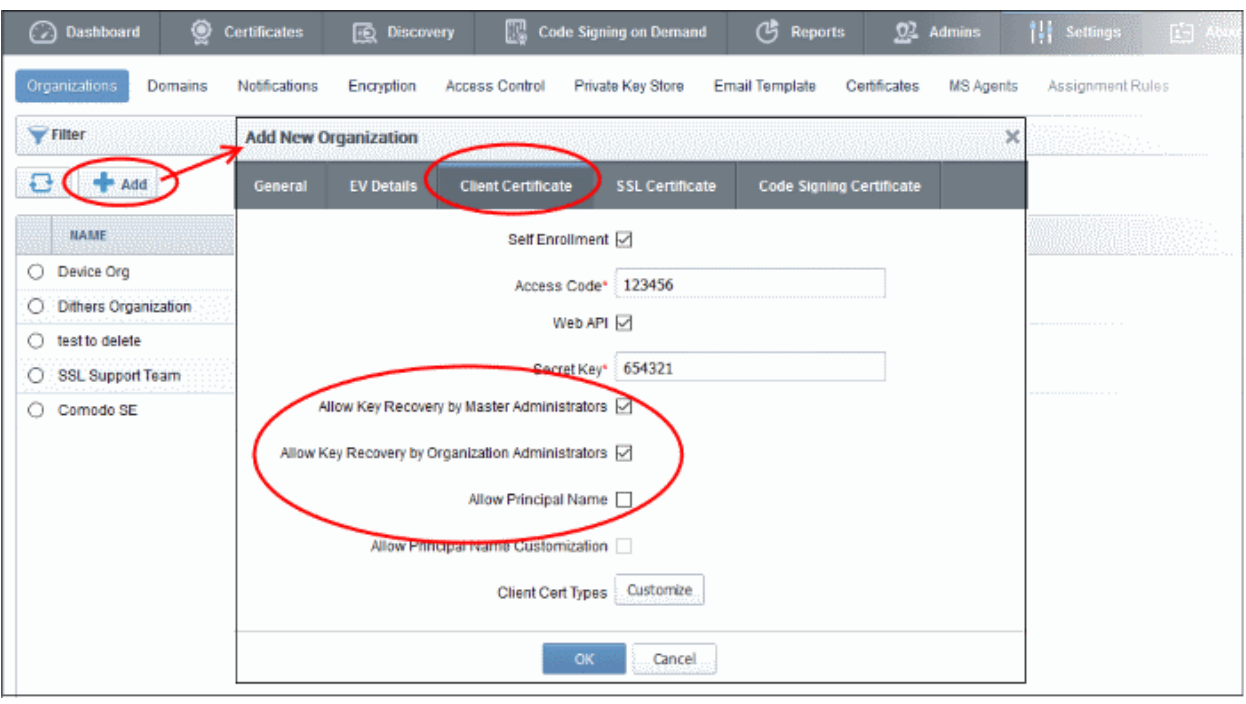

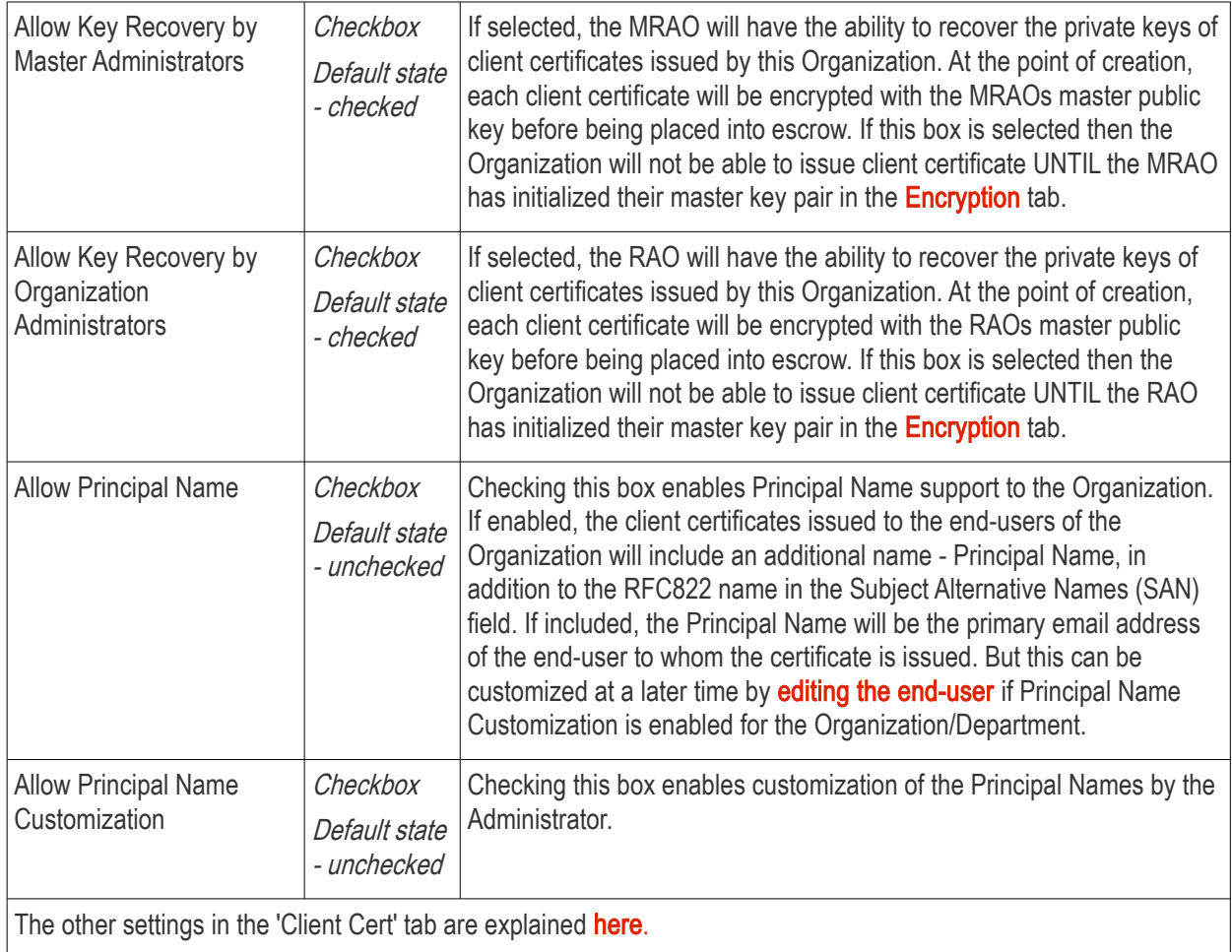

<span id="page-393-0"></span>• Fill out the 'General Information' tab (and optionally the 'SSL' / 'Code Signing Certificate' tabs if those cert

СОМОДО

types are required). See [Creating a New Organization](#page-275-0) for full details concerning the creation of a new Organization.

• Once you are satisfied with all settings, click 'OK' to add the Organization

### 6.6.3 Setting up Key Escrow for a Department

- Key recovery options are chosen during the creation of a Department. Once chosen, these settings cannot be reversed.
- This section will deal purely with the key recovery elements of Department creation. The key recovery settings are just one part of the overall Departmental creation process. Administrators are therefore advised to treat this section as an information gathering exercise on key escrow prior to creating a new Department. For a full outline of all steps and options involved in the creation a Department, please see [Managing the Departments of an Organization](#page-304-0)
- Only MRAO Administrators and RAO S/MIME Administrators are able to specify key recovery settings for an Organization. This is because only those types of Administrator are able to create a Department.

#### To set key recovery options:

- Select 'Settings' > 'Organizations'.
- Select the 'Organization' and click 'Departments' from the top to open the 'Departments' interface
- Click 'Add' from the 'Departments' interface to open 'Add New Department' interface
- Click the 'Client Cert' tab to view and configure key recovery options:

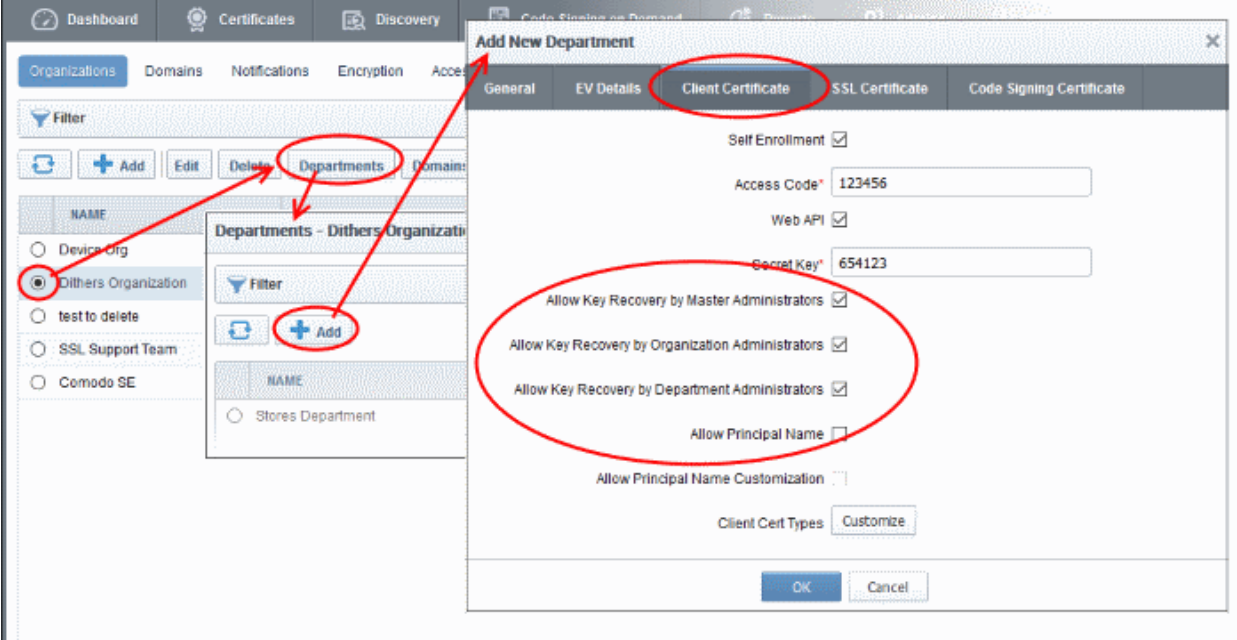

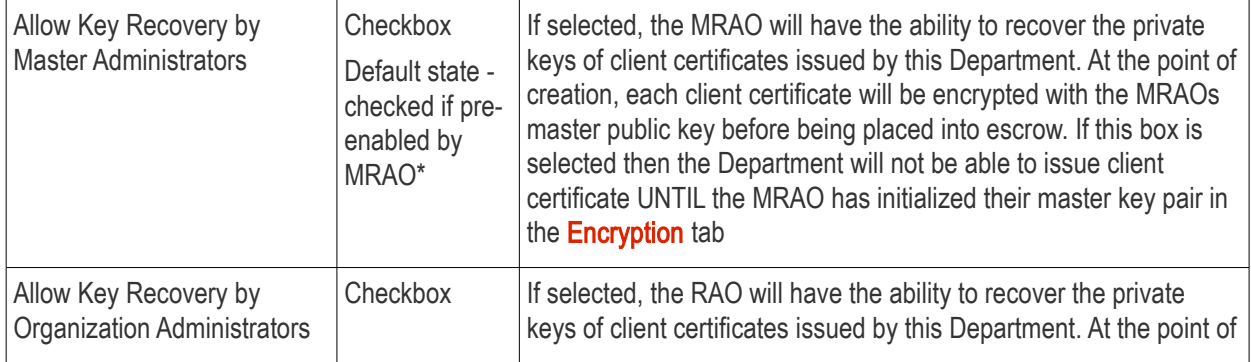

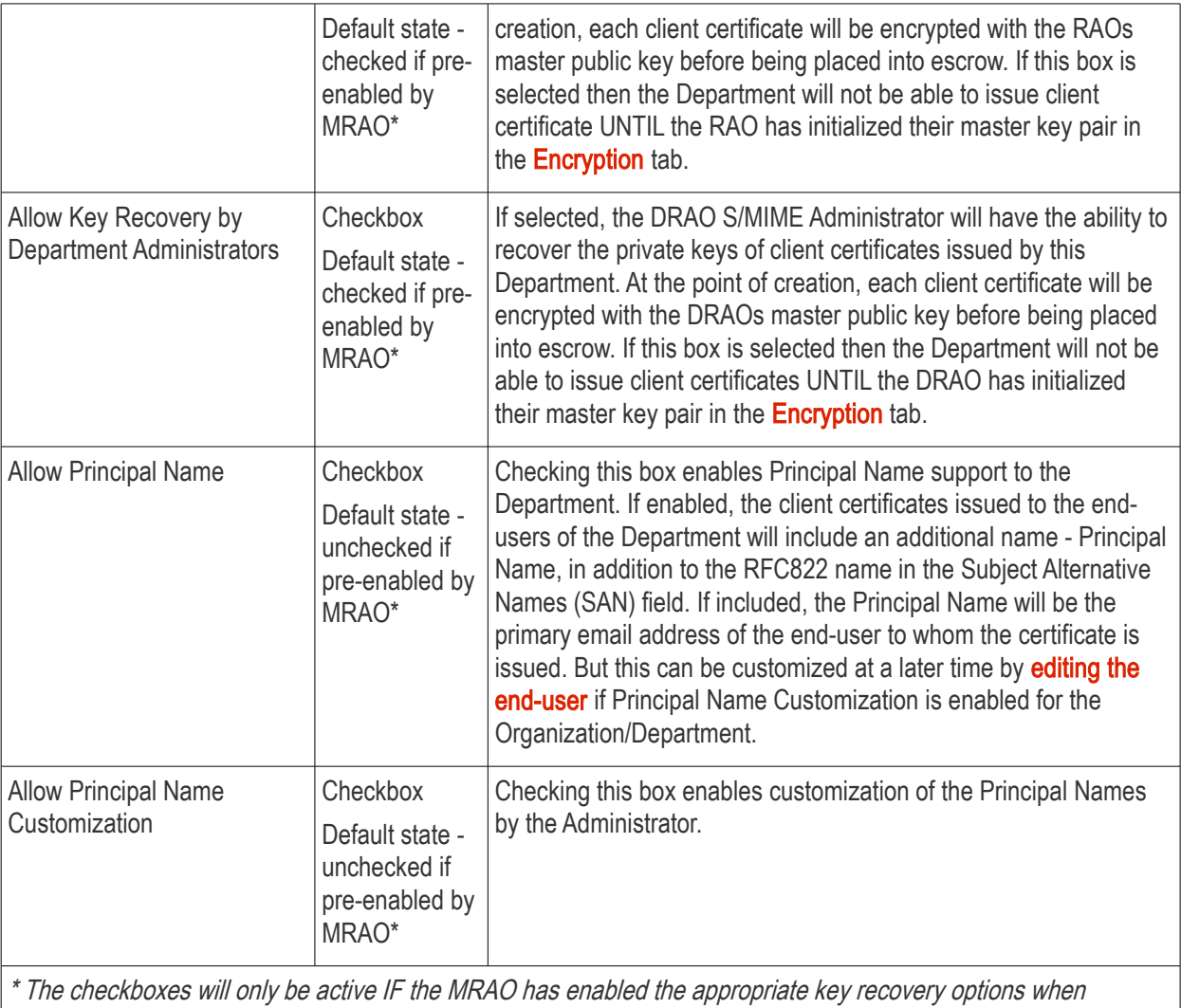

[configuring client certificate options](#page-280-0) for the Organization.

The other settings in the 'Client Cert' tab are explained [here.](#page-395-1)

- <span id="page-395-1"></span>• Fill out the 'General Information' tab (and optionally the 'SSL' / 'Code Signing Certificate' tabs if those cert types are required). See **Creating a New Organization** for full details concerning the creation of a new Organization.
- <span id="page-395-0"></span>• Once you are satisfied with all settings, click 'OK' to add the Department

## 6.6.4 Master Keys Required Prior to Client Cert Issuance

The diagram below is an overview of the master keys necessary per recovery requirements for the successful issuance of client certificates:

**COMODO** ating Trust Online<sup>®</sup>
**COMODO Creating Trust Online\*** 

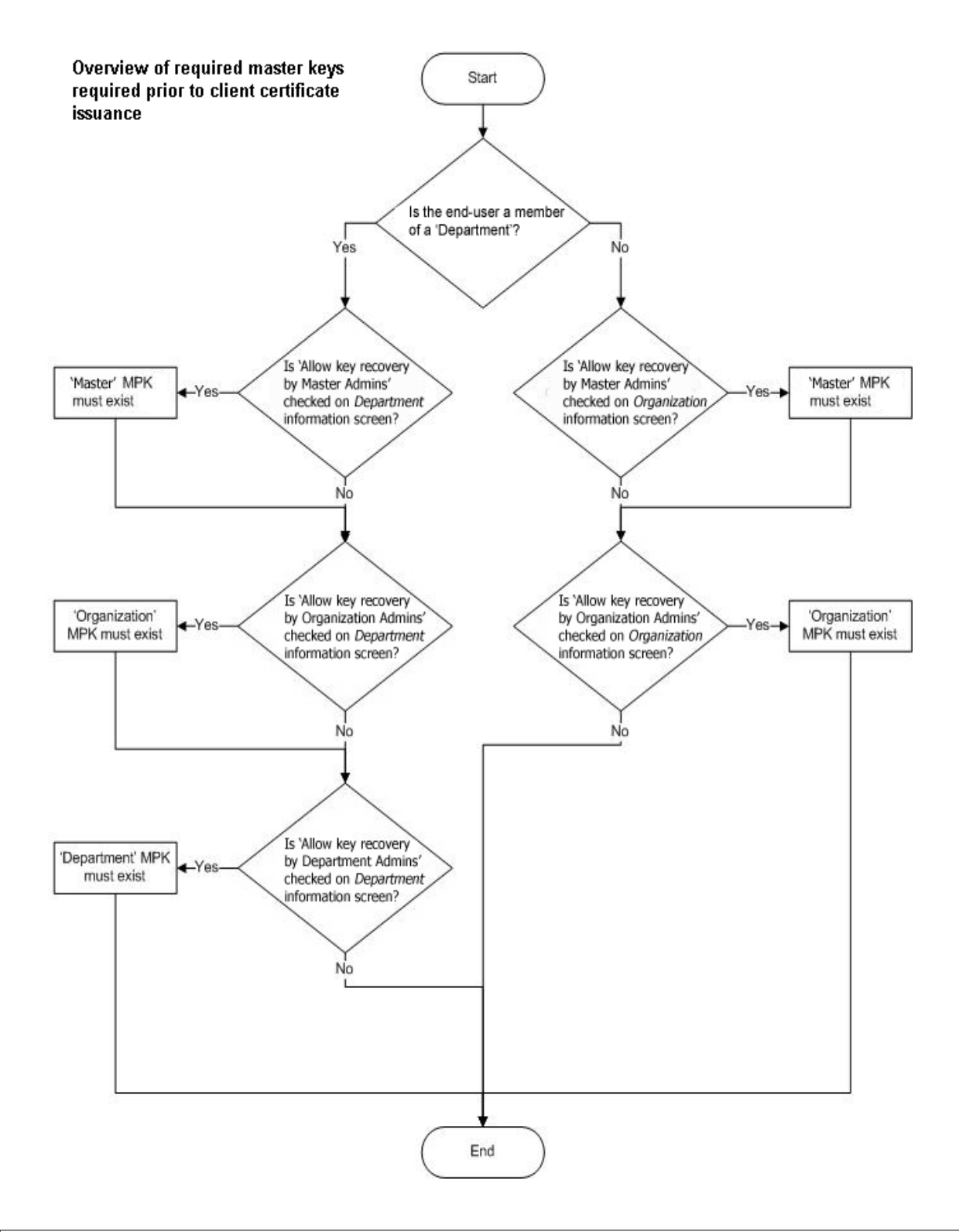

#### Notes:

- Administrators can find out whether recovery is checked for an Organization by clicking 'Settings' > 'Organizations', clicking the 'Edit' button of the Organization in question then selecting the 'Client Cert' tab.
- MRAO and RAO S/MIME Administrators can find whether recovery is checked for a Department by clicking 'Settings' > 'Organizations', then clicking the 'Departments' button of the Organization in question. Next, select the Department in question and click 'Edit' button, then select the 'Client Cert' tab.
- 'MPK must exist' means that the key must have been initialized. If the key has not been initialized then

СОМОДО **Creating Trust Online** 

the Organization or Department in question will not be able to issue client certificates. If key escrow is required through all tiers (MRAO + Organization + Department) then this means that 3 master private keys will need to be initialized. To check initialization status, the currently logged in administrator should click the 'Encryption' tab

## 6.6.5 Encryption

This area allows administrators to encrypt the private keys of users' client certificates. If key recovery was specified during the creation of an Organization or Department, then this step is essential. No client certificates can be issued until the master key pairs have been initialized.

Note: This area is visible and accessible by the MRAO and by RAO/DRAO S/MIME Admins if key recovery has been enabled for their specific Organization/Department.

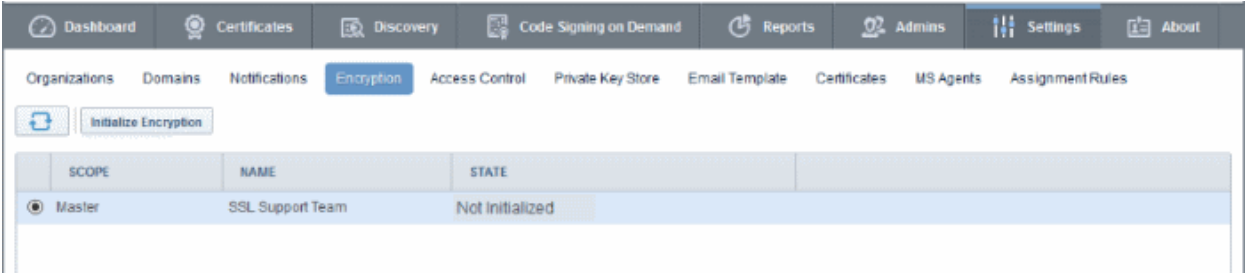

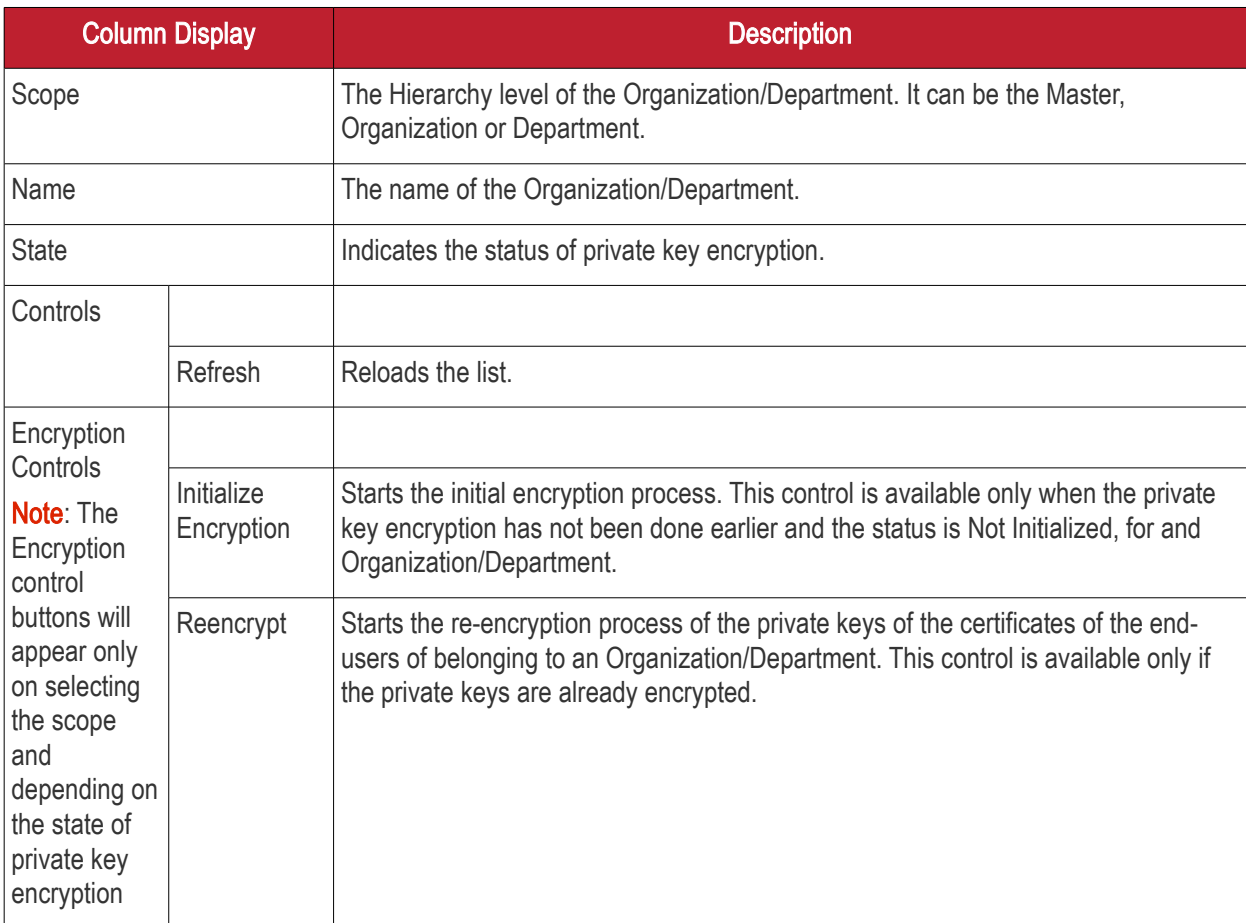

### 6.6.5.1 Summary of Fields and Controls

**COMODO** ating Trust Online

## 6.6.6 Encrypting the Private Keys

To use this feature the administrator needs to initialize private key encryption by clicking 'Initialize Encryption' button. The process will be started and a master private key will be generated. The administrators need to copy the private key and paste it in a .txt file and store in a secure location.

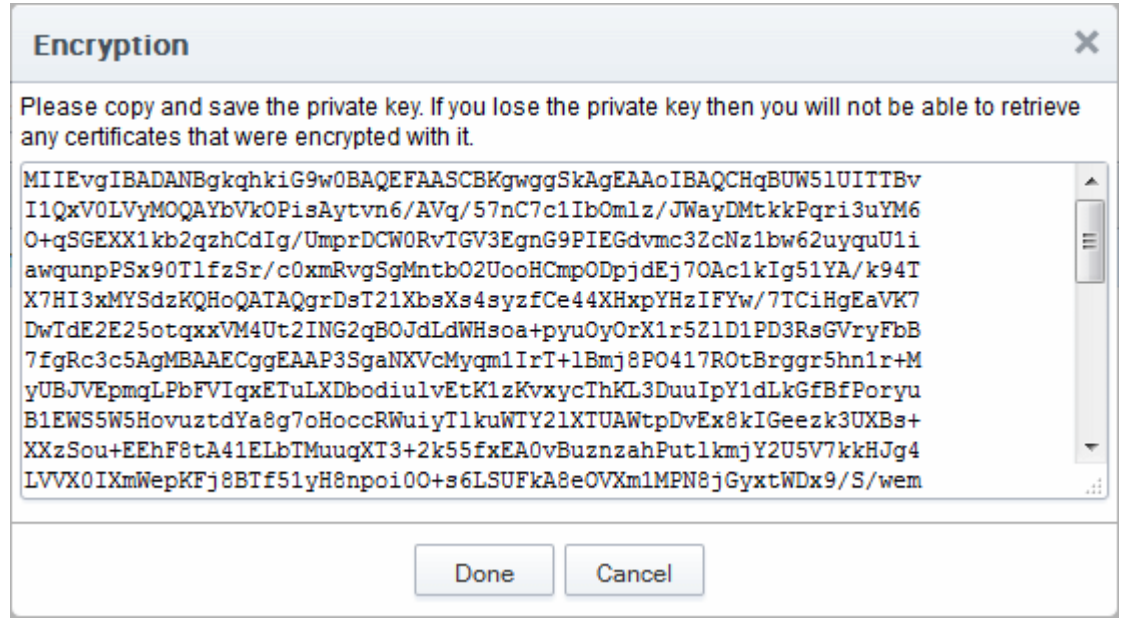

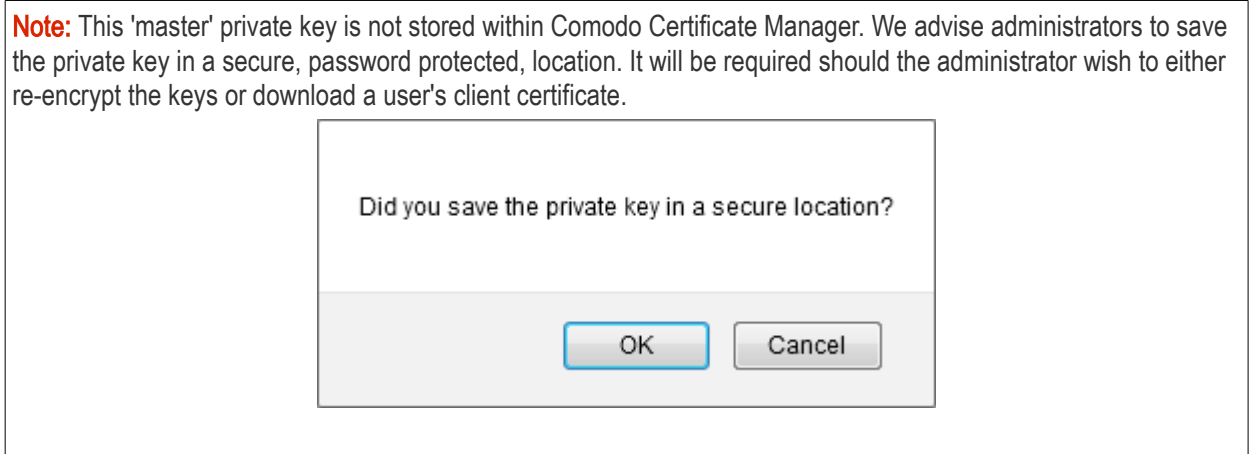

On clicking 'Done', the state is changed to 'Public key is loaded'.

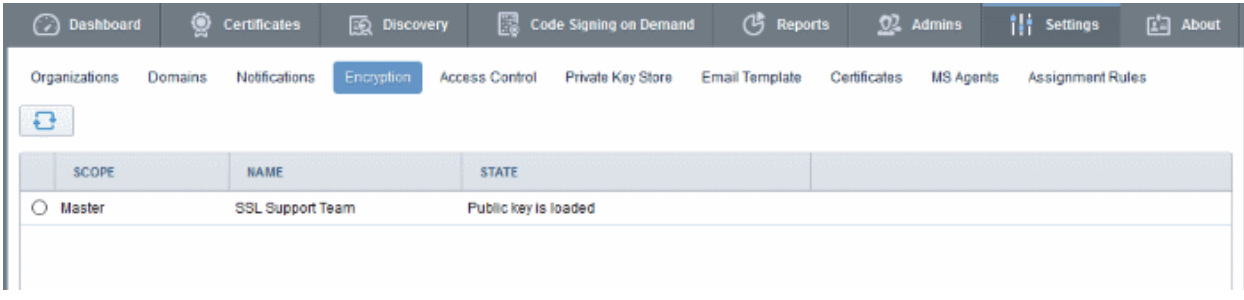

All the private keys of user client certificates are now encrypted using the master public key of the administrator that began this process. Decryption will require the private key that was saved earlier.

## 6.6.7 Re-encryption

The re-encryption functionality allows MRAO, RAO S/MIME and DRAO S/MIME Administrators to change the master key pair and then automatically re-encrypt existing end-users key pairs with the new master public key. This may be necessary if the original private key becomes compromised or administrative personnel leave the company.

To start the Re-encryption process

• Select the scope and click the 'Reencrypt' button alongside the Organization/Department in the Controls column.

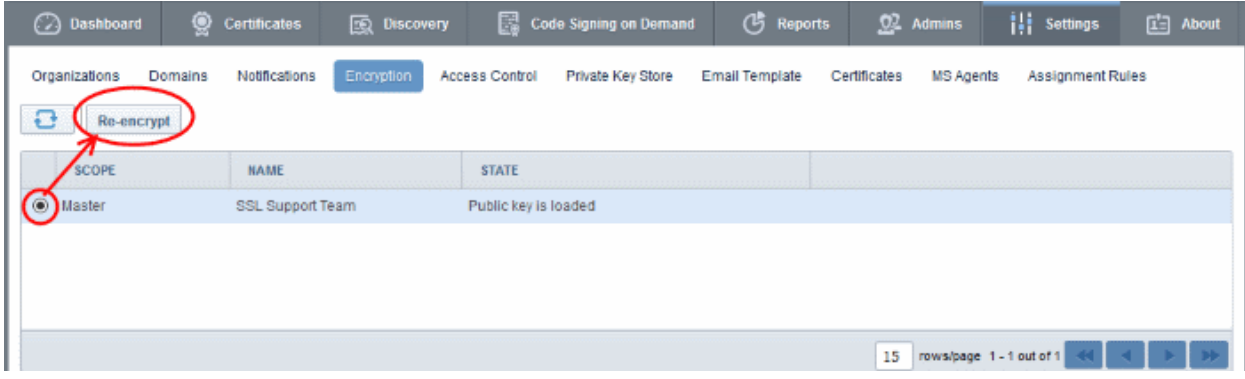

The Administrator will be prompted to paste the existing master private key to start the process:

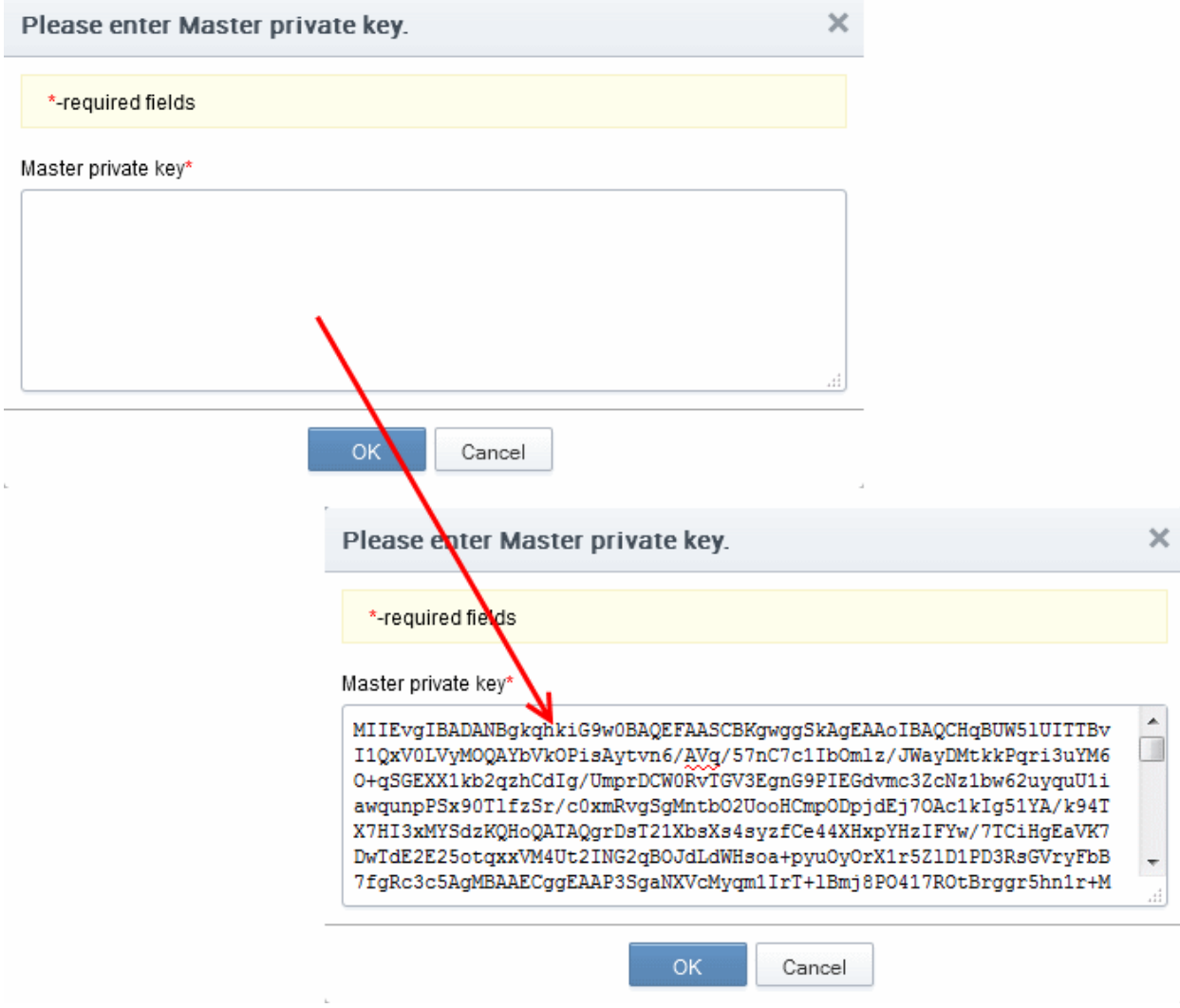

• Paste the Master key and click 'OK'.

**COMODO** ng Trust Online<sup>®</sup>

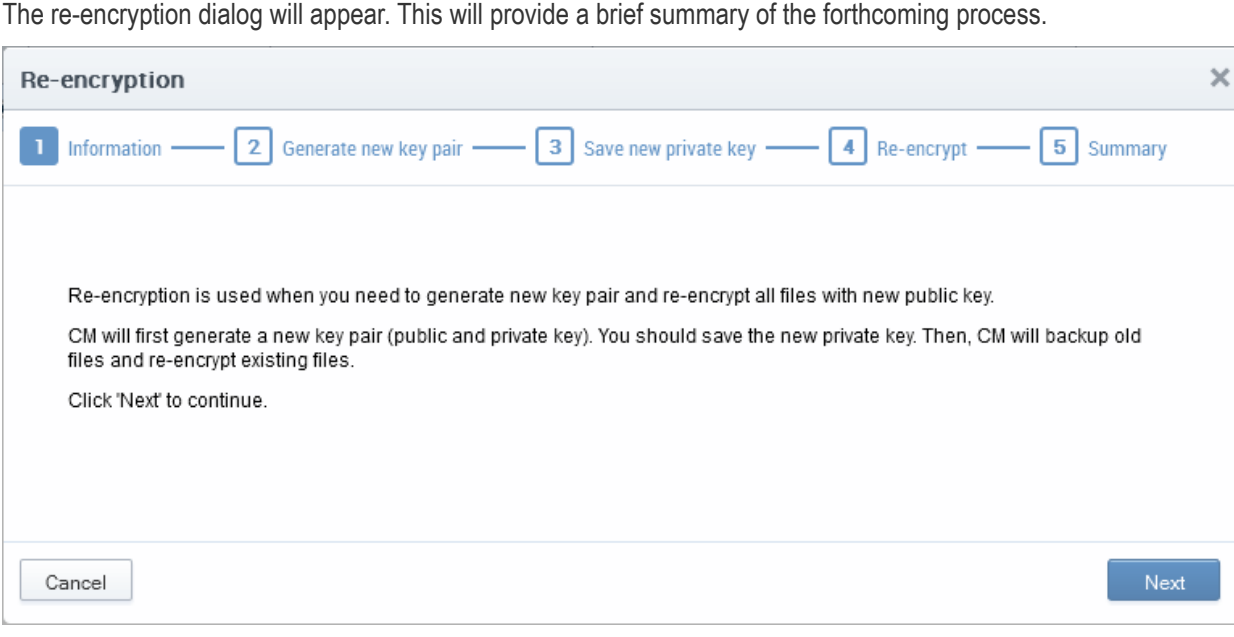

• Click 'Next' to continue:

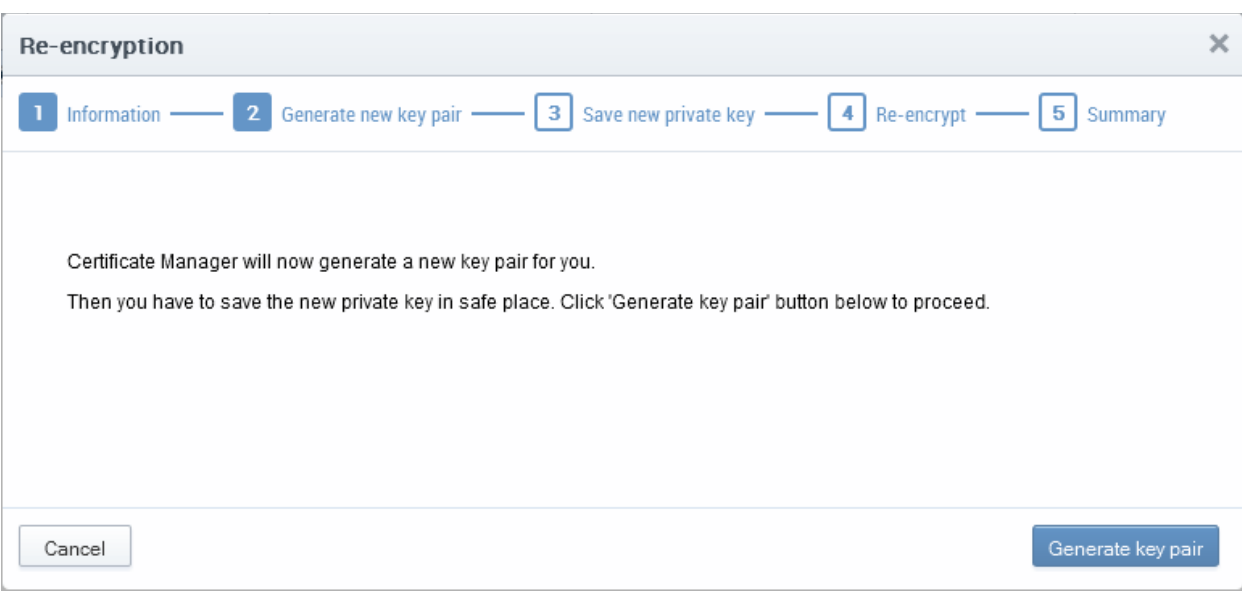

• Click the 'Generate Key Pair' to generate the new keys:

**COMODO** ng Trust Online'

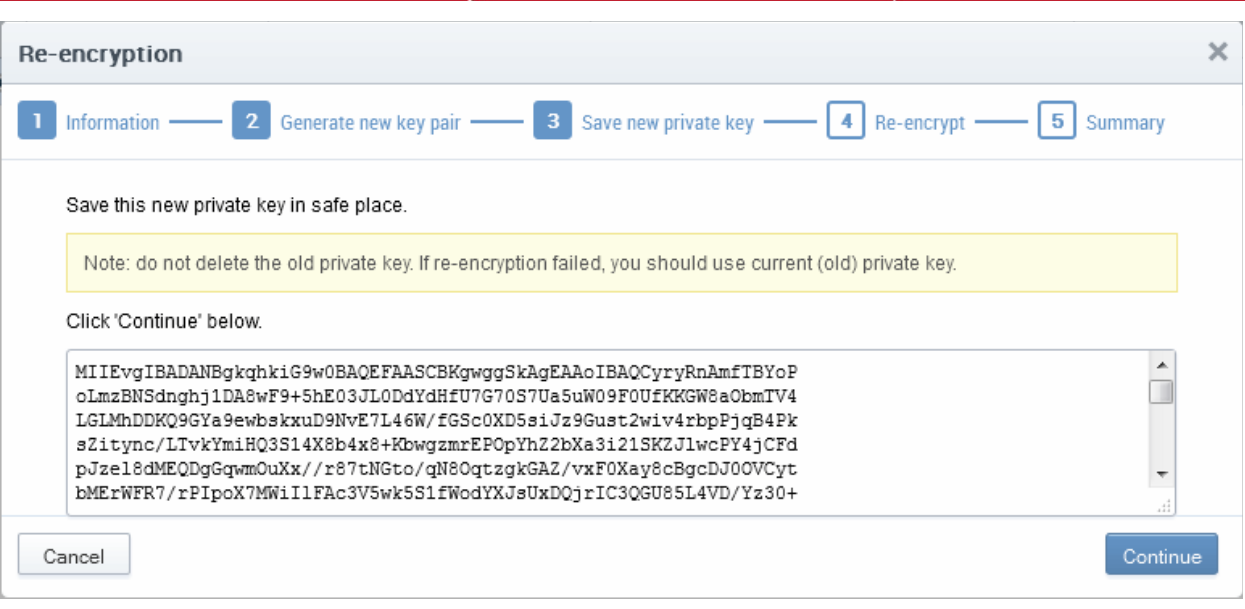

• Copy and paste the private key into a .txt file then save it in a secure, password protected location. Click 'Continue'. The re-encryption of the private keys will be started.

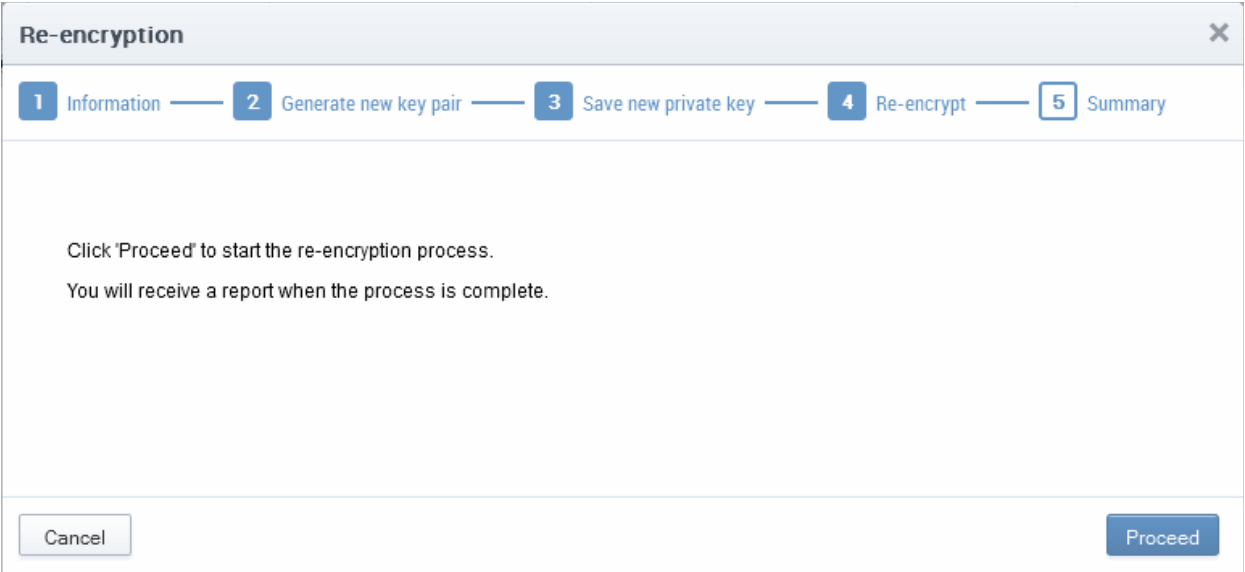

• Click 'Proceed' to begin re-encrypting the private keys of client certificates. Upon successful re-encryption, a summary screen will be displayed.

**COMODO Creating Trust Online'** 

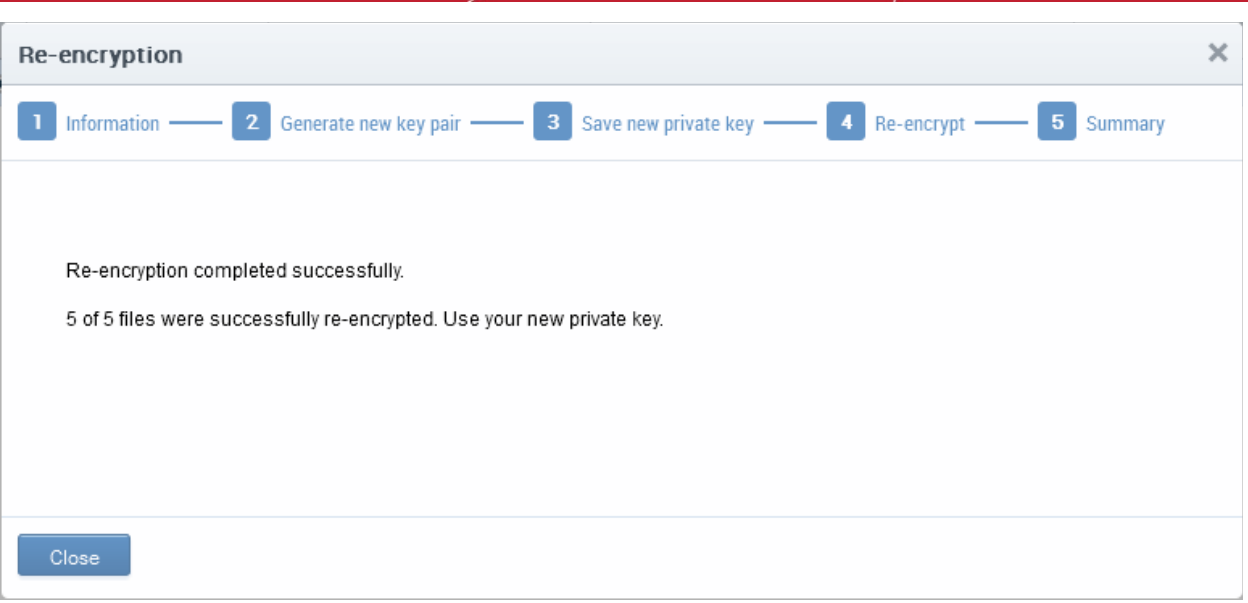

### 6.6.8 Recovering a User's Private Key from Escrow

The administrator may need to recover a users private key in order to decrypt data if, for example, the original client certificate belonging to an end-user was lost or if the user left the company. The end-user's private key can be downloaded from the 'Certificates' > 'Client Certificates' interface.

- Open the 'Client Certificates' interface by clicking 'Certificates' > 'Client Certificates'.
- Select the end-user and click the 'Certs' button from the top. The 'Certificates for' interface will open with the list of all the certificates belonging to the end-user in chronological order (newest first).
- Select the certificate and click 'Download'

Note: Administrators should have their master private key ready - it will be required to complete this process.

СОМОДО

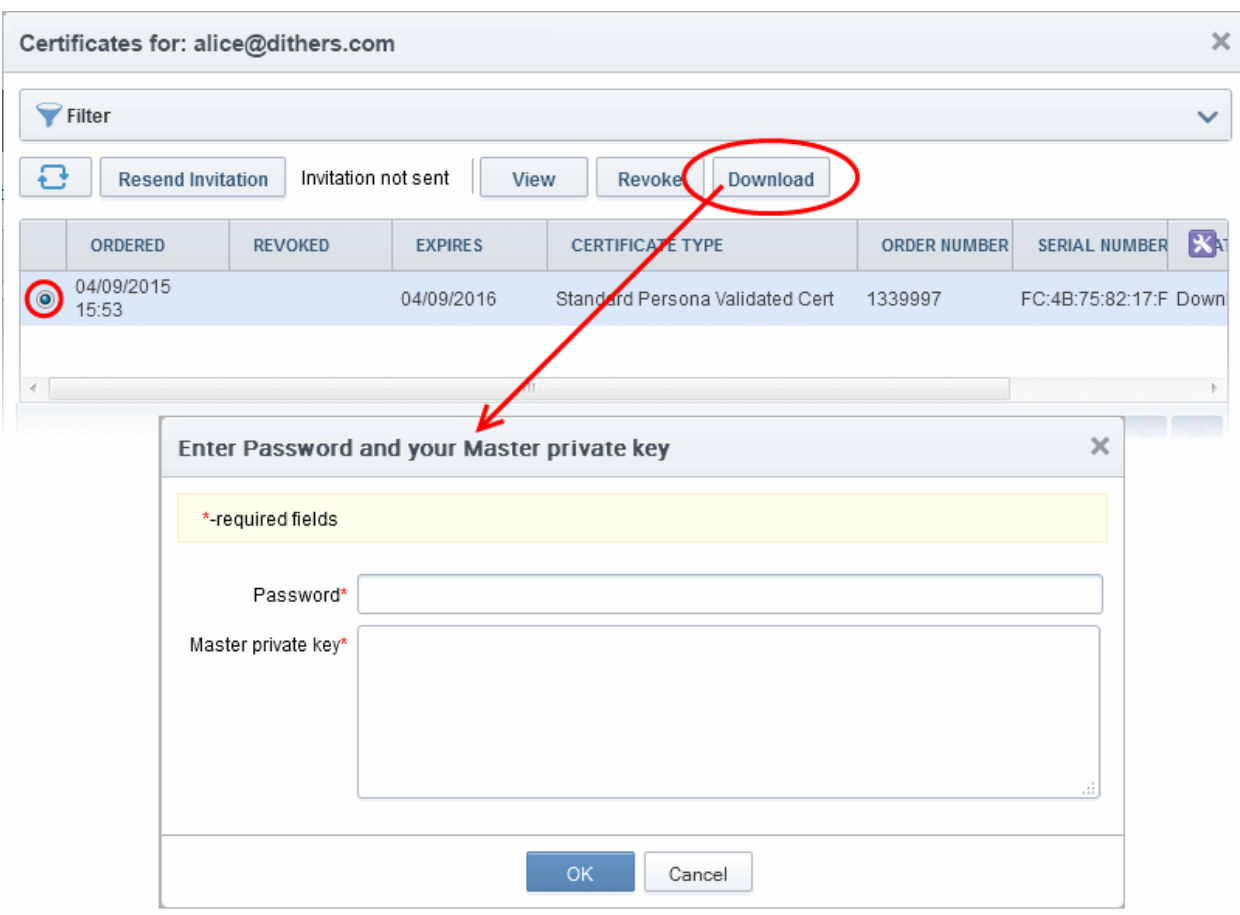

In order to decrypt this end-user's key pair the administrator must paste the corresponding 'master' private key into the space provided in order to download any end-user's client certificates. The administrator can also set a password to protect access to private key in .p12 file as well.

Note: Successfully downloading the private key of a client certificate will revoke that certificate.

## 6.7 Access Control

### 6.7.1 Overview

The 'Access Control' area is visible only to the MRAO. The MRAO can configure and limit incoming access to the CCM interface to certain IP addresses and ranges. This is very useful if they want to grant access only to certain IP addresses and so prevent unauthorized or unsecured access to the CCM interface.

- After specifying one or more IP addresses or ranges in CIDR notation, only administrators attempting to login from these specified addresses will be allowed access.
- Any user who is blocked from accessing CCM interface because of restriction will be provided a generic '403 Access Denied' error.
- The Access Restrictions can be applied for all the administrators, or selectively for MRAO administrator only or for RAO/DRAO administrators only.

**COMODO Creating Trust Online\*** 

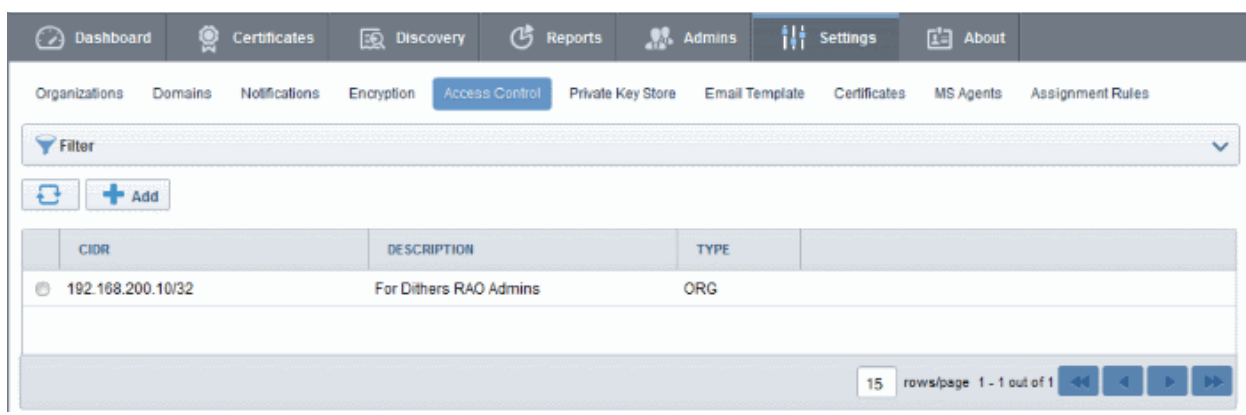

#### 6.7.1.1 Access Control Options - Table of Parameters

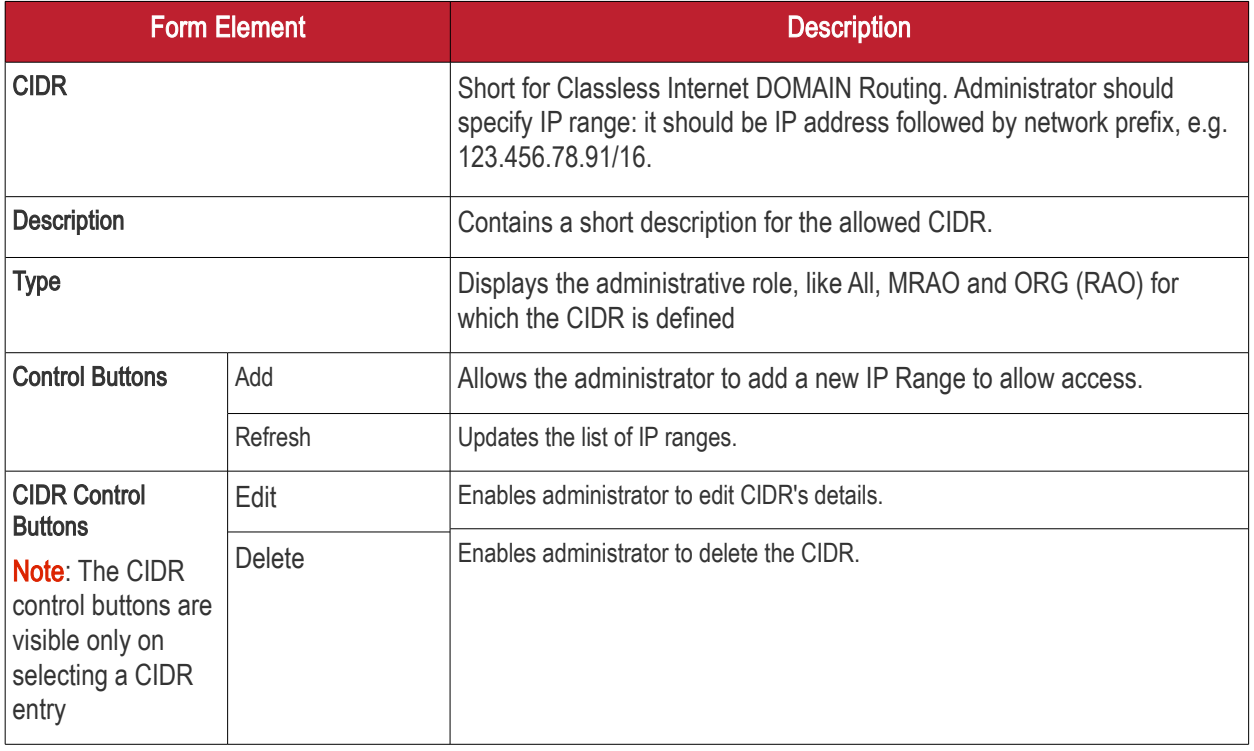

### 6.7.1.2 Filtering Options

Administrators can search for CIDR entries by using filters:

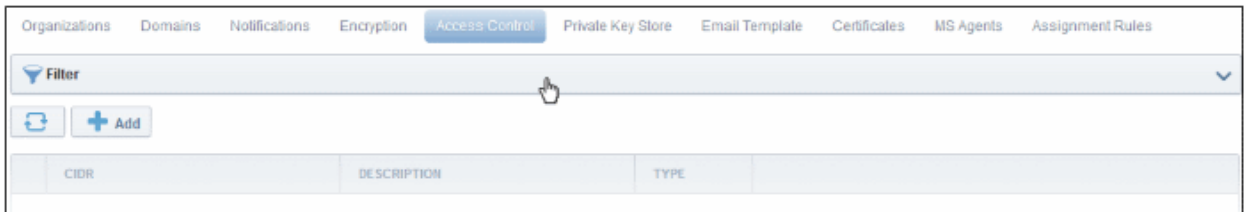

To apply filters, click anywhere on the 'Filters' stripe. The filter options will be displayed. You can add filters by selecting from the options in the 'Add Filter' drop-down.

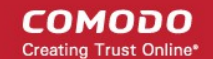

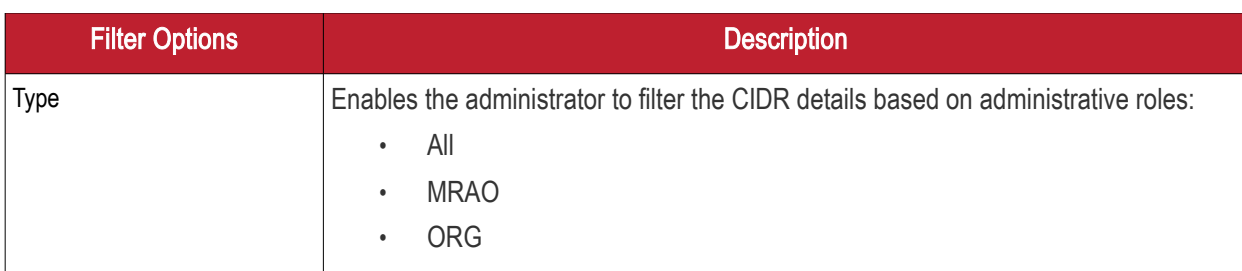

For example, if you want to filter the CIDR entries based on a specific type, select 'Type' from the 'Add Filter' dropdown and the type of administrative role from the 'Type' drop-down:

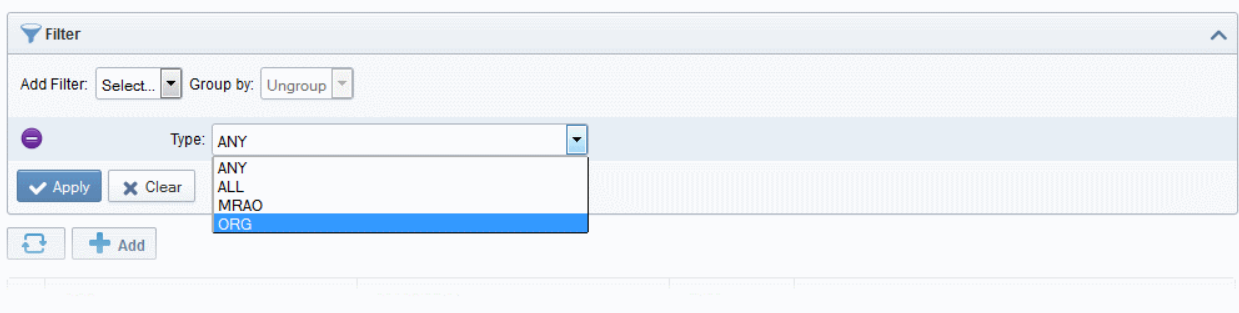

• Click the 'Apply' button.

The filtered items based on the entered parameters will be displayed:

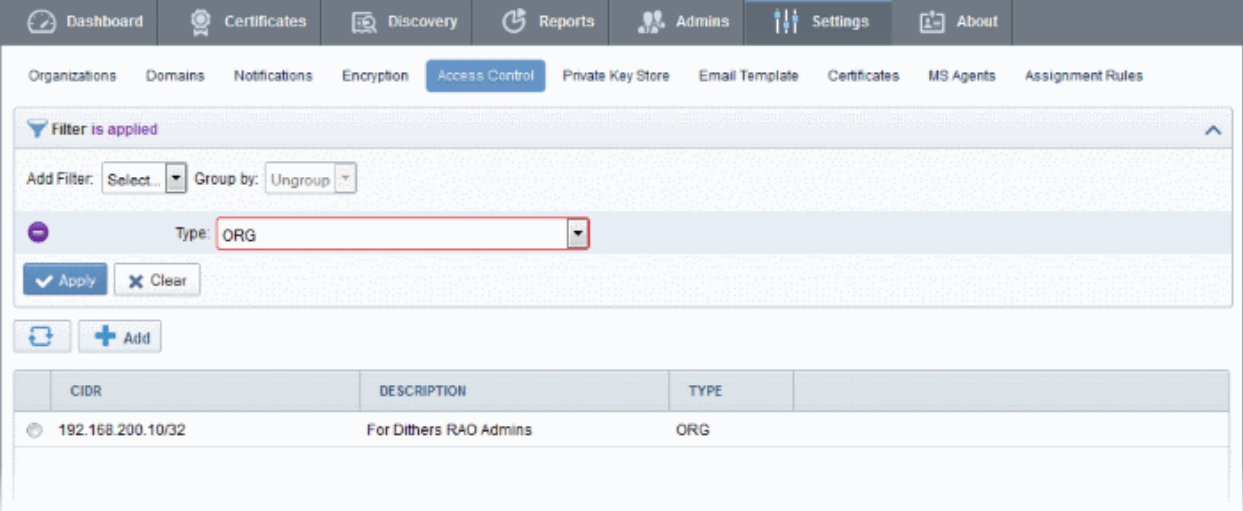

To remove the filter options, click the 'Clear' button.

Note: The search filters once configured for the interface will be automatically saved. When you are re-opening the 'Access Control' interface in future, the configured filters will be in action and only the search results will be displayed. If you do not want the filters to be saved, click the 'Clear' button.

## 6.7.2 Adding a New IP Range

New IP range can be added by clicking on 'Add' button at the top left of the interface as shown below:

**COMODO Creating Trust Online\*** 

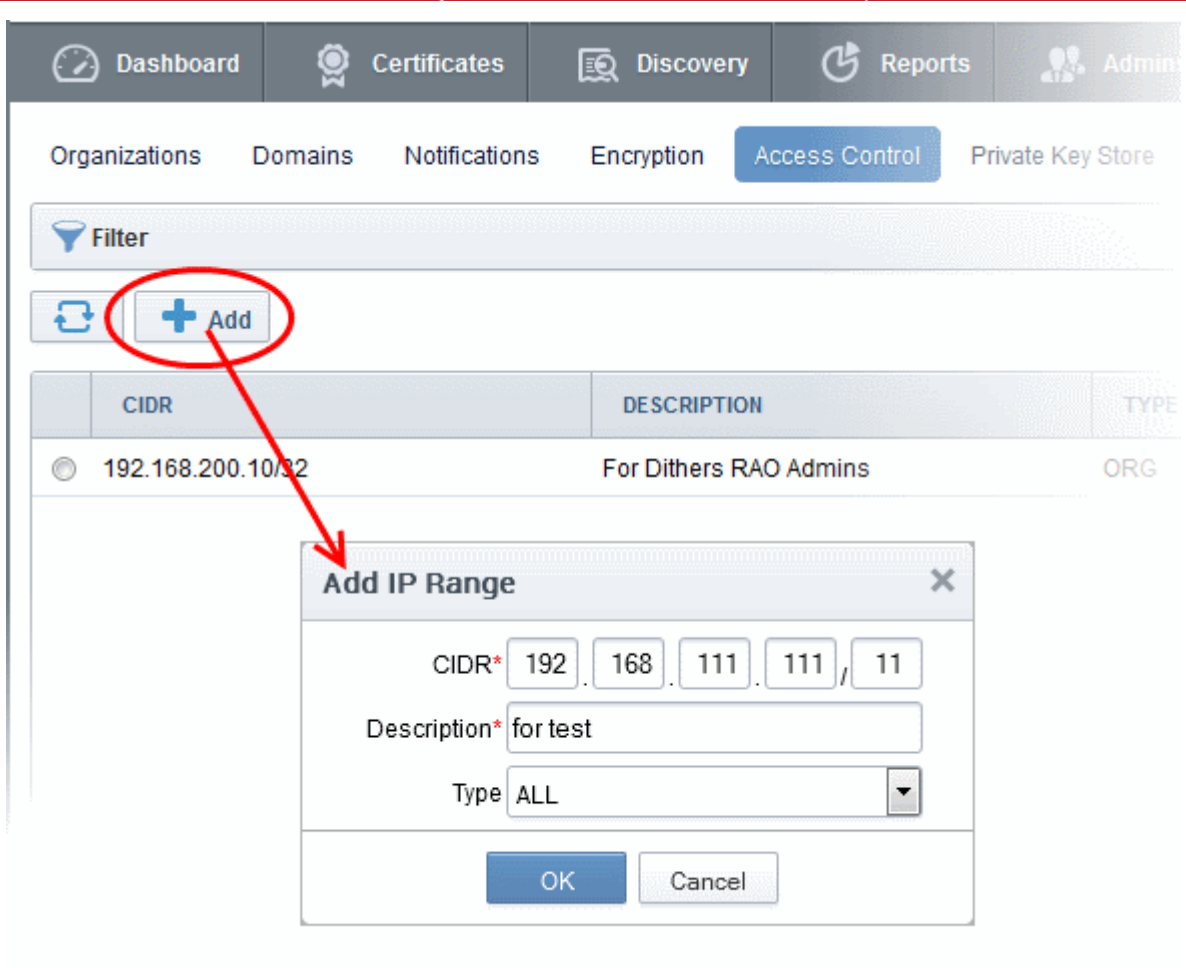

### 6.7.2.1 Add IP Range - Table of Parameters

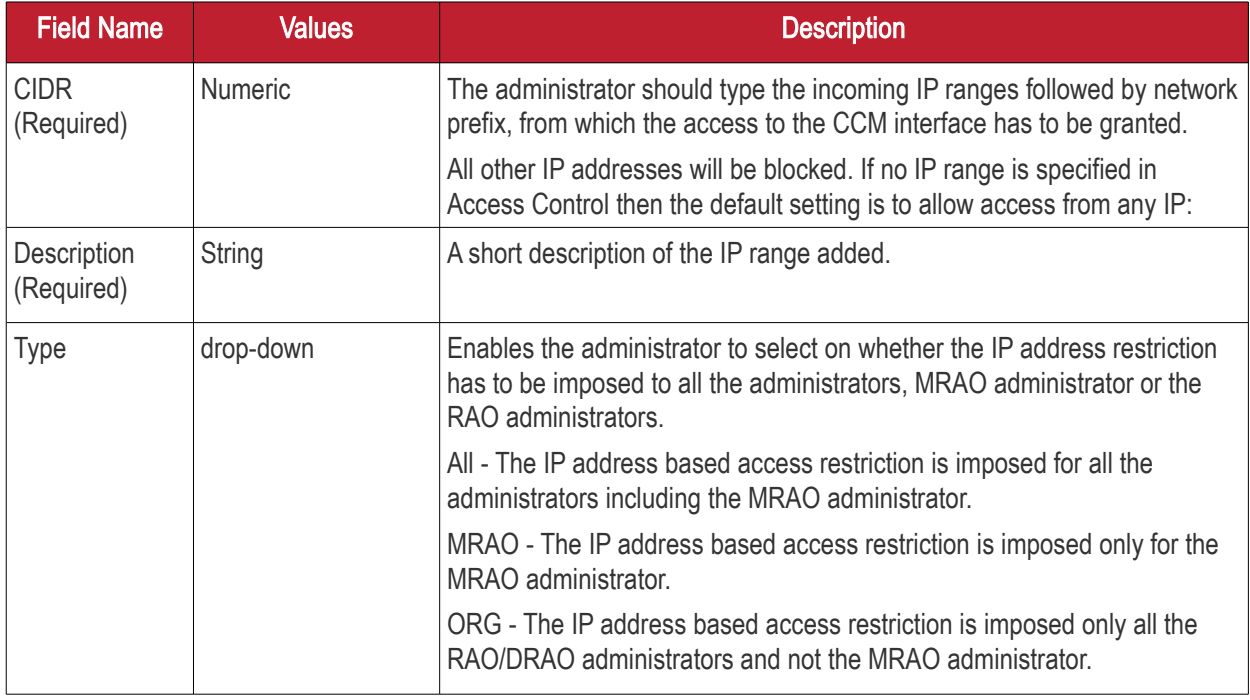

Additions and changes to the access control list will not take effect for the administrator's current session, they will take effect only on the administrator's next login.

соморо

Tip: The administrator can also configure and limit incoming access to the CCM interface to certain IP addresses and ranges for the Organizations individually. Refer to the section [Editing an Existing Organization](#page-295-0) for more details.

## 6.7.3 Editing an IP Range

An existing IP range can be edited by selecting the entry and clicking the 'Edit' button the as shown below:

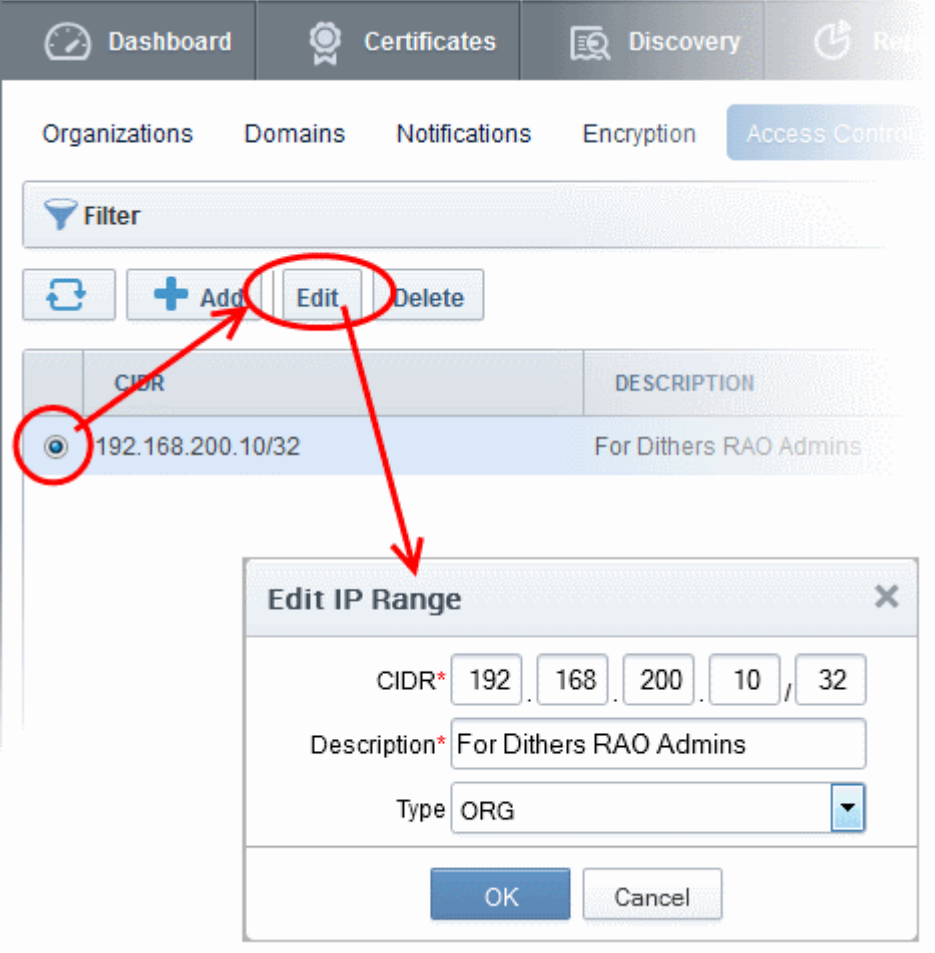

The administrator can edit the values and click OK for the changes to be saved. The changes to the access control list will not take effect for the administrator's current session, they will take effect only on the administrator's next login.

• To remove a CIDR entry, select it and click 'Delete' from the top.

## 6.8 Private Key Store

Comodo Certificate Manager allows MRAO Administrators to create and maintain a secure Private Key Store on their local network. This can store private keys associated with certificates managed by CCM which were generated by CCM's auto CSR feature and also allows administrators to upload private keys for existing certificates. Administrators then have the option to download certificates in .pfx/.p12 format containing the public/private key pair so, for example, it may be exported to another web server.

Setting-up a Private Key Store requires controller software installed on a server in your local network. This controller can be configured from the 'Settings' > 'Private Key Store'. Once connected, the controller receives commands from CCM for CSR generation and for storing private keys. The MRAO can configure a backup of the private keys on a

remote SFTP server to restore keys in case they are lost.

Private keys can be uploaded to the keystore in the following ways:

- 1. By selecting 'Autogenerate CSR and Manage Private Key' on the built-in certificate order form When enrolling for a certificate using the built-in enrollment form, administrators have the option to choose 'Autogenerate CSR and Manage Private Key'. If selected, CCM will send a command to the private key store controller to generate a CSR and key pair with the signature algorithm and key size chosen by the administrator. The controller stores the Private Key and uploads only the CSR to CCM. After certificate issuance, the administrator can download the certificate, including private and public keys, in .pfx/.p12 format. At the time of the download request, the private key store will retrieve a copy of the certificate from CCM over an encrypted connection, merge it with the private key and provision the certificate to the requestor. This ensures the private key does not pass outside your network. Refer to the section **Method 3** [- Built-in Enrollment Form - Auto CSR Generation](#page-143-0) for more details on applying for an SSL certificate with Auto-CSR generation.
- 2. Manually upload a private key For CCM managed certificates which do not have a corresponding private key in the Private Key Store, administrators can manually upload the private key through the **'Certificate [Details' dialog.](#page-91-0)** Once uploaded, CCM will instruct the key store controller to save a copy of the key and, once this operation is complete, will delete its own copy. After placing the private key in the store, administrators will be able to download the certificate, including private key, in .pfx/.p12 format. Refer to the section [Uploading Private Keys](#page-411-0) for more details

Note: The Private Key Store is accessible only by the MRAO administrators.

#### Renewal of a Certificate

The Private Key Store eases the renewal process of SSL certificate. On renewal of a certificate whose private key is stored and managed by the Private Key Store, CCM automatically retrieves the existing CSR from the store and issues the renewal certificate, without the need for the administrator to generate a new CSR and upload it to CCM. A new private key will be generated for the new certificate and will be retained in the Private Key Store.

The following sections explain in detail on:

- [Setting-up the Private Key Store](#page-408-0)
- [Uploading Private Keys](#page-411-0)
- [Downloading Private Key of a Certificate](#page-414-0)
- [Backup/Restore of the Private Key Store](#page-417-0)
- [Removing Keys from Key Store](#page-418-0)
- <span id="page-408-0"></span>• [Viewing Activities of the Controller](#page-419-0)

### 6.8.1 Setting-up the Private Key Store

The Private Key Store can be setup at your local network by installing a controller software on a server and configuring it from the 'Settings' > 'Private Key Store' area of the CCM interface.

#### Downloading and Installing the Controller

The controller software installation file is available from the CCM interface.

• Click 'Settings' tab and choose the 'Private Key Store' sub tab.

**COMODO Creating Trust Onlinet** 

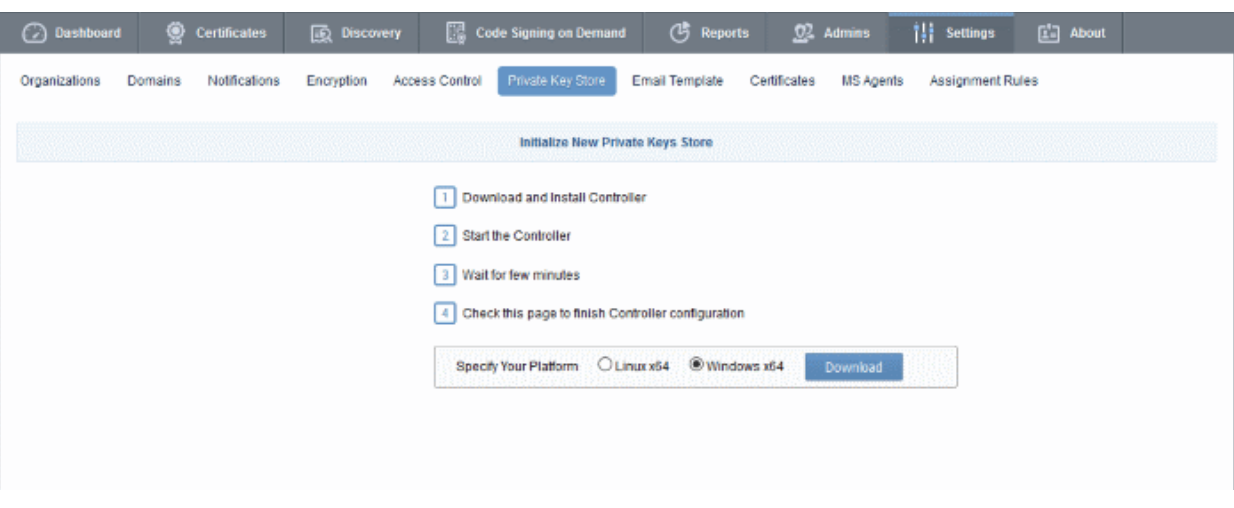

- Choose the operating system of the server on which the controller is to be installed and click the 'Download' button to download the installation file for the controller.
- Transfer the file to your server and install it.

On successful installation the controller will start to run immediately.

During the first run, the controller connects to CCM, obtains the configuration files updates its configuration and generates a password for its database.

The 'Settings' > 'Private Key Store' area will display the status as 'Connected' and shows the IP address of the server upon which the controller is installed. The controller periodically polls CCM and obtains the commands from it for execution.

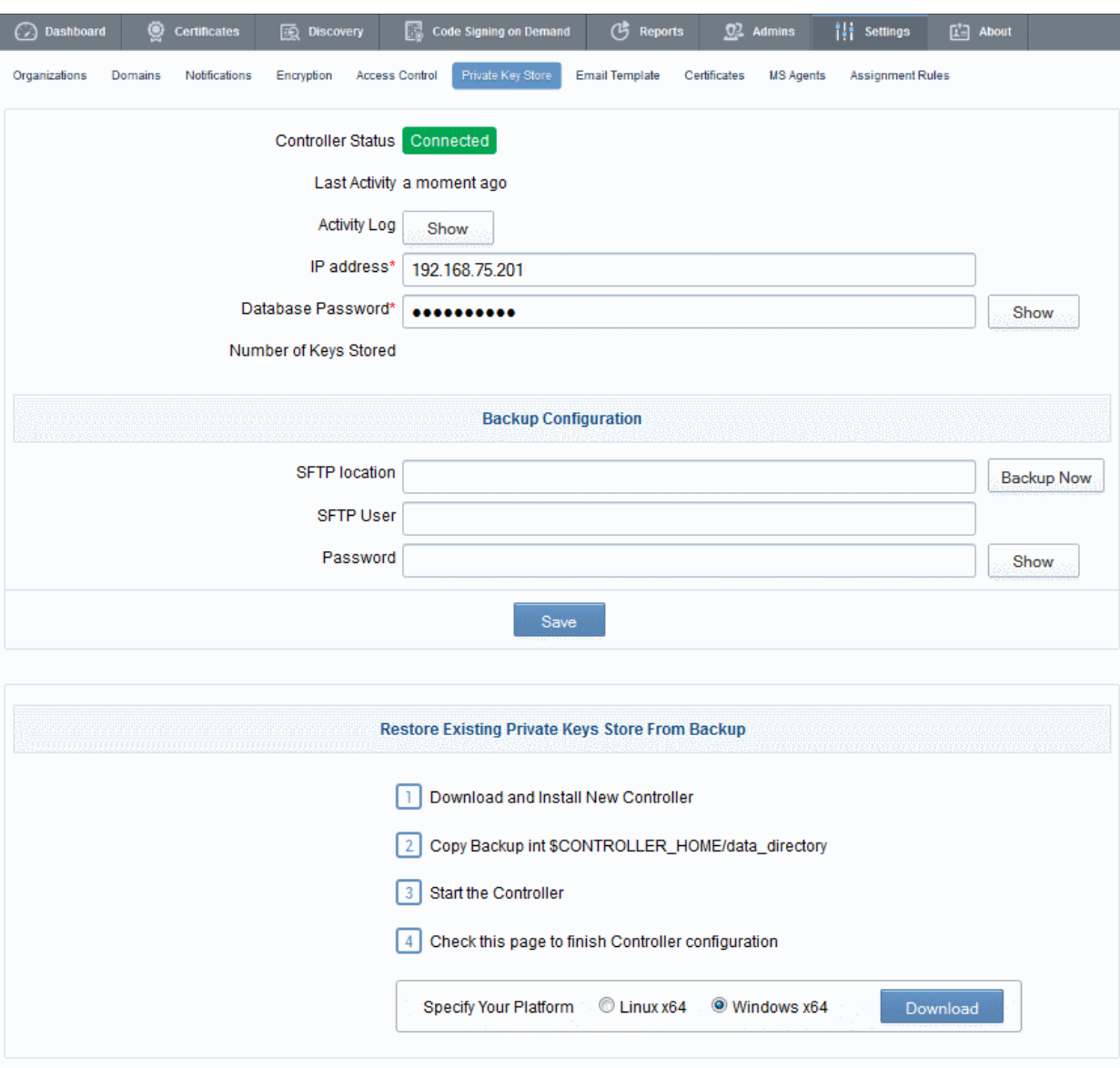

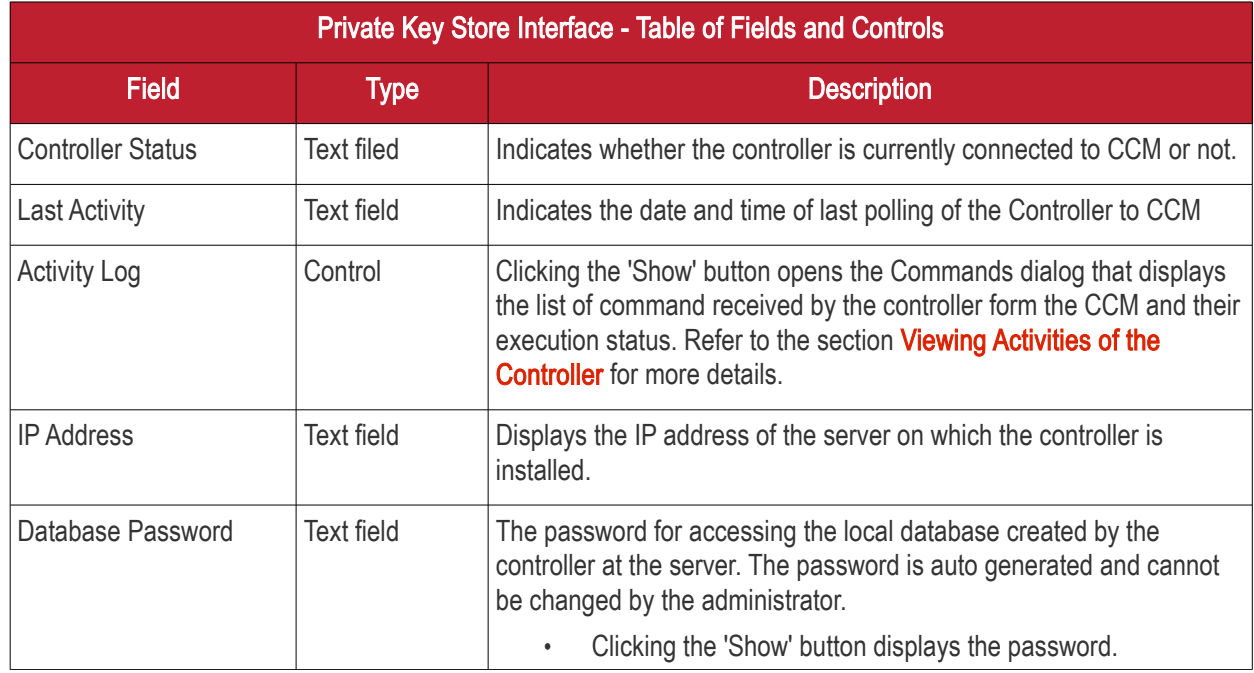

**COMODO Creating Trust Online\*** 

СОМОДО n Trust Online

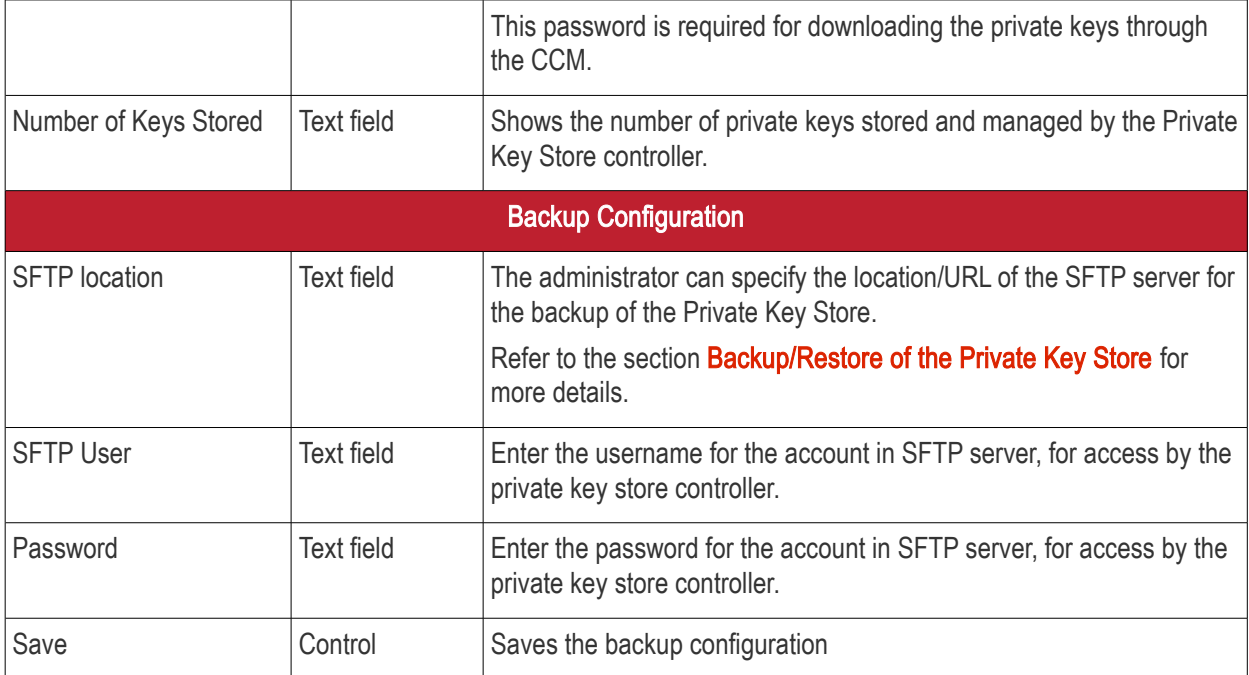

## <span id="page-411-0"></span>6.8.2 Uploading Private Keys

Administrators can upload, store and manage the private keys of existing, CCM-managed certificates to the key store. Using the key store to manage the private key facilitates:

- Downloading the certificate in .pfx/.p12 format for importing to another server
- Auto-upload of the CSR during the certificate renewal process

#### To upload the private key

- Click the Certificates Tab and choose SSL Certificates sub tab to open the SSL Certificates area
- Select the certificate for uploading the private key

Tip: You can use the Filter options to search for the certificate. Refer to the section [Sorting and Filtering Options](#page-82-0) under **SSL Certificates Area** for more details.

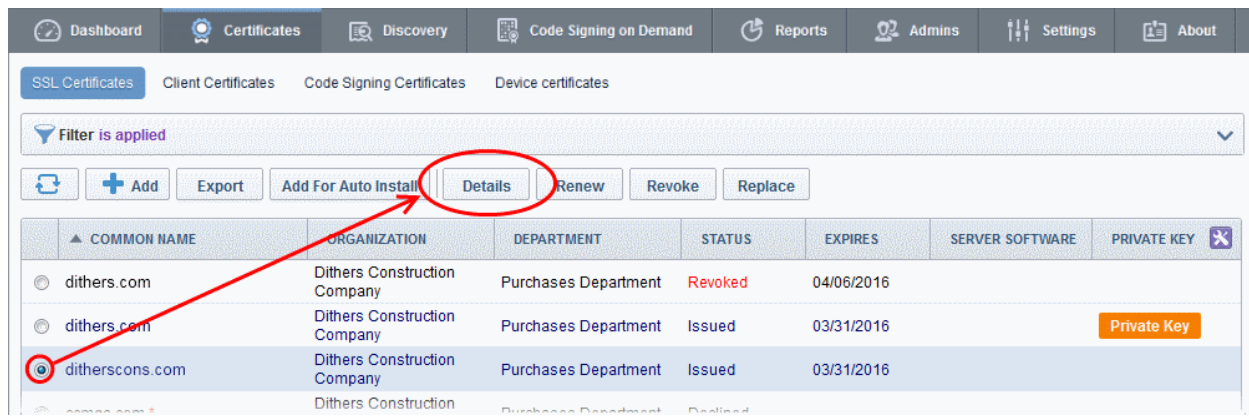

- Click the 'Details' button to open the 'Certificate Details' dialog
- Click the 'Upload' button beside 'Private Key' a shown in the figure

**COMODO** ng Trust Online

#### SSL Certificate: ditherscons.com

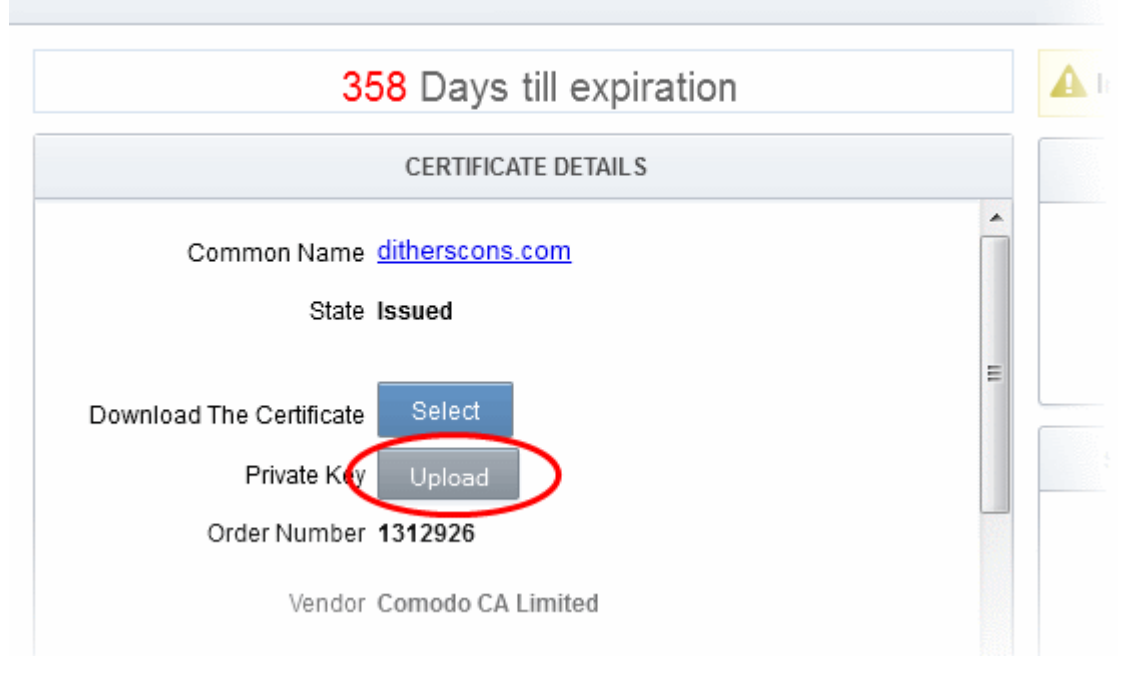

The Upload Private Key dialog will open.

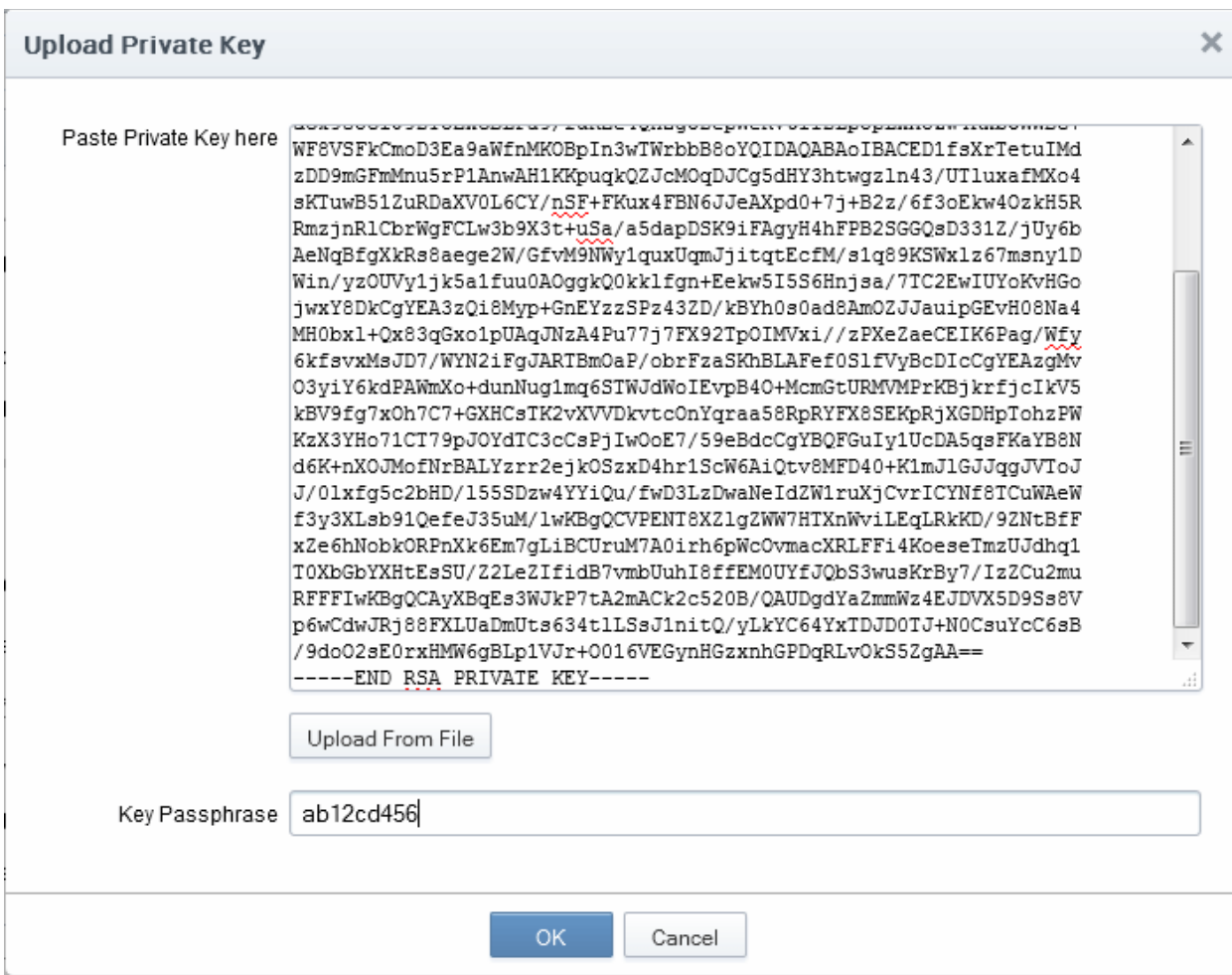

• Enter the Private Key corresponding to the certificate

**COMODO Creating Trust Online** 

You can enter the private key associated with the certificate in two ways:

- 1. Directly paste the private key in the 'Paste Private Key here' text box
- 2. Save the private key as a text file and upload the file by clicking the 'Upload From File' button

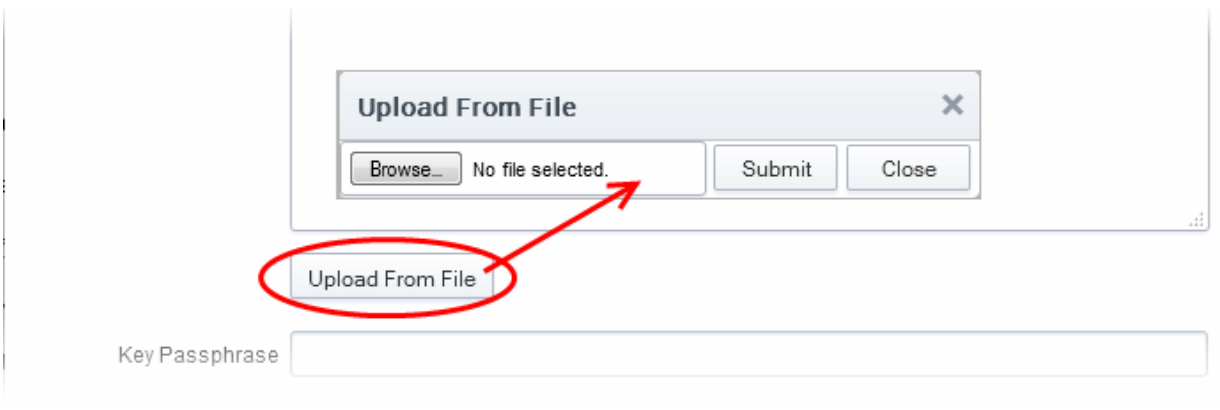

• Enter a passphrase for the key

The passphrase is required when importing the certificate with the key pair on to a server.

- Click 'OK'
- Close the 'Certificate Details' dialog

CCM will send a command to the controller to store the Private Key. You can confirm the execution of the Store Command, by viewing the activity log of the controller.

• Click 'Settings' > 'Private Key Store' to open the Private Key Store interface and click the 'Show' button beside 'Activity Log'

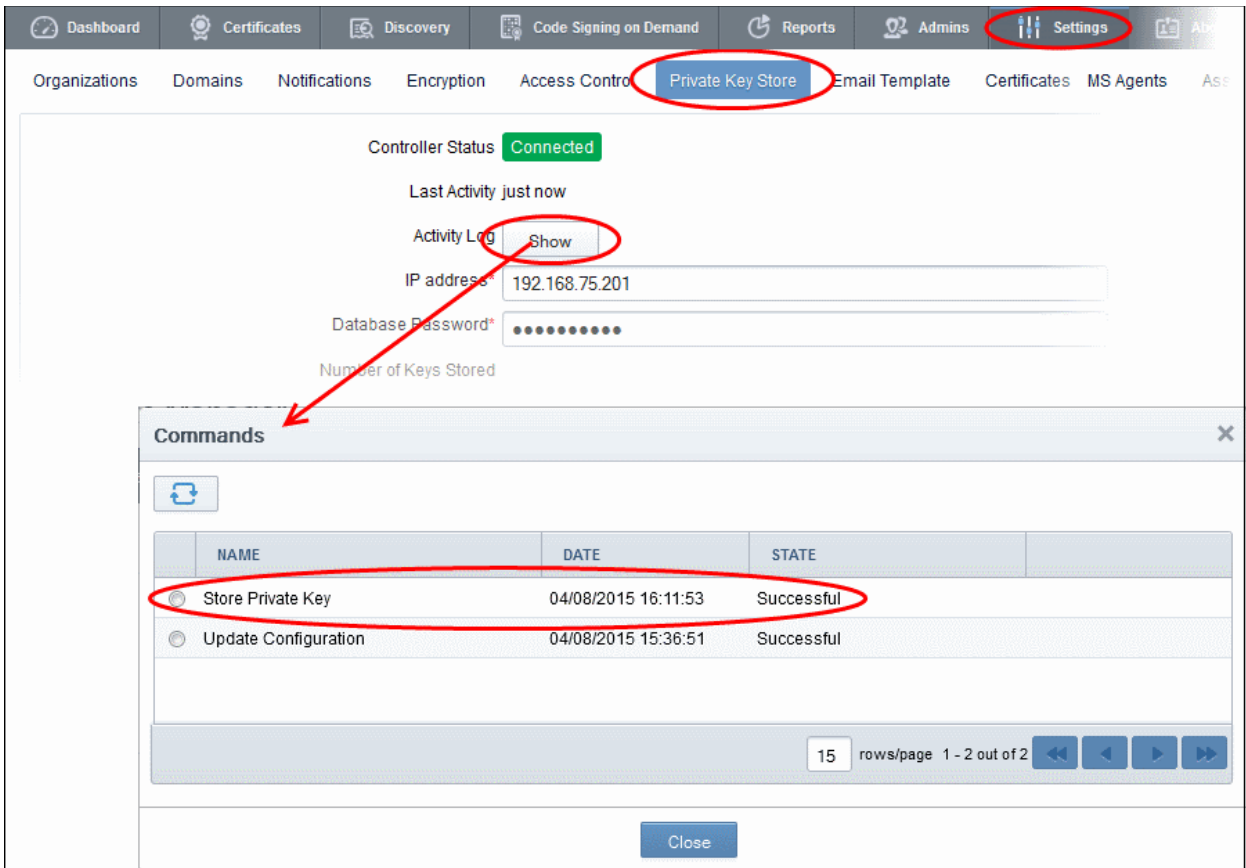

СОМОДО o Trust Online

The private key is now stored and managed by the Private Key Store. It's availability will be indicated under the 'Private Key' column in the 'SSL Certificates' area:

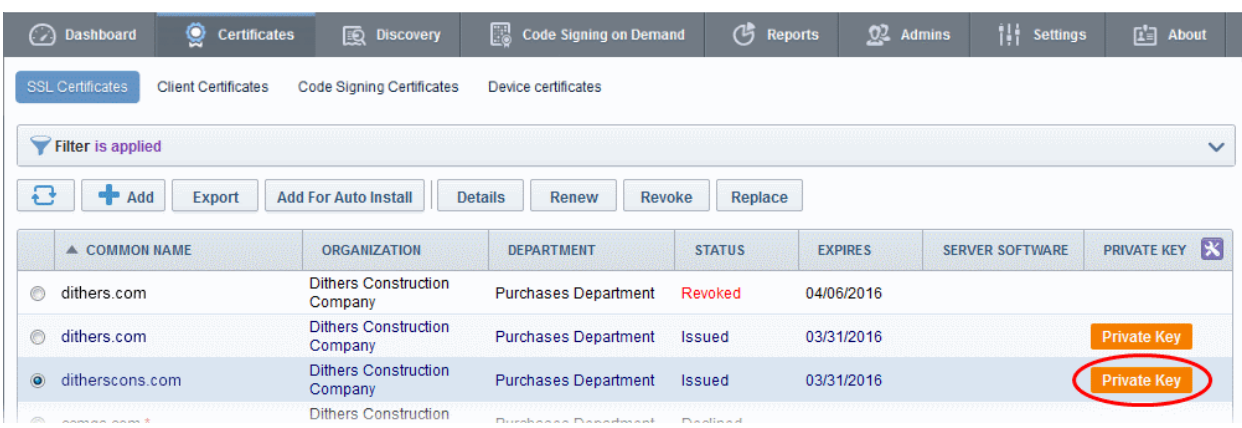

You can download the private key from the 'Certificate Details' dialog.

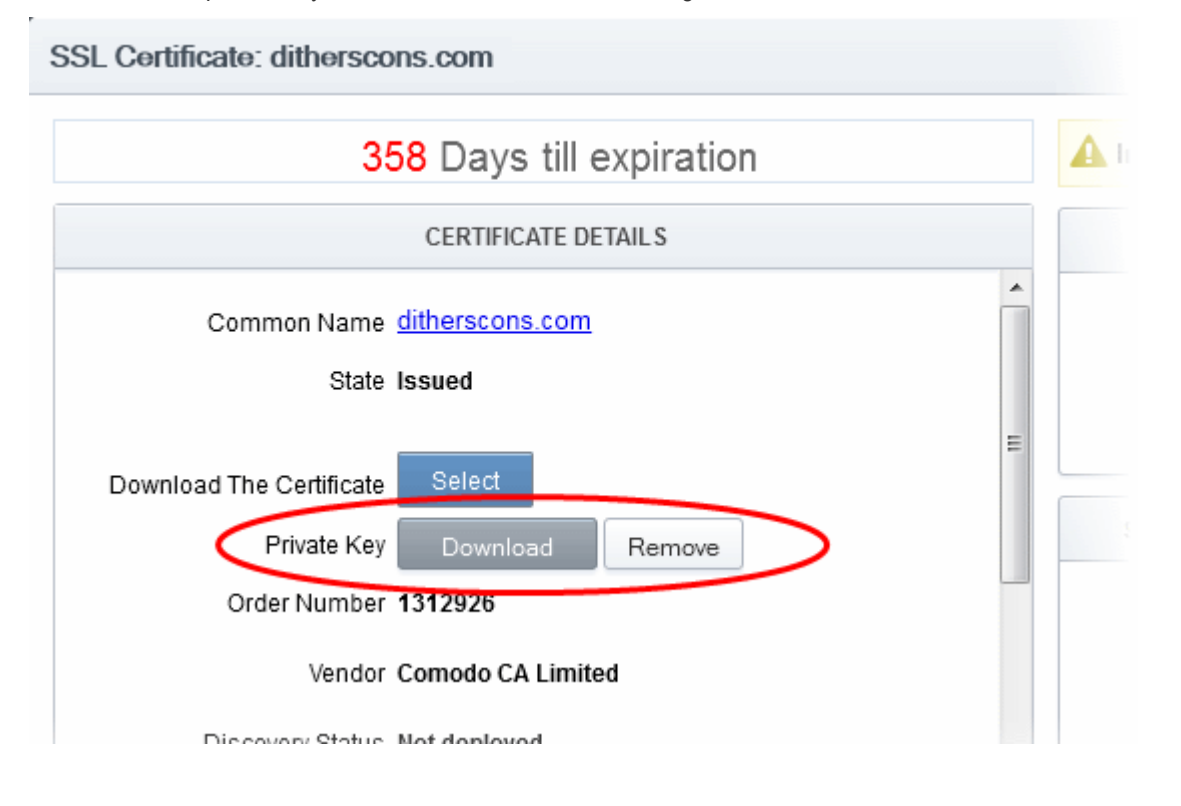

### <span id="page-414-0"></span>6.8.3 Downloading the Private Key of a Certificate

Administrators can download the private key associated with a managed certificate from the Private Key Store.

Limitations - The private key can be downloaded only for certificates whose private keys are managed by the private key store. This includes certificates applied using auto-CSR generation feature in CCM and certificates for which the private keys are manually uploaded to the Private Key Store.

The administrator should have been logged-in to CCM through a computer in the same local network on which the Private Key Store controller is installed and should have a personal authentication certificate installed on their computer.

During the download process, CCM sends a download command to the controller. The controller requests for authentication of the administrator and checks for their authentication certificate. Once authenticated, the private key controller enables the administrator to download the private key in .key format. To reiterate, the key is not sent

СОМОДО

to the CCM servers at any time. This ensures that, although the download was initiated via the CCM interface, the private key never passes outside your network.

#### To download the private key

- Click the 'Certificates' tab and choose 'SSL Certificates' sub tab to open the SSL Certificates area
- Select the certificate for downloading the private key

Tip: You can use the Filter options to search for the certificate. Refer to the section [Sorting and Filtering Options](#page-82-0) under [SSL Certificates Area](#page-76-0) for more details.

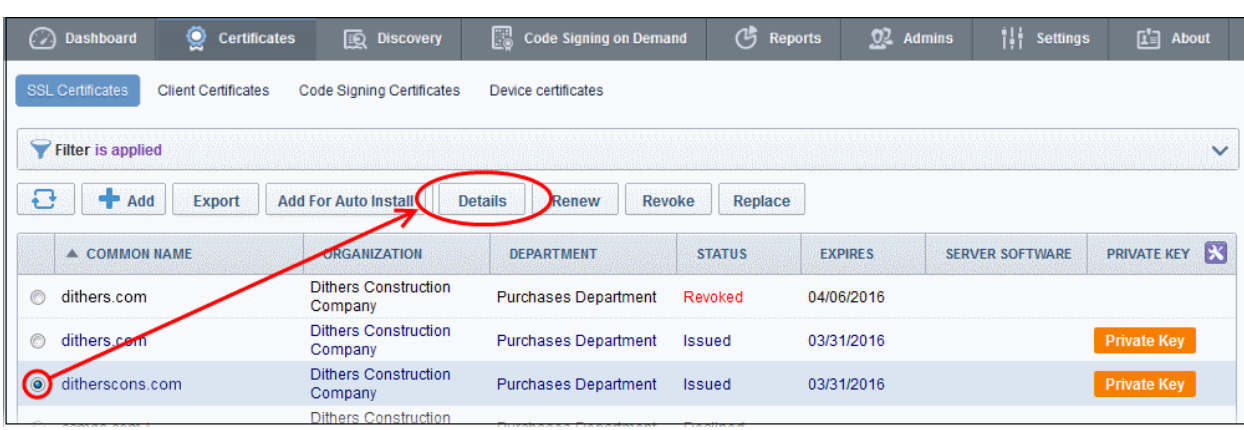

- Click the 'Details' button to open the 'Certificate Details' dialog
- Click the 'Download' button beside 'Private Key' a shown in the figure

**COMODO Creating Trust Online** 

## Comodo Certificate Manager - Administrator Guide

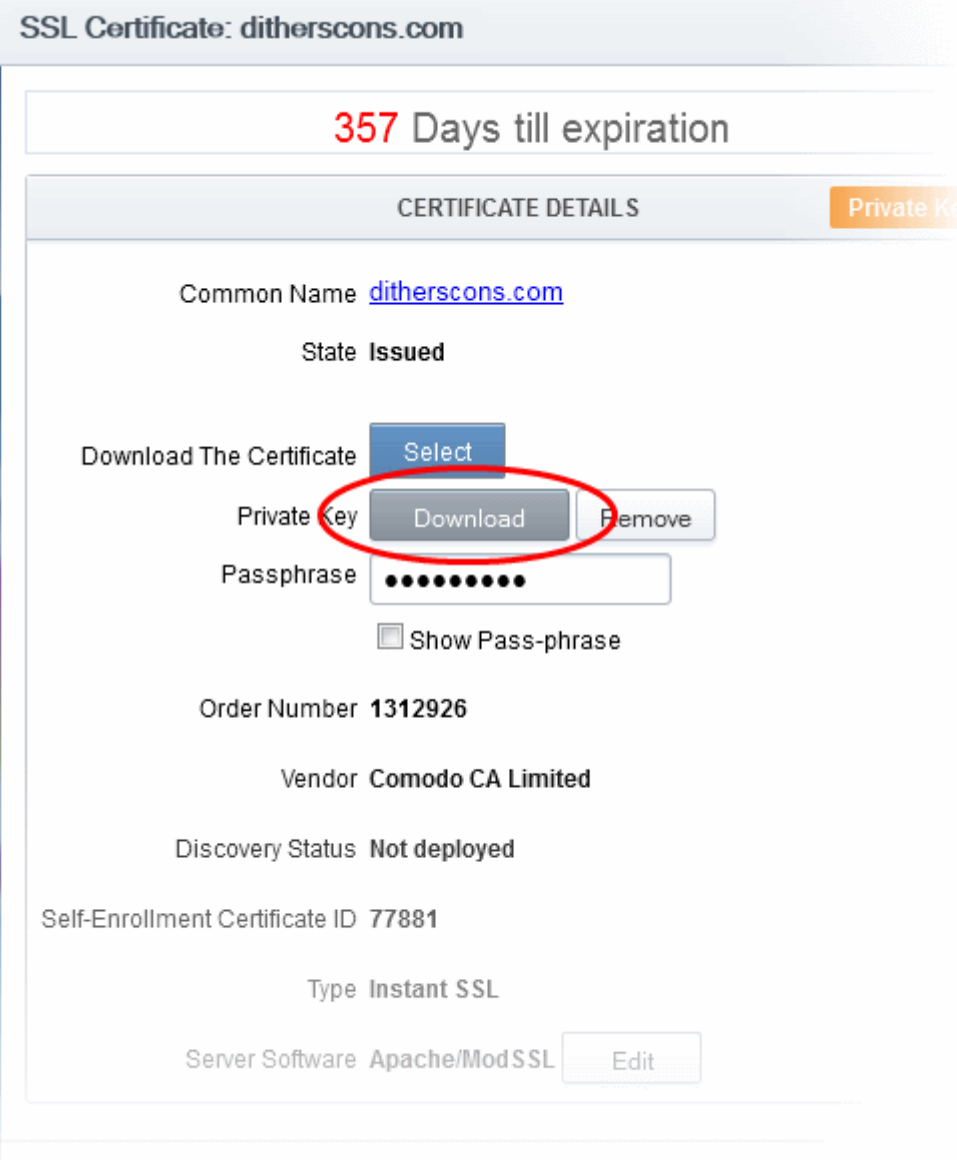

The private key storage controller will request for authentication and search for the personal authentication certificate of the administrator in the computer from which the administrator has logged-in. If more than one certificate is found, the Select Certificate dialog will be displayed for the administrator to choose the certificate.

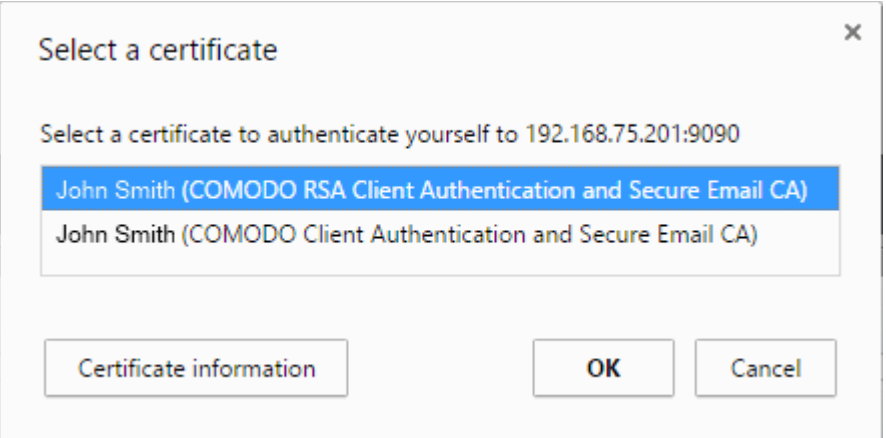

• Choose the certificate for authentication and click OK.

Upon authentication verification, the download dialog will be displayed, enabling the administrator to download the private key in .key format.

соморо

## Comodo Certificate Manager - Administrator Guide

### <span id="page-417-0"></span>6.8.4 Backup/Restore for the Private Key Store

The administrator can configure backup for the Private Key Store at a remote SFTP server and run periodic backups manually. In case the private keys store is lost, the keys can be restored from the backup.

#### To configure for backup

- Click 'Settings' > 'Private Key Store' to open the 'Private Key Store' interface
- Enter the details of the SFTP server to be configured as the backup location, under 'Backup Configuration'

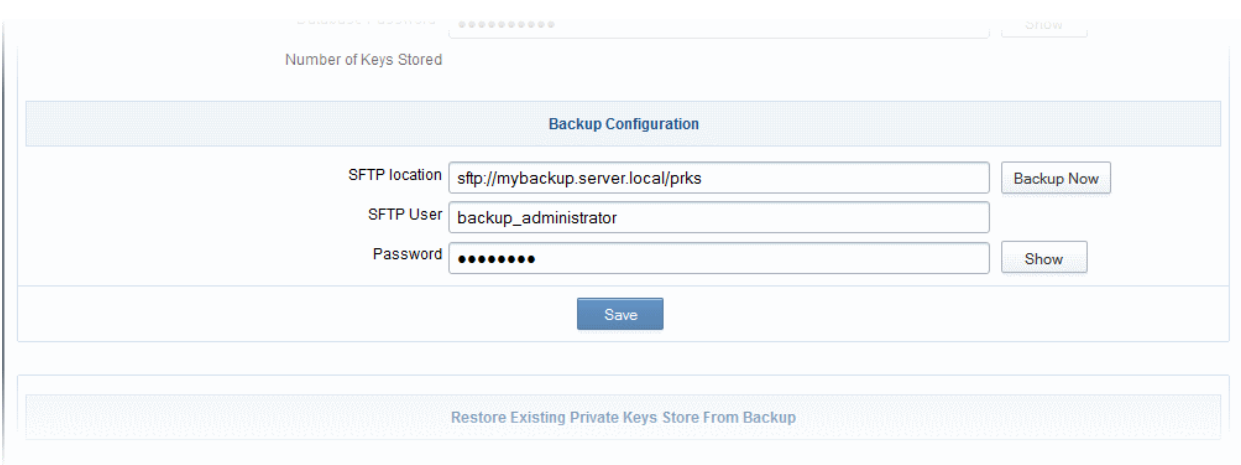

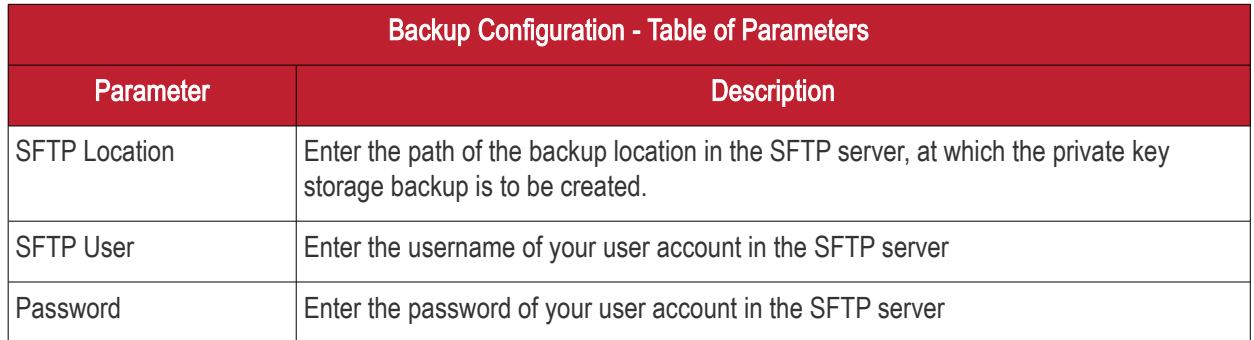

- Click 'Save' for your configuration to take effect.
- To run an instant backup, click the 'Backup Now' button.

The Backup is configured. You can run the backup any time you want by clicking the 'Backup Now' button from the 'Private Key Store' interface. It is recommend to run the backup every time a new private key is uploaded to the Private Key Store or a new certificate is enrolled with auto-CSR generation feature.

In case the the Private Key Store controller is lost in the server for some reason, you can restore the keys from the backup, by creating another Private Key Store in the same or a different server in your local network and configuring it from the 'Settings' > 'Private Key Store' interface.

#### To restore the keys

- Download the setup file for the new controller, by selecting the operating system of your server and clickinn the Download button under 'Restore Existing Private Keys Store From Backup'
- Install the controller on your server

Upon successful installation, the controller will connect to CCM and its state will be displayed as 'Connected' in the 'Settings' > 'Private Key Store' interface.

• Enter the SFTP details of the remote SFTP server configured as backup location and click 'Save'.

The Private Keys will be restored to the Private Key Store.

СОМОДО

## Comodo Certificate Manager - Administrator Guide

### <span id="page-418-0"></span>6.8.5 Removing Keys from Key Store

The administrator can remove the private keys that no longer require to be managed by the Private Key Store from the Certificate Details dialog.

To remove a private key

- Click the Certificates Tab and choose SSL Certificates sub tab to open the SSL Certificates area
- Select the certificate whose key is to be removed

Tip: You can use the Filter options to search for the certificate. Refer to the section **Sorting and Filtering Options** under [SSL Certificates Area](#page-76-0) for more details.

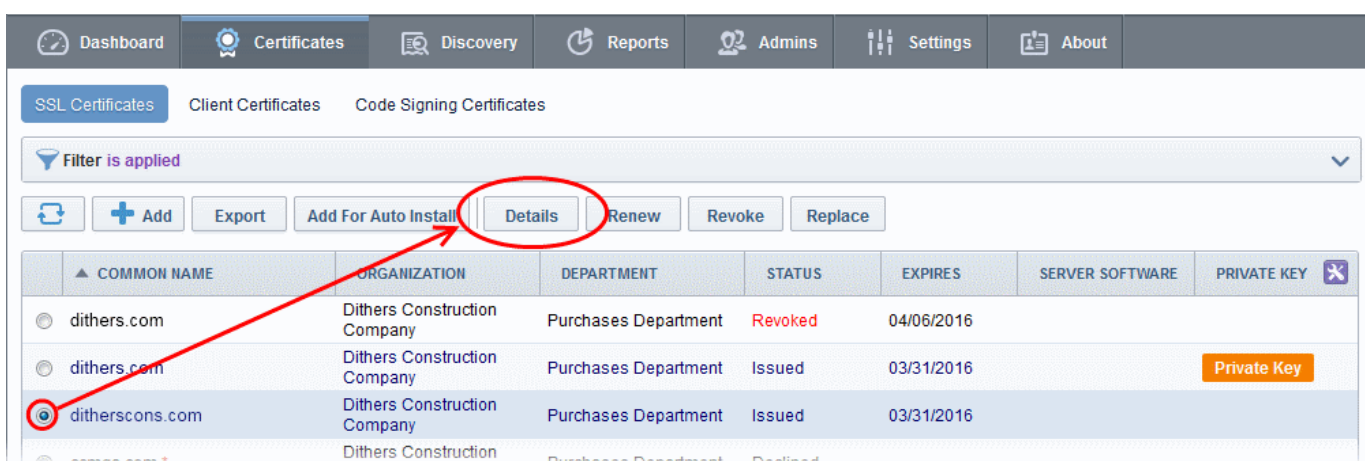

- Click the 'Details' button to open the 'Certificate Details' dialog
- Click the 'Remove' button beside 'Private Key' a shown in the figure

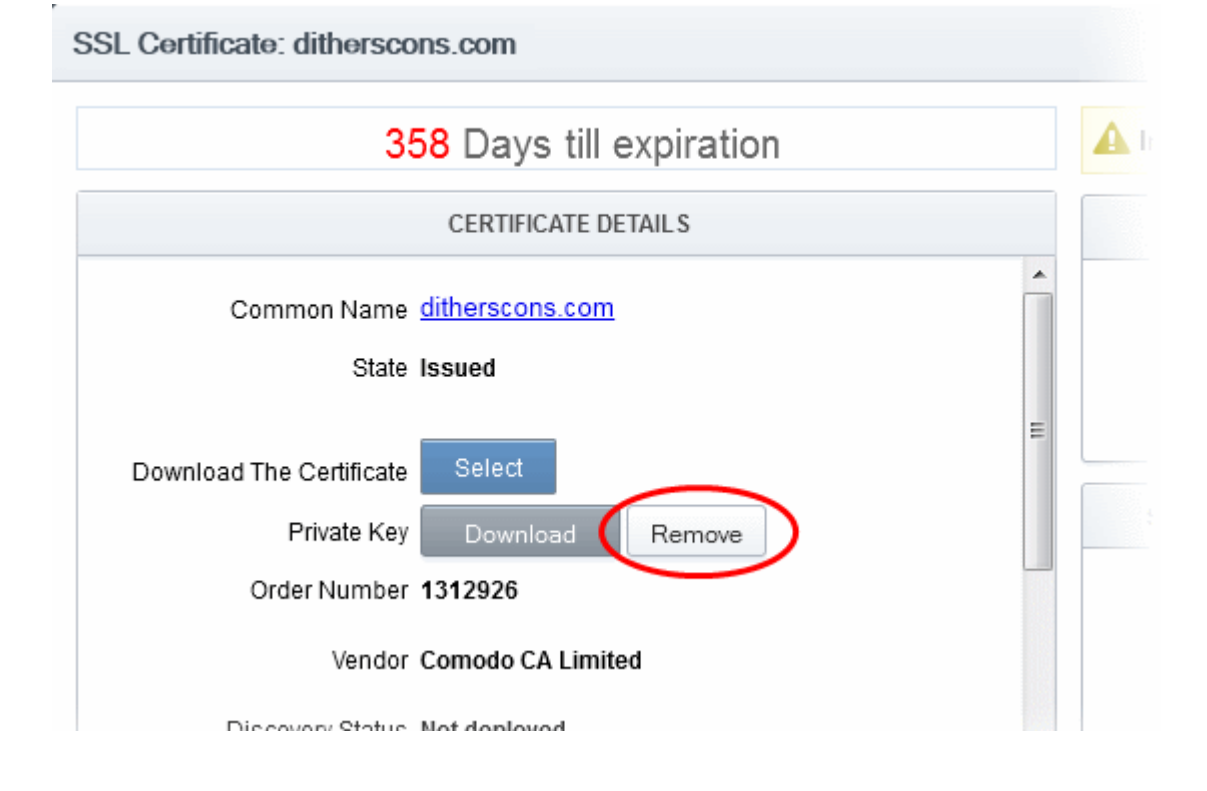

**COMODO Creating Trust Online'** 

CCM will send a command to remove the key from the Private Key Store.

### <span id="page-419-0"></span>6.8.6 Viewing Activities of the Controller

The administrator can view the list of commands received by the controller from the CCM and their execution status.

• Clicking the 'Show' button beside 'Activity Log' in the 'Settings' > 'Private Key Store' interface opens the Commands dialog with the list of commands received by the controller in chronological order.

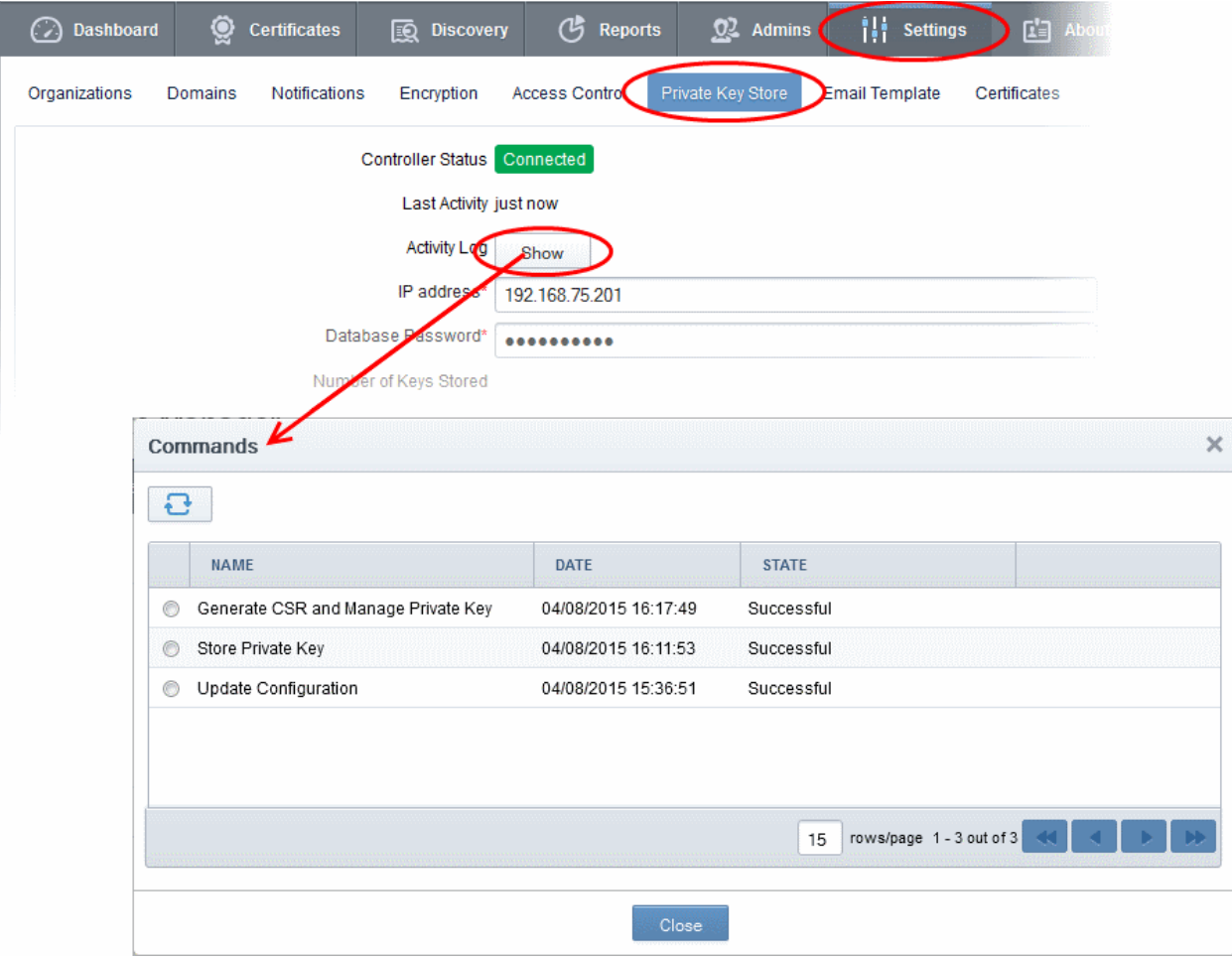

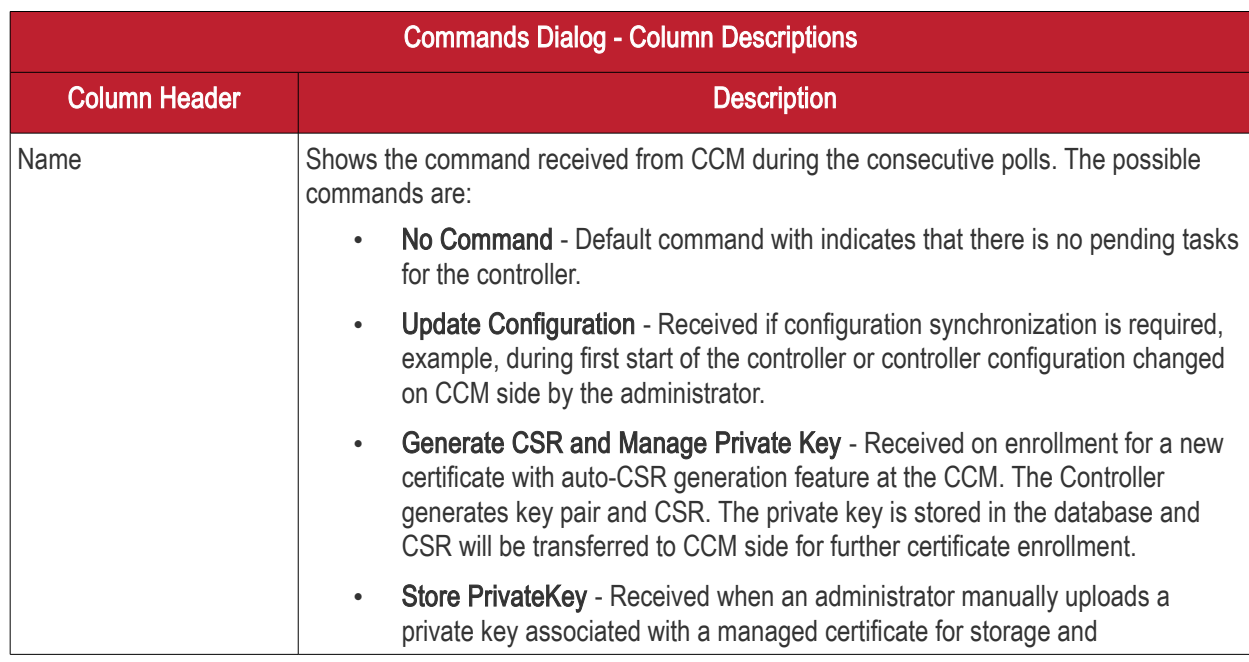

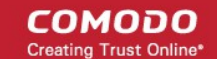

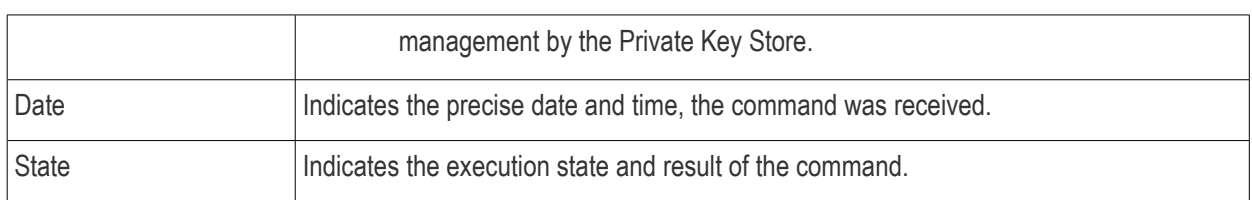

• Choosing a command and clicking the 'Details' button at the top, displays the details of the command.

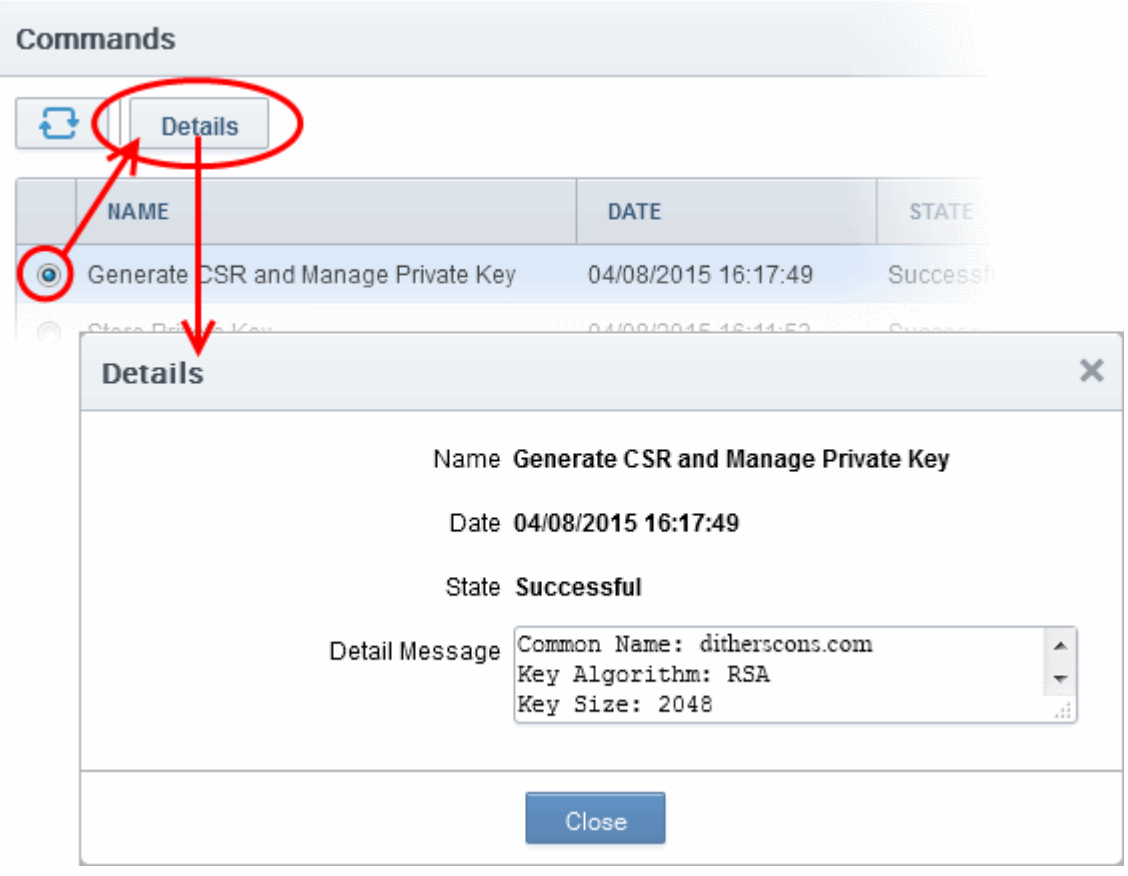

## 6.9 Certificates

### 6.9.1 Section Overview

The 'Certificates' tab allows MRAO administrators to customize the type and term length of certificates available to CCM organizations. The certificates configured here will be made available in the **Built-In Application Form** and [Self Enrollment Form.](#page-130-0) The Custom Field tab in this area allows MRAOs to add fields to those forms. This section also allows administrators to map Microsoft AD Templates to CCM certificate types in order to issue Device and Private UCC SSL certificates. Refer to the section **Mapping MS AD Certificate Templates to CCM Certificate Types** for more details on how to configure MS Active Directory certificate templates to CCM certificate types.

Note: The Custom Field tab will be available only if this feature is enabled for your account. If this is not available and want to add this option, please contact your Comodo account manager.

СОМОДО o Trust Online

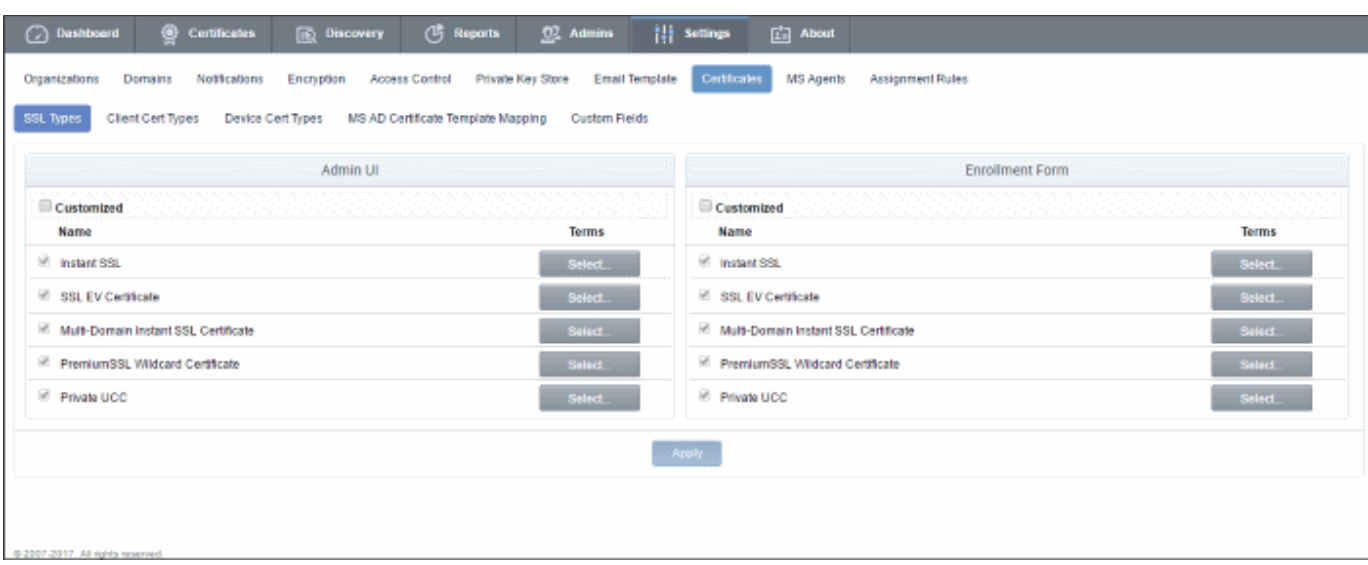

Note: The Certificates area is visible to and accessible only by MRAO Administrators.

### 6.9.2 SSL Types

The 'SSL Types' tab allows administrators to customize the types and terms of SSL certificates available to CCM organizations in the built-in and self enrollment application forms. It can be useful to limit the types of certificates available to simplify the certificate selection procedure for end-users on the forms.

Note: The SSL Types area is visible to and accessible only by MRAO Administrators.

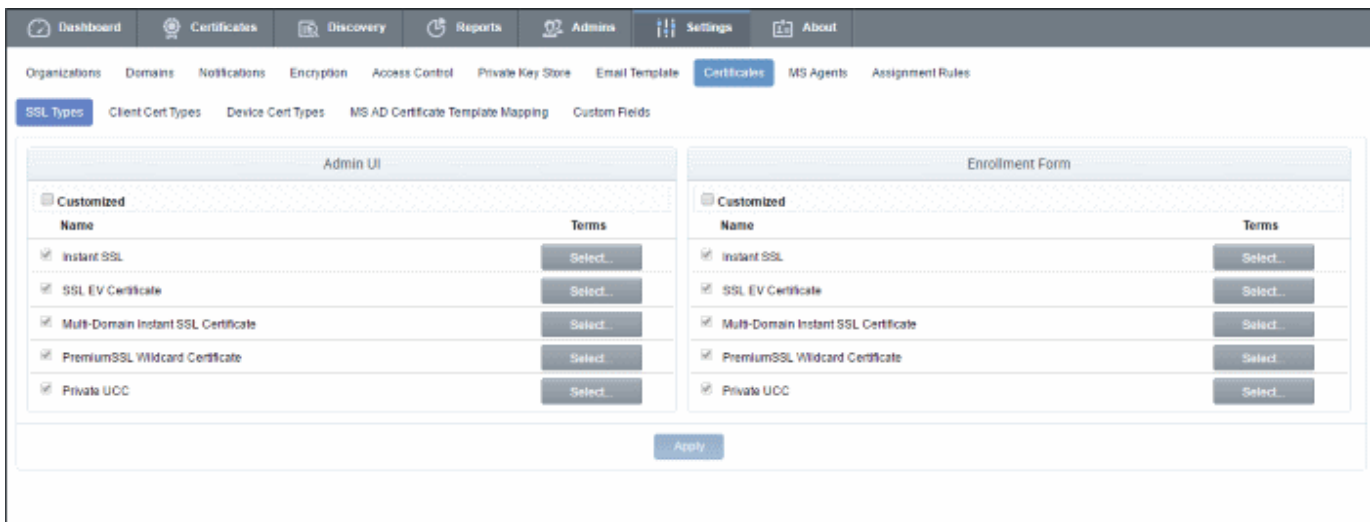

- Admin UI Determines the SSL certificate types that will be available to applicants using the Built-In [Application form](#page-137-0)
- <span id="page-421-0"></span>**Enrollment Form** - Determines the SSL certificate types that will be available to applicants using the **Self** [Enrollment Form](#page-130-0)[.](#page-421-0)
- It is possible to make different certificates available on the Built-in form than are available on the Self-Enrollment form.

#### СОМОДО **Trust Online**

## Comodo Certificate Manager - Administrator Guide

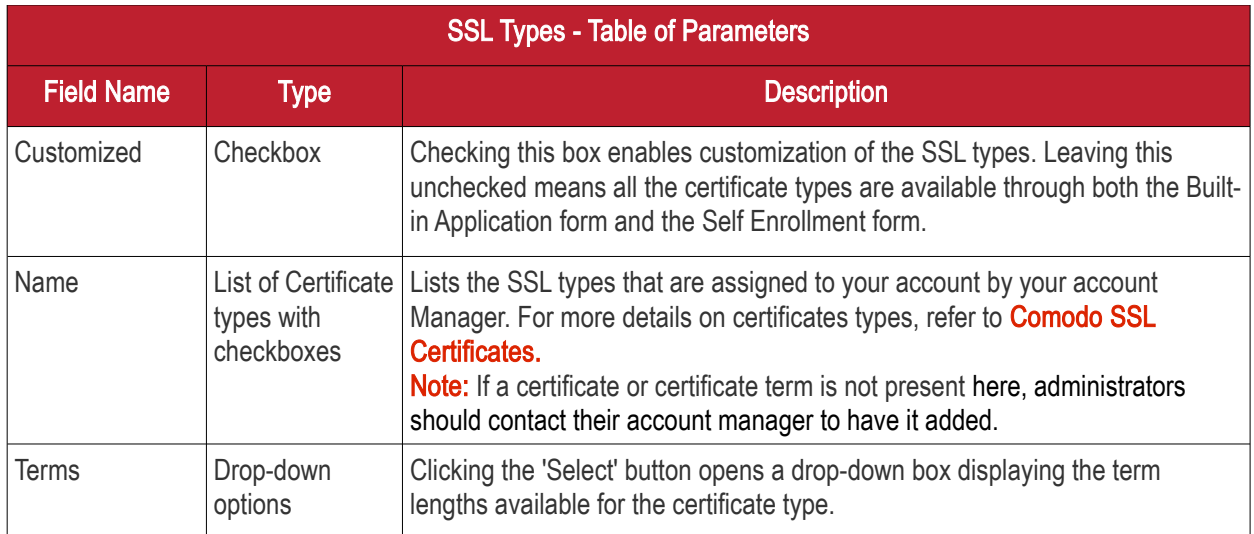

By default, the 'Customized' option is left unchecked so that all the certificate types are available through both types of application form.

#### 6.9.2.1 Customize SSL Certificate Types

Note. 'Admin UI' = The 'Built in' application form in the CCM interface. 'Enrollment Form' = The 'Self-enrollment' application form which external applicants can use to apply for certificates.

#### To restrict the SSL types and their durations

- 1. Select the 'Customized' option below 'Admin UI' and/or 'Enrollment Form'.
- 2. Select the names of the certificates you wish to be available and leave the others unchecked.
- 3. Click the 'Select' button next to the certificate name to choose which terms will be available.

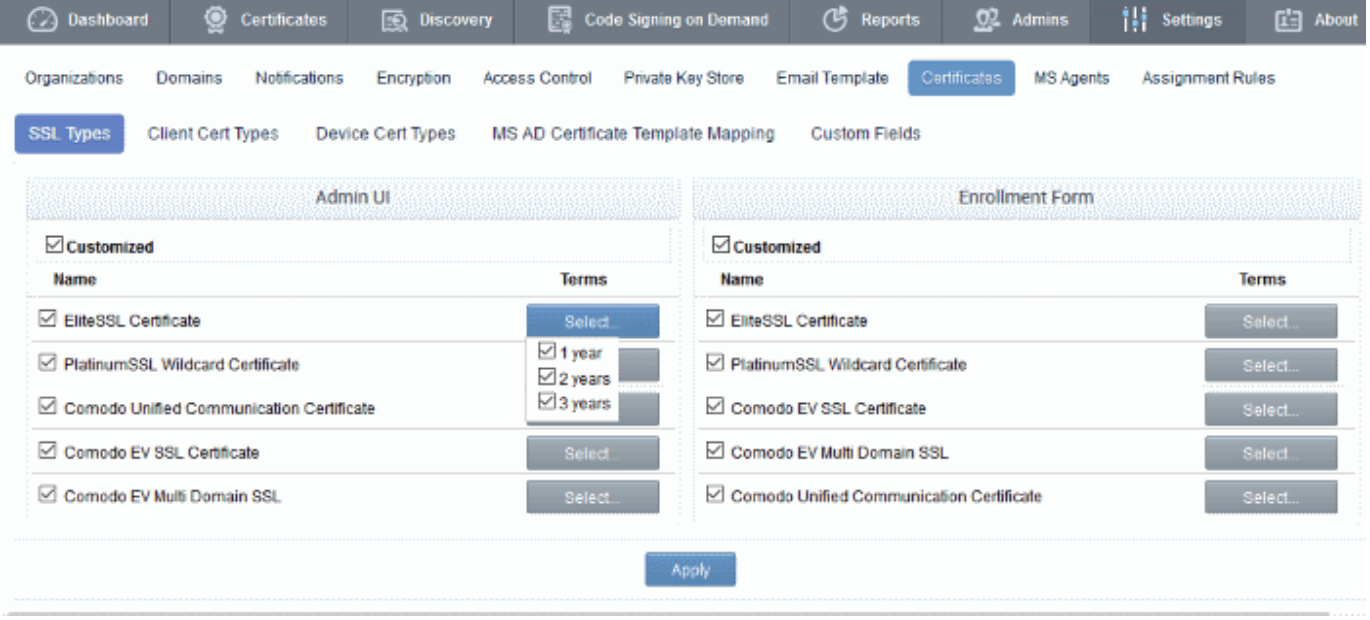

4. Click 'Apply'. The confirmation dialog on saving your settings appears.

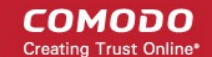

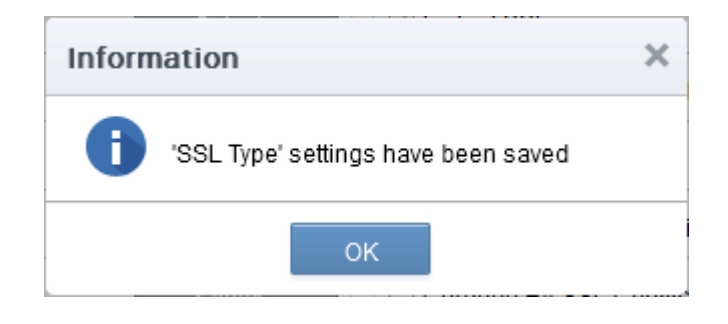

Only the types and terms of SSL certificates that are selected in the 'SSL Types' interface will now be available in the 'Type' and 'Term' drop-down fields of the 'built-in' application form and the 'self-enrollment' form.

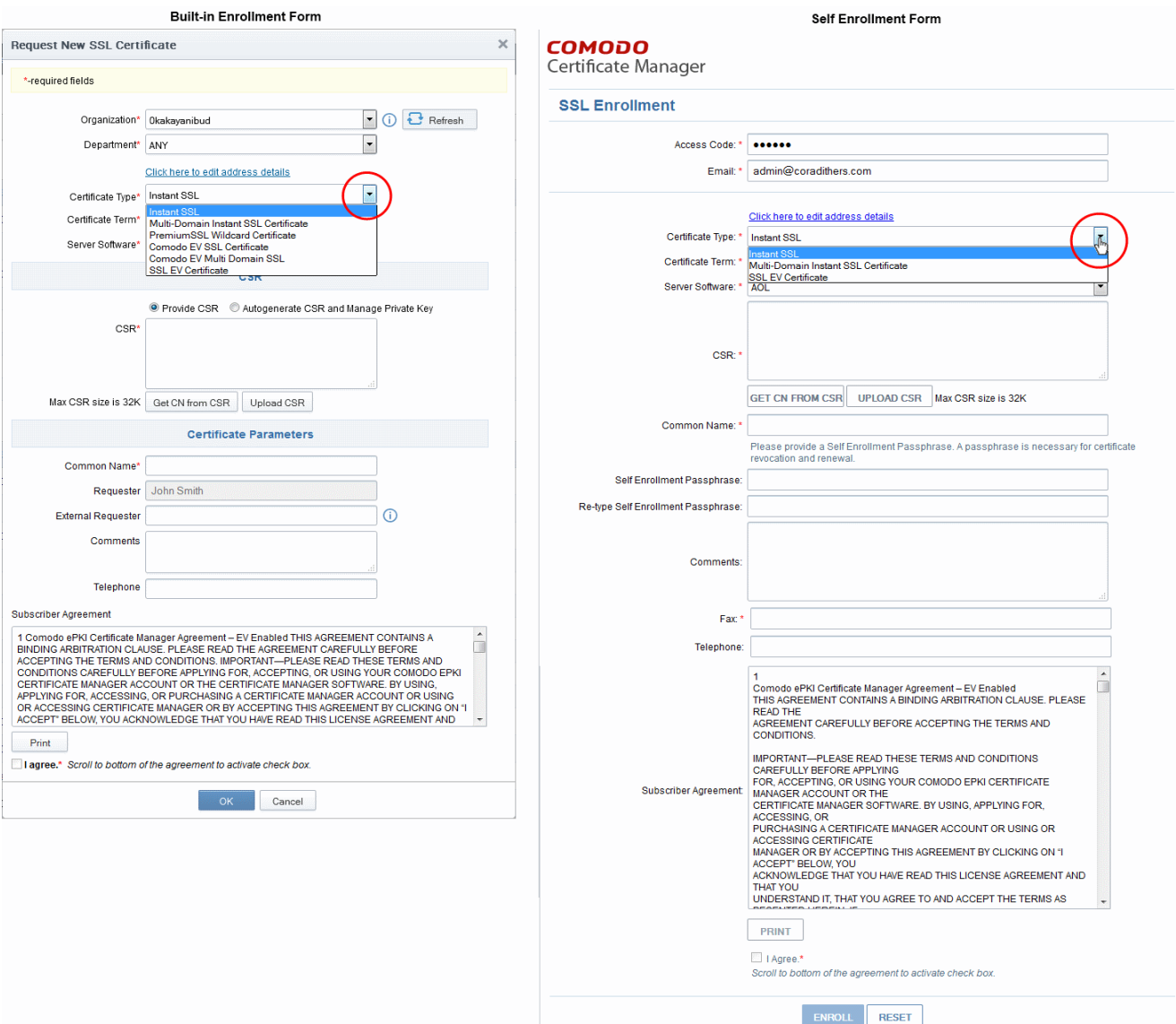

#### Notes:

- The 'SSL Types' tab can be accessed only by MRAO administrators and is not visible to RAO and DRAO admins.
- <span id="page-423-0"></span>• The selection of SSL Types and their term lengths applies to all Organizations. For restricting SSL types available for a specific Organization, refer to [Customize an Organization's SSL Certificate Types](#page-290-0)[.](#page-423-0)

• The certificate types or terms that are disabled through the SSL Types tab will not be available even in the ['Bind SSL Types' interface.](#page-290-0) To add a specific certificate type/term for a particular Organization, RAO SSL Administrators should seek the advice of an MRAO Administrator.

## 6.9.3 Client Cert Types

Comodo offers different client certificate types for different purposes. The capabilities of a client certificate depend on the Key Usage Templates (KUTs) bound to it. For example, KUT's can be applied to client certificates for the purposes of 'Signing Only', 'Encryption Only', 'Dual Use' (Signing + Encryption) or 'Smart Card Logon and Authentication'

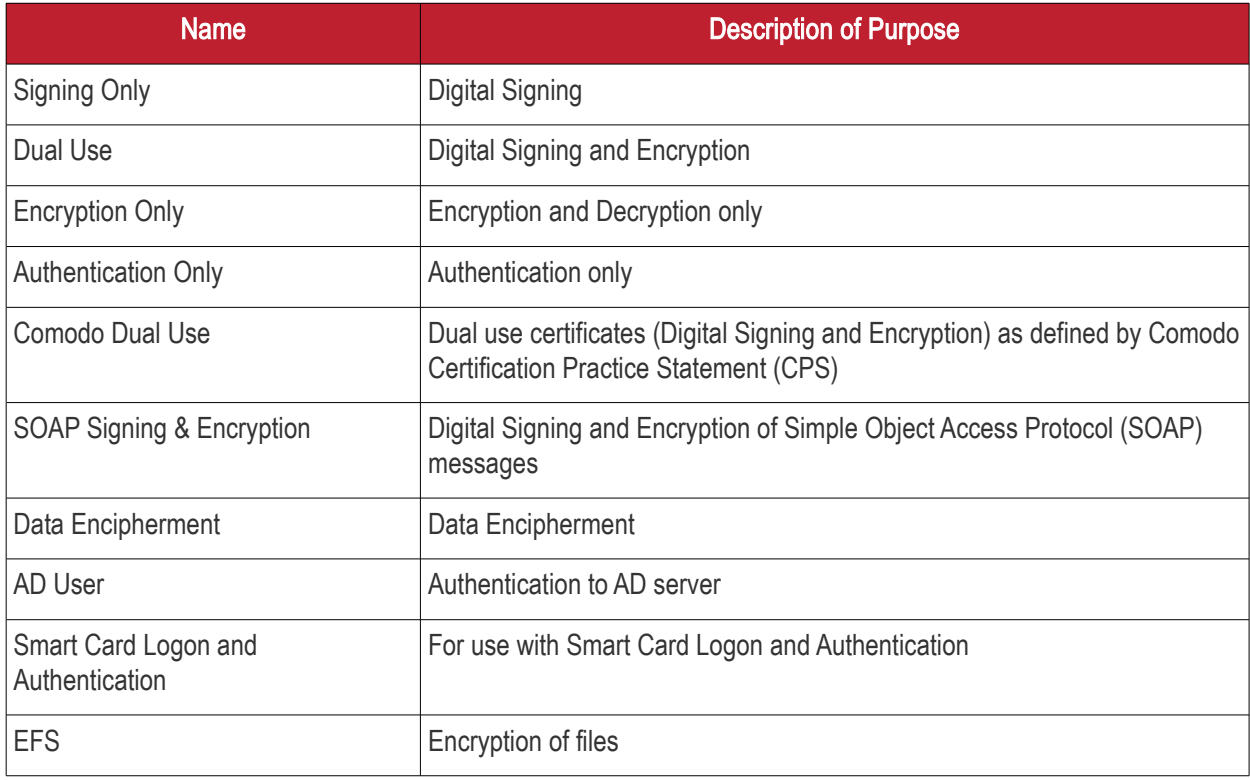

The following table shows a sample of available KUTs/Client Certificate types:

MRAO administrators can request the Comodo Account Manager to create and enable client certificates of multiple types for their account. It also possible to create custom client certificate types by applying a single KUT or selected combinations of them.

The 'Client Cert Types' tab display the list of client certificate types enabled for the account and allows the MRAO Administrator to customize the types of client certificates and their term lengths that are available for the end-users for the all Organizations/Departments through self enrollment form (both Access Code based and Secret ID based). It can be useful to create a such a targeted 'certificate roster' as it simplifies the certificate selection procedure at the application forms and helps avoid applications for certificates which are inappropriate.

Note: The 'Client Cert Types' area is visible to and accessible only by MRAO Administrators.

соморо ting Truet Online

**COMODO Creating Trust Online®** 

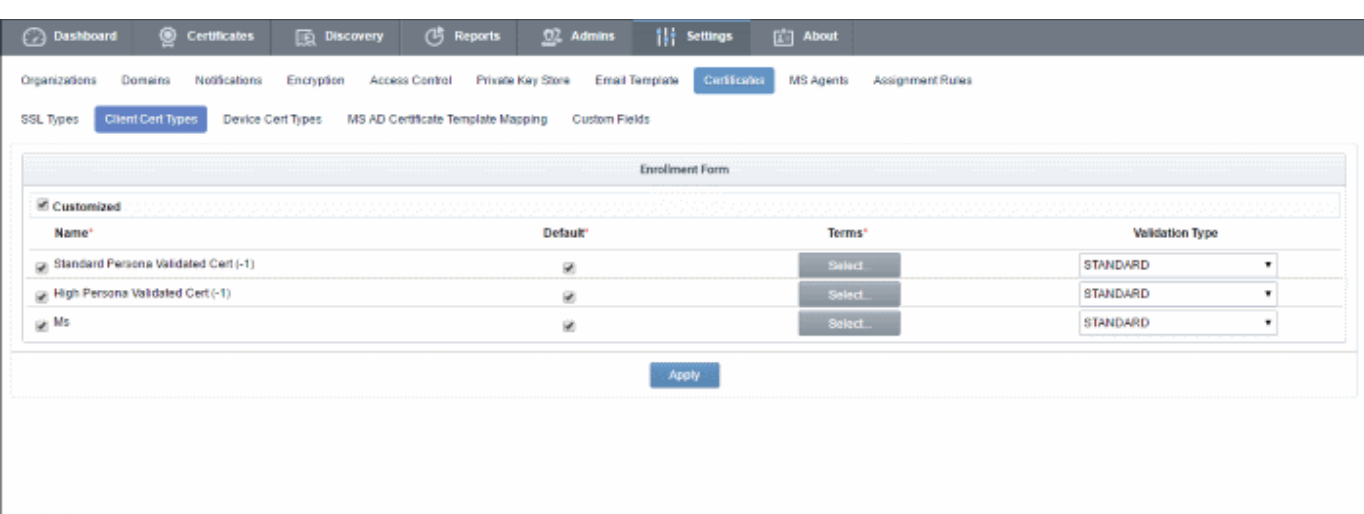

<span id="page-425-0"></span>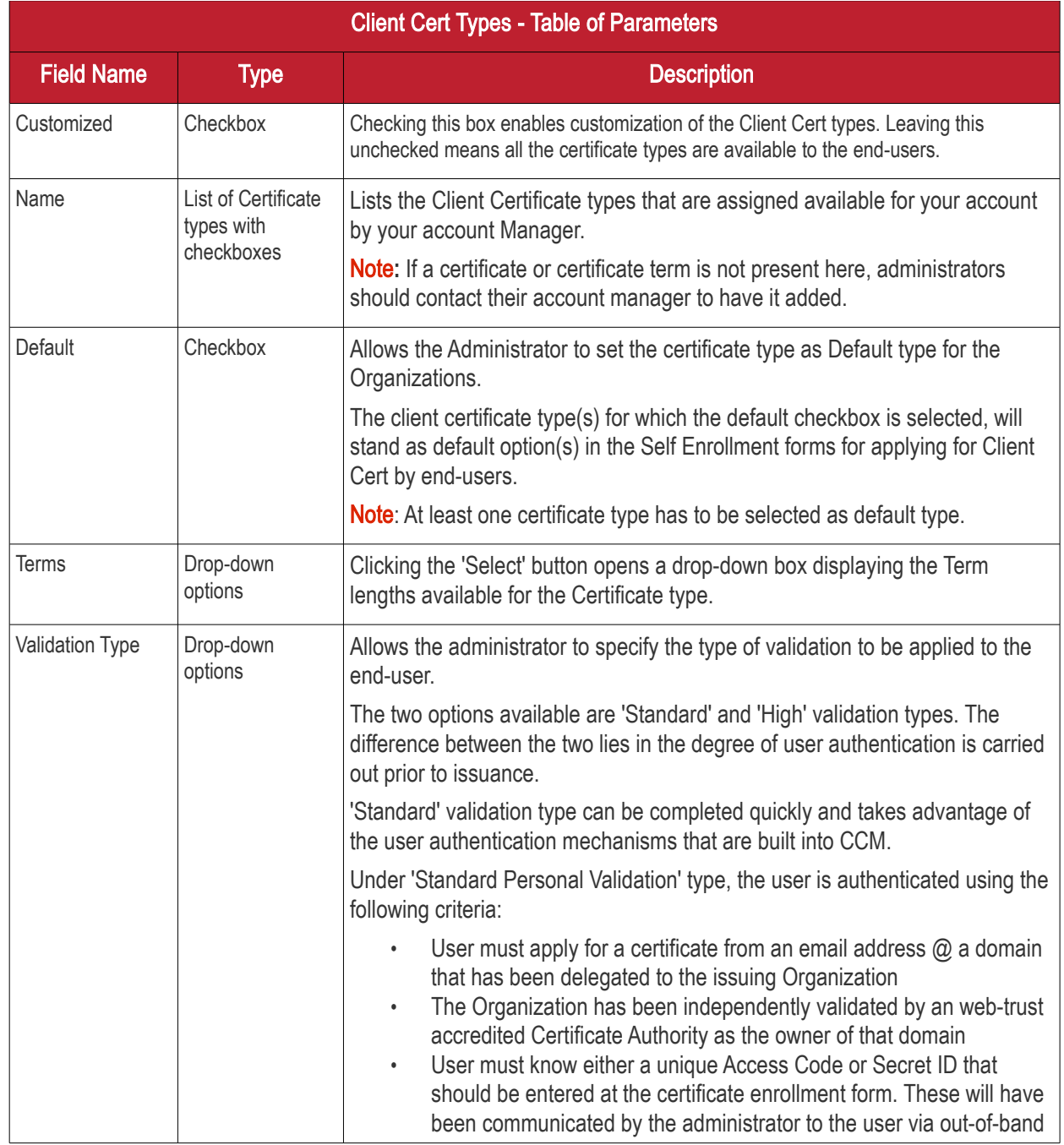

СОМОДО n Trust Online

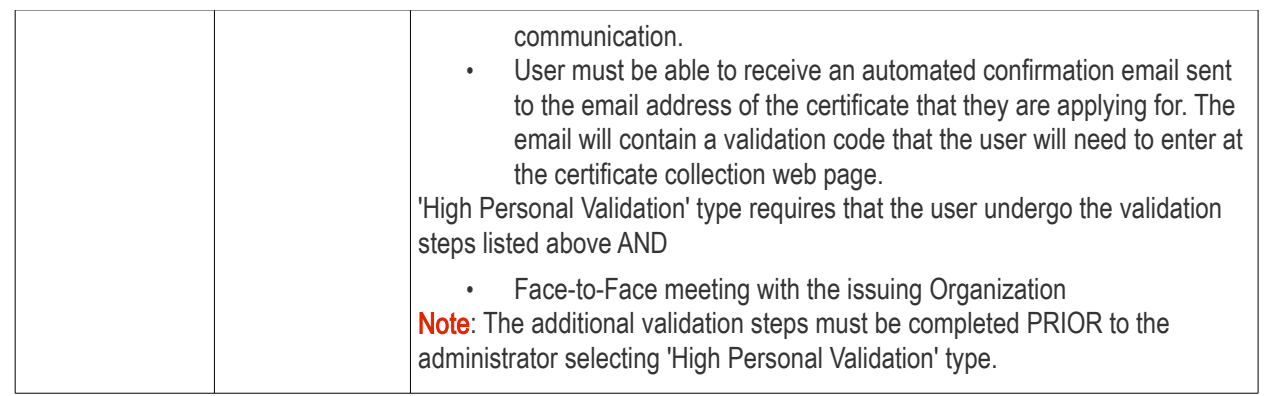

#### 6.9.3.1 Customize Client Certificate Types

#### To specify which Client Cert types are available:

- 1. Select the 'Customized' checkbox.
- 2. Check the names of the certificates you wish to be available and leave the others unchecked.
- 3. Select the 'Default' checkbox if you wish this certificate type to be shown as the default option in both access code based and secret ID based self-enrollment forms.
- 4. Click the 'Select' button next to the certificate name to choose which terms will be available. If you want to set the selected term as default term for the selected certificate type, select the 'Default' radio button.

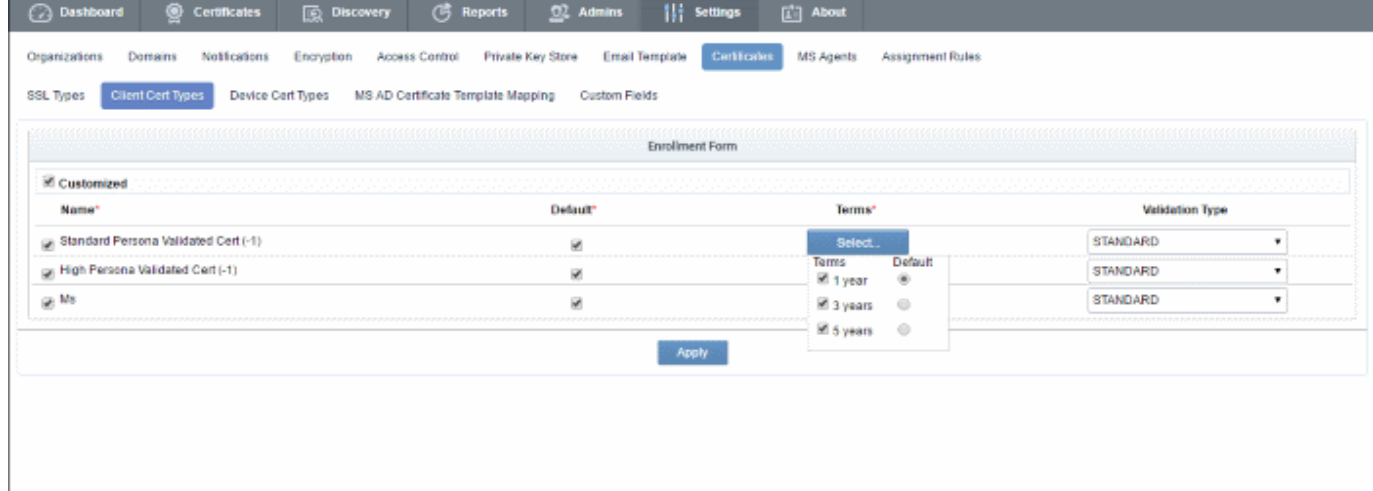

- 5. Select the Validation type from the drop-down. For more information on validation types, refer to the [table](#page-425-0) in the [Overview.](#page-160-0)
- 6. Click 'Apply'. A confirmation dialog will appear:

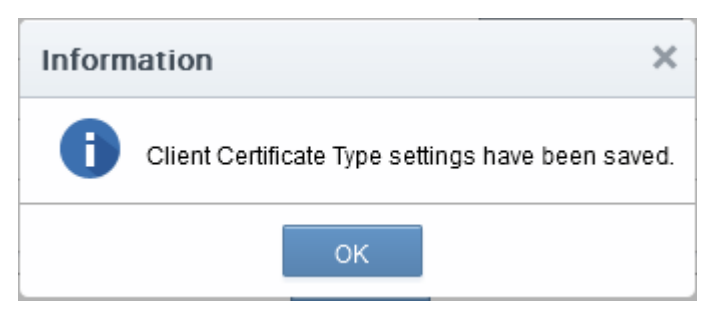

Only the types and terms of client certificates that are selected in the 'Client Cert Types' interface will now be available in the 'Type' drop-down field of the Self Enrollment form.

#### Notes:

- The 'Client Cert Types' tab can only be accessed by MRAO administrators and is not visible to RAO and DRAO admins.
- The types of client certificates you make available here will apply all organizations. To restrict client certificate types for a specific Organization, refer to **Customize an Organization's SSL Certificate Types[.](#page-427-1)**
- <span id="page-427-1"></span><span id="page-427-0"></span>The certificate types or terms that are disabled here will not be available even in the ['](#page-427-0)Bind Client Cert **[Types'](#page-290-0)** interface. To add a specific certificate type/term for a particular Organization, RAO SSL administrators should seek the advice of an MRAO Administrator.

### 6.9.4 Device Cert Types

In addition to issuing Comodo device certificates via AD and API, CCM allows administrators to add device certificates from private certificate authorities. These certificates can be requested by applicants through the selfenrollment forms and/or enrolled for, through Simple Certificate Enrollment Protocol (SCEP). Certificates from Private CAs can be deployed via API method too.

Note - Private CAs must be enabled for your account. Please contact your Comodo account manager for more details.

The capabilities of a device certificate are determined by the Key Usage Templates (KUTs) bound to it. For example, device certificate types can be created for 'Signing Only', 'Encryption Only', ''Non repudiation' etc.

<span id="page-427-2"></span>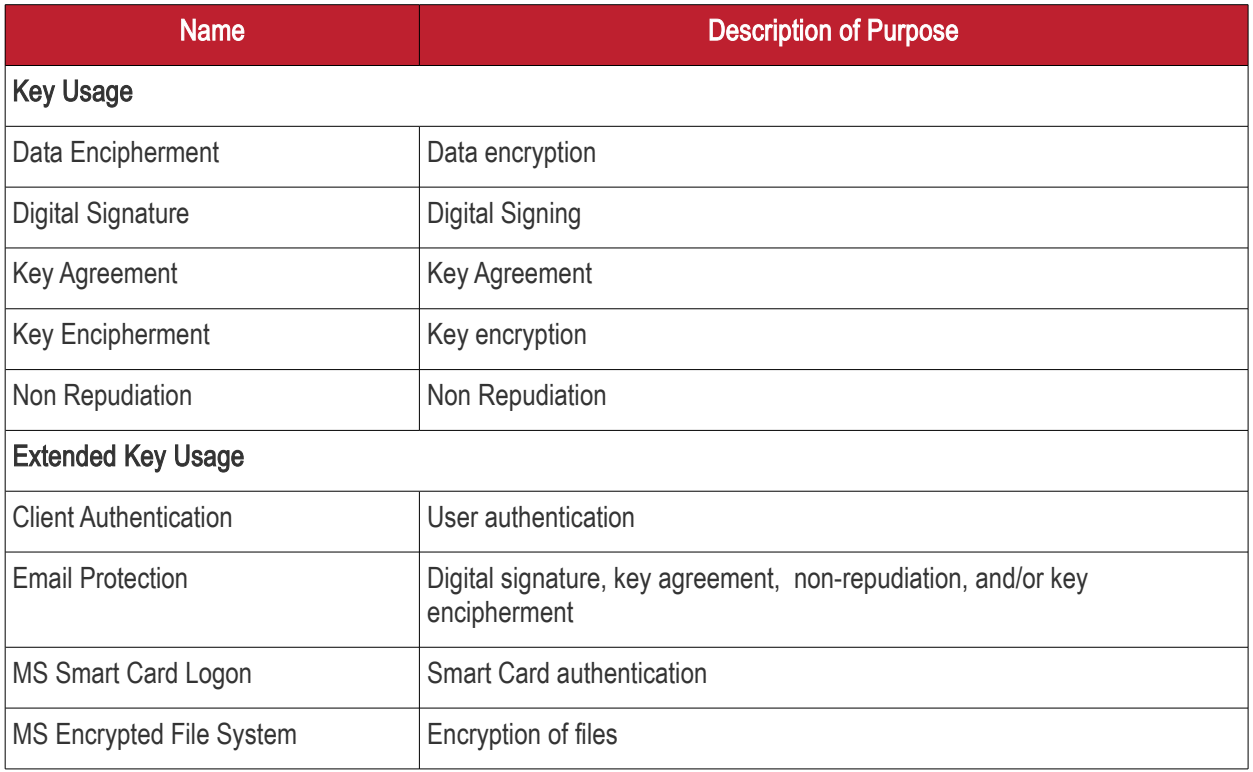

The following table shows a sample of available KUTs/Device Certificate types:

Note: The 'Device Cert Types' area is only available to MRAO Administrators.

**COMODO Creating Trust Online\*** 

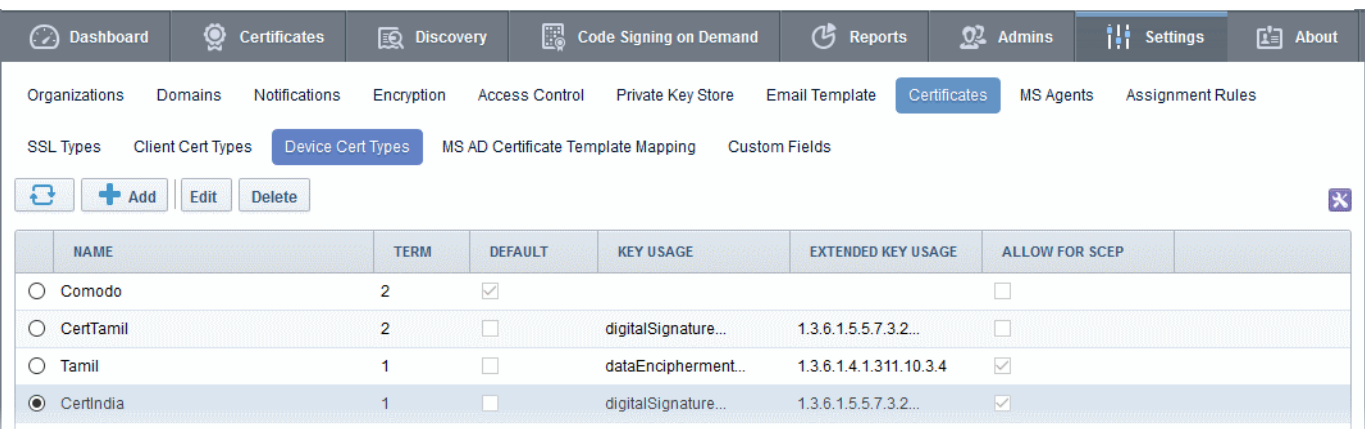

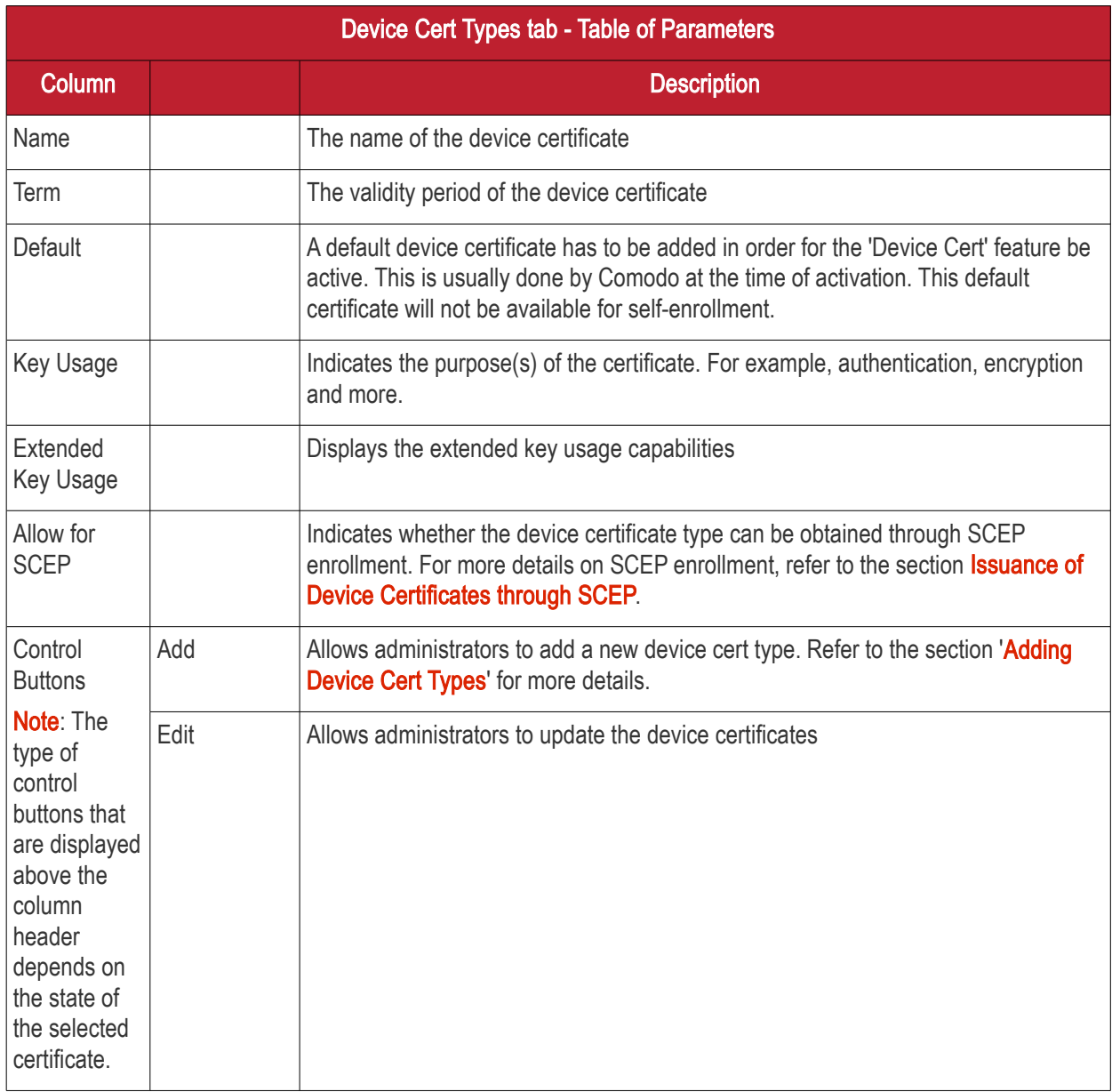

• Clicking the 'Name', 'Term', 'Default' and 'Allow for SCEP'' column headers sorts the items in alphabetical/ascending/descending order.

**COMODO Creating Trust Online'** 

### <span id="page-429-0"></span>6.9.4.1 Adding Device Cert Types

MRAO administrators can add new device certificate types for **self-enrollment** as follows:

To add a new device cert type

- Click 'Settings' > 'Certificates' > 'Device Cert Types'.
- Click the 'Add' button at the top

The 'Add New Device Cert Type' form will be displayed.

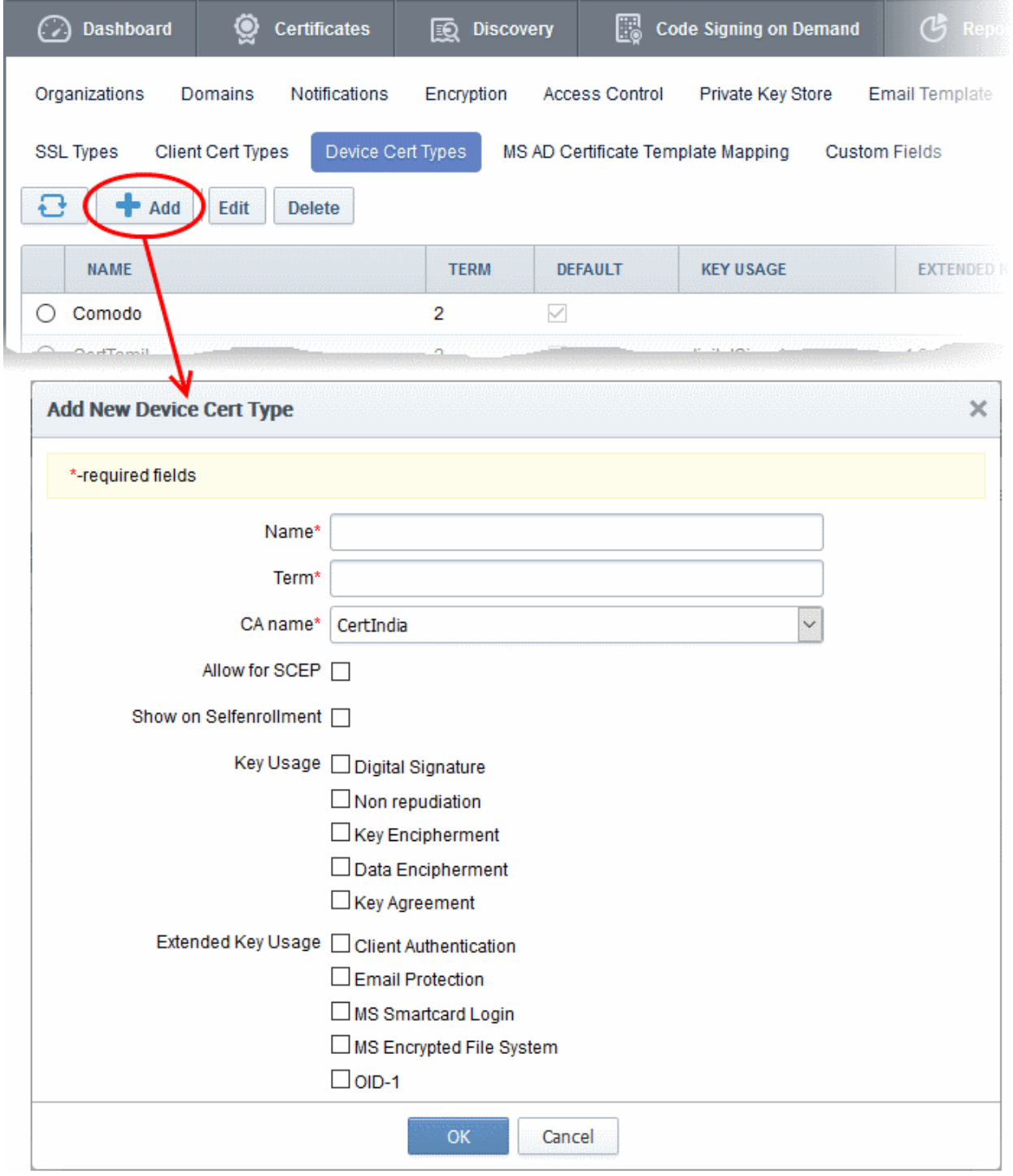

**COMODO Creating Trust Online'** 

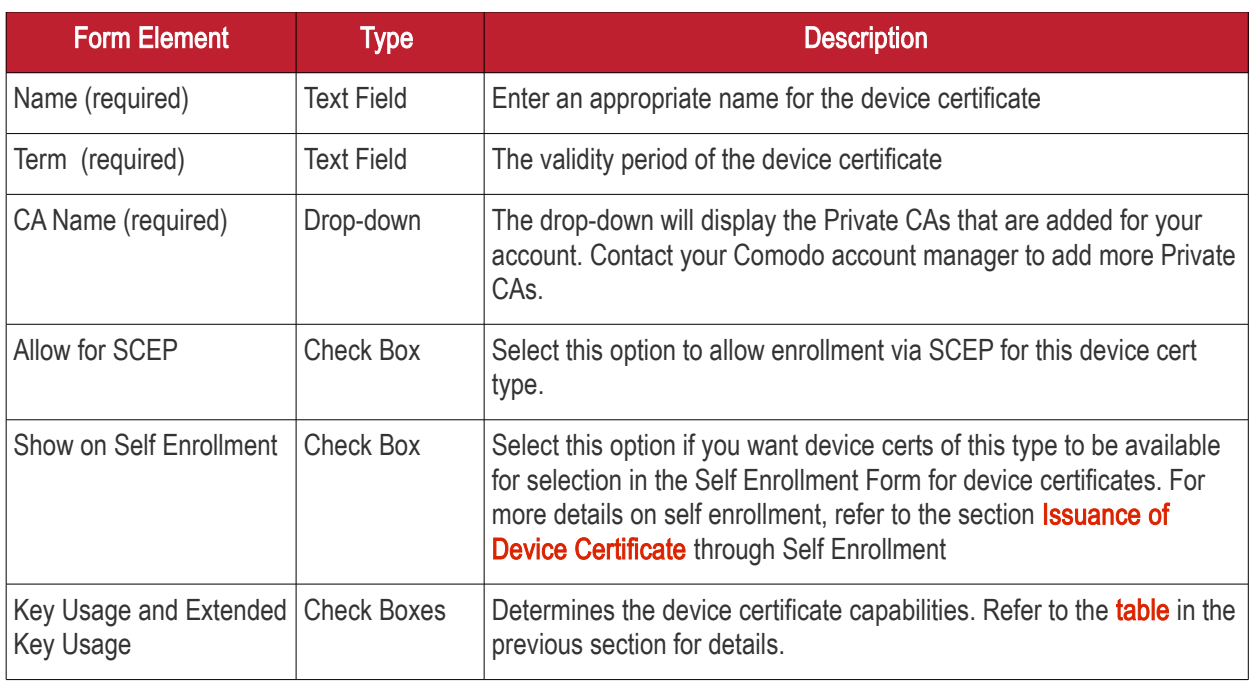

• Click 'OK' after entering the details in the form.

The new device cert type will be added as configured and will be available for enrollment via the self-enrollment forms, API integration and SCEP.

### 6.9.4.2 Editing and Deleting a Device Cert Type

MRAO administrators can edit or delete a device cert type in the list. Please note you cannot edit or delete the default device cert type.

To update the details of a device cert type, select it and click the 'Edit' button at the top.

**COMODO** Creating Trust Online\*
СОМОДО o Trust Online

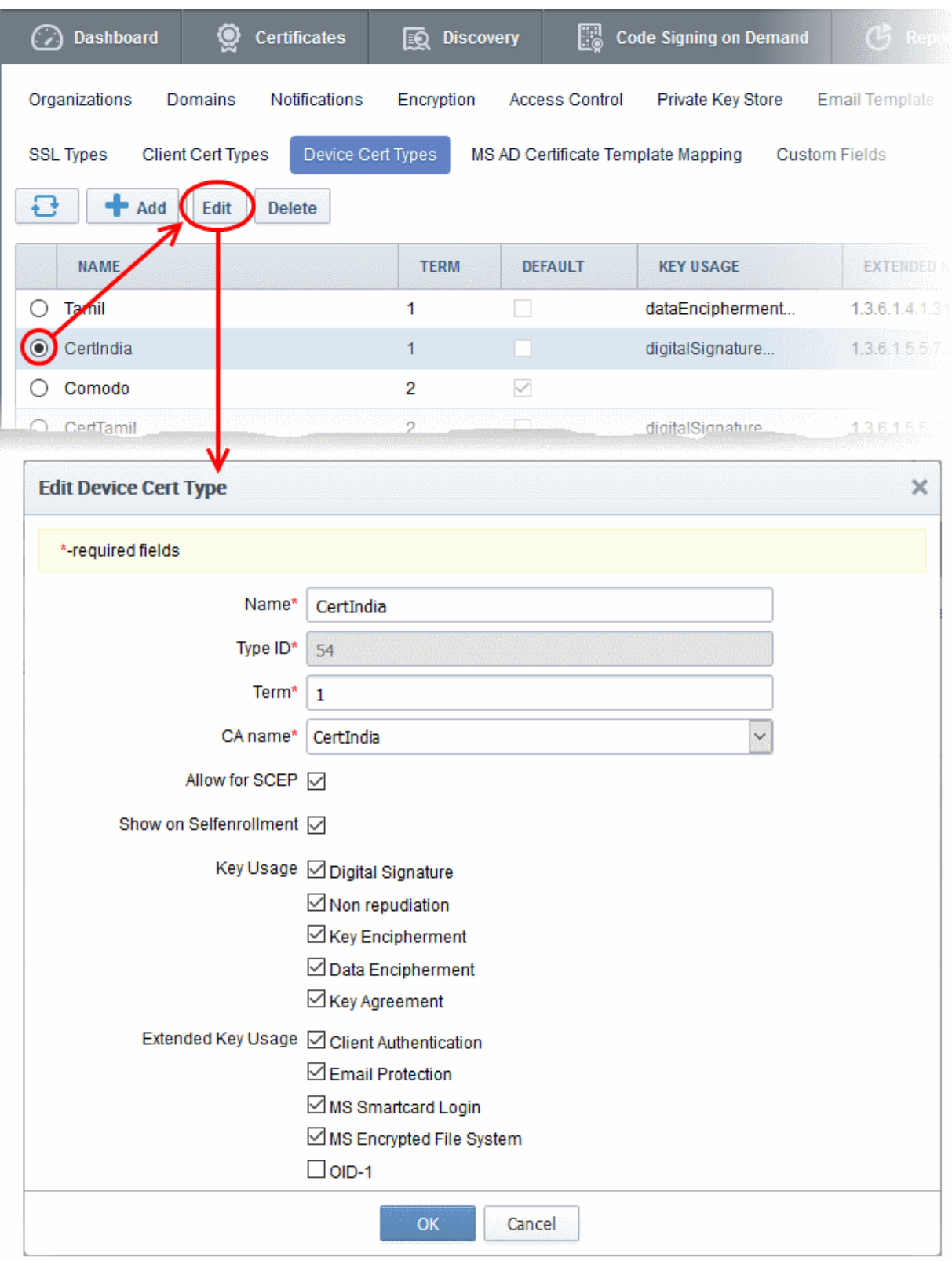

The 'Edit Device Cert Type' dialog will be displayed. This is similar to the add device cert type form except a new 'Type ID' row which displays the auto-generated number for that cert type. This cannot be edited. Other fields can be edited and is similar to the **add new device cert type** form explained in the previous section.

• Click 'OK' after updating the details.

Certificates already issued and installed for this updated device cert type will not be affected. It will run its previously defined term.

To delete a device cert type, select it and click the 'Delete' button at the top. A confirmation dialog will be displayed.

СОМОДО **Iting Trust Online** 

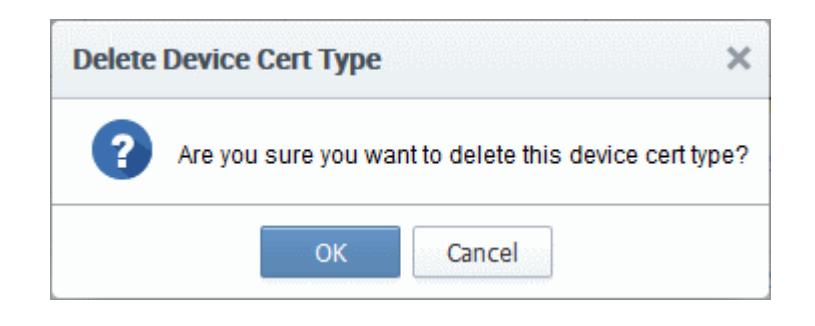

• Click 'OK' to confirm

Certificates already issued and installed for this deleted device cert type will not be affected. It will run its previously defined term.

### 6.9.5 Custom Fields

An SSL, Client or a Device certificate has standard fields that contain information about the Owner, Domain, Organization, Department, Address and so on. Some businesses may wish to also track additional information such as 'Employee Code' or 'Telephone Number'. Comodo Certificate Manager allows customers to include such additional information by adding custom fields to enrollment forms.

MRAO administrators can add additional fields to the enrollment forms of both SSL and Client certificates. They can also specify whether the new fields should be mandatory or optional.

- Custom fields must be enabled for your account and can only be managed by MRAO administrators. Please contact your account manager if you would like to enable this feature.
- Once enabled, custom fields can be configured by clicking 'Settings' > 'Certificates' > 'Custom Fields'.
- MRAO administrators can configure the name of the field, the certificate type to which it should apply (SSL, client or device certificates), whether or not the field should be mandatory and whether or not the custom field should be active.
- Custom fields can be edited at any time. Deactivating a custom field will remove it from the enrollment forms but all associated data will be retained. However, deleting a field will delete all data associated with the field.
- Once added, the custom fields will appear on the enrollment and renewal forms for your certificates.

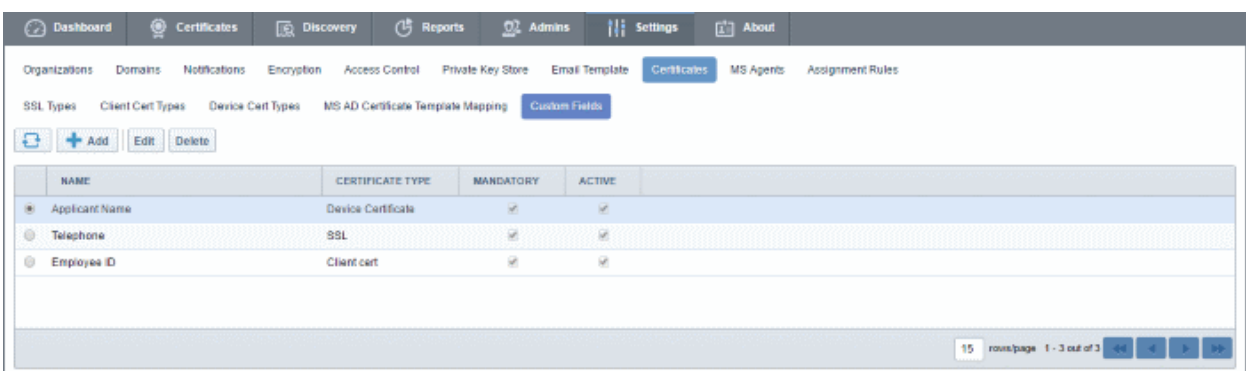

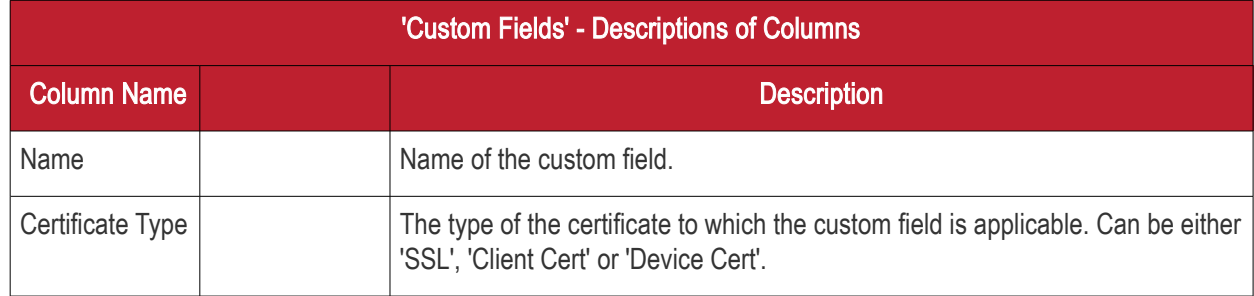

**COMODO** ng Trust Online<sup>®</sup>

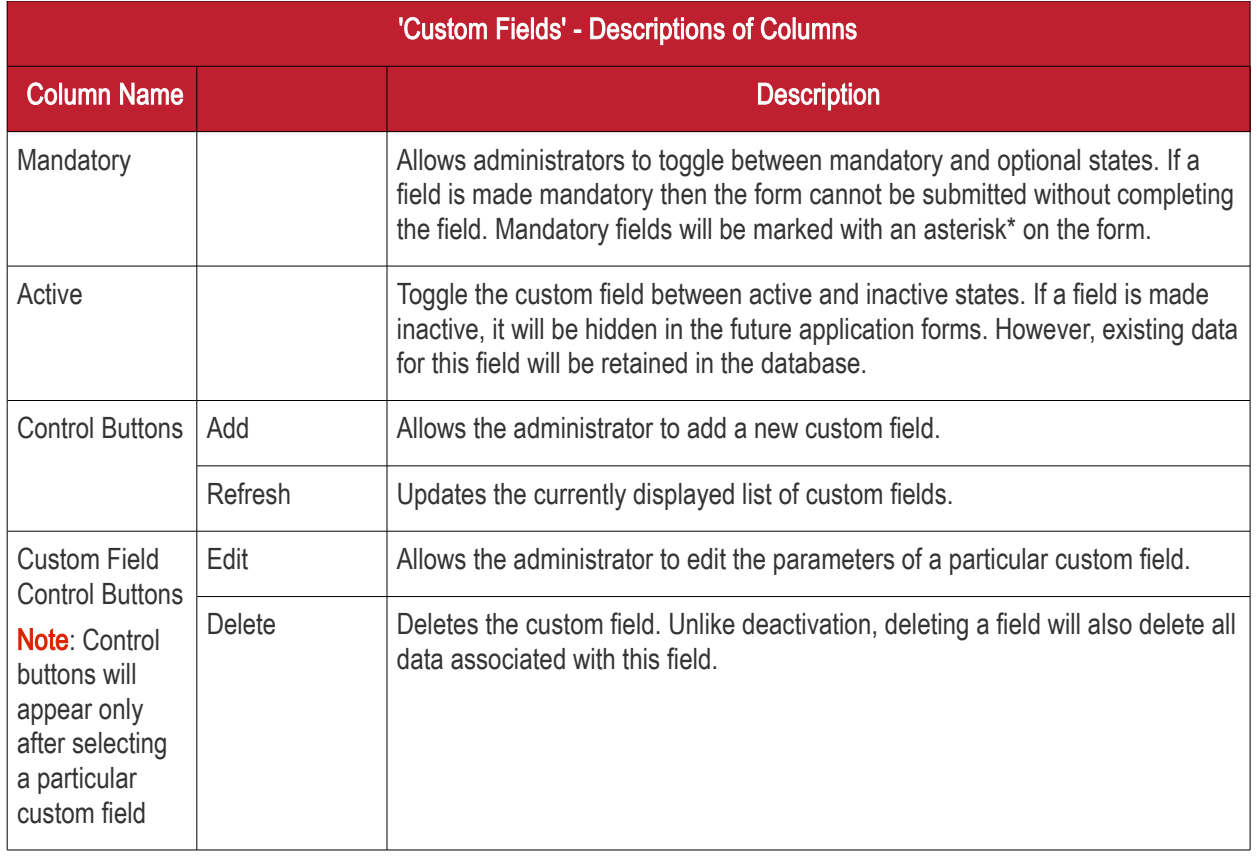

#### <span id="page-434-0"></span>6.9.5.1 Adding a new Custom Field

An MRAO administrator can add custom fields for SSL, Client and Device certificate types. The new fields will be displayed in the self-enrollment and built-in application forms of the chosen certificate type.

#### To add a new custom field

- Click 'Settings' > 'Certificates' > 'Custom Fields'
- Click the 'Add' button at the top of the interface. The 'Add Custom' Field dialog will appear.

**COMODO Creating Trust Online** 

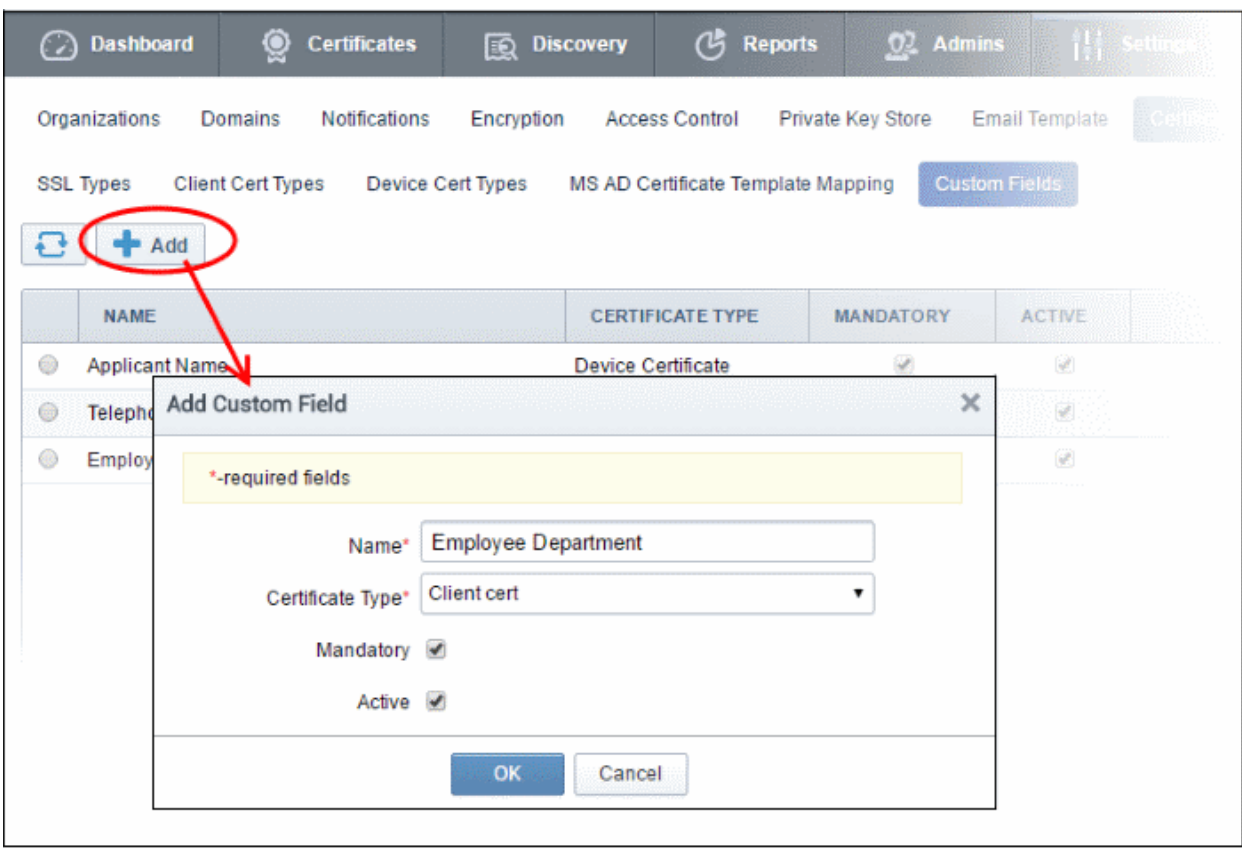

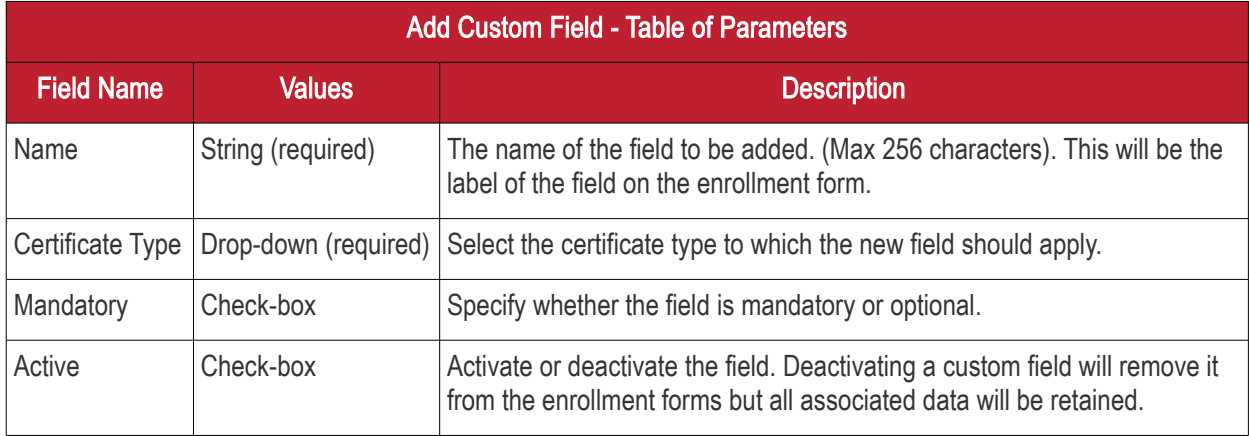

• After completing the 'Add Custom Field' dialog, click 'OK'. If you selected 'Active', the new field will be added to the application forms for the certificate type selected.

The total number of custom fields that you can add is specified by your Comodo account manager. If you reach the maximum permitted, the 'Add' button will not be displayed in the interface. Please contact your Comodo Account Manager, if you wish to have more fields added to your account.

Once a custom field is added, the field appears in both the self-enrollment form and the built-in application form for the selected certificate type.

As an example, the 'Built-in' and 'Self-enrollment' application forms for an SSL certificate are shown below. Both examples show two custom fields - 'Fax Number' and 'Telephone'.

**COMODO Creating Trust Online** 

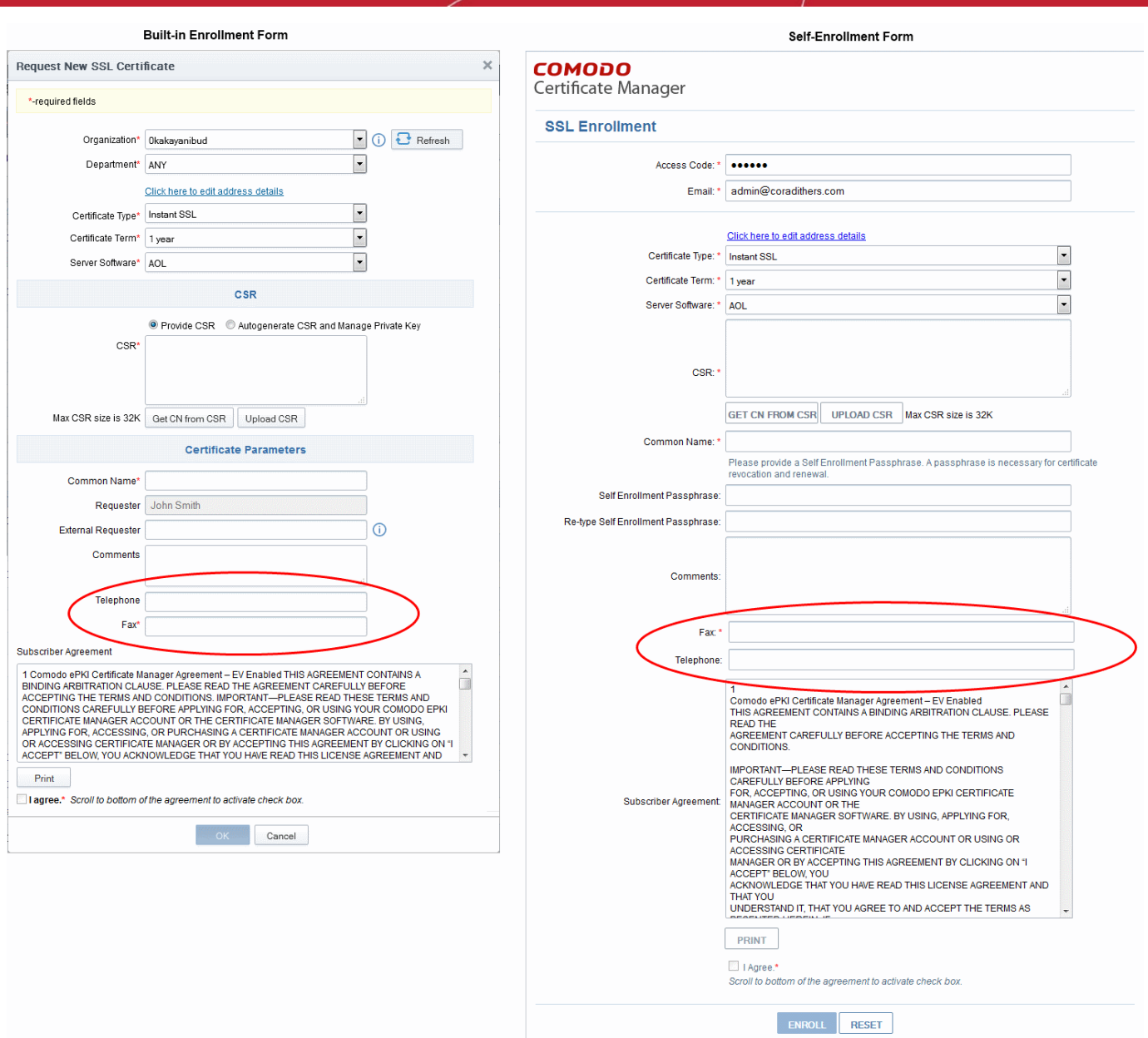

Note: The added custom fields will be available in the Built-in and Self Enrollment forms for both SSL and Client certificate types and will not be available for enrollment of certificates through Web API.

#### 6.9.5.2 Editing an Existing Custom Field

<span id="page-436-0"></span>• Select the field and click the 'Edit' button located at the top of the interface

The 'Edit Custom' Field dialog will appear.

СОМОДО **Creating Trust Online** 

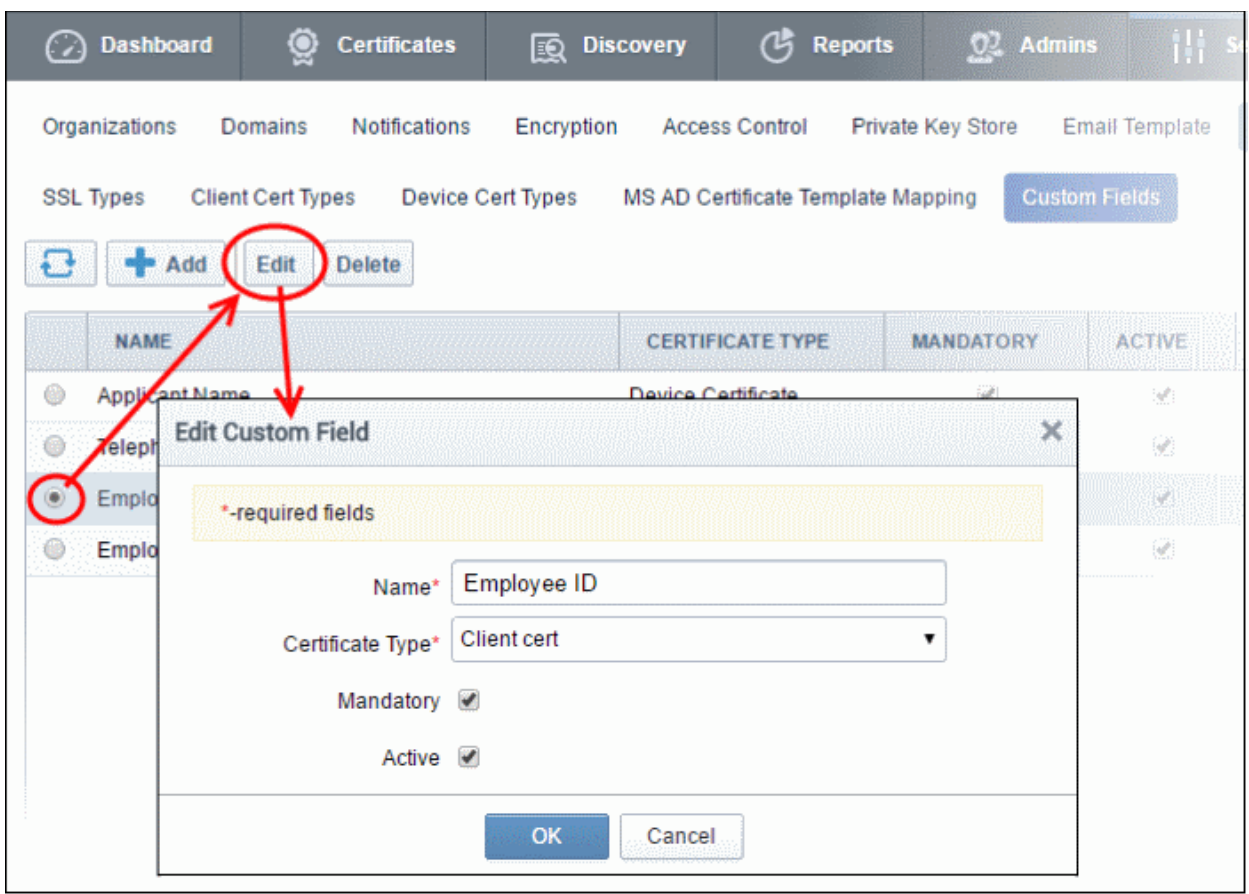

The dialog fields are explained in [Add Custom Field](#page-434-0)

#### 6.9.5.3 Removing an Existing Custom Field

If an custom field turns out to be unnecessary, administrators can remove the field in two ways:

- [Disabling the field](#page-437-1)
- [Deleting the field](#page-437-0)

In general, Comodo recommends disabling rather than deleting a custom field. That way, all associated data will be retained and you can always re-insert the field at a later date if required. If you find that you can no longer add new custom fields, it is because you have reached the maximum number of fields permitted for your account. However, this is easily overcome by contacting your Comodo account manager and requesting more fields are added to your account.

#### <span id="page-437-1"></span>Disabling the field

- Open the **Edit Custom Field** dialog
- Deselect the 'Active' check box and click OK.

MRAO Administrators can deselect the 'Active' box to disable a field. If a field is made inactive, it will not be displayed in future application forms but the existing data relevant to the field will be retained in the database. The administrator cannot add a new custom field to replace the inactive field if the maximum number of fields has been reached. Disabling a field allows administrators to re-insert the field at a later date.

#### <span id="page-437-0"></span>Deleting the field

MRAO Administrators can delete a field if it is not going to be used in future. All previously stored data associated with the deleted field will be removed from the database. If a field is deleted, administrators can replace it with a new custom field.

#### To delete a field

- Click 'Settings' > 'Certificates' > 'Custom Fields' to open the Custom Fields interface.
- Select the field and click the 'Delete' button located at the top of the interface

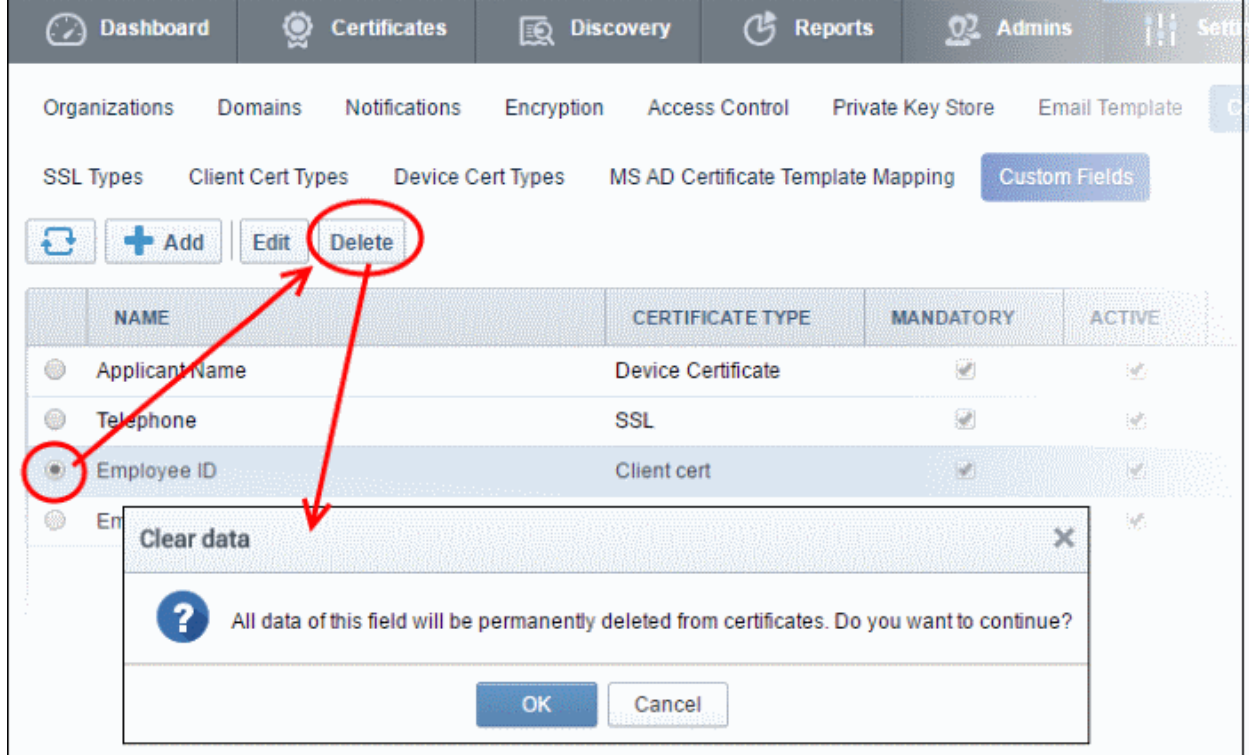

• Click 'OK' to confirm.

The field will be removed.

### 6.10 Mapping MS AD Certificate Templates to CCM Certificate Types

The 'MS AD Certificate Template Mapping' interface allows admins to map templates to private CA certificate types.

CCM can issue private certificates with custom parameters by mapping CCM certificate types to custom Active Directory certificate templates. Custom parameters include key usage, extended key usages, key sizes, validity period and so on.

• Open the mapping interface by clicking 'Settings' > 'Certificates' > "MS AD Certificate Template Mapping'

СОМОДО

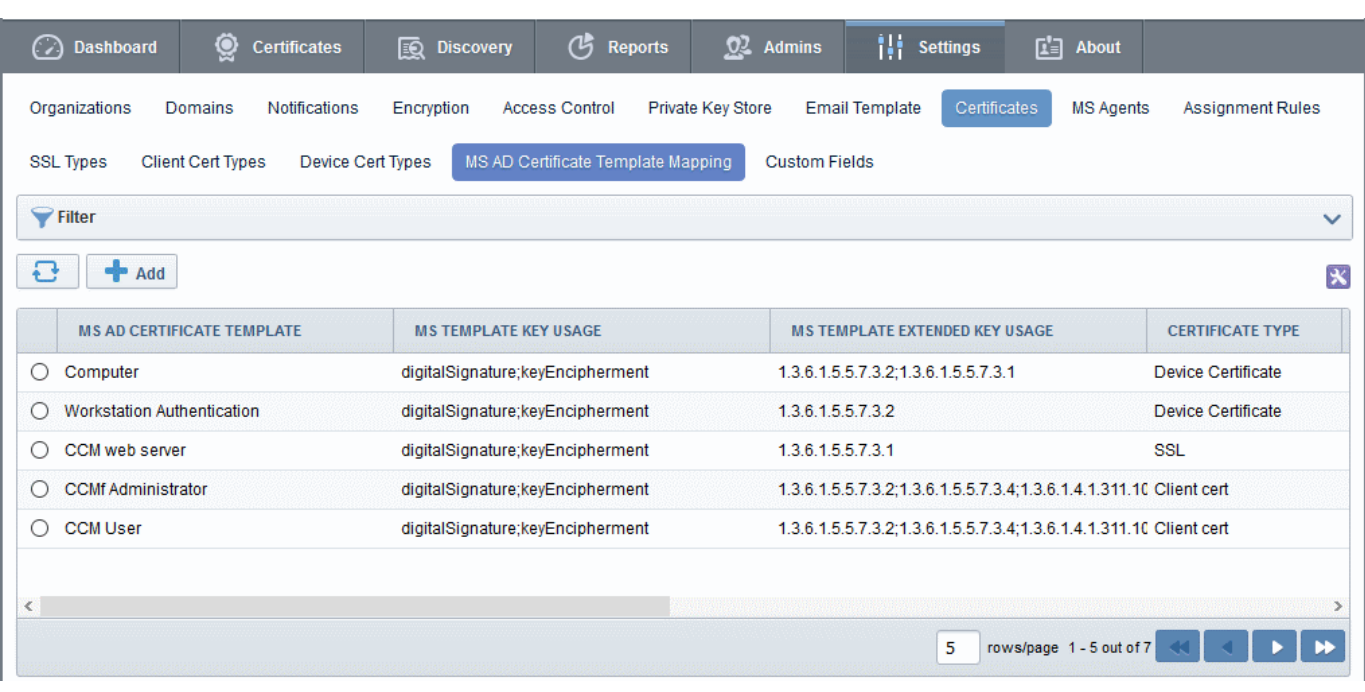

- Domain administrators can create certificate templates with custom parameters and values on their AD server
- CCM Administrators can map these templates to a certificate type through the CCM interface.
- Domain administrators can then apply for a custom certificate from their AD server by selecting the certificate template mapped to a CCM certificate type.
- CCM will issue a certificate with parameters as configured in the mapped templates

#### Notes:

- The MS Agent should have been installed on the AD server of the Organization/Department from which the templates are to be mapped. The agent should have been configured to act as CA Proxy. Refer to the section [MS Agents for AD server Integration](#page-450-0) for more details on installation and configuration of MS Agent.
- Private certificates should be enabled for your account in order to map them to MS AD templates. Please contact your account manager to enable private certificates for your account.
- Certificate types with mapped templates can only be enrolled for through an AD server using the certificate enrollment service or a group enrollment policy.
- For SSL Certificates CCM currently only supports MS AD template mapping for the 'Private UCC SSL' certificate type. Other private CA certificate types will be enabled for template mapping in future versions.
- For Device Certificates Administrators can request their account manager to add private CA's to their account and create device certificate types as required from 'Settings' > 'Certificates' > 'Device Certificate Types'. Refer to section [Adding Device Cert Types](#page-429-0) for more details. These device certificate types can be mapped to MS AD certificate templates.

The following sections explain more about:

- [Configuring Custom MS AD Certificate Template on AD Server](#page-440-0)
- [The The 'MS AD Certificate Mapping' Area](#page-442-0)

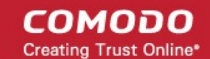

- [Adding MS AD Certificate Template to CCM](#page-445-0)
- [Editing MS AD Certificate Template](#page-446-0)
- <span id="page-440-0"></span>• [Deleting MS AD Certificate Template](#page-447-0)

### 6.10.1 Configuring Custom MS AD Certificate Templates on AD server

Active Directory (AD) domain administrators can create custom certificate templates on their AD server for mapping to private certificate types in CCM. Templates can be created for SSL, Client and Device certificate types.

This section explains how AD Domain administrators can create certificate templates.

Prerequisite: The MS Agent should have been installed on the AD server of the Organization/Department from which the templates are to be mapped. The agent should have been configured to act as CA Proxy. Refer to the section [MS Agents for AD server Integration](#page-450-0) for more details on installation and configuration of MS Agent.

#### To create a certificate template

- Open the Microsoft Management Console (MMC) on the server by entering 'mmc' in the 'Run' dialog
- Click 'File' and choose 'Add/Remove Snap-in'

The 'Add or Remove Snap-ins' dialog will appear.

- Choose 'Certificate Templates' from the list of 'Available snap-ins' on the left then click the 'Add' button
- Click 'OK'

The Certificate Template snap-in will be added to the console.

Expand the Certificate Templates to view existing templates

You can create a new template by cloning an existing template and editing its parameters.

• Right-click on the template you wish to clone and choose 'Duplicate Template'

**COMODO** ng Trust Online<sup>®</sup>

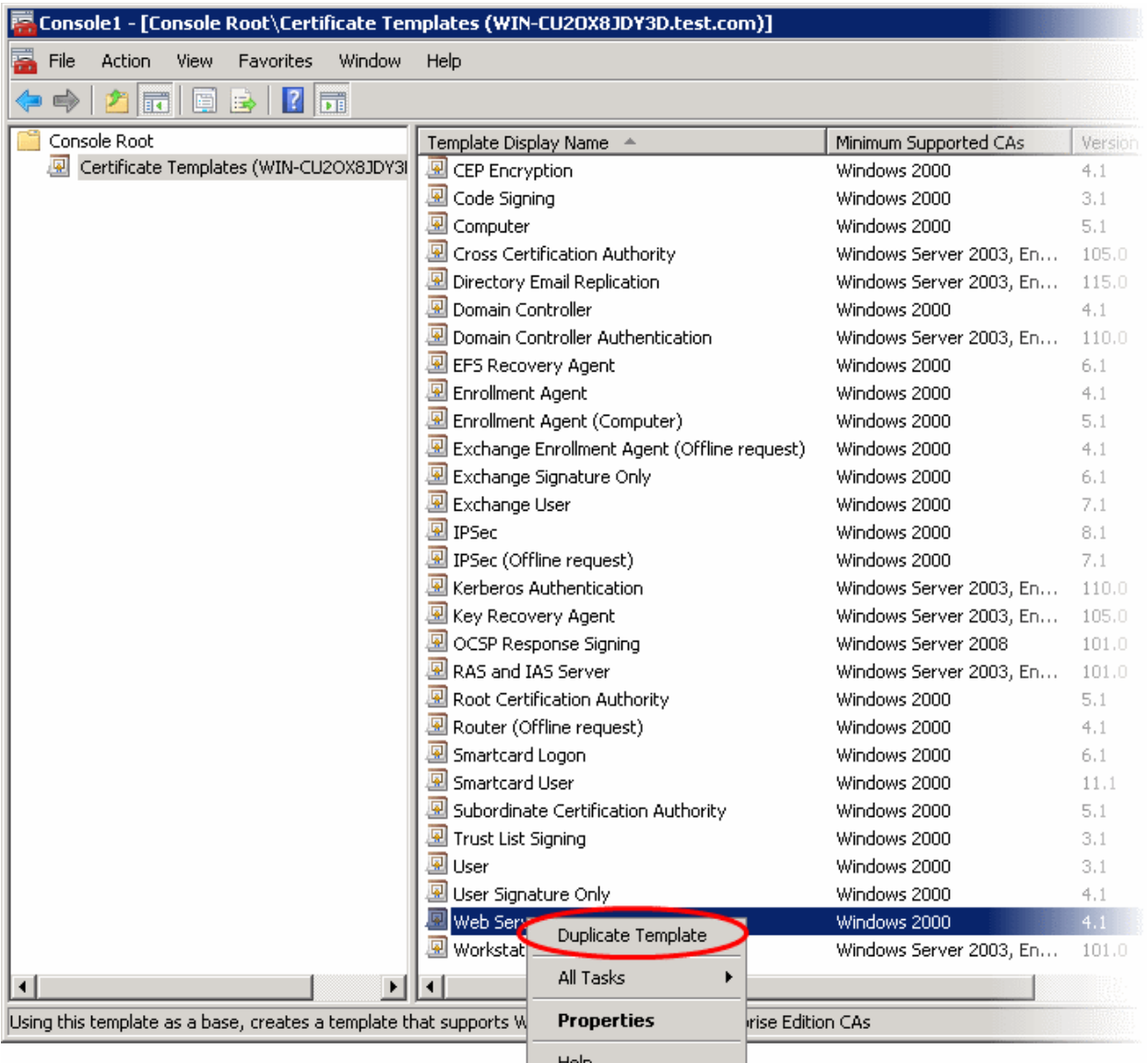

• Enter a name for the new template in the properties dialog:

СОМОДО n Trust Online

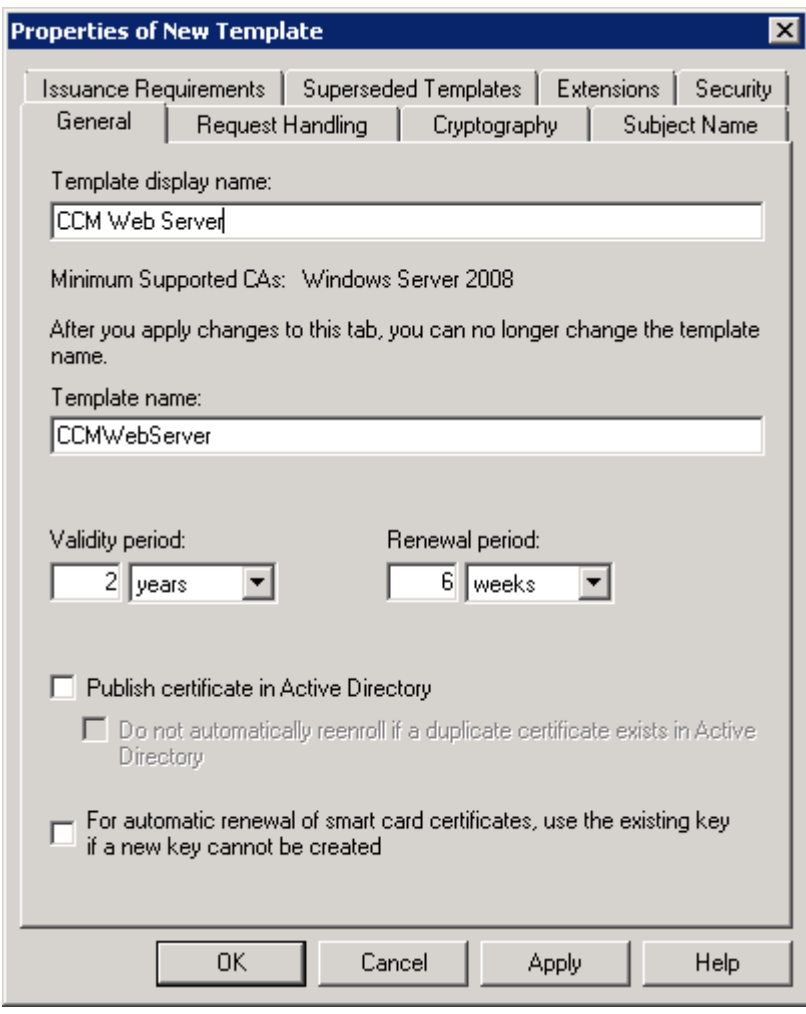

- Configure the validity and renewal periods for the new template based on the certificate type. You can also configure other parameters by clicking the different tabs. Guidance on configuring the parameters is available in the Microsoft Technet Library page [https://technet.microsoft.com/en](https://technet.microsoft.com/en-us/library/cc725621(v=ws.10).aspx)[us/library/cc725621\(v=ws.10\).aspx.](https://technet.microsoft.com/en-us/library/cc725621(v=ws.10).aspx)
- Click 'Apply' to save your changes
- Click 'OK' to save the new template

The new template will be available for selection for mapping to a required certificate type in the CCM interface. Refer to the section [Adding MS AD Certificate Template Mapping](#page-445-0) for more details.

Once mapped, domain administrators can enroll for certificates from CCM by selecting the respective certificate template from AD Certificate Enrollment Service or by creating a group enrollment policy. CCM will issue the certificate(s) in accordance with the parameter set forth in the mapped template. All certificates issued can be managed from the CCM interface.

### <span id="page-442-0"></span>6.10.2 The 'MS AD Certificate Mapping' Area

The 'MS AD Certificate Template Mapping' area allows admins to add certificate templates on an AD server to CCM and map appropriate certificate types to them. Templates can also be updated or deleted later on if not required.

To open the interface, click 'Settings' > 'Certificates' > 'MS AD Certificate Template Mapping':

**COMODO Creating Trust Online\*** 

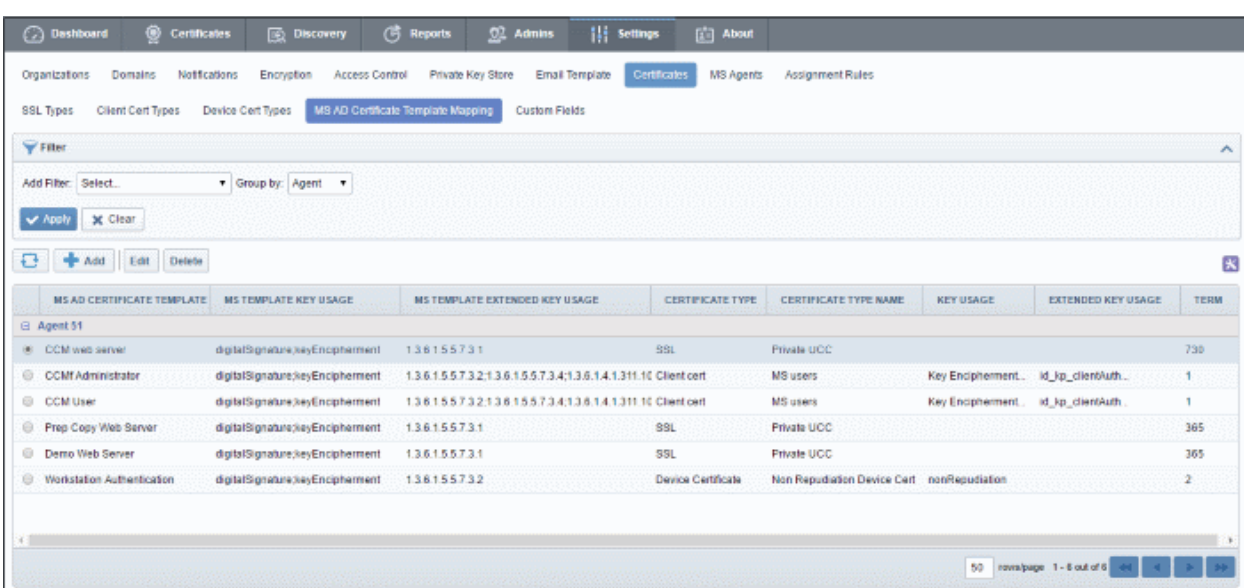

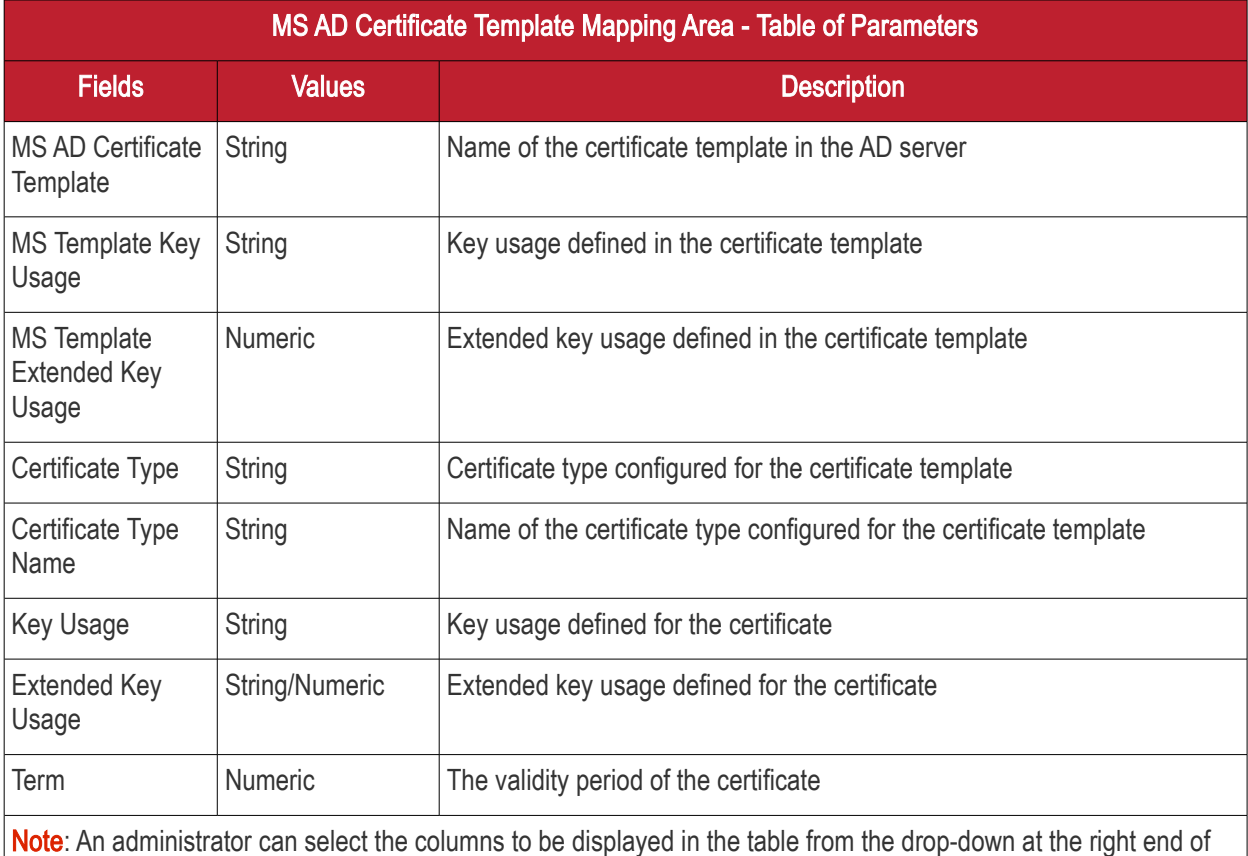

the table header:

MS AD Certificate Template Mapping Area - Table of Parameters Fields Values Values Description Agent - MS AD Certificate Template - MS Template Key Usage MS Template Extended Key Usage Certificate Type Certificate Type Name - Key Usage Extended Key Usage  $\checkmark$  Term Control Buttons Add Allows MRAO admins to add a mapped certificate template on an AD server to CCM. Note: The 'Edit' and 'Delete' Refresh Refreshes the list control buttons appear only on Edit Allows administrators to modify the certificate type for the certificate selecting a template certificate Delete Deletes the mapped certificate template from the list template

#### Sorting and Filtering options

• Click the ''MS AD Certificate Template' and 'Term' column headers to sort items in alphabetical, ascending or descending order.

Administrators can search for a particular certificate template by using the filters.

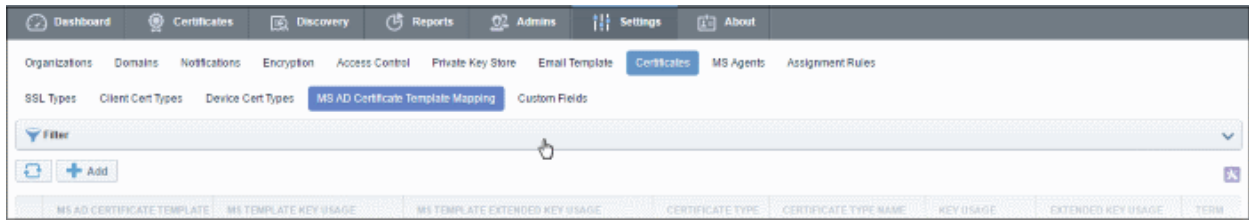

To apply filters, click anywhere on the 'Filters' stripe. You can add filters by selecting from the 'Add Filter' drop-down. You can also search for filters by template name.

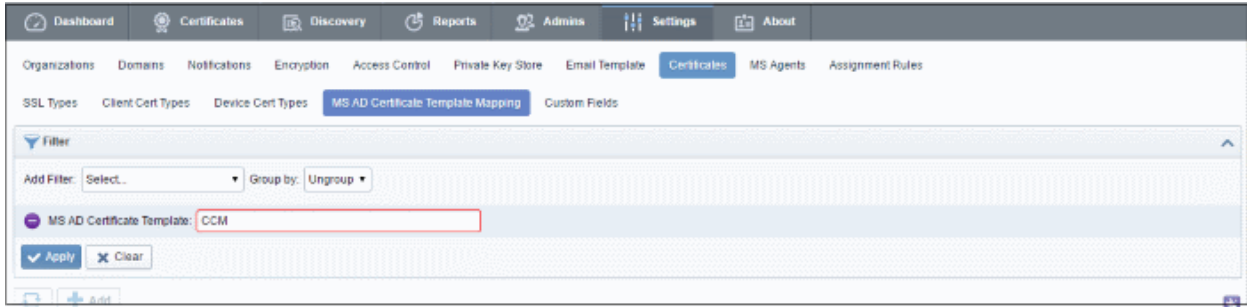

To remove the filters, click the 'Clear' button.

**COMODO Creating Trust Online** 

**COMODO Creating Trust Online\*** 

Note: Search filters will be automatically saved. When you reopen the 'Organizations' interface in future, the configured filters will be in effect and filtered results will be displayed. If you do not want the filters to be saved, click the 'Clear' button.

### <span id="page-445-0"></span>6.10.3 Adding MS AD Certificate Template Mapping

MRAO administrators can add certificate templates from AD servers to CCM in order to define a certificate type for that template.

To add a certificate template to CCM, click 'Settings' > 'Certificates' > 'MS AD Certificate Template Mapping' and click the 'Add' button.

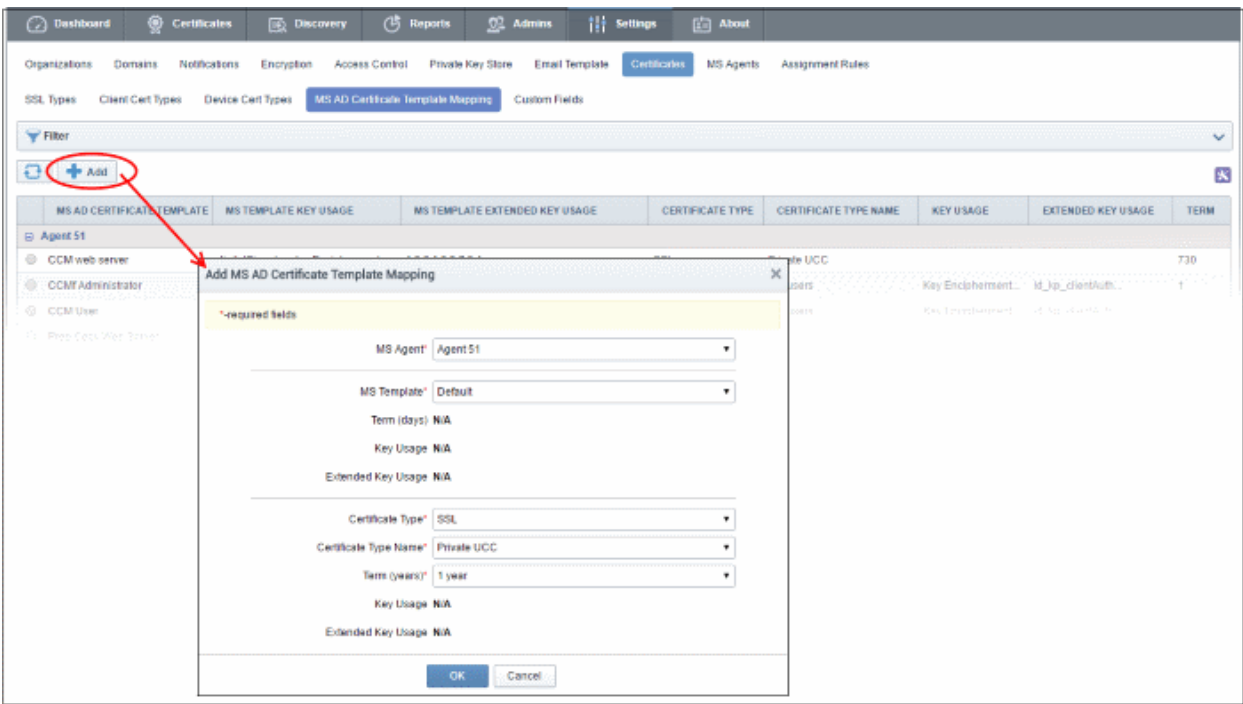

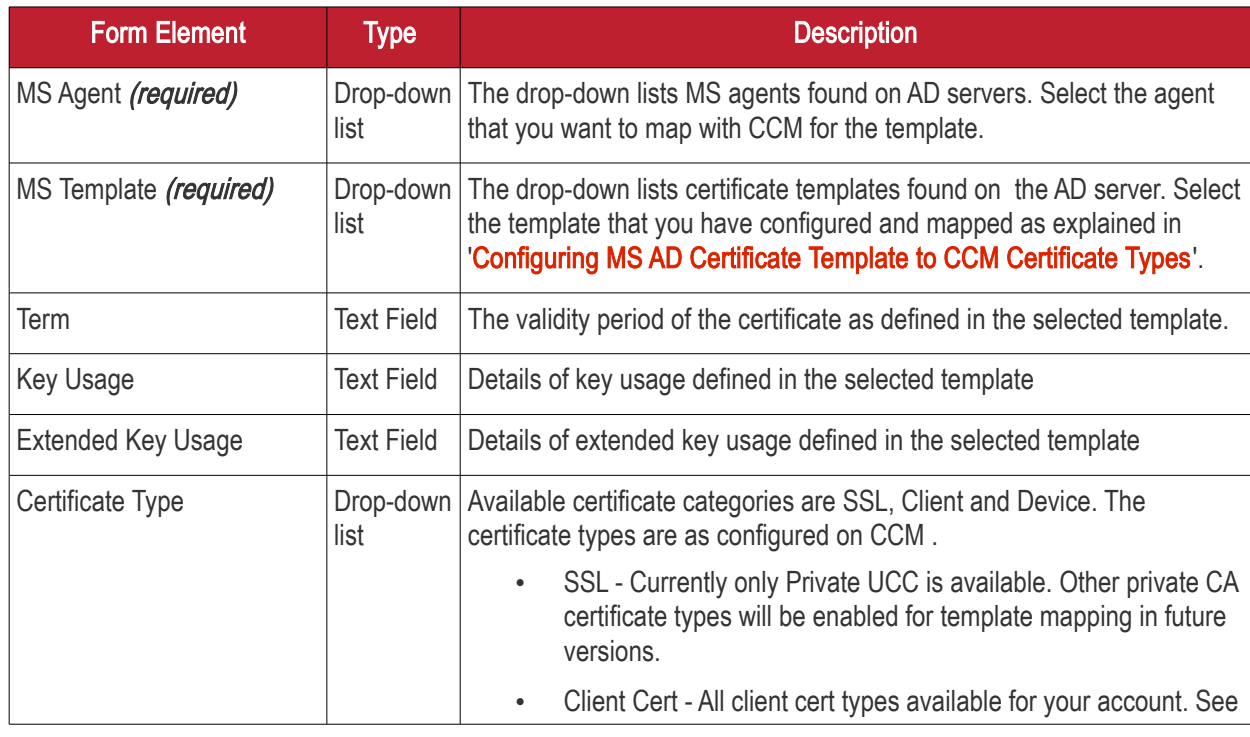

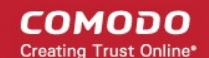

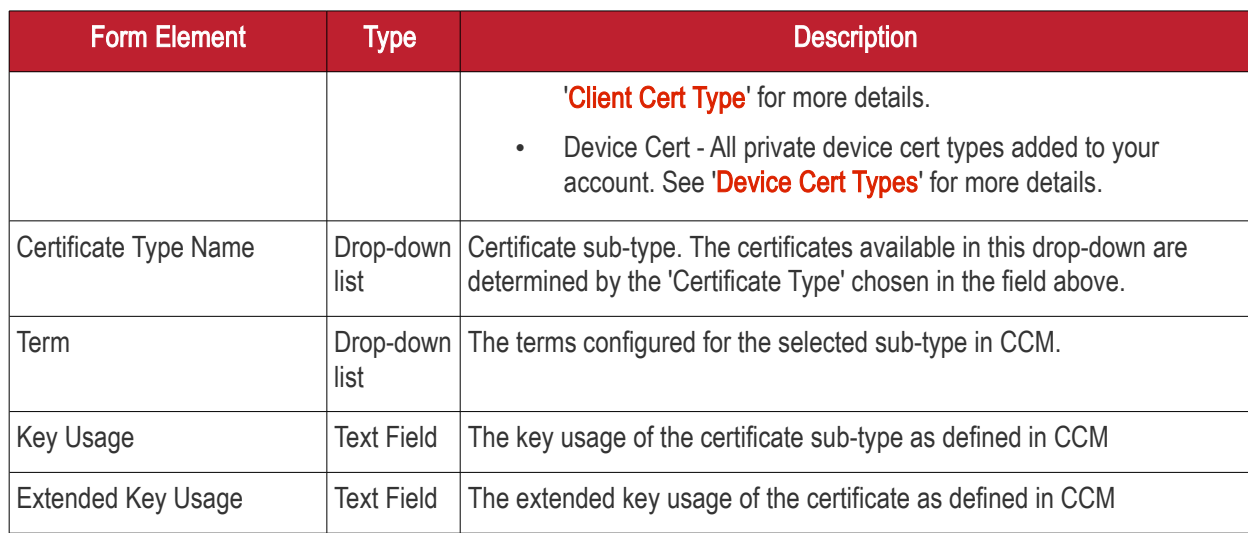

<span id="page-446-0"></span>• Click 'OK' after configuring the certificate type for the selected template.

### 6.10.4 Editing MS AD Certificate Template

An existing AD certificate template can be updated at any time per your requirements.

To update a certificate template:

- Go to 'Settings' > 'Certificates' > 'MS AD Certificate Template Mapping'
- Select a template from the list
- Click the 'Edit' button

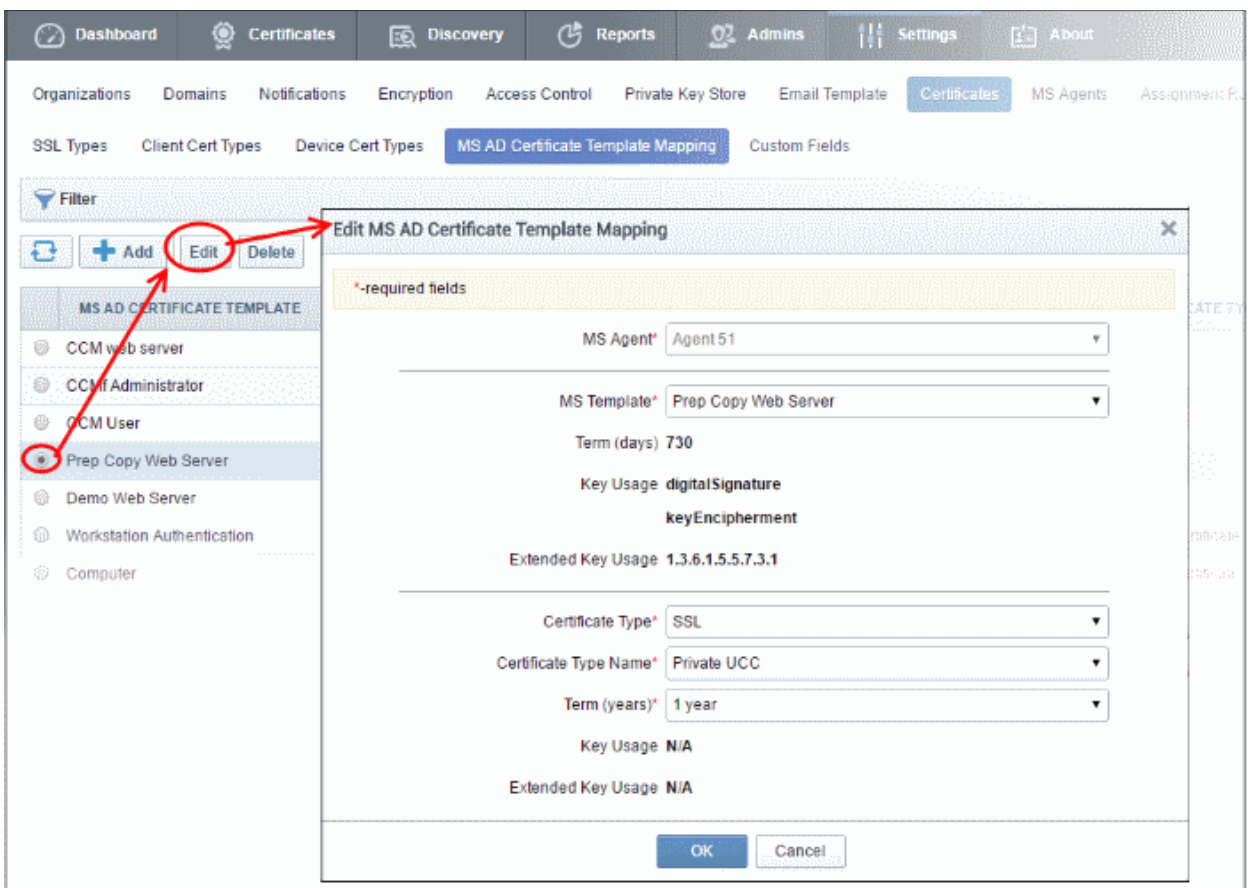

• The 'Edit' form is similar to the 'Add MS AD Certificate Template Mapping' form except the MS Agent is non-editable. See the previous section, ['Adding MS AD Certificate Templates](#page-445-0)', for details about the

СОМОДО **Creating Trust Online** 

<span id="page-447-0"></span>parameters.

Click 'OK' to save your changes.

### 6.10.5 Deleting MS AD Certificate Template

A certificate template can be deleted from the list when it is no longer required.

To delete a certificate template:

- Go to 'Settings' > 'Certificates' > 'MS AD Certificate Template Mapping'
- Select a template from the list.
- Click the 'Delete' button

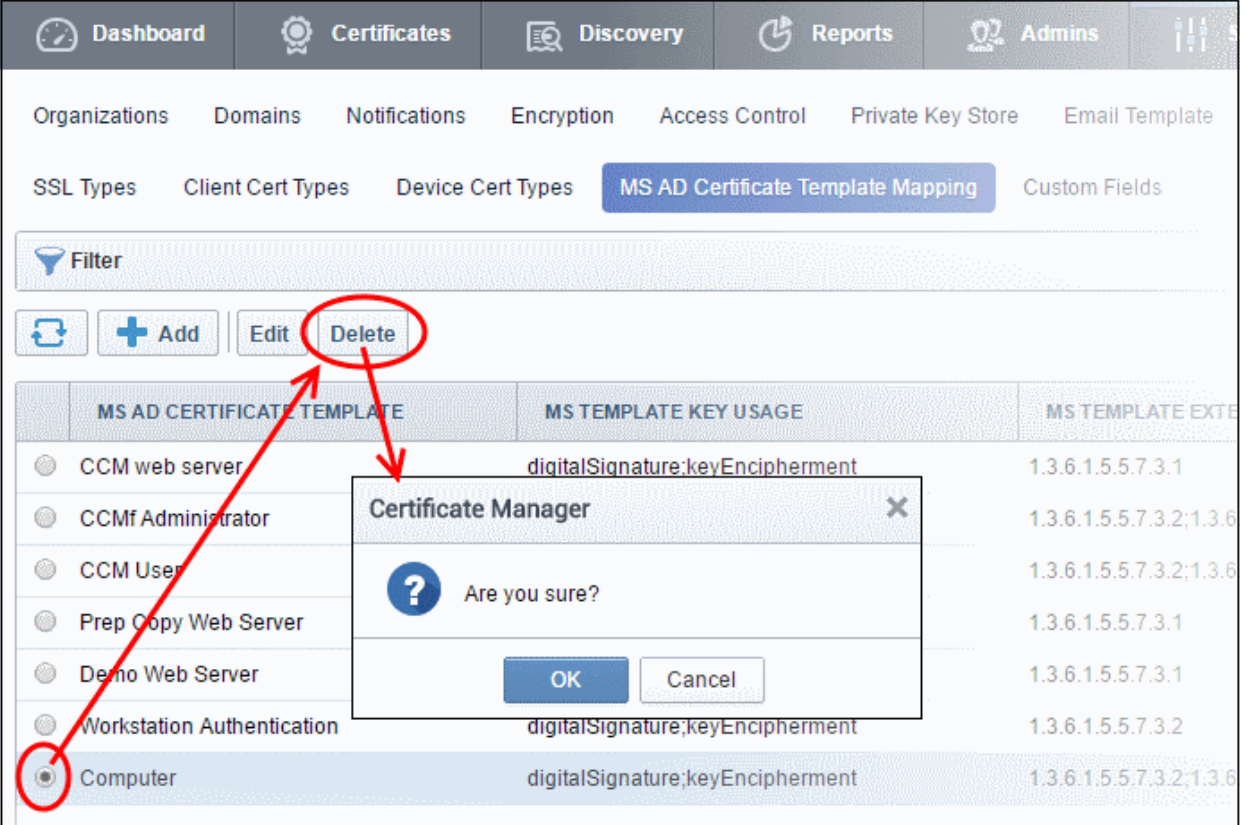

Click 'OK' to confirm removal.

### 6.11 Email Templates

CCM can send automatic email notifications to certificate applicants, administrators and end-users upon events like certificate updates, approvals, collection and revocation etc. Notifications are set by administrators in the [Notifications](#page-336-0) area. The 'Email Templates' area allows MRAO administrators to customize the content of the email templates.

#### Security Roles:

- MRAO Can view and edit email notification templates for any certificate type for any Organization or Department.
- RAO Administrators Cannot view the Email Templates area. They can, instead, edit email templates for their Organization by clicking the 'Edit' button in the Organizations area ('Settings' > 'Organizations' > 'Edit')
- DRAO Administrators Cannot view the Email Templates area. They can, instead, edit email templates for their Department by clicking the 'Edit' button in the Departments area ('Settings' > 'Organizations' > 'Edit')

#### **COMODO** n Trust Online

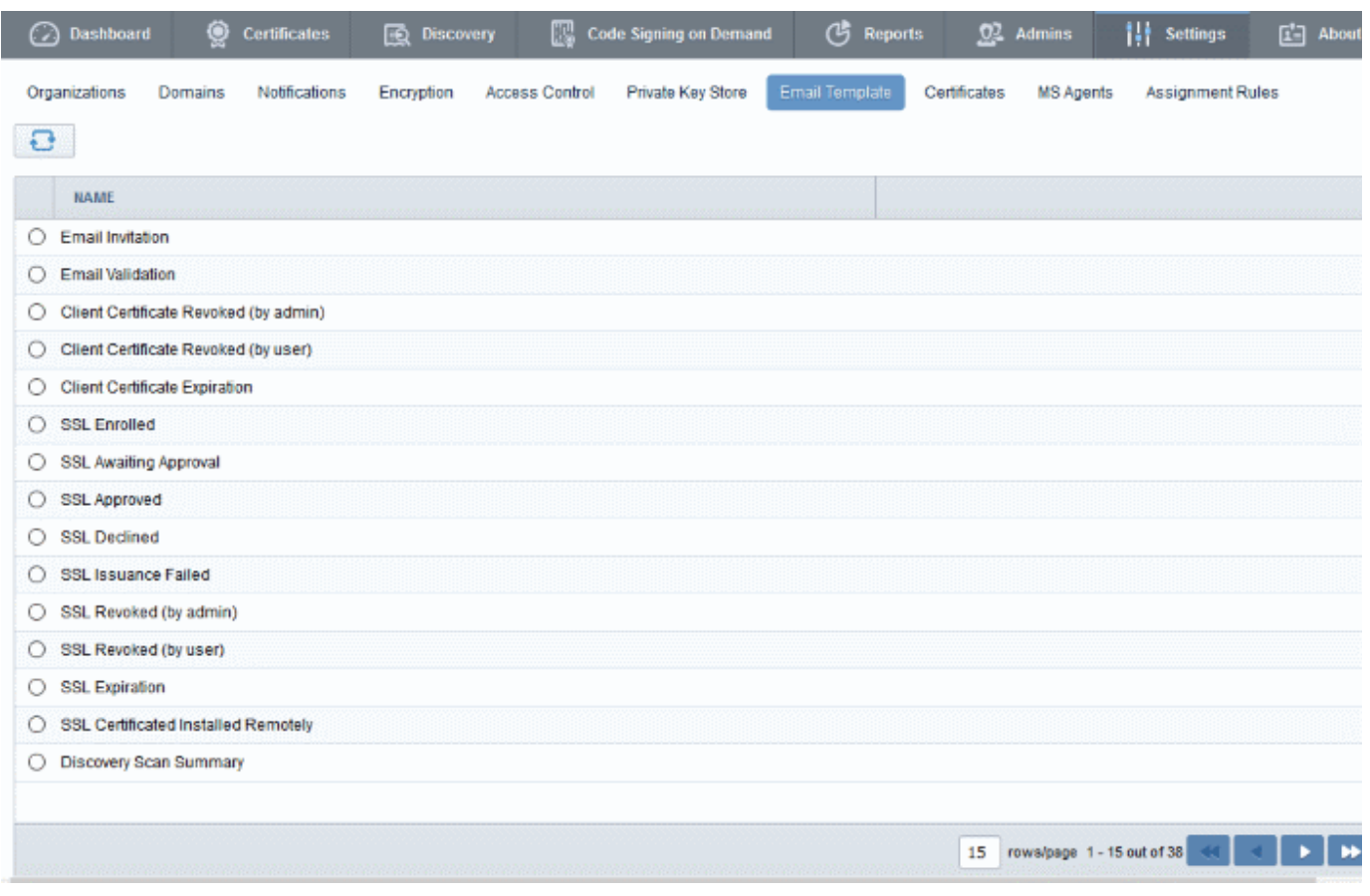

The name column lists the types of automated email notifications sent on different stages.

### 6.11.1 Viewing and Editing the Email Templates

Administrators can view and edit the email template messages from the 'Edit Email Template' dialog.

To view and edit email template message

- Select the email template
- Click the 'Edit' button from the top

The 'Edit Email Template' dialog will open. An example is shown below.

СОМОДО

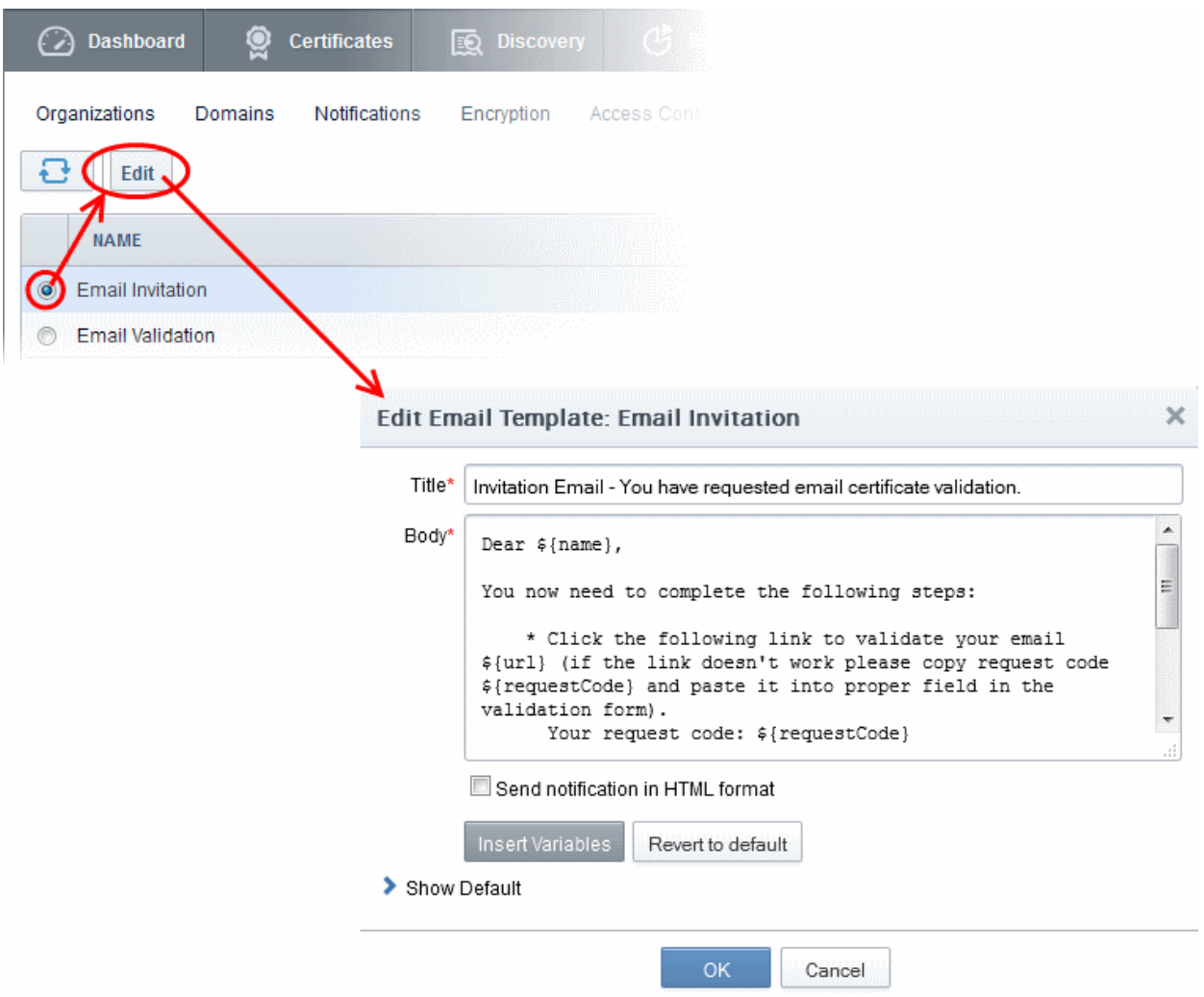

The 'Title' field displays the subject line of the email to be sent. The 'Body' field contains the body content of the email message. The body content contains the text portions and the variables which will be replaced with the exact values from the details of the corresponding certificate/domain while sending the email automatically. The dialog allows the administrator to directly customize the content and add or remove the variables according to the need.

- Selecting the checkbox 'Send notification in HTML format' will send automated email notifications to administrators, applicants and end-users in HTML format.
- Clicking 'Insert Variables' will display a list of the variables used in the specific template. The administrator can select the variable to be inserted into the content from the list. This is useful if the administrator has accidentally deleted variable(s) which are essentially required in the template.

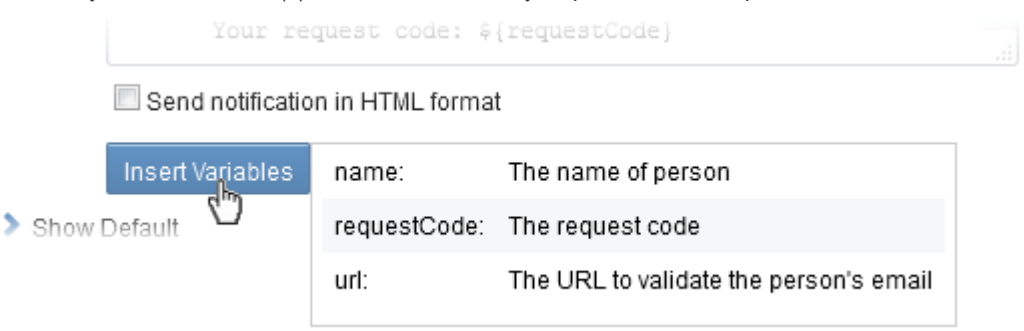

• Clicking 'Revert to default' enables the administrator to reset to the default content as shipped with CCM.

СОМОДО **Trust Online** 

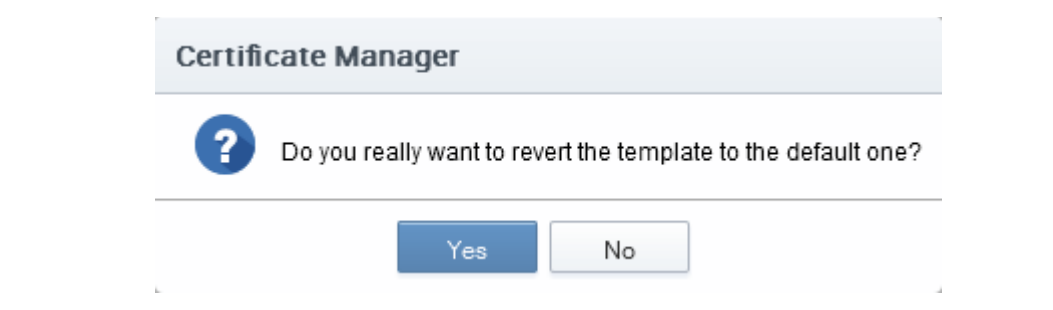

• Clicking 'Show Default' will display the default content for administrator to refer.

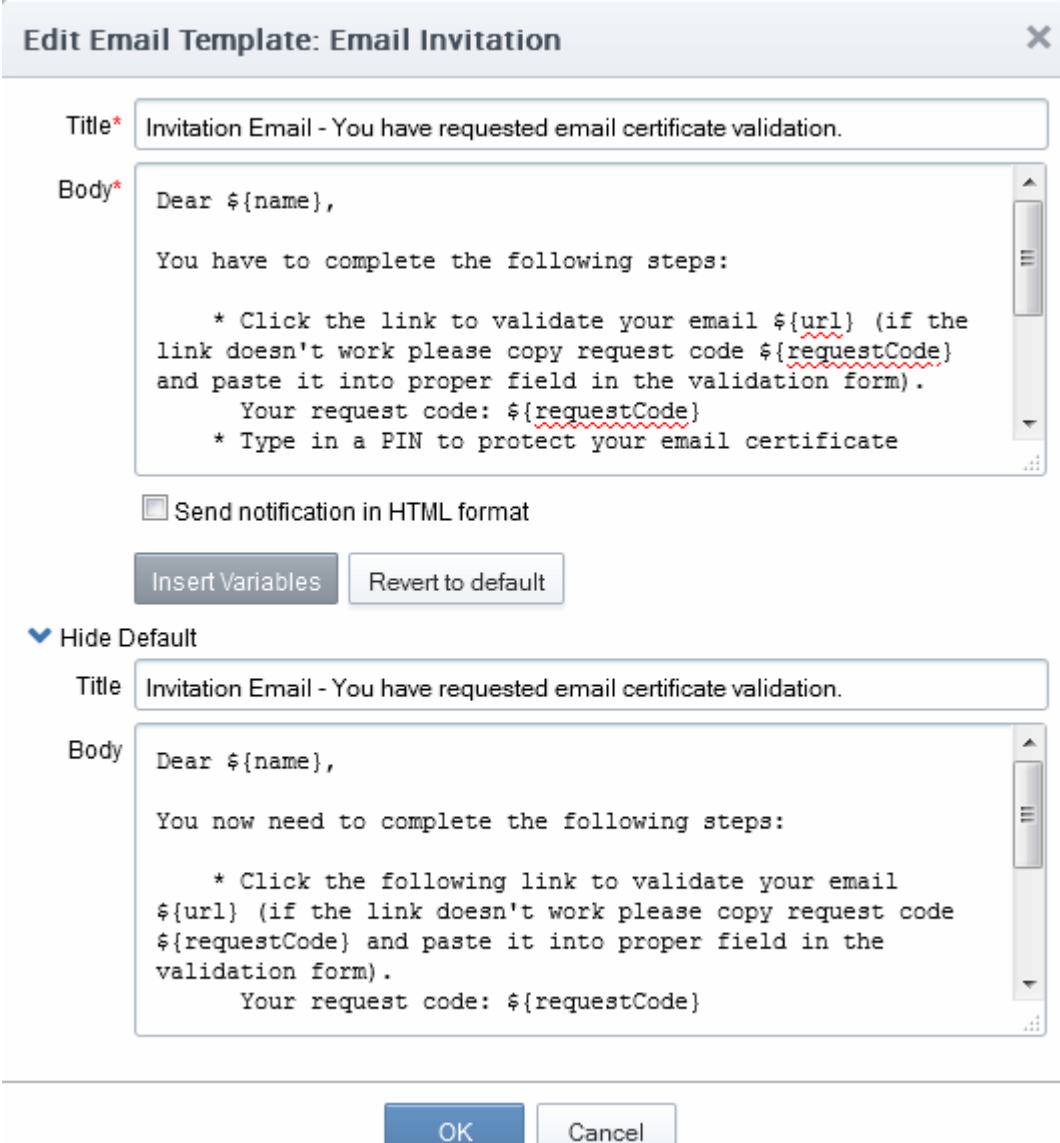

### <span id="page-450-0"></span>6.12 MS Agents for AD server Integration

Administrators can add Active Directory servers to CCM in order to fetch certificates installed on servers, devices and endpoints, and for provisioning Device Authentication Certificates.

Comodo Certificate Manager uses MS Agents for certificate discovery and provisioning device certificates:

#### Certificate Discovery

Administrators should download the MS agent from 'Settings' > 'MS Agents' and install it on each AD server they wish to manage. Once installed, the agent periodically scans the server, fetches the network/object structure, detects all certificates on the domain, then forwards these details to the CCM server. The results can be viewed from the Discovery > Network Assets interface. Refer to the section **Active Directory** for more details.

#### Provisioning of Device Authentication Certificates

MS agents installed on AD servers also act as a CA proxy. To provision device authentication certificates, the AD server must have a Network Device Enrollment Service (NDES) server integrated and a Group Policy which will enroll Device certificates for devices added to AD. Once done, the MS agent will receive certificate requests and forward them to CCM. The agent will track all orders and, after the Device Certificate has been issued by CCM, will fetch the certificates and forward it to the NDES server. The NDES server, in turn, will forward the certificates to the devices. Refer to [The Device Certificates Area](#page-215-0) for more details.

Note: In order for the MS agent to act as CA proxy, the CA Proxy role must be enabled during its installation.

#### Mapping MS AD Certificate Templates to CCM Certificate Types

MS agents installed on AD servers allow templates on the server to be mapped with CCM certificate types, enabling CCM to act as a Private CA for an Organization/Department. Domain admins can create custom certificate templates on their server as required and request CCM admins to map these templates to private certificate types. Domain administrators can enroll for certificates from the AD server by selecting the respective template.

#### Note:

- The MS Agent should have been installed on the AD server of the Organization/Department from which the templates are to be mapped. The agent should have been configured to act as CA Proxy. Refer to the section [MS Agents for AD server Integration](#page-450-0) for more details on installation and configuration of MS Agent.
- Private certificates should enabled for your account in order to map them to MS AD templates. Please contact your account manager to enable private certificates for your account.
- For SSL Certificates CCM currently only supports MS AD template mapping for the 'Private UCC SSL' certificate type. Other private CA certificate types will be enabled for template mapping in future versions.
- For Device Certificates Administrators can request their account manager to add private CA's to their account and create device certificate types as required from 'Settings' > 'Certificates' > 'Device Certificate Types'. Refer to section **Adding Device Cert Types** for more details. These device certificate types can be mapped to MS AD certificate templates.

#### Security Roles:

• MRAO - Can add AD servers of any Organization/Department.

#### The MS Agent Interface

• To open the MS Agent interface, click the 'Settings' tab and choose the 'MS Agents' sub-tab

СОМОДО

**COMODO Creating Trust Online\*** 

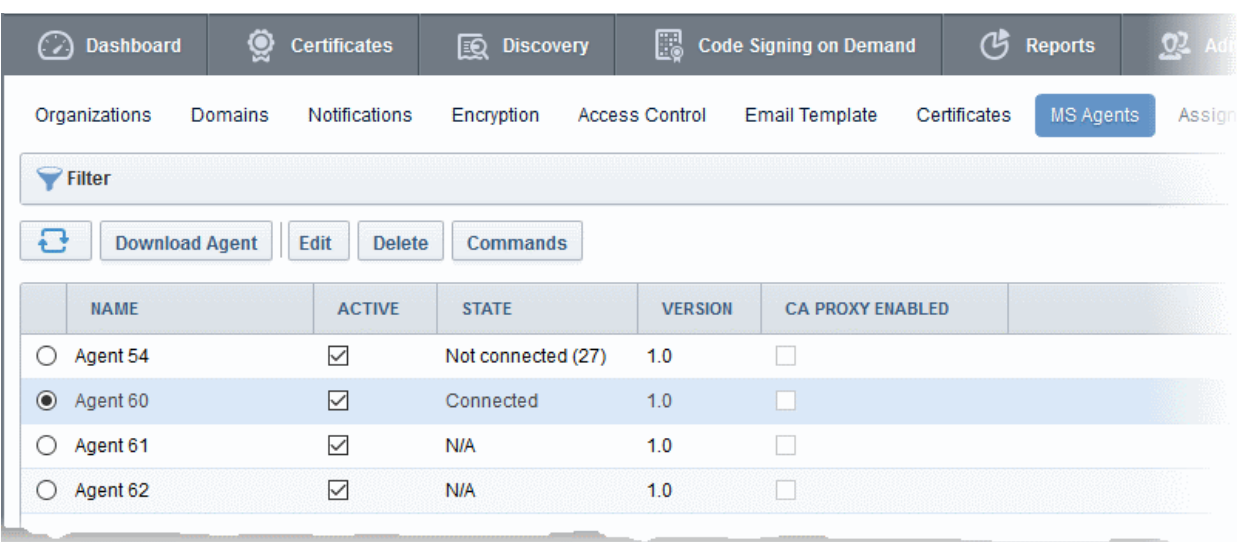

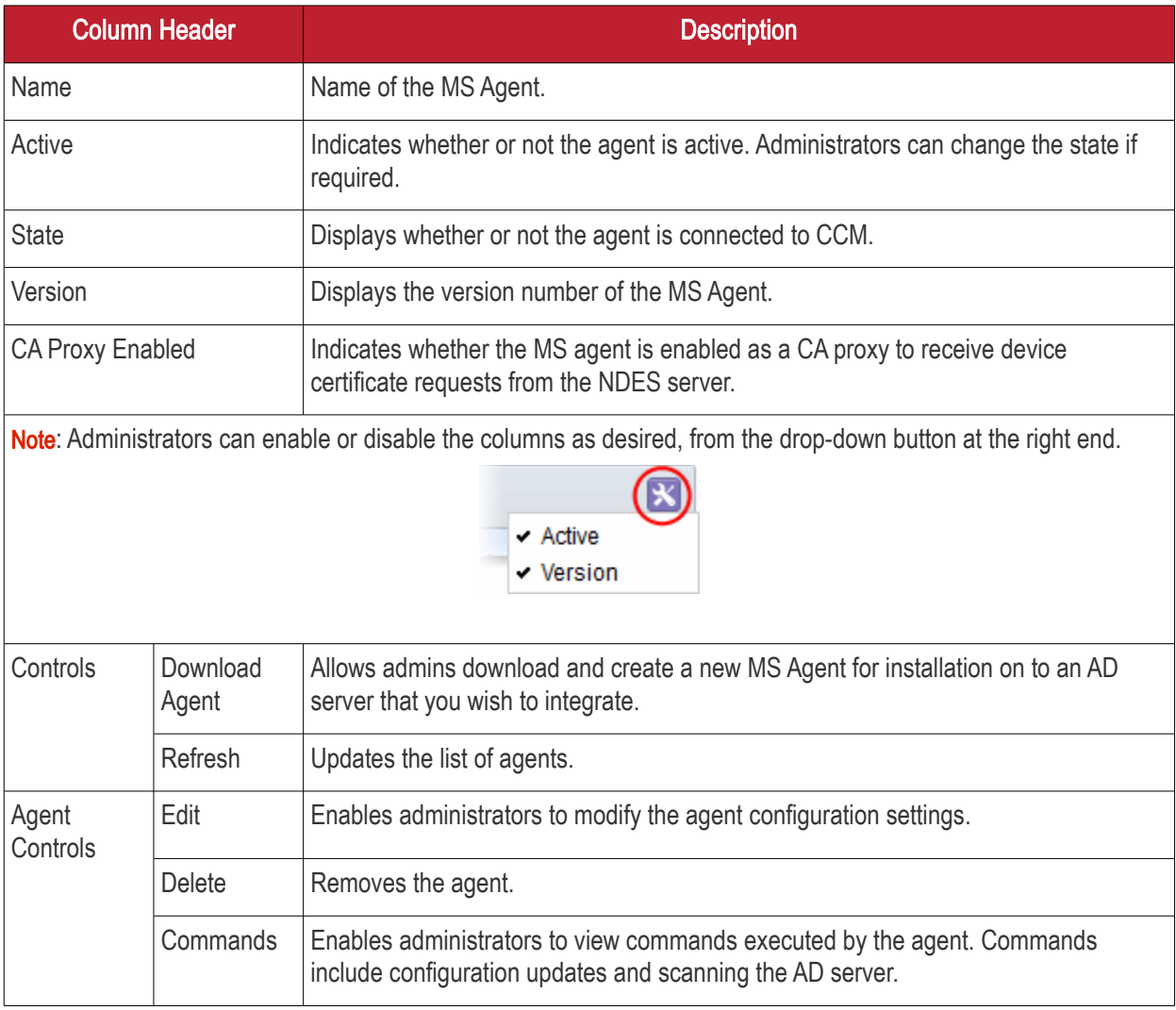

#### Configuring the MS Agent for Certificate Discovery through AD server

You can integrate an AD server to CCM by installing the MS agent on the server.

#### To download and install the MS Agent

- Click the 'Settings' tab and choose the 'MS Agent' sub-tab
- Click the 'Download Agent' button

CCM will prepare the agent setup file. On completion, the agent will be downloaded to your computer.  $\blacktriangleright$  Filter e **Download Agent NAME ACTIVE STATE VERSION CA PROXY ENABLED**  $\bigcirc$  Agent 54  $\checkmark$ Not connected (27)  $1.0$  $\Box$  $O$  Agent 60  $\triangledown$ Connected  $1.0$ П  $\bigcirc$  Agent 61  $\checkmark$ N/A  $1.0$ Opening commscontrollerinstall.exe  $\times$ You have chosen to open: commscontrollerinstall.exe which is: Binary File (79.5 MB) from: https://bddccsoftccm1.brad.dc.comodo.net Would you like to save this file? Save File Cancel

- Download the agent, transfer it to the AD server.
- Double click on the setup file to start the installation wizard and follow the wizard.

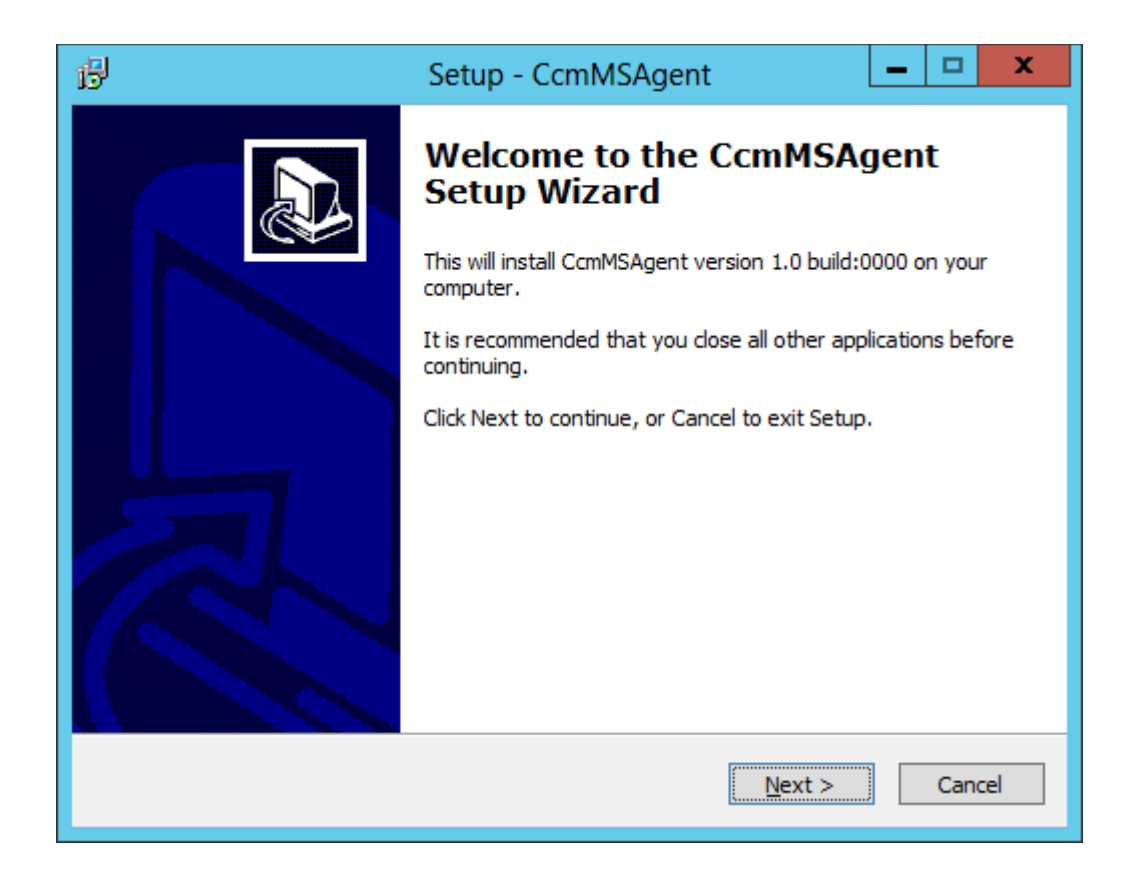

• Click 'Next' and follow the wizard

**COMODO** ating Trust Online

• If you want to enable the agent as a CA Proxy, for Device Certificates enrollment through NDES, in addition to discovery of certificates, then select 'Install CCM MS Agent as CA Proxy' in Step 2 of the wizard and continue the installation.

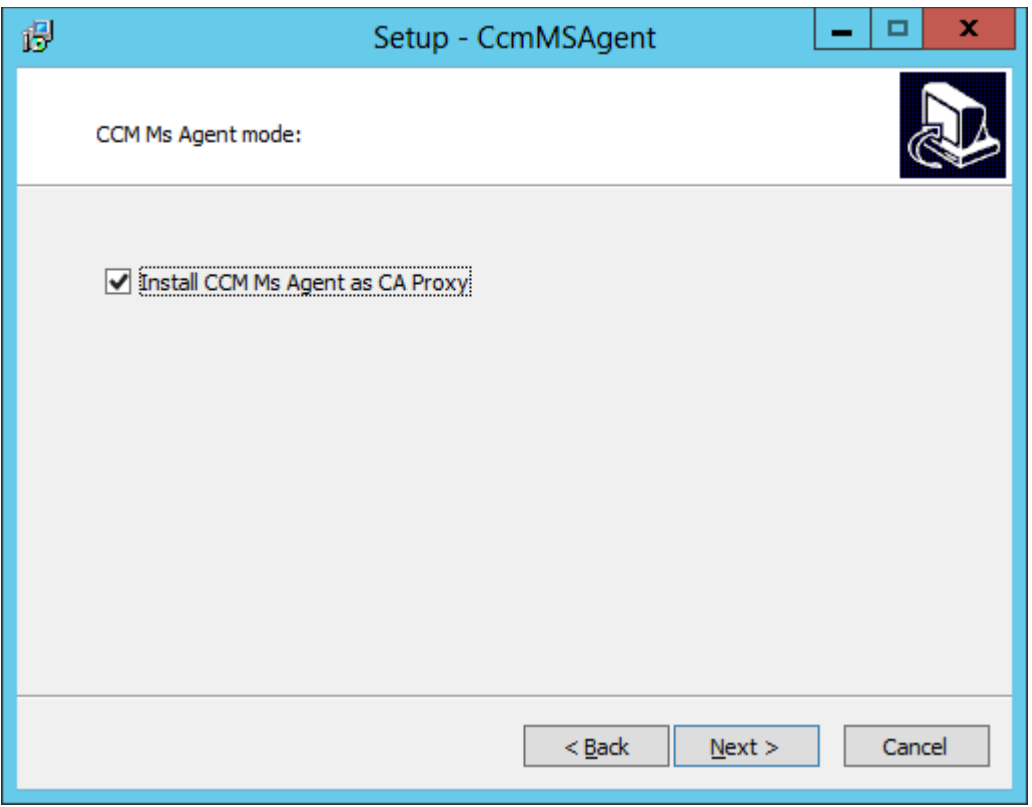

• On completion of installation, the Agent will be added to the CCM interface.

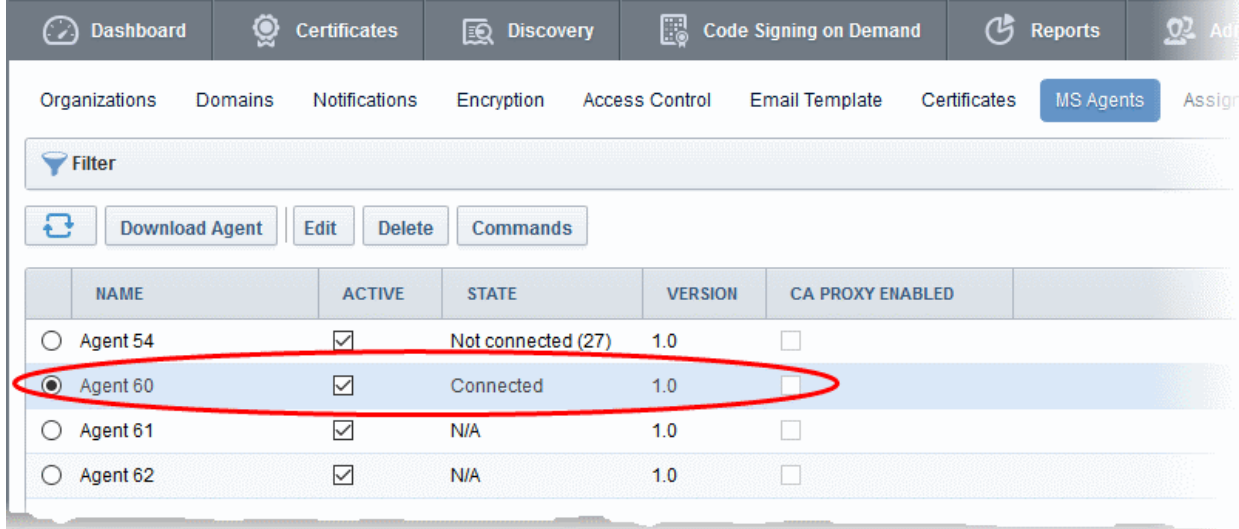

The next step is to configure the Agent to scan the server and forward the details to CCM.

• To Edit the Agent Properties, click the 'Edit' button at the top after selecting the Agent

**COMODO** ng Trust Online<sup>®</sup>

#### **COMODO Creating Trust Online'**

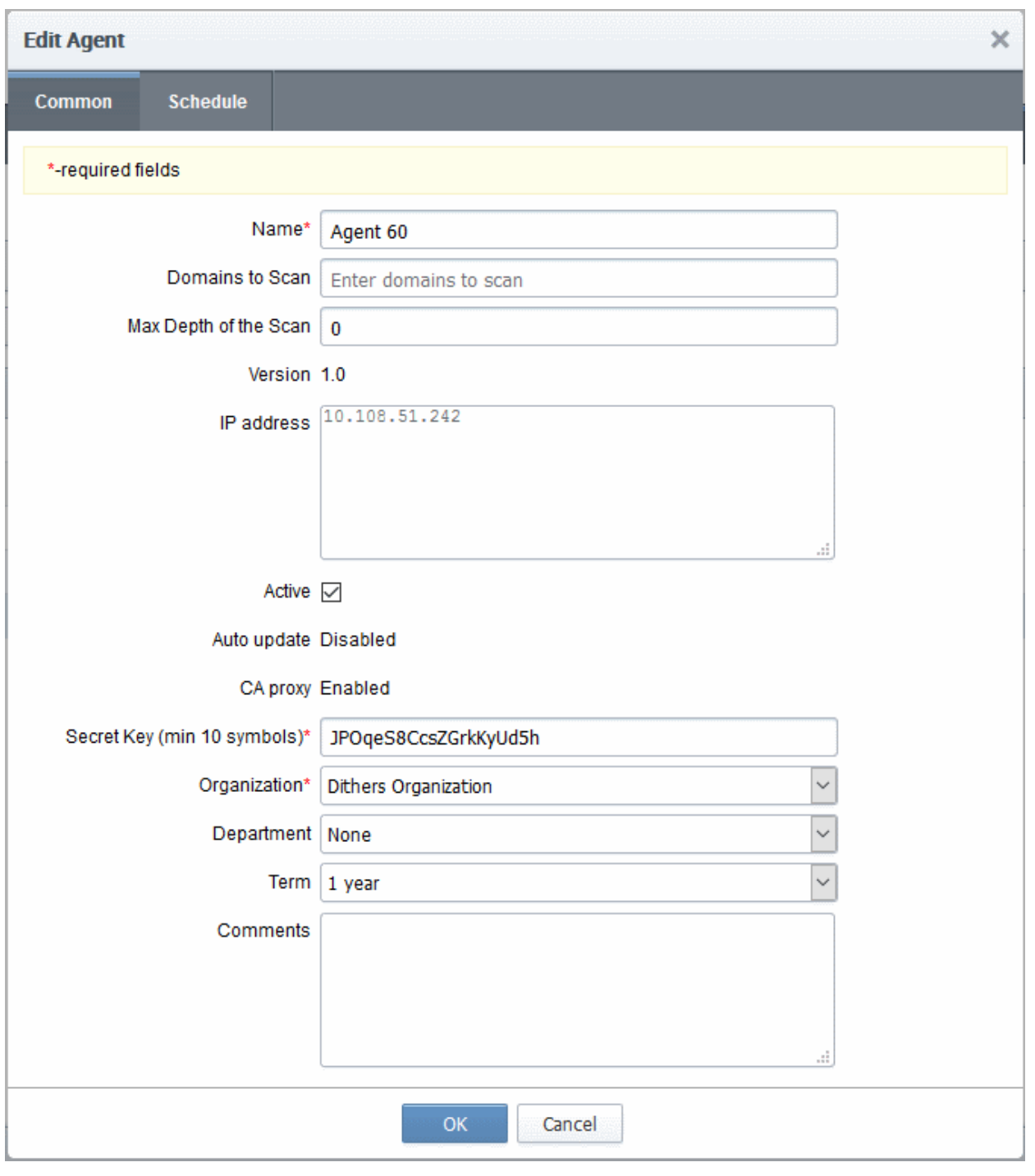

The 'Edit Agent' dialog has two tabs:

- [Common](#page-456-1)  Allows you to configure General Properties
- [Schedule](#page-456-0)  Allows you to schedule the agent to scan the server and forward the details

### <span id="page-456-1"></span>General Properties:

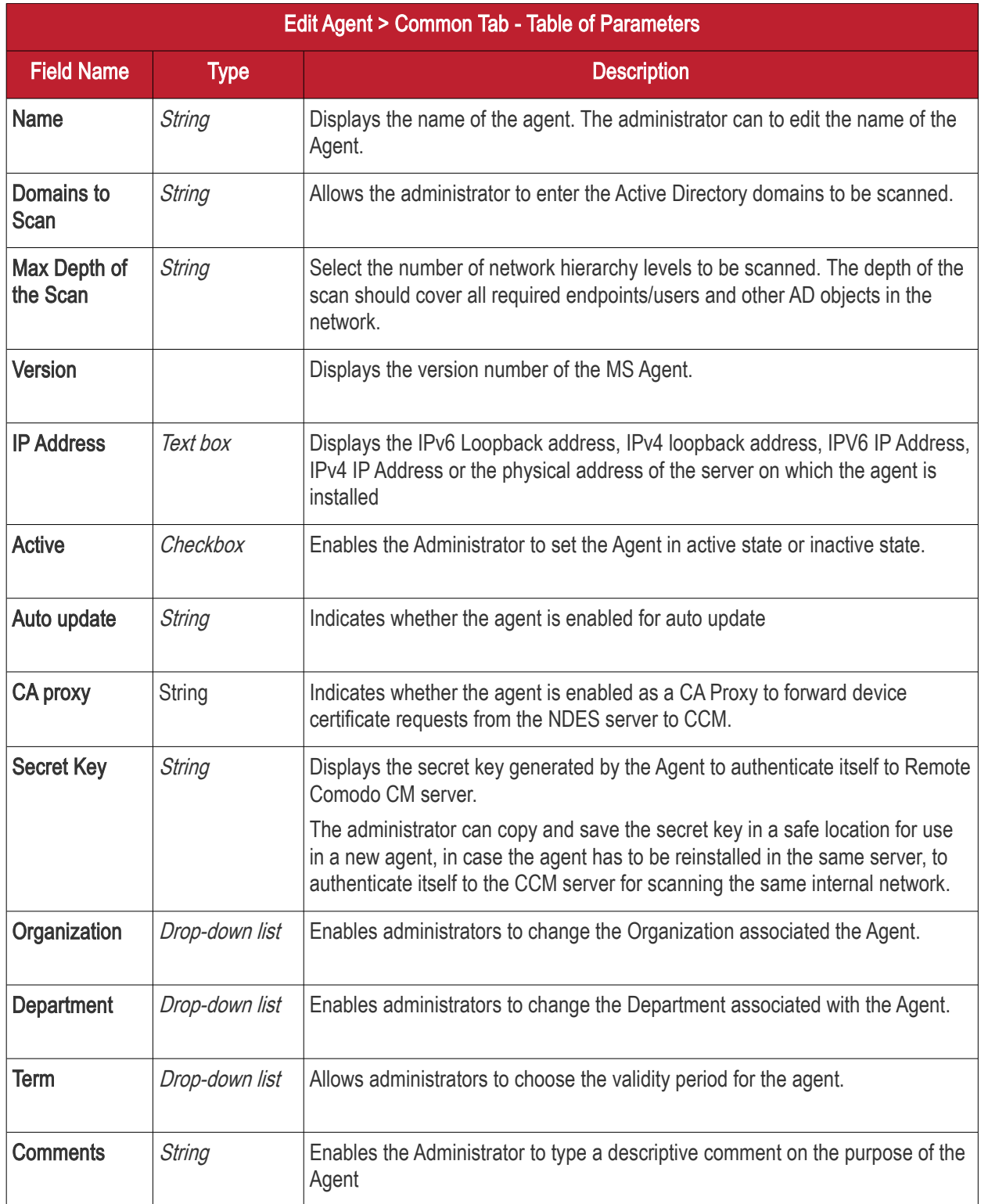

• Edit the values if required. To set a scan schedule for the agent, click the 'Schedule' tab.

<span id="page-456-0"></span>**Schedule** 

#### **COMODO Creating Trust Online'**

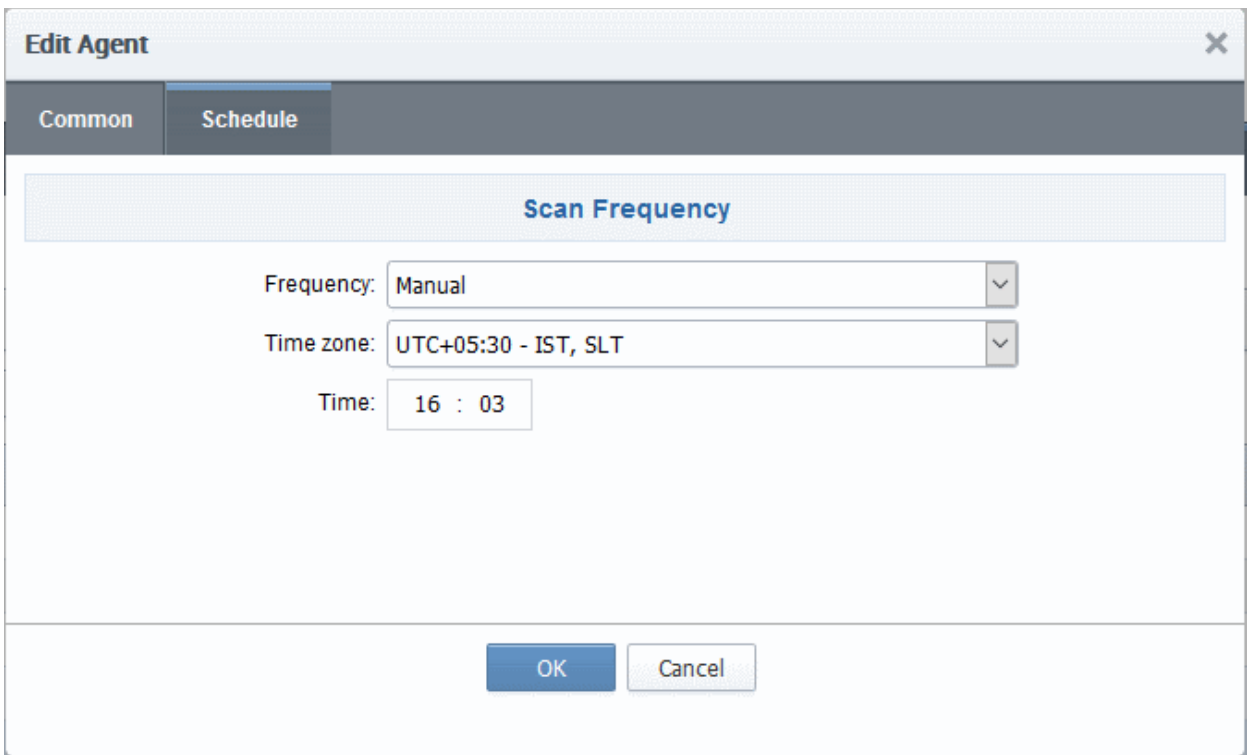

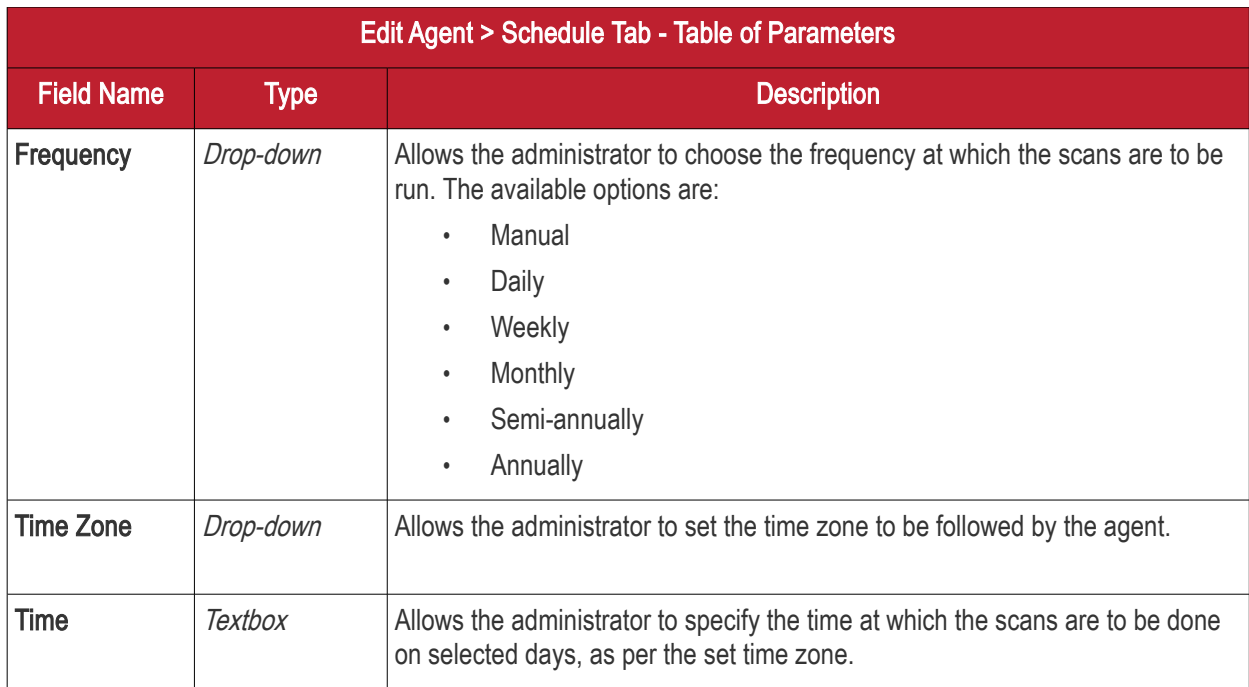

• Click 'OK' in the 'Edit Agent' dialog for your configuration to take effect.

Once integrated, the agent will scan the network through the AD server for installed certificates as per the schedule and forward details to CCM. Network objects enrolled to the AD server and all types of certificates installed on them can be by viewed by expanding the 'Active Directory' category in 'Discovery' > 'Network Assets'. Refer to the section [Active Directory](#page-474-0) for more details.

### 6.13 Auto-Assignment Rules for Unmanaged Certificates

Administrators can create rules to automatically assign 'Unmanaged' certificates found after a discovery scan to a specific Organization or Department.

Assignment Rules will assign certificates to a particular entity based on one or more conditions set by the administrator.

The rules can be applied while configuring Discovery Tasks, so that each Unmanaged certificate found by a Discovery Scan and satisfying conditions in any of the rules applied to the scan, will be automatically assigned to the respective Organization(s)/Department(s). For more details on configuring Discovery Scans, refer to the section [Discovery Tasks.](#page-476-0)

The 'Assignment Rules' interface allows the Administrators to create rules for use in Discovery Scans.

To open the 'Assignment Rules' interface:

• Click 'Settings' > 'Assignment Rules'

#### Security Roles:

- MRAO can create and manage rules to assign discovered certificates on any network to any Organization/Department.
- RAO can create and manage rules to assign certificates discovered on their networks to Organizations and sub-Departments Departments which have been delegated to them.
- DRAO can create and manage rules to assign certificates discovered on their networks to Departments which have been delegated to them.

The 'Assignment Rules' interface displays a list of the available rules, allows administrators to create new rules and manage existing rules.

• To open the Assignment Rules interface, click the 'Settings' tab and choose the 'Assignment Rules' subtab

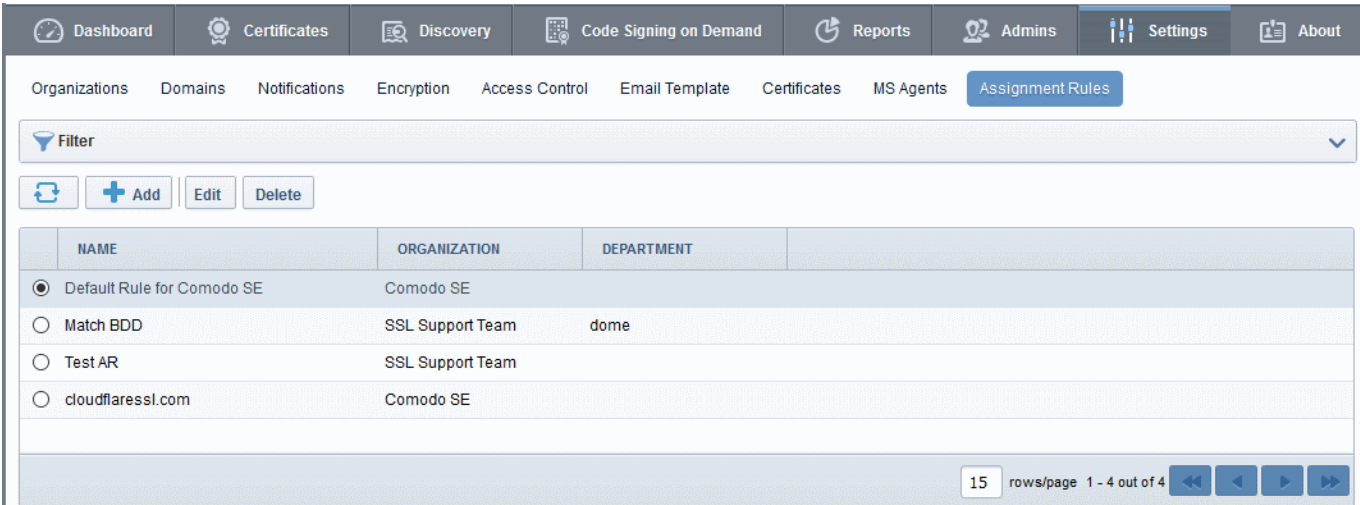

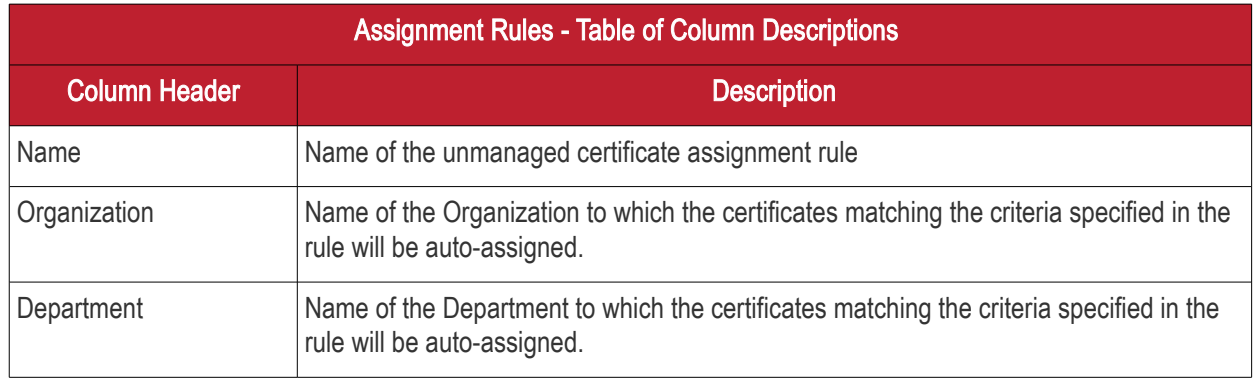

#### Sorting and Filtering Options

• Clicking on a column headers 'Name', 'Organization' and 'Department' sorts the items in the alphabetical order of the entries in the respective column.

СОМОДО

Administrators can search for a particular discovery task by using filter.

Filter

You can add filters by selecting from the options in the 'Add Filter' drop-down and group the selection with other options that appears depending on the selection from the 'Add Filter' drop-down.

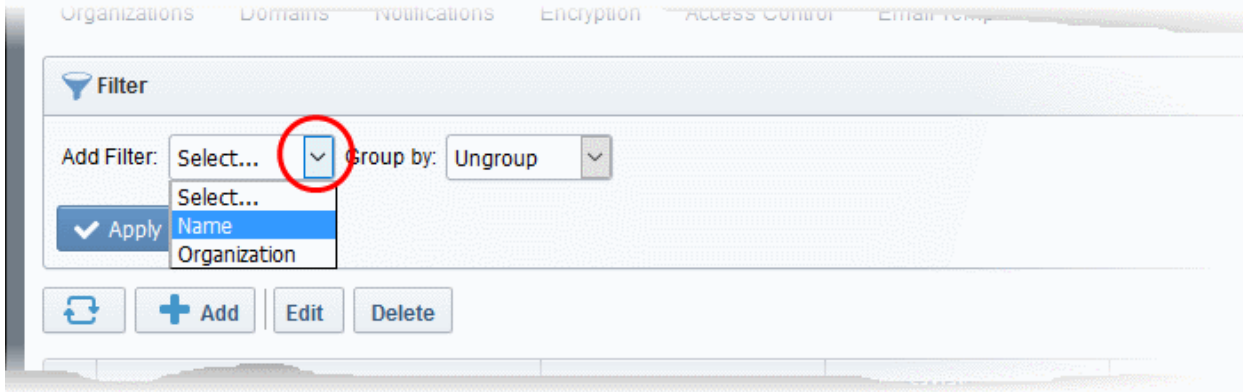

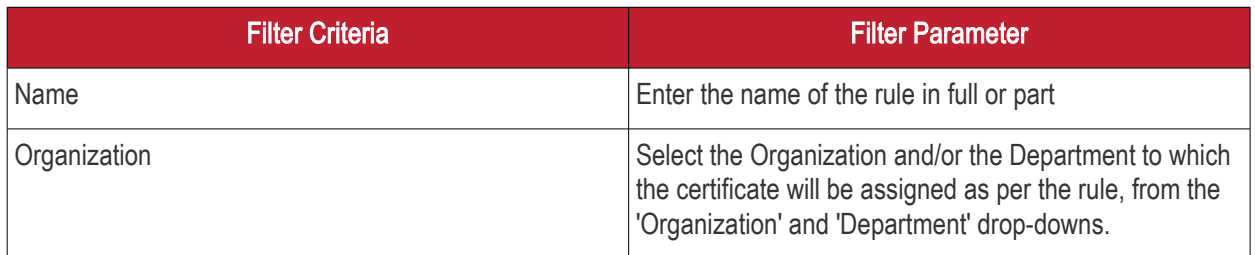

#### To add a filter

- Select a filter criteria from the 'Add Filter' drop-down
- Enter or select the filter parameter as per the selected criteria.

Tip: You can use more than one filter at a time. To remove a filter criteria, click the '-' button to the left if it

• Select the criteria by which the results are to be grouped from the 'Group by' drop-down and enter or select the grouping parameter

For example, if you want to filter the rules with a specific Common Name starting with 'Dithers' and group the results by 'Organizations/Departments', then select 'Name' from the 'Add Filter' drop-down, enter 'Dithers' and select 'Organization/Department' from the 'Group by' drop-down. The tasks, having 'test' in their name will be displayed as a list.

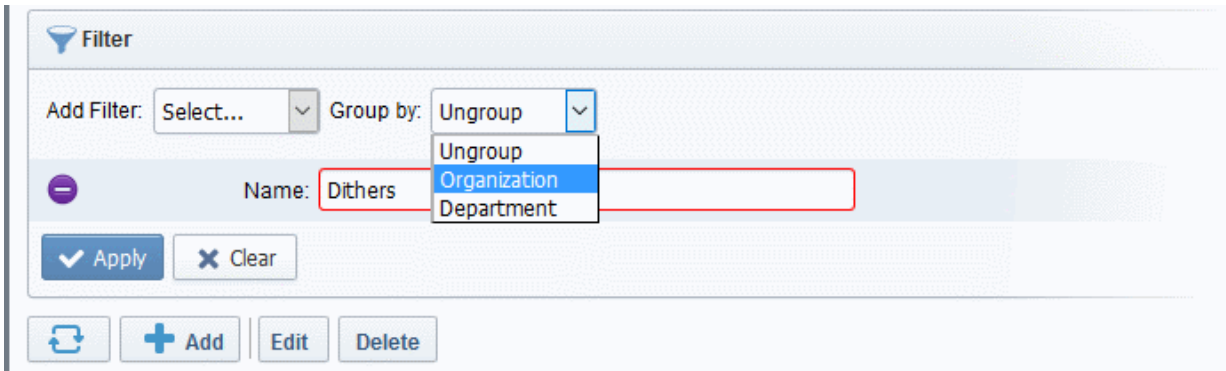

The filtered items based on the entered parameters will be displayed:

• To remove the filter options, click the 'Clear' button.

Note: The search filters once configured for the interface will be automatically saved. When you are re-opening the 'Assignment Rules' interface in future, the configured filters will be in action and only the search results will be displayed. If you do not want the filters to be saved, click the 'Clear' button.

Following sections explain in details about:

- [Creating a new certificate assignment rule](#page-460-0)
- [Editing an assignment rule](#page-461-0)

#### <span id="page-460-0"></span>To create a new rule

• Click 'Add' from the 'Assignments Rules' interface

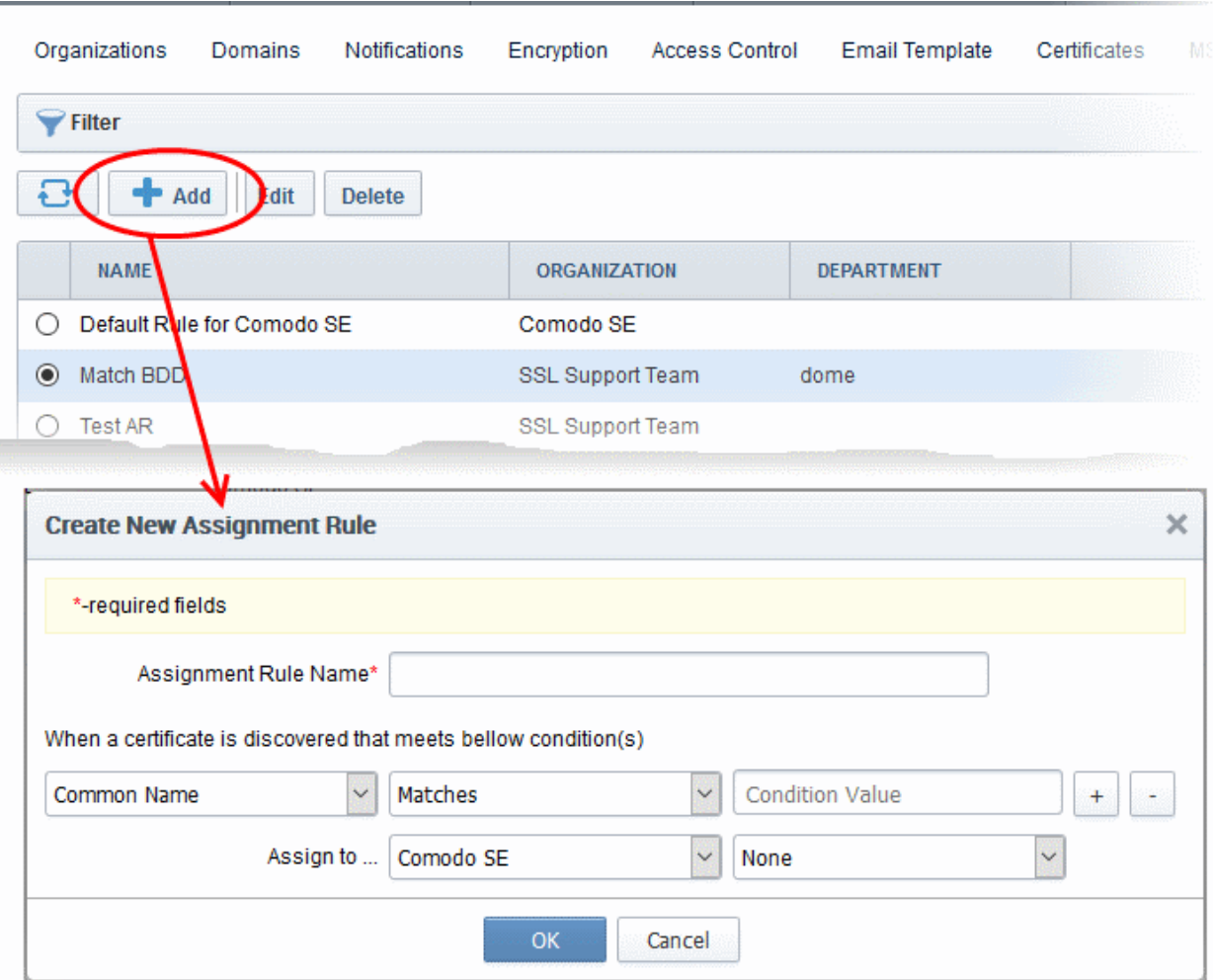

- Enter a name shortly describing the rule in the Assignment Rule Name text box.
- Set the condition for identifying the certificate to be auto-assigned as per the rule.
	- Select the field of the certificate to be searched from the first drop-down
	- Select the relationship between the field value and the condition value from the second drop-down
	- Enter the condition value in the text field.

For example, if you want to auto-assign certificates with common name dithers.com, then choose 'Common Name' from the first drop-down, select 'Matches' from the second drop-down and enter dithers.com in the text field.

• Choose the Organization and/or Department to which the certificates meeting the conditions to be auto-

СОМОДО

**COMODO Creating Trust Online\*** 

assigned, from the respective 'Assign to' drop-downs.

• Click OK.

The Rule will be added to the list. The rule will be available for selection while configuring a Discovery Task. For more details on configuring Discovery Scans, refer to the section **Discovery Tasks**.

• Repeat the process to add more rules.

#### <span id="page-461-0"></span>To edit a rule

• Select the rule and click the 'Edit' button

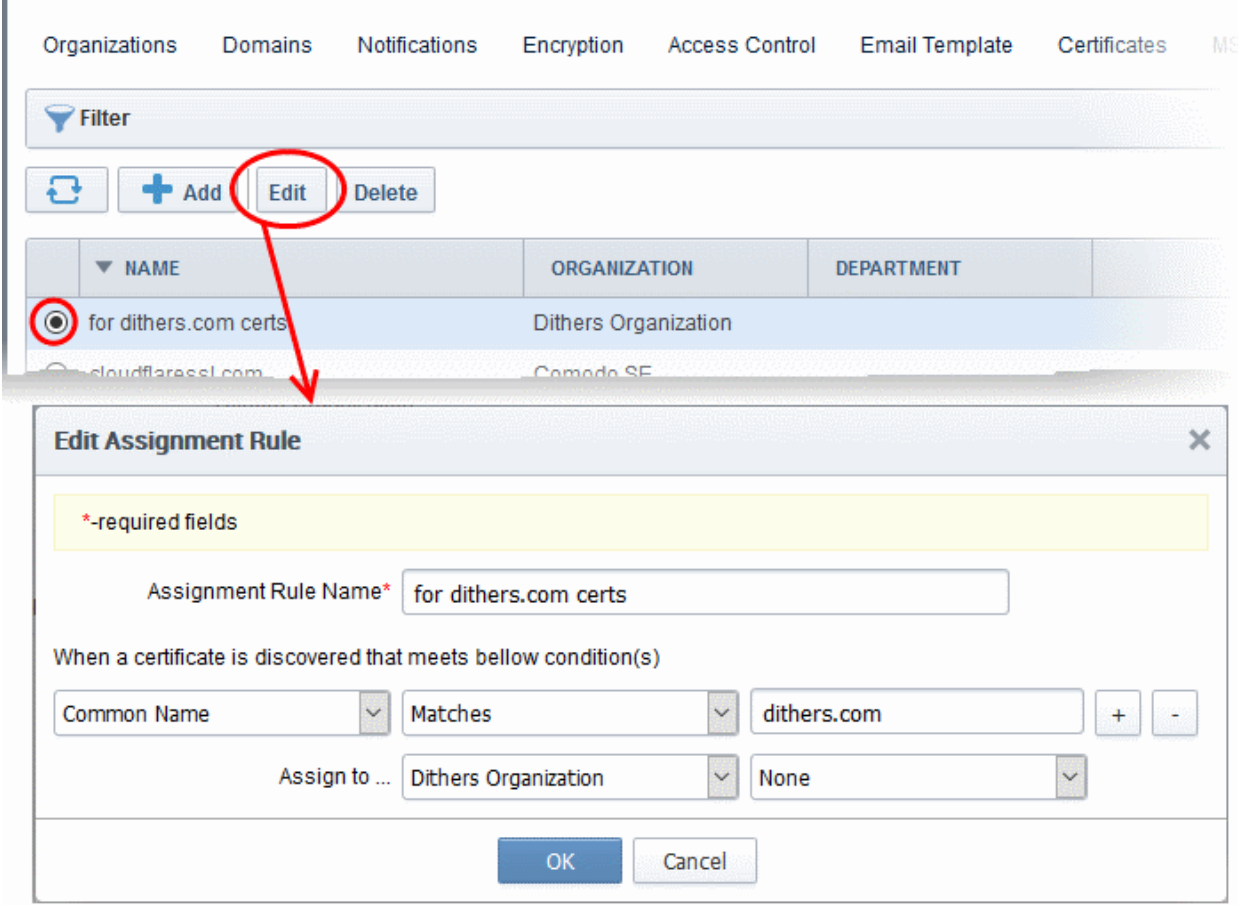

The 'Edit Assignment Rule' dialog will open. The dialog is similar to' Add Assignment Rule' dialog. For description of the parameters, refer to the explanation of adding a new rule

- Edit the parameters and click 'OK'
- To remove a rule, select the rule and click 'Delete'

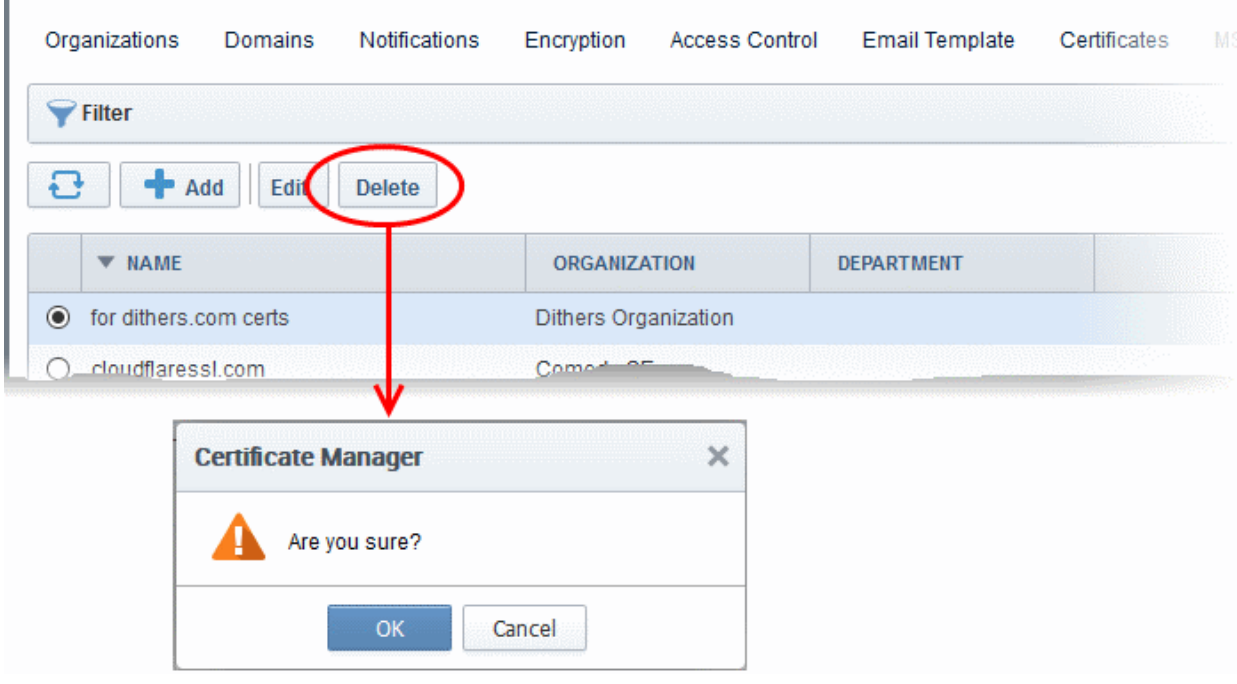

A confirmation dialog will appear.

• Click 'OK' in the confirmation dialog.

# 7 Certificate Discovery and Agents

CCM allows administrators to scan networks for SSL certificates installed on them, including certificates issued to network devices, certificates issued by third party vendors and self-signed certificates. CCM also identifies the web servers on the network and the domains hosted by them, with their SSL security status. Agents installed on the network facilitate this discovery process. In addition, the agents are also used for automatic installation of SSL certificates on Apache httpd, Apache Tomcat and IIS 7, 7.5, and 8. Refer to the following sections for more detailed explanation on each area.

- **Network Assets** Contains explanations on viewing the results from scans. The results include SSL certificates installed on the network, web-servers identified from the network with their details and devices added to CCM by Active Directory Integration.
- **Certificate Discovery** Contains explanations on adding, scheduling and running discovery tasks on networks.
- [Agents](#page-494-0)  Contains explanations on downloading CCM extra agent and deployment on to networks for certificate discovery and auto-installation of SSL certificates.

### <span id="page-462-0"></span>7.1 Network Assets

The 'Network Assets' area displays the SSL, client, code signing and device authentication certificates installed on servers and other devices connected to the network, as discovered from the scans. It also displays the list of webservers identified from the network with the details on domains hosted from them. If integrated with the AD server, the devices enrolled to AD are listed as a tree structure. Selecting a node/device in the trees structure displays the the details of certificates installed on it.

СОМОДО **Creating Trust Online** 

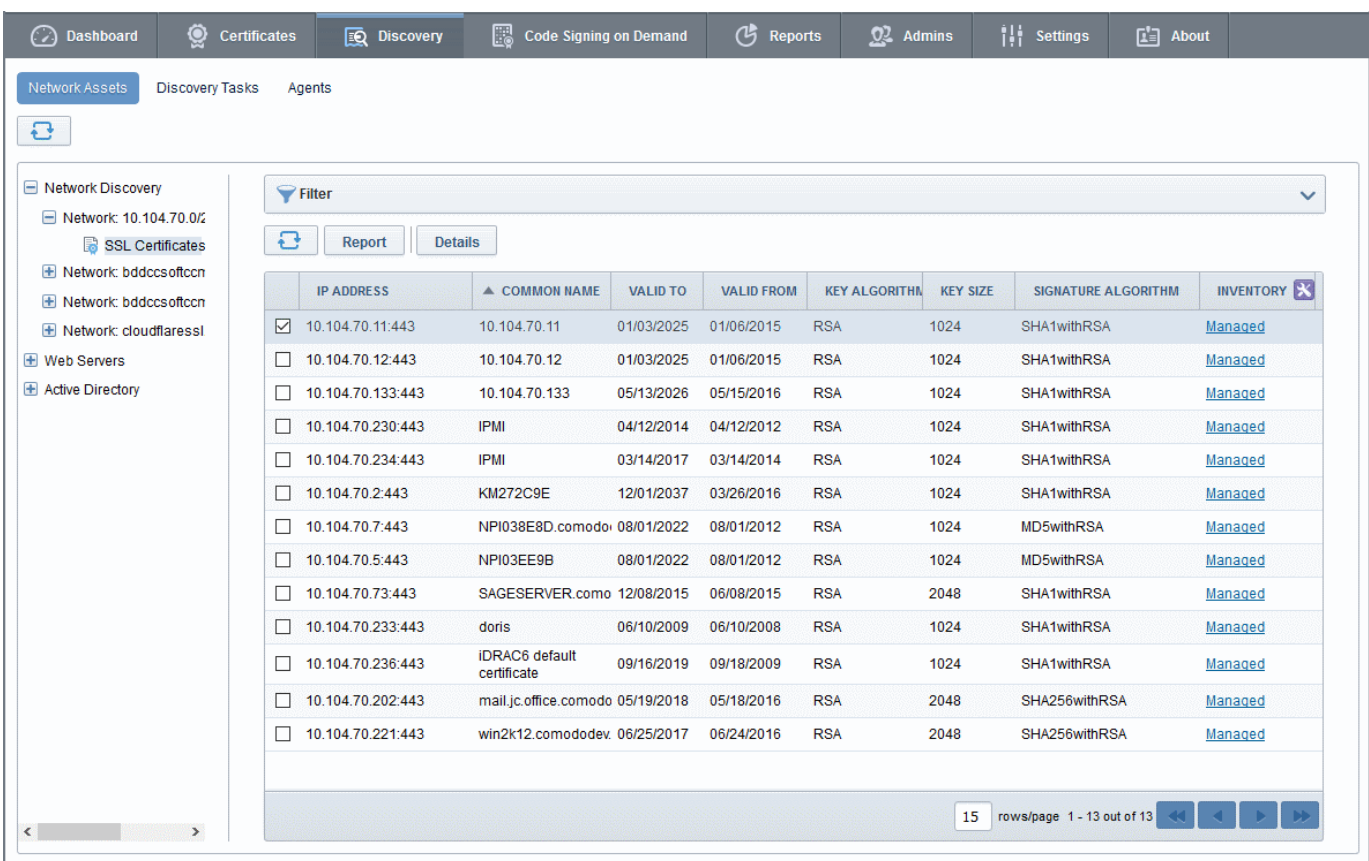

Different categories of the identified Network Assets are displayed as tree structure in the left pane and the details/certificates identified from the selected node in the tree structure is displayed in the right pane.

Refer to the following sections for more detailed explanation on each category of Network Assets.

- **[Network Discovery](#page-463-0)**
- **[Web Servers](#page-472-0)**
- <span id="page-463-0"></span>**[Active Directory](#page-474-0)**

### 7.1.1 Network Discovery

The 'Network Discovery' category view allows administrators to view a summary of all certificates installed on every network scanned and a history of previous scans. Administrators can also generate reports on discovered certificates and assign unmanaged certificates identified by discovery scans to respective organizations.

Note: An 'Unmanaged' certificate is one that was not obtained via Comodo Certificate Manager. This includes, for example, certificates from other CA's, self-signed certificates, and certificates issued by Comodo CA but not obtained via CCM. CCM identifies all certificates installed on a scanned network including 'Unmanaged' certificates and allows the administrator to assign them to respective Organization/Department for which the certificates were enrolled.

For more details on configuring discovery scans refer to the section **Discovery Tasks**.

#### Security Roles:

- MRAO can view the certificates installed on all networks on which the scans were run.
- RAO SSL Admins can view the certificates installed on networks of Organizations (and any sub-ordinate Departments) that have been delegated to them.
- DRAO SSL Admins can view the certificates installed on networks of Department(s) that have been delegated to them.

**COMODO Creating Trust Online** 

#### To view an over all statistical summary of SSL certificates installed on all scanned networks

- Click 'Discovery' tab and choose 'Network Assets' from the left.
- Choose 'Network Discovery' category from the left

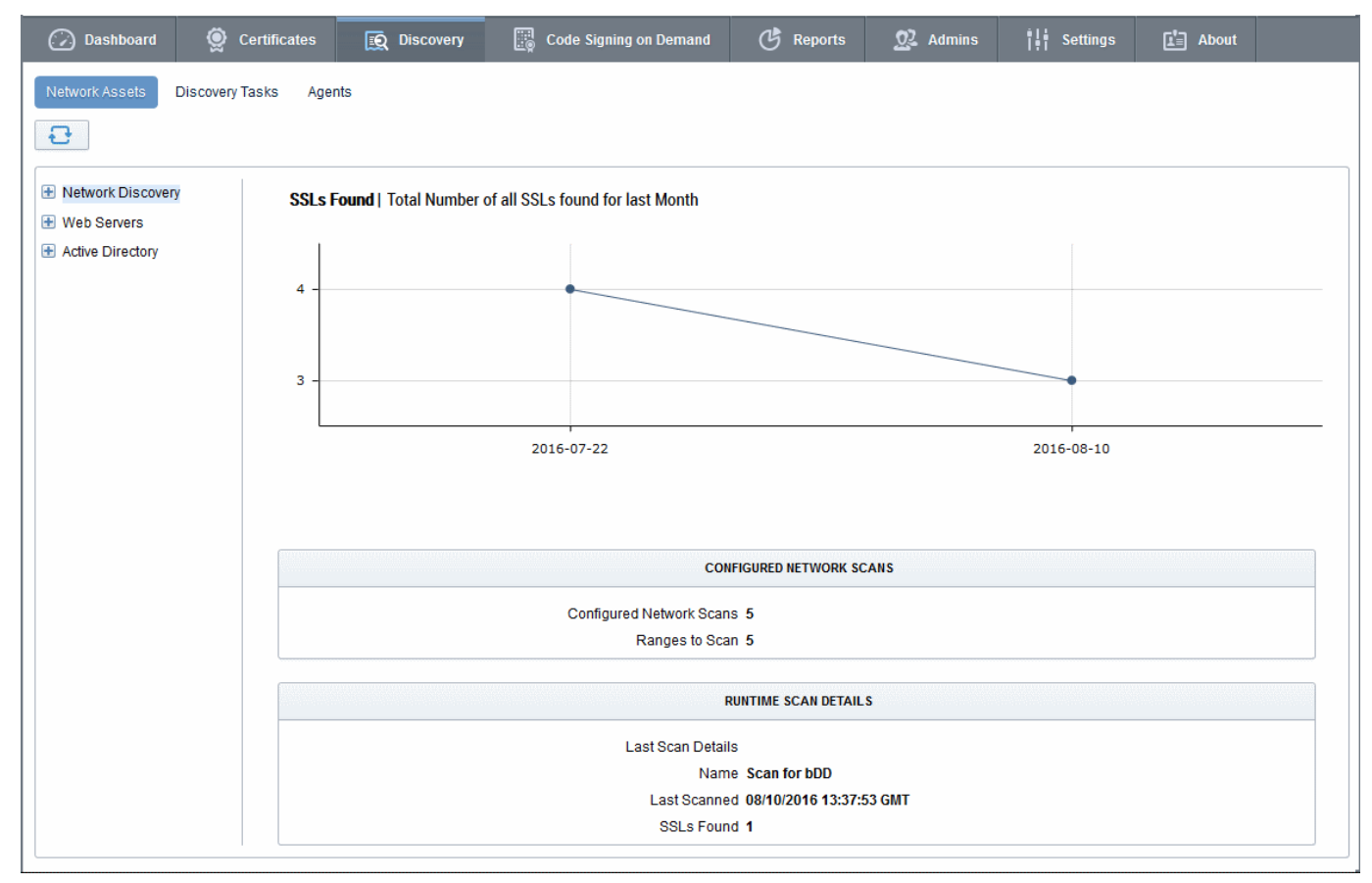

The right pane shows a time graph of number of SSL certificates and details of discovery scans run on the networks. Hovering the mouse over a date/month displays the number of SSL certificates identified on that date/month.

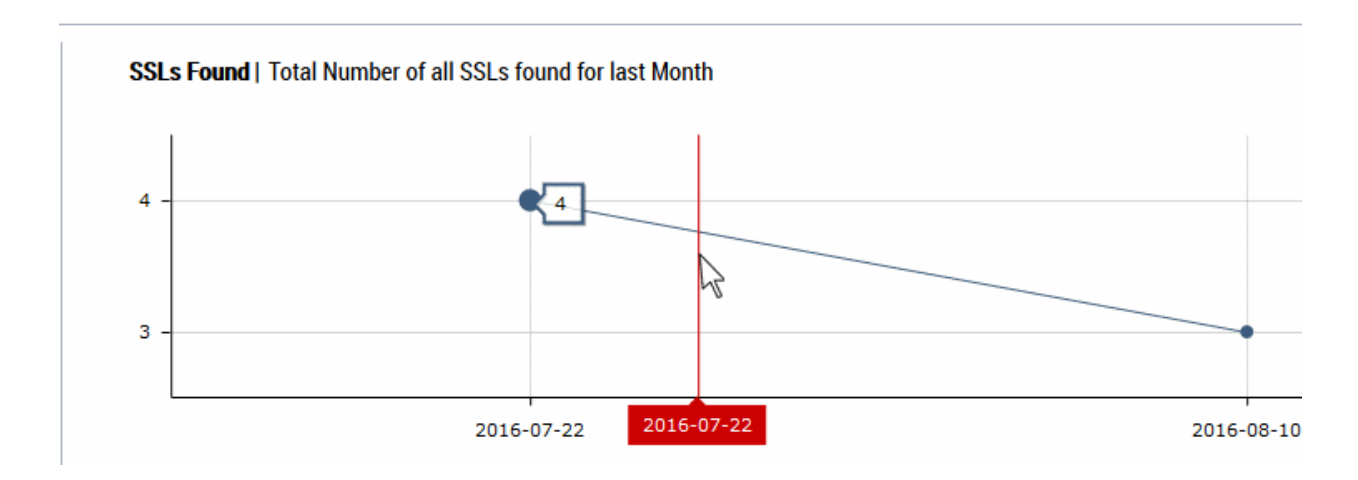

For more details on configuring discovery scans refer to the section **Discovery Tasks**.

#### To view the statistical summary of SSL certificates installed on a selected network

- Click 'Discovery' tab and choose 'Network Assets' from the left.
- Expand the 'Network Discovery' category and choose the network

**COMODO Creating Trust Online\*** 

## Comodo Certificate Manager - Administrator Guide

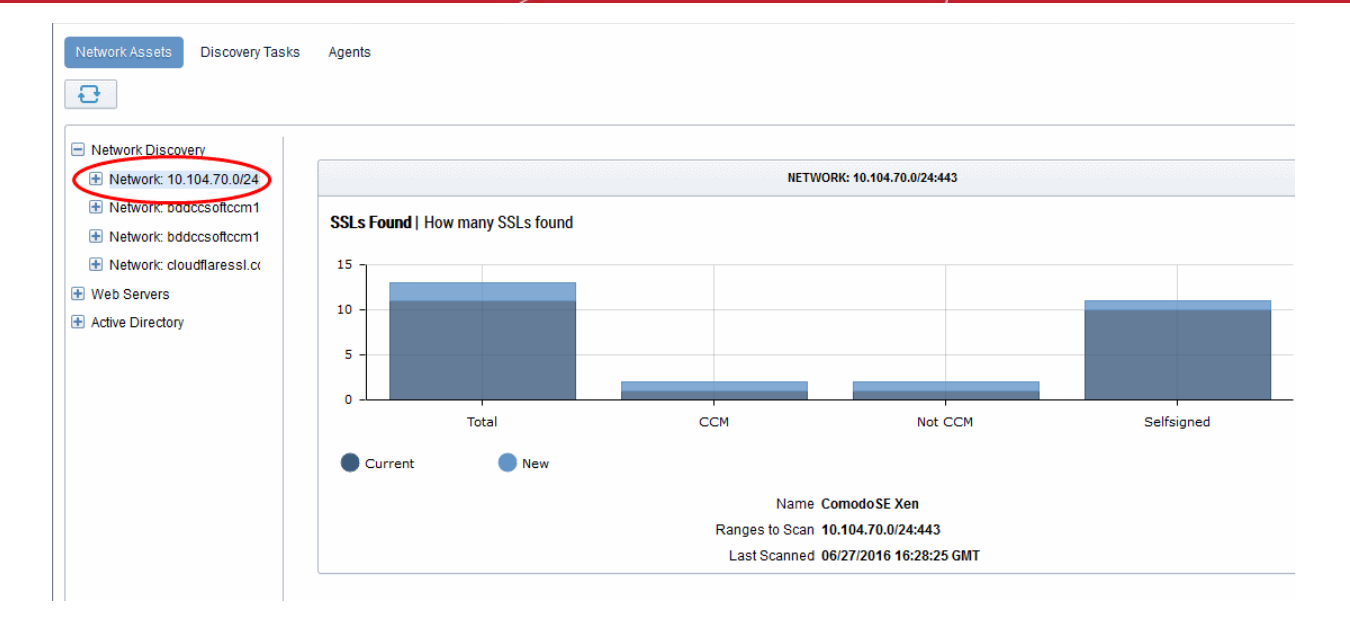

The right pane displays a comparison graph of total number of SSL certificates with numbers of certificates that are managed by CCM, unmanaged certificates and self-signed certificates installed on the network. The details of the discovery scan task name, network and IP ranges scanned and date/time of last run scan are displayed below the graph.

#### To view the list of SSL certificates installed on a selected network

- Click 'Discovery' tab and choose 'Network Assets' sub-tab.
- Expand the 'Network Discovery' category to view the networks on which discovery scans were run.
- Expand the selected network and choose 'SSL certificates'.

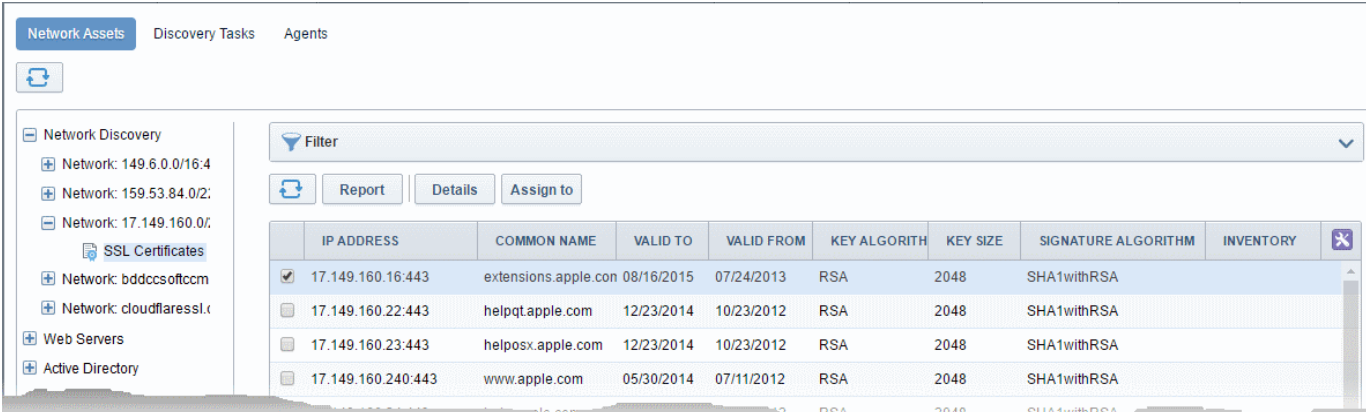

The list of certificates detected from the network during the last scan is displayed with their details as a table. Selecting a certificate allows displays options for viewing its details and to manually assign Unmanaged certificates to required Organization/Department.

The interface also allows you to create a report on the discovered certificates.

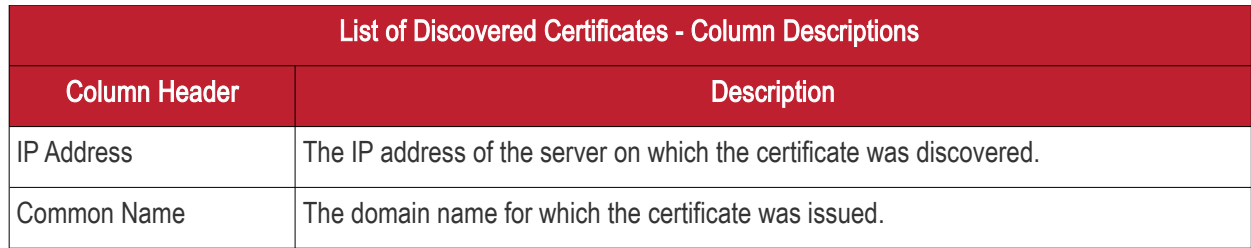

#### **COMODO** Creating Trust Online\*

# Comodo Certificate Manager - Administrator Guide

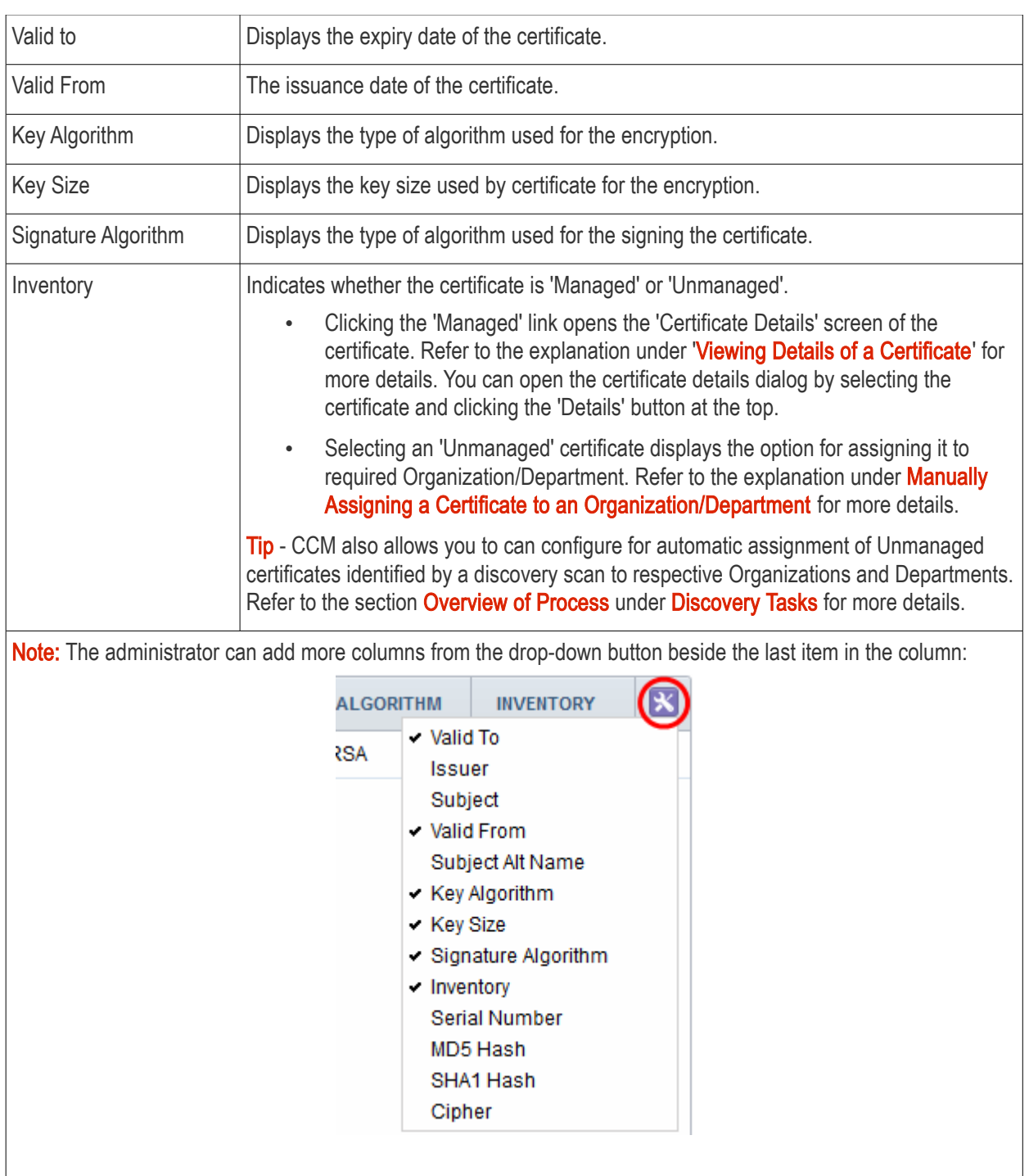

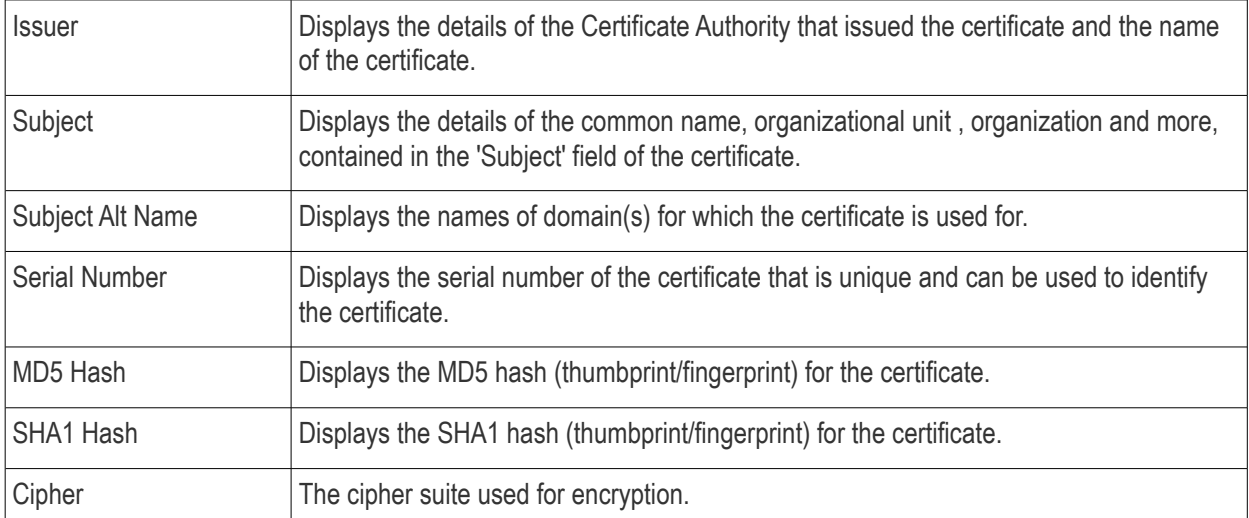

#### Sorting and Filtering Options

• Clicking on a column header sorts the items in the alphabetical order of the entries in that column.

Administrators can search for particular SSL certificates using filters.

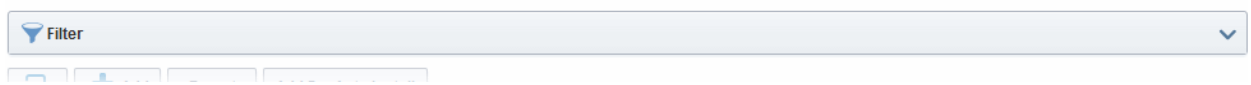

• To apply filters, click on the 'Filters' stripe. The filter options will be displayed. You can add filters by selecting from the options in the 'Add Filter' drop-down and group the results with other options that appears depending on the selection from the 'Add Filter' drop-down.

#### To add a filter

• Select a filter criteria from the 'Add Filter' drop-down

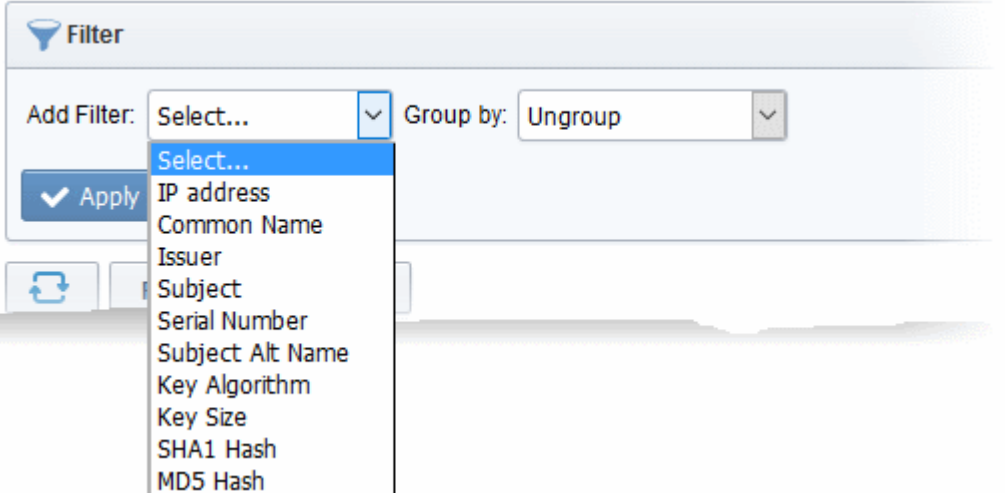

• Enter or select the filter parameter as per the selected criteria.

**COMODO Creating Trust Onlines**
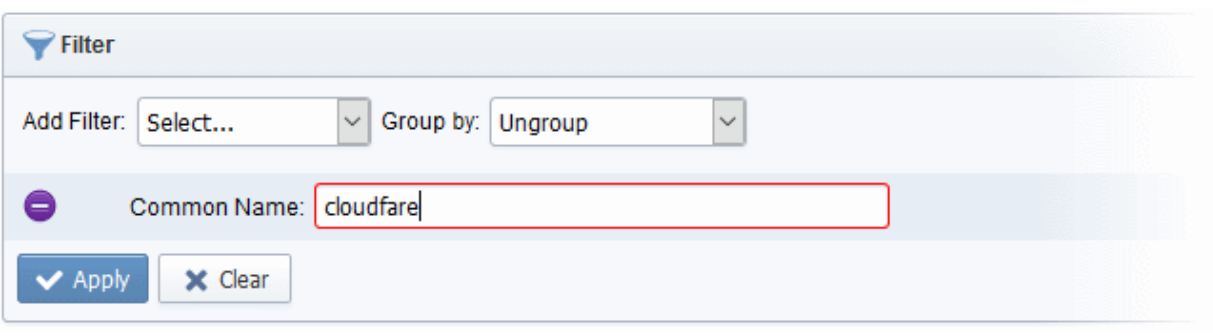

The available filter criteria and their filter parameters are given in the following table:

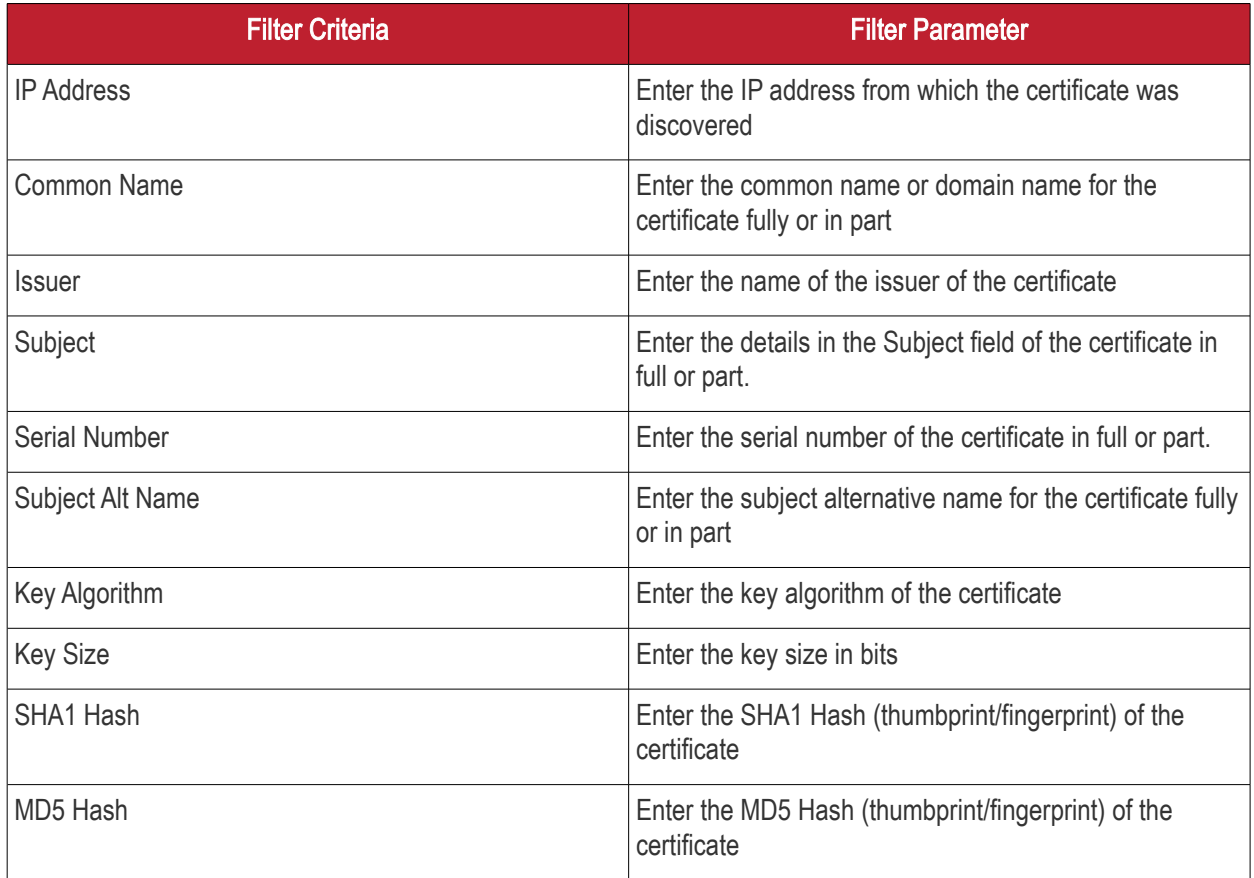

Tip: You can add more than one filter at a time to narrow down the filtering. To remove a filter criteria, click the '-' button to the left if it.

Select the criteria by which the results are to be grouped from the 'Group by' drop-down and enter or select the grouping parameter

СОМОДО o Trust Online

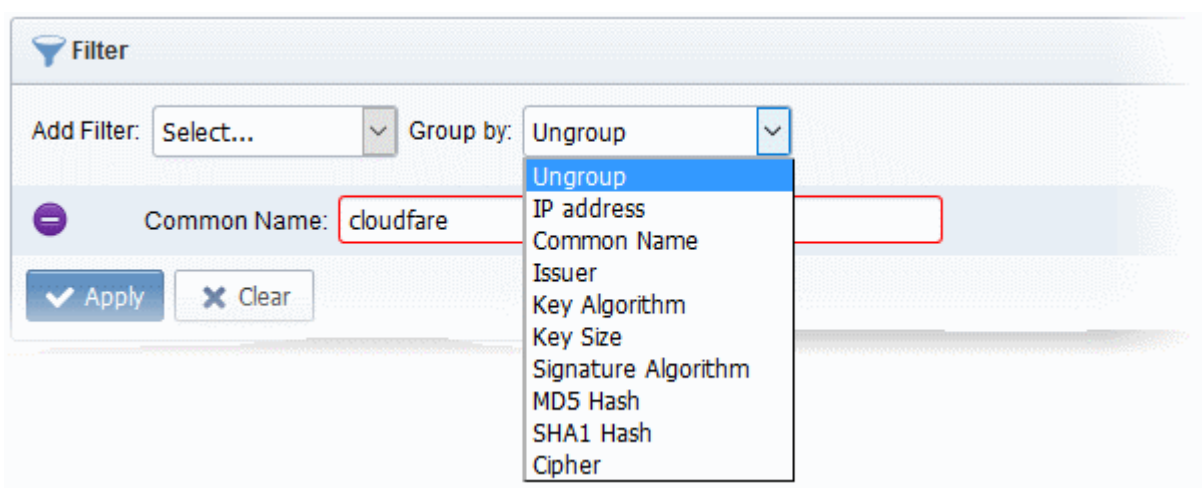

For example, if you want to filter the certificates with a specific Common Name starting with 'cloudfare.com' and group the results by their 'Issuer', then select 'Common Name' from the 'Add Filter' drop-down, enter 'cloudfare.com' and select 'Issuer' from the 'Group by' drop-down. The certificates, having 'cloudfare.com' in their common name will be displayed as a list, grouped based on their issuers.

• To remove the filter options, click the 'Clear' button.

Note: The search filters once configured for the interface will be automatically saved. When you are re-opening the 'SSL certificates' interface in future, the configured filters will be in action and only the search results will be displayed. If you do not want the filters to be saved, click the 'Clear' button.

### <span id="page-469-0"></span>Viewing Details of a Certificate

The 'Certificate Details' dialog displays the complete details of the selected SSL certificate with its certificate chain details.

- To view the SSL certificate details dialog, select the certificate from the list and click the 'Details' button at the top.
- Alternatively, click the 'Managed' link in the Inventory column

СОМОДО

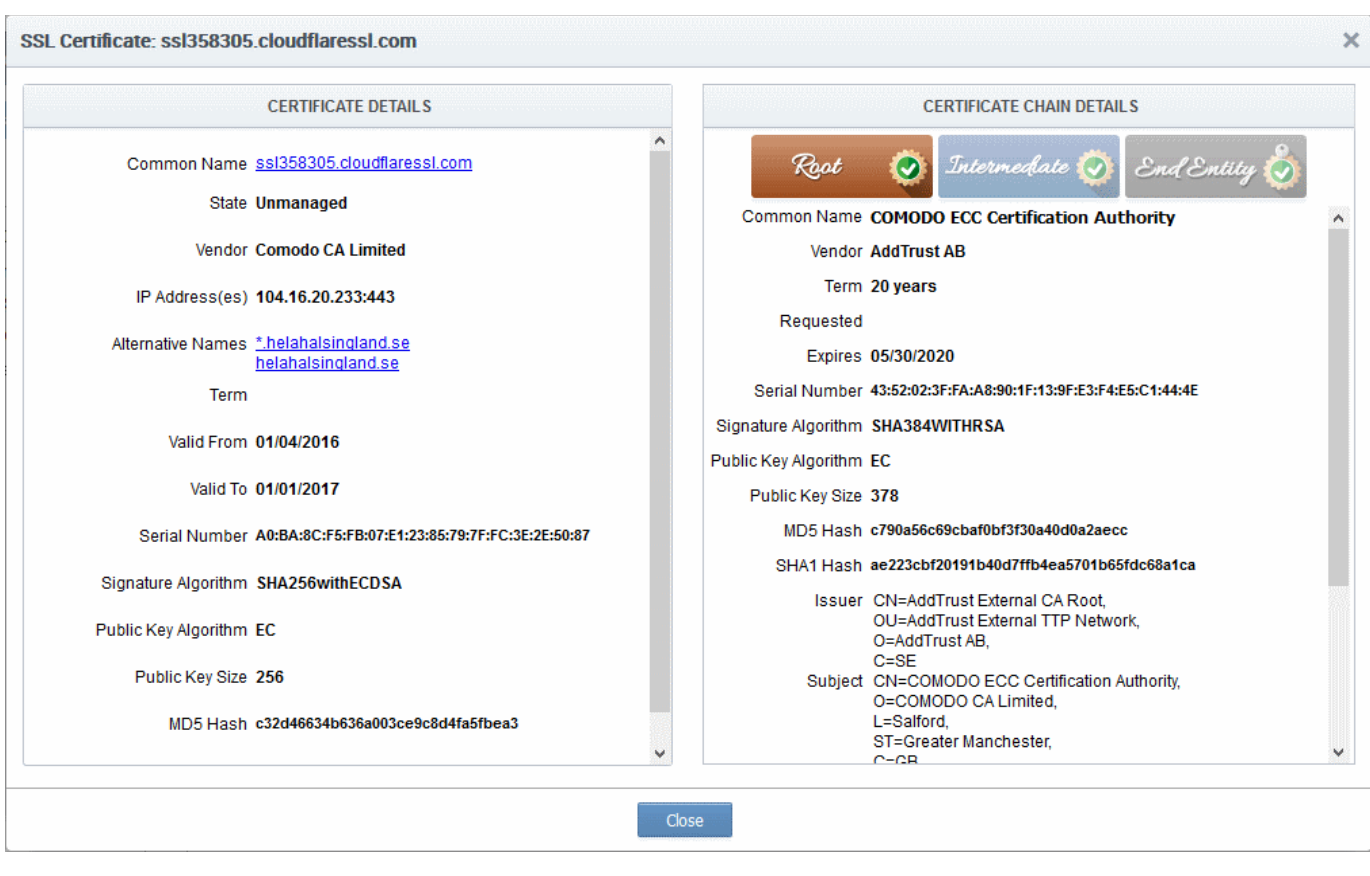

For more details on the information displayed in the Certificate Details dialog, refer to the section Certificate ['Details' Dialog.](#page-85-0)

### <span id="page-470-0"></span>Manually Assigning a Certificate to an Organization/Department

The certificates that are issued through CCM, otherwise called 'Managed' certificates are pre-assigned to their respective Organizations or Departments, specified during their enrollment process. But the certificates that are not obtained via CCM and found installed on the network by discovery scans are classified as 'Unmanaged' certificates. These certificates are not pre-assigned to any Organization or Department by default.

You can assign certificates to required Organizations/Departments from the list of certificates displayed under 'Network Assets'.

Tip: You can configure a discovery scan to automatically assign the unmanaged certificates identified by it to respective Organizations and Department by specifying Auto-Assingnment Rules.

- For more details on configuring a discovery scan, refer to the section **Adding IP Range and Start** [Scanning](#page-479-0) under [Discovery Tasks.](#page-476-0)
- For more details on configuring Auto Assignment Rules, refer to the section **Auto-Assignment Rules for** [Unmanaged Certificates](#page-457-0)

### To manually assign certificates

- Click 'Discovery' tab and choose 'Network Assets' sub-tab.
- Expand the 'Network Discovery' category to view the list of scanned networks
- Expand the selected network and choose 'SSL certificates'. The list of SSL certificates found installed on the network will be displayed.
- Select the umnanaged certificate from the list and click 'Assign To'

СОМОДО a Trust Online'

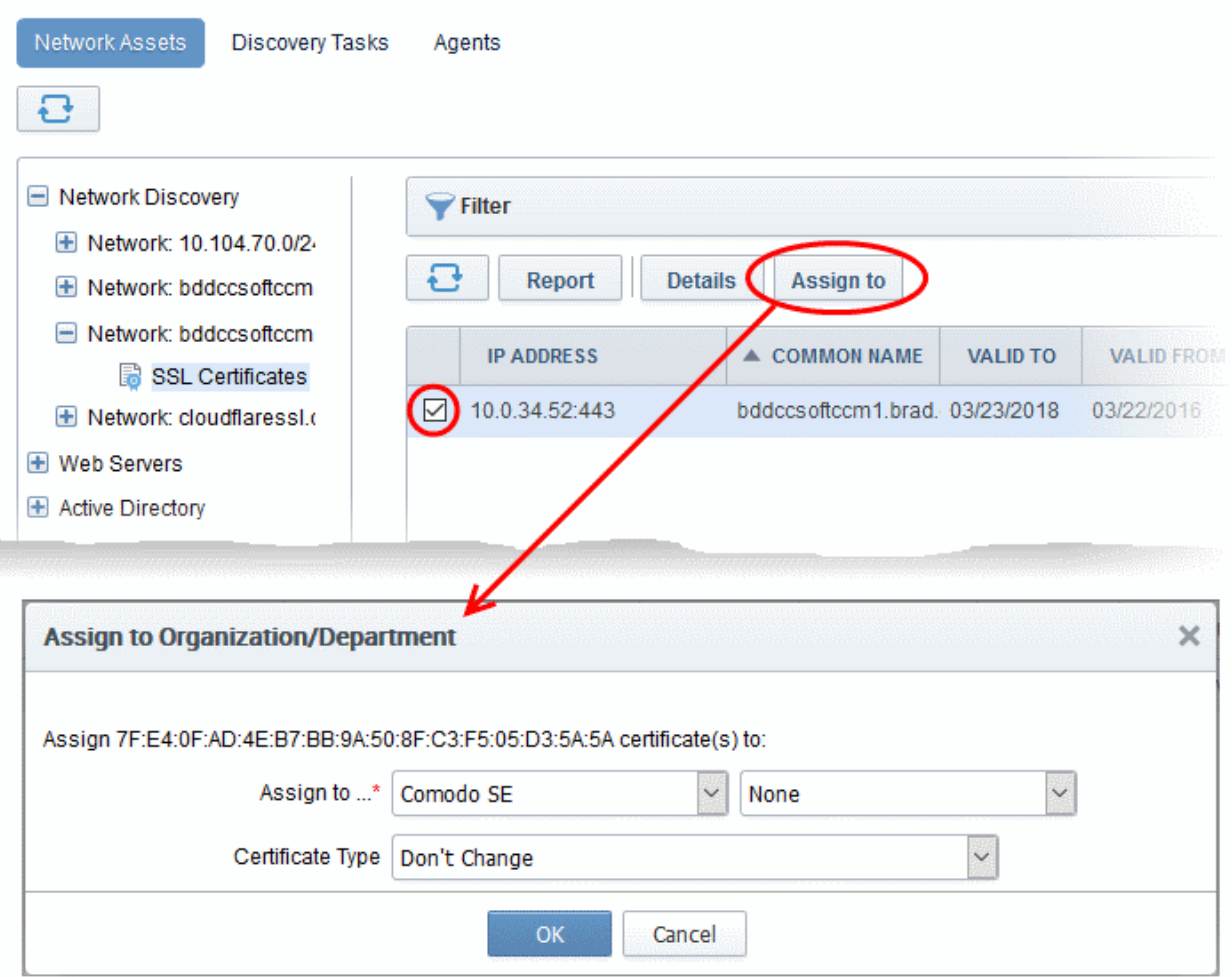

The 'Assign to Organization/Department' dialog will appear.

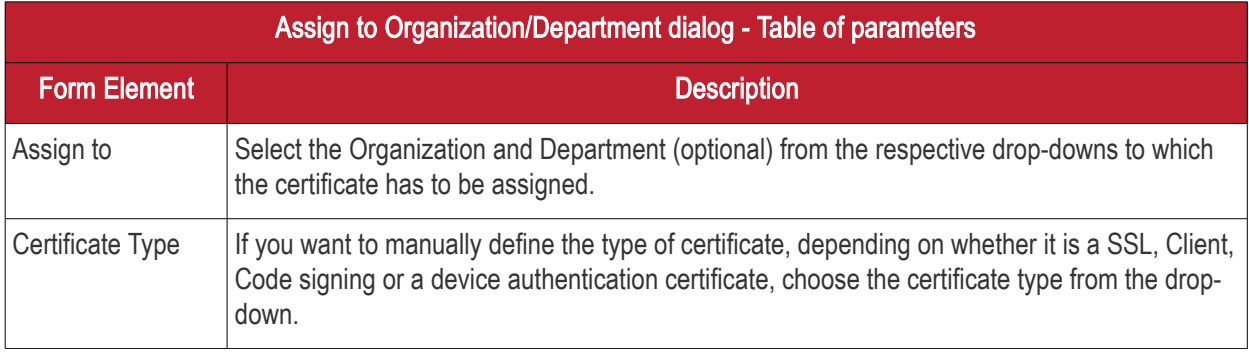

• Click OK.

The certificate will be assigned to the chosen Organization or Department.

### Generating Report on Discovered Certificates

You can generate a report on the list of certificates discovered on selected network from the Network Assets interface.

### To generate a report

- Click 'Discovery' tab and choose 'Network Assets' sub-tab.
- Expand the 'Network Discovery' category to view the list of scanned networks
- Expand the selected network and choose 'SSL certificates'. The list of SSL certificates found installed on the network will be displayed.

• Click the Report button at the top of the list.

The report will be generated as a spreadsheet file containing the list of certificate with their details. You can download the report in .xls format, which can be opened in spreadsheet software like Microsoft Excel or OpenOffice Calc.

## <span id="page-472-0"></span>7.1.2 Web Servers

The 'Web Servers' category view allows administrators to view a summary of all web-servers identified from every network scanned and a list of websites/domains hosted on each identified server.

### Security Roles:

- MRAO can view details of all web servers from all networks on which the scans were run.
- RAO SSL Admins can view details of web servers pertaining to Organizations ( and any sub-ordinate Departments) that have been delegated to them.
- DRAO SSL Admins can view details of web servers pertaining to Department(s) that have been delegated to them.

### To view a dashboard summary of web servers identified on all scanned networks

- Click the 'Discovery' tab and choose the 'Network Assets' sub-tab.
- Choose 'Web Servers' on the left

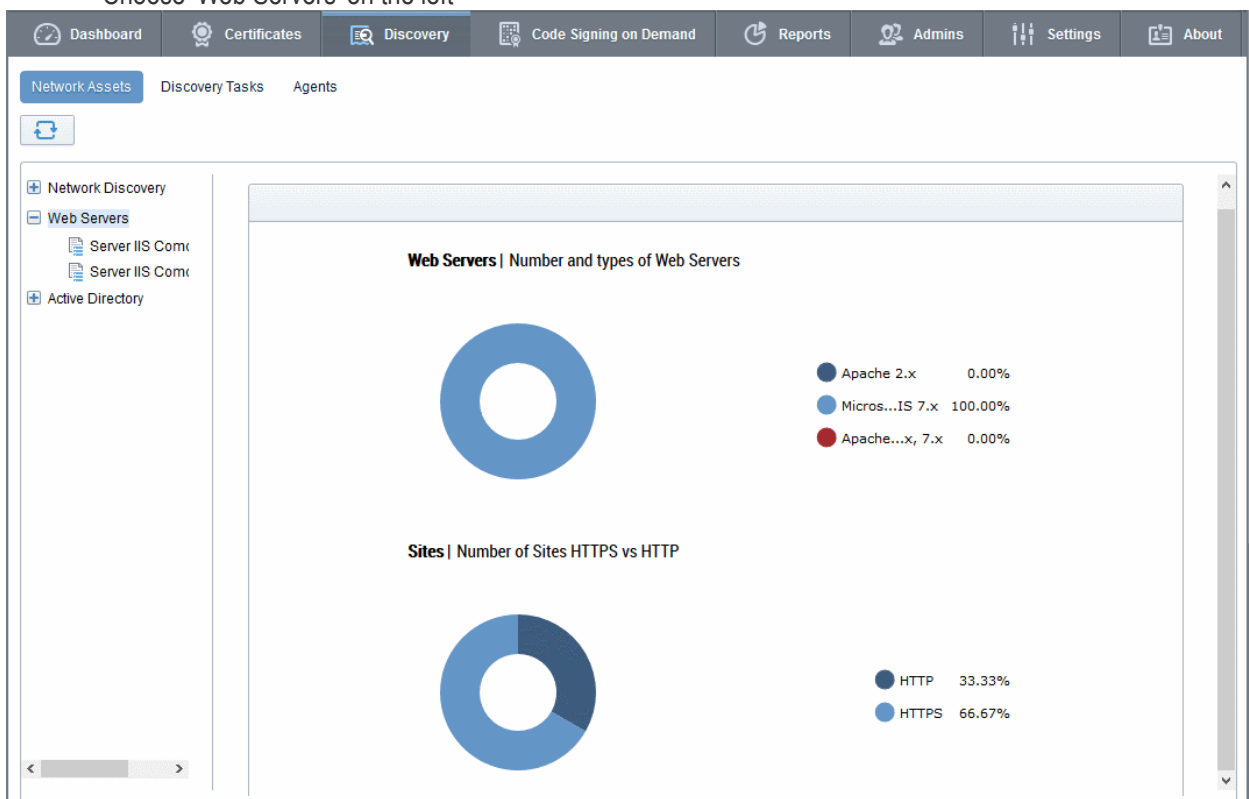

The pie-charts on the right show the percentage of scanned web-servers using different operating systems and the percentage of those servers using HTTPS versus HTTP.

• Placing your mouse over a chart segment or legend item displays additional details such as the exact number of servers/number of sites in that category.

### **Sites | Number of Sites HTTPS vs HTTP**

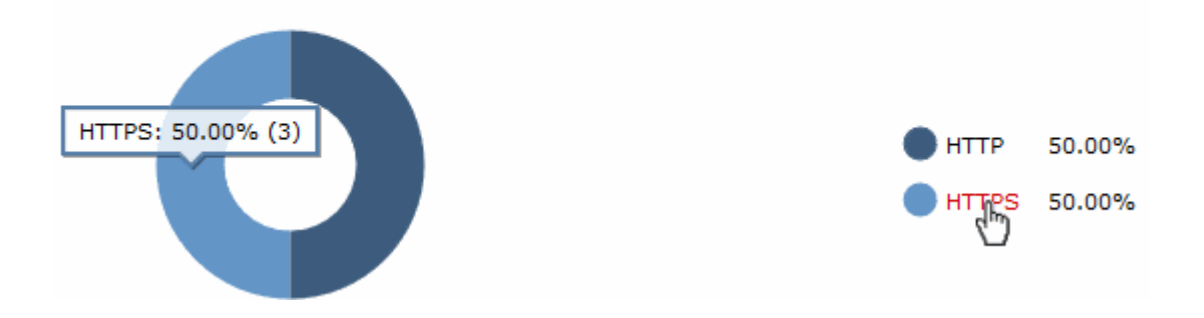

### To view details of websites/domains hosted on each server in scanned networks

- Click the 'Discovery' tab and choose the 'Network Assets' sub-tab.
- Expand the 'Web Servers' category to view the list of identified web servers
- Choose the server whose details you want to view

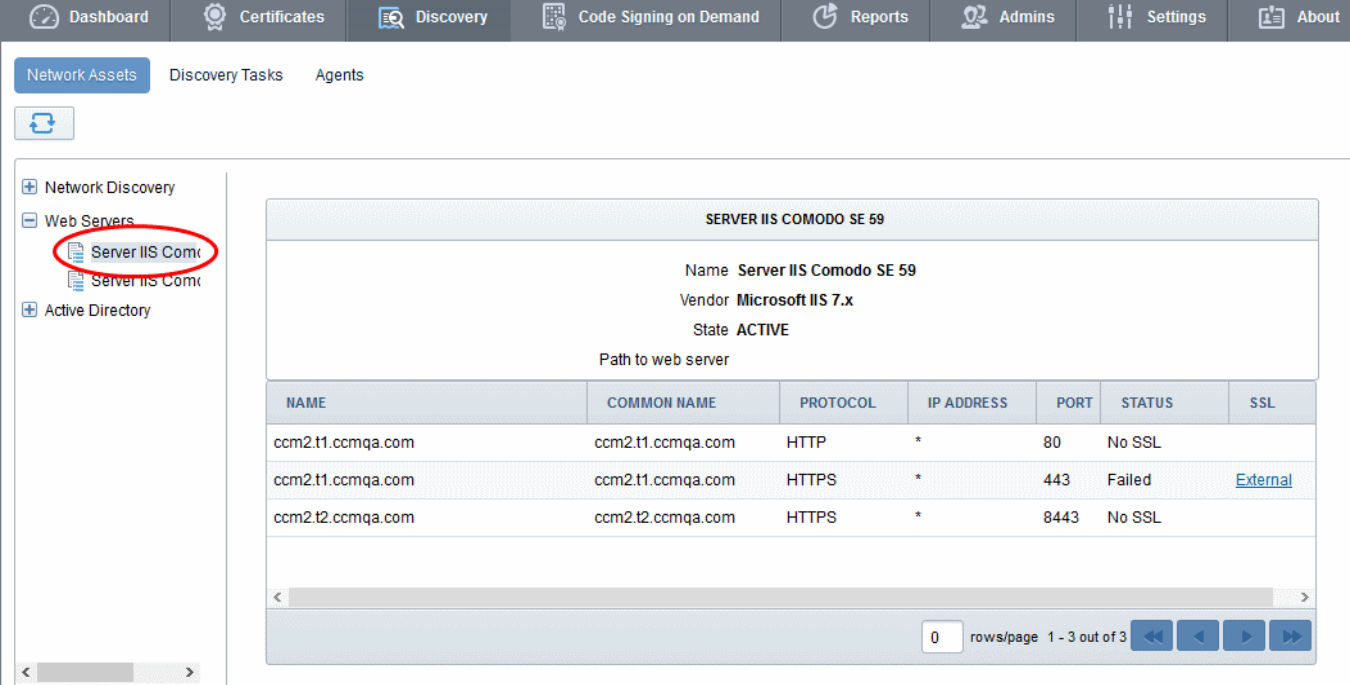

The right hand pane displays general server details and a list of websites/domains hosted on the server:

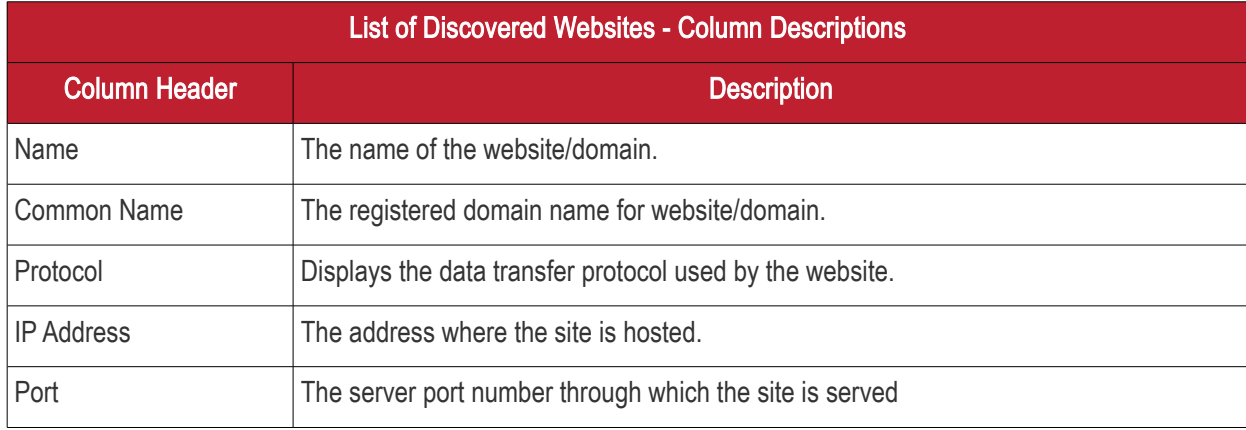

СОМОДО **Creating Trust Online** 

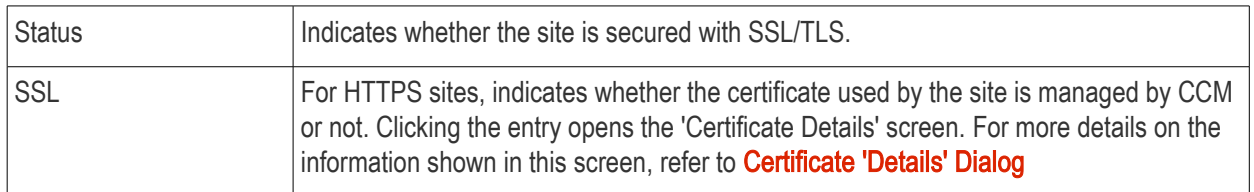

### <span id="page-474-0"></span>7.1.3 Active Directory

The 'Active Directory' category allows administrators to view all types of certificates, including device authentication certificates, installed on each endpoint in a network.

**Prerequisite** - Active Directory (AD) servers can be added to CCM by installing the MS agent on them. The agent periodically scans the server, fetches network structure and users, then forwards these details to CCM server. For more details on downloading and installing the MS agent for AD integration, refer to **MS Agents for AD server** [Integration.](#page-450-0)

### Security Roles:

• MRAO - can view details from all AD servers and networks for all Organizations.

To view network structure and details of certificates installed on endpoints

- Click the 'Discovery' tab and choose the 'Network Assets' sub-tab.
- To view details of certificates installed on all networks, choose the 'Active Directory' category on the left.
- To view details of certificates installed on a selected network, expand the 'Active Directory' category and choose a network.
- To view details of certificates installed for/on a specific network object, like a user account or an endpoint, expand the network and choose an object

The following example shows the details on certificates for a user object.

**COMODO Creating Trust Online'** 

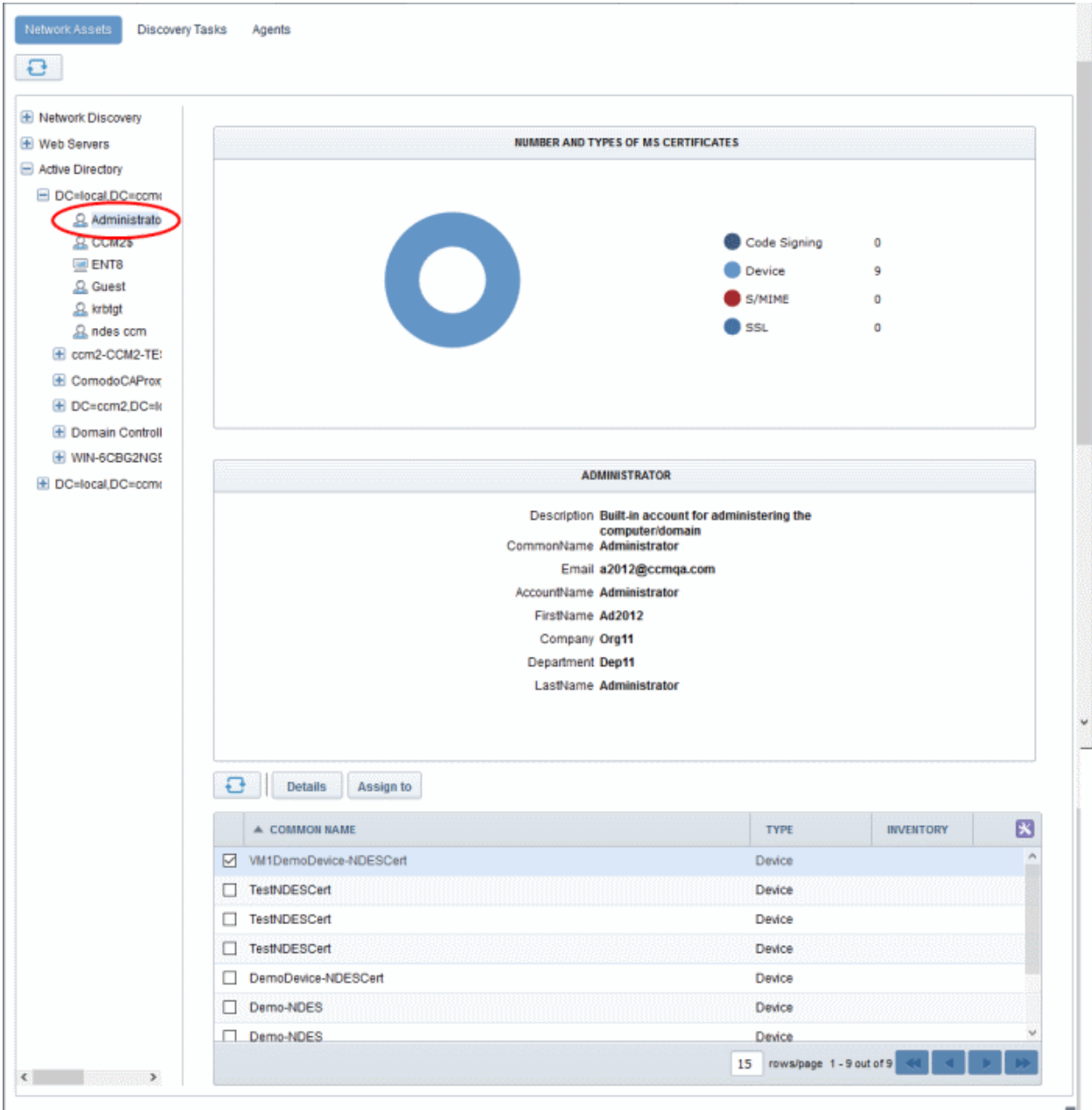

The pie chart on the right shows the different types of certificates found on the endpoints enrolled to the AD server. The middle pane displays the details about the selected AD object. The lower pane lists all certificates found on the network servers and endpoints installed for the object.

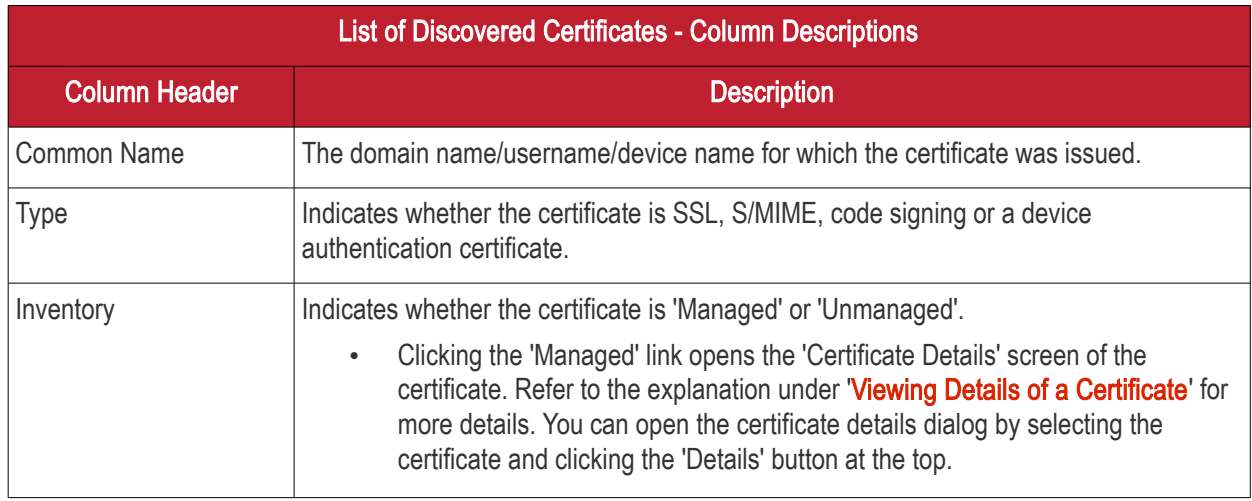

• Selecting an 'Unmanaged' certificate displays the option for assigning it to required Organization/Department. Refer to the explanation under Manually [Assigning a Certificate to an Organization/Department](#page-470-0) for more details. **Tip** - CCM also allows you to can configure for automatic assignment of Unmanaged certificates identified by a discovery scan to respective Organizations and Departments. Refer to the section [Overview of Process](#page-479-1) under [Discovery Tasks](#page-476-0) for more details. Note: Administrators can add more columns using the drop-down button at the right of the column headers: **INVENTORY** Serial Number  $\overline{\phantom{a}}$  Type  $\blacktriangleright$  Inventory Serial Number Displays the unique serial number of the certificate which can be used to identify the certificate.

- Placing your mouse over a chart segment or legend item displays additional details such as the exact number of servers/sites in that category.
- Selecting a certificate and clicking the 'Details' button at the top opens the Certificate Details screen. For more details on the information displayed in the Certificate Details screen, refer to the section Certificate ['Details' Dialog.](#page-85-0)

## <span id="page-476-0"></span>7.2 Discovery Tasks

The Certificate Discovery option is a very convenient tool for scanning and monitoring a network for all installed SSL certificates (including Comodo Certificates that may or may not have been issued using Comodo Certificate Manager, any 3rd party vendor certificates and any self-signed certificates.)

Administrators can configure Discovery Tasks for different networks to be scanned and can optionally set a schedule for them for periodical scanning. Each discovery task can also be added with auto-assignment rules so that unmanaged certificates identified from that discovery scan will be assigned to the respective Organizations/Departments and added to the 'Certificates' > 'SSL Certificates' interface.

### Security Roles:

- MRAO can scan for certificates installed on any network pertaining to Organization or Department.
- RAO can scan for certificates installed on networks pertaining to Organizations (and any sub-ordinate Departments) that have been delegated to them.
- DRAO can scan for certificates installed on networks pertaining to the Department that have been delegated to them.

The 'Discovery Tasks' interface displays the list of tasks added to CCM and allows Administrators to create new Discovery Tasks and edit existing tasks.

СОМОДО **Creating Trust Online** 

**COMODO Creating Trust Online®** 

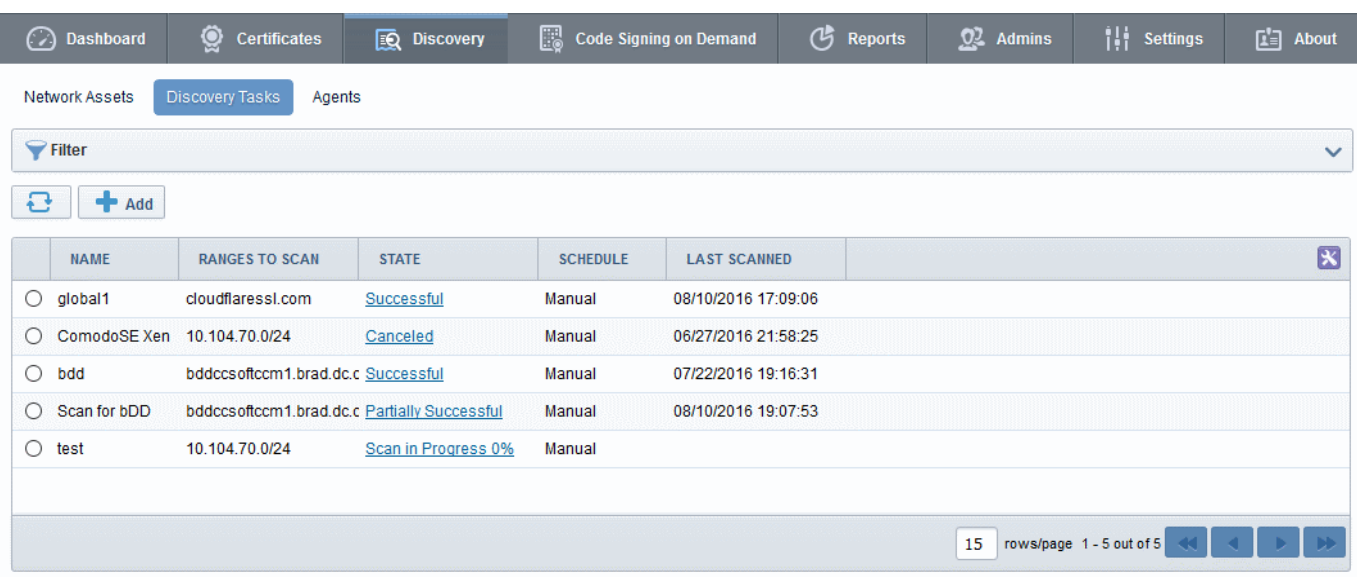

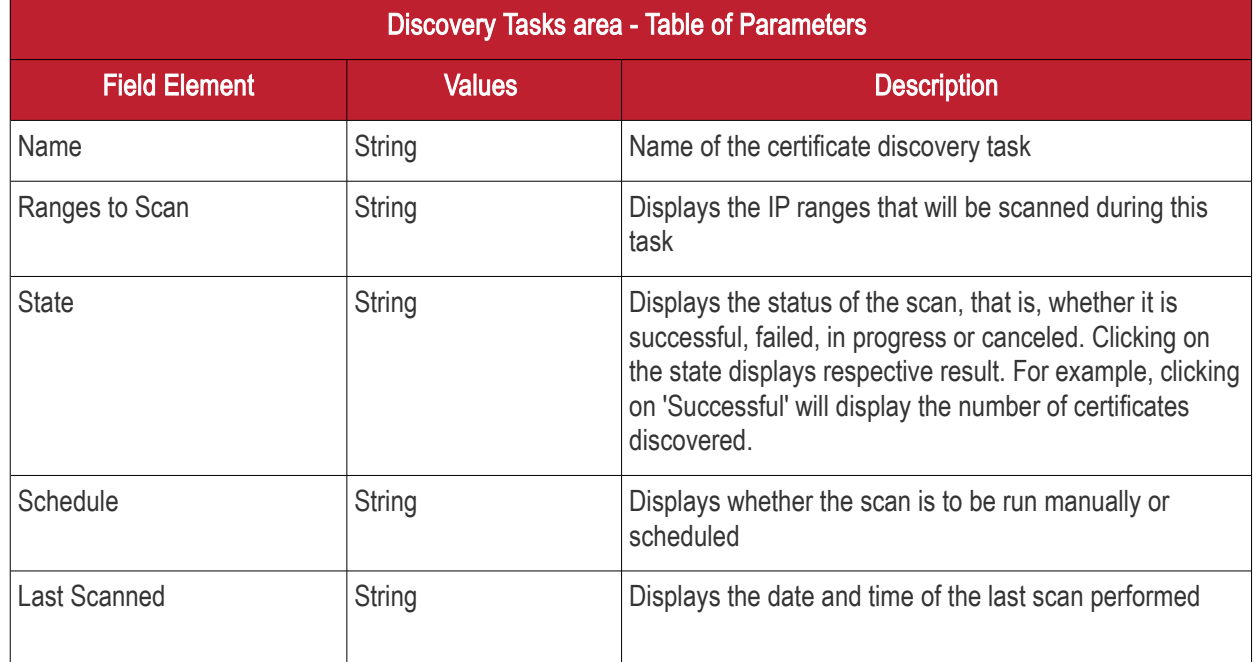

Note: The administrator can enable or disable desired columns from the drop-down at the right end of the table header:

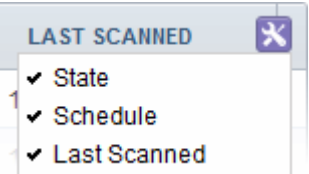

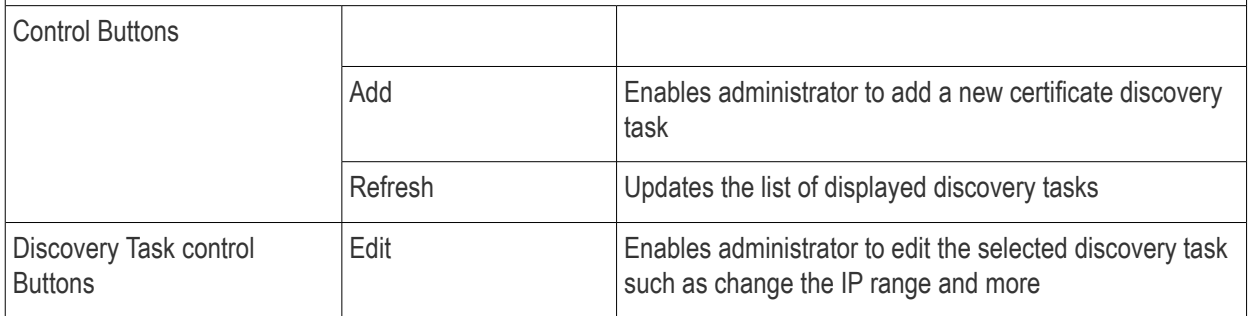

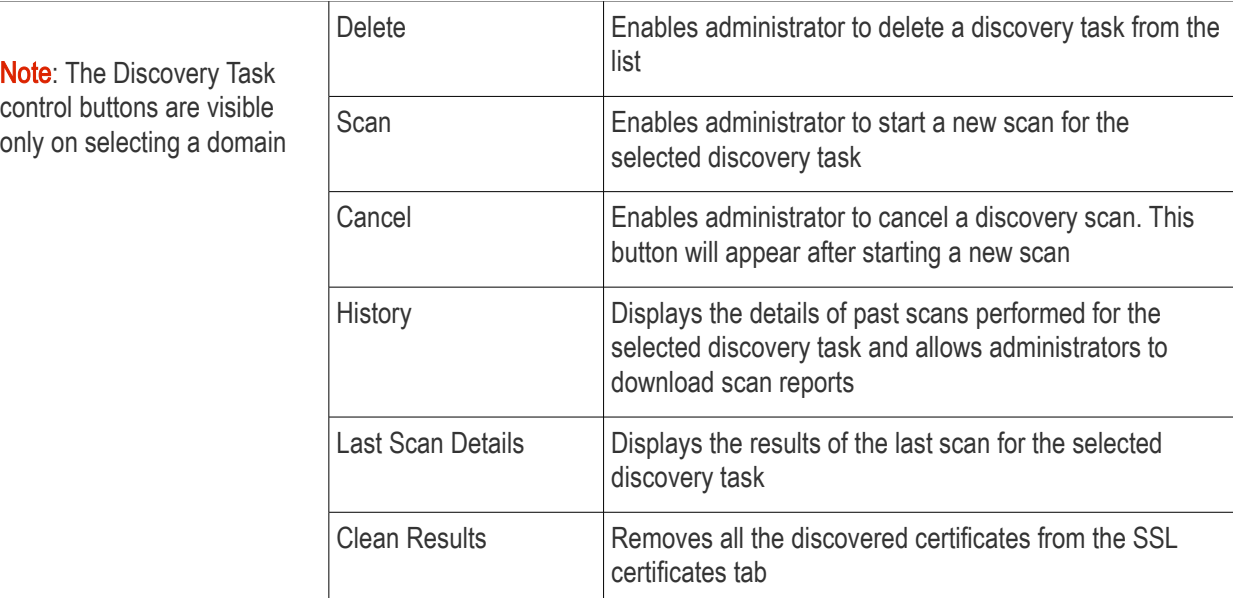

## 7.2.1 Sorting and Filtering Options

• Clicking on a column headers 'Name', 'Organization', 'Department', 'Schedule' or 'Last Scanned' sorts the items in the alphabetical order of the entries in the respective column.

Administrators can search for a particular discovery task by using filter.

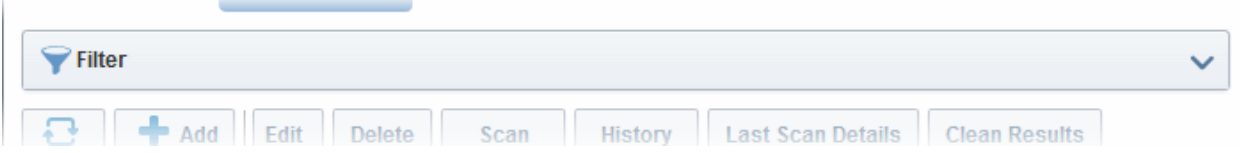

You can add filters by selecting from the options in the 'Add Filter' drop-down and group the selection with other options that appears depending on the selection from the 'Add Filter' drop-down.

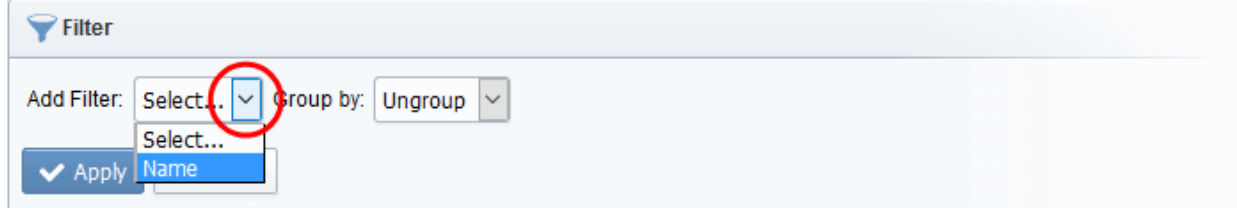

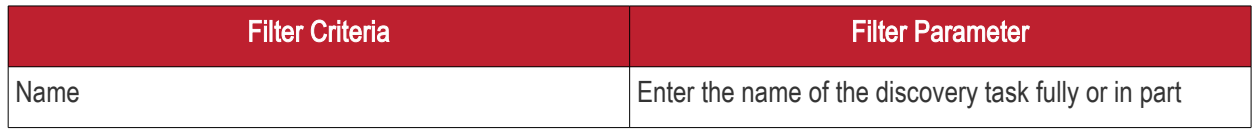

### To add a filter

- Select a filter criteria from the 'Add Filter' drop-down
- Enter or select the filter parameter as per the selected criteria.
- Select the criteria by which the results are to be grouped from the 'Group by' drop-down and enter or select the grouping parameter

For example, if you want to filter the discovery tasks with a specific Common Name starting with 'Dithers' and group the results by 'Scheduled', then select 'Name' from the 'Add Filter' drop-down, enter 'Dithers' and select 'Schedule' from the 'Group by' drop-down. The tasks, having 'test' in their name will be displayed as a list.

СОМОДО **Creating Trust Onlines** 

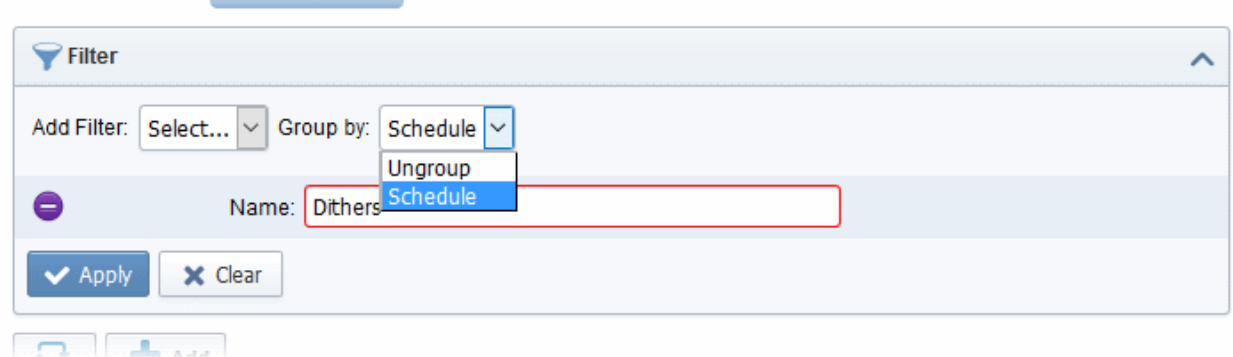

The filtered items based on the entered parameters will be displayed:

• To remove the filter options, click the 'Clear' button.

Note: The search filters once configured for the interface will be automatically saved. When you are re-opening the 'Discovery Tasks' interface in future, the configured filters will be in action and only the search results will be displayed. If you do not want the filters to be saved, click the 'Clear' button.

## 7.2.2 Prerequisites

The administrator has installed the certificate controller agent and has configured it.

## 7.2.3 Overview of Process

- <span id="page-479-1"></span>1 Run a scan of networks in order to find all deployed SSL certificates.
- 2 CCM will automatically integrate all newly discovered certificates and add:
	- Certificates with Managed status and certificates with 'Unmanaged' status but auto-assigned to respective Organizations/Departments based on Assignment Rules applied to the discovery task, to ['SSL Certificates'](#page-76-0) area ('Certificates' > 'SSL' Certificates)
	- All certificates to the lists of certificates, including 'Unmanaged' certificates that are not assigned to any Organization/Department, under respective networks in the ['Network Assets'](#page-462-0) area. Administrators can assign manually assign 'Unmanaged' certificates to Organizations/Departments to which they pertain, to bring them under management through the SSL Certificates area. See [Network Discovery](#page-463-0) for more details.

Note: An 'Unmanaged' certificate is one that was not obtained via Comodo Certificate Manager. This includes, for example, certificates from other CA's, self-signed certificates, and certificates issued by Comodo CA but not obtained via CCM. CCM identifies all certificates installed on a scanned network including 'Unmanaged' certificates and allows the administrator to assign them to respective Organization/Department for which the certificates were enrolled.

- 3 CCM will update the status of existing certificates that were issued using CCM (if necessary)
- 4 'Unmanaged' certificates can become 'Managed' by renewing the particular certificate
- 5 The compiled results of the scan can be viewed in the ['Discovery Scan Log](#page-523-0)'

## 7.2.4 Adding IP Range and Start Scanning

<span id="page-479-0"></span>1. To add a discovery scan task, click 'Discovery' > 'Discovery Tasks'> 'Add' to open the scan configuration form

The form has three tabs. The first to configure scan settings, the second to apply auto-assignment rules

СОМОДО **Creating Trust Online** 

and the third to schedule the scan.

2. First, complete the 'Common' tab:

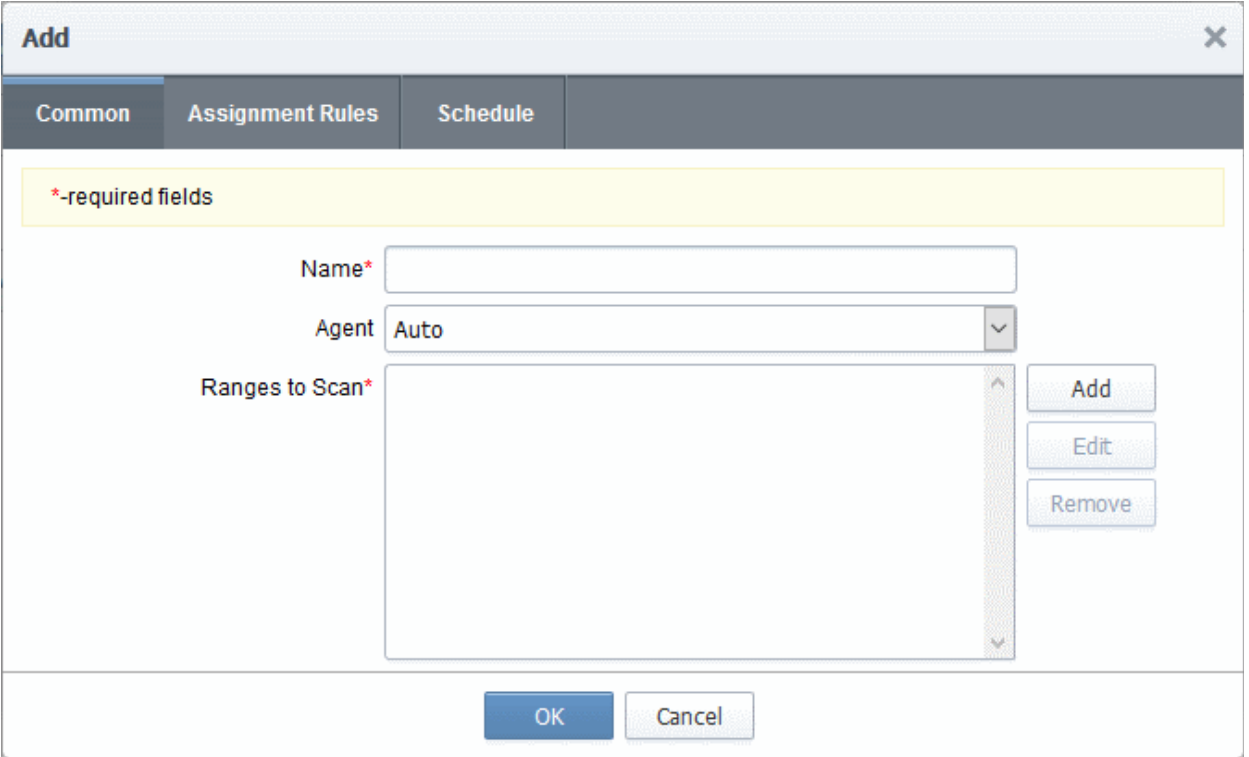

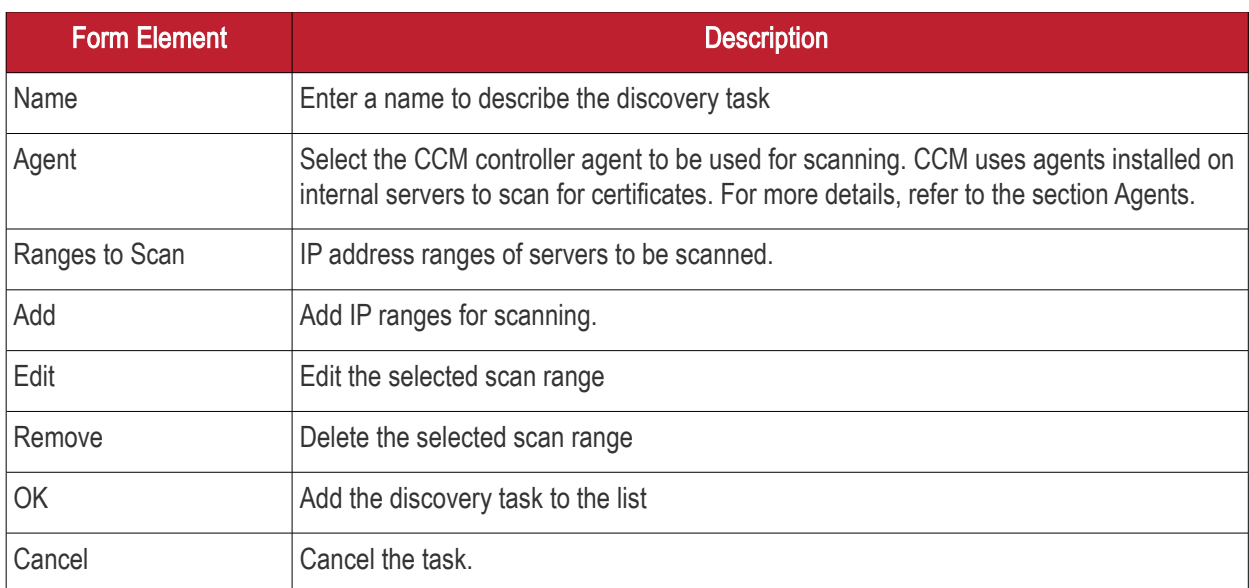

3. Click the 'Add' button to add a CIDR, IP address or host name:

**COMODO Trust Online** 

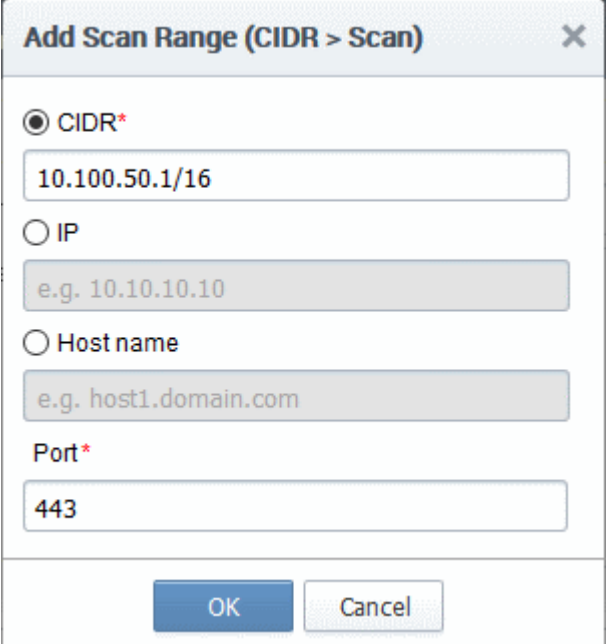

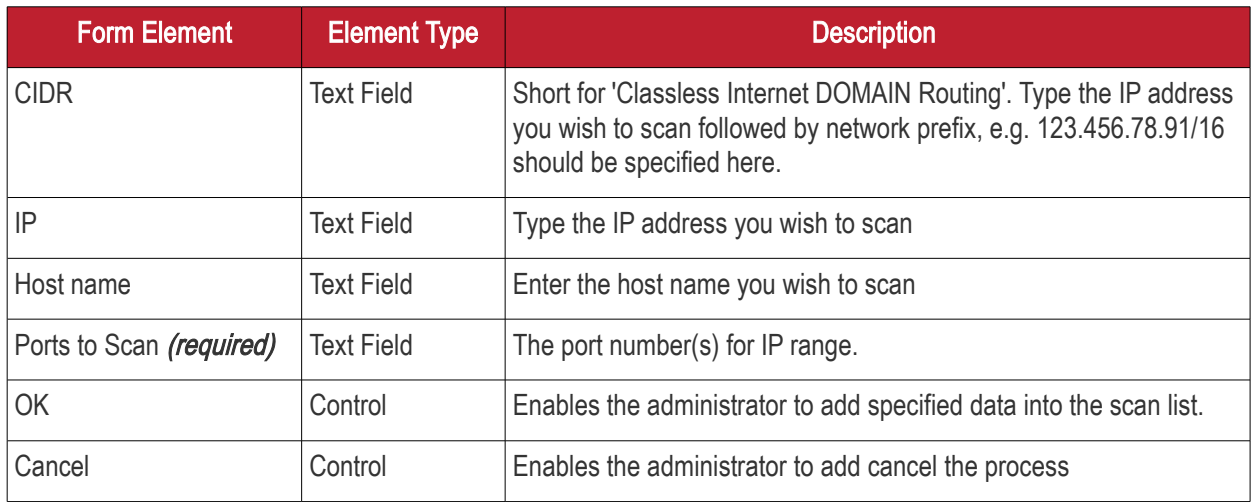

4. Click 'OK' after selecting and entering the appropriate details.

Administrators can add more scan ranges for the same discovery task. Repeat the process as explained above.

#### **COMODO Creating Trust Online\***

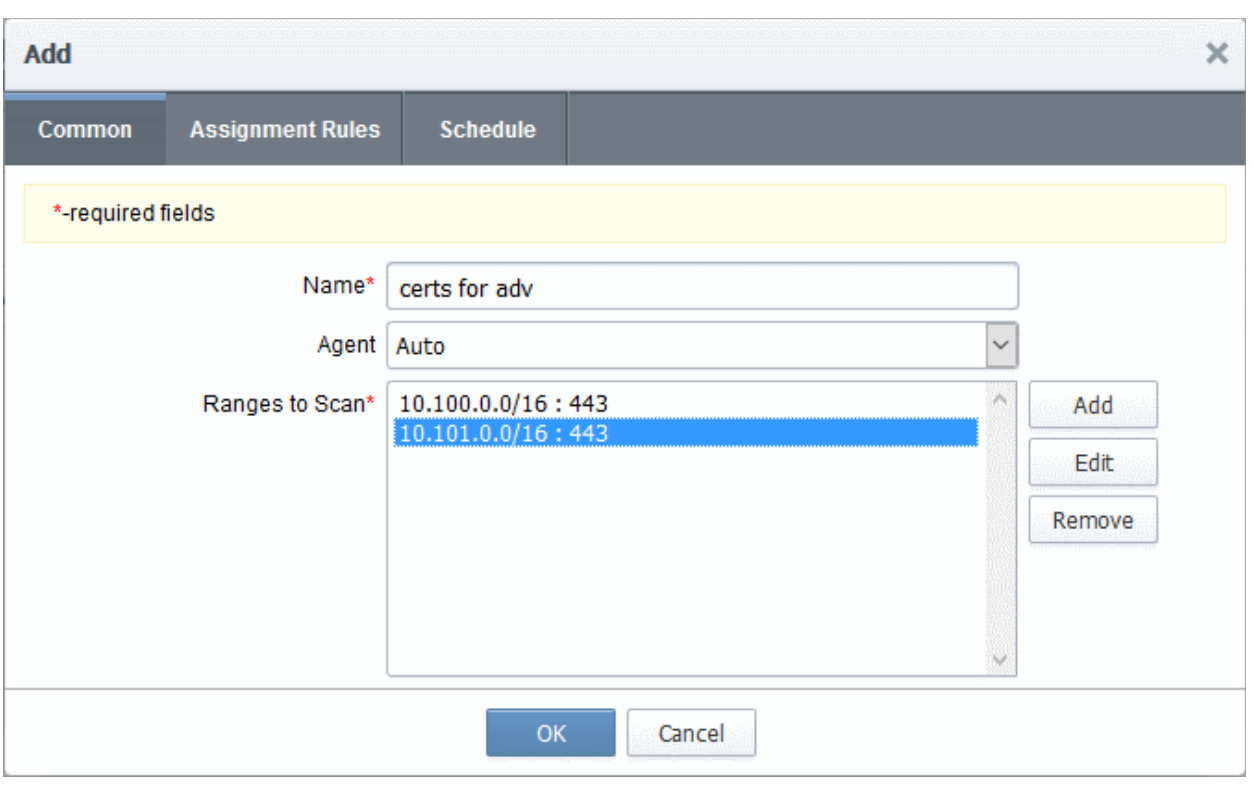

The entered scan ranges will be displayed. Administrators can edit or remove the scan range after selecting it and clicking 'Edit' or 'Remove'.

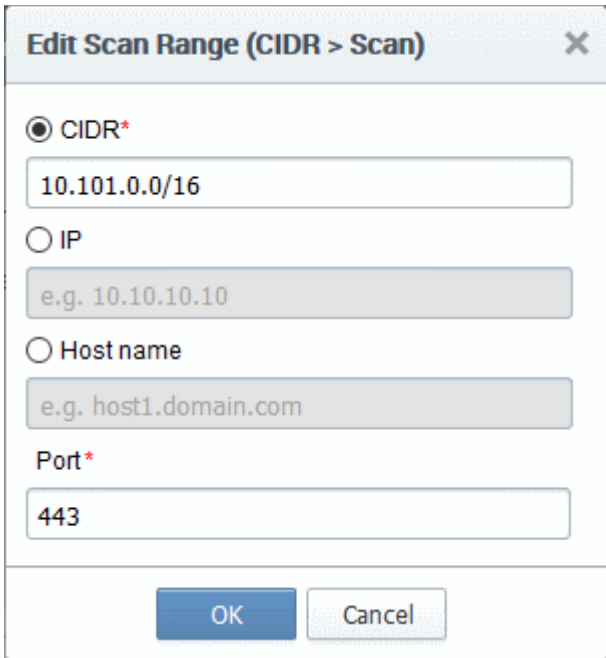

5. Click the 'Assignment Rules' tab to add rules which will assign unmanaged certificates identified by the scan to an organization or department.

### Add  $\times$ **Assignment Rules** Common Schedule Create New Assignment Rule Available rules: Assigned rules: 23234 s Rule for Adv Org K Up >> Down ⋘ Edit OK Cancel

All available rules are shown on the left. Use the arrow buttons to add rules to the discovery task. Rules can be configured in the 'Settings' > 'Assignment Rules' interface. For more details on managing auto-assignment rules, refer to [Auto-Assignment Rules for Unmanaged Certificates.](#page-457-0)

- To create a new rule, click the 'Create New Assignment Rule' button. For more guidance refer to the explanation under [Creating a new certificate assignment rule](#page-460-0) in the section [Auto-Assignment](#page-457-0) [Rules for Unmanaged Certificates.](#page-457-0) The rule will be added to the list of Available Rules. Select it and move to the 'Assigned rules' list
- To edit a rule, select it and click the Edit button. For more guidance refer to the explanation of [Editing an assignment rule](#page-461-0) in the section [Auto-Assignment Rules for Unmanaged Certificates.](#page-457-0)
- 6. Click the 'Schedule' tab to set the scan day, date and start time, and the frequency of the task:

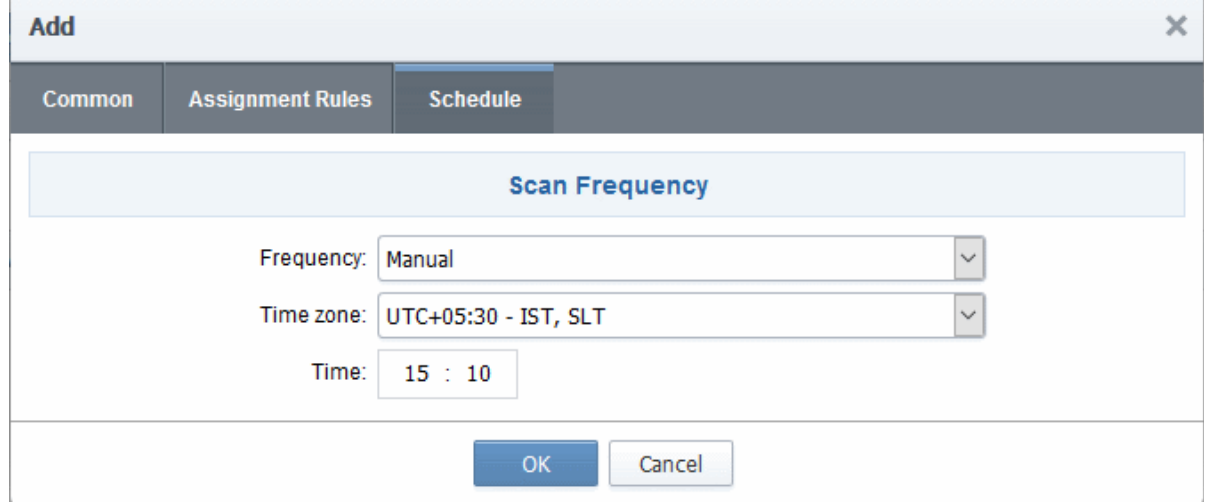

Available scan frequencies are: Manual (on demand), Daily, Weekly, Monthly, Quarterly, Semi-Annually and

СОМОДО **Creating Trust Online'** 

### Annually.

7. Click 'OK'.

The newly created discovery task will be displayed in the list.

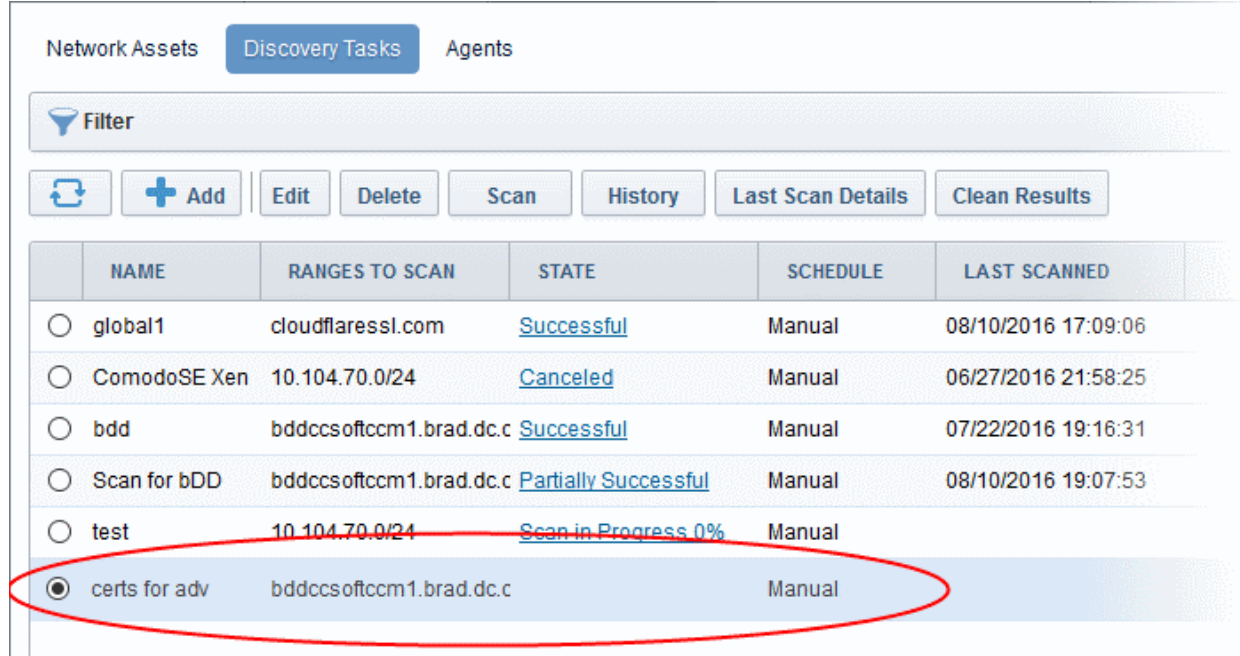

Repeat the process to add more Discovery Tasks.

8. To run a scan, select it select the respective 'Discovery Task' from the list

The control buttons for managing the task will be displayed at the top.

9. Click the 'Scan' button to commence the discovery scan for the selected task.

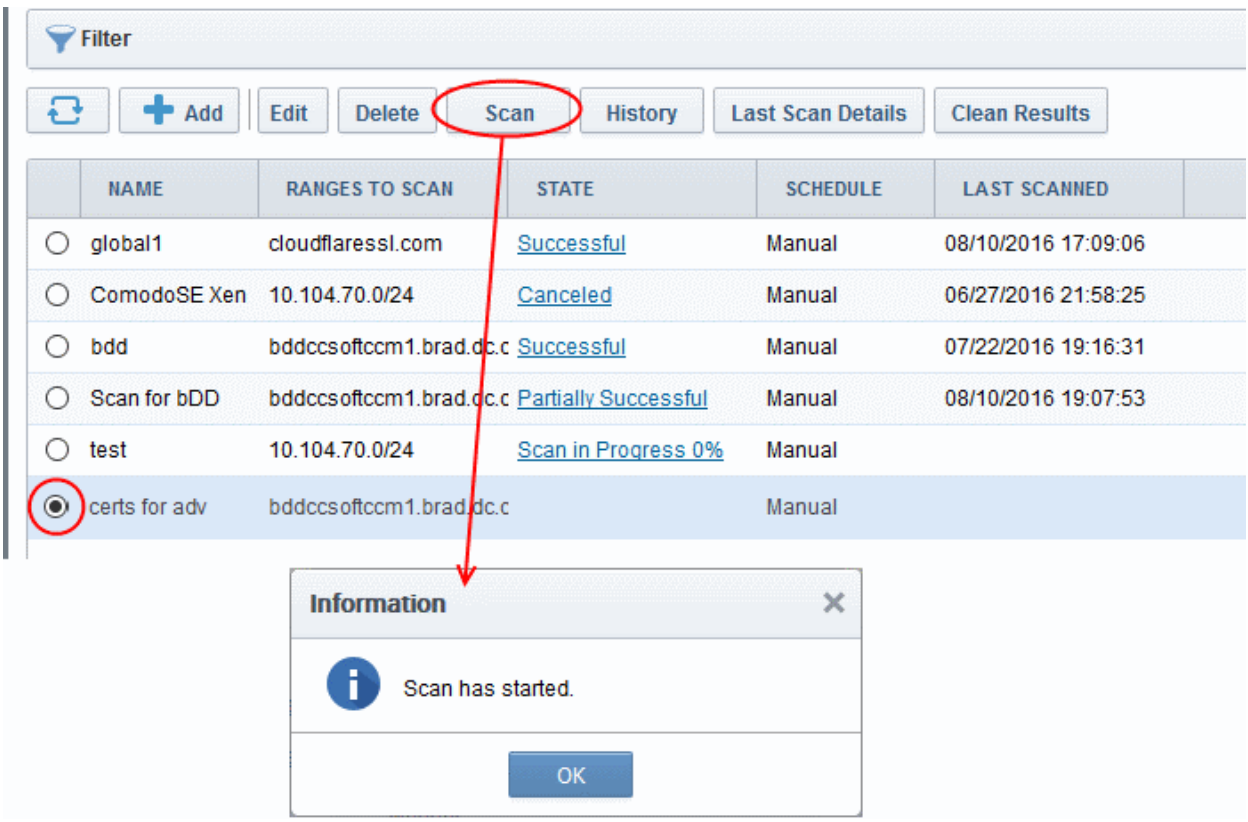

CCM allows administrators to run multiple discovery tasks at a time. After a scan has started, select another task and click the scan button at the top.

Discovery scanning uses a 2 second timeout for each IP/Port combination with 10 threads running at once. This information can be used to approximate how long a scan will take.

((# IP Addresses)  $*$  (# ports per address)) / 300 = Number of minutes for scan.

Note: The timeout interval and number of threads per minute may be subject to minor fluctuation. Admins are advised to treat these figures as a approximate calculation of scanning times.

### 2.Example:

Scanning a single range xxx.xxx.0.0/16 for a single port (443) equals 65,536 IP addresses.

 $((65536)(1))/300 =$  approx 218 minutes.

The progress of the scan can be viewed in the row of the selected discovery task under the 'State' column.

10. Click the 'Cancel' button if you want to cancel the scanning process.

If you cancel the scanning process, the entire system will revert to the state that existed before the scan was started (i.e., any data collected during scanning will not be applied until the scanning process is completed).

If you cancel the scanning, you should specify the reason for in the 'Cancel Reason' dialog and click OK.

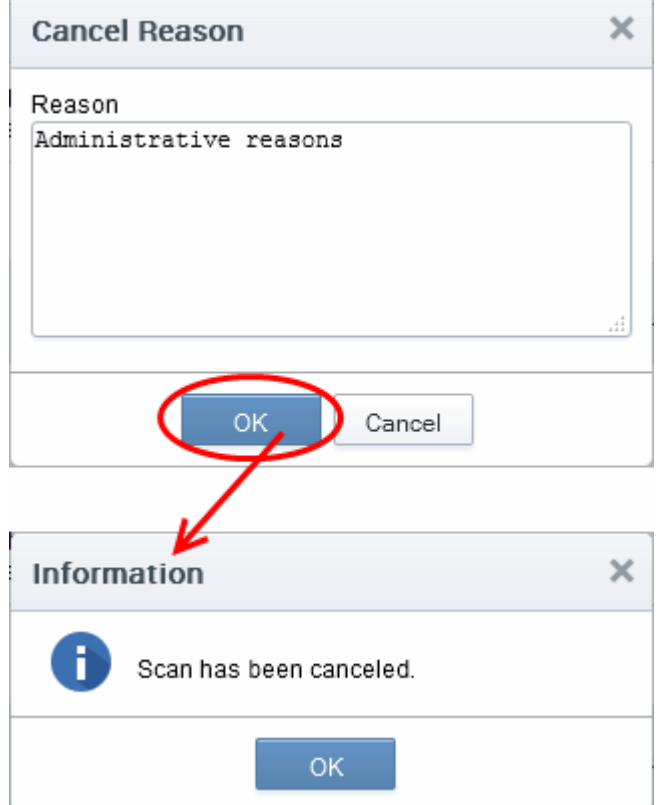

After the scan is complete, administrators will be notified of the result via email. Please note the email notification should have been configured in the [Discovery Scan Summary](#page-364-0) notifications area.

#### **COMODO Trust Online**

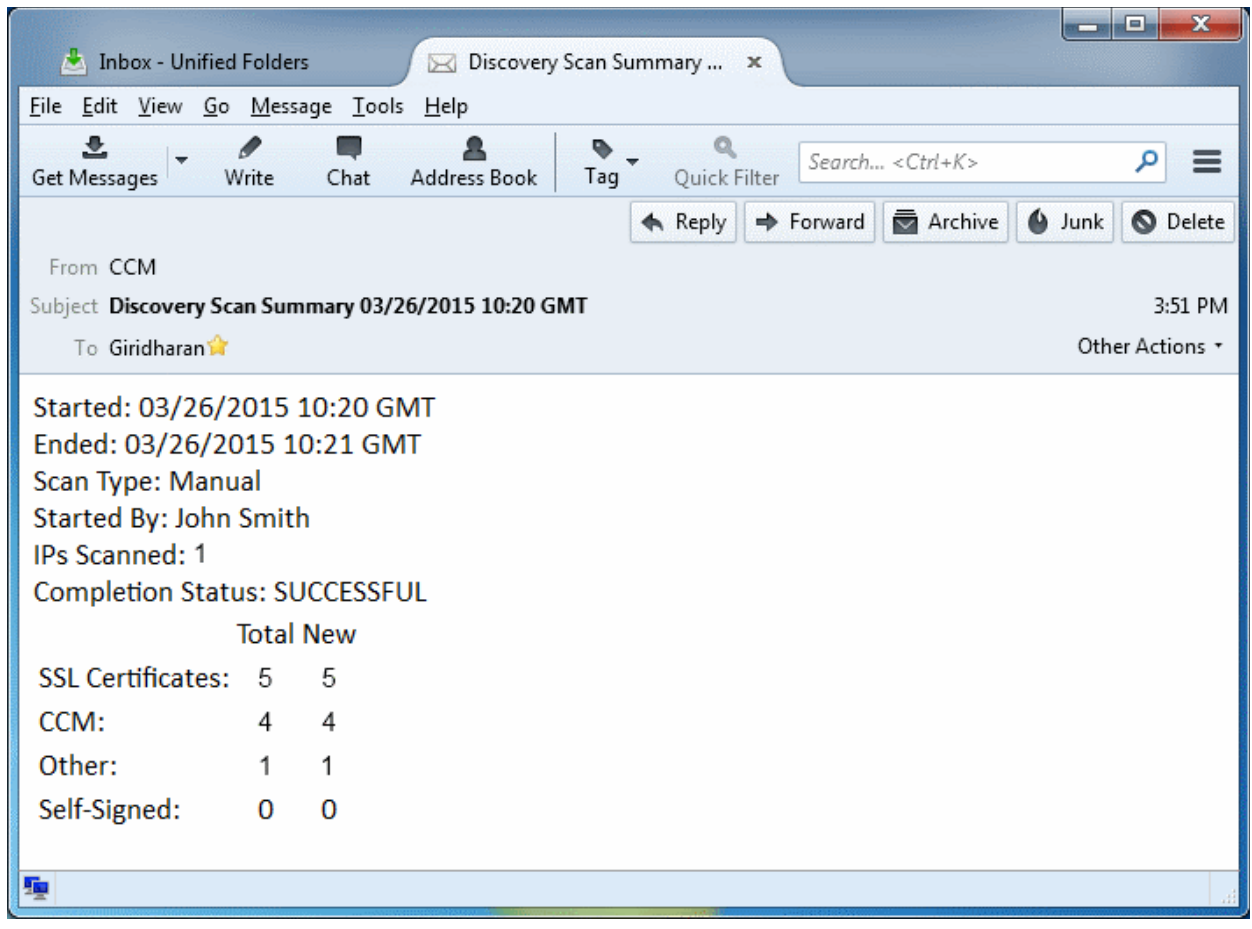

The results of the scan can be viewed at ['SSL certificates'](#page-76-0) sub-tab of the ['Certificate Management](#page-52-0)['](#page-33-0) section and the ['Reports'](#page-34-0) section.

### 7.2.5 Editing a Discovery Task

Administrators can edit an existing discovery task by selecting it in the list and clicking the 'Edit' button at the top.

СОМОДО **Creating Trust Online** 

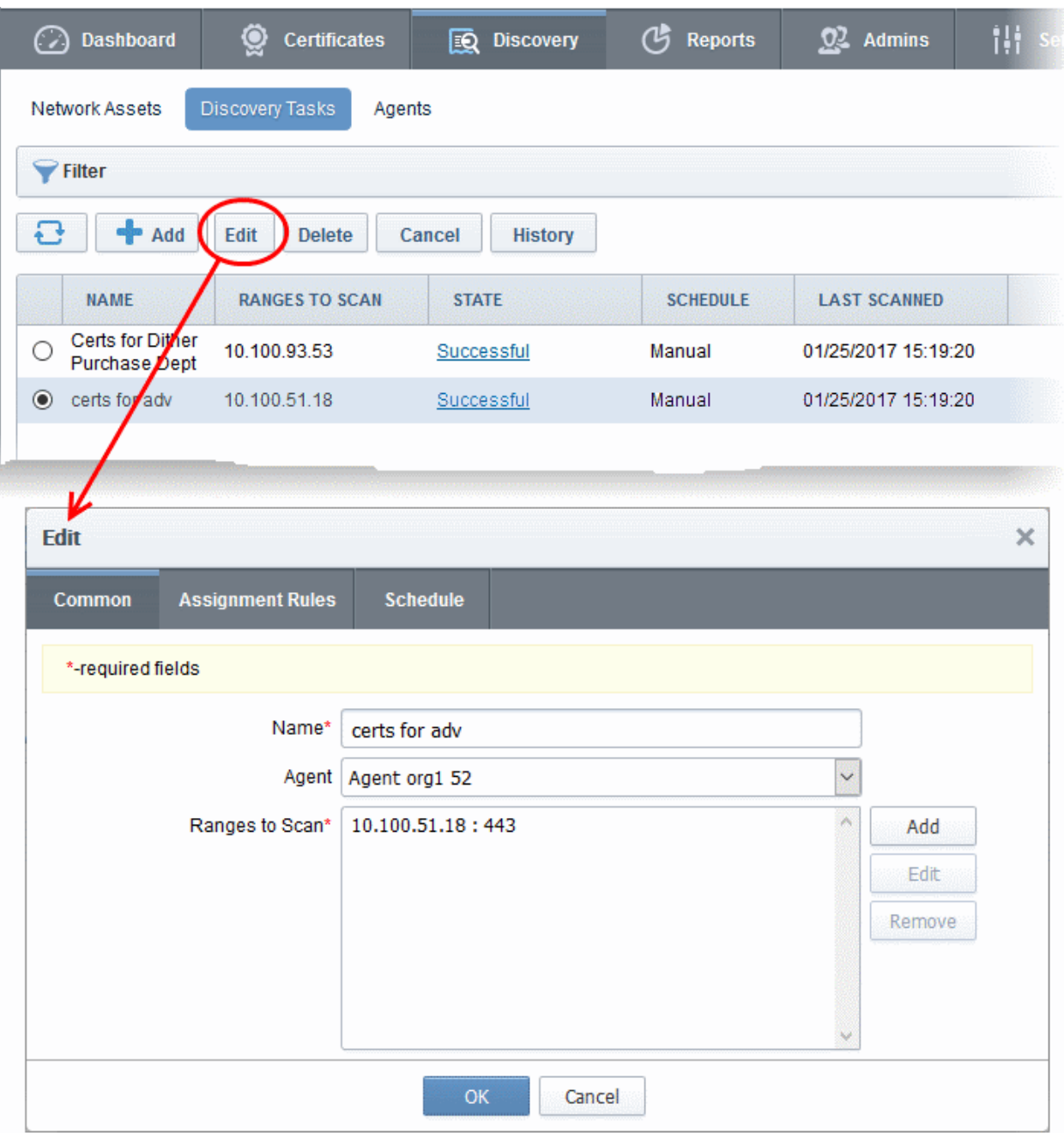

The 'Edit' interface will open.

The interface allows administrators to change the task name, select another agent, add a new scan range, edit existing scan ranges or remove it. In the schedule tab, the scan frequency can be edited. For more details refer to section [Adding IP Range and Start Scanning.](#page-479-0)

### 7.2.6 Deleting a Discovery Task

To delete a discovery task from the list, select it and click the 'Delete' button at the top.

СОМОДО **Creating Trust Online\*** 

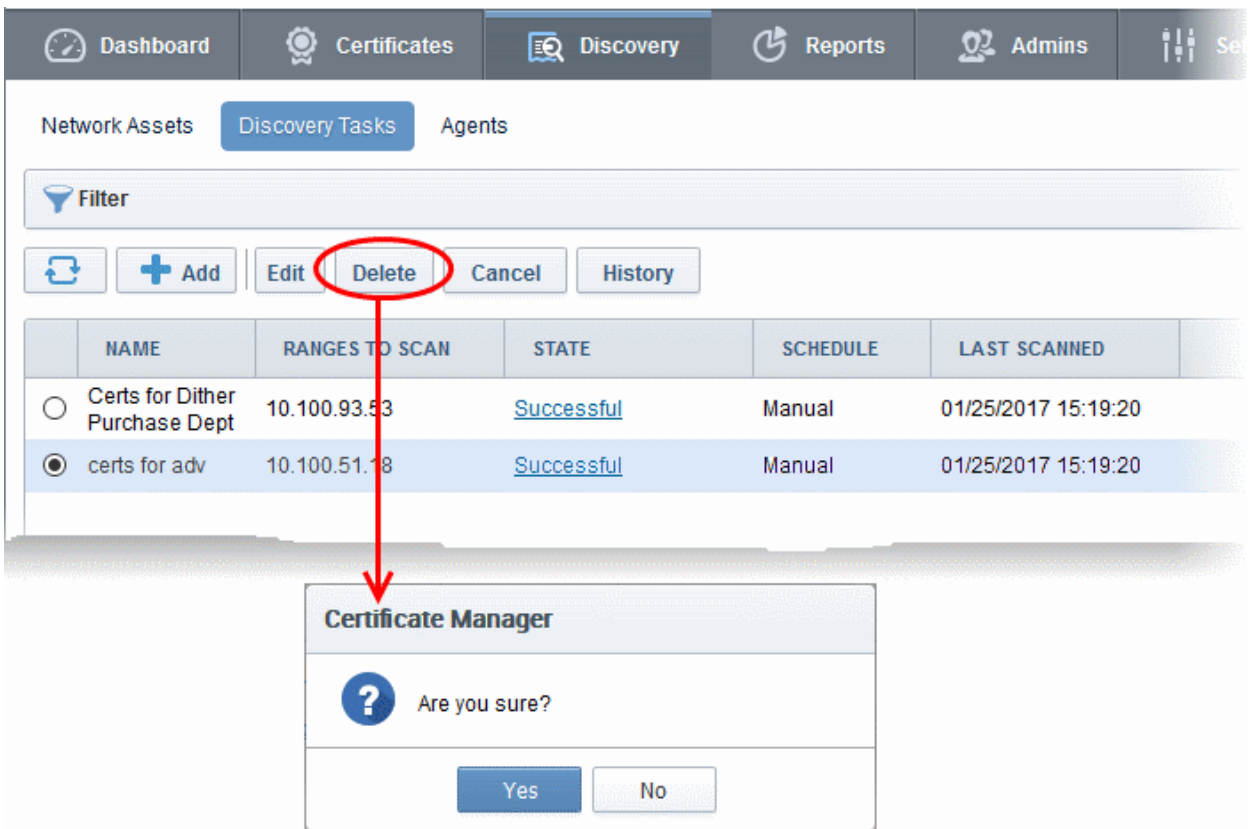

### 7.2.7 Viewing History of Discovery Tasks

CCM allows administrators to view the previous five scan results of each discovery task. You can also download a report on each task and can assign unmanaged, discovered certificates to an organization or department.

• To view the history of a discovery task, select it and click the 'History' button at the top.

**Discovery Tasks** Network Assets Agents  $\blacktriangleright$  Filter  $+$  Add Edit **Delete** Scan <sup>C</sup> **History** Last Scan Details **Clean Results NAME RANGES TO SCAN** STATE **SCHEDULE LAST SCANNED**  $\odot$ global1 cloudflaressl.com Successful Manual 08/10/2016 17:09:06 ComodoSE Xen 10.104.70.0/24 Manual 06/27/2016 21:58:25 O Canceled bdd  $\circ$ bddccsoftccm brad.dc.c Successful Manual 07/22/2016 19:16:31 **History of scan 'global1'** × Ð Report **Details SSLS FOUND DATE STATE**  $\circledcirc$ 06/21/2016 17:45:34 Successful 251 251 06/23/2016 15:36:49 O Successful 07/22/2016 18:55:22 O Successful 1 08/10/2016 17:09:00  $\overline{1}$ O Successful 15 rows/page 1 - 4 out of 4 Close

The 'History of scan...' dialog will be displayed.

- Click the 'Report' button to download all discovery scan reports as a .csv file.
- To view the list of certificates discovered during a scan, choose the scan and click the 'Details' button that appears at the top.

СОМОДО **Creating Trust Online\*** 

СОМОДО **Creating Trust Online\*** 

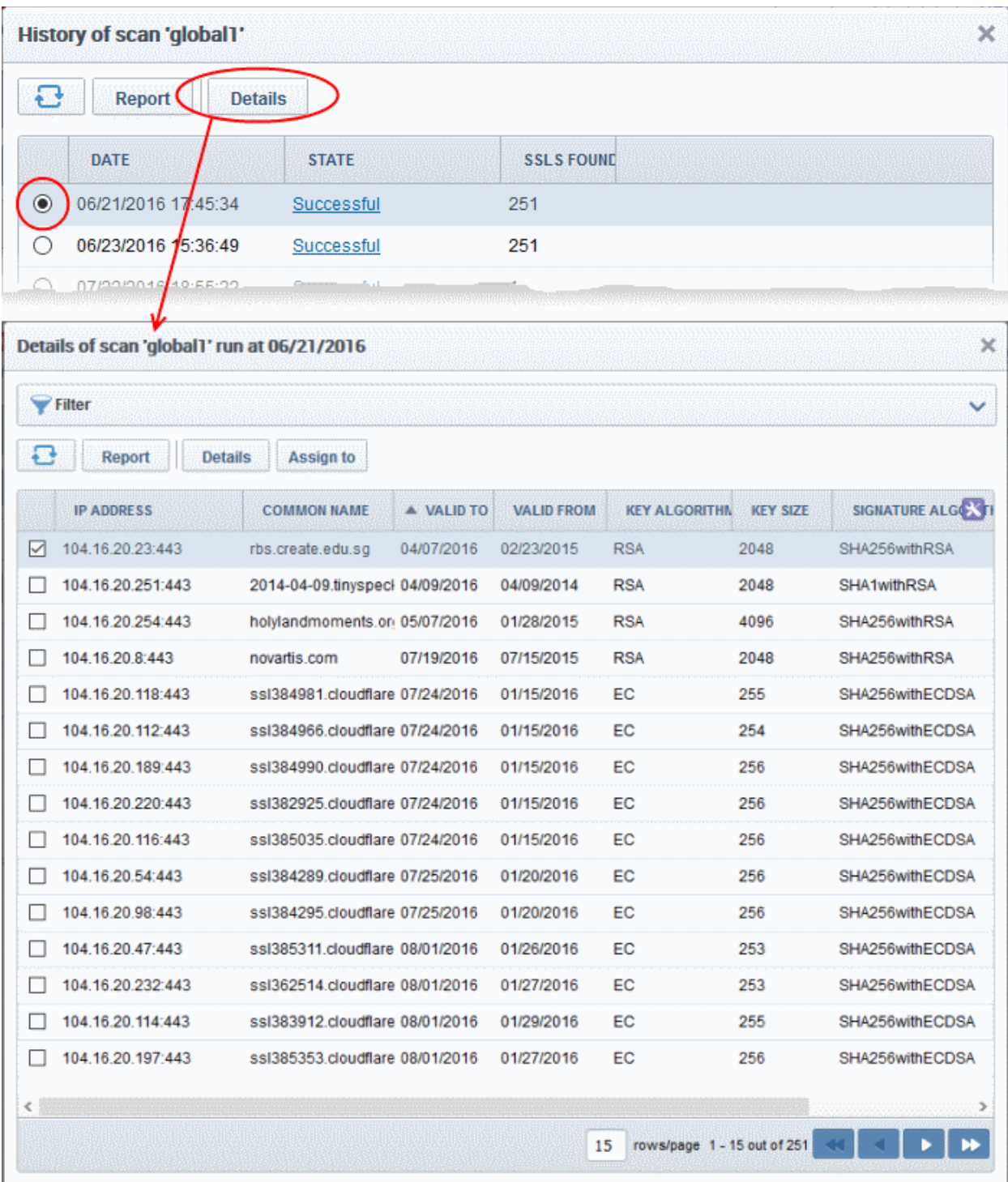

- Click the 'Details' button to view full certificate information. Refer to **SSL Certificate 'Details'** [Dialog](#page-85-0) for more on the certificates details panel.
- To manually assign unmanaged certificate(s) to an Organization or Department, select the certificate(s) and click the 'Assign to' button. For more on this, refer to **Manually Assigning a** [Certificate to an Organization/Department](#page-470-0) in the section [Network Discovery.](#page-463-0)
- Click the 'Last Scan Details' button to view the latest certificates discovered by a discovery task

СОМОДО **ating Trust Online** 

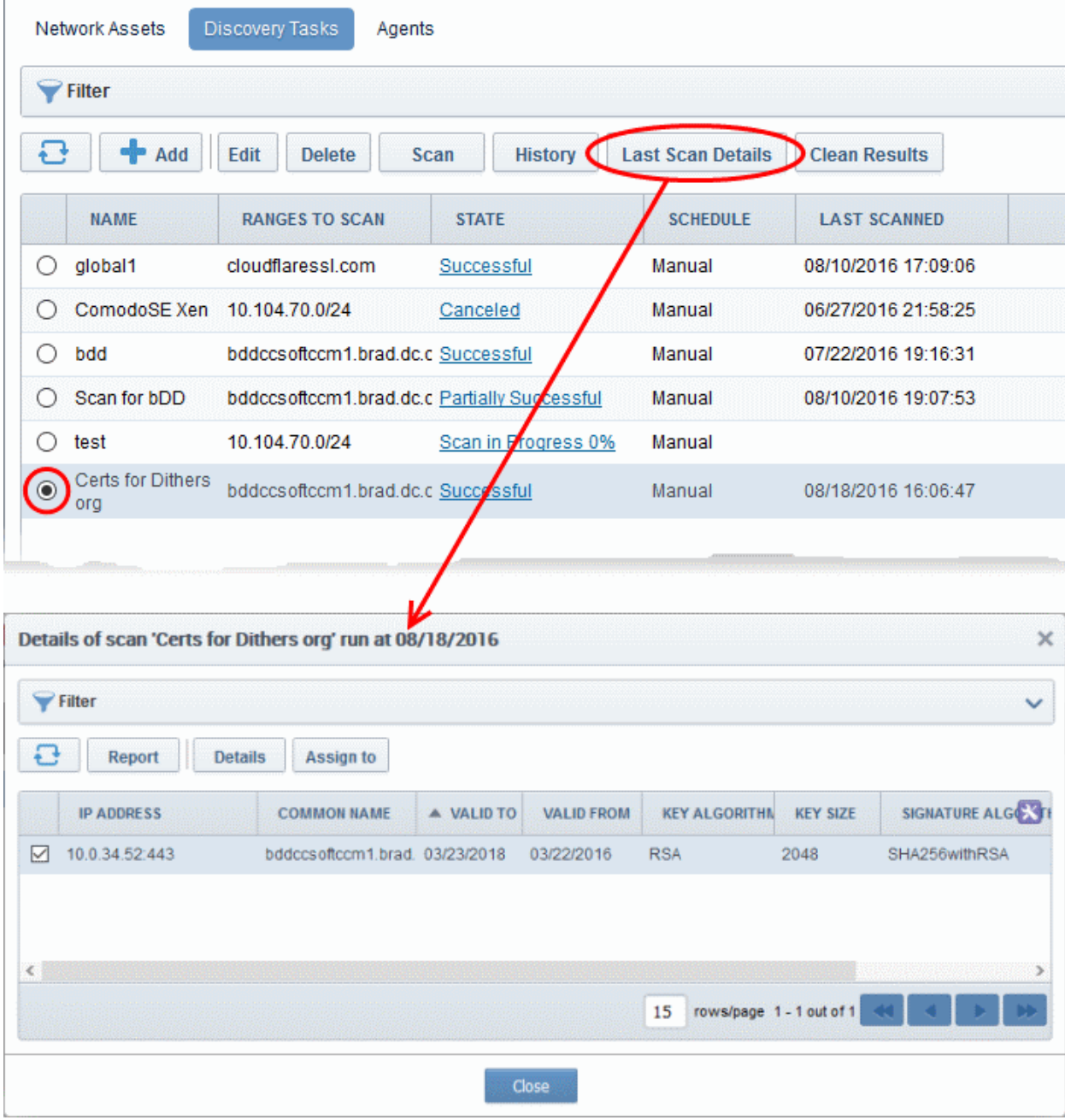

The details of certificates discovered during the the last scan ran for the selected task will be displayed.

### 7.2.8 View Scan Results

After each discovery scan, Comodo Certificate Manager updates the lists of certificates in the [Network Assets](#page-462-0) area and the ['SSL Certificates](#page-76-0)' area ('Certificates' > 'SSL' Certificates).

Certificates are assigned to these two areas as follows:

### SSL Certificates interface

- Managed Certs
- Unmanaged certs which are assigned to an Org/Dep.

### Network Assets interface

- Managed certs

СОМОДО

- Unmanaged certs which are assigned to an Org/Dep.
- Unmanaged certs which are not assigned to an Org/Dep.

### Network Assets Area:

The Network Assets area displays certificates discovered from all nodes of every scanned network, including web servers, domains and certificates discovered from AD servers integrated to CCM.

- **Network Discovery** Displays a tree structure of scanned networks. Selecting a node displays all certificates identified on it, including managed certificates, unmanaged certificates that have been assigned to an Organization/Department by a rule, and unmanaged certificates that have not been assigned to a Organization/Department. You can view details of each certificate and manually assign unmanaged certificates to an Organization or Department. Doing so will grant them 'Managed' status and thus make them visible in the 'SSL Certificates' interface. Refer to the section **Network Discovery** for more details.
- [Web Servers](#page-472-0)  Displays a summary of all web-servers identified from every network scanned and a list of websites/domains hosted on each identified server. Refer to the section [Web Servers](#page-472-0) for more details.
- **Active Directory** Displays a tree structure of [Active Directory](#page-474-0) domains that have been integrated to CCM by installing the MS agent. Expanding a tree and selecting an object (like a user account, device or computer) will open a list of all certificates associated with that object. You can view details of each certificate and manually assign unmanaged certificates to Organizations or Departments. Doing so will make them available in the SSL Certificates interface. Refer to the section **Active Directory** for more details.

### SSL Certificates Area:

After a discovery scan, CCM will add newly discovered 'unmanaged' certificates which have been assigned to an Org/Dep to the SSL certificates area. It will also update the status of any existing certificates. There are, therefore, two types of SSL certificates that could be discovered:

- Certificates issued by Comodo Certificate Manager (also known as 'Managed' certificates). Comodo Certificate Manager will simply update the certificate's existing entry with any status changes that may have occurred. These certificates will stay assigned to the Organizations that they are currently assigned to.
- Certificates that were not issued by Comodo Certificate Manager (also known as 'Unmanaged certificates) If the certificate was NOT issued by CCM, they will be assigned 'Unmanaged' status. The 'Unmanaged' category covers:
	- Self-signed certificates
	- Certificates issued by Comodo CA but not via Comodo Certificate Manager
	- Certificates issued by  $3<sup>rd</sup>$  party vendors / other certificate authorities

Note: Only those 'Unmanaged' certificates that are assigned to an Org/Dep (either manually or by an assignment rule) will be added to the 'SSL Certificates' area at the end of a Discovery Scan. Discovered certificates which are not assigned to any Organization or Department will not be added to the SSL Certificates area. They can be viewed in the Network Assets interface.

**COMODO Creating Trust Online\*** 

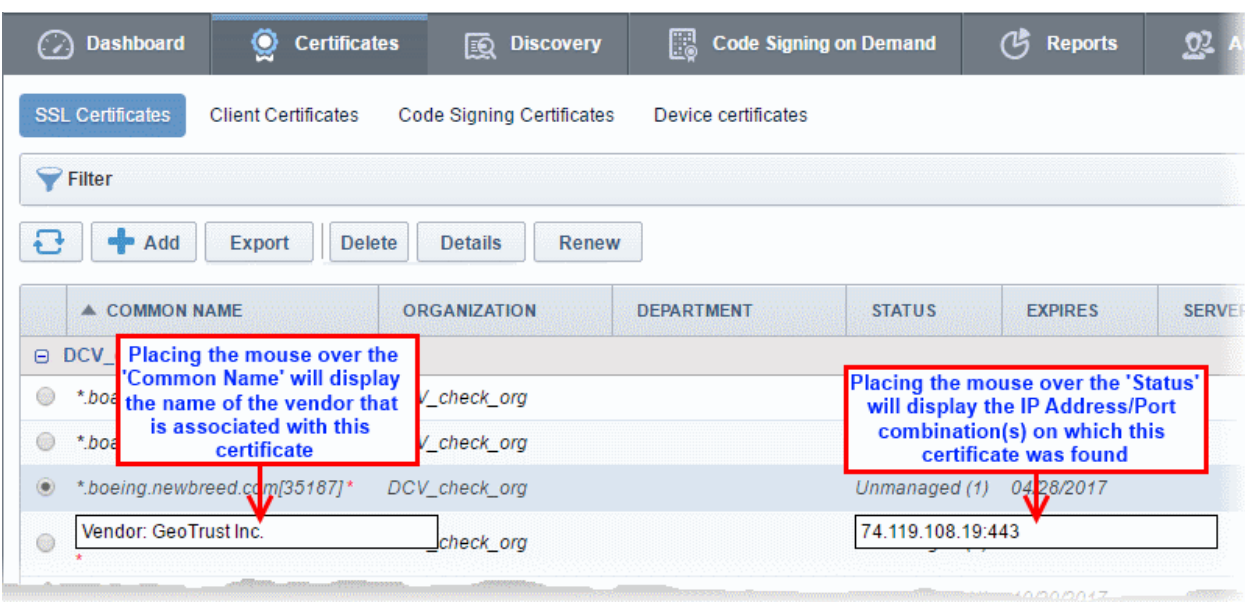

To bring an 'Unmanaged' certificate under the control of Comodo Certificate Manager you have to 'Renew' that certificate (to be more precise you will be effectively 'replacing' that certificate with an equivalent Comodo certificate). Clicking the 'Renew' button will begin the ordering process for a new Comodo SSL certificate with the same parameters.

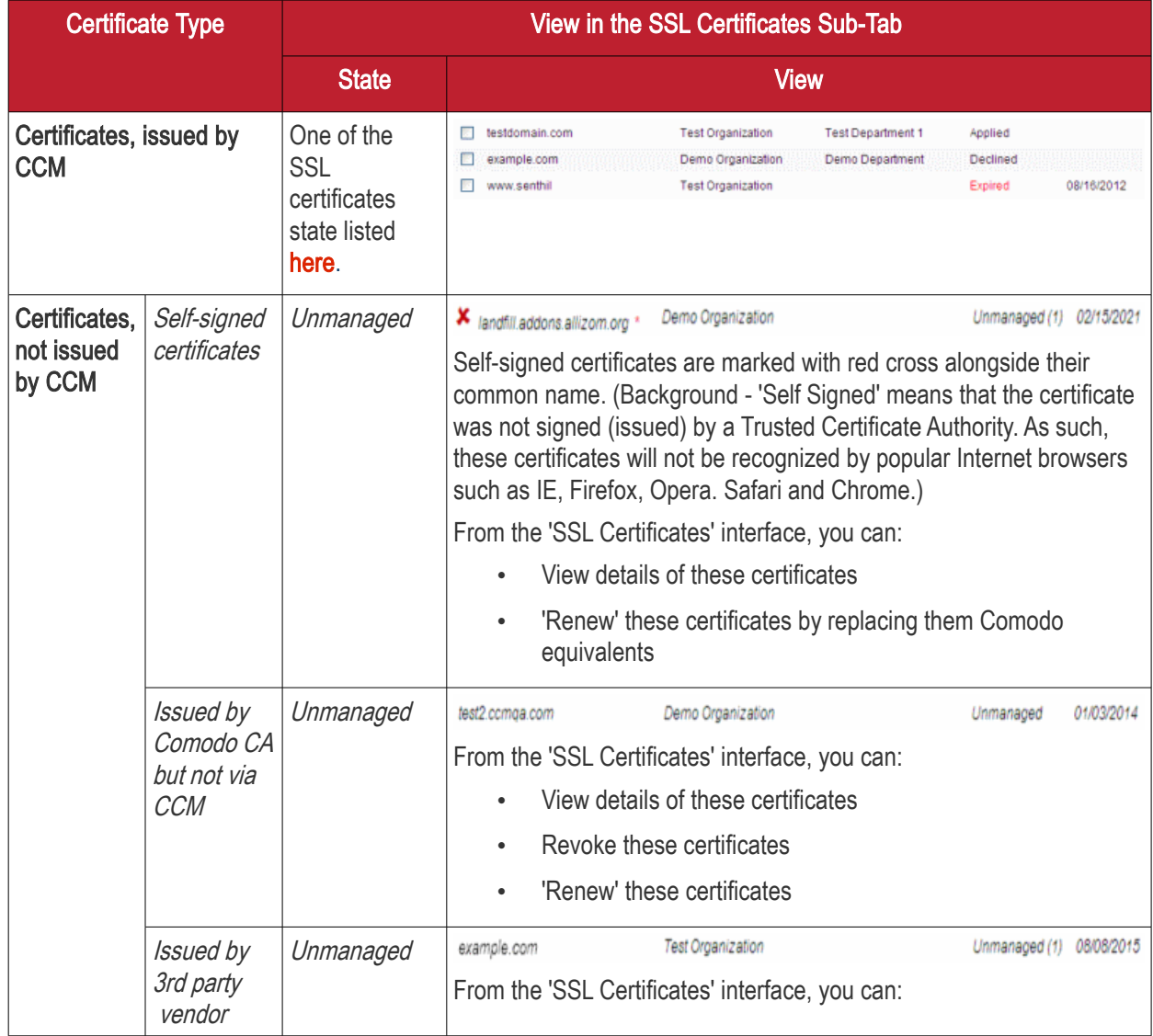

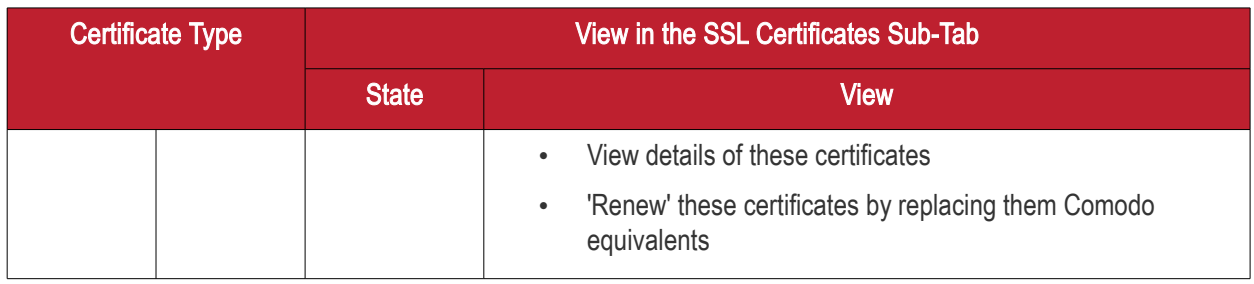

You can download the results of a discovery scan in .csv format in a **Discovery Scan Log** report from the [Reports](#page-34-0) interface.

The **Discovery Scan Log** report contains information concerning overall scan options and discovered SSL certificates information.

Comodo advises administrator to:

- i. Schedule regular discovery scans as a matter of course;
- ii. Run a manual scan after every change to SSL certificate configuration. Otherwise, it is possible that the 'SSL Certificates' area will show inaccurate information. (e.g. you may have uploaded a certificate to your website but in CCM the certificate will have a state of 'Issued' and a discovery status of 'Not deployed' if you haven't re-run the scan).
- iii. Run a manual scan after any change to the network in general.
- To remove the certificates discovered from a particular discovery scan, navigate to 'Discovery' > 'Discovery Tasks', select the discovery task and click the 'Clean Results' button.

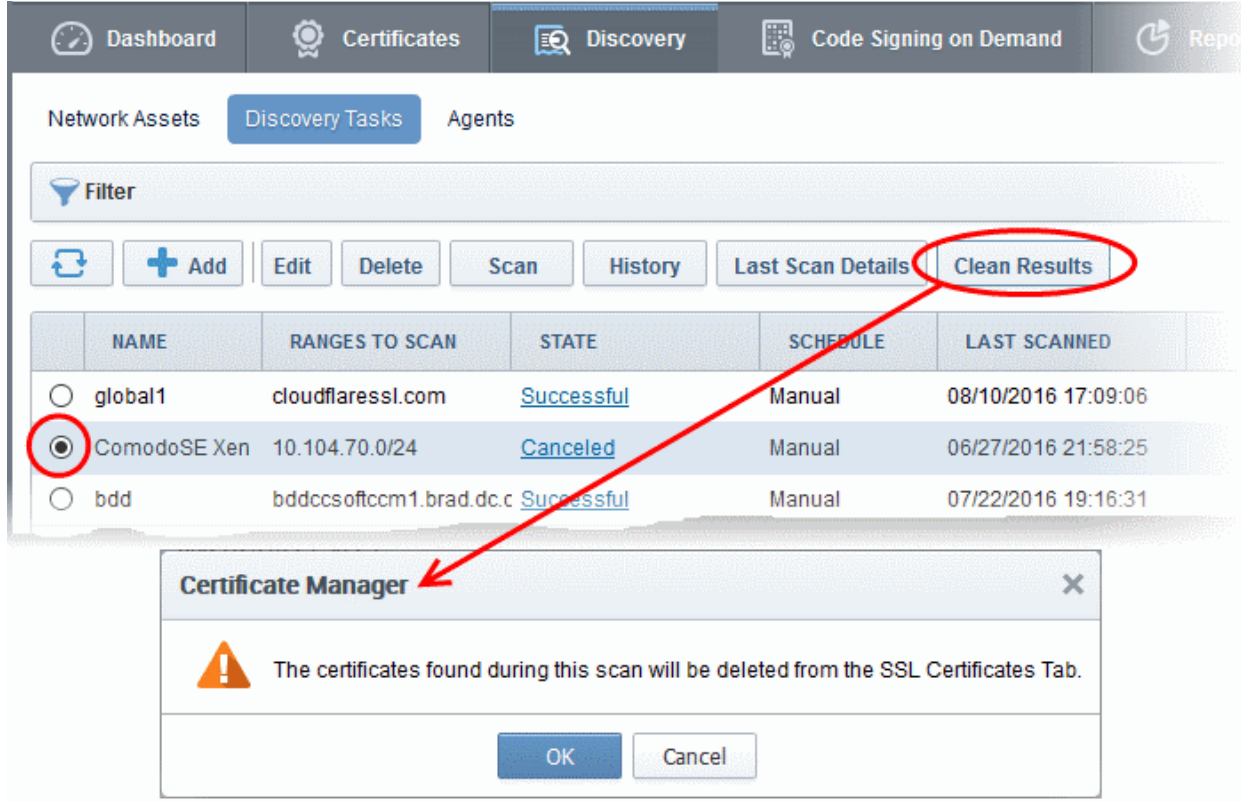

• Click 'OK' to confirm removal of the certificates in the SSL Certificates interface.

## 7.3 Agents

Comodo Certificate Manager uses agents for:

- Automatic installation of certificates (on Apache Httpd, Apache Tomcat and IIS 7. 7.5and 8 only) The controller/agent installed on the web server, will periodically poll CCM for requests for certificates that have been enabled for auto-installation. If a request exists, it will automatically generate a CSR on the web server and present the application for administrator approval via the CCM interface. On approval, the agent submits the CSR to Comodo CA and tracks the order number. Once the certificate is issued by the CA, the agent downloads the certificate and allows the administrator to install the certificate from the CCM interface. A controller installed on a single server can be configured to communicate with, and install certificates on, other remote servers in the network.
- Discovery of SSL certificates installed on internal servers An agent installed on a web server or any local machine in the network will scan and monitor internal servers for all installed SSL certificates. It is possible for administrators to configure Comodo CM to scan externally facing IP addresses directly from the 'Discovery Tasks' area (as explained in **Discovery Tasks**). However, Comodo CM can only scan internal hosts IF an agent which is configured to communicate with the Comodo CM servers is installed on the local network. After scanning the local network, the agent will send a report back to the Comodo CM console.

Note: The 'auto-installer' feature must be enabled for your account in order for it to execute certificate installation tasks. If this feature is not enabled then the agent will only be capable of certificate discovery. Please contact your account manager if you require auto-installation to be enabled.

### Security Roles:

- MRAO Can set up Certificate Controller Agent for installing certificates and scanning internal servers of any Organization or Department, for certificates requested, issued, expired, revoked and replaced.
- RAO SSL Can set up Certificate Controller agent for installing certificates and scanning internal servers of Organizations ( and any sub-ordinate Departments) that have been delegated to them, for certificates requested, issued, expired, revoked and replaced.
- DRAO SSL Can set up Certificate Controller agent for installing certificates and scanning internal servers of Department that have been delegated to them for certificates requested, issued, expired, revoked and replaced.

### The Agents Interface:

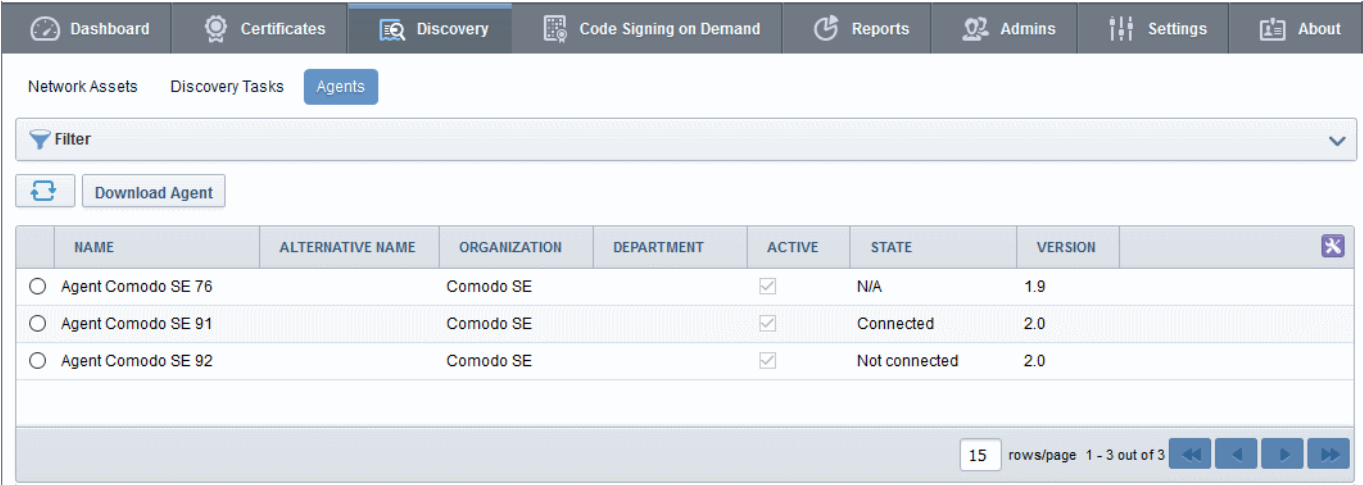

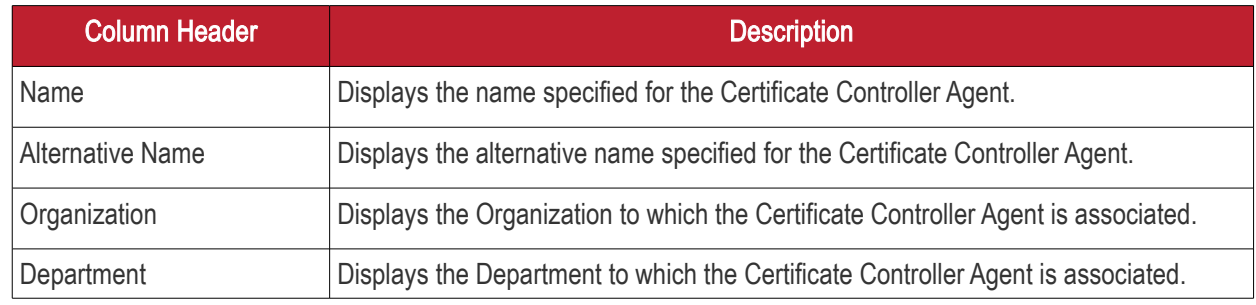

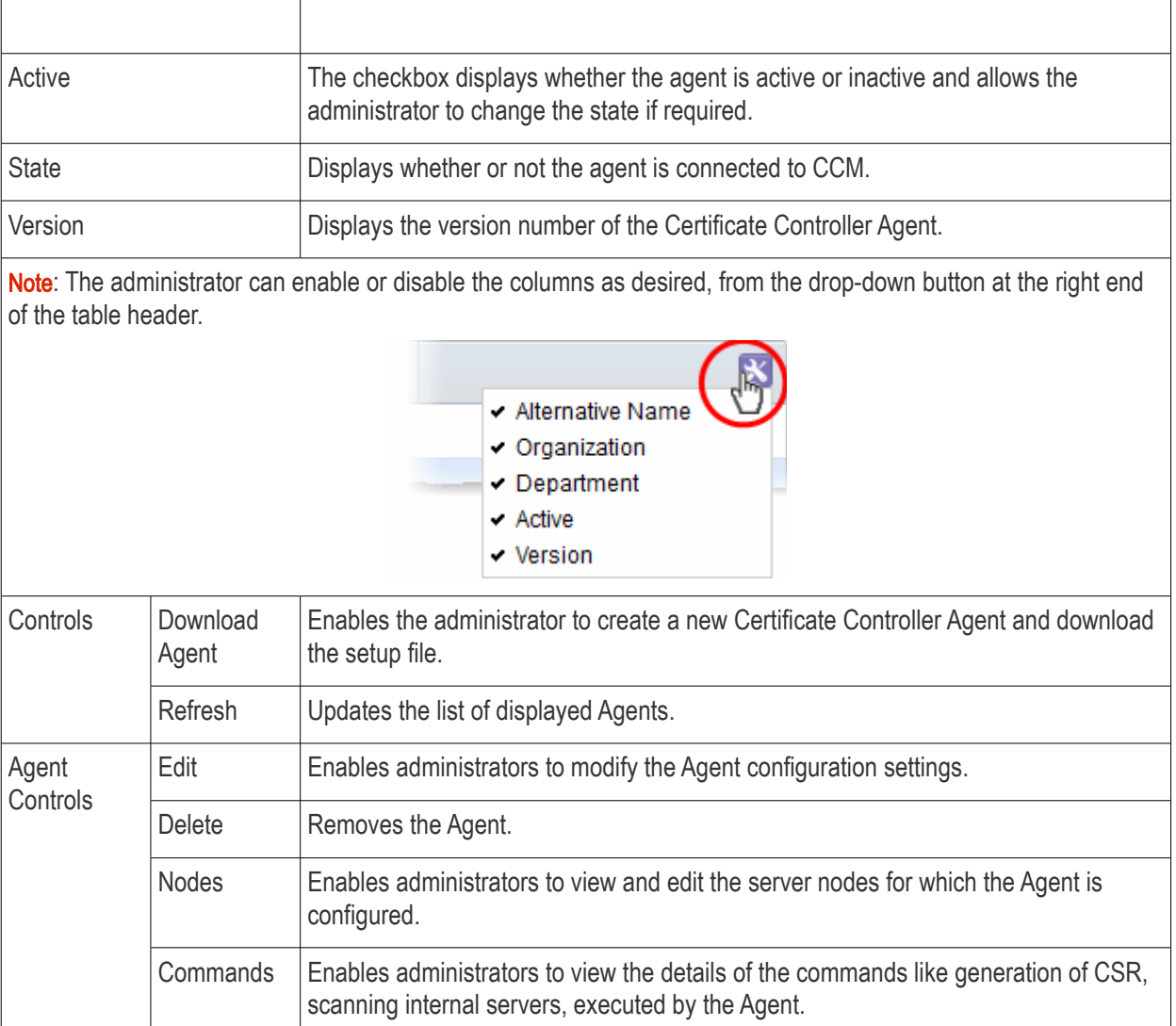

## 7.3.1 Sorting and Filtering Options

• Clicking on the column headers 'Name', 'Alternative Name', 'Organization', or 'Department' sorts the items in the alphabetical order of the entries in the respective column.

Administrators can search for a particular agent by using the filter.

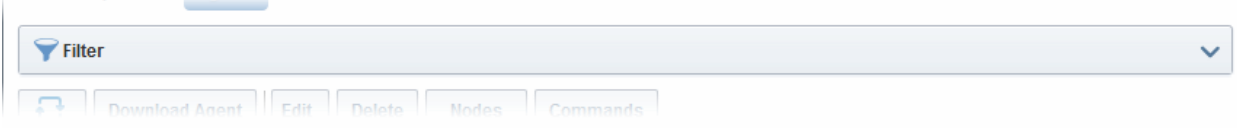

You can add filters by selecting from the options in the 'Add Filter' drop-down and group the selection with other options that appears depending on the selection from the 'Add Filter' drop-down.

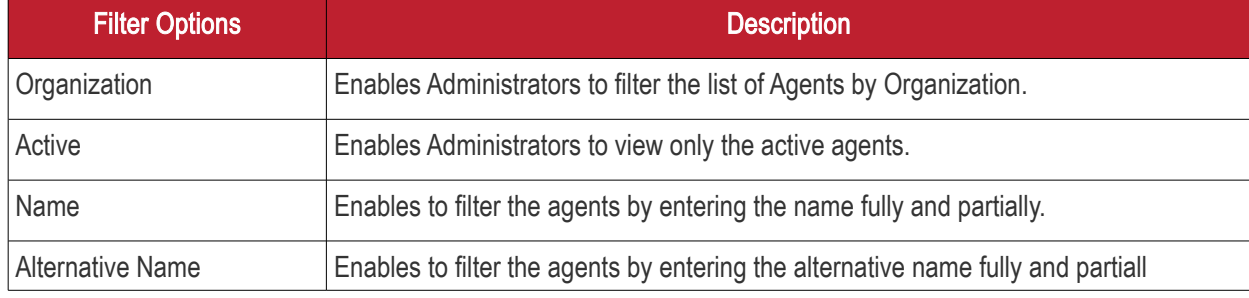

**COMODO Creating Trust Online'** 

For example if you want to search for an agent by the name filter and belonging to a particular Organization and Department:

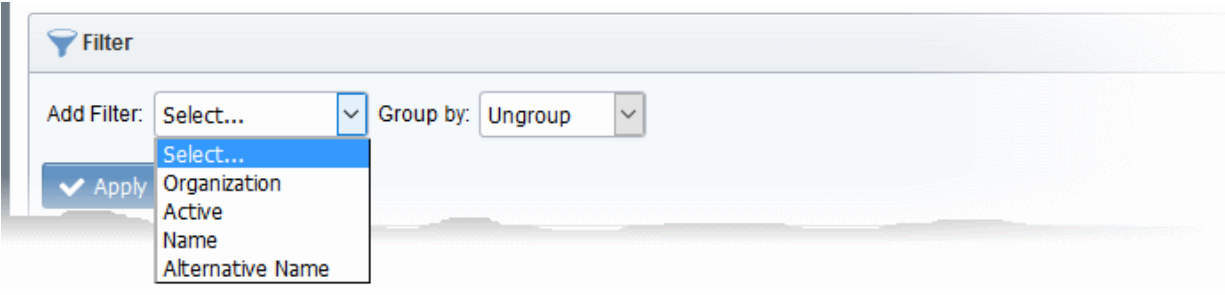

- Choose 'Name' from the 'Add Filter' drop-down and enter the name of the agent in full or part.
- Select 'Organization' or 'Department' in the 'Group by:' drop-down.
- Click the 'Apply' button.

The filtered items based on the entered and selected parameters will be displayed:

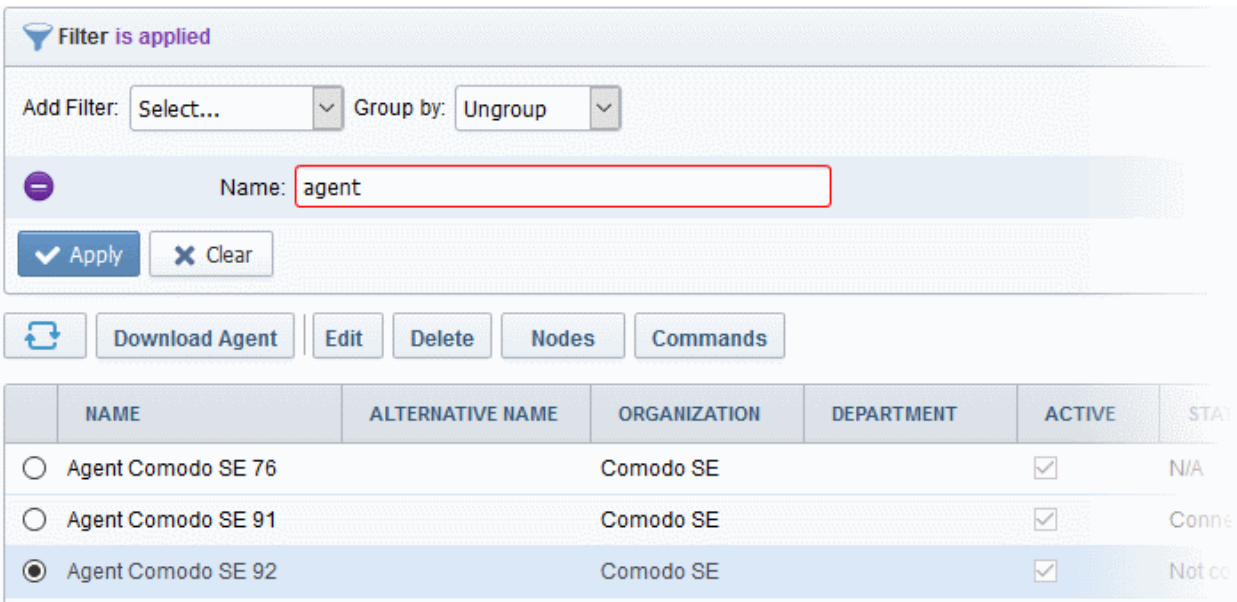

To remove the filter options, click the 'Clear' button.

Note: The search filters once configured for the interface will be automatically saved. When you are re-opening the 'Agents' interface in future, the configured filters will be in action and only the search results will be displayed. If you do not want the filters to be saved, click the 'Clear' button.

### 7.3.2 Configuring the Agent for Auto-Installation and Internal Scanning - Overview of the Process

This section is a brief summary of the steps needed to set up a certificate controller/agent for automatic installation and renewal of SSL certificates and run an internal scan. Click any of the bullet points below to go to a more

detailed explanation of that stage:

- <span id="page-498-5"></span>1. [Add a new IP range for Internal Scanning by creating a new CIDR in the Discovery Tasks tab.](#page-498-5)
- <span id="page-498-4"></span>2. [Download and Install the agent on a server](#page-498-4)
- <span id="page-498-3"></span>3. [Configure the Agent for adding CIDR ranges for certificate discovery and specifying local and remote](#page-498-3)  [servers on to which the certificates are to be auto-installed.](#page-498-3)
- <span id="page-498-2"></span>4. [Return to the 'Discovery Tasks' tab and click 'Scan'.](#page-498-2)
- <span id="page-498-1"></span><span id="page-498-0"></span>5. [The results can be viewed by selecting the 'Discovery Scan Log' under the 'Reports' tab. Newly](#page-498-1)  [discovered certificates will be added to the 'SSL Certificates' area of 'Certificates Management' and](#page-498-1)  [assigned to the Organization that has](#page-498-1) [been set for that agent.](#page-498-0)

### 7.3.3 Prerequisites

The administrator has defined at least one Organization. The Organization will be designated as the owner of certificates discovered by the agent during the agent configuration and installation process.

### 7.3.4 Configuring the Agent for Auto-Installation and Internal Scanning - Detailed Explanation of the Process

1. Add a new IP range for Internal Scanning by creating a new CIDR in the 'Discovery Tasks' tab and specify the ports to be scanned. The IPs you enter here should, naturally, be internal addresses. Once added, you will be able to initiate internal scans from this interface by clicking the 'Scan Now' button. See Adding IP [range and Start Scanning](#page-479-0) for further reading.

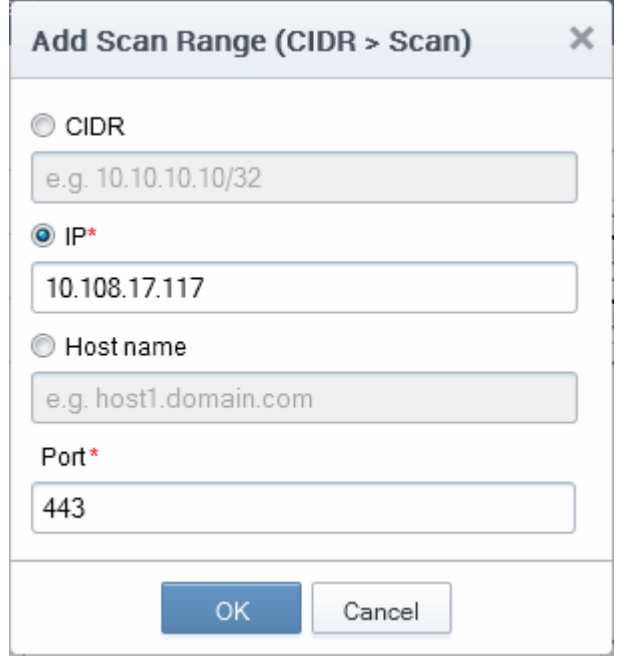

Note: CCM is capable of scanning for installed certificates in external servers via Internet. If there is no agent installed in the server to be scanned, CCM will request the user to install the agent.

2. Download and Install the agent on a server in the network.

÷

Note: The Agent is also responsible for automatic application and installation of SSL certificates. The Agent installed on one of the servers can be configured to communicate with the other web servers in the network without the need of any additional software, hence is capable of installing certificates on to the remote servers automatically. The important aspect is that the all the servers should be able to connect to CCM.

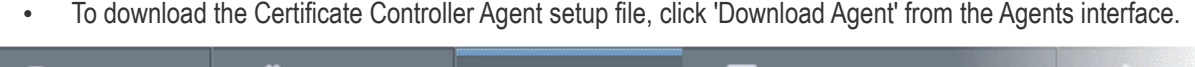

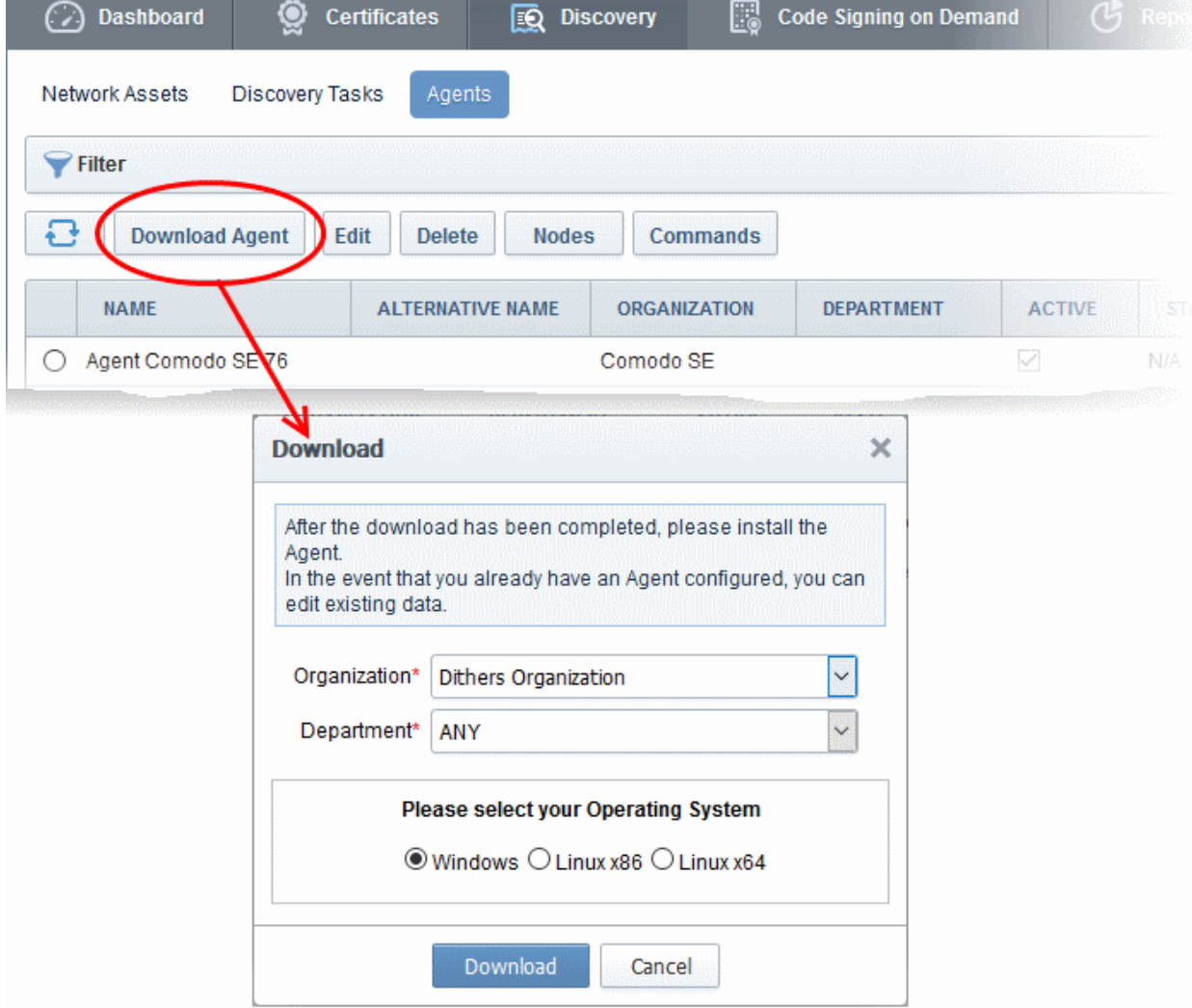

- Select the Organization/Department(s) for which you want to use the Certificate Controller Agent for autoinstallation and discovery of certificates and choose Windows version or Linux version of the Agent setup file depending on the Operating system of the server.
- Click 'Download' and browse to the location where you want to save the setup file.
- The certificate controller / agent needs administrative privileges for installation. To install the Agent, right click on the setup file and select 'Run as Administrator' and follow the setup instructions in the wizard. If you are installing the Linux version of the Agent, run the installation from the command line.
- On completion of installation, the Agent will be added to the CCM interface.

СОМОДО Creating Trust Online

**COMODO Creating Trust Online'** 

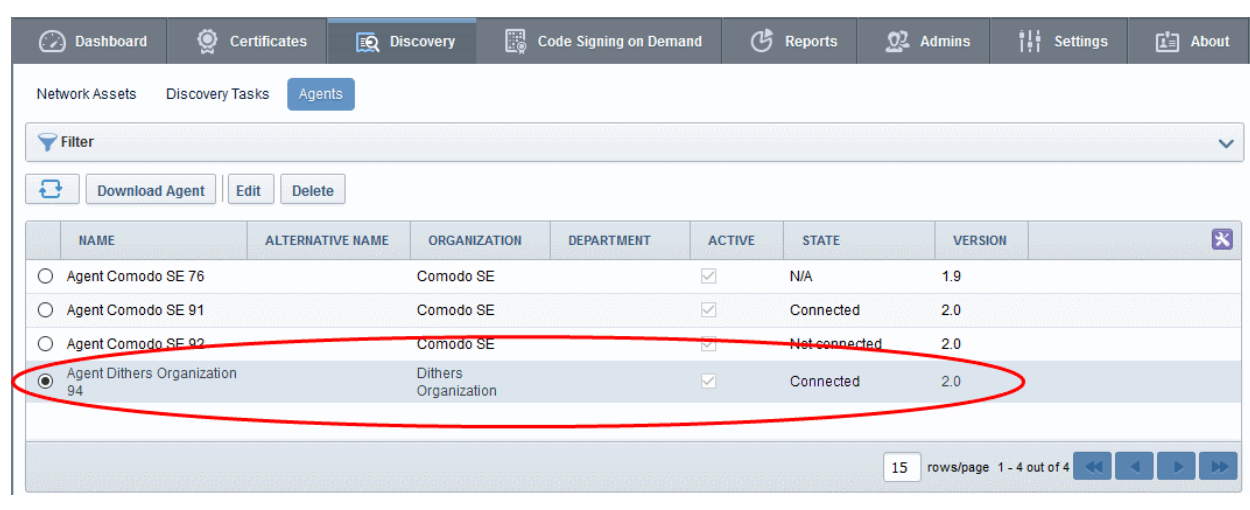

- The next step is to configure the Agent to:
	- apply for and install SSL certificates on the local server
	- apply for and install SSL certificates on the remote servers in the network
	- scan the internal network by linking it to the CIDR created under the 'Discovery' tab for internal scanning, by specifying the IP Range of the internal network
- To Edit the Agent Properties, click the 'Edit' button at the top after selecting the Agent

**COMODO Creating Trust Online\*** 

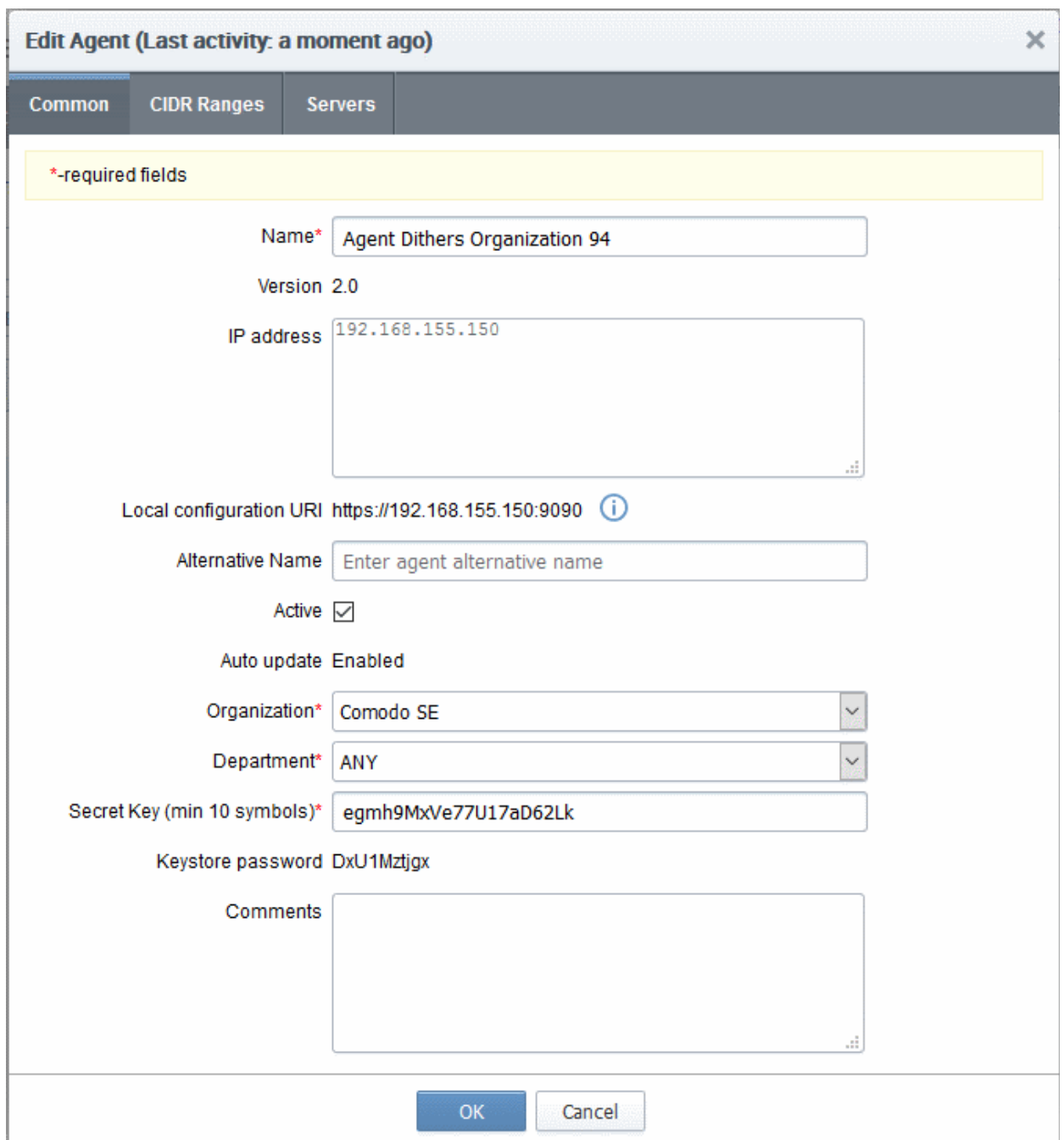

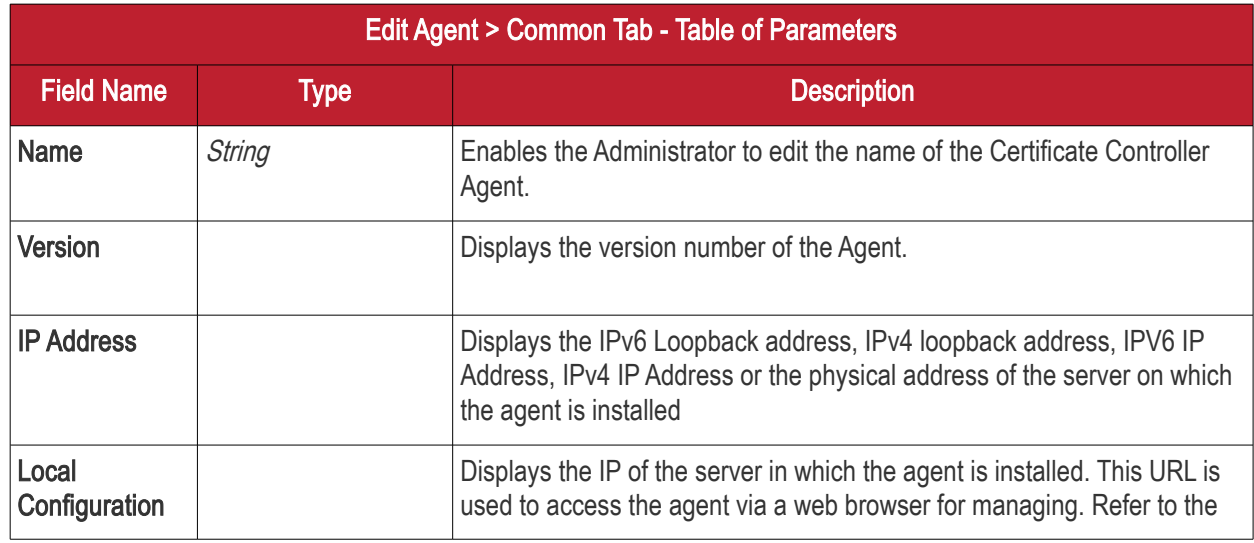

**COMODO Creating Trust Online\*** 

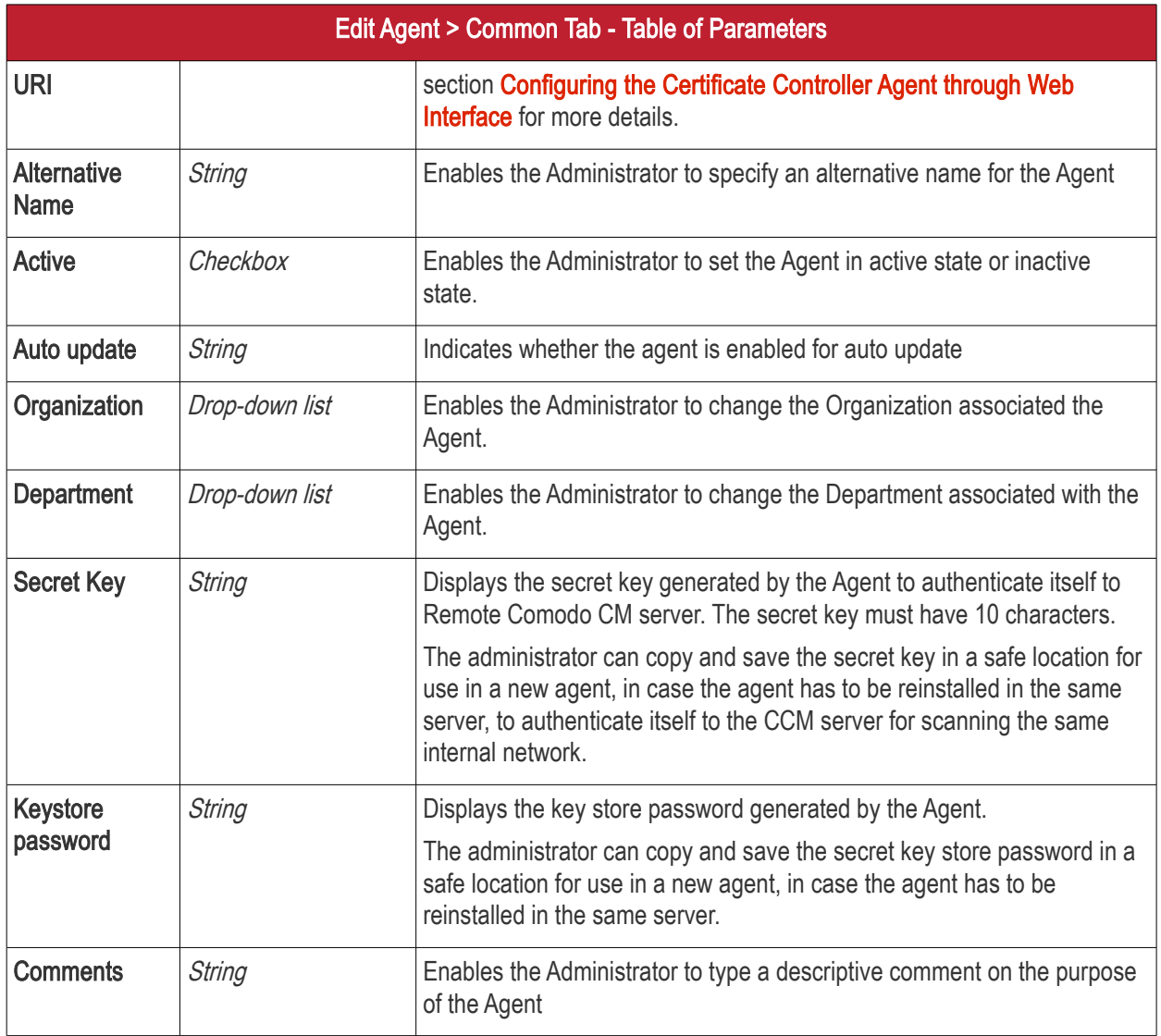

• Edit the values if required. To edit the CIDR ranges, click the 'CIDR Ranges' tab. The CIDR Ranges tab will open.

#### **COMODO Creating Trust Online\***

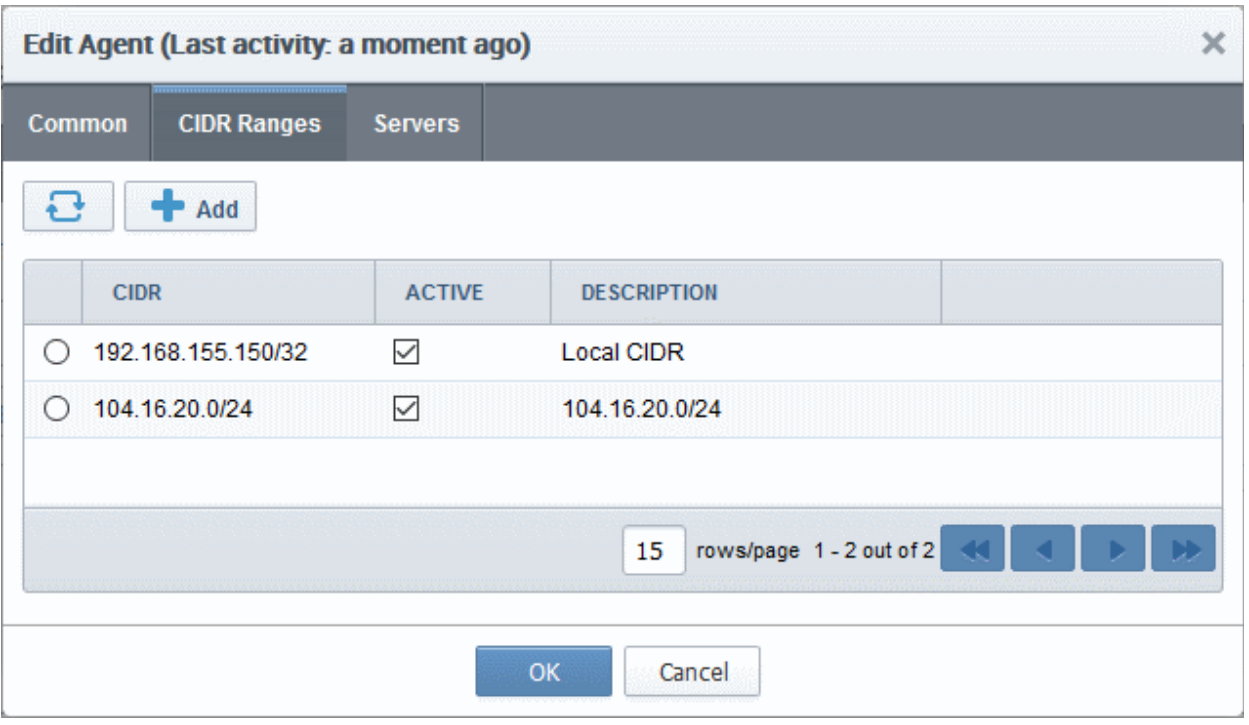

• To add a new CIDR range, click 'Add'. The 'Add CIDR Range' dialog will open.

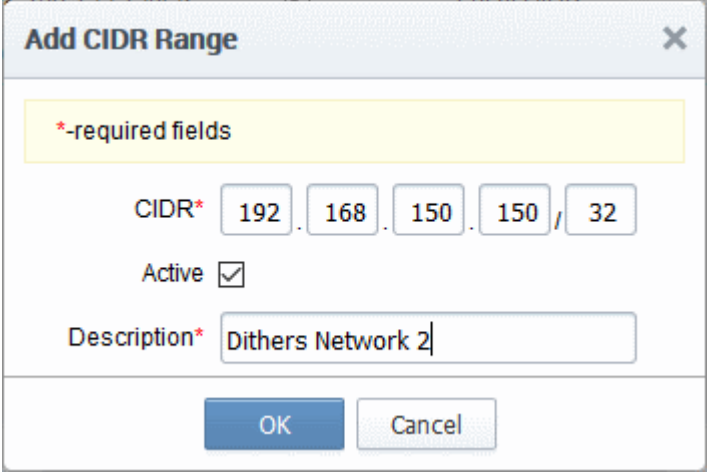

• Enter the internal IP address range to be scanned, set whether the Agent is to be Active and type a description for the range in the dialog and click 'OK'. The CIDR Range will be added in the 'CIDR Ranges' tab.
#### **COMODO Creating Trust Online**

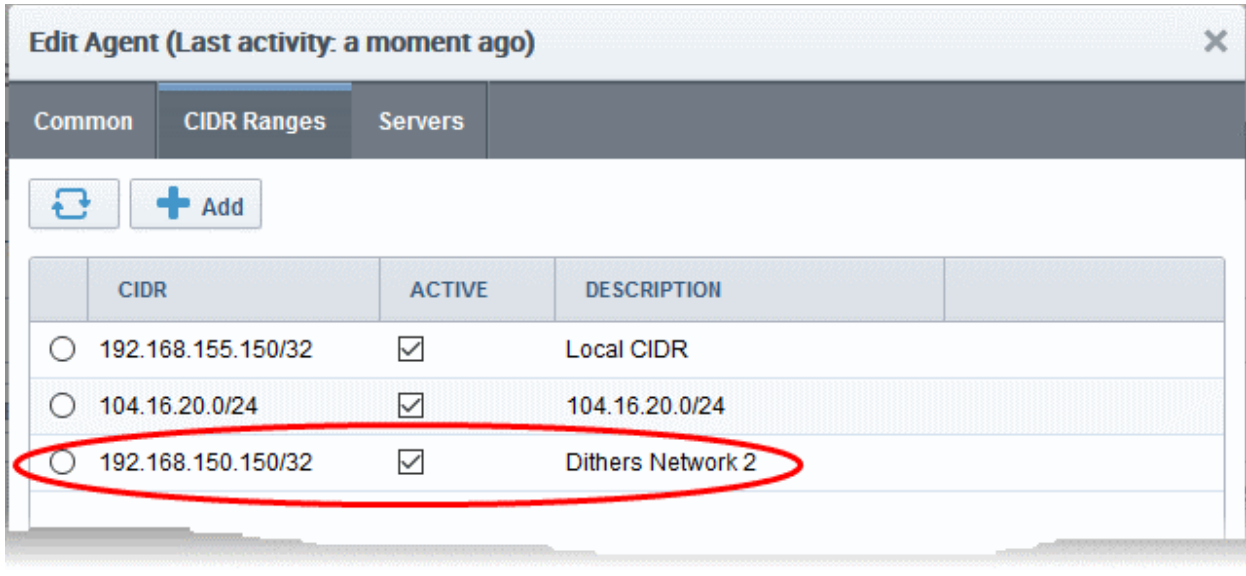

You can add as many ranges as you want by repeating the same procedure.

- To edit an existing CIDR range, select it and click 'Edit' from the top. The Edit CIDR Range dialog will open.
- To delete an existing CIDR range, select it and click 'Delete' and click 'OK' in the confirmation dialog
- To configure servers for auto-installation of certificates and scanning by the agent, click the 'Servers' tab.

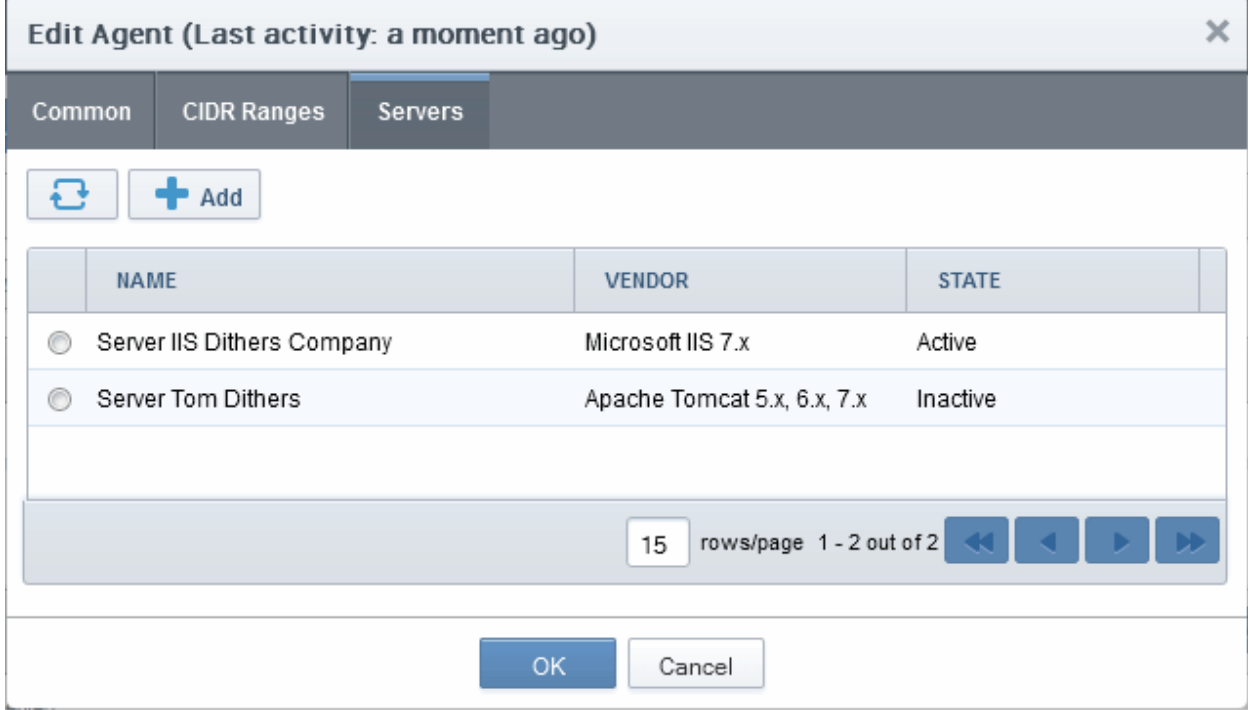

The Servers tab displays the list of Servers for which the agent is configured for auto-installation of certificates. On installation, the agent discovers the server upon which it is installed and adds it to the list automatically, enabling auto-installation of certificates on it.

You can edit the properties of the server by selecting it and clicking the Edit button from the top.

**COMODO Creating Trust Online'** 

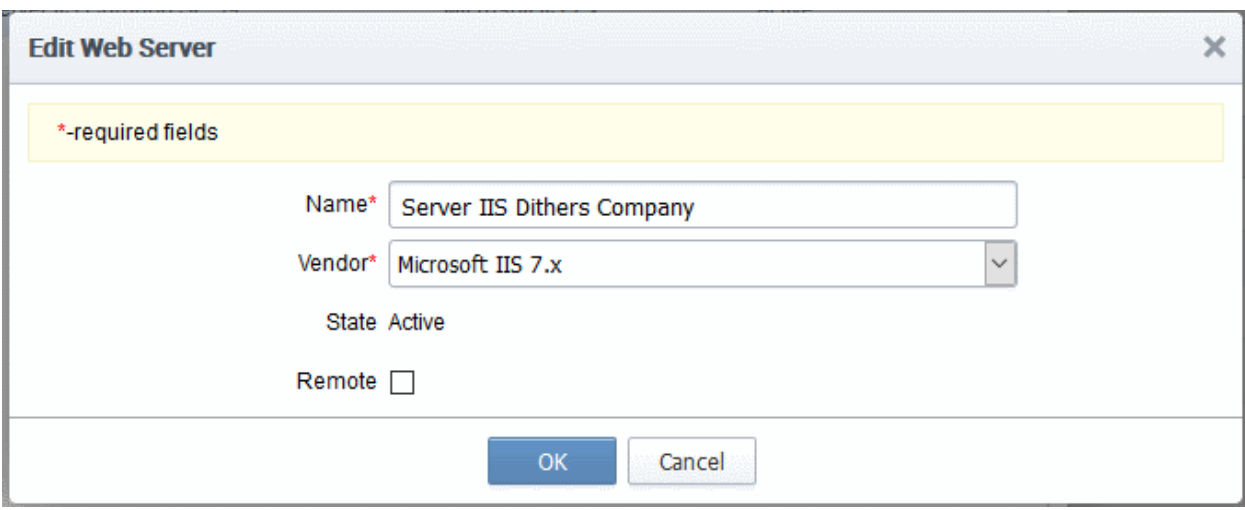

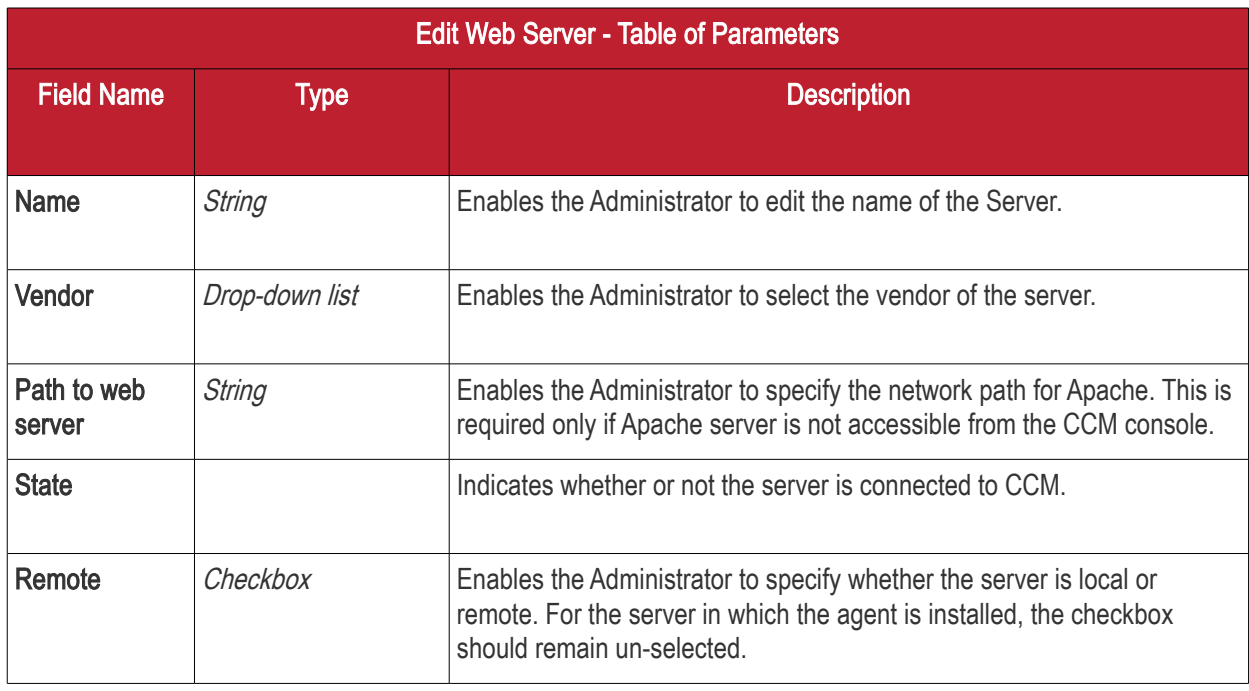

#### Configuring the Certificate Controller for Automatic Certificate Installation on Remote Servers

You can add other remote servers in the network to enable the agent to communicate with them. The agent polls CCM periodically for certificate requests for the added remote servers. If a request exists, it will automatically generate a CSR on the web server and present the application for administrator approval via the CCM interface. On approval, the agent will submit the CSR to Comodo CA and track the order number. Once the certificate is issued by the CA, the agent will download the certificate and allow the administrator to install the certificate from the CCM interface.

#### To add a remote server to the agent

- Select the agent and click the 'Edit' but at the top and move to the 'Servers' tab by clicking 'Next' two times in the 'Edit Agents' dialog
- Click 'Add' under the 'Servers' tab in the 'Edit Agent' dialog

**COMODO Creating Trust Online\*** 

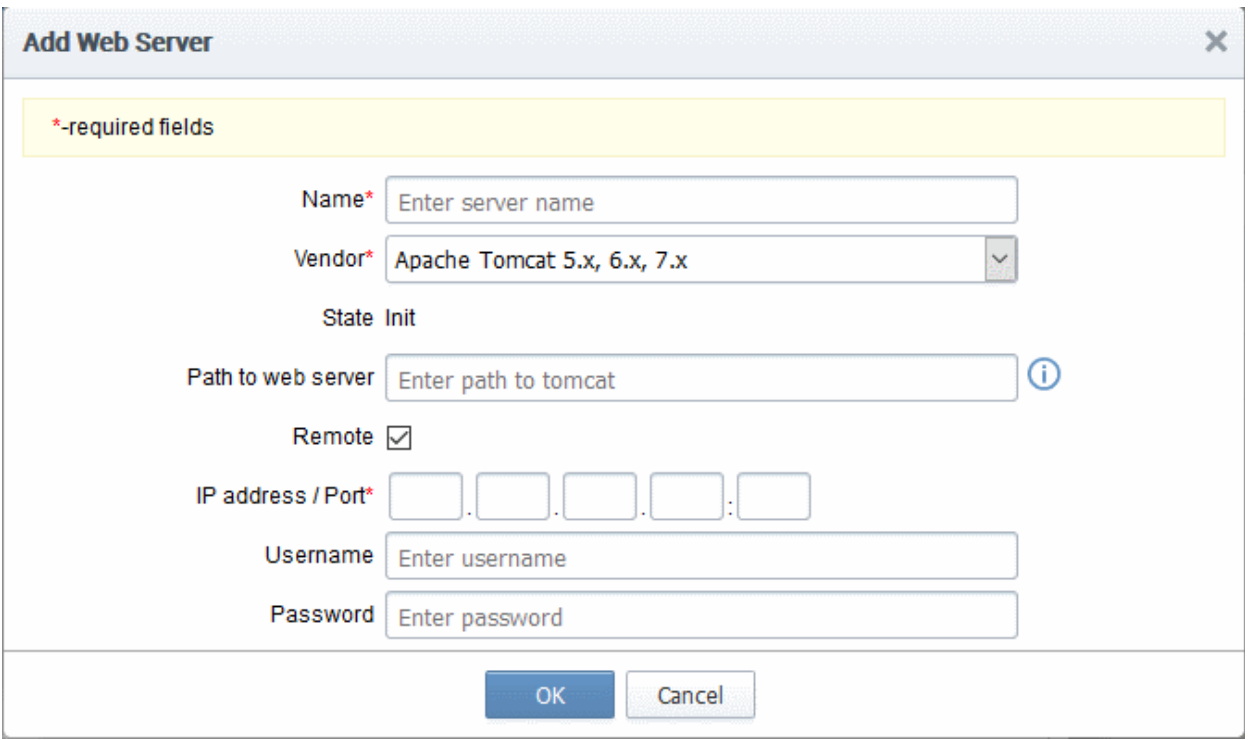

| Add Web Servers - Table of Parameters |               |                                                                                                    |
|---------------------------------------|---------------|----------------------------------------------------------------------------------------------------|
| <b>Field Name</b>                     | <b>Type</b>   | <b>Description</b>                                                                                                    |
| <b>Name</b>                           | <b>String</b> | Enter the name of the server.                                                                                                    |
| Vendor                                | drop-down     | Choose the vendor of the server.                                                                                                    |
| <b>State</b>                          | <b>String</b> | Indicates whether or not the server is initialized.                                                                                                    |
| Path to Web<br><b>Server</b>          | <b>String</b> | Enables the Administrator to specify the network path for remote Apache<br>2.x and Tomcat servers. This is required only if Apache server is not<br>accessible from the CCM console.               |
| Remote                                | Checkbox      | Enables the Administrator to specify whether the server is Remote or<br>Local. While adding remote servers for agent-less automatic certificate<br>installation, this checkbox should be selected. |
| <b>IP Address /</b><br>Port           | <b>String</b> | Specify the IP address and connection port of the server for remote<br>connection.<br><b>Note:</b> This field will be enabled only if 'Remote' is selected.                                        |
| <b>User Name</b>                      | <b>String</b> | Specify the username of the administrator for logging-into the server.<br>Note: This field will be enabled only if 'Remote' is selected.                                                           |
| Password                              | <b>String</b> | Specify the log-in password for the administrator account for logging-into<br>the server<br><b>Note:</b> This field will be enabled only if 'Remote' is selected.                                  |

<sup>•</sup> Enter the parameters and click OK.

СОМОДО

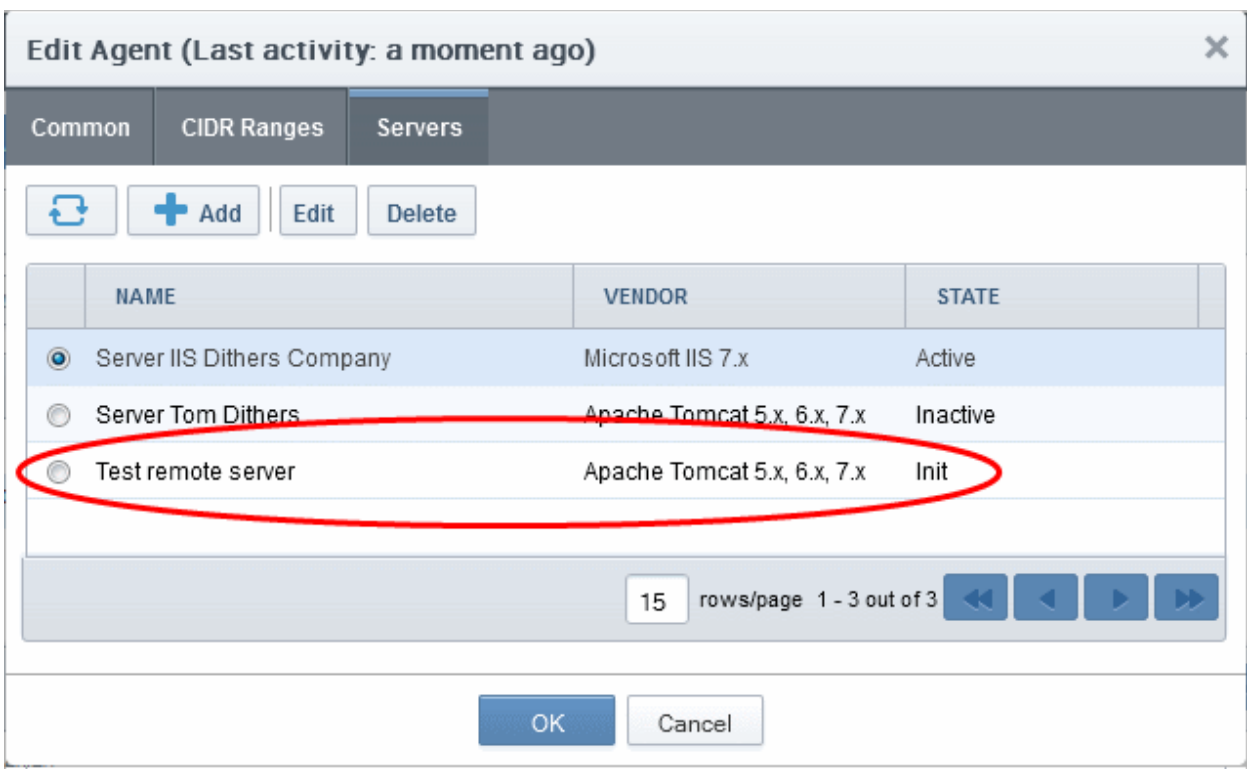

The remote server will be added with the state 'Initialized'.

• Click 'OK' in the 'Edit Agents' dialog to save your changes.

The agent will discover the newly added server and connect to it within a few minutes and the state will be changed to 'Connected'.

The Agent, is now configured to auto-install the certificates in the remote server and to scan the internal network. The Agent authenticates itself to remote Comodo CM server via combination of the secret key and awaits further instructions. The Agent polls CCM every 1 minute to find out whether there are any instructions such as an instruction to 'Scan Now'. When the 'Scan Now' button is clicked, CCM will tell the agent which CIDRs to scan. The agent performs this scan and sends the results back.

The Agent properties can be configured through the Agent's web interface accessible by typing http://<IP Address/host name of the server on which the agent is installed>:9090 in the browser address bar. The administrator can change the connection settings, polling interval, certificate management settings and server settings from the web interface. Refer to the section Configuring the Certificate Controller Agent through Web [Interface](#page-507-1) for more details.

- 3. Go back to 'Certificates Discovery' tab and click 'Scan Now'. You can also schedule the scans to run periodically to discover the SSL certificates installed in the internal servers. See [Adding IP range and Start](#page-479-0) [Scanning](#page-479-0) for more details.
- <span id="page-507-0"></span>4. Certificate discovery results can be viewed by selecting the 'Discovery Scan Log' under the 'Reports' tab. Newly discovered certificates will be added to the 'SSL Certificates' area of 'Certificates Management'. All certificates will be assigned to the Organization that was specified for the agent in [Step 2.](#page-507-0)
	- See the section, **View Scan Results**, for a more detailed account of scan reports and managing newly discovered certificates. Administrators that have not already done so may also want to familiarize themselves with the information in section **The SSL Certificates Area**.

### <span id="page-507-1"></span>7.3.5 Configuring the Certificate Controller Agent through Web Interface

The Certificate Controller Agent can be configured by logging-in to its web-interface.

To access the Agent configuration web interface

• Type http://<IP Address/host name of the server on which the agent is installed>:9090 in the address of your browser.

The login dialog will appear:

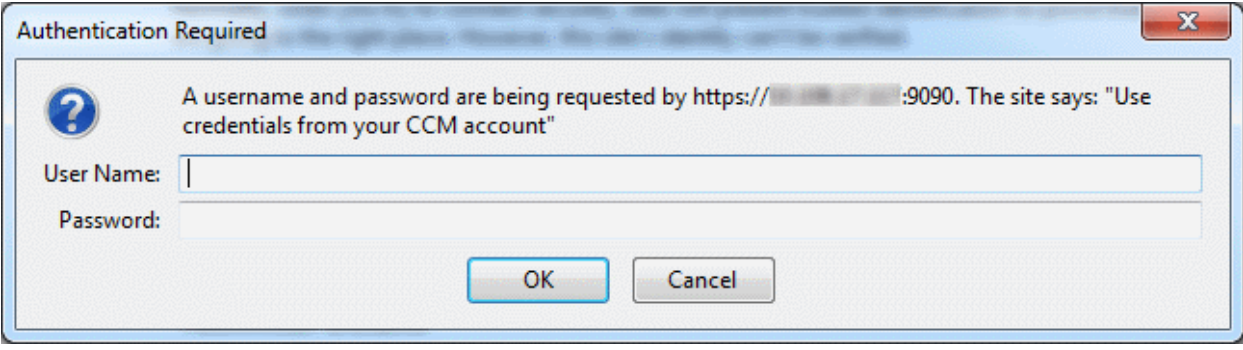

• Enter your CCM username and password.

The Agent configuration interface will open.

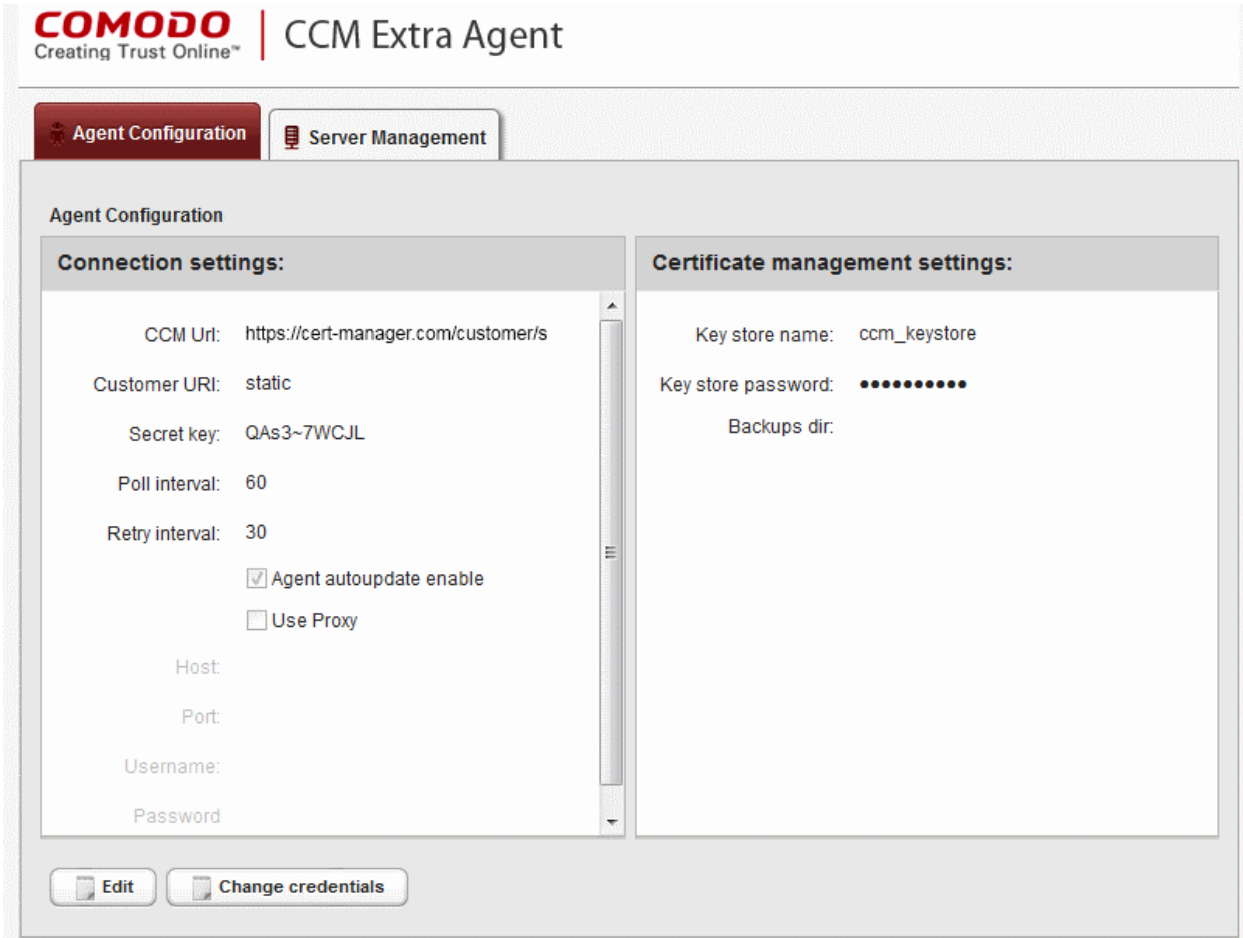

It has two tabs:

- [Agent Configuration](#page-508-0)
- <span id="page-508-0"></span>**[Server Management](#page-512-0)**

#### 7.3.5.1 Agent Configuration

The Agent Configuration tab displays the connection management settings and certificate management settings of the agent and enables the administrator to edit them, if required.

**COMODO Fruet Online** 

**COMODO Creating Trust Online\*** 

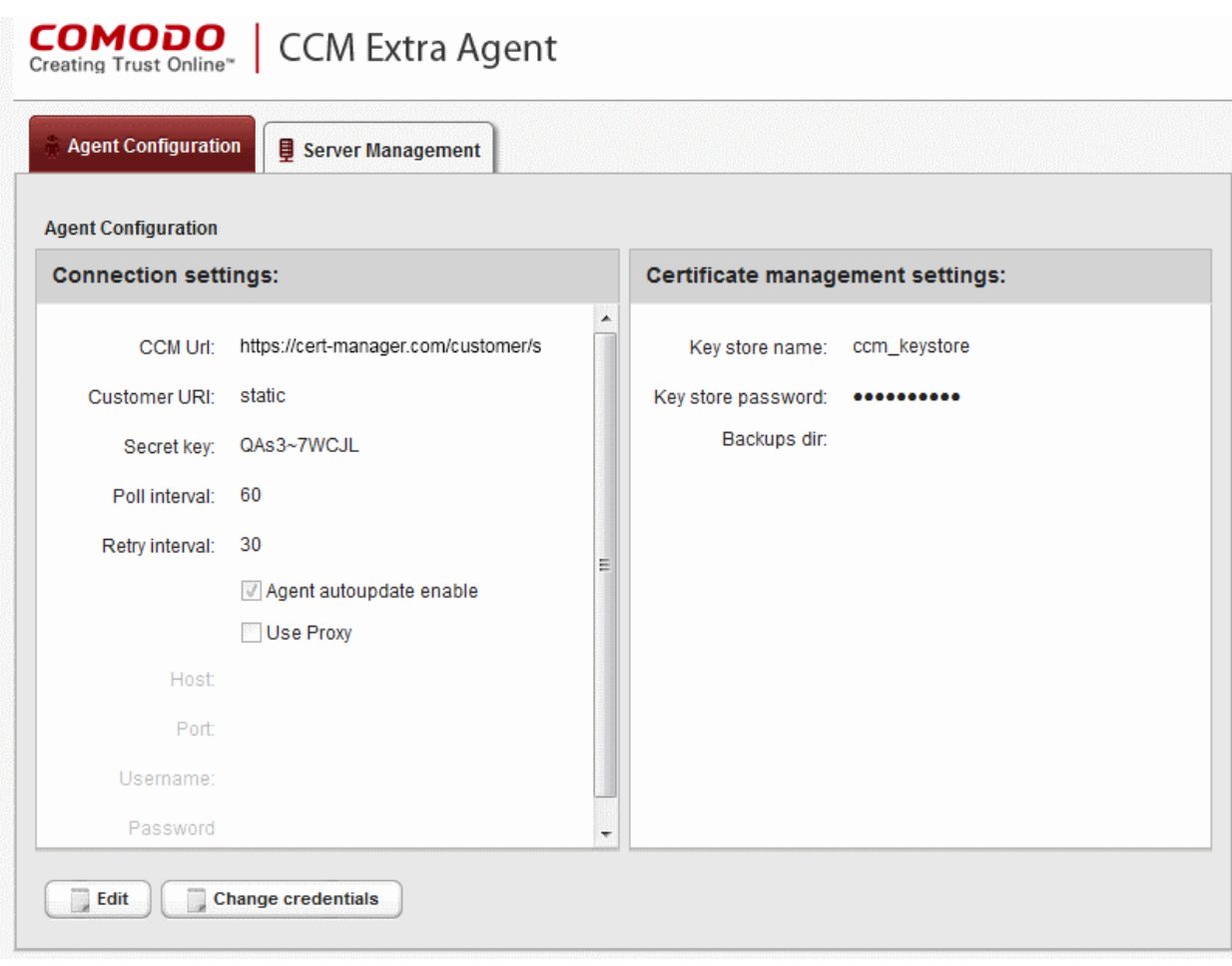

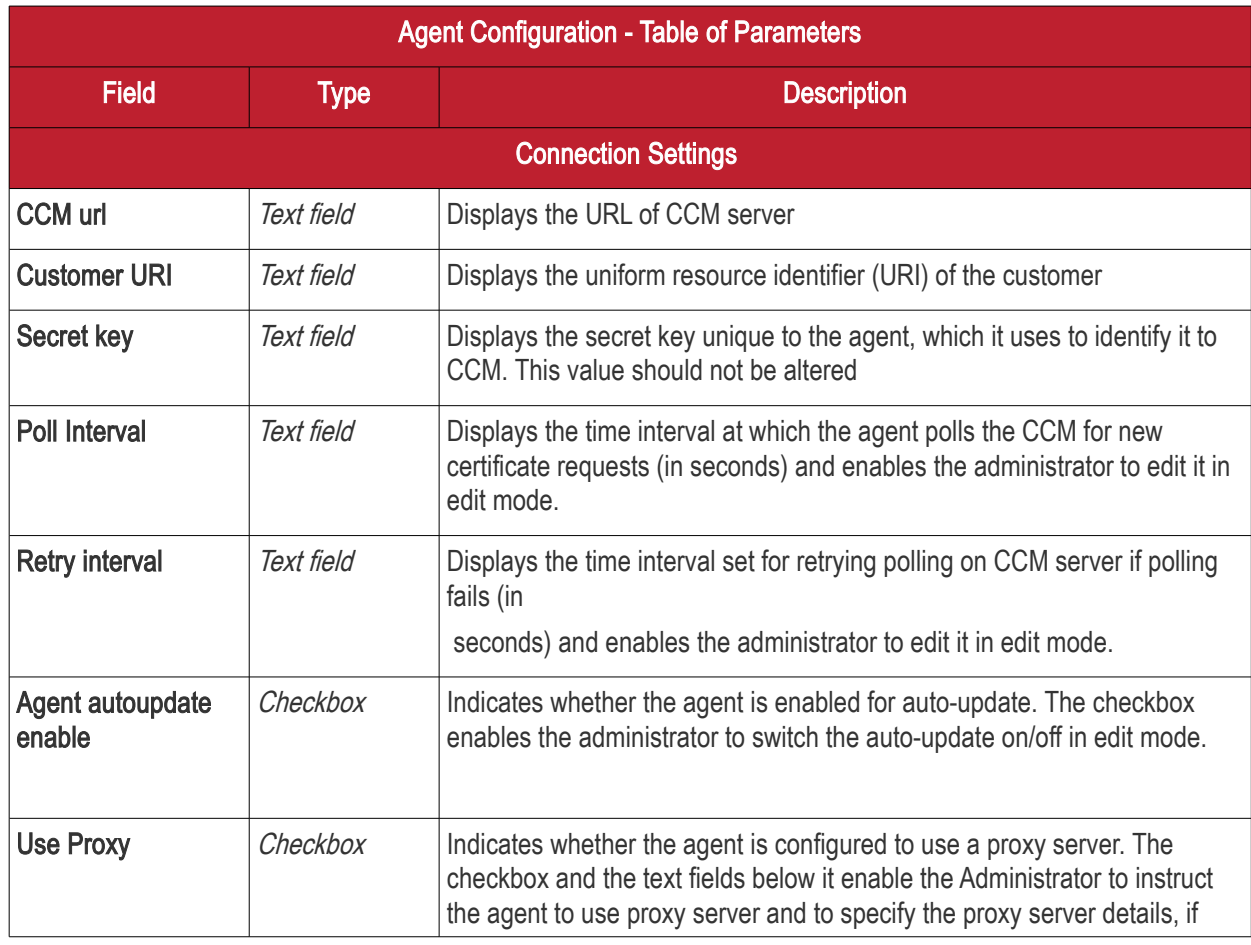

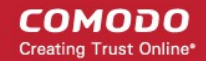

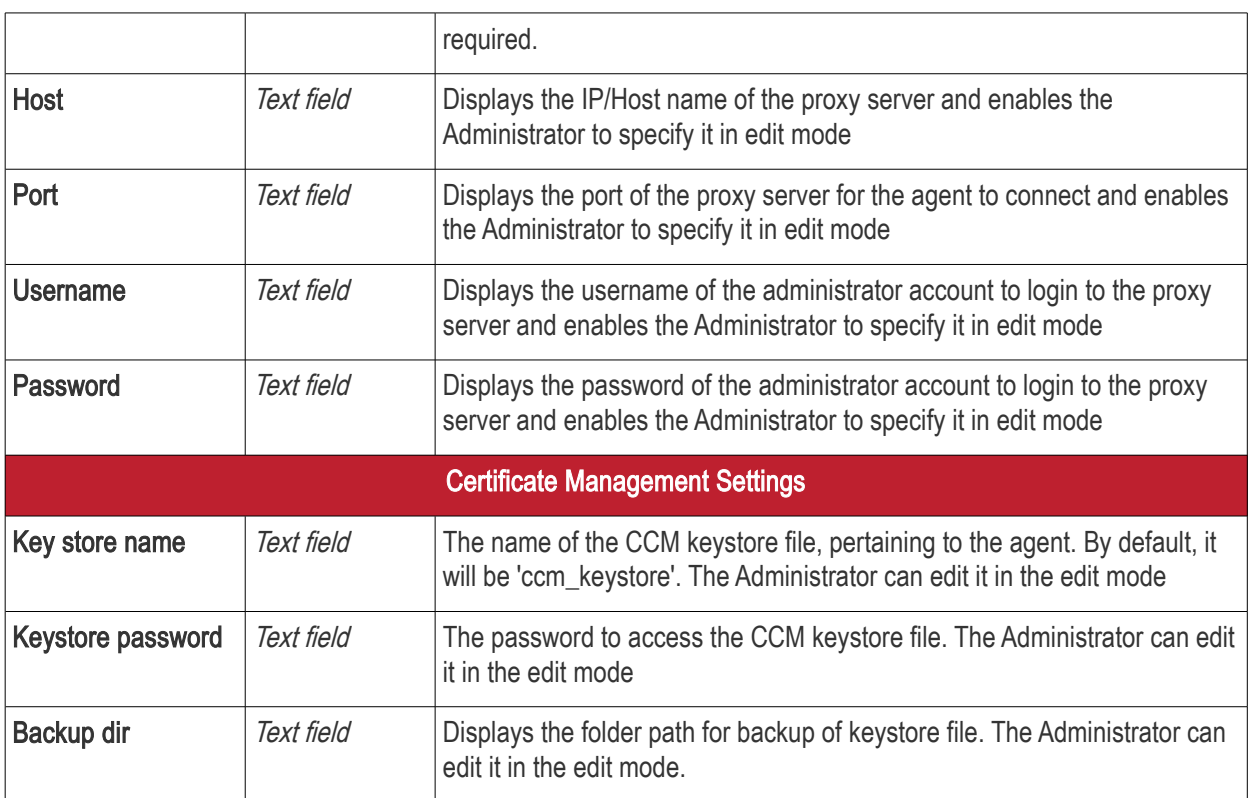

• To edit the agent configuration settings, click the 'Edit' button at the bottom left. The Agent Configuration page will open in edit mode.

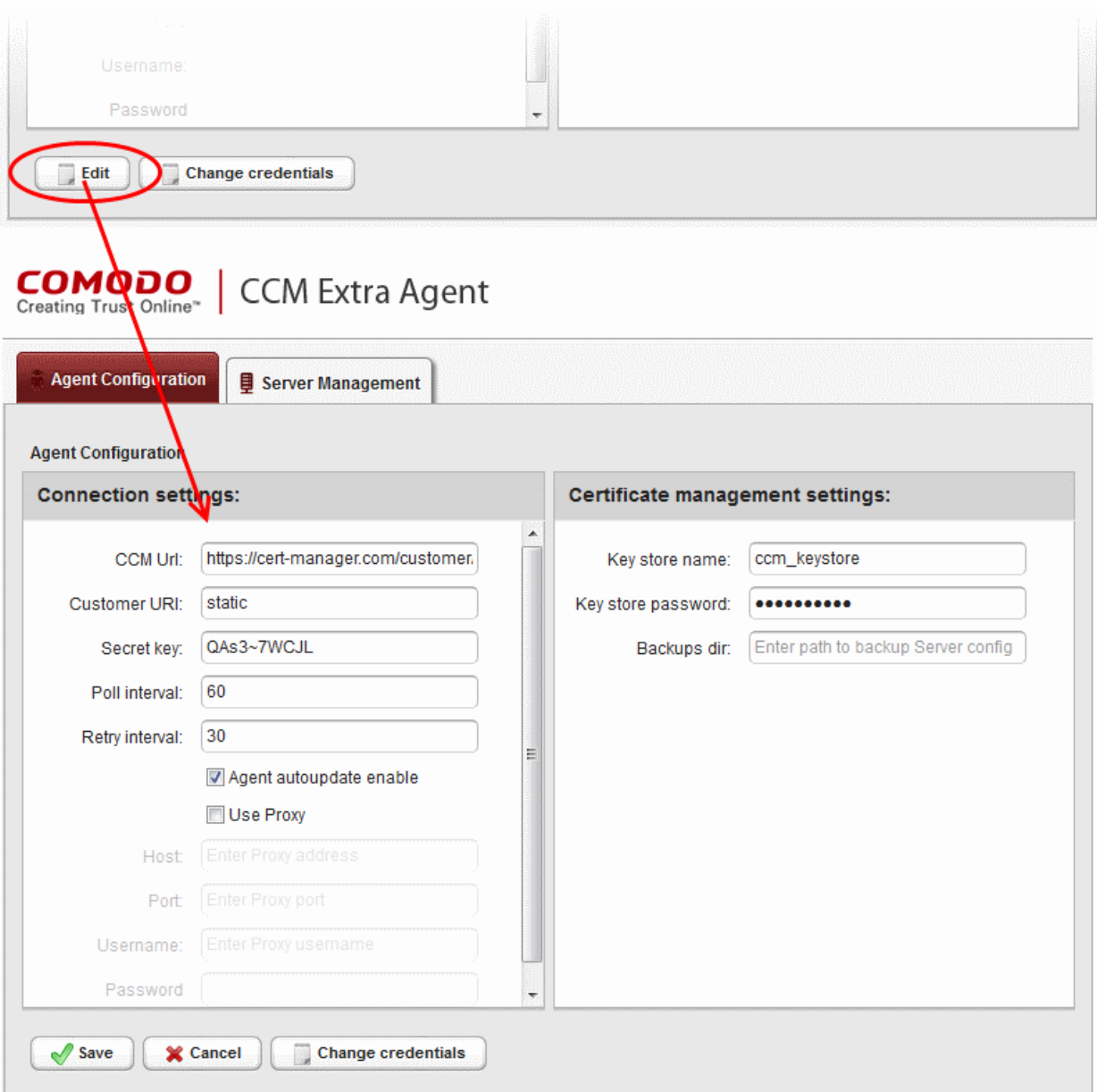

• Edit the required fields and click 'Save' for your changes to take effect.

#### Changing Login Credentials for the Agents Configuration Console

By default, the administrator can use the username and password of their CCM account to login to the agent configuration. If needed, the administrator can change their username and password for the agent configuration console at any time.

#### To change the username and password

• Click 'Change credentials' from the agent configuration interface.

The 'Change Credentials' dialog will appear.

**COMODO Creating Trust Online\*** 

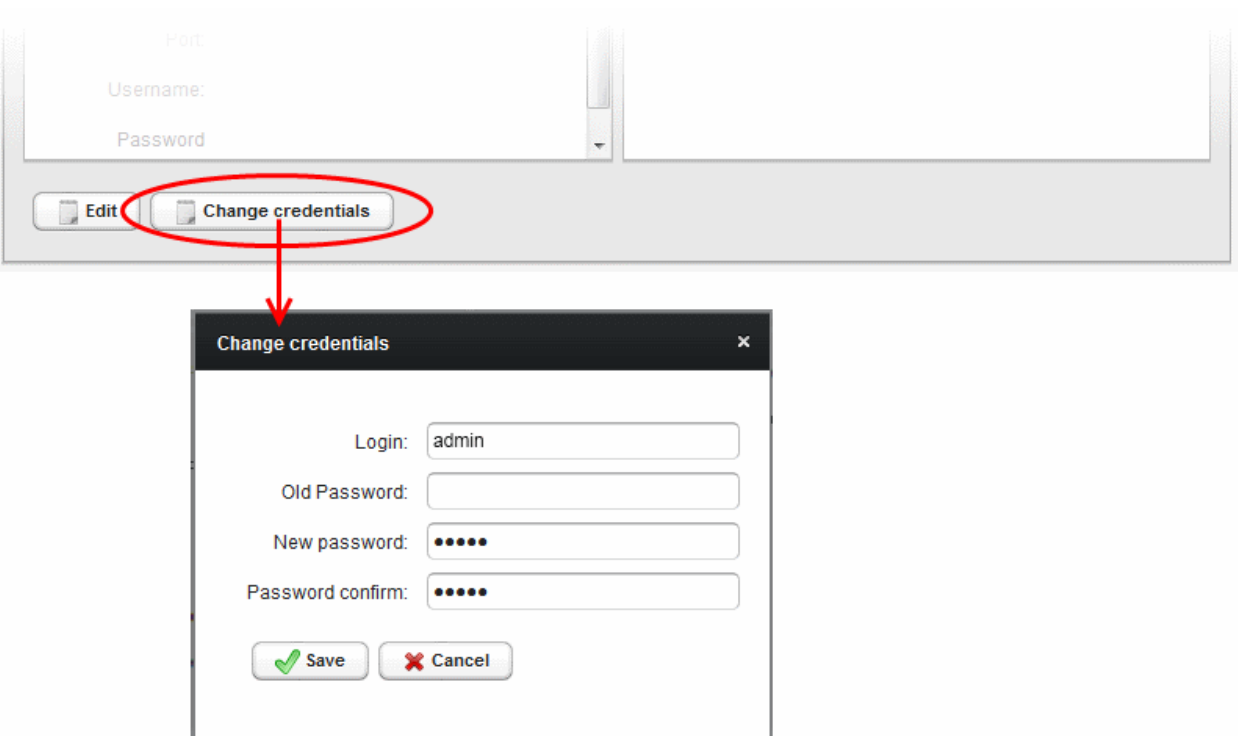

- To change your username, directly edit the Login field
- Enter your existing password in the 'Old Password' field
- Enter your new password in the New password field and reenter it for confirmation in the Password Confirmation field
- Click 'Save'

From the next login to the agent configuration console, you need to use the new username and password.

#### <span id="page-512-0"></span>7.3.5.2 Server Management

The 'Server Management' tab enables the administrator to view, add and edit the servers for which the agent is configured.

**COMODO Creating Trust Online\*** 

**COMODO Creating Trust Online\*** 

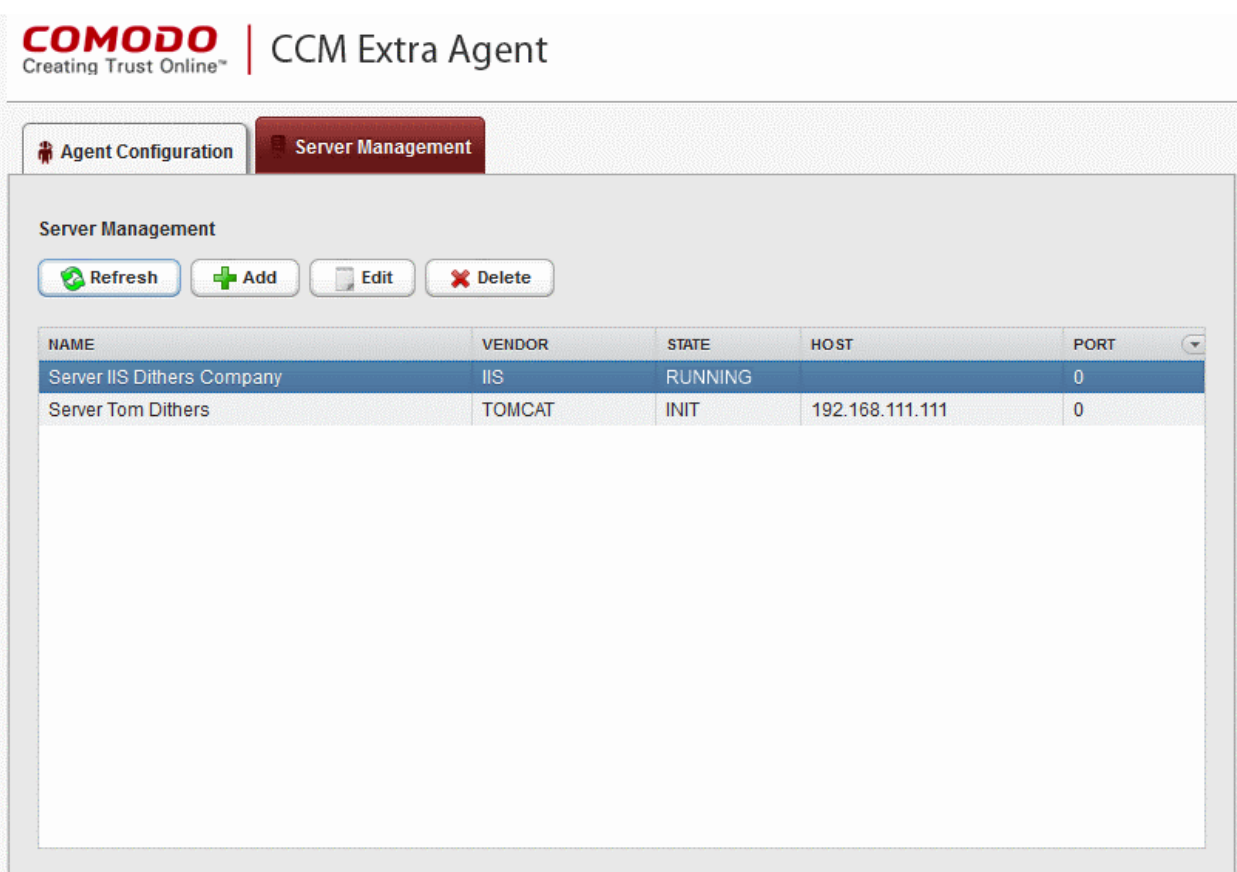

The 'Server Management' tab displays the list of servers added to the agent with the vendor and activation status details. The administrator can add new servers and edit the details like the login username and password for the existing servers through this interface.

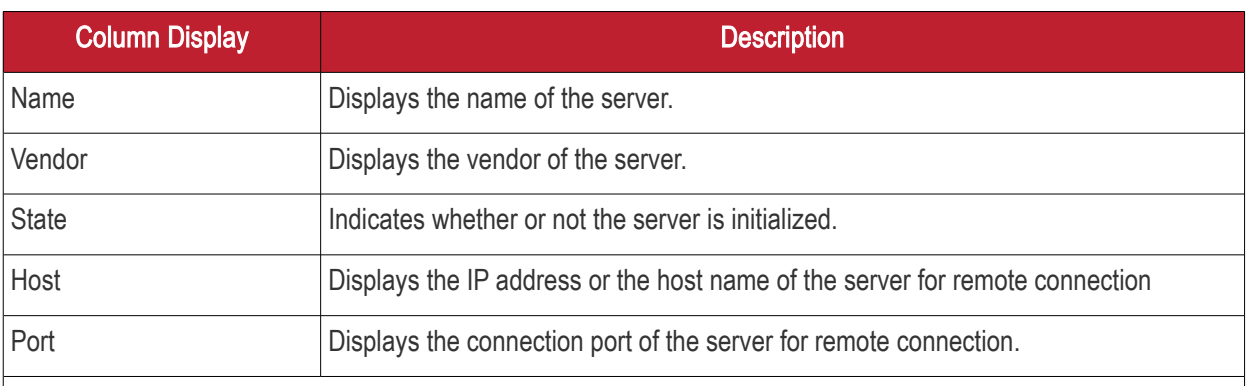

Note: The administrator can enable or disable desired columns from the drop-down at the right end of the table header:

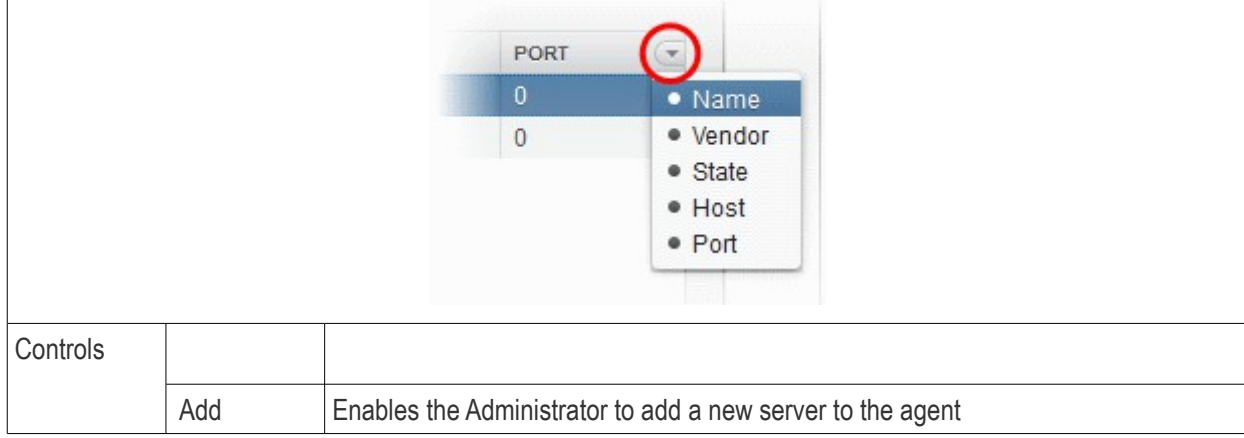

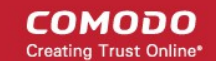

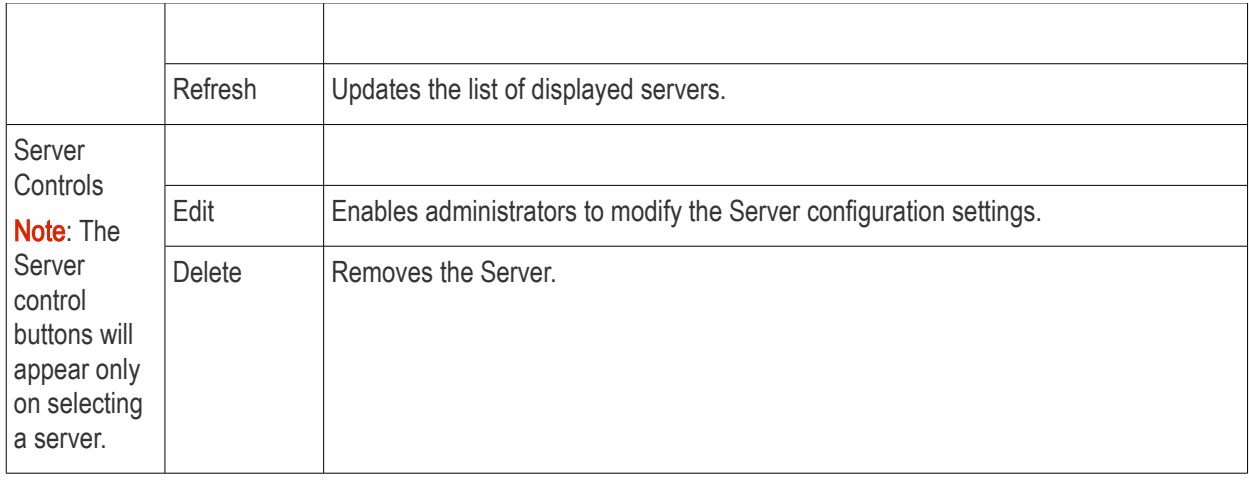

#### <span id="page-514-0"></span>To add a server

• Click 'Add' from the top left. The 'Add new server' dialog will appear.

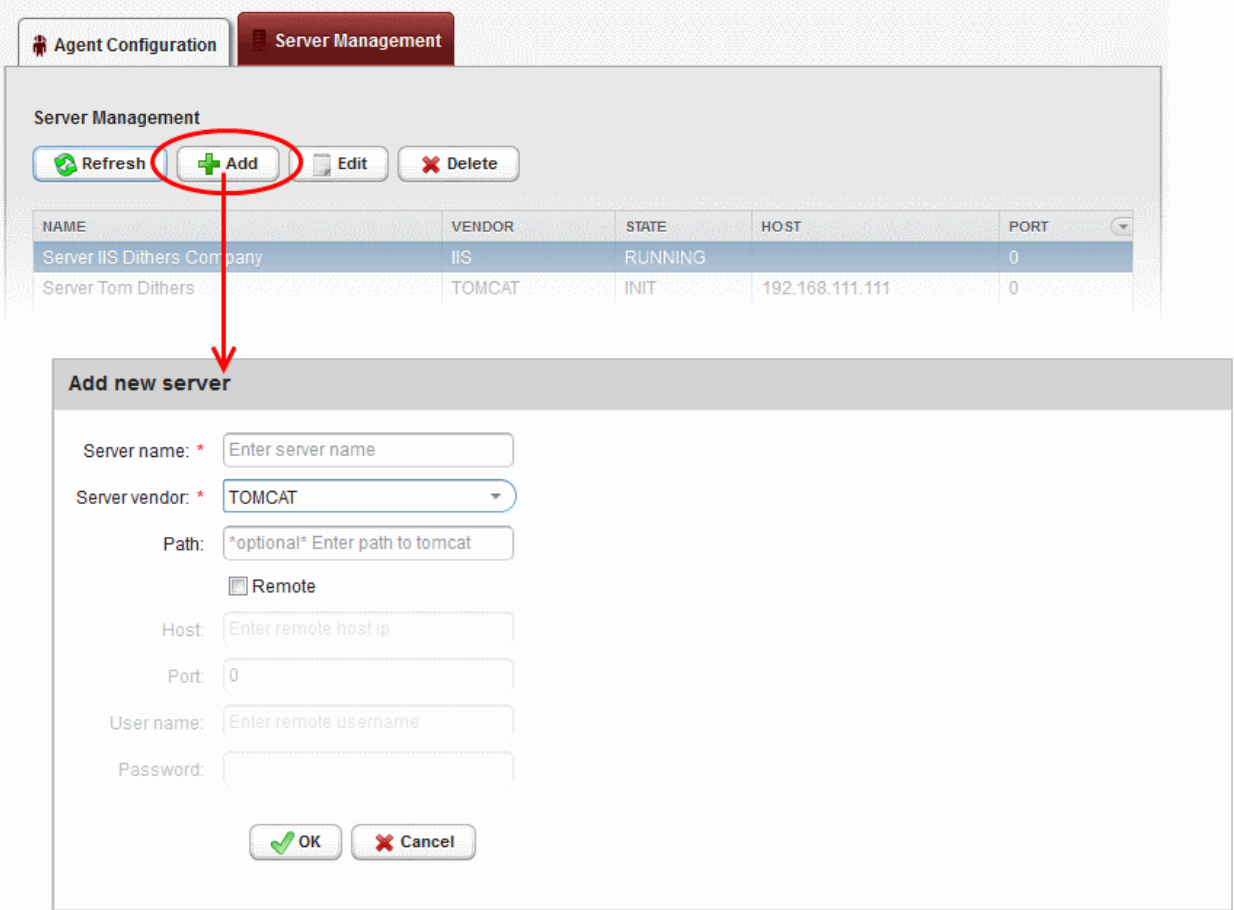

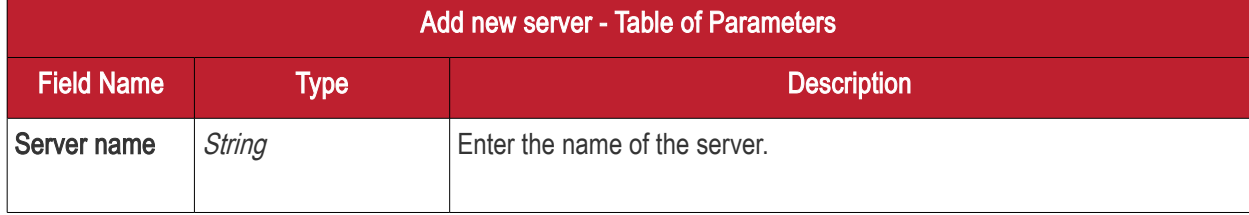

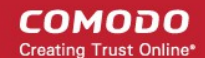

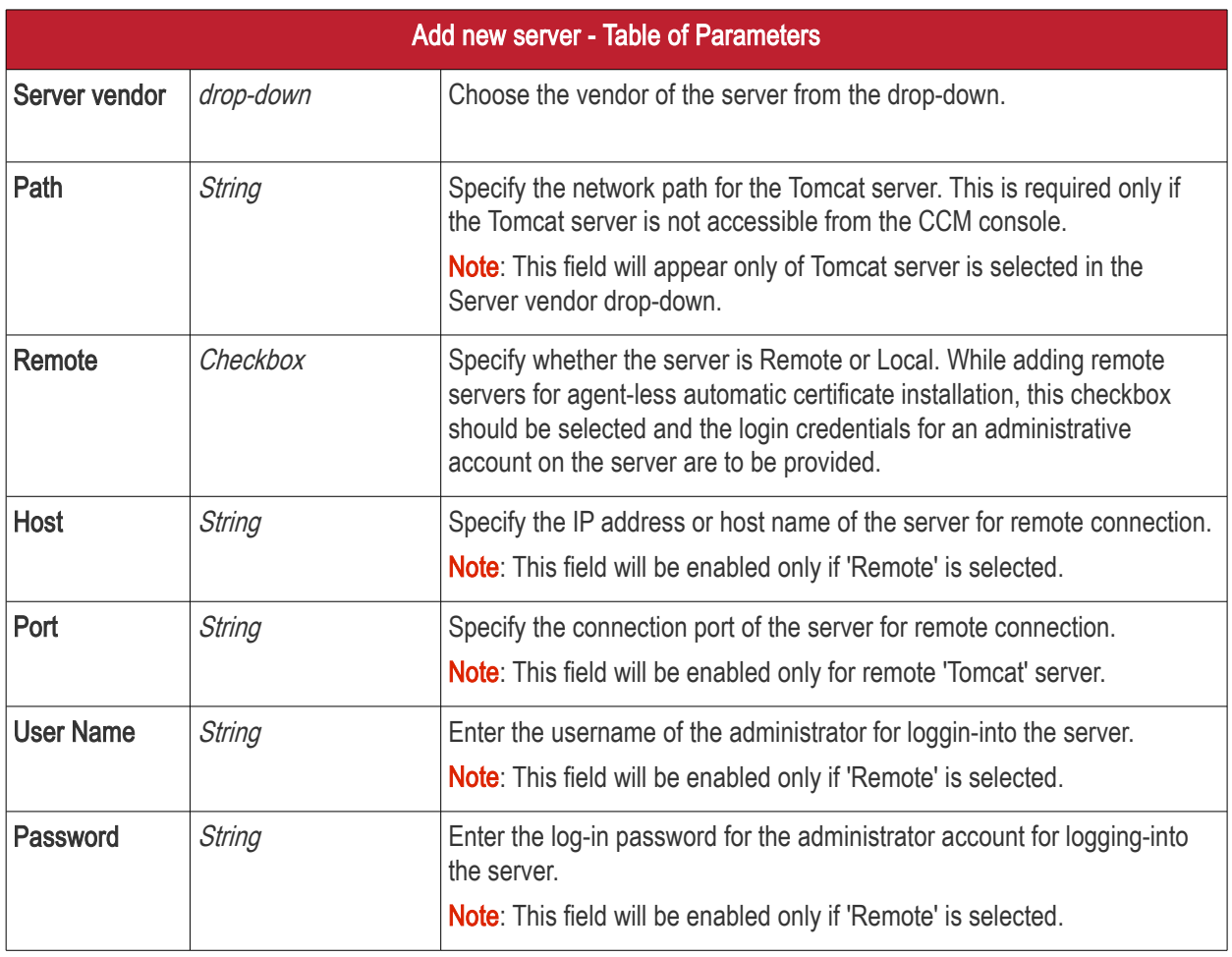

• Enter the parameters and click 'OK'.

The new server will be added and enabled for automatic installation of SSL certificates and to run scans for certificate discovery.

#### To edit a server

• Select the server and click the 'Edit' button that appears on top.

**Server Management Agent Configuration Server Management Refresh**  $\frac{1}{2}$  Add Edit **X** Delete **HOST** NAME VENDOR **STATE** PORT Server IIS Dithers company  $\overline{\text{HS}}$ **INIT**  $\Omega$ Server Tom Dither **INIT TOMCAT** 192 168 111 111 **Edit server Server Tom Dithers** Server name: \* Server Tom Dithers Server vendor: \* **TOMCAT** \*optional\* Enter path to tomcat Path: **7** Remote 192.168.111.111 **Host**  $\overline{0}$ Port: User name: username Password: ........  $\sqrt{\phantom{a}}$  OK  $\mathsf{X}$  Cancel

The 'Edit server' dialog will open. The interface is similar to **Add new server** interface.

• Edit the required fields and click 'OK' for your changes to take effect.

# 8 Reports

### 8.1 Overview

The 'Reports' interface lets administrators generate and view reports related to usage, provisioning and monitoring of SSL, Client and Code Signing Certificates. The following reports are available:

- The **Activity Log report** allows MRAO administrators to view a history of all events concerning all types of certificates: Client, SSL and Code Signing.
- The **Client Certificates report** allows administrators to view a history of all events related to client certificates.
- The [Discovery Scan Log](#page-523-0) report allows administrators to view information about scan options and discovered SSL certificates
- The **SSL Certificates** report allows administrators to view a history of all events related to SSL certificates.
- The [Code Signing Certificate](#page-529-0) report allows administrators to view history of all events related to code signing certificates.
- The [Code Signing Request](#page-531-0) report allows administrators to view Code Signing on Demand (CSoD)

СОМОДО **Creating Trust Online'** 

СОМОДО

requests and related activities.

- The **Admins report** allows MRAO administrators to view a list of all administrators and their privilege levels.
- The **XML Data report** allows MRAO administrators to download a report in XML format which contains complete details about Organizations, Departments, administrators and certificates
- The [DCV Report](#page-533-0) allows MRAO administrators and RAO/DRAO SSL administrators to download a report showing details of registered domains and their Domain Control Validation (DCV) status.
- The **Agent Log Events** report allows MRAO administrators to view the discovery scan and certificate installation activities of CCM Controller agents.
- The **Notification Log Statistics Report** allows MRAO administrators to download reports showing details about notifications emails
- The [Private Key Controller Activity](#page-538-0) report allows MRAO administrators to view actions executed by the Private Key Controller installed on the local network. This includes data about CSR generation and private key storage for certificates issued using the auto-CSR generation and Private Key management features.
- The **Discovery Tasks** report allows MRAO administrators and RAO/DRAO SSL administrators to view details about configured Discovery Tasks
- The [Device Certificates Reports](#page-539-0) allows administrators to view a history of all events related to Device certificates.
- Administrators will find the reports especially useful when troubleshooting any issues related to the provisioning, installation and management of certificates.

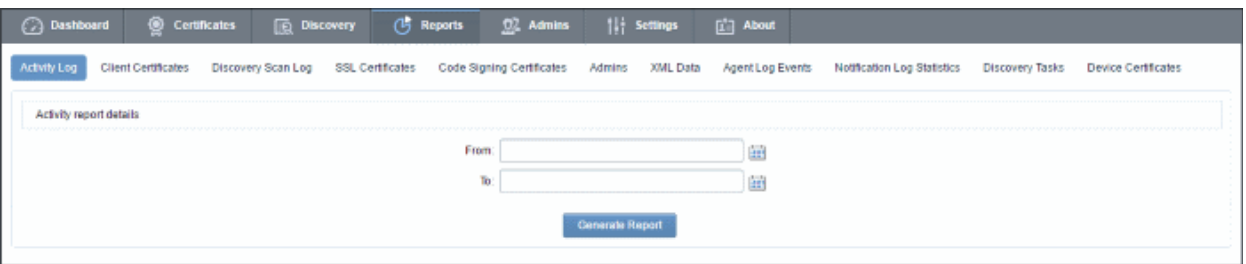

The reports interface contains fourteen tabs (depending on the features enabled). The following table contains more detailed descriptions of the reports listed above:

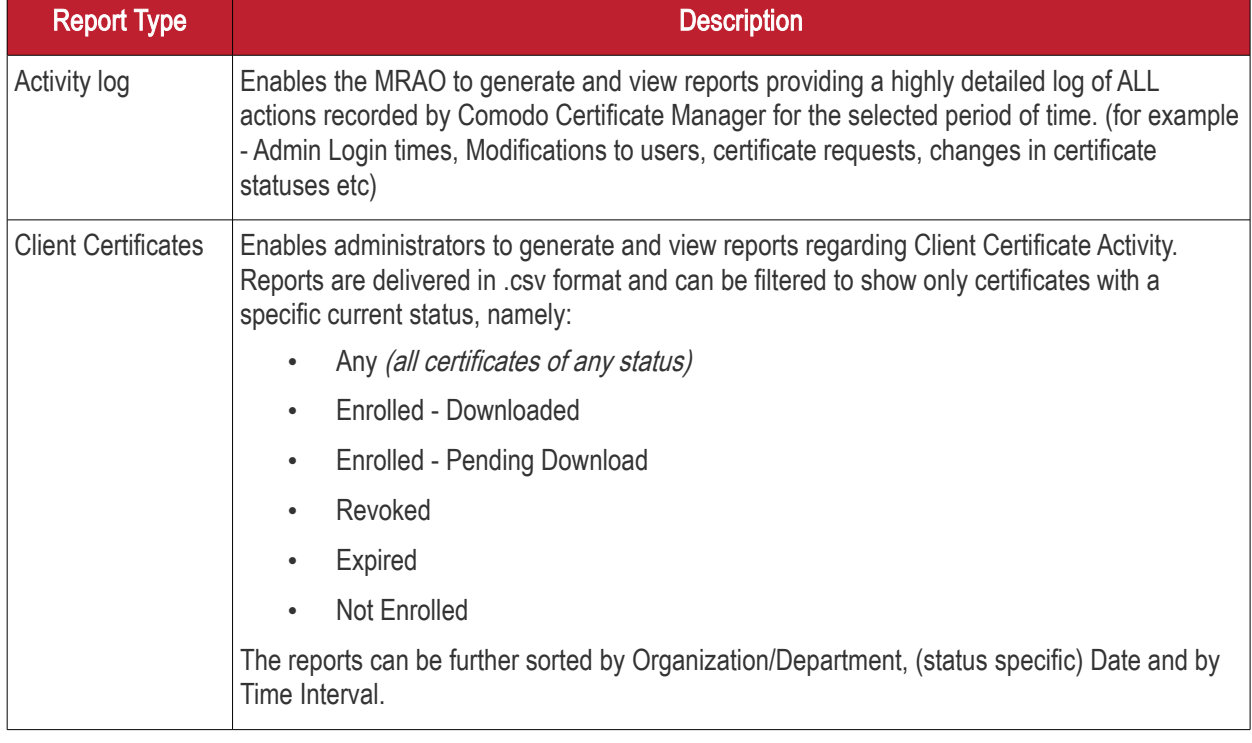

#### **COMODO** Creating Trust Online\*

# Comodo Certificate Manager - Administrator Guide

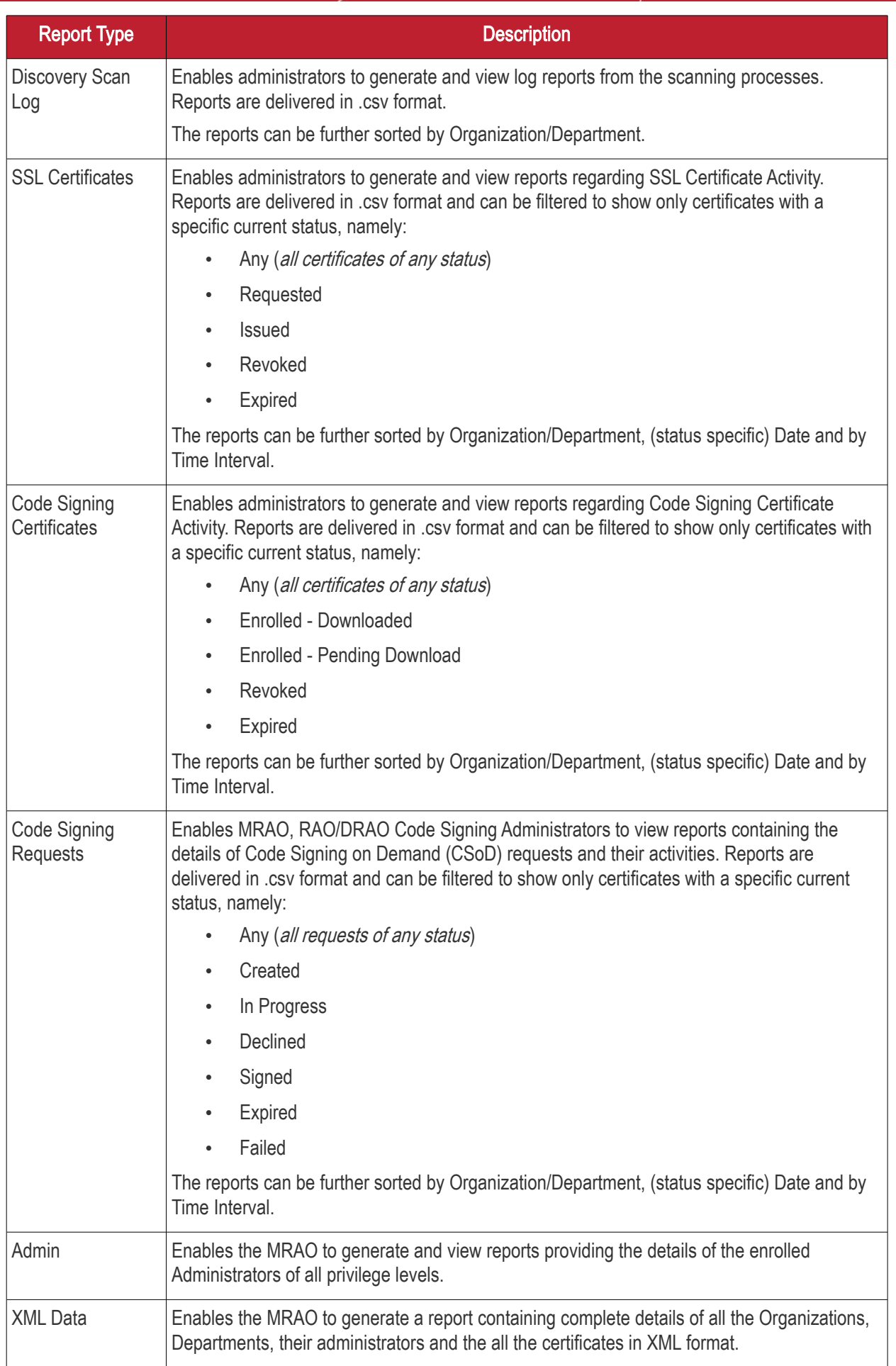

**COMODO a Trust Online** 

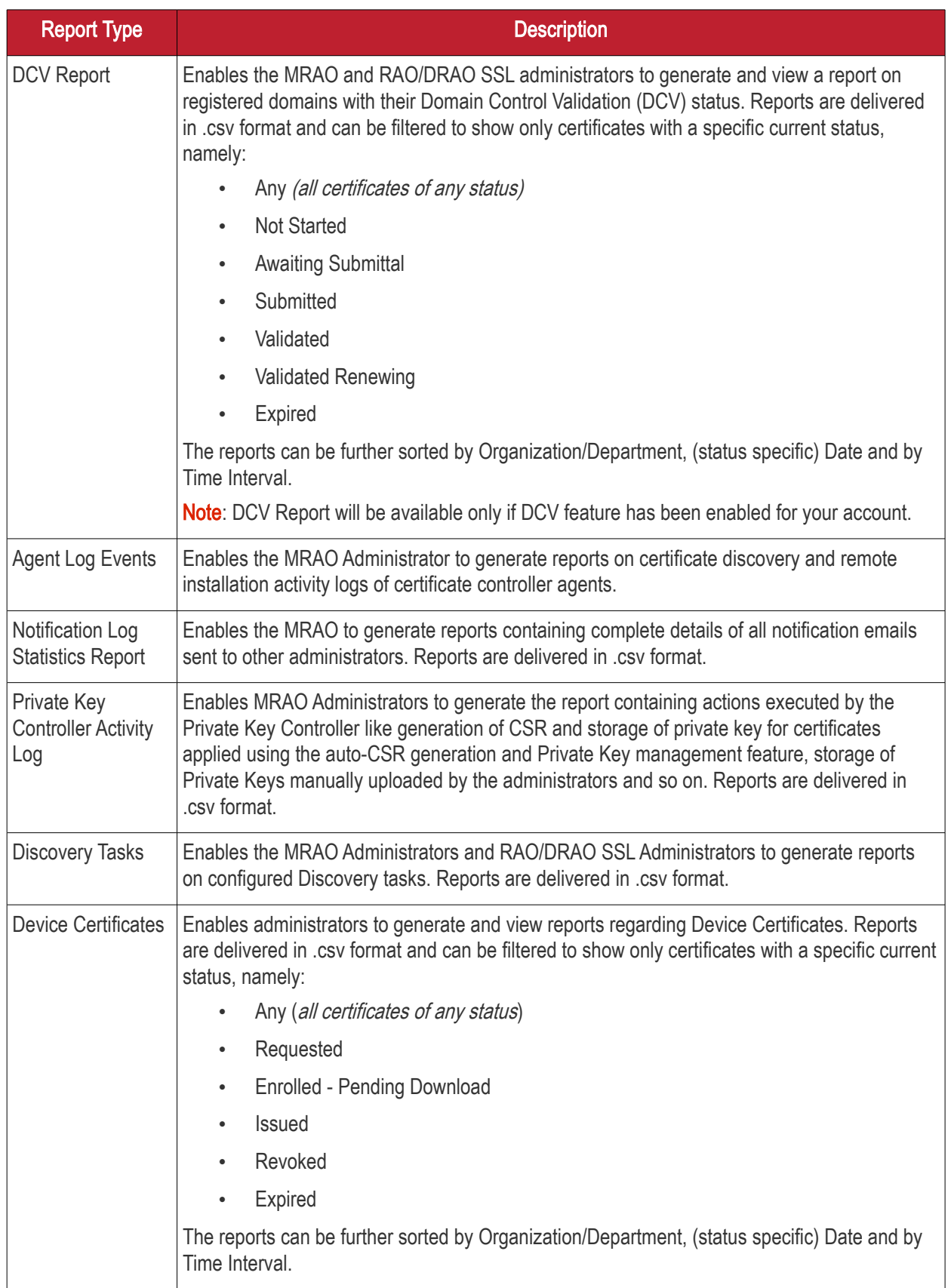

### 8.2 Reports - Security Roles Access Table

The following table provides a summary of the ability of the administrators to generate different types of reports.

**COMODO Creating Trust Online\*** 

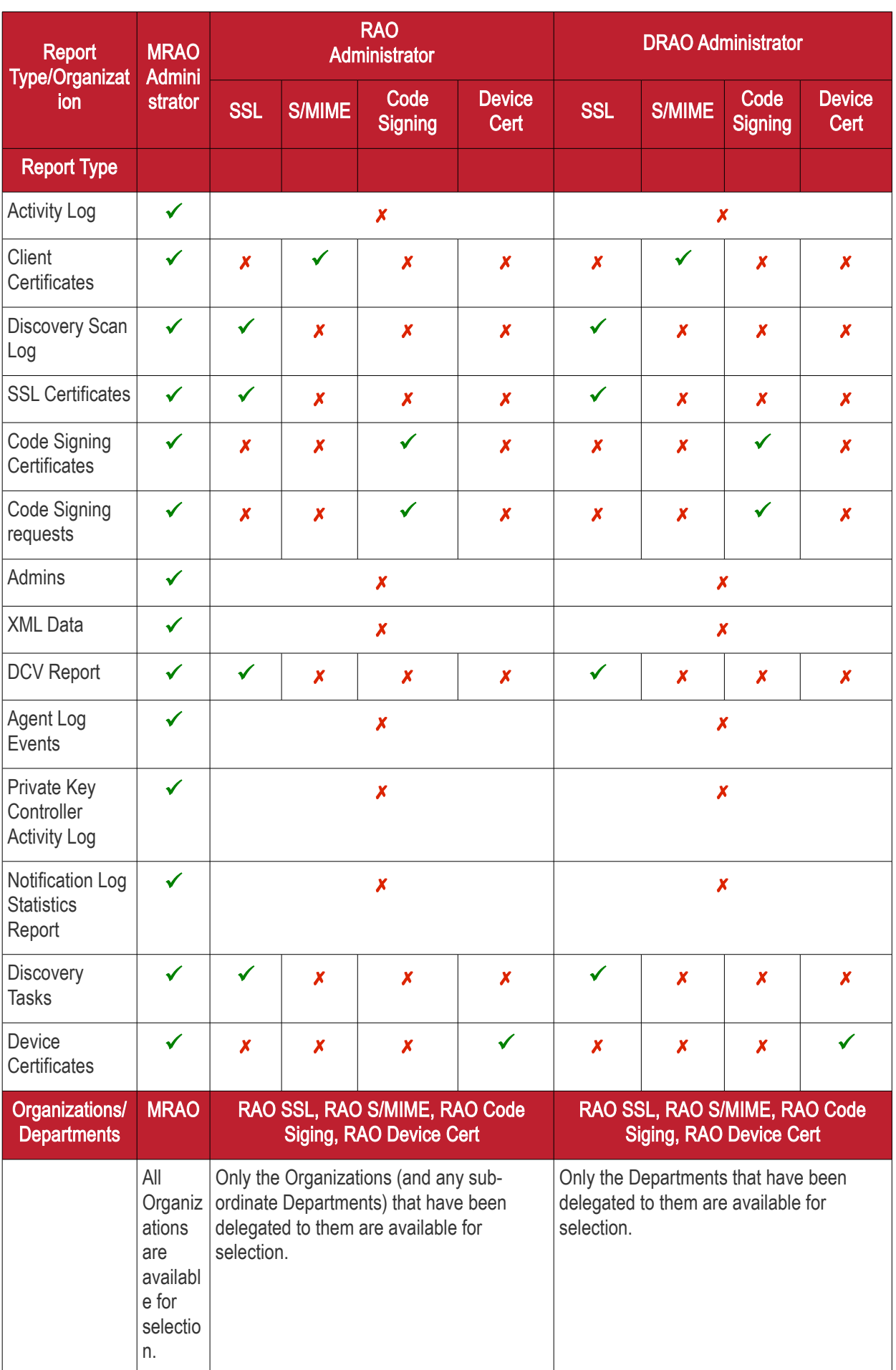

СОМОДО **Creating Trust Online** 

### <span id="page-521-1"></span>8.3 Activity Log Report

The 'Activity Log' tab enables the MRAO to generate and view reports that reflect ALL the activities (for example - Admin Login times, Modifications to users, certificate requests, changes in certificate statuses etc) recorded by the CCM for a selected period of time.

Once the 'Activity Log' type of reports is selected the following form appears:

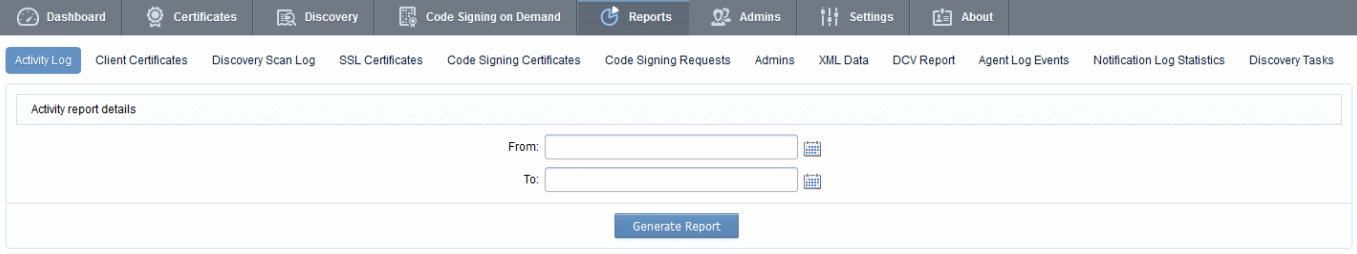

### 8.3.1 Report Type: Activity Log - Table of Parameters

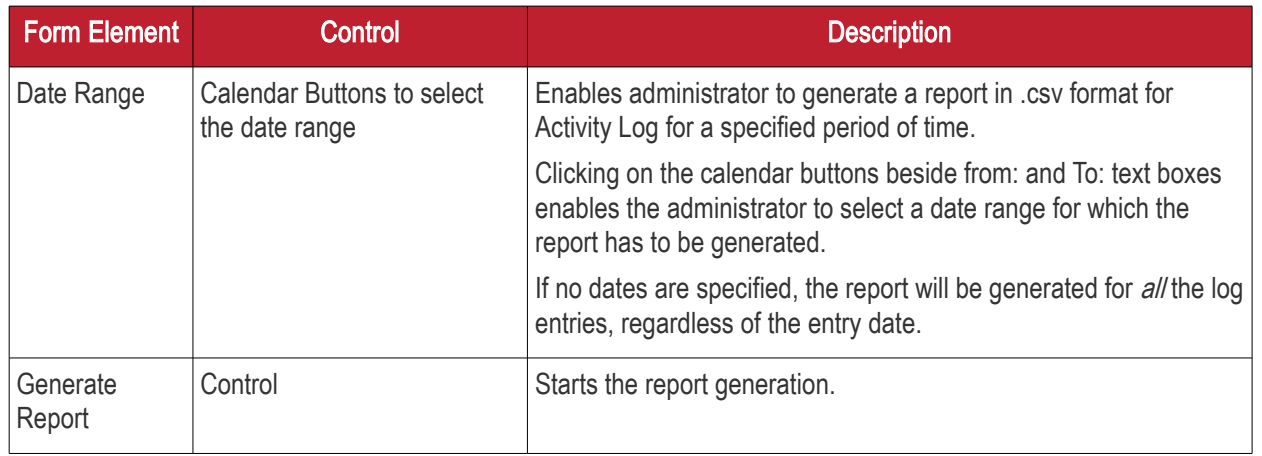

### <span id="page-521-0"></span>8.4 Client Certificates Reports

The 'Client Certificates' tab enables the MRAO and RAO/DRAO S/MIME administrators to generate and view reports that reflect an activity and other statistics related to usage, provisioning and monitoring of client certificates. The administrator is able to filter the reports by certificate status. The certificate statuses can be Any, Enrolled - Downloaded, Enrolled - Pending Download, Revoked, Expired, and Not Enrolled. Reports can also be filtered by Organization, status specific dates and time interval.

Once the 'Client Certificates' type of reports is selected the following form appears:

**COMODO** 

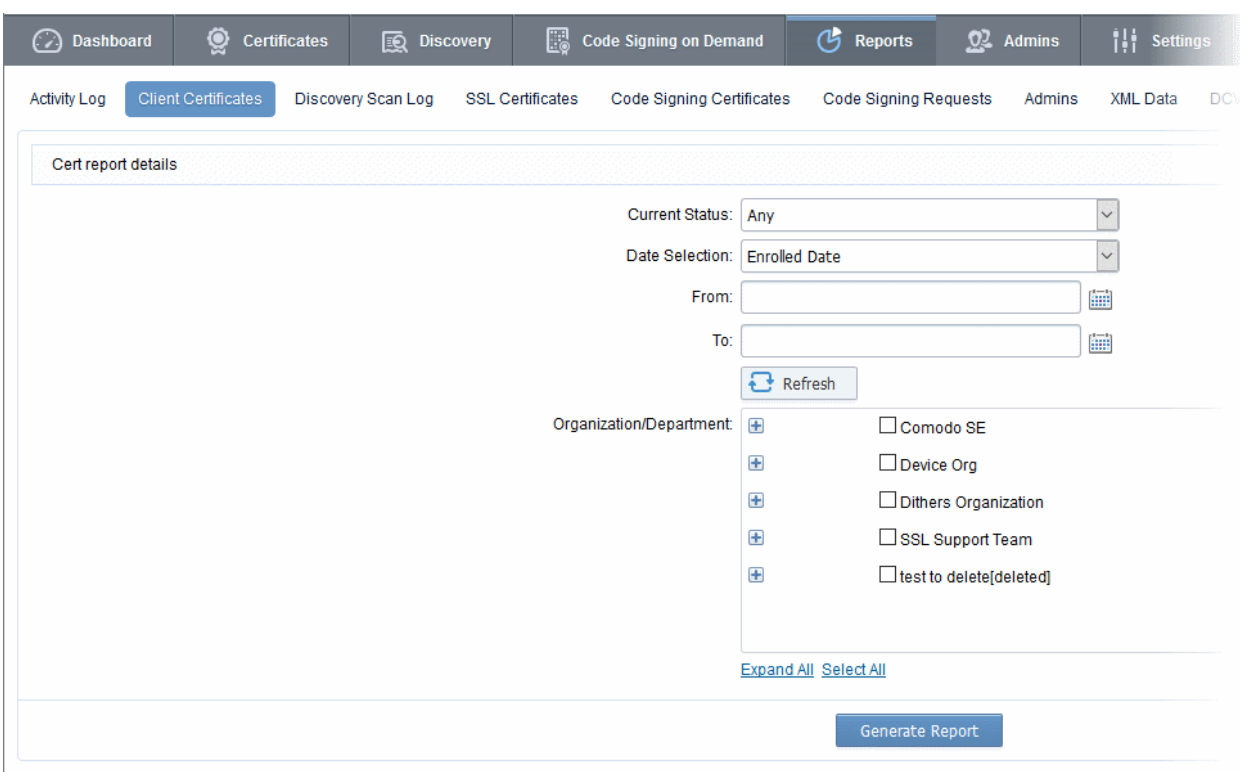

#### 8.4.1 Report Type: Client Certificates - Table of Parameters

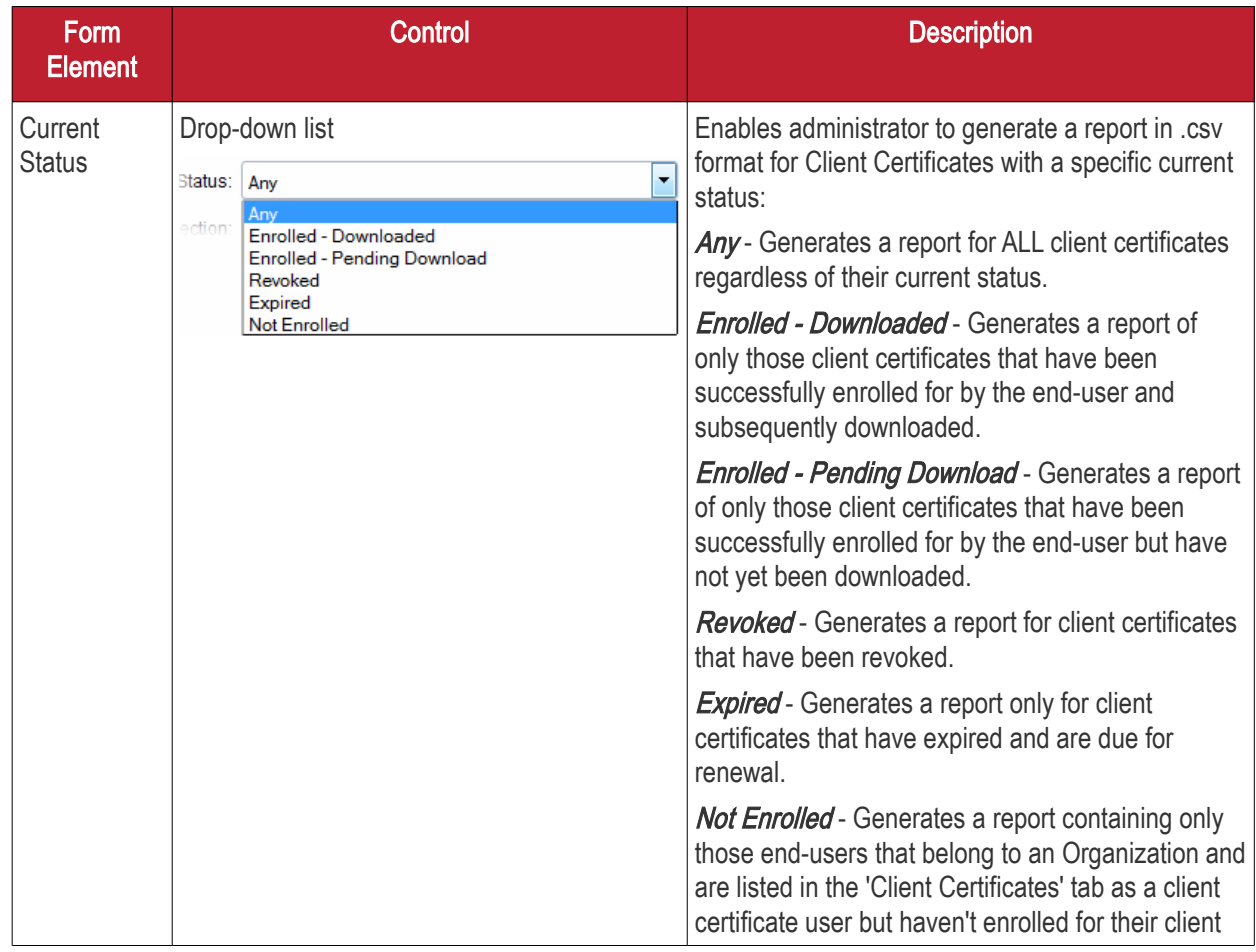

**COMODO Creating Trust Online'** 

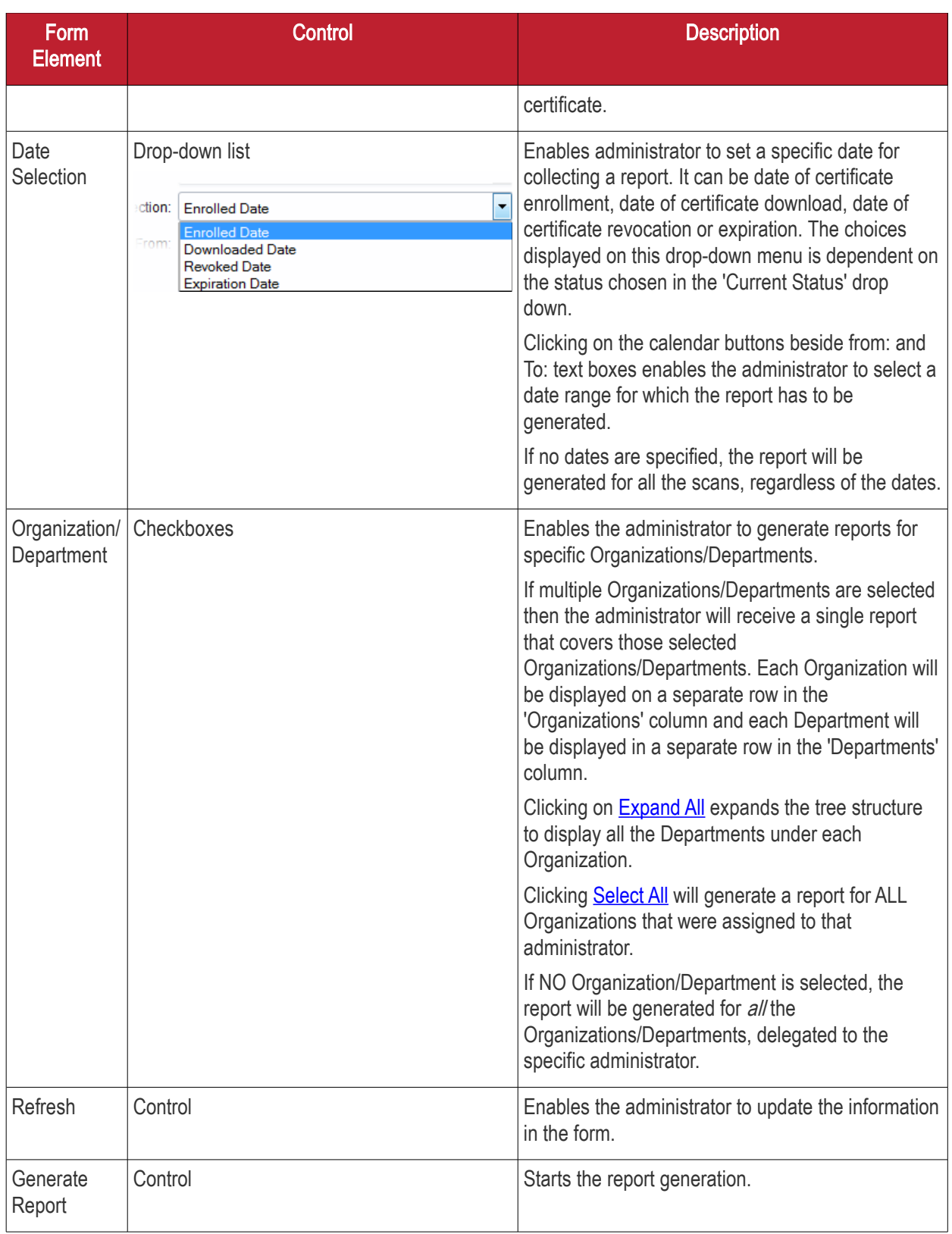

### <span id="page-523-0"></span>8.5 Discovery Scan Log Reports

The 'Discovery Scan Log' tab enables the MRAO and RAO/DRAO SSL administrators to generate and view log reports from the scanning processes.

The administrator is able to select any one of the following two types of the Discovery Scan Log Reports:

- [Summary](#page-524-0)
- [Detail](#page-525-0)

СОМОДО **Iting Trust Online** 

#### <span id="page-524-0"></span>8.5.1 Discovery Scan Log Report: Summary type

The Summary type discovery scan log report is generated for a specified time period. The .csv format report generated will have the following information corresponding to each scan run in the specified period:

- Certificate ID:
- Start Date;
- End Date:
- IP Ranges Scanned;
- IP addresses Scanned;
- SSL certificates Found:
- New SSL certificates Found;
- Comodo certificates Found;
- New Comodo SSL certificates Found;
- Other SSL certificates Found:
- New Other SSL certificates Found;
- Self-signed certificates Found;
- New Self-signed certificates Found;
- Scan Type (manual or scheduled);
- Completion Status: (Scan Completed | Scan Failed (if the scan is failed the fail reason) | Scan Canceled by User);
- Reason for failure (in case of failed scan);
- The person who requested the scan (for manual scans);
- The person who canceled the scan (for manual and scheduled scans);
- Reason for canceling the scan (in case of canceled scan);
- Settings (CIDR range, port settings etc).

On selecting the Summary type, the following form appears.

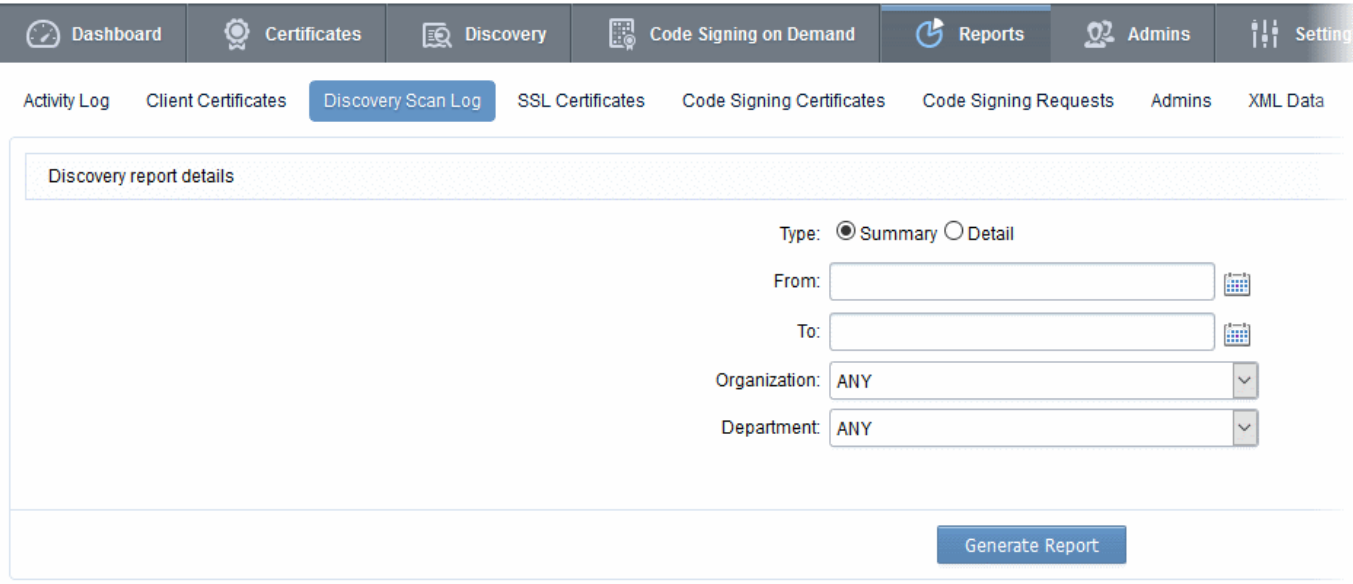

#### 8.5.1.1 Report Type: Discovery Scan Log :Summary - Table of Parameters

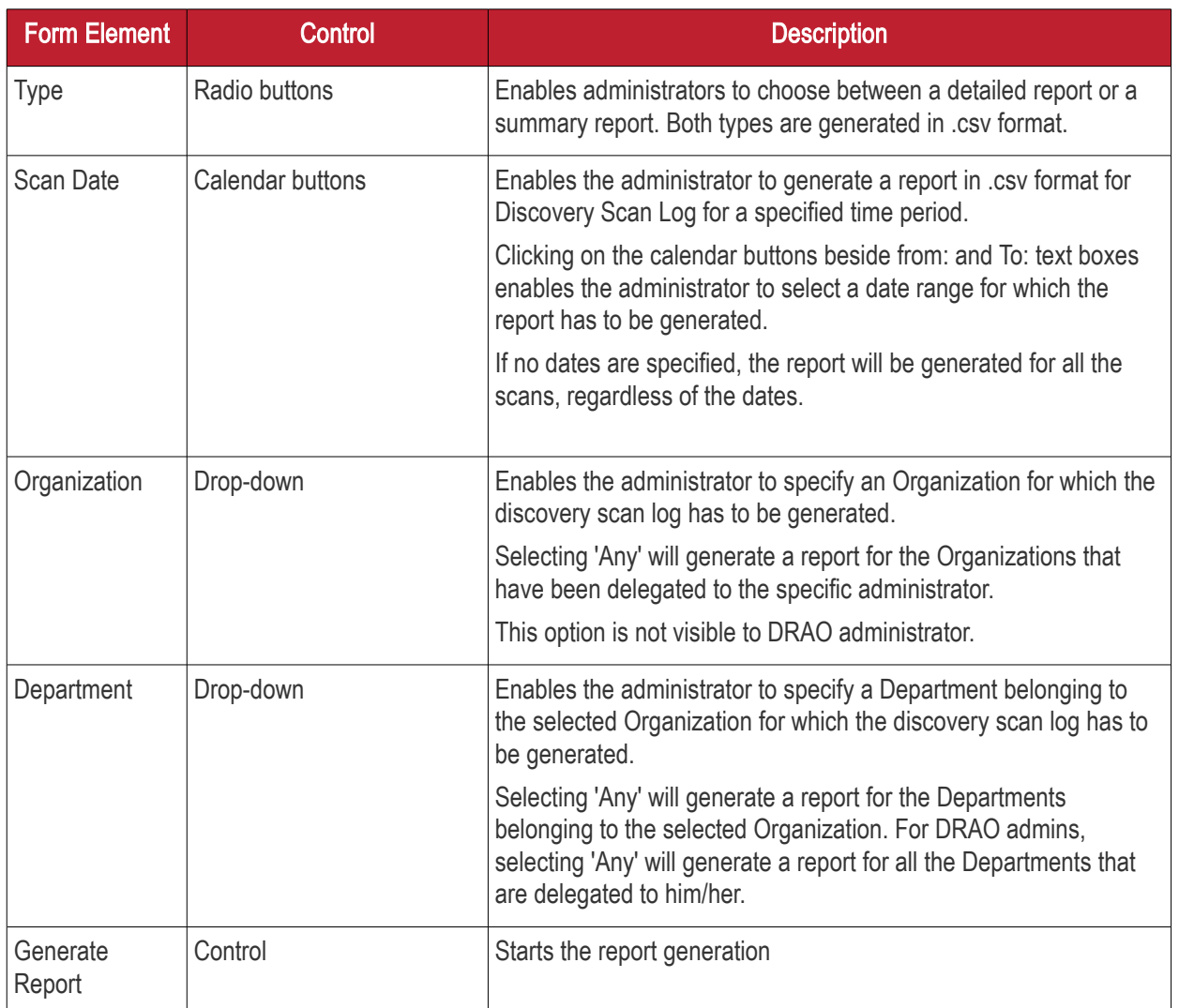

#### <span id="page-525-0"></span>8.5.2 Discovery Scan Log Report: Detail type

The Detail type discovery scan log report is generated for a specific manual or scheduled scan and will contain indepth details of the certificates found during the selected scan. The report generated in .csv format will contain the following information:

- Organization;
- Department;
- IP Address:Port;
- Common Name;
- Valid From:
- Valid to:
- Issuer;
- **Subject**
- Serial Number
- Subject Alt Name;
- **City**

- State
- Country;
- Key Algorithm;
- Key size;
- MD5 Hash;
- SH1 Hash;
- Date and Time found;
- Cipher.

On selecting the Detail type, a list of previously run manual/scheduled scans (up to last 10 scans with the most recent on top) are displayed. The administrator can select a scan by clicking on it to generate a detailed discovery scan log report.

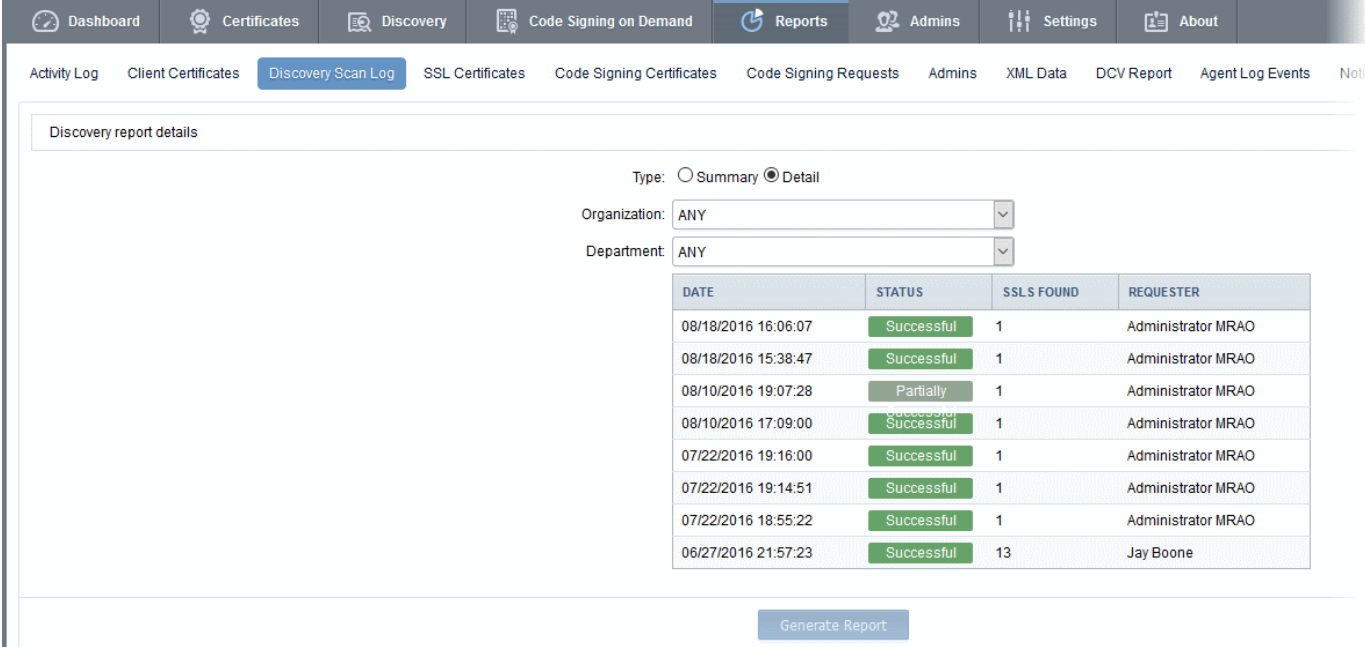

#### 8.5.2.1 Report Type: Discovery Scan Log :Detail - Table of Parameters

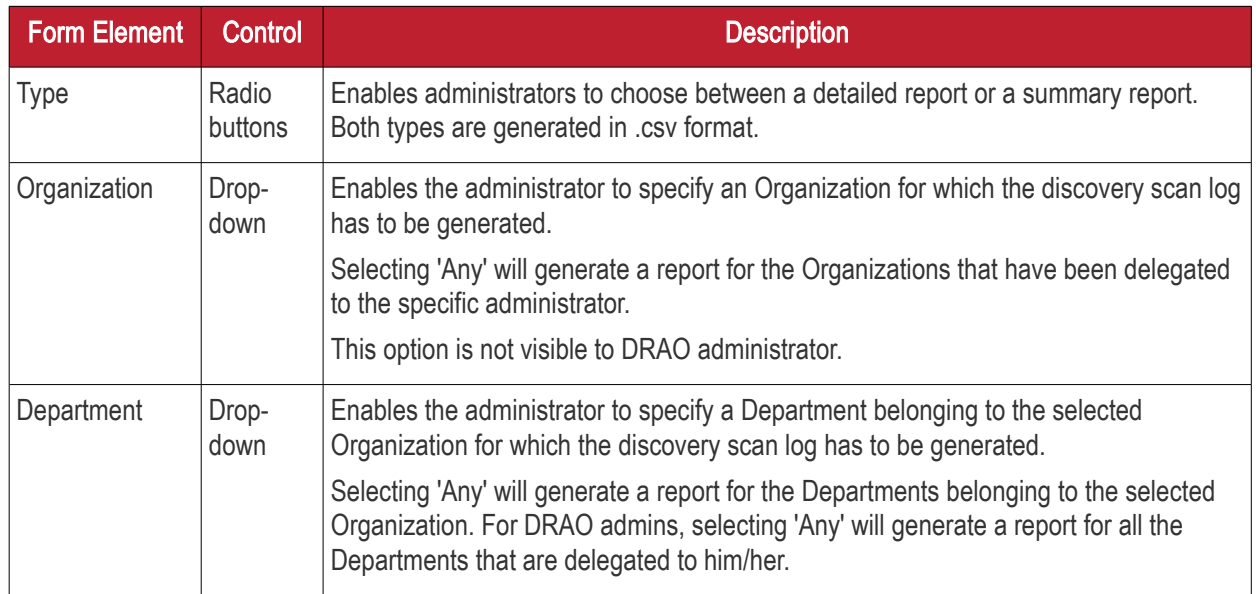

List of most Enables the administrator to select a scan for which the detailed discovery scan recent scans report has to be generated. After selecting an entry from the list, click the 'Generate Report' button to generate the detailed report (.csv format). DATE **STATUS SSLS FOUND REQUESTER** 08/18/2016 16:06:07 Successful 1 Administrator MRAO 08/18/2016 15:38:47  $\overline{1}$ Administrator MRAO Successful 08/10/2016 19:07:28  $\overline{1}$ Administrator MRAO 08/10/2016 17:09:00  $\overline{1}$ Administrator MRAO Successfu 07/22/2016 19:16:00 Administrator MRAO Successfu 1

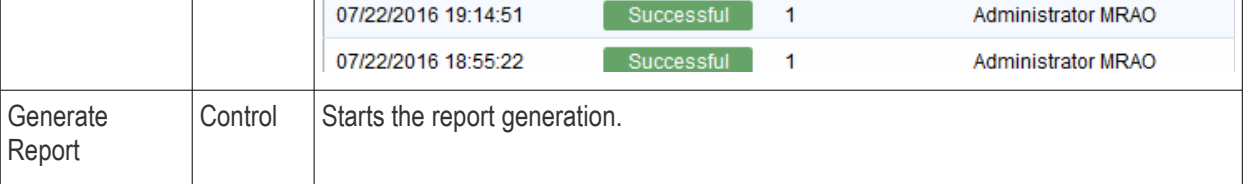

### <span id="page-527-0"></span>8.6 SSL Certificates Reports

The 'SSL Certificates' tab enables the MRAO and RAO/DRAO SSL administrators to generate and view reports that reflect an activity and other statistics related to usage, provisioning and monitoring of SSL certificates. The administrator is able to generate the following types of reports: Requested, Issued, Revoked and Expired SSL certificates. Additionally, there is an ability to filter the certificates by date of request, issuance, revocation or expiration. Once the 'SSL Certificates' type of reports is selected the following form appears:

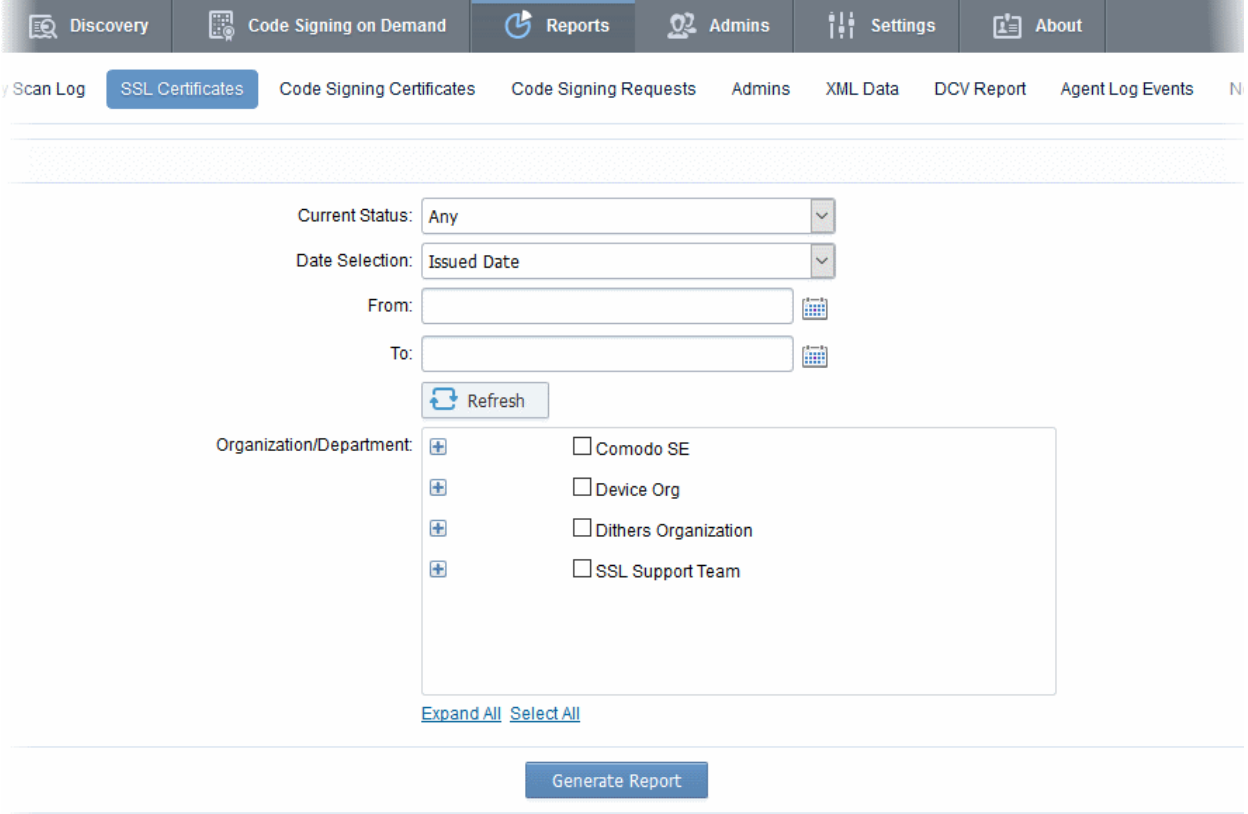

СОМОДО **Creating Trust Online'** 

**COMODO Trust Online** 

### 8.6.1 Report Type: SSL Certificates - Table of Parameters

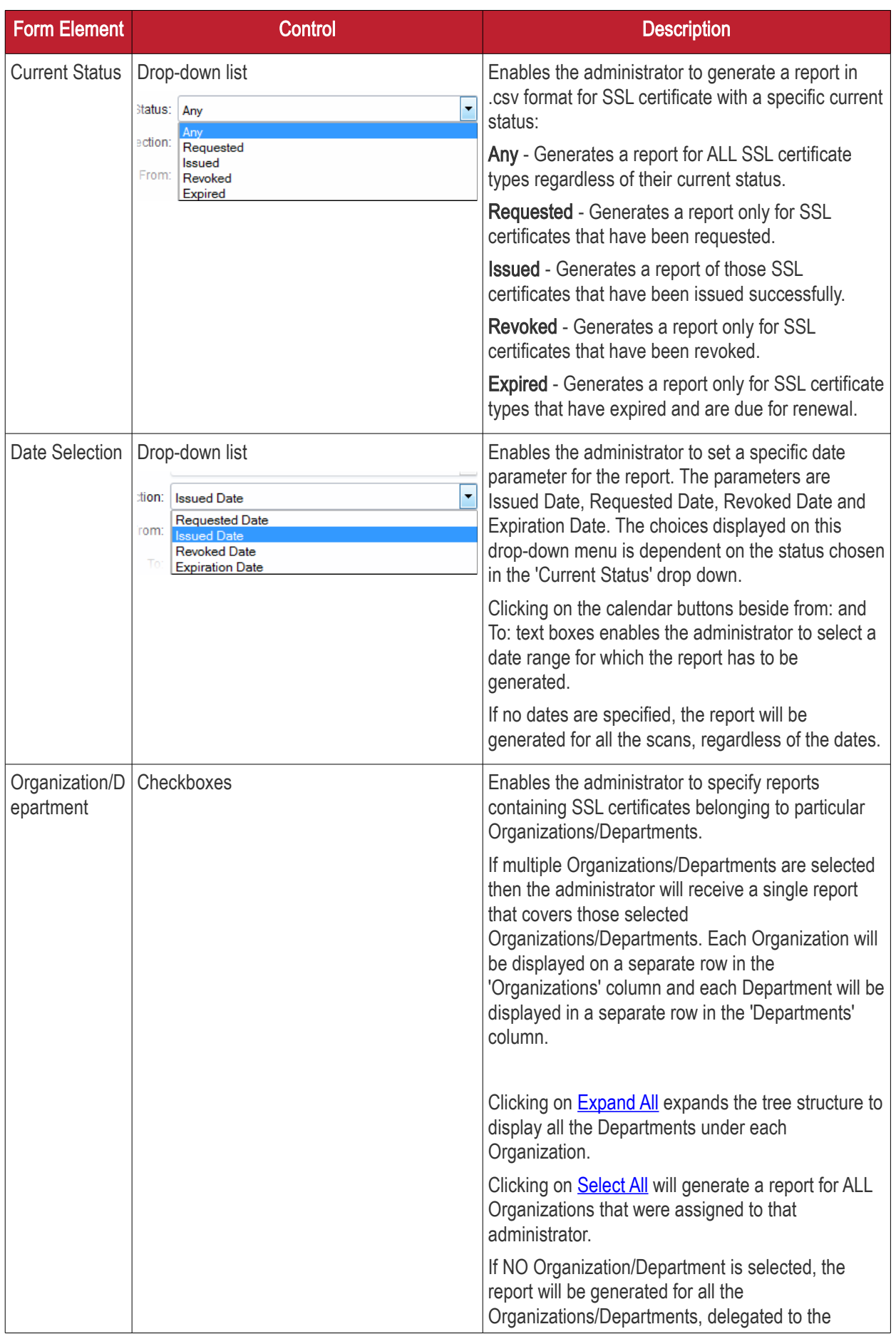

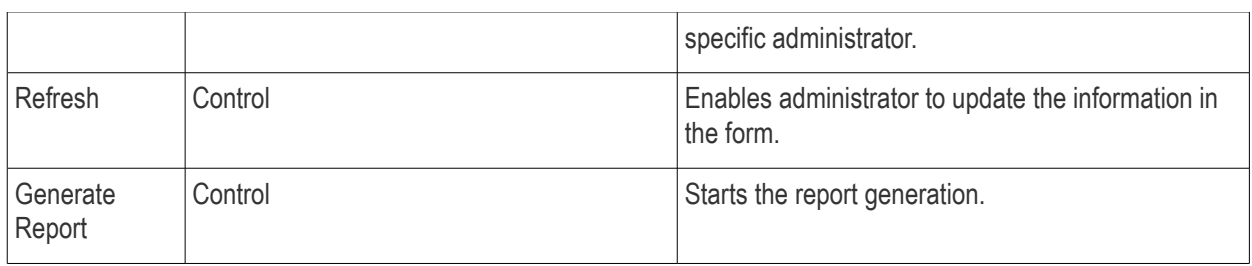

### <span id="page-529-0"></span>8.7 Code Signing Certificates Report

The 'Code Signing Certificates' tab enables the MRAO and RAO/DRAO Code Signing administrators to generate and view reports that reflect an activity and other statistics related to usage, provisioning and monitoring of Code Signing certificates. The administrator is able to filter the reports by certificate status. The certificate statuses can be Any, Enrolled - Downloaded, Enrolled - Pending Download, Revoked and Expired. Reports can also be filtered by Organization, status specific dates and time interval. Once the 'Code Signing Certificates' type of reports is selected the following form appears:

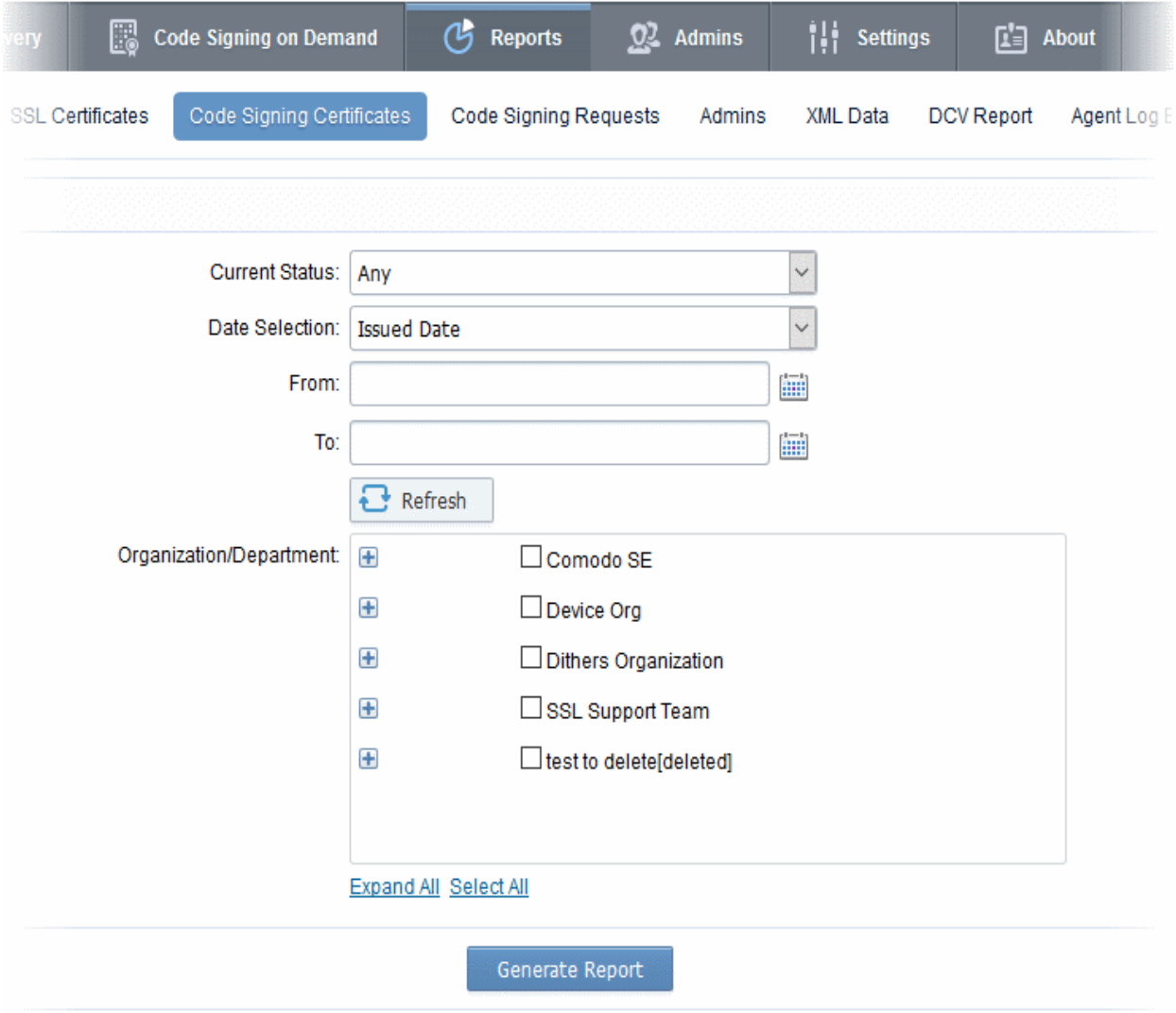

### 8.7.1 Report Type: Code Signing Certificates - Table of Parameters

**COMODO Creating Trust Online\*** 

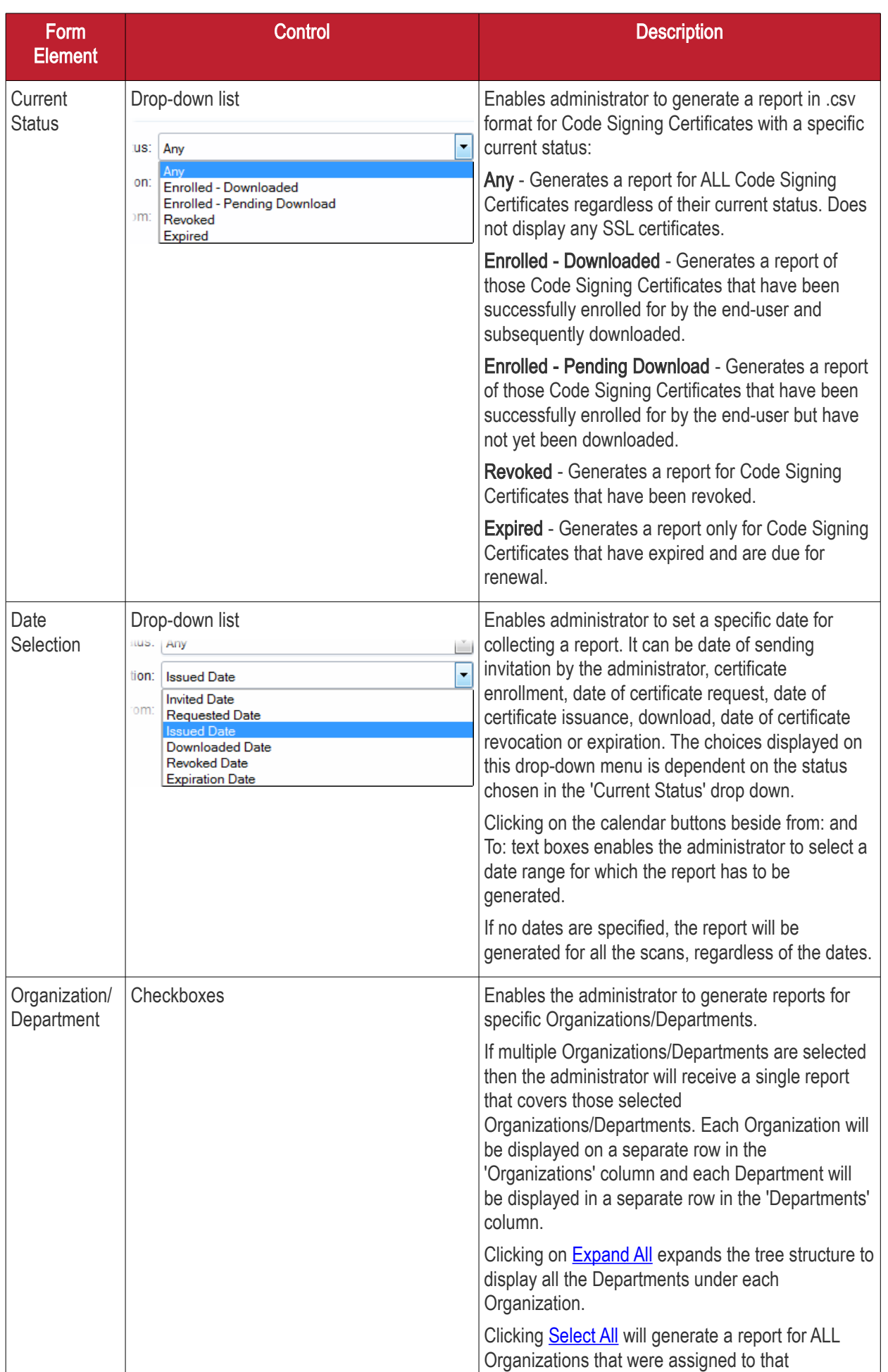

СОМОДО ating Trust Online

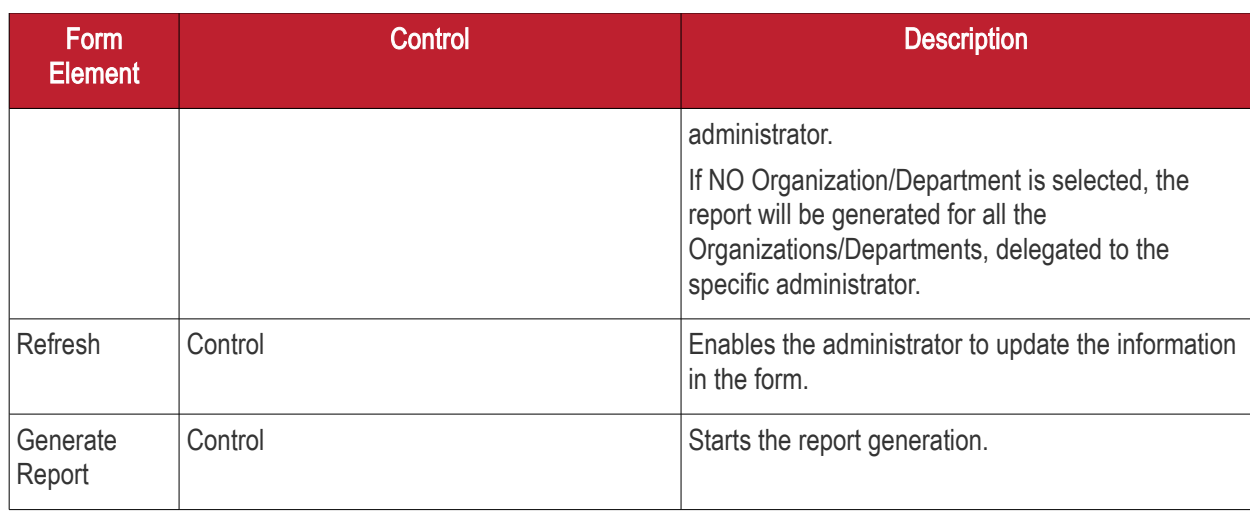

### <span id="page-531-0"></span>8.8 Code Signing Requests Report

The 'Code Signing Requests' tab enables the MRAO and RAO/DRAO Code Signing administrators to generate and view reports that reflect an activity and other statistics related to requests made for Code Signing on Demand (CSoD) by developers. The administrator is able to filter the reports by the request status. The statuses can be Any, Created, In progress, Declined, Signed, Expired and Failed. Reports can also be filtered by Organization, status specific dates and time interval.

Note: The Code Signing Requests reports tab will be available only if CSoD feature is enabled for your account.

Once the 'Code Signing Requests' type of reports is selected the following form appears:

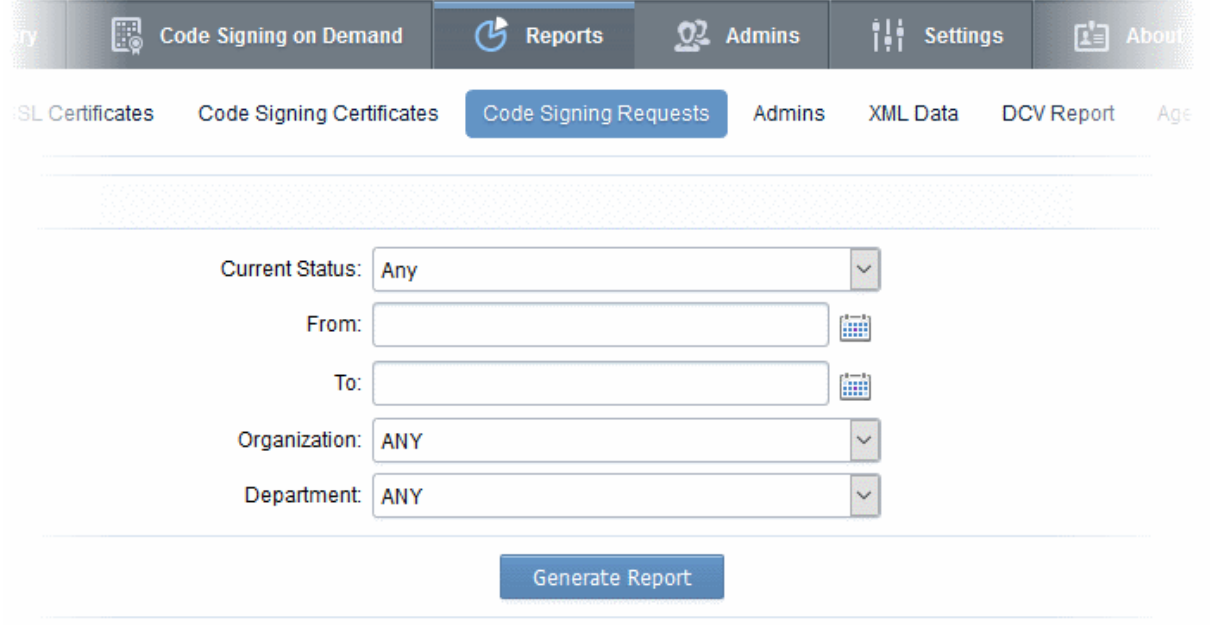

#### 8.8.1 Report Type: Code Signing Requests - Table of Parameters

СОМОДО **Creating Trust Online\*** 

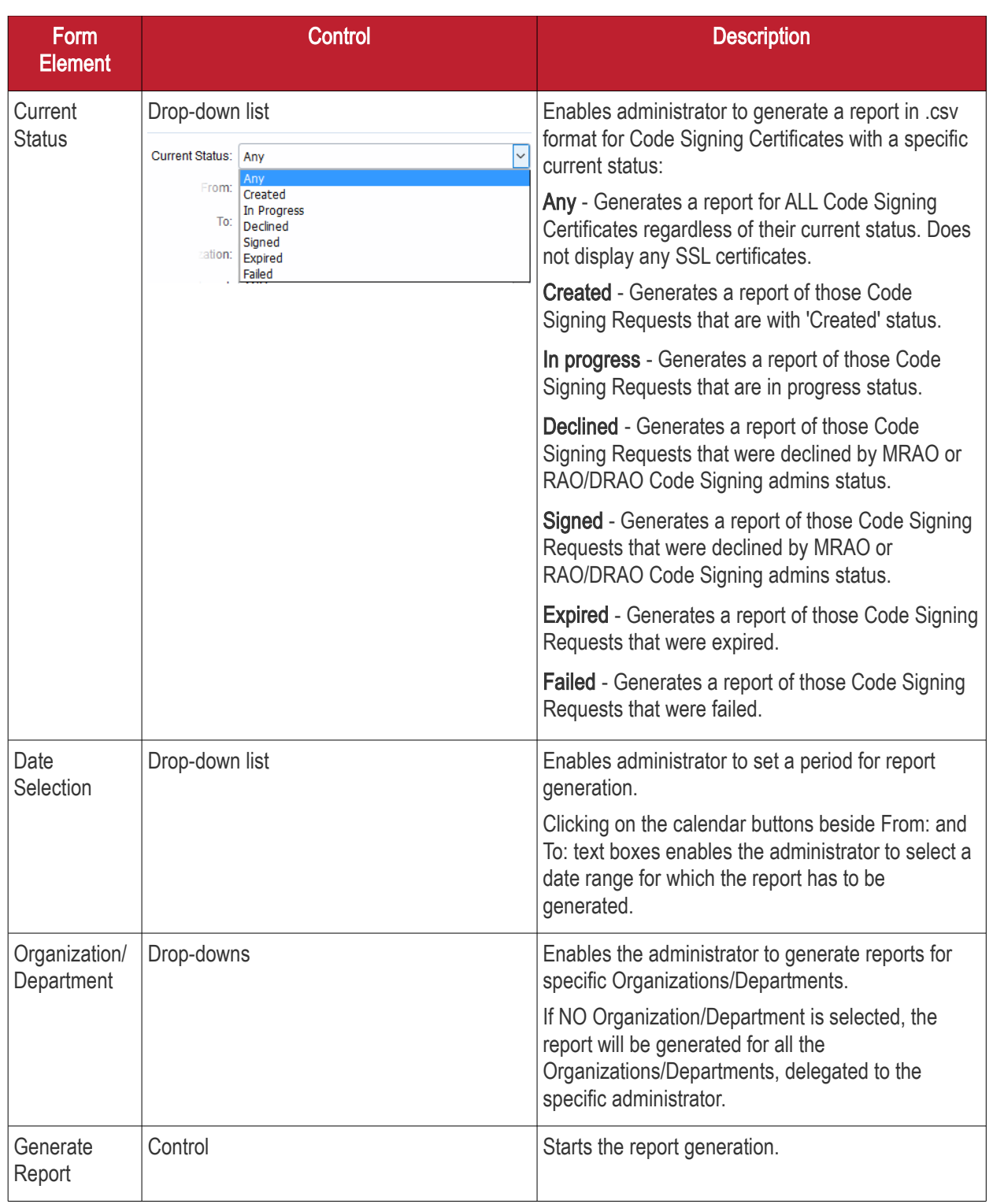

### <span id="page-532-0"></span>8.9 Admins Report

The 'Admins' tab enables the MRAO to generate and view reports providing details on all the enrolled administrators, their roles and the Organizations/Departments delegated to them. Once the 'Admins' type of reports is selected the following dialog appears:

СОМОДО

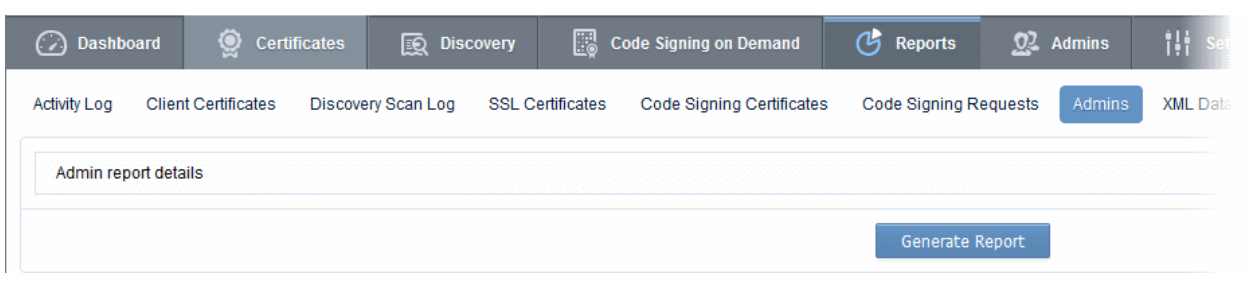

• Clicking on 'Generate Report' starts generating the report in .csv format.

The report provides the details of the Name, Login, Email and Role of each of the administrators and the Organizations.

### <span id="page-533-1"></span>8.10 XML Data Report

The 'XML Data' tab enables the MRAO to generate and view reports containing complete details of the Organizations, Departments, their administrators and the all the certificates in XML format. Once the 'XML Data' type of reports is selected the following dialog appears:

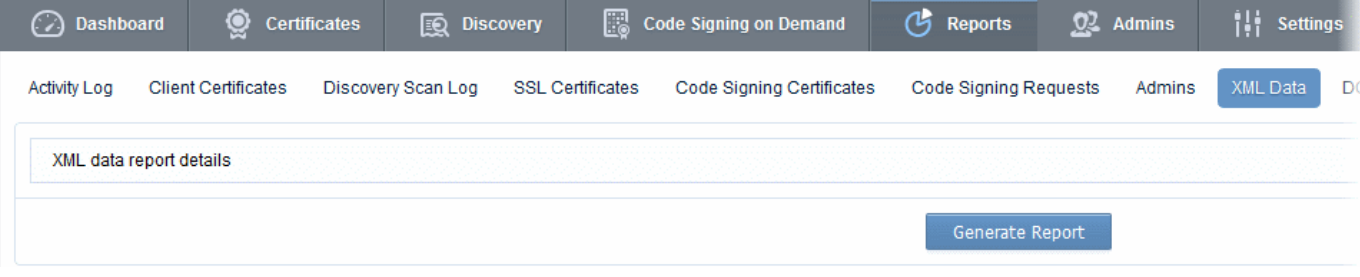

• Clicking on 'Generate Report' starts generating the report in .xml format.

The XML file enables the administrator to maintain a local database of all the details such as Departments, Administrators delegated, Certificates issued, Certificate settings etc. for each Organization. The XML file can also be imported into a database for collecting any data for any Organization at any time by raising queries.

### <span id="page-533-0"></span>8.11 DCV Report

The 'DCV Report' tab enables the MRAO and RAO/DRAO SSL administrators to generate and view reports that contain a list of all domains with their validation status and expiration of the DCV process. The administrator is able to filter the reports based on the DCV status. The DCV status can be Any, Awaiting Submittal, Submitted, Validated, Validated Renewing and Expired. Reports can also be filtered by Organization/Department, specific dates and time interval. Once the 'DCV Report' type of reports is selected the following form appears:

**COMODO** 

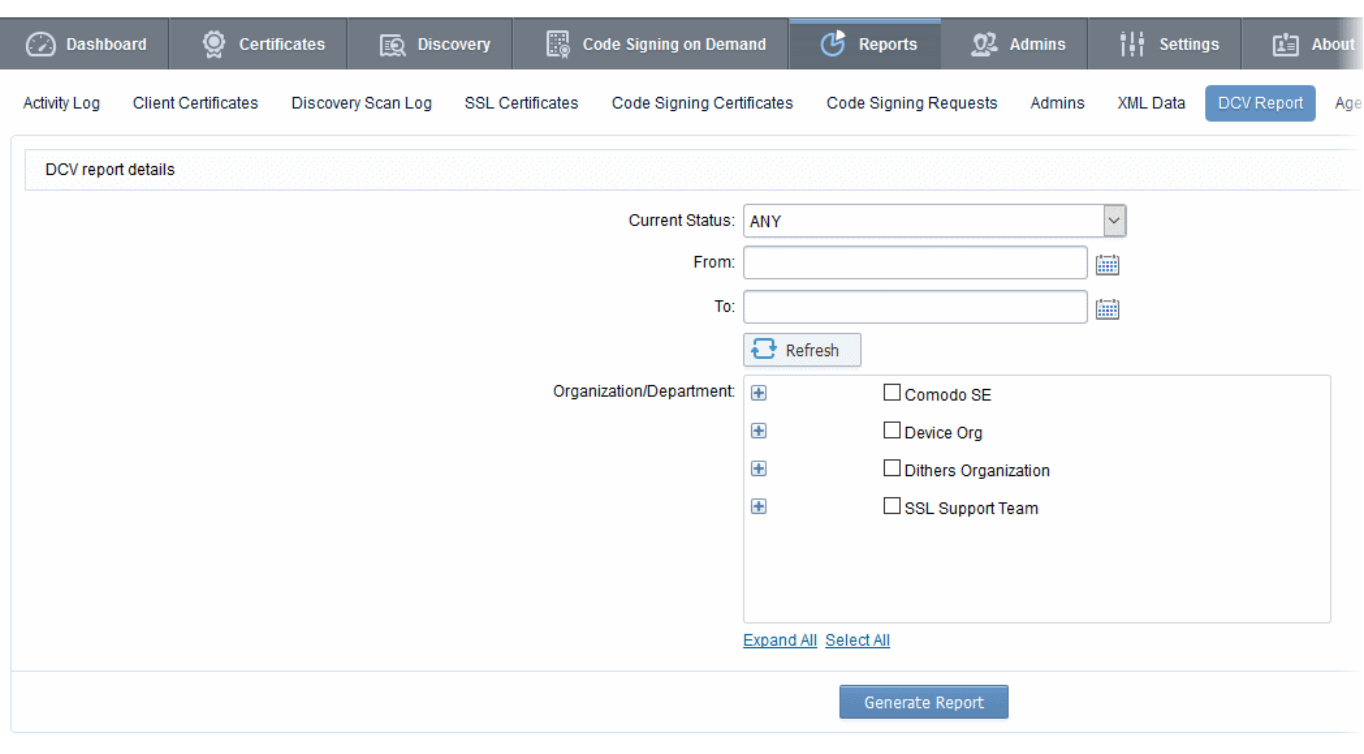

Note: DCV Report will be available only if DCV feature has been enabled for your account.

#### 8.11.1 Report Type: DCV Report - Table of Parameters

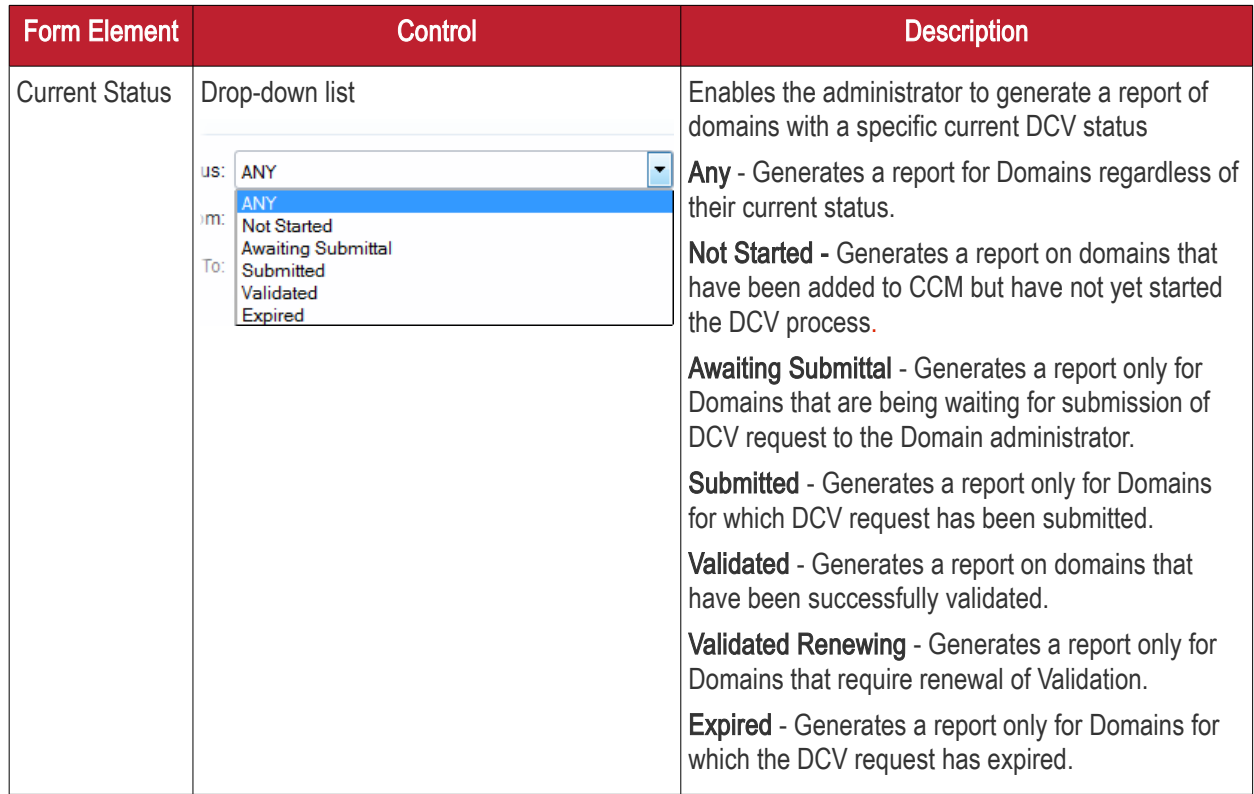

СОМОДО **Creating Trust Online\*** 

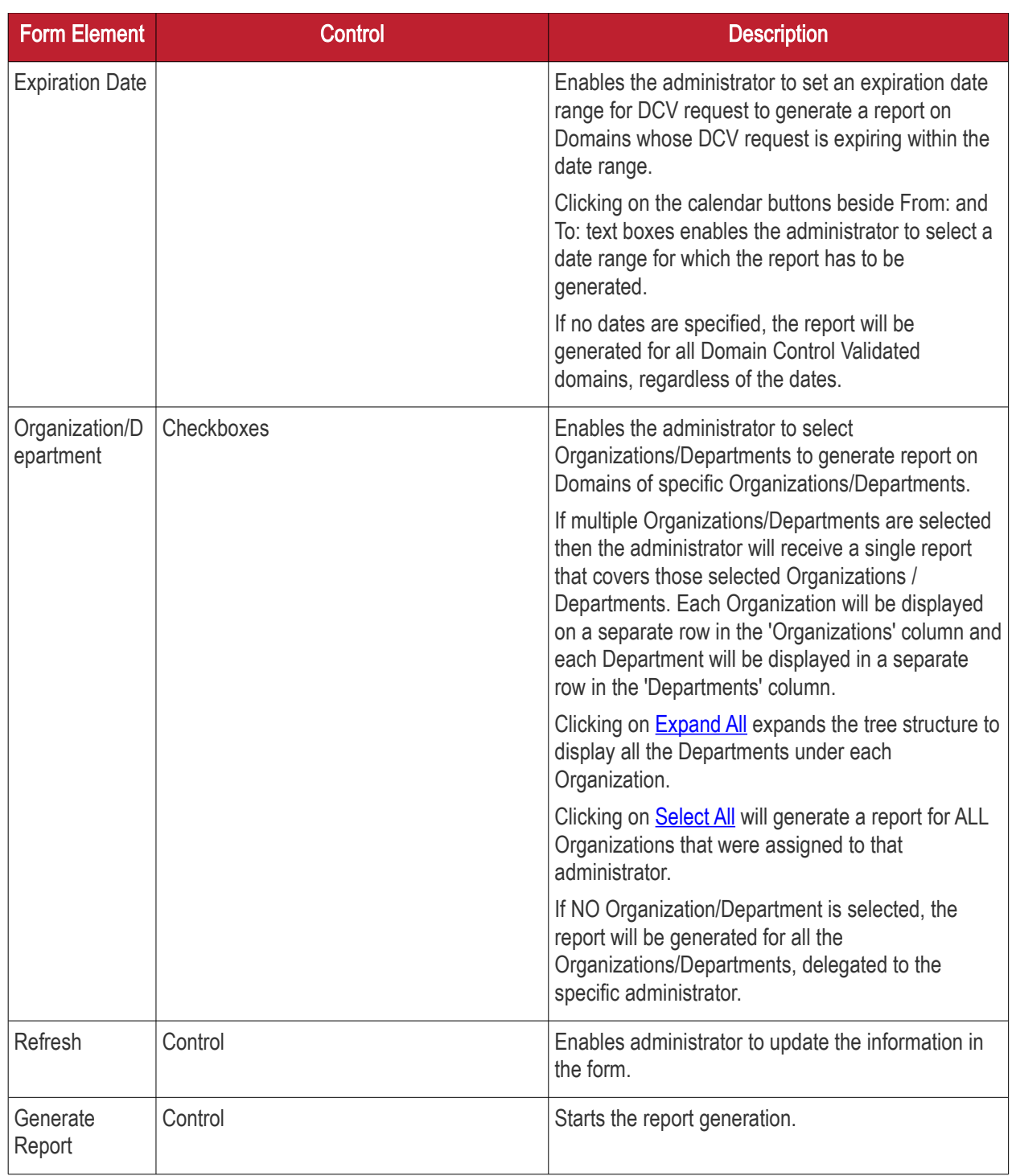

### <span id="page-535-0"></span>8.12 Agent Log Events Report

The 'Agent Log Events' tab enables the MRAO to generate and view reports containing complete details of the scanning and certificate installation activities of the Certificate controller agents. Once the 'Agent Log Events' type of reports is selected the following dialog appears:

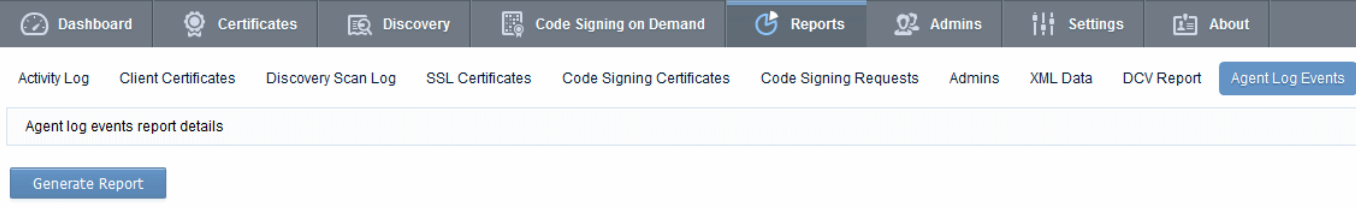

СОМОДО ting Trust Online

<span id="page-536-0"></span>• Clicking on 'Generate Report' starts generating the report in .xml format.

### 8.13 Notification Log Statistics Report

The 'Notification Log Statistics Report' tab enables the MRAO administrator to generate and view log reports on the notification emails sent to other RAO and DRAO administrators for various events, as configured in the Settings > [Notifications](#page-336-0) area.

The administrator is able to select any one of the following three types of the Notification Log Statistics Reports:

- [E-Mail](#page-536-3)
- <span id="page-536-2"></span>• [Notification Type](#page-536-2)
- <span id="page-536-3"></span><span id="page-536-1"></span>• [Full Log](#page-536-1)

#### 8.13.1 Notification Log Statistics - Email

The Email log report can be generated for a specified time period. The .csv format report generated will show the number of notification emails sent to each RAO and DRAO administrator during the specified period.

On selecting the Email type, the following form appears.

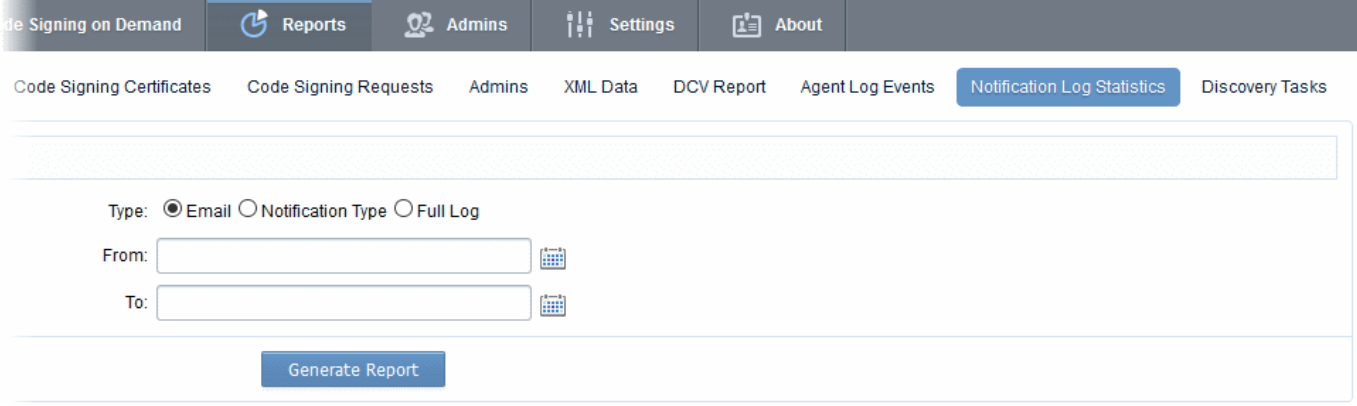

#### 8.13.1.1 Report Type: Notification Log Statistics :Emails - Table of Parameters

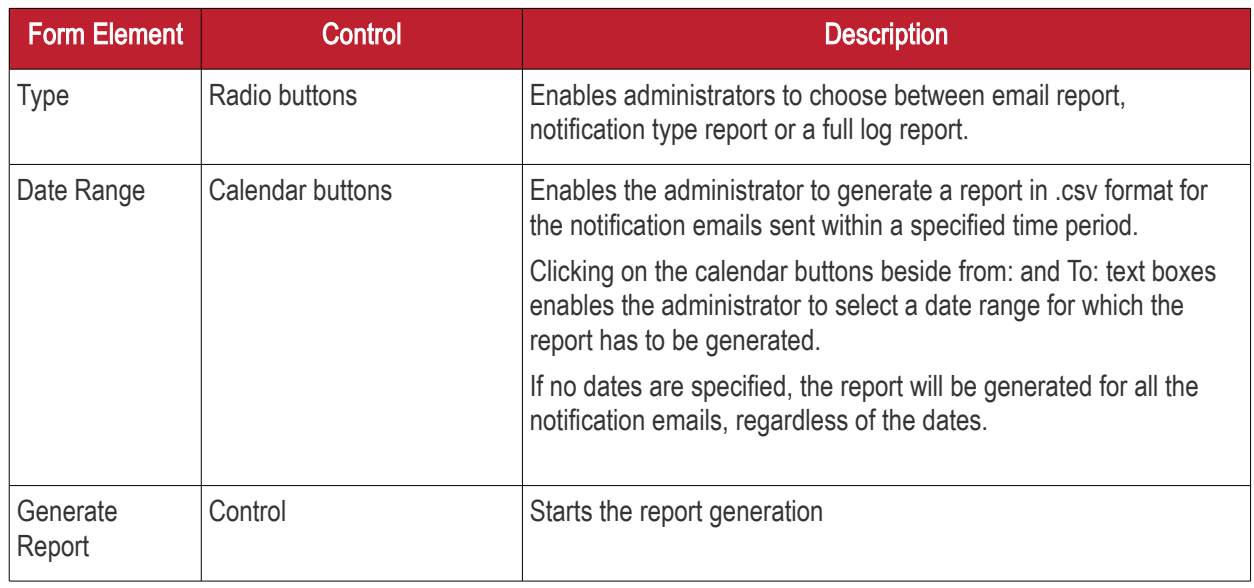

СОМОДО ating Trust Online

### 8.13.2 Notification Log Statistics - Notification Type

The Notification type log report can be generated for a specified time period. The .csv format report generated will show the number of notification emails sent for each notification type as configured in [Settings > Notifications](#page-336-0) area to all the RAO and DRAO administrators during the specified period.

On selecting 'Notification Type', the following form appears.

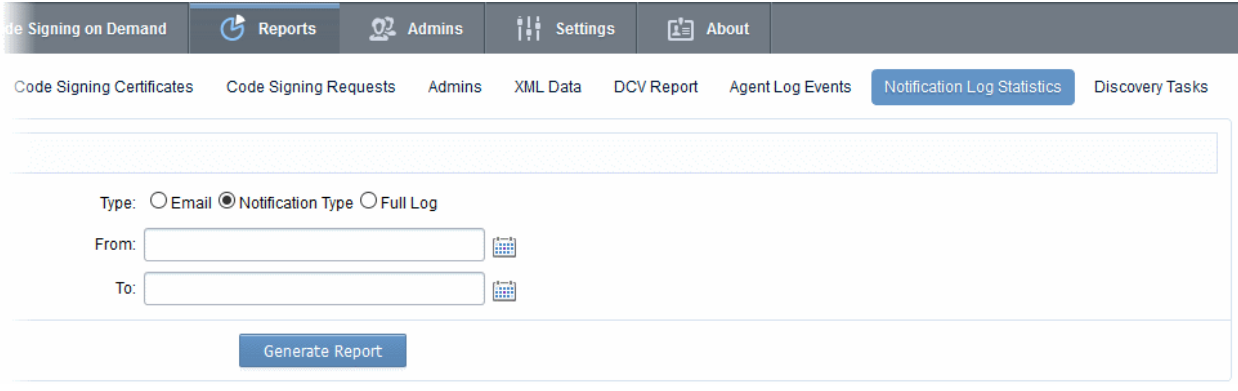

#### 8.13.2.1 Report Type: Notification Log Statistics :Notification Type - Table of **Parameters**

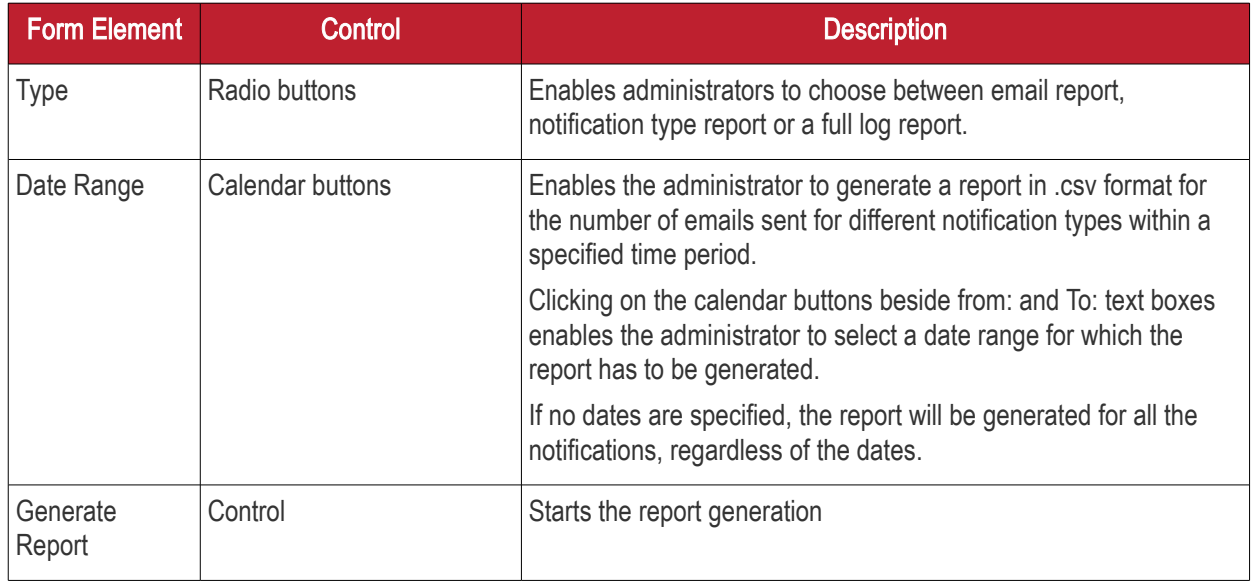

#### 8.13.3 Notification Log Statistics - Full Log

The full log report for notification emails can be generated for a specified time period. The report generated will show the list of emails sent for various notification types to different RAO and DRAO administrators, for each notification type as configured in [Settings > Notifications](#page-336-0) area during the specified period. The report generated in .csv format will contain the following information:

- Notification Type
- Email address of the administrator to which the notification email was sent
- Subject line of the notification email
- Date and time at which the email as sent

СОМОДО ng Trust Online

On selecting the 'Full Log' type, the following form appears.

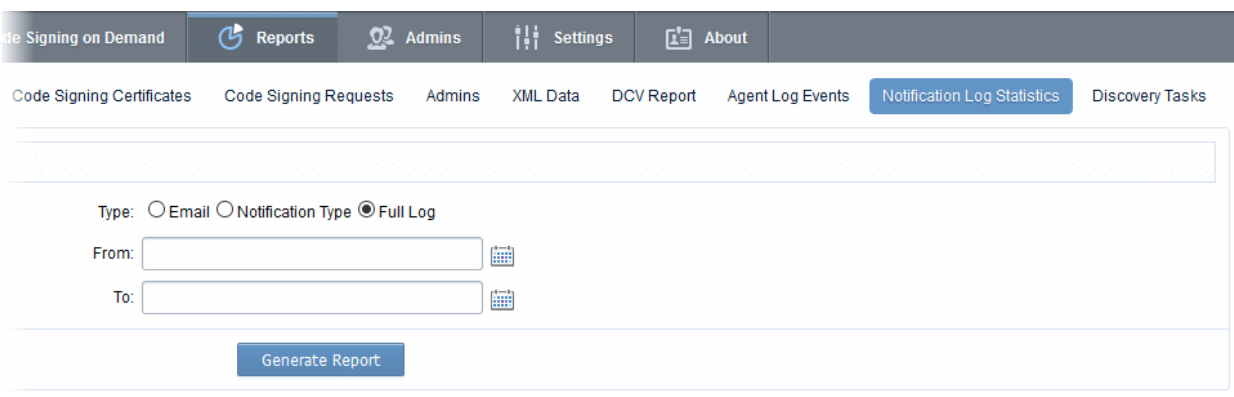

#### 8.13.3.1 Report Type: Notification Log Statistics :Full Log - Table of Parameters

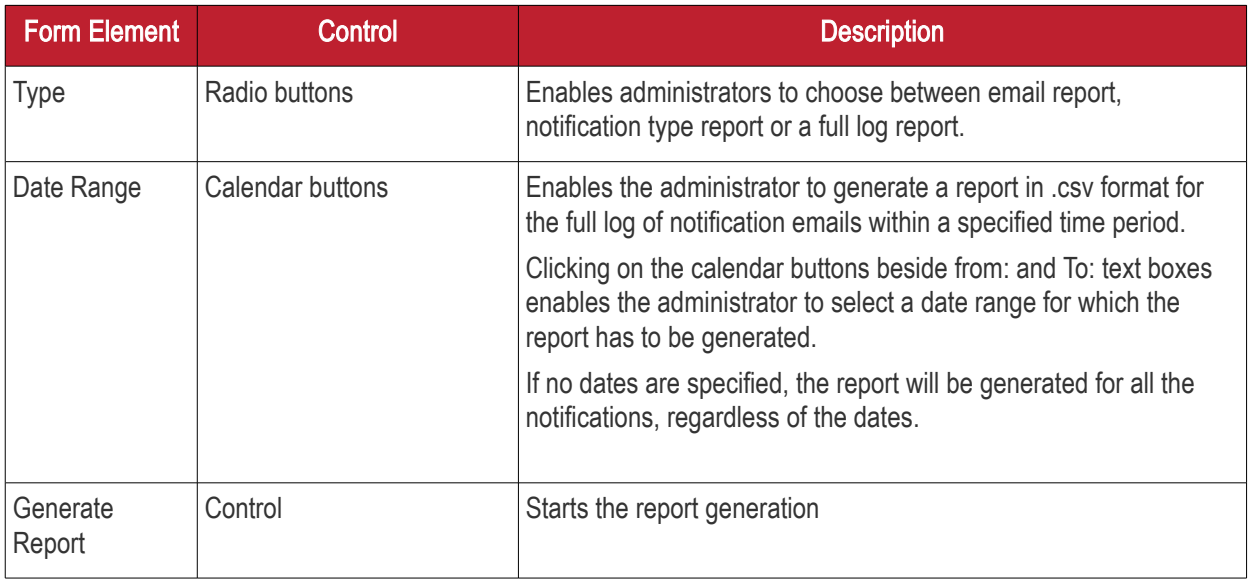

### <span id="page-538-0"></span>8.14 Private Key Controller Activity Log

The 'Private Key Controller Activity Log' tab enables MRAO administrators to generate and view reports that reflect all activity by the Private Key Controller. The activities of the controller include CSR generation, storage of private keys from the Auto-CSR feature and a record of keys manually uploaded/downloaded by administrators. Reports can be generated for events for a selected period of time and can be downloaded in .csv format.

Once the 'Private Key Controller Activity Log' type of reports is selected the following form appears:

#### СОМОДО **Creating Trust Online**

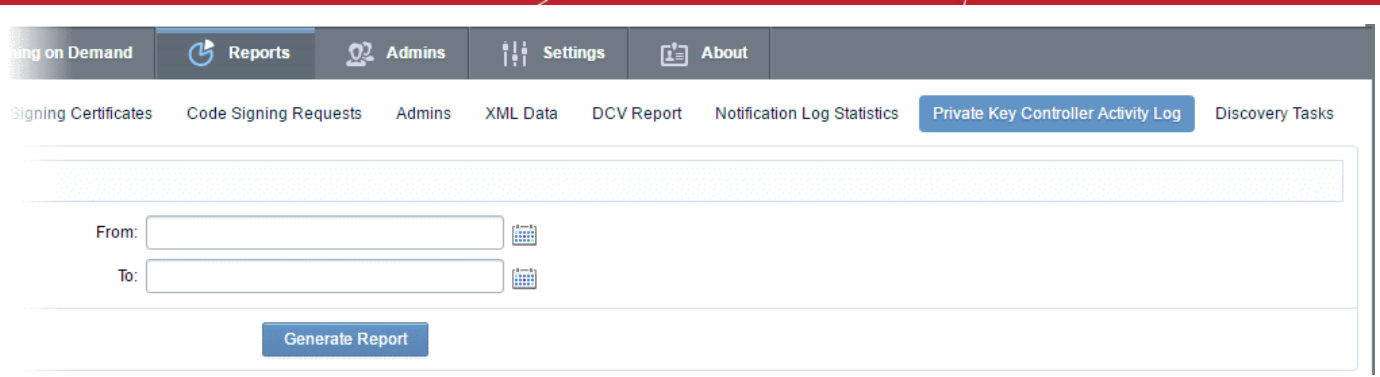

#### 8.14.1 Report Type: Private Key Controller Activity Log - Table of **Parameters**

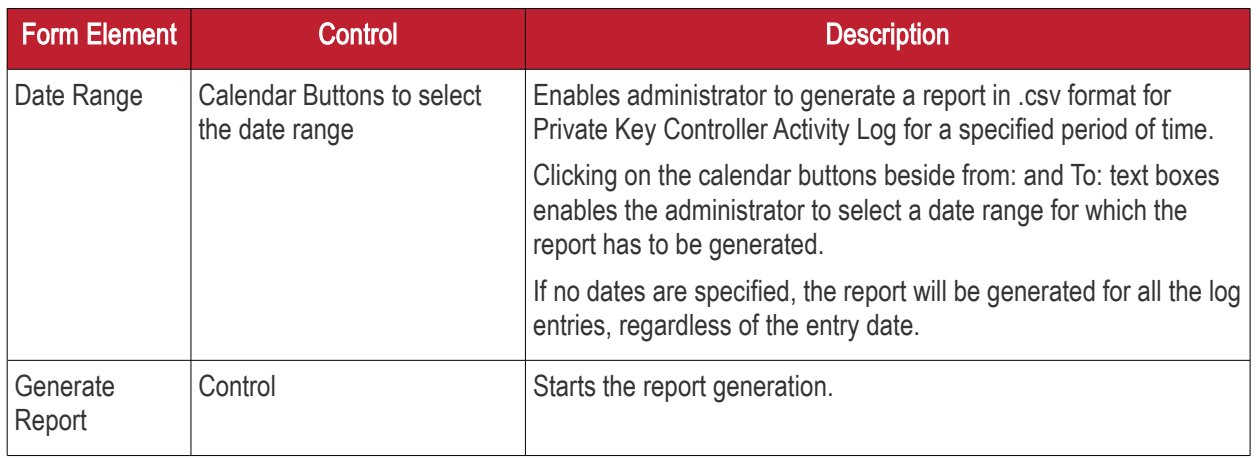

### <span id="page-539-1"></span>8.15 Discovery Tasks Report

The 'Discovery Tasks' tab allows MRAO Administrators and RAO/DRAO Administrators to generate and view reports on Discovery Tasks, configured for their Organization(s) and Department(s). Once the 'Discovery Tasks' ' type of reports is selected, the following form appears:

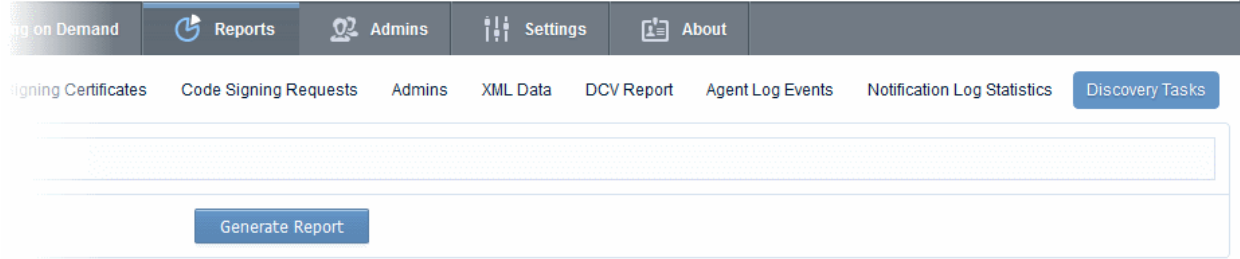

<span id="page-539-0"></span>• Click 'Generate Report' to download the report in .csv format.

### 8.16 Device Certificate Reports

The 'Device Certificates' tab enables the MRAO and RAO/DRAO Device Cert administrators to generate and view reports that reflect the activity and other statistics related to request and issuance of device certificates. The administrator is able to filter the reports by certificate status. The certificate statuses can be Any, Requested, Enrolled - Pending Download, Issued, Revoked and Expired. Reports can also be filtered by Organization, status
СОМОДО **Trust Online** 

#### specific dates and time interval.

Once the 'Device Certificates' type of reports is selected the following form appears:

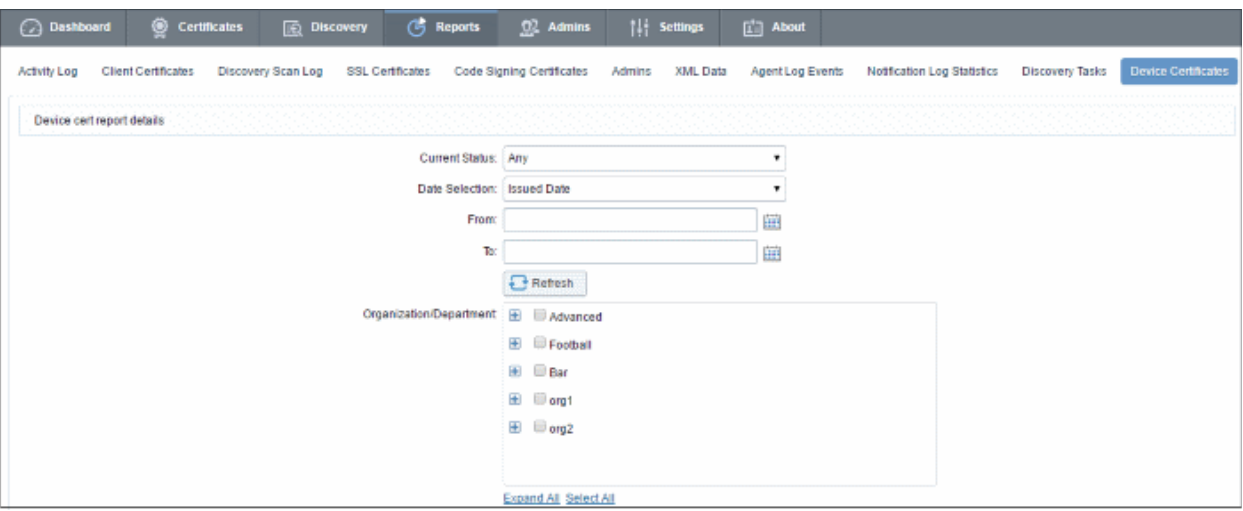

### 8.16.1 Report Type: Device Certificates - Table of Parameters

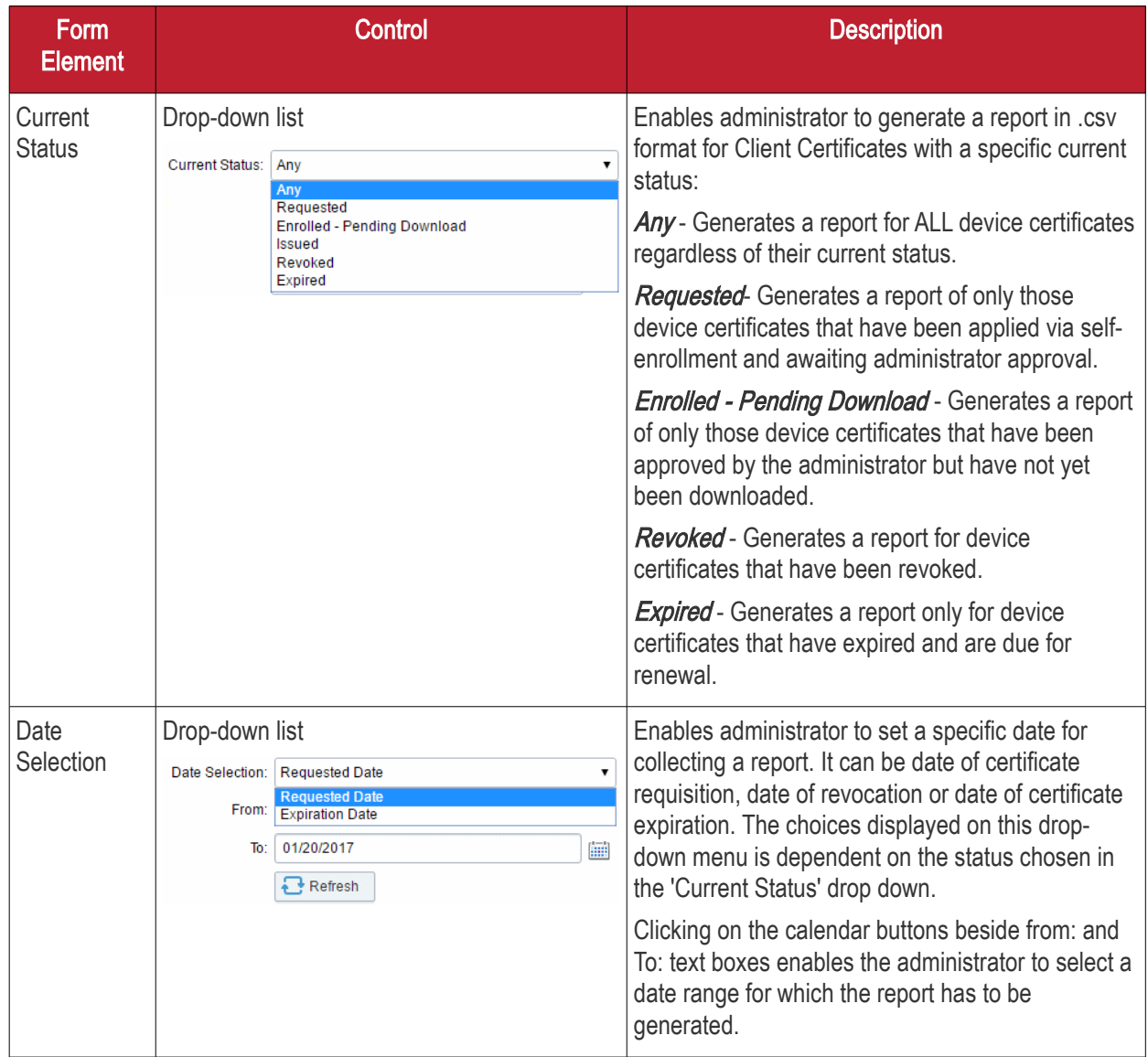

СОМОДО o Trust Online

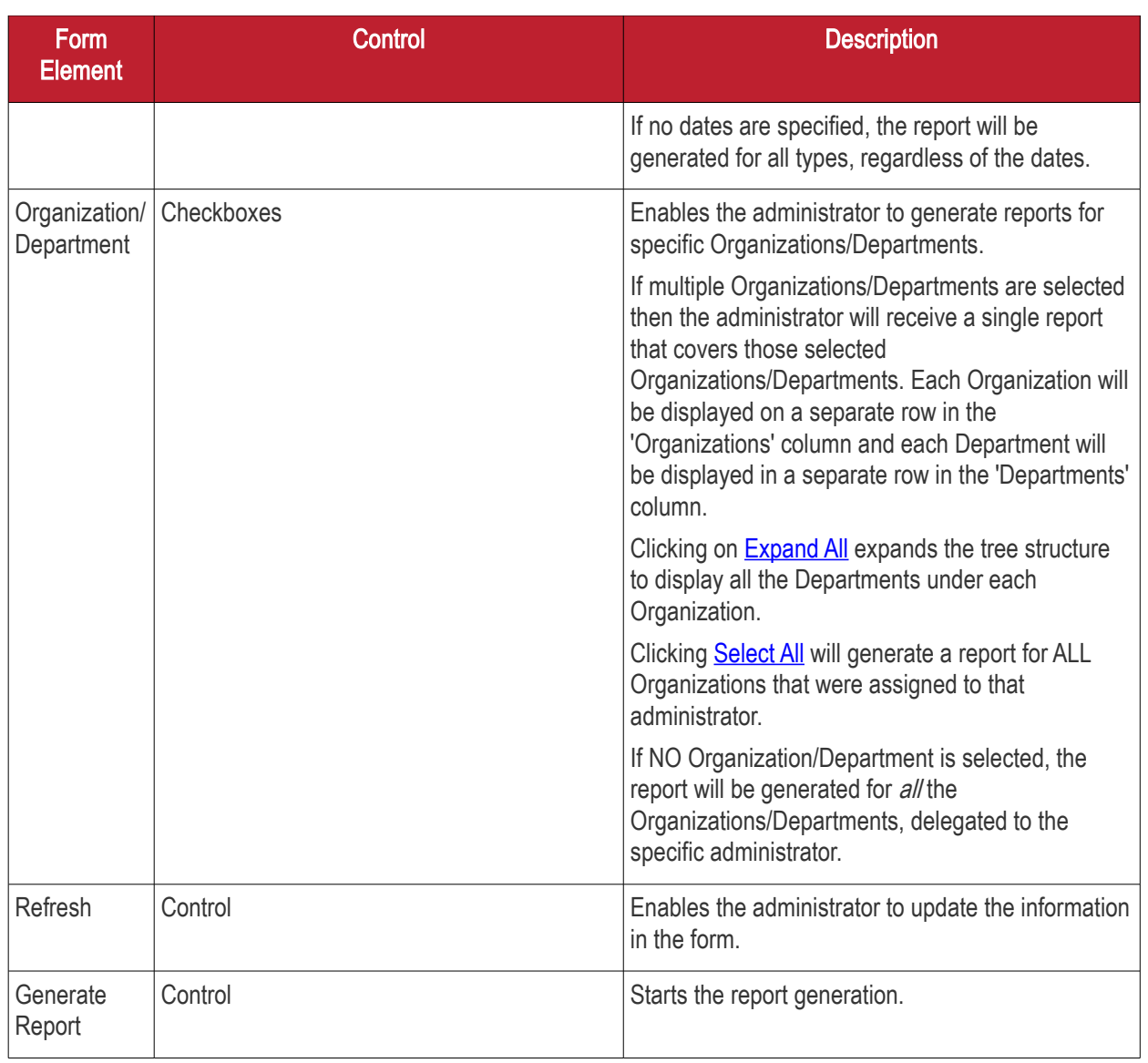

## 9 Version and Feature Information

The 'About' tab allows administrators to view CCM version information and to view which CCM features have been enabled.

- MRAO admins Can see a list of all features.
- RAO admins Can see features of the certificate types over which they have admin rights (RAO SSL, RAO Code Signing etc)
- DRAO admins Can see features of the certificate types over which they have admin rights (DRAO SSL, DRAO Code Signing etc)

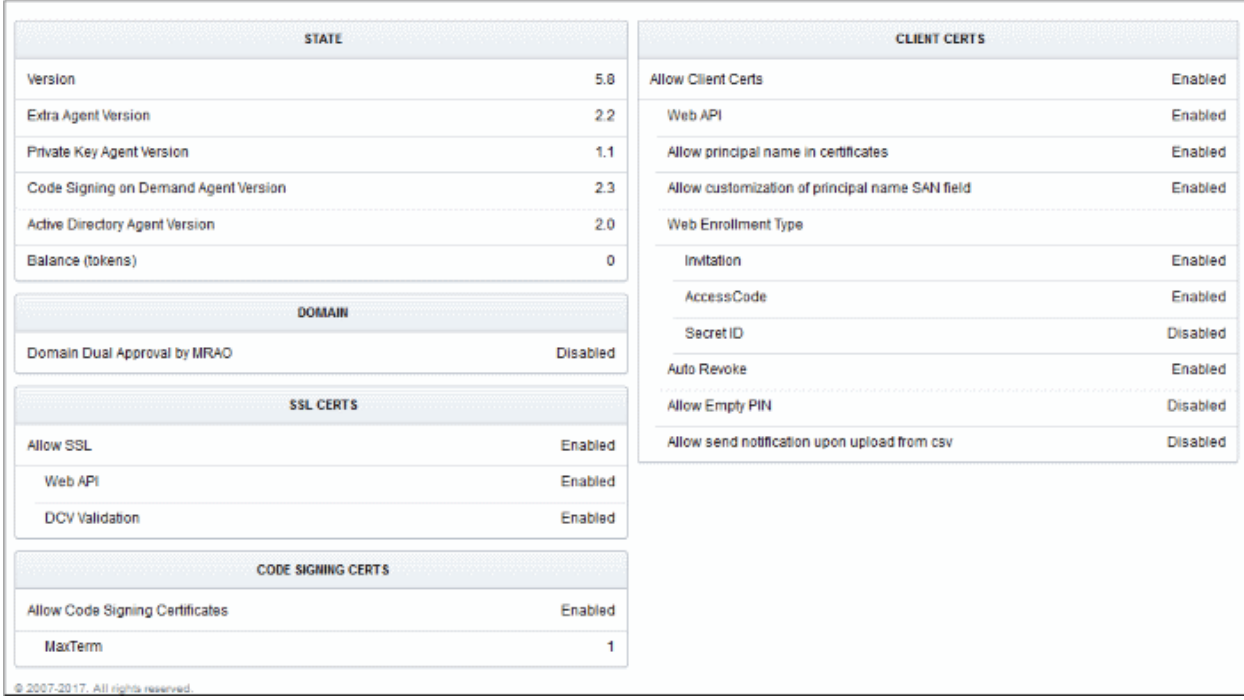

If any of the features are to be enabled or disabled, the MRAO Administrator can contact Comodo and request for them.

# 10 My Profile

The 'My Profile' area contains a details summary for the Administrator that is currently logged into the CCM. Administrators can view their login name, their full name, the email address that is associated with their account and their administrative role. The administrator can also view and edit the address details, and preferences.

To access this interface, click the username text link beside the 'Logged as' label at the top right side of the interface.

#### СОМОДО na Trust Online

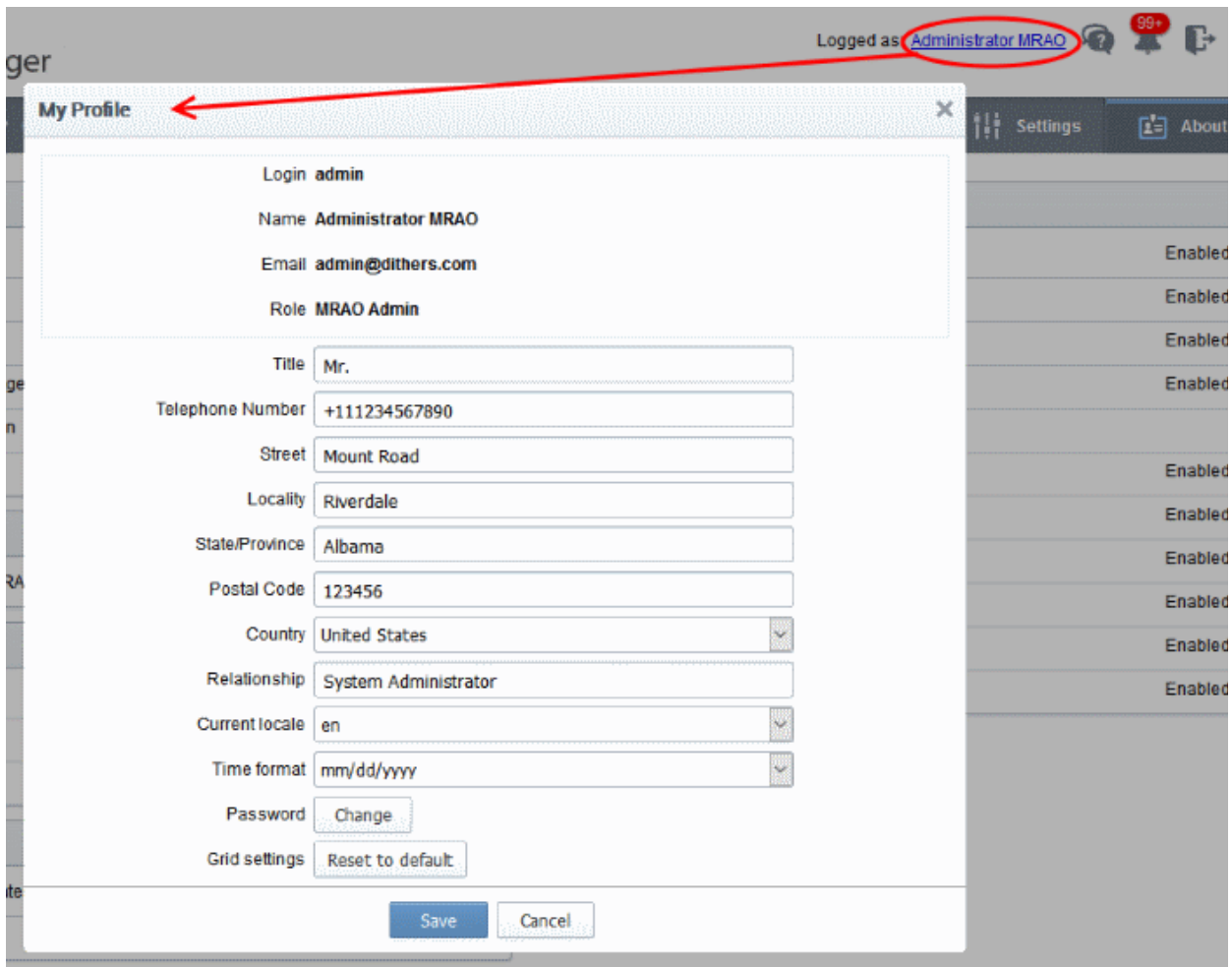

This area also allows the Administrator to edit the following details:

#### Address Details:

- Title
- Telephone Number
- **Street**
- **Locality**
- State/ Province
- Postal Code
- **Country**
- **Relationship**

#### Preferences:

- Interface Language CCM interface is available in multiple languages. The 'Current locale' drop-down menu enables the administrators to change the interface language according to their preferences. The settings will take effect only on clicking the 'Save' button.
- Grid Settings Click Reset to default to adjust the column widths and sorting preferences customized in various interfaces of CCM to default values.
- Time Format Choices available are 'mm/dd/yyyy' or 'dd/mm/yyyy'.

Note: This only affects the way dates are represented in the CCM interface (for example, the 'Expires' column of the 'SSL Certificates sub-tab' in 'Certificates Management'. It does not affect the way that dates are displayed in

the certificates themselves (this is not modifiable and is set in the format 'MM/dd/yy'). The settings will take effect only on clicking the 'Save' button.

• Password - To change the administrators password, click the 'Change' button next to 'Password' label.

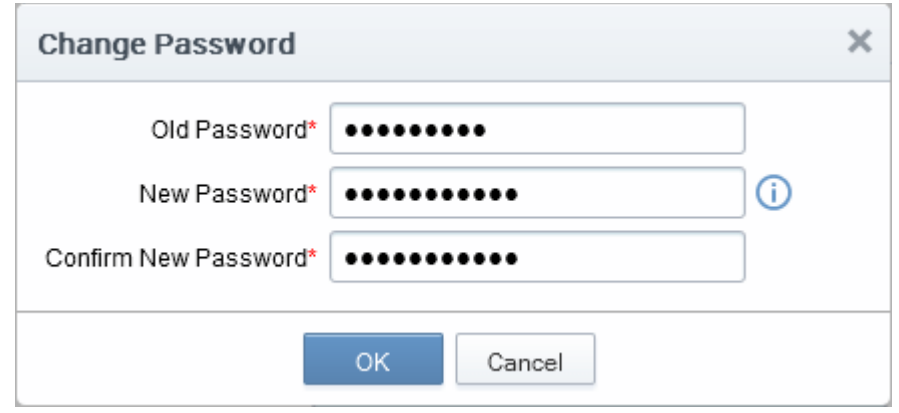

Hover the mouse cursor on the 'info' button to view the password policy and change the password accordingly.

### 11 Logging Out of Comodo Certificate Manager

Administrator can log out from the interface by clicking on the 'Logout' button located at the top right side of the interface.

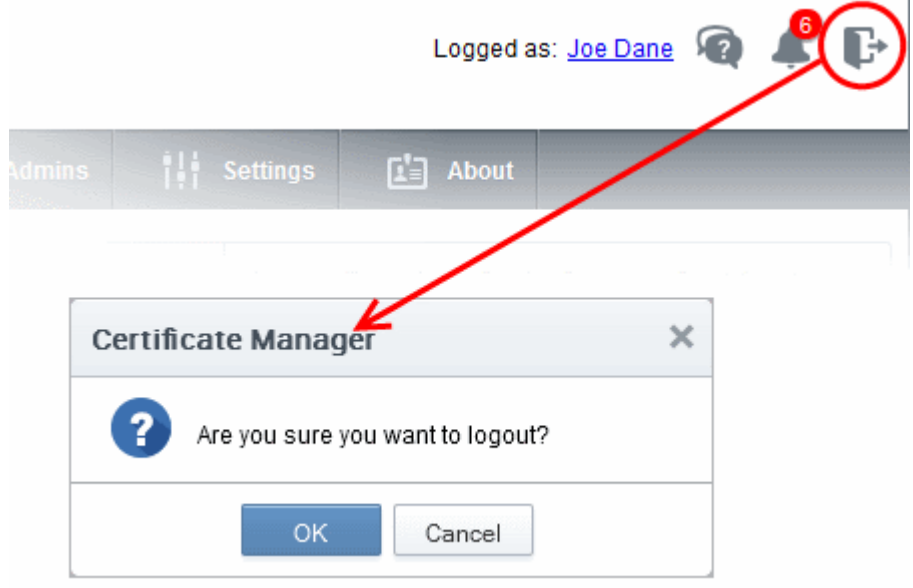

гоморо

СОМОДО

# Appendix 1 - Your responsibilities when ordering SSL Certificates

In order to make the certificate issuance process as fast and seamless as possible for immediate certificate issuance, the Certificate Manager Account holder has a number of responsibilities. It is your responsibility to ensure the following:

You have the right to use the domain name contained in the SSL application. You must only approve applications for domain names you own.

The named individual in the Corporate Secure Email Certificate is a bonafide employee or representative of your company.

Making an illegitimate certificate application could affect the contract you signed with Comodo and your Certificate Manager Account and could be a breach of the Certificate Manager Subscriber Agreement.

## Appendix 2 - Private Certificates for Internal Hosts

Many companies use publicly trusted SSL certificates from a certificate authority (CA) to secure internal hosts, reserved IP addresses and intranets. However, after November 1st 2015 CA's are no longer able to issue publicly trusted certificates that contain internal names. By November 1st 2016, all such certificates must be revoked. Companies that rely on these publicly trusted certificates for internal services risk service disruption, error messages, user confusion and loss of security.

Private SSL certificates offer continuity by allowing businesses to continue using internal certificates with nonregistered names. Under our Private CA system, Comodo will help you create your own private root certificate which is capable of signing end-entity certificate for all your internal servers and users. Once enabled, Private Certificates can be ordered by choosing 'Private UCC' when requesting a new certificate:

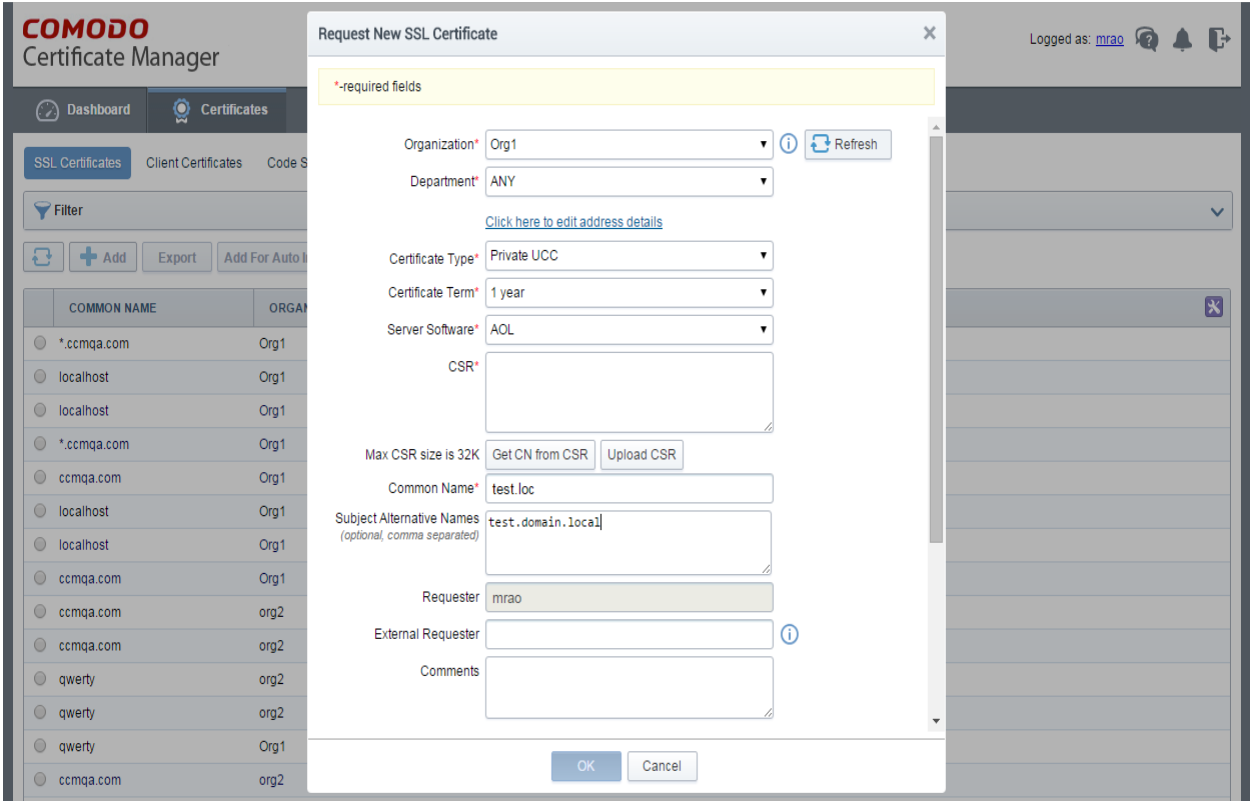

Private certificates use the same key sizes, signing algorithms, validity periods and CA protections as public certificates. After issuance, they can be managed, tracked and installed via CCM just like any other certificate type.

Features in brief:

- Create a private root for your company which is used to sign all internal server certificates
- Avoid the complexity, expense and risk involved with setting up an internal CA
- CCM discovers all internal certificates on company networks and allows you to seamlessly replace them
- Comodo expertly supports your deployment and makes sure your certificates are always in compliance with future regulations

If you would like to know more about the Private CA service, please speak to your Comodo account manager or contact us directly on 1-888-256-2608 / [enterprisesolutions@comodo.com.](mailto:enterprisesolutions@comodo.com)

## About Comodo

The Comodo organization is a global innovator and developer of cyber security solutions, founded on the belief that every single digital transaction deserves and requires a unique layer of trust and security. Building on its deep history in SSL certificates, antivirus and endpoint security leadership, and true containment technology, individuals and enterprises rely on Comodo's proven solutions to authenticate, validate and secure their most critical information.

With data protection covering endpoint, network and mobile security, plus identity and access management, Comodo's proprietary technologies help solve the malware and cyber-attack challenges of today. Securing online transactions for thousands of businesses, and with more than 85 million desktop security software installations, Comodo is Creating Trust Online®. With United States headquarters in Clifton, New Jersey, the Comodo organization has offices in China, India, the Philippines, Romania, Turkey, Ukraine and the United Kingdom.

#### Comodo CA Limited

3rd Floor, 26 Office Village, Exchange Quay, Trafford Road, Salford, Greater Manchester M5 3EQ,

United Kingdom.

Tel : +44 (0) 161 874 7070

Fax : +44 (0) 161 877 1767

Email: [EnterpriseSolutions@Comodo.com](mailto:EnterpriseSolutions@Comodo.com)

For additional information on Comodo - visit [http://www.comodo.com.](http://www.comodo.com/)